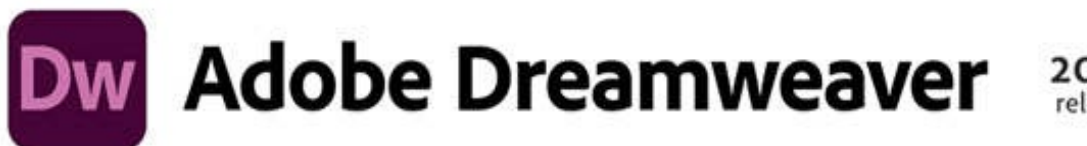

2022<br>release

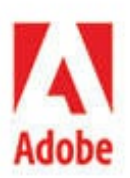

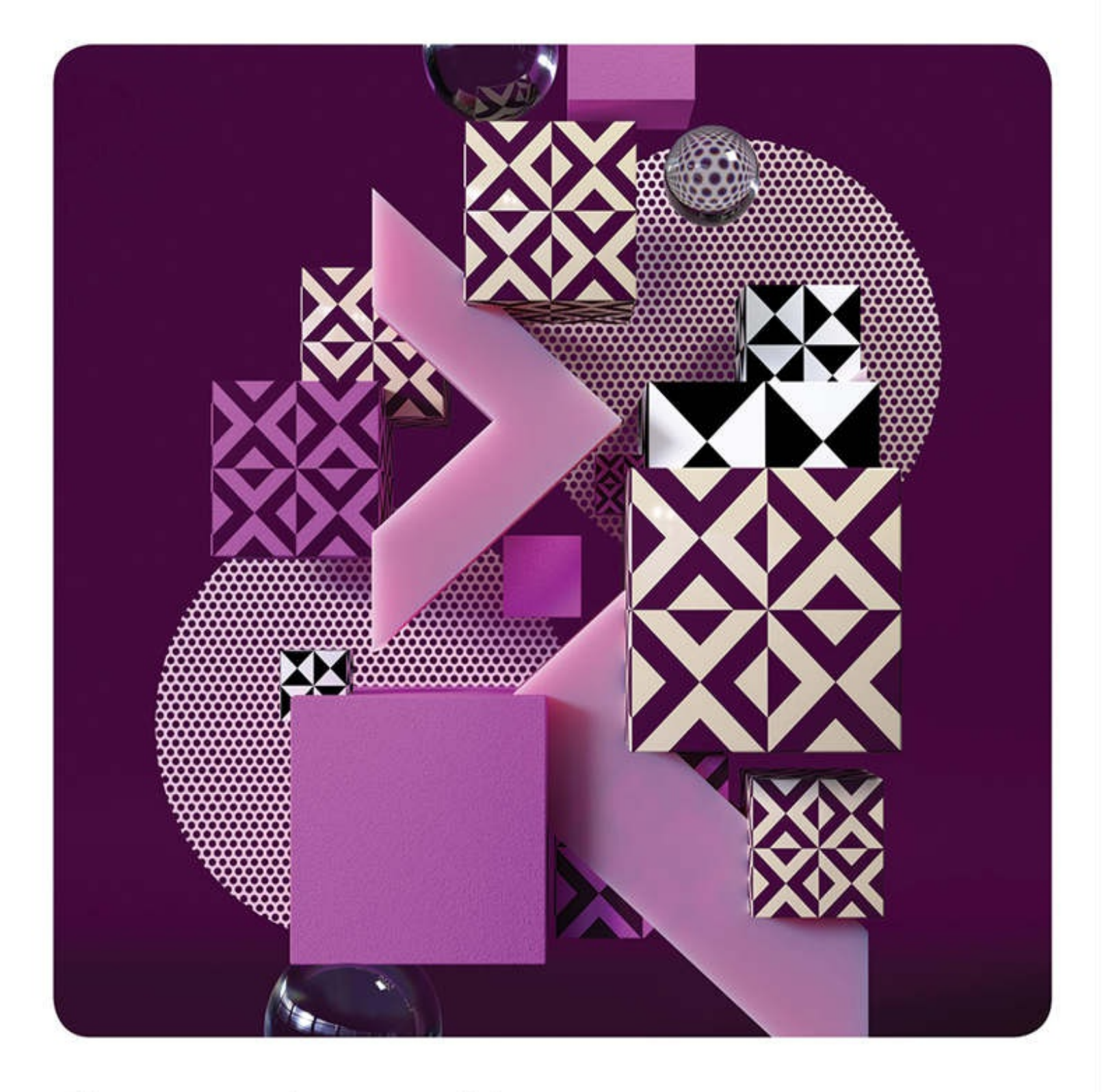

# **Classroom in a Book®**

The official training workbook from Adobe Jim Maivald

# **Adobe Dreamweaver Classroom in a Book® 2022 release**

**The official training workbook from Adobe Jim Maivald**

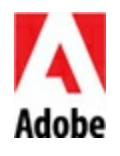

Adobe Dreamweaver Classroom in a Book® (2022 release)

© 2022 Adobe. All rights reserved.

Adobe Press is an imprint of Pearson Education, Inc. For the latest on Adobe Press books, go to [www.adobepress.com](http://www.adobepress.com). To report errors, please send a note to  $errata@peachpit.com$ . For information regarding permissions, request forms and the appropriate contacts within the Pearson Education Global Rights & Permissions department, please visit [www.pearson.com/permissions](http://www.pearson.com/permissions).

If this guide is distributed with software that includes an end user license agreement, this guide, as well as the software described in it, is furnished under license and may be used or copied only in accordance with the terms of such license. Except as permitted by any such license, no part of this guide may be reproduced, stored in a retrieval system, or transmitted, in any form or by any means, electronic, mechanical, recording, or otherwise, without the prior written permission of Adobe. Please note that the content in this guide is protected under copyright law even if it is not distributed with software that includes an end user license agreement.

The content of this guide is furnished for informational use only, is subject to change without notice, and should not be construed as a commitment by Adobe. Adobe assumes no responsibility or liability for any errors or inaccuracies that may appear in the informational content contained in this guide.

Please remember that existing artwork or images that you may want to include in your project may be protected under copyright law. The unauthorized incorporation of such material into your new work could be a violation of the rights of the copyright owner. Please be sure to obtain any permission required from the copyright owner.

Any references to company names in sample files are for demonstration purposes only and are not intended to refer to any actual organization.

Adobe, Adobe logo, Classroom in a Book, Creative Cloud, Creative Cloud logo, Dreamweaver, Illustrator, InDesign, and Photoshop are either registered trademarks or trademarks of Adobe in the United States and/or other countries. Adobe product screenshots reprinted with permission from Adobe.

Apple, Mac OS, macOS, and Macintosh are trademarks of Apple, registered in the U.S. and other countries. Microsoft and Windows are either registered trademarks or trademarks of Microsoft Corporation in the U.S. and/or other countries. JavaScript<sup>®</sup> is a trademark or registered trademark of Oracle in the U.S. and other countries. jQuery is a trademark of the jQuery Foundation. All other trademarks are the property of their respective owners.

Unless otherwise indicated herein, any third-party trademarks that may appear in this work are the property of their respective owners and any references to third-party trademarks, logos or other trade dress are for demonstrative or descriptive purposes only. Such references are not intended to imply any sponsorship, endorsement, authorization, or promotion of Pearson Education, Inc. products by the owners of such marks, or any relationship between the owner and Pearson Education, Inc. or its affiliates, authors, licensees or distributors.

Adobe Inc., 345 Park Avenue, San Jose, California 95110-2704, USA

Notice to U.S. Government End Users. The Software and Documentation are "Commercial Items," as that term is defined at 48 C.F.R. §2.101, consisting of "Commercial Computer Software" and "Commercial Computer Software Documentation," as such terms are used in 48 C.F.R. §12.212 or 48 C.F.R. §227.7202, as applicable. Consistent with 48 C.F.R. §12.212 or 48 C.F.R. §§227.7202-1 through 227.7202-4, as applicable, the Commercial Computer Software and Commercial Computer Software Documentation are being licensed to U.S. Government end users (a) only as Commercial Items and (b) with only those rights as are granted to all other end users pursuant to the terms and conditions herein. Unpublished-rights reserved under the copyright laws of the United States. Adobe Inc., 345 Park Avenue, San Jose, CA 95110-2704, USA. For U.S. Government End Users, Adobe agrees to comply with all applicable equal opportunity laws including, if appropriate, the provisions of Executive Order 11246, as amended, Section 402 of the Vietnam Era Veterans Readjustment Assistance Act of 1974 (38 USC 4212), and Section 503 of the Rehabilitation Act of 1973, as amended, and the regulations at 41 CFR Parts 60-1 through 60-60, 60-250, and 60-741. The affirmative action clause and regulations contained in the preceding sentence shall be incorporated by reference.

Writer: James J. Maivald

Executive Editor: Laura Norman Development Editor: Robyn G. Thomas Technical Reviewer: Candyce Mairs Senior Production Editor: Tracey Croom Copyeditor: Scout Festa Composition: Kim Scott, Bumpy Design Proofreader: Kim Wimpsett Indexer: Rachel Kuhn Cover Illustration: Roman Bratschi, Zurich, Switzerland Interior Designer: Mimi Heft ISBN-13: 978-0-13-762330-3 ISBN-10: 0-13-762330-5

# **Where are the Lesson Files?**

Purchase of this Classroom in a Book in any format gives you access to the lesson files you'll need to complete the exercises in the book.

- **1.** Go to [adobepress.com/DreamweaverCIB2022.](http://adobepress.com/DreamweaverCIB2022)
- **2.** Sign in or create a new account.
- **3.** Click Submit.

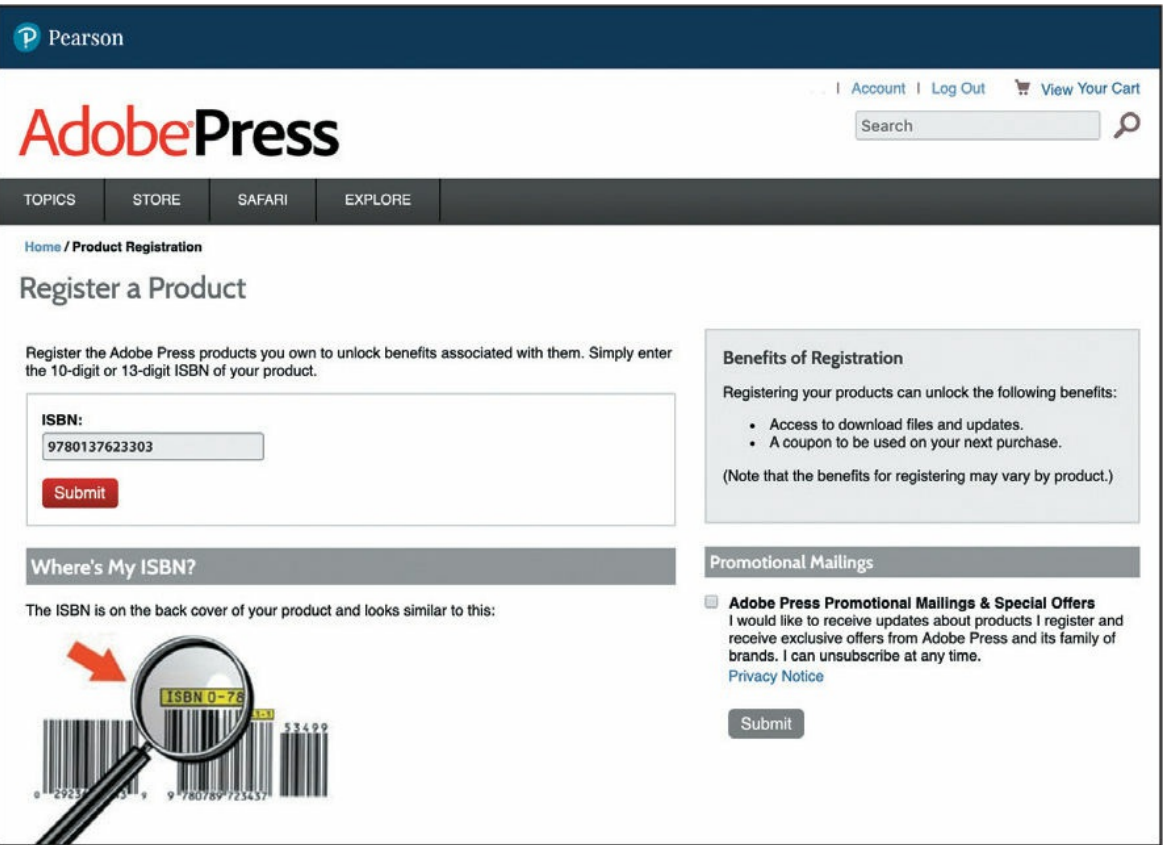

### **Note**

If you encounter problems registering your product or accessing the lesson files or web edition, go to [adobepress.com/support](http://adobepress.com/support) for assistance.

**4.** Answer the questions as proof of purchase.

- **5.** The lesson files can be accessed through the Registered Products tab on your Account page.
- **6.** Click the Access Bonus Content link below the title of your product to proceed to the download page. Click the lesson file links to download them to your computer.

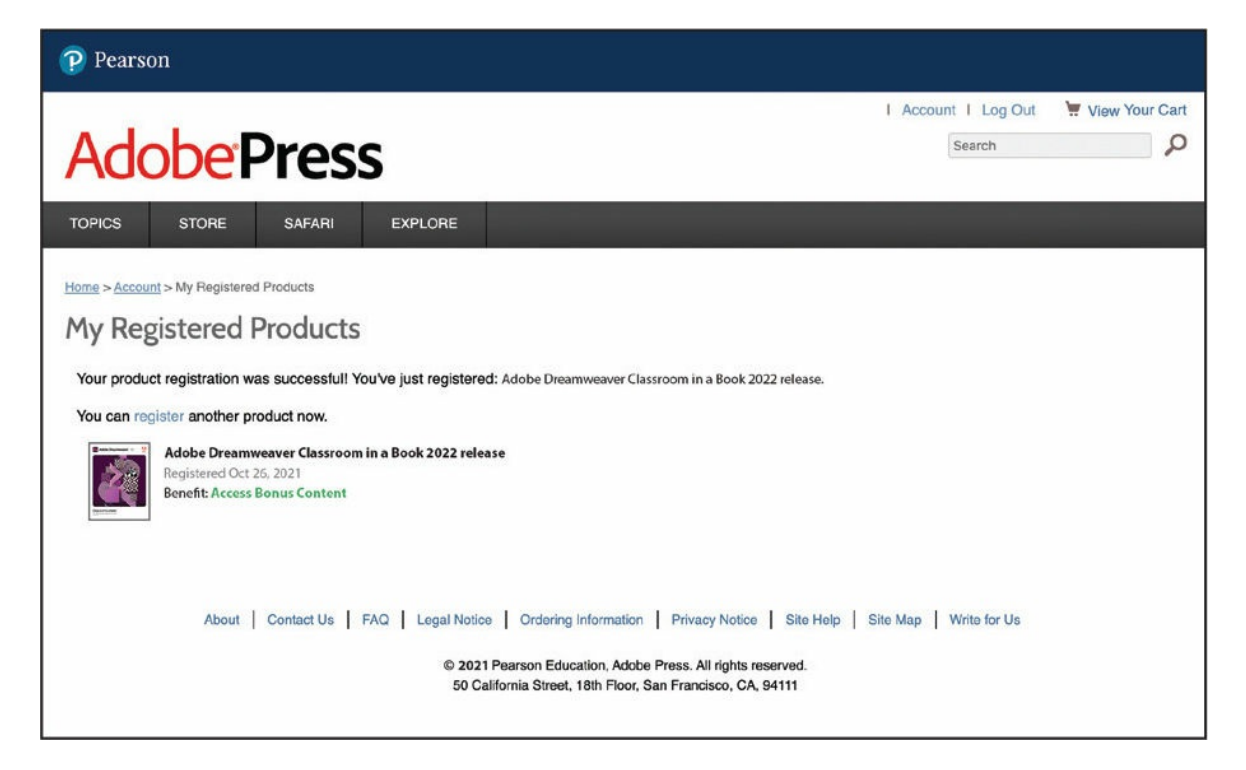

### **Note**

If you purchased a digital product directly from [adobepress.com](http://adobepress.com) or [peachpit.com](http://peachpit.com), your product will already be registered. However, you still need to follow the registration steps and answer the proof of purchase question before the Access Bonus Content link will appear under the product on your Registered Products tab.

## **Contents**

#### **GETTING [STARTED](#page-19-0)**

About [Classroom](#page-19-1) in a Book [TinyURLs](#page-19-2) **[Prerequisites](#page-20-0)** [Conventions](#page-20-1) used in this book *[Bolded](#page-20-2) text [Code](#page-20-3) font [Strikethrough](#page-21-0) Missing [punctuation](#page-21-1) Element [references](#page-22-0)* Windows vs. macOS [instructions](#page-22-1) [Installing](#page-23-0) the program Updating [Dreamweaver](#page-24-0) to the latest version Online [content](#page-25-0) *[Lesson](#page-26-0) files Web [Edition](#page-26-1) [Accessing](#page-26-2) the lesson files and Web Edition* [Recommended](#page-28-0) lesson order *Bonus material* On first [launch](#page-29-0) [Choosing](#page-30-0) a color theme after first launch Setting up the [workspace](#page-31-0)

Defining a [Dreamweaver](#page-32-0) site [Checking](#page-38-0) for updates [Additional](#page-38-1) resources *Adobe [Authorized](#page-39-0) Training Centers*

#### **1 [CUSTOMIZING](#page-40-0) YOUR WORKSPACE**

Touring the [workspace](#page-41-0) Using the Start [Screen](#page-43-0) *[Quick](#page-44-0) Start Starter [Templates](#page-45-0) [Create](#page-46-0) New and Open* [Exploring](#page-47-0) the New Feature guides [Switching](#page-48-0) and splitting views *[Code](#page-49-0) view [Design](#page-49-1) view Live [view](#page-50-0) [Split](#page-51-0) view* [Working](#page-52-0) with panels *[Minimizing](#page-53-0) panels [Closing](#page-55-0) panels and panel groups [Dragging](#page-56-0) [Floating](#page-56-1) [Grouping,](#page-57-0) stacking, and docking* Personalizing [Dreamweaver](#page-59-0) *Saving a custom [workspace](#page-59-1)* [Working](#page-59-2) with toolbars *[Document](#page-59-3) toolbar*

*[Standard](#page-60-0) toolbar [Common](#page-60-1) toolbar* Creating custom [keyboard](#page-61-0) shortcuts Using the Property [inspector](#page-63-0) *Using the [HTML](#page-63-1) tab [Using](#page-64-0) the CSS tab Accessing image [properties](#page-64-1) Accessing table [properties](#page-65-0)* Using the Related Files [interface](#page-65-1) Using the Tag Selector [interface](#page-67-0) Using the CSS [Designer](#page-68-0) *[Sources](#page-69-0) [@Media](#page-69-1) [Selectors](#page-70-0) [Properties](#page-71-0) All and [Current](#page-73-0) modes* Using the Visual Media Query (VMQ) [interface](#page-74-0) Using the DOM [Viewer](#page-75-0) Using element dialogs, displays, and [inspectors](#page-75-1) *[Position](#page-76-0) Assist dialog [Element](#page-76-1) Display Image [Display](#page-77-0) Text [Display](#page-77-1) Setting up version control in [Dreamweaver](#page-78-0)* Exploring, [experimenting,](#page-81-0) and learning Review [questions](#page-81-1)

Review [answers](#page-82-0)

### **2 HTML [BASICS](#page-83-0)**

What is [HTML?](#page-84-0) Where did [HTML](#page-85-0) begin? *What [comprises](#page-87-0) HTML?* [Frequently](#page-88-0) used HTML elements *[HTML](#page-88-1) tags HTML [character](#page-91-0) entities* What's new in [HTML5](#page-92-0) *[HTML5](#page-93-0) tags [Semantic](#page-94-0) web design New techniques and [technology](#page-95-0)* Review [questions](#page-96-0) Review [answers](#page-96-1)

#### **3 CSS [BASICS](#page-98-0)**

What is [CSS?](#page-99-0) HTML vs. CSS [formatting](#page-100-0) HTML [defaults](#page-103-0) *HTML5 [defaults?](#page-104-0) [Browser](#page-106-0) antics* CSS box [model](#page-107-0) [Applying](#page-110-0) CSS styling *[Cascade](#page-111-0) theory [Inheritance](#page-114-0) theory [Descendant](#page-115-0) theory*

*[Specificity](#page-116-0) theory CSS [Designer](#page-117-0)* [Multiples,](#page-123-0) classes, and ids, oh my! *Applying [formatting](#page-124-0) to multiple elements Using CSS [shorthand](#page-124-1) Creating class [attributes](#page-125-0) Creating id [attributes](#page-126-0) CSS3 [features](#page-127-0) and ef ects CSS3 [overview](#page-129-0) and support* Review [questions](#page-130-0) Review [answers](#page-130-1)

#### **4 [WORKING](#page-132-0) WITH CODE**

[Creating](#page-133-0) HTML code *Writing code [manually](#page-134-0) Writing code [automatically](#page-138-0)* Working with [multicursor](#page-144-0) support [Commenting](#page-146-0) your code Working with CSS [preprocessors](#page-148-0) *Enabling a [preprocessor](#page-148-1) [Creating](#page-152-0) the CSS source file [Compiling](#page-155-0) CSS code Nesting CSS [selectors](#page-160-0) [Importing](#page-163-0) other style sheets Learning more about [preprocessors](#page-165-0) Using linting [support](#page-166-0)* [Selecting](#page-168-0) code

*Using line [numbers](#page-168-1) Using tag [selectors](#page-169-0) Using parent tag [selectors](#page-171-0)* [Collapsing](#page-173-0) code [Expanding](#page-174-0) code [Accessing](#page-174-1) Split Code view [Previewing](#page-176-0) assets in Code view Review [questions](#page-178-0) Review [answers](#page-179-0)

#### **5 WEB [DESIGN](#page-180-0) BASICS**

[Developing](#page-181-0) a new website *What is the purpose of the [website?](#page-181-1) Who is the [audience?](#page-182-0) How do they get [here?](#page-183-0)* [Scenario](#page-184-0) Working with thumbnails and [wireframes](#page-185-0) *Creating [thumbnails](#page-187-0) [Creating](#page-188-0) a page design Creating [wireframes](#page-190-0) [Designing](#page-195-0) for mobile devices The [third](#page-195-1) way* Review [questions](#page-197-0) Review [answers](#page-198-0)

### **6 [CREATING](#page-199-0) A PAGE LAYOUT**

[Evaluating](#page-200-0) page design options

Working with [predefined](#page-201-0) layouts Styling a [predefined](#page-205-0) layout Styling [elements](#page-209-0) using the Extract panel [Troubleshooting](#page-218-0) CSS conflicts Extracting text from a [Photoshop](#page-222-0) mockup Deleting [components](#page-226-0) and attributes from a template [Inserting](#page-230-0) new menu items Creating new [elements](#page-232-0) with the DOM panel [Creating](#page-234-0) menu items with copy and paste [Extracting](#page-237-0) text styling Creating a gradient [background](#page-242-0) using Extract [Extracting](#page-249-0) image assets from a mockup Creating new [Bootstrap](#page-253-0) structures Adding a [background](#page-257-0) image to the header [Finishing](#page-264-0) up the layout Review [questions](#page-266-0) Review [answers](#page-267-0)

### **7 WORKING WITH [TEMPLATES](#page-268-0)**

Creating [Dreamweaver](#page-269-0) templates Removing unneeded [components](#page-271-0) [Modifying](#page-278-0) a Bootstrap layout [Modifying](#page-286-0) text formatting in a Bootstrap element Adding template boilerplate and [placeholders](#page-288-0) Fixing [semantic](#page-291-0) errors Inserting [metadata](#page-294-0) [Validating](#page-296-0) HTML code

[Working](#page-298-0) with editable regions *Image [carousel](#page-298-1) [Card-based](#page-298-2) section [List-based](#page-299-0) section Inserting a new [Bootstrap](#page-299-1) element [Inserting](#page-303-0) an editable region [Inserting](#page-306-0) an editable optional region* [Working](#page-311-0) with child pages *[Creating](#page-311-1) a new page Adding [content](#page-314-0) to child pages Adding [metadata](#page-317-0) to a child page* [Updating](#page-319-0) a template *[Removing](#page-324-0) an optional region from a child page [Removing](#page-326-0) unused sections from a child page* Review [questions](#page-328-0) Review [answers](#page-329-0)

#### **8 [WORKING](#page-330-0) WITH TEXT, LISTS, AND TABLES**

[Previewing](#page-331-0) the completed file [Creating](#page-334-0) and styling text *[Importing](#page-334-1) text [Duplicating](#page-340-0) Bootstrap rows Deleting unused Bootstrap [components](#page-343-0)* [Creating](#page-345-0) lists Basing content [structures](#page-353-0) on lists *Pasting multiple [elements](#page-357-0) in Live view*

*Creating new [list-based](#page-358-0) items* [Creating](#page-362-0) and styling tables *[Creating](#page-362-1) tables from scratch [Copying](#page-369-0) and pasting tables [Styling](#page-371-0) tables with CSS [Styling](#page-375-0) table cells [Adding](#page-377-0) header rows to tables [Controlling](#page-380-0) table display [Inserting](#page-383-0) tables from other sources Creating semantic text [structures](#page-385-0) Adding and [formatting](#page-389-0) caption elements* [Spell-checking](#page-392-0) webpages Finding and [replacing](#page-393-0) text Review [questions](#page-401-0) Review [answers](#page-401-1)

#### **9 [WORKING](#page-403-0) WITH IMAGES**

Web [image](#page-404-0) basics *Vector [graphics](#page-405-0) Raster [graphics](#page-405-1) Raster image file [formats](#page-410-0)* [Inserting](#page-415-0) an image [Inserting](#page-419-0) images in Design view [Resizing](#page-421-0) images Inserting [Photoshop](#page-426-0) Images [Inserting](#page-434-0) images using the Assets panel [Adapting](#page-437-0) images to mobile design

[Using](#page-439-0) the Insert menu [Working](#page-441-0) with the Insert panel [Inserting](#page-444-0) images into the site template Adding CSS classes to template [structures](#page-448-0) Adding images to a [Bootstrap](#page-452-0) carousel Styling headings and text in a [Bootstrap](#page-455-0) carousel [Self-paced](#page-457-0) exercise: Inserting images in child pages Review [questions](#page-460-0) Review [answers](#page-461-0)

### **10 WORKING WITH [NAVIGATION](#page-462-0)**

[Hyperlink](#page-463-0) basics *Internal and external [hyperlinks](#page-464-0) Relative vs. absolute [hyperlinks](#page-464-1)* [Previewing](#page-465-0) the completed files Creating internal [hyperlinks](#page-473-0) *[Creating](#page-473-1) relative links [Creating](#page-479-0) a home link [Updating](#page-484-0) links in child pages* [Creating](#page-488-0) an external link *[Creating](#page-488-1) an absolute external link in Live view* [Setting](#page-494-0) up email links Creating an [image-based](#page-497-0) link *Creating [image-based](#page-498-0) links using the Element Display [Creating](#page-499-0) text links using the Text Display* [Targeting](#page-502-0) page elements

*[Creating](#page-502-1) internal targeted links* Creating a [destination](#page-506-0) link in the Element Display *Targeting id-based link [destinations](#page-508-0)* [Locking](#page-509-0) an element on the screen Styling a [navigation](#page-511-0) menu Adding a [telephone](#page-515-0) link [Checking](#page-517-0) your page [Self-paced](#page-518-0) exercise: Adding additional links Review [questions](#page-519-0) Review [answers](#page-519-1)

#### **11 [PUBLISHING](#page-521-0) TO THE WEB**

[Defining](#page-522-0) a remote site *Setting up a remote FTP site [\(optional\)](#page-524-0)* [Cloaking](#page-532-0) folders and files [Wrapping](#page-535-0) things up *[Creating](#page-536-0) a home page [Completing](#page-539-0) the home page* Putting your site online [\(optional\)](#page-542-0) [Synchronizing](#page-549-0) local and remote sites Review [questions](#page-556-0) Review [answers](#page-556-1)

#### **12 [WORKING](#page-558-0) WITH MOBILE DESIGN**

[Responsive](#page-559-0) design *[Mobile-first](#page-559-1) design Testing [responsiveness](#page-560-0) in Dreamweaver* Media type [properties](#page-567-0) Media [queries](#page-568-0) Media query [syntax](#page-568-1) [Working](#page-569-0) with the Visual Media Query interface Introducing web [frameworks](#page-574-0) Setting up [web-hosted](#page-575-0) fonts *[Setting](#page-577-0) the base font Building font stacks with [web-hosted](#page-588-0) fonts [Specifying](#page-592-0) font size* [Creating](#page-598-0) custom media queries *[Adding](#page-600-0) rules to a media query [Controlling](#page-605-0) text styling with media queries Changing [component](#page-611-0) visibility with media queries* [Controlling](#page-620-0) Bootstrap element alignment Revising [Bootstrap](#page-625-0) template structure [Adapting](#page-631-0) content to mobile design *[Checking](#page-631-1) pages for design conflicts Making HTML tables [responsive](#page-635-0)* [Previewing](#page-643-0) pages using Real-Time Preview Fixing issues for mobile design and [desktop](#page-649-0) Review [questions](#page-654-0) Review [answers](#page-654-1)

#### **[APPENDIX:](#page-656-0) TINY URLS**

#### **[INDEX](#page-658-0)**

# <span id="page-19-0"></span>**Getting Started**

Adobe Dreamweaver is one of the leading web-authoring programs available. Whether you create websites for others for a living or plan to create one for your own business, Dreamweaver offers all the tools you need to get professional results.

## <span id="page-19-1"></span>**About Classroom in a Book**

*Adobe Dreamweaver Classroom in a Book*® *(2022 release)* is part of the official training series for graphics and publishing software developed with the support of Adobe product experts.

The lessons are designed so that you can learn at your own pace. If you're new to Dreamweaver, you'll learn the fundamentals of putting the program to work. If you are an experienced user, you'll find that Classroom in a Book teaches many advanced features, including tips and techniques for using the latest version of Dreamweaver.

Although each lesson includes step-by-step instructions for creating a specific project or achieving a specific result, you'll have room for exploration and experimentation. You can follow the book from start to finish or complete only those lessons that correspond to your interests and needs. Each lesson concludes with a review section containing questions and answers on the subjects you've covered.

# <span id="page-19-2"></span>**TinyURLs**

At several points in the book, I reference external information available on the internet. The uniform resource locators (URLs) for this information are often long and unwieldy, so we have provided custom TinyURLs in many places for your convenience. Unfortunately, the TinyURLs sometimes expire over time and no longer function. If you find that a TinyURL doesn't work,

look up the actual URL provided in the appendix.

# <span id="page-20-0"></span>**Prerequisites**

Before using *Adobe Dreamweaver Classroom in a Book (2022 release)*, you should have a working knowledge of your computer and its operating system. Be sure you know how to use the mouse, standard menus, and commands, as well as how to open, save, and close files. If you need to review these techniques, see the printed or online documentation included with your Windows or macOS operating system.

## <span id="page-20-1"></span>**Conventions used in this book**

Working in Dreamweaver means you'll be working with code. We have used several conventions in the following lessons and exercises to make the code in this book easier to follow and understand.

## <span id="page-20-2"></span>**Bolded text**

Certain names, words, and phrases will be bolded from time to time, usually when cited in an instruction. This styling will include text, other than HTML or CSS code, that needs to be entered into program dialogs or into the body of a webpage, like this:

### Type **Insert main heading here**

Filenames, like **favorite-styles.css**, will also be bolded as needed to identify crucial resources or targets of a specific step or exercise. Be aware that these same names may not be bolded in introductory descriptions or general discussion. Be sure to identify all resources required in a specific exercise prior to commencing it.

## <span id="page-20-3"></span>**Code font**

In many instructions, you will be required to enter HTML code, CSS rules and properties, and other code-based markup. To distinguish the markup

from the instructional text, the entries will be styled with a code font, like this:

Examine the code  $\langle h1 \rangle$ Heading goes here $\langle h1 \rangle$ .

In instances where you must enter the markup yourself, the entry will be formatted in color, like this:

Insert the following code: **<h1>Heading goes here</h1>**

Enter the code exactly as depicted, being careful to include all punctuation marks and special characters.

### <span id="page-21-0"></span>**Strikethrough**

In several exercises, you will be instructed to delete markup that already exists within the webpage or style sheet. In those instances, the targeted references will be identified with strikethrough formatting, like this:

Delete the following values:

Click here to view code [image](#page-706-0)

```
margin: 10px 20px <del>15px 25px</del>;
background-image: url(images/fern.png), url(images/stripe.png);
```
Be careful to delete only the identified markup so that you achieve the following result:

Click here to view code [image](#page-706-1)

```
margin: 10px 20px;
background-image: url(images/fern.png);
```
In some instances, the deletion will include or exclude various punctuation marks or whitespace. Be sure you follow the instructions precisely.

### <span id="page-21-1"></span>**Missing punctuation**

HTML code, CSS markup, and JavaScript often require the use of various punctuation, such as periods (.), commas (,), and semicolons (;), and can be damaged by their incorrect usage or placement. Consequently, I have omitted periods and other punctuation expected in a sentence or paragraph from an instruction or hyperlink whenever it may cause confusion or a possible error, as in the following two instructions:

Enter the following code: **<h1>Heading goes here</h1>**

Type the link **http://adobe.com**

### <span id="page-22-0"></span>**Element references**

Within the body of descriptions and exercise instructions, HTML elements may be referenced by name or by class or id attribute. When an element is identified by its tag name, it will appear as <section> or section. When referenced by its class attribute, the name will appear with a leading period (.) in a code-like font, like this: .content or .sidebar1. References to elements by their id attribute will appear with a leading hash (#) and in a code font, like this: #top. This practice matches the way these elements appear in Dreamweaver's tag selector interface.

## <span id="page-22-1"></span>**Windows vs. macOS instructions**

In most cases, Dreamweaver performs identically in both Windows and macOS. Minor differences exist between the two versions, mostly because of platform-specific issues out of the control of the program. Most of these are simply differences in keyboard shortcuts, how dialogs are displayed, and how buttons are named. In most cases, screen shots were made in the macOS version of Dreamweaver and may appear different from your own screen.

Where specific commands differ, they are noted within the text. Windows commands are listed first, followed by the macOS equivalent, such as Ctrl+C/Cmd+C. Common abbreviations are used for all commands whenever possible, as follows:

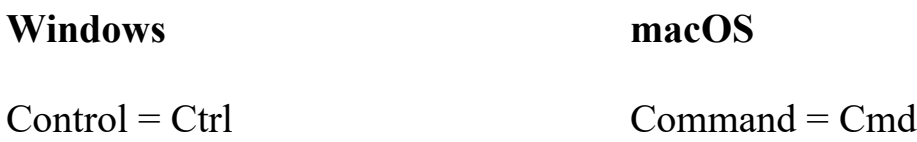

 $Alternate = Alt$  Option = Opt

As lessons proceed, instructions may be truncated or shortened to save space, with the assumption that you picked up the essential concepts earlier in the lesson. For example, at the beginning of a lesson you may be instructed to "choose Edit > Copy" or "press Ctrl+C/Cmd+C." Later, you may be told to "copy" text or a code element. These should be considered identical instructions.

If you find you have difficulties in any particular task, review earlier steps or exercises in that lesson. In some cases, if an exercise is based on concepts covered earlier, you will be referred to the specific lesson.

## <span id="page-23-0"></span>**Installing the program**

Before you perform any exercises in this book, verify that your computer system meets the hardware requirements for Dreamweaver, that it's correctly configured, and that all required software is installed.

If you do not have Dreamweaver, you will first have to install it from Creative Cloud. Adobe Dreamweaver must be purchased separately; it is not included with the lesson files that accompany this book. Go to **[helpx.adobe.com/dreamweaver/system-requirements.html](http://helpx.adobe.com/dreamweaver/system-requirements.html)** to obtain the system requirements.

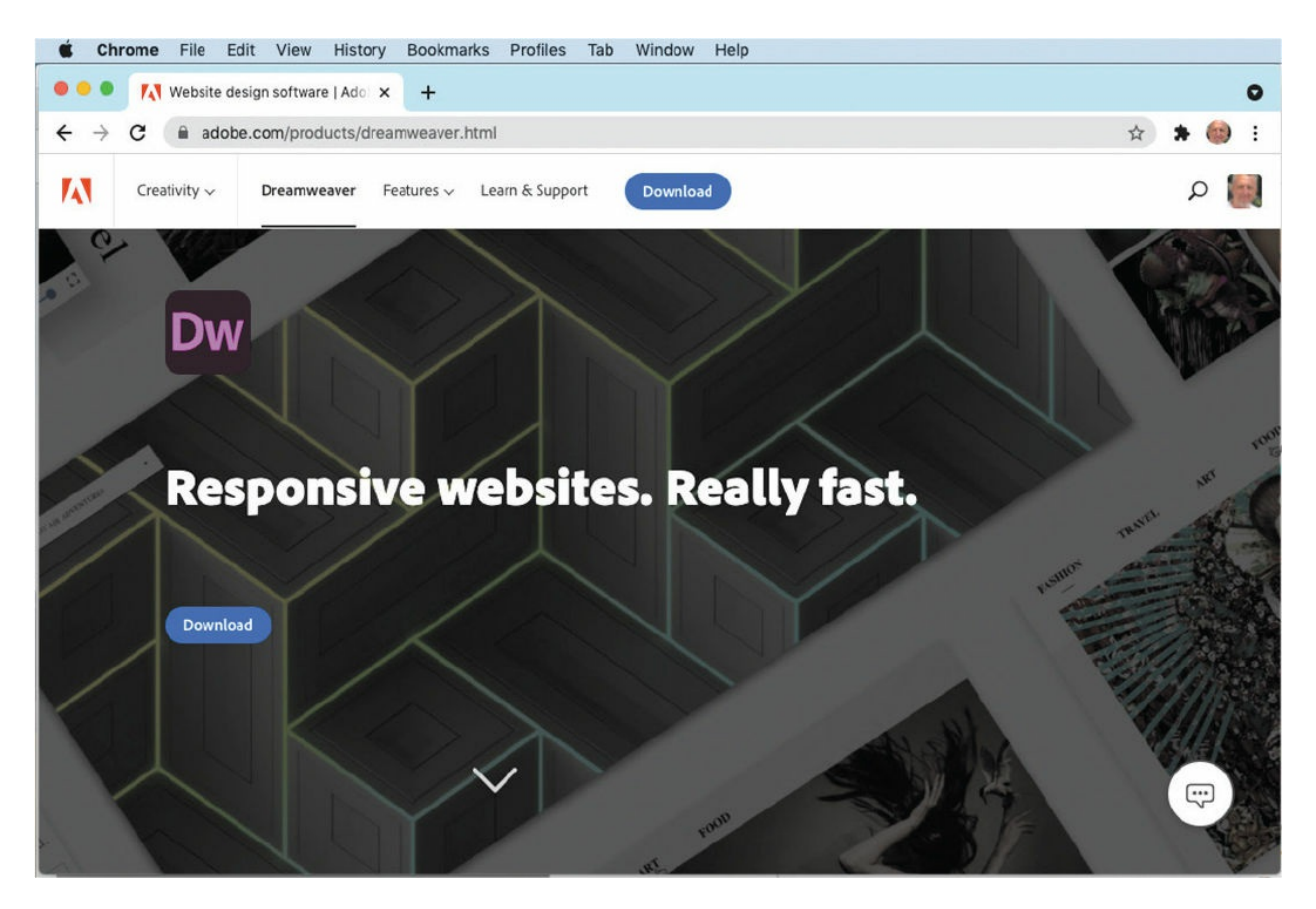

Go to [adobe.com/creativecloud/plans.html](http://adobe.com/creativecloud/plans.html) to sign up for Adobe Creative Cloud. Dreamweaver may be purchased with the entire Creative Cloud family or as a standalone app. Adobe also allows you to try Creative Cloud and the individual applications for seven days for free.

Check out [adobe.com/products/dreamweaver.html](http://adobe.com/products/dreamweaver.html) to learn more about the different options for obtaining Dreamweaver.

# <span id="page-24-0"></span>**Updating Dreamweaver to the latest version**

Although Dreamweaver is downloaded and installed on your computer hard drive, periodic updates are provided via Creative Cloud. Some updates provide bug fixes and security patches, while others supply amazing new features and capabilities.

The lessons in this book are based on Dreamweaver (2022 release) and may not work properly in any earlier version of the program. To check which version is installed on your computer, choose Help > About Dreamweaver (in

Windows) or Dreamweaver > About Dreamweaver (on macOS). A window will display the version number of the application and other pertinent information.

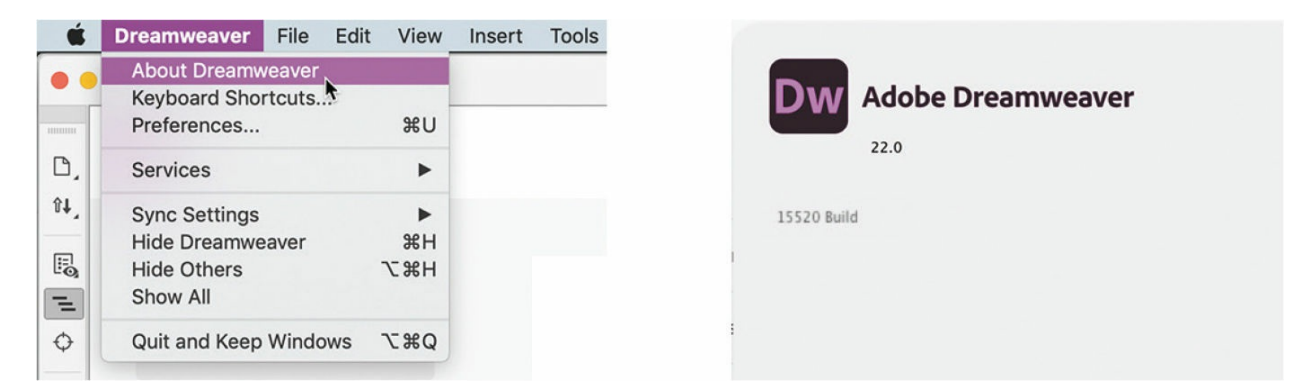

If you have an earlier version of the program installed, you will have to update Dreamweaver to the latest version. You can check the status of your installation by opening the Creative Cloud manager and logging in to your account.

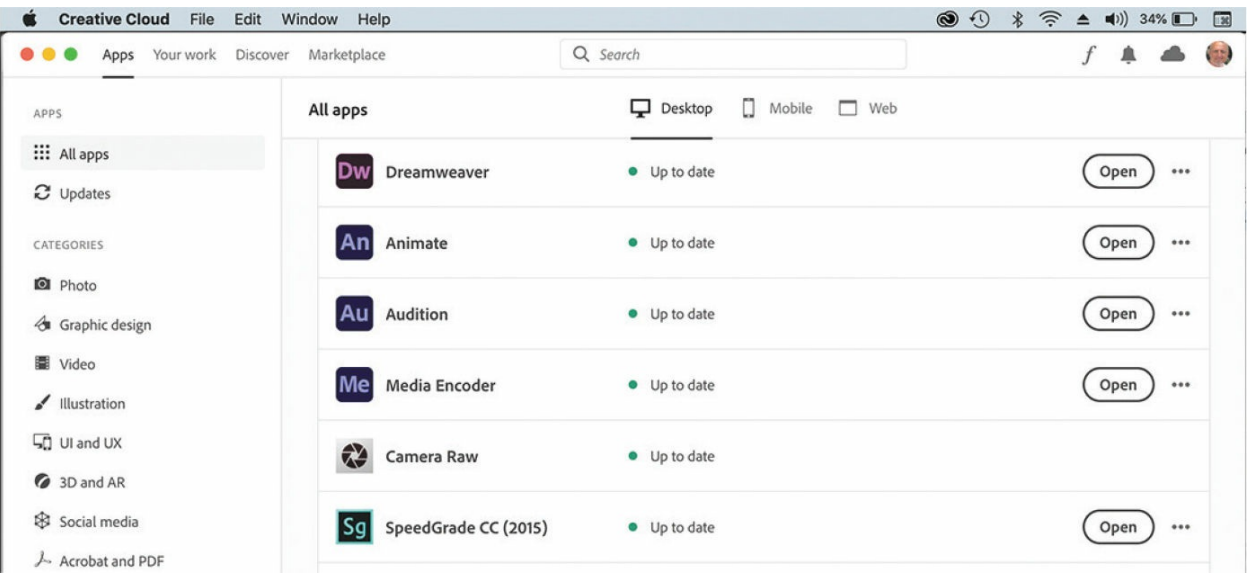

Check out [helpx.adobe.com/creative-cloud/help/download-install-trial.html](http://helpx.adobe.com/creative-cloud/help/download-install-trial.html) to learn how to download and install a limited-period trial of Creative Cloud to your computer or laptop.

# <span id="page-25-0"></span>**Online content**

Your purchase of this Classroom in a Book includes online materials

provided by way of your Account page on [adobepress.com.](http://adobepress.com)

### <span id="page-26-0"></span>**Lesson files**

### **Warning**

Do not copy one lesson folder into any other lesson folder. The files and folders for each lesson cannot be used interchangeably.

To work through the projects in this book, you will need to download the lesson files by following the [instructions](#page-26-2) in the "Accessing the lesson files and Web Edition" section.

### <span id="page-26-1"></span>**Web Edition**

The Web Edition is an online interactive version of the book, providing an enhanced learning experience. Your Web Edition can be accessed from any device with a connection to the internet, and it contains:

- The complete text of the book
- Hours of instructional video keyed to the text
- Interactive quizzes

### **Note**

If you encounter problems registering your product or accessing the lesson files or Web Edition, go to [adobepress.com/support](http://adobepress.com/support) for assistance.

### <span id="page-26-2"></span>**Accessing the lesson files and Web Edition**

You must register your purchase on [adobepress.com](http://adobepress.com) to access the online content:

- **1.** Go to [adobepress.com/DreamweaverCIB2022.](http://adobepress.com/DreamweaverCIB2022)
- **2.** Sign in or create a new account.
- **3.** Click Submit.
- **4.** Answer the question as proof of purchase.
- **5.** The **lesson files** can be accessed from the Registered Products tab on your Account page. Click the Access Bonus Content link below the title of your product to proceed to the download page. Click the lesson file link(s) to download them to your computer.

The **Web Edition** can be accessed from the Digital Purchases tab on your Account page. Click the **Launch** link to access the product.

### **•** Note

If you purchased a digital product directly from [adobepress.com](http://adobepress.com) or [www.peachpit.com,](http://www.peachpit.com) your product will already be registered. However, you still need to follow the registration steps and answer the proof of purchase question before the Access Bonus Content link will appear under the product on your Registered Products tab.

### *Mote*

Windows may treat ZIP archives like a file folder, allowing you to access the contents without decompressing them first. To use the files in Dreamweaver, you must decompress each archive first.

The files are compressed into ZIP archives to speed up download time and to protect the contents from damage during transfer. You must decompress (or "unzip") the files to restore them to their original size and format before you use them with the book. Modern Mac and Windows systems are set up to open ZIP archives by simply doubleclicking.

- **6.** Do either of the following:
	- If you downloaded **DW2022** lesson files.zip, unzipping the archive will produce a folder named **DW2022\_Lesson\_Files** containing all the lesson files used by the book.

### **•** Note

The files are updated from time to time, so the dates depicted in screen shots may be different from the ones you download.

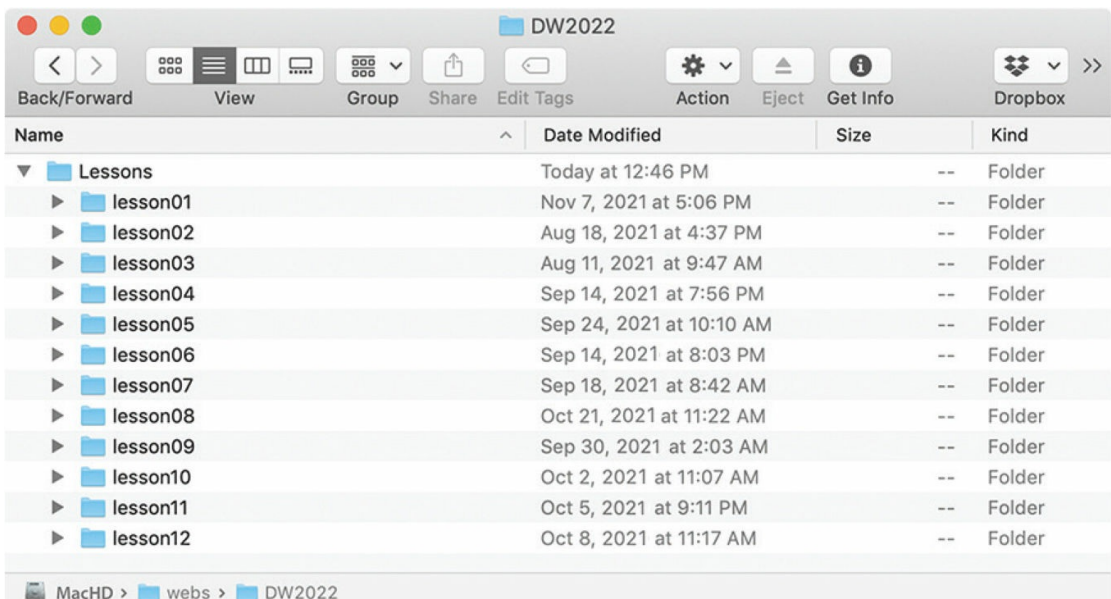

• If you downloaded the lessons individually, create a new folder on your hard drive and name it **DW2022**. Unzip the individual lesson files to this folder. That way, all the lesson files will be stored in one location. Do not share or copy files between lessons.

## <span id="page-28-0"></span>**Recommended lesson order**

### **Note**

[Lesson](#page-558-0) 12 is included as a bonus lesson that you can access via your Account page as described in "[Accessing](#page-26-2) the lesson files and Web Edition."

The training in this book is designed to take you from A to Z in basic to intermediate website design, development, and production. Each new lesson builds on previous exercises, using supplied files and assets to create an entire website. We recommend you download all lesson files at once.

Start with [Lesson](#page-40-0) 1 and proceed through the entire book to [Lesson](#page-558-0) 12. We recommend that you do not skip any lessons, or even individual exercises. Although ideal, this method may not be a practicable scenario for every user. Each lesson folder contains all the files needed to complete every exercise

within it using partially completed or staged assets, allowing you to complete individual lessons out of order, if desired.

However, don't assume that the staged files and customized templates in each lesson represent a complete set of assets. It may seem that these folders contain duplicative materials, but these "duplicate" files and assets cannot, in most cases, be used interchangeably in other lessons and exercises. Doing so will probably cause you to fail to achieve the goal of the exercise.

For that reason, you should treat each lesson folder as a standalone website. Copy the lesson folder to your hard drive, and create a new site for that lesson using the Site Setup dialog. Do not define sites using subfolders of existing sites. Keep your sites and assets in their original folders to avoid conflicts.

One suggestion is to organize the lesson folders in a single *web* or *sites* master folder near the root of your hard drive. But avoid using the Dreamweaver application folder. In most cases, you'll want to use a local web server as your testing server, which is described in [Lesson](#page-521-0) 11, "[Publishing](#page-521-0) to the Web."

# <span id="page-29-0"></span>**On first launch**

The first time you launch Dreamweaver, a welcome screen will appear. You will be asked a series of questions and be walked through an initial setup of the program, and you will choose a program color scheme.

In the book, I use the lightest interface themes for the screen shots. This was done both to save ink in the printing and to place less stress on the environment. Feel free to pick a color theme you prefer.

Once the setup screen is dismissed, a Sync Settings dialog will appear. If you are a user of previous versions of Dreamweaver, select Import Sync Settings to download your existing program preferences. If this is the first time you've used Dreamweaver, select Upload Sync Settings to sync your preferences to your Creative Cloud account.

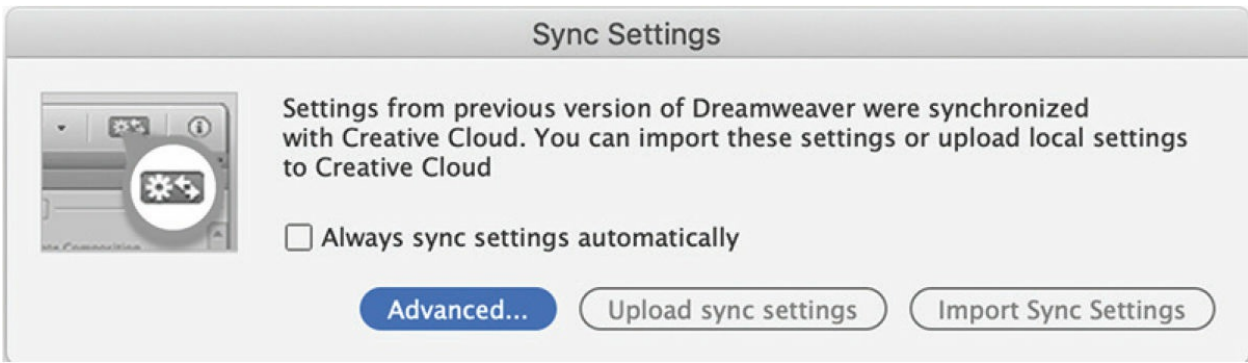

## <span id="page-30-0"></span>**Choosing a color theme after first launch**

If you purchased the book after you installed and launched Dreamweaver, you may be using a different color theme than the one pictured in most screen shots in the book. All exercises will function properly using any color theme, but if you want to configure your interface to match the one shown, complete the following steps:

**1.** Choose Edit > Preferences (on Windows) or Dreamweaver > Preferences (in macOS).

The Preferences dialog appears.

**2.** Select Interface from the Category list.

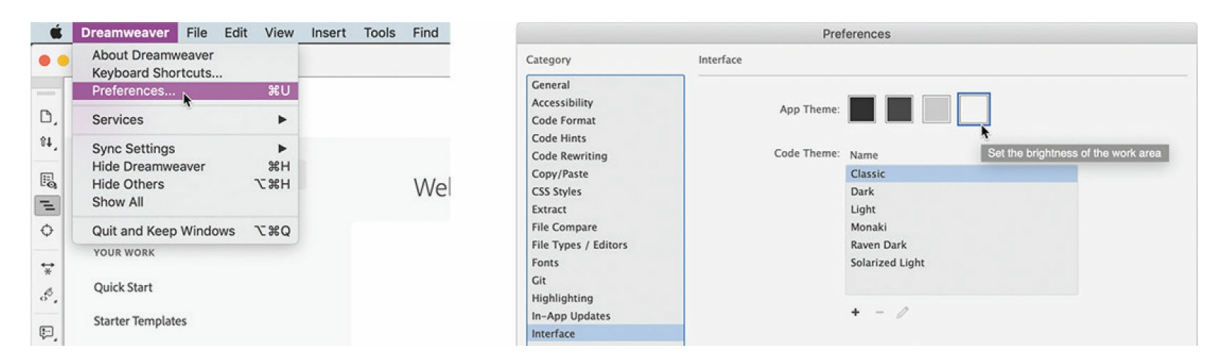

**3.** Select the lightest App Theme color. Select Classic from the Code Theme menu.

The interface changes to the new theme. Depending on which app theme you select, the code theme may change automatically. The changes are not permanent yet. If you close the dialog, the theme will revert to the original colors.

**4.** Click the Apply button.

The theme changes are now permanent.

**5.** Click the Close button.

Feel free to change the color theme at any time. Often, users select the theme that works best in their normal working environment. The lighter themes work best in well-lighted rooms, while the darker themes work best in the indirect or controlled lighting environments used in some design offices. All exercises will work properly in any theme color.

## <span id="page-31-0"></span>**Setting up the workspace**

Dreamweaver (2022 release) includes two main workspaces to accommodate various computer configurations and individual workflows. For this book, the Standard workspace is recommended.

**1.** If the Standard workspace is not displayed by default, you can select it from the Workspace dropdown menu in the upper-right corner of the program interface.

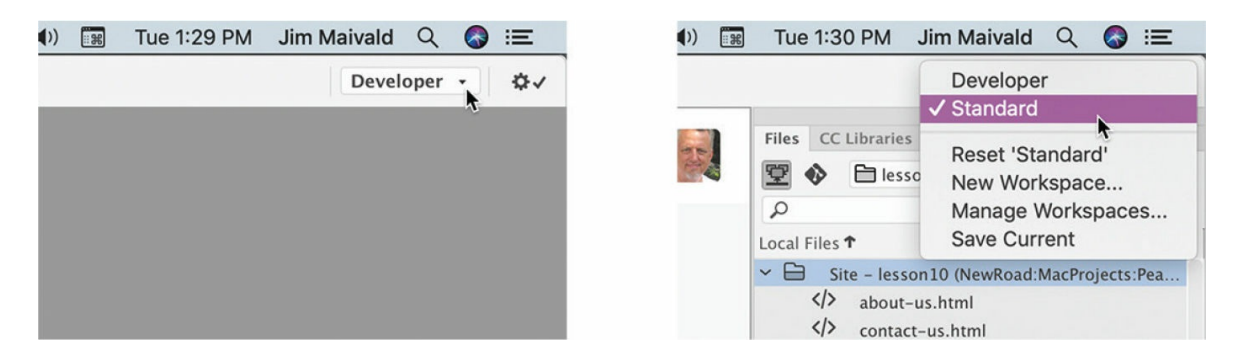

**2.** If the default Standard workspace has been modified—where certain toolbars and panels are not visible (as they appear in the figures in this book)—you can restore the factory setting by choosing Reset 'Standard' from the Workspace dropdown menu.

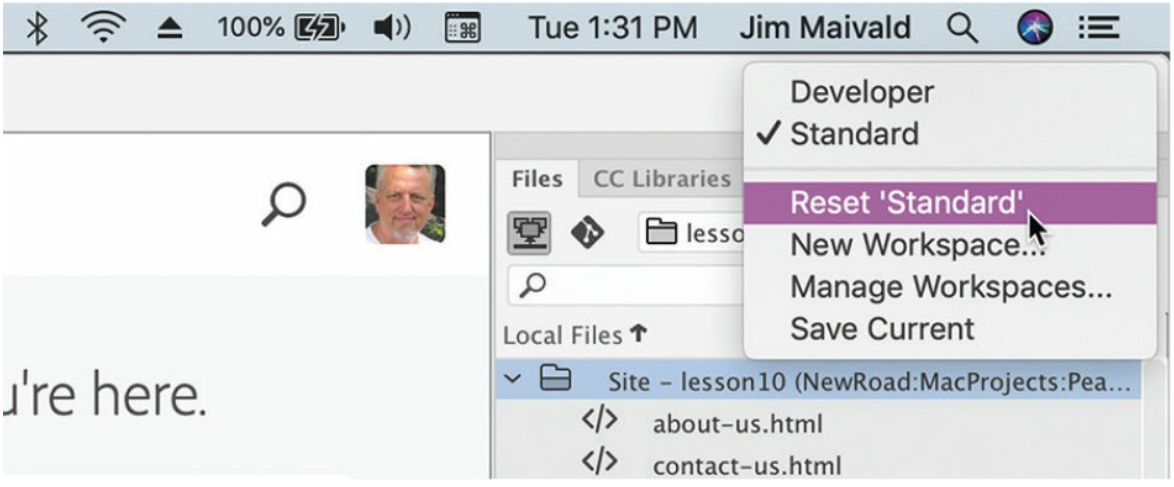

These same options can be accessed from the Window > Workspace Layout menu.

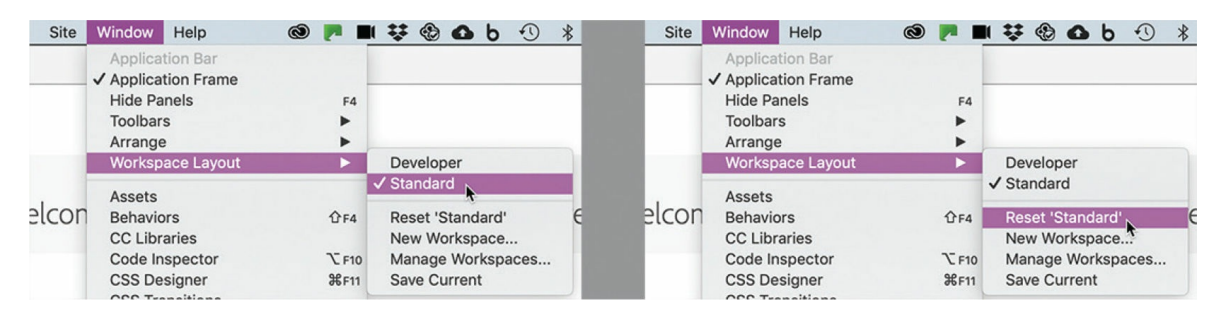

Most of the figures in this book show the Standard workspace. When you finish the lessons in this book, experiment with each workspace to find the one that you prefer, or build your own configuration and save the layout under a custom name.

For a more complete description of the Dreamweaver workspaces, see [Lesson](#page-40-0) 1, "[Customizing](#page-40-0) Your Workspace."

## <span id="page-32-0"></span>**Defining a Dreamweaver site**

### **Warning**

You must unzip the lesson files before you create your site definition.

In the course of completing the following lessons, you will create webpages from scratch and use existing files and resources that are stored on your hard drive. The resulting webpages and assets make up what's called your *local* site. When you are ready to upload your site to the internet (see [Lesson](#page-521-0) 11), you publish your completed files to a web-host server, which then becomes your *remote* site. The folder structures and files of the local and remote sites are usually mirror images of one another.

The first step is to define your local site.

- **1.** Launch Adobe Dreamweaver (2022 release) or later.
- **2.** Open the Site menu.

The Site menu provides options for creating and managing standard Dreamweaver sites.

**3.** Choose New Site.

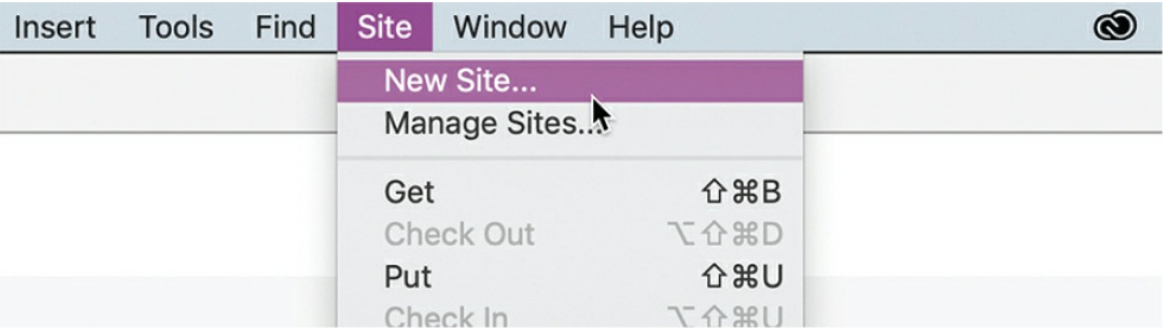

### The Site Setup dialog appears.

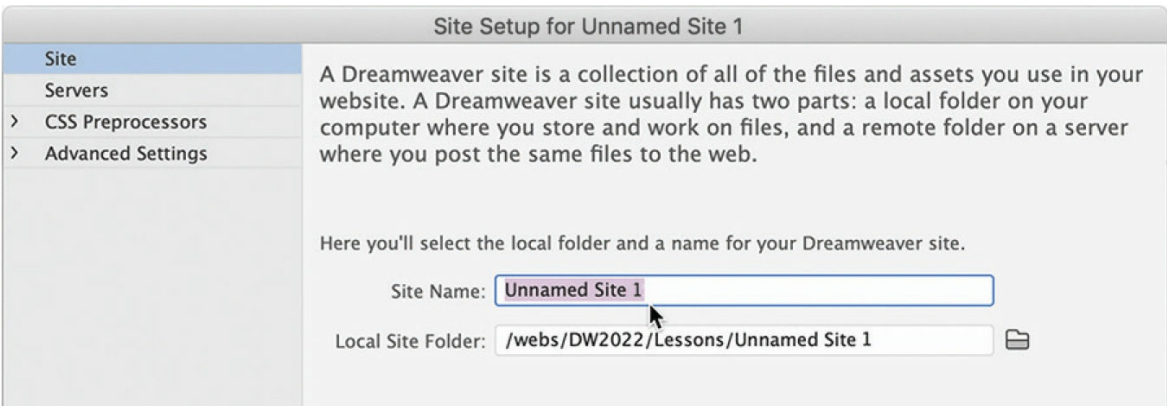

To create a standard website in Dreamweaver, you need only name it and select the local site folder. The site name should relate to a specific project or client and will appear in the Files panel Site dropdown menu. This name is intended for your own purposes only; it will not be seen

by the public, so there are no limitations to the name you can create. Use a name that clearly describes the purpose of the website. For the purposes of this book, use the name of the lesson you intend to complete, such as lesson01, lesson02, lesson03, and so on.

### **Note**

The main folder that contains the site will be referred to throughout the book as the site root folder.

**4.** Type **lesson01** or another name, as appropriate, in the Site Name field.

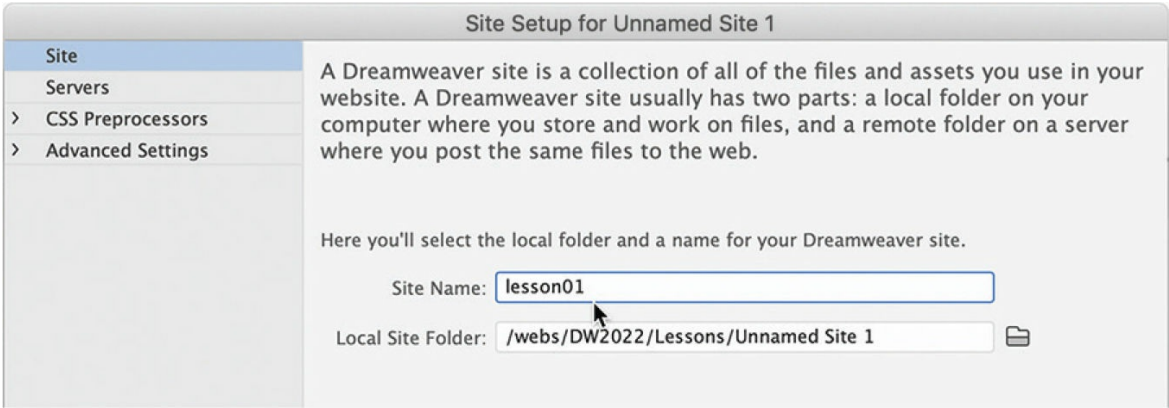

- **5.** Next to the Local Site Folder field, click the Browse For Folder icon <u>est.</u>
- **6.** Navigate to the appropriate folder containing the lesson files you downloaded from [adobepress.com/DreamweaverCIB2022](http://adobepress.com/DreamweaverCIB2022) (as described earlier), and click Select/Choose.

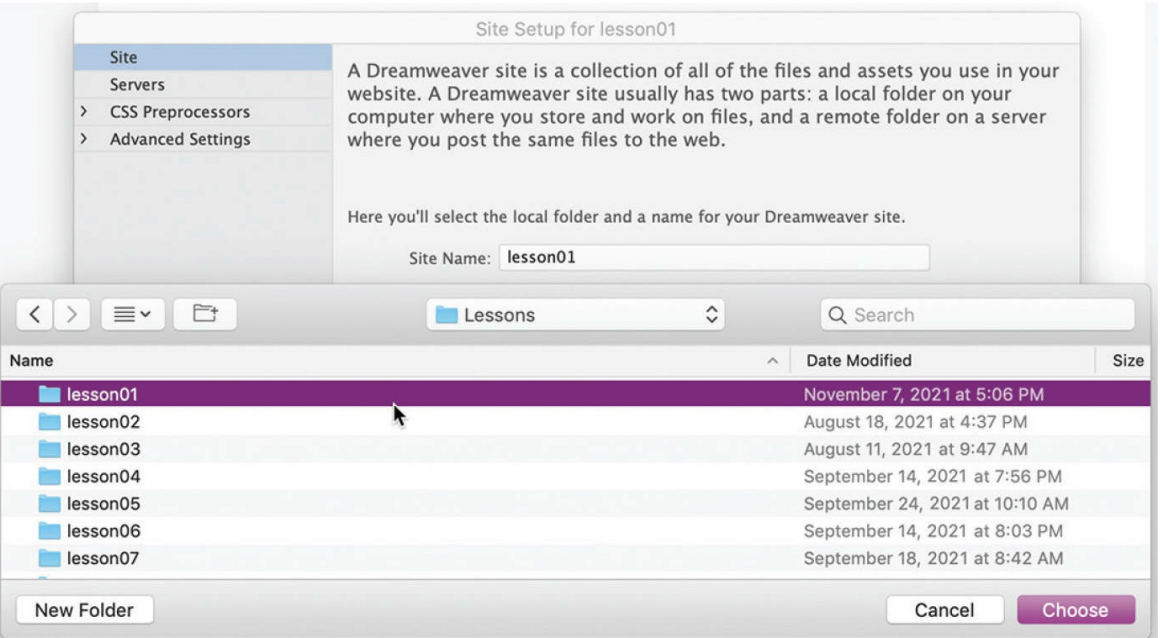

You could click Save at this time and begin working on your new website, but you'll add one more piece of handy information.

**7.** Click the arrow to the left of the Advanced Settings category to reveal the categories listed there.

Select Local Info.

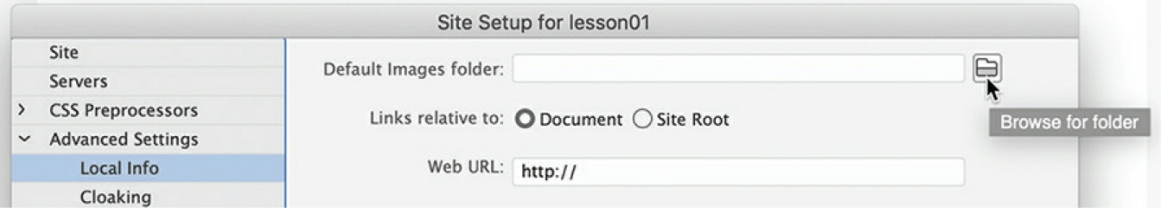

Although it's not required, a good policy for site management is to store different file types in separate folders. For example, many websites provide individual folders for images, PDFs, videos, and so on. Dreamweaver assists in this endeavor by including an option for a default images folder.

Later, as you insert images from other locations on your computer, Dreamweaver will use this setting to automatically move the images into the site structure.
#### **Note**

The folder that contains the image assets will be referred to throughout the book as the site default images folder or the default images folder.

### **•** Note

Resource folders for images and other assets should always be contained within the main site root folder.

**8.** Next to the Default Images Folder field, click the Browse For Folder icon **...** When the dialog opens, navigate to the appropriate images folder for that lesson or site and click Select/Choose.

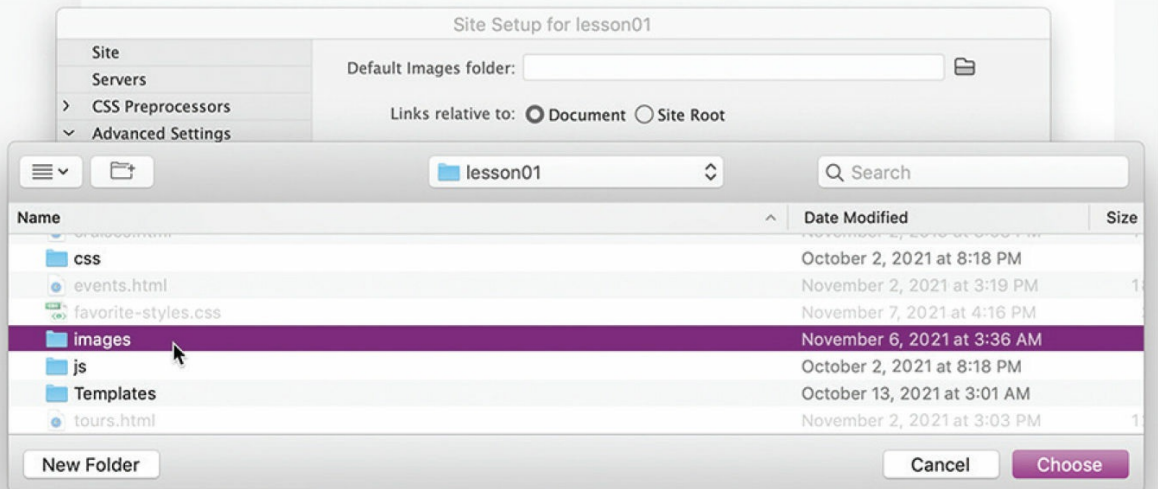

The path to the images folder appears in the Default Images Folder field. The next step is to enter your site domain name in the Web URL field.

#### **•** Note

Many sites today use a secure socket layer (SSL) certificate to enable encrypted communication between a browser and a web server. If you have such a certificate installed, use https as your protocol in this field.

### **Note**

The web URL is not needed for most static HTML sites, but it's required for working with sites using dynamic applications or to connect to databases and a testing server.

**9.** Enter **<http://favoritecitytour.com/>** for the lessons in this book, or enter your own website URL, in the Web URL field.

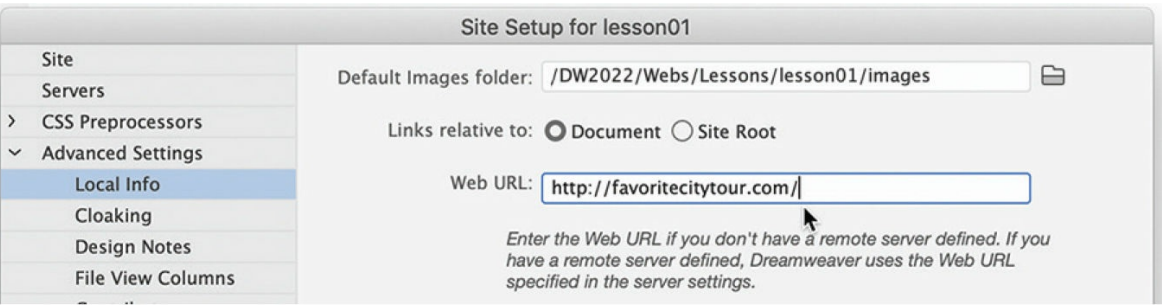

You've entered all the information required to begin your new site. In subsequent lessons, you'll add more information to enable you to upload files to your remote and testing servers.

**10.** In the Site Setup dialog, click Save.

The Site Setup dialog closes.

Whenever a site is selected or modified, Dreamweaver will build, or rebuild, a cache of every file in the folder. The cache identifies relationships between the webpages and the assets within sites and will assist you whenever a file is moved, renamed, or deleted to update links or other referenced information.

**11.** Click OK to build the cache, if necessary.

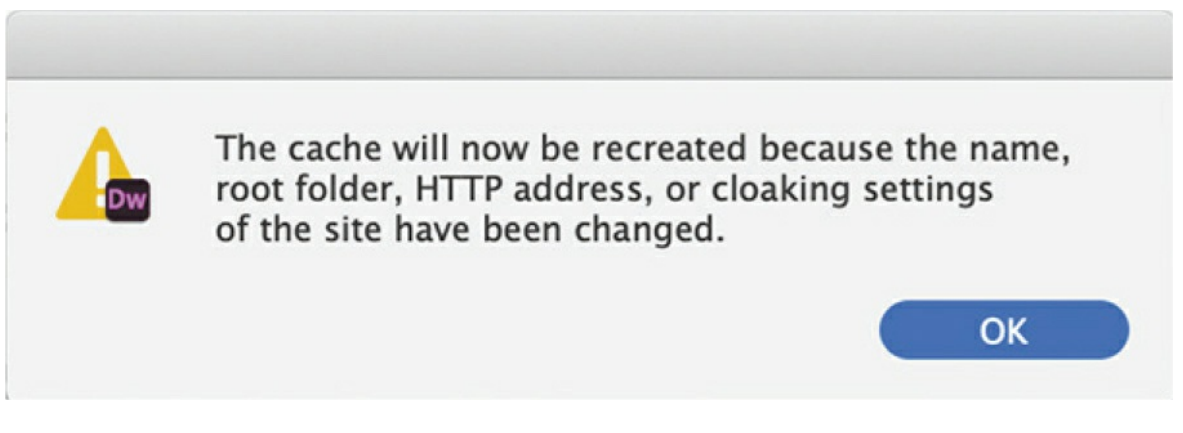

The cache is rebuilt, which should take only a few seconds at most.

In the Files panel, the new site name appears in the Site List dropdown menu. As you add more site definitions, you can switch between the sites by selecting the appropriate name from this menu.

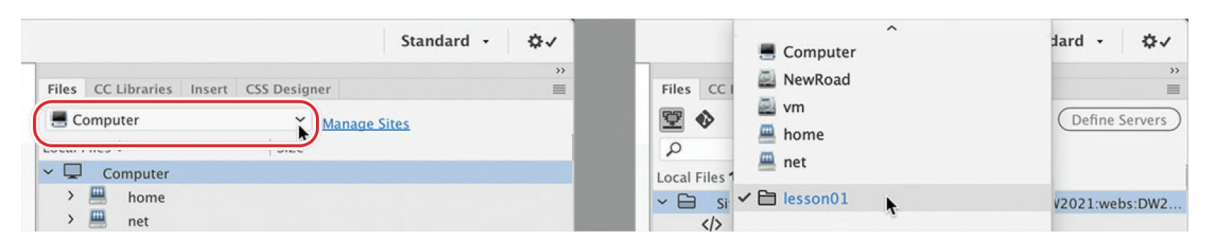

Setting up a site is a crucial first step in beginning any project in Dreamweaver. Knowing where the site root folder is located helps Dreamweaver determine link pathways and enables many site-wide options, such as orphaned-file checking and Find and Replace.

# **Checking for updates**

Adobe periodically provides software updates. To check for updates in the program, choose Help > Updates. An update notice may also appear in the Creative Cloud update desktop manager.

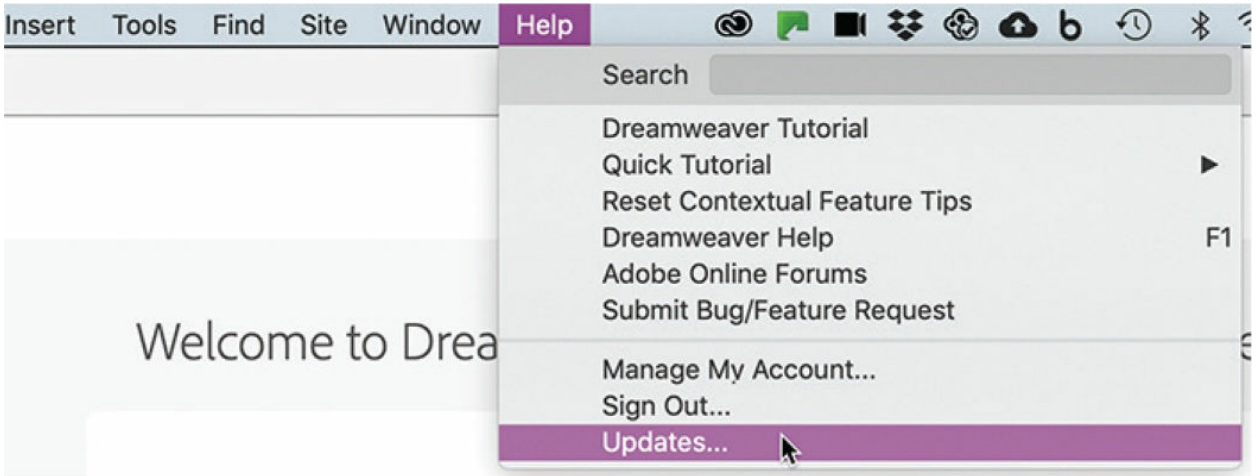

For book updates and bonus material, visit your Account page on [peachpit.com](http://peachpit.com) and select the Lesson & Update Files tab.

# **Additional resources**

*Adobe Dreamweaver Classroom in a Book (2022 release)* is not meant to replace documentation that comes with the program or to be a comprehensive reference for every feature. Only the commands and options used in the lessons are explained in this book. For comprehensive information about program features and tutorials, refer to these resources:

#### **Adobe Dreamweaver Learn & Support:**

[helpx.adobe.com/dreamweaver/tutorials.html](http://helpx.adobe.com/dreamweaver/tutorials.html) (accessible in Dreamweaver by choosing Help > Dreamweaver Tutorial) is where you can find and browse tutorials, help, and support on [Adobe.com](http://Adobe.com).

**Dreamweaver Help:** [helpx.adobe.com/support/dreamweaver.html](http://helpx.adobe.com/support/dreamweaver.html) is a reference for application features, commands, and tools (press F1 or choose Help > Dreamweaver Help).

**Adobe Support Community:** [forums.adobe.com](http://forums.adobe.com) lets you tap into peer-topeer discussions and questions and answers on Adobe products.

**Resources for educators:** [adobe.com/education.html](http://adobe.com/education.html) offers a treasure trove of information for instructors who teach classes on Adobe software. You'll find solutions for education at all levels, including free curricula that use an integrated approach to teaching Adobe software and that can be used to prepare for the Adobe Certified Associate exams.

Also check out these useful links:

**Adobe Add-ons:** [exchange.adobe.com/creativecloud.html](http://exchange.adobe.com/creativecloud.html) is a central resource for finding tools, services, extensions, code samples, and more to supplement and extend your Adobe products.

#### **Adobe Dreamweaver product home page:**

[adobe.com/products/dreamweaver.html](http://adobe.com/products/dreamweaver.html) has more information about the product.

## **Adobe Authorized Training Centers**

Adobe Authorized Training Centers offer instructor-led courses and training on Adobe products. Go to <https://learning.adobe.com/partner-finder.html> to find a directory of AATCs.

# **1 Customizing Your Workspace**

#### **Lesson overview**

In this lesson, you'll familiarize yourself with the Dreamweaver (2022 release) program interface and learn how to do the following:

- Use the program Welcome screen.
- Switch document views.
- Work with panels.
- Select a workspace layout.
- Adjust toolbars.
- Personalize preferences.
- Create custom keyboard shortcuts.
- Use the Property inspector.
- Use the Extract workflow.

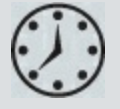

This lesson will take about 1 hour to complete. To get the lesson files used in this lesson, download them from the webpage for this book at [adobepress.com/DreamweaverCIB2022.](http://adobepress.com/DreamweaverCIB2022) For more information, see ["Accessing](#page-26-0) the lesson files and Web Edition" in the "[Getting](#page-19-0) Started" section at the beginning of this book.

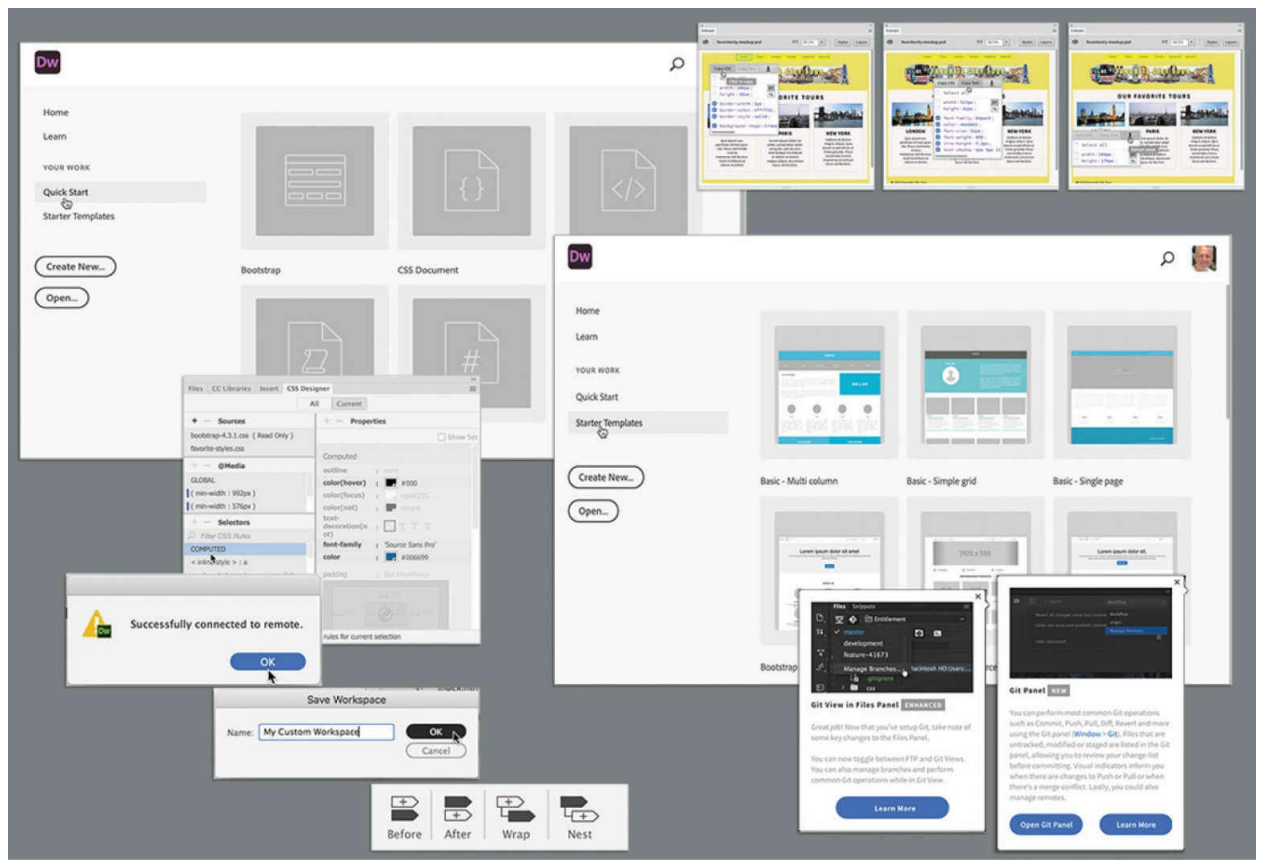

You'd probably need a dozen programs to perform all the tasks that Dreamweaver can do—and none of them would be as fun to use.

# **Touring the workspace**

Dreamweaver is the industry-leading Hypertext Markup Language (HTML) editor, with good reasons for its popularity. The program offers an incredible array of design and code-editing tools. Dreamweaver offers something for everyone.

#### **Note**

Before you begin this lesson, download the lesson files and create a new website for lesson01 as described in the "[Getting](#page-19-0) Started" section at the beginning of the book.

Coders love the range of enhancements built into the Code view environment, and developers enjoy the program's support for a variety of programming languages and code hinting. Designers marvel at seeing their text and graphics appear in an accurate What You See Is What You Get (WYSIWYG) depiction as they work, saving hours of time previewing their designs in browsers. Novices certainly appreciate the program's simple-touse and power-packed interface. No matter what type of user you are, if you use Dreamweaver, you don't have to compromise.

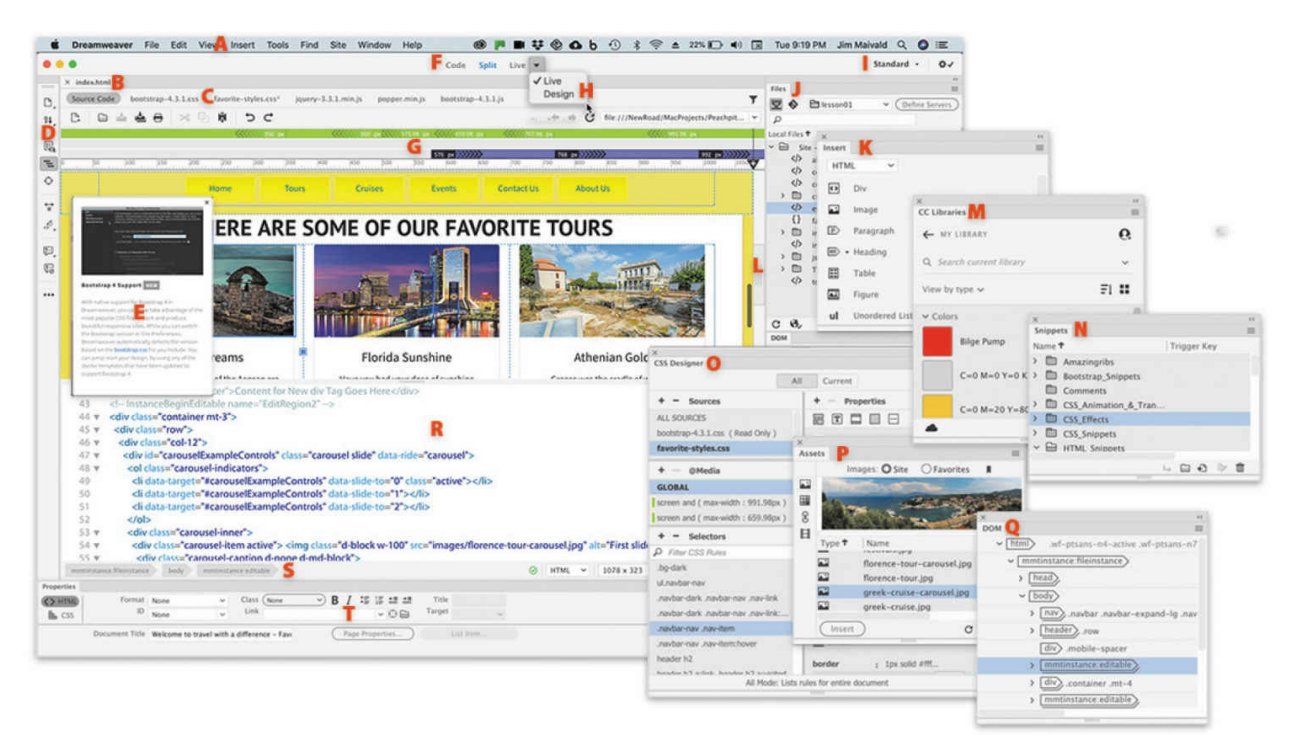

- **A** Menu bar
- **B** Document tab
- **C** Related Files interface
- **D** Common toolbar
- **E** New Features
- **F** Document toolbar
- **G** Visual Media Query (VMQ) interface
- **H** Live/Design views
- **I** Workspace menu
- **J** Files panel
- **K** Insert panel
- **L** Scrubber
- **M** CC Libraries panel
- **N** Snippets
- **O** CSS Designer
- **P** Assets panel
- **Q** DOM panel
- **R** Code view
- **S** Tag selectors

#### **T** Property inspector

The Dreamweaver interface features a vast array of user-configurable panels and toolbars. Take a moment to familiarize yourself with the names of these components.

This lesson introduces you to the Dreamweaver interface and gets you in touch with some of the power hiding under the hood. We don't spend a lot of time in the upcoming lessons teaching you how to perform basic activities within the interface; that's the intention of this lesson. So take some time to go through the following descriptions and exercises to familiarize yourself with the basic operations of the program interface. Feel free to refer to this lesson anytime you need a refresher on the program's many dialogs and panels and how they function.

## **Using the Start Screen**

Once the program is installed and the initial setup is completed, you'll see the new Dreamweaver Start Screen. This screen provides quick access to recent pages, easy creation of a variety of page types, and a direct connection to several key Help resources. The Start Screen appears when you first start the program or when no other documents are open. The Start Screen has gotten a facelift in this version of Dreamweaver and deserves a quick review to check out what it offers. For example, it now has four main options: Quick Start, Starter Templates, a button for creating new files, and a button for opening existing ones. If you have never used the program before, the center of the Start Screen may prompt you with "Let's build a website."

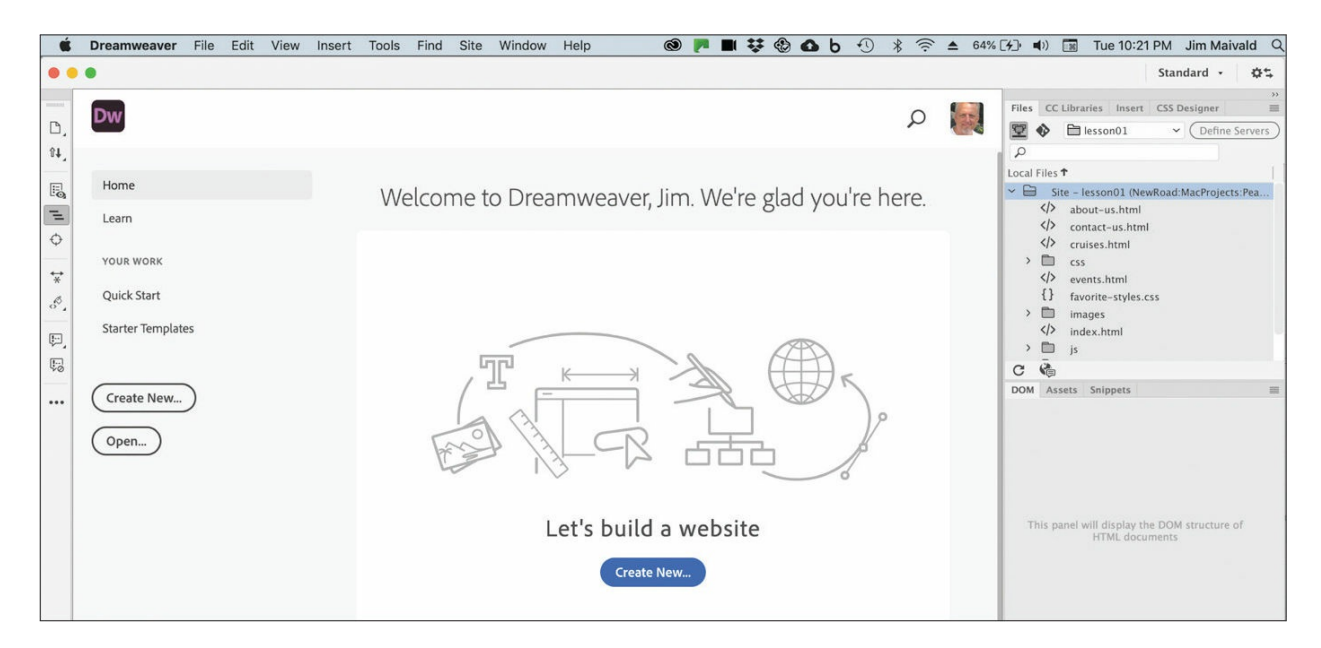

Once you create or open your first file, Dreamweaver will provide a list of the files you last worked on. The list is dynamic, and the last file you worked on will be at the top of the list. To reopen a file, simply click its name.

## **Quick Start**

If the Quick Start tab looks familiar, it's because it has been around in one form or another for many versions of Dreamweaver. As it has always done, it provides instant access to a list of basic web-compatible file types, such as HTML, CSS, JS, PHP, and so on. Just click the file type to start a new document.

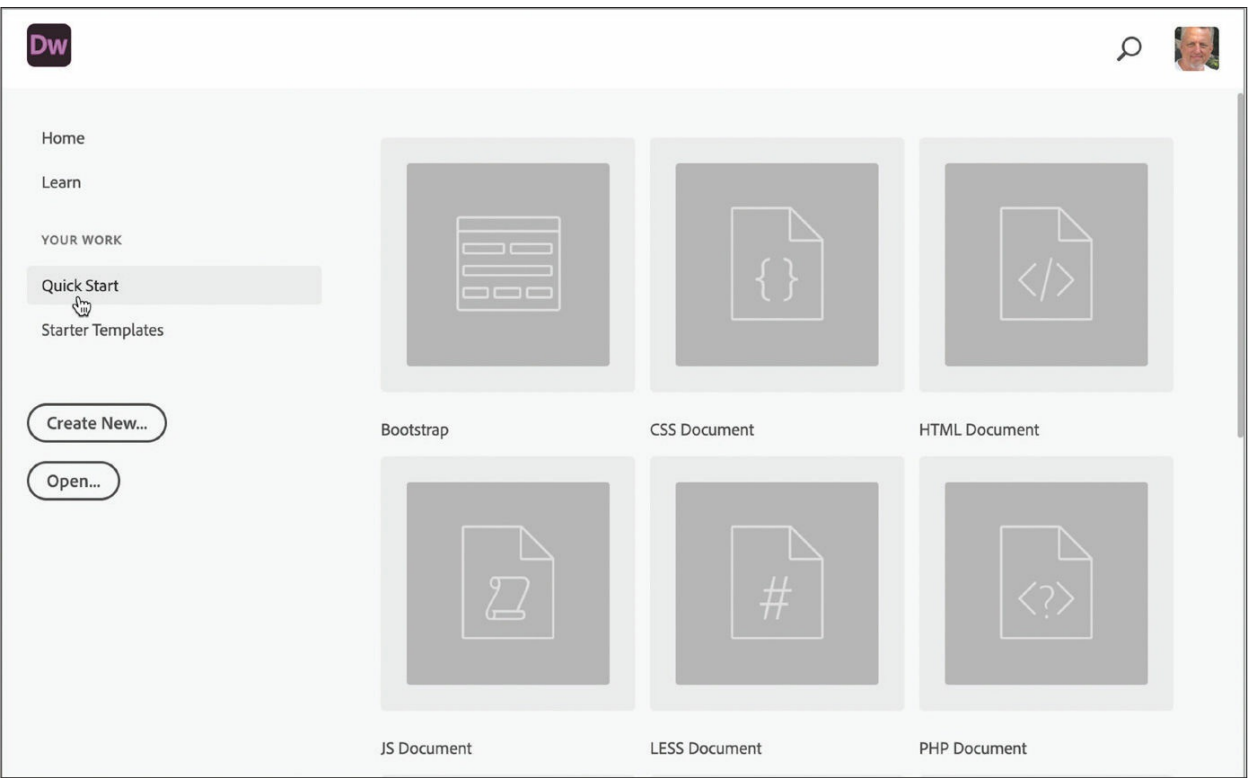

## **Starter Templates**

The Starter Templates option enables you to access predefined templates that provide responsive styling to support smartphones and mobile devices, as well as to templates for the popular Bootstrap framework. The templates can be used to quickly create from scratch a variety of webpages that are already compatible with smartphones and tablets.

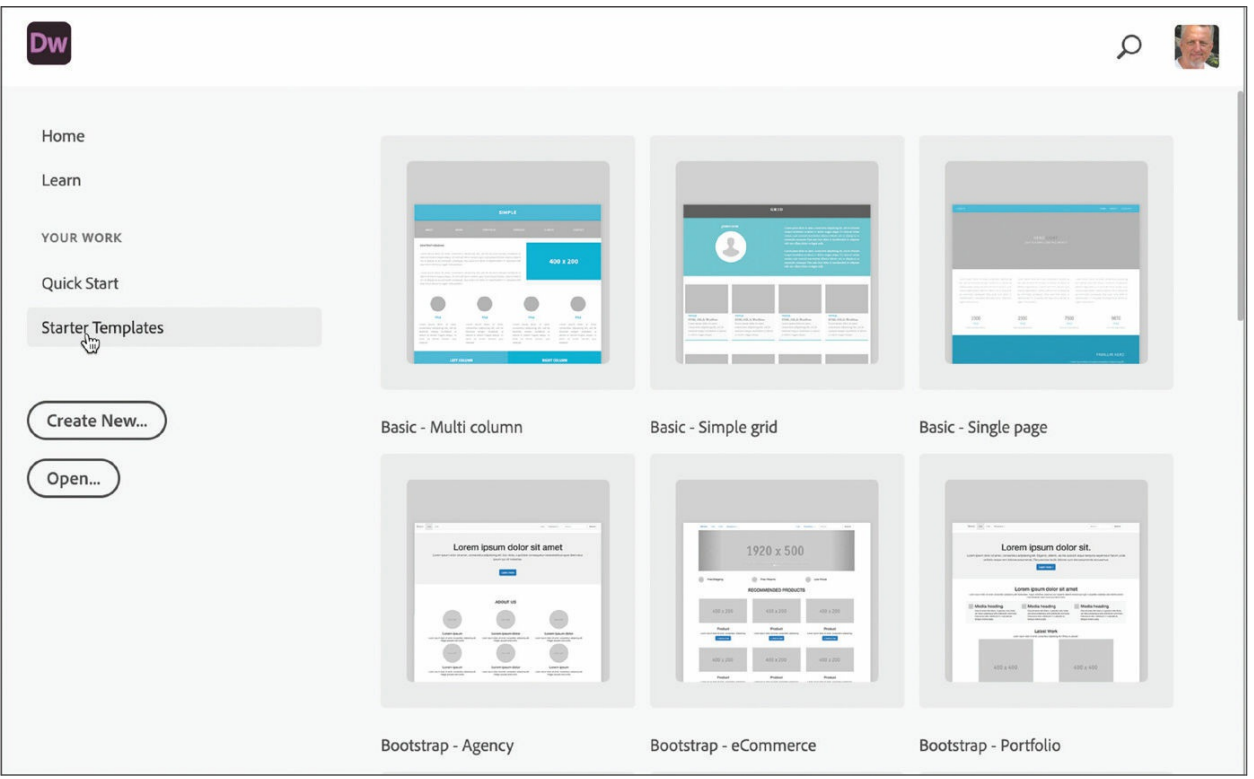

### **Create New and Open**

The Create New and Open buttons access the New Document dialog and the Open dialog, respectively. Previous users of Dreamweaver may be more comfortable using these options, which open familiar interfaces for creating new documents or opening existing ones.

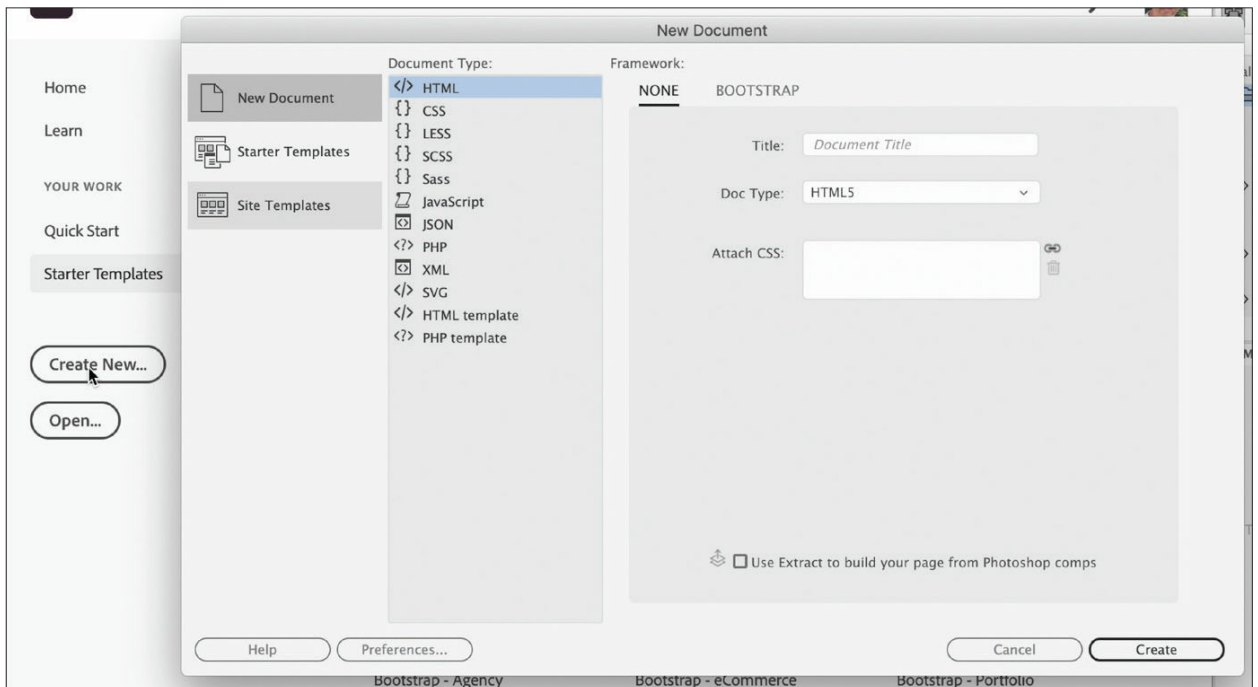

If you do not want to see the Start Screen anymore, you can disable it by accessing the option in the General settings in Dreamweaver Preferences and deselecting the checkbox.

# **Exploring the New Feature guides**

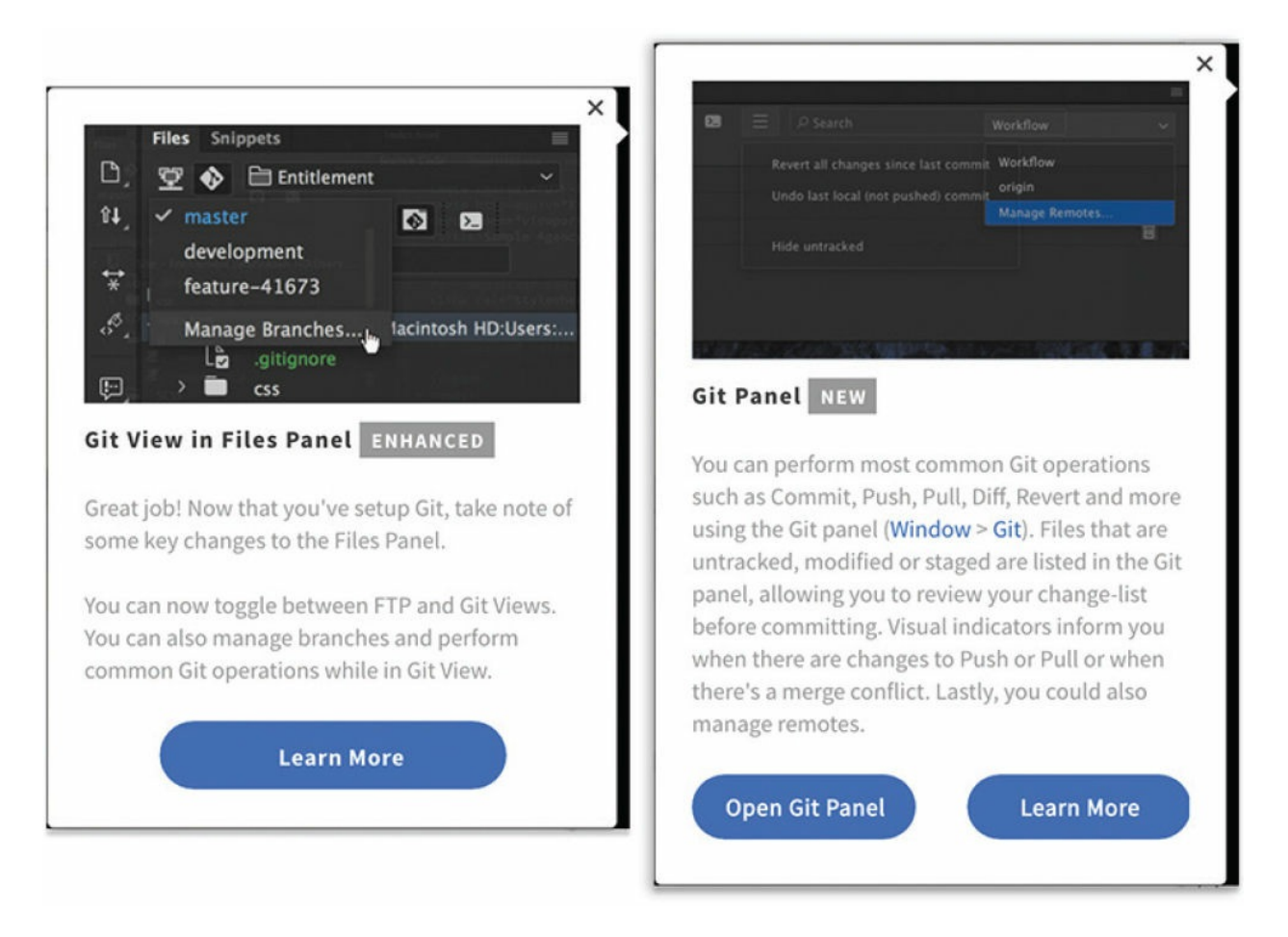

In Dreamweaver, New Feature guides pop up from time to time as you access various tools, features, or interface options. The pop-ups call your attention to new features or workflows that have been added to the program and provide handy tips to help you get the most out of them.

When a tip appears, it may provide more extensive information or a tutorial you can access by following the prompts in the pop-up window. When you are finished, you can close the pop-up by clicking the Close icon in the upper-right corner of each tip. When you close the tip, it will not appear again. You can display the tips again by choosing Help > Reset Contextual Feature Tips.

# **Switching and splitting views**

Dreamweaver offers dedicated environments for coders and designers.

## **Code view**

Code view focuses the Dreamweaver workspace exclusively on the HTML code and a variety of code-editing productivity tools. To access Code view, click the Code view button in the Document toolbar.

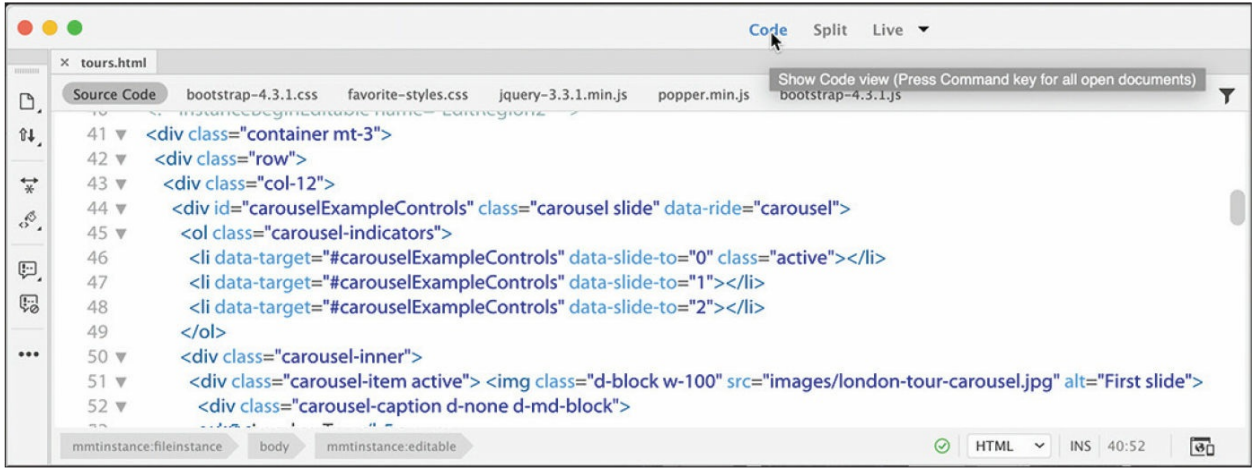

Code view

## **Design view**

Design view shares the document window with Live view and focuses the Dreamweaver workspace on its classic WYSIWYG editor. In the past, Design view provided a reasonable facsimile of the webpage as it would appear in a browser, but with the advancements in CSS and HTML, it is no longer as WYSIWYG as it once was. Although it can be difficult to use in some situations, you'll find that it does offer an interface that speeds up the creation and editing of your content. And at the moment, it's also the only way to access certain Dreamweaver tools or workflows, as you will see in the upcoming lessons.

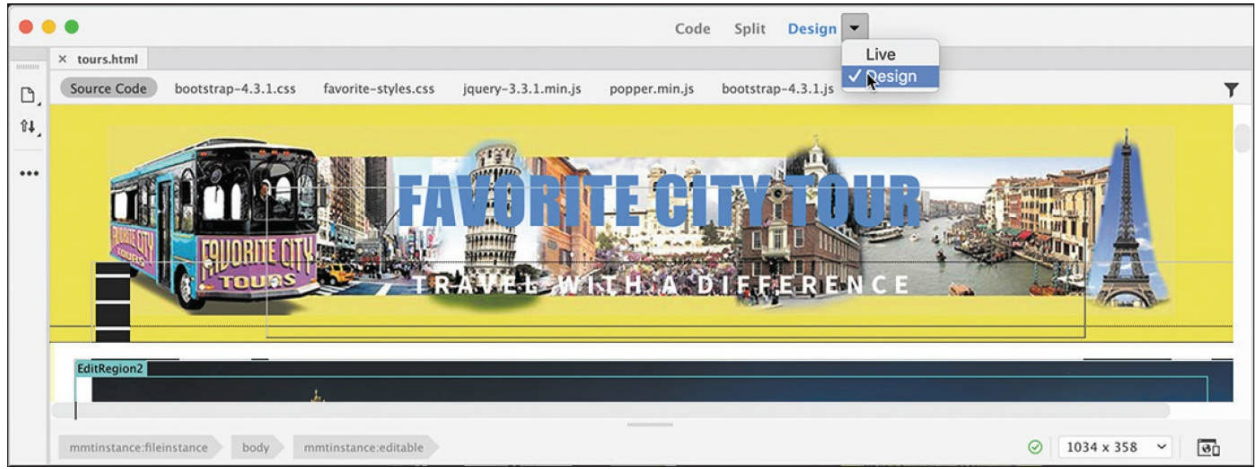

Design view

To activate Design view, choose it from the Design/Live dropdown menu in the Document toolbar. Most HTML elements and basic cascading style sheets (CSS) formatting will be rendered properly within Design view, with the major exceptions being CSS3 properties; dynamic content; interactivity, such as link behaviors, video, audio, and jQuery widgets; and some form elements. In previous versions of Dreamweaver, you spent most of your time in Design view. That will no longer be the case.

### **Live view**

Live view is the default workspace of Dreamweaver. It speeds up the process of developing modern websites by allowing you to *visually* create and edit webpages and web content in a browser-like environment, and it supports and previews most dynamic effects and interactivity.

To use Live view, choose it from the Design/Live dropdown menu in the Document toolbar. When Live view is activated, most HTML content will function as it would in an actual browser, allowing you to preview and test most dynamic applications and behaviors.

|                        | Split<br>Code<br>Live                                                                                                    |
|------------------------|----------------------------------------------------------------------------------------------------|
| itimi                  | $V$ Live<br>× tours.html                                                                                                    |
| D,                     | Design<br>popper.min.js<br>Source Code<br>bootstrap-4.3.1.css<br>favorite-styles.css<br>jquery-3.3.1.min.js<br>bootstrap-4.3.1.js |
| $\mathbb{I}\mathbb{I}$ |                                                                                                    |
|                        | 992 px<br>576 px<br>768<br>950                                                                                                    |
| 喝                      |                                                                                                    |
| $\equiv$<br>$\Diamond$ | <b>Cruises</b><br><b>Contact Us</b><br>About Us<br><b>Tours</b><br>Events<br>Home                                                 |
|                        |                                                                                                    |
|                        |                                                                                                    |
|                        |                                                                                                    |
|                        |                                                                                                    |
|                        | RENC                                                                                                    |
|                        |                                                                                                    |
|                        |                                                                                                    |
|                        |                                                                                                    |
|                        | here are a produced as a series of                                                                                                |
|                        | 1032 x 307<br>mmtinstance:fileinstance<br>$\overline{\mathbf{e}}$<br>mmtinstance:editable<br>◎<br>$\checkmark$<br>body            |

Live view

In previous versions of Dreamweaver, the content in Live view was not editable. That has changed. You can edit text, add and delete elements, create classes and ids, and even style elements, all in the same window. It's like working on a live webpage right inside Dreamweaver.

Live view is integrally connected to the CSS Designer, allowing you to create and edit advanced CSS styling and build fully responsive webpages without having to switch views or waste time previewing the page in a browser.

## **Split view**

Split view provides a composite workspace that gives you access to both the design and the code simultaneously. Changes made in either window update in the other in real time.

### **Note**

Split view can pair Code view with either Design view or Live view.

To access Split view, click the Split button in the Document toolbar. Dreamweaver splits the workspace horizontally by default. When using Split view, you can display Code view with either Live view or Design view.

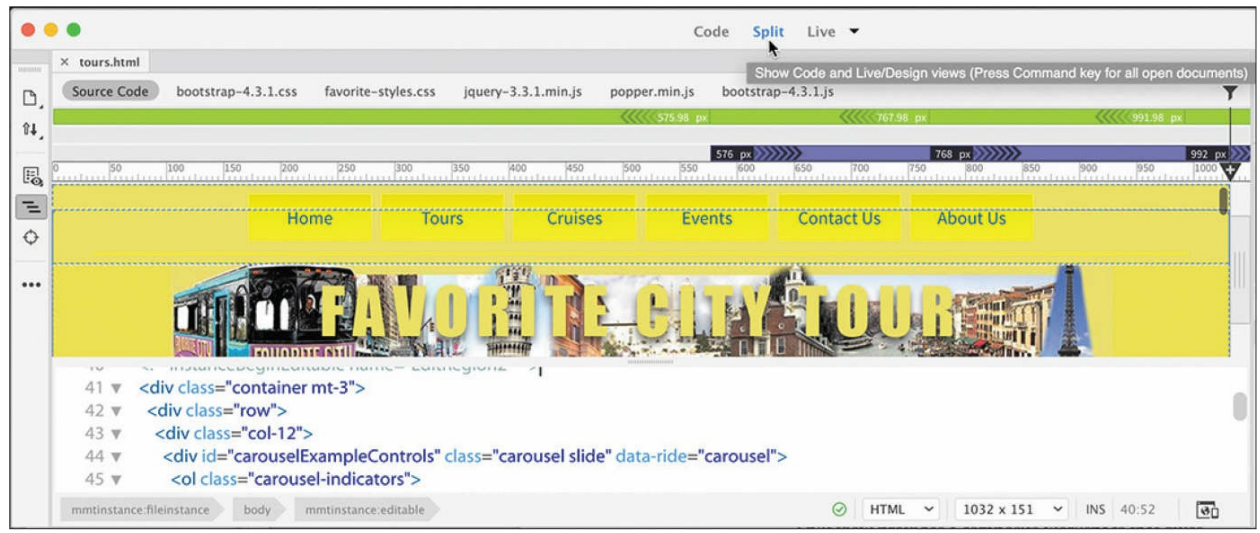

Split view (horizontal)

You can split the screen vertically by selecting the Split Vertically option on the View menu. When the window is split, Dreamweaver also gives you options for how the two windows display. You can put the code window on the top, bottom, left, or right. You can find all these options in the View menu. Most screen shots in the book that show Split view show Design or Live view at the top or on the left.

|               | File<br>Edit<br><b>Dreamweaver</b>   | View<br><b>Tools</b><br>Insert<br>Find                                                  | Window<br>Help<br><b>Site</b>                |                    | $\widehat{S}$<br>$\odot$                                                                                                  |
|---------------|--------------------------------------|-----------------------------------------------------------------------------------------|----------------------------------------------|--------------------|----------------------------------------------------------------------------------------------------|
|               |                                      | Code                                                                                    |                                              | Code               | Split<br>Live $\rightarrow$                                                                                               |
|               | $\times$ tours.html                  | Split<br>$\rightarrow$                                                                  | √ Code-Live                                  |                    |                                                                                                    |
| D,            | Source Code<br>bootstrap-4.3.1.6     | View Mode                                                                               | Code-Design                                  | bootstrap-4.3.1.js |                                                                                                    |
| 84            |                                      | A <sup>2</sup><br><b>Switch Views</b>                                                   | Code-Code<br>$\alpha$<br>√ Split Vertically, | 22 <sub>W</sub>    | <div <br="" class="collapse navbar-collapse">id="navbarSupportedContent"&gt;</div>                                        |
|               |                                      | Live Code                                                                               | Split Horizonta.T                            | $23 \times$        | <ul class="navbar-nav mr-auto"></ul>                                                                                      |
| 區             | 150<br><u>a taalimtaa katuulinda</u> | <b>COFU</b><br>Inspect                                                                  | √ Live View on Left                          | 24                 | <li class="nav-item"><a <br="" class="nav-link">href="index.html"&gt;Home <span class="sr-only">(current)</span></a></li> |
| $\equiv$<br>↔ |                                      | <b>Code View Options</b><br>$\rightarrow$                                               |                                              | 25                 | <br><li class="nav-item"><a <br="" class="nav-link">href="tours.html"&gt;Tours</a></li>                                   |
|               |                                      | $\rightarrow$<br><b>Live View Options</b><br><b>Refresh Live View</b><br>F <sub>5</sub> |                                              | 26                 | <li class="nav-item"><a <br="" class="nav-link">href="cruises.html"&gt;Cruises</a></li>                                   |
|               |                                      | <b>Related Files</b>                                                                    |                                              | 27                 | <li class="nav-item"><a class="nav-&lt;br&gt;link" href="events.html">Events</a></li>                                     |
|               |                                      | <b>Related Files Options</b>                                                            |                                              | 28                 | <li class="nav-item"><a <br="" href="contact-us.html">class="nav-link"&gt;Contact Us</a></li>                             |
|               |                                      | $^{\wedge}$ 36 F<br><b>Full Screen</b>                                                  |                                              | 29                 | <li class="nav-item"><a <br="" href="about-us.html">class="nav-link"&gt;About Us</a></li>                                 |
|               |                                      |                                                                                         |                                              | 30                 | $\langle$ /ul>                                                                                                    |

Split view (vertical)

# **Working with panels**

Although you can access most commands from the menus, Dreamweaver scatters much of its power in user-selectable panels and toolbars. You can display, hide, arrange, and dock panels at will around the screen. You can even move them to a second or third computer display if you desire.

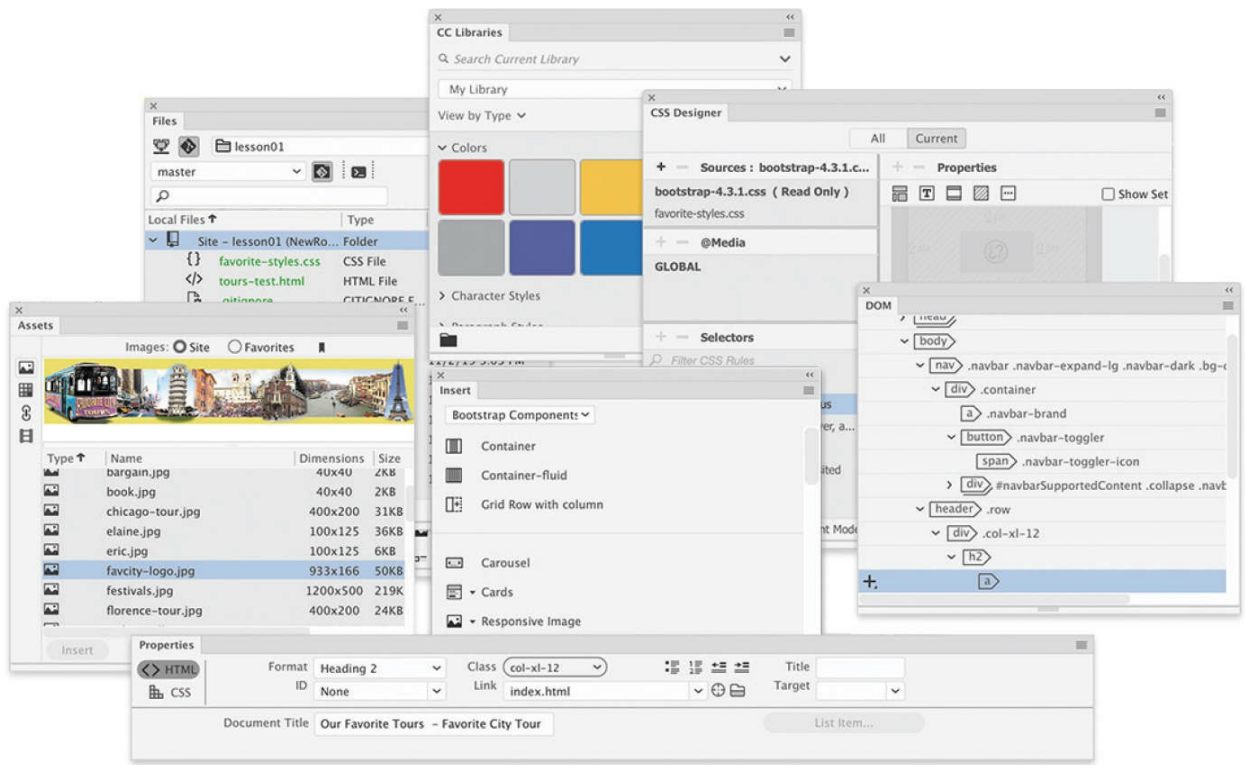

Standard panel grouping

The Window menu lists all the panels available in the program. If you do not see a desired panel on the screen, choose it from the Window menu. A checkmark appears next to its name in the menu to indicate that the panel is open and visible. Occasionally, one panel may lie behind another on the screen and be difficult to locate. In such situations, simply choose the desired panel from the Window menu and the panel will rise to the top of the stack.

## **Minimizing panels**

To create room for other panels or to access obscured areas of the workspace, you can minimize or expand individual panels in place. To minimize a standalone panel, double-click the tab containing the panel name. To expand the panel, click the tab once.

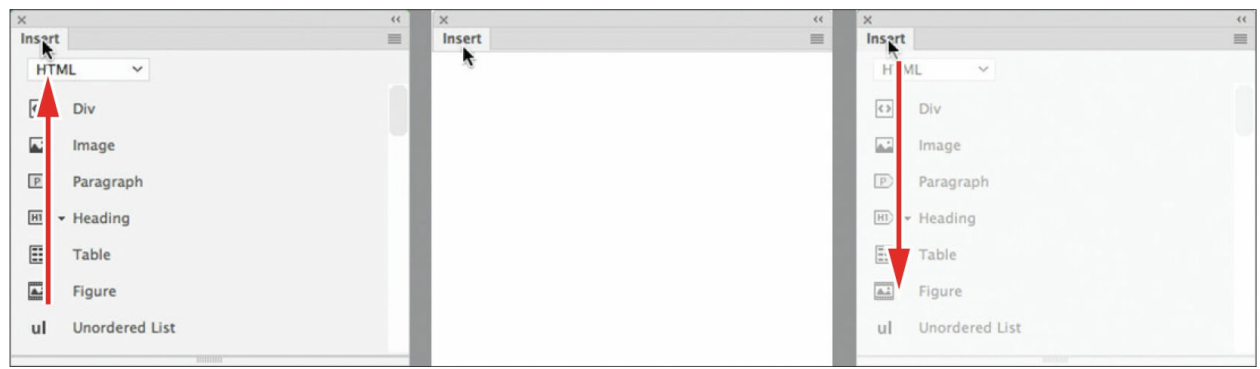

Minimizing a panel by double-clicking its tab

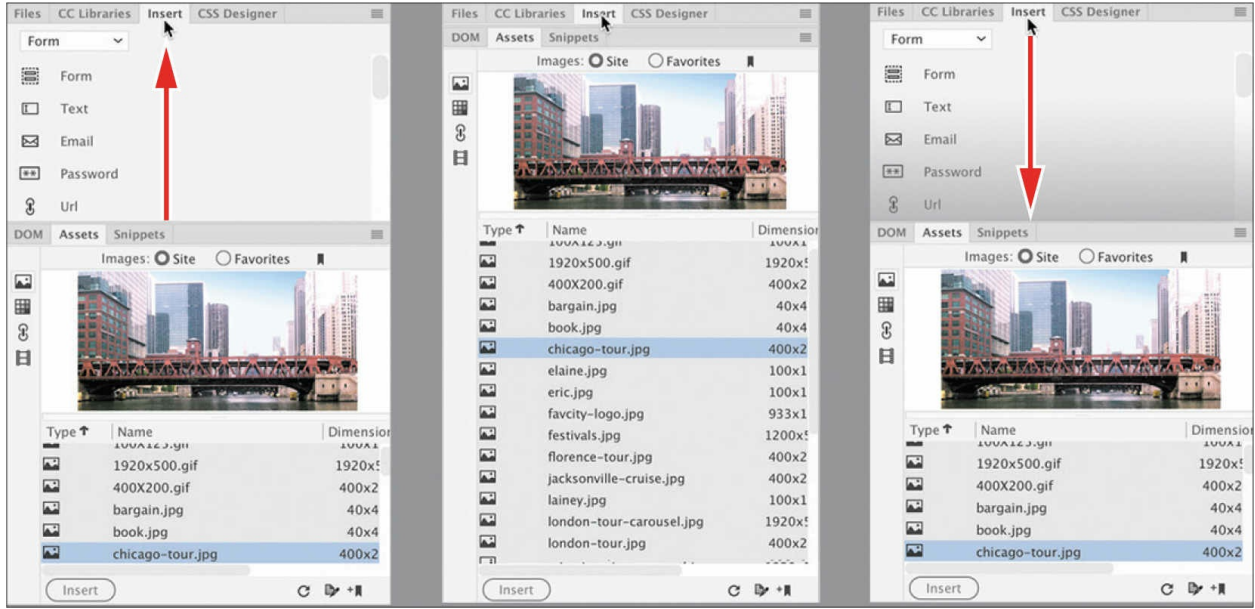

Minimizing one panel in a stack using its tab

To recover more screen real estate, you can minimize panel groups or stacks down to icons by double-clicking the bar appearing at the top of the panel. You can also minimize the panels to icons by clicking the double-arrow icon (>>) in the panel title bar. When panels are minimized to icons, you access an individual panel by clicking its icon. The selected panel will appear on the left or right of the icon, wherever room permits.

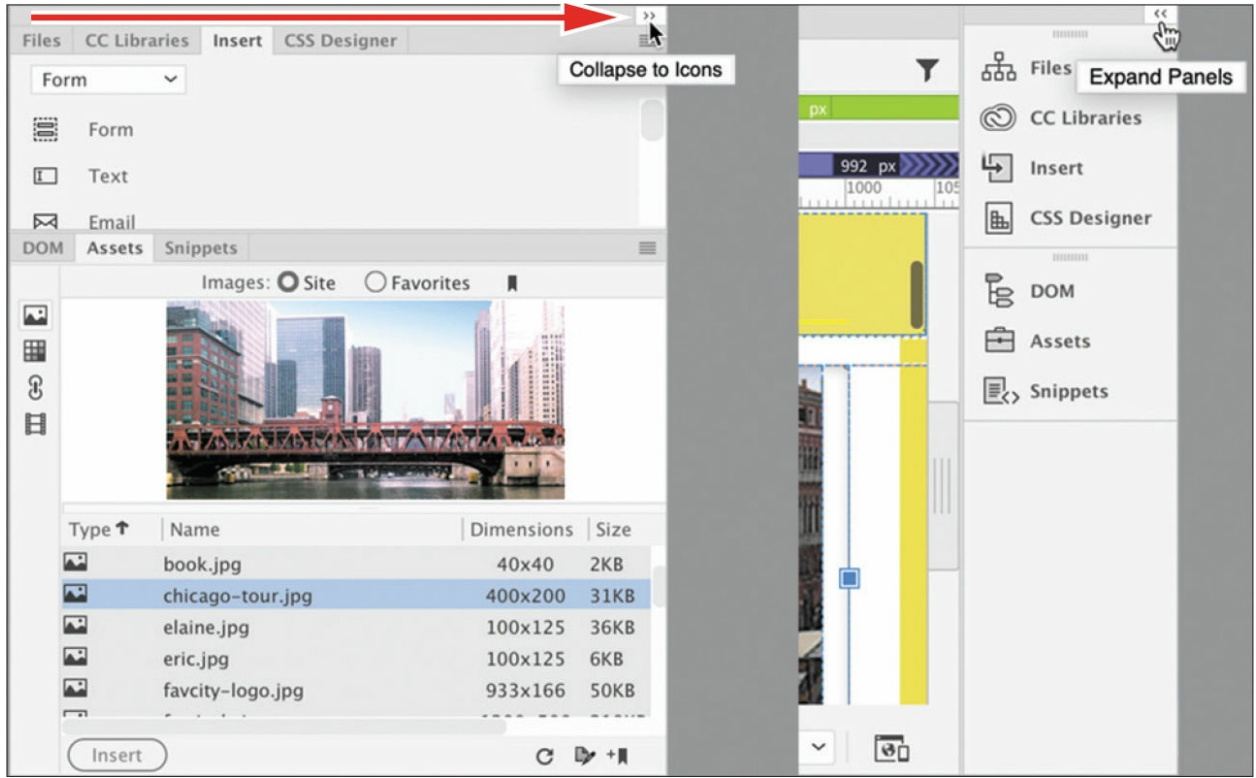

Collapsing a panel to icons

## **Closing panels and panel groups**

Each panel or panel group may be closed at any time. You can close a panel or panel group in several ways; the method often depends on whether the panel is floating, docked, or grouped with another panel.

To close an individual panel that is docked, right-click in the panel tab and choose Close from the context menu. To close an entire group of panels, right-click any tab in the group and choose Close Tab Group.

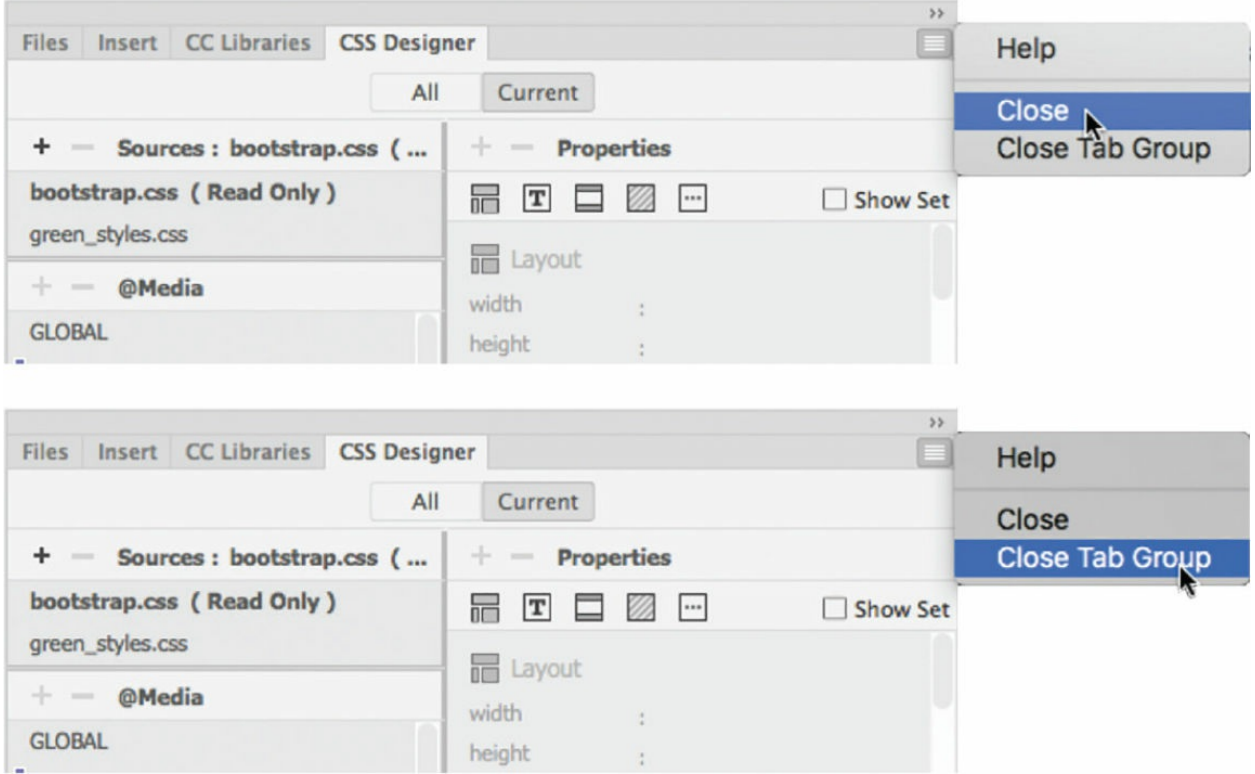

To close a floating panel or panel group, click the Close icon  $\blacktriangleright$  that appears in the upper-right corner of the panel in Windows or in the left corner of the title bar of the panel or panel group in macOS. To reopen a panel, choose the panel name from the Window menu. Reopened panels will sometimes appear floating in the interface. You may use them this way or attach, or dock, them to the sides, top, or bottom of the interface. You will learn how to dock panels later.

## **Dragging**

You can reorder a panel tab by dragging it to the desired position within the group.

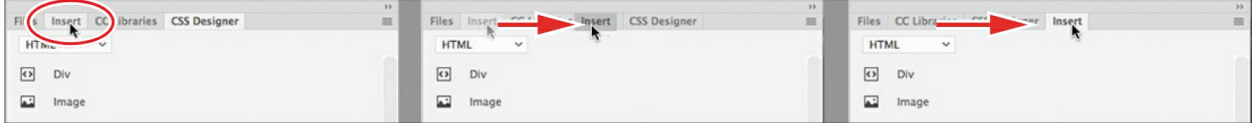

Dragging a tab to change its position

## **Floating**

A panel that is grouped with other panels can be floated separately. To float a panel, drag it from the group by its tab.

| esson01<br>∾                               | Define Servers<br>$\checkmark$ |        |              |                                   |                                  |                                 |                     |          |                    |                               | $-44$                          |                   |
|--------------------------------------------|--------------------------------|--------|--------------|-----------------------------------|----------------------------------|---------------------------------|---------------------|----------|--------------------|-------------------------------|--------------------------------|-------------------|
| ρ<br>Local Files                           | Type                           | $$ $+$ |              | Files<br>45                       | □ lesson01                       | $\checkmark$                    | 匪<br>Define Servers |          | $\times$<br>Files  | <b>□</b> lesson01             | Define Servers<br>$\checkmark$ | $\mathbf{K}$<br>眶 |
| $\vee$ $\ominus$<br>Site - lesson01 (NewRo | Folder                         | 11/    | 800<br>يبيا  | $\alpha$                          |                                  |                                 |                     | 800      | $\alpha$           |                               |                                |                   |
| 〉□<br>images                               | Folder                         | 11/    |              | Local Files                       |                                  | Type                            | $ +$                |          | <b>Local Files</b> |                               | Type                           | t                 |
| $\langle \rangle$<br>events.html           | <b>HTML File</b>               | 11/    |              | $\vee$ $\Box$                     | Site - lesson01 (NewRo Folder    |                                 | 11/                 |          | $\vee$ $\ominus$   | Site - lesson01 (NewRo Folder |                                | 11.               |
| $\langle \rangle$<br>tours.html            | <b>HTML File</b>               | 11/    |              | $\Box$                            | images                           | Folder                          | 11/                 |          | $\Box$             | images                        | Folder                         | 11.               |
| $\langle \rangle$<br>cruises.html          | <b>HTML File</b>               | 11/    | <b>House</b> | $\langle$                         | events.html                      | <b>HTML File</b>                | 11/                 | ----     | $\langle \rangle$  | events.html                   | <b>HTML File</b>               | 11                |
| $\langle \rangle$<br>contact-us.html       | <b>HTML File</b>               | 11/    |              | $\langle$                         | tours.html                       | <b>HTML File</b>                | 11/                 |          | $\langle \rangle$  | tours.html                    | <b>HTML File</b>               | 11                |
| $\langle$<br>about or head.<br>G,<br>C     | LITAH City                     | 111    |              | $\langle$                         | cruises.html                     | <b>HTML File</b>                | 11/                 |          | $\langle \rangle$  | cruises.html                  | <b>HTML File</b>               | 11.               |
| Assets Snippets<br><b>DOM</b>              |                                | ш      |              | $\langle$ /><br>$\langle \rangle$ | contact-us.html<br>about or html | <b>HTML File</b><br>LITARI Cile | 11/<br>11/          | $\equiv$ | 绕<br>$\mathbf{C}$  |                               |                                |                   |
| Images: O Site                             | ○ Favorites<br>- 1             |        |              | Ø,<br>C                           |                                  |                                 |                     |          |                    | <b>LESPOS</b>                 |                                |                   |

Pulling a panel out by its tab

To reposition panels, groups, and stacks in the workspace, simply drag them by the title bar. To pull out a single panel group when it's docked, grab it by the tab bar.

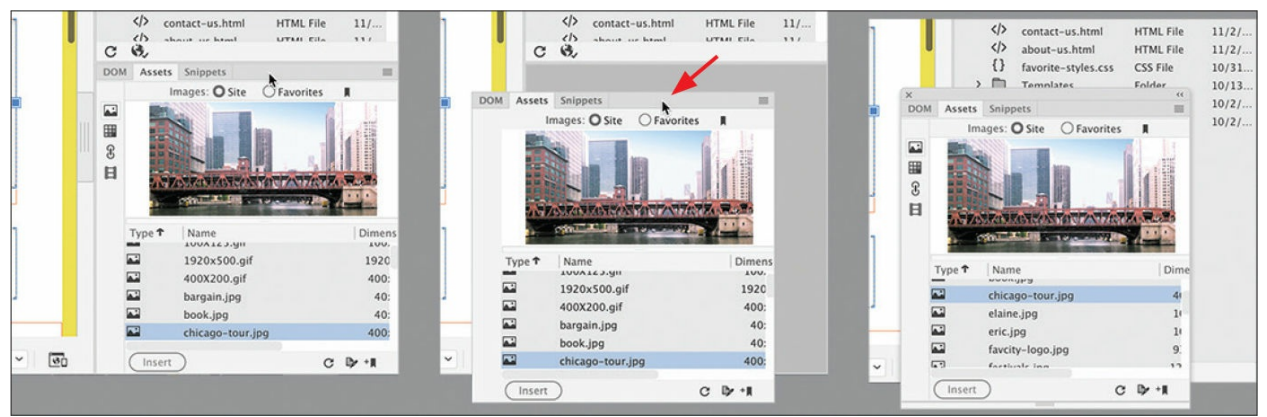

Dragging a whole docked panel group to a new position

### **Grouping, stacking, and docking**

You can create custom groups by dragging one panel into another. When you've moved the panel to the correct position, Dreamweaver highlights the area, called the *drop zone*, in blue. Release the mouse button to create the new group.

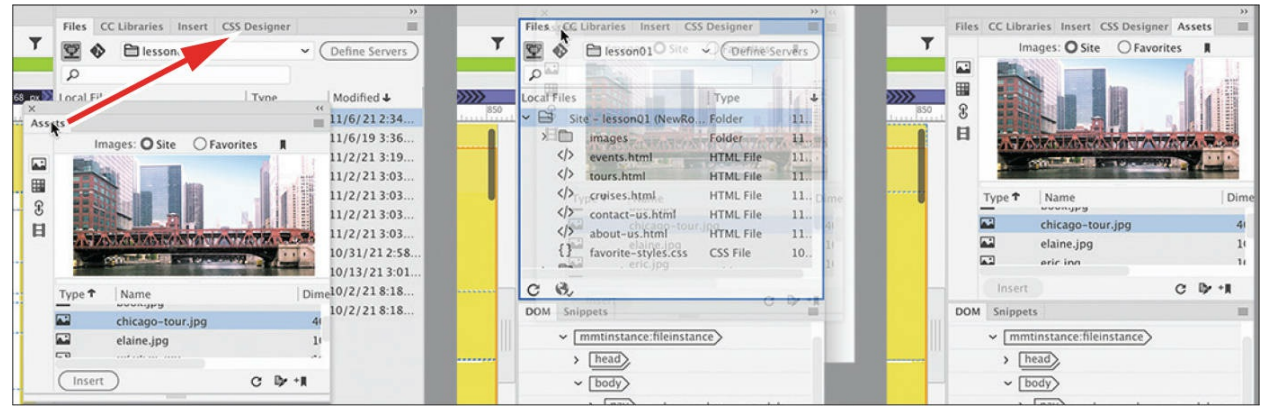

Creating new groups

In some cases, you may want to keep both panels visible simultaneously. To stack panels, drag the desired tab to the top or bottom of another panel. When you see the blue drop zone appear, release the mouse button.

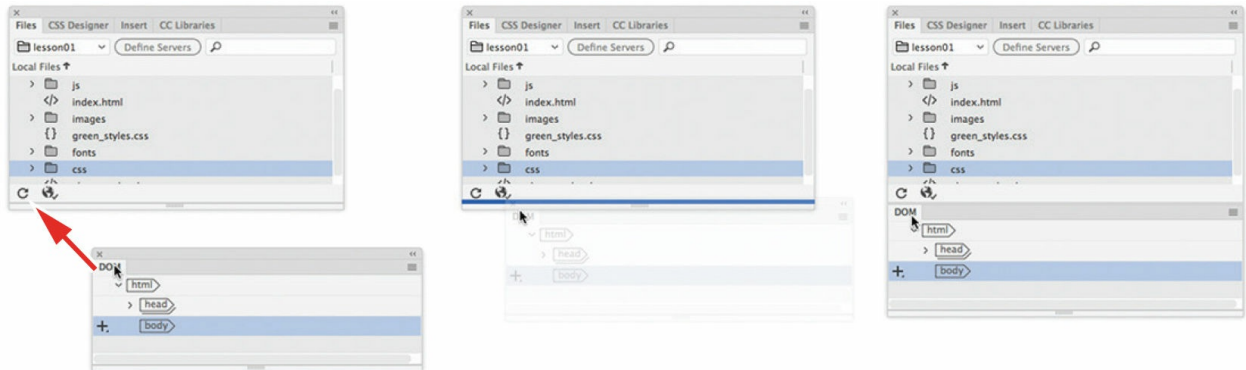

Creating panel stacks

Floating panels can be docked to the right, left, or bottom of the Dreamweaver workspace. To dock a panel, group, or stack, drag its title bar to the edge of the window on which you want to dock it. When you see the blue drop zone appear, release the mouse button.

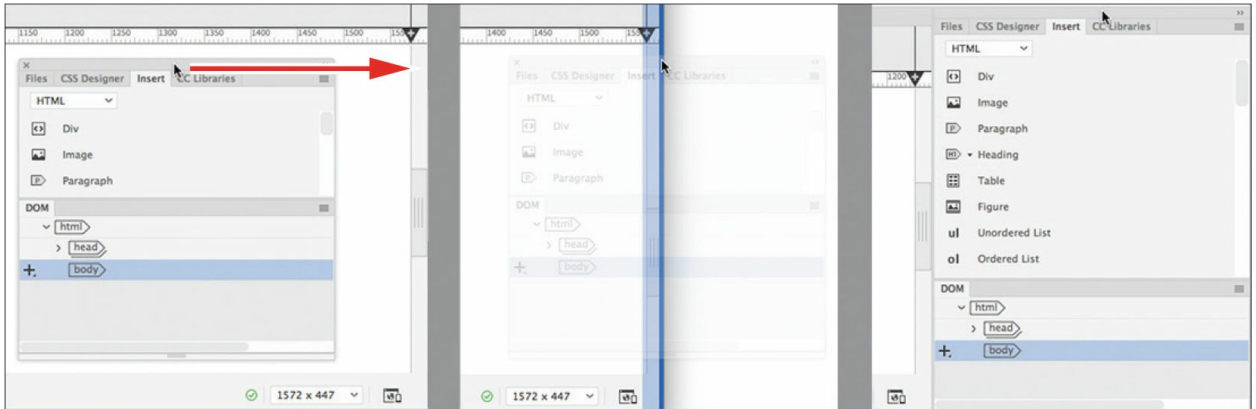

Docking panels

## **Personalizing Dreamweaver**

As you continue to work with Dreamweaver, you'll devise your own optimal workspace of panels and toolbars for each activity. You can store these configurations in a custom workspace of your own naming.

## **Saving a custom workspace**

To save a custom workspace, create your desired configuration of panels, choose New Workspace from the Workspace menu, and then give it a custom name.

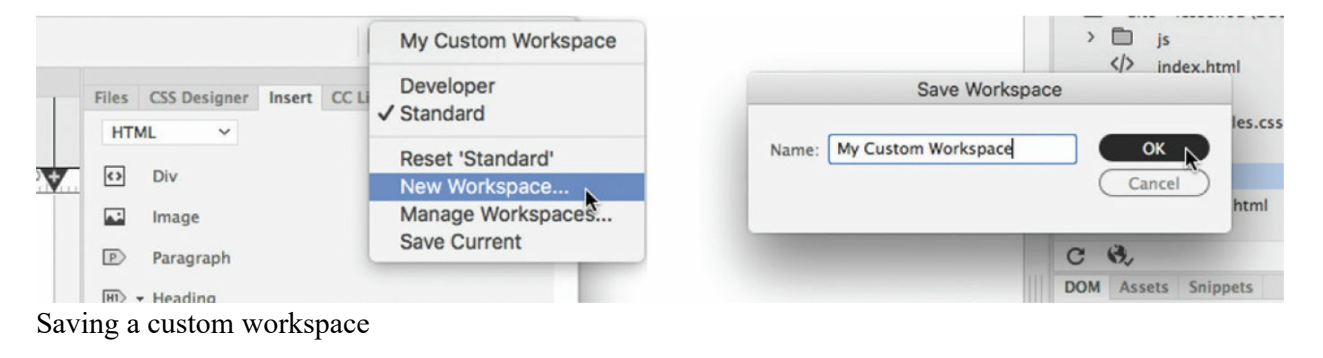

# **Working with toolbars**

Some program features are so handy you may want them to be available all the time in toolbar form. Two of the toolbars—Document and Standard appear horizontally at the top of the document window. The Common toolbar, however, appears vertically on the left side of the screen. You can display the desired toolbar by choosing it from the Window menu.

### **Document toolbar**

The Document toolbar appears at the very top of the program interface and provides onscreen commands for switching between Live, Design, Code, and Split views. The toolbar is open by default. If it's not, you can enable this toolbar by choosing Window > Toolbars > Document when a document is

open.

|                    |                     | Code          | Split<br>Live $\blacktriangledown$ |                             |  |
|--------------------|---------------------|---------------|------------------------------------|-----------------------------|--|
|                    |                     |               |                                    | $\checkmark$ Live           |  |
| avorite-styles.css | jquery-3.3.1.min.js | popper.min.js | bootstrap                          | Design<br><b>CONTRACTOR</b> |  |

Document toolbar

### **Standard toolbar**

The Standard toolbar is an optional toolbar that appears between the Related Files interface and the document window and provides handy commands for various document and editing tasks, such as creating, saving, or opening documents; copying, cutting, and pasting content; and so on. The toolbar is not open by default. You can enable it by choosing Window > Toolbars > Standard when a document is open.

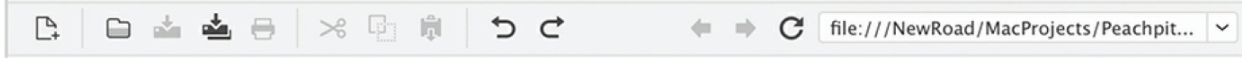

Standard toolbar

### **Common toolbar**

The Common toolbar appears on the left side of the program window and provides a variety of commands for working with code and HTML elements. The toolbar displays five tools by default in Live and Design view. However, the tools are context sensitive; insert the cursor in the code window, and you may see several more appear.

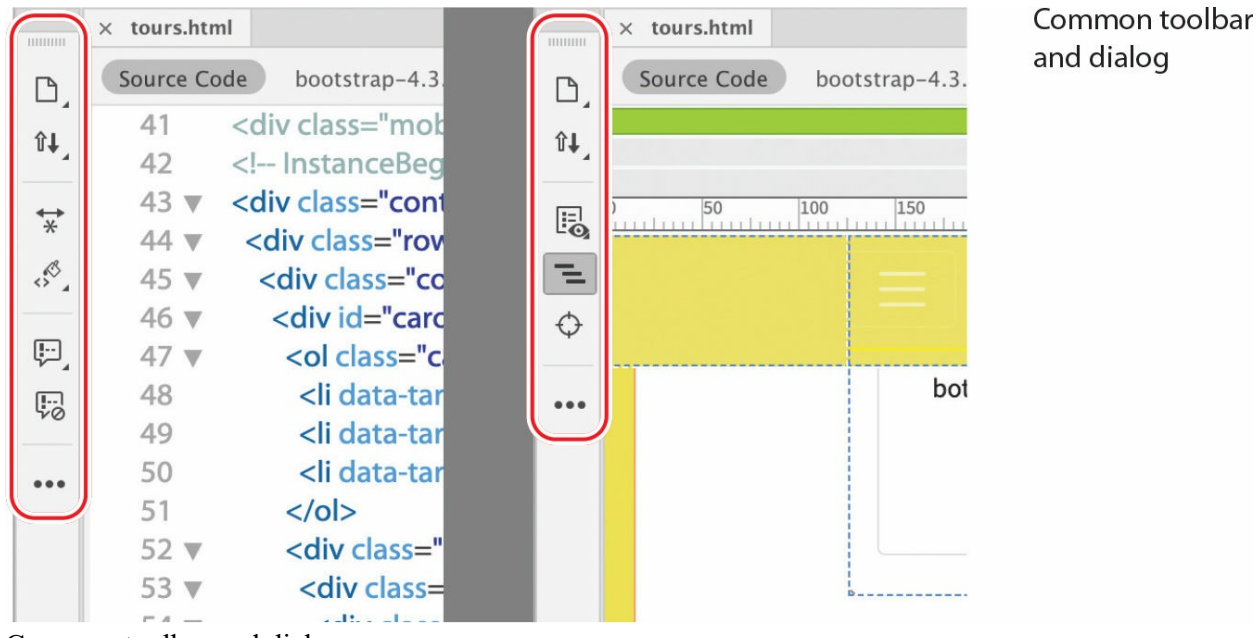

Common toolbar and dialog

The Common toolbar was named the Coding toolbar in a previous version of Dreamweaver, and it is now user customizable. You can add and remove tools by clicking the Customize Toolbar icon ........ Be aware that some tools will be displayed and active only when using the Code view window.

# **Creating custom keyboard shortcuts**

Another powerful feature of Dreamweaver is the ability to create your own keyboard shortcuts as well as edit existing ones. Keyboard shortcuts are loaded and preserved independently of workspaces.

Is there a command you can't live without that doesn't have a keyboard shortcut or uses one that's inconvenient? Create one of your own.

#### **Note**

The default keyboard shortcuts are locked and cannot be edited. But you can duplicate the set, save it under a new name, and modify any shortcut within that custom set.

**1.** Choose Edit > Keyboard Shortcuts (Windows) or Dreamweaver > Keyboard Shortcuts (macOS).

You cannot modify the default shortcuts, so you have to create a list of your own.

- **2.** Click the Duplicate Set icon  $\Box$  to create a new set of shortcuts.
- **3.** Enter a name in the Name Of Duplicate Set field. Click OK.

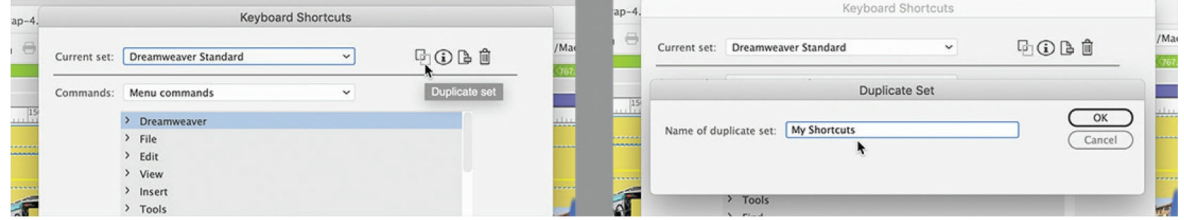

- **4.** Choose Menu Commands from the Commands pop-up menu.
- **5.** In the Commands window, choose File > Save All.

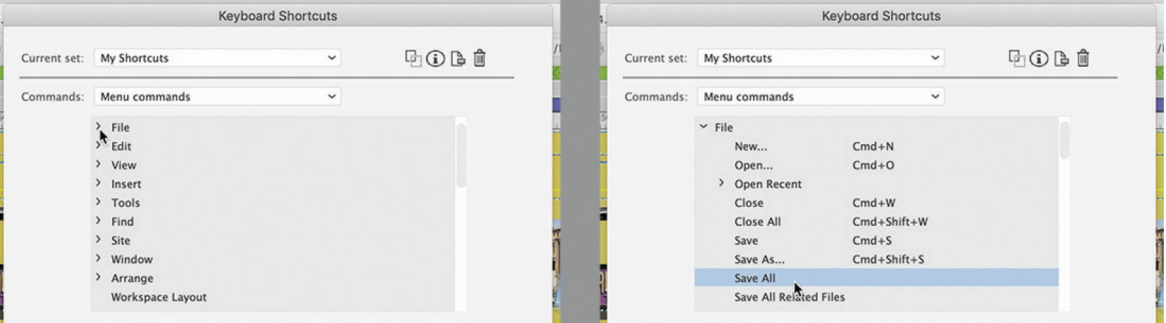

Note that the Save All command does not have an existing shortcut, although you'll use this command frequently in Dreamweaver.

**6.** Insert the cursor in the Press Key field. Press Ctrl+Alt+S (Windows) or Cmd+Opt+S (macOS).

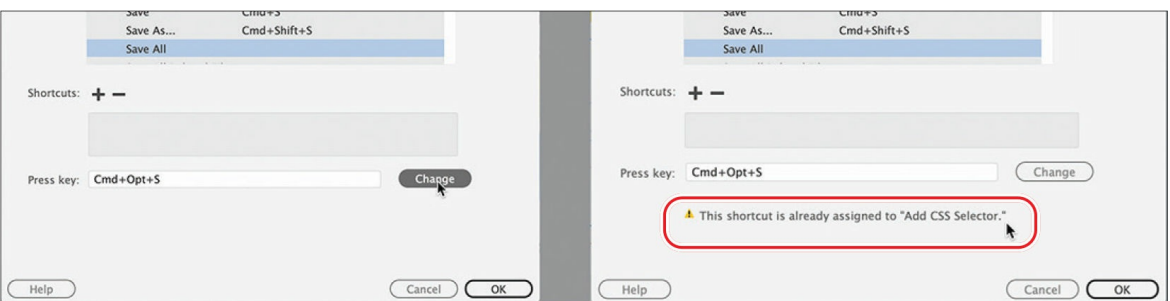

Note the error message indicating that the keyboard combination you chose is already assigned to a command. Although we could reassign the combination, let's choose a different one.

**7.** Press Ctrl+Shift+Alt+S (Windows) or Ctrl+Cmd+S (macOS).

This combination is not currently being used, so let's assign it to the Save All command.

**8.** Click the Change button.

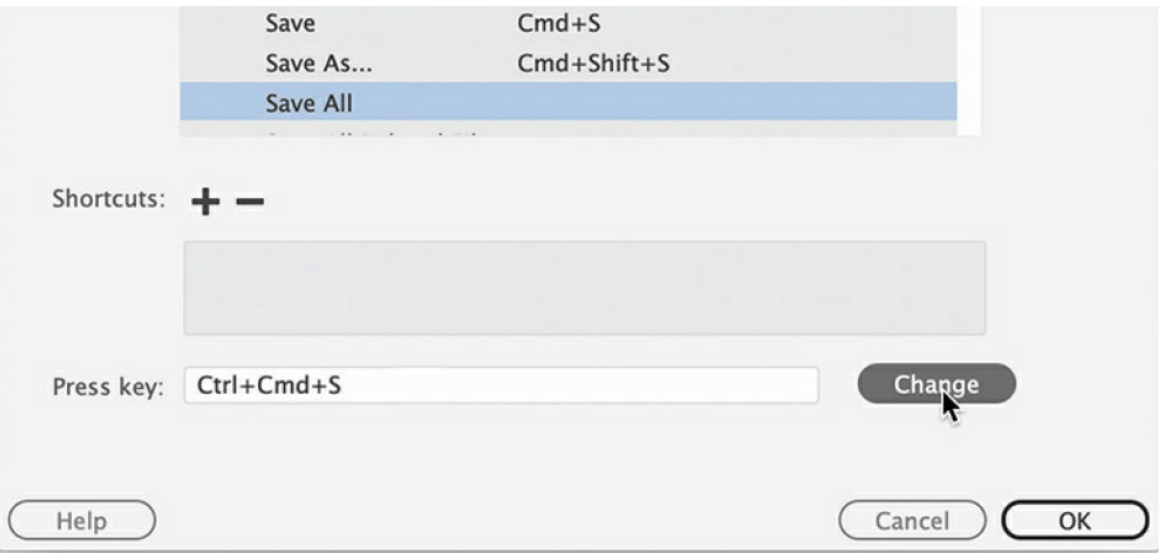

The new shortcut is now assigned to the Save All command.

**9.** Click OK to save the change.

You have created your own keyboard shortcut—one you can use in upcoming lessons. Whenever an instruction in one of the lessons says "save all files," use this keyboard shortcut.

# **Using the Property inspector**

One tool vital to your workflow and many of the exercises in this book is the Property inspector. In the predefined Dreamweaver workspaces, the Property inspector is no longer a default component. If it is not visible in your program interface, you can display it by choosing Window > Properties and then dock it to the bottom of the document window, as described earlier. The Property inspector is context-driven and adapts to the type of element you select.

## **Using the HTML tab**

Insert the cursor into any text content on your page and the Property inspector provides a means to quickly assign basic HTML codes and formatting. When the HTML button is selected, you can apply heading or paragraph tags as well as bold, italics, bullets, numbers, and indenting, among other formatting and attributes. The Document Title metadata field is also available in the bottom half of the Property inspector. Enter your desired document title in this field, and Dreamweaver adds it automatically to the document <head> section. If you don't see the full Property inspector, click the triangle icon in the lower-right corner of the panel to expand its display.

**Note** 

To view the behavior of the Properties inspector as described, define a site and open any HTML file containing content appropriate to the description.

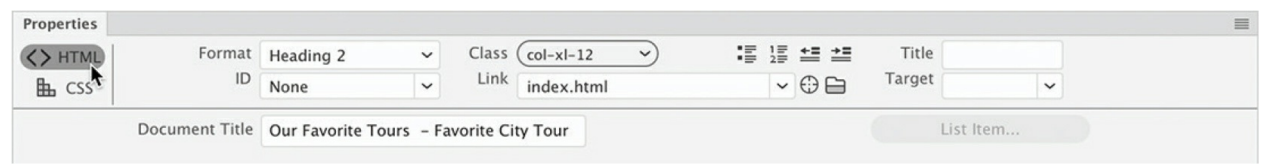

HTML Property inspector

## **Using the CSS tab**

Click the CSS button to quickly access commands to assign or edit CSS formatting.

| Properties |           |                                                        |                       |        |              |              |                    |      | $\equiv$ |
|------------|-----------|--------------------------------------------------------|-----------------------|--------|--------------|--------------|--------------------|------|----------|
| <>HTML     |           | Targeted Rule a:not([href]):not([ta v                  | Font Impact           |        | $\checkmark$ | $\checkmark$ | $\check{ }$<br>500 | 三国三目 |          |
| 出 CSS      | Edit Rule | <b>CSS Designer</b>                                    | $Size \overline{350}$ | $\vee$ | $\checkmark$ | Inherit      |                    |      |          |
| Æ          |           | Document Title Our Favorite Tours - Favorite City Tour |                       |        |              |              |                    |      |          |
|            |           |                                                        |                       |        |              |              |                    |      |          |

CSS Property inspector

### **Accessing image properties**

Select an image in a webpage to access the image-based attributes and formatting controls of the Property inspector.

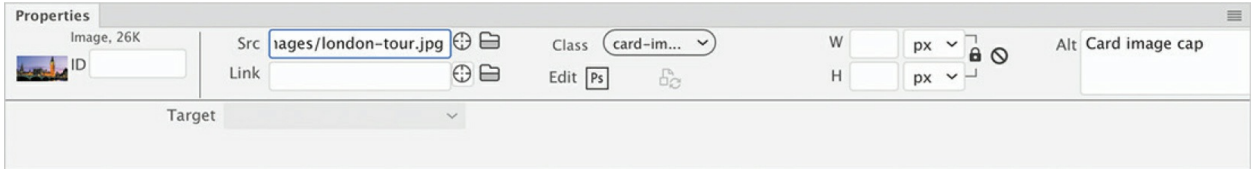

Image Property inspector

## **Accessing table properties**

To access table properties, insert your cursor in a table and then click the table tag selector at the bottom of the document window. Once the Element Display appears on the table, click the Format Table icon  $\Box$  and the Property inspector will display the table specifications. You can also reach the table properties by selecting the table tag in the Tag Selector interface.

#### **Note**

Some users have reported difficulty accessing the Element Display on tables. If you have this experience, you can switch to Design view and use the table tag selector to access this feature.

| Properties |              |                    |        |                       |           |                |               |             |             |              | $\equiv$ |
|------------|--------------|--------------------|--------|-----------------------|-----------|----------------|---------------|-------------|-------------|--------------|----------|
| E          | Table        | Rows <sub>22</sub> | W      | $\check{~}$<br>pixels | CellPad   |                | Align Default | $\check{~}$ | Class (None | $\checkmark$ |          |
| است ک      | festi $\vee$ | $Cols$ 3           |        |                       | CellSpace | Border 0       |               |             |             |              |          |
|            |              | 날 및 %              | Fw Src |                       |           | O <sub>1</sub> |               |             |             |              |          |
|            |              | ₫Φ                 |        |                       |           |                |               |             |             |              |          |

Table Property inspector

# **Using the Related Files interface**

Webpages are often built with multiple external files that provide styling and programming assistance. Dreamweaver enables you to see all the files linked to, or referenced by, the current document by displaying the filenames in the Related Files interface at the top of the document window. This interface displays the name of any external file and will actually display the contents of each file—if the contents are available—when you simply select the filename in the display. The Related files interface displays by default when any webtype file is open. If you do not see it, you can enable it by choosing View > Related Files Options > Display External Files.

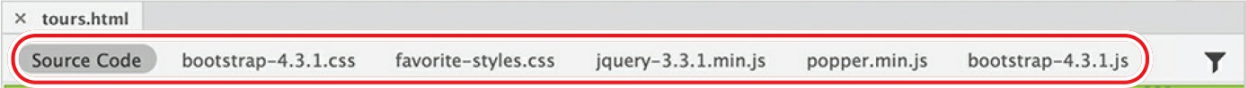

The Related Files interface lists all external files linked to a document.

To view the contents of the referenced file, click the name. Dreamweaver splits the document window and shows the contents of the selected file in the Code view window. If the file is stored locally, you'll even be able to edit the contents of the file when it's selected.

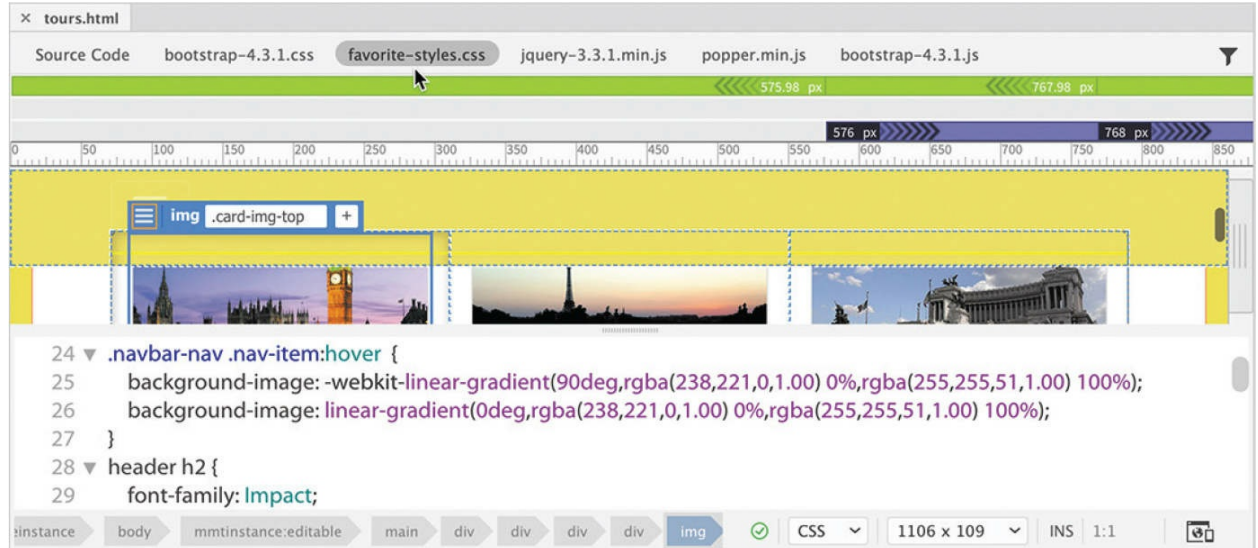

Use the Related Files interface to edit locally stored files linked to the webpage.

To view the HTML code contained within the main document, click the Source Code option in the interface.

| $\times$ tours, html                       |                                                                                                    |                     |                                                                                   |                              |                                                |                           |                         |
|--------------------------------------------|----------------------------------------------------------------------------------------------------|---------------------|-----------------------------------------------------------------------------------|------------------------------|------------------------------------------------|---------------------------|-------------------------|
| Source Code                                | bootstrap-4.3.1.css                                                                                                    | favorite-styles.css | jquery-3.3.1.min.js                                                               | popper.min.js                | bootstrap-4.3.1.js                             |                           |                         |
| W                                          |                                                                                                    |                     |                                                                                   | 575.98 px                    |                                                | 767.98 px                 |                         |
|                                            |                                                                                                    |                     |                                                                                   |                              | 576 px                                         | 768 px                    |                         |
|                                            | $\frac{150}{100}$ $\frac{150}{100}$ $\frac{200}{100}$ $\frac{250}{100}$                                                                                       |                     |                                                                                   |                              | 600<br>650<br>1.1.1.1.1.1.1<br>1.1.1.1.1.1.1.1 | 700<br>750<br>1111111111  | 800<br>850<br>1.1.1.1   |
|                                            | img card-img-top<br>≡                                                                                                    | $+$                 | <b>GENERAL EXISTINT CONTR</b>                                                     |                              |                                                |                           |                         |
| 41<br>$\mathbf{w}$<br>$42 \text{ v}$       | <div class="container mt-3"><br/><div class="row"></div></div>                                                                                                |                     |                                                                                   |                              |                                                |                           |                         |
| $43 \vee$<br>$44 \times$<br>$45 \text{ v}$ | <div class="col-12"><br/><div class="carousel slide" data-ride="carousel" id="carouselExampleControls"><br/><ol class="carousel-indicators"></ol></div></div> |                     |                                                                                   |                              |                                                |                           |                         |
| 46                                         |                                                                                                    |                     | <li class="active" data-slide-to="0" data-target="#carouselExampleControls"></li> |                              |                                                |                           |                         |
| astance:                                   | mmtinstance:editable<br>body                                                                                                    | div<br>main         | div<br>div<br>div<br>img                                                          | <b>HTML</b><br>$\rm (\surd)$ | 1106 x 109                                     | INS 111:31<br>$\check{~}$ | $\overline{\mathbf{e}}$ |

Choose the Source Code option to see the contents of the main document.

# **Using the Tag Selector interface**

One of the most important features of Dreamweaver is the Tag Selector interface that appears at the bottom of the document window. This interface displays the tags and element structure in any HTML file pertinent to the insertion point of, or that is selected by, the cursor. The display of tags is hierarchical, starting at the document root at the left of the display and listing each tag or element in order based on the structure of the page and the selected element.

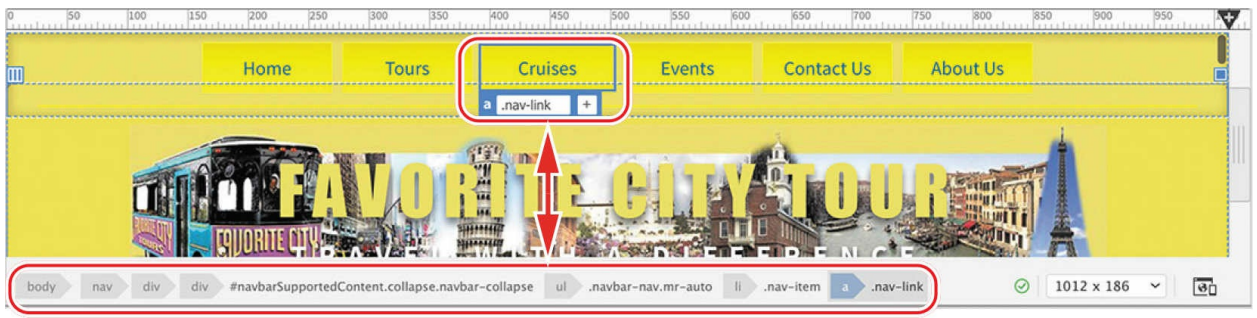

The display in the Tag Selector interface mimics the structure of the HTML code based on your selection.

The tag selectors also enable you to select any of the displayed elements by simply clicking a tag. When a tag is selected, all the content and child elements contained within that tag are also selected.

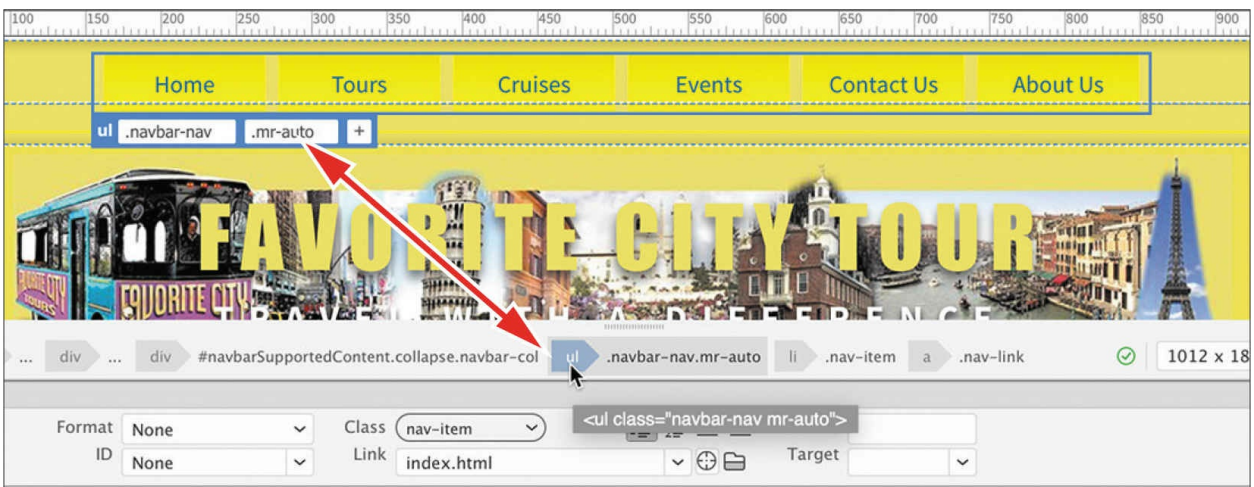

Use the tag selectors to select elements.

The Tag Selector interface is closely integrated with the CSS Designer panel. You may use the tag selectors to help you style content or to cut, copy, paste, and delete elements.

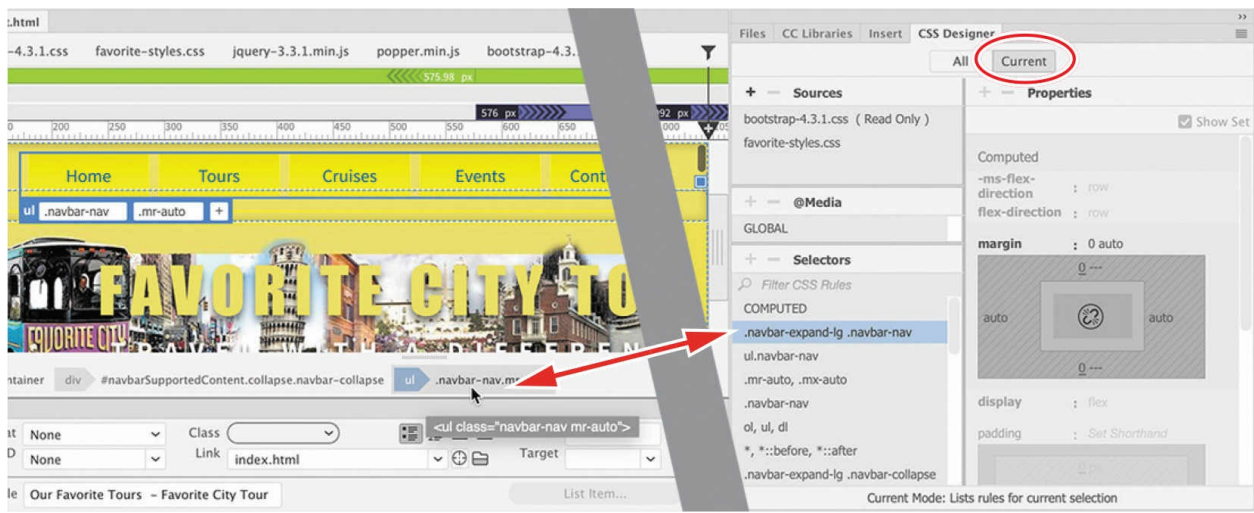

The tag selector is closely integrated with the styling and editing of elements.

# **Using the CSS Designer**

The CSS Designer is a powerful tool for visually inspecting, creating, editing, and troubleshooting CSS styling. The panel adapts to the size of the available workspace and displays in either a one-column or two-column layout.

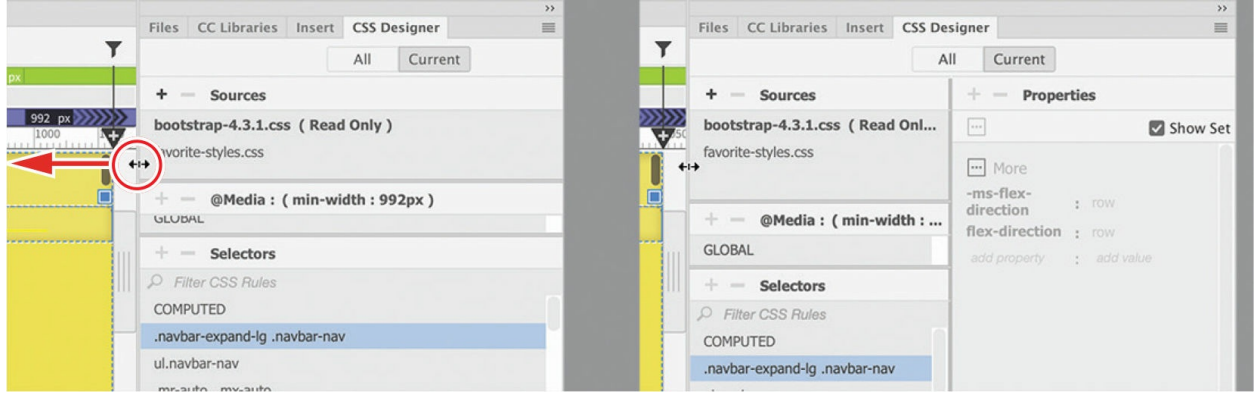

The CSS Designer can be displayed in one or two columns. Simply drag the edge of the document window to the left or right until the panel displays the desired number of columns.

CSS Designer also allows you to copy and paste CSS styles from one rule to another. You can also decrease or increase the specificity of new selector names by pressing the up arrow or down arrow key, respectively.

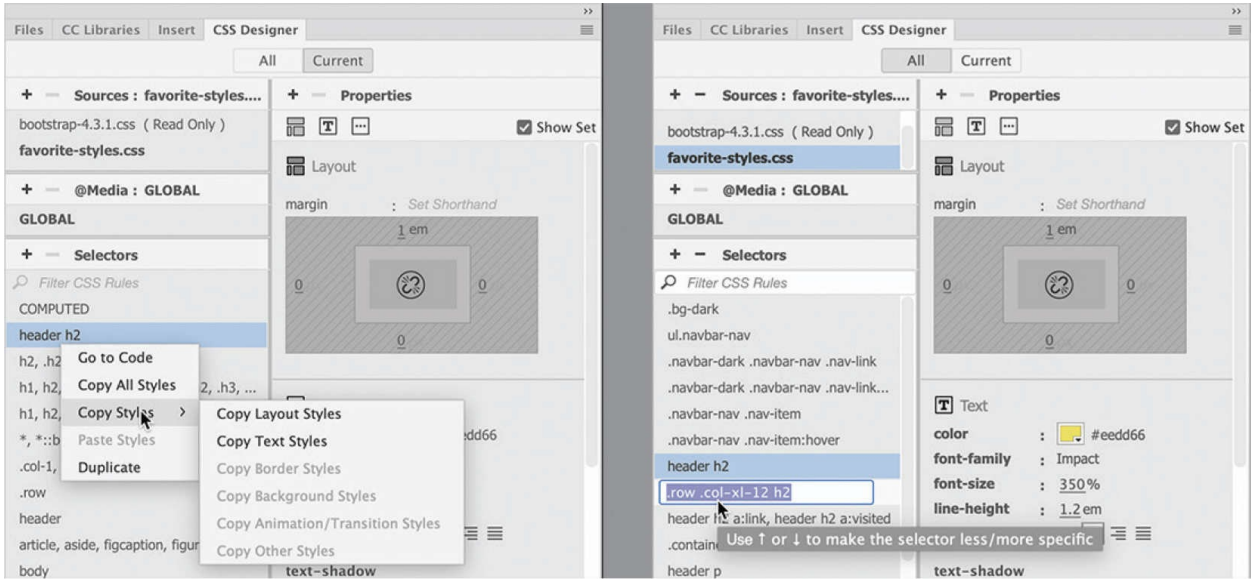

Copy and paste styles from one rule to another (left). Make selectors more or less specific by using the arrow keys (right).

The CSS Designer panel consists of four windows: Sources, @Media, Selectors, and Properties.

### **Sources**

The Sources window allows you to create, attach, define, and remove internal embedded and external linked style sheets.

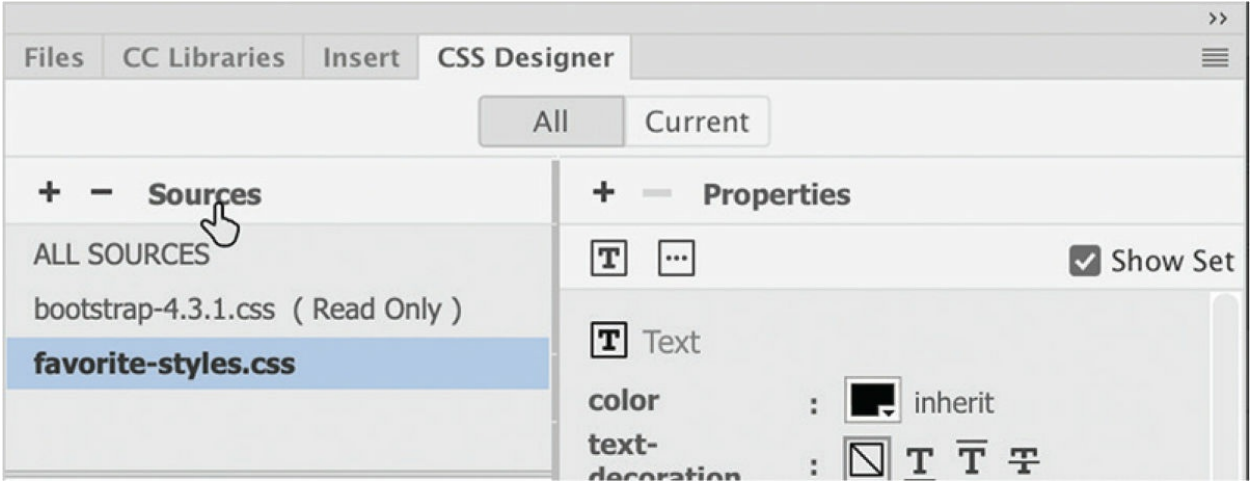

## **@Media**

The @Media window is used to define media queries to support various types

of media and devices.

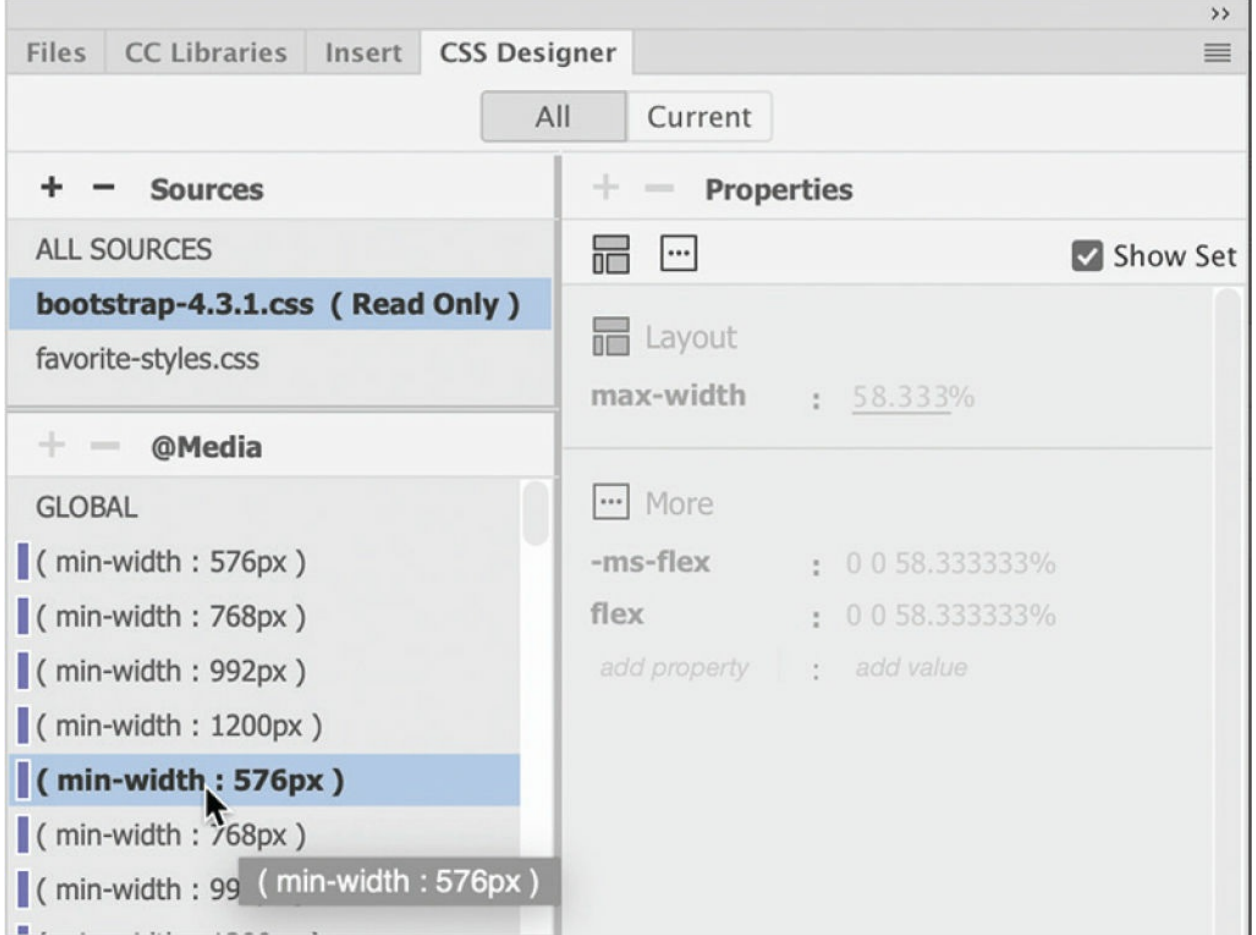

## **Selectors**

The Selectors window is used to create and edit the CSS rules that format the components and content of your page. Once a selector, or rule, is created, you define the formatting you want to apply in the Properties window.

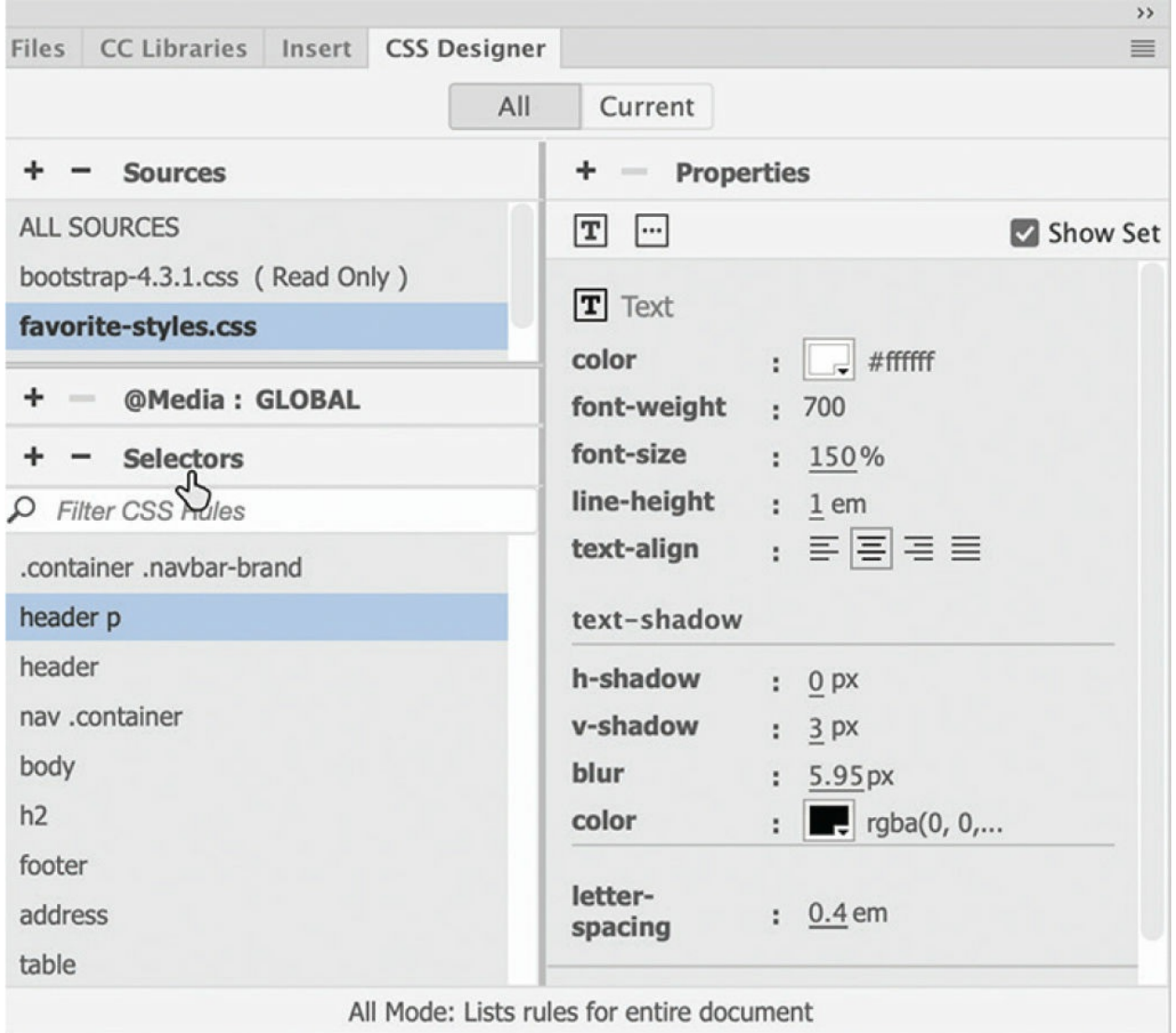

In addition to allowing you to create and edit CSS styling, the CSS Designer can also be used to identify styles already defined and applied and to troubleshoot issues or conflicts with these styles.

## **Properties**

The Properties window features two basic modes. By default, the Properties window displays all available CSS properties in a list, organized in five categories: Layout, Text, Borders, Background, and More. You can scroll down the list and apply styling as desired or click the icon to jump to that category of the Properties panel.
#### **Note**

Deselect the Show Set option to see all the CSS Designer categories and properties.

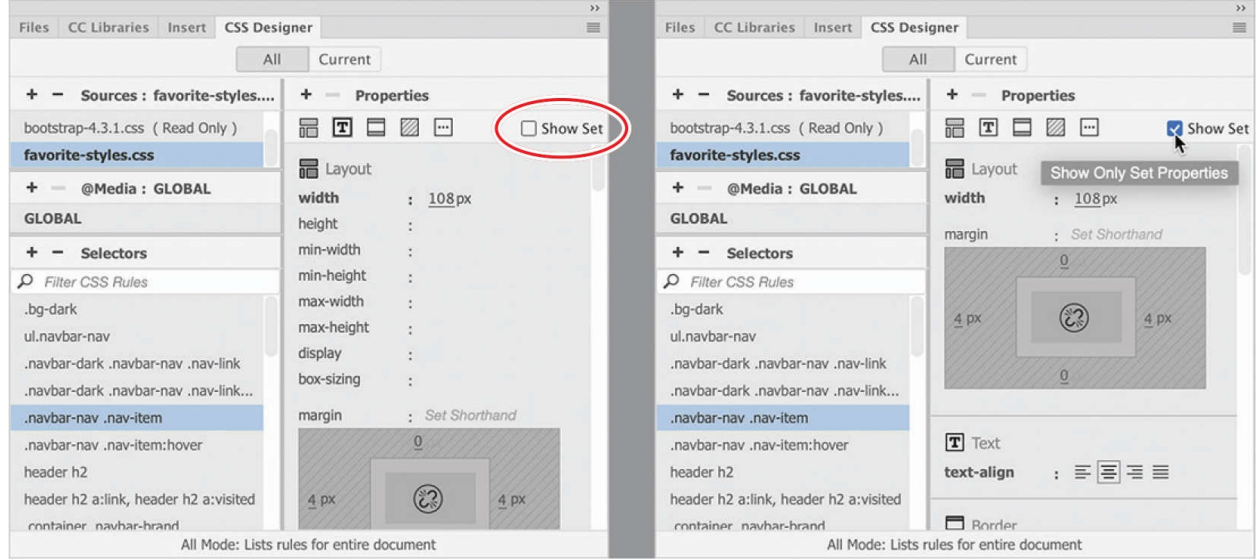

Selecting the Show Set option limits the property display to only the properties that are styled.

The second mode can be accessed by selecting Show Set at the upper-right edge of the window. In this mode, the Properties panel will filter the list down to only the properties actually applied to the rule chosen in the Selectors window. In either mode, you can add, edit, or remove style sheets, media queries, rules, and properties.

The Properties panel also features a COMPUTED option that displays the aggregated list of styles applied to the selected element when the Current button in CSS Designer is selected. The COMPUTED option will then appear anytime you select an element or component on the page. When you're creating any type of styling, the code created by Dreamweaver complies with industry standards and best practices.

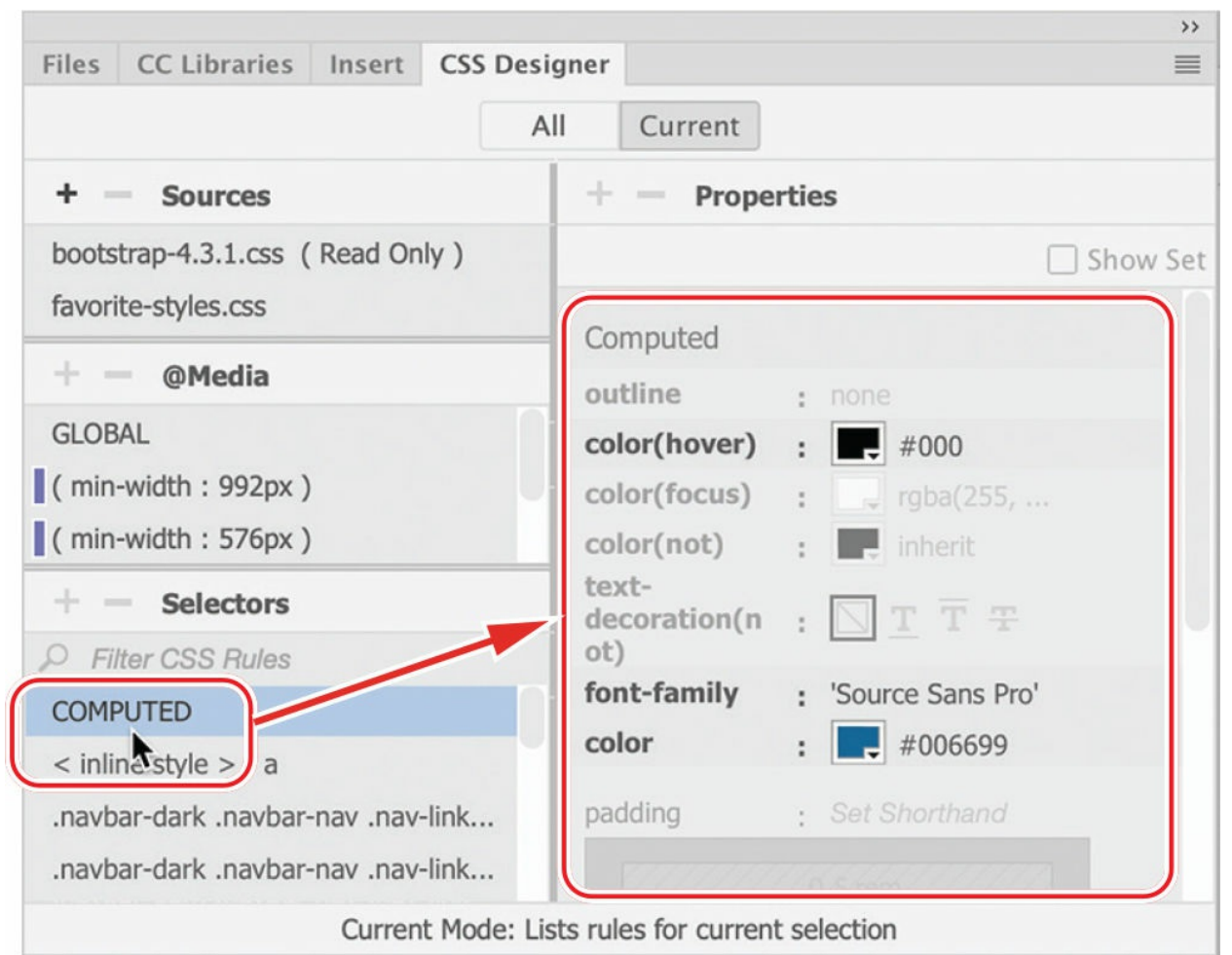

The COMPUTED option collects all styles applied to the selection in one display.

## **All and Current modes**

At the top of the CSS Designer panel are two buttons, All and Current, that enable specific functions and workflows within the panel.

When the All button is selected, the panel allows you to create and edit CSS style sheets, media queries, rules, and properties. When the Current button is selected, the CSS troubleshooting functions are enabled, allowing you to inspect individual elements in a webpage and assess existing styling properties applied to a selected element. In this mode, however, you will notice that some of the normal features in the CSS Designer are disabled. For example, when in Current mode you are able to edit existing properties and add new style sheets, media queries, and rules that apply to the selected element, but you cannot delete existing style sheets, media queries, or rules.

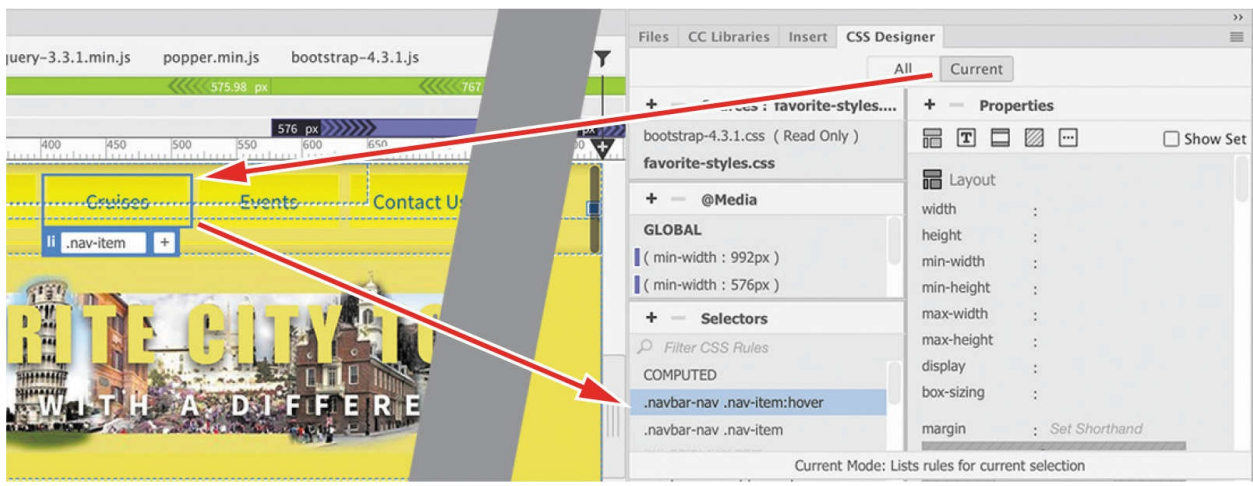

This interaction works the same way in all document view modes.

When the Current button is selected, the CSS Designer displays all the styling associated with a selected element.

In addition to using the CSS Designer, you may also create and edit CSS styling manually within Code view while taking advantage of many productivity enhancements, such as code hinting and auto-completion.

## **Using the Visual Media Query (VMQ) interface**

The Visual Media Query (VMQ) interface is a newer feature of Dreamweaver. Appearing above the document window, the VMQ interface allows you to visually inspect and interact with existing media queries, as well as create new ones on the fly using a simple point-and-click interface.

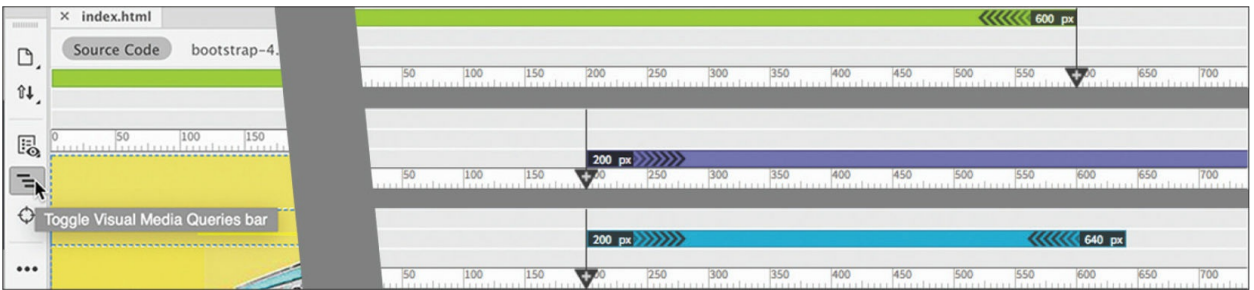

If you do not see the VMQ, open any webpage that is formatted by a style sheet with one or more media queries, like **tours.html**, and enable the VMQ interface by toggling the VMQ icon  $\vert \equiv \vert$  in the Common toolbar.

# **Using the DOM Viewer**

The DOM Viewer allows you to view the Document Object Model (DOM) to quickly examine the structure of your webpage as well as interact with it to select, edit, and move existing elements and insert new ones. You'll find that it makes working in complex HTML structures simple.

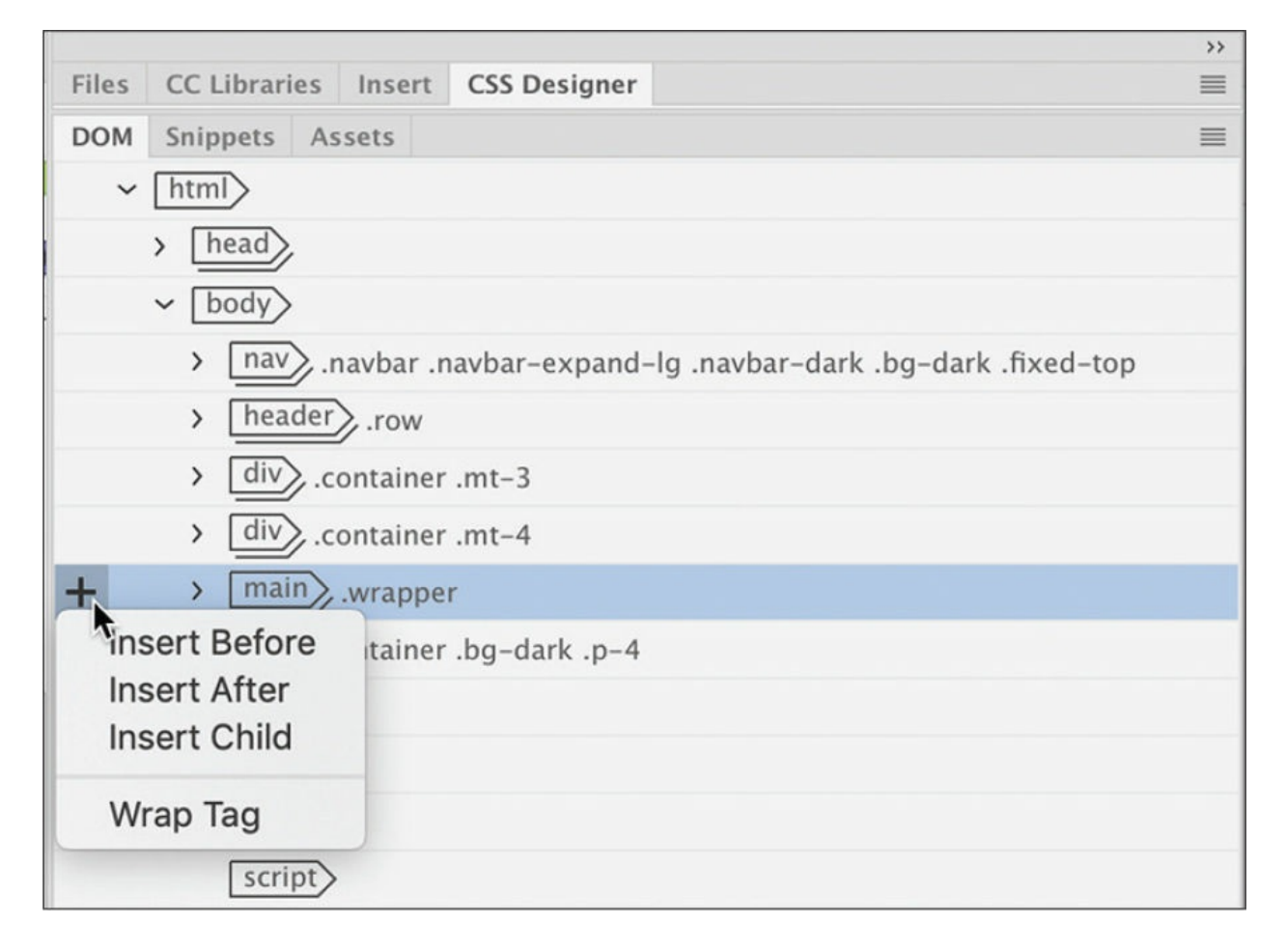

## **Using element dialogs, displays, and inspectors**

As Dreamweaver continues to improve and make Live view the default workspace, it has driven the development of new methods for editing and managing HTML elements. You will find a handful of new dialogs, displays, and inspectors that provide instant access to important element properties and specifications. All of them, except the Text Display, allow you to add class or

id attributes to the selected element and even insert references to those attributes into your CSS style sheets and media queries.

## **Position Assist dialog**

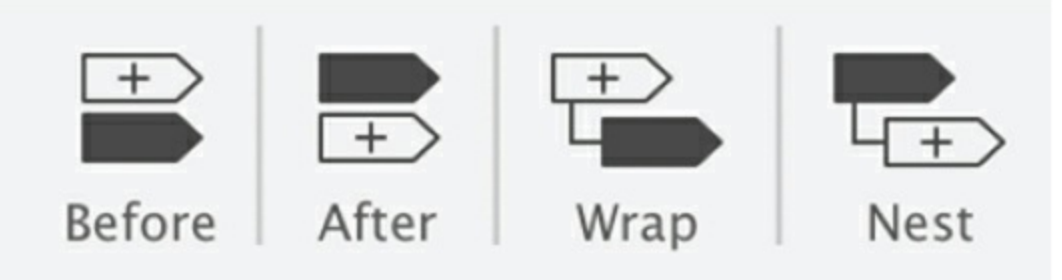

The Position Assist dialog allows you to control how elements and components are inserted in Live view.

The Position Assist dialog appears whenever new elements are being inserted in Live view, using either the Insert menu or the Insert panel. Typically, the Position Assist dialog will offer the options Before, After, Wrap, and Nest. Depending on what type of element is selected and what item is targeted by the cursor, one or more of the options may be grayed out.

## **Element Display**

The Element Display appears whenever you select an element in Live view. When an element is selected in Live view, you can change the selection focus by pressing the up arrow and down arrow keys; the Element Display will then highlight each element in the page, in turn, based on its position in the HTML structure.

The Element Display features a Quick Property Inspector icon  $\blacksquare$  with which you can instantly access properties such as formats, links, and alignment. The Element Display also allows you to add a class or id to the selected element or to edit a class or id.

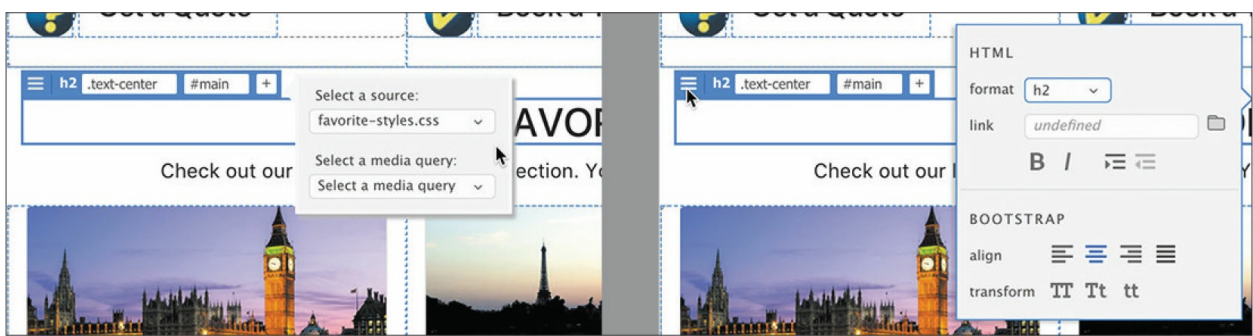

The Element Display enables you to quickly apply classes, ids, and links, as well as perform basic formatting.

### **Image Display**

The Image Display provides a Quick Property inspector from which you can access the image source, alt text, and width and height attributes; it also contains a field from which you can add a hyperlink and several Bootstrap options.

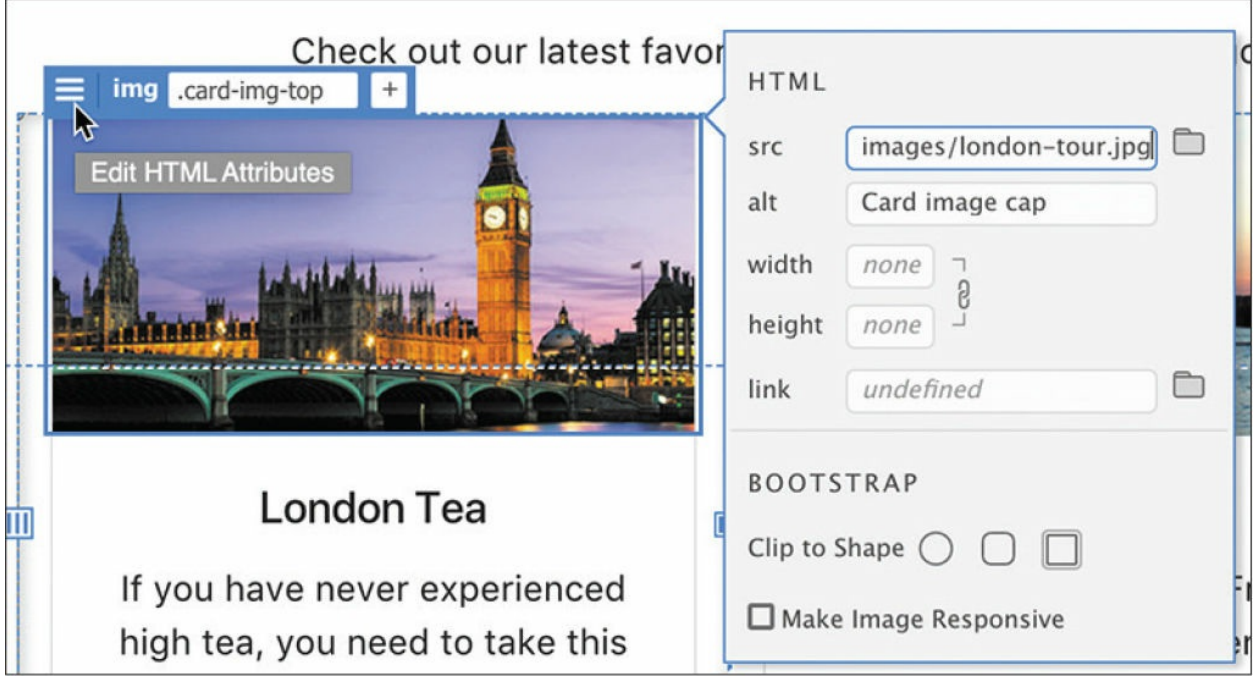

The Image Display gives you quick access to the image source and allows you to add hyperlinks, as well as some Bootstrap options.

## **Text Display**

The Text Display appears whenever you select a portion of text in Live view.

The Text Display allows you to apply bold <strong>, italic <em>, and hyperlink <a> markup to the selected text. Double-click the text to open the orange editing box. When you select some text, the Text Display will appear. When you are finished editing the text, click just outside the orange box to complete and accept the changes. Press Esc to cancel the changes and return the text to its previous state.

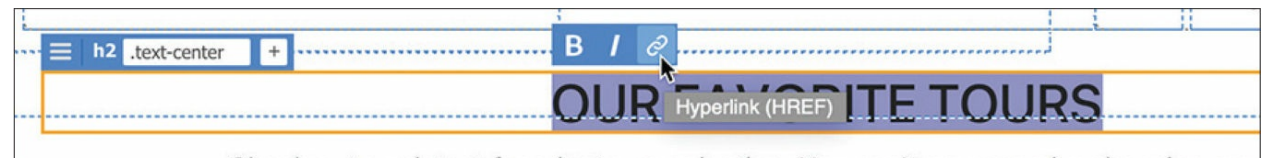

The Text Display lets you apply bold, italics, and hyperlink markup to selected text.

### **Setting up version control in Dreamweaver**

Dreamweaver (2022 release) supports Git, a popular open source version control system for managing the source code of your websites. Such systems are very valuable for preventing conflicts and loss of work when you have a number of people working together on a project.

Before you do the first step in Dreamweaver, you must create a Git account and set up a repository. Go to

<https://helpx.adobe.com/dreamweaver/using/git-support.html> for full instructions on how to set up Git version control for your own project.

Once you have a repository set up, you must connect it to your site in Dreamweaver. First, select the option to associate the site with a Git repository within your site definition dialog.

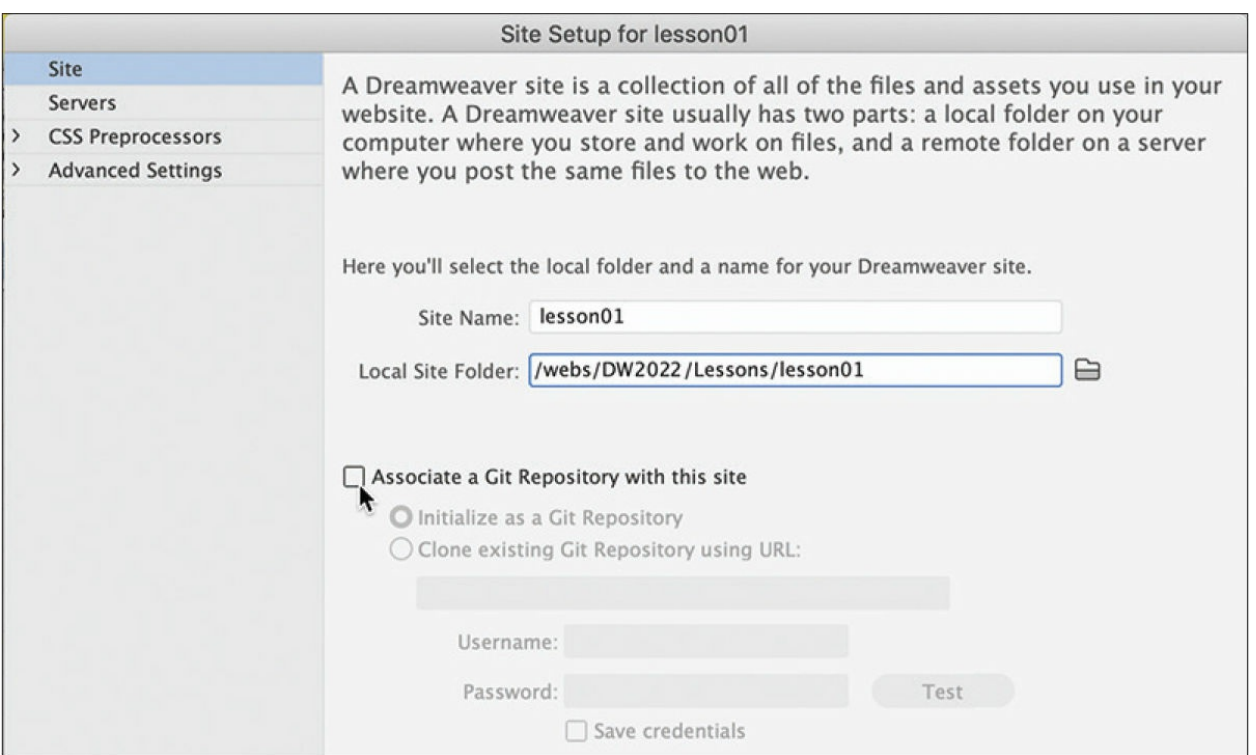

After that, click the Show Git View icon  $\bullet$  in the Files panel to toggle the Git panel.

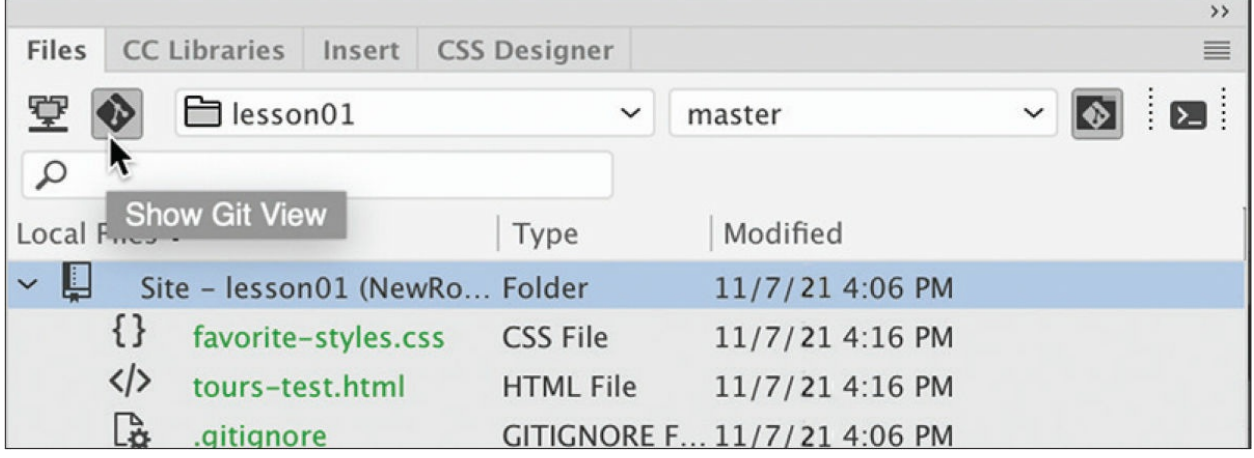

If you have not already configured a Git repository, Dreamweaver will prompt you to set up your Git credentials and the location of the repository.

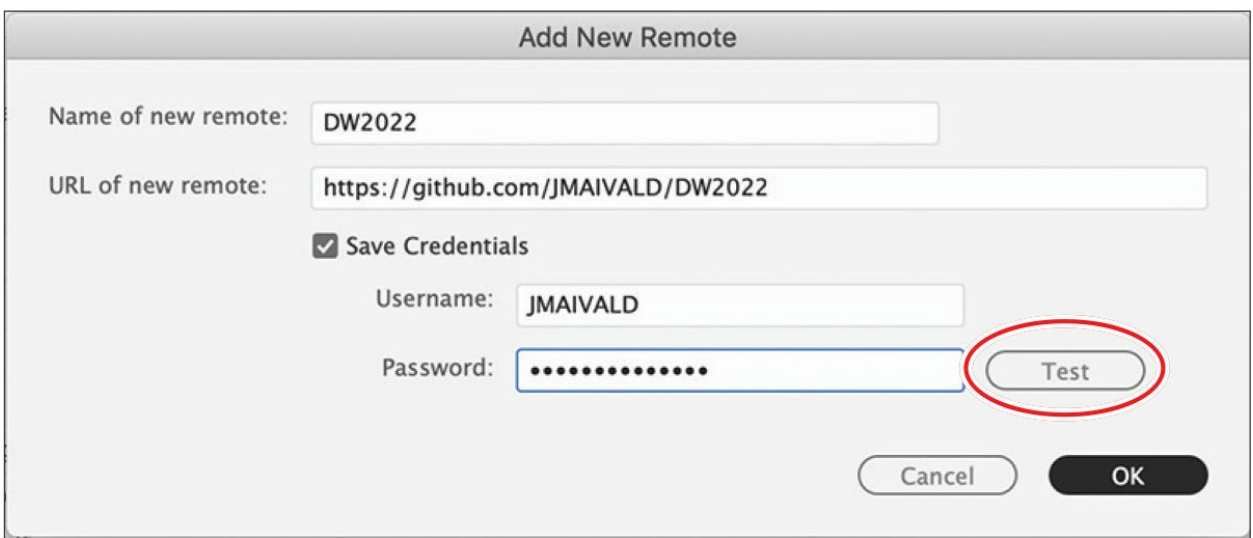

Test your credentials by clicking the Test button.

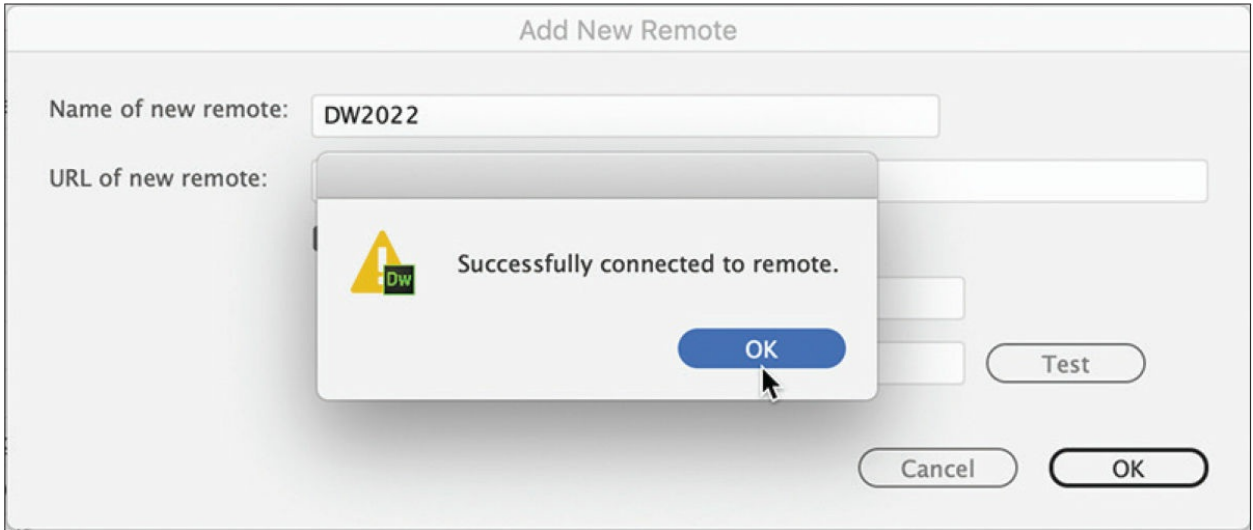

Once activated, the Git panel will display the contents of your site, and you can push and pull changes as needed.

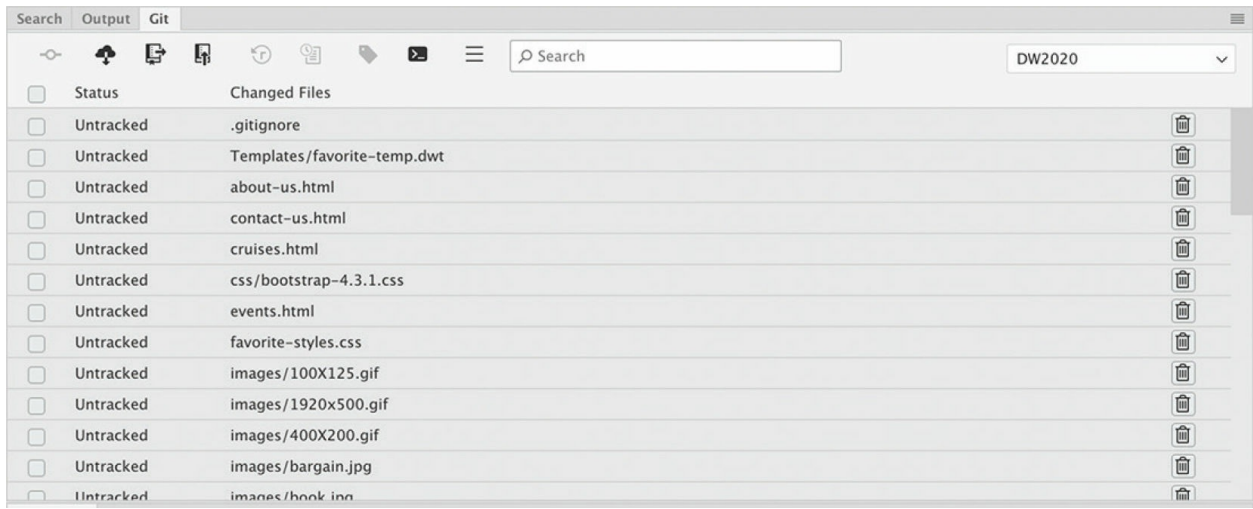

# **Exploring, experimenting, and learning**

The Dreamweaver interface has been carefully crafted over many years to make the job of webpage design and development fast and easy. It's a design in progress, and it's always changing and evolving. If you think you already know the program, you're wrong. Install the latest version and check it out. Feel free to explore and experiment with various menus, panels, and options to create the ideal workspace and keyboard shortcuts to produce the most productive environment for your own purposes. You'll find the program endlessly adaptable, with power to spare for any task. Enjoy.

## **Review questions**

- **[1](#page-82-0)** Where can you access the command to display or hide any panel?
- **[2](#page-82-1)** Where can you find the Code, Split, Design, and Live view buttons?
- **[3](#page-82-2)** What can be saved in a workspace?
- **[4](#page-82-3)** Do workspaces also load keyboard shortcuts?
- **[5](#page-82-4)** What happens in the Property inspector when you insert the cursor into various elements on the webpage?
- **[6](#page-82-5)** What features in the CSS Designer make it easy to build new rules from existing ones?
- What can you do with the DOM Viewer?
- Does the Element Display appear in Design or Code view?
- <span id="page-82-8"></span><span id="page-82-7"></span><span id="page-82-6"></span><span id="page-82-5"></span><span id="page-82-4"></span><span id="page-82-3"></span><span id="page-82-2"></span><span id="page-82-1"></span><span id="page-82-0"></span>What is Git?

# **2 HTML Basics**

#### **Lesson overview**

In this lesson, you'll familiarize yourself with HTML and learn the following:

- What HTML is and where it came from
- Frequently used HTML tags
- How to insert special characters
- What semantic web design is and why it's important
- New features and capabilities in HTML

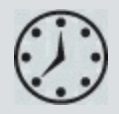

This lesson will take about 30 minutes to complete. This lesson does not have support files.

```
<html>
     <head><title>HTML Basics for Fun and Profit</title>
     \langle/head>
    <body>
          <h1>Welcome to my first webpage</h1>
          \langlehr>
     </body>
</html>
```
HTML is the backbone of the web, the skeleton of your webpage. It is the structure and substance of the internet, although it is usually unseen except by the web designer. Without it, the web would not exist. Dreamweaver has many features that help you access, create, and edit HTML code quickly and effectively.

## **What is HTML?**

"What other programs can open a Dreamweaver file?" asked a student in my Dreamweaver class. Although it might seem obvious to an experienced developer, it illustrates a basic problem in teaching and learning web design. Most people confuse the *program* with the *technology*. Some may assume that the extension .htm or .html belongs to Dreamweaver or Adobe. This isn't as unusual as it seems. Print designers are used to working with files ending with extensions, such as .ai, .psd, .indd, and so on; it's just a part of their jobs. They have learned over time that opening these file formats in a different program may be impossible, produce unacceptable results, or even damage the file.

On the other hand, the goal of the web designer is to create a webpage for display in a browser. The power or functionality of the originating program has little bearing on the resulting browser display, because the display is all contingent on the HTML code and how the browser interprets it. Although a program may write good or bad code, it's the browser that does all the hard work.

The web is based primarily on HyperText Markup Language (HTML). The language and the file format don't belong to any individual program or company. In fact, it is a *non*-proprietary, plain-text language that can be edited in any text editor, on any operating system, on any computer. Dreamweaver is, in part, an HTML editor, although it is also much more than this. But to maximize the potential of Dreamweaver, it's vital that you have a good understanding of what HTML is and what it can (and can't) do. This lesson is intended as a concise primer on HTML and its capabilities. It will be a helpful foundation for understanding Dreamweaver.

## **Where did HTML begin?**

HTML and the first browser were invented in 1989 by Tim Berners-Lee, a computer scientist working at the CERN (Conseil Européen pour la Recherche Nucléaire, which is French for European Council for Nuclear Research) particle physics laboratory in Geneva, Switzerland. He intended the technology as a means for sharing technical papers and information via the fledgling internet that existed at the time. He shared his HTML and browser inventions openly as an attempt to get the scientific community at large and others to adopt them and engage in the development themselves. The fact that he did not copyright or try to sell his work started a trend for openness and camaraderie on the web that continues to this day.

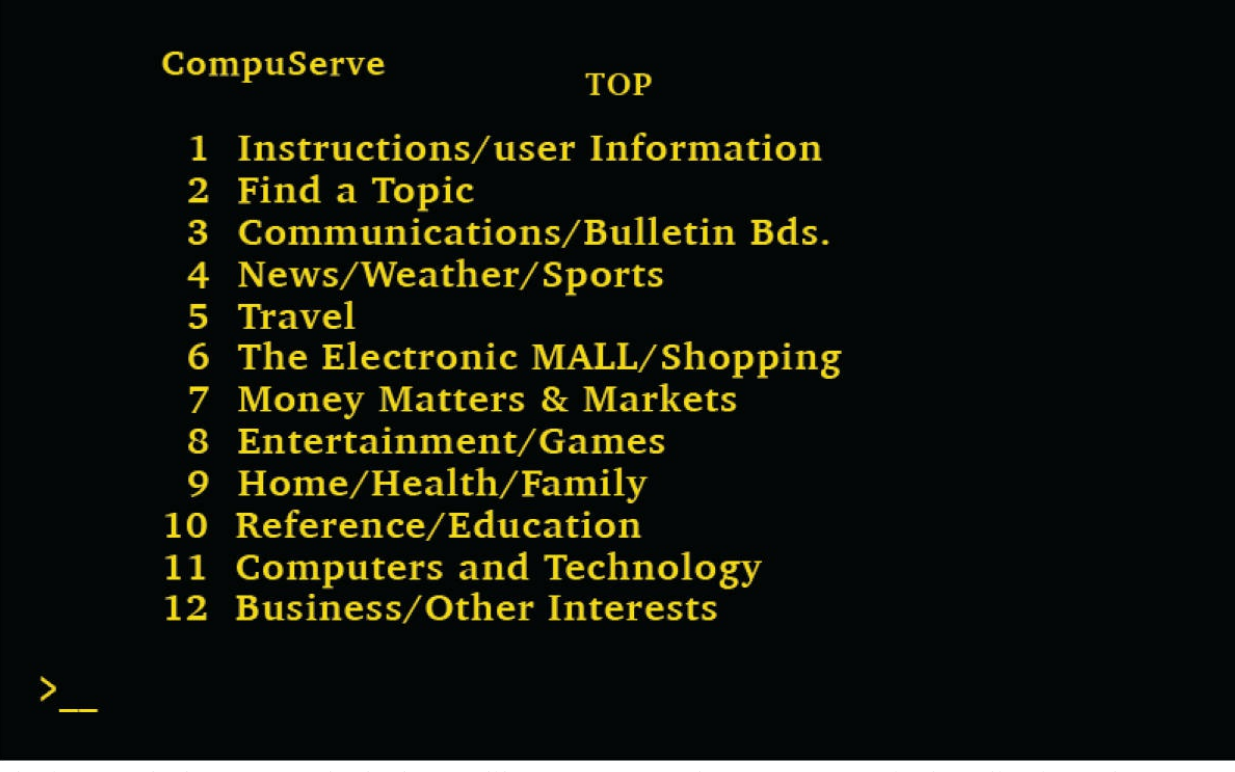

The internet before HTML looked more like MS DOS or the macOS Terminal application. There was no formatting, no graphics, and no user-definable color.

The language that Berners-Lee created more than 30 years ago was a much simpler construct of what we use now, but HTML is still surprisingly easy to learn and master. At the time of this writing, HTML is at version 5.2, officially adopted as of December 2017. The draft version of the next release (5.3) was published in October 2018 and is currently in development. Changes to the language are always in the works and often take several years to evolve before they are adopted officially.

Although I have described "versions" of HTML, a movement has been growing in the industry that wants to do away with such distinctions and instead call HTML a "living standard." In other words, the specifications of HTML will change and grow dynamically as new technologies and techniques are invented and will never be finished.

In that world, browsers will have to do the hard work and support code and elements from various specifications all at the same time. It sounds like a titanic challenge, but it's actually not far from the situation we already find ourselves in. The internet is already populated by millions of webpages,

many that are decades old and using elements and technologies long ago deprecated and abandoned. Yet most of these websites still function because the browsers figure it all out on the fly.

### **What comprises HTML?**

HTML consists of over 120 *tags*, such as html, head, body, h1, p, and so on. The tag is inserted between less-than  $(\le)$  and greater-than  $(\ge)$  angle brackets, as in <p>, <h1>, and <table>. These tags are used to identify, or *mark up*, text and graphics to signal the browser to display them in a particular way. HTML code is considered properly *balanced* when the markup features both an opening tag (<...>) and a closing tag (</...>), such as  $\langle h_1 \rangle \ldots \langle h_n \rangle$ .

When two matching tags appear this way, they are referred to as an *element*; an element encompasses any content contained within the two tags, as well. Empty, or void, elements, like the horizontal rule, can be written in an abbreviated fashion using only one tag, such as  $\langle hr \rangle$ , essentially opening and closing the tag at the same time. In HTML5, empty elements can also be validly expressed without the closing slash, such as <hr>. Some older web applications require the closing slash, so it's a good idea to check before using one form over the other.

Some elements are used to create page structures, others to structure and format text, and yet others to enable interactivity and programmability. Even though Dreamweaver obviates the need for writing most of the code manually, the ability to read and interpret HTML code is still a recommended skill for any burgeoning web designer. Sometimes it's the only way to find an error in your webpage. The ability to read and understand code may also become an essential skill in other fields as more information and content is created and disseminated via mobile devices and internet-based resources.

Here you see the basic structure of a webpage:

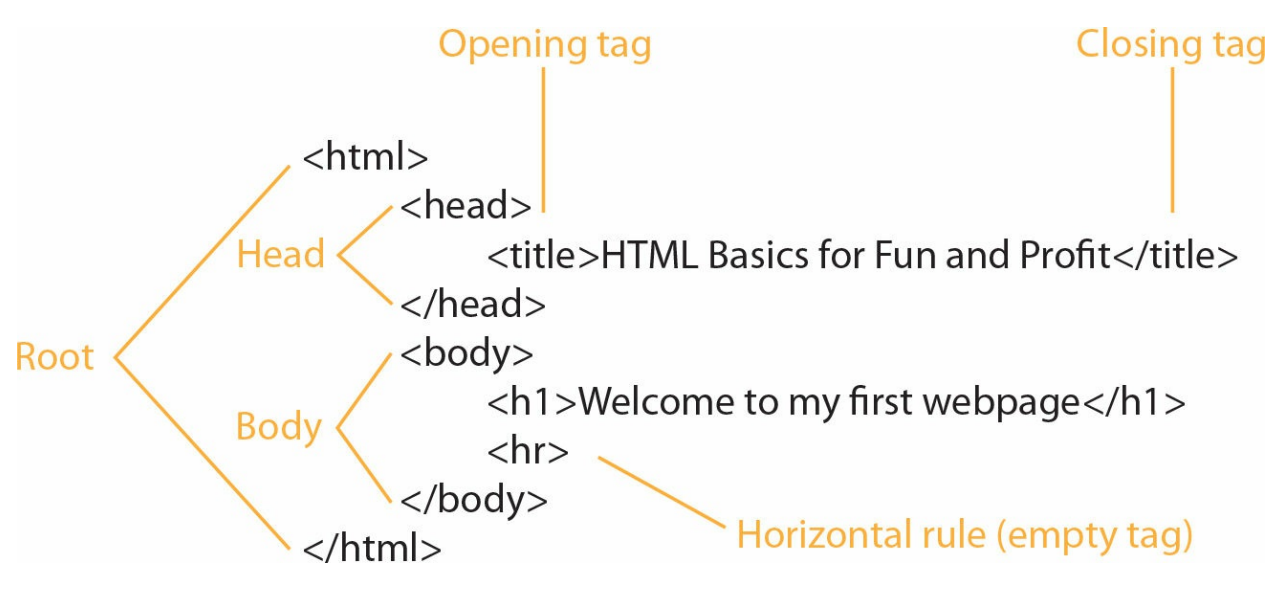

You may be surprised to learn that the only text from all this code that displays in the web browser is "Welcome to my first webpage." The rest of the code creates the page structure and text formatting. As with an iceberg, most of the content of the actual webpage remains out of sight.

## **Frequently used HTML elements**

HTML code elements serve specific purposes. Tags can create distinct objects, apply formatting, identify content semantically, or generate interactivity. Tags that make their own space on the screen and stand alone are known as *block* elements; the ones that perform their duties within the flow of another tag are known as *inline* elements. Some elements can also be used to create *structural* relationships within a page, like stacking content in vertical columns or collecting several elements together in logical groupings. Structural elements can behave like block or inline elements or do their work entirely invisible to the user.

### **HTML tags**

**[Table](#page-89-0) 2.1** shows some of the most frequently used HTML tags. To get the most out of Dreamweaver and your webpages, it helps to understand the nature of these elements and how they are used. Remember that some tags can serve multiple purposes.

#### <span id="page-89-0"></span>**Table 2.1** Frequently used HTML tags

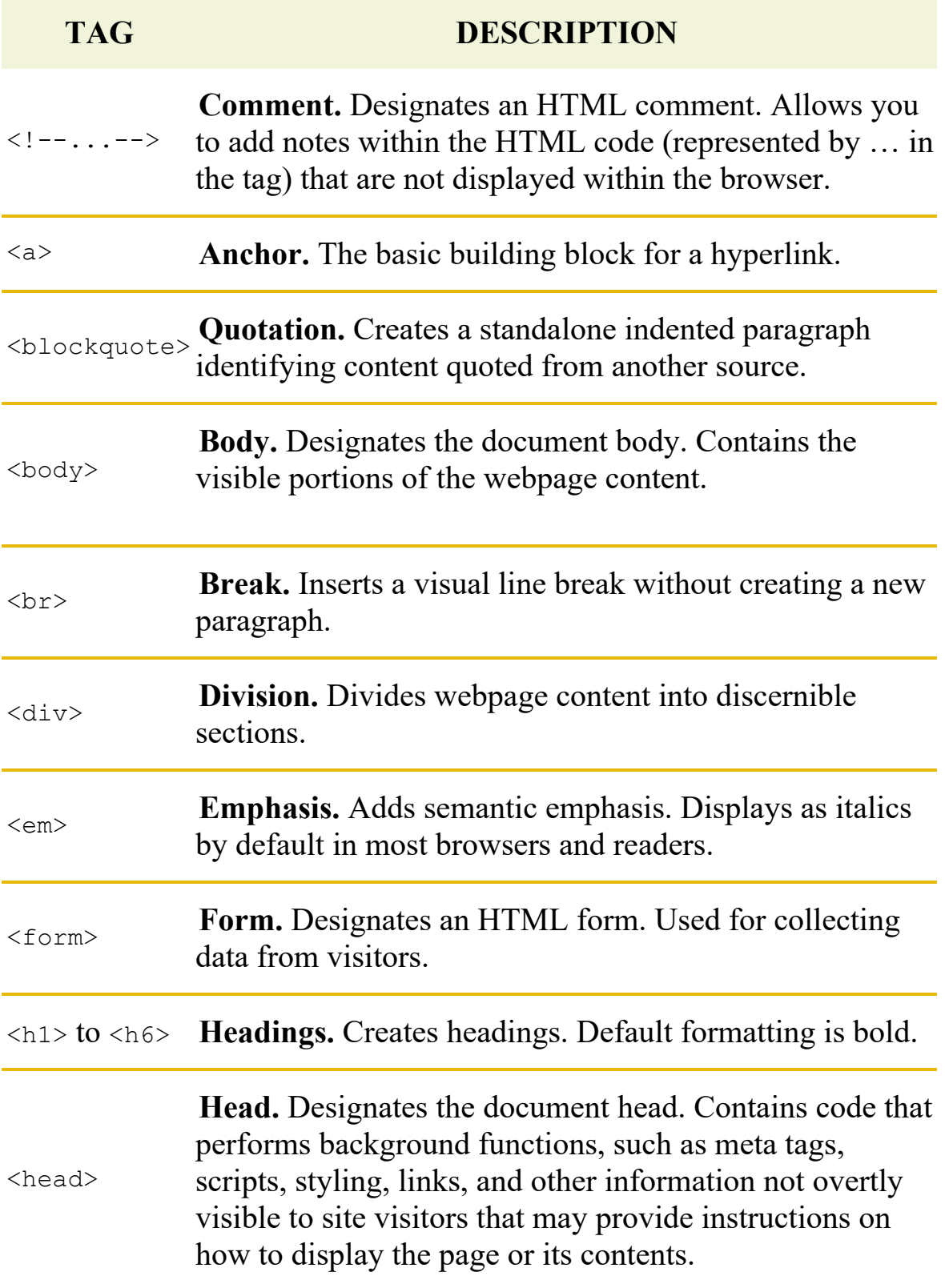

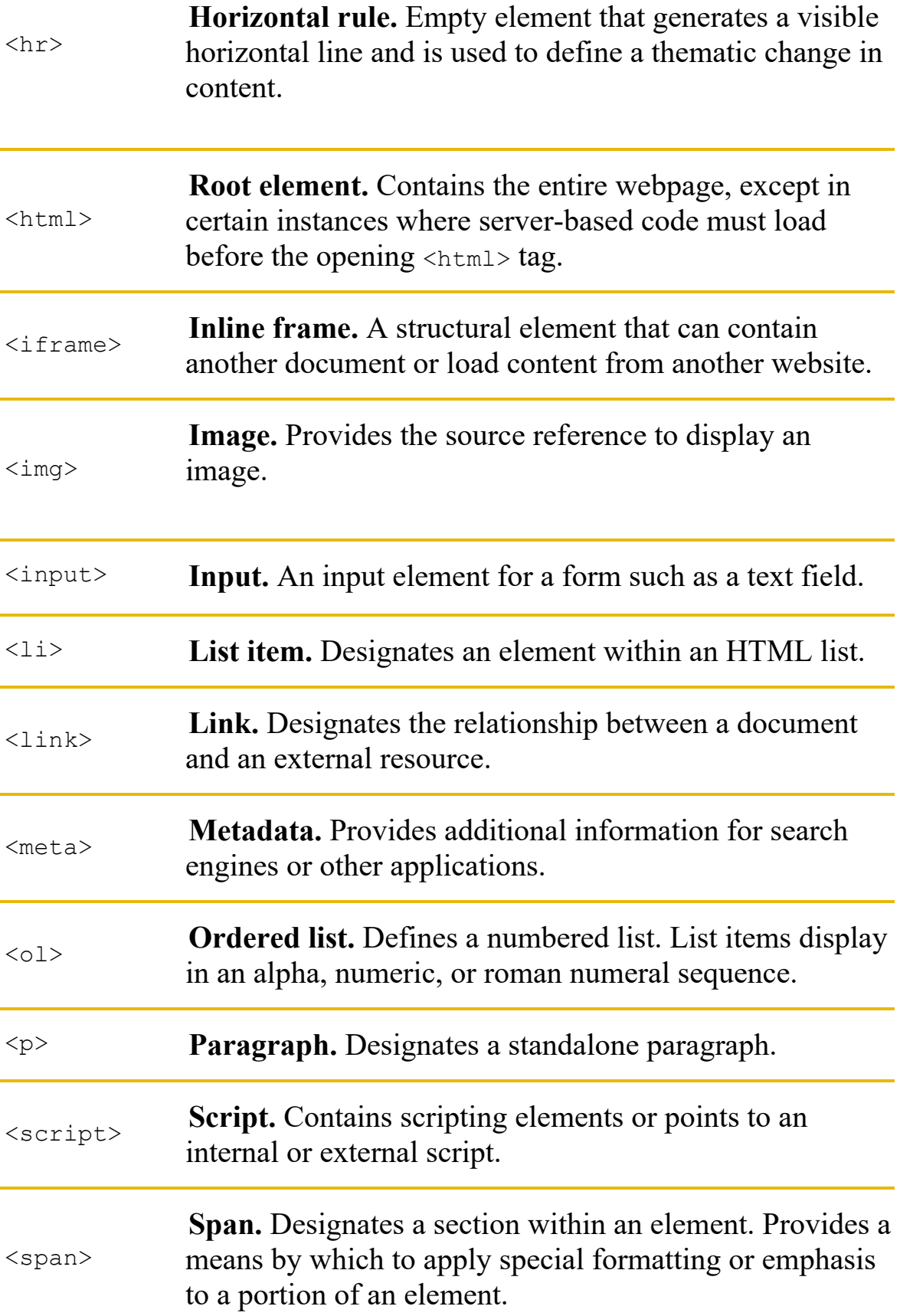

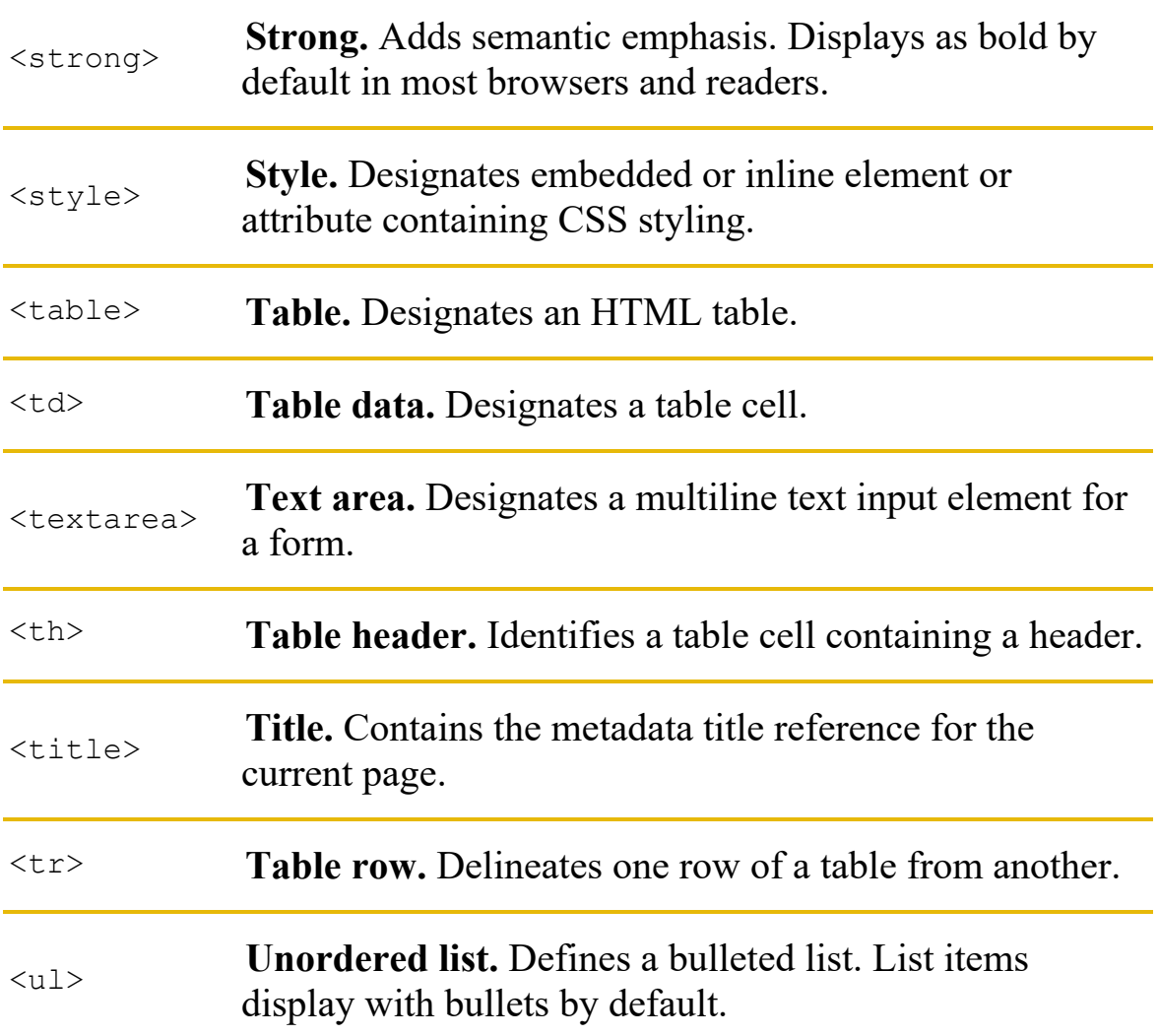

#### **HTML character entities**

Text content is normally entered via a computer keyboard. But many characters don't appear on a typical 101-key input device. If a symbol can't be entered directly from the keyboard, it can be inserted within the HTML code by typing its name or numeric value, referred to as an *entity*. Entities exist for every letter and character that can be displayed. Some popular entities are listed in **[Table](#page-92-0) 2.2**.

#### **Note**

Some entities can be created using either a name or a number, as in the copyright symbol, but named entities may not work in all browsers or

applications. So either stick to numbered entities or test the specific named entities before you use them.

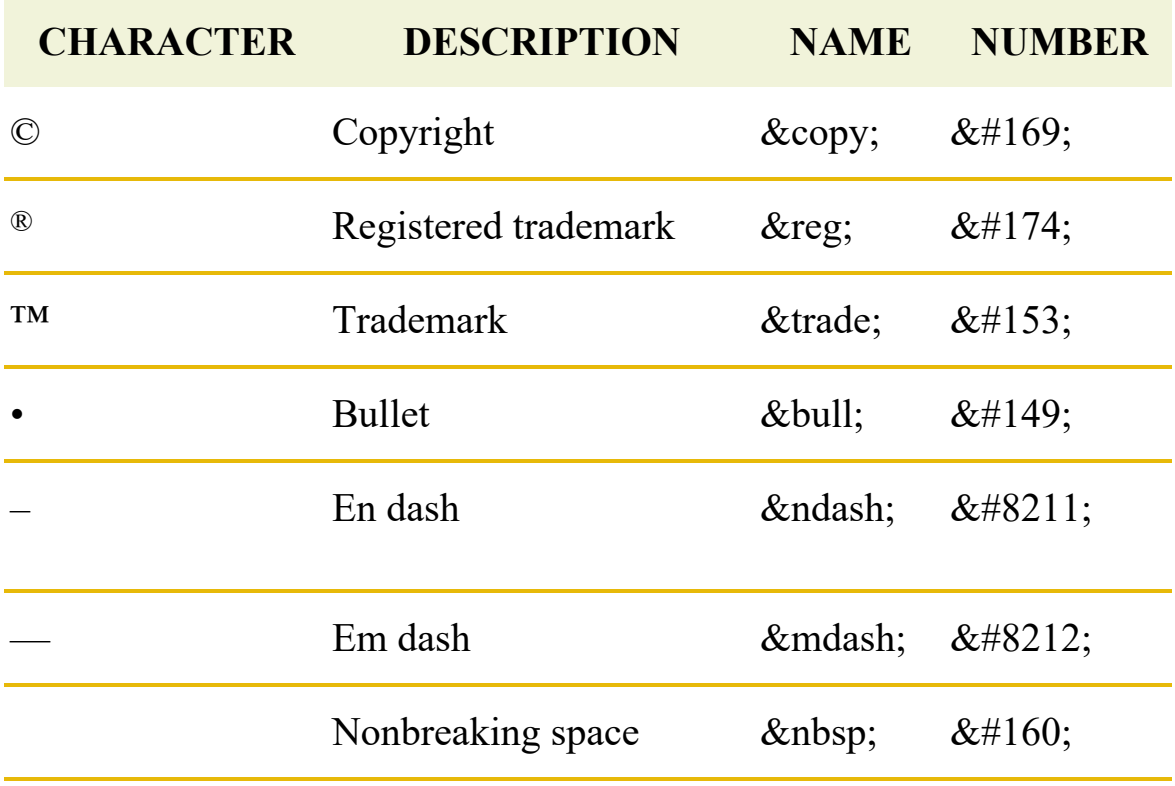

<span id="page-92-0"></span>**Table 2.2** HTML character entities

Go to [www.w3schools.com/html/html\\_entities.asp](http://www.w3schools.com/html/html_entities.asp) to see a complete list and description of entities.

## **What's new in HTML5**

Every new version of HTML has made changes to both the number and the purpose of the tags that make up the language. HTML 4.01 consisted of approximately 90 tags. HTML5 removed some HTML 4 tags from its specification altogether and adopted or proposed some new ones.

Changes to the list usually revolve around supporting new technologies or different types of content models, as well as removing features that were bad ideas or that were infrequently used. Some changes simply reflect customs or techniques that have been popularized within the developer community over

<span id="page-93-0"></span>time. Other changes have been made to simplify the way code is created to make it easier to write and faster to disseminate.

### **HTML5 tags**

**[Table](#page-93-0) 2.3** shows some of the important new tags in HTML5. The specification features nearly 50 new tags in total, while at least 30 old tags were deprecated. As we move through the exercises of this book, you will learn how to use many of these new HTML5 tags, as appropriate, to help you understand their intended role on the web. Take a few moments to familiarize yourself with these tags and their descriptions. Be aware that HTML support is not universal in all browsers although it is getting better every year. New tags may not be fully supported by every browser or even in the same way. Always test the use of new tags in various browsers and devices before basing your webpage on them.

Go to [www.w3schools.com/tags/default.asp](http://www.w3schools.com/tags/default.asp) to see the complete list of HTML5 elements.

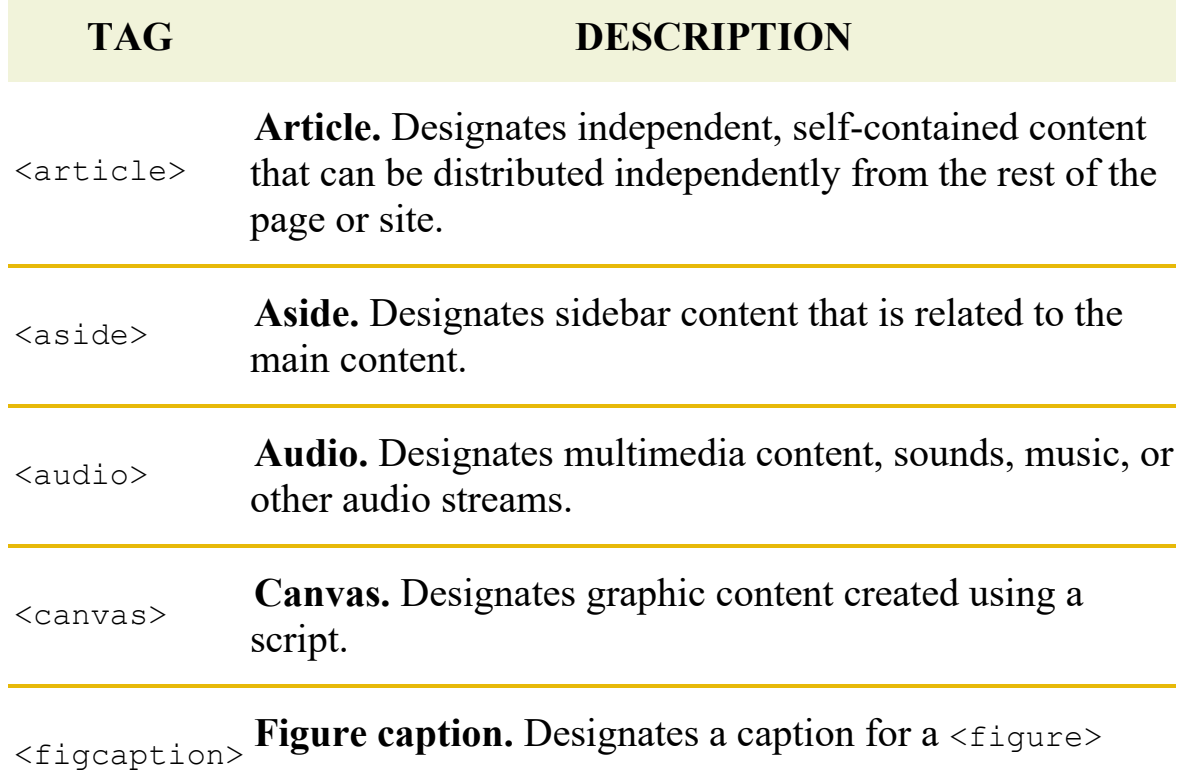

**Table 2.3** Important new HTML5 tags

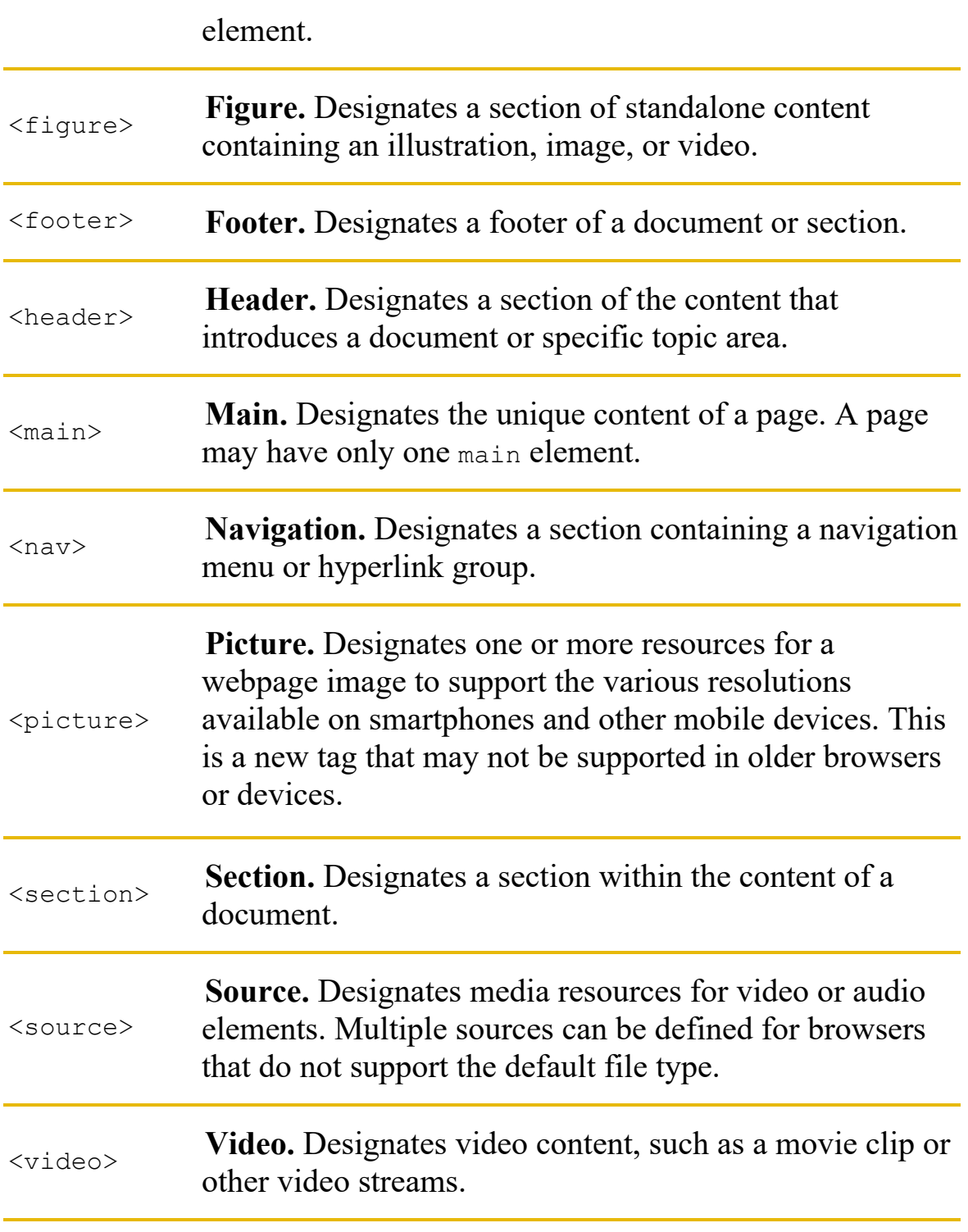

### **Semantic web design**

Many of the changes to HTML were made to support the concept of *semantic web design*. This movement has important ramifications for the future of

HTML, its usability, and the interoperability of websites on the internet. At the moment, each webpage stands alone on the web. The content may link to other pages and sites, but there's really no way to combine or collect the information available on multiple pages or multiple sites in a coherent manner. Search engines do their best to index the content that appears on every site, but much of it is lost due to the nature and structure of old HTML code.

HTML was initially designed as a presentation language. In other words, it was intended to display technical documents in a browser in a readable and predictable manner. If you look carefully at the original specifications of HTML, it looks like a list of items you would put in a college term paper: headings, paragraphs, quotations, tables, numbered and bulleted lists, and so on.

The element list in the first version of HTML basically identified how the content would be *displayed*. These tags did not convey any intrinsic meaning or significance. For example, using a heading tag displayed a particular line of text in bold, but it didn't tell you what relationship or importance the heading had to the following text or to the story as a whole. Is it a title or merely a subheading?

HTML5 has added a significant number of new tags to help us add semantic meaning to our markup. Tags such as <header>, <footer>, <article>, and <section> allow you for the first time to identify specific content without having to resort to additional attributes. The result is simpler code and less of it. But most of all, the addition of semantic meaning to your code allows you and other developers to connect the content from one page to another in new and exciting ways—many of which haven't even been invented yet. It's truly a work in progress.

#### **New techniques and technology**

HTML5 has also revisited the basic nature of the language to take back some of the functions that over the years have been increasingly handled by thirdparty plug-in applications and programming.

If you are new to web design, this transition will be painless because you

have nothing to relearn, no bad habits to break. If you already have experience building webpages and applications, this book will guide you safely through some of these waters and introduce the new technologies and techniques in a logical and straightforward method. But either way, you don't have to trash all your old sites and rebuild everything from scratch.

Valid HTML 4 code will remain valid for the foreseeable future. HTML5 was intended to make web design easier by allowing you to do more with less work. So let's get started!

See [www.w3.org/TR/html52/](http://www.w3.org/TR/html52/) to learn more about HTML 5.2.

See [www.w3.org](http://www.w3.org) to learn more about W3C.

## **Review questions**

- **[1](#page-96-0)** What programs can open HTML files?
- **[2](#page-96-1)** What does a markup language do?
- **[3](#page-96-2)** HTML is composed of how many code elements?
- **[4](#page-97-0)** What is the difference between block and inline elements?
- <span id="page-96-2"></span><span id="page-96-1"></span><span id="page-96-0"></span>**[5](#page-97-1)** What is the current version of HTML?

# **3 CSS Basics**

#### **Lesson overview**

In this lesson, you'll familiarize yourself with CSS and learn the following:

- CSS (cascading style sheets) terminology
- The difference between HTML and CSS formatting
- Different methods for writing CSS rules and markup
- How the cascade, inheritance, descendant, and specificity theories affect the way browsers apply CSS formatting
- The new features and capabilities of CSS3

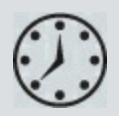

This lesson will take about 1 hour to complete. To get the lesson files used in this lesson, download them from the webpage for this book at [adobepress.com/DreamweaverCIB2022.](http://adobepress.com/DreamweaverCIB2022) For more information, see ["Accessing](#page-26-0) the lesson files and Web Edition" in the "[Getting](#page-19-0) Started" section at the beginning of this book.

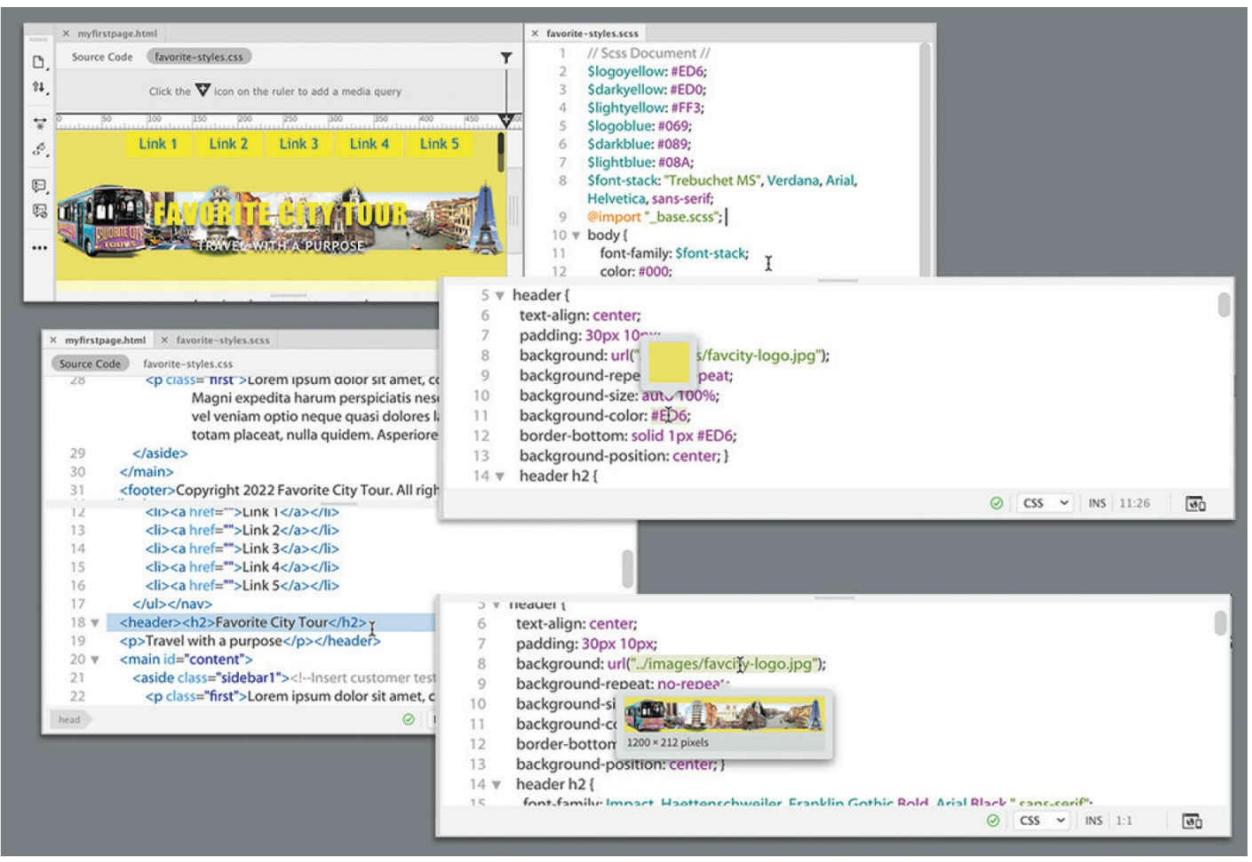

Cascading style sheets control the look and feel of a webpage. The language and syntax of CSS are complex, powerful, and endlessly adaptable. CSS takes time and dedication to learn and years to master, but a modern web designer can't live without it.

## **What is CSS?**

HTML was never intended to be a design medium. Other than allowing for bold and italic, version 1 lacked a standardized way to load fonts or even format text. Formatting commands were added along the way—up to version 3 of HTML—to address these limitations, but these changes still weren't enough. Designers resorted to various tricks to produce the desired results. For example, they used HTML tables to simulate multicolumn and complex layouts for text and graphics, and they used images when they wanted to display typefaces other than Times or Helvetica.

HTML-based formatting was so misguided a concept that it was deprecated from the language less than a year after it was formally adopted in favor of cascading style sheets (CSS). CSS avoids all the problems of HTML formatting while saving time and money too. Using CSS lets you strip the

HTML code down to its essential content and structure and then apply the formatting separately so that you can more easily tailor the webpage to specific devices and applications.

## **HTML vs. CSS formatting**

#### **Note**

To save ink, screen shots in this and all subsequent lessons were taken using the lightest UI and the Classic code-coloring theme. You are free to use the default dark UI and code theme if you prefer them, or any custom setting of your own choosing. The program and lessons will perform identically in any UI color settings.

When comparing HTML-based formatting to CSS-based formatting, it's easy to see how CSS produces vast efficiencies in time and effort. In the following exercise, you'll explore the power and efficiency of CSS by editing two webpages, one formatted by HTML and the other by CSS.

- **1.** Launch Dreamweaver 2022 or later, if it's not currently running.
- **2.** If you have not done so yet, create a new site based on the lesson03 folder, using the instructions in the ["Getting](#page-19-0) Started" section at the beginning of the book. Name the site **lesson03**.
- **3.** Choose File > Open.
- **4.** Navigate to the lesson03 folder.
- **5.** Open **html-formatting.html**.

#### **Note**

Code view and Live view windows can be swapped top to bottom and left to right by selecting the option under the View menu. See [Lesson](#page-40-0) 1, "[Customizing](#page-40-0) Your Workspace," for more information.

**6.** Click the Split view button. If necessary, choose View > Split > Split Vertically to split Code view and Live view windows vertically, side by side.

Note that each element of the content is formatted individually using the deprecated <font> tag. Note the attribute color="blue" in each  $\langle$ h1> and  $\langle p \rangle$  element.

#### **Note**

*Deprecated* means that the tag has been formally removed from future support in HTML but may still be honored by current browsers and HTML readers.

**7.** Replace the word "blue" with **"green"** in each line in which it appears. If necessary, click the mouse cursor in the Live view window to update the display.

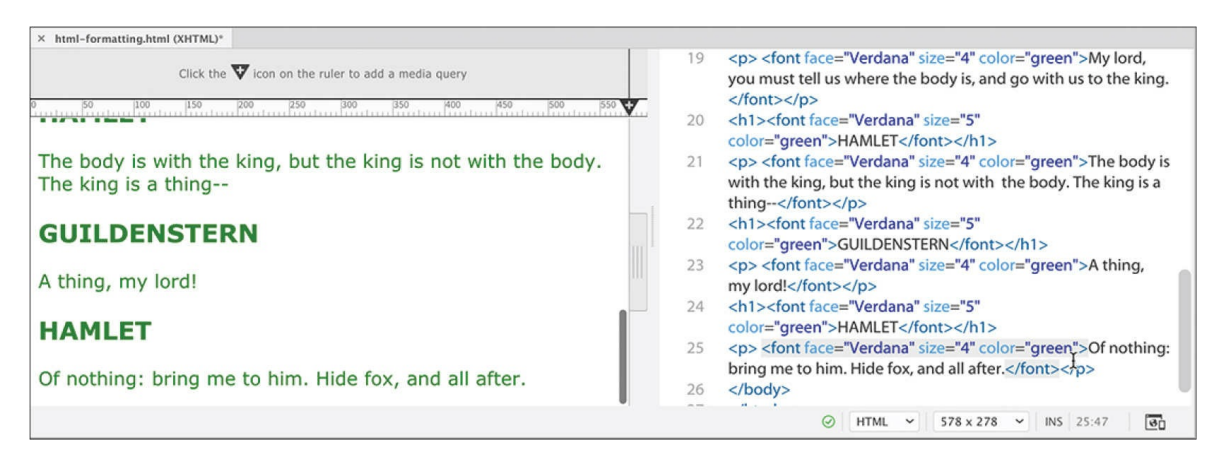

The text displays in green now in each line where you changed the color value. As you can see, formatting using the obsolete  $\langle$  font $\rangle$  tag is not only slow but also prone to error. Make a mistake, like typing **greeen** or **geen**, and the browser will ignore the color formatting entirely.

- **8.** Open **css-formatting.html** from the lesson03 folder.
- **9.** If it's not currently selected, click the Split view button.

The content of the file is identical to the previous document, except that it's formatted using CSS. The code that formats the HTML elements appears in the <head> section of this file. Note that the code contains only two color:blue; attributes.

**10.** In the code h1 { color: blue; } select the word blue and type **green** to replace it. If necessary, click in the Live view window to update the display.

#### *Mote*

Dreamweaver usually defaults to Live view when you open or create a new page. If it does not, you may select Live view from the Document toolbar using the Live/Design dropdown menu.

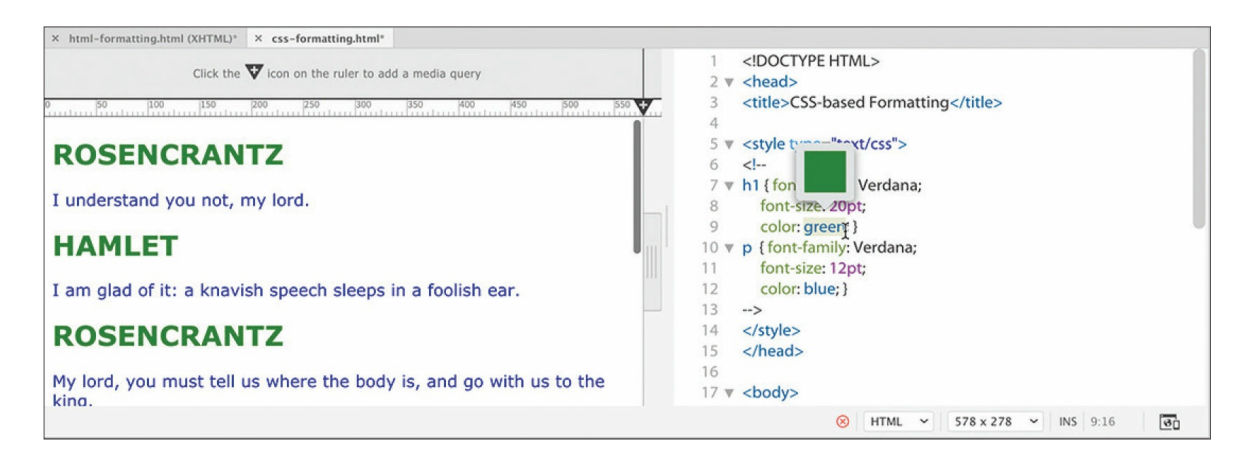

In Live view, all the heading elements display in green. The paragraph elements remain blue.

**11.** Select the word blue in the code p { color: blue; } and type **green** to replace it. Click in the Live view window to update the display.

In Live view, all the paragraph elements have changed to green.

**12.** Close all files and do not save the changes.

In this exercise, CSS accomplished the color change with two simple edits, whereas using the HTML  $\langle$  font $\rangle$  tag required you to edit every line individually. Now think how tedious it would be to go through thousands of lines of code and hundreds of pages on a site to make such a change. Is it any wonder that the W3C, the web standards organization that establishes internet specifications and protocols, deprecated the <font> tag and developed cascading style sheets? This exercise highlights just a small sample of the formatting power and productivity enhancements offered by CSS, unmatched by HTML alone.

# **HTML defaults**

Since the very beginning, HTML tags came right out of the box with one or more default formats, characteristics, or behaviors. So even if you did nothing, much of your text would already be formatted in a certain way in most browsers. One of the essential tasks in mastering CSS is learning and understanding these defaults and how they may affect your content. Let's take a look.

**1.** Open **html-defaults.html** from the lesson03 folder. If necessary, select Live view to preview the contents of the file.

The file contains a range of HTML headings and text elements. Each element visually exhibits basic styling for traits such as size, font, and spacing, among others.

**2.** Switch to Split view, if necessary.

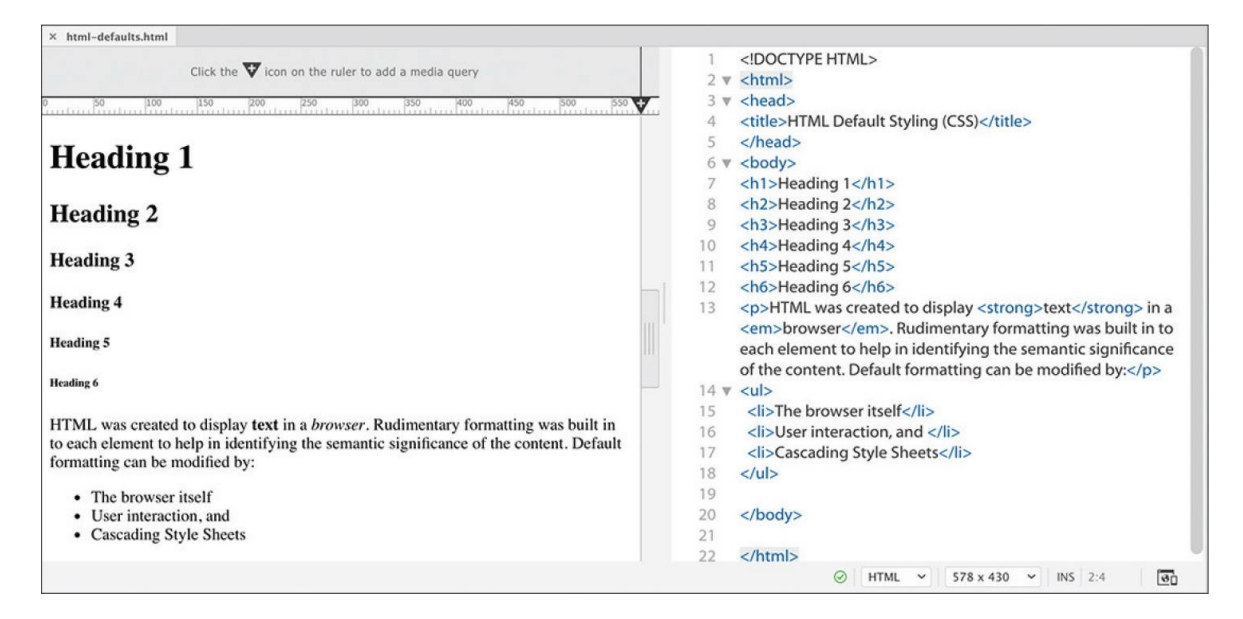

**3.** In the Code view window, locate the <head> section, and try to identify any code that may be formatting the HTML elements.

A quick look will tell you that there is no overt styling information in the file, yet the text still displays different kinds of formatting. So where does the formatting come from? And, more importantly, what are the settings being used?

The answer is: It depends. In the past, HTML 4 elements drew characteristics from multiple sources. The first place to look is the W3C. For HTML 4 it created a default style sheet, which you can find at [www.w3.org/TR/CSS21/sample.html.](http://www.w3.org/TR/CSS21/sample.html) The style sheet defines the standard formatting and behaviors of all HTML elements. The browser vendors used this style sheet to base their default rendering of HTML elements. But that was before HTML5.

**4.** Close **html-defaults.html** and do not save any changes.

### **HTML5 defaults?**

The last decade has seen a consistent movement on the web to separate "content" from its "styling." The concept of "default" formatting in HTML seems to be dead. According to specifications adopted by the W3C in 2014, there are no default styling standards for HTML5 elements. If you look for a default style sheet for HTML5 on w3.org—like the one identified earlier for HTML 4—you won't find one. As of this writing, there are no public moves to change this relationship, and browser manufacturers are still honoring and applying HTML 4 default styling to HTML5-based webpages. Confused? Join the club.

#### **Note**

If the current trends continue, the lack of an HTML5 default style sheet makes the development of your own site standards even more important.

The ramifications of this trend could be dramatic and wide reaching. Someday, in the not-too-distant future, HTML elements may not display any formatting at all by default. That means that understanding how elements are currently formatted is more important than ever so that you will be ready to develop your own standards if or when the need arises.

To save time and give you a head start, I pulled together **[Table](#page-105-0) 3.1**, with some of the most common defaults.

**Table 3.1** Common HTML defaults

#### **ITEM DESCRIPTION**

<span id="page-105-0"></span>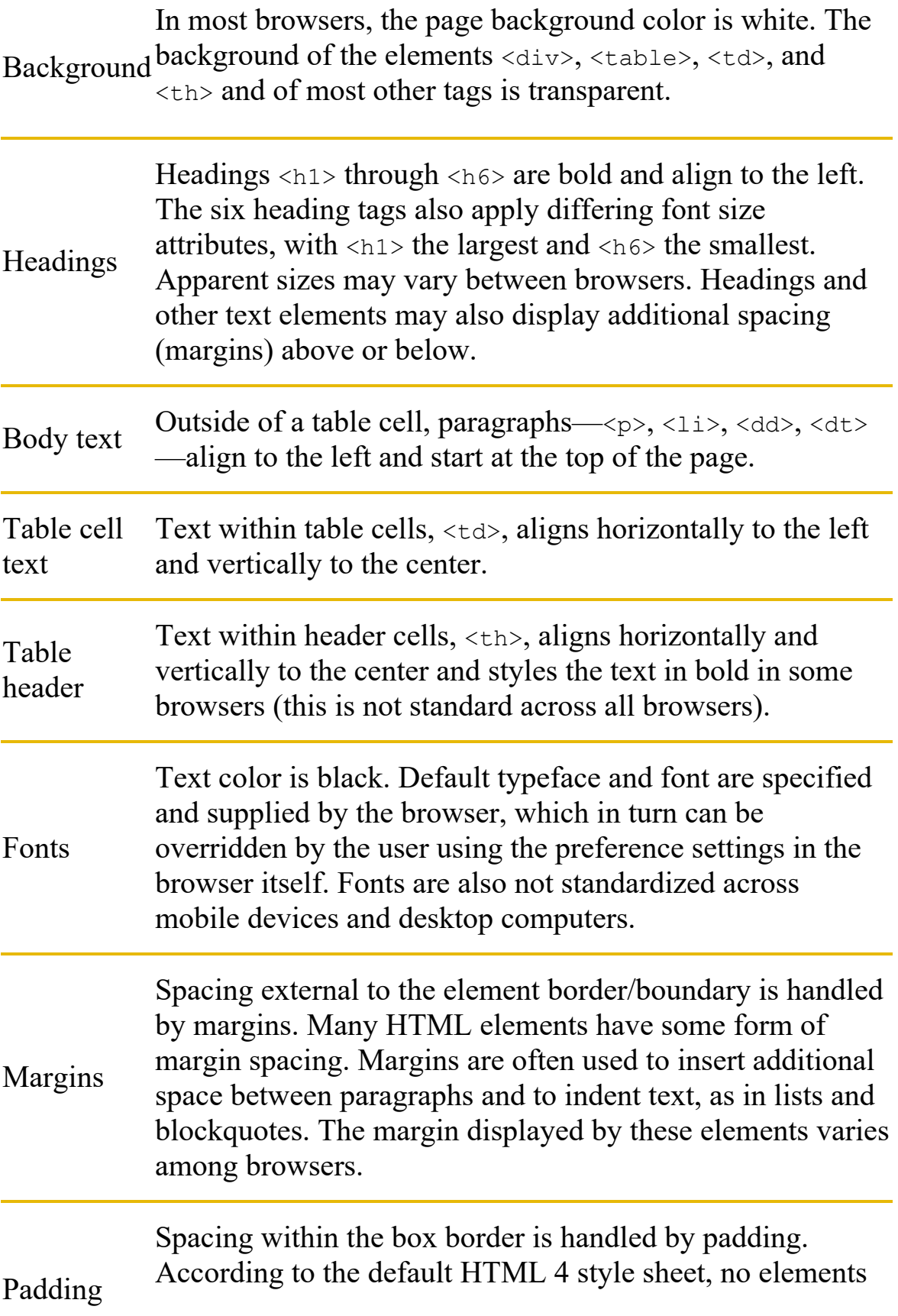

feature default padding.

#### **Browser antics**

The next task in developing your own styling standards is to identify the browser (and its version) that is displaying the HTML. That's because browsers frequently differ (sometimes dramatically) in the way they interpret, or render, HTML elements and CSS formatting. Unfortunately, even different versions of the same browser can produce wide variations from identical code. And a browser on a desktop computer may differ from the same browser on a mobile device.

Web design best practices dictate that you build and test your webpages to make sure they work properly in the browsers employed by the majority of web users in general—but especially the browsers preferred by your own visitors. The breakdown of browsers used by your own visitors can differ quite a bit from the norm. They also change over time—especially now, as more and more people abandon desktop computers in favor of tablets and smartphones. In August 2020, the W3C published the following statistics identifying the most popular browsers from the 50 million visitors they receive each year on their website.

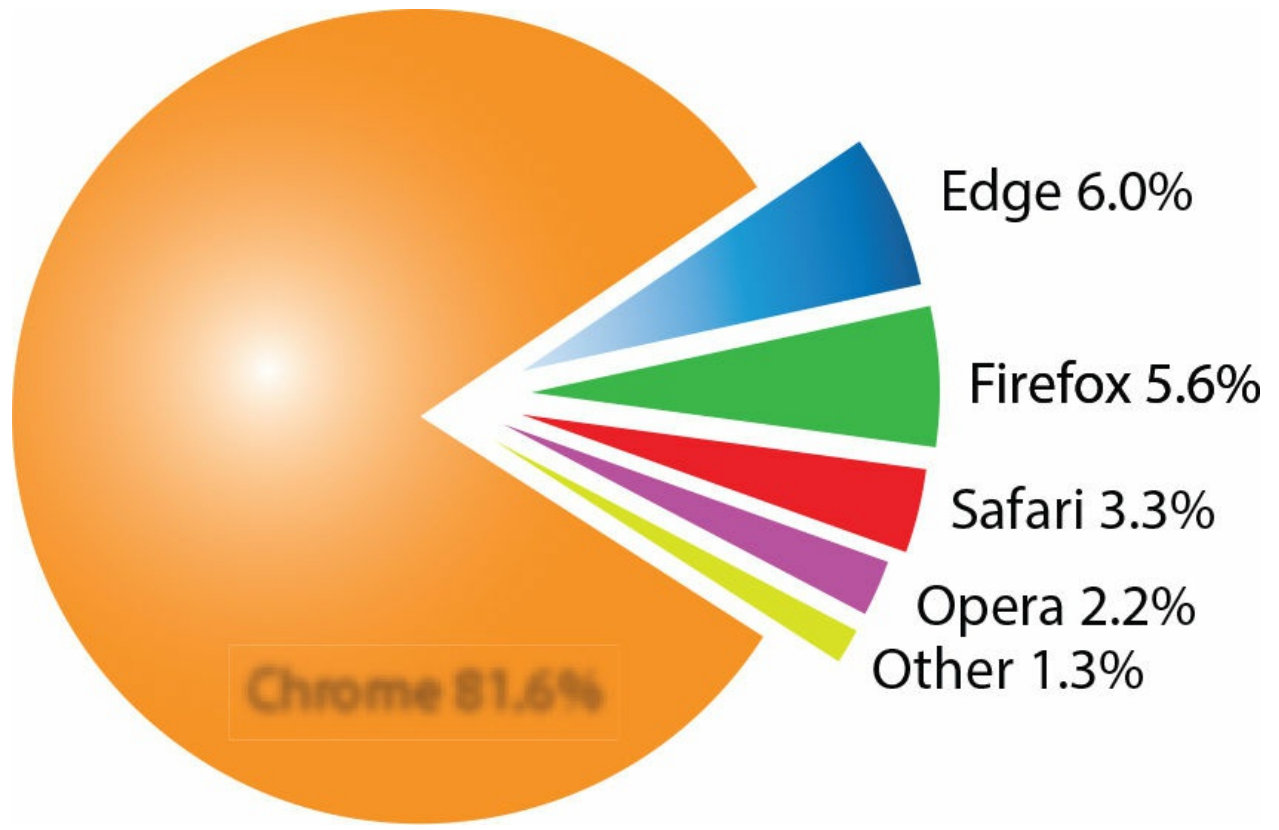

Although it's nice to know which browsers are the most popular among the general public, it's crucial that you identify the browsers your target audience uses before you build and test your pages.

Although this chart shows the basic breakdown in the browser world, it obscures the fact that multiple versions of each browser are still being used. This is important to know because older browser versions are less likely to support the latest HTML and CSS features and effects. To make matters more complicated, these statistics show trends for the internet overall, but the statistics for your own site may vary wildly.

While HTML5 is widely supported, inconsistencies between browsers may never go away. For example, some aspects of HTML 4 and CSS 1 and 2 are still not universally agreed upon to this day. It's vital that any text styling, page structures, and CSS animation be tested carefully. Occasionally, you will find that you must create custom CSS styling to contend with issues in one or more browsers.

# **CSS box model**
Browsers normally read the HTML code, interpret its structure and formatting, and then display the webpage. CSS does its work by stepping between HTML and the browser, redefining how each element should be rendered. It imposes an imaginary box around each element and then enables you to format almost every aspect of how that box and its contents are displayed.

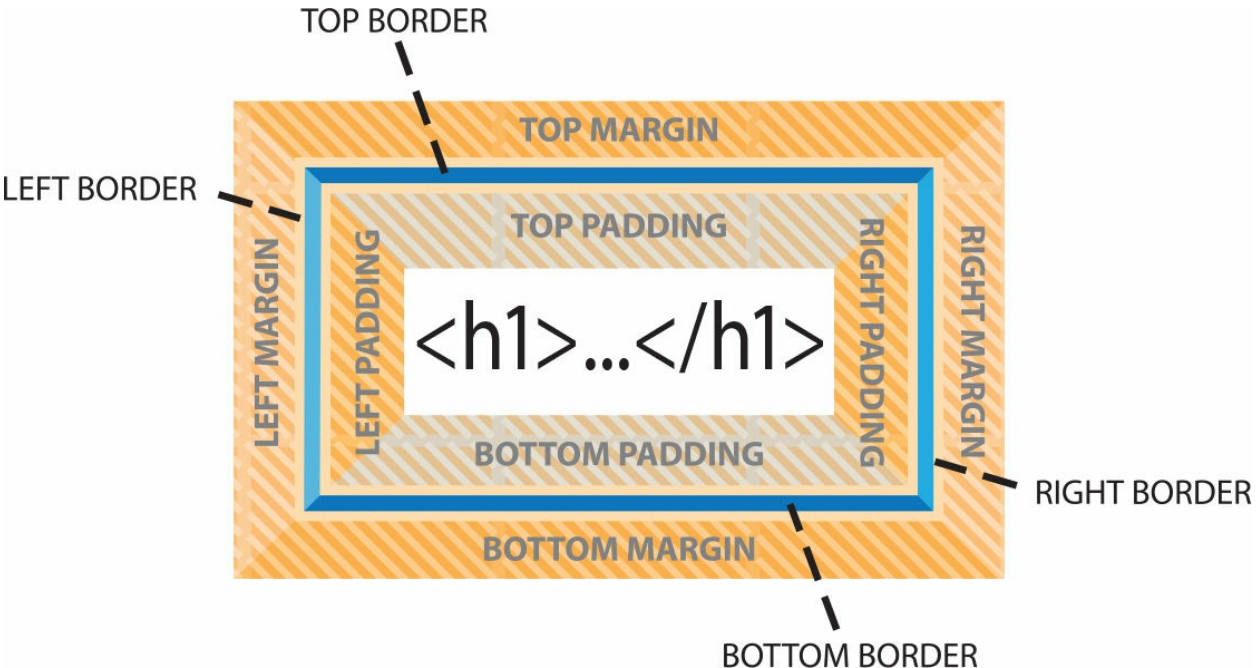

The box model is a programmatic construct imposed by HTML and CSS that enables you to format, or redefine, the default settings of any HTML element.

CSS permits you to specify fonts, line spacing, colors, borders, background shading and graphics, margins, and padding, among other things. Most of the time, these boxes are invisible, and although CSS gives you the ability to format them, it doesn't require you to do so.

- **1.** Launch Dreamweaver (2022 release) or later. Open **boxmodel.html** from the lesson03 folder.
- **2.** If necessary, switch to Split view.

## This example displays the Box Model

This sample paragraph demonstrates the power of the CSS box model. This paragraph displays text in bold CSS can control how browsers and *italic.* renders each HTML element.

Remember, with great power comes great responsibility.

The file's sample HTML code contains a heading and two paragraphs with sample text formatted to illustrate some of the properties of the CSS box model. The text displays visible borders, background colors, margins, and padding. To see the real power of CSS, sometimes it's helpful to see what the page would look like without CSS.

**3.** Switch to Design view. Choose View > Design View Options > Style Rendering > Display Styles to disable style rendering.

#### **A** Note

The Style Rendering command is available only in Design view.

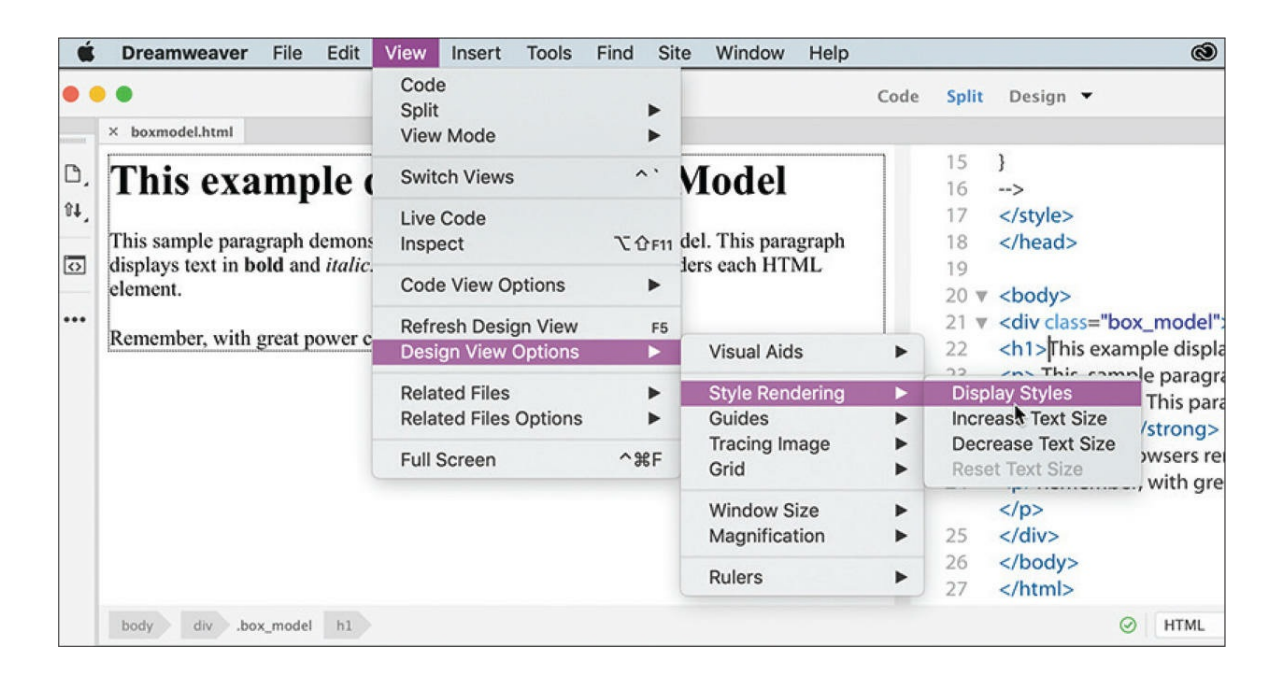

Dreamweaver now displays the page without any applied styling. A basic tenet in web standards today is the separation of the *content* (text, images, lists, and so on) from its *presentation* (formatting). Although the text now is not wholly unformatted, it's easy to see the power of CSS to transform HTML code. Whether the text is formatted or not, this illustrates the importance of the structure and *quality* of your content. Will people still be enthralled by your website if all the wonderful formatting was pulled away?

- **4.** Choose View > Design View Options > Style Rendering > Display Styles to enable the CSS rendering in Dreamweaver again.
- **5.** Close all files, and do not save changes.

The working specifications found at [www.w3.org/TR/css-box-3](http://www.w3.org/TR/css-box-3) describe how the box model is supposed to render documents in various media.

# **Applying CSS styling**

You can apply CSS formatting in three ways: *inline* (on the element itself), *embedded* (in an internal style sheet), or *linked* (via an external style sheet). A CSS formatting instruction is known as a *rule*. A rule consists of two parts: a *selector* and one or more *declarations*. The selector specifies what element, or combination of elements, is to be formatted; declarations contain the styling information. CSS rules can redefine any existing HTML element, as well as define two custom element modifiers, named "class" and "id."

A rule can also combine selectors to target multiple elements at once or to target specific instances within a page where elements appear in unique ways, such as when one element is nested within another.

These sample rules demonstrate some typical constructions used in selectors and declarations. The way the selector is written determines how the styling is applied and how the rules interact with one another.

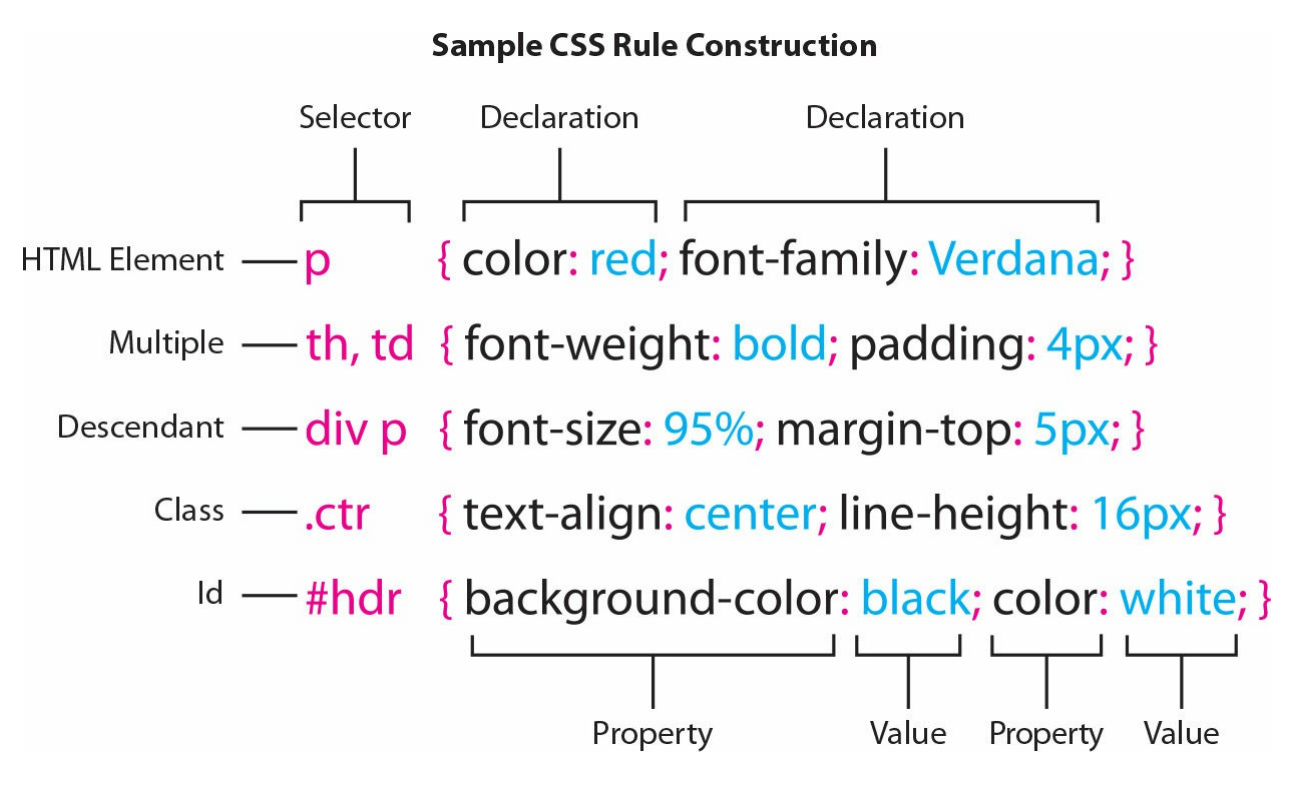

Applying a CSS rule is not a simple matter of selecting some text and applying a paragraph or character style, as in Adobe InDesign or Adobe Illustrator. CSS rules can affect single words, paragraphs of text, or combinations of text and objects. Basically, anything that has an HTML tag on it can be styled, and there is even an HTML tag (span) specifically intended to style content that has no default tag.

Many factors come into play in how a CSS rule performs its job. To help you better understand how it all works, the following sections illustrate four main CSS concepts, which I'll refer to as theories: cascade, inheritance, descendant, and specificity.

### **Cascade theory**

The cascade theory describes how the order and placement of rules in the style sheet or on the page affects the application of styling. In other words, if two rules conflict, which one wins out?

Take a look at the following rules that might appear in a style sheet:

```
p { color: red; }
p { color: blue; }
```
Both rules apply text color to the paragraph  $\langle p \rangle$  tag. Since they style the same element, they both cannot win. According to the cascade theory, the rule declared last, or *closest* to the HTML code, wins. That means, in this case, the text would appear in blue.

When you try to determine which CSS rule will be honored and which formatting will be applied, browsers typically honor the following order of hierarchy, with number 4 being the most powerful:

- 1. Browser defaults.
- 2. External or embedded style sheets. If both are present, the one declared last supersedes the earlier entry when there's a conflict.
- 3. Inline styles (within the HTML element itself).
- 4. Styles with the value attribute ! important applied.

### **CSS rule syntax: write or wrong**

CSS is a powerful adjunct to HTML. It has the power to style and format any HTML element, but the language is sensitive to even the smallest typo or syntax error. Miss a period, comma, or semicolon and you may as well have left the code out of your page entirely. Even worse, an error in one rule may cancel all the styling in subsequent rules or the entire style sheet.

For example, take the following simple rule:

```
p { padding: 1px;
    margin: 10px; }
```
It applies both padding and margins to the paragraph  $\langle p \rangle$  element.

This rule can also be written properly without spacing as:

Click here to view code [image](#page-707-0)

```
p{padding:1px;margin:10px;}
```
The spaces and line breaks used in the first example are unnecessary and are merely accommodations for the humans who may write and read the code. Removing excess spacing is known as *minification* and is often used to optimize style sheets. Browsers and other applications processing the code do not need this extra space, but the same cannot be said of the various punctuation marks sprinkled throughout the CSS.

Use parentheses **( )** or brackets **[ ]** instead of braces **{ }**, and the rule (and perhaps your entire style sheet) is useless. The same goes for the use of colons **:** and semicolons **;** in the code.

Can you catch the errors in each of the following sample rules?

Click here to view code [image](#page-707-1)

```
p { padding; 1px: margin; 10px: }
p { padding: 1px; margin: 10px; ]
p { padding 1px, margin 10px, }
```
Similar problems can arise in the construction of compound selectors too. For example, putting a space in the wrong place can change the meaning of a selector entirely.

The rule **article.content { color: #F00 }** (without a space before the period) formats the <article> element and all its children in this code structure:

Click here to view code [image](#page-707-2)

<article class="content"><p>...</p></article>

On the other hand, the rule **article .content { color: #F00 }** (with a space before the period) would ignore the previous HTML structure altogether and format only the  $\langle p \rangle$  element in the following code:

Click here to view code [image](#page-707-3)

<article class="content"><p class="content">...</p></article>

A tiny error can have dramatic and far-reaching repercussions. To keep their CSS and HTML functioning properly, good web designers keep their eyes peeled for any little error, misplaced space, or punctuation mark. As you work through the following exercises, keep a careful eye on all the code for any similar errors. As mentioned in the "Getting Started" section, some [instructions](#page-19-0) in this book may omit an expected period or other punctuation in a sentence on purpose when including it might cause confusion or possible code errors.

### **Inheritance theory**

Inheritance theory describes how an element can be affected by one or more rules at the same time. Inheritance can affect rules of the same name as well as rules that format *parent* elements—ones that contain other elements. Take a look at the following code:

#### Click here to view code [image](#page-707-4)

```
<article>
     <h1>Pellentesque habitant</h1>
     <p>Vestibulum tortor quam</p>
     <h2>Aenean ultricies mi vitae</h2>
     <p>Mauris placerat eleifend leo.</p>
     <h3>Aliquam erat volutpat</h3>
     <p>Praesent dapibus, neque id cursus.</p>
</article>
```
The code contains various headings and paragraph elements and one parent element <article> that contains them all. If you wanted to apply blue to all the text, you could use the following set of CSS rules:

```
h1 { color: blue;}
h2 { color: blue;}
h3 { color: blue;}
p { color: blue;}
```
That's a lot of code all saying the same thing, something most web designers typically want to avoid. This is where inheritance comes into play to save time and effort. Using inheritance you can replace all four lines of code with:

```
article { color: blue;}
```
That's because all the headings and paragraphs are children of the article element; they each inherit the styling applied to their parent, as long as there are no other rules or presets overriding it. Inheritance can be of real assistance in economizing the amount of code you have to write to style your pages. But it's a double-edged sword. As much as you can use it to style elements intentionally, you also have to keep an eye out for unintentional effects.

Inheritance is not universally guaranteed. That's because inheriting certain

properties can cause undesirable effects. Margin, padding, border, and background styling are among the properties that cannot be applied via inheritance. Check out the following resource to see which properties are inheritable: <https://tinyurl.com/css-inheritance>.

### **Descendant theory**

As described earlier, inheritance provides a means to apply styling to multiple elements at once, but CSS also provides the means to target styling to specific elements based on the HTML structure.

The descendant theory describes how styling can target specific elements based on their position relative to other elements. This technique involves the creation of a selector name that identifies a specific element, or elements, by combining multiple tags and, in some cases, id and class attributes.

Take a look at the following code:

```
Click here to view code image
```

```
<section><p>The sky is blue</p></section>
<div><p>The forest is green.</p></div>
```
Notice how both paragraphs contain no intrinsic formatting or special attributes, although they do appear in different parent elements. Let's say you wanted to apply blue to the first line and green to the second. You would not be able to do this using a single rule targeting the  $\langle p \rangle$  tag alone. But it's a simple matter using descendant selectors, like these:

```
section p { color: blue;}
div p { color: green;}
```
See how two tags are combined in each selector? The selectors identify a specific kind of element structure, or hierarchy, to format. The first targets  $p$ tags that are children of section tags; the second targets  $p$  tags that are children of div tags. It's a common practice to combine multiple tags within a selector to tightly control how the styling is applied and to limit unintended inheritance.

In recent years, a set of special characters has been developed to hone this technique to a fine edge. For example, use a plus (+) sign like this **section+p**

to target only the first paragraph that appears after a <section> tag. Use the tilde  $(\sim)$  like this  $h3\sim u1$  to target unordered lists that are preceded by an  $\langle h3 \rangle$ tag. Check out <https://tinyurl.com/special-selectors> to see the full set of special selector characters and wildcards and how to use them. But be careful using these special characters. Many of them were added only in the last few years and still have varying levels of support.

## **Specificity theory**

Conflicts between two or more rules are the bane of most web designers' existence and can waste hours of time in troubleshooting CSS formatting errors. In the past, designers would have to spend hours manually scanning style sheets and rules one by one, trying to track down the source of styling errors.

*Specificity* describes how browsers determine what formatting to apply when two or more rules conflict. Some refer to this as *weight*—giving certain rules higher priority, or more weight, based on order (cascade), proximity, inheritance, and descendant relationships. One way to make it easier to see a selector's weight is by giving numeric values to each component in the name.

For example, each HTML tag gets 1 point, each class gets 10 points, each id gets 100 points, and inline style attributes get 1000 points. By adding up the component values within each selector, its specificity can be calculated and compared to another, and the higher specific weight wins.

### **Calculating specificity**

Can you do the math? Look at the following list of selectors and see how they add up. Look through the list of rules appearing in the sample files in this lesson. Can you determine the weight of each of those selectors and figure out which rule is more specific on sight?

Click here to view code [image](#page-707-6)

```
* (wildcard) \{ \} 0 + 0 + 0 + 0 = 0 points
h1 \{ \} 0 + 0 + 0 + 1 = 1 point
ul li \{ \} 0 + 0 + 0 + 2 = 2 points
.class \{ \} 0 + 0 + 10 + 0 = 10 \text{ points}
```
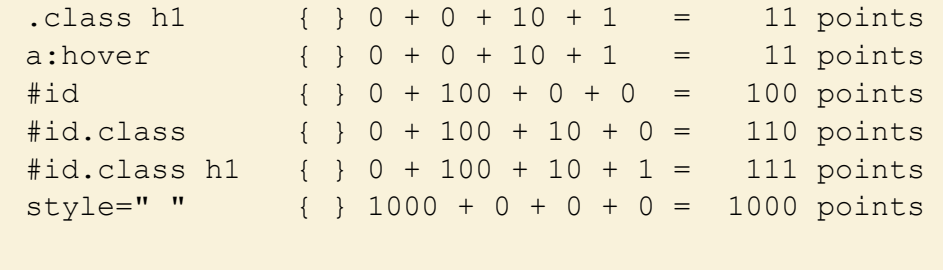

As you have learned in this lesson, CSS rules often don't work alone. They may style more than one HTML element at a time and may overlap or inherit styling from one another. Each of the theories described so far has a role to play in how CSS styling is 75applied through your webpage and across your site. When the style sheet is loaded, the browser will use the following hierarchy—with number 4 being the most powerful—to determine how the styles are applied, especially when rules conflict:

- 1. Cascade
- 2. Inheritance
- 3. Descendant structure
- 4. Specificity

Of course, knowing this hierarchy doesn't help much when you are faced with a CSS conflict on a page with dozens or perhaps hundreds of rules and multiple style sheets. Luckily, Dreamweaver is a powerful tool that can help you in this endeavor.

## **CSS Designer**

CSS Designer is a tool in Dreamweaver that not only displays all the rules that pertain to any selected element but also allows you to create and edit CSS rules at the same time. But that's not where its capabilities stop.

CSS Designer can also compute the final CSS display for you. Best of all, CSS Designer can do this for linked, embedded, and inline styles too.

- **1.** Open **css-basics-finished.html** in Split view.
- **2.** Choose View > Split > Split Horizontally.
- **3.** Choose View > View Mode > Live view.
- **4.** If you do not see the CSS Designer panel, choose Window > CSS Designer to display the panel.

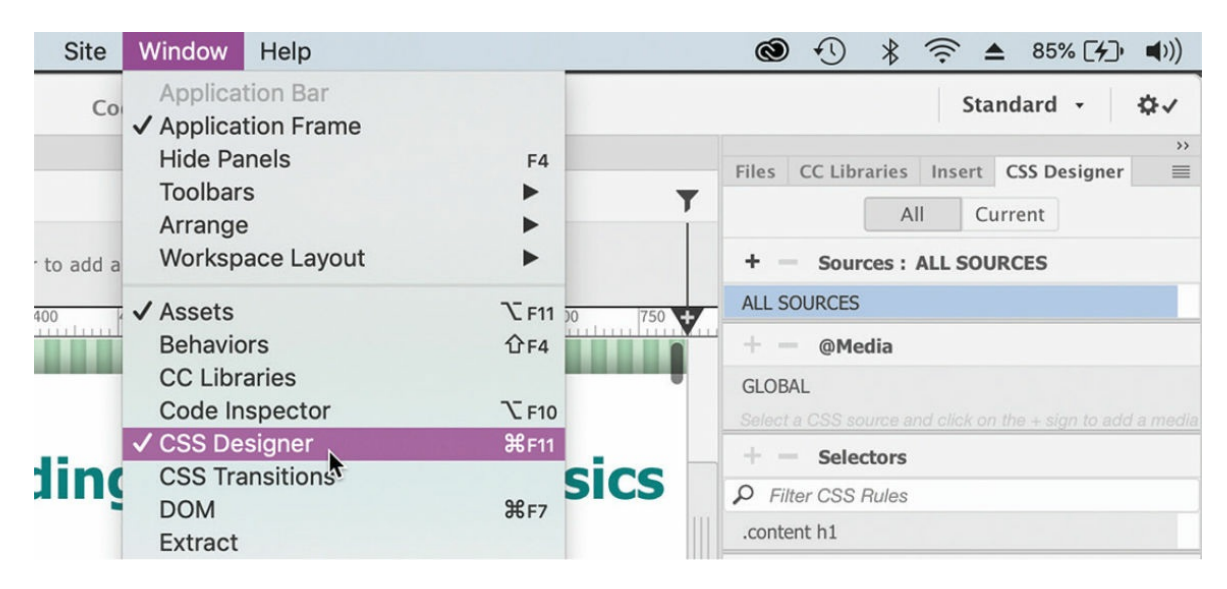

The CSS Designer panel features four panes: Sources, @Media, Selectors, and Properties. Feel free to adjust the heights and widths of the panes as needed. The panel is also responsive—it will take advantage of any extra screen space by splitting into two columns if you increase the panel's width.

**5.** If you do not see two columns in the CSS Designer, drag the left edge of the panel to the left to increase its width.

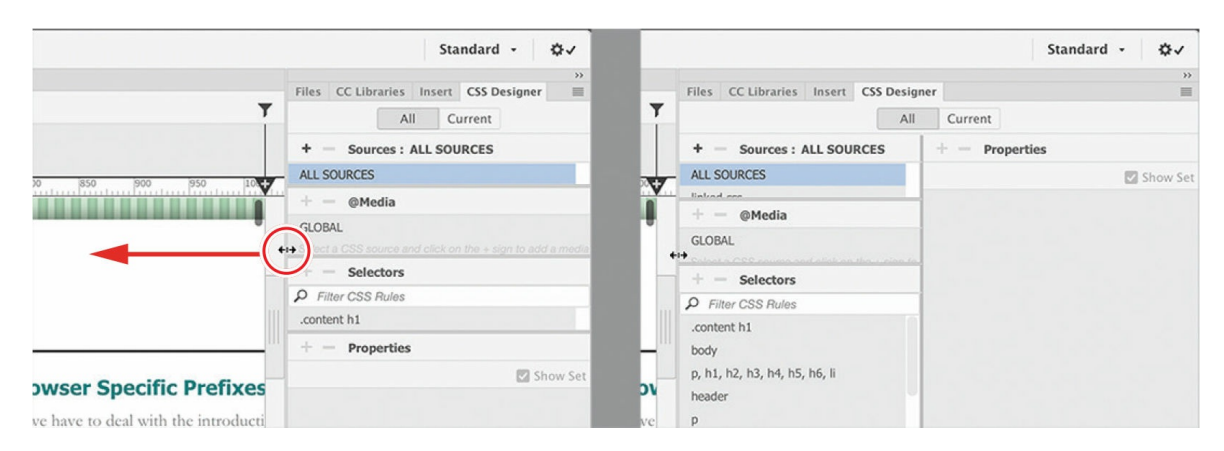

The CSS Designer will split into two columns, displaying the Sources, @Media, and Selectors panes on the left and the Properties pane on the right. Each of the panels specializes in one aspect of the styling applied to the page: style sheets, media queries, rules, or properties.

By selecting the items listed in each panel, CSS Designer enables you to inspect and even edit the existing styling. This functionality is helpful when trying to identify a pertinent rule or troubleshoot a styling issue, but some pages may have hundreds or thousands of rules styling them.

Trying to pinpoint one rule or property on such a page could be a daunting task. Fortunately, CSS Designer provides features that are designed just for this situation.

**6.** Select the heading "A CSS Primer" in Live view.

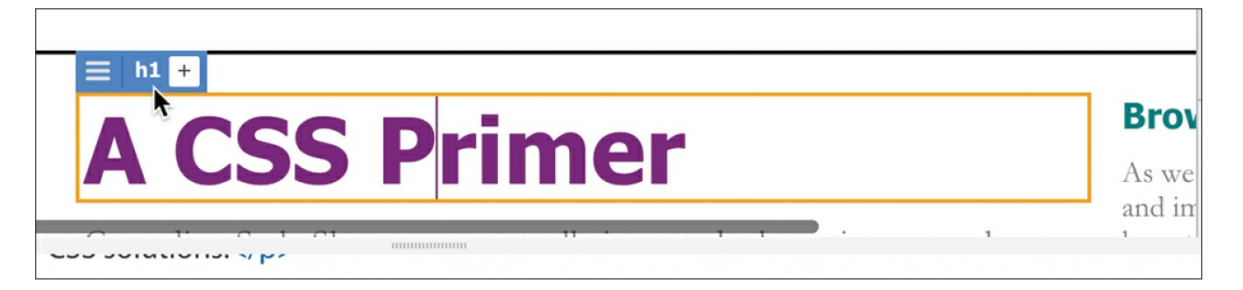

The Element Display now appears around the heading in the Live view window. The simple action of selecting tells Dreamweaver you want to work with this specific element.

**7.** Select the All button, if necessary. Select the rule .content h1 in the Selectors pane.

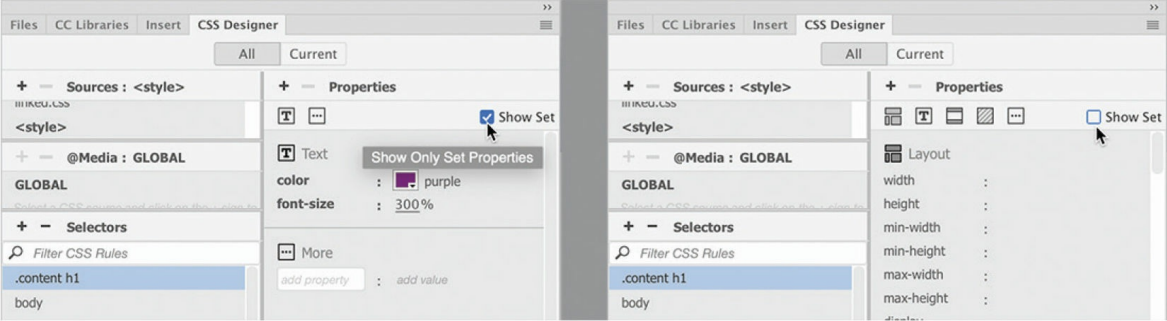

Show Set is disabled by default when Dreamweaver is installed, and if you are a beginner with CSS, you may want to leave it disabled until you become more comfortable with the language. When it's deselected, CSS Designer displays a list of the major properties available in CSS,

such as width, height, margins, padding, borders, background, and so on. The list does not include all the possible options, but certainly the most common. If a property you want is not visible in the pane, you can enter it manually.

Dreamweaver integrates the entire interface into the job of creating and styling your webpage. It's important to understand how this works. It starts by selecting the element you want to inspect or format.

You could try to find the rules formatting the heading by going through the list of rules in the Selectors pane, but that could take hours. There's a better way.

CSS Designer has two basic modes: *All* and *Current*. When All mode is engaged, the panel allows you to review and edit all existing CSS rules as well as create new rules. In Current mode, the panel allows you to identify and edit the rules and styling already applied to a selected element.

### **Tip**

When in All mode, CSS Designer displays the rules in the order in which they appear in the style sheet. In Current mode, the rules appear in order by specificity.

### **8.** If necessary, click the Current button in CSS Designer.

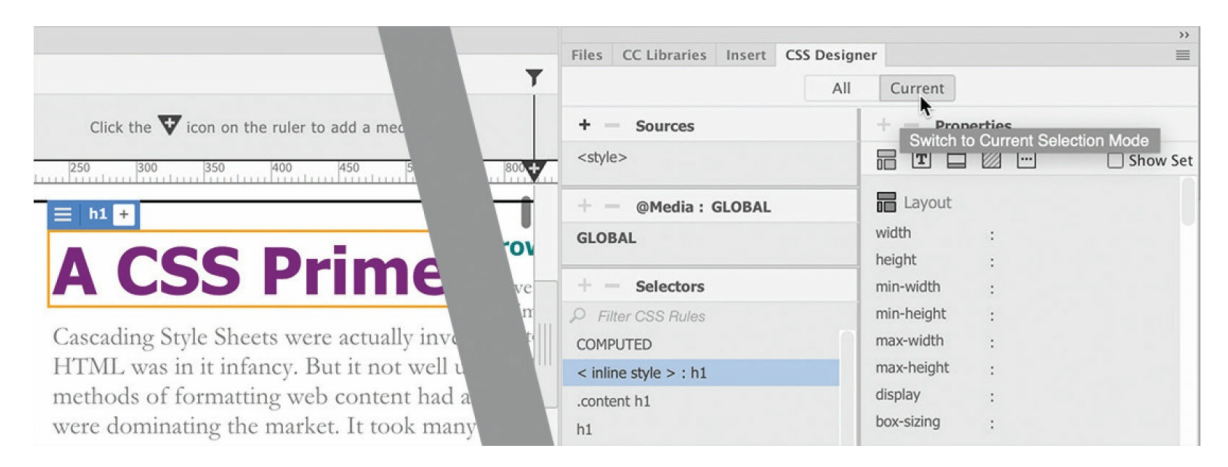

When Current mode is active, the panel displays only the CSS rules that are affecting the selected heading. In CSS Designer, the most

powerful rules appear at the top of the Selectors window.

**9.** Click the rule .content h1 in the Selectors panel.

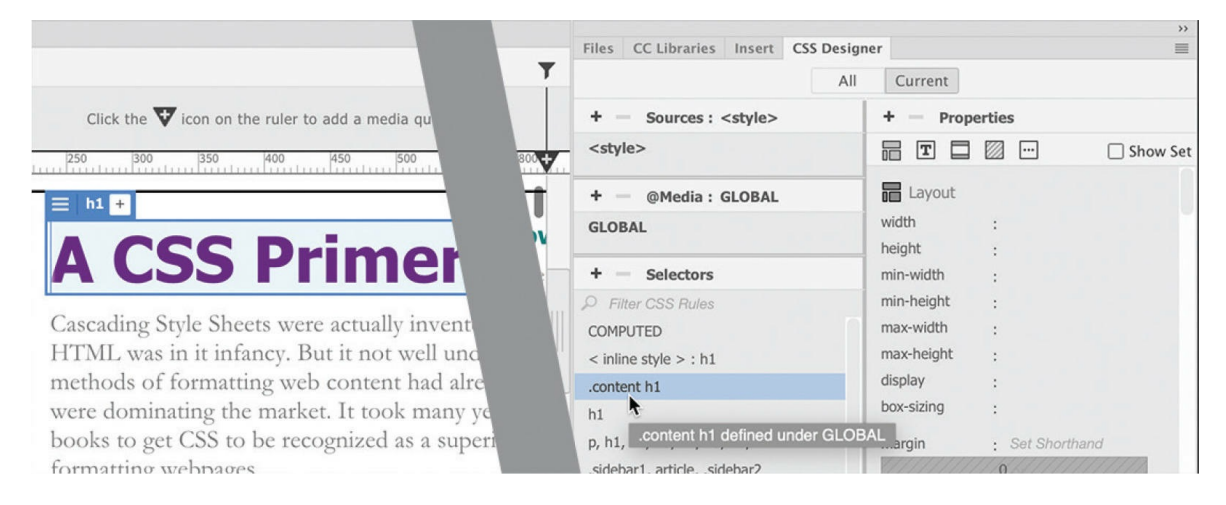

When Show Set is deselected, the Properties pane shows a seemingly endless list of properties. This is helpful when you are first styling the element, but it can be confusing as well as inefficient when inspecting or troubleshooting existing styles. For one thing, it makes it difficult to differentiate the properties that are assigned from those that aren't. Luckily, CSS Designer allows you to limit the display to only the properties currently applied to the selected element.

**10.** Click the Show Set option in the CSS Designer panel menu to enable it.

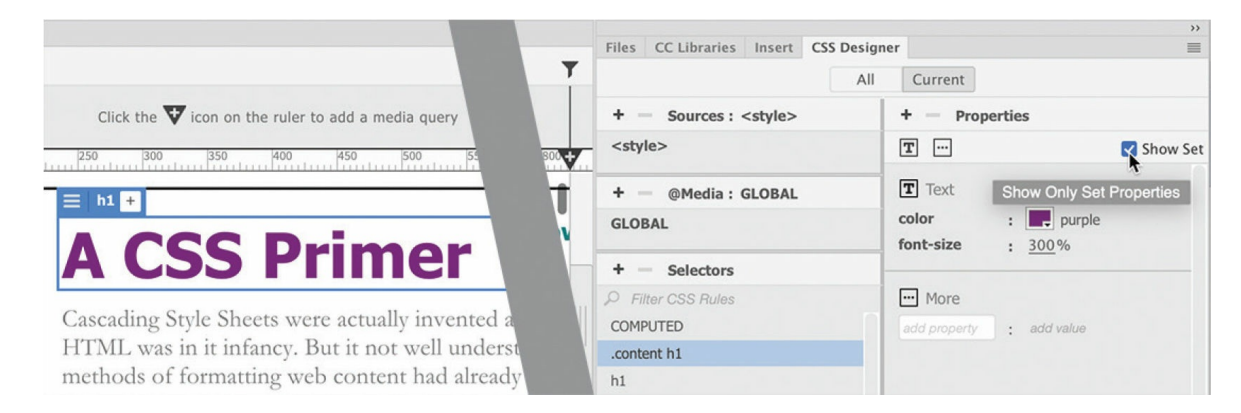

When Show Set is enabled, the Properties panel shows only the properties that have been set in that rule. In this instance, only the color and font size are actually styled by the rule.

**11.** Select each rule that appears in the Selectors window, and observe the properties of each.

Some rules may set the same properties, whereas others will set different properties. To weed out the conflicts and see the expected result of all the rules combined, Dreamweaver provides a COMPUTED option.

The COMPUTED option analyzes all the CSS rules affecting the element and generates a list of properties that should be displayed by browsers or HTML readers. But it doesn't even stop there.

CSS Designer lets you edit the CSS properties right inside the panel itself, even for inline styles.

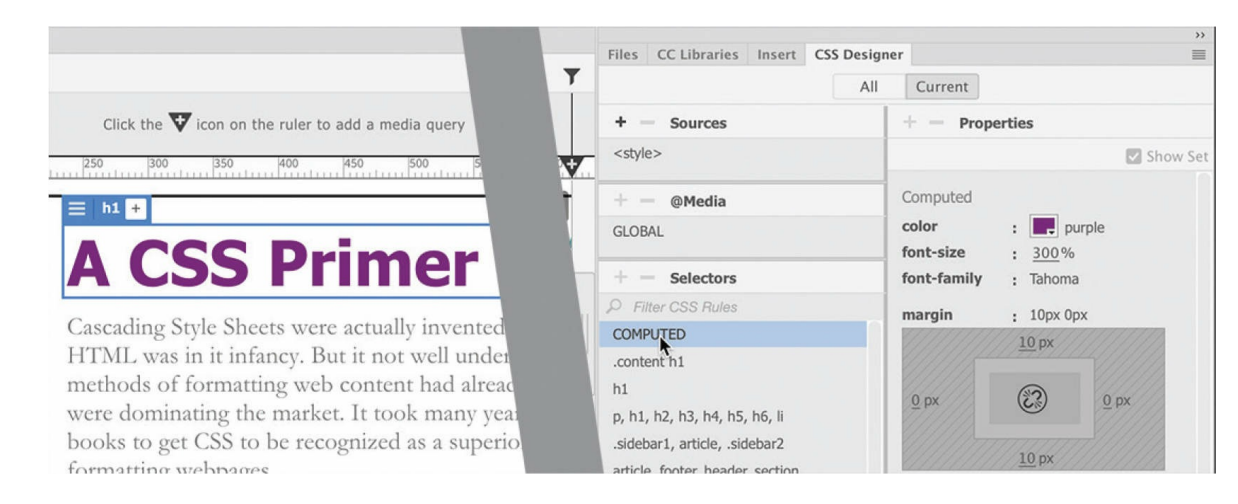

**12.** Select COMPUTED in the Selectors window.

The Properties pane displays only the styles actually formatting the selected element. By using these features, you have eliminated hours of manual effort inspecting and comparing rules and properties.

But the functionality still doesn't end there. CSS Designer also allows you to edit the properties.

**13.** In the Properties window, select the color property purple. Enter **red** in the field, and press Enter/Return to complete the change.

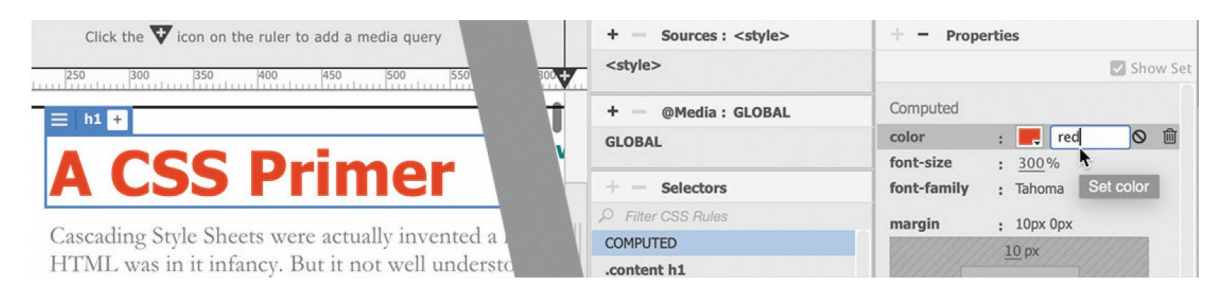

### **Tip**

Although you can enter a color name, you can also select colors using the color picker.

You should now see the heading displayed in red in the layout. What you may not have noticed is that the change you made was actually entered directly in the CSS rule itself.

**14.** In the Code view window, scroll to the embedded style sheet, and examine the .content h1 rule (around line 13).

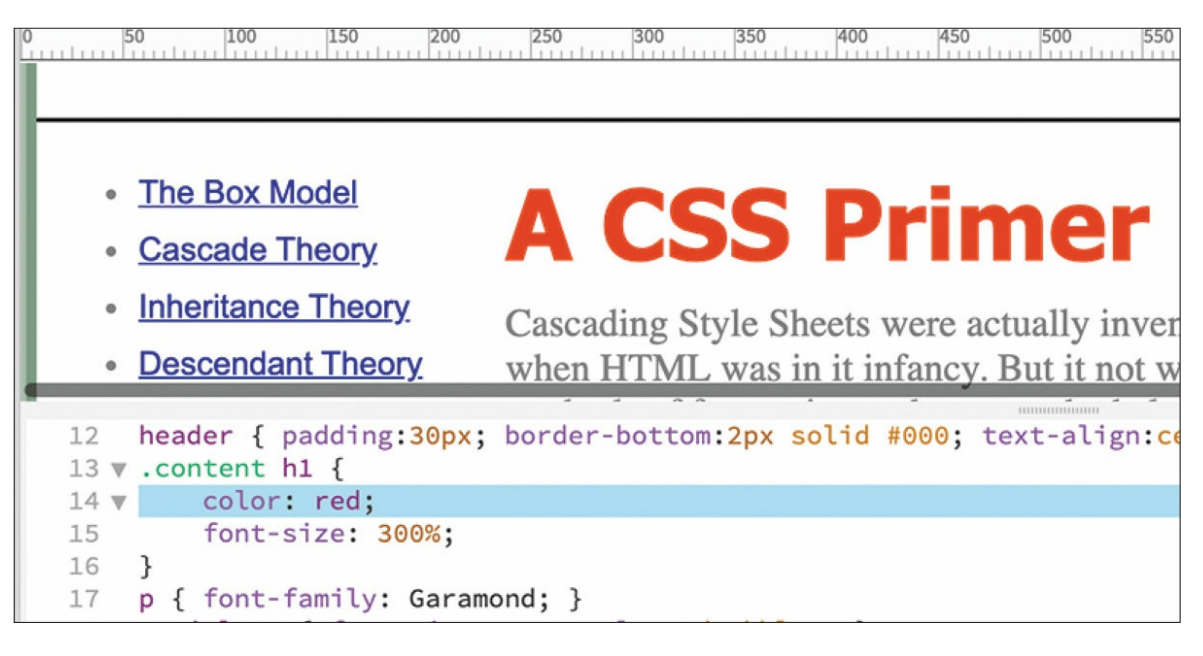

As you can see, the color was changed within the code and added to the proper rule.

**15.** Close all files and do not save any changes.

In upcoming exercises, you'll get the chance to experience all aspects of CSS Designer as you learn more about cascading style sheets.

# **Multiples, classes, and ids, oh my!**

By taking advantage of the cascade, inheritance, descendant, and specificity theories, you can target formatting to almost any element anywhere on a webpage. But CSS offers a few more ways to optimize and customize the formatting and increase your productivity even further.

### **Applying formatting to multiple elements**

To speed things up, CSS allows you to apply formatting to multiple elements at once by listing each in the selector, separated by commas. For example, the formatting in these rules:

#### Click here to view code [image](#page-707-7)

```
h1 { font-family:Verdana; color:gray; }
h2 { font-family:Verdana; color:gray; }
h3 { font-family:Verdana; color:gray; }
```
can also be expressed like this:

Click here to view code [image](#page-707-8)

```
h1, h2, h3 { font-family:Verdana; color:gray; }
```
### **Using CSS shorthand**

Although Dreamweaver will write most of the CSS rules and properties for you, at times you will want, or need, to write your own. All properties can be written out fully, but many can also be written using a shorthand method. Shorthand does more than make the job of the web designer easier; it reduces the total amount of code that has to be downloaded and processed. For example, when all properties of margins or padding are identical, such as:

```
margin-top:10px;
margin-right:10px;
margin-bottom:10px;
margin-left:10px;
```
the rule can be shortened to **margin:10px;**

When the top and bottom and left and right margins or padding are identical, like this:

```
margin-top:0px;
margin-right:10px;
margin-bottom:0px;
margin-left:10px;
```
it can be shortened to **margin:0px 10px;**

But even when all four properties are different, like this:

### **Note**

Margin and padding are specified clockwise, starting at the top of the box model.

```
margin-top:20px;
margin-right:15px;
margin-bottom:10px;
margin-left:5px;
```
they can still be shortened to **margin:20px 15px 10px 5px;**

In these three examples, you can see clearly how much code (and time) can be saved using shorthand. There are far too many references and shorthand techniques to cover here. Check out [tinyurl.com/shorten-CSS](http://tinyurl.com/shorten-CSS) to get a full description.

Throughout the book, I'll use common shorthand expressions wherever possible; see if you can identify them as we go.

### **Creating class attributes**

So far, you've learned that you can create CSS rules that format specific HTML elements and ones that can target specific HTML element structures or relationships. In some instances, you may want to apply unique formatting to an element that is already formatted by one or more existing rules. To accomplish this, CSS allows you to make your own custom attributes named *class* and *id*.

Class attributes may be applied to any number of elements on a page, whereas individual id attributes should appear only once per page. If you are a print designer, think of classes as being similar to a combination of Adobe InDesign's *paragraph*, *character*, *table*, and *object* styles all rolled into one.

Class and id names can be a single word, an abbreviation, any combination of letters and numbers, or almost anything, but they may not contain spaces. In HTML 4, ids could not start with a number. HTML5 does not seem to have any similar restrictions. For backward compatibility, you should probably

avoid starting class and id names with numbers.

Although there's no strict rule or guideline on how to create them, classes should be more general in nature, and ids should be more specific. Everyone seems to have an opinion, but at the moment there is no absolutely right or wrong answer. However, most agree that they should be descriptive, such as "co-address" or "author-bio" as opposed to "left-column" or "bigtext". This will especially help improve your site analytics. The more sense Google and other search engines can make of your site's structure and organization, the higher your site will rank in the search results.

To declare a CSS class selector in a style sheet, insert a period before the name, like this:

```
.content
.sidebar1
```
Then, apply the CSS class to an entire HTML element as an attribute, like this:

#### Click here to view code [image](#page-707-9)

<p **class="intro"**>Type intro text here.</p>

Or to individual characters or words using the  $\langle$ span $\rangle$  tag, like this:

#### Click here to view code [image](#page-707-10)

```
<p>Here is <span class="copyright">some text formatted
differently</span>.</p>
```
### **Creating id attributes**

HTML designates id as a unique attribute. Therefore, any id should be assigned to no more than one element per page. In the past, many web designers used id attributes to style or identify specific components within the page, such as the header, the footer, or specific articles. With the advent of new HTML5 elements—header, footer, aside, article, and so on—the use of id and class attributes for this purpose has become less necessary. But ids can still be used to identify specific text elements, images, and tables to assist you in building powerful hypertext navigation within your page and

site. You will learn more about using ids this way in [Lesson](#page-462-0) 10, "Working with [Navigation."](#page-462-0)

To declare an id attribute in a CSS style sheet, insert a number sign, or hash mark, before the name, like this:

```
#cascade
#box_model
```
Here's how you apply the CSS id to an entire HTML element as an attribute:

Click here to view code [image](#page-707-11)

```
<div id="cascade">Content goes here.</div>
<section id="box_model">Content goes here.</section>
```
Or to a portion of an element:

#### Click here to view code [image](#page-707-12)

```
<p>Here is <span id="copyright">some text</span> formatted
differently.</p>
```
### **CSS3 features and effects**

CSS3 updated the language in 2014 with more than two dozen new features. Many have been implemented in all modern browsers and can be used today; others are still, even seven years later, experimental and are supported less fully. Among the new features, you will find

- Rounded corners and border effects
- Box and text shadows
- Transparency and translucency
- Gradient fills
- Multicolumn text elements

You can implement all these features and more via Dreamweaver today. The program will even assist you in building vendor-specific markup when necessary. To give you a quick tour of some of the coolest features and effects brewing, I've provided a sample of CSS3 styling in a separate file.

**1.** Open **css3-demo.html** from the lesson03 folder.

Display the file in Split view and observe the CSS and HTML code.

Some of the new effects can't be previewed directly in Design view. You'll need to use Live view or an actual browser to get the full effect.

**2.** If necessary, activate Live view to preview all the CSS3 effects in the Live view window.

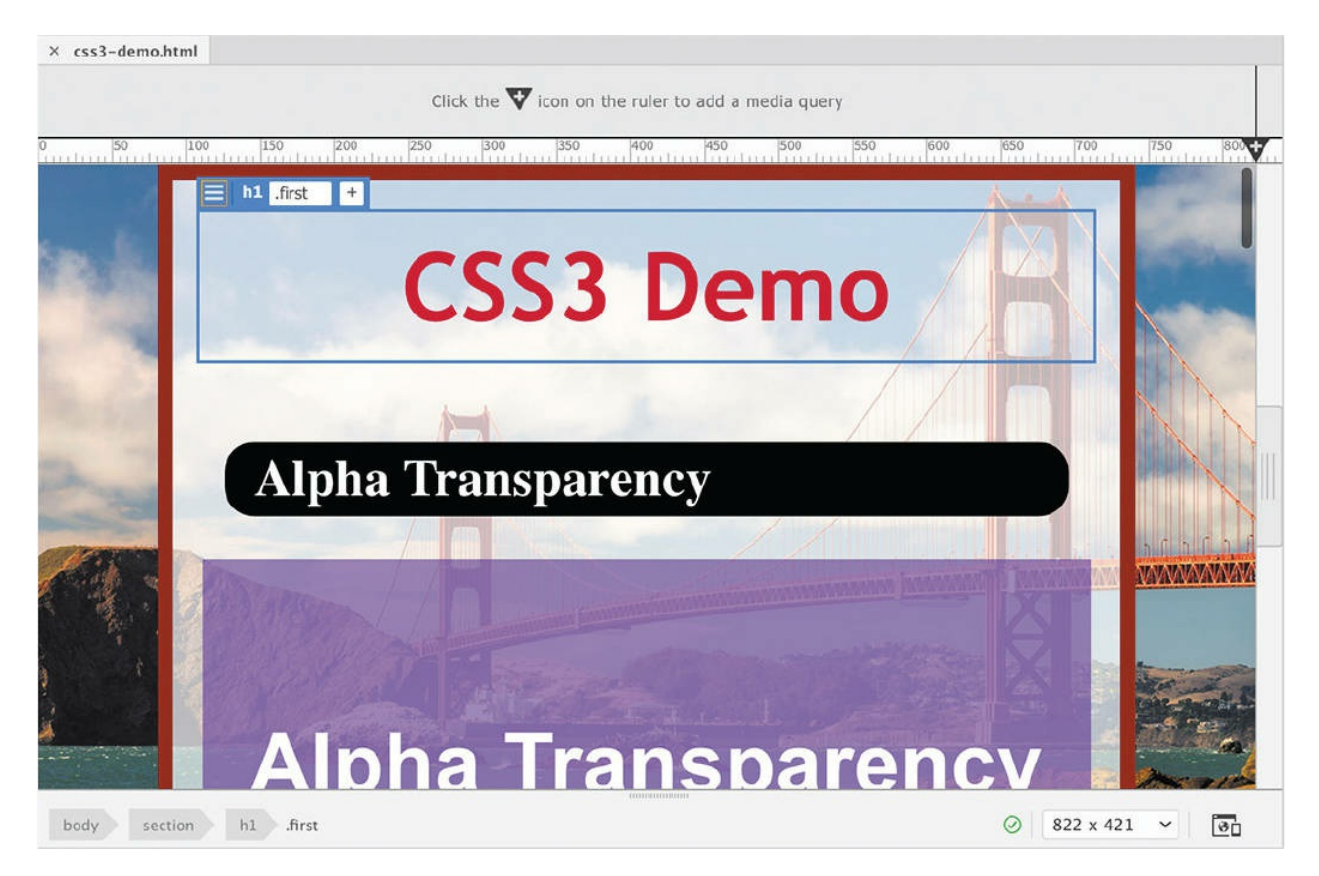

The file contains a hodgepodge of features and effects that may surprise and even delight you—but don't get too excited. Although many of these features are already supported in Dreamweaver and will work fine in modern browsers, a lot of older hardware and software out there can turn your dream site into a nightmare. And there's at least one additional twist.

Even now, some of the new CSS3 features have not been fully standardized, and certain browsers may not recognize the default markup generated by Dreamweaver. In these instances, you may have to include specific vendor commands to make them work properly, such as moz, ms, and webkit.

### **Note**

When writing new CSS3 properties that still require vendor prefixes today, place standard properties last. That way, when the subject browser finally supports the standard specifications, their cascade position will allow them to supersede the other settings.

As you examine the new features demonstrated in the code of the demo file, can you think of ways of using some of them in your own pages?

### **CSS3 overview and support**

The internet doesn't stand still for long. Technologies and standards are evolving and changing constantly. The members of the W3C have been working diligently to adapt the web to the latest realities, such as powerful mobile devices, large flat-panel displays, and HD images and video—all of which seem to get better and cheaper every day. This is the urgency that currently drives the development of HTML5 and CSS3.

Many of these new standards have not been officially defined yet, and browser vendors are implementing them in varying ways. But don't worry. This version of Dreamweaver, as always, has been updated to take advantage of the latest changes. This includes ample support for the current mix of HTML5 elements and CSS3 properties. As new features and capabilities are developed, you can count on Adobe to add them to the program as quickly as possible using Creative Cloud.

As you work through the lessons that follow, you will be introduced to and actually implement many of these new and exciting techniques in your own sample pages.

After all this talk of HTML5 and CSS3, the industry has decided to drop the numbers and just use *HTML* and *CSS* going forward. This is mainly because of the "living standard" I described in [Lesson](#page-83-0) 2, ["HTML](#page-83-0) Basics."

### **Additional CSS support**

CSS formatting and application is so complex and powerful that this short lesson can't cover all aspects of the subject. For a full examination of CSS, check out the following books:

- *CSS: The Definitive Guide: Visual Presentation for the Web (4th Edition)*, Eric Meyer (O'Reilly Media, 2017); ISBN: 978-1-449-39319-9
- *CSS3: The Missing Manual (4th Edition)*, David Sawyer McFarland (O'Reilly Media, 2015); ISBN: 978-1-491-91801-2
- *CSS Secrets: Better Solutions to Everyday Web Design Problems*, Lea Verou (O'Reilly Media, 2015); ISBN: 978-1-449-37263-7
- *HTML5 & CSS3 for the Real World (2nd Edition)*, Alexis Goldstein, Louis Lazaris, and Estelle Weyl (SitePoint Pty. Ltd., 2015); ISBN: 978-0-987- 46748-5

## **Review questions**

- **[1](#page-130-0)** Should you use HTML-based formatting?
- **[2](#page-131-0)** What does CSS impose on each HTML element?
- **[3](#page-131-1)** True or false? If you do nothing, HTML elements will feature no formatting or structure.
- **[4](#page-131-2)** What four "theories" affect the application of CSS formatting?
- **[5](#page-131-3)** True or false? All CSS3 features are experimental, and you shouldn't use them at all.
- <span id="page-130-0"></span>**[6](#page-131-4)** What does the "living standard" mean in relationship to HTML5 and CSS3?

# **4 Working with Code**

### **Lesson overview**

In this lesson, you'll learn how to work with code and do the following:

- Write code using code hinting and Emmet shorthand.
- Set up a CSS preprocessor and create SCSS styling.  $\bullet$
- Use multiple cursors to select and edit code.
- Collapse and expand code entries.
- Use Live Code view to test and troubleshoot dynamic code.
- Use Inspect mode to identify HTML elements and associated styling.
- Access and edit attached files using the Related Files interface.

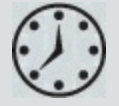

This lesson will take about 90 minutes to complete. To get the lesson files used in this lesson, download them from the webpage for this book at [adobepress.com/DreamweaverCIB2022](http://adobepress.com/DreamweaverCIB2022). Define a new site for the lesson04 folder, as described in the "[Getting](#page-19-0) Started" section at the beginning of this book. Name the new site **lesson04**.

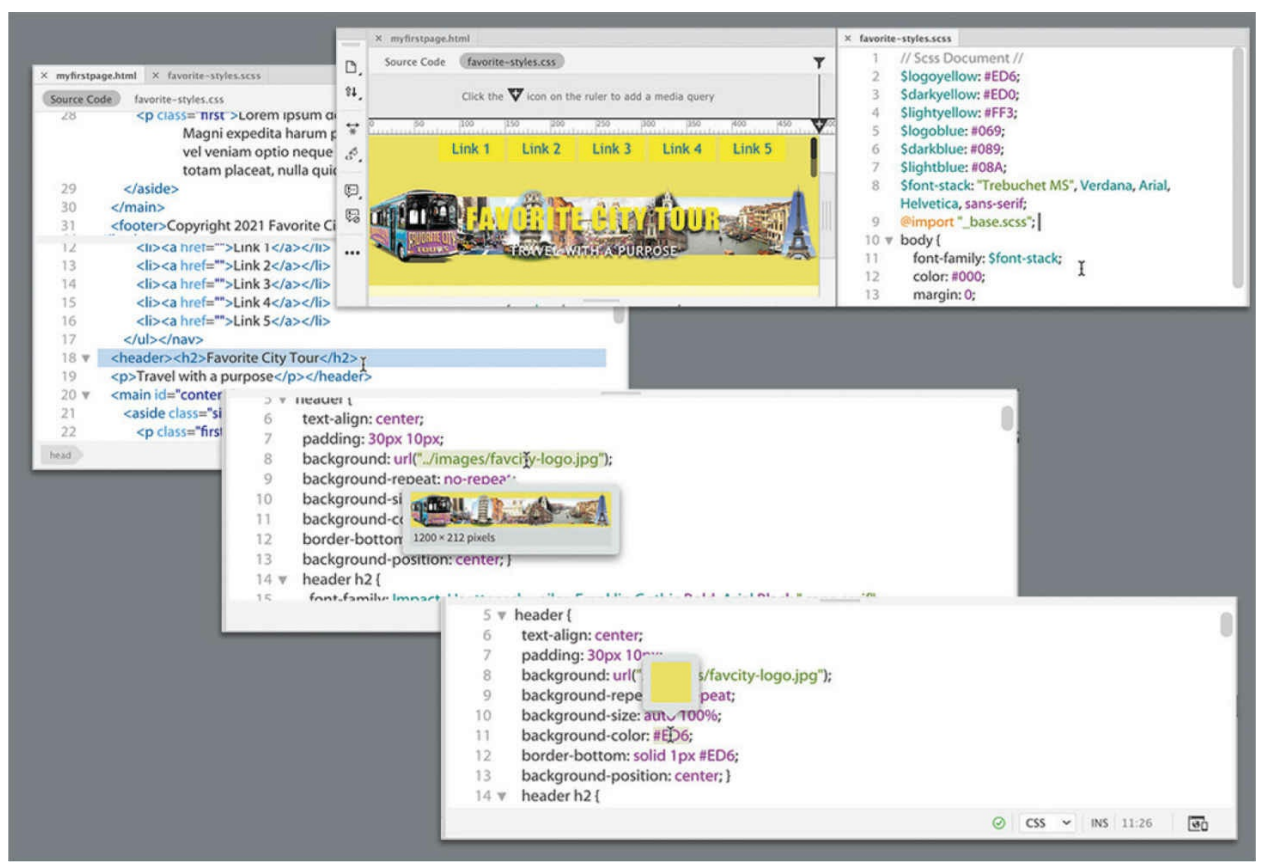

Dreamweaver's claim to fame is as a visually based HTML editor, but its code-editing features don't take a back seat to its graphical interface, and they offer few compromises to professional coders and developers.

## **Creating HTML code**

As one of the leading WYSIWYG HTML editors, Dreamweaver allows users to create elaborate webpages and applications without touching or even seeing the code that does all the work behind the scenes. But for many designers, working with the code is not only a desire but a necessity.

#### **Note**

If you have not already downloaded the project files for this lesson to your computer from your Account page, make sure to do so now. See "Getting Started" at the [beginning](#page-19-0) of the book.

#### **Note**

Some tools and options are available only when Code view is active.

Dreamweaver has always made it as easy to work with a page in Code view as it is in Design view or Live view. Dreamweaver can unify your entire web development team by providing a single platform that can handle almost any task.

You'll often find that a specific task is actually easier to accomplish in Code view than in Live view or Design view alone. In the following exercises, you'll learn more about how Dreamweaver makes working with the code an effortless and surprisingly enjoyable task.

### **Writing code manually**

As you complete this and the next eight lessons, you will have numerous opportunities to view and edit code by hand. But for anyone jumping directly to this lesson, this exercise will provide a quick overview of the topic. One way to experience Dreamweaver's code-writing and editing tools is to create a new file.

- **1.** Define a site based on the lesson04 folder downloaded from your account page, as described in the "[Getting](#page-19-0) Started" section at the beginning of the book.
- **2.** Select Developer from the Workspace menu.

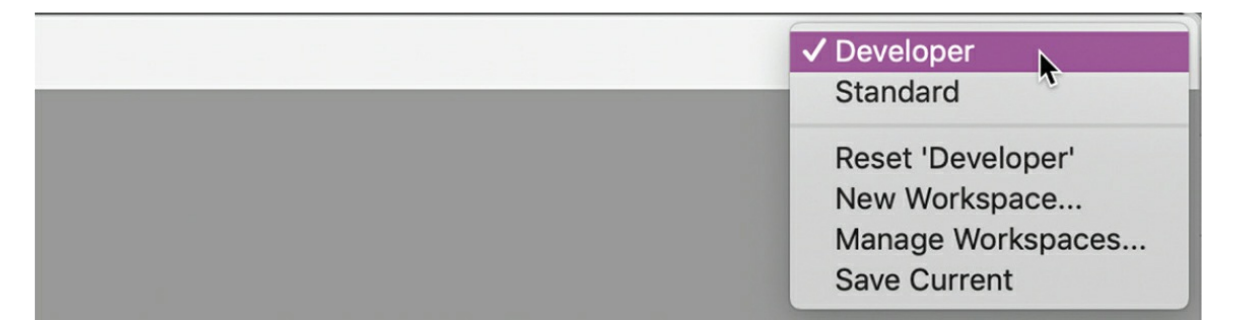

All the code-editing tools work identically in either workspace, but the Developer workspace focuses on the Code view window and provides a better experience for the following exercises.

**3.** Choose File > New.

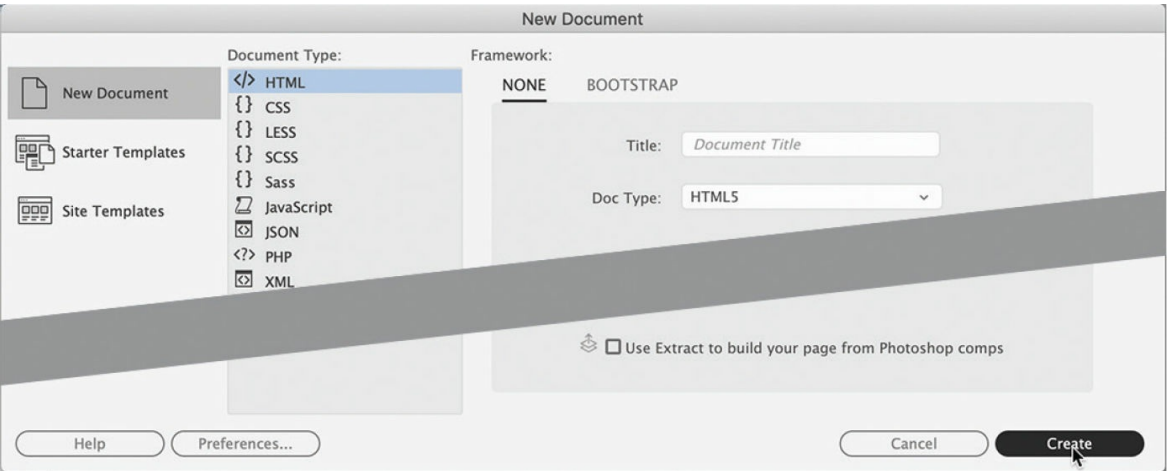

The New Document dialog appears.

#### **•** Note

In all screen shots, we use the Classic color theme, which can be selected in Preferences. See the "[Getting](#page-19-0) Started" section at the beginning of the book for more details.

**4.** Choose New Document > HTML > None. Click Create.

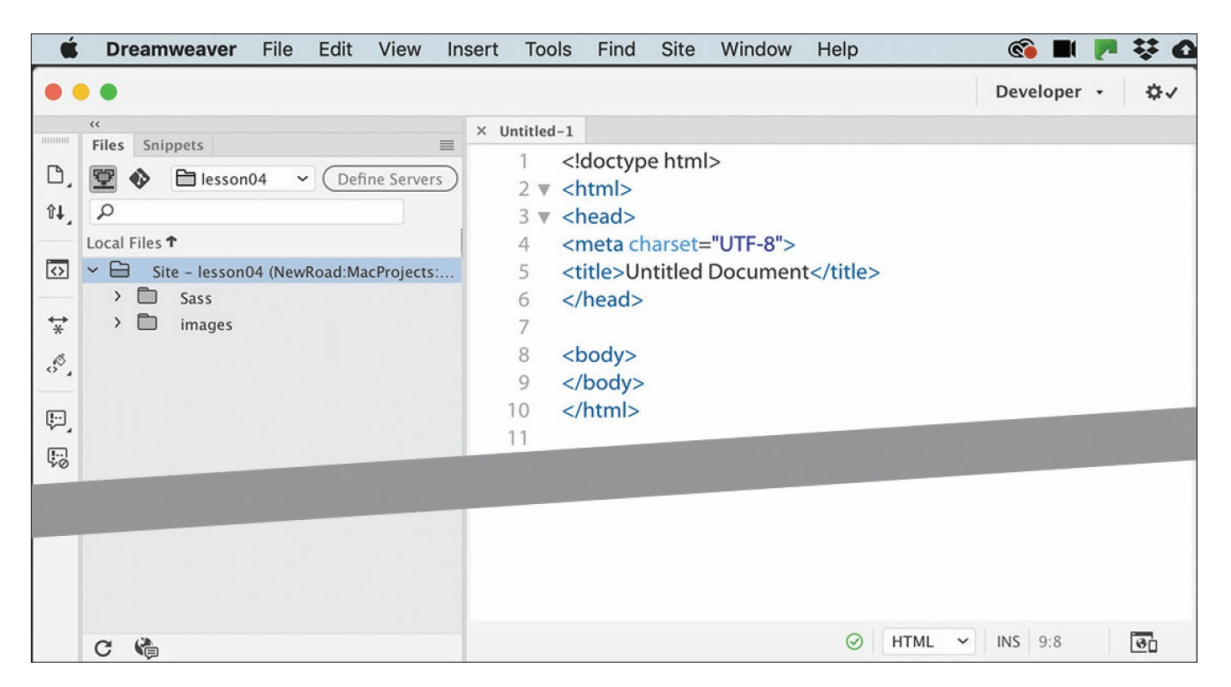

Dreamweaver creates the basic structure of a webpage automatically. The cursor will normally appear at the beginning of the code when you are using the Developer workspace.

As you can see, Dreamweaver provides color-coded tags and markup to make it easier to read, but that's not all. It also offers code hinting for ten different web development languages, including but not limited to HTML, CSS, JavaScript, and PHP.

- **5.** Choose File > Save.
- **6.** Name the file **myfirstpage.html** and save it in the lesson04 folder.
- **7.** Insert the cursor after the opening <body> tag. Press Enter/Return to create a new line. Type **<**

### *Mote*

Line breaks, indenting, and other whitespace is not required in HTML and is used only to make the code easier to read and edit.

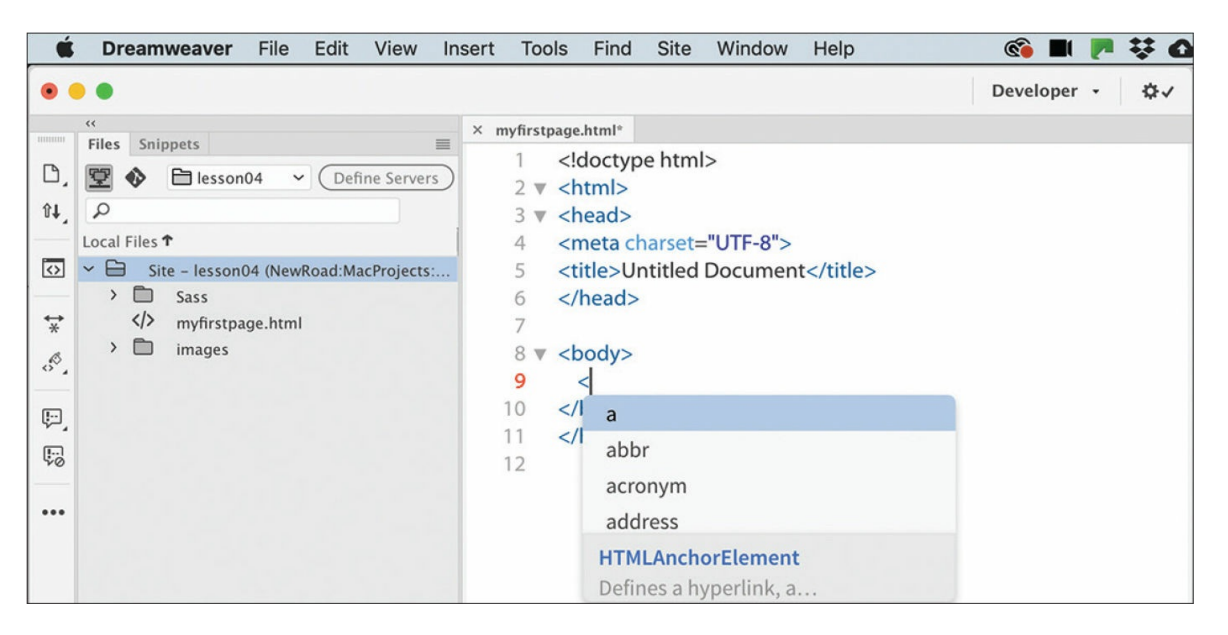

A code-hinting window appears, showing you a list of HTMLcompatible codes you can select from.

**8.** Type **d**

The code-hinting window filters to code elements that start with the letter *d*. You can continue to type the tag name directly or use this list to select the desired element. By using the list, you can eliminate simple typing errors.

**9.** Press the Down Arrow key.

The dd tag in the code-hinting window is highlighted.

**10.** Continue pressing the Down Arrow key until the tag div is highlighted. Press Enter/Return.

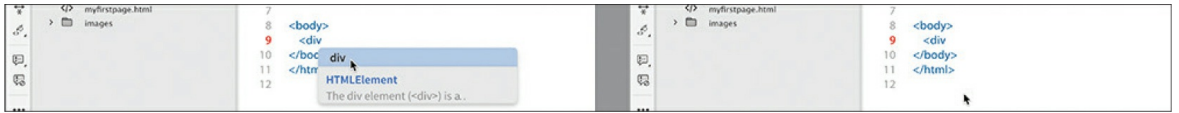

The tag name div is inserted in the code. The cursor remains at the end of the tag name, waiting for your next input. For example, you could complete the tag name or enter various HTML attributes. Let's add an id attribute to the div element.

#### **A** Note

Depending on the settings in your program, tags may close automatically, and you may have to move the cursor to complete the next step. This behavior can be turned off or adjusted in the Code Hints section of Preferences.

**11.** Press the spacebar to insert a space.

The hinting menu opens again, displaying a different list; this time the list contains various appropriate HTML attributes.

**12.** Type **id** and press Enter/Return.

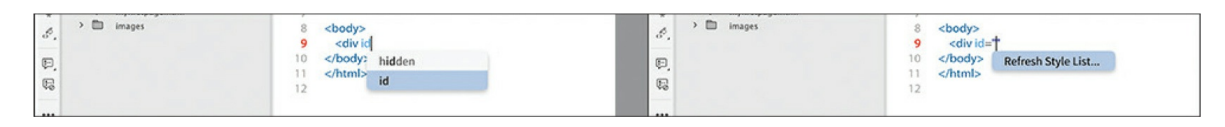

Dreamweaver creates the id attribute, complete with equals sign and quotation marks. Note that the cursor appears within the quotation marks, ready for your entry.

### **A** Note

In HTML5, quotation marks are no longer required for tag attributes. However, older browsers and applications may not display the code properly without them. It does no harm to use them, so continue to add them to your code.

**13.** Type **wrapper** and press the Right Arrow key once.

The cursor moves outside the closing quotation mark.

**14.** Type **>**

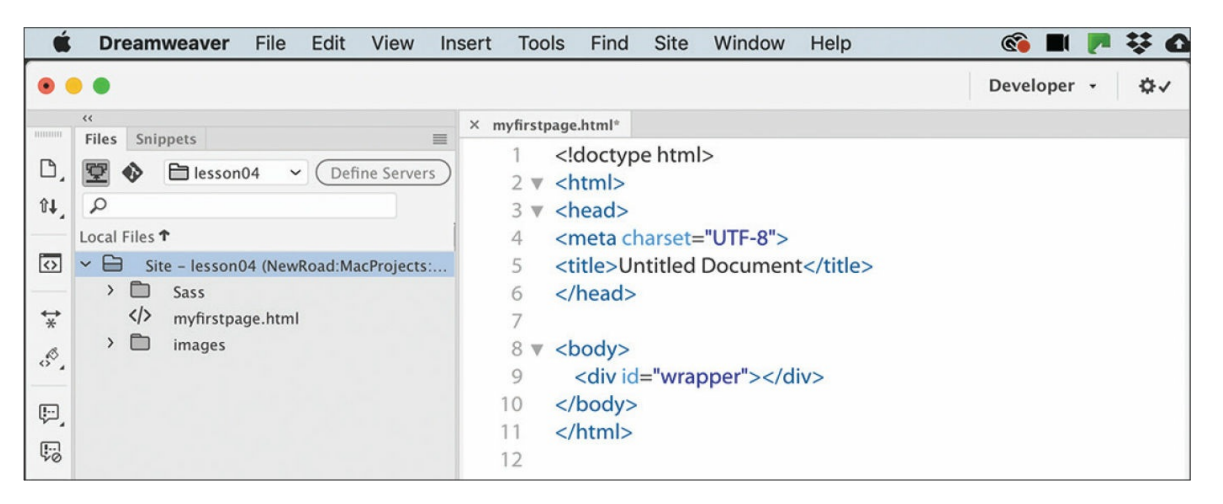

When you type the  $>$ , Dreamweaver closes the  $div$  element automatically. As you see, the program can provide a lot of help as you write code manually. But it can help you write code automatically too.

**15.** Choose File > Save.

### **Writing code automatically**

*Emmet* is a web-developer toolkit that was added to Dreamweaver a while ago and enables you to supercharge your code-writing tasks. When you enter shorthand characters and operators, Emmet enables you to create whole blocks of code with just a few keystrokes. In the following exercise you will experience the power of Emmet.

- **1.** If necessary, open **myfirstpage.html**.
- **2.** In the Code view window, insert the cursor within the div element and press Enter/Return to create a new line.

Emmet is enabled by default and works whenever you are typing in Code view. In most websites a navigation menu appears at the top of the page. HTML5 uses the  $\langle$ nav $\rangle$  element as the foundation of site

navigation. You will insert the menu and learn how to populate it with menu items.

**3.** Type **nav** and press Tab.

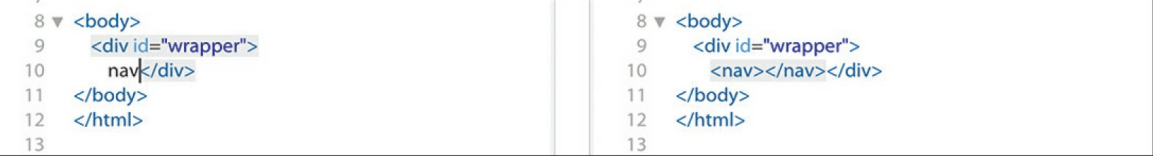

Dreamweaver creates the opening and closing tags all at once. The cursor appears inside the nav element, ready for you to add another element, some content, or both.

HTML navigation menus are usually based on an unordered list, which consists of a  $\langle u \rangle$  element with one or more child  $\langle u \rangle$  elements. Emmet allows you to create multiple elements at the same time, and by using one or more operators, you can specify whether the subsequent elements follow the first  $(+)$  or are nested one within the other  $(>)$ .

**4.** Type **ul>li** and press Tab.

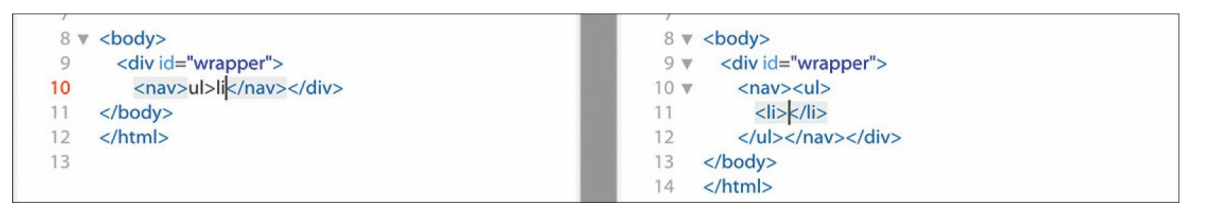

 $A \langle u \rangle$  element containing one list item appears. The greater-than symbol (>) is used to create the parent–child structure you see here. By adding another operator, you can create several list items.

**5.** Choose Edit > Undo.

The code reverts to the  $u1>1$  shorthand. It's easy to adapt this shorthand markup to create a menu with five items.

**6.** Edit the existing shorthand phrase as highlighted ullets  $\star$ **5** and press Tab.

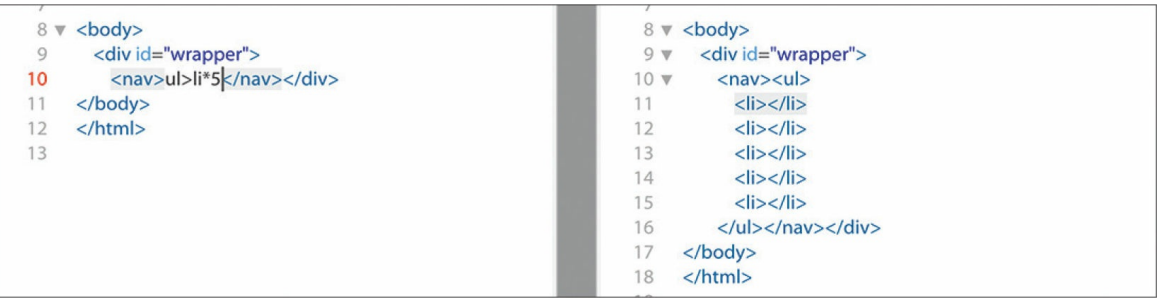

A new unordered list appears, this time with five  $\langle 1 \rangle$  elements. The asterisk  $(*)$  is the mathematical symbol for multiplication, so this latest change says " $\langle 1i \rangle$  times 5."

To create a proper menu, you also need to add a hyperlink to each menu item.

**7.** Press Ctrl+Z/Cmd+Z or choose Edit > Undo.

The code reverts to the  $ul>li*5$  shorthand.

**8.** Edit the existing shorthand phrase as highlighted: ul>li\*5**>a**

If you guessed that adding the markup  $>a$  would create a hyperlink child element for each link item, you are correct. Emmet can also create placeholder content. Let's use it to insert some text in each link item.

**9.** Edit the shorthand phrase as highlighted: ul>li\*5>a**{Link}**

Adding text within braces passes it to the final structure of the hyperlink, but we're not done yet. You can also increment the items, such as Link 1, Link 2, Link 3, and so on, by adding a variable character  $(\xi)$ .

**10.** Edit the shorthand phrase as highlighted ul>li\*5>a{Link **\$**} and press Tab.

### **Note**

The cursor must be outside the brace before you press Tab.

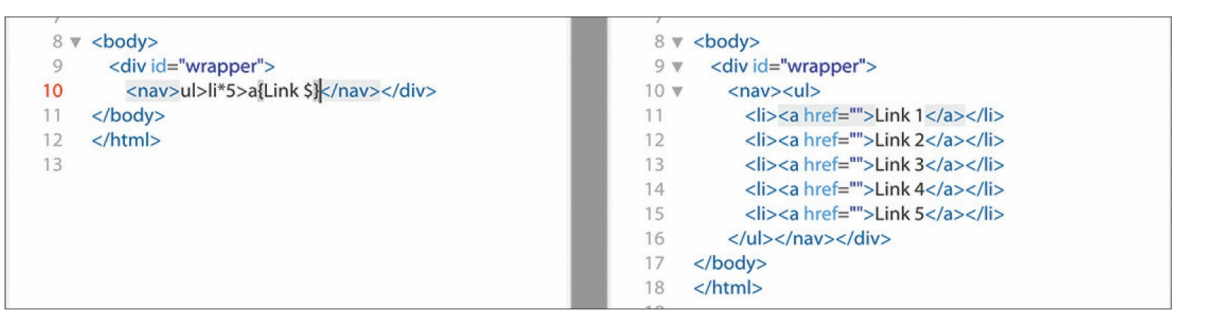

The new menu appears fully structured, with five link items and hyperlink placeholders incremented 1 through 5. The menu is nearly complete. The only things missing are targets for the href attributes. You could add them now using another Emmet phrase, but let's save that change for the next exercise.

#### **A** Note

Adding the new line makes the code easier to read and edit, but it has no effect on how it operates.

**11.** Insert the cursor after the closing  $\langle \rangle$  have tag. Press Enter/Return to create a new line.

Let's see how easy it is to use Emmet to add a header element to your new page.

**12.** Type **header** and press Tab.

As with the  $\langle \text{nav} \rangle$  element you created earlier, the opening and closing header tags appear, with the cursor positioned to insert the content. We will model the header after one you will use in [Lesson](#page-199-0) 6, "Creating a Page Layout." You need to add two text [components:](#page-199-0) an <h2> for the company name and  $a \leq p$  element for the motto. Emmet provides a method for adding not only the tags but also the content.

**13.** Type **h2{Favorite City Tour}+p{Travel with a purpose}** and press Tab.

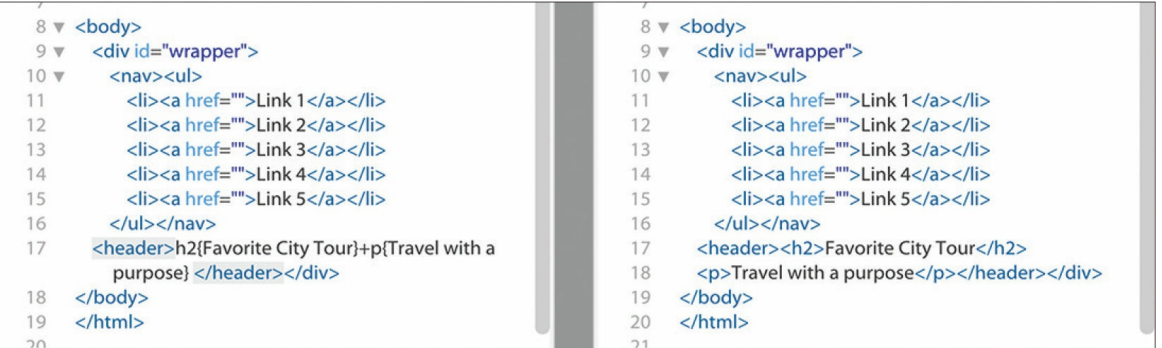

The two elements appear complete and contain the company name and motto. Note how you added the text to each item using braces. The plus (+) sign designates that the  $\langle p \rangle$  element should be added as a peer to the heading.

- **14.** Insert the cursor after the closing </header> tag.
- **15.** Press Enter/Return to insert a new line.

As you can see, Emmet enables you to quickly build complex multifaceted parent–child structures like the navigation menu and the header, but it doesn't stop there. As you string together several elements with placeholder text, you can even add id and class attributes. To insert an id, start the name with the hash symbol (#); to add a class, start the name with a dot (.). It's time to push your skills to the next level.

**16.** Type **main#content>aside.sidebar1>p(lorem)^article> p(lorem100)^aside.sidebar2>p(lorem)** and press Tab.

#### **•** Note

The entire phrase may wrap to more than one line in Code view, but make sure there are no spaces or line breaks within the markup.

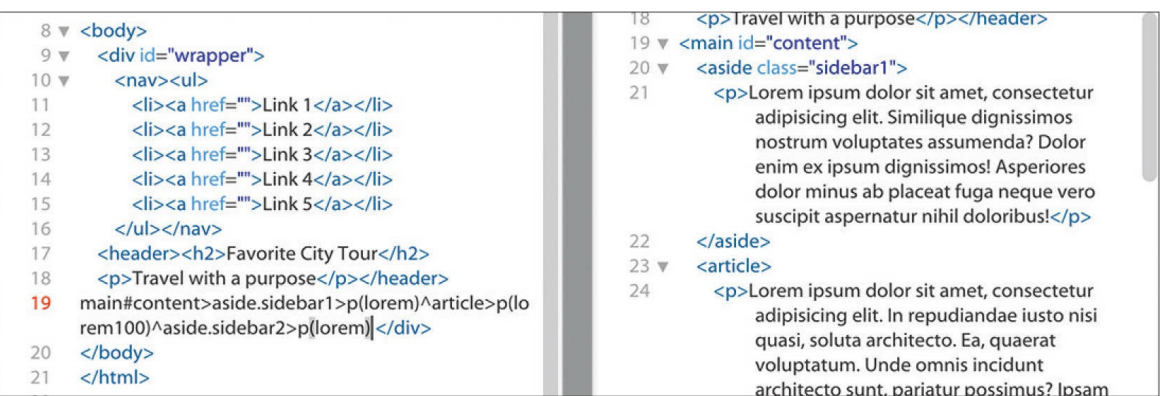

A <main> element is created with three child elements (aside, article, aside), along with id and class attributes. The caret  $(\gamma)$  symbol in the shorthand is used to ensure that the article and aside.sidebar2 elements are created as siblings of aside.sidebar1. Within each child element, you should see a paragraph of placeholder text.

Emmet includes a *Lorem* generator to create blocks of placeholder text automatically. When you add lorem in parentheses after an element name, such as p(lorem), Emmet will generate 30 words of placeholder content. To specify a larger or smaller amount of text, just add a number at the end, such as  $p(10)$  for 100 words.

Let's finish up the page with a footer element containing a copyright statement.

**17.** Insert the cursor after the closing </main> tag. Create a new line. Type **footer{Copyright 2022 Favorite City Tour. All rights reserved.}** and press Tab.

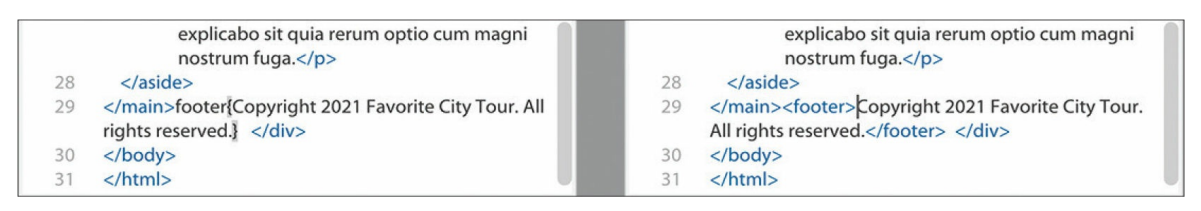

#### **18.** Save the file.

Using a few shorthand phrases, you have built a complete webpage structure and some placeholder content. You can see how Emmet can supercharge your code-writing tasks. Feel free to use this amazing toolkit at any time to add a single element or a complex, multifaceted component. It's there anytime you need it.
This exercise has barely scratched the surface of what Emmet can do. It is simply too powerful to fully describe in just a few pages. But you got a good peek at its capabilities.

Check out <https://emmet.io> to learn more about Emmet. Check out <https://docs.emmet.io/cheat-sheet/> for a handy Emmet shorthand cheat sheet.

## **Working with multicursor support**

Have you ever wanted to edit more than one line of code at a time? Dreamweaver offers multicursor support. This feature allows you to select and edit multiple lines of code at once to speed up a variety of mundane tasks. Let's take a look at how it works.

**1.** If necessary, open **myfirstpage.html** as it appears at the end of the previous exercise.

The file contains a complete webpage with nav, header, main, and footer elements. The content features classes and several paragraphs of placeholder text. The <nav> element includes five placeholders for a navigation menu, but the href attributes are empty. For the menu and links to appear and behave properly, you need to add a filename, URL, or placeholder element to each link. In HTML, the hash mark  $(*)$  is used as placeholder content until the final link destinations can be added.

**2.** Insert the cursor between the quotation marks in the href="" attribute in Link 1.

Normally, you would have to add a hash mark (#) to each attribute individually. Multicursor support makes this task much easier, but don't be surprised if it takes you a little practice. Note that all the link attributes are aligned vertically on consecutive lines.

**3.** Hold the Alt key (Windows) or Option key (macOS) and drag the mouse down through all five links.

Using the Alt/Option key enables you to select code or insert cursors in consecutive lines. Be careful to drag down in a straight line. If you slip a little to the left or right, you may select some of the surrounding

markup. If that happens, you can just start over. When you are finished, you should see a cursor flashing in the href attribute for each link.

### **Customizing the Common toolbar**

Some of the code-editing exercises in this lesson require tools that may not appear in the interface by default. The Common toolbar was previously called the Coding toolbar and appeared only in Code view. The toolbar appears in all views, but some tools may be visible only when the cursor is inserted directly in the Code view window.

If the exercise calls for a tool that is not visible, even with the cursor in the proper position, you may need to customize the toolbar yourself. This can be done by first clicking the Customize Toolbar icon  $\cdots$  and then enabling the tools within the Customize

Toolbar dialog. At the same time, feel free to disable tools you don't use.

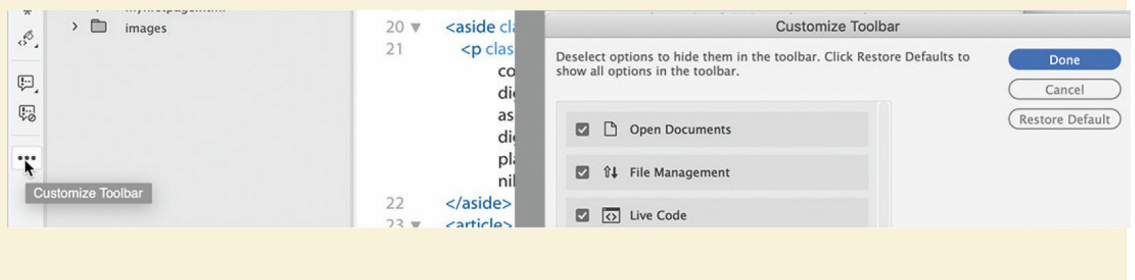

#### **4.** Type **#**

The hash mark  $(*)$  appears in all five attributes at the same time.

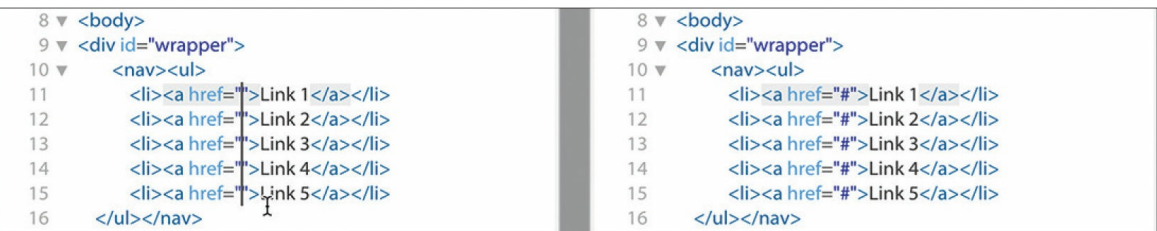

The Ctrl/Cmd key enables you to select code or insert cursors in nonconsecutive lines of code.

- **5.** Hold the Ctrl/Cmd key and click to insert the cursor between the  $\beta$  and the > bracket in each of the three opening  $\langle p \rangle$  tags in the  $\langle \text{main} \rangle$ element.
- **6.** Press the spacebar to insert a space, and type **class="first"**

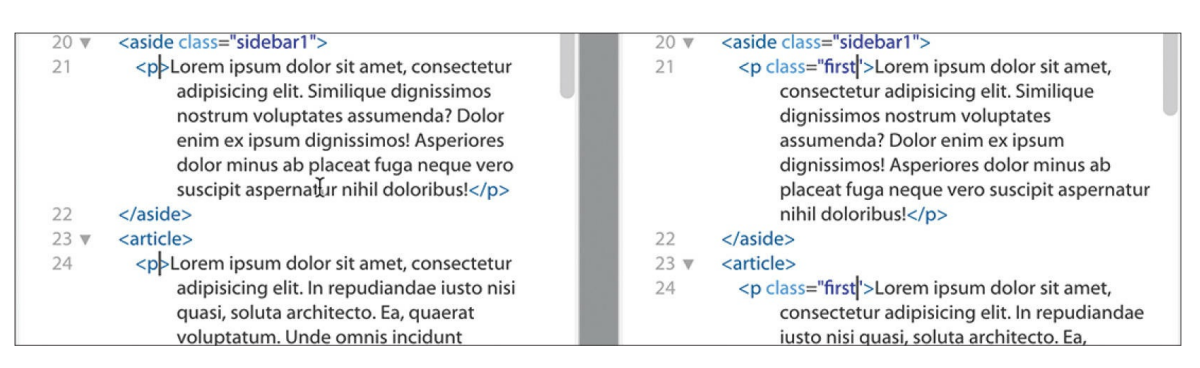

The attribute appears simultaneously in all three  $\langle p \rangle$  tags.

**7.** Save the file.

Multicursor support can save tons of time in repetitive code-editing tasks.

## **Commenting your code**

Comments allow you to leave notes within the code—invisible in the browser —to describe the purpose of certain markup or provide important information to other coders. Although you can add comments manually at any time, Dreamweaver has a built-in feature that can speed up the process.

- **1.** Open **myfirstpage.html** using the Developer workspace.
- **2.** Insert the cursor after the opening tag <aside class="sidebar1">.
- **3.** Click the Apply Comment icon ...

A pop-up menu appears with several comment options. Dreamweaver supports comment markup for various web-compatible languages, including HTML, CSS, JavaScript, and PHP.

**4.** Choose Apply HTML Comment.

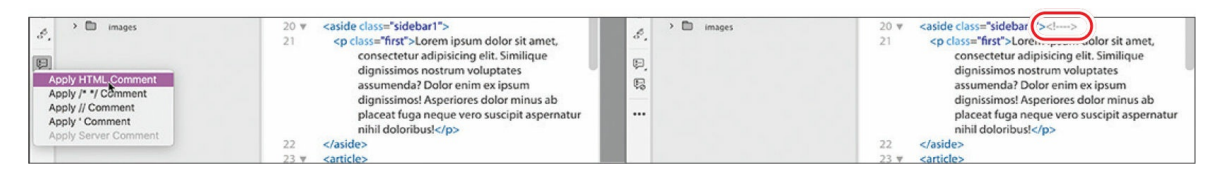

An HTML comment block appears, with the text cursor positioned in the center.

**5.** Type **Insert customer testimonials into Sidebar 1**

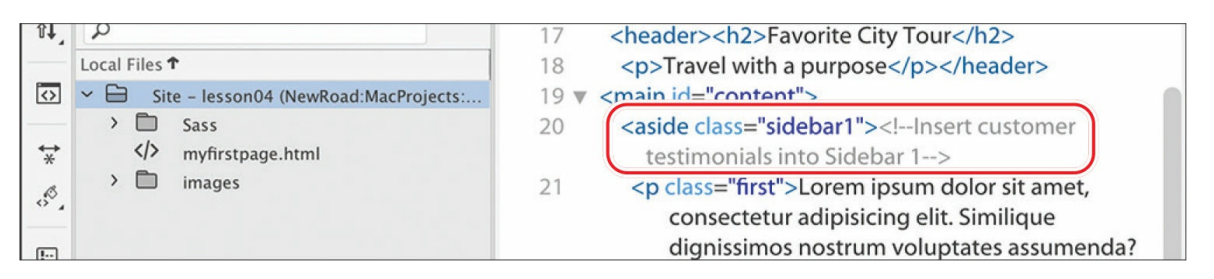

The comment appears in gray between the  $\leq$ ! -- and --> markup. The tool can also apply comment markup to existing text.

- **6.** Insert the cursor after the opening tag <aside class="sidebar2">.
- **7.** Type **Sidebar 2 should be used for content related to the tour or product**
- **8.** Select the text created in step 7.

Click the Apply Comment icon  $\left[\cdot\right]$ .

A pop-up menu opens.

**9.** Select Apply HTML Comment.

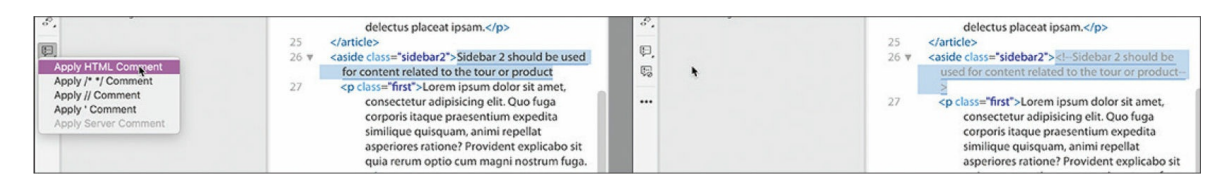

Dreamweaver applies the  $\leq$ ! -- and --> markup to the selection. If you need to remove existing comment markup from a selection, click the Remove Comment icon  $\left[\begin{matrix} 1 \\ 0 \end{matrix}\right]$  in the toolbar.

#### **10.** Save all files.

You've created a basic webpage, complete with placeholder text. The next step is to style the page. Dreamweaver supports CSS preprocessors. In the

next exercise, you'll learn how to set up and create CSS styling using a preprocessor.

## **Working with CSS preprocessors**

One of the biggest additions to Dreamweaver over the last few years was support for industry-standard CSS preprocessors. Known by the acronyms LESS (Leaner CSS), Sass (Syntactically Awesome Style Sheets), and SCSS (Sassy CSS), these are scripting languages that enable you to extend the capabilities of cascading style sheets with a variety of productivity enhancements that can then be compiled in a standard CSS file. These languages provide a variety of benefits for designers and developers who prefer to write their code by hand, including speed, ease of use, reusable snippets, variables, logic, calculations, and much more. No other software is needed to work in these preprocessors, but Dreamweaver also supports other frameworks, such as Compass and Bourbon.

In this exercise, you'll get a taste of how easy it is use preprocessors with Dreamweaver as well as what advantages they offer compared to a regular CSS workflow.

## **Enabling a preprocessor**

Support for CSS preprocessors is site-specific and must be enabled for each site defined in Dreamweaver, as desired. To enable LESS, Sass, or SCSS, you first define a site and then enable the CSS Preprocessors option within the Site Definition dialog.

**1.** Select Site > Manage Sites.

The Manage Sites dialog appears.

**2.** Select **lesson04** in the Manage Sites window.

Click the Edit icon  $\sim$  at the bottom of the Manage Sites window.

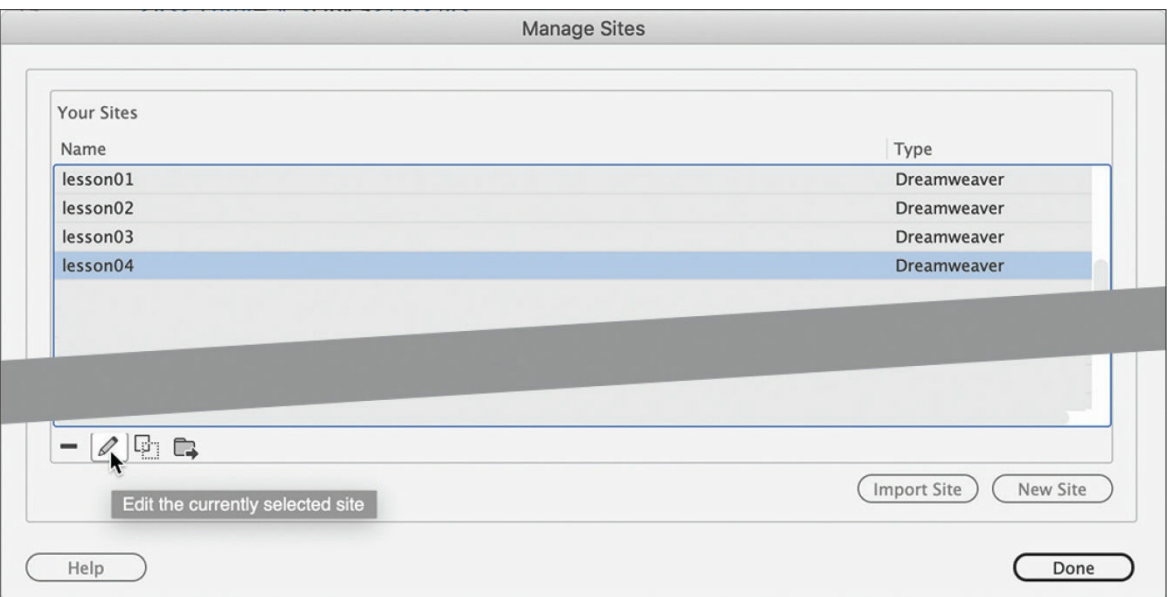

The Site Definition dialog for lesson04 appears.

**3.** Select the **CSS Preprocessors** option in the Site Definition dialog.

The CSS Preprocessors option contains six subcategories, including General, Source & Output, and options for various Compass and Bourbon frameworks. You can check out the Dreamweaver Help topics for more information on these frameworks. For this exercise, you need only the features that are built into the program itself.

**4.** Select the General category.

When selected, this category features the on/off switch for the LESS, Sass, or SCSS compiler, as well as various options for how the languages operate. For our purposes, the default settings will work fine.

**5.** Select the Enable Auto Compilation On File Save checkbox to enable the preprocessor compiler, if necessary.

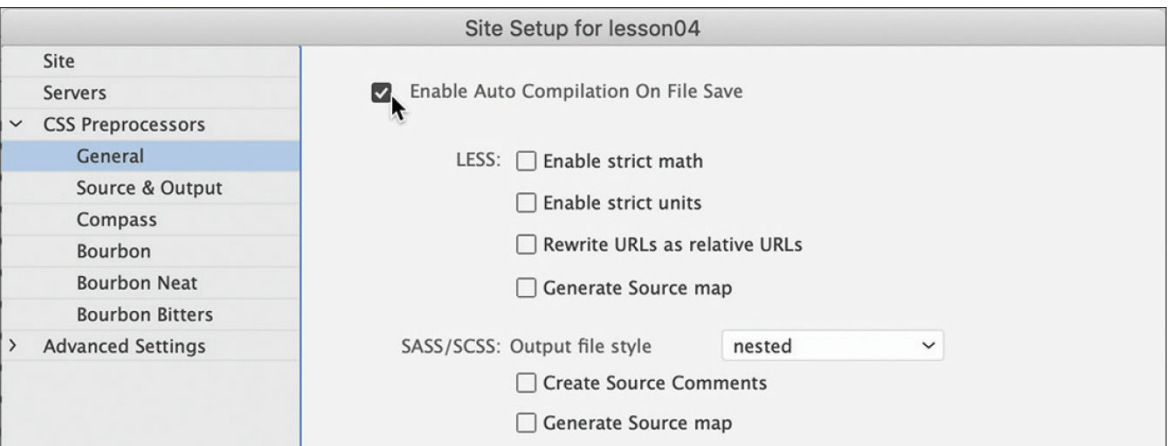

When this is enabled, Dreamweaver will automatically compile your CSS from your LESS, Sass, or SCSS source files whenever they are saved. Some designers and developers use the root folder of the site for compilation. In this case, we'll separate the source and output files in distinct folders.

**6.** Select the Source & Output category.

This category enables you to designate the source and output folders for your CSS preprocessor. The default option targets the folder where the source file is saved.

**7.** Select the Define Output Folder option.

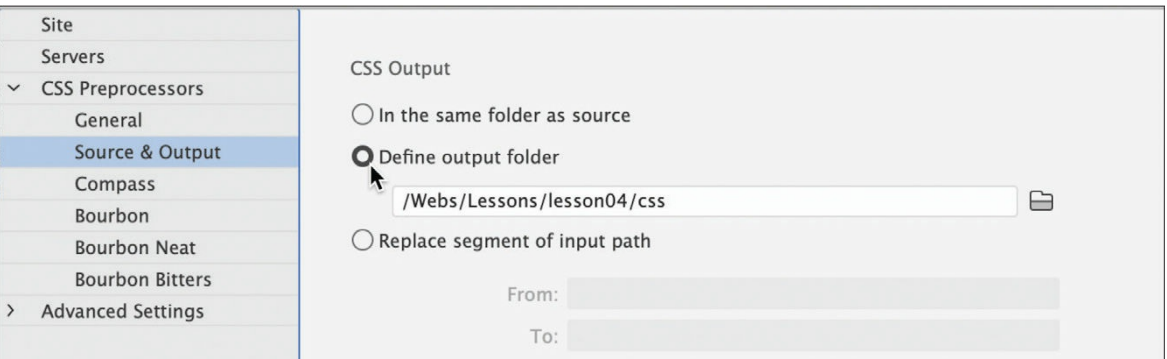

When you enable this option, Dreamweaver displays a file path pointing to a folder (css). This folder doesn't exist yet, but Dreamweaver will create it automatically. If you want to use a different folder, you will have to use the Browse For Folder  $\Box$  icon to select or create the folder.

**8.** Click the Browse For Folder icon beside the Source Folder field.

- **9.** Navigate to the Site Root folder.
- **10.** Select the existing Sass folder, and click Select Folder/Choose.

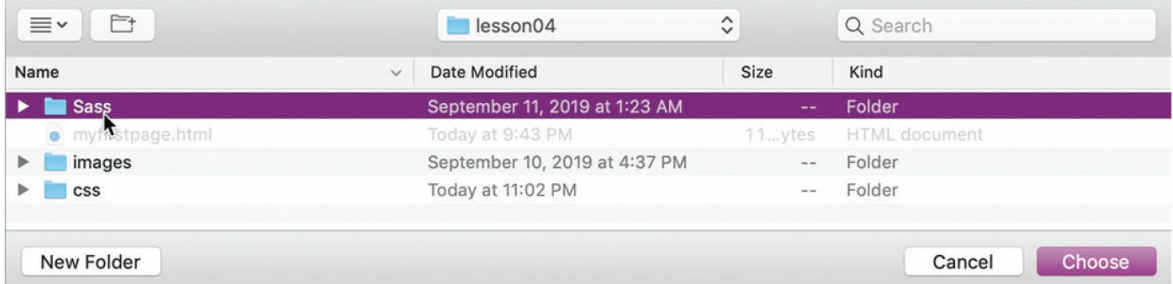

#### **11.** Save the changes and click Done to return to your site.

The CSS preprocessor is enabled, and the source and output folders are now designated. Next, you'll create the CSS source file.

### **LESS or Sass—the choice is yours**

LESS and Sass offer similar features and functions, so which one should you choose? That's hard to say. Some think that LESS is easier to learn but that Sass offers more powerful functionality. Both make the chore of writing CSS by hand faster and easier and, more importantly, provide significant advantages for maintaining and extending your CSS over time. There are lots of opinions on which preprocessor is better, but you'll find that it comes down to personal preference.

Before you decide, check out the following links to get some informed perspectives:

- [blog.udemy.com/less-vs-sass/](http://blog.udemy.com/less-vs-sass/)
- [css-tricks.com/sass-vs-less/](http://css-tricks.com/sass-vs-less/)
- [keycdn.com/blog/sass-vs-less](http://keycdn.com/blog/sass-vs-less)

Dreamweaver provides two syntaxes for Sass. In this lesson, we use SCSS (Sassy CSS), which is a form of Sass that is written like and looks more like regular CSS.

## **Creating the CSS source file**

When using a preprocessor workflow, you do not write the CSS code directly. Instead, you write rules and other code in a source file that is then compiled to the output file. For the following exercise, you'll create a Sass source file and learn some of the functions of that language.

- **1.** Select Standard from the Workspace menu.
- **2.** Choose Window > Files to display the Files panel, if necessary.

Select lesson04 from the Site List dropdown menu, if necessary.

**3.** If necessary, open **myfirstpage.html** and switch to Split view.

The webpage is unstyled at the moment.

**4.** Choose File > New.

The New Document dialog appears. This dialog allows you to create all types of web-compatible documents. In the Document Type section of the dialog, you will see the LESS, Sass, and SCSS file types. We'll use SCSS in the following exercises. SCSS is a flavor of Sass that uses a syntax that is similar to regular CSS and that many users find easier to learn and work with.

**5.** Choose New Document > SCSS.

Click the Create button.

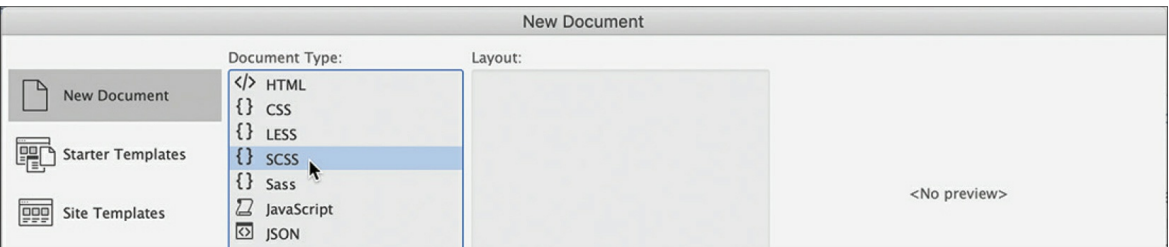

A new blank SCSS document appears in the document window.

**6.** Save the file as **favorite-styles.scss** in the Sass folder you targeted as the Source folder in the previous exercise.

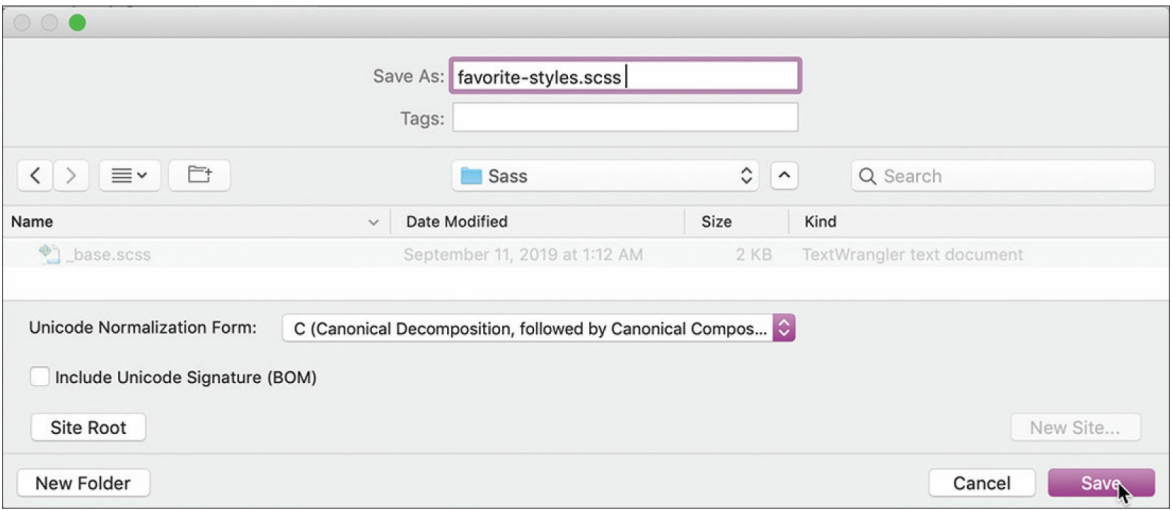

You don't need to create the CSS file; the compiler in Dreamweaver will do that for you. You're all set to start working with Sass. The first step is to define variables. *Variables* are programmatic constructs that enable you to store CSS specifications you want to use multiple times, such as colors in your site theme. By using a variable, you have to define it only once. If you need to change it in the future, you can edit one entry in the style sheet and all the instances of the variable will update automatically.

**7.** Insert the cursor into line 2 of **favorite-styles.scss**. Type **\$logoyellow: #ED6;** and press Enter/Return.

You've created your first variable. This is the main yellow color of the site theme. Let's create the rest of the variables.

```
8. Type $darkyellow: #ED0;
$lightyellow: #FF3;
$logoblue: #069;
$darkblue: #089;
$lightblue: #08A;
$font-stack: "Trebuchet MS", Verdana, Arial,
Helvetica, sans-serif;
```
and press Enter/Return to create a new line.

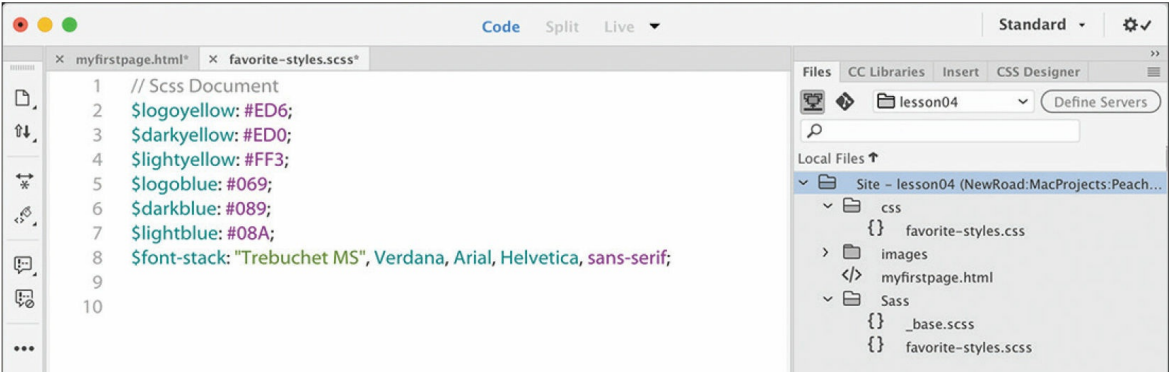

Entering the variables on separate lines makes them easier to read and edit but does not affect how they perform. Just make sure you add a semicolon (; ) at the end of each variable.

#### $\bullet$  Note

Your color coding may appear differently than that pictured.

Let's start the style sheet with the base or default styling of the  $body$ element. SCSS markup in most cases looks just like regular CSS, except in this case you'll use one of your variables to set the font family.

**9.** Type **body** and press the spacebar.

Type **{** and press Enter/Return.

When you typed the opening brace  $($ , Dreamweaver created the closing brace automatically. When you created the new line, the cursor was indented by default, and pressing Enter/Return moved the closing brace to the following line. You can also use Emmet to enter the settings more quickly.

**10.** Type **ff\$font-stack** and press Tab.

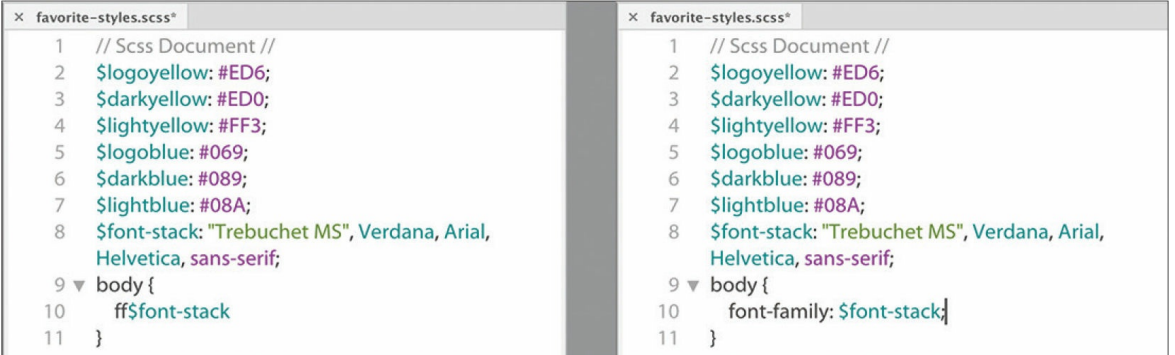

The shorthand expands to font-family: \$font-stack;.

**11.** Press Enter/Return to create a new line within the body rule. Type **c** and press Tab.

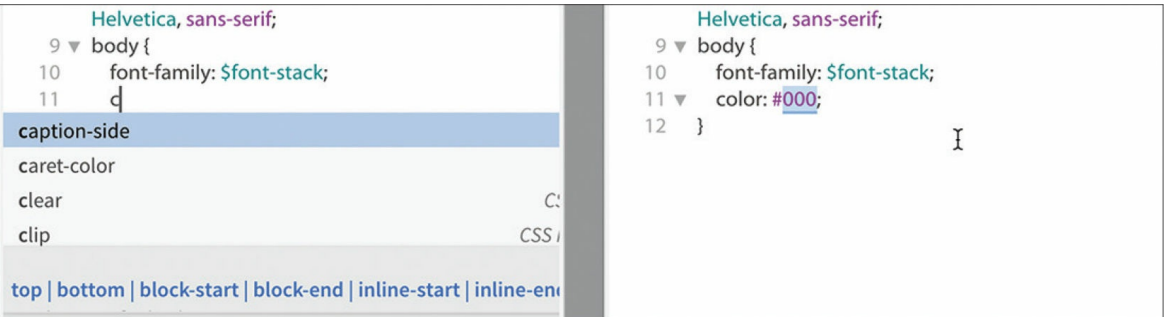

The shorthand expands to color: #000;. The default color is acceptable.

- **12.** Hold the Alt/Cmd key and press the Right Arrow key to move the cursor to the end of the current line of code.
- **13.** Press Enter/Return to create a new line. Type **m0** and press Tab.

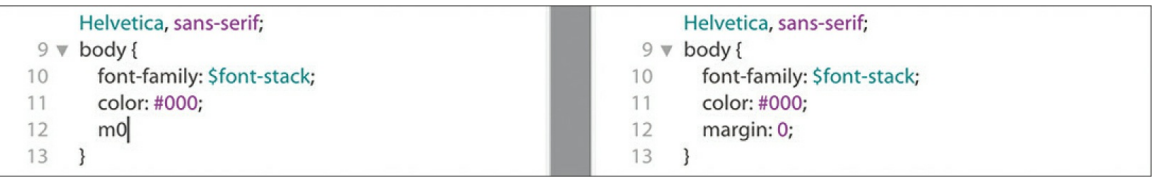

The shorthand expands to margin: 0; completing the basic styling for the body element. Before you save the file, this is a good time to see how preprocessors do their work.

## **Compiling CSS code**

You have completed the specifications for the body element. But you have not created the styling directly in a CSS file. Your entries were made entirely in the SCSS source file. In this exercise, you will see how the compiler that is built into Dreamweaver generates the CSS output.

**1.** Display the Files panel, if necessary, and expand the list of site files.

### **•** Note

The order of the files on your screen may appear in a different order than pictured.

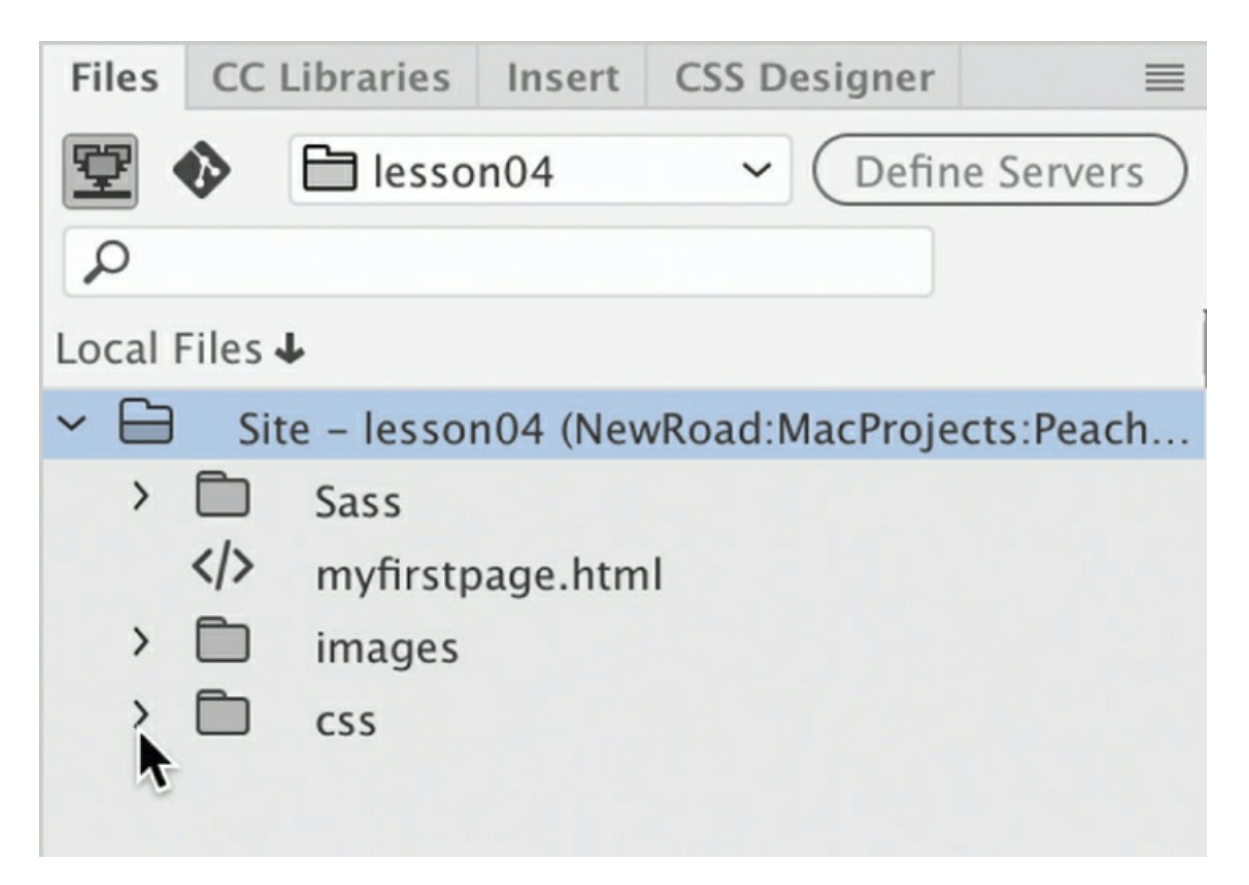

The site consists of one HTML file and three folders: Sass, images, and css.

**2.** Expand the view of the css and Sass folders.

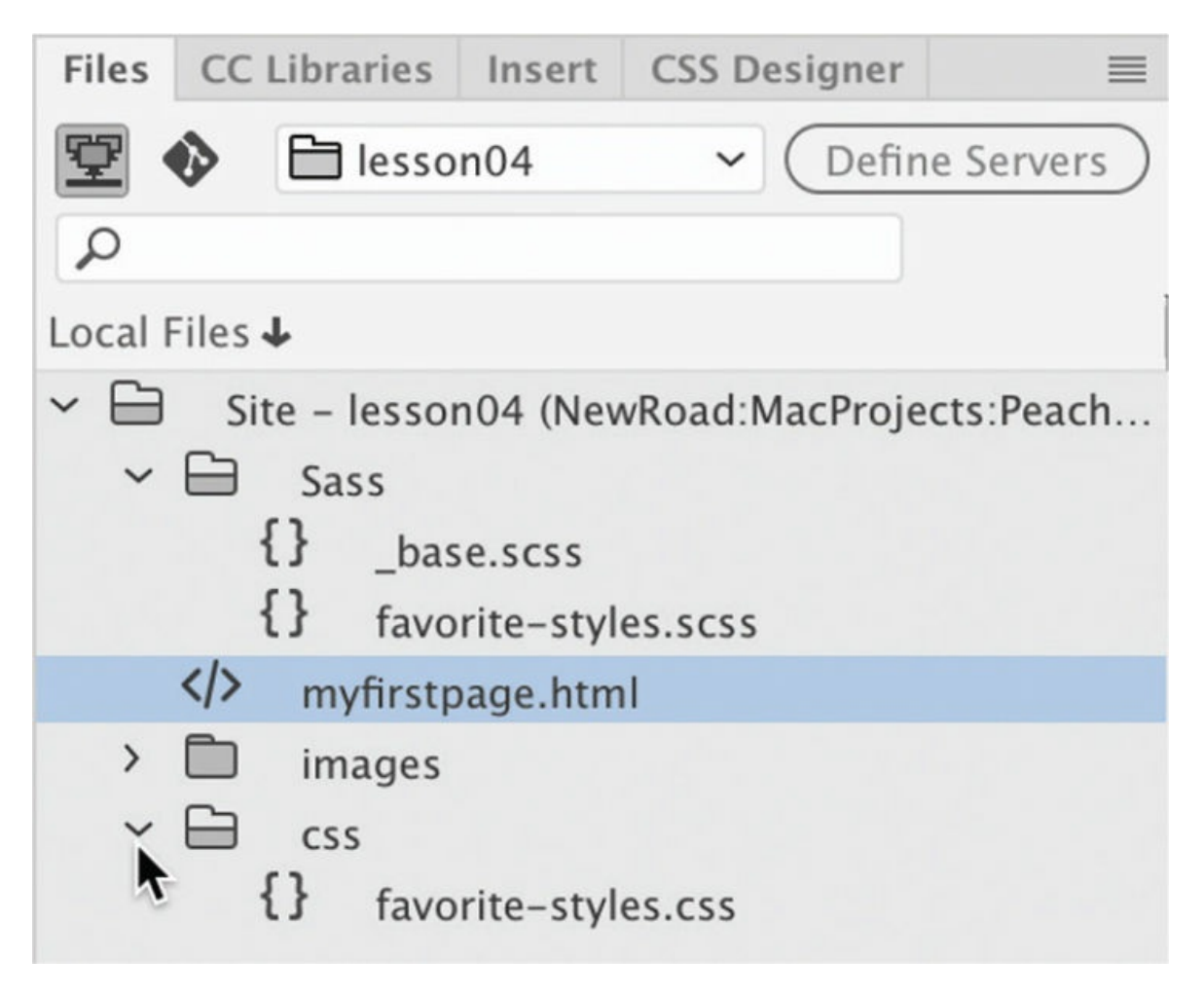

The Sass folder contains **favorite-styles.scss** and **\_base.scss**. The css folder contains **favorite-styles.css**. This file did not exist when you started the lesson. It was generated automatically when you created the SCSS file and saved it into the site folder defined as the Source folder. At the moment, the CSS file should contain no CSS rules or markup. It's also not referenced in the sample webpage.

### **•** Note

The **favorite-styles.css** file should have been created automatically in the previous exercise when the SCSS file was saved. If you do not see the .css file, you may need to shut down and relaunch Dreamweaver.

**3.** Select the document tab for **myfirstpage.html**.

Choose View > Split > Code-Live.

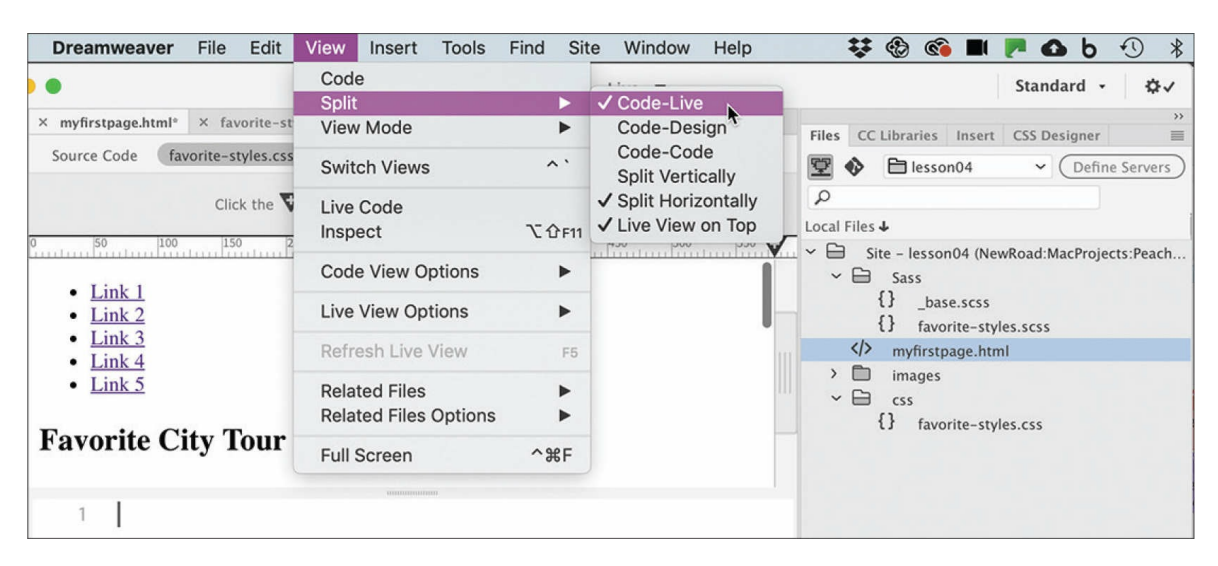

Choose View > Split > Horizontally, if necessary.

The document window is split into two windows top to bottom, showing the rendered webpage in one and the code in the other. The page shows only default HTML styling at this point.

- **4.** In the Code view window, insert the cursor after the opening <head> tag and press Enter/Return to insert a new line.
- **5.** Type **link** and press Tab.

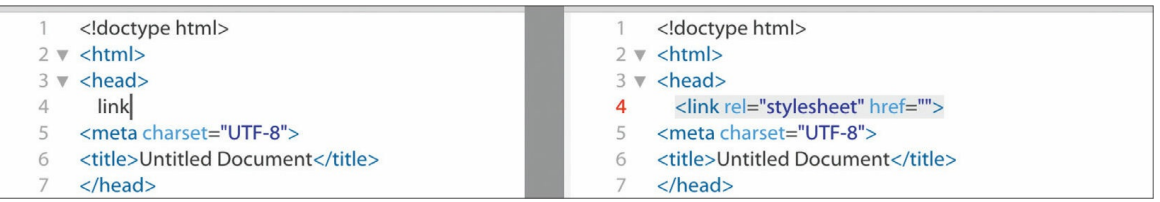

The shorthand expands to a  $\langle$ 1ink> reference for a style sheet. It comes in with two attributes, rel and href. You'll use the href attribute to link the webpage to the generated CSS file.

- **6.** Insert the cursor between the quotation marks in the href attributes.
- **7.** Type **/css/**

As you type, Dreamweaver displays a hinting menu for the file structure of the site. Once you type the second backslash, you should see the CSS file created automatically by the preprocessor.

**8.** Press the Down Arrow key to highlight the filename **favoritestyles.css**.

#### **9.** Press Enter/Return.

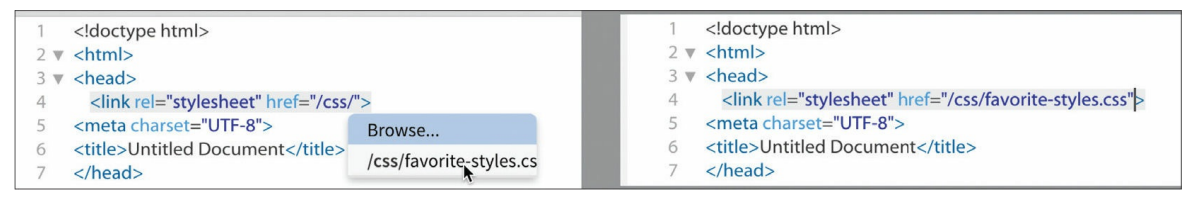

The URL to the CSS output file appears in the attribute. The link to the style sheet is now complete.

### **Tip**

You can also use the cursor to select the filename directly.

The CSS output file is now referenced by the webpage. In the Live view window, there should be no difference in the styling, but you should now see **favorite-styles.css** displayed in the Related Files interface.

### $\bullet$  Note

If you accidentally saved the SCSS file before this step, you may see styling in the HTML file and another filename in the Related Files interface.

#### **10.** Select **favorite-styles.css** in the Related Files interface.

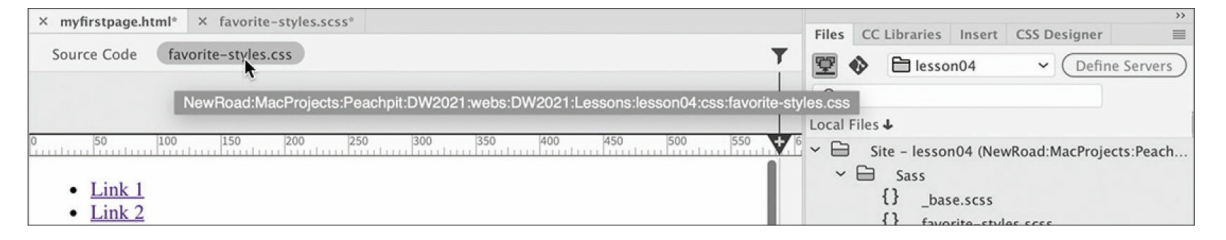

Code view displays the contents of **favorite-styles.css**, which is empty at the moment. An asterisk appears next to the filename in the document tab for **favorite-styles.scss**, indicating that the file has been changed but not saved.

**11.** Choose Window > Arrange > Tile.

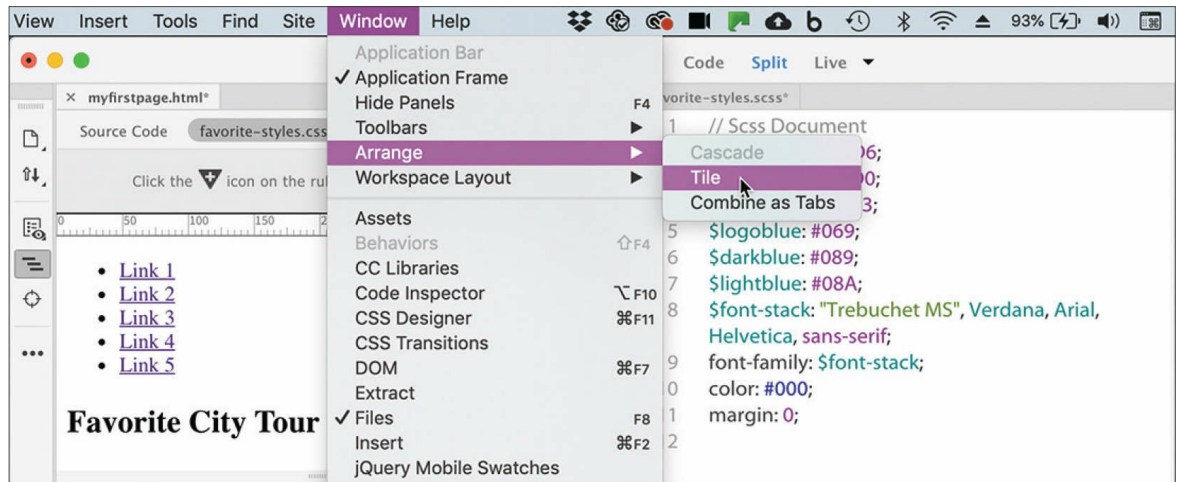

The webpage and the SCSS source file appear side by side in the program window.

**12.** Insert the cursor anywhere in the **favorite-styles.scss** document window and choose File > Save All.

### $\bullet$  Note

It must be said that the changes in the SCSS file have not been saved until this point. If the program crashes before you save, you will have to start from scratch.

After a moment, the display of **myfirstpage.html** changes, showing the new font and margin settings. The Code view window also updates to display the new contents of **favorite-styles.css**. Each time you save the SCSS source file, Dreamweaver will update the output file.

## **Nesting CSS selectors**

Targeting CSS styling to one element without accidentally affecting another is a constant challenge for web designers everywhere. Descendant selectors are one method for ensuring that the styling is applied correctly. But creating and maintaining the correct descendant structure becomes more difficult as the site and style sheets grow in size. All preprocessor languages offer some form of nesting for selector names.

In this exercise, you will learn how to nest selectors while styling the

navigation menu. First, you'll set the basic styling for the  $\langle$ nav $\rangle$  element itself.

#### **Note**

Make sure you are working in the SCSS file.

- **1.** In the **favorite-styles.scss** window, insert the cursor after the closing brace  $()$  on line 13 for the body rule.
- **2.** Create a new line; type **nav {** and press Enter/Return.

The nav selector and declaration structure are created and ready for your entry. Emmet provides shorthand entries for all CSS properties.

**3.** Type **bg\$logoyellow** and press Tab. Press Enter/Return.

The shorthand expands to background: \$logoyellow, which is the first variable you created in the SCSS source file. This will apply the color  $#ED6$  to the nav element.

**4.** Type **ta:c** and press Tab. Press Enter/Return.

The shorthand expands to text-align: center.

**5.** Type **ov:a** and press Tab. Press Enter/Return.

The shorthand expands to overflow: auto.

**6.** Save the source file.

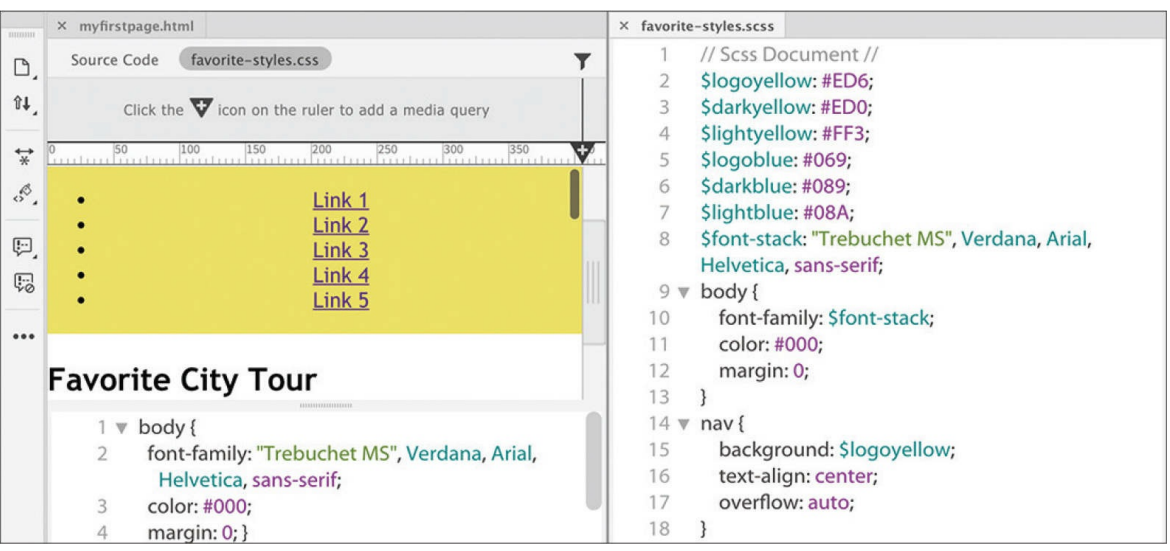

The <nav> element in **myfirstpage.html** displays the color #ED6. The menu doesn't look like much yet, but you've only just begun. Next, you'll format the <ul> element. Note that the cursor is still within the declaration structure for the nav selector.

**7.** Type **ul {** and press Enter/Return.

The new selector and declaration are created within the nay rule.

**8.** Type **lis:n+m5** and press Tab.

The shorthand expands to list-style: none and margin: 5px. These properties reset the default styling of the unordered list, removing the bullets and indent. Next, you'll override the styling of the list items.

**9.** Press Enter/Return and type **li {** Press Enter/Return again.

As before, the new selector and declaration are fully within the ul rule.

**10.** Create the property **d:ib** and press Tab. Press Enter/Return.

The property display: inline-block will display all the links in a single row, side by side. The last element to style is the  $\langle a \rangle$  for the link itself.

**11.** Type **a {** and press Enter/Return. Type **m:0+p:10- 15+c:\$logoblue+td:n+bg:\$lightyellow** and press Tab.

The shorthand expands to show the properties margin, padding, color, text-decoration, and background styling the rule a entirely within the li rule. Each of the rules styling the navigation menu has been nested one inside the other in a logical, intuitive manner and will result in an equally logical and intuitive CSS output.

**12.** Save the file.

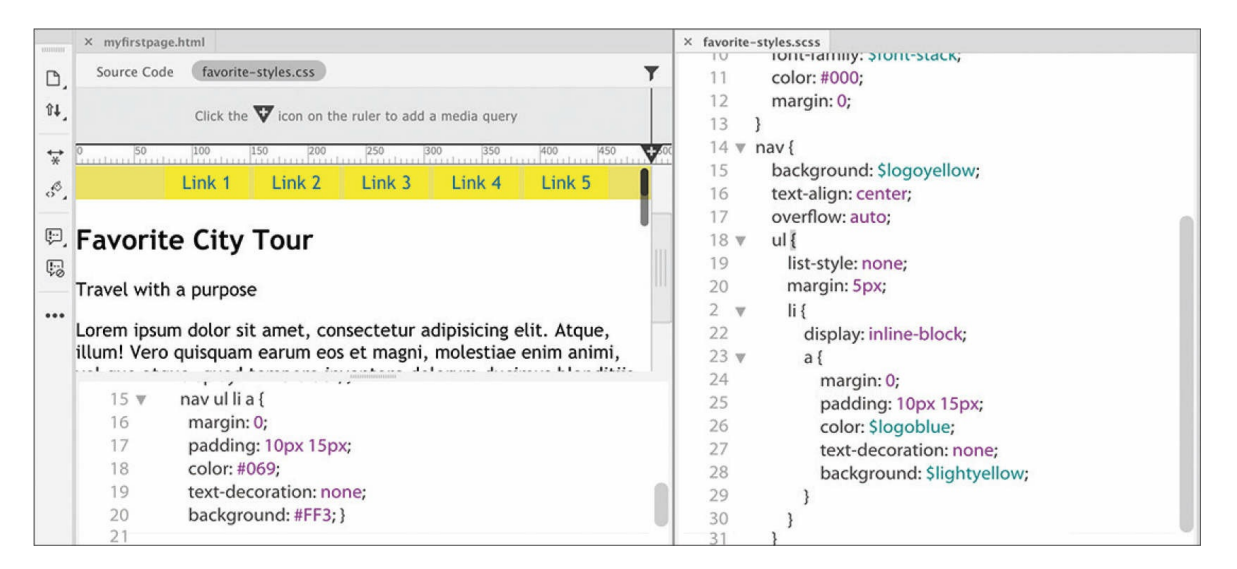

The navigation menu in **myfirstpage.html** is reformatted to display a single line of links, side by side. The CSS output file displays several new CSS rules. The new rules are not nested as in the source file. They are separate and distinct. More surprisingly, the selectors have been rewritten to target the descendant structures of the menu, such as nav ul li a. As you can see, nesting rules in the SCSS source file eliminates the chore of writing complex selectors.

## **Importing other style sheets**

To make CSS styling more manageable, many designers split their style sheets into multiple separate files, such as one for navigation components, another for feature articles, and still another for dynamic elements. Large companies may create an overall corporate standard style sheet and then allow various departments or subsidiaries to write custom style sheets for their own subdomains, products, and purposes. Eventually, all these CSS files need to be brought together and called by the webpages on the site, but this can create a big problem.

Every resource linked to a page creates an HTTP request that can bog down the loading of your pages and assets. This is not a big deal for small sites or lightly traveled ones. But popular, heavily traveled sites with tons of HTTP requests can overload a web server and even cause pages to freeze in a visitor's browser. Too many experiences like this can cause visitors to flee and never return.

Reducing or eliminating superfluous HTTP calls should be the goal of any designer or developer, but especially those working on large enterprise or highly popular sites. One important technique is to cut down on the number of individual style sheets called by each page. If a page needs to link to more than one CSS file, it's usually recommended that you designate one file as the main style sheet and then simply import the other files into it, creating one large universal style sheet.

In a normal CSS file, importing multiple style sheets would not produce any benefit, because the import command creates the same type of HTTP request that you're trying to avoid in the first place. But since you are using a CSS preprocessor, the import command happens *before* any HTTP request occurs. The various style sheets are imported and combined. Although this makes the resulting style sheet larger, this file is downloaded only once by the visitor's computer and then cached for their entire visit, speeding up the process overall.

Let's see how easy it is to combine multiple style sheets into one file.

**1.** Open **myfirstpage.html** and switch to Split view, if necessary. Open **favorite-styles.scss** and choose Window > Arrange > Tile.

The two files are displayed side by side to make it easier to edit the CSS and see the changes as they occur.

**2.** In **myfirstpage.html**, click **favorite-styles.css** in the Related Files interface.

Code view displays the content of **favorite-styles.css**. It contains the output of rules written in the SCSS source file.

**3.** In **favorite-styles.scss**, insert the cursor before the body rule (around line 9). Type **@import "\_base.scss";** and press Enter/Return to insert a new line.

This command imports the contents of the file base.scss stored in the Sass folder. The file was created ahead of time to style other portions of your page. At the moment, nothing has changed, because **favoritestyles.scss** has not been saved yet.

**4.** Save **favorite-styles.scss** and observe the changes in

### **myfirstpage.html**.

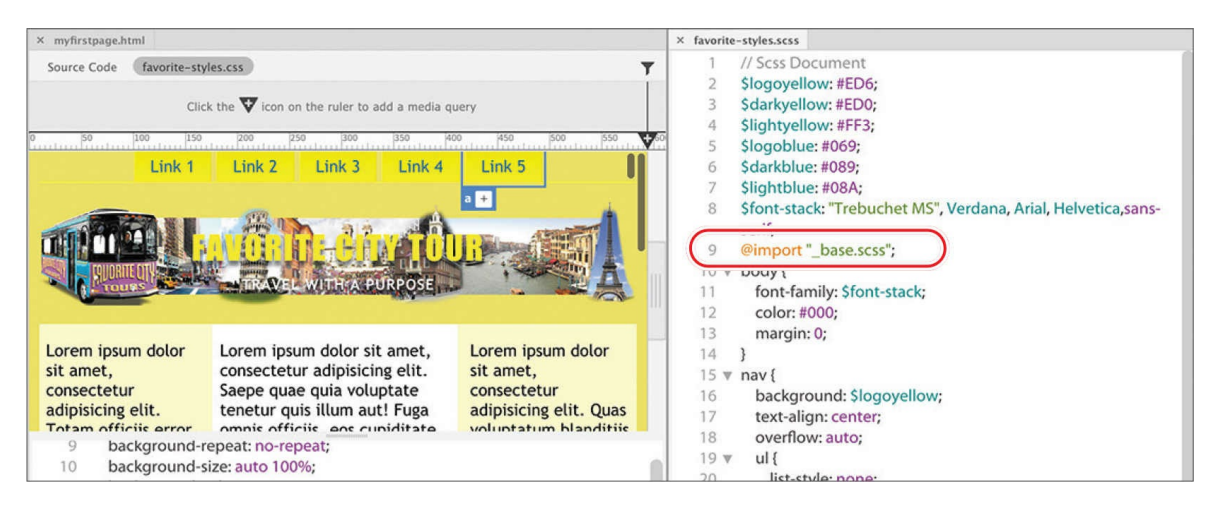

If you correctly followed the instructions on how to create the HTML structure earlier in this lesson, the page should be entirely formatted now. When you examine **favorite-styles.css**, you will see that dozens of rules were inserted before the body rule. Imported content will be added starting at line 2. This may be confusing at first since the SCSS file had seven lines of code before the body rule. Although the @import command was at line 9 in the SCSS file, the variables are not passed to the final CSS directly. They are parsed and rendered into each of the rules they affect. Once the content has been imported, normal CSS precedence and specificity take effect. Just make sure that all rules and file references appear after the variables; otherwise, the variables won't work.

**5.** Save and close all files.

In this section, you created an SCSS file and learned how to work with a CSS preprocessor. You experienced various productivity enhancements and advanced functionality and have glimpsed just a bit of the breadth and scope of what is possible.

### **Learning more about preprocessors**

Check out the following books to learn more about CSS preprocessors and supercharging your CSS workflow:

*Beginning CSS Preprocessors: With SASS, Compass.js, and Less.js*, by

Anirudh Prabhu, Apress (2015); ISBN: 978-1484213483

*Instant LESS CSS Preprocessor How-to*, by Alex Libby, Packt Publishing (2013); ISBN: 978-1782163763

*Jump Start Sass: Get Up to Speed with Sass in a Weekend*, by Hugo Giraudel and Miriam Suzanne, SitePoint (2016); ISBN: 978-0994182678

## **Using linting support**

Dreamweaver provides live code error checking. Linting support is enabled by default in Preferences, which means the program monitors your code writing and flags errors in real time.

- **1.** Open **myfirstpage.html** and switch to Code view. If necessary, select Source Code in the Related Files interface.
- **2.** Insert the cursor after the opening  $\langle \text{article} \rangle$  tag and press Enter/Return to create a new line.
- **3.** Type **<h1>Insert headline here</h1>**

### ● Note

Dreamweaver will create the opening and closing tags at once. If not, skip to step 5.

- **4.** Delete the closing  $\langle h_1 \rangle$  tag.
- **5.** Save the file.

You failed to close the  $\langle h_1 \rangle$  element in step 3. When an error occurs, a red X will appear at the bottom of the document window whenever you save the page.

**6.** Click the X icon

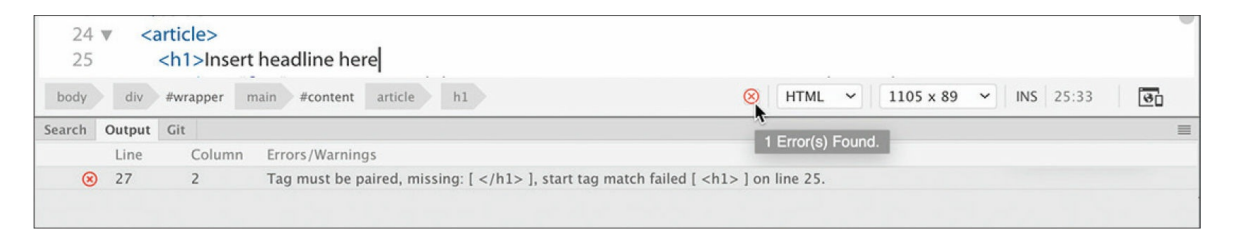

The Output panel opens automatically and displays the coding errors. In this case, the message says that the tag must be paired and identifies what line it thinks the error occurs on. The message erroneously targets line 27, but this can happen because of the nature of HTML tags and structures.

### $\bullet$  Note

You may need to click the Refresh button to display the linting report.

#### **7.** Double-click the error message.

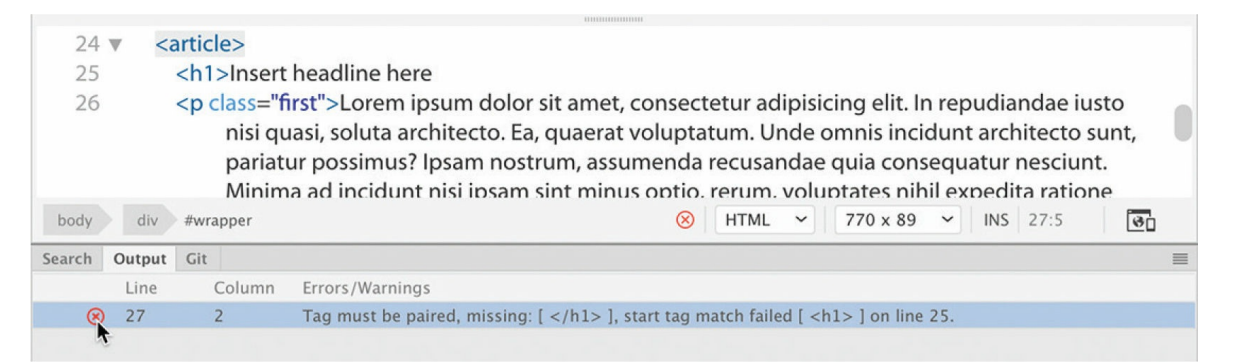

Dreamweaver focuses on the article in the Code view window that it identifies as containing the error. Since Dreamweaver is looking for the closing tag for the  $\langle h1 \rangle$  element and flags it. Unfortunately, the error message is not always this accurate. Dreamweaver's linting function will get you close to the error, but often you will have to look earlier in the code to track down the actual issue yourself.

**8.** Insert the cursor at the end of the code <h1>Insert headline here. Type **</h1>**

### **Note**

If your heading closed automatically in step 3, typing </ will probably not close the tag. Check your preference settings for code rewriting and adjust them as desired.

Dreamweaver should now be closed. If not, go ahead and finish it properly.

#### **9.** Save the file.

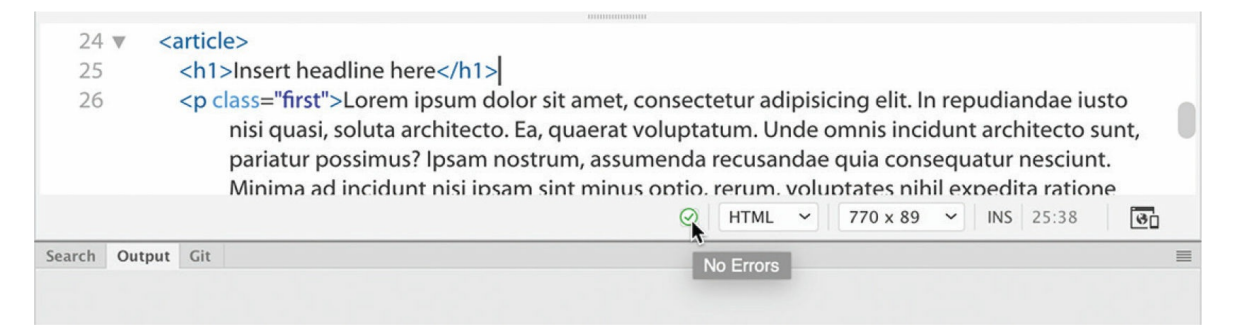

Once the error is corrected, the red X is replaced by a green checkmark.

**10.** Right-click the Output panel tab and select Close Tab Group from the context menu.

It's important to be alert for this icon as you save your work. No other error message will pop up indicating any problems, and you'll want to catch and correct any errors before uploading your pages to the web server.

# **Selecting code**

Dreamweaver provides several methods for interacting with and selecting code in Code view.

## **Using line numbers**

You can use your cursor to interact with the code in several ways.

- **1.** Open **myfirstpage.html**, if necessary, and switch to Code view.
- **2.** Scroll down and locate the  $\langle \text{nav} \rangle$  element (around line 11).
- **3.** Drag the cursor across the entire element, including the menu items.

Using the cursor in this way, you can select any portion of the code or its entirety. However, using the cursor in this way can be prone to error, causing you to miss vital portions of the code. At times, using line numbers to select whole lines of code is easier.

**4.** Click the line number beside the  $\langle \text{nav} \rangle$  tag.

The entire line is selected within the window.

**5.** Drag down the line numbers to select the entire  $\langle \text{nav}\rangle$  element.

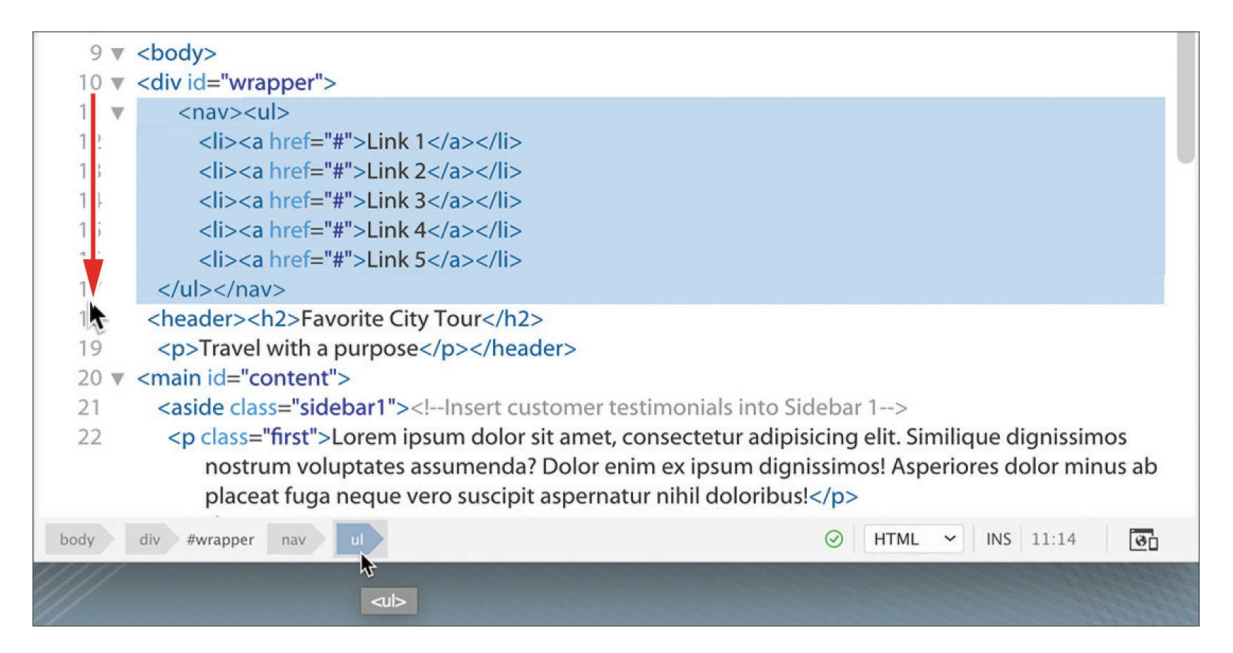

Dreamweaver completely highlights all seven lines. Using line numbers can save a lot of time and avoid errors during selection, but it doesn't take into account the actual structure of the code elements, which may begin and end in the middle of a line. Tag selectors provide a better way to select logical code structures.

### **Using tag selectors**

One of the easiest and most efficient ways to select code is to use the tag selectors, as you will frequently do in upcoming lessons.

- **1.** Scroll down and locate the following code:  $\langle a \rangle$  href="#">Link 1</a>
- **2.** Insert the cursor anywhere in the text Link 1.

Examine the tag selectors at the bottom of the document window.

The tag selectors in Code view display the  $\langle a \rangle$  tag and all its parent elements, the same way they do in Live or Design view.

**3.** Select the <a> tag selector.

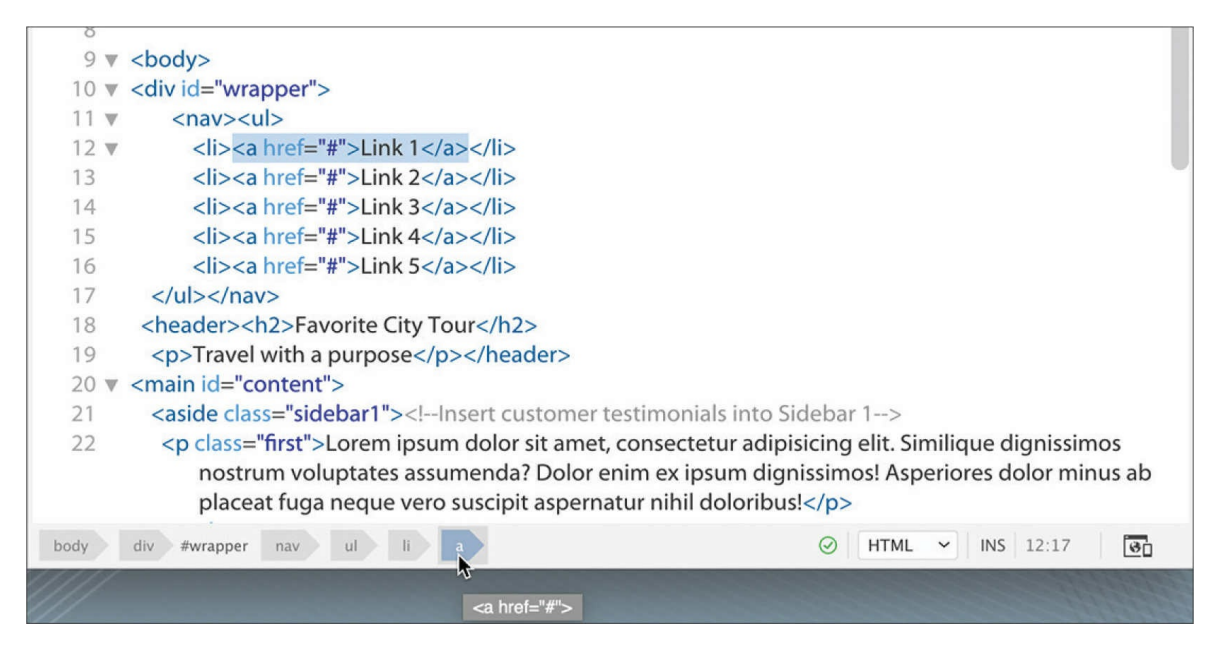

The entire  $\langle a \rangle$  element, including its content, is highlighted in Code view. It can now be copied, cut, moved, or collapsed. The tag selectors clearly reveal the structure of the code, even without referring to the Code view display. The  $\langle a \rangle$  is a child of the  $\langle 1 \rangle$  element, which is a child of  $\langle u \rangle$ , which is in turn a child of  $\langle n a v \rangle$ , which is a child of  $\langle$ div#wrapper>, and so on.

The tag selectors make it a simple chore to select any part of the code structure.

**4.** Select the  $\langle u \rangle$  tag selector.

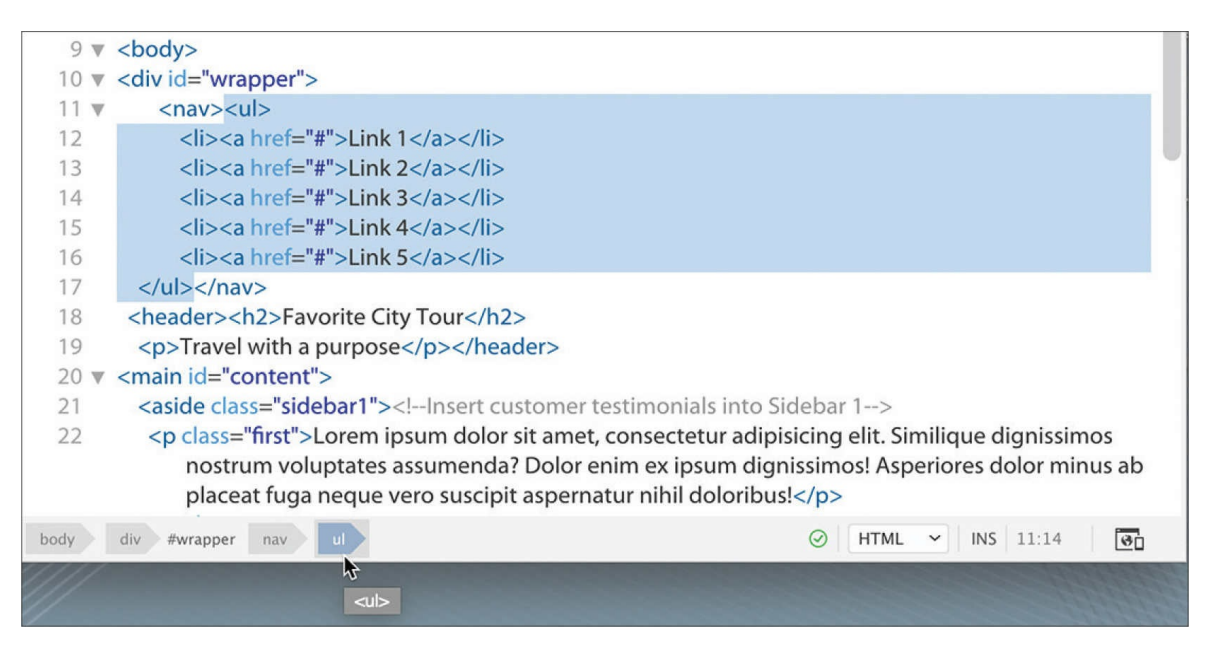

The code for the unordered list is entirely selected.

**5.** Select the  $\langle \text{nav} \rangle$  tag selector.

The code for the entire menu is selected.

**6.** Select the  $\langle \text{div} | \text{wrapper} \rangle$  tag selector.

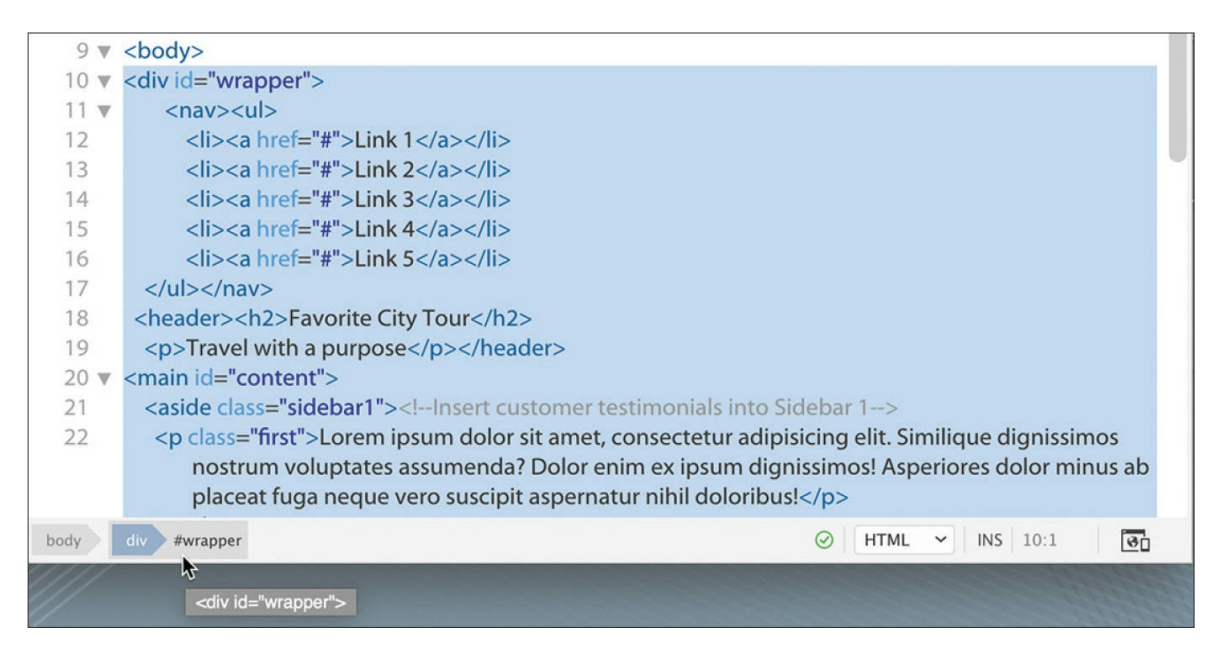

The code for the entire page is now selected. Using the tag selectors allows you to identify and select the structure of any element on your page, but it requires you to identify and select the parent tag yourself. Dreamweaver offers another tool that can do it for you automatically.

### **Using parent tag selectors**

Using the parent tag selector in the Code view window makes the job of selecting the hierarchical structure of your page even simpler.

- **1.** Choose Window > Toolbars > Common to display the Common toolbar, if necessary.
- **2.** Insert the cursor anywhere in the text Link 1.

The Select Parent Tag option may not be displayed by default in the Common toolbar. If you see the tool icon, skip to step 4, otherwise you will need to enable this tool before proceeding.

**3.** Click the Customize Toolbar icon and enable the Select Parent Tag tool before proceeding to step 4.

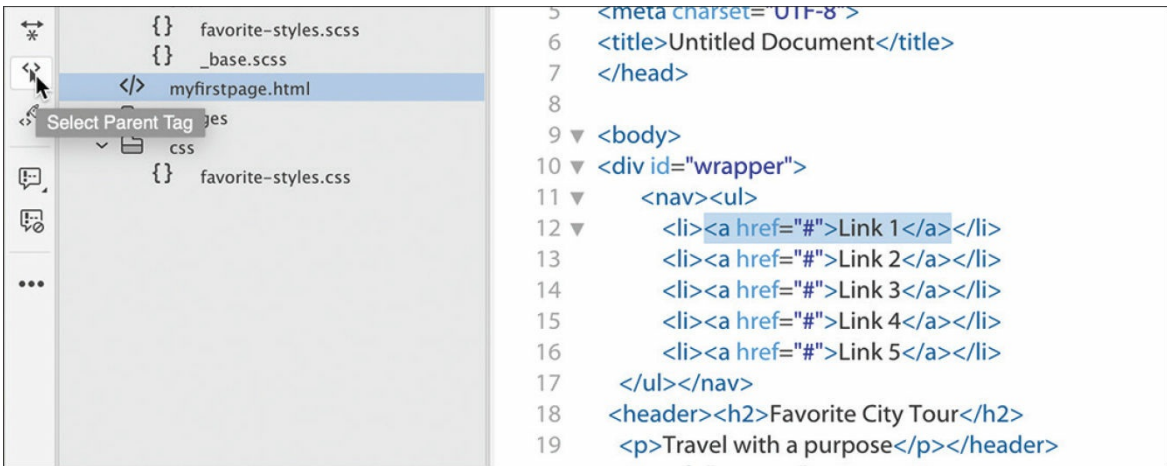

**4.** In the Common toolbar, click the Select Parent Tag icon  $\diamondsuit\diamondsuit$ .

The entire <a> element is highlighted.

**5.** Click the Select Parent Tag icon again or press Ctrl+**[**/Cmd+**[** (left bracket).

The entire  $\langle 1 \rangle$  element is selected.

**6.** Click the Select Parent Tag icon.

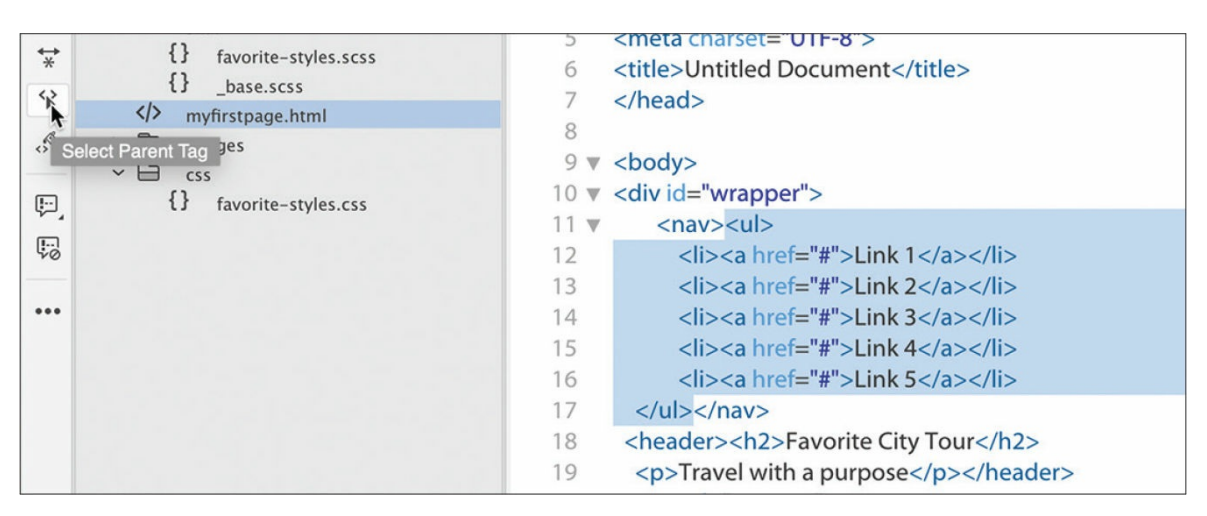

The entire  $\langle u \rangle$  element is selected.

**7.** Press Ctrl+**[**/Cmd+**[** until <div#wrapper> is selected.

Each time you click the icon or press the shortcut key, Dreamweaver selects

the parent element of the current selection. Once you've selected it, you may find working with long sections of code unwieldy. Code view offers other handy options to collapse long sections to make them easier to work with.

# **Collapsing code**

Collapsing code is a productivity practice that makes it simple to copy or move large sections of code. Coders and developers also collapse code sections when they are looking for a particular element or section of a page and want to temporarily hide unneeded sections from view. Code can be collapsed either by selection or by logical element.

**1.** Select the first three Link items in the  $\langle \text{nav}\rangle$  element.

Note the Collapse icon along the left edge of Code view; it indicates that the selection is currently expanded.

**2.** Click the Collapse icon to collapse the selection.

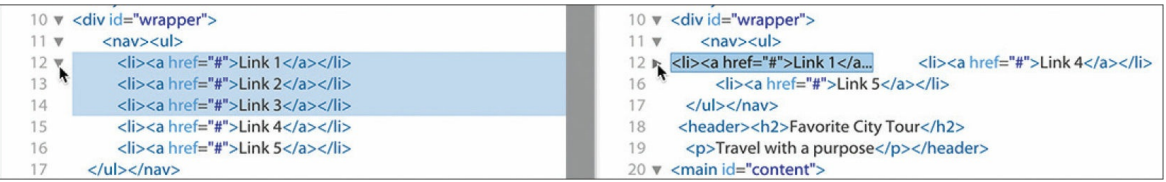

The selection collapses, showing only the first  $\langle \text{list} \rangle$  element and a snippet of text from it.

You can also collapse code based on logical elements, like  $\langle u \rangle$  or <nav>. Notice that each line that contains an opening element tag also displays a Collapse icon.

**3.** Click the Collapse icon beside the line for the  $\langle \text{nav} \rangle$  element.

The entire  $\langle$ nav> element collapses in the Code window, showing only an abbreviated snippet of the entire element. In either instance, the code hasn't been deleted or damaged in any way. It still functions and operates as expected. Also, the collapse functionality appears only in Code view in Dreamweaver; on the web or in another application, the code will appear normally. To expand the code, just reverse the process, as described in the following section.

# **Expanding code**

When the code is collapsed, you can still copy, cut, or move it like you would any other selected element. You can then expand elements one at a time or all at once.

**1.** Click the Expand icon beside the line for the  $\langle \text{nav}\rangle$  element.

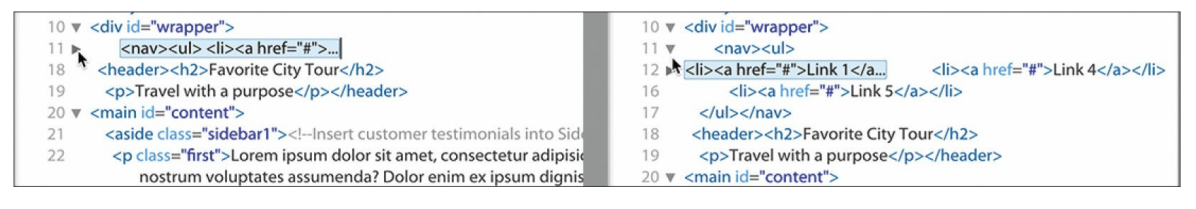

The  $\langle$ nav $\rangle$  element expands, but the three  $\langle$ 1i $\rangle$  elements collapsed in the previous exercise are still collapsed.

**2.** Click the Expand icon beside the line for the  $\langle \cdot | \cdot \rangle$  elements.

All collapsed elements are now expanded. Note that the Expand icon for the three  $\langle 1i \rangle$  elements disappears altogether.

# **Accessing Split Code view**

Why should coders be denied the ability to work in two windows at the same time? Split Code view enables you to work in two different documents or two different sections of the same document at once. Take your pick.

- **1.** If necessary, switch to Code view.
- **2.** Choose View > Split > Code-Code.

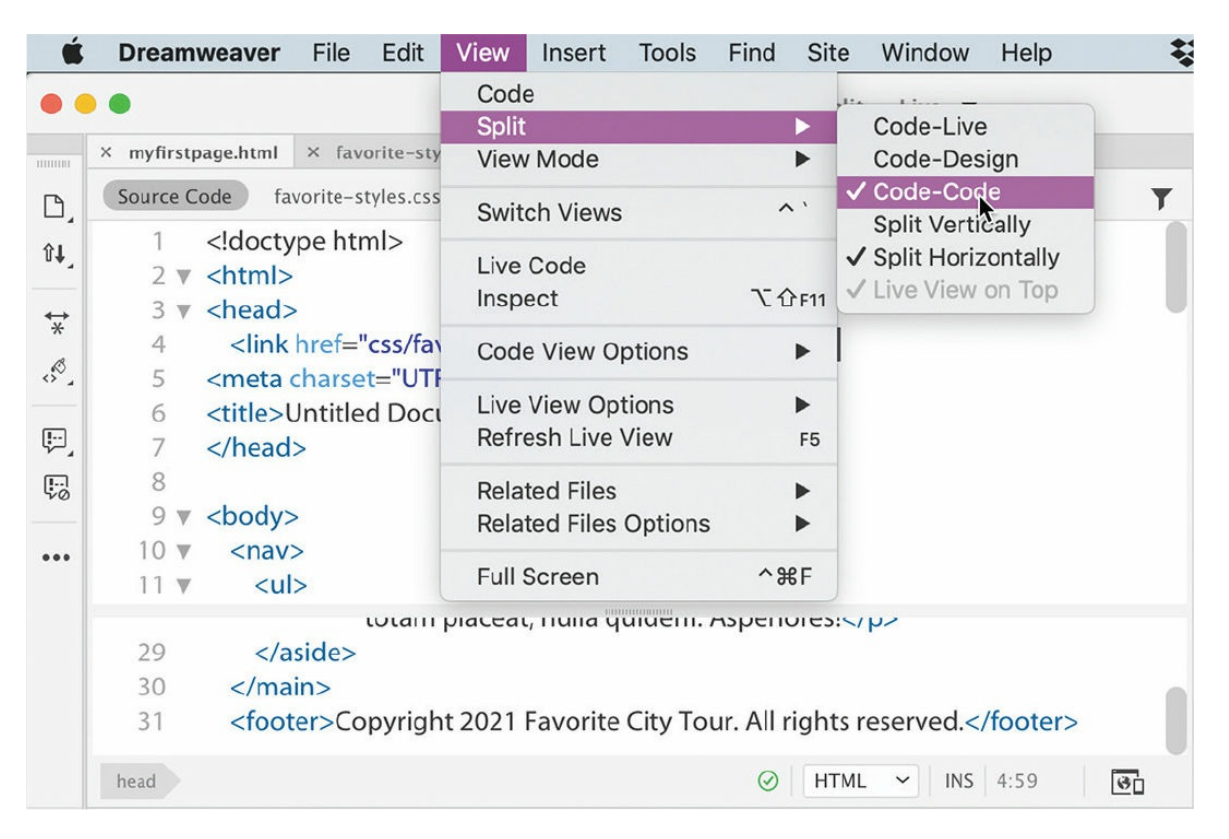

The document displays two Code view windows, both focusing on **myfirstpage.html**.

**3.** Insert the cursor in the top window and scroll down to the <footer> element.

Split Code view enables you to view and edit two different sections of the same file.

**4.** Insert the cursor in the bottom window and scroll to the <header> element.

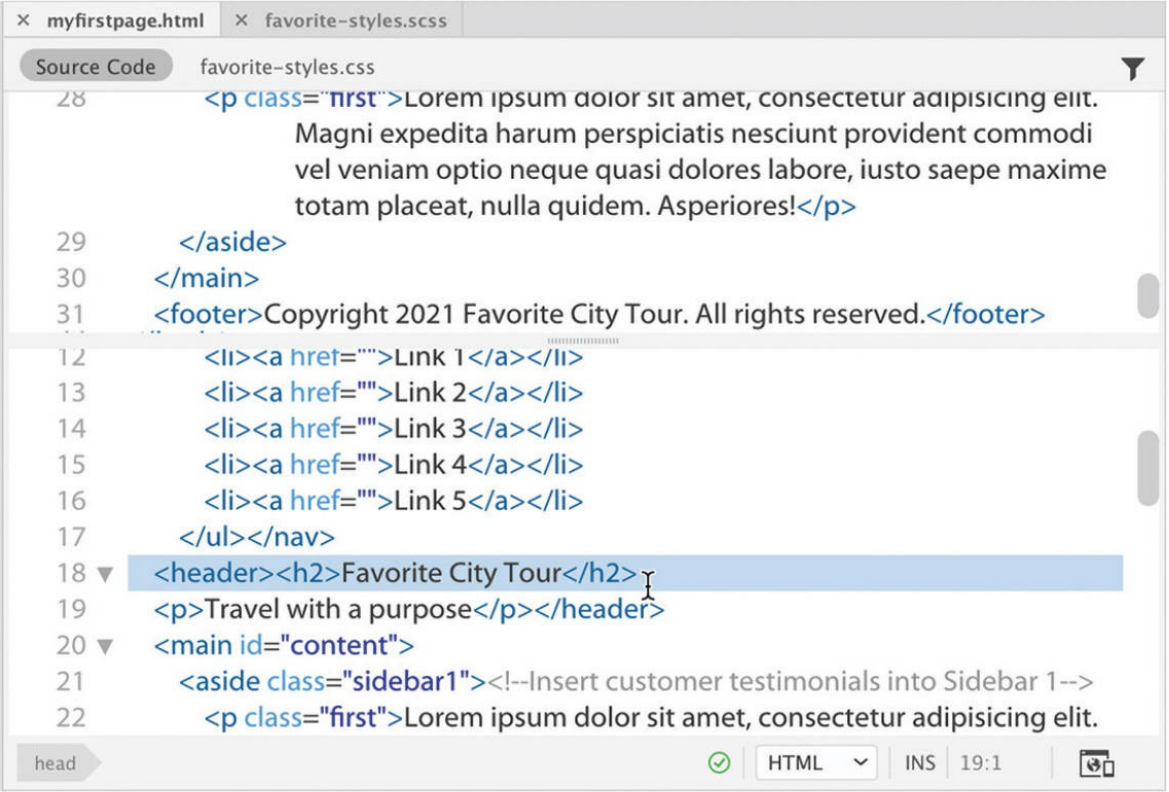

You can also view and edit the contents of any related file.

**5.** In the Related Files interface, select **favorite-styles.css**.

The window loads the style sheet into one of the windows. You can work in either window and save your changes in real time. Dreamweaver displays an asterisk (\*) on any filename in the interface that has been changed but not saved. If you select File > Save or press Ctrl+S/Cmd+S, Dreamweaver saves the changes in the document where your cursor is inserted. Since Dreamweaver can make changes to documents even when they are not open, this feature allows you to edit and update even the files that are closed but linked to your webpage.

## **Previewing assets in Code view**

Although you may be a diehard coder or developer, there's no reason you can't feel the love from Dreamweaver's graphical display too. The program provides visual previews of graphic assets and certain CSS properties in Code view.

**1.** Open **myfirstpage.html**. Select Code view.

In Code view, you see only the HTML. The graphical assets are simply references that appear in the CSS file **favorite-styles.css**.

**2.** Click **favorite-styles.css** in the Related Files interface.

The style sheet appears in the window. Although it's fully editable, don't waste your time making any changes to it. Since the file is the output of the SCSS source file, any changes you make will be overwritten the next time the file compiles.

**3.** Locate the header rule (around line 5).

The header consists of two text elements and two images. You should be able to see the image references in the background property.

**4.** Position the cursor over the markup url(../images/favcitylogo.jpg) in the background property (line  $8$ ).

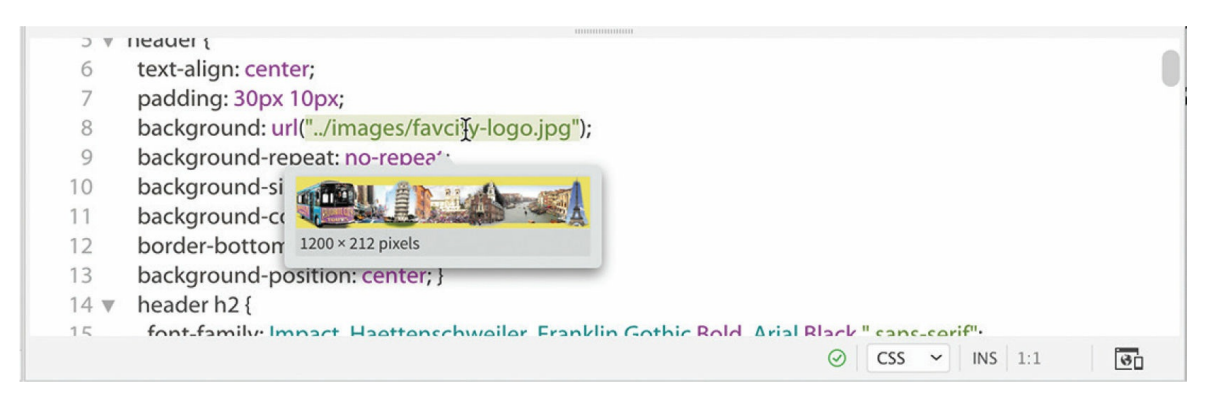

A miniature preview of the company logo appears below the cursor.

**5.** Position the cursor over the markup background-color: #ED6; in the background property.

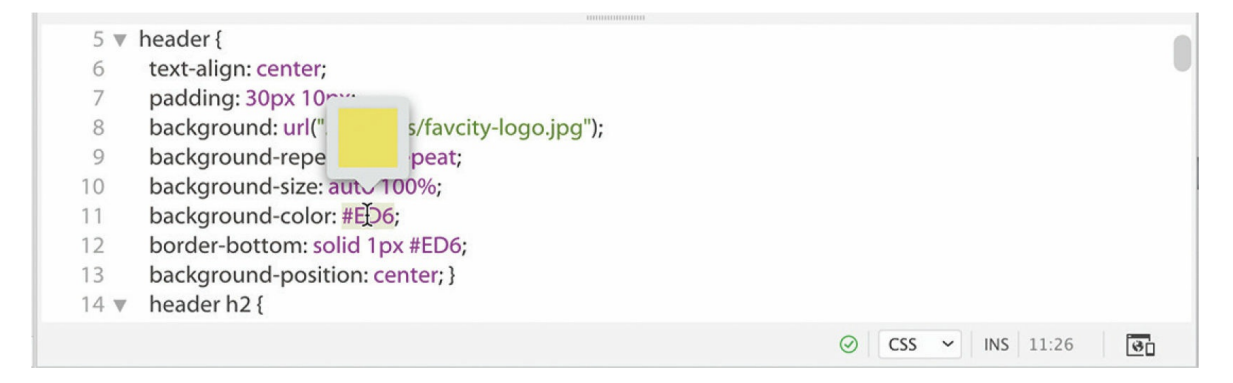

A small color chip appears, displaying the color specified. The preview functions the same way for all color models. You no longer have to guess what image or color you specified before you can see it in Live view or the browser.

In this lesson, you learned a number of techniques to make working with code easier and more efficient. You learned how to write code manually using hinting and auto-code completion and how to write code automatically using Emmet shorthand. You learned how to check code construction using built-in linting support. You learned how to select, collapse, and expand code, as well as how to create HTML comments and view code in different ways.

Overall, you learned that whether you are a visual designer or a hands-on coder, you can rely on Dreamweaver to offer vital features and power that will allow you to create and edit HTML and CSS code without compromises. Remember these techniques as you work through the book and use any of them whenever appropriate.

## **Review questions**

- **[1](#page-179-0)** In what ways does Dreamweaver assist you in creating new code?
- **[2](#page-179-1)** What is Emmet, and what functionality does it provide to users?
- **[3](#page-179-2)** Does Dreamweaver require you to install any additional software to create a LESS, Sass, or SCSS workflow?
- **[4](#page-179-3)** What feature in Dreamweaver reports code errors when you save a file?
- **[5](#page-179-4)** True or false? Collapsed code will not appear in Live view or the browser until it is expanded.
- **[6](#page-179-5)** What Dreamweaver feature provides instant access to files linked or referenced within the document?
# <span id="page-180-0"></span>**5 Web Design Basics**

#### **Lesson overview**

In this lesson, you'll learn the following:

- The basics of webpage design
- How to create page thumbnails and wireframes

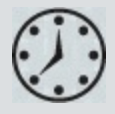

This lesson will take about 30 minutes to complete. To get the lesson files used in this lesson, download them from the webpage for this book at [adobepress.com/DreamweaverCIB2022](http://adobepress.com/DreamweaverCIB2022). For more information, see ["Accessing](#page-26-0) the lesson files and Web Edition" in the ["Getting](#page-19-0) Started" section at the beginning of this book.

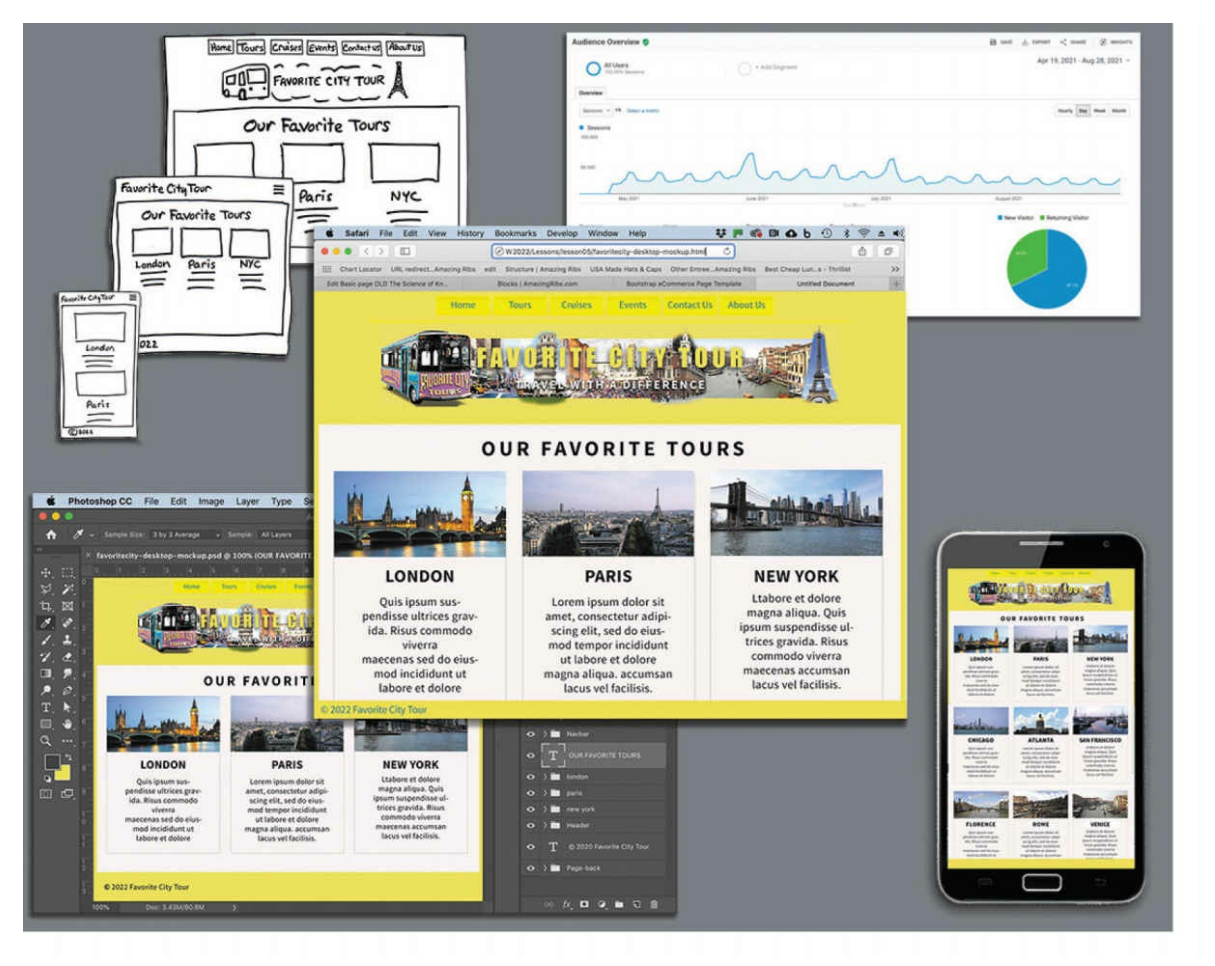

Whether you use thumbnails and wireframes, Photoshop, or just a vivid imagination, Dreamweaver can quickly turn your design concepts into complete, standards-based CSS layouts.

## **Developing a new website**

Before you begin any web design project for yourself or for a client, you need to answer three important questions:

- What is the purpose of the website?
- Who is the audience?
- How do they get here?  $\bullet$

## **What is the purpose of the website?**

Will the website sell or support a product or service? Is your site for entertainment or games? Will you provide information or news? Will you

need a shopping cart or database? Do you need to accept credit card payments or electronic transfers?

Knowing the purpose of the website tells you what type of content you'll be developing and working with and what types of technologies you'll need to incorporate.

## **Who is the audience?**

Is the audience adults, children, seniors, professionals, hobbyists, men, women, everyone? Knowing *who* your audience will be is vital to the overall design and functionality of your site. A site intended for children probably needs animation, interactivity, and bright, engaging colors. Adults will want serious content and in-depth analysis. Seniors may need larger type and other accessibility enhancements.

A good first step is to check out the competition. Is there an existing website performing the same service or selling the same product? Are they successful? You don't have to mimic others just because they're doing the same thing. Look at Google and Yahoo—they perform the same basic service, but their site designs couldn't be more different from one another.

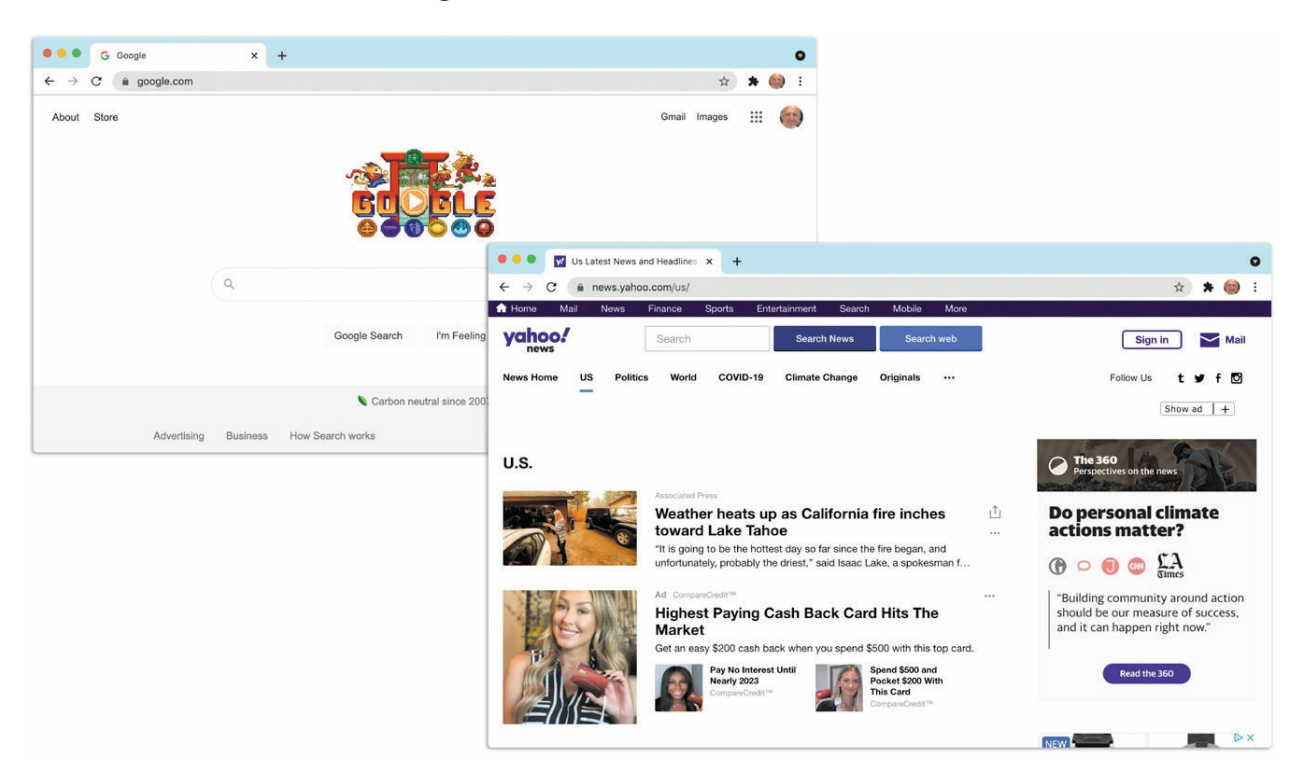

Google and Yahoo provide basically the same service but do so with dramatically different methods.

## **How do they get here?**

This sounds like an odd question when speaking of the internet. But just as with a brick-and-mortar business, your online customers can come to you in a variety of ways. For example, are they accessing your site on a desktop computer, laptop, tablet, or smartphone? Are they using high-speed internet, wireless, or dial-up service? What browser are they most likely to use, and what is the size and resolution of the display?

These answers will tell you a lot about what kind of experience your customers will expect. Dial-up and smartphone users may not want to see a lot of graphics or video, whereas users with large flat-panel displays and high-speed connections may demand as much bang and sizzle as you can send at them.

So where do you get this information? Some you'll have to get through painstaking research and demographic analysis. Some you'll get from educated guesses based on your own tastes and understanding of your market. But a lot of it is actually available on the internet itself. W3Schools, for one, keeps track of tons of statistics regarding access and usage, all updated regularly:

- <https://w3schools.com/browsers/default.asp> provides information about browser statistics.
- https://w3schools.com/browsers/browsers os.asp gives the breakdown on operating systems. In 2011, W3Schools started to track the usage of mobile devices on the internet.
- https://w3schools.com/browsers/browsers display.asp lets you find out the latest information on the resolution, or size, of screens using the internet.

If you are redesigning an existing site, your web-hosting service itself may provide valuable statistics on historical traffic patterns and even the visitors themselves. If you host your own site, you can incorporate third-party tools, such as Google Analytics or Adobe Analytics, into your code to do the tracking for you for free or for a small fee.

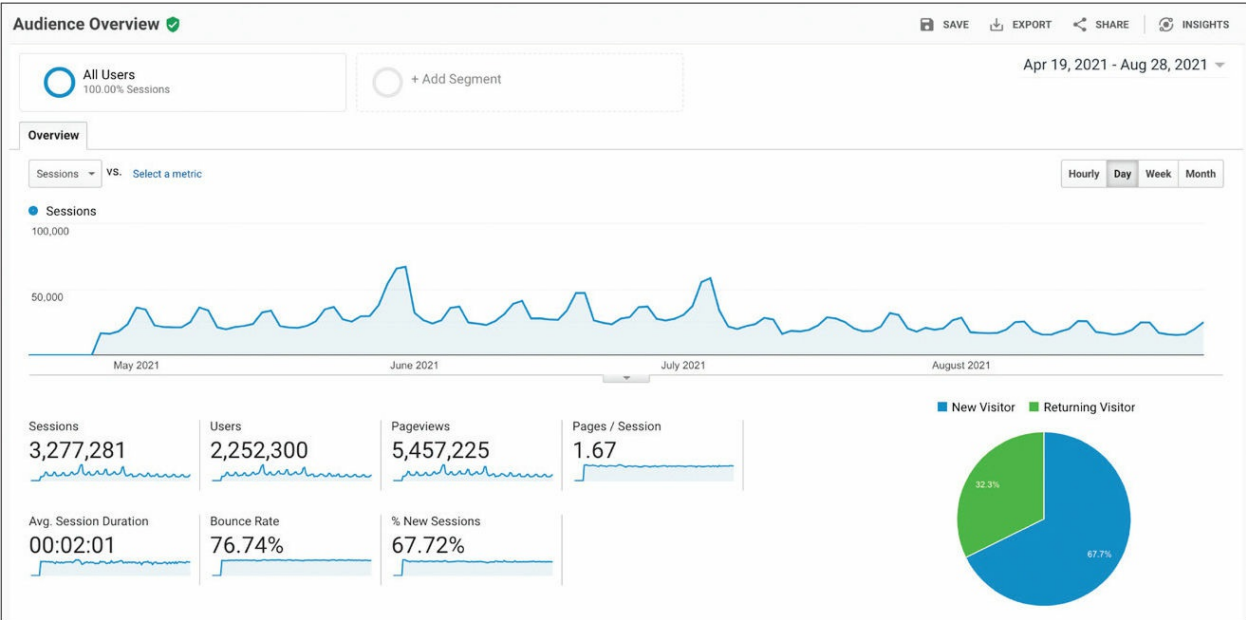

Analytics provides comprehensive statistics on the visitors to your site. Google Analytics, pictured here, is a popular choice.

As of the summer of 2021, Windows desktop computers still dominated the internet (71 percent), with most browser users favoring Google Chrome (81 percent), followed by Microsoft Edge (6 percent), which has superseded Firefox (5.6 percent) for third place. The vast majority of desktop browsers (98 percent) are set to a resolution higher than 1280 pixels by 800 pixels.

These statistics would be great news for most web designers and developers if it weren't for the dominance of smartphones and tablets on the internet today. But designing a website that can look good and work effectively on both flat-panel desktop displays and smartphones is a tall order.

## **Scenario**

For the purposes of this book, you'll be working to develop a website for Favorite City Tour, a fictitious travel and tour organization. This website will offer a variety of tours and services and require a broad range of webpage types, including dynamic pages using technologies such as jQuery, which is a form of JavaScript.

Your customers come from a demographic that includes ages from young adult to senior citizens with disposable income and higher educational levels. They are people who are looking for a new experience and a different, edgier take on travel and tourism.

Your marketing research indicates that most of your customers still use desktop computers or laptops, connecting via high-speed internet services. You can expect to get 20 to 30 percent of your visitors exclusively via smartphone and other mobile devices, and much of the rest will be using mobile from time to time, especially when traveling.

To simplify the process of learning Dreamweaver, we'll focus on creating a site based on one of the program's prebuilt starter layouts, where you will learn how to adapt your design theme to the existing framework.

# **Working with thumbnails and wireframes**

After you have nailed down the answers to the three questions about your website purpose, customer demographic, and access model, the next step is to determine how many pages you'll need, what they will do, and what they will look like.

## **Responsive web design**

Each day, more people are using smartphones and other mobile devices to access the internet. Some people may use them to access the internet more frequently than they use desktop computers. This presents several nagging challenges to web designers. For one thing, smartphone screens are a fraction of the size of even the smallest flat-panel display. How do you cram a two- or three-column page design into a meager 3 to 4-inch screen?

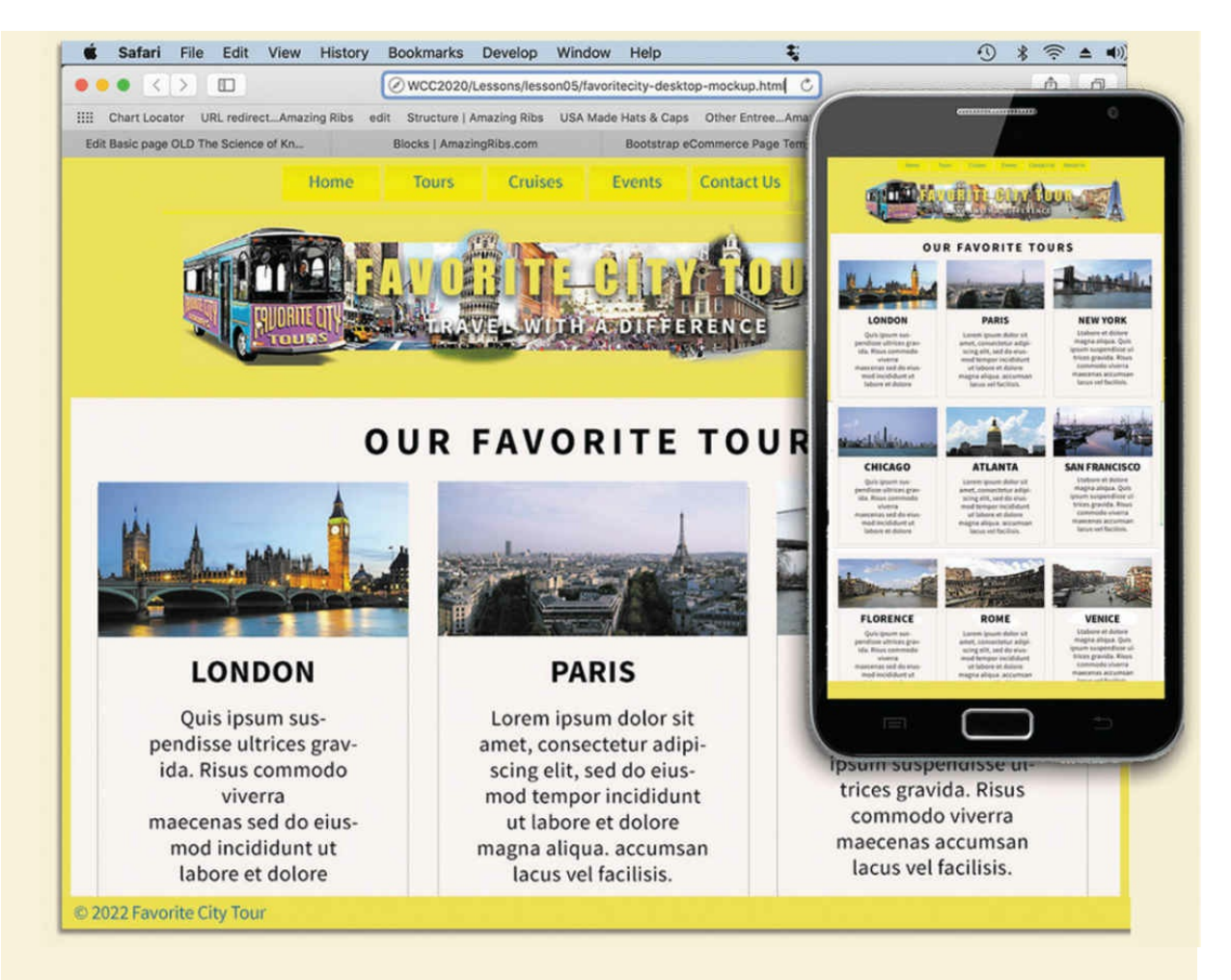

Until the last six years or so, web design usually required that you target an optimum size (height and width in pixels) for a webpage and then build the entire site on these specifications. Today, that scenario is becoming a rare occurrence. Now, you are presented with the decision to build a site that either can scale to any size display (responsive) or can morph to support a few target display types for desktop and mobile users (adaptive).

Your own decision will be based in part on the content you want to provide and on the capabilities of the devices accessing your pages. Building an attractive website that supports video, audio, and other dynamic content is hard enough without throwing in a panoply of different display sizes and device capabilities. The term *responsive web design* was coined, in a book of the same name (2011), by a Bostonbased web developer named Ethan Marcotte. In the book, he describes the notion of designing pages that can adapt to multiple screen

dimensions automatically. Along with more standard techniques, you will learn many techniques for responsive web design and implement them in your site and asset design later in this book.

Many of the concepts of print design are not applicable to the web, because you are not in control of the user's experience. For example, print designers know in advance the page size for which they are designing. The printed page and its content don't change when you rotate it from portrait to landscape. On the other hand, a page carefully designed for a typical flat panel is basically useless on a smartphone.

### **Creating thumbnails**

Many web designers start by drawing thumbnails with pencil and paper. Think of thumbnails as a graphical shopping list of the pages you'll need to create for the website. Thumbnails can help you work out the basic navigation structure for the site. Draw lines between the thumbnails showing how the site navigation will connect them.

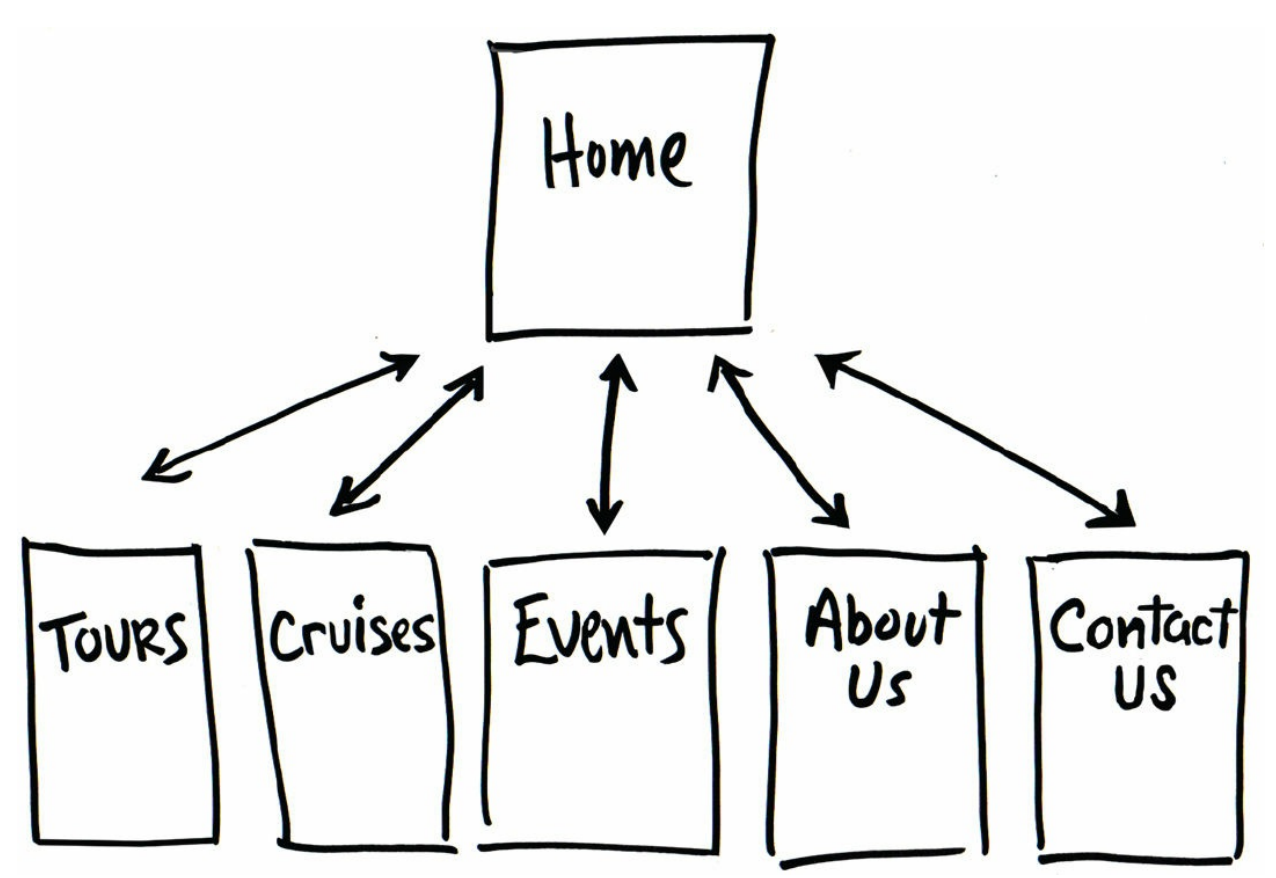

Thumbnails list the pages that need to be built and how they are connected to each other.

Most sites are divided into levels. Typically, the first level starts with the home page and includes all the pages in your main navigation menu—the ones a visitor can reach directly from the home page. The second level includes pages you can reach only through specific actions or from specific locations, say from a shopping cart or a product detail page.

## **Creating a page design**

Once you've figured out what your site needs in terms of pages, products, and services, you can then turn to what those pages will look like. Make a list of components you want or need on each page, such as headers and footers, navigation, and areas for the main content and the sidebars (if any). Put aside any items that won't be needed on every page. What other factors do you need to consider? If mobile devices are going to be an important consideration of your design identity, will any of the components be required (as opposed to optional) for these devices? Although many components can simply be resized for mobile screens, some will have to be completely

redesigned or reimagined.

- 1. Horizontal navigation (for internal reference, i.e., Home,<br>About Us, Contact Us)
- 2. Header (includes banner and logo)<br>3. Footer (copyright info)
- 

4. Main content (one column with chance of two or more)

Identifying the essential components for each page helps you create a page design and structure that will meet your needs.

Do you have a company logo, business identity, graphic imagery, or color scheme you want to match or complement? Do you have existing or proposed publications, brochures, or advertising campaigns you want to emulate? Often, these materials precede the construction of the website. It helps to gather them in one place so you can see everything all at once on a desk or conference table. If you're lucky, a theme will rise organically from this collection. In some cases, the print identity and publications will evolve from the web design.

### **Desktop or mobile**

Once you've created your checklist of the components that you'll need on each page, sketch out several rough layouts that work for these components. Depending on your target visitor demographics, you may decide to focus on a design that's optimized for desktop computers or one that works best on tablets and smartphones.

Most designers settle on one basic page design that is a compromise between flexibility and sizzle. Some site designs may naturally lean toward using more than one basic layout. But resist the urge to design each page separately. Minimizing the number of page designs may sound like a major limitation, but it's key to producing a professional-looking site that's easy to manage. It's the reason why some professionals, such as doctors and airline pilots, wear uniforms. Using a consistent page design, or template, conveys a sense of professionalism and confidence to your visitor. While you're figuring out what your pages will look like, you'll have to address the size and placement of the basic components. Where you put a component can

drastically affect its impact and usefulness.

In print, designers know that the upper-left corner of a layout is considered one of the "power positions," a place where you want to locate important aspects of a design, such as a logo or title. This is because in western culture we read from left to right, top to bottom. The second power position is the lower-right corner because this is the last thing your eyes will see when you're finished reading.

Unfortunately, in web design this theory doesn't hold up for one simple reason: You can never be certain how the user is seeing your design. Are they on a 20-inch flat panel or a 3-inch-wide smartphone?

In most instances, the only thing you can be certain of is that the user can see the upper-left corner of any page. Do you want to waste this position by slapping the company logo here? Or make the site more useful by slipping in a navigational menu? This is one of the key predicaments of the web designer. Do you go for design sizzle, workable utility, or something in between?

## **Creating wireframes**

After you pick the winning design, wireframing is a fast way to work out the structure of each page in the site. A wireframe is like a thumbnail, but bigger, that sketches out each page and fills in more details about the components, such as actual link names and main headings, but with minimal design or styling. This step helps to anticipate problems before you smack into them when working in code. What might take you hours or days to produce digitally can be sketched out in minutes by hand.

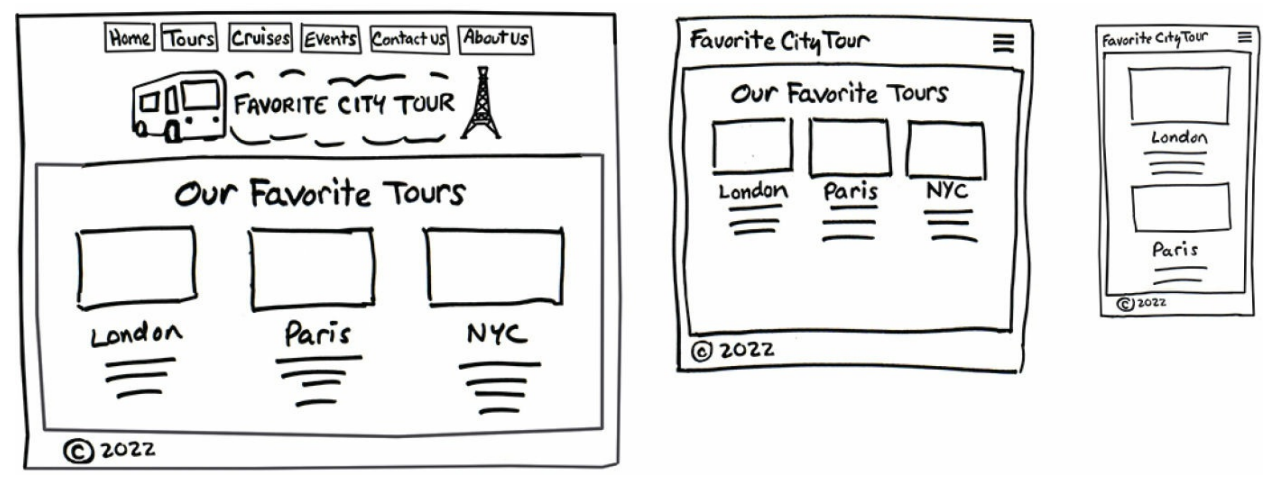

Wireframes allow you to experiment with page designs quickly and easily without wasting time with code.

Once the basic concepts are worked out, many designers take an extra step and create a full-size mockup or "proof of concept" using a program such as Photoshop or even Adobe Illustrator. It's a handy thing to do because you'll find that some clients just aren't comfortable giving approvals or authorizing budgets based only on pencil sketches. The advantage here is that these programs allow you to export the results to full-size images (JPEG, GIF, or PNG) that can be viewed in a browser as if they were finished webpages. Such mockups are as good as seeing the real thing but may take only a fraction of the time to produce.

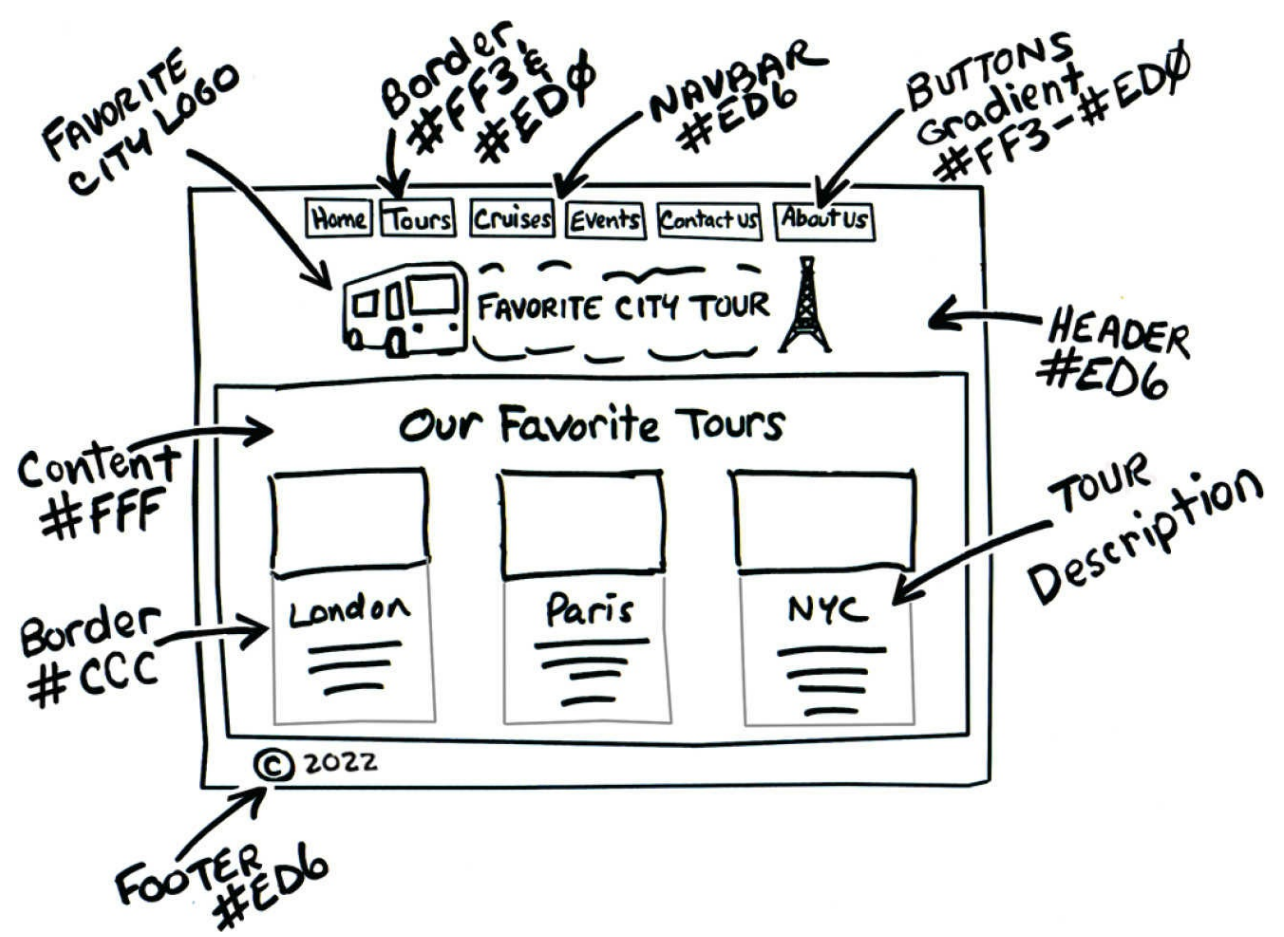

The wireframe for the final design should identify all components and include specific information about content, color, and dimensions.

To demonstrate how a graphics program could be used to build such a mockup, I created a sample webpage layout using Photoshop and saved it into the [Lesson](#page-180-0) 5 resources folder. Let's take a look.

#### **1.** Launch Photoshop (2022 version) or higher.

#### **•** Note

You should be able to open the sample file with any version of Photoshop. Be aware that if you use a version different from the one pictured, the panels and menu options may appear different.

#### **•** Note

The mockup uses fonts from Adobe Fonts, Adobe's online font service. To view the final design properly in Photoshop, you will need to

download and install these fonts. Adobe Fonts are included in your subscription to Creative Cloud.

**2.** Open **favoritecity-desktop-mockup.psd** from the lesson05/resources folder.

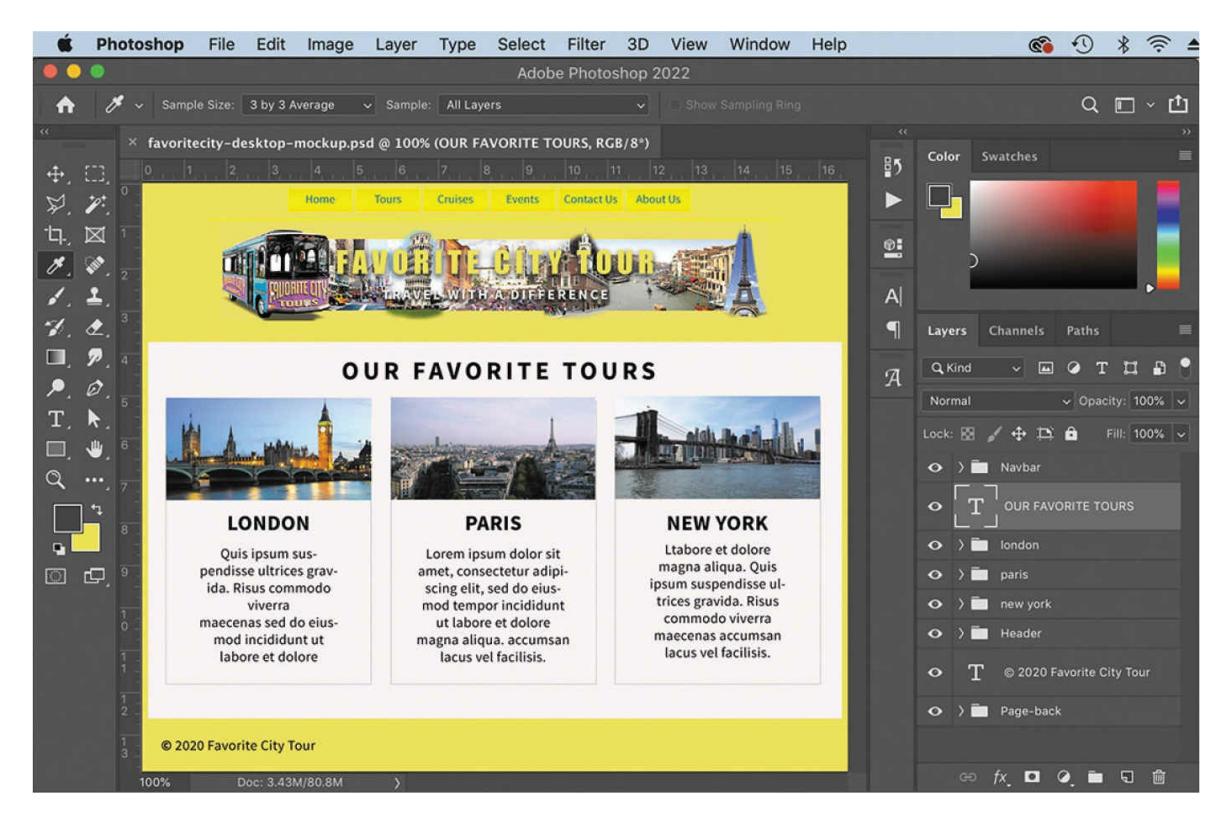

The Photoshop file contains a mockup of the Favorite City Tour site design geared for desktop computers using flat-panel displays. It is composed of various vector-based design components as well as image assets stored in separate layers. Note the use of colors and gradients in the design. Feel free to experiment with the layers and various components to see how they were created.

#### **•** Note

When opening a Photoshop file containing type layers, you may receive a message prompting you to update these layers. Go ahead and update any such layers.

#### **•** Note

If you do not have access to Photoshop, you can open the HTML file of the same name.

In addition to creating graphical mockups, Photoshop has tricks geared specifically for web designers.

## **Designing for mobile devices**

Depending on the needs and demographics of your desired audience, you will also have to contend with visitors accessing your site via smartphones and tablets. These devices can range in size from just a few hundred pixels to nearly the size of a desktop display. For many sites, mobile users may be your main target audience. If this is the case with your site, you may want to consider using a mobile-first strategy.

*Mobile-first* focuses on design requirements for phones and tablets over those of desktop users. By making the design optimal for these visitors, you create a welcoming experience, which should therefore translate to increased traffic and revenue.

Since phones and many tablets provide much less real estate, you have to rethink common design practices. For example, many designers try to emphasize graphics and photos, maximizing their size and composition on large landscape flat-panel displays. But this strategy can backfire on small vertically oriented phones, where a bold and dramatic landscape may be displayed only a few inches wide.

In turn, headlines and text that can be seen and read all at once on a large display may require the visitor to scroll several screens to read on a phone. Writing effectively for mobile users presents a daunting challenge at the least. In some cases, companies actually provide customized content for different types of visitors. By using various dynamic schemes based on programming languages such as PHP, ASP, and JavaScript, the site can determine what type of device is viewing it and then serve content specifically geared for that display size.

## **The third way**

The third option is to design the site to compromise between desktop and mobile visitors. You'll find that many visitors will alternate between desktop and mobile devices, sometimes on the same day. They will use their computers or laptops at home and work and then jump on their phones and tablets when they are on the road or running around town.

This is the easiest and least expensive strategy. It doesn't require any special programming or development, and it's the one I use throughout the book. To show how this can work, I've created mockups of the site design for mobile users too.

**1.** Open **favoritecity-tablet-mockup.psd** from the lesson05 folder.

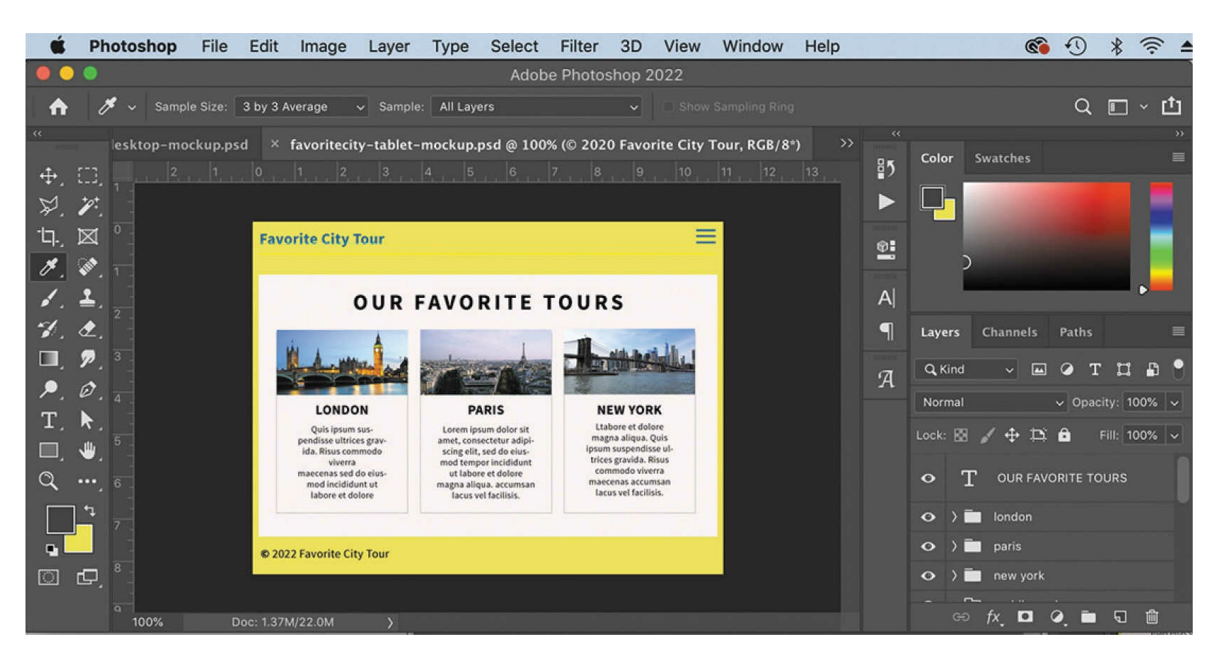

This file contains the mockup for the site design on tablets.

**2.** Open **favoritecity-phone-mockup.psd**.

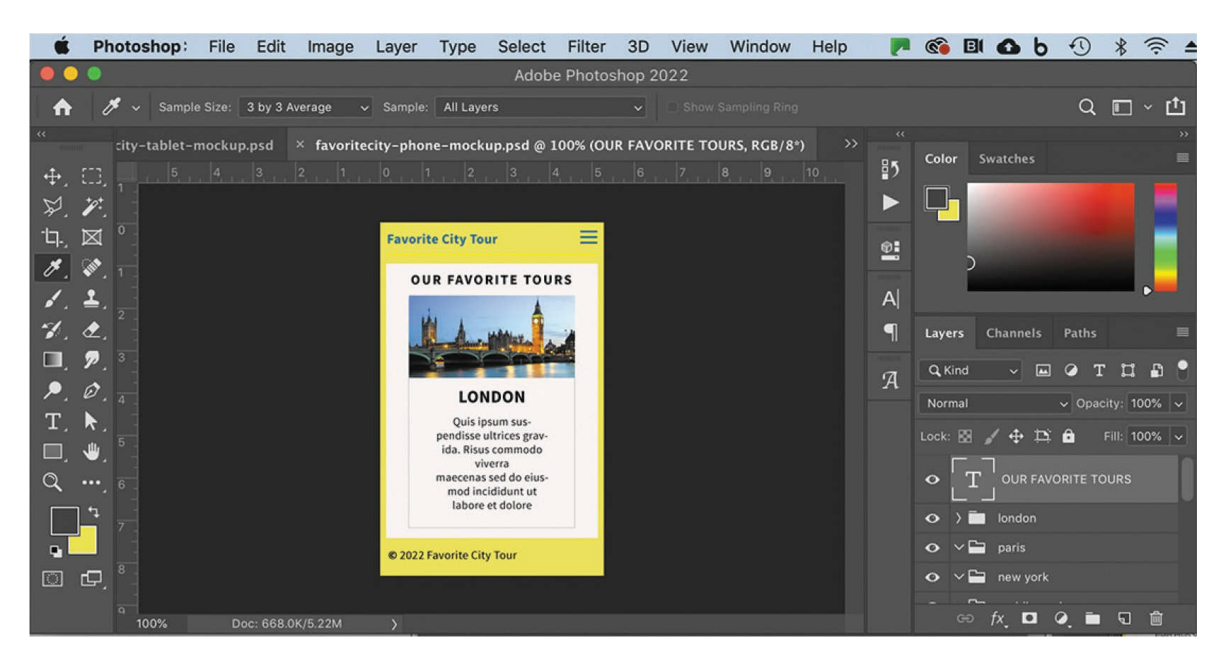

This file contains the mockup for the site design on a smartphone.

#### **•** Note

If you do not have access to Photoshop, you can open the HTML files of the same name.

All three mockups should be open in Photoshop or Dreamweaver. You can alternate between them by clicking the tabs at the top of the document window. Switch between the layouts and compare and contrast them. Notice how each design features the same content, only resized and reformatted for the specific environment.

The mockup of the Favorite City Tour site design is composed of various vector-based design components as well as image assets stored in separate layers. Note the use of colors and gradients in the design. Feel free to experiment with the layers and various components to see how they were created.

In addition to creating graphical mockups, Photoshop has tricks geared specifically for web designers. Adobe Generator is a feature that allows you to create image assets in real time as you work in Photoshop. To learn more about Adobe Generator, check out the following link:

<https://tinyurl.com/generate-photoshop>

To learn how to use the Adobe Generator, see this tutorial:

<https://tinyurl.com/generate-tutorial>

In the next lesson you will learn how to modify a built-in Dreamweaver template to match the site design mockup.

## **Review questions**

- **[1](#page-198-0)** What three questions should you ask before starting any web design project?
- **[2](#page-198-1)** What is the purpose of using thumbnails and wireframes?
- **[3](#page-198-2)** Why is it important to create a design that takes into account smartphones and tablets?
- **[4](#page-198-3)** What is responsive design, and why should Dreamweaver users be aware of it?
- <span id="page-198-4"></span><span id="page-198-3"></span><span id="page-198-2"></span><span id="page-198-1"></span><span id="page-198-0"></span>**[5](#page-198-4)** Why would you use Photoshop and Illustrator, or other programs, to create design mockups for a website?

# **6 Creating a Page Layout**

#### **Lesson overview**

In this lesson, you'll learn how to work faster, make updating easier, and be more productive. You'll learn how to do the following:

- Evaluate basic page structure from design mockups.
- Create a layout based on a predefined starter layout.
- Upload a Photoshop mockup as a Creative Cloud asset.
- Extract styling, text, and image assets from a Photoshop mockup.
- Apply extracted styles, text, and image assets to a starter layout in Dreamweaver.

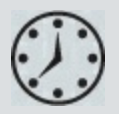

This lesson will take about 1.5 hours to complete. To get the lesson files used in this lesson, download them from the webpage for this book at [adobepress.com/DreamweaverCIB2022](http://adobepress.com/DreamweaverCIB2022). For more information, see ["Accessing](#page-26-0) the lesson files and Web Edition" in the ["Getting](#page-19-0) Started" section at the beginning of this book.

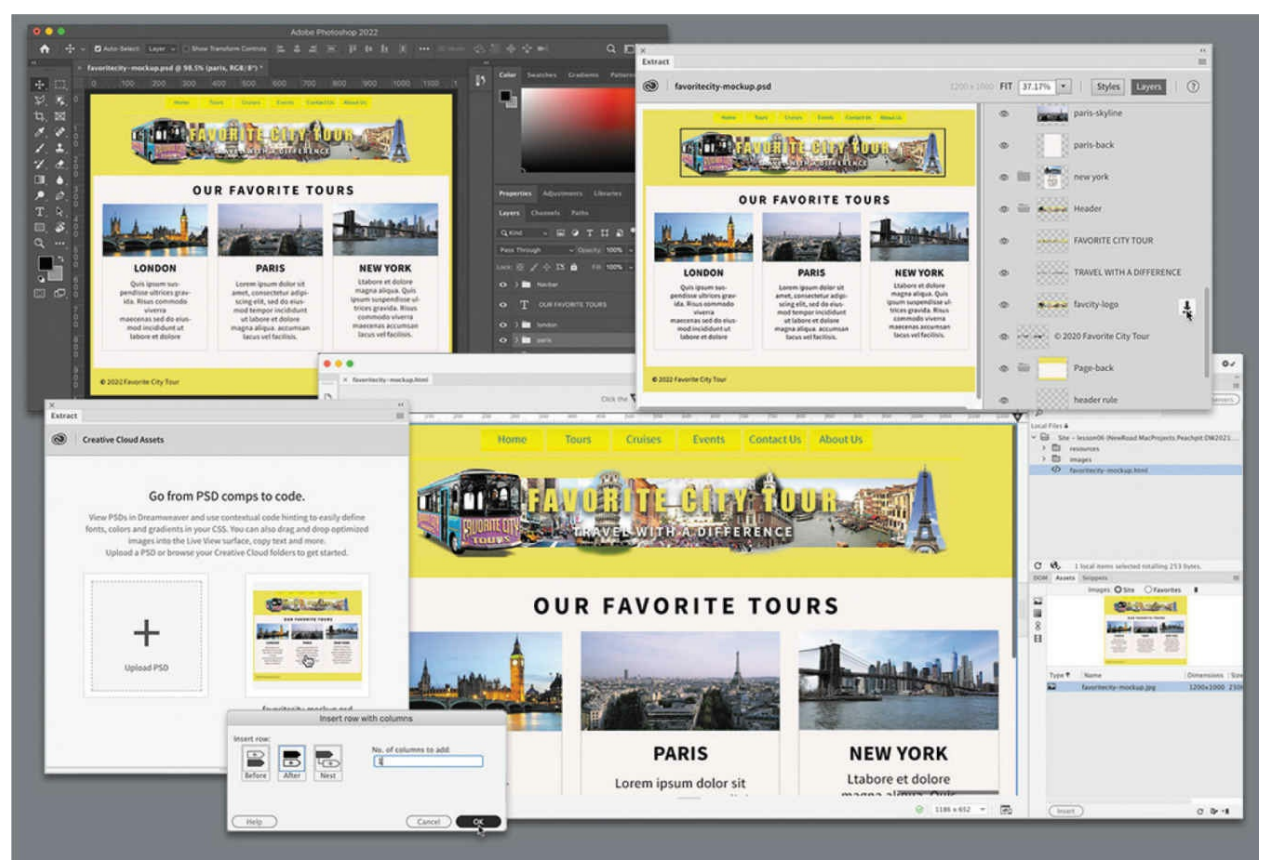

Dreamweaver provides powerful tools with which to apply styling, text, and image assets created in other Adobe applications, such as Photoshop.

# **Evaluating page design options**

In the previous lesson, you went through the process of identifying the pages, components, and structures you would need for a specific website. The selected design balances those needs against a variety of other factors, such as the types of visitors that may come to the site and their means of connecting to it. In this lesson, you will learn how to implement those structures and components in a basic layout.

Since there are almost unlimited ways to build a design, we'll concentrate on building a simple structure that uses the minimum number of HTML5 semantic elements. This will produce a page design that is easy to implement and maintain. Let's start by taking a look at the mockup [introduced](#page-180-0) in Lesson 5, "Web [Design](#page-180-0) Basics."

**1.** In Dreamweaver, open **favoritecity-mockup.html** from the lesson06

folder.

This HTML file contains an image depicting the final mockup of the Favorite City Tour site design that you saw in [Lesson](#page-180-0) 5. The design can be broken into basic components: header, footer, navigation, and main content elements.

Once you have the skills to build your own page layouts, you can use Dreamweaver to execute any design from scratch. Until then, one option is to fall back on the handy webpage layouts provided by Dreamweaver itself.

**2.** Close **favoritecity-mockup.html** and do not save any changes.

In the next exercise, you will examine Dreamweaver's starter layouts and pick one to jumpstart the web design process.

# **Working with predefined layouts**

Dreamweaver has always tried to offer the latest tools and workflows to all web designers regardless of their skill level. For example, over the years, the program has provided a selection of predefined templates, various page components, and code snippets to make the task of building and populating webpages fast and easy.

Often, the first step of building a website was to see whether one of its predefined layouts matched your needs or whether your needs could be adapted to one of the available designs.

Dreamweaver (2022 release) continues this tradition by providing sample CSS layouts and web frameworks that you can adapt to many popular types of projects. You can access these samples from the File menu.

### **Note**

Define a new site for the lesson06 folder, as [described](#page-19-0) in the "Getting Started" section at the beginning of this book. Name the new site lesson06.

**1.** Choose File > New.

The New Document dialog appears. Dreamweaver allows you to build a wide spectrum of web-compatible documents besides those built using HTML, CSS, and JavaScript. The New Document dialog displays many of these document types, including PHP, XML, and SVG. Predefined layouts, templates, and frameworks can also be accessed from this dialog. Let's check out the options.

**2.** In the New Document dialog, choose Starter Templates > Basic Layouts.

The Starter Templates window of the New Document dialog displays three choices: Multi Column, Simple Grid, and Single Page.

At the time of this writing, Dreamweaver (2022 release) offers three basic layouts, six Bootstrap templates, four email templates, and three responsive starter layouts. The exact number and features of these layouts may change over time through automatic updates via Creative Cloud. The changes to this list may occur without notice or fanfare, so keep your eyes peeled for new options in this dialog.

All the featured layouts are responsive designs built using HTML5 compatible structures and will help you gain valuable experience with this evolving standard. Unless you need to support older browsers (such as IE5 and IE6), there's little to worry about when using these newer designs.

**3.** If necessary, select Basic – Multi Column. Observe the preview image in the dialog.

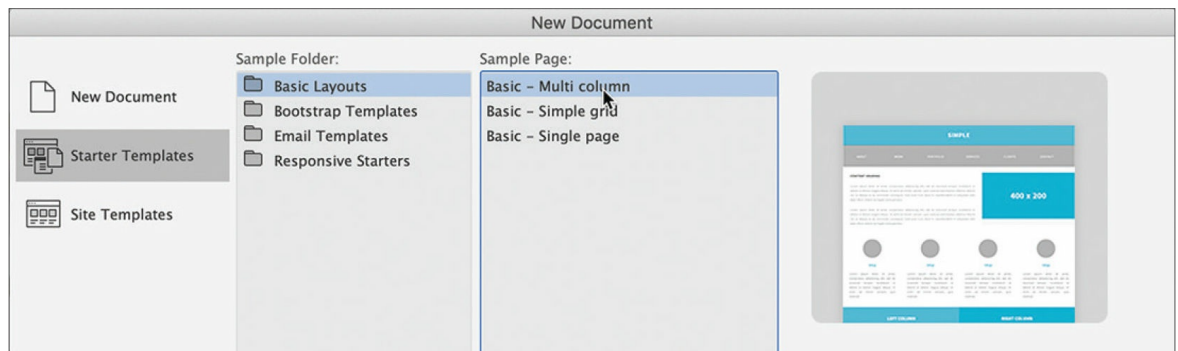

A preview image shows the design of a multicolumn webpage.

**4.** Select Basic – Simple Grid.

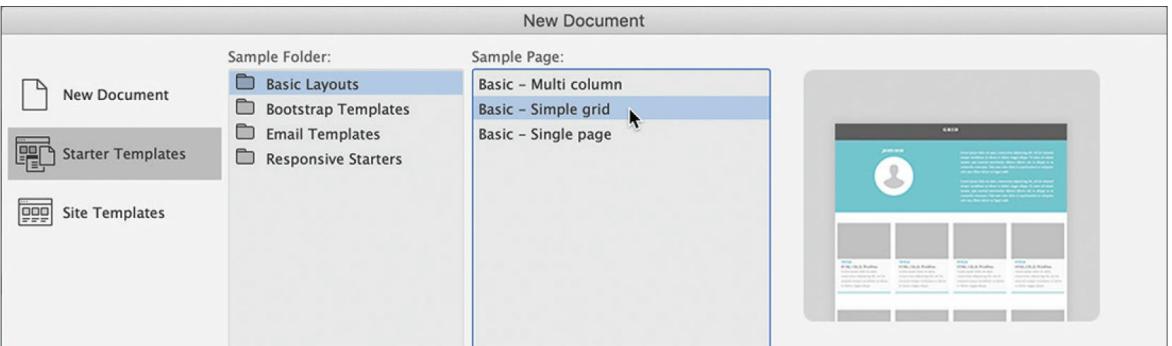

The preview image changes to depict the new grid-based design.

**5.** Select each of the categories and design options in turn. Observe each preview image in the dialog.

Each template offers a design appropriate for specific applications. After reviewing all the sample layouts, only the Bootstrap eCommerce template is close to the design of the Favorite City Tour mockup.

- **6.** Choose Bootstrap Templates > Bootstrap eCommerce.
- **7.** Click Create.

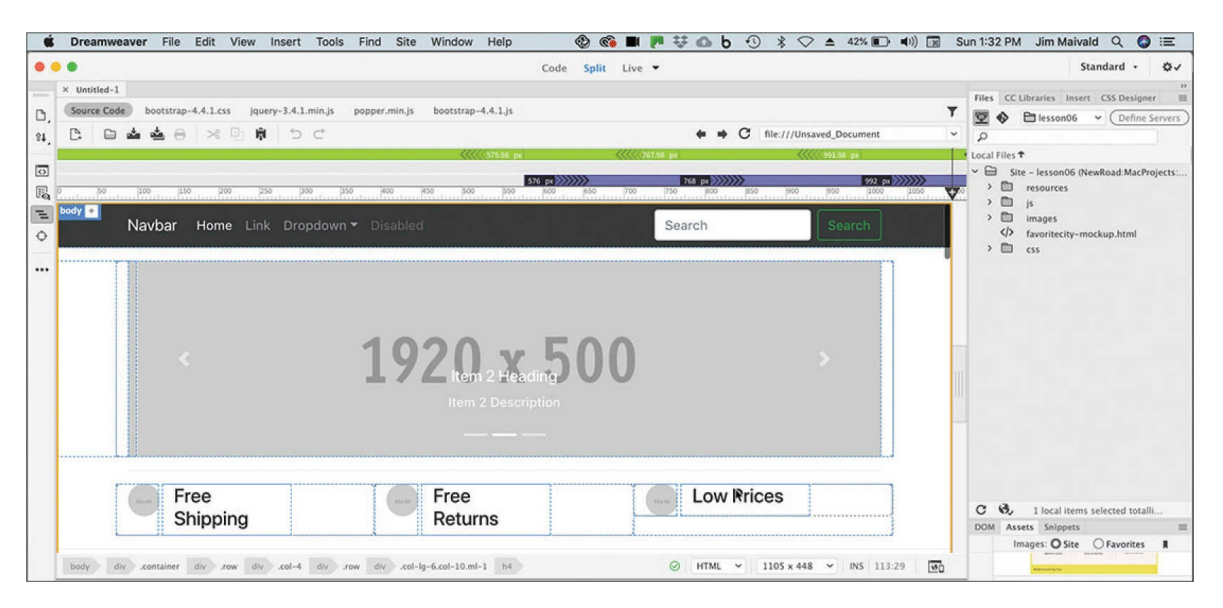

The file contains a one-column layout with navigation, body content, and footer components. Before we proceed, it's a good idea to save the file.

**8.** Select File > Save.

The first time you save a new file, the Save and Save As commands are

identical. Once a file is saved, use the Save As command to save a file under a new name or in a different folder.

**9.** Name the file **mylayout.html** and save it in the root of the lesson06 folder.

#### **Tip**

If necessary, click the Site Root button to navigate to the home folder of lesson06.

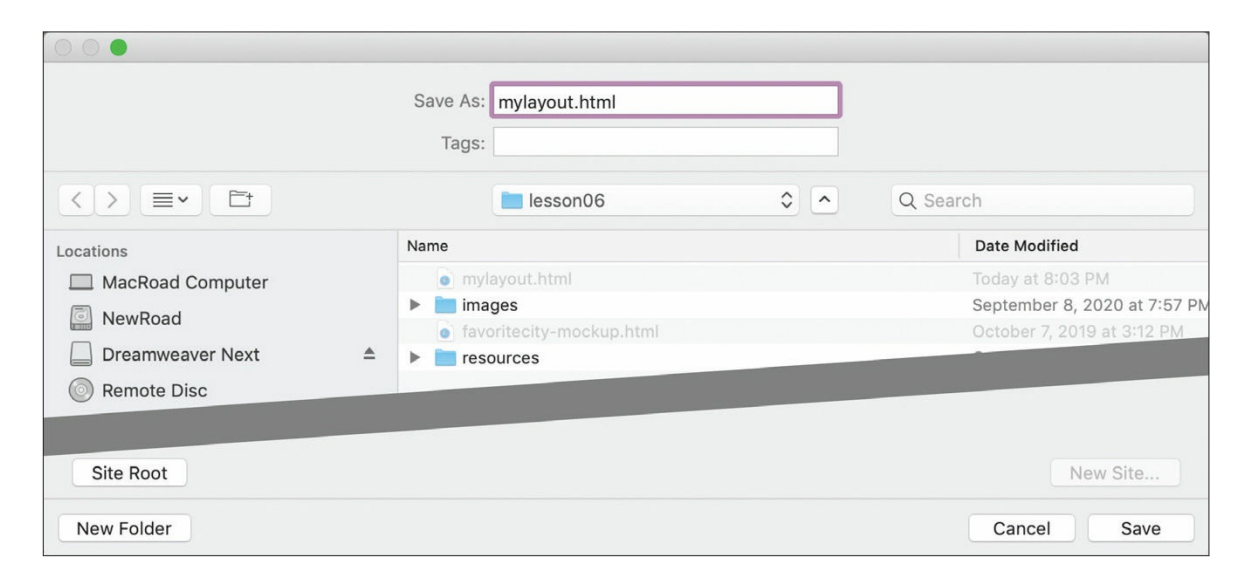

When the file is saved, it may not be obvious, but Dreamweaver automatically adds various resources—image placeholders, CSS, and JavaScript libraries—to the site folder to support the Bootstrap functionality of the template. You can see these new assets in the Files panel.

#### **A** Note

The Files panel will update automatically, but it may take a few moments.

If you examine the new webpage, you can see it has some similarities to the site mockup viewed earlier. In the following exercises, you will learn how to adapt this layout to make it match that design and to create the site template in [Lesson](#page-268-0) 7, "Working with [Templates](#page-268-0)."

# **Styling a predefined layout**

Once you get the skills under your belt, it will be simple to build a webpage layout from scratch. For now, the Dreamweaver starter layouts provide a great place to jumpstart the process of building your site template.

**1.** If necessary, open **mylayout.html** from the lesson06 folder. Make the Dreamweaver document as large as the computer display will allow (at least 1200 pixels).

This webpage is based on a fully responsive Bootstrap starter template. The styling you see will change based on the width and orientation of the document window in Dreamweaver. To ensure you are obtaining the same results shown in this lesson, make sure the document window is at least 1200 pixels in width unless otherwise directed within the exercise. Check out [Lesson](#page-40-0) 1, ["Customizing](#page-40-0) Your Workspace," to learn how to resize the window.

The first step is to make this generic layout take on some of the personality of the proposed design. Normally, you would have to do that the old-fashioned way, by editing the CSS by hand. But since the layout was mocked up in Adobe Photoshop, Dreamweaver has a builtin feature called Extract that can use the site mockup to create some of the desired styling for you.

Extract was added to Dreamweaver a few versions ago. It is a feature hosted by Creative Cloud and accessed through a panel in the program.

**2.** Select Window > Extract.

The Extract panel appears. The panel connects to your Creative Cloud account and will display any Photoshop files in your assets. To use the site mockup, you first have to upload it to the Creative Cloud server.

#### **■** Note

Before accessing the Extract panel, you must have the Creative Cloud desktop app running and be logged in to your account.

**3.** Click the option Upload a PSD.

### **Note**

The Extract panel may appear different than pictured the first time you use it.

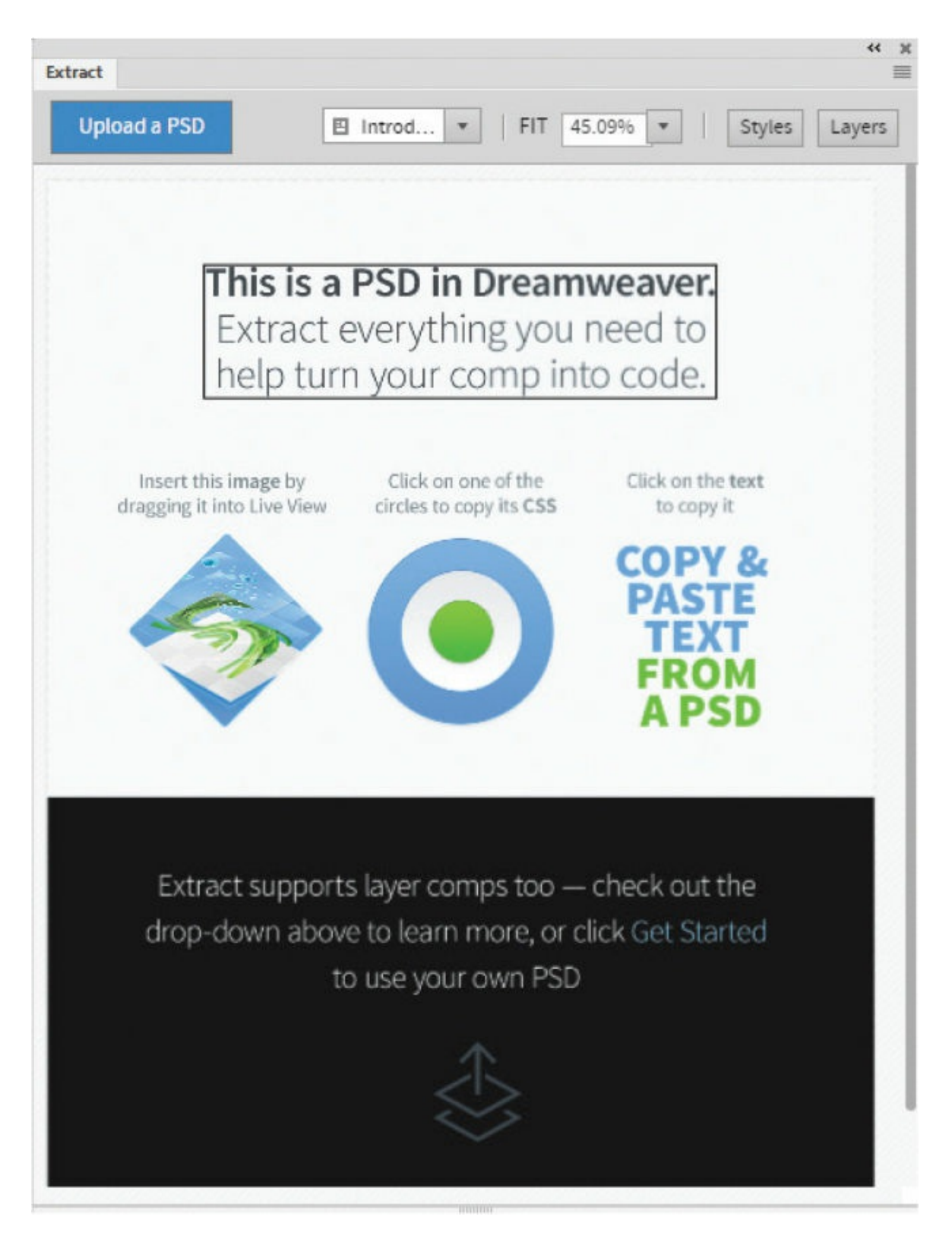

A file dialog appears.

**4.** Select **favoritecity-mockup.psd** in the lesson06/resources folder and

click Open.

#### $\bullet$  Note

If the Photoshop mockup is grayed out, click the Options button and select .psd form the file type drop-down menu.

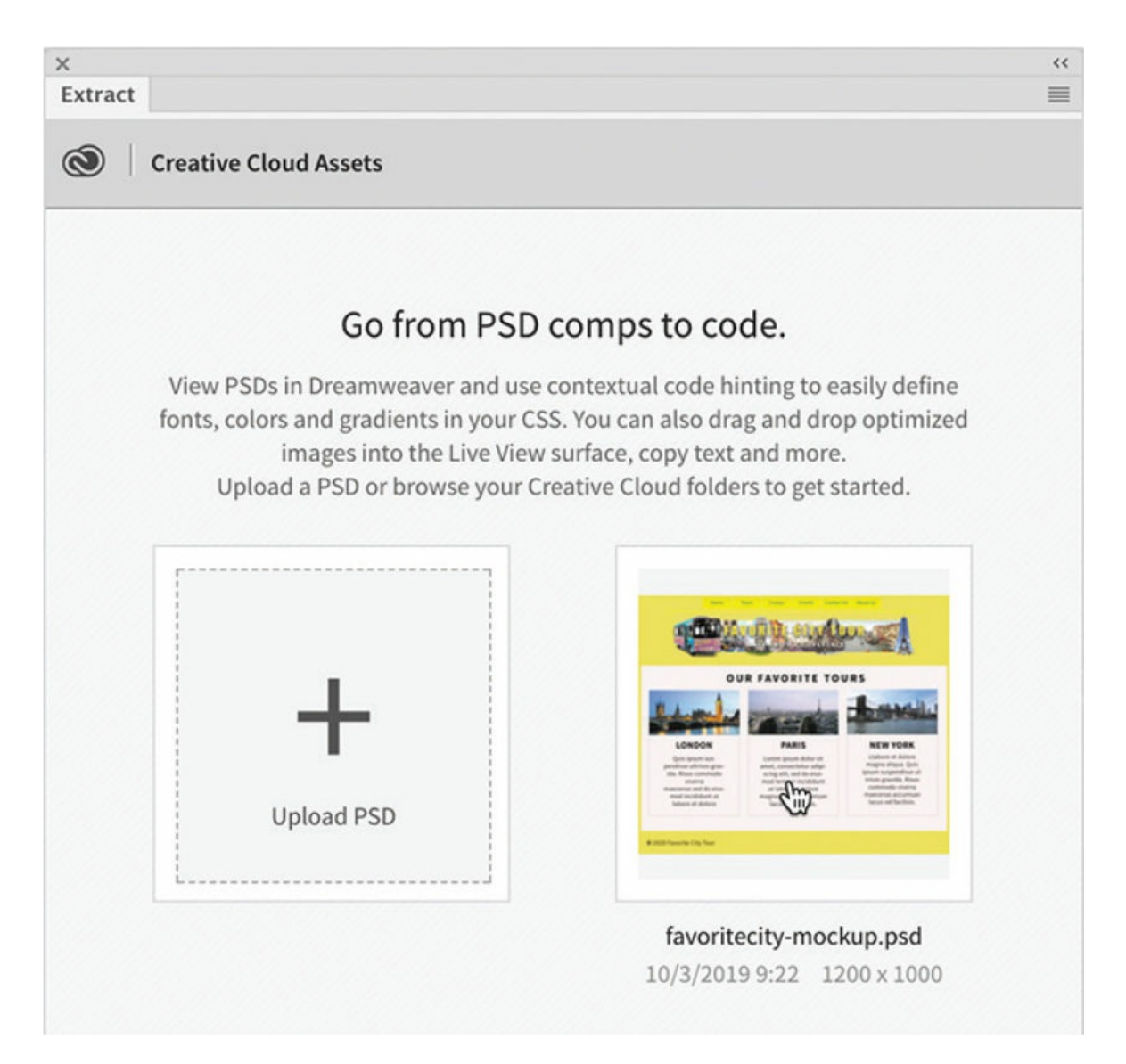

The file is copied to your Creative Cloud Files folder on your computer, which is then synced to your Creative Cloud remote storage. Once the file is uploaded, it should be visible in the Extract panel.

**5.** Click to load **favoritecity-mockup.psd** in the Extract panel.

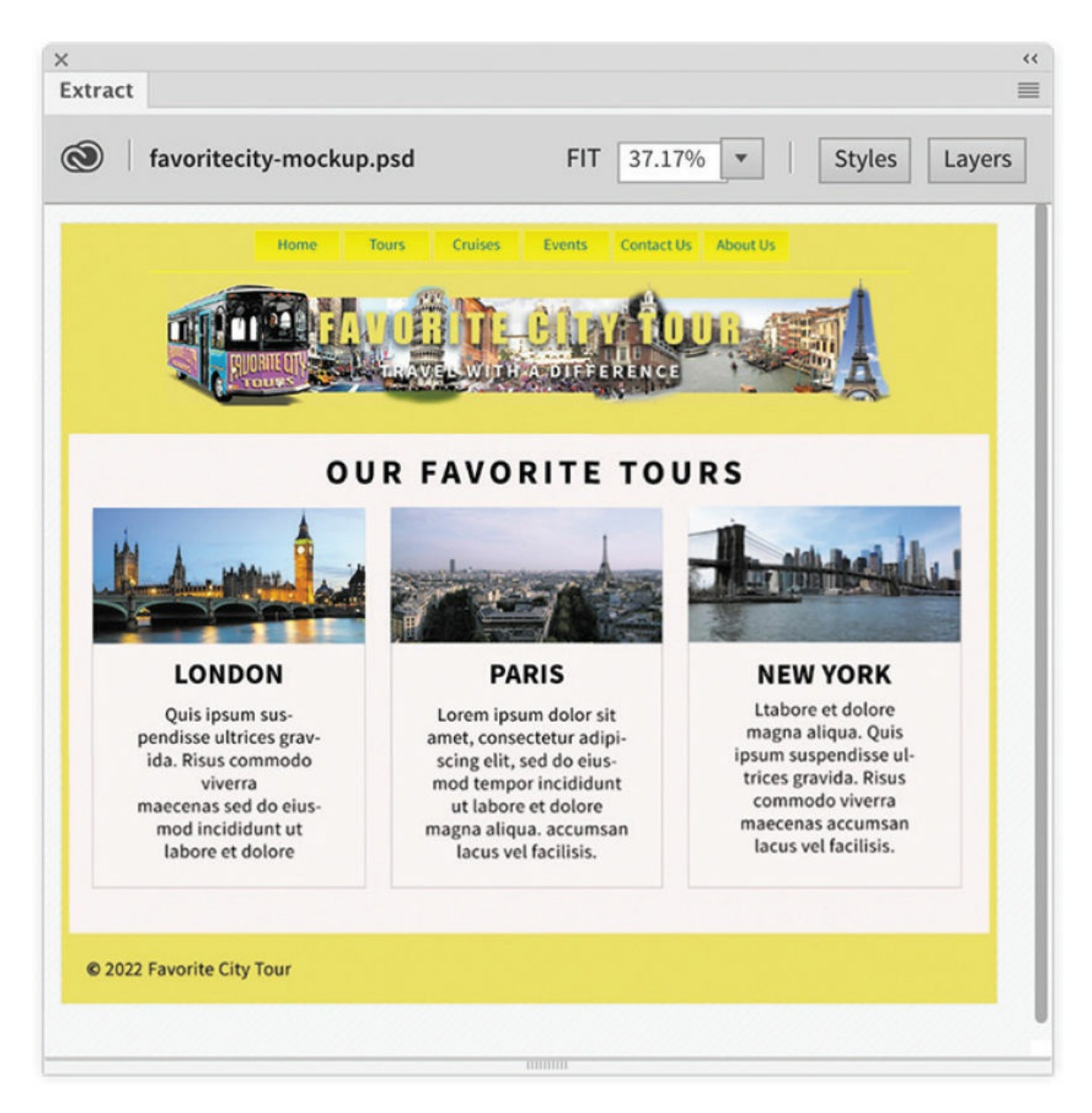

The mockup loads and fills the entire panel. Extract enables you to access and derive styling information, image assets, and even text from the mockup.

# **Styling elements using the Extract panel**

The Extract panel can obtain image assets and styling data from the Photoshop file. In this exercise, we're interested only in the styling data. Let's start at the top and work down the page. First, we'll grab the background color.

**1.** In the Extract panel, click the yellow background of the page.

When you click in the preview image, a pop-up window appears. The pop-up window allows you to select the data you want to obtain from the mockup.

The buttons at the top of the pop-up indicate what data is available from the selected component, such as CSS, text, and image assets. Notice that the Copy CSS and Extract Asset buttons are selectable, indicating that styling and image assets are available. The Copy Text option is grayed out, indicating that no text content is available to be downloaded.

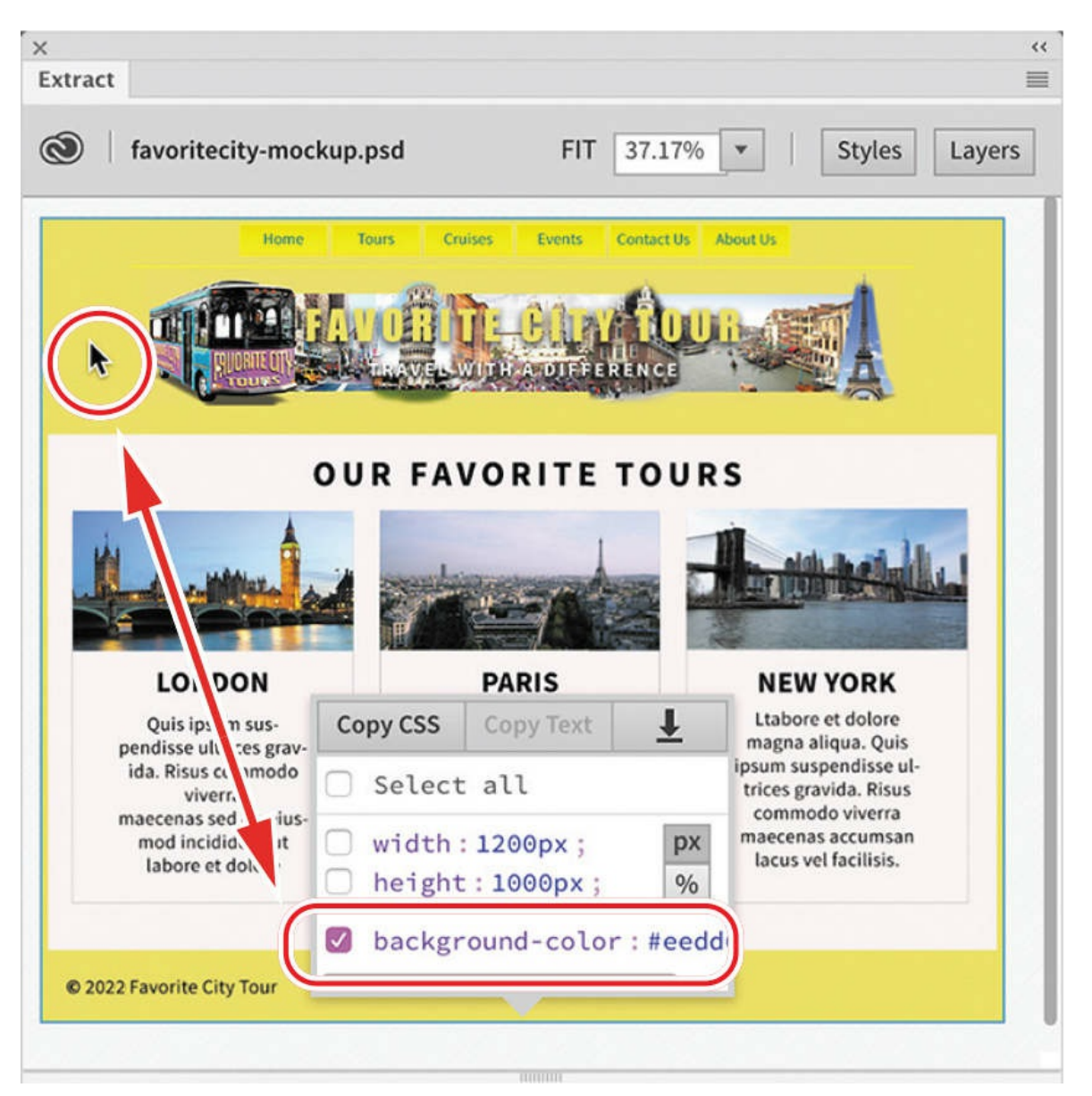

The window displays the CSS styling as a list with checkboxes. When you select a checkbox, those specifications will be copied to program memory. The CSS styling that is displayed includes properties for width, height, and background color. You can select all the settings or only the ones you want to use.

**2.** If necessary, deselect width and height.

Select background-color.

**3.** Click the Copy CSS button.

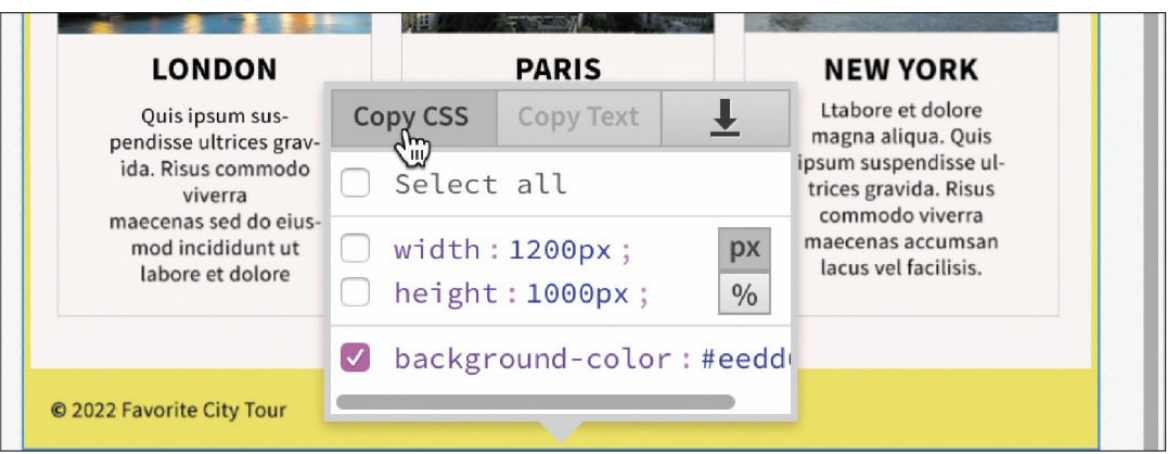

Once you've copied the settings, you can then apply them directly to the layout in Dreamweaver. The easiest way to use this data is via the CSS Designer.

**4.** Select Window > CSS Designer to open or display the panel, and enable the Show Set option. Click the All button, if necessary.

First, we want to apply the specifications to the top navigation menu in the current layout. You can target the menu by selecting the appropriate rule in the Selectors pane or by selecting the actual element in Live view.

The current layout is fully responsive so that the styles are applied based on the width and sometimes the orientation of the document window. To obtain the correct styling, you have to make sure the document window is showing the full desktop version of the design at a minimum of 1200 pixels.

**5.** In Live view, click to select the top navigation menu.

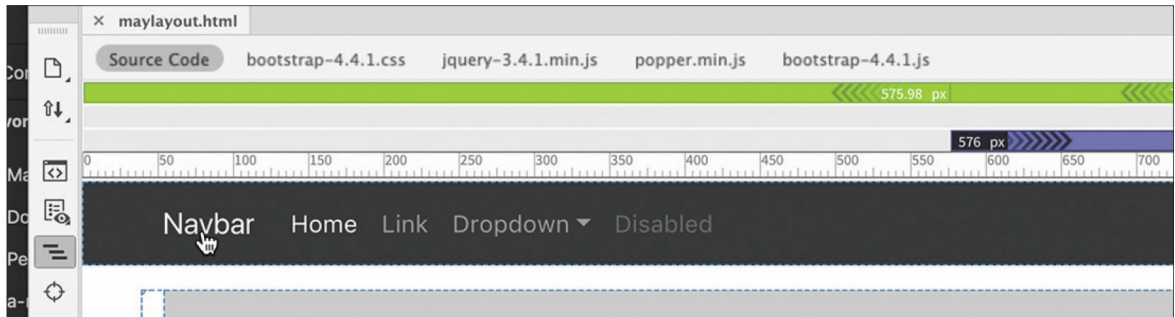

In some cases, when you select an element in the document window, Dreamweaver does not select the desired one first. To ensure the proper element is targeted, you should use the tag selector interface.

**6.** Select nav in the tag selector interface.

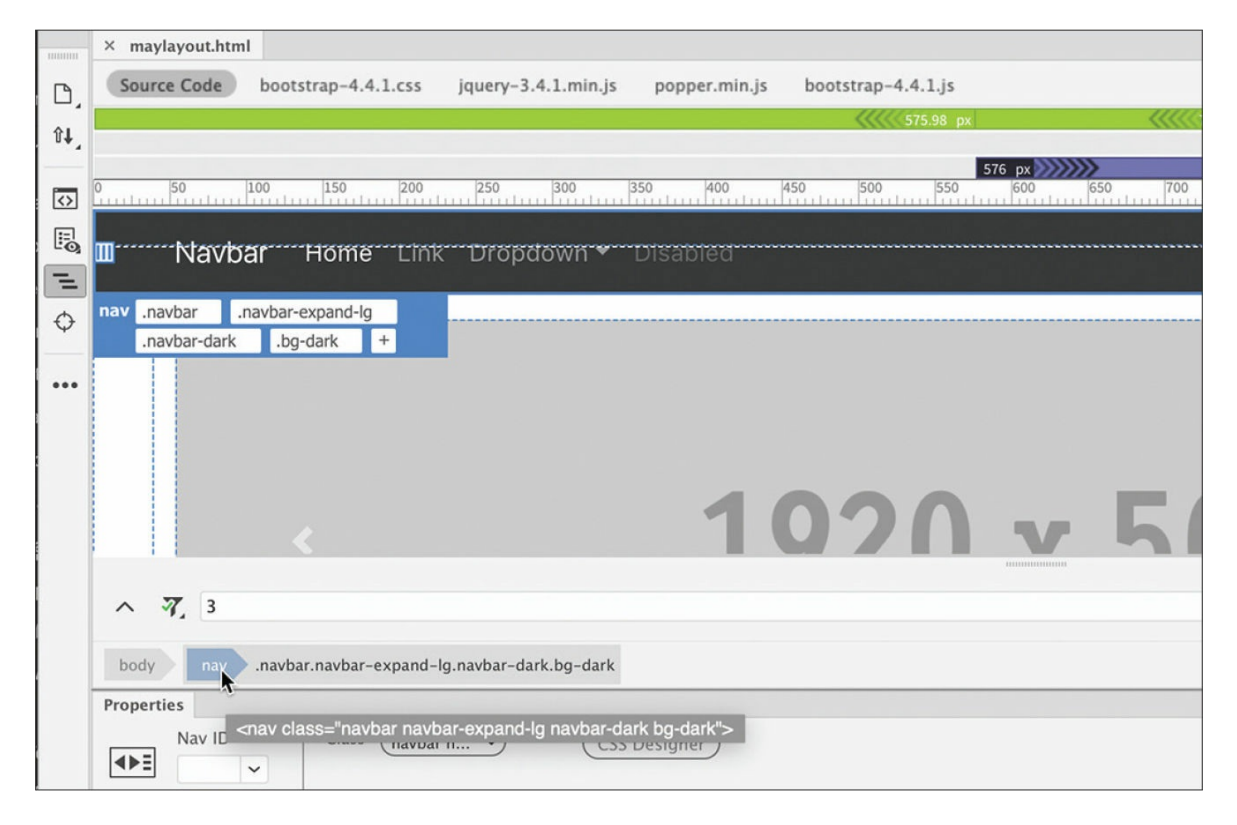

The Element Display will appear targeting the  $\langle \text{nav}\rangle$  element. Four classes are assigned to the element: .navbar, .navbar-expand-lg, .navbar-dark, and .bg-dark. CSS Designer will display all the CSS rules defined in the site. This will include the style affecting the navbar, but it may be hard to find them.

When tracking down the current styling of an element, be aware that it can be applied directly to the <nav> element, applied to any one of the

individual classes assigned to it, or divvied up between two or more rules. Part of your job in this instance is to figure out where the styling is coming from and then to either replace or override it.

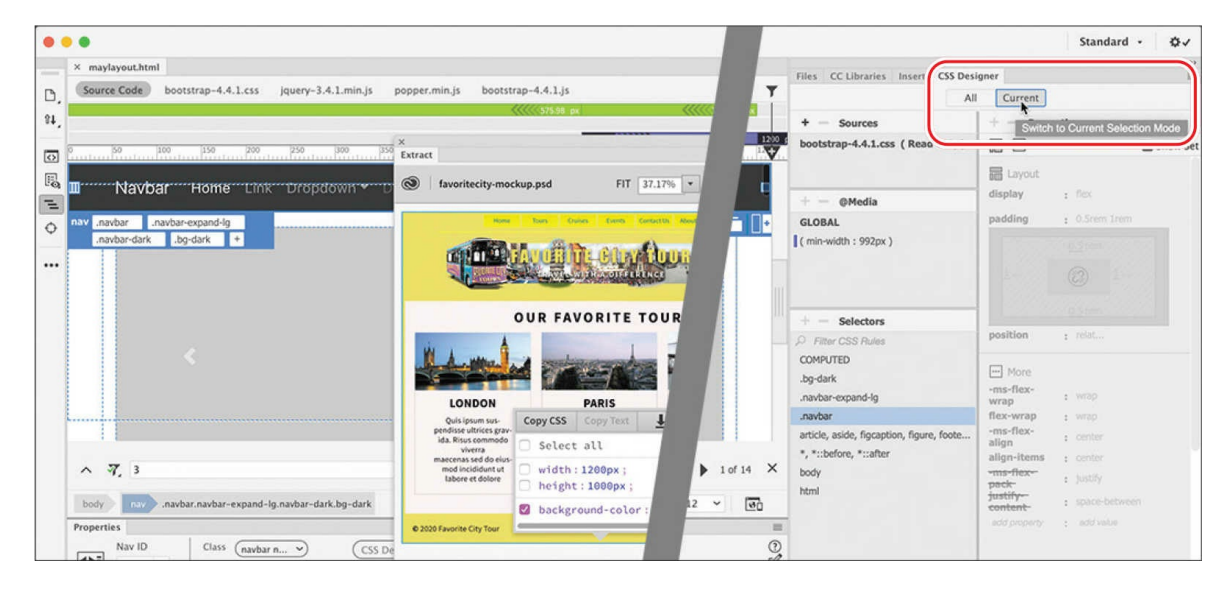

**7.** In the CSS Designer, click the Current button.

As you learned in [Lesson](#page-98-0) 3, "CSS [Basics](#page-98-0)," the Current button displays any styling set on the element selected in the layout. The Selectors pane in the CSS Designer displays the rules applied to the current navigation menu. The CSS rules listed include .bg-dark,.navbar-expand-lg, and .navbar.

One of these rules is applying the background color to the nav element. By clicking the selectors, you can inspect the properties assigned to it. In CSS Designer, the rule at the top of the list is the most powerful. If there are any conflicts with it and any other rule, the properties in the first rule will override the others.

**8.** Select . bg-dark and examine the Properties pane.

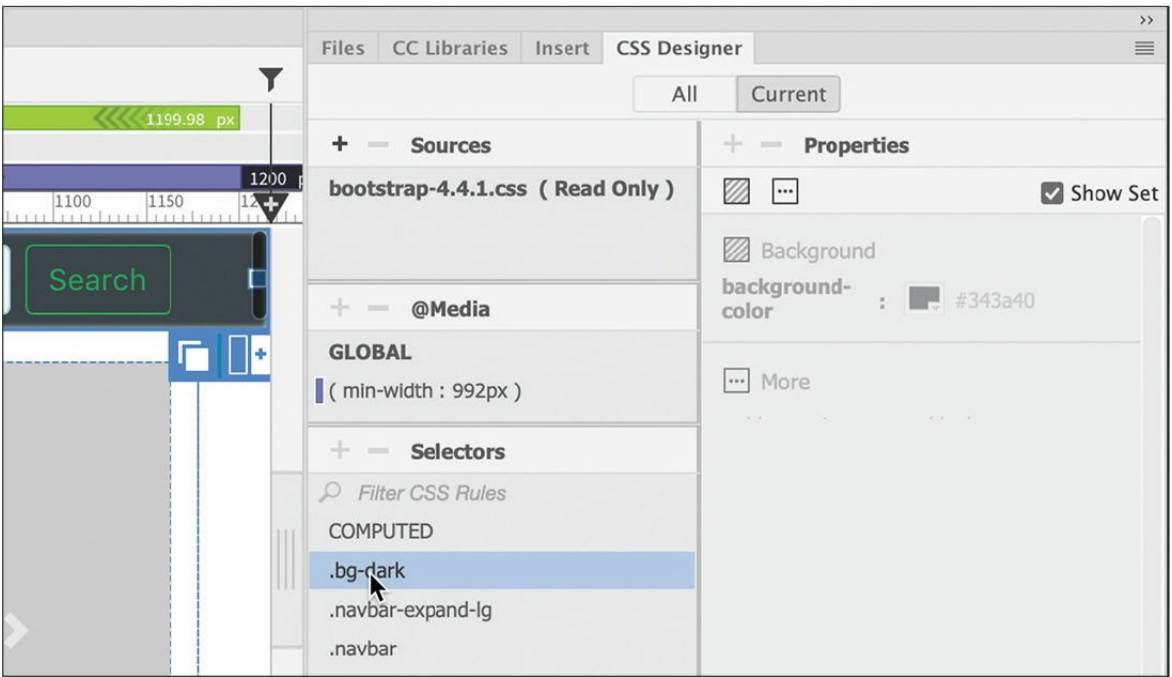

The rule applies a background color of #343a40. If the rule were contained in a normal style sheet, you could use the background color from the mockup to replace the existing color. But the style sheet applied to this page was created by the Bootstrap framework and is marked as Read Only in CSS Designer. You can see that the rules and properties are grayed out in CSS Designer. To override the existing styling, you will have to create a new separate style sheet. All the styles you create from this point on should be added to this new style sheet.

#### **Note**

Some Windows users have reported that the Bootstrap style sheet is not marked Read Only. Either way, I recommend that you leave the Bootstrap CSS as is and follow the directions as written.

### **Reading, no writing**

The Bootstrap style sheet is formatted as a read-only file to prevent you from making accidental changes to the framework's complex styling. From time to time as you work in your pages, a warning message may appear at the top of the screen indicating

that the file is read-only and prompting you to make it *writable*.

bootstrap-4.3.1.css' is read only. Make writable

You can dismiss the message by clicking the Close icon on the right side. It also provides an option to make the file writable. You're advised to resist the temptation to make the Bootstrap style sheet editable.

**9.** In the Sources pane of CSS Designer, click the Add CSS Source icon.

A dropdown menu appears that allows you to create a new CSS file, attach an existing CSS file, or define a style sheet embedded within the page code.

**10.** Choose **Create A New CSS File** from the dropdown menu.

The Create A New CSS File dialog appears.

**11.** Type **favorite-styles.css** in the Create A New CSS File dialog. Click OK to create the style sheet reference.

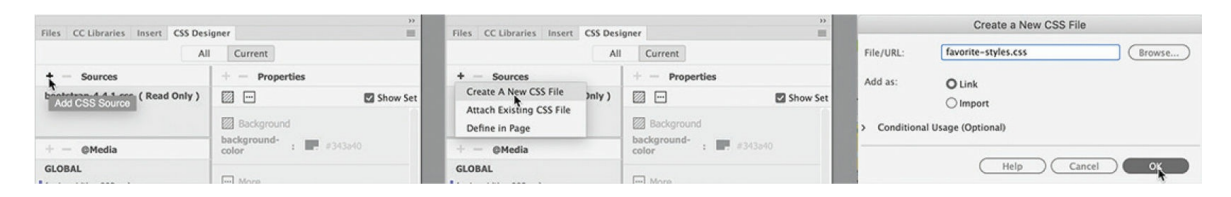

### **A** Note

It is essential to note here that the CSS file has not been created yet and will not be until you create a CSS rule and save the file. If Dreamweaver crashes before that happens, you will have to re-create the file in a separate operation.

When you click OK, a reference to the new style sheet is added to the CSS Designer Sources pane. The CSS file has not actually been created yet, but a link has been added to the <head> section of the page, and the file will be created automatically as soon as you create your first custom rule and save the file.

Ø
Another thing you may not have noticed in the process is that Dreamweaver automatically switched to the All button in CSS Designer and selected the new style sheet. This is important because when the Current button is selected, you cannot create new selectors or properties.

**12.** If necessary, click **favorite-styles.css** in the Sources panel.

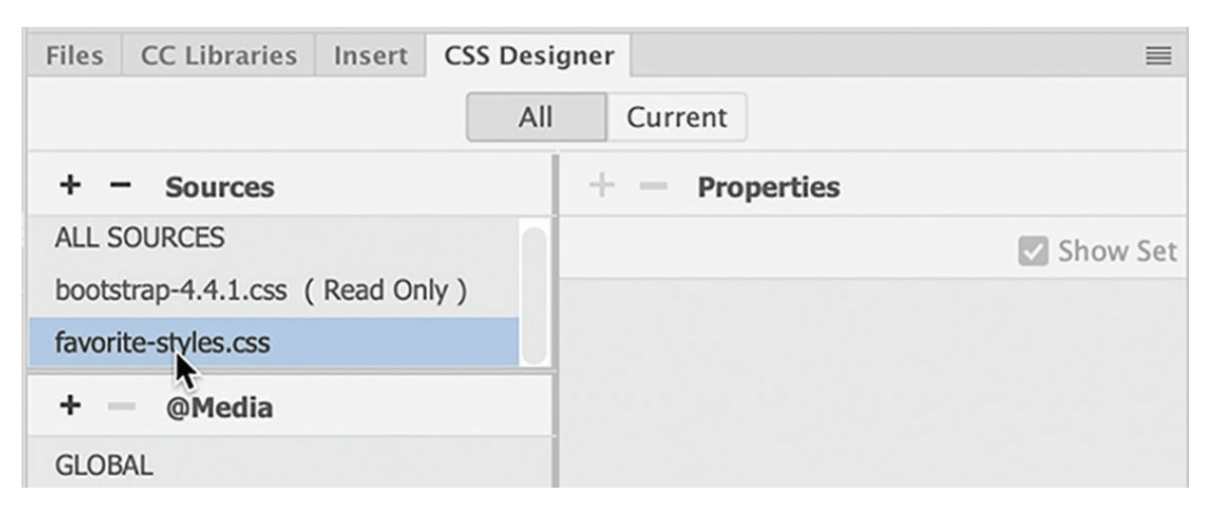

The @Media and Selectors panes are both empty. This means there are no CSS rules or media queries defined in this file. You have a blank slate on which you can make any design additions or modifications. Since you will not change the Bootstrap CSS directly, this style sheet will be the means you use to make its structure and content bend to your wishes.

The rule applying the current background color to the nav element was .bg-dark. To override that styling, you need to create an identical rule in the new style sheet.

**13.** In the Selectors pane, click the Add Selector icon.

A field appears in the Selectors panel that enables you to create a new selector name. Dreamweaver even jumpstarts the process by generating a sample name for you based on the element selected in the document window. In this case, the selector name uses all four classes assigned to the nav element. Since the rule setting the background color uses only one of the classes, the new rule should be identical to avoid any unintended consequences.

#### **14.** Type **.bg**

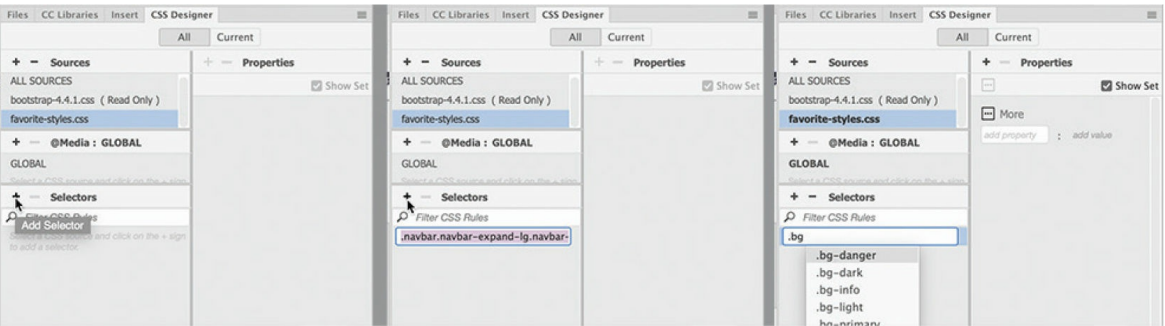

Since the automatic selector was highlighted, it is completely replaced by the new text. Don't forget to start with the initial period (.) that defines a class name in CSS. A hinting menu appears listing any classes used within the HTML or selectors defined within the CSS that match the entered text. You should see .bg-dark in the list.

**15.** Select .bg-dark in the hinting menu and press Enter/Return to complete the selector name.

The .bg-dark selector now appears in the **favorite-styles.css** style sheet. Note that there are no properties defined yet. Once the selector is created, you can apply the styling extracted from the mockup.

**16.** Move the cursor over and right-click the .bg-dark selector.

A context menu appears, providing options to interact with the rule by editing, copying, or pasting the CSS specifications. In this case, you want to *paste* the styles derived from the Extract panel.

**17.** Select Paste Styles from the context menu.

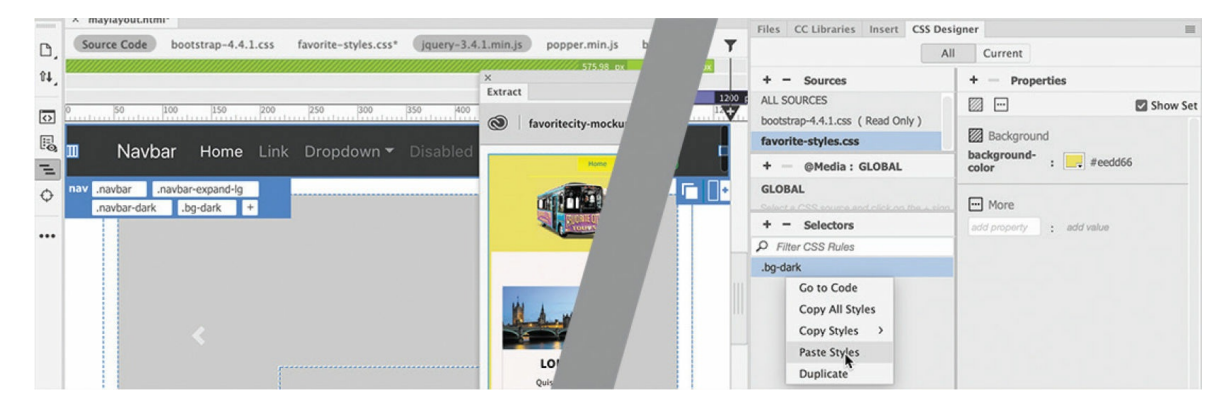

The background color properties of the mockup now appear in the new CSS

rule. But there is a problem. The navbar is still showing a dark background. Conflicts between rules and other style sheets are a common issue on the web. Knowing how to troubleshoot styling problems is an important skill in a web designer. Fortunately, Dreamweaver has some great troubleshooting tools.

# **Troubleshooting CSS conflicts**

Although this is the first CSS conflict you may have encountered, it certainly won't be the last. There are a variety of tools in Dreamweaver that make locating these errors a relatively simple task.

- **1.** Click the Current button in CSS Designer.
- **2.** Click the nav tag selector.

### **Tip**

If the nav tag selector is not visible, you may have to first select the navbar or one of its components in the document window.

The Selectors pane displays a list of rules formatting some aspect of the navbar or its parent structure. The first selector in the pane is .bg-dark.

**3.** Click . bg-dark in the Selectors pane and examine its properties.

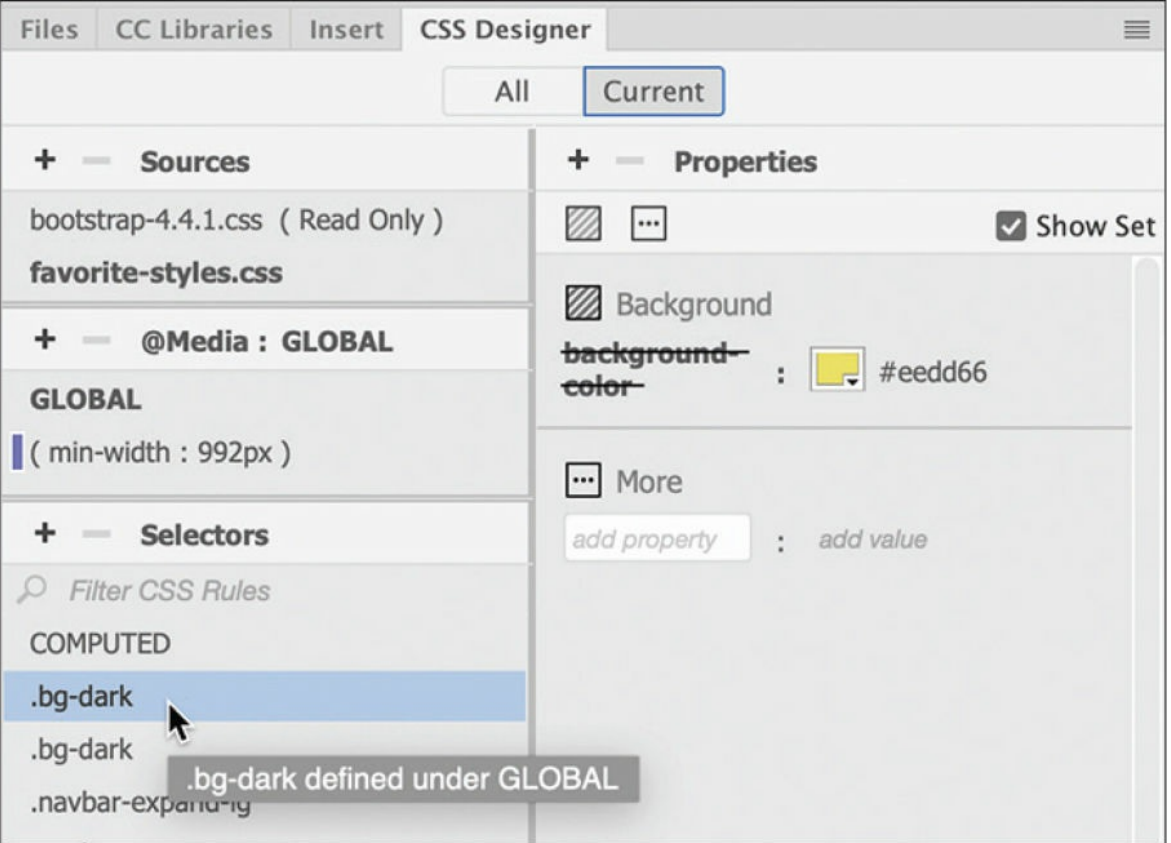

The Properties pane displays the rule .bg-dark first in the list with the background-color property you just added. This usually indicates that the rule has a higher specificity and should override any other styling. But in this case, the property has a black line through it. Dreamweaver is showing you that the rule is disabled for some reason. Fortunately, the built-in troubleshooting doesn't stop there.

**4.** Move the cursor over the background-color property in CSS Designer.

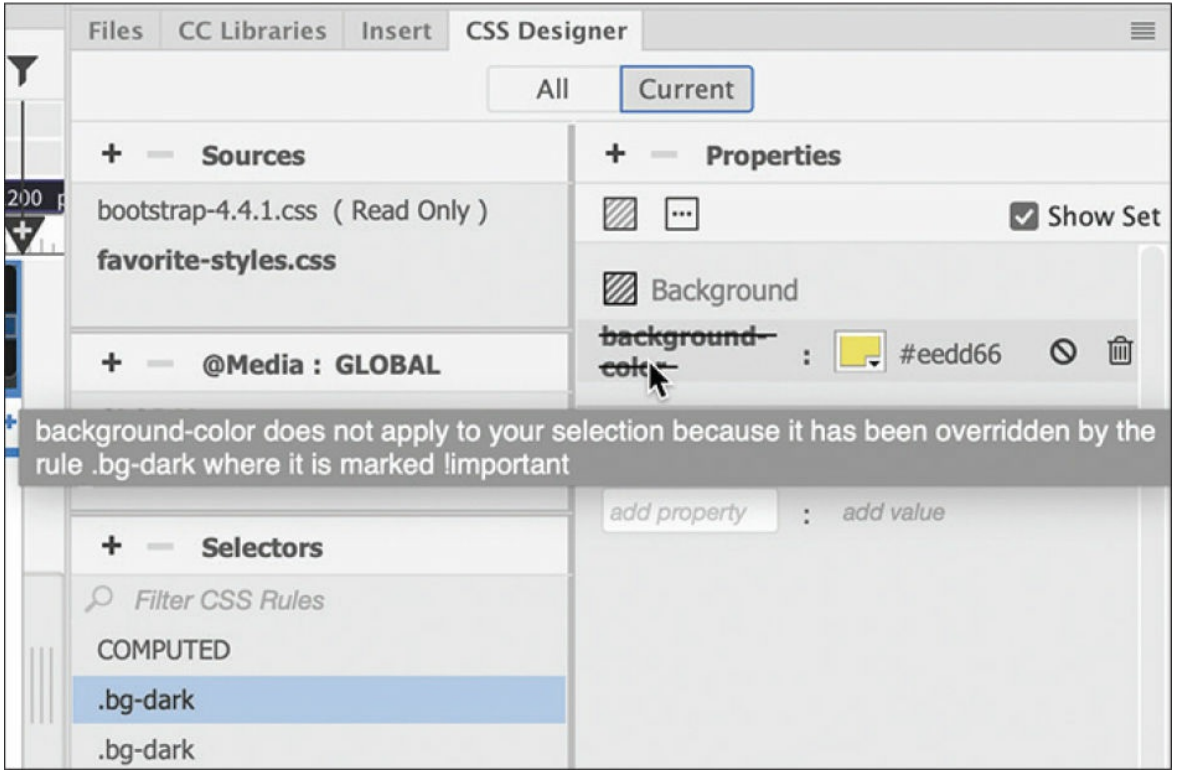

A tool tip appears reporting that background-color is being disabled because the specification in the Bootstrap template is marked !important. This CSS attribute is usually only used in emergencies to override conflicting styling that can't be fixed any other way.

There are two ways to fix the issue. You can remove the !important attribute or add !important to the new property. Since the Bootstrap style sheet is formatted as Read Only, you will have to use the latter solution.

**5.** Right-click the rule .bg-dark. Select Go To Code in the context menu.

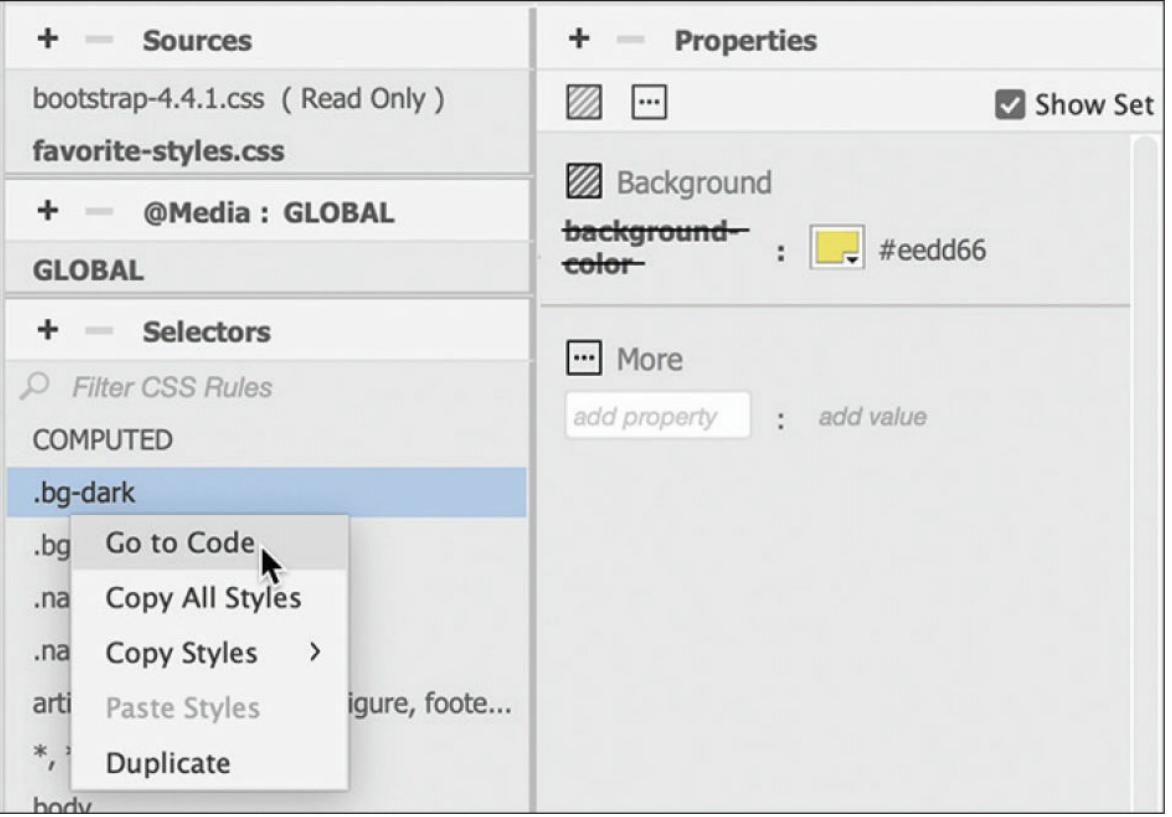

The document window splits horizontally, showing the Code view window at the bottom focused on the new **favorite-styles.css** style sheet and the .bg-dark rule.

- **6.** Insert the cursor after the color value #eedd66 but before the semicolon  $(;).$
- **7.** Press the spacebar to insert a space. Type **!**

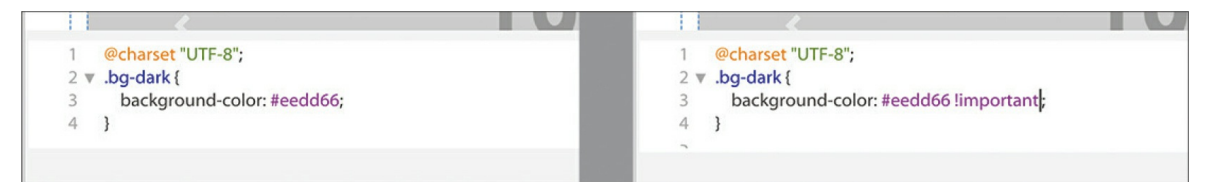

Dreamweaver should autocomplete the !important attribute. As soon as the attribute appears in the style sheet, the navbar reformats to match the styling shown in the mockup.

#### **Note**

The space is not required for the attribute to function. It just makes the

code easier to read and edit.

As you may have noticed, the limportant attribute has no representation anywhere in CSS Designer. Keep this in mind when you troubleshoot other CSS issues in the future.

**8.** Choose File > Save All.

By using Save All, you have saved the changes to the webpage and created the **favorite-styles.css** file in the site folder. The Extract panel also enables you to pick up the text content in the mockup.

### **Extracting text from a Photoshop mockup**

The Extract panel enables you to pick up formatting for text as well as the text itself. In this exercise, you will pick up both from the mockup.

- **1.** If necessary, open **mylayout.html** from the lesson06 folder in Live view. The document window should be displayed at a width of 1200 pixels or wider.
- **2.** If necessary, select Window > Extract to display the Extract panel.

### **Tip**

The Extract panel may obscure part of the page you need to work on. Feel free to reposition or dock the panel at any time.

The mockup should still be displayed in the panel. If not, simply select it in the list of assets.

**3.** Examine the top navigation menu in the mockup.

The navigation bar has six menu items: *Home*, *Tours*, *Cruises*, *Events*, *Contact Us*, and *About Us*. The navigation bar in the Bootstrap layout is completely different. It has four menu items, one of which is a dropdown menu with additional options of its own, and a search box with a button.

When working with a third-party template, it's a good idea to remove

items that you don't need or want as soon as possible so they don't get in the way.

The first item in the Bootstrap menu is the text *Navbar*. This item is a hyperlink, but it's not part of the menu. Nothing like it appears in the site mockup, but there is a text element in the tablet and phone designs. This text element will replace the header and logo image on smaller screens.

**4.** Select the *Navbar* element.

An orange border appears around the element. This indicates the text can be edited.

**5.** Double-click the word *Navbar*.

The entire word is highlighted.

**6.** Type **Favorite City Tour**

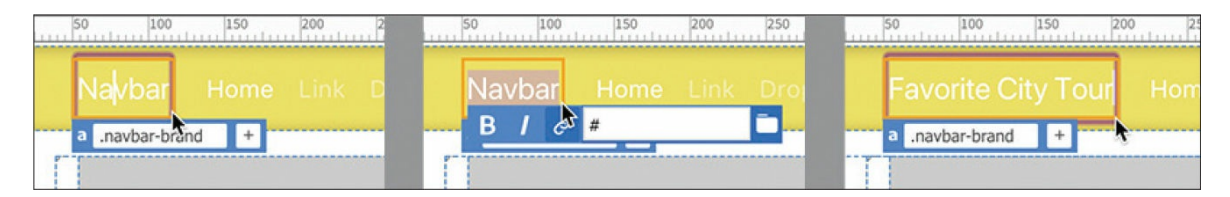

The company name will appear on phones and tablets but will be hidden for desktop visitors. We'll leave it visible for the time being.

Take a close look at the *Home* menu item. You may notice that it's formatted differently than the other items. When you see odd formatting like this, it's usually because of a CSS class not assigned to the other items.

**7.** Select the *Home* menu item.

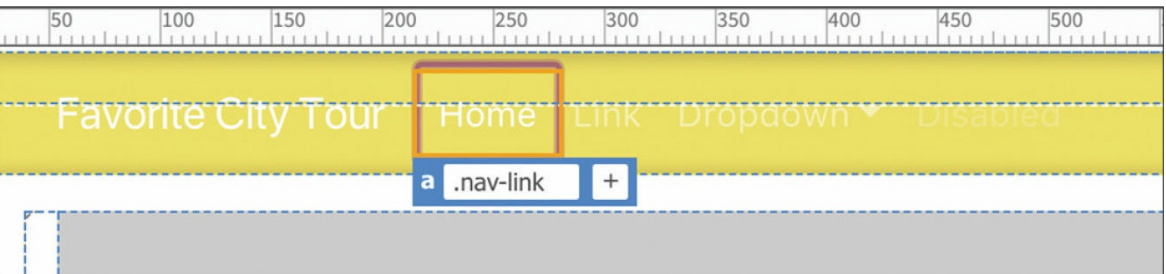

The Element Display appears focused on the a tag. Notice the orange

border around the element.

There's nothing special about this element. Let's check the  $\langle 1 \rangle$ element. To change the focus of the Element Display, you can use the tag selectors, the mouse, or the keyboard. Let's use the keyboard.

**8.** Press the Esc key.

The border color on the  $\langle a \rangle$  element changes to blue. You can also use the keyboard to change the focus within the document window.

**9.** Press the up arrow key.

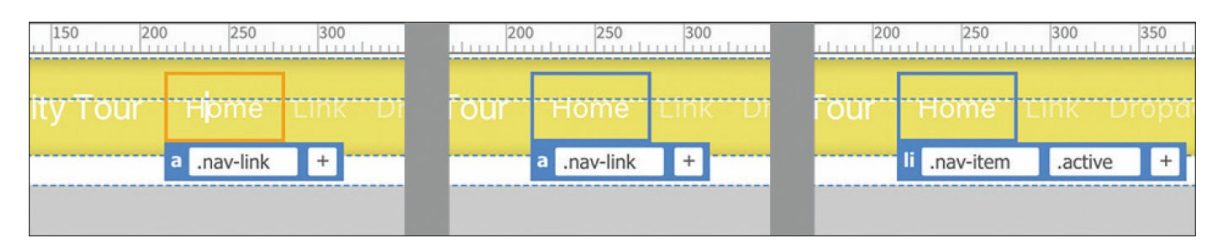

The Element Display focus changes to the li element. Notice that this link has two classes assigned to it: .nav-link and .active.

#### **Note**

Pressing the up or down arrows when the blue border is visible will change the Element Display, focusing on elements as they appear in the document object model (DOM).

**10.** Position the cursor over the class .active. Click the Remove Class/ID icon on the .active class.

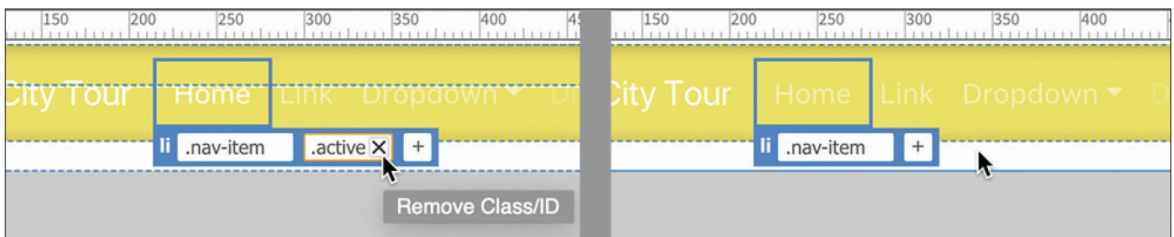

Once the .active class is removed, the *Home* menu item is formatted the same as the *Link* item.

The next item in the menu mockup is *Tours*. The Extract panel enables

you to pull text content as well as CSS from the mockup.

**11.** In the Extract panel, select the second item: *Tours*. Make sure you select the text and not the button.

The pop-up window appears. Notice that all three buttons at the top of the Extract panel window are active. This indicates that you can extract styling, text, and image assets from this selection.

**12.** Click the Copy Text button.

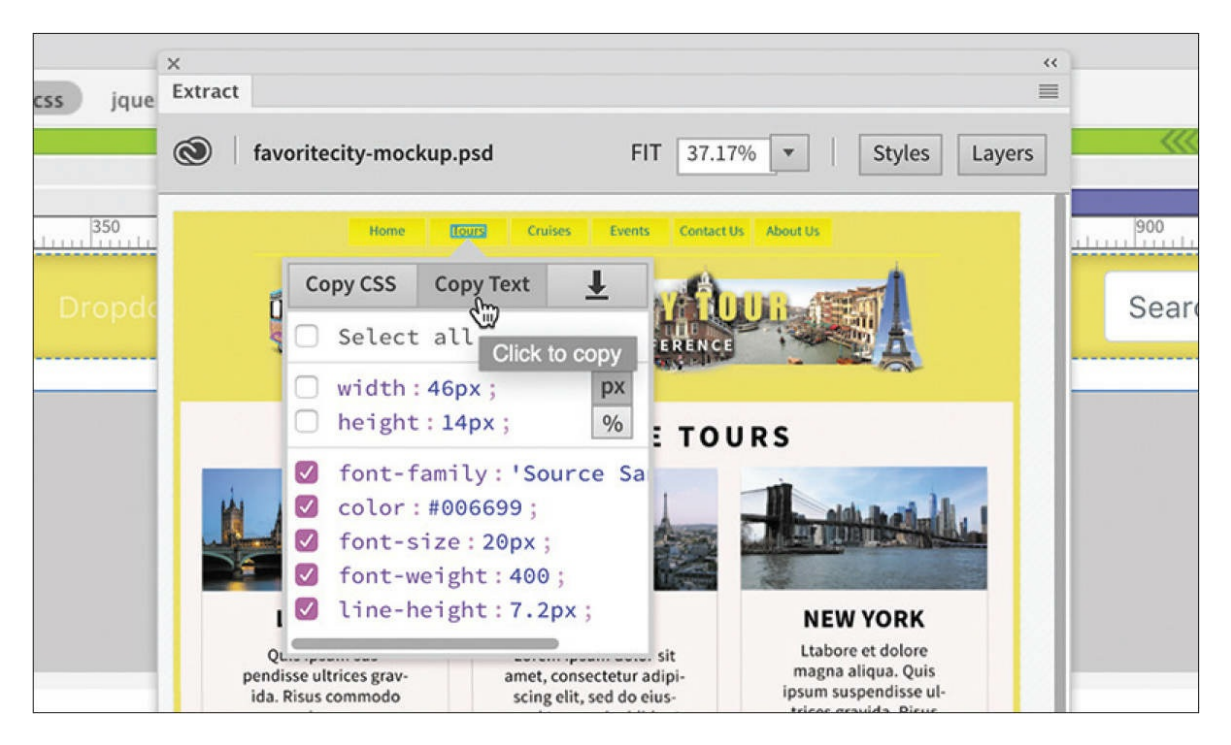

#### **13.** In **mylayout.html** double-click *Link* in Live view.

The text is highlighted and an orange box appears around the text, indicating you are in text-editing mode.

**14.** Right-click the selected text.

The context menu appears, giving you options for cutting, copying, and pasting the text.

**15.** Select Paste from the context menu.

| $-4.4.1.cs$ | favorite-styles.css | jquery-3.4.1.min.js | popper.min.js            | $b-4.4.1.cs$ | favorite-styles.css | jquery-3.4.1.min.js          | popper.min.js |
|-------------|---------------------|---------------------|--------------------------|--------------|---------------------|------------------------------|---------------|
|             |                     |                     | 575.98 p                 |              |                     |                              | 575.98 p      |
|             |                     |                     |                          |              |                     |                              |               |
| 200<br>50   | 300<br>250          | 350<br>400<br>450   | 550<br>500               | 50<br>200    | 250<br>300          | 350<br>400<br>450            | 500<br>550    |
| Tour        | Link<br>Home,       | Cut                 | $*X$                     | Tour         |                     | Home Tours Dropdown Disabled |               |
|             | B                   | Copy                | $rac{1}{2}$<br>-------   |              | a .nav-link         |                              |               |
|             |                     | Paste               | $\frac{1}{2}$<br>------- |              |                     |                              |               |
|             |                     | Paste Special       | <b>介%V</b>               |              |                     |                              |               |

*Tours* replaces the text *Link*.

### **Tip**

The text extraction feature is really intended for longer passages of text. Feel free to type the menu items by hand if you prefer.

The next item in the Bootstrap menu is a dropdown menu. The mockup does not show such an item, so there's no reason to keep it.

## **Deleting components and attributes from a template**

If you see unneeded components in a template, feel free to delete them. When deleting components, it's important that you delete the entire element and not leave any part of its HTML code behind.

**1.** Select the *Dropdown* menu item in the document window.

The Element Display will appear on the *Dropdown* item. In most cases, the display will focus on the  $\langle a \rangle$  element of the item.

Most navigation menus are constructed of unordered lists, using three main HTML elements: ul, li, and a. A dropdown menu is usually built using any unordered list as a child of one of the list items.

To get rid of the dropdown menu, you can either delete that child list or delete the parent containing it. The simplest method is just to delete the parent. Whenever you want to delete elements in a layout, always use the tag selectors to ensure you get all the markup.

**2.** Select the li tag selector for the *Dropdown* item.

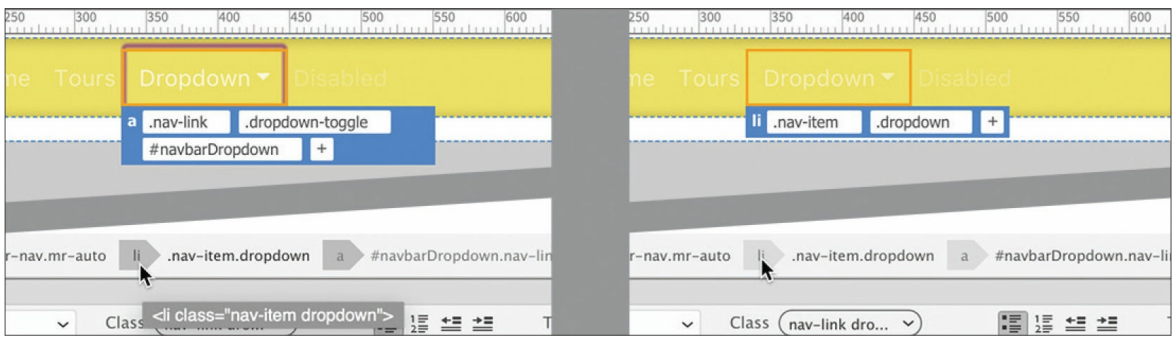

The Element Display should now focus on the li element. Note the orange border around the element. This color indicates that the element content can be edited directly. This behavior highlights a major change in the functionality of Dreamweaver's Live view.

In previous versions of Dreamweaver, Live view allowed you to delete elements immediately, but you had to double-click them to enter edit mode. In this version of Dreamweaver, you can edit elements immediately, but you have to select them a second time to delete them.

**3.** Click the Element Display focused on the li element for the *Dropdown* item.

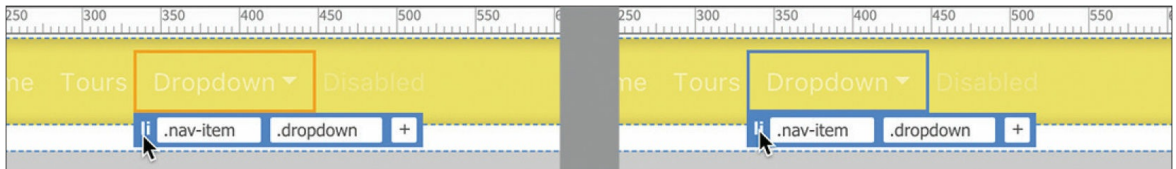

Note that the element border changes to blue. This means the element is selected instead of the content.

**4.** Press Delete.

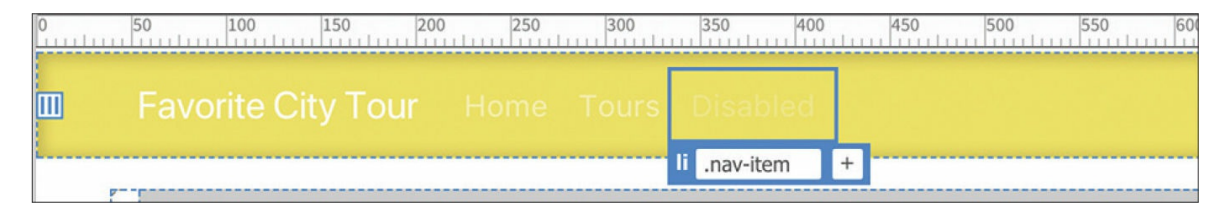

The *Dropdown* menu item and its child markup are deleted entirely from the page. Once the selected element is gone, the Element Display automatically highlights the *Disabled* menu item. A blue border

appears around the element.

Note that this menu item is a lighter color than the other items. This is due to a special .disabled class applied to it. If you delete the class, the element's formatting will conform to the rest of the menu items.

The . disabled class is applied to the  $\langle a \rangle$  element. But that element is not visible in Live view or in the tag selectors. There are several ways to select a child element in Live view when it doesn't appear in the interface. If you see the blue border in Live view, you can use the DOM selection method we used earlier.

#### **5.** Press the down arrow on the keyboard.

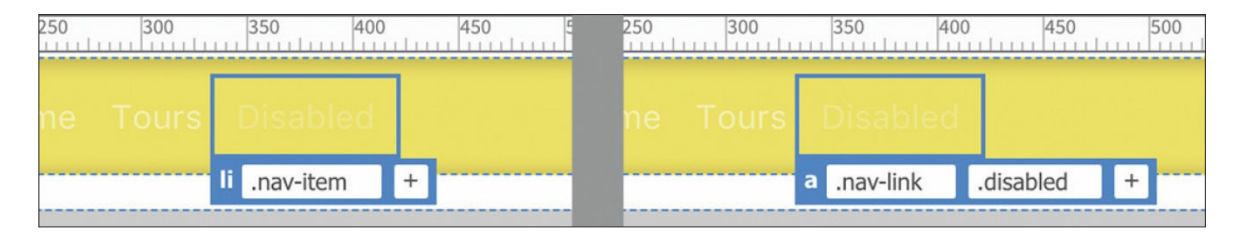

The focus of the Element Display changes to target the  $\langle a \rangle$  element. Now you can see the .disabled class in the Element Display.

**6.** Click the Remove Class/ID icon for the .disabled class in the Element Display.

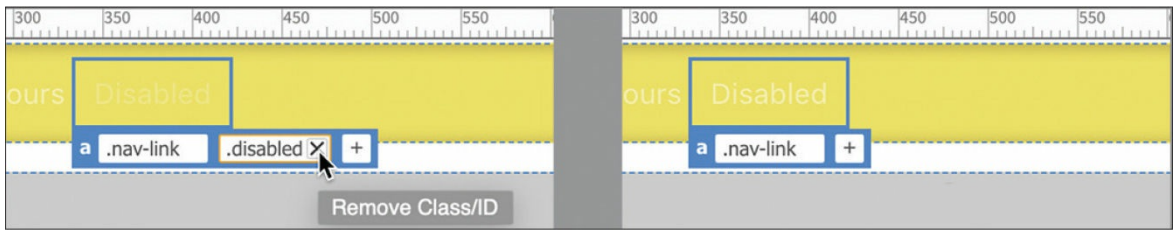

Once the class is removed, the formatting of the *Disabled* menu item conforms to the others.

**7.** Double-click the text *Disabled*. Type **Cruises**

This third menu item is now complete. Before we create any of the missing menu items, let's clean up the rest of the navbar. The mockup doesn't contain a search box, so you might as well get rid of it.

**8.** Select the Search button.

By examining the tag selectors, you can see that the button is part of a larger component. It's composed of three HTML elements: form, input, and button. The form element is the parent.

**9.** Select the form tag selector.

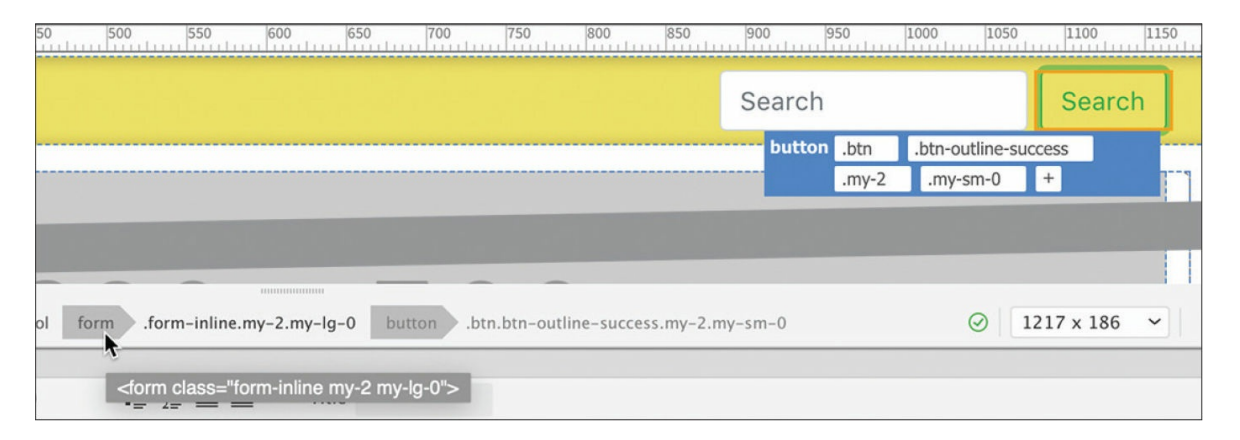

The Element Display appears focused on the form element, with an orange border.

#### $\bullet$  Note

It's possible that the form may be selected with a blue border. If that happens, skip to step 11.

#### **10.** Click the Element Display.

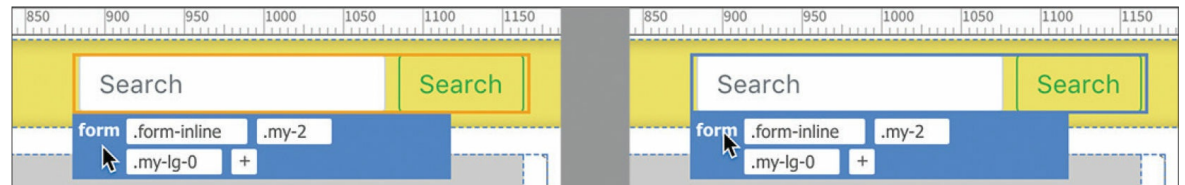

The border changes to blue.

**11.** Press Delete.

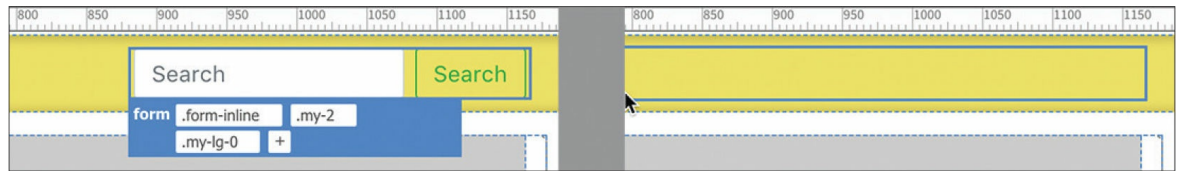

The entire Search form is deleted.

You have deleted the search component and created three menu items; you have three more to go. Let's finish the menu by creating the missing items.

### **Inserting new menu items**

As you learned in the previous exercise, the horizontal menu is composed of an unordered list. Adding new menu items is simple in Dreamweaver.

**1.** Select the third menu item, *Cruises*, in the document window.

In most cases, when you select an item in a menu like this, Dreamweaver will focus on the  $\langle a \rangle$  element and display an orange border. Note the .navlink class assigned to it.

**2.** Press the Esc key.

The focus of Live view changes from the content of the selection to the element itself. To create a new menu item, you have to duplicate the current HTML structure.

**3.** Press the up arrow.

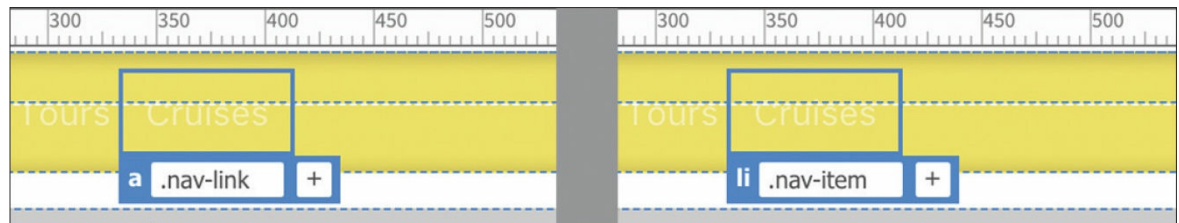

The Element Display now focuses on the li element. Note the .navitem assigned to it.

Dreamweaver provides several ways to create new menu items.

**4.** Select Insert > List Item.

The Position Assist dialog appears.

**5.** Select After.

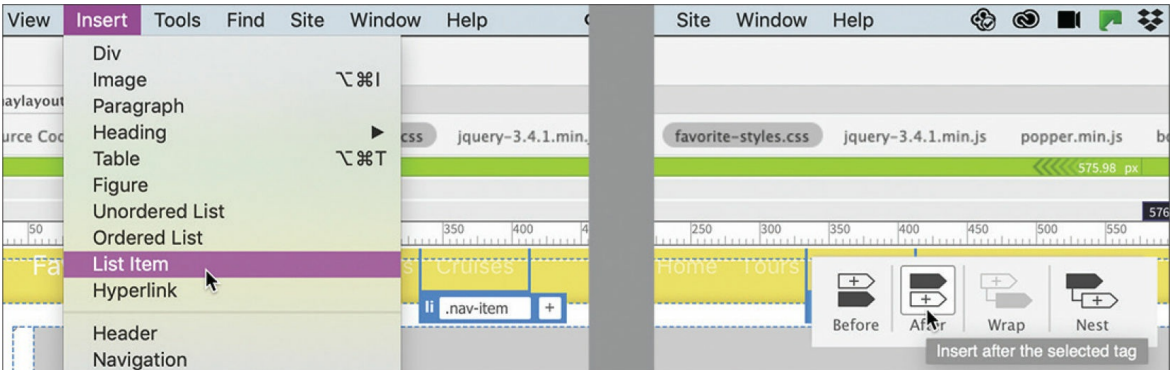

A new menu item appears with placeholder text.

#### **6.** Select the placeholder text *Content for li Goes Here.* Type **Events**

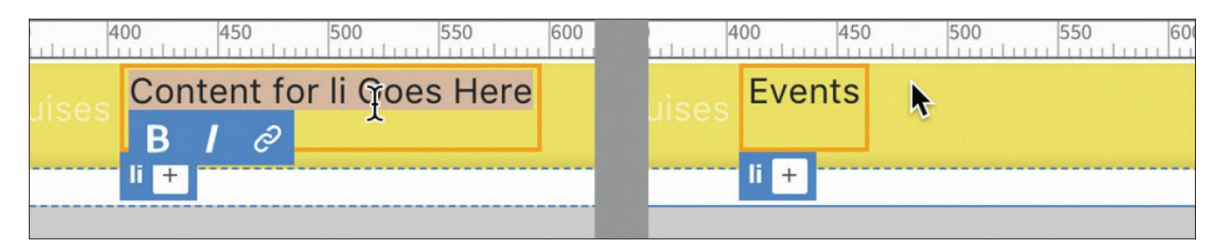

This menu item doesn't look like any of the others at the moment, but that can be quickly rectified. The other menu items are assigned a class of .nav-item.

- **7.** Click the Add Class/ID icon in the Element Display.
- **8.** Type **.nav-item** and press Enter/Return.

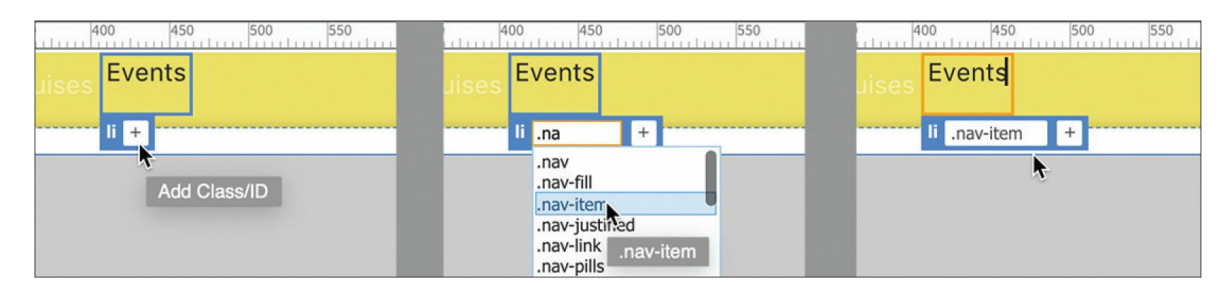

As you type, the hinting menu will display classes that are already defined in the document or style sheets. Feel free to select the proper class when you see it in the list.

The new menu item doesn't match the formatting of the other items. It's still missing a component—the menu item needs a hyperlink. Although there's nothing to link the item to, you can use the hash  $(*)$ symbol to create a link placeholder.

**9.** Select the text *Events*.

The Text Display appears. This dialog enables you to apply bolding, italics, and hyperlinks to a selection.

**10.** Click the Add Link icon. Type **#** and press Enter/Return.

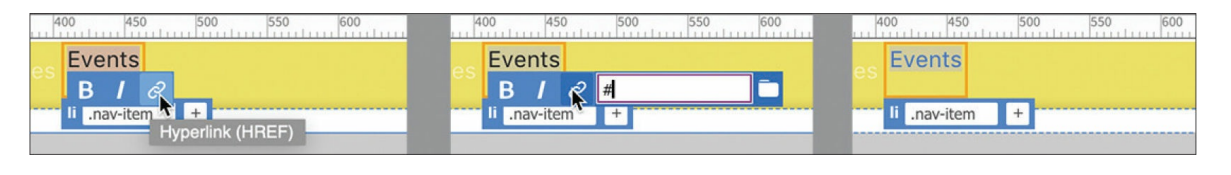

The Element Display should focus on the new <a> element. If not, you will have to select it.

- **11.** Click the text *Events* to select the <a> element. Click the Add Class/ID icon in the Element Display.
- **12.** Type **.nav-link** and press Enter/Return.

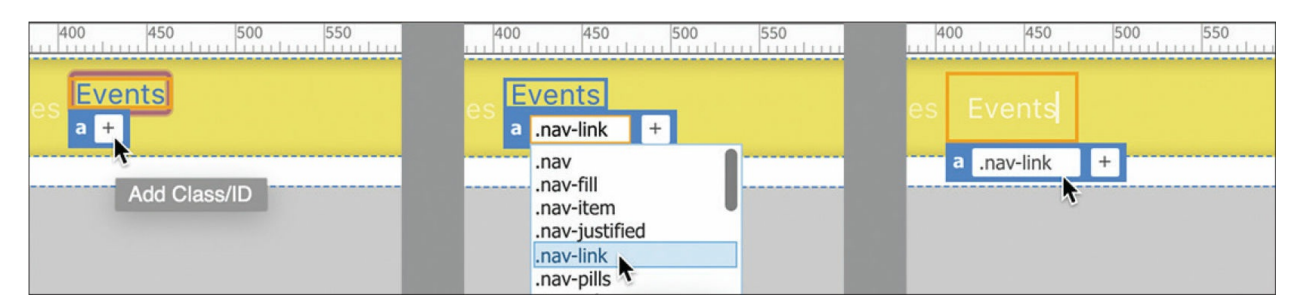

Once the class is applied, the new link matches the appearance of the other links.

You can also create new menu items using the DOM panel.

## **Creating new elements with the DOM panel**

The DOM panel depicts the entire HTML structure of the page, including classes and ids, but ignores the content. The functionality doesn't stop there. It also enables you to manipulate the page structure by editing, moving, deleting, and even creating new elements.

#### **Note**

The instructions assume you are continuing directly from the previous

exercise. If you are starting fresh, you will need to select the **Events** menu item in the Live view document window before proceeding.

**1.** If necessary, choose Window > DOM.

The DOM panel focuses on the element selected in the document window. The menu item for the *Events*  $\langle a \rangle$  element should be highlighted from the previous exercise. To insert another item, you first have to select the  $\langle 1 \rangle$  element.

**2.** Select the last  $\langle \cdot \rangle$  element in the panel.

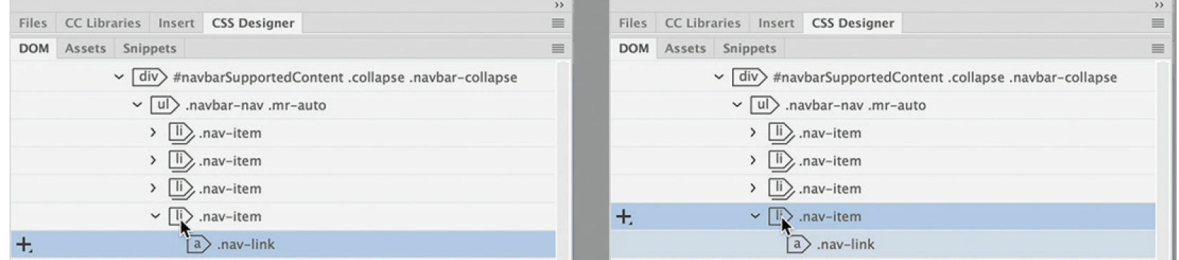

- **3.** Click the Add Element icon in the DOM panel.
- **4.** Select Insert After.

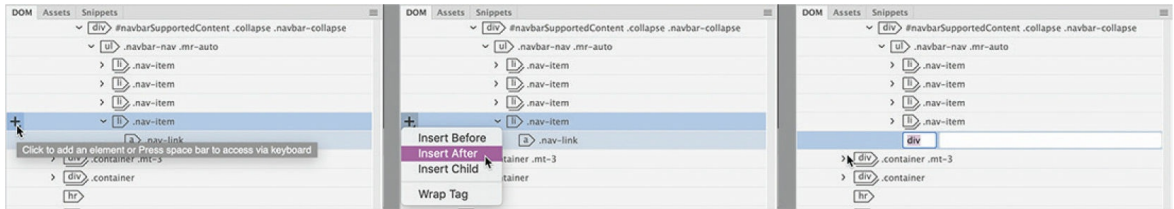

A new <div> element appears in the DOM panel. The item is highlighted and still editable. If you press Enter/Return, the new element will be created. But we need an  $\langle 1i \rangle$  element instead.

**5.** Type **li** and press Tab as needed to move to attribute field.

The div is replaced by 1*i*. The cursor moves to the attribute field.

The DOM panel allows you to create HTML elements as well as classes and ids.

**6.** Type **.nav-item** and press Enter/Return.

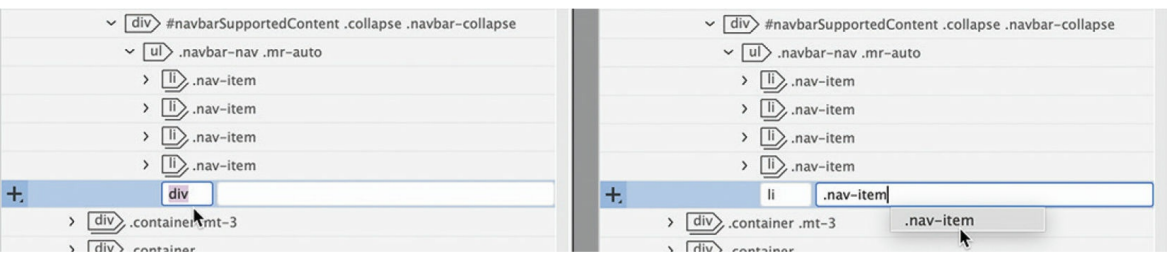

The new menu item with placeholder text appears in the document window.

**7.** Select the placeholder text. Type **Contact US**

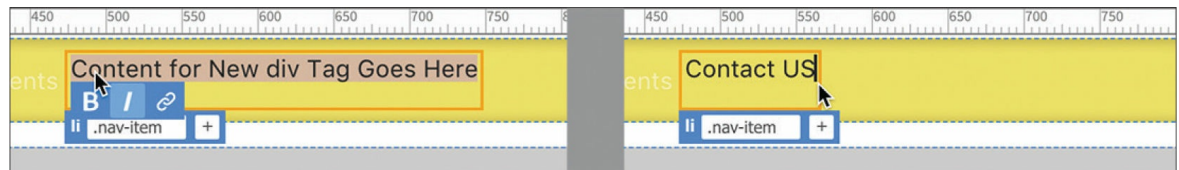

**8.** Select the text *Contact US*.

The Text Display appears.

**9.** Click the Link icon. Type **#** and press Enter/Return.

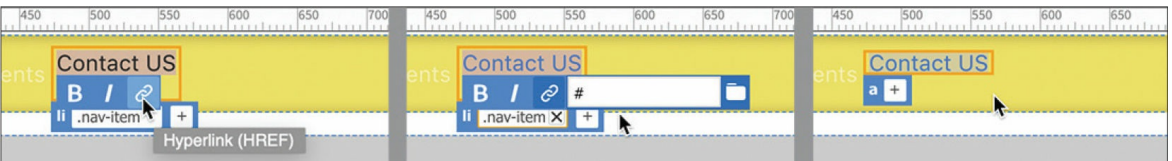

#### **10.** Apply the class .nav-link to the  $\langle a \rangle$  element.

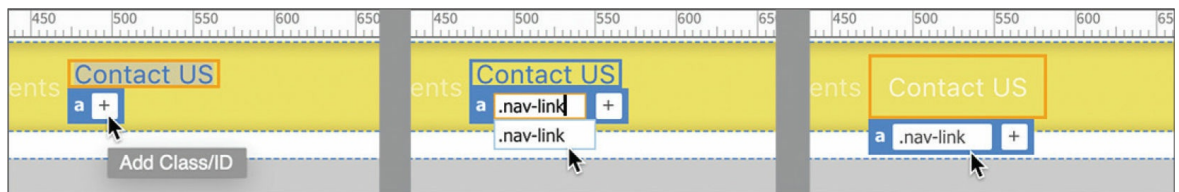

The *Contact Us* item is fully formatted. There's one item left to make. By far the easiest method for creating menu items is using copy and paste.

## **Creating menu items with copy and paste**

As you can see, there are a lot of tedious steps to creating a new menu item. By using copy and paste, you can cut the grunge work dramatically.

- **1.** Select the *Contact Us* menu item.
- **2.** Select the li tag selector.

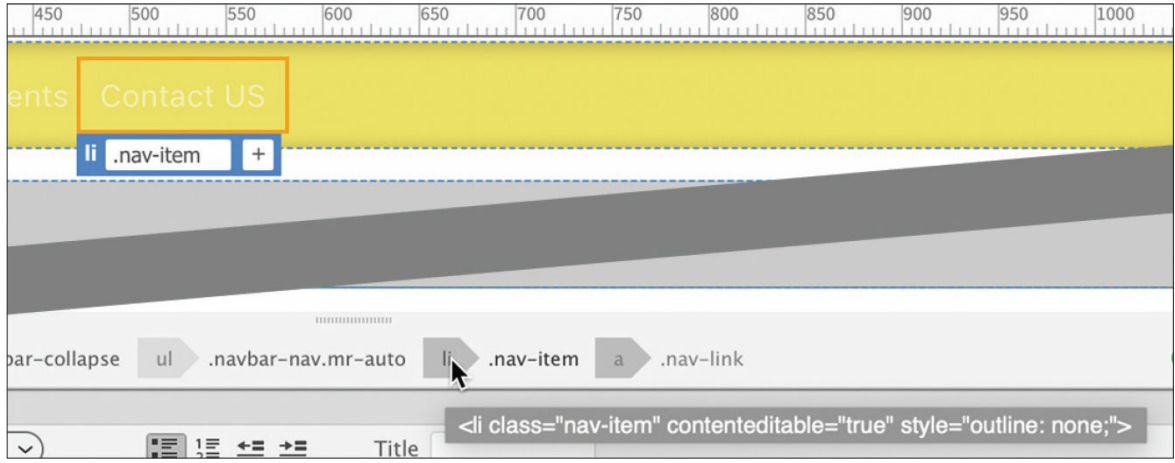

The Element Display appears focused on the 11, with an orange border around the element.

**3.** Press the Esc key.

### **Tip**

If the Esc key does not switch the border to blue, you can click the Element Display.

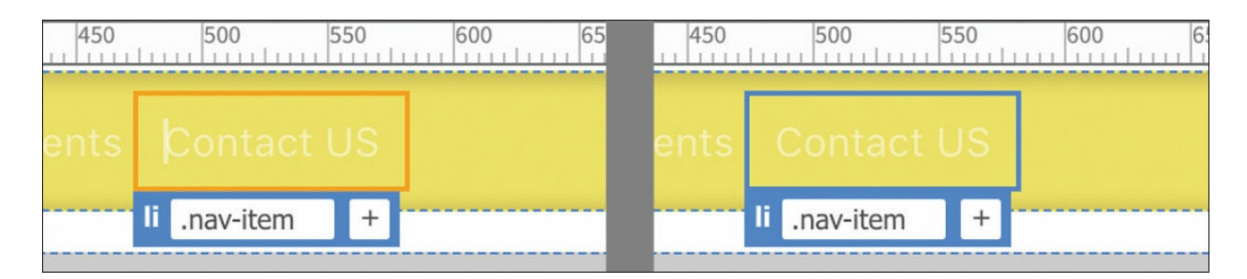

The border changes from orange to blue, indicating that the element is now selected.

**4.** Right-click the *Contact Us* Element Display. Choose Copy from the context menu.

#### **Note**

Make sure the cursor is over the Element Display label when using the

context menu. Sometimes the focus can change to the <a> element and will cause an error when you paste.

When an element is selected in the document window, the Paste command inserts the new element directly after the selection as a sibling.

**5.** Right-click the *Contact Us* Element Display. Choose Paste from the context menu.

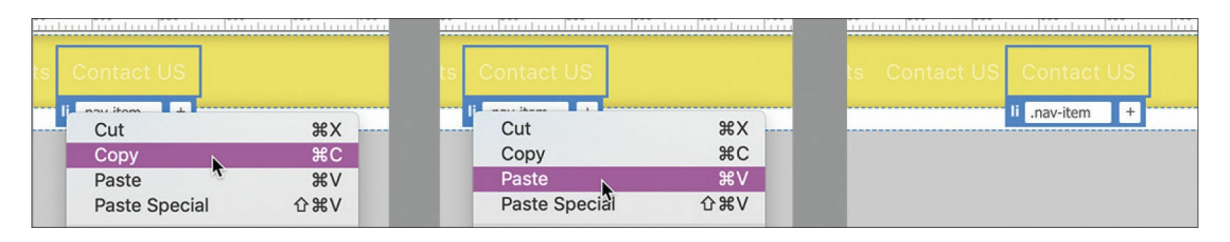

A copy of the *Contact Us* menu item appears beside the original and is identically formatted.

#### **Note**

As before, make sure the cursor is over the Element Display label when you select Paste from the context menu.

- **6.** Double-click the word *Contact* in the new menu item.
- **7.** Type **About** and press the Esc key. The final menu item is complete.

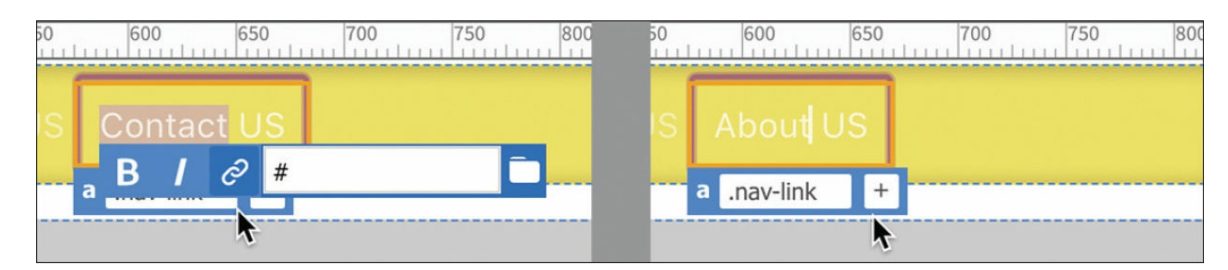

**8.** Choose File > Save All.

Now that the content of the menu is finished, you can concentrate on formatting the text and buttons in the menu.

# **Extracting text styling**

The text appearing in the navbar is formatted in white. This color was fine when the navbar had a black background, but white is not as effective on top of yellow. In this exercise, you will learn how to use the Extract panel to pick up from the mockup the text styling as well as the formatting for the buttons themselves.

Before you can apply any styling from the mockup, you need to have someplace to paste it. The Bootstrap style sheet is read-only, which means you'll have to create the rules before you can bring over the CSS.

- **1.** If necessary, open **mylayout.html**. Make sure the document window is at least 1200 pixels wide.
- **2.** Select one of the text items in the navigation menu.

#### **•** Note

When selecting the text, make sure that Dreamweaver focuses on the <a> element. Often, it takes two or more clicks to get the focus on the correct element.

The menu is composed of five types of HTML elements: nav, div, ul, li, and a. Text styling can be applied to any of these elements or even to all five at once. The goal is to have the styling from the mockup override the settings from the Bootstrap style sheet.

**3.** Click the Current button in the CSS Designer.

The Selectors pane displays the CSS rules that affect the selected text. The rule at the top of the list is the most powerful. That's the one you usually want to target.

Notice that the Sources pane shows **bootstrap-4.4.1.css** in bold, which means that all the rules formatting the selected element are stored therein.

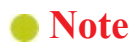

The version of Bootstrap may change without notice.

Although the rule at the top of the Selectors pane is the most powerful, it's not necessarily the one formatting the selected element. Dynamic elements, such as navigation menus, by default have four separate states formatted by CSS: link, visited, hover, and active. You'll learn more about this in [Lesson](#page-462-0) 10, "Working with [Navigation.](#page-462-0)" For now, you need to extract the default, or link, state of the menu items.

**4.** Right-click the selector .navbar-dark .navbar-nav .nav-link.

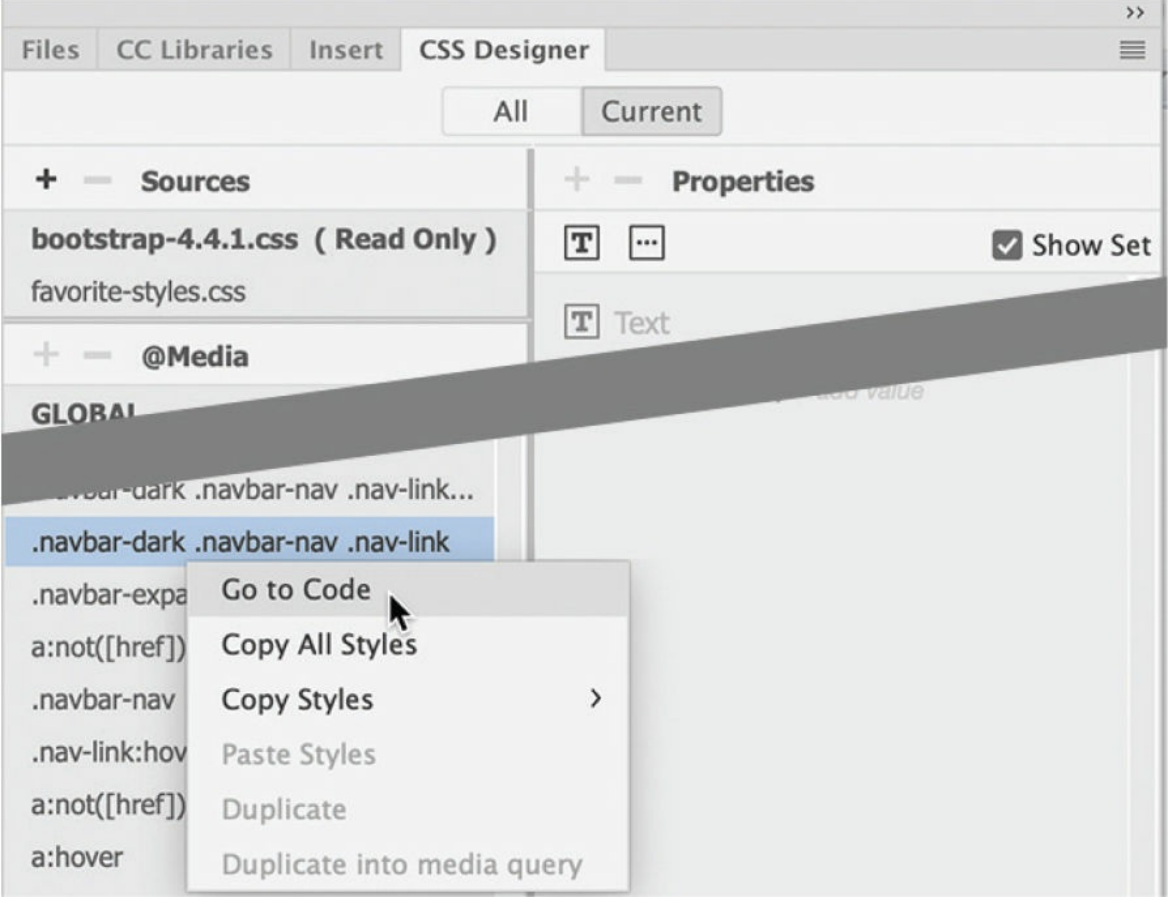

The context menu appears showing several commands, most of which are grayed out. If the Bootstrap style sheet were not read-only, you could use Duplicate to reproduce the needed selector in **favoritestyles.css**. Instead, we'll work around this limitation to achieve the same result.

**5.** Choose Go To Code from the context menu.

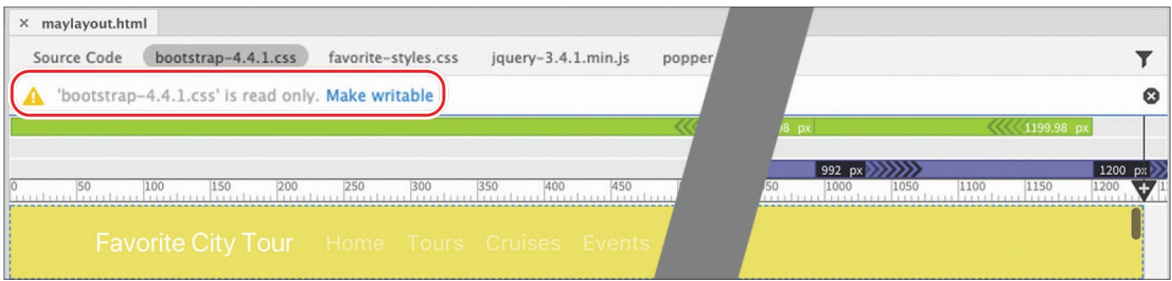

The document window splits horizontally, displaying the Bootstrap style sheet in a Code view window at the bottom and focusing on the targeted rule. You may need to scroll up a bit to see the selector. You may see a pop-up dialog or message appear at the top of the document window indicating that the Bootstrap style sheet is locked. It provides an option to make the style sheet writeable. Select the option to view the style sheet, if it appears.

#### **•** Note

Some Windows users report that the Bootstrap style sheet is not marked Read Only.

**6.** Select and copy the selector name.

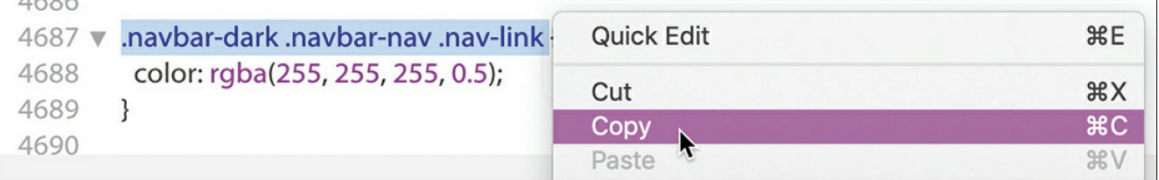

You have copied the selector that formats the default state of the menu items. Now you need to re-create it in **favorite-styles.css**.

**7.** Click the All button in CSS Designer.

The focus of the document window is on Code view, which is looking at the Bootstrap style sheet. To see **favorite-styles**.**css** in CSS Designer, you'll have to set the focus back to Live view.

- **8.** Select any of the menu items in Live view.
- **9.** Select **favorite-styles.css** in the Sources pane.
- **10.** Click the Add Selector icon.

A field opens for the new selector name. A sample selector appears automatically.

**11.** Press Ctrl+V/Cmd+V to replace the selector.

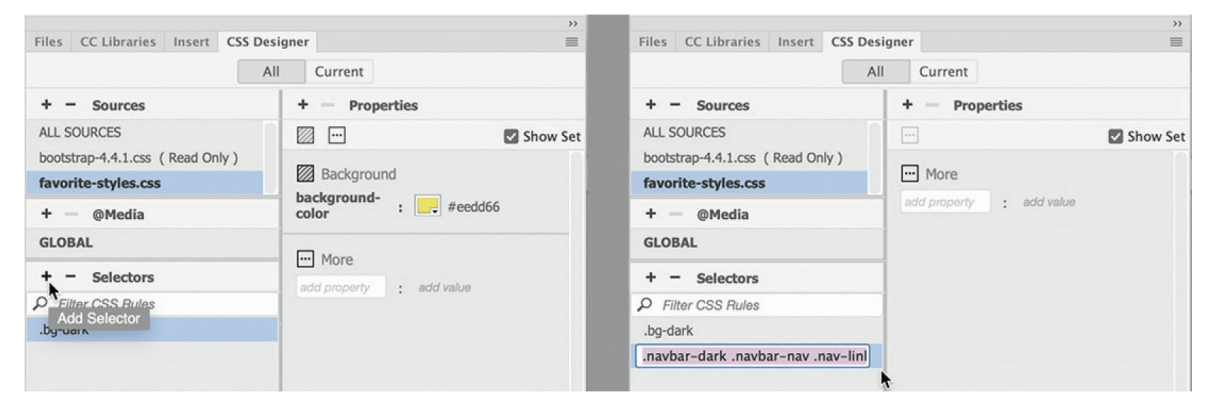

The selector copied in step 6 appears in the field.

**12.** Press Enter/Return as needed to complete the selector.

Now you're ready to bring over the text formatting from the mockup.

**13.** In the Extract panel, select any of the text items in the navigation menu.

The pop-up window appears, showing extraction options for the selection.

**14.** If necessary, deselect all specifications except font-family and color.

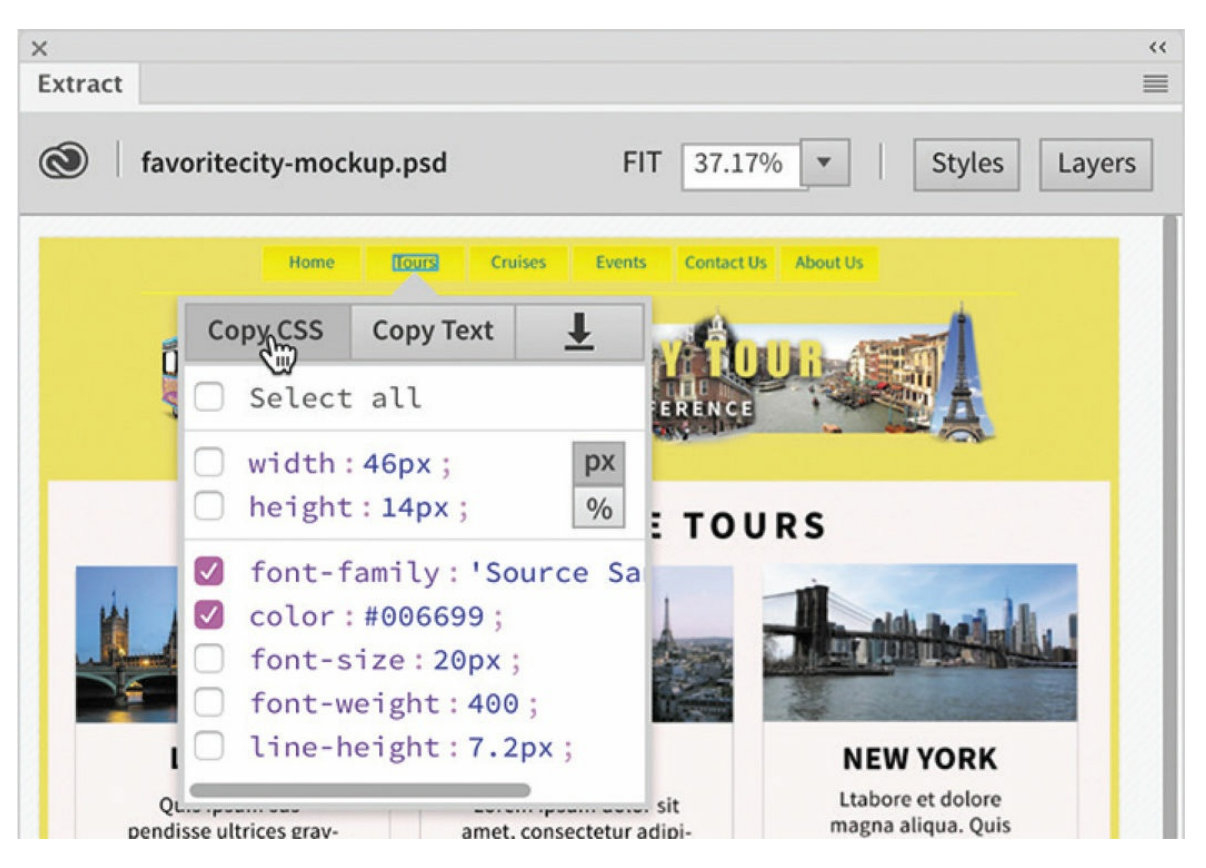

**15.** Click the Copy CSS button.

Once the CSS specifications are copied from the mockup, you have to identify the rules in the template that format the text in the menu items. This can be tricky because text styling can be very complex. Often, several rules may affect a single text element. This doesn't mean you can't successfully format an item; it just means you have to be especially vigilant when applying the new styling.

**16.** Right-click and select Paste Styles on the rule created in step 12.

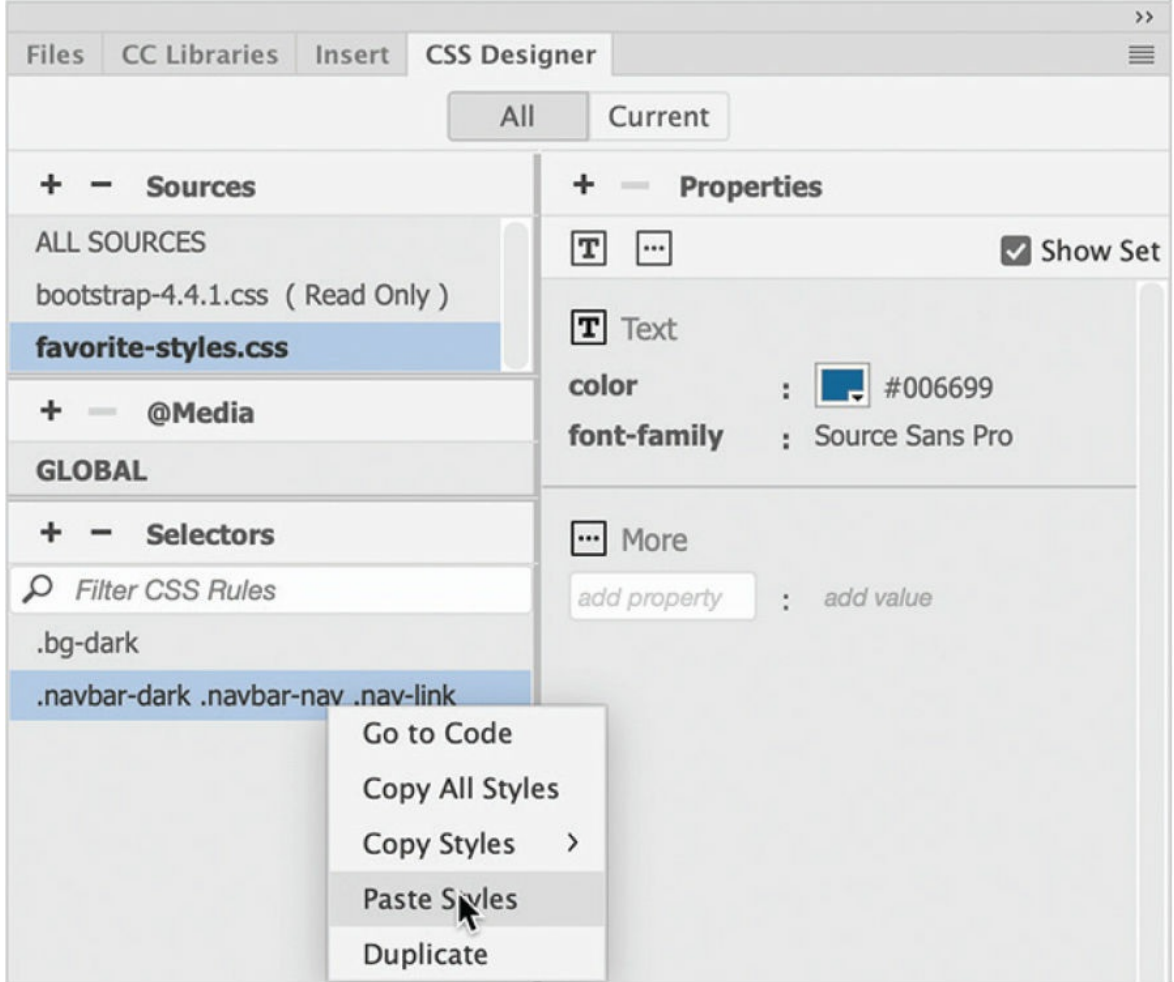

The Properties pane displays the specifications for font-family and color. The text styling in the six menu items should match the mockup. The next task is to format the menu buttons.

## **Creating a gradient background using Extract**

Although you might not be able to discern this from the tiny Extract panel preview, the buttons in the navbar have a gradient background. The gradient shows darker yellow at the top, changing to a lighter yellow at the bottom.

As with the menu text, you have to identify the rules that create any type of background color for the menu items. In most cases, such formatting will be applied to the  $\langle$ 11> or  $\langle$ a> elements.

- **1.** If necessary, open **mylayout.html** from the lesson06 folder in Live view. Make sure the document window is at least 1200 pixels wide.
- **2.** Select any of the items in the horizontal menu.

Typically, the <a> element will be selected by default. Since the <a> element is the child of the  $\langle \text{li}\rangle$ , you can inspect all the styles applied to a menu item by selecting that element.

**3.** Click the a tag selector.

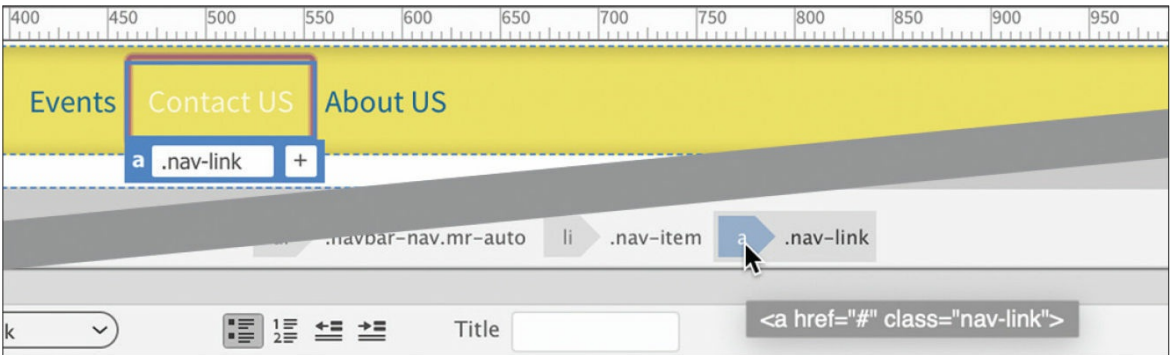

- **4.** Click the Current button.
- **5.** Choose Show Set in CSS Designer, if necessary.
- **6.** Click each of the rules starting at the top of the Selectors pane.

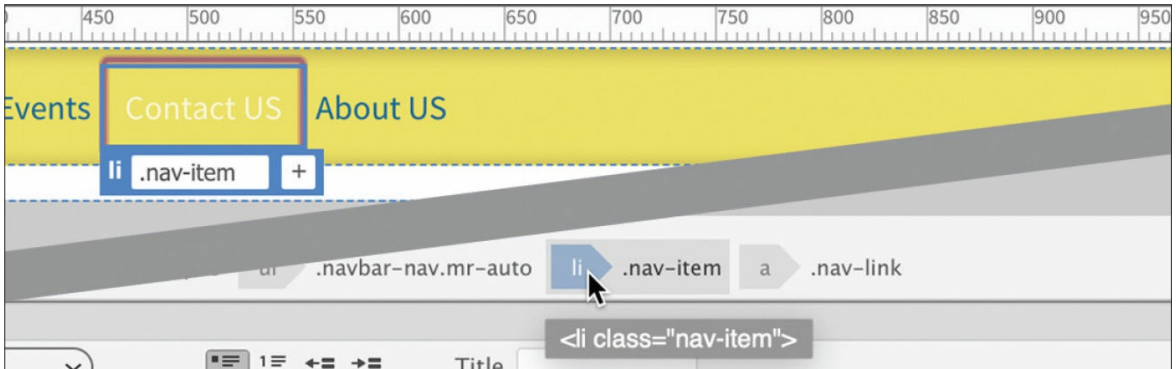

As you inspect each rule, the Properties pane displays any style applied to the menu structure. It starts on the  $\langle a \rangle$  element but will eventually show you styles applied to the  $\langle 11 \rangle$  and  $\langle 11 \rangle$  elements too. Look for any background properties.

After examining each rule, you will discover that no background properties are set on any of the menu elements. You can use either the  $\langle$ 1i> or  $\langle a \rangle$  elements. Let's apply the button styling to the  $\langle 1i \rangle$ .

The first step is to create a rule to which you can apply the style. Use the following procedure to ensure the new rule is created properly.

- **7.** Click the li tag selector.
- **8.** Click the All button in CSS Designer.
- **9.** In the Sources pane, select **favorite-styles.css**.
- **10.** Click the Add Selector icon.

The selector field opens, populated by a custom selector written by Dreamweaver. By default, these names are very specific. By pressing the up and down arrows on the keyboard, you can change the specificity. Although you want the selector to target the menu items, it doesn't need to be overly long.

#### **•** Note

In some instances, you may have to press the down arrow to achieve the desired selector.

- **11.** Press the up arrow until the following selector appears: .navbarnav.mr-auto .nav-item
- **12.** Edit the selector to **.navbar-nav .nav-item** and press Enter/Return.

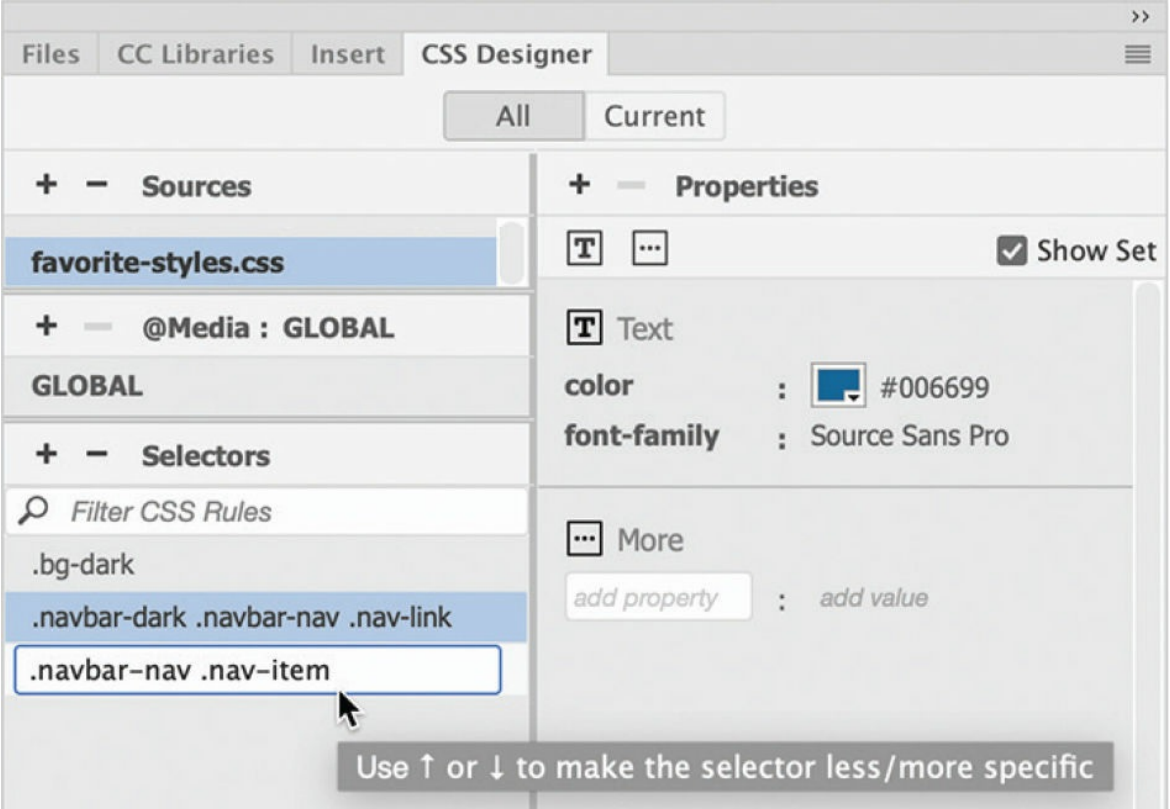

The rule is now ready for the button formatting.

- **13.** If necessary, choose Window > Extract. Select **favoritecitymockup.psd**.
- **14.** Select any of the menu buttons in the mockup. Make sure you select the button and not the text within it.

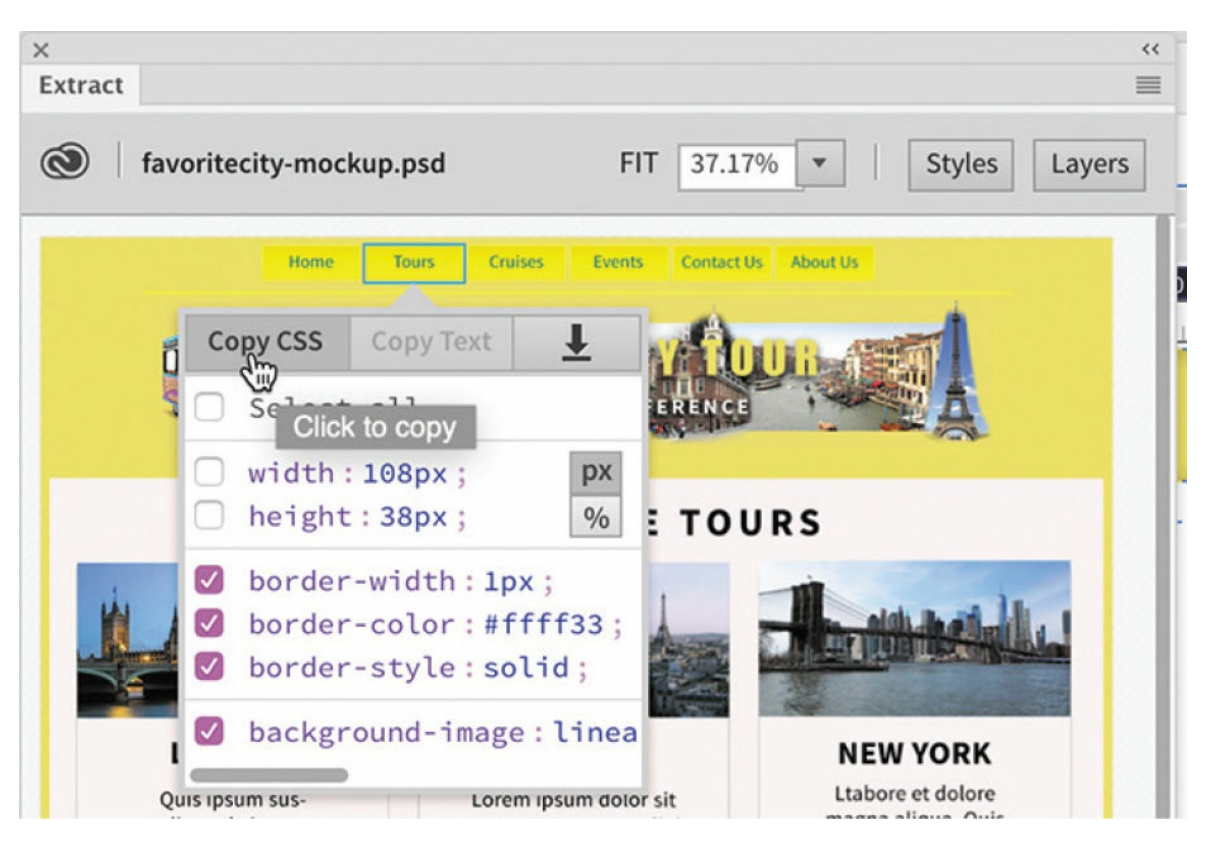

You will bring over the background and border styling.

- **15.** If necessary, select width but deselect height in the pop-up window.
- **16.** Click the Copy CSS button.

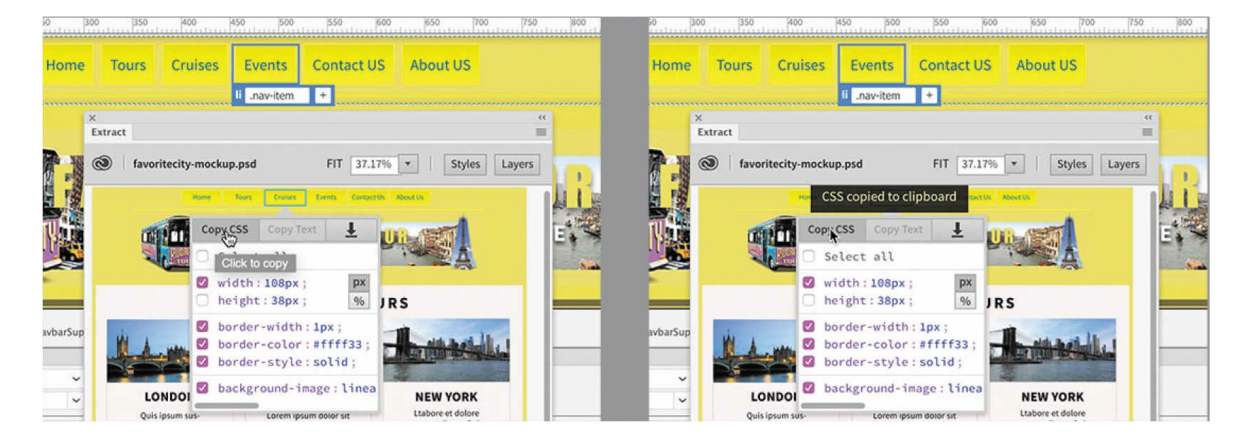

**17.** Right-click the rule .navbar-nav .nav-item and choose Paste Styles from the context menu.

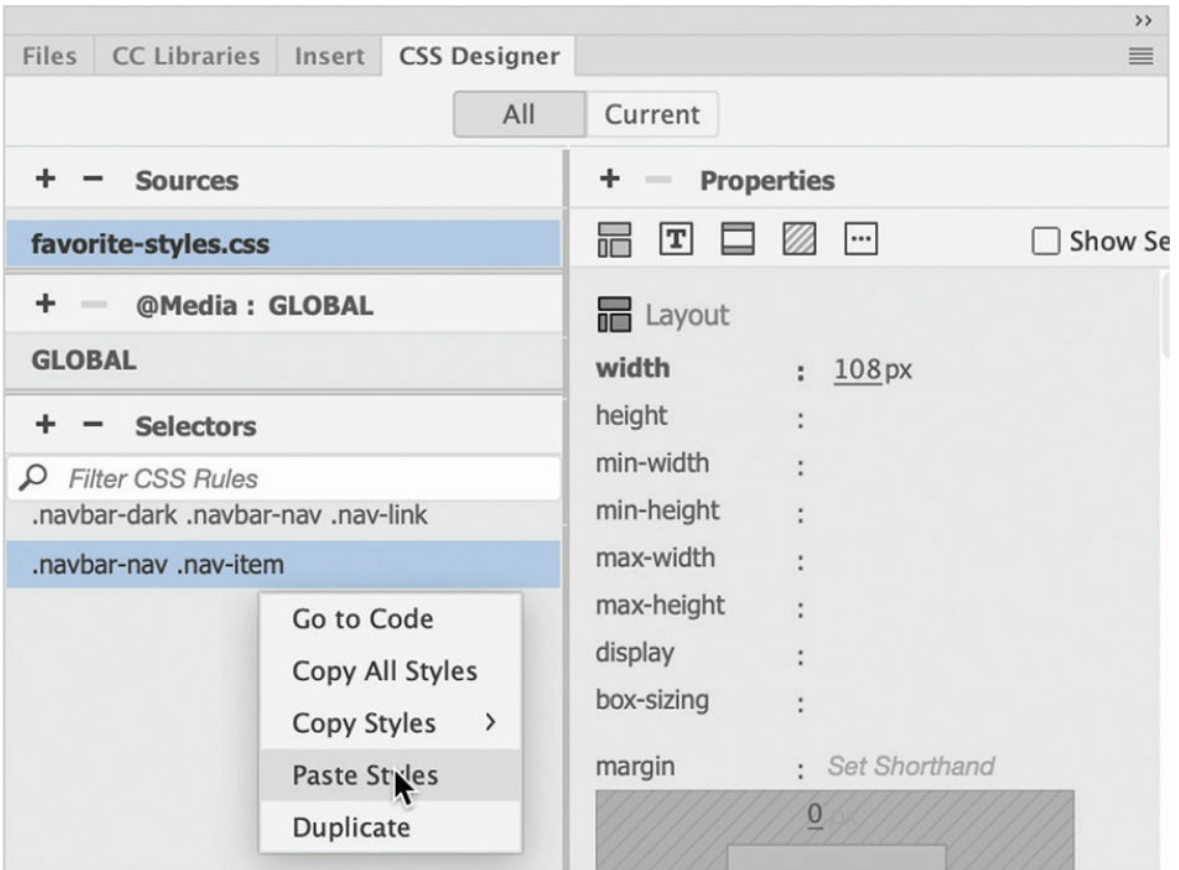

The styles copied from the mockup appear in the Properties pane. The individual menu items display a gradient background, a distinct border, and a consistent width that appear similar to the mockup. But the buttons still need a bit of tweaking.

**18.** In CSS Designer, deselect the Show Set option.

When Show Set is deselected, the Properties pane shows a full list of CSS properties you can apply to an element. The rule .navbar-nav .nav-item should still be selected.

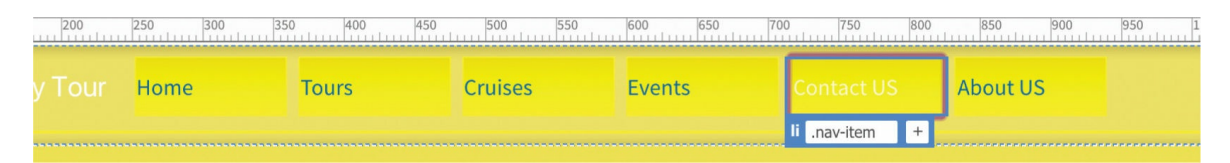

The mockup shows a bit of space between the buttons, but that kind of styling isn't supported by Photoshop. You'll have to create it yourself.

**19.** Click the Layout icon.

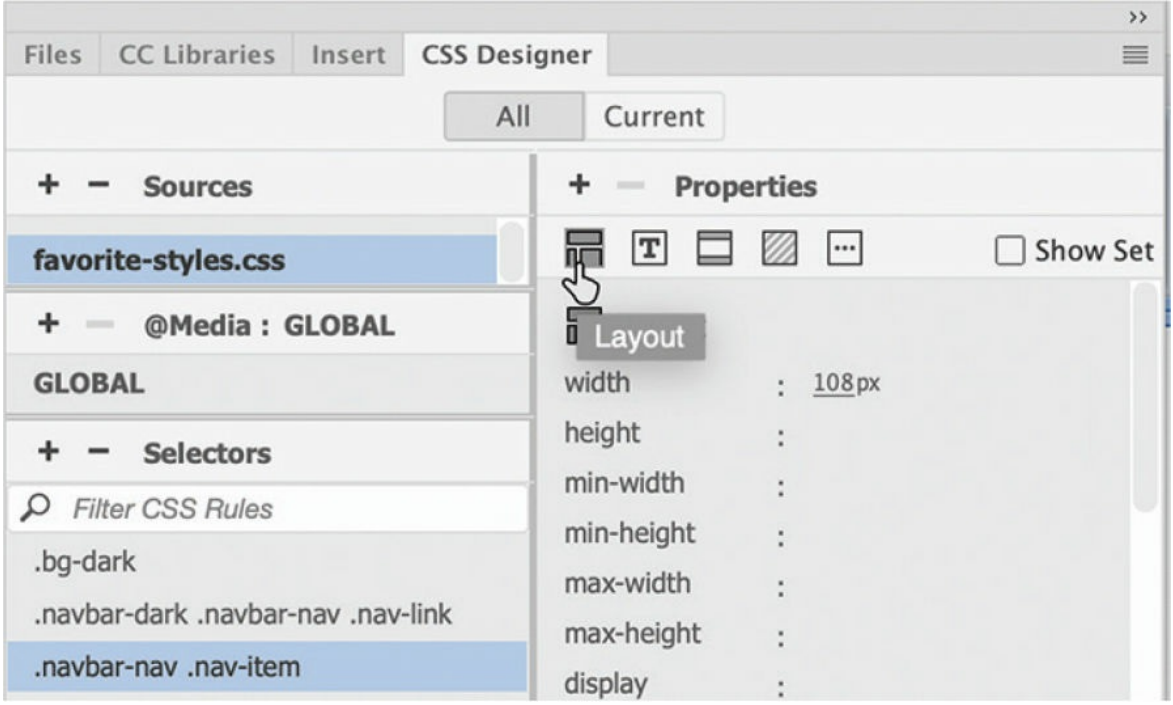

#### **20.** Insert **4px** in the left and right margin properties.

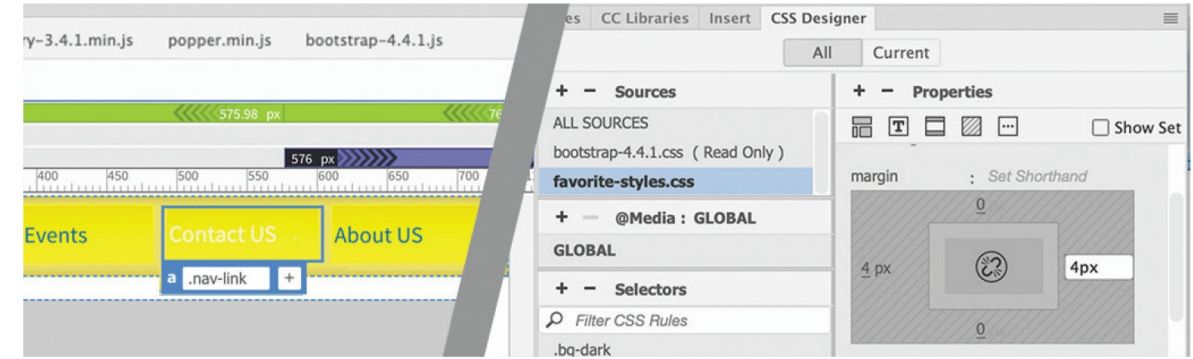

#### **21.** Click the Text icon.

**22.** Choose text-align: center.

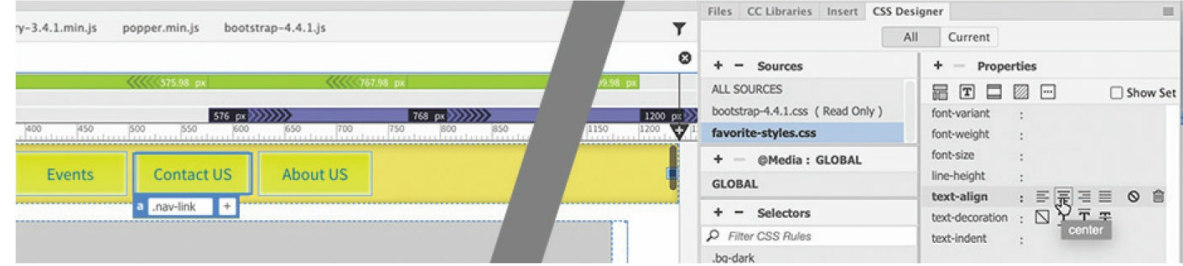

The text aligns to the center within the buttons.

#### **23.** Choose File > Save All.

The navigation menu is done for now. The next component of the mockup is the logo image. Typically, such images are inserted in a  $\langle$ header> element. Since the Bootstrap template doesn't have one, you'll have to add it yourself.

### **Extracting image assets from a mockup**

The company logo appears below the navigation menu. You will extract the image from the mockup and create a new  $\langle$ header> element to contain it.

**1.** In the Extract panel, select the logo image.

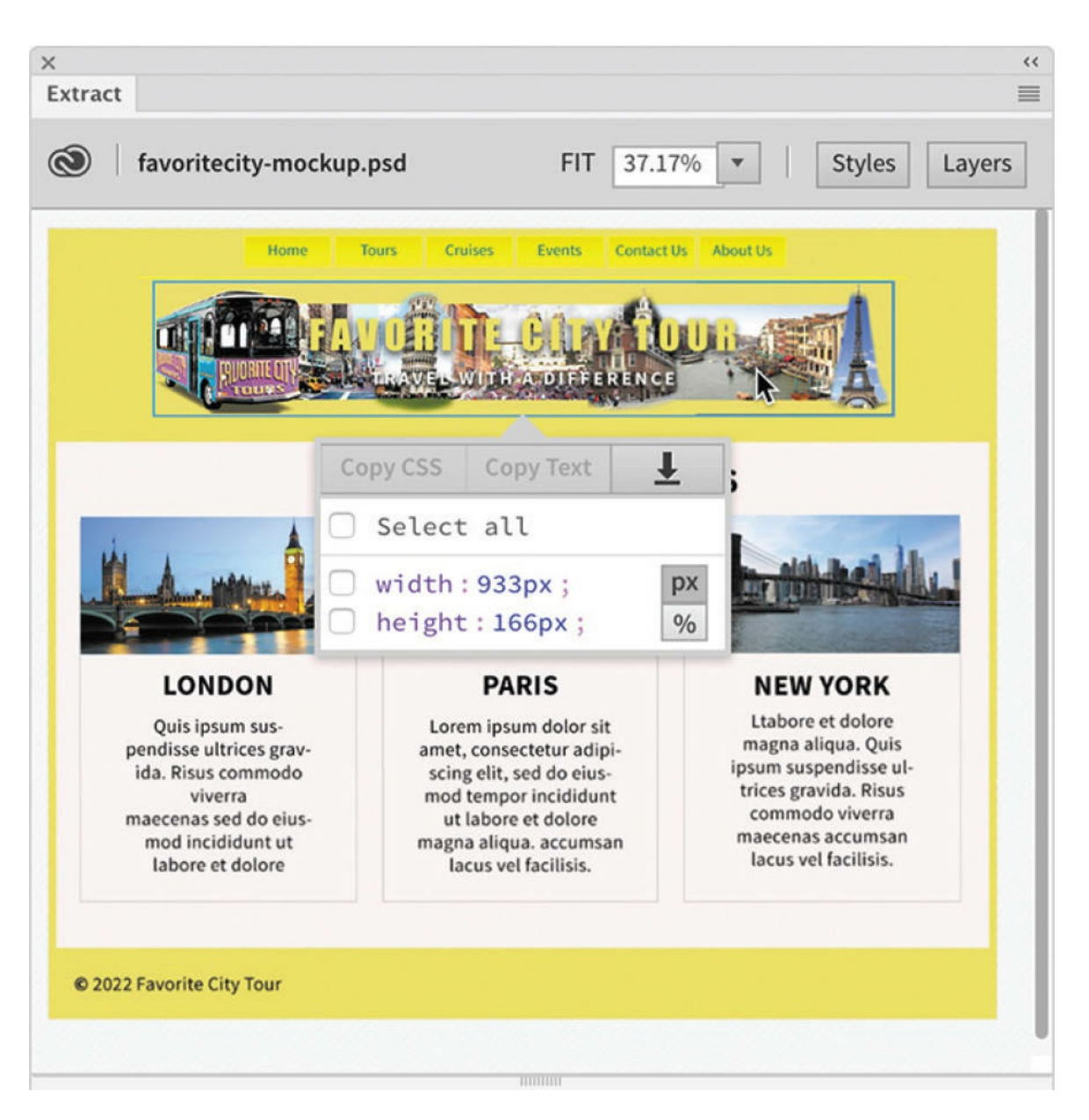

Although the logo image is selected, don't assume Extract will export only the image. If the image is part of a Photoshop group that includes the text or other effects, it will export those as well. It's a good idea to check how the image is constructed. Don't worry, you don't need Photoshop to discover the composition of the selected element. Extract can read and display the contents of the layers in the Photoshop file.

**2.** Click the Layers button.

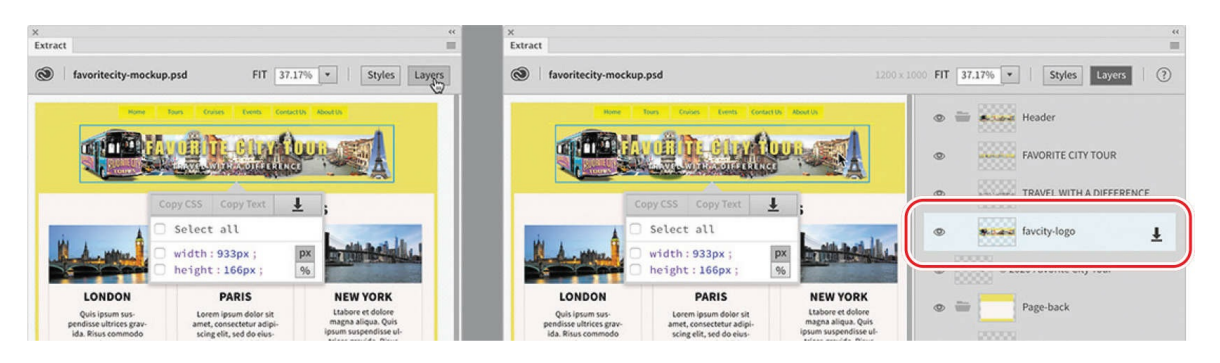

Note the selected layer in the panel. The logo is part of the *Header* layer, which includes the company name and motto. If the *Header* layer is selected, Extract will create an image that would include the text too. In some cases, that would be desirable, but not here. By inserting the text in the webpage, search engines can index it and perhaps improve your result ranking.

**3.** If necessary, select the *favcity-logo* layer.

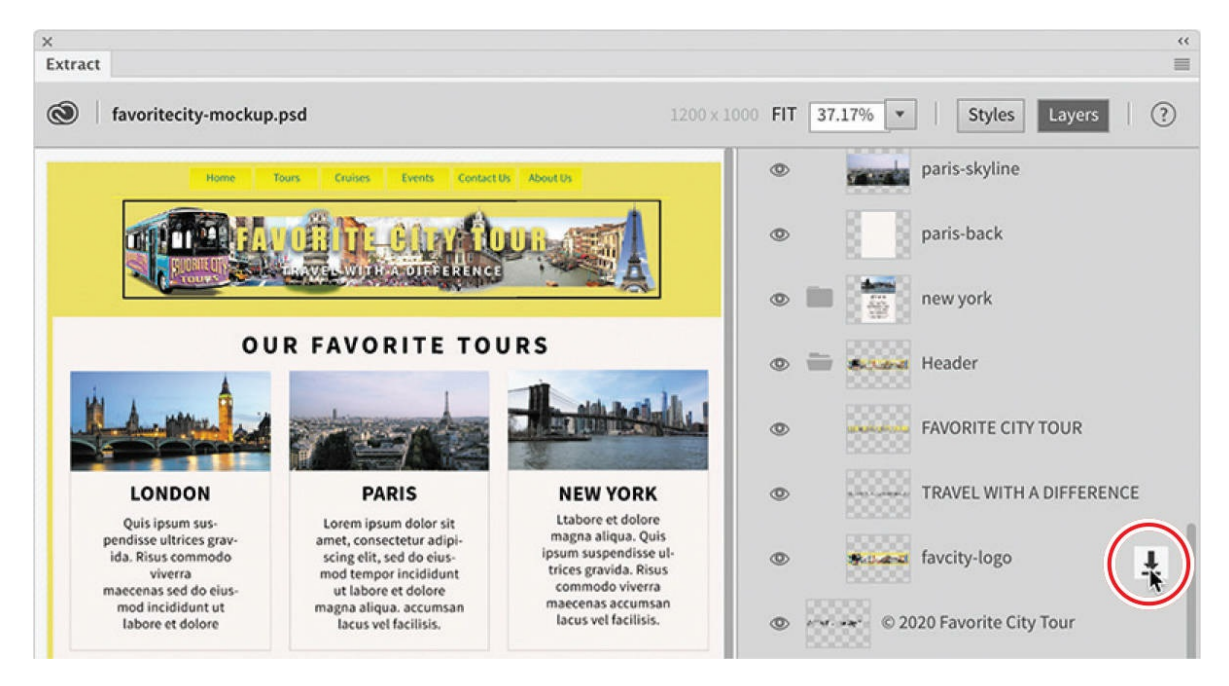

**4.** Click the Extract Asset icon in the layer.

#### $\bullet$  Note

If you set up the default images folder in the advanced settings of the Site Definition dialog, the site image folder will already be targeted.
A pop-up window appears in the Extract panel that enables you to name the image, choose what type of image you want to create, and choose where you want it to be saved. In [Lesson](#page-403-0) 9, "Working with Images," you will learn all about [web-compatible](#page-403-0) images and how to work with them. For this exercise, you will create a JPEG file.

**5.** If necessary, in the pop-up window Folder field, select the lesson06 images folder.

The Save As name field in the pop-up window should show favoritylogo. The name comes from the Photoshop layer. If the field shows any other name, make sure you don't have the wrong layer selected.

**6.** Click the JPG button.

### **Note**

The Extract panel is able to create only PNG and JPEG image types.

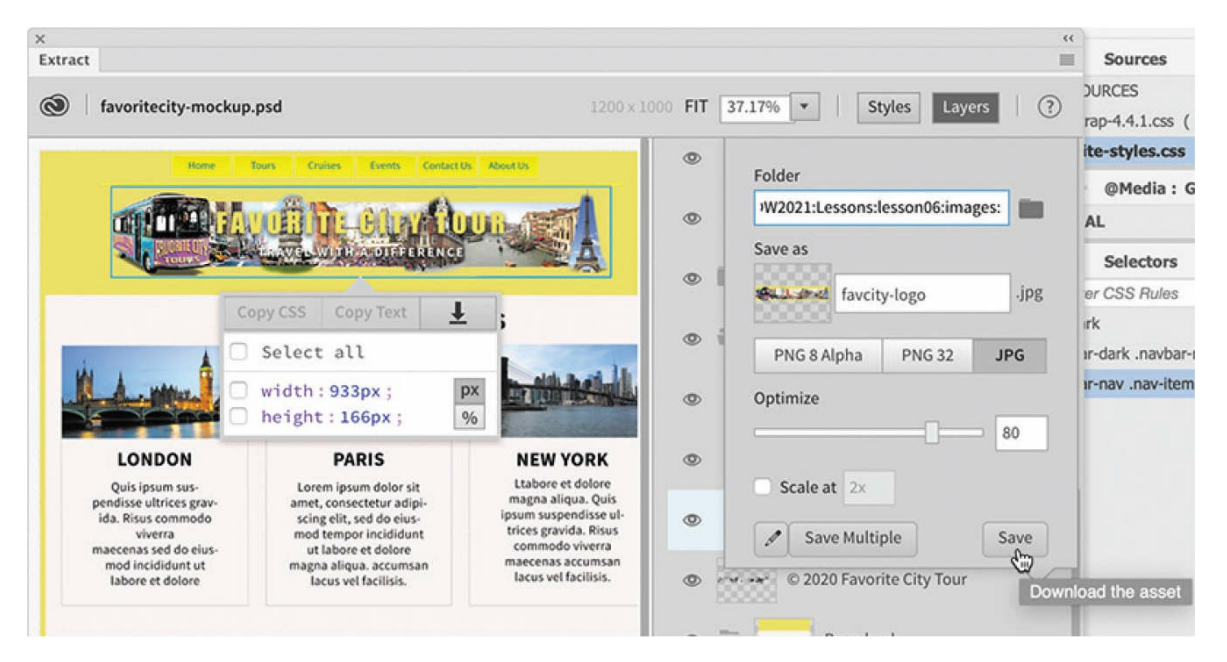

**7.** If necessary, set the Optimize option to **80**.

### **8.** Click Save.

If you set up the images folder when defining the lesson06 site, the logo image will be saved to it automatically. Now you're ready to create the <header> element.

## **Creating new Bootstrap structures**

As you can see from the mockup, the header, like the navbar, stretches across the entire screen. The other page components don't. Bootstrap uses a rowand-column metaphor to divide up the screen. By adding another row to the navbar, the header would automatically assume the same width.

Dreamweaver makes adding new rows to Bootstrap components a simple point-and-click process.

- **1.** Select any of the menu items in the navbar.
- **2.** Select the nav tag selector.

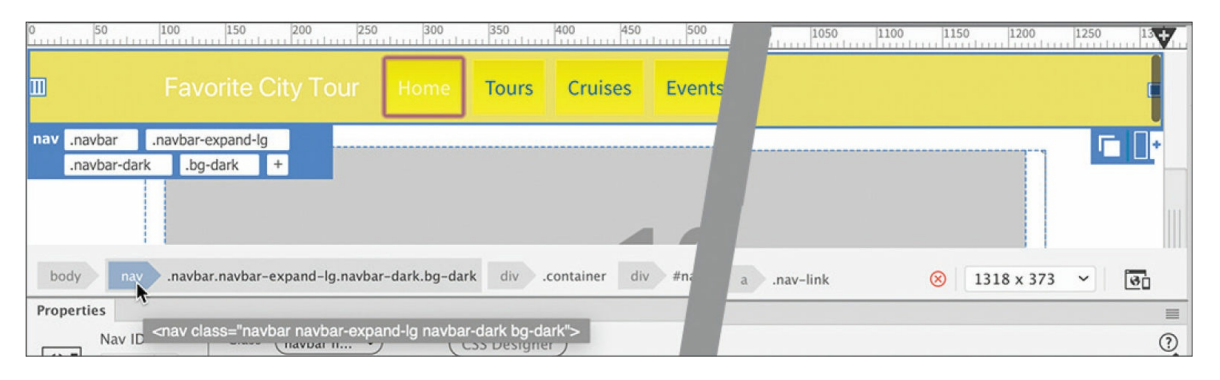

The Element Display appears focused on the nav element.

**3.** Click the Element Display or press the Esc key.

Choose Window > Insert.

The Insert panel appears.

**4.** In the Insert panel, select Bootstrap Components from the dropdown menu.

The Bootstrap category enables you to add a variety of components to your layouts. All of them are designed to support desktops, tablets, and phones right out of the box.

**5.** Click Grid Row With Column.

The Position Assist dialog appears.

**6.** Click After. In the No. Of Columns To Add field, enter **1**

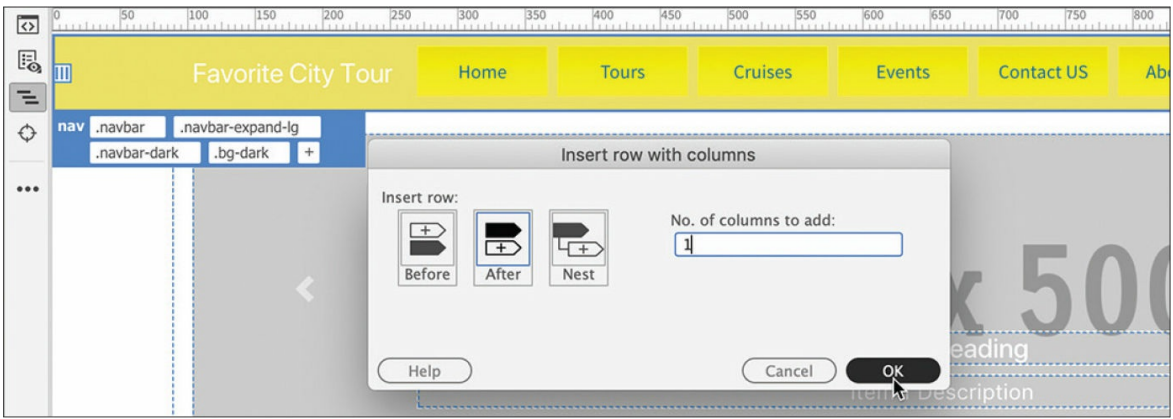

### **7.** Click OK.

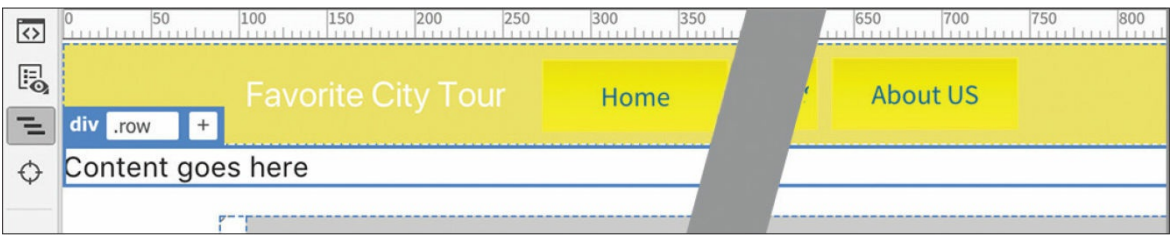

A new div.row element appears below the navbar with placeholder text.

Although a  $\langle \text{div} \rangle$  is a perfectly acceptable element, there's a slight semantic value in using the HTML5 header element.

**8.** Press Ctrl+T/Cmd+T.

The Quick Tag Editor appears.

**9.** Replace div with **header** and press Enter/Return to complete the change.

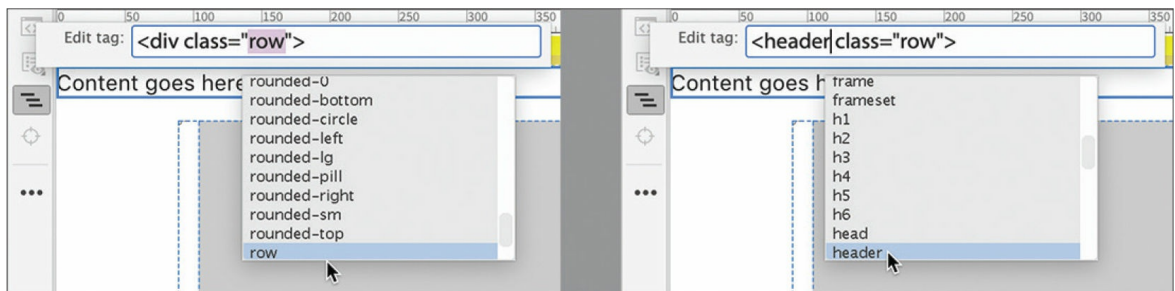

The div.row is now header.row.

**10.** Select the placeholder text.

#### Type **FAVORITE CITY TOUR**

The text has no HTML element applied to it. Semantically, the company name should be formatted as a heading. Best practices say that pages should have only one h1 heading and that it should be reserved for the main page heading. So for the company name, you'll use an h2 instead. The easiest way to format text is using the Property inspector.

**11.** Choose Window > Properties. In the Properties panel Format field, select Heading 2.

### **Note**

If the Property inspector appears as a floating panel, feel free to dock it to the bottom of the document window.

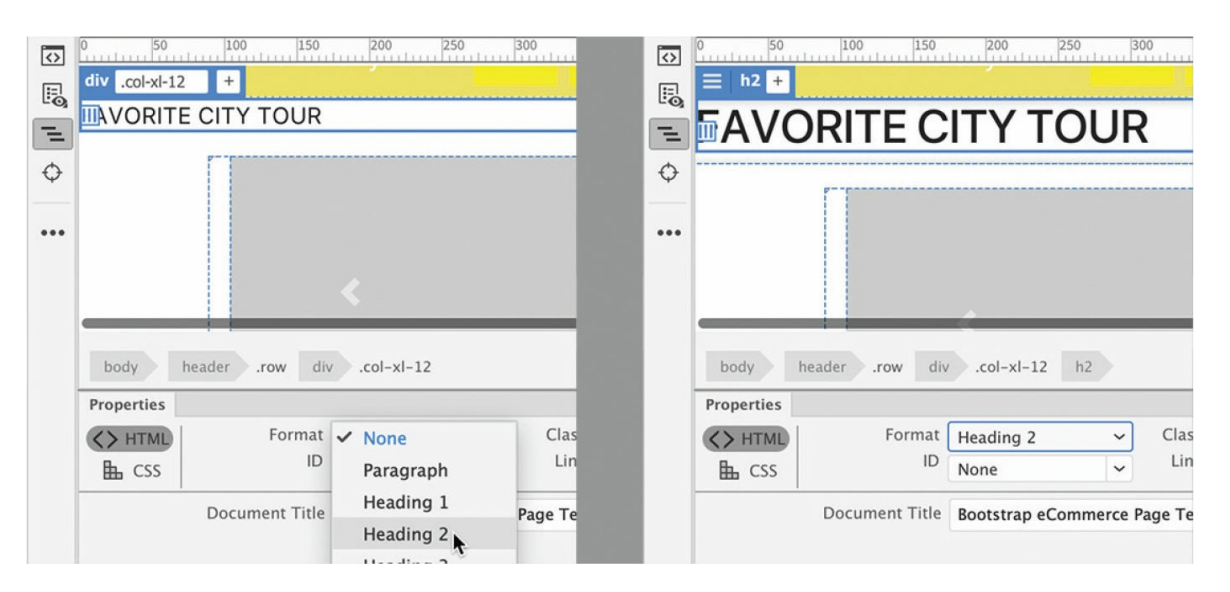

- **12.** In the Extract panel, click the Layers button to close the Layers panel, and select the company name.
- **13.** Deselect font-weight and line-height.

Click the Copy CSS button.

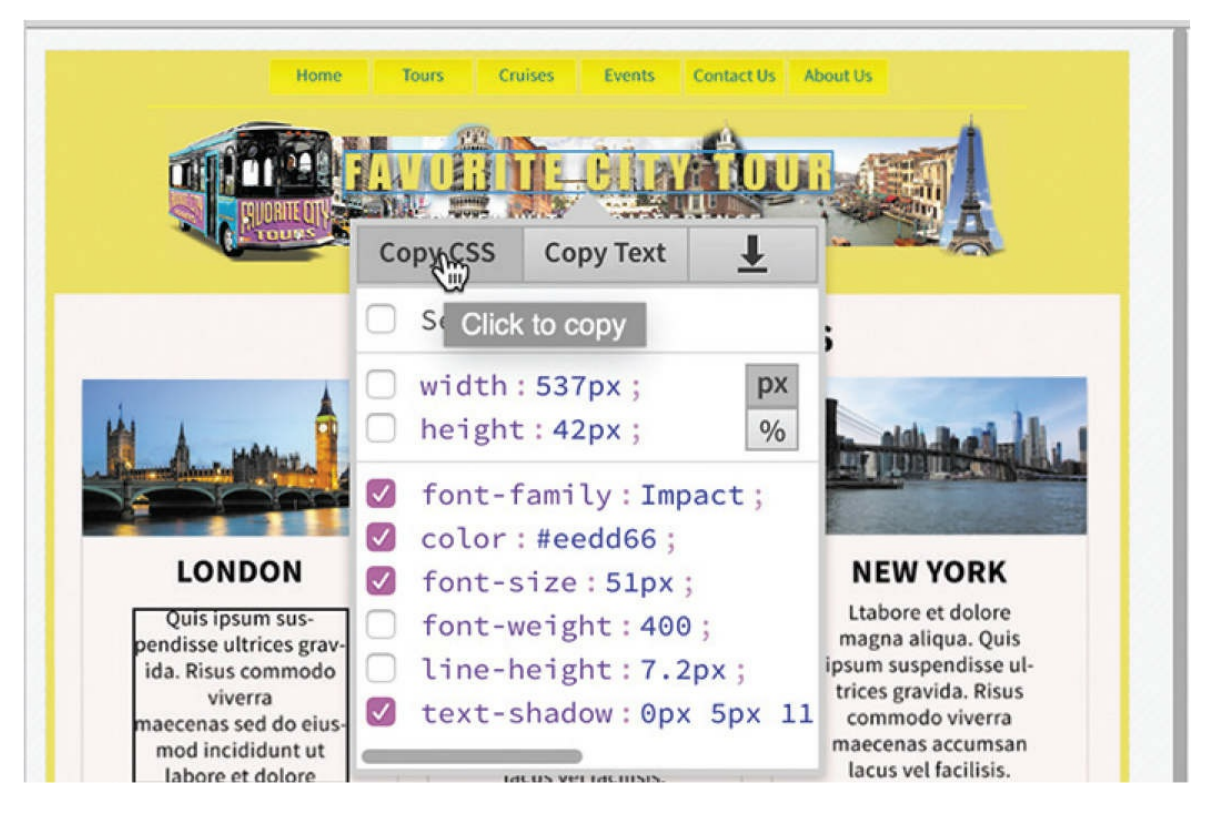

Once the styles are copied, you need to create a rule for the company name.

**14.** In CSS Designer, select **favorite-style.css**.

Create a new selector: **header h2**

Paste the styles copied in step 13.

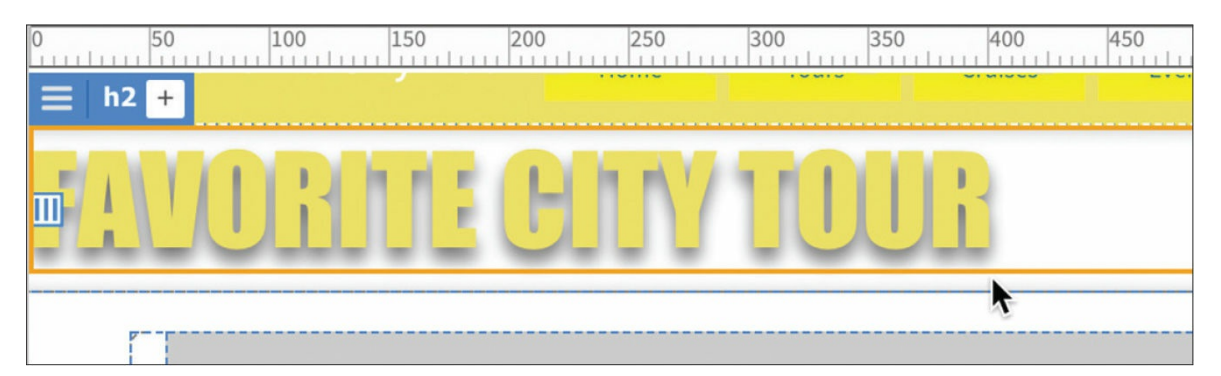

The text is formatted nicely but aligned to the left.

- **15.** If necessary, select the rule header h2.
- **16.** In CSS Designer, click the Text icon.

#### **17.** Choose text-align: center.

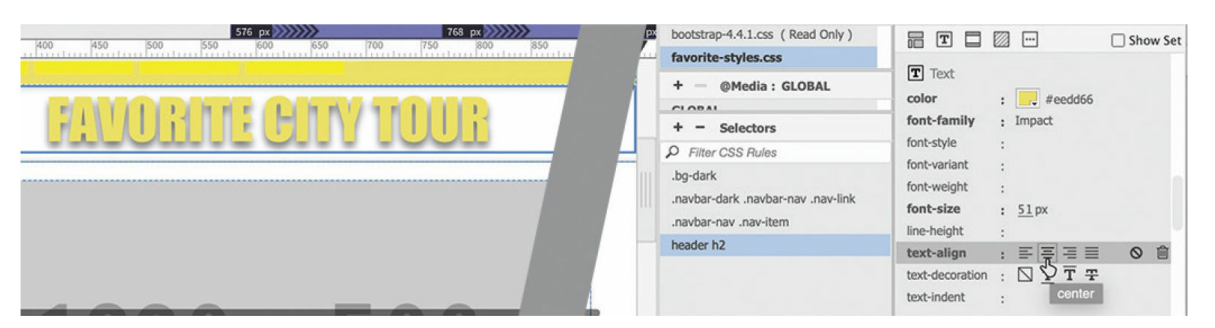

- **18.** In the Extract panel, select the motto TRAVEL WITH A DIFFERENCE. Deselect line-height and copy the CSS.
- **19.** Insert the cursor at the end of the company name.
- **20.** Press Enter/Return to create a new line.
- **21.** Type **TRAVEL WITH A DIFFERENCE**
- **22.** Create a new rule: **header p**
- **23.** Paste the styles on the new rule. Add the property **text-align: center**

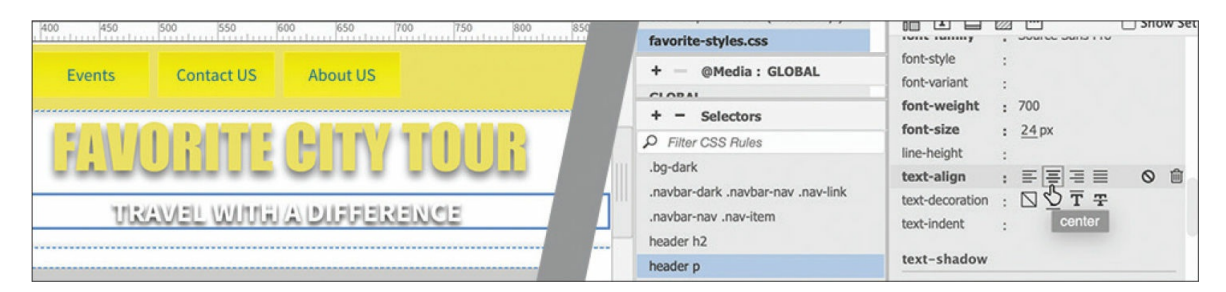

The text in the header is complete. It may need some tweaking, but let's move on for now.

**24.** Choose File > Save All.

Next you will apply the company logo as a background image.

## **Adding a background image to the header**

The company name and motto cannot appear in the same space unless the text is added to the image itself or unless the image is inserted as a background property. Backgrounds can be composed of one or more images and at least one overall color. When layering more than one effect, you have to make sure you order the properties correctly.

- **1.** If necessary, open **mylayout.html** in Live view and make sure the document window is at least 1200 pixels wide.
- **2.** In CSS Designer, make sure the All button is selected. Deselect Show Set, if necessary.
- **3.** Create the following rule: **header**
- **4.** Click the Background icon in the new rule.
- **5.** Click the background-color color picker. Enter **#ED5** in the color field. Press Enter/Return.

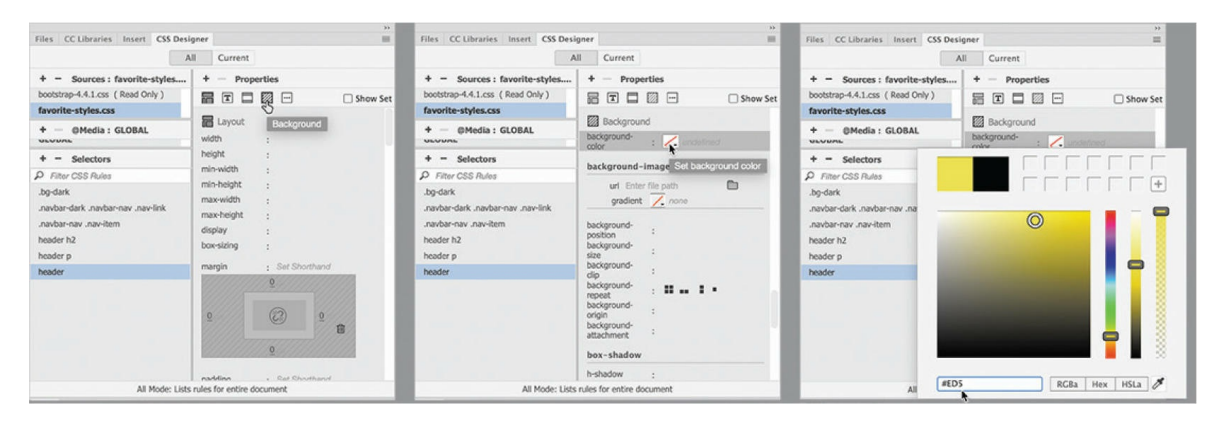

The <header> displays a background color matching the navbar. Let's add the logo image now.

**6.** Click the Browse icon in the background-image property.

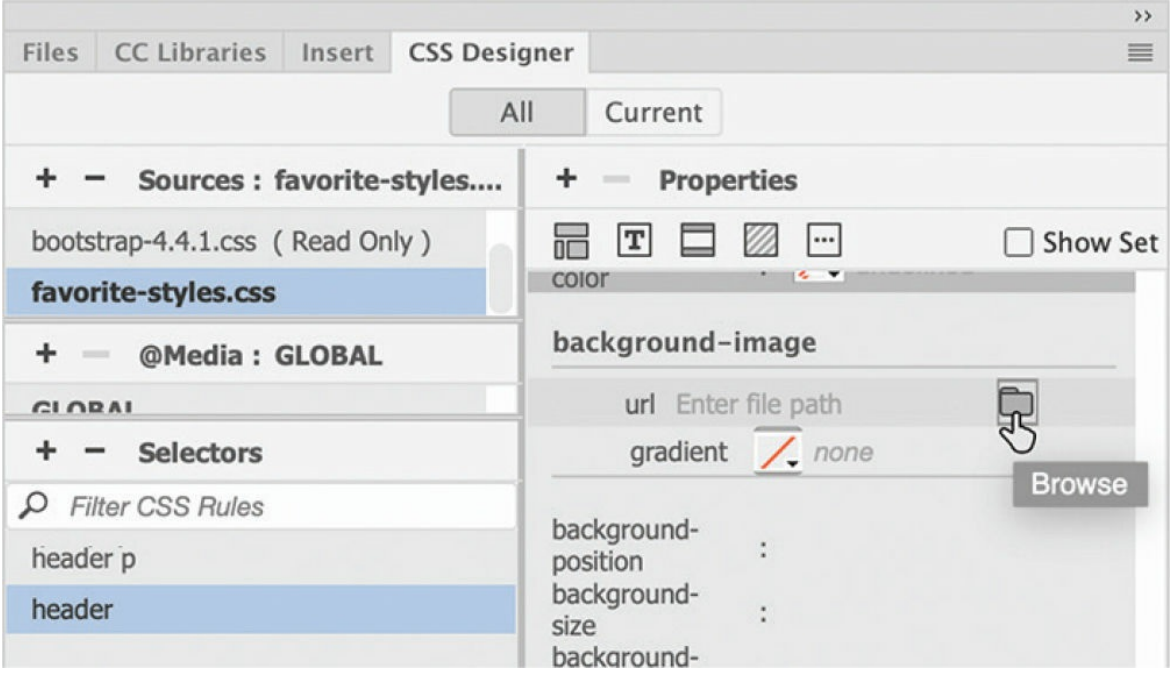

#### **7.** Select **favcity-logo.jpg** from the lesson06 images folder. Click OK/Open.

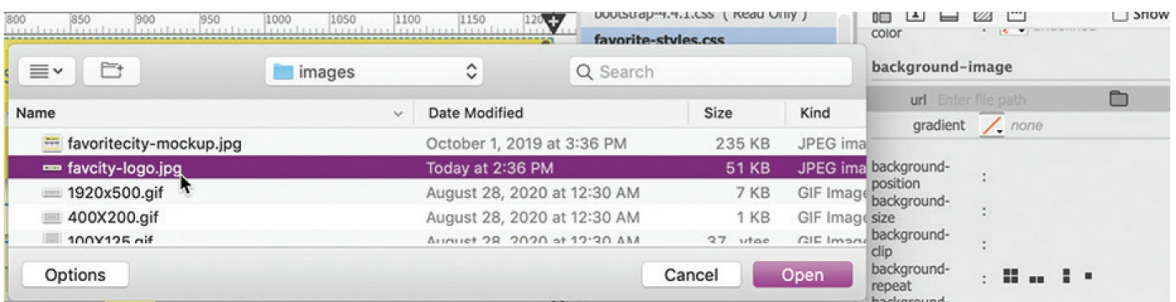

The logo image appears in the header, but it's cut off at the bottom and is repeating horizontally. By default, background images repeat horizontally and vertically. In some cases, a repeating background is desirable, but not here. A few CSS tweaks should make the background look great.

**8.** In the rule header add the following properties:

Click here to view code [image](#page-708-0)

**background-position: center center background-repeat: no-repeat background-size: 80% auto**

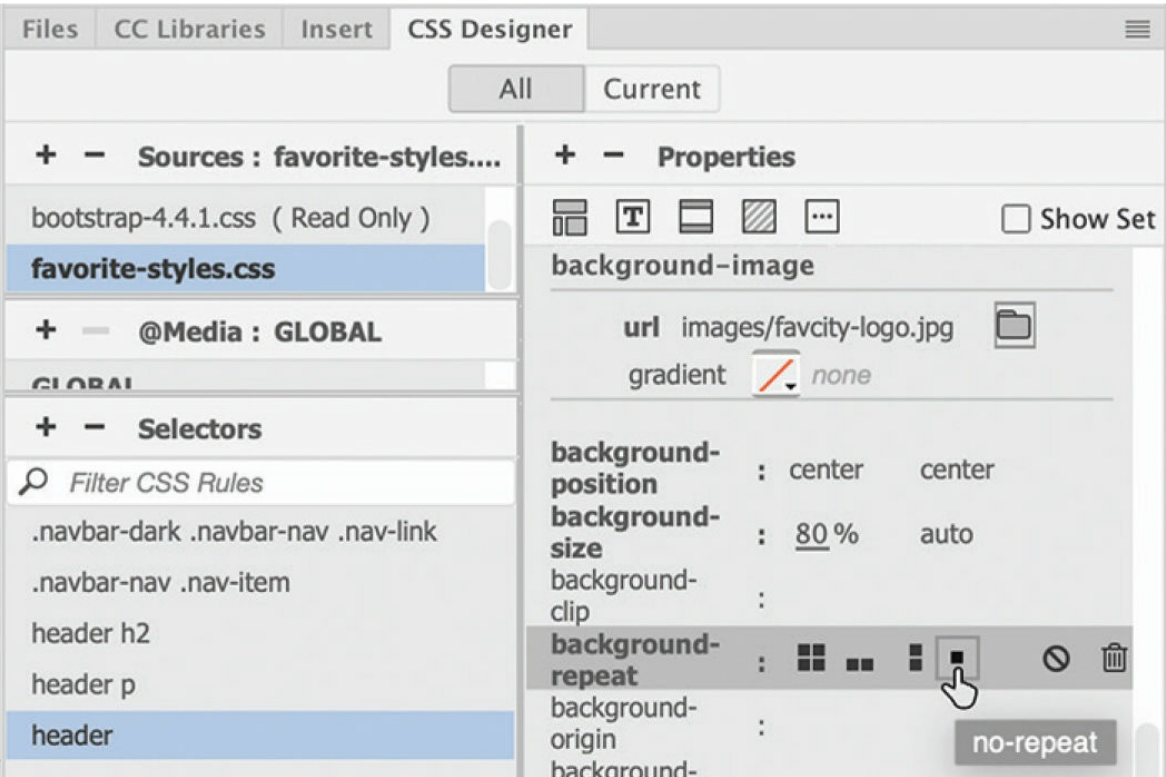

The background image looks better, but it's still cut off at the top and bottom.

- **9.** Click the Layout icon.
- **10.** In rule header add the following property: **height: 212px**

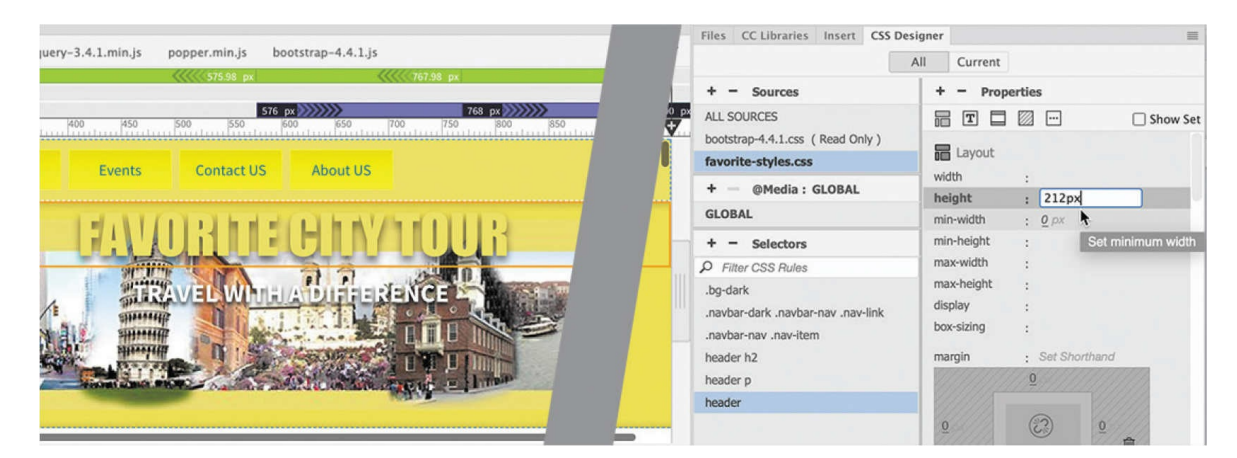

The header expands to display the logo fully. The company name and motto are not centered vertically over the background image. Another tweak to the text elements and the header will be complete for now.

**11.** In the rule header h2 edit or add the following properties:

**margin-top: 1em font-size 350% line-height: 1em letter-spacing: 0.12em**

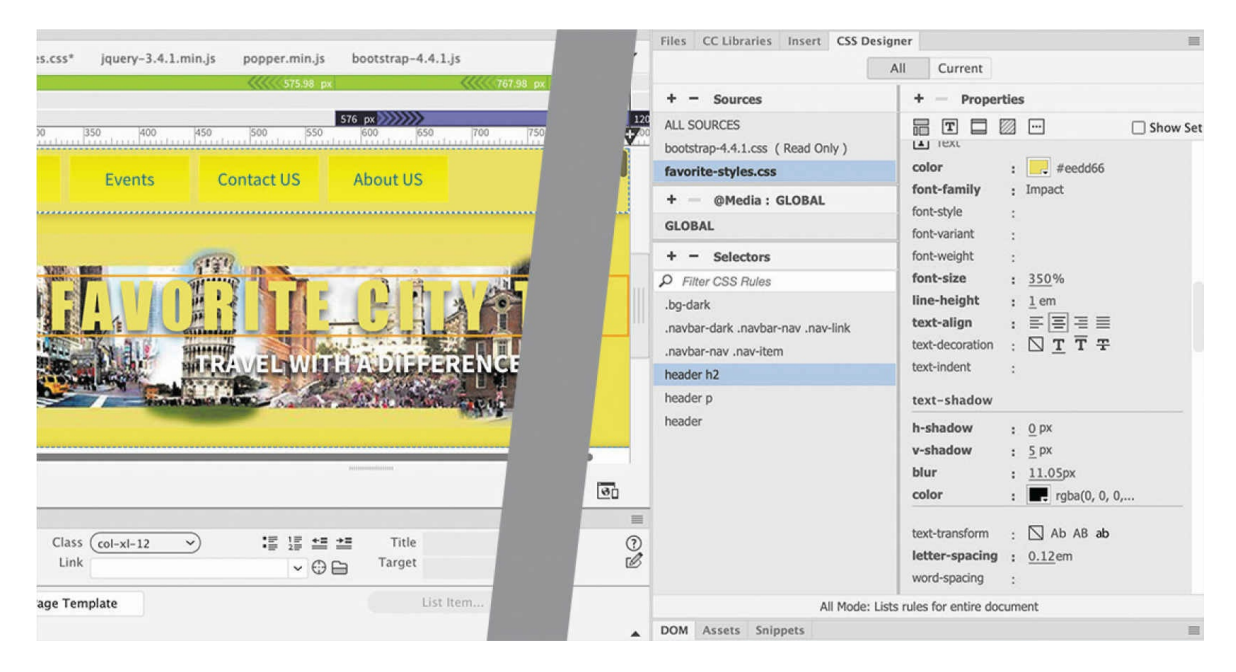

These specifications bring the company name more into alignment with the mockup. A further tweak to the motto should finish the job.

**12.** In the rule header p edit or add the following properties:

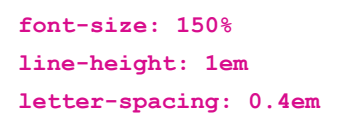

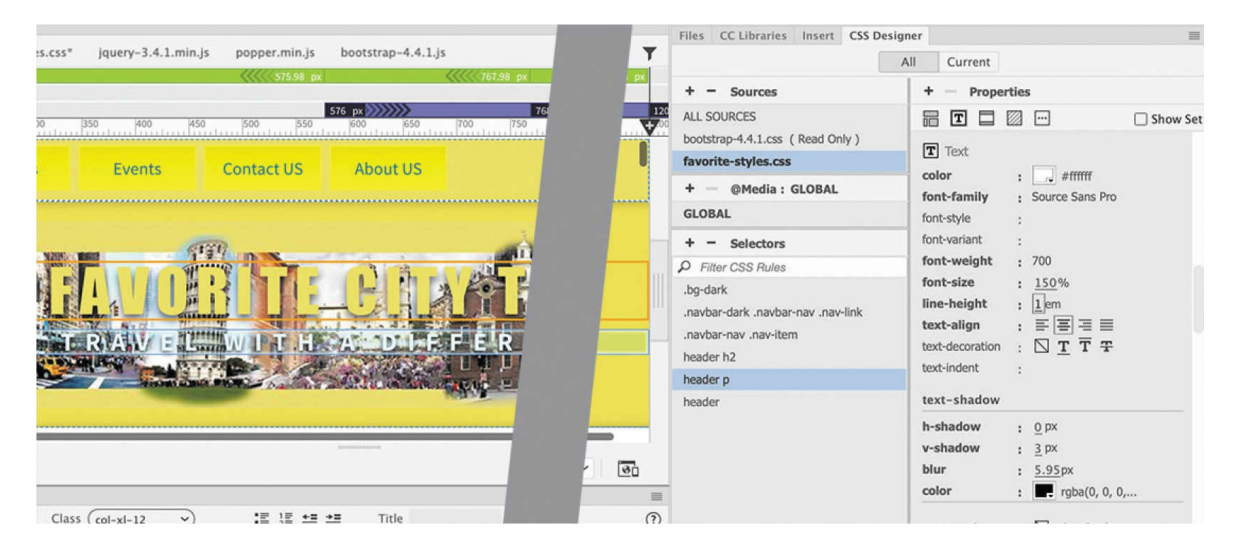

The motto appears over the background image and is spaced out as it appears in the mockup. There's one last chore to take care of to finish the header.

In the mockup, a light yellow line separates the navbar from the header.

The line does not extend all the way to the edges, so you need to identify an element that has the same properties.

The header extends from edge to edge, but the horizontal menu doesn't. That should give you a good suggestion.

**13.** Click one of the menu items.

The div. container encompasses the entire navbar and looks like a good candidate for a border.

**14.** Select the div.container tag selector.

The Element Display appears. Note that the selection does not extend to the left and right edges.

**15.** Create the following rule: **nav .container**

Don't forget to add the space after the nav element.

**16.** Add the following properties to the new rule:

Click here to view code [image](#page-708-1)

**padding-bottom: 10px**

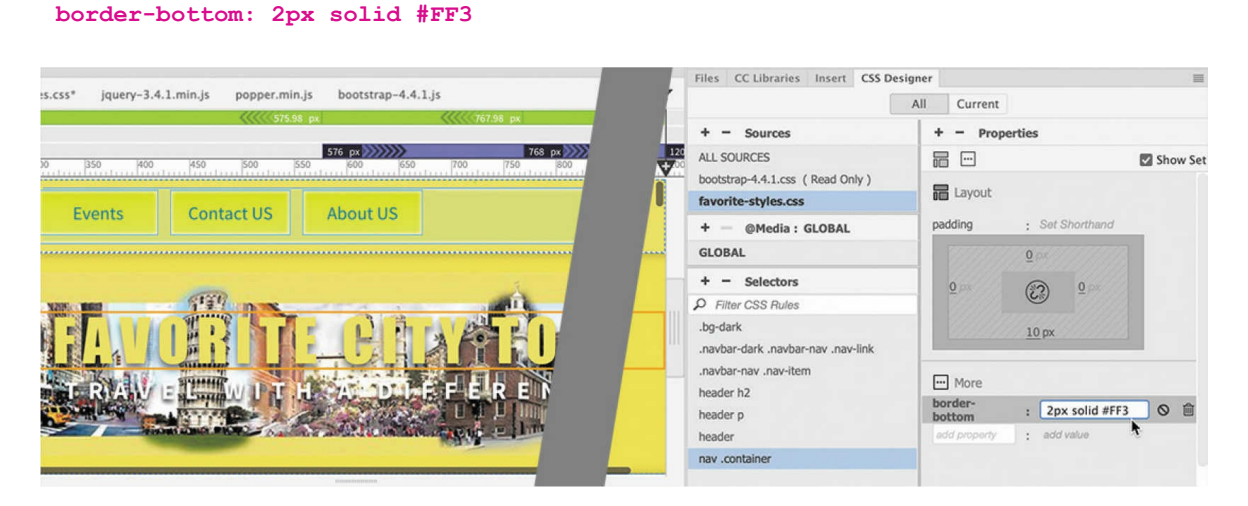

The header is complete and formatted for desktop screens.

### **17.** Choose File > Save All.

In upcoming lessons, you will learn how to adapt and format various page components for desktop screens, smartphones, and tablets.

# **Finishing up the layout**

There are still a few specifications that need to be applied to the layout. The rest of the work should go pretty quickly.

**1.** If necessary, open **mylayout.html** in Live view. Make sure the document window is at least 1200 pixels wide.

In the mockup, there are wide borders on the left and right sides of the layout. Since the borders extend to the edges of the screen, the body element is a good target for this styling.

- **2.** In **favorite-styles.css**, create the following rule: **body**
- **3.** Create the following properties in the body rule:

Click here to view code [image](#page-708-2)

**border-right: 15px solid #ED5 border-left: 15px solid #ED5**

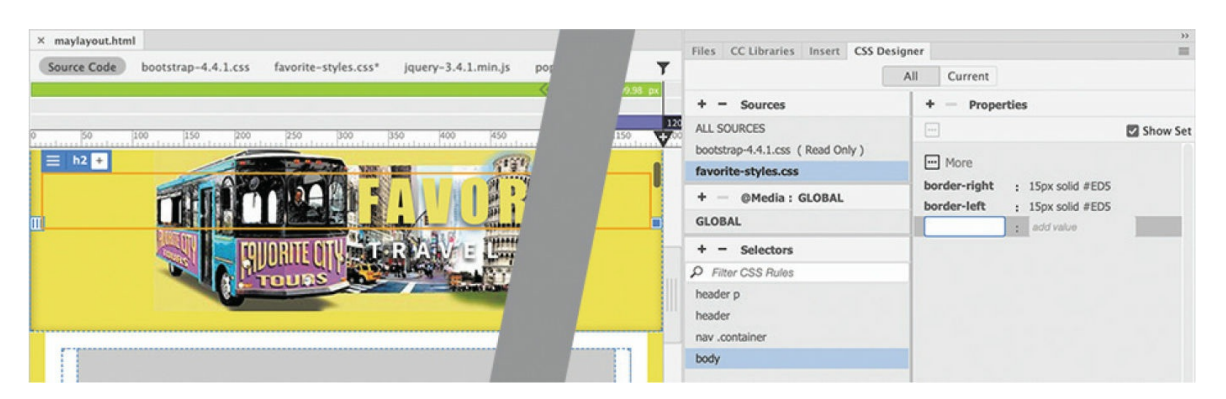

Large borders appear on the left and right sides of the layout.

You will deal with the main content of the page in the next lesson. For this lesson, the last part of the layout you need to address is the footer. First, let's bring over the text from the mockup.

- **4.** Select and copy the footer text in the Extract panel.
- **5.** In **mylayout.html**, select the text in the footer and paste to replace it.

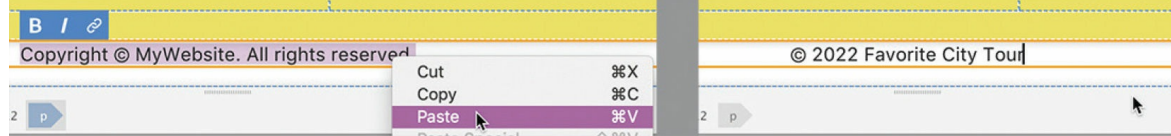

The text in the footer is aligned to the center. By default, text aligns to the left in HTML. So that means something is overriding the default behavior.

**6.** Select the footer tag selector.

Note the class assigned to the footer element.

The class .text-center applies the styling.

**7.** Remove the class .text-center from the footer element.

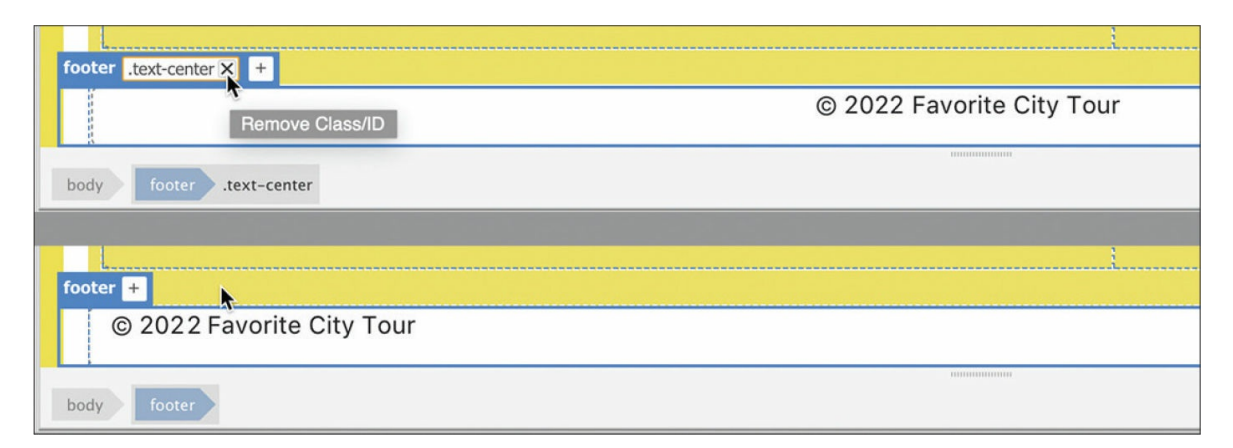

The text now aligns to the left. The last step is to apply the background color.

- **8.** In **favorite-styles.css**, create the following rule: **footer**
- **9.** Create the following properties in the footer rule:

```
padding-top: 5px
color: #069
background-color: #ED5
```
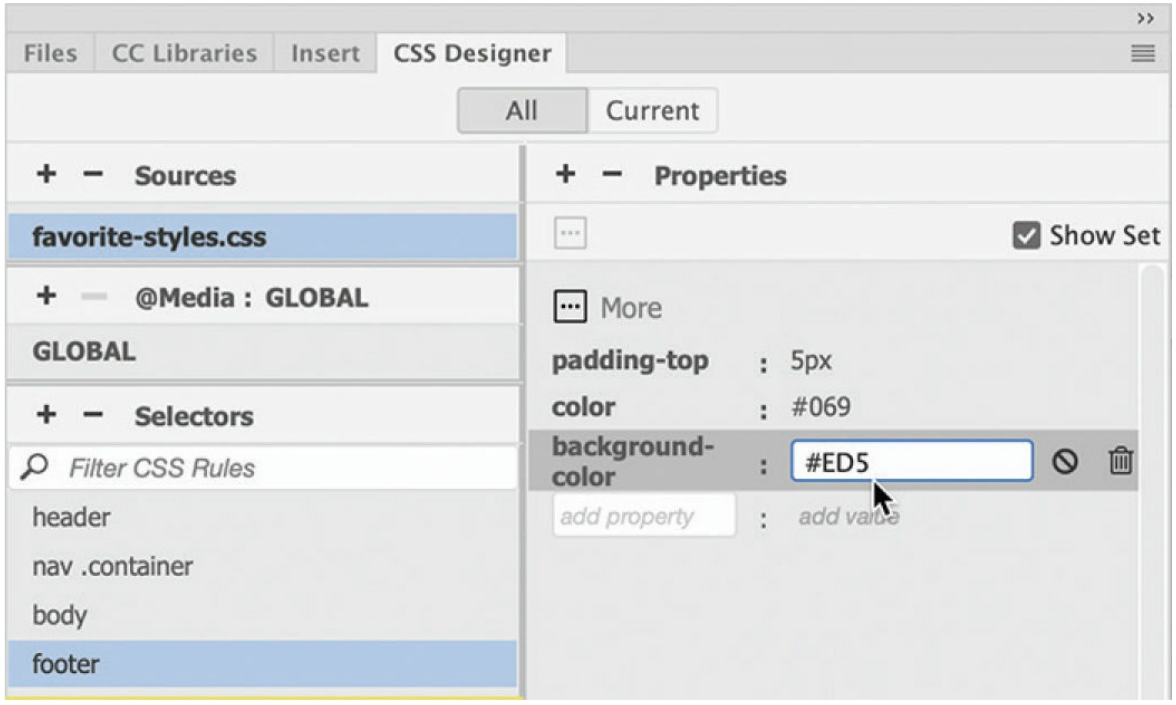

### **10.** Choose File > Save All.

Congratulations! You have learned how to extract styles from a Photoshop mockup and apply them to a predefined Bootstrap template. As you work through the upcoming lessons, you will continue to tweak and format the content and learn a variety of HTML and CSS tricks. In the next lesson, you will turn this Bootstrap starter layout into your Dreamweaver site template.

## **Review questions**

- **[1](#page-267-0)** Does Dreamweaver provide any design assistance for beginners?
- **[2](#page-267-1)** What advantages do you get from using a responsive starter layout?
- **[3](#page-267-2)** What does the Extract panel enable you to do?
- **[4](#page-267-3)** Does Extract enable you to download GIF image assets?
- **[5](#page-267-4)** True or False. All the CSS properties generated by the Extract panel are accurate and are all you need to style a webpage and its content.
- **[6](#page-267-5)** How many background images can you apply to an element?

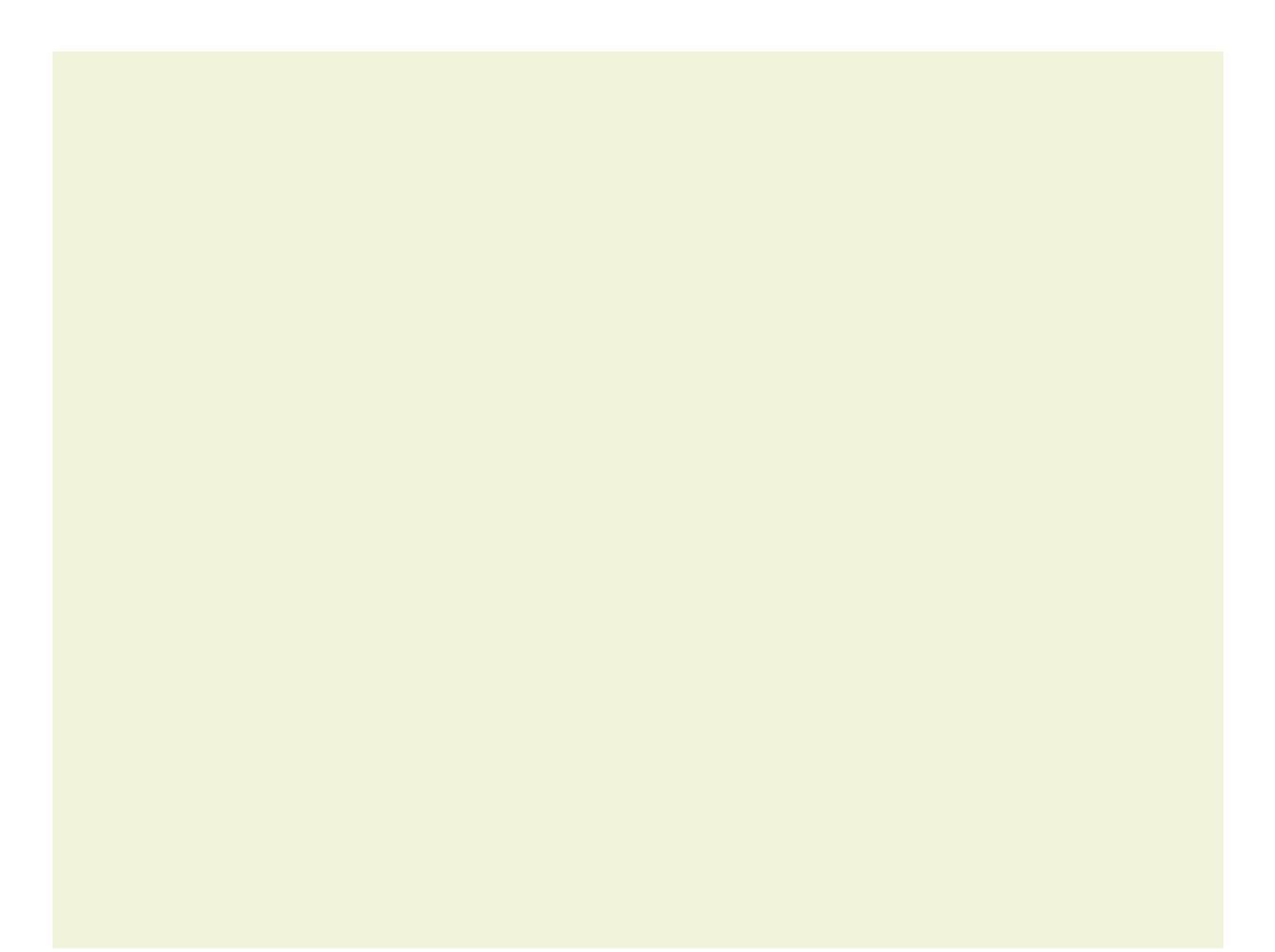

# **7 Working with Templates**

### **Lesson overview**

In this lesson, you'll learn how to work faster, make updating easier, and be more productive. You'll learn how to do the following:

- Create a Dreamweaver template.
- Insert editable regions.
- Produce child pages.
- Update templates and child pages.

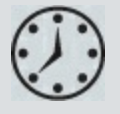

This lesson will take about 1.5 hours to complete. To get the lesson files used in this lesson, download them from the webpage for this book at [adobepress.com/DreamweaverCIB2022](http://adobepress.com/DreamweaverCIB2022). For more information, see ["Accessing](#page-26-0) the lesson files and Web Edition" in the ["Getting](#page-19-0) Started" section at the beginning of this book.

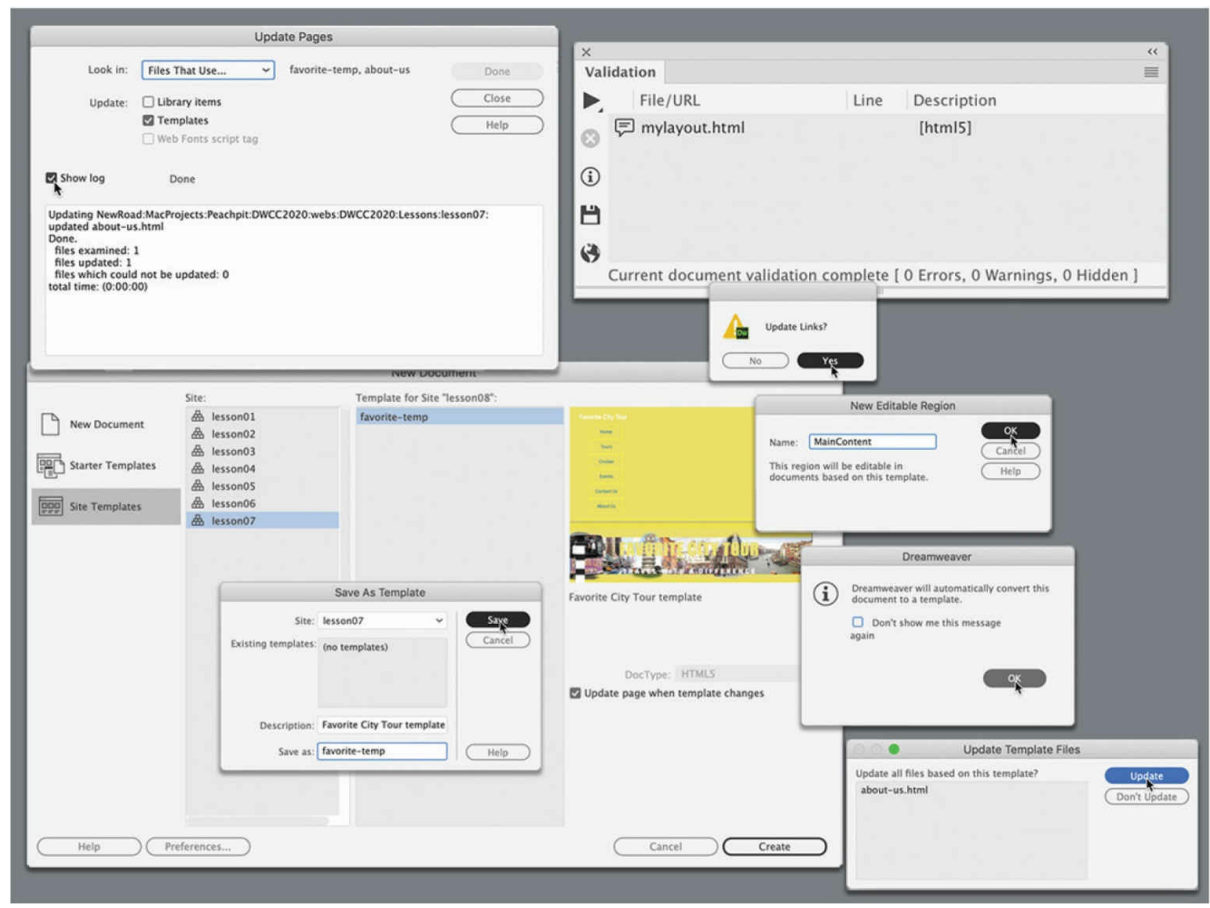

Dreamweaver's site-management capabilities and productivity tools are among its most useful features for a busy designer.

## **Creating Dreamweaver templates**

A template is a type of master page from which you can create related child pages. Templates are useful for setting up and maintaining the overall look and feel of a website while providing a means for quickly and easily producing standardized site content. A template is different from a regular HTML page in Dreamweaver.

In a normal webpage, Dreamweaver can edit the entire page. In a template, designated areas are locked and cannot be edited. Templates enable a workgroup environment in which page content can be created and edited by several team members, while the web designer controls the page design and the specific elements that must remain unchanged.

Let's take a look at the sample layout and identify the areas that will be

locked and the ones that will be editable.

- **1.** Launch Dreamweaver (2022 release) or later.
- **2.** Open **mylayout.html** in Live view from the lesson07 folder. Make sure the document window is at least 1200 pixels wide.

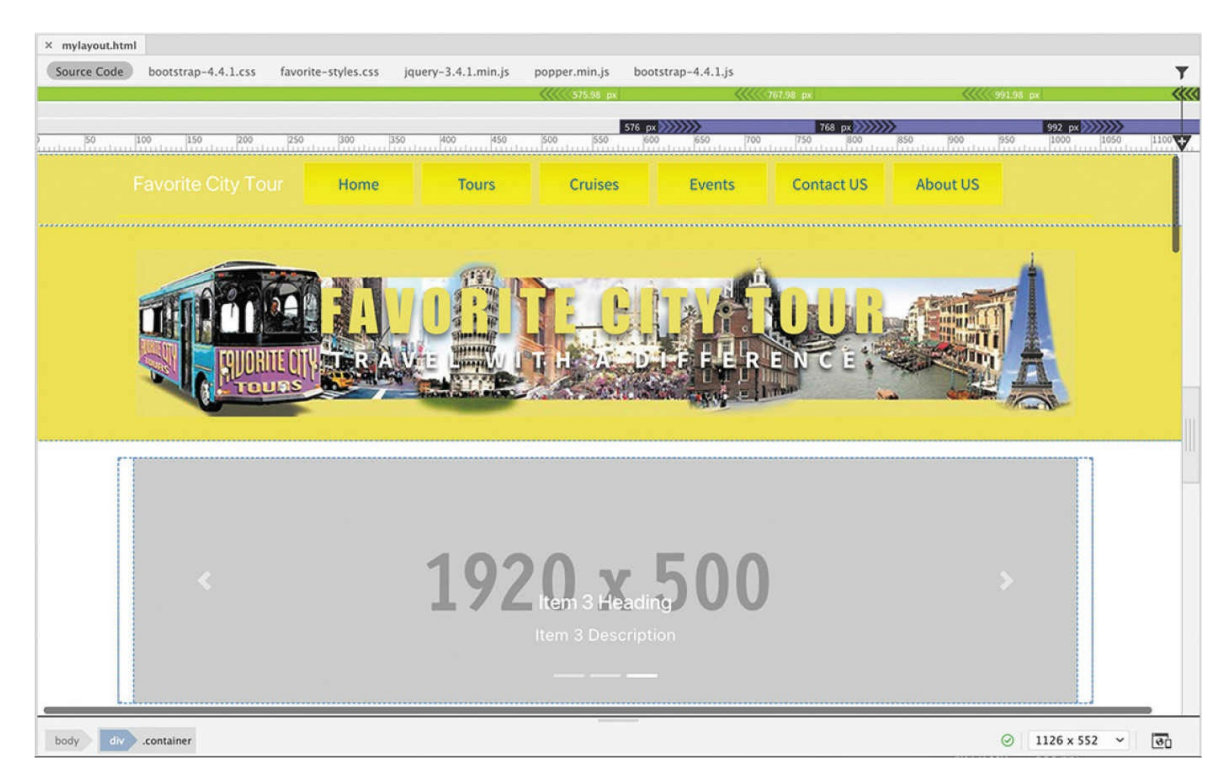

### **3.** Examine the layout top to bottom.

The page is divided into areas that focus on different purposes, such as navigation, corporate identity, editorial content, contact information, and a copyright notice. These elements are repeated and remain the same on most pages of a website. Many people call these elements *boilerplate* because they compose the basic structure of each page.

In this template, there are three different types of content models: an image carousel, a card-based section that focuses on images, and a list-based section that focuses on text. These elements will contain the editorial content.

The editorial content is the only thing that will change on each page. The boilerplate areas will be locked and uneditable inside Dreamweaver on pages created from the template.

When the layout is converted into a Dreamweaver template, the section containing the editorial content will be designated an *editable region.* But before we do this, you have some work to do. The current layout is too busy. A template needs to be stripped down to the minimum essential components.

# **Removing unneeded components**

A template should be pared down to the fewest possible basic elements, or *placeholders*. This will minimize any cleanup work when creating child pages. Let's start with the card-based section.

If your document window is at least 1200 pixels in width, you will see six card elements in two rows. You will use these elements to build tour descriptions in an upcoming lesson. But there's no reason to keep all six elements in the template. One row would be sufficient in the template.

**1.** Select the 400 x 200 image placeholder in the first element in the second row.

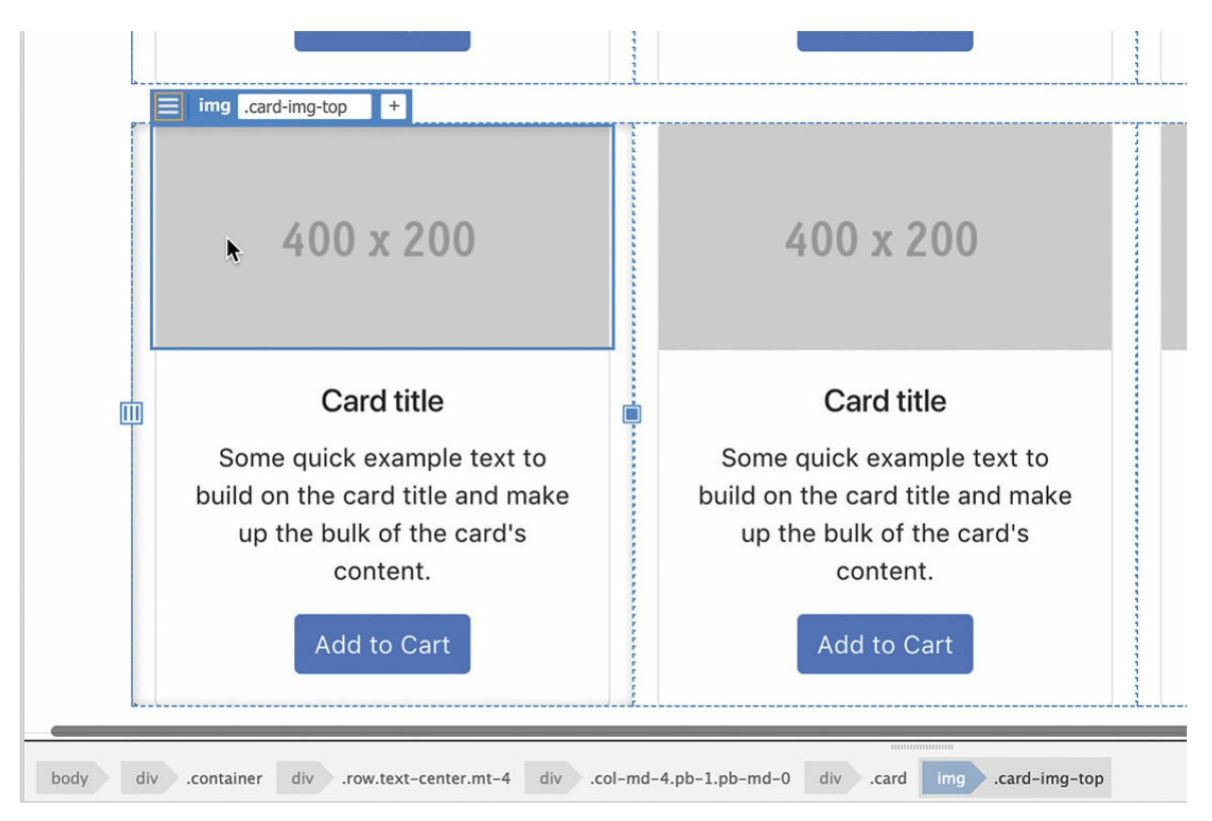

The Element Display appears focused on the  $\langle \text{img} \rangle$  element.

If you examine the tag selectors, you can see that the image placeholder has four div parents. Using the tag selectors is one of the best ways to divide the structure of your HTML content.

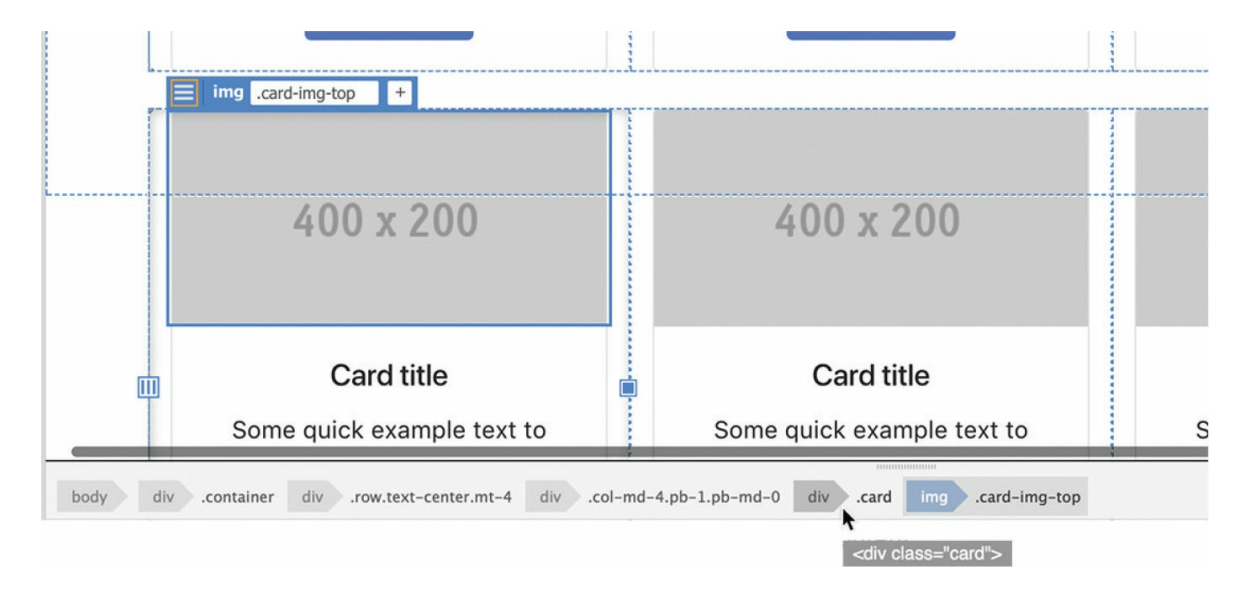

**2.** Select the first parent of the image placeholder, div.card.

The Element Display changes focus to div.card. You can see by the blue border that most of the first card element is selected. The objective is to select the entire row of elements.

**3.** Select the div.col-md-4.pb-1.pb-md-0 tag selector.

This tag selector highlights the entire first card.

**4.** Select the div.row.text-center.mt-4 tag selector.

The entire second row is now selected, but you can see that there is still one more tag selector.

**5.** Select div.container.

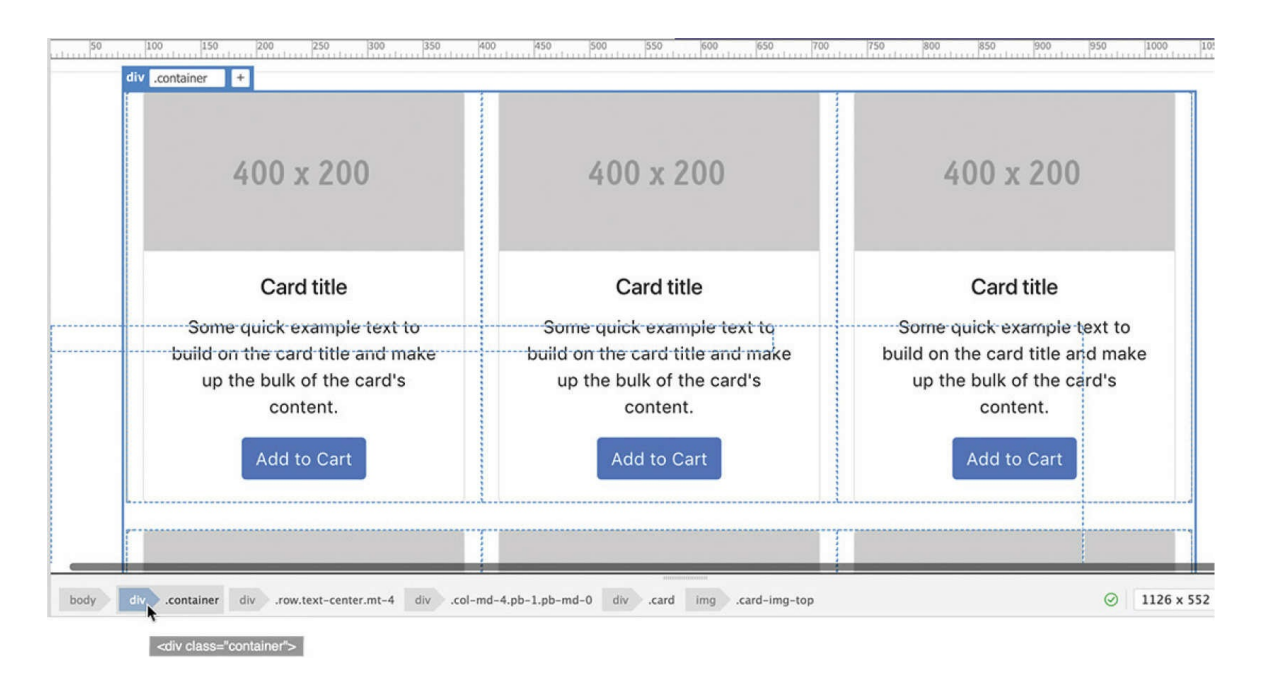

This tag selector highlights the entire card section. We went too far and need to go back to the last selection. In most cases the last tag selector is still visible.

**6.** Select the div.row.text-center.mt-4 tag selector. If you don't see the previous tag selector, repeat steps 1–4 to select the proper tag.

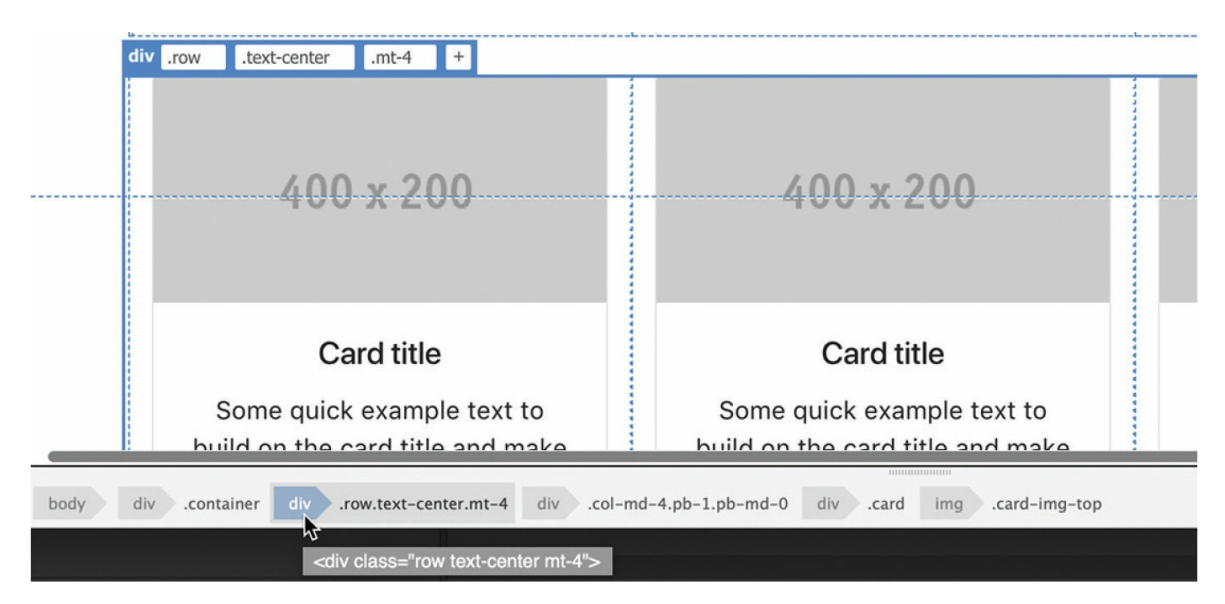

The entire second row is selected again.

**7.** Press the Delete key.

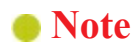

When deleting elements, be sure the element displays a blue border. An orange border indicates that only the copy within the element is selected and not the element itself.

The row is deleted, leaving only one row of placeholders in the card section. Let's move to the list-based content.

The list-based section is built differently from the card-based one. Deleting the extraneous elements will require a slightly different procedure, but it still starts with the tag selectors. There are three rows of elements in this section. The goal is to have only one row when you're finished.

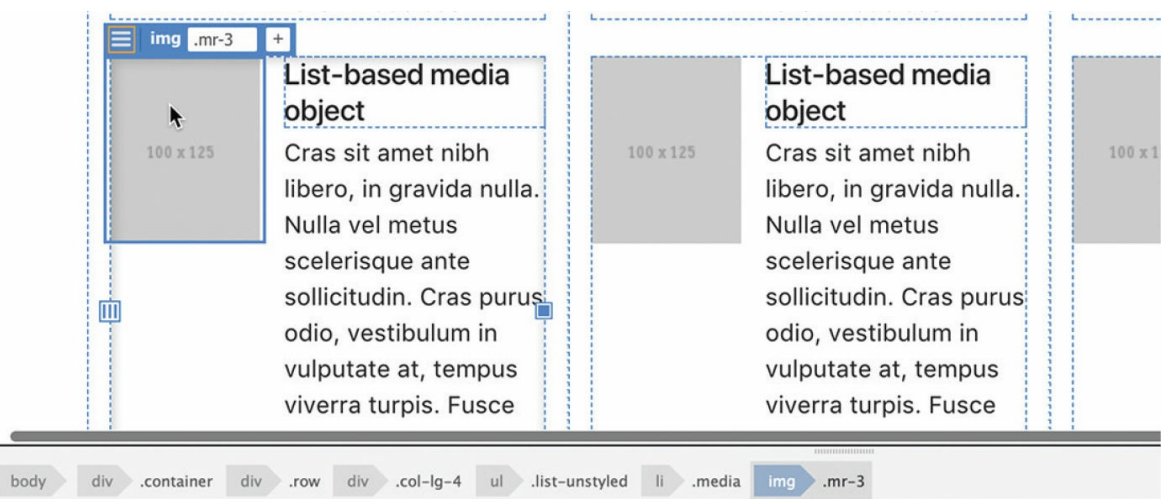

**8.** Select the image placeholder on the first element in the third row.

As you can see from the tag selectors, the image placeholder is part of an unordered list. But you can't remove the third row by deleting the list itself.

**9.** Select the ultag selector.

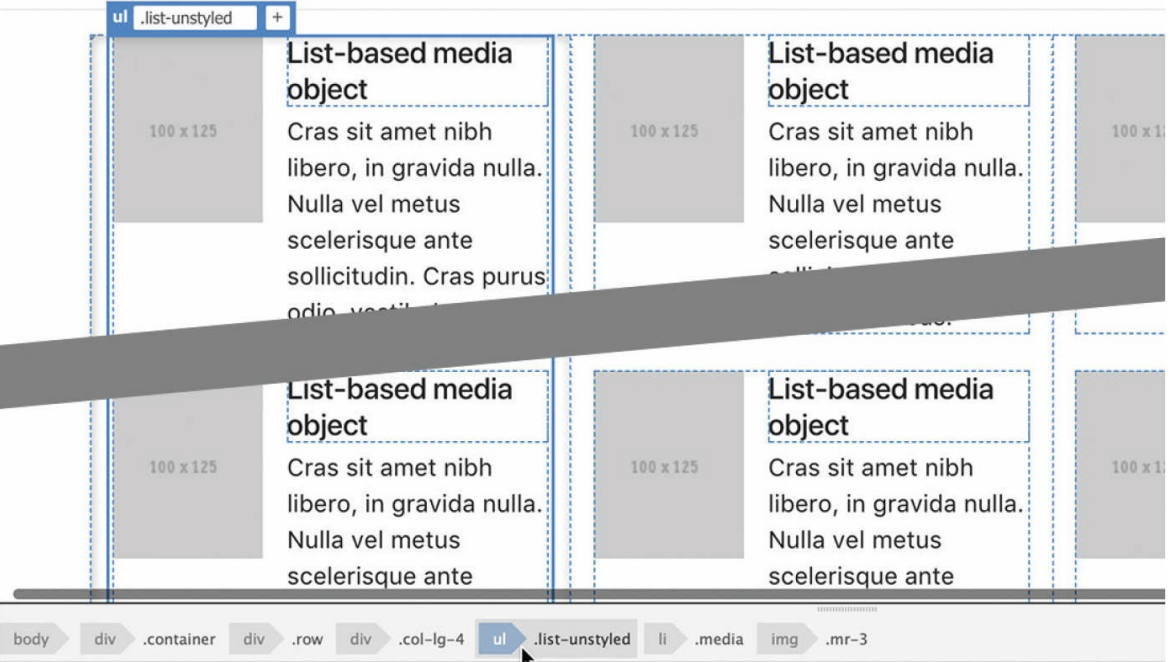

The Element Display highlights the first whole column of the list-based section. The three rows are actually three unordered lists, each with three list items stacked vertically. To delete the second and third rows, you'll have to delete the last two items in each list.

As before, the li tag selector from the third item in the first column should still be visible.

### **Tip**

If you do not see the li tag selector, you may need to repeat the selection process starting in step 8.

### 10. Select the 1<sup>i</sup> tag selector and press Delete.

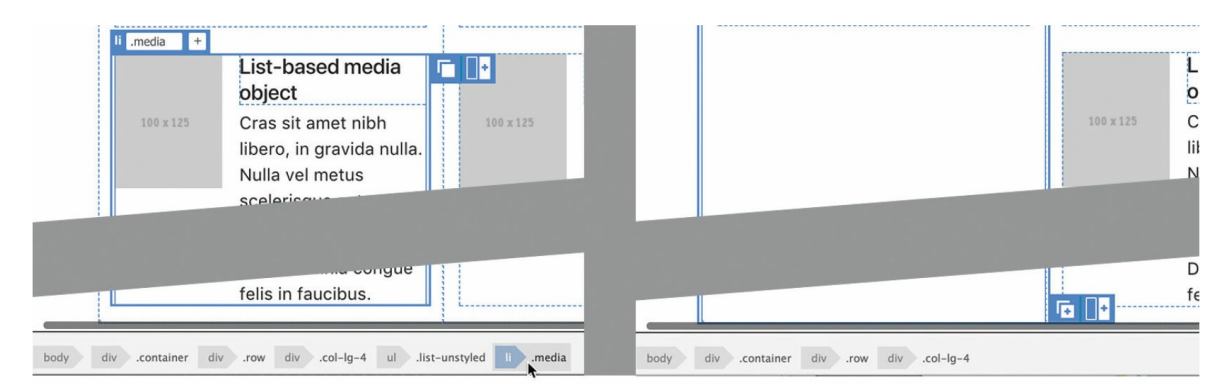

The third item in the first column is deleted.

**11.** Repeat step 10 to delete the second and third list items in each column.

The list-based section now shows one row of elements. Let's turn to the bottom of the layout now.

Above the footer is a section containing three columns of links and an address block.

**12.** Click the last link anchor in the first column. Examine the tag selectors.

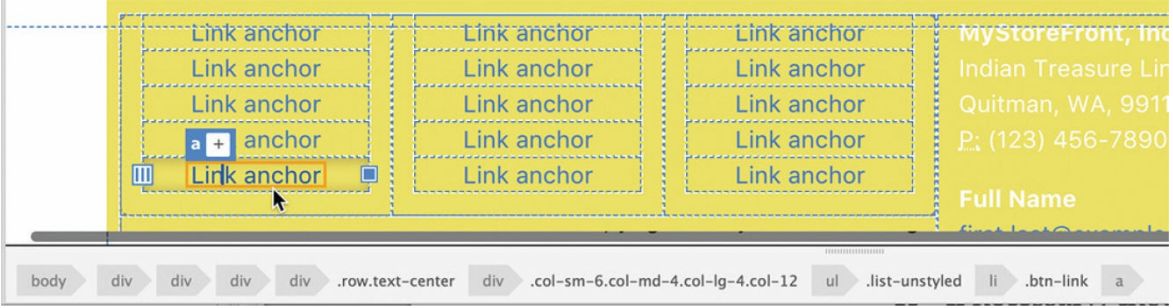

As with the list-based section, the links are contained in three columns of unordered lists.

In Live view, to end up with only one link per column, you'll have to delete the extraneous links one at time. The DOM panel offers a quicker way.

- **13.** If necessary, choose Window > DOM to display the DOM panel.
- 14. Select the 1<sup>i</sup> tag selector.

Because you selected the list item in the document window, the DOM panel focuses on that element. You should see the last item selected in the panel.

**15.** Hold the Shift key and click the second item in the list.

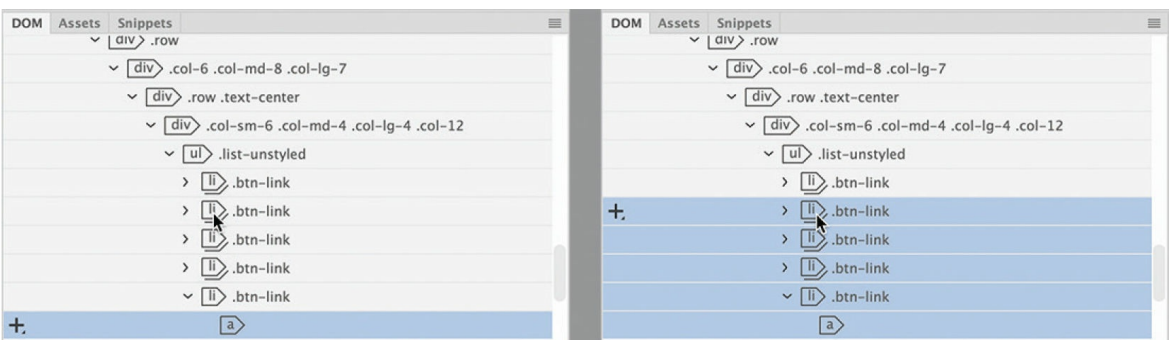

Four of the list items are highlighted.

**16.** Press Delete.

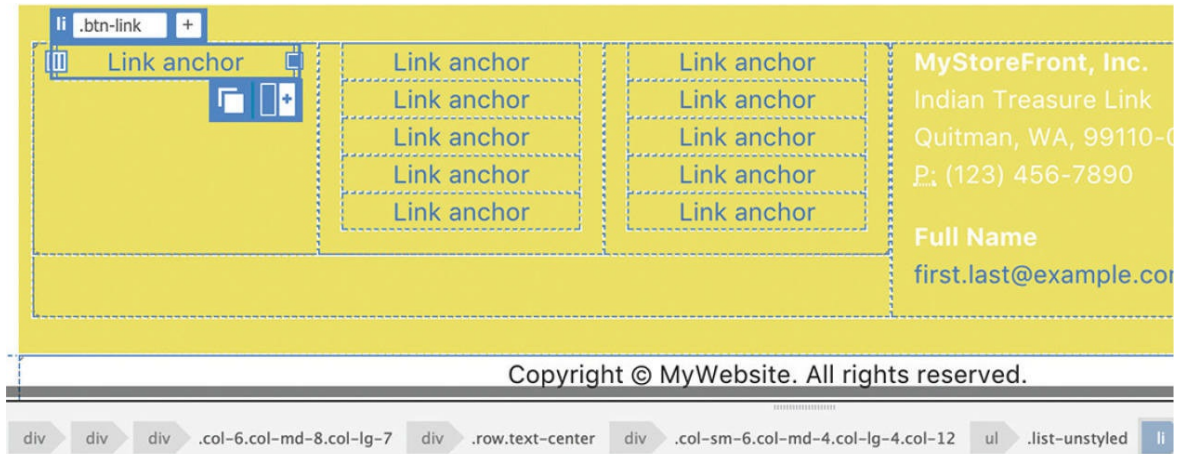

The selected list items are deleted.

**17.** Repeat steps 14–16 to delete the unneeded links in the other two columns.

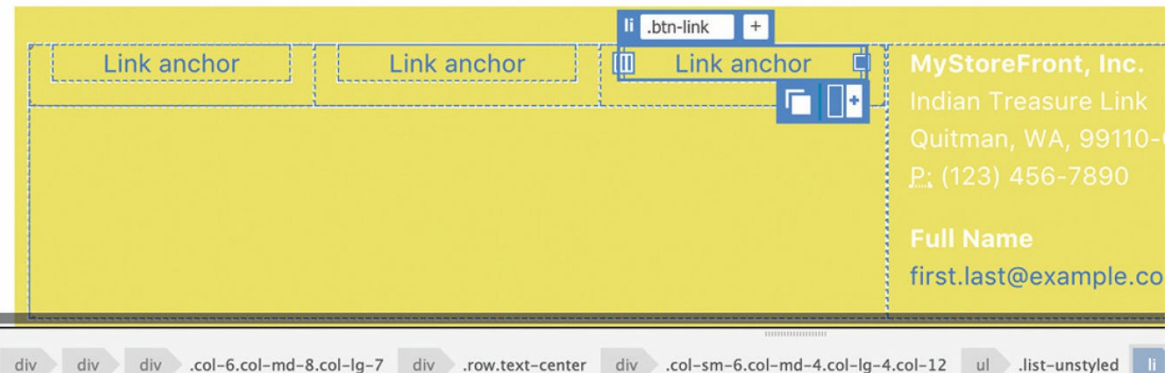

### **18.** Save the file.

With all the links deleted, there's now a large open space on the side of the

page. It would be nicer if the three links simply spanned the bottom of the page. In the next exercise, you'll learn how to reformat a Bootstrap layout.

## **Modifying a Bootstrap layout**

Bootstrap uses a row-and-column metaphor to control the way elements divide up the page. It's based on a 12-column grid in which each element is assigned a specific number of columns. But it doesn't stop there. You can also allocate the columns for each size screen that is viewing the page.

The assignments are made using predefined classes stored in the Bootstrap style sheet. The classes are normally given to div elements that are used to wrap the content. You can see these wrappers sprinkled through the layout you're currently working with. If you look carefully at the structure you were just editing in the DOM panel, you should be able to find the Bootstrap parent element of the three unordered lists.

**1.** Select div.col-6.col-md-8.col-lg-7 in the DOM panel.

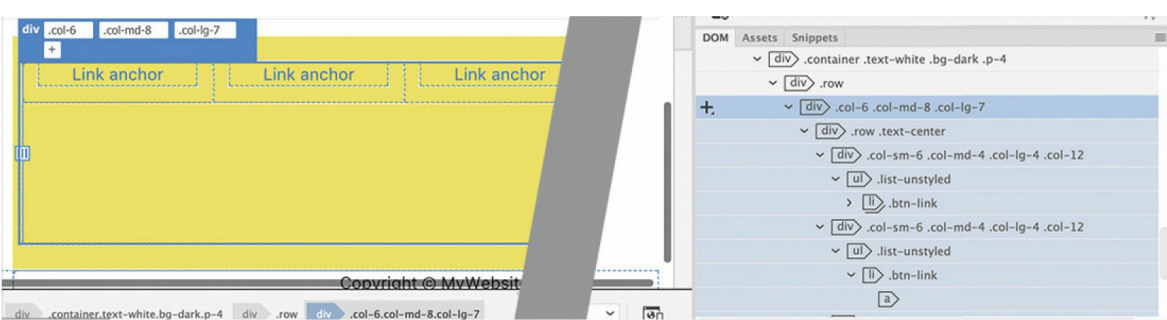

**2.** Click the Current button in CSS Designer. Select Show Set in the Properties pane.

In CSS Designer, you can see the classes assigned in the Selectors pane.

**3.** Select the rule .col-6.

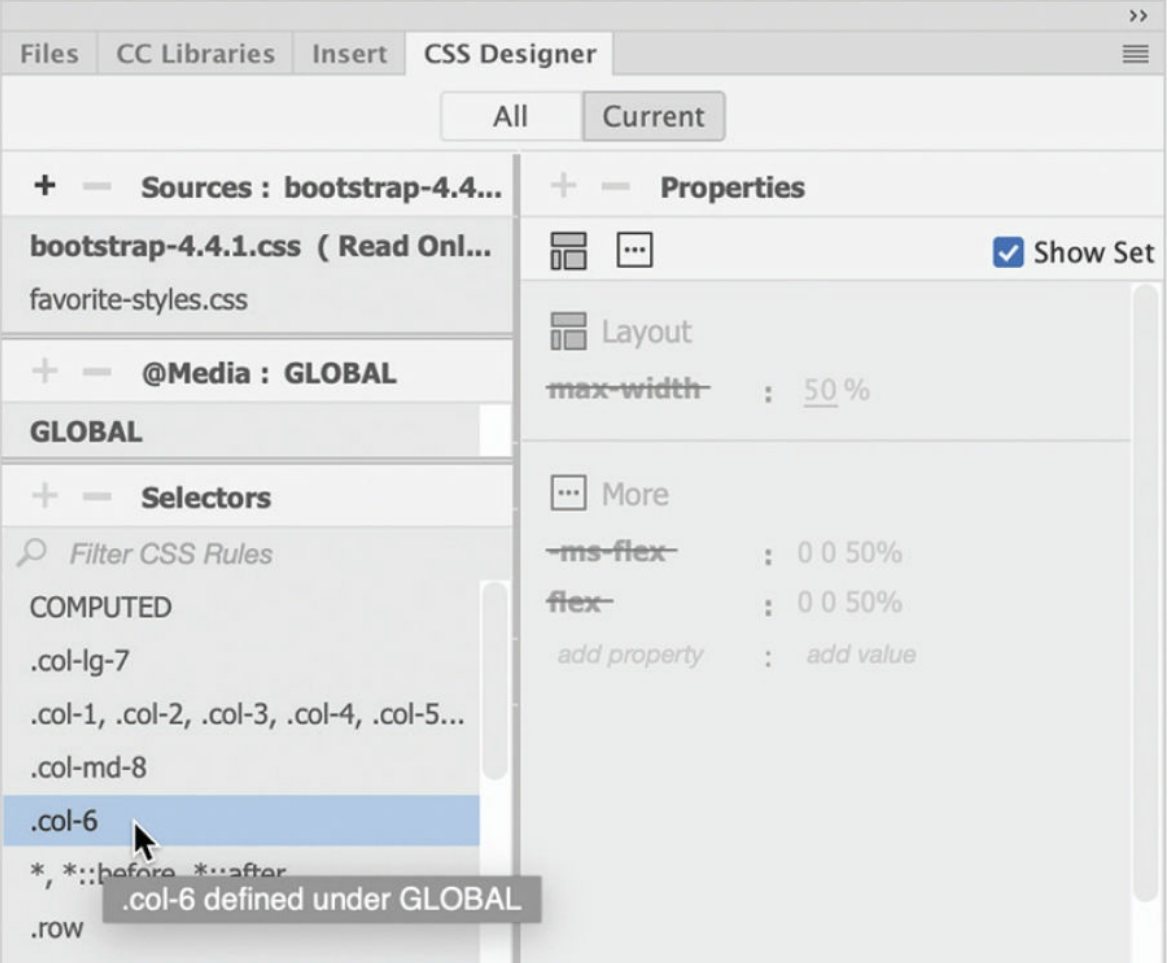

Can you guess what this rule formats? It sets the width of the div at six columns. Since Bootstrap uses a 12-column grid, the div will assume half the width of its parent element.

In the CSS Designer  $@$  Media pane, you can see that the  $GLOBAL$ reference is bolded. That means this rule sets the default size of the element. The div will be six columns wide no matter what size the screen is unless another rule overrides this style.

**4.** Select the rule .col-md-8.

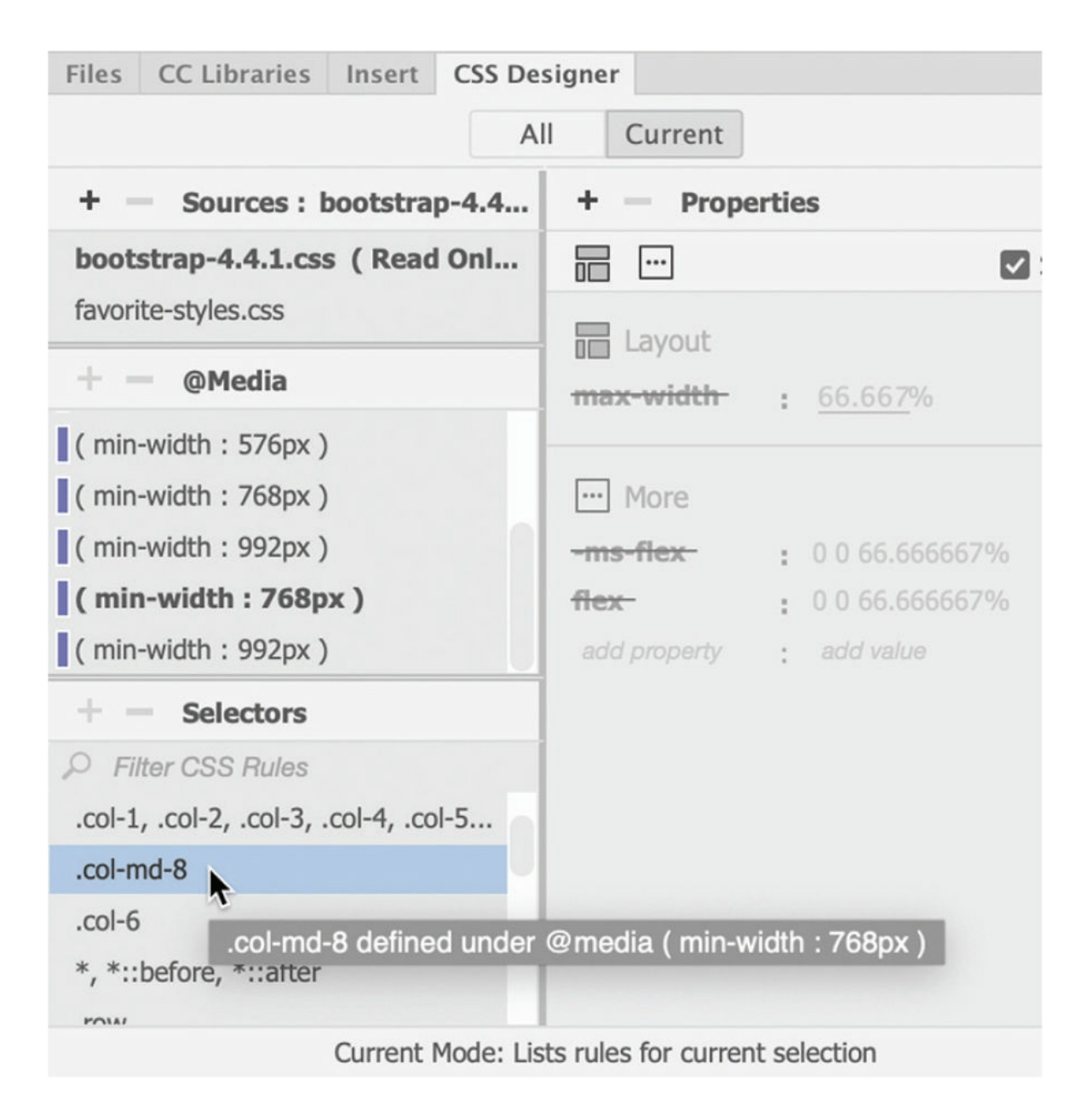

You probably already guessed that this rule sets the width of the  $div to$ eight columns. But the rule also has another modifier: md. The letters stand for "medium," or more precisely, medium-sized screens.

Once you know that Bootstrap uses a grid to divide the screen, the next question is: what size screen? Bootstrap answers that question by defining several default screen sizes: extra small (xs), small (sm), medium (md), and large (lg). You can see the sizes displayed in the @Media pane as you click each selector. When you clicked the rule .col-md-8, the media query (min-width:768) was bolded. That means this class is activated whenever the screen is at a minimum width of

768 pixels.

### **Note**

In some cases, there may be more than one media query based on the same width. The one bolded will be the one styling the selected rule.

**5.** Select the rule .col-lg-7.

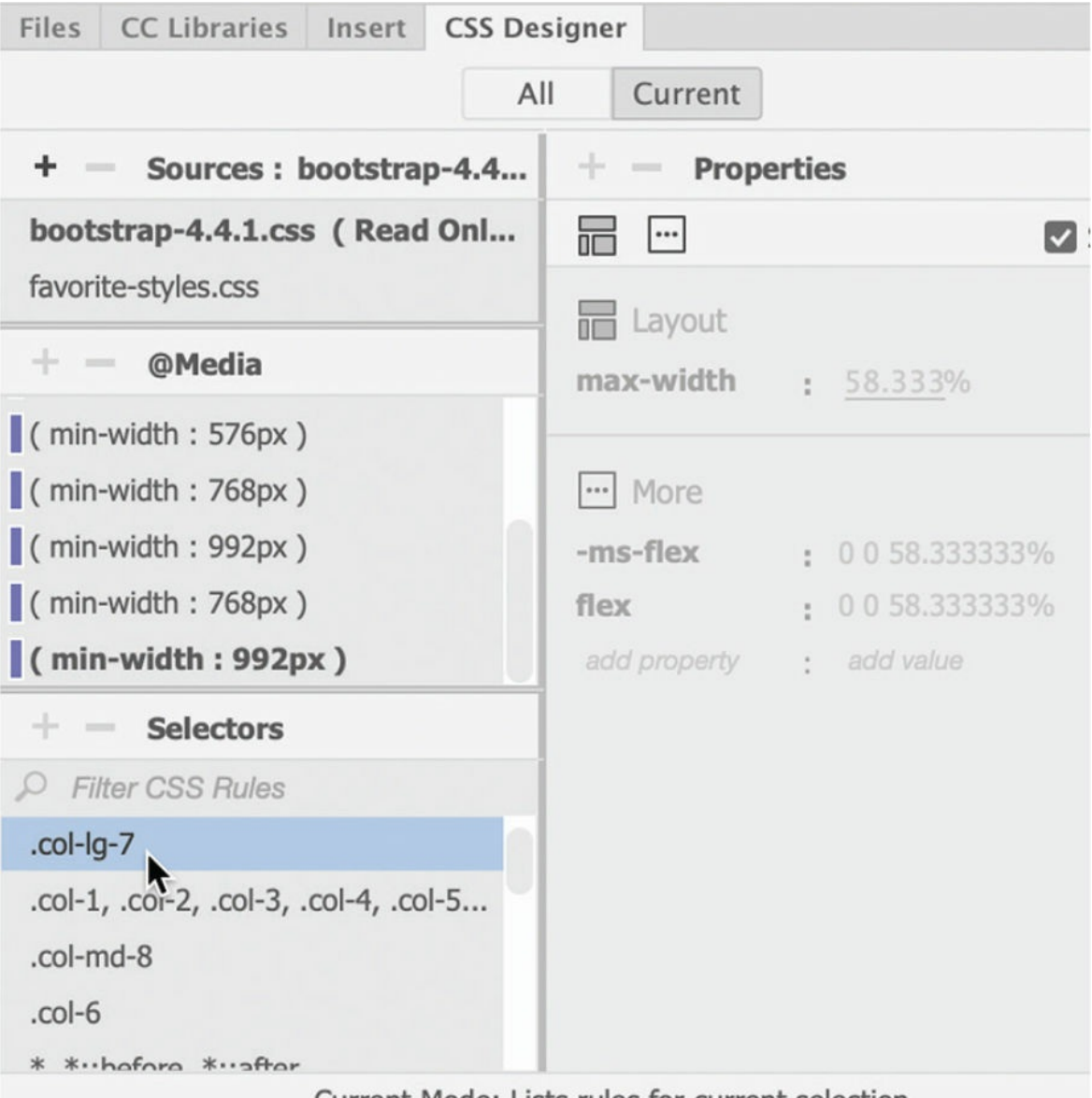

Current Mode: Lists rules for current selection

This rule sets the width to seven columns on *large* screens, or a minimum width of 992 pixels. Note that this rule appears at the top of the selectors list. Since the document window is at 1200 pixels or wider, this rule is being applied, overriding the others.

To change the width of the link section, you need to change the class applied to large screens.

**6.** In the Element Display, edit the class .col-lg-7. Update the class as highlighted: .col-lg-**12** Press Enter/Return to complete the change.

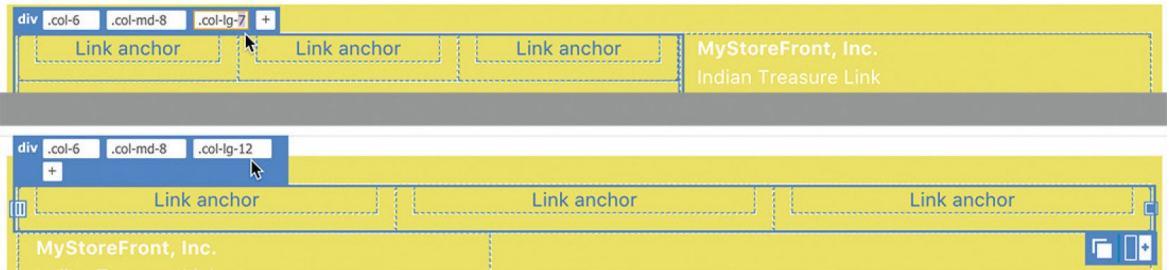

The link section now stretches across the entire bottom. Notice that the address section bumps down because it can't fit on the right side anymore, but it still occupies the same portion of the section as it did before.

That's the way Bootstrap works. Each element is assigned a number of columns and maintains that width regardless of what happens to the other elements. Let's adjust the width of the address block too.

**7.** Click the address element.

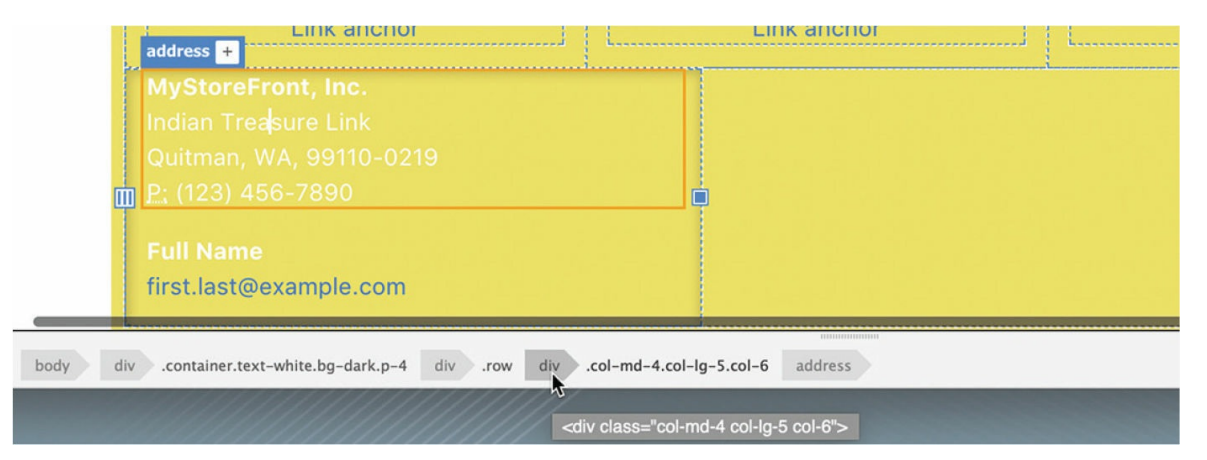

You should be able to see the Bootstrap wrapper in the tag selectors or the DOM panel.

**8.** Select the div.col-md-4.col-lg-5.col-6 tag selector.

The address section is assigned five columns on large screens. To fill in the open space to the right, just edit the  $1<sub>g</sub>$  class as you did earlier.

**9.** Edit the class .col-lg-5 as highlighted: .col-lg-**12** Press Enter/Return to complete the change.

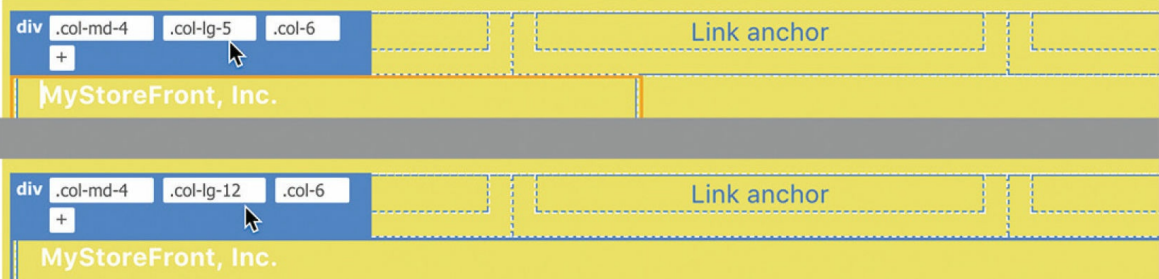

The change forces the wrapper to extend all the way across the layout. But there's a problem. Although the address section is wider, the lineby-line structure of the address itself still wastes a lot of space.

You may have noticed that the address section has two content elements. The top one is the street address and the bottom is an email address. Using Bootstrap classes, we could make the two elements split the available space side by side.

Although Bootstrap classes are usually assigned to separate div wrappers, there's nothing preventing you from applying the classes directly to an element.

**10.** Click the company address. Select the address tag selector.

The Element Display appears focused on the address element.

11. Click the Add Class/ID icon  $\left| + \right|$ .

Type **.col-lg-6** and press Enter/Return.

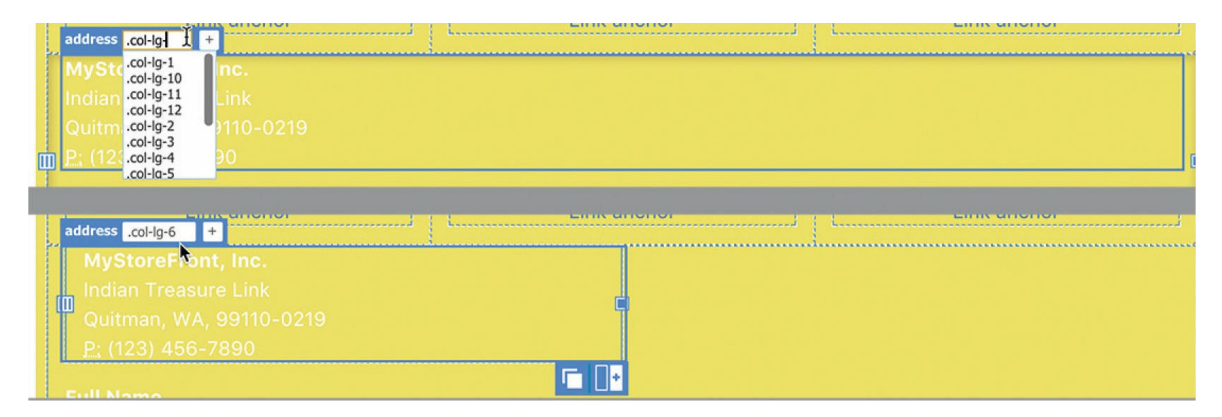

The address element resizes to half the width of the parent. Let's apply the same style to the email address.

**12.** Click the email address.

Select the address tag selector.

**13.** Add the class **.col-lg-6** to the element.

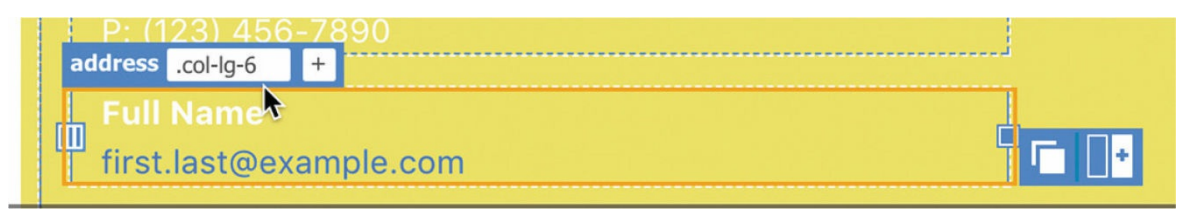

The element width resizes to half the width of the parent. But there's a problem. The two address elements are still stacked vertically. The class assigned applies the proper width to the elements, but it doesn't control how they align on the page.

If you check the link or the other multicolumn sections, you will see they all have the class . row assigned to the wrapper element.

**14.** Select the div.col-md-4.col-lg-12.col-6 tag selector.

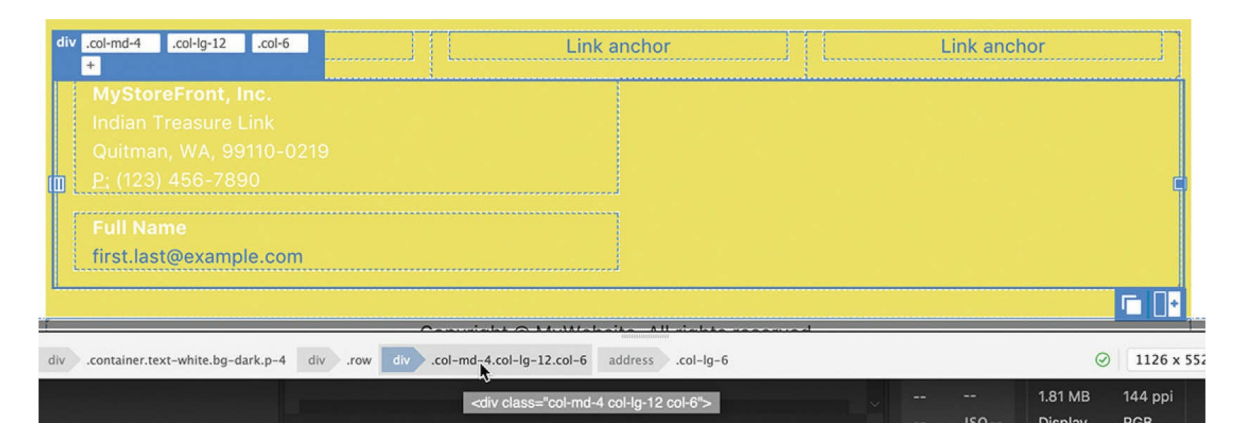

This div wraps the two address elements but does not feature the .row class.

**15.** Add the class row to the div element.

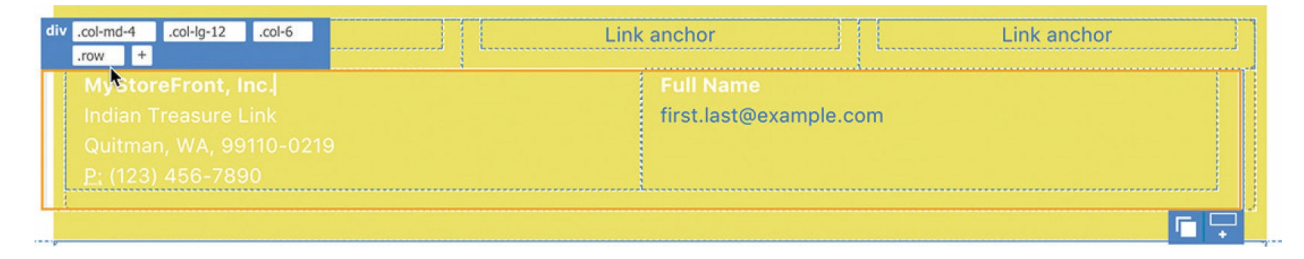

The two address elements now display side by side.

That takes care of the layout issues for the moment, but text in the address elements is still formatted for the original black background. A darker color would be more appropriate.

## **Modifying text formatting in a Bootstrap element**

If you want to change the formatting of content that is already styled, the first step is to identify any rules affecting that element.

- **1.** Select any part of the company address. Select the address tag selector.
- **2.** Click the Current button, if necessary.

The Selectors pane displays all the rules styling the address element. Inspect the rules, starting at the top of the list and continuing until you find the rule applying the color.

The rule .text-white applies the color #fff, but that class is not applied to the address element. Let's find out where the class is assigned.

**3.** Examine the tag selectors interface to identify the element displaying the class .text-white.

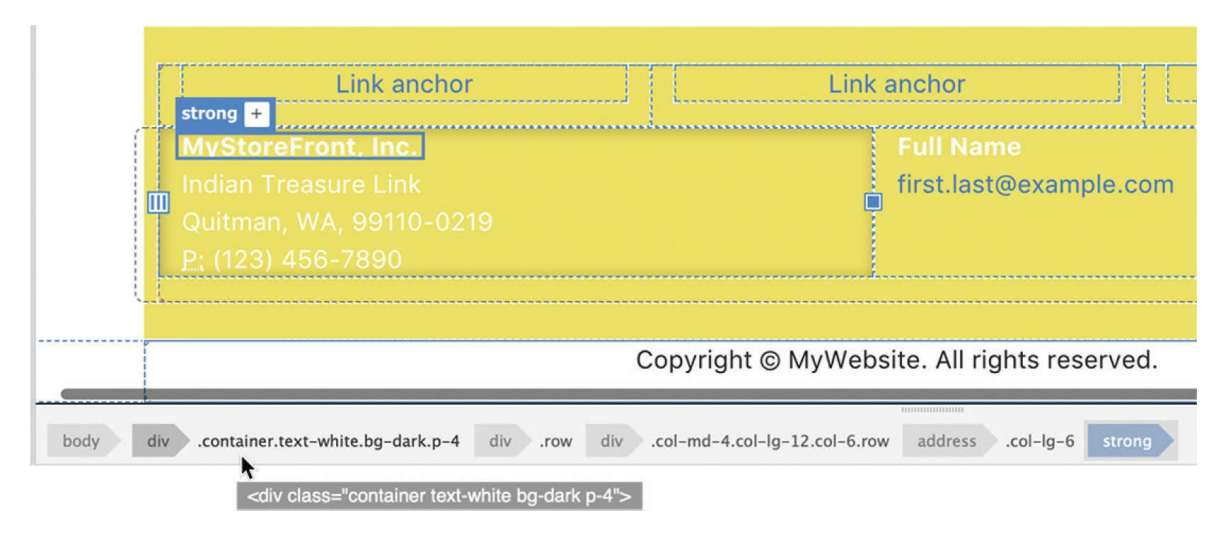

The class appears on div.container.text-white.bg-dark.p-4, wrapping the link and address sections.

**4.** Select the div.container.text-white.bg-dark.p-4 tag selector.

The area highlighted is formatted by the new logo color. There's no longer a need for the white text color, so you can simply delete the class .text-white altogether.

**5.** Click the Remove Class/ID icon

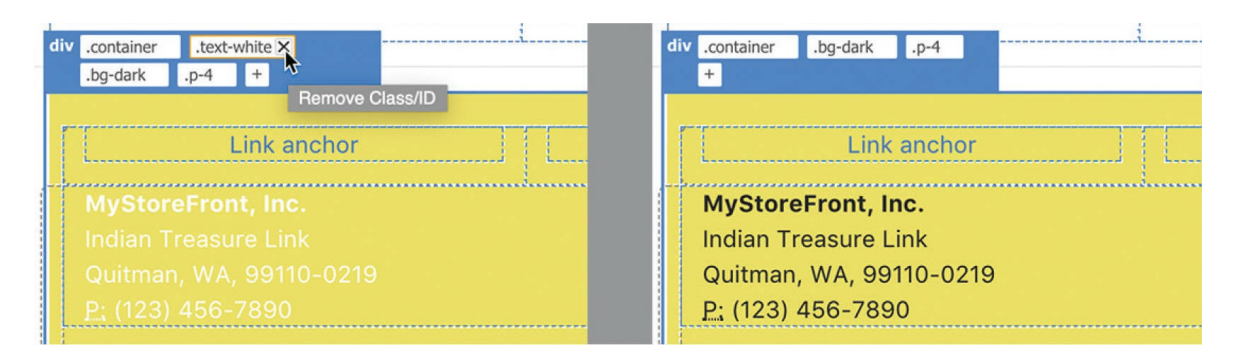

Once the class is removed, the address text displays in black. The site theme shows this text styled in blue. Changing the color will require a new rule.

- **6.** Select the address tag selector.
- **7.** In CSS Designer, click the All button.
- **8.** Select **favorite-styles.css**. Click the Add Selector icon .

A custom selector name appears.

**9.** Create the following selector name: **address**

This selector will target only the address elements.

**10.** Add the following property to the address rule: **color: #069**

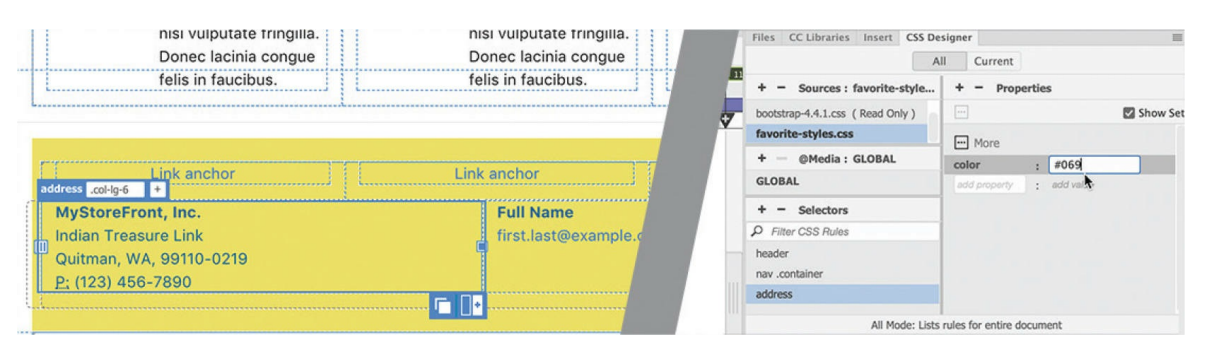

The text in the address elements displays in blue. The formatting of the
layout matches the mockup now.

**11.** Choose File > Save All.

The last task before creating the Dreamweaver template is to complete any boilerplate and placeholder content.

# **Adding template boilerplate and placeholders**

Boilerplate and placeholder content should always be complete before converting a layout into a Dreamweaver template. Some boilerplate is already in place, as in the top navigation menu. Since the address block is visible now, let's start there.

- **1.** Open **mylayout.html** in Live view from the lesson07 folder. Make sure the document window is at least 1200 pixels wide.
- **2.** Select the text *MyStoreFront, Inc.* and type **Favorite City Tour** to replace it.
- **3.** Select the text *Indian Treasure Link* and type **City Center Plaza** to replace it.
- **4.** Replace the text *Quitman, WA, 99110-0219* with **Meredien, CA 95110-2704**
- **5.** Replace the phone number *(123) 456-7890* with **(408) 555-1212**

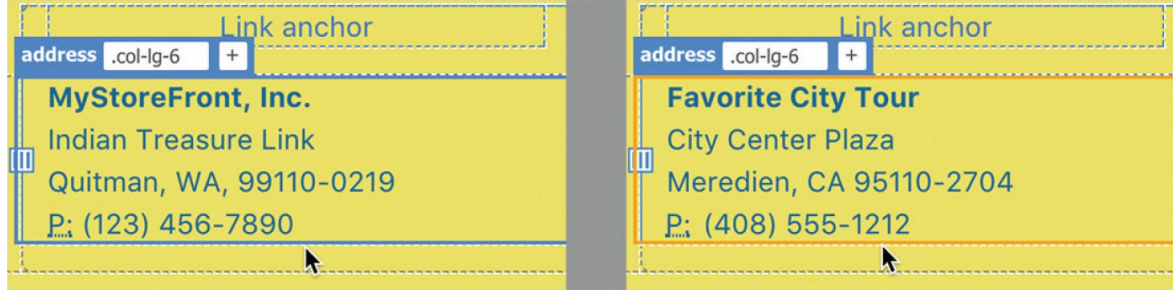

The first address element is complete.

- **6.** Select the text *Full Name* and type **Contact Us**
- **7.** Select the text *first.last@example.com* and type

#### **info@favoritecitytour.com**

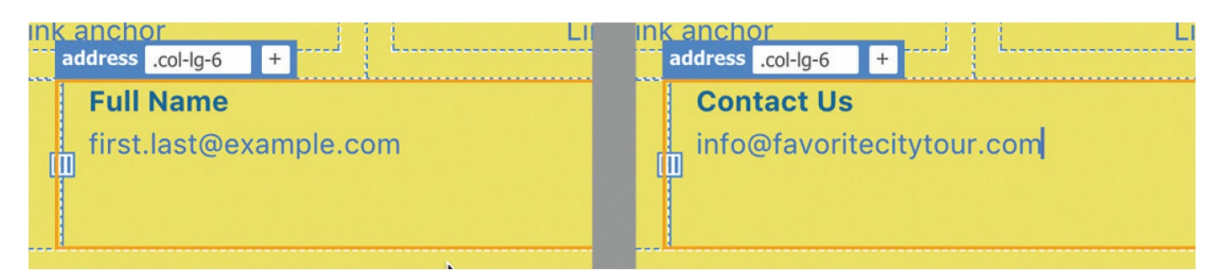

The two address elements are complete. Let's move back to the top of the layout.

In the navigation menu, the company name is styled in white. You will deal with this styling when you learn more about hyperlinks in Lesson 10, "Working with [Navigation."](#page-462-0) For now, let's leave it as it is. The next boilerplate appears below the image carousel in the phrases *Free Shipping*, *Free Returns,* and *Low Prices*.

Although no similar text appears in the mockup, these links provide an excellent opportunity to improve on the original concept design.

**8.** Select the text *Free Shipping* and type **Get a Quote**

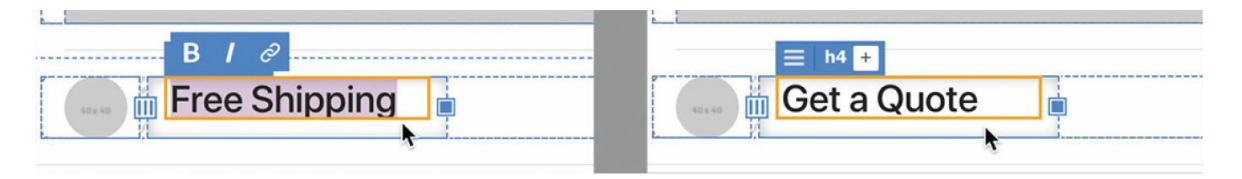

**9.** Change *Free Returns* to **Book a Tour** Change *Low Prices* to **Bargain Deals**

No reason to stop with these links.

**10.** Select the headline RECOMMENDED PRODUCTS. Type **INSERT HEADLINE HERE**

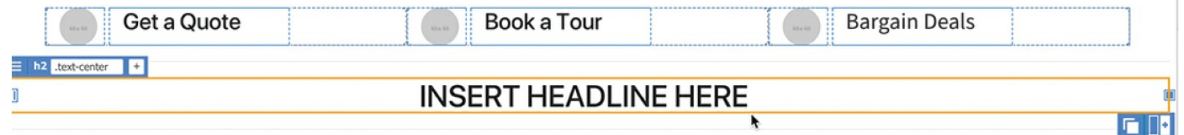

- **11.** In the first card element, select the heading *Card title*. Type **Product Name** to replace it.
- **12.** In the card description, select the text *card title* and change it to

**product name** and change *card's content* to **product description**

**13.** Select the button text *Add to Cart.* Type **Get More Info** to replace it.

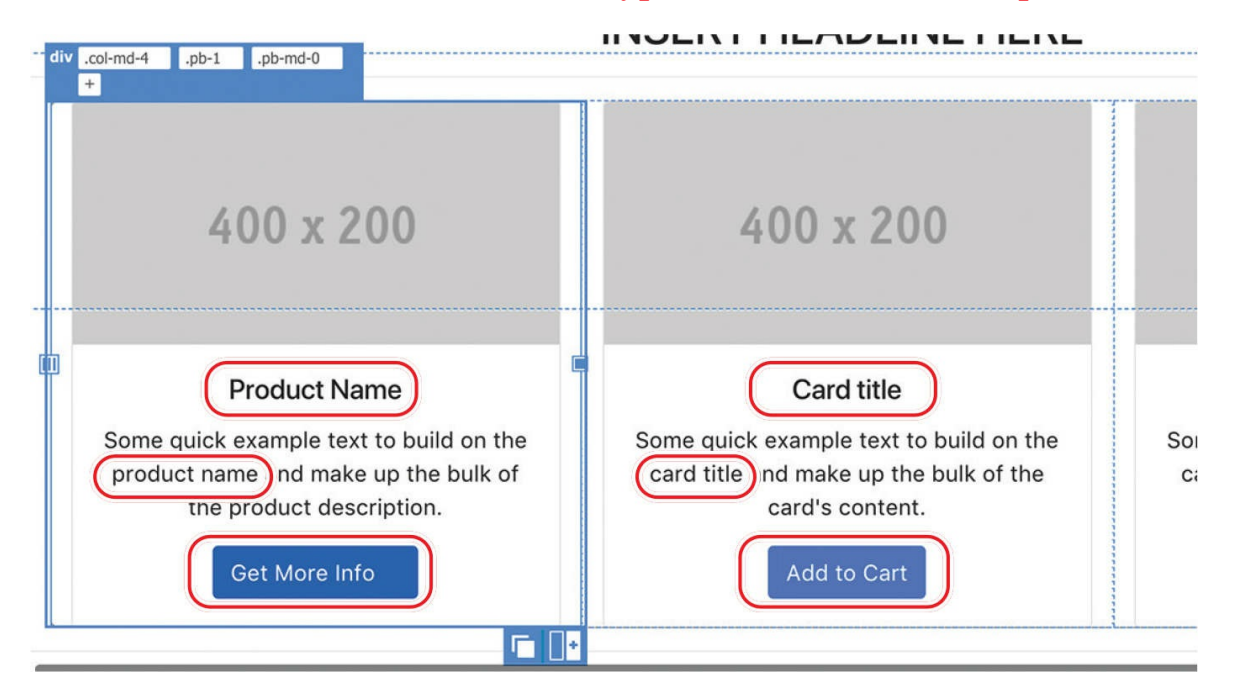

The first card element is complete.

**14.** Repeat steps 11–13 on the remaining card elements.

### **Tip**

Feel free to copy and paste the entire description from the first item into the other two cards.

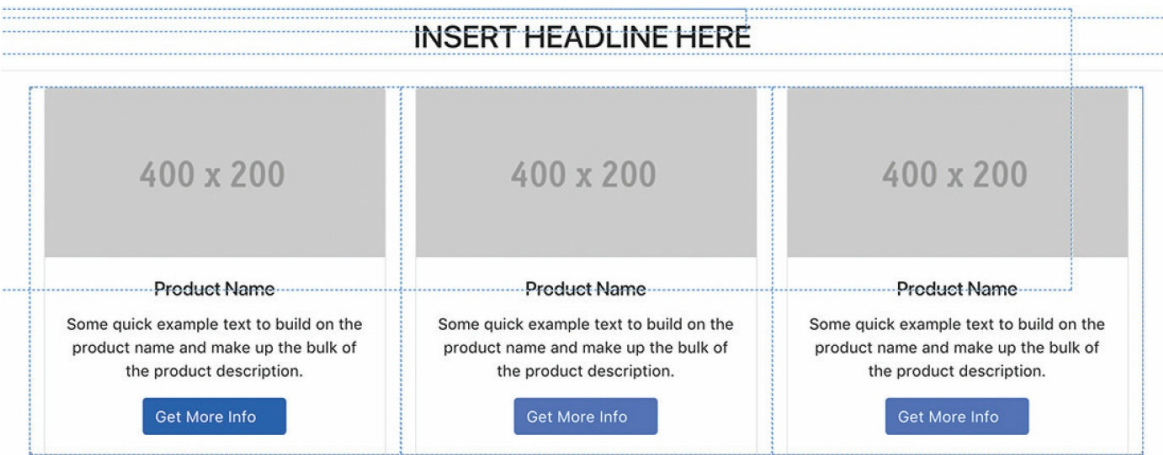

The three card elements are all updated.

- **15.** Select the headline FEATURED PRODUCTS. Type **INSERT HEADLINE HERE**
- **16.** Select the text *List-based media object 1.* Type **Insert Name Here**
- **17.** Repeat step 16 on the remaining list-based headings.

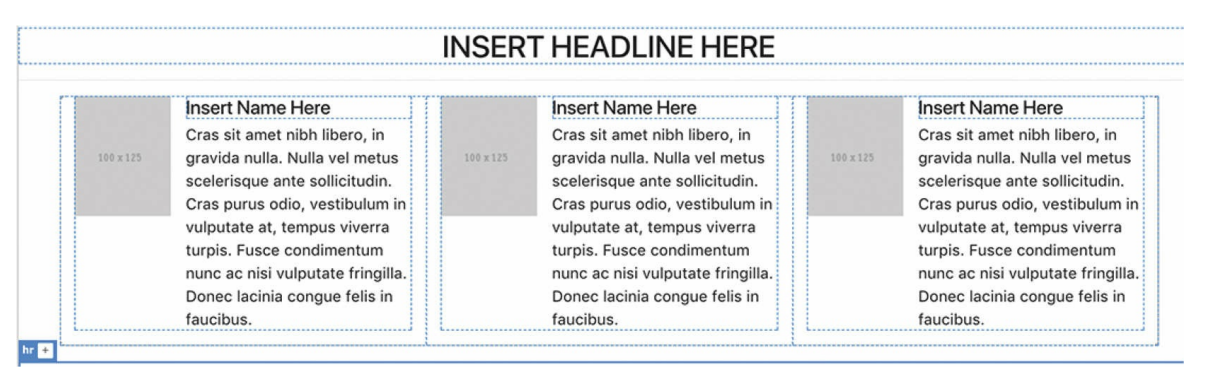

## The text boilerplate is complete.

**18.** Save all files.

A few things are still left to finish in the layout; some are visible, some not.

# **Fixing semantic errors**

With the development of HTML5, a lot of emphasis was placed on developing semantic rules around the code elements and the structures they build. Earlier, you added a semantic element, header, for the company name and logo. Other semantic elements are sprinkled throughout the layout. However, some elements in the current layout violate the spirit of the new rules.

Several horizontal rule  $\langle h \rangle$  elements in the layout are not used properly. Before HTML5, horizontal rules could be used as graphical elements and as dividers between content. No one really cared.

The new semantic rules define horizontal rules strictly as a content divider. The horizontal rules in this layout are being used incorrectly as graphical elements above and below the main headlines. They may be hard to see in the document window, so we'll use the DOM panel.

**1.** If necessary, open **mylayout.html** in Live view from the lesson07

folder. Make sure the document window is at least 1200 pixels wide.

- **2.** Select the text INSERT HEADLINE HERE at the top of the layout.
- **3.** Choose Window > DOM.

The h<sub>2</sub> element is highlighted in the panel. Note the h<sub>r</sub> elements above and below the headline. The rule above the headline could meet the sematic criterion, but not the one below. In this instance, we won't keep either one.

**4.** Select and delete the hr elements in the DOM panel.

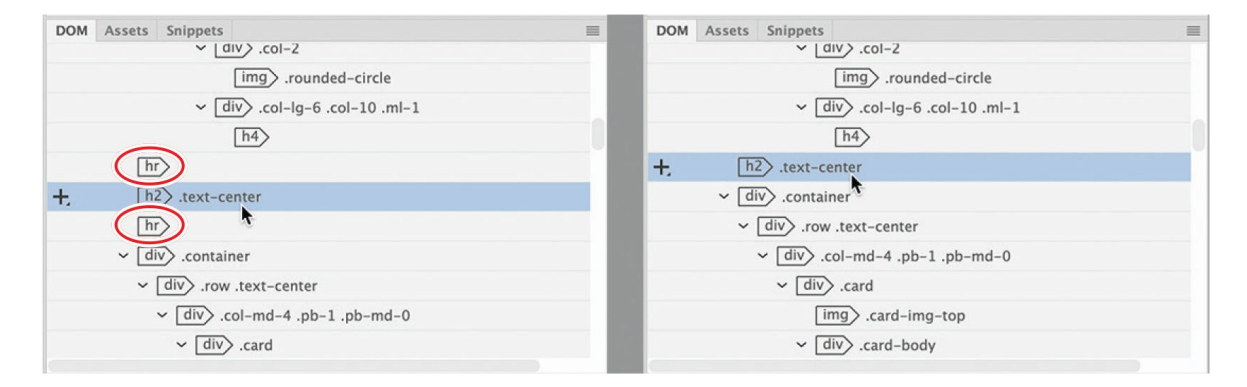

**5.** Select the headline at the bottom of the layout. In the DOM panel, select and delete the two hr elements.

If you inspect the DOM panel, you will find one more hr element, near the footer. Let's remove this one too.

**6.** Select any remain hr elements in the DOM panel and delete them.

All the hr elements have been removed.

When examining the DOM panel, you might have seen another borderline semantic issue. The headings for the content sections are sitting outside the wrapper containing the content that they introduce.

Although no visitor would see or notice this moving, having the headlines inside the wrappers would be more semantically correct. It will also pay dividends if you need to move or delete these sections.

**7.** Select the headline above the card-based section.

The h2 element is highlighted in the DOM panel. Note the

div.container element directly below the heading. If the element is collapsed, you can expand it to reveal its structure.

**8.** If necessary, click the expand icon for div.container.

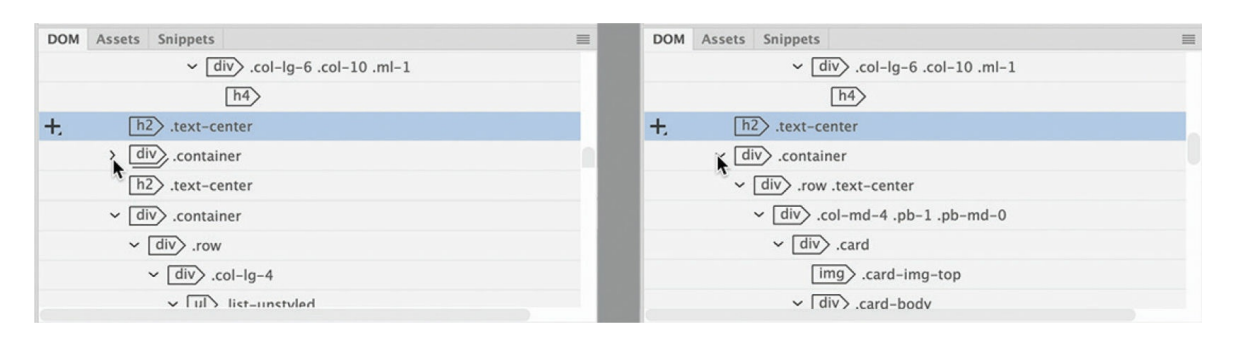

The structure of div.container is revealed. The DOM panel enables you to add, edit, delete, or rearrange the HTML elements in the document. Dragging elements can be difficult at first. If you make a mistake, just choose Edit > Undo and try again.

**9.** Drag the h2 under the div.container element.

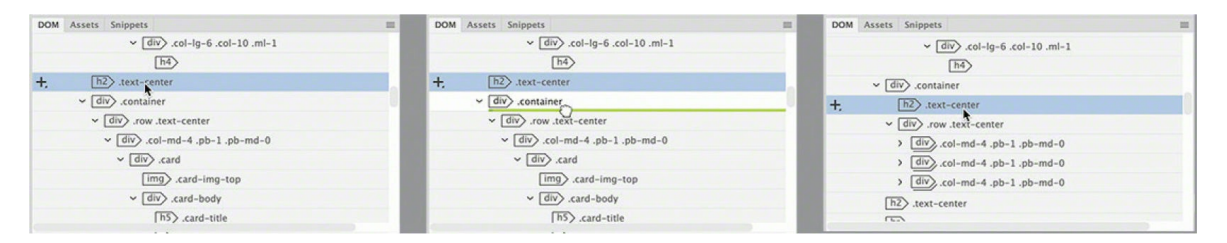

As you move an element, you will see a green line. Make sure the line appears below div.container but above div.row.text-center. When you're finished, the headline will be under div.container but above the content placeholders.

### **Tip**

Examine the structure carefully to make sure the h2 is positioned correctly. If you make a mistake, choose Edit > Undo and try again. You may need to drag the element several times before you get it right.

**10.** Repeat steps 7–9 for the second headline placeholder.

Both headlines are now part of their .container elements.

#### **11.** Choose Save All.

Up to this point, you've worked on the visible content of the layout. But before you can consider the layout complete, you'll have to create some *invisible* content too. Although few users will ever see it, it could prove very important to the success or failure of your website.

# **Inserting metadata**

A well-designed webpage includes several important components that users may never see. One such item is the *metadata* that is often added to the <head> section of each page. Metadata is descriptive information about your webpage or its contents that is often used by other applications, such as a browser or a search engine.

Adding metadata—such as the page *title*—is not only a good practice but also vital to your ranking and presence in the various search engines. Each title should reflect the specific content or purpose of the page. But many designers also append the name of the company or organization to help build more corporate or organizational awareness. By adding a title placeholder with the company name in the template, you will save time typing it in each child page later.

- **1.** If necessary, open **mylayout.html** in Live view.
- **2.** Choose Window > Properties, if necessary. Dock the panel to the bottom of the document window.
- **3.** In the Document Title field of the Property inspector, select the placeholder text *Bootstrap eCommerce Page Template*.

## **Tip**

The Document Title field is available in the Property inspector in all views.

Many search engines use the page title in their search result. If you don't supply one, the search engine will pick one of its own. Let's replace the generic placeholder with one geared for this website.

#### **4.** Type **Insert Title Here - Favorite City Tour** to replace the text. Press Enter/Return to complete the title.

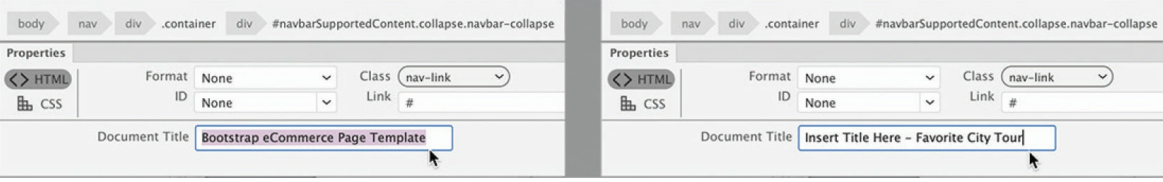

Along with the title, the other piece of metadata that usually appears in these search results is the page *description*. A description is a type of page summary that, in the past, succinctly described the contents in 160 characters or less. At the end of 2017, Google increased the size of the acceptable meta description to 320 characters.

Over the years, web developers have tried to drive more traffic to their sites by writing misleading titles and descriptions or even outright lies. But be forewarned, search engines have become wise to such tactics and will actually demote or even blacklist sites that use these tactics.

To achieve the highest ranking with the search engines, make the description of the page as accurate as possible. Try to avoid using terms and vocabulary that do not appear in the content. In many cases, the contents of the title and the description metadata will appear verbatim in the results page of a search.

**5.** Choose Insert > HTML > Description.

An empty Description dialog appears.

**6.** Type **Favorite City Tour - add description here**. Click OK.

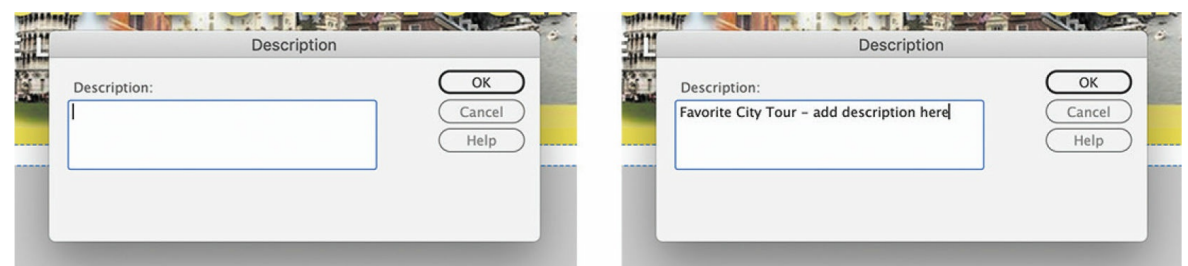

Dreamweaver has added the two metadata elements to the page.

**7.** If necessary, switch to Code view. Locate the meta description in the <head> section.

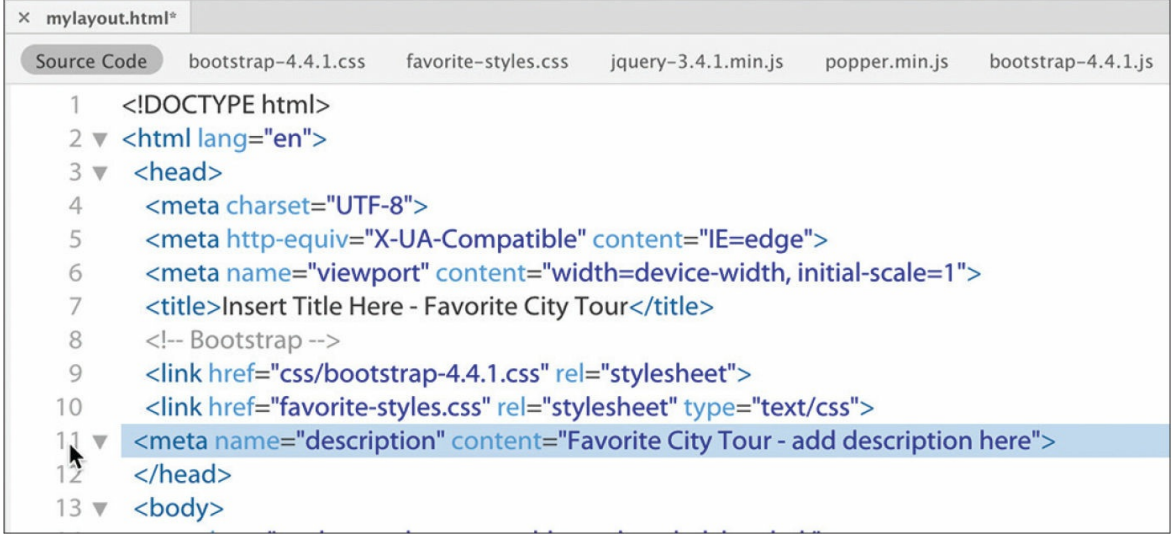

The meta description should be visible around line 11.

**8.** Choose File > Save All.

The layout is almost ready to convert to a template. Before you use your template to create new pages, you should validate the code you created.

# **Validating HTML code**

The goal whenever you create a webpage is to create code that will work flawlessly in all modern browsers. As you made major modifications in the sample layout, there's always a possibility that you may accidentally break an element or create invalid markup. These changes could have ramifications in the quality of the code or on whether it displays in the browser effectively.

Before you use this page as your project template, you should check to make sure the code is correctly structured and that it meets current web standards.

- **1.** If necessary, open **mylayout.html** in Dreamweaver. Switch to Live view, if necessary.
- **2.** Choose File > Validate > Current Document (W3C).

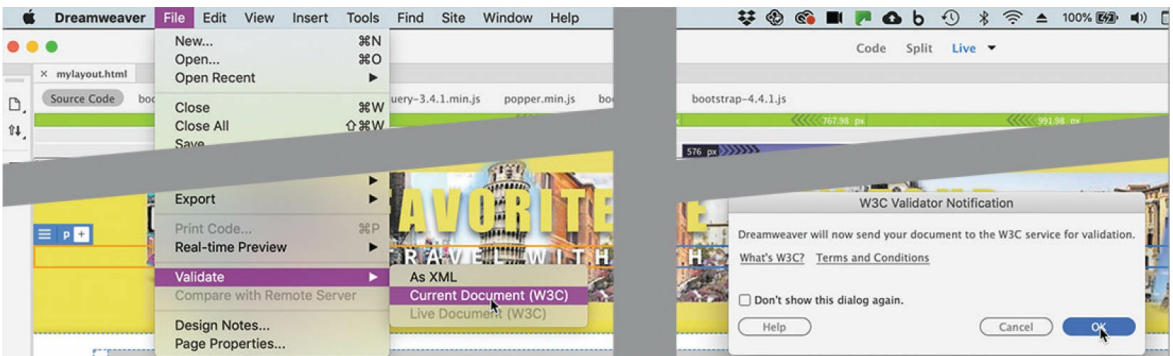

A W3C Validator Notification dialog appears, indicating that your file will be uploaded to an online validator service provided by the W3C. Before clicking OK, make sure you have a live internet connection.

**3.** Click OK to upload the file for validation.

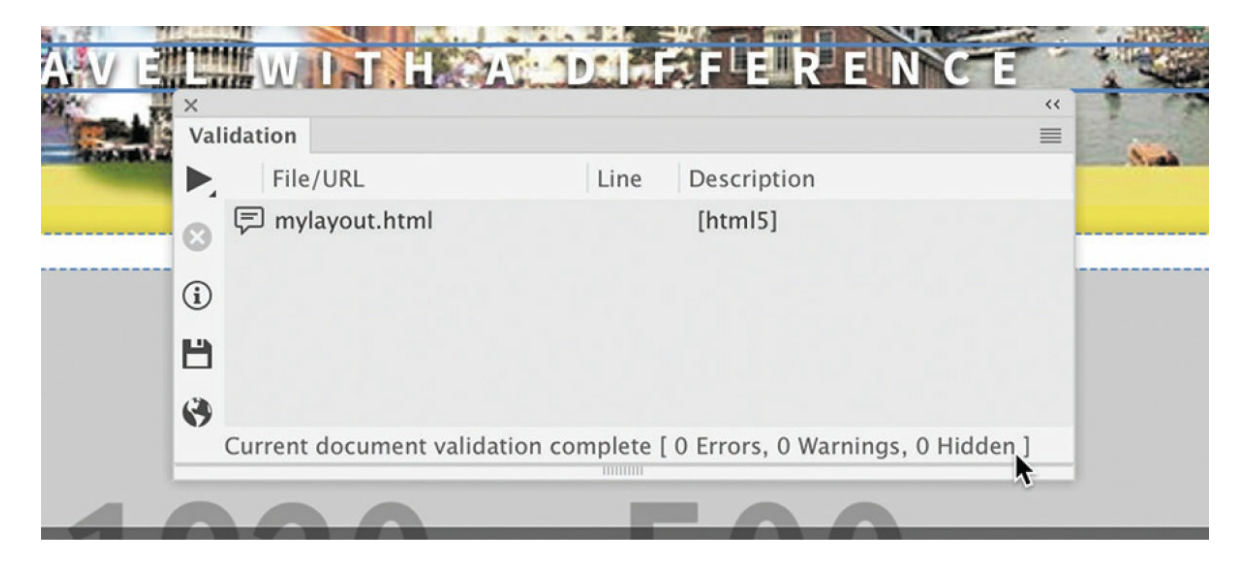

After a few moments, you should receive a report listing any errors in your layout. If you followed the instructions in the lessons correctly, there should be no errors.

**4.** Close the Validation panel.

Congratulations! You created a workable basic page layout for your project template and learned how to insert additional components, placeholder text, and headings; modified existing CSS formatting; created new rules; and validated the HTML code successfully. Now it's time to learn how to create a Dreamweaver template.

# **Working with editable regions**

When you create a template, Dreamweaver treats all the existing content as part of the master design. Child pages created from the template would be exact duplicates, and all the content would be locked and uneditable.

This setup is great for repetitive features of the design, such as the navigation components, logos, copyright, contact information, and so on, but the downside is that it stops you from adding unique content to each child page. You get around this barrier by defining *editable regions* in the template.

When you save a file as a template, Dreamweaver creates two editable regions automatically: one for the  $\leq$ title> element and another for metadata or scripts that need to be loaded in the <head> section of the page. Any other editable regions you have to create yourself.

First, give some thought to which areas of the page should be part of the locked template and how they will be used. In this layout, the center portion of the page contains an image carousel and two sample content sections.

## **Image carousel**

The image carousel shows a series of dynamically rotating images and text. It was not in the original design mockup or page wireframes, but it was a feature of the Bootstrap template selected. The large animated images offer a great way to display travel photos and market various tour products, but you probably don't want to use it on every page of the site. When a template component will be needed only on a few pages, consider making it an *optional* region.

## **Card-based section**

The card-based section features 400 x 200 pixel placeholder images, headings, descriptive text, and a button. This section will be ideal for listing individual tour products with promotional blurbs. The button can be linked to pages giving more information about the products.

## **List-based section**

The list-based section features a smaller 100 x 125 image placeholder and larger text blurb. The portrait image orientation is more appropriate for headshots than for travel photos. You can use it for the biographies of the staff and tour guides.

The existing content sections are all geared for selling and marketing products. But there's no place to insert tracks of descriptive or explanatory text. The template is begging for a text-based section.

## **Inserting a new Bootstrap element**

If you look around the internet, you will see that most product-based sites usually introduce content with one or more paragraphs of text. Let's add a new section under the carousel that can be used for that purpose. The easiest way to insert new HTML structures is using the DOM panel.

**1.** Switch to Live view. In the layout, select the text *Get a Quote*.

In the DOM panel, the text element is highlighted. When a child element is selected, the entire structure that it belongs to is revealed. The new text-based content section will be a peer to this element's main parent. Can you identify it? When adding a peer element, it's a good idea to collapse the child structure completely.

**2.** In the DOM panel, click the Collapse icon on div.container.

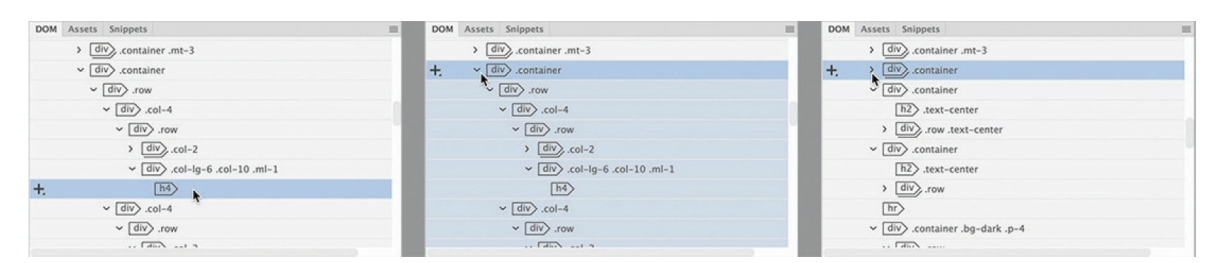

When the selected element is collapsed, you can see the other content sections, which are also based on div.container.

**3.** Click the Add Element icon  $\blacksquare$ . Select Insert After in the pop-up menu.

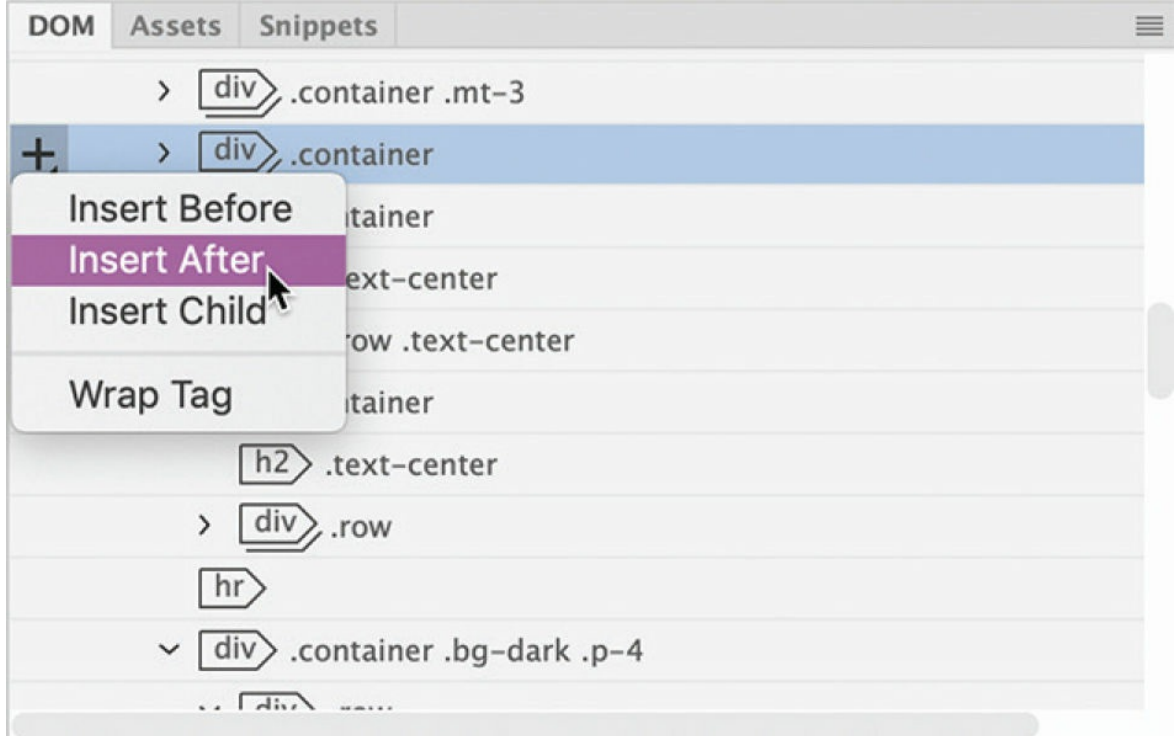

A new div element is added to the structure. Let's match the structure of the other content sections.

**4.** Press Tab to move the cursor into the Class/ID field. Type **.container** and press Enter/Return to complete the new element.

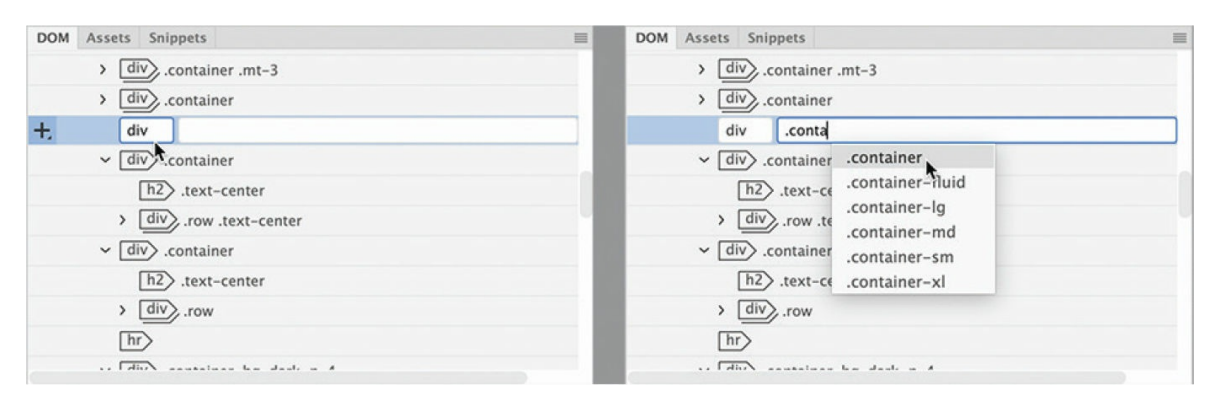

Dreamweaver creates placeholder text with a new div element. There's no tag on the text yet. You can use it to create the heading for the new text section.

**5.** In the layout, select the placeholder text. Type **INSERT HEADLINE HERE** Select Heading 2 from the Format drop-down menu in the Property inspector.

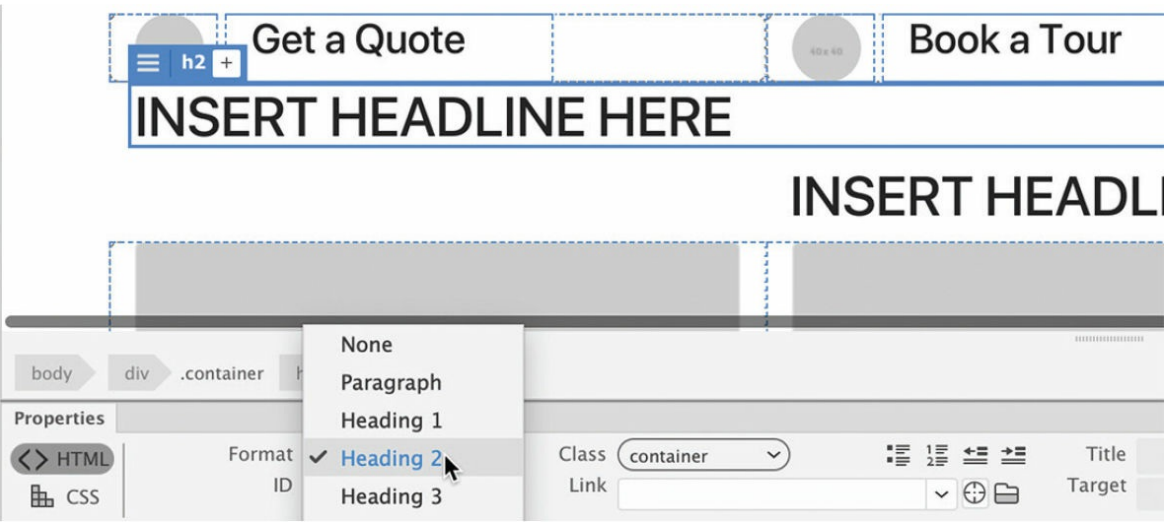

The new placeholder text is now tagged as an h<sub>2</sub> element. To center the heading like the others, you can use the same Bootstrap class.

- **6.** In the DOM panel, insert the cursor in the Class/ID field for the h2 element.
- **7.** Type **.text-center** and press Enter/Return.

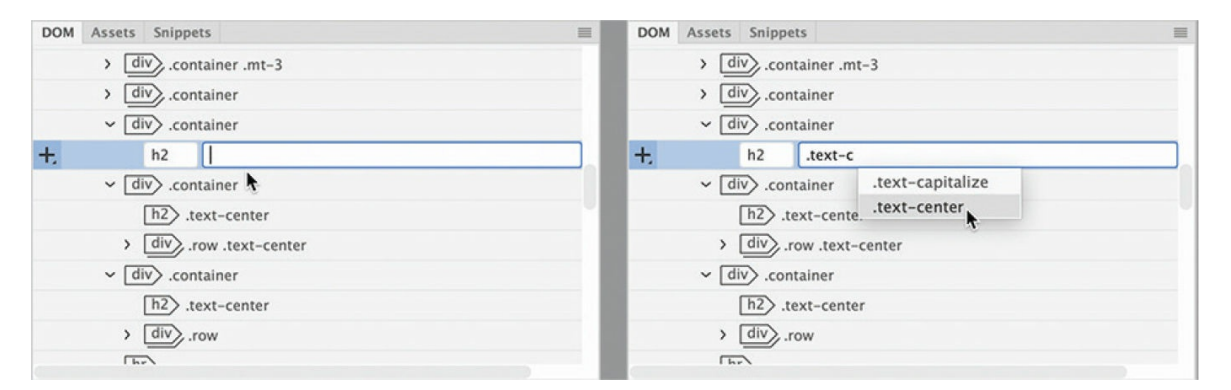

The Bootstrap class centers the heading element and completes it for now; next you need to create the structure to hold the text content. It will consist of two div elements and be a sibling of the heading.

**8.** Click the Add Element icon  $\blacksquare$ . Select Insert After in the pop-up menu.

A new div appears below the h2 element.

**9.** Press Tab. Type **.row** and press Enter/Return.

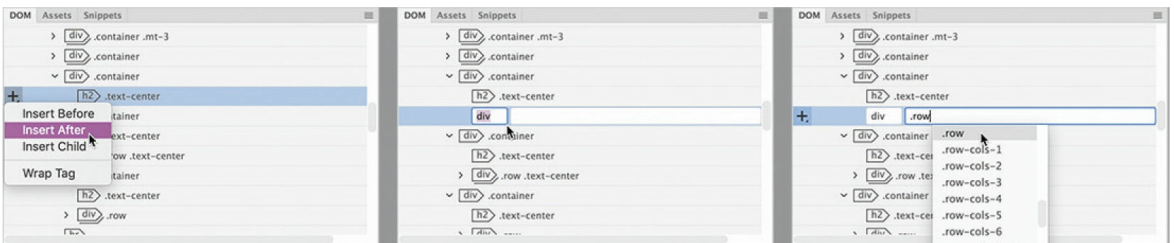

The new div is the outer wrapper of the new text section. As before, Dreamweaver has populated it with placeholder text. You can use the placeholder text to create the inner Bootstrap content container.

**10.** Select the placeholder text. Type **Insert content here.**

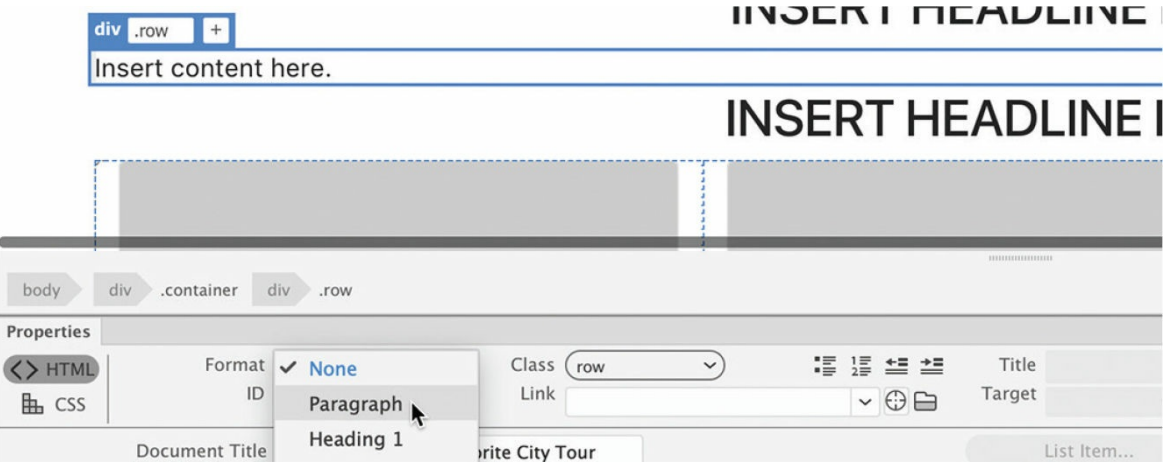

Choose Paragraph from the Format menu in the Property inspector.

A p element appears in the DOM panel.

11. Click the Add Element icon  $\blacksquare$ . Select Wrap Tag in the pop-up menu. Add the class **.col-lg-12** to the new div element.

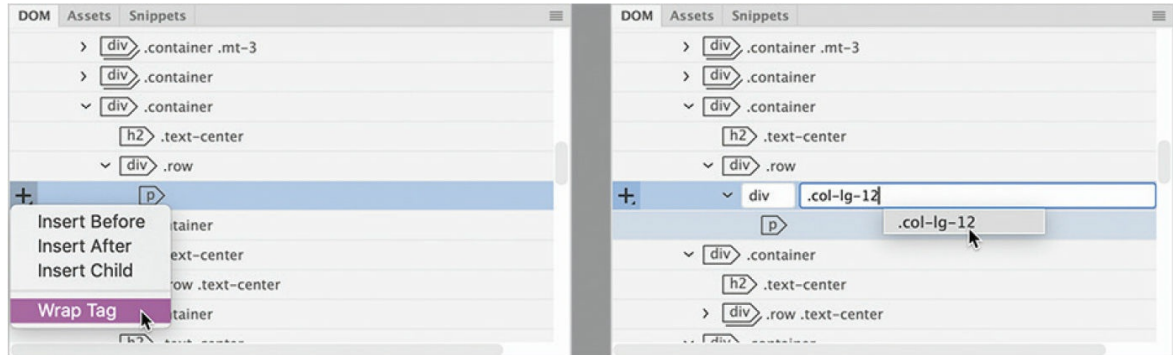

The new text content section is complete.

### **12.** Save all files.

Now you are ready to add the editable regions to the layout.

## **Inserting an editable region**

As described earlier, most of the editorial content will be inserted in editable regions. Since the image carousel will not appear on every page, you will add it to an editable *optional* region. The other three content sections will be inserted into a single editable region. By putting all three into one region, you can create a child page and simply delete any sections not appropriate for the content on that page.

**1.** If necessary, open **mylayout.html** from the lesson07 folder in Live view. Make sure the document window is at least 1200 pixels in width.

All three content sections will be added to an editable region, but Dreamweaver can't apply editable regions to more than one selected element at a time. A simple workaround is to wrap the three content sections in a new element first and then apply the editable region to that.

**2.** Select the heading of the new text section.

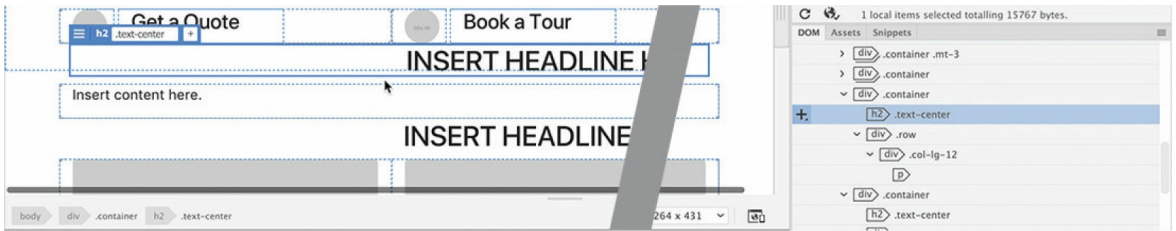

The heading of the text content section is selected in the DOM panel.

## **Tip**

The parent element will always appear above the selected item in the DOM panel.

**3.** Select the parent div.container of the h2.text-center element. Hold the Shift key and select the other two div.container elements below it.

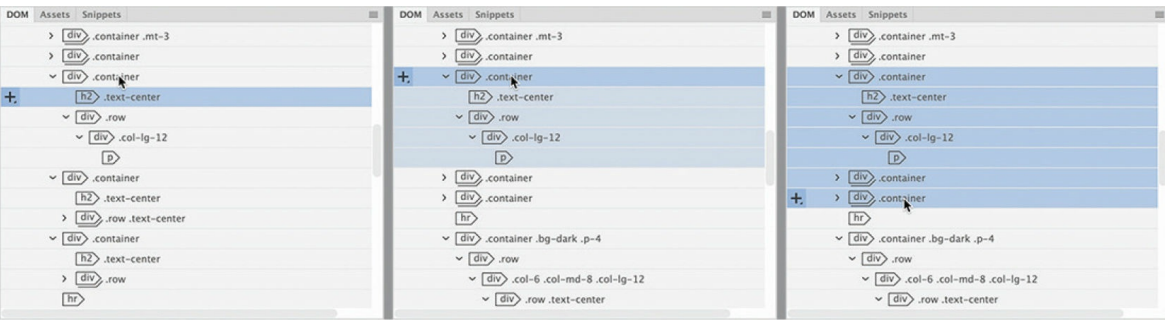

All three sections are now selected.

**4.** Click the Add Element icon. Select Wrap Tag in the pop-up menu. Add the class **.wrapper**

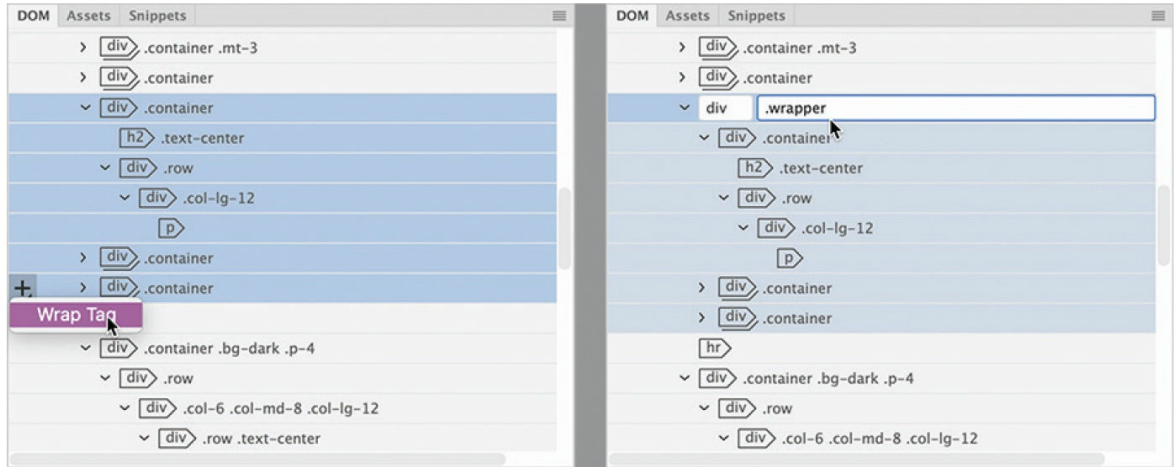

The three content elements are now wrapped by a single div element. They are ready to be added to an editable region.

- **5.** Switch to Design view.
- **6.** If necessary, select div. wrapper in the DOM panel. Choose Insert > Template > Editable Region.

#### **Note**

As of this writing, the template workflow works only in Design and Code views. You will not be able to perform any of these tasks in Live view.

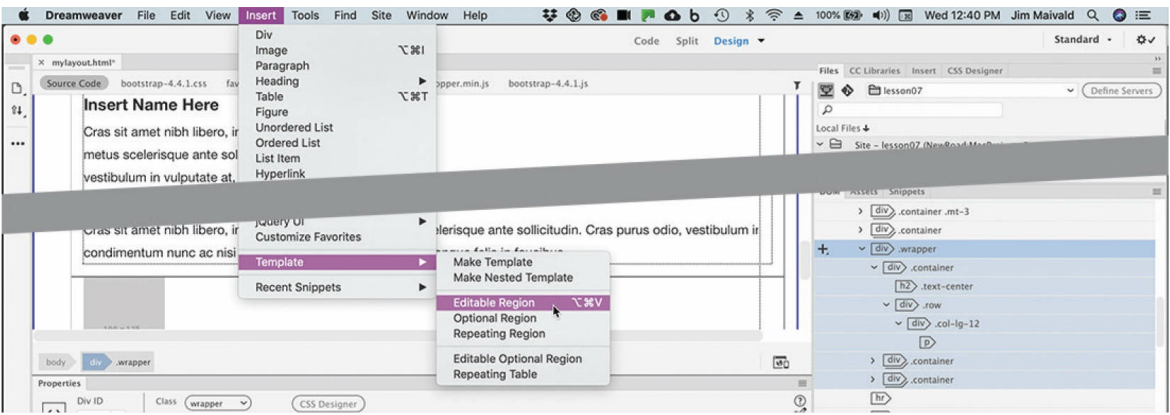

Editable regions can be added only to a Dreamweaver template. A dialog appears, reporting that the program will convert the document to a template.

**7.** Click OK.

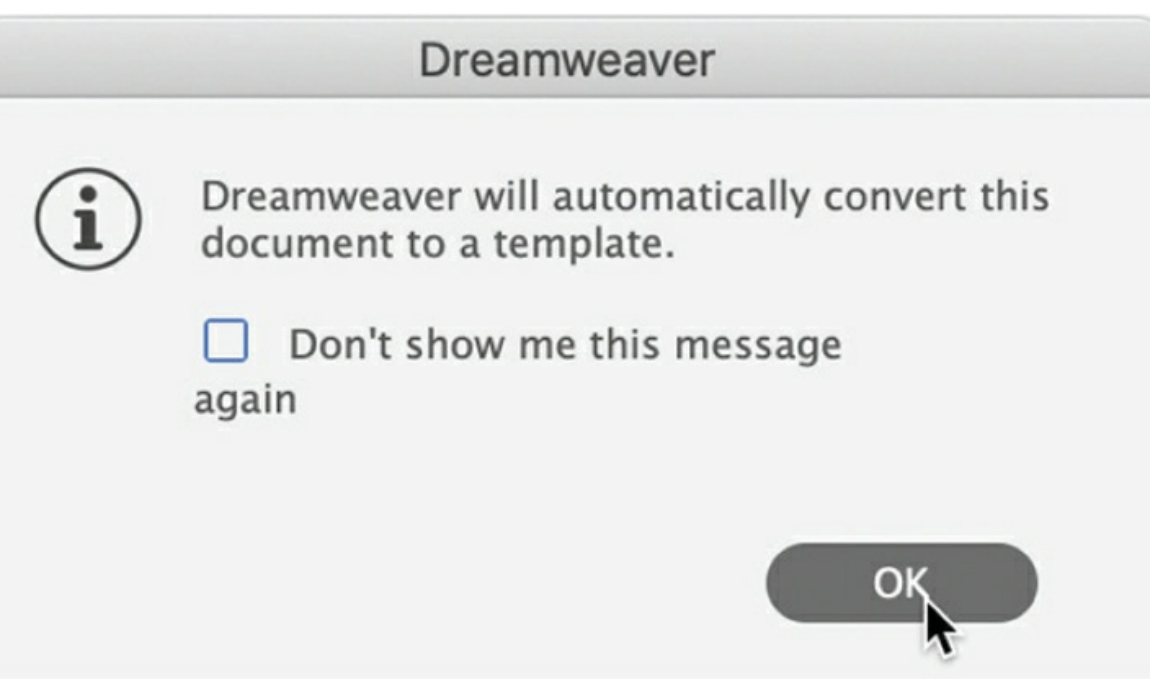

The New Editable Region dialog appears, providing a field to name the editable region.

**8.** Enter **MainContent** in the Name field.

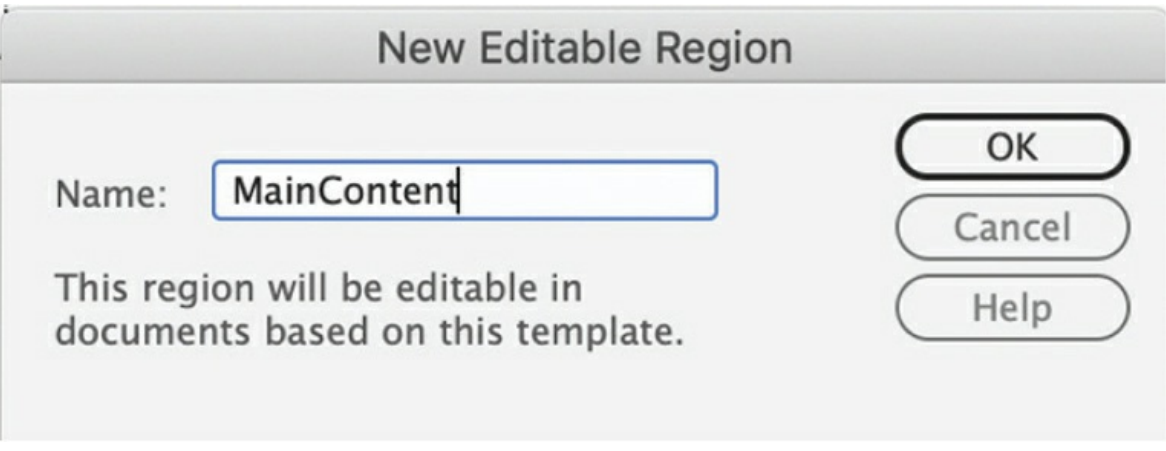

Each editable region must have a unique name, but no other special conventions apply. However, keeping the name short and descriptive is a good practice. The name is used solely within Dreamweaver and has no other bearing on the HTML code.

**9.** Click OK.

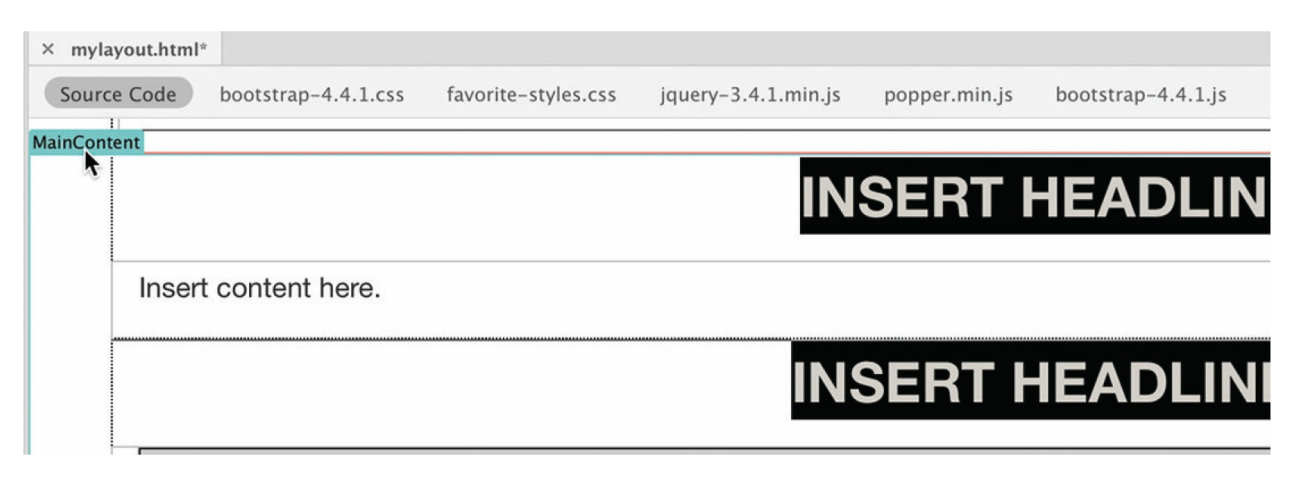

In Design view, you will see the new region name in a blue tab above the designated area identifying it as an editable region. In Live view, the tabs appear orange in child pages. The editable region will encapsulate the div.wrapper element and all the content sections within it.

Before you save the file, let's add the editable optional region around the carousel.

## **Inserting an editable optional region**

Editable optional regions enable you to mark content that you want in some

pages but not all pages within the site. The first step is to select the carousel.

**1.** Click to select the image placeholder in the carousel in the document window.

When the placeholder is selected, the Tag selector interface displays the entire structure of the carousel. The carousel is a complex Bootstrap component composed of several containers and content elements. It's important that you select the entire structure before applying the option editable region.

**2.** Select the div.container.mt-3 tag selector.

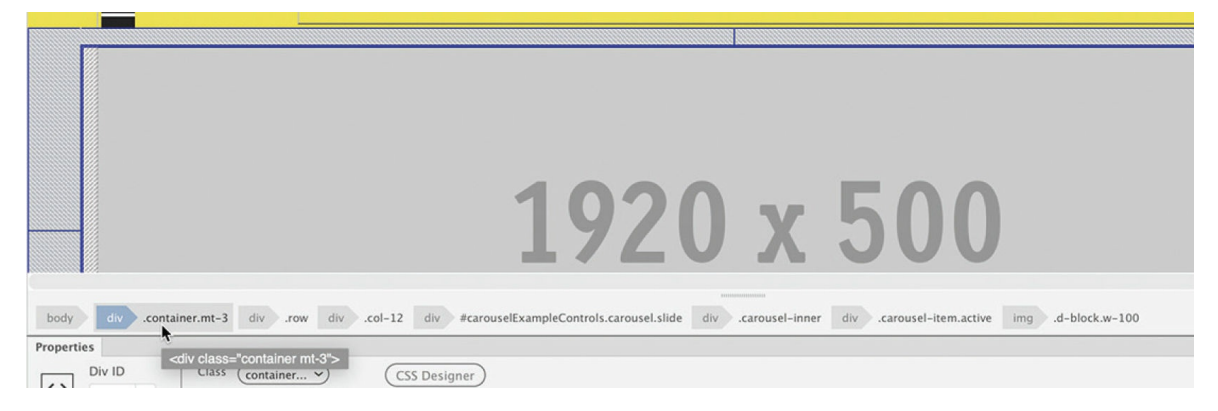

If you find the DOM panel easier to use, feel free to use it to select the elements instead.

**3.** Choose Insert > Template > Editable Optional Region.

The dialog appears again, indicating that the file will be saved as a template.

**4.** Click OK.

The New Optional Region dialog appears. At the time of this writing, a bug in Dreamweaver may prevent you from changing the default name displayed in the dialog. If you experience this bug, you can get around it by first clicking the Advanced tab in the dialog and then switching back to the Basic tab.

**5.** If necessary, click the Advanced tab. Click the Basic tab.

The name should be editable now.

**6.** Type **MainCarousel** and click OK.

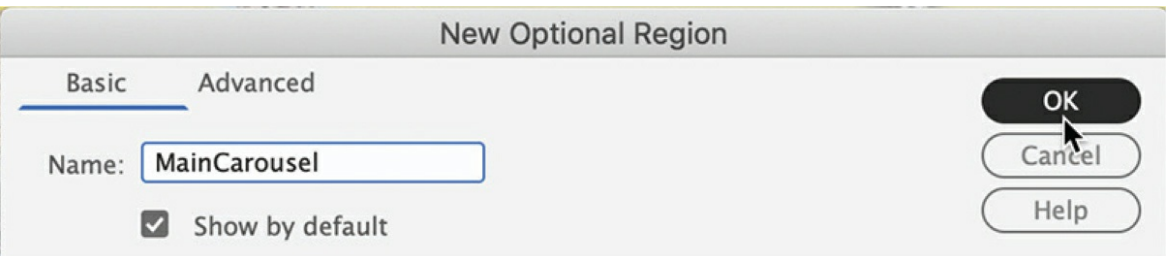

The two editable regions are in place.

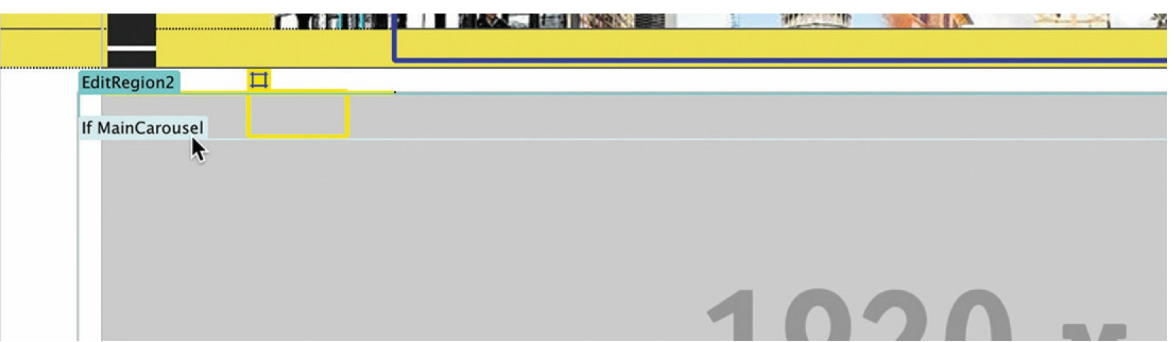

**7.** Choose File > Save.

The Save As Template dialog appears.

**8.** Enter **Favorite City Tour template** in the Description field.

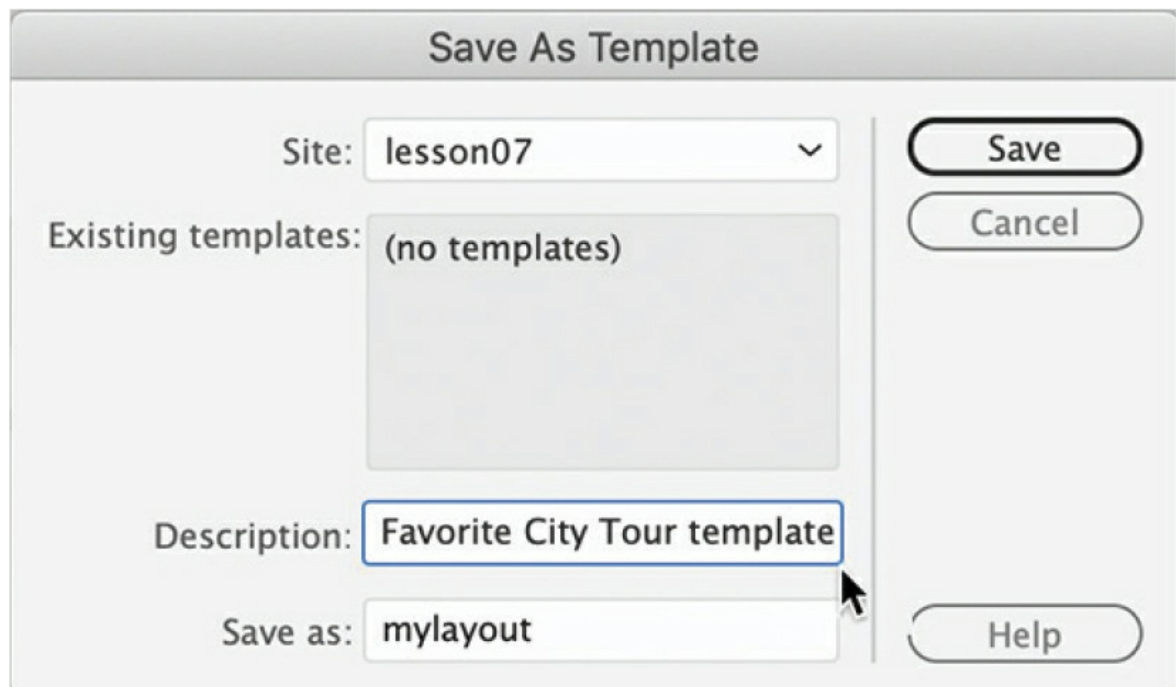

**9.** Type **favorite-temp** in the Save As field. Click Save.

## **Tip**

Adding the suffix "temp" to the filename is not a requirement, but it helps to visually distinguish this file from others in the site folder display.

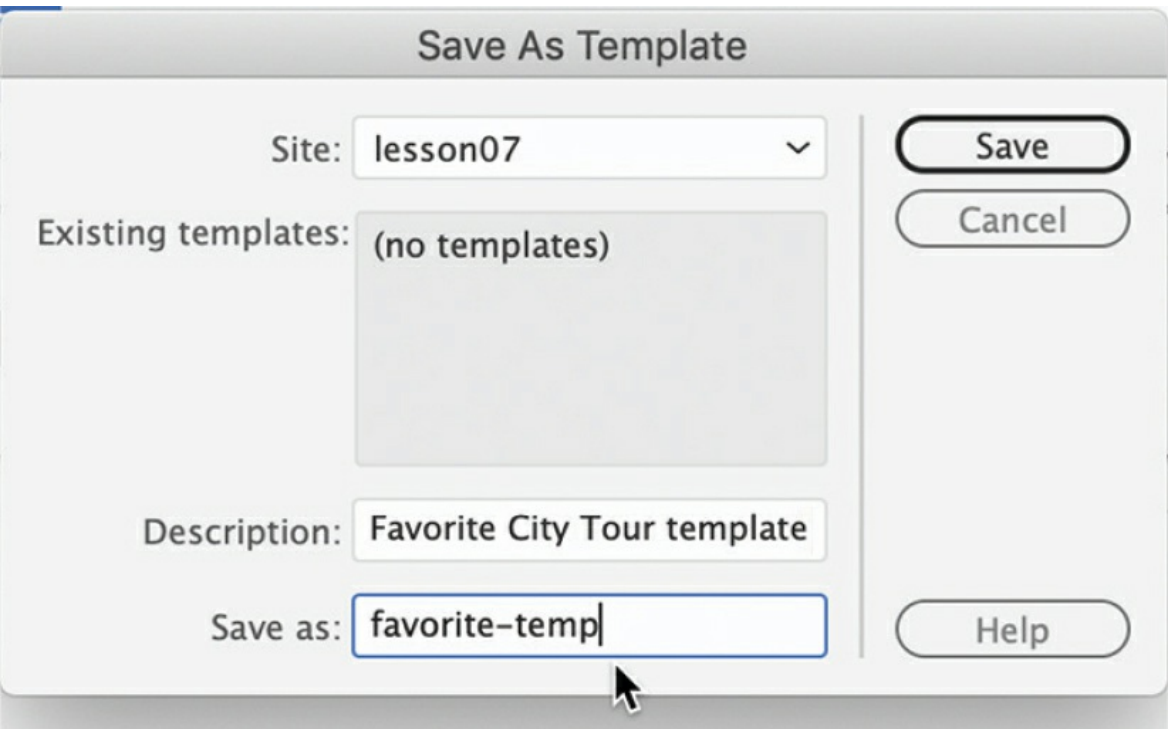

An untitled dialog appears, asking whether you want to update links.

Templates are stored in their own folder, *Templates*, which Dreamweaver automatically creates at the site root level.

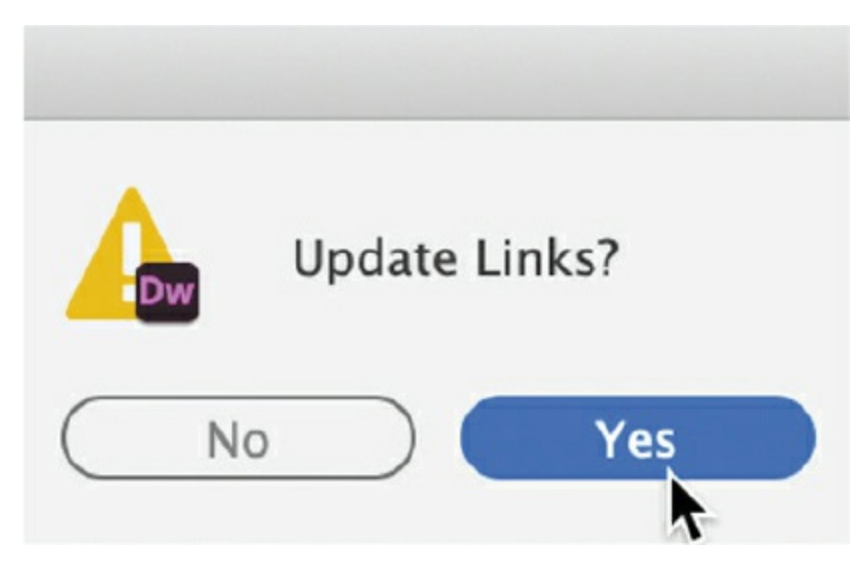

**10.** Click Yes to update the links.

Since the template is saved in a subfolder, updating the links in the code is necessary so that they will continue to work properly when you create child pages later. Dreamweaver automatically resolves and rewrites links as necessary when you save files anywhere in the site.

Although the page still looks exactly the same, you can identify that it's a template by the file extension displayed in the document tab: .dwt, which stands for Dreamweaver template.

Before we finish the template, there's a small error we need to deal with in the  $\langle$ head> section. When you saved the layout as a template, the title and meta description should have been inserted into their own editable regions. As of this writing, Dreamweaver has a bug that causes it to miss the meta description.

**11.** Switch to Code view and locate the meta description placeholder, around line 13.

If the meta description is outside the editable region, you won't be able to change it on any child pages made from the template.

**12.** Select the entire  $\langle \text{meta} \rangle$  element and drag it between the tags  $\langle \cdot |$ TemplateBeginEditable name="head"  $\rightarrow$  2nd <!--TemplateEndEditable -->.

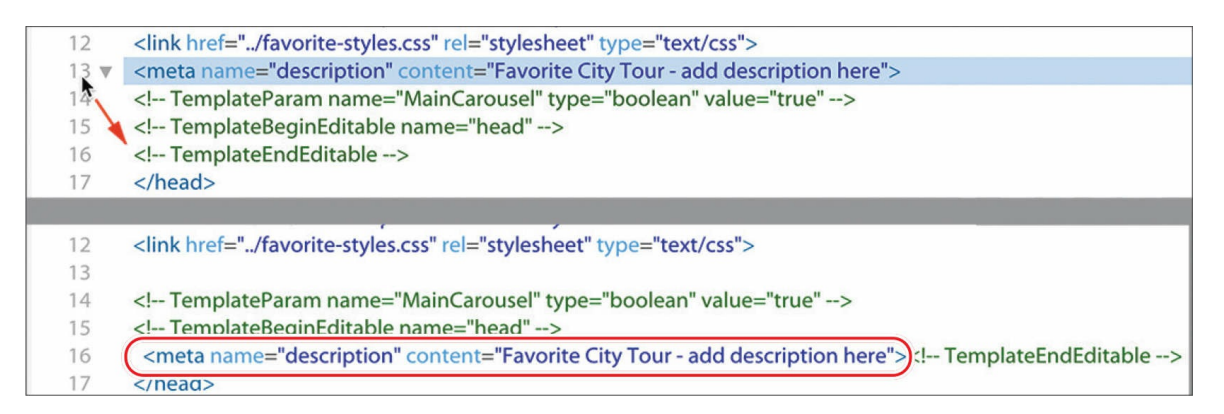

Now the template is complete and you're ready to create some child pages.

**13.** Save and close all files.

### **Note**

A dialog may appear asking you to update all pages based on this template. You may dismiss the dialog.

A Dreamweaver template is *dynamic*, meaning that the program maintains a connection to all pages within the site that are derived from the template. Whenever you add or change content within the dynamic regions of the template and save it, Dreamweaver passes those changes to all the child pages automatically, keeping them up to date.

# **Working with child pages**

Child pages are the *raison d'être* for Dreamweaver templates. Once a child page has been created from a template, only the content within the editable regions can be modified in the child page. The rest of the page remains locked within Dreamweaver. It's important to remember that this behavior is supported only within Dreamweaver and a few other HTML editors. Be aware that if you open the page in a text editor, such as Notepad or TextEdit, the code is fully editable.

## **Creating a new page**

The decision to use Dreamweaver templates for a site should be made at the

beginning of the design process so that all the pages in the site can be made as child pages of the template. In fact, that is the purpose of the layout you've built up to this point: to create the basic structure of your site template.

**1.** Launch Dreamweaver CC (2022 release) or later, if necessary.

One way to access site templates is using the New Document dialog.

**2.** Choose File > New, or press Ctrl+N/Cmd+N.

The New Document dialog appears.

- **3.** In the New Document dialog, select the Site Templates option.
- **4.** Select lesson07 in the Site list, if necessary.
- **5.** Select **favorite-temp** in the Template For Site "lesson07" list.
- **6.** Select the Update Page When Template Changes option, if necessary.

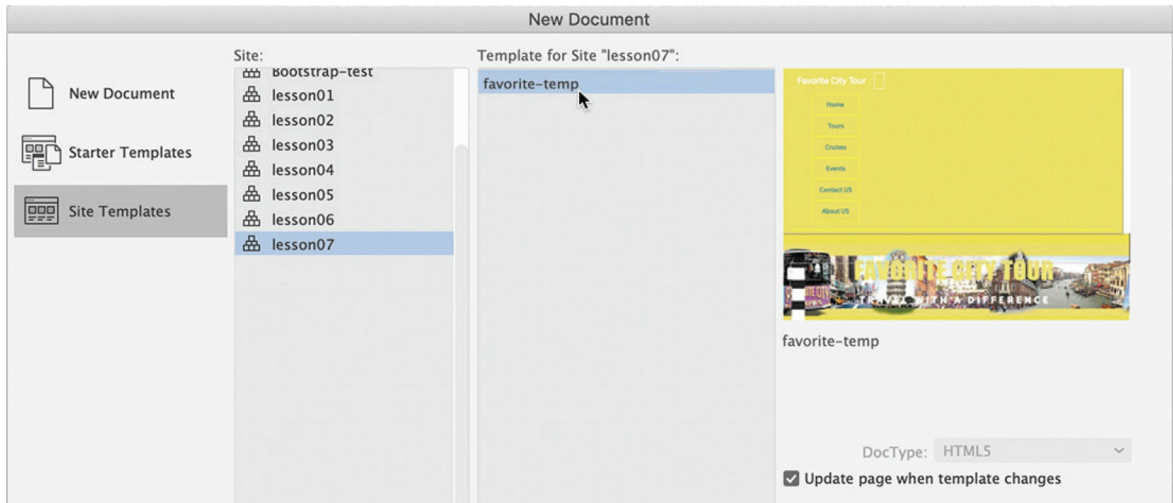

**7.** Click Create.

Dreamweaver creates a new page based on the template.

**8.** If necessary, switch to Design view.

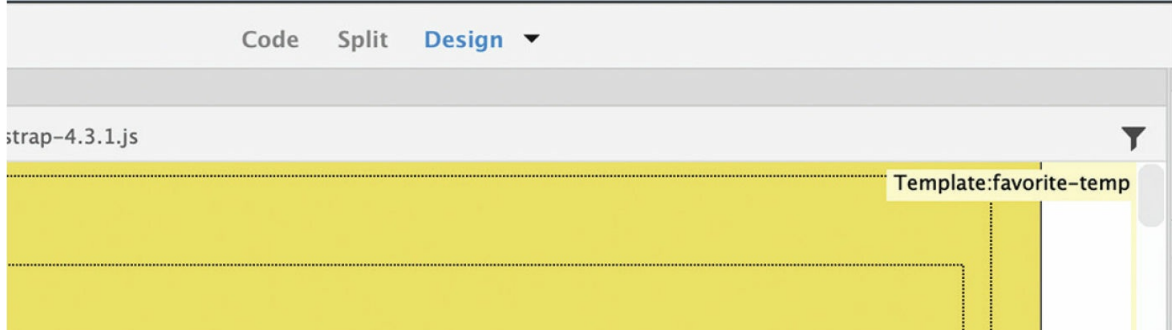

Typically, Dreamweaver defaults to the last document view (Code, Design, or Live) that you were using for the new document. In Design view, you will see the name of the template file (favorite-temp) displayed in the upper-right corner of the document window. Before modifying the page, you should save it.

### **•** Note

Some users report not seeing the template label in the upper-right corner.

**9.** Choose File > Save.

The Save As dialog appears.

## **Tip**

The Save As dialog provides a handy button, Site Root, that takes you to the site root with a single click. Feel free to use it in any exercise, as needed.

**10.** In the Save As dialog, navigate to the site root folder. Name the file **about-us.html** and click Save.

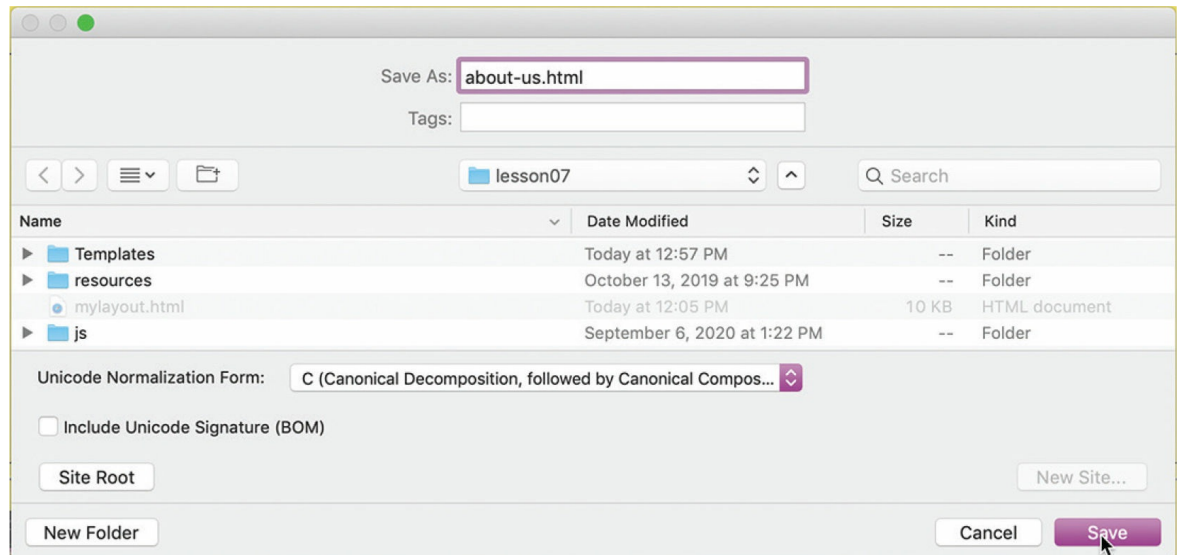

The child page has been created. When you save the document in the site root folder, Dreamweaver updates all links and references to external files. The template makes it easy to add new content.

## **Adding content to child pages**

When you create a page from a template, only the editable regions can be modified.

**1.** Open **about-us.html** in Design view, if necessary.

### **Warning**

If you open a template in a text editor, all the code is editable, including the code for the noneditable regions of the page.

You'll find that many of the features and functionality of templates work properly only in Design or Code view, although you should be able to add or edit content in the editable regions from Live view.

**2.** Position the cursor over each area of the page. Observe the cursor icon.

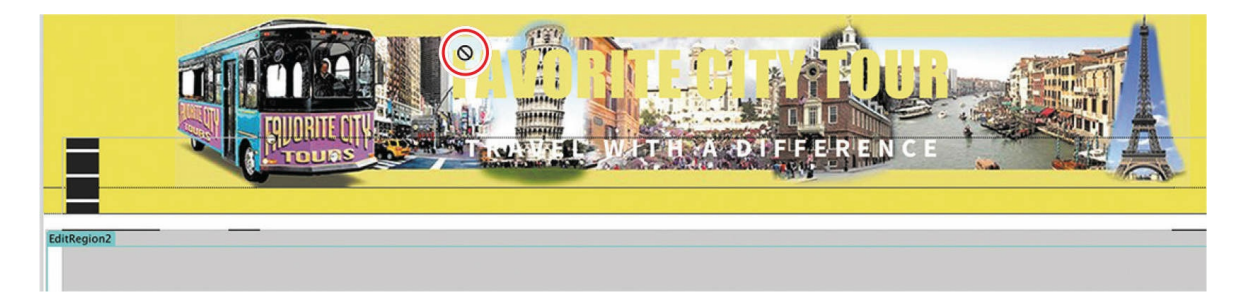

When the cursor moves over certain areas of the page, such as the horizontal menu, header, and footer, the Locked icon  $\bigcap$  appears.

These areas are uneditable regions that are locked and cannot be modified within the child page inside Dreamweaver. Other areas, such as MainCarousel and MainContent, can be changed.

**3.** Select the first placeholder text, *INSERT HEADLINE HERE*. Type **ABOUT FAVORITE CITY TOUR** to replace the text.

### **ABOUT FAVORITE CITY TOUR**

## **INSERT HEADLINE HERE**

**4.** In the Files panel, double-click **aboutus-text.rtf** in the lesson07 resources folder to open the file.

Dreamweaver opens only simple, text-based file formats, such as .html, .css, .txt, .xml, .xslt, and a few others. When Dreamweaver can't open a file, it passes it to a compatible program, such as Microsoft Word, Excel, WordPad, TextEdit, and so on. The file contains content for the text-based content section.

#### **•** Note

re.

Although you should be able to use any word processor, I recommend using a simple editor like TextEdit or Notepad.

**5.** Press Ctrl+A/Cmd+A to select all the text. Press Ctrl+C/Cmd+C or choose  $Edit > Copy$  to copy the text.

#### $\bullet$  Note

Feel free to use any method you know to select and copy the content.

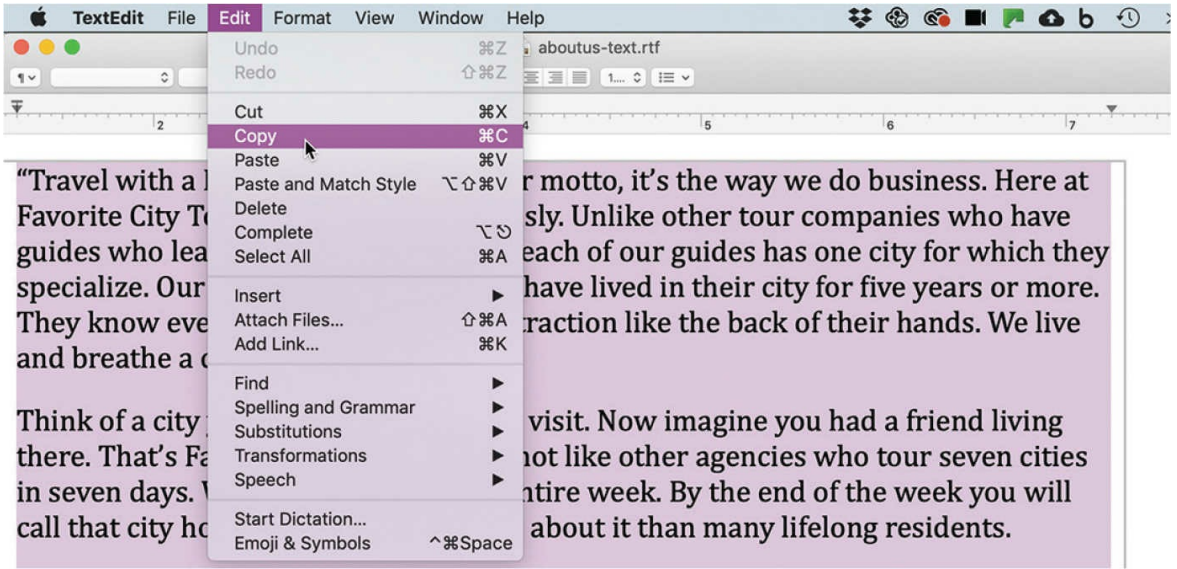

- **6.** Switch back to Dreamweaver.
- **7.** Click anywhere in the placeholder text *Insert content here*. Select the p tag selector.
- **8.** Press Ctrl+V/Cmd+V, or choose Edit > Paste, to paste the text.

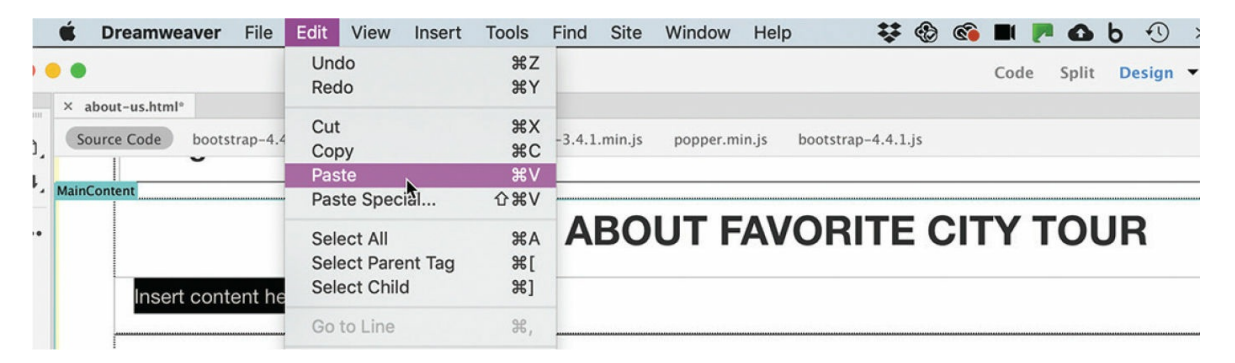

The placeholder text is replaced by the new content.

**9.** Save the file.

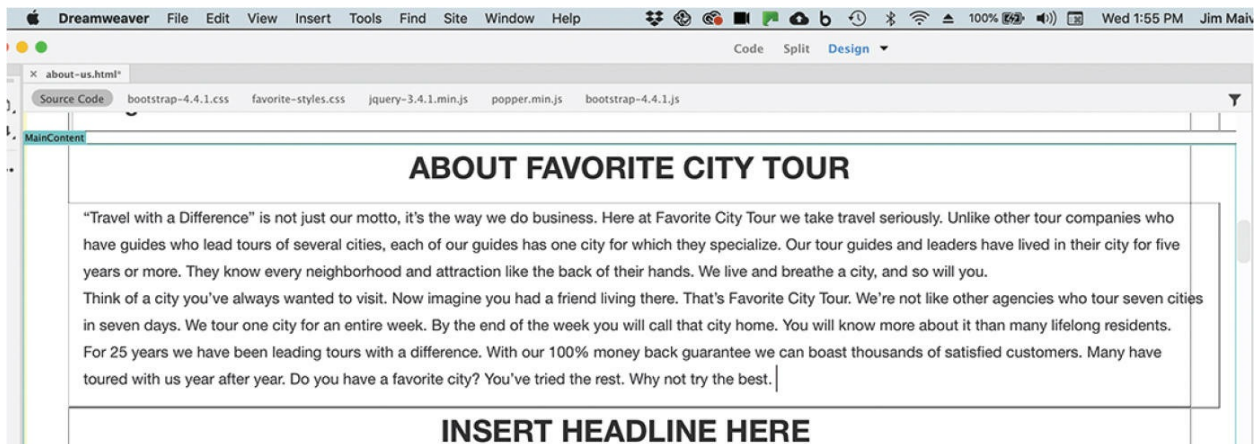

Once the visible content has been added to a page, you can deal with the invisible content or metadata.

## **Adding metadata to a child page**

Earlier, you added metadata placeholders in the template. This metadata should be updated before any page can be considered complete.

- **1.** Open the Property inspector, if necessary.
- **2.** In the Title field, select the placeholder text *Insert title here*.
- **3.** Type **About Favorite City Tour** and press Enter/Return.

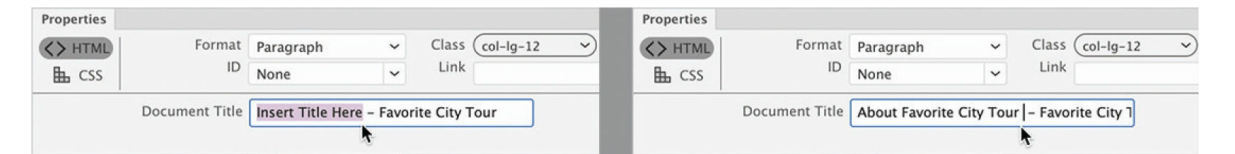

Although you can't see the title anywhere in the layout, it has been updated within the code. Next you'll update the meta description placeholder. Although you can always edit it in Code view, the DOM panel offers another method.

**4.** In the DOM panel, expand the head section.

You should see the several meta elements in the head section, including the description inside the expanded element. The content of the meta elements will display in the Property inspector when you select each element in the DOM panel.

- **5.** Select the meta element inside mmtinstance:editable.
- **6.** Expand the mmtinstance:editable element in the DOM panel directly after the mmtinstance:param element.

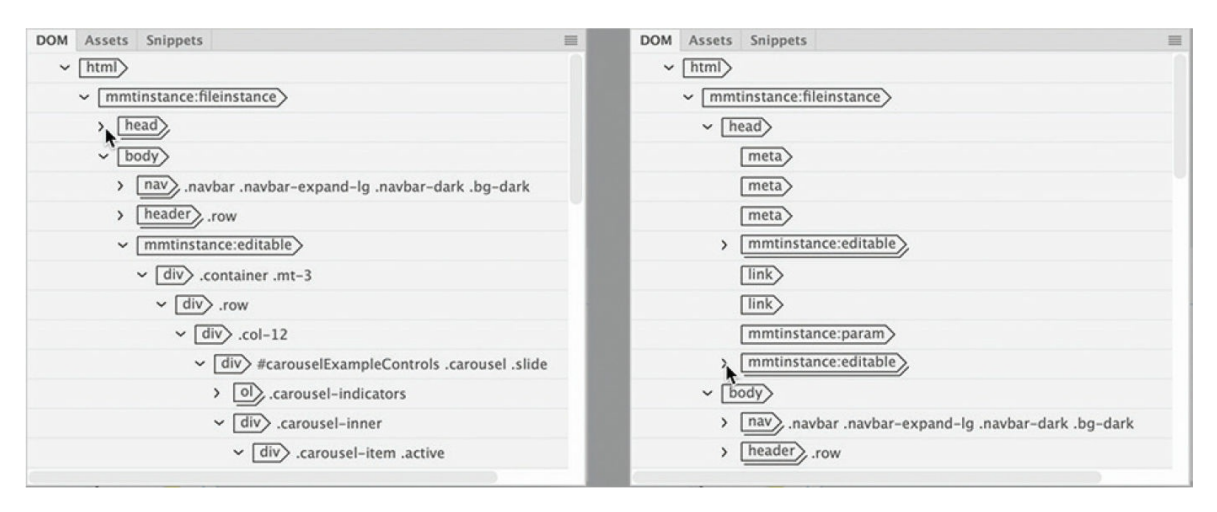

**7.** Select the meta element inside mmtinstance:editable.

#### **Note**

You may have to click the meta element more than once to get the content to display in the Property inspector.

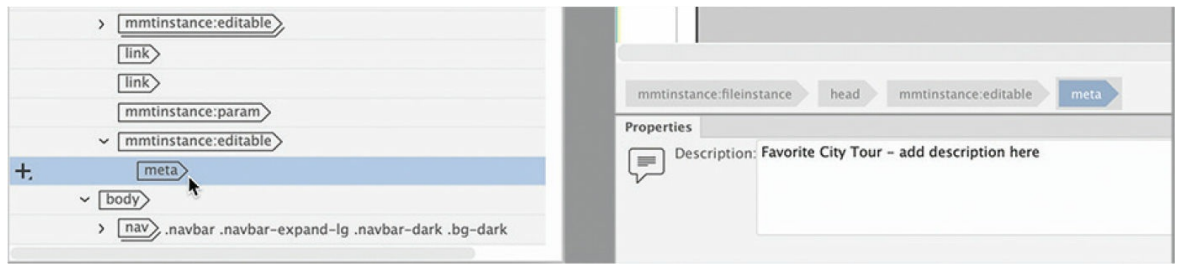

The Property inspector displays the content of the meta description.

**8.** Select the text *add description here* and type **For 25 years Favorite City Tour has been showing people how to travel with a difference. It's not just a motto, it's a way of life.**

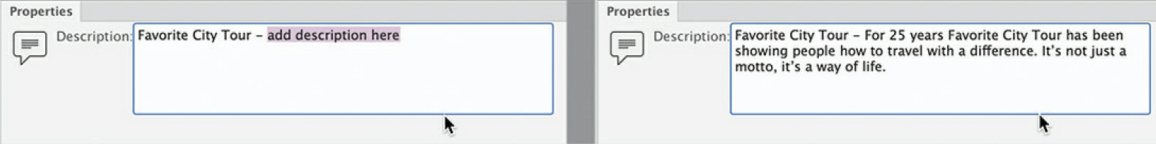

### **9.** Save the file.

In the next exercise you will update various aspects of the template and learn how to update child pages. This will give you a better idea how templates work.

# **Updating a template**

Templates can automatically update any child page made from that template. But only areas outside the editable regions will be updated. Let's make some changes to editable and noneditable sections to demonstrate how Dreamweaver templates work.

**1.** In the Files panel, double-click **favorite-temp.dwt** in the Templates folder to open it. Make sure the document window is at least 1200 pixels wide.

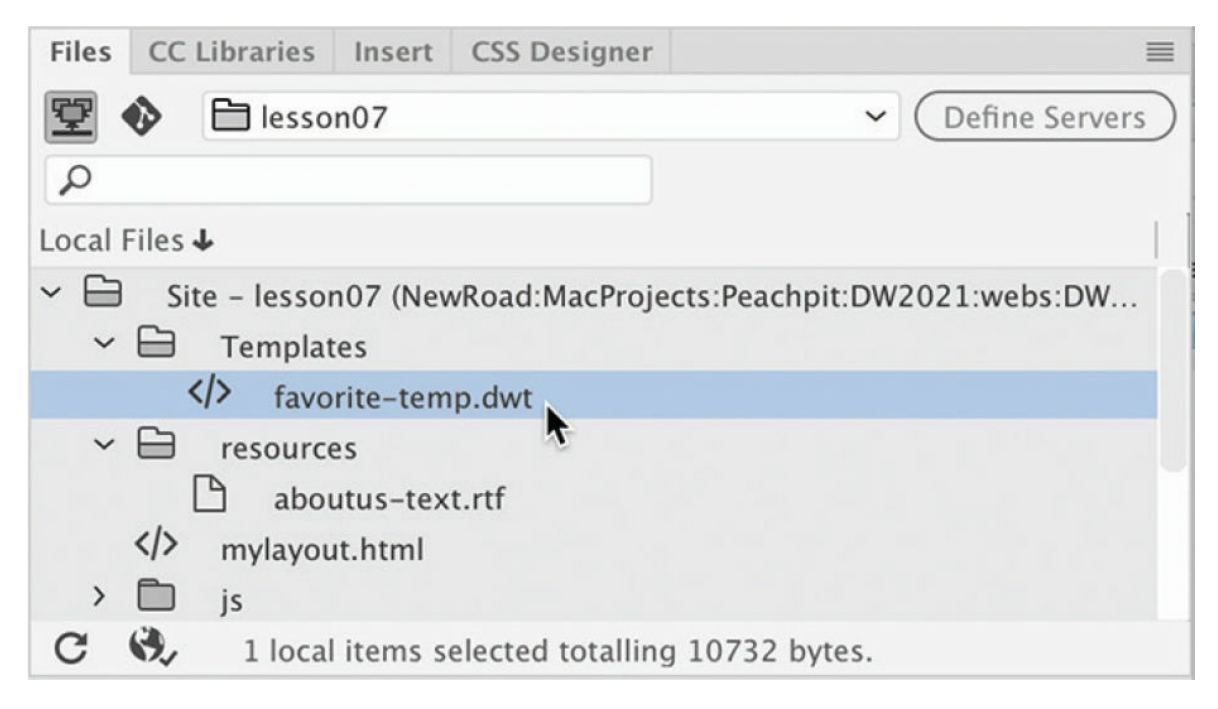

- **2.** Switch to Design view.
- **3.** In the navigation menu, select the text *Home*. Type **Home Page** to replace the text.
- **4.** Select the text *Events*. Type **Calendar** to replace the text.

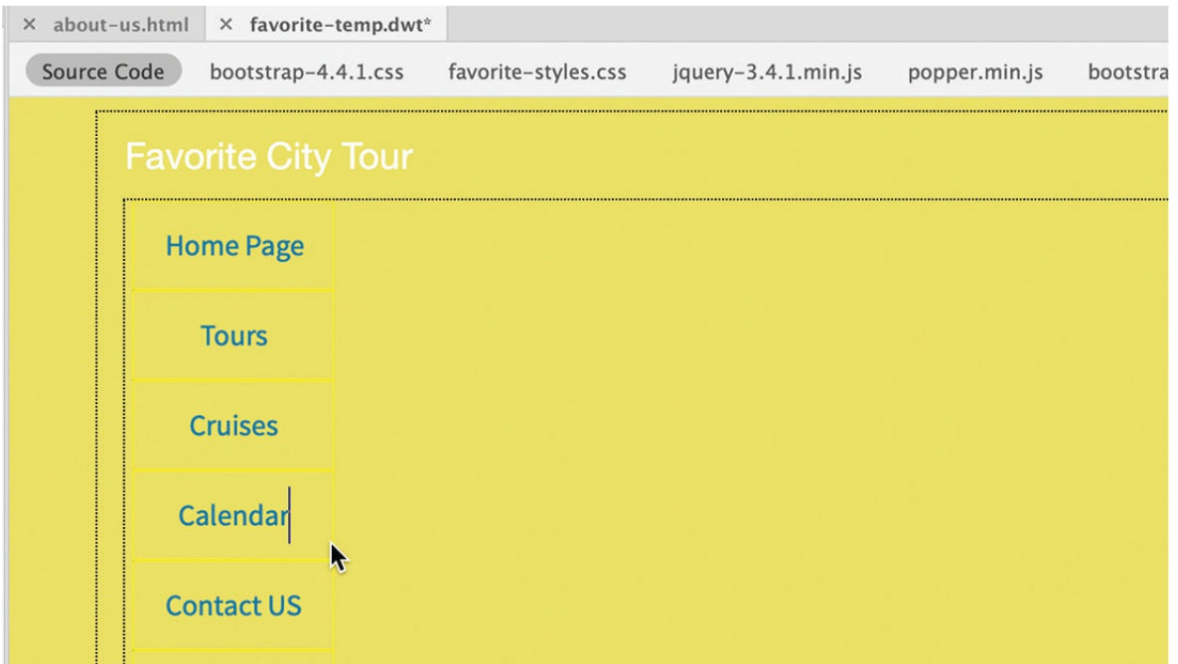

**5.** Select and replace the text *Insert* with the word **Add** wherever it appears in the MainContent editable region.

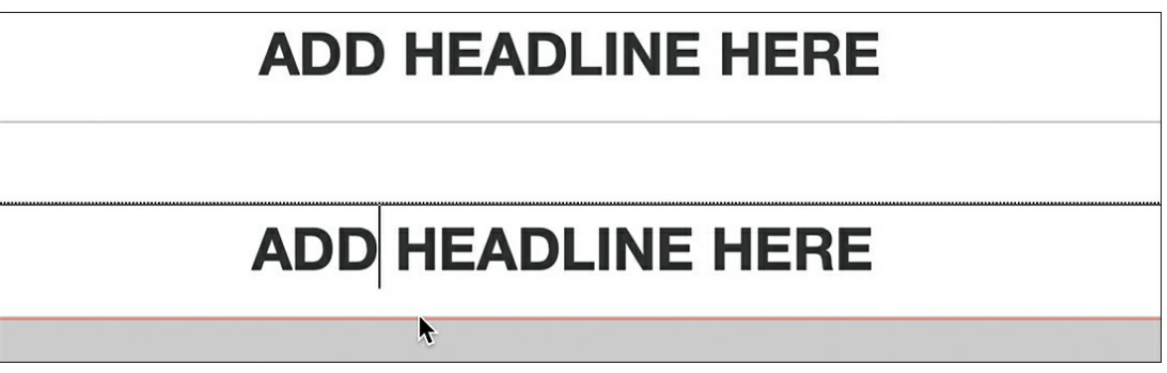

**6.** Switch to Live view.

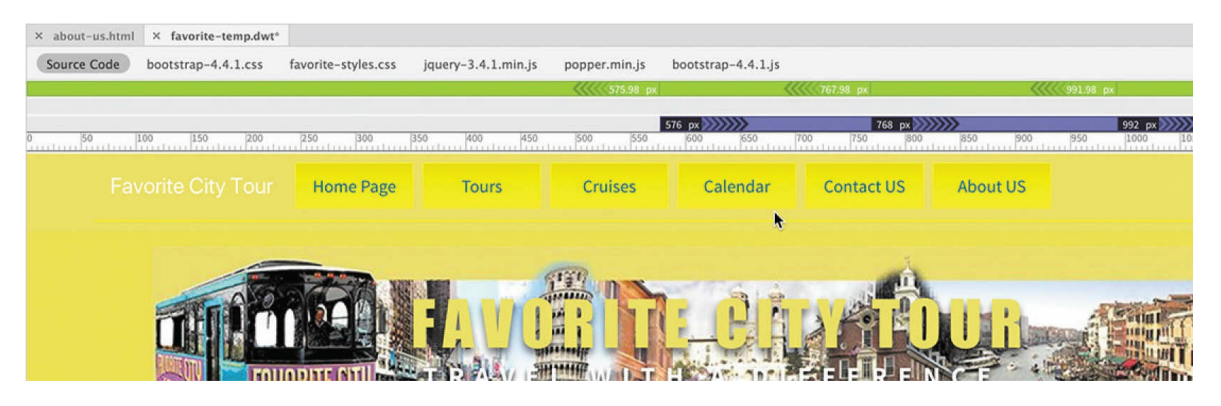

You can now clearly see the changes to the menu and content areas.

#### **7.** Save the file.

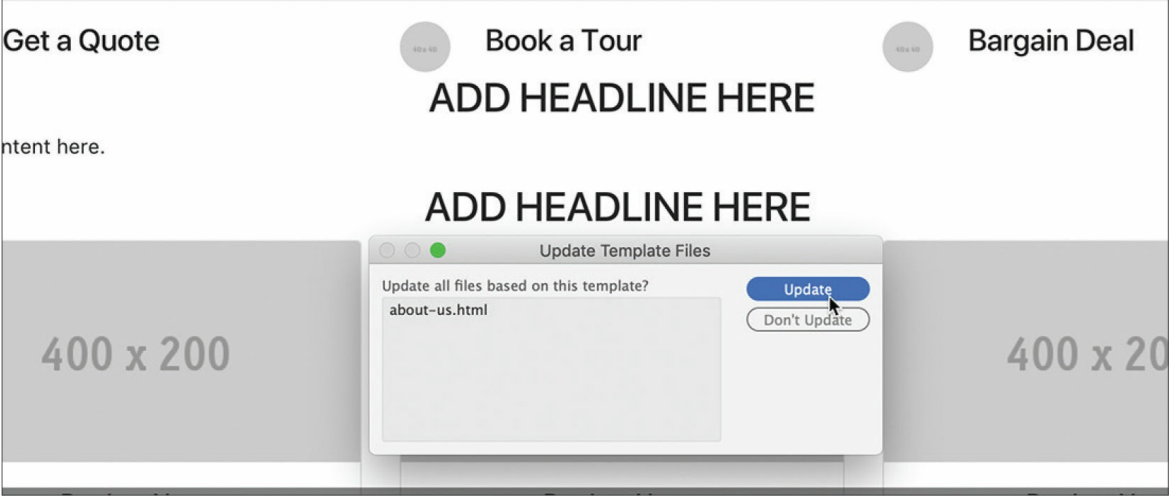

The Update Template Files dialog appears. The filename **aboutus.html** appears in the update list. This dialog will list all files based on the template.

- **8.** Click Update. The Update Pages dialog appears.
- **9.** If necessary, select the Show Log option.

### **Note**

The Update Pages function can sometimes take a long time to complete. If your update freezes, the dialog provides a Stop button with which you can exit the process before it finishes.

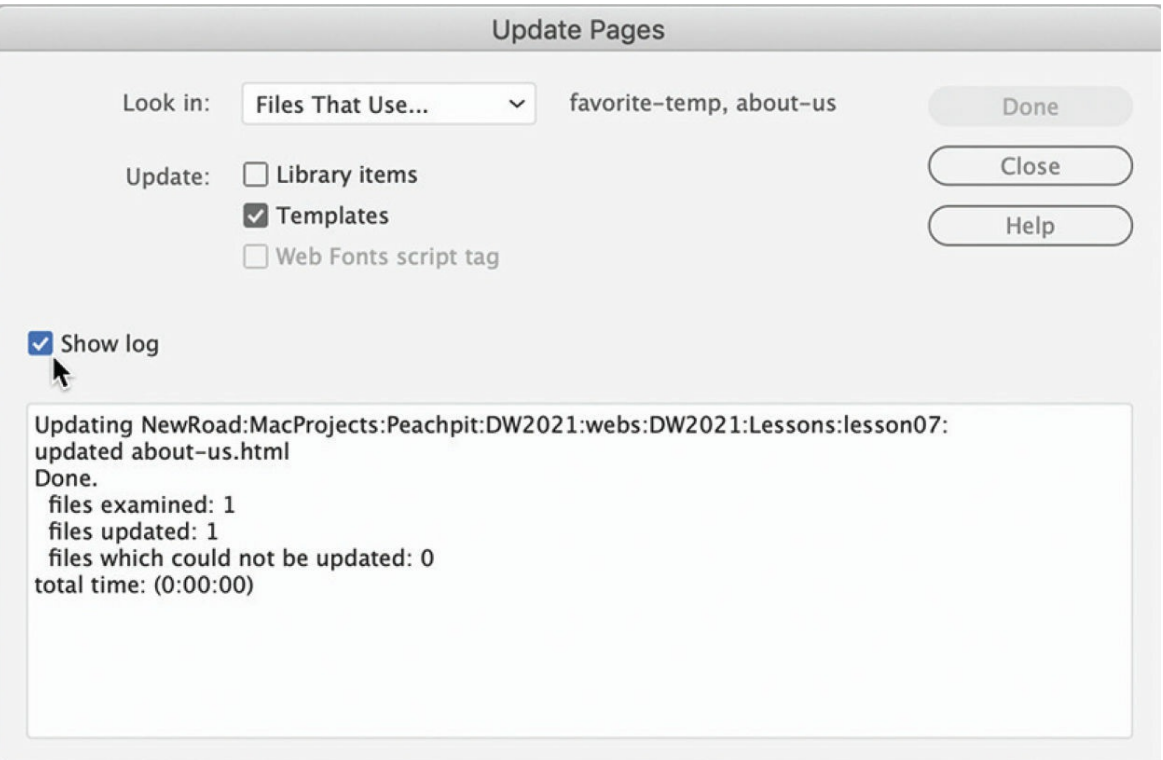

A window displays a report that lists which pages were successfully updated and which ones were not. It should report that **about-us.html** was updated successfully.

- **10.** Close the Update Pages dialog.
- **11.** Switch to **about-us.html** by clicking the document tab. Change to Live view, if necessary. Observe the page and note any changes.

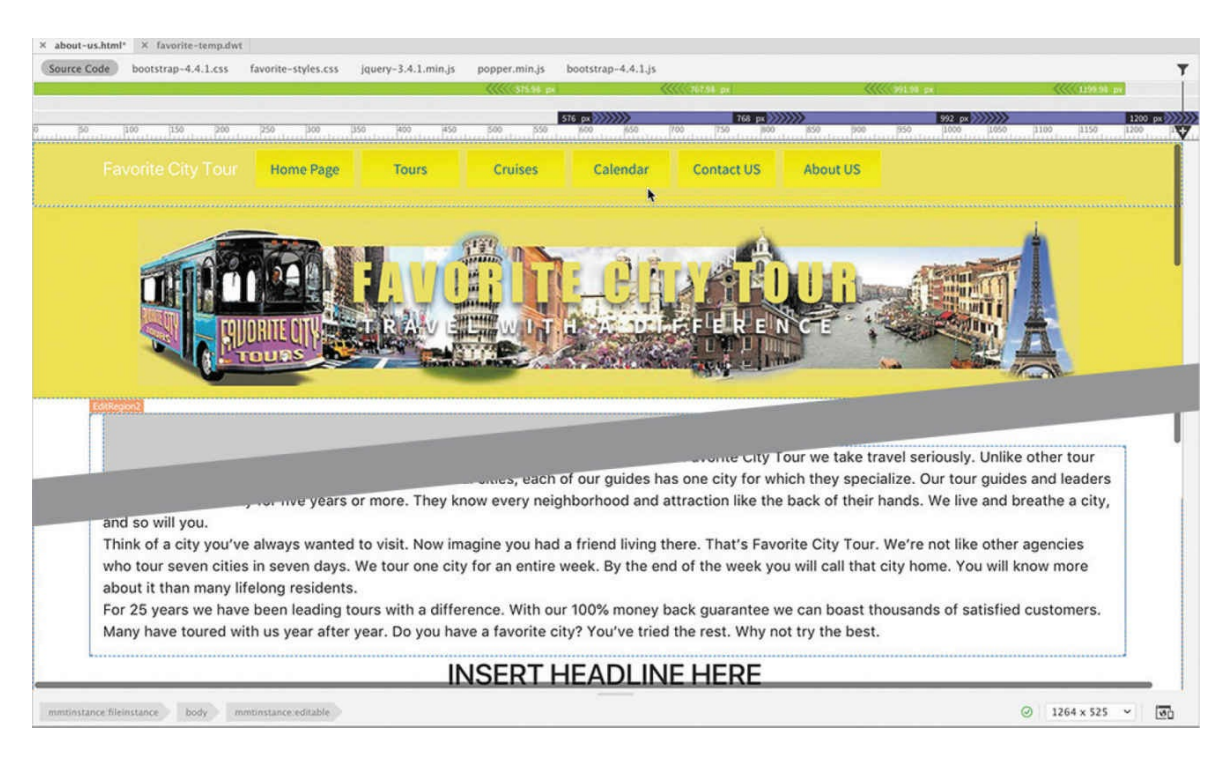

The changes made to the horizontal menu in the template are reflected in this file, but the changes to the main content sections were ignored. The content you added remains unaltered.

As you can see, you can safely make changes and add content to the editable regions without worrying that the template will delete all your hard work. At the same time, the boilerplate elements of the header, footer, and horizontal menu all remain consistently formatted and up to date, based on the status of the template.

- **12.** Switch to **favorite-temp.dwt**.
- **13.** Switch to Design view.
- **14.** Delete the word *Page* from the *Home Page* link in the navigation menu. Change the word *Calendar* back to **Events**.
- **15.** Save the template and update the related files.
- **16.** Click the document tab for **about-us.html**. Observe the page and note any changes.

## **Tip**

If an open page has been changed during the update, it will be updated but not saved by Dreamweaver and show an asterisk by its name in the
document tab.

The horizontal menu has been restored to its previous content. As you can see, Dreamweaver even updates linked documents that are open at the time. The only concern is that some changes have not been saved. Note that the document tab shows an asterisk, which means the file has been changed but not saved.

## **Tip**

Always use the Save All command whenever you have multiple files open that may have been updated by a template. In most cases, it's better to update a template when all the child pages are closed. That way, the pages are saved automatically.

#### **Note**

Dreamweaver added a limited auto-backup feature in a previous version. If the program crashes, some or all of the changes you have made may be preserved.

If Dreamweaver or your computer were to crash at this moment, all the changes you made would be lost; you would have to update the page manually or wait until the next time you make changes to the template to take advantage of the automatic update feature.

- **17.** Select File > Save.
- **18.** Close **favorite-temp.dwt**.

Once the content has been added to the new page, you can delete the content sections you no longer need. Let's first address the editable optional region.

# **Removing an optional region from a child page**

Optional regions and editable optional regions are removed and added to a child page in the same way. There is a conditional reference in the <head> section that controls the display and removal of the region.

**1.** Switch to Code view in **about-us.html**. Around line 14, you should find a reference to MainCarousel. Note the value="true" attribute. When the value is true, the carousel will be added to the document. When the value is false, the carousel will be removed.

```
13
14 v < !-- InstanceParam name="MainCarousel" type="boolean" value="true" -->
      <!-- InstanceBeginEditable name="head" -->
                                                                           Ŧ
15
```
**2.** Select the value true and type **false** to replace it.

```
13
      <!-- InstanceParam name="MainCarousel" type="boolean" value="false" -->
14<!-- InstanceBeginEditable name="head" -->
15
```
To remove the carousel from the page, you need to use the template update command.

**3.** Switch to Design view.

## $\bullet$  Note

The template commands are enabled only in Design and Code views.

Keep an eye on the carousel at the top of the page.

**4.** Choose Tools > Templates > Update Current Page.

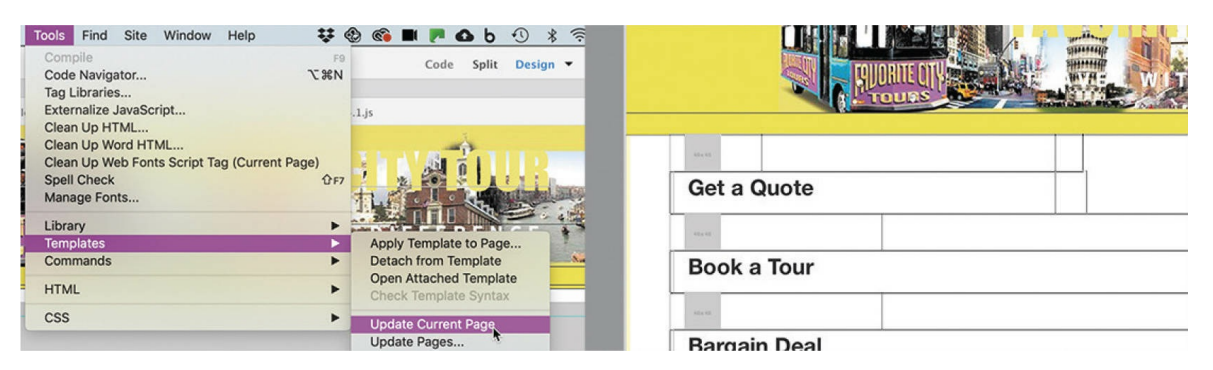

The carousel disappears after the page is updated. Later, if you want to insert the carousel back into the layout, just change the value back to true.

**5.** Save the page.

Next we'll remove the card-based and list-based sections that were not used.

# **Removing unused sections from a child page**

There are several ways to delete components from a page. The easiest ones rely on the tag selector interface or the DOM panel.

- **1.** Switch to Live view.
- **2.** Select any of the 400 x 200 image placeholders in the card-based section. Identify the parent element for the entire card-based section.
- **3.** Select the div.container tag selector.

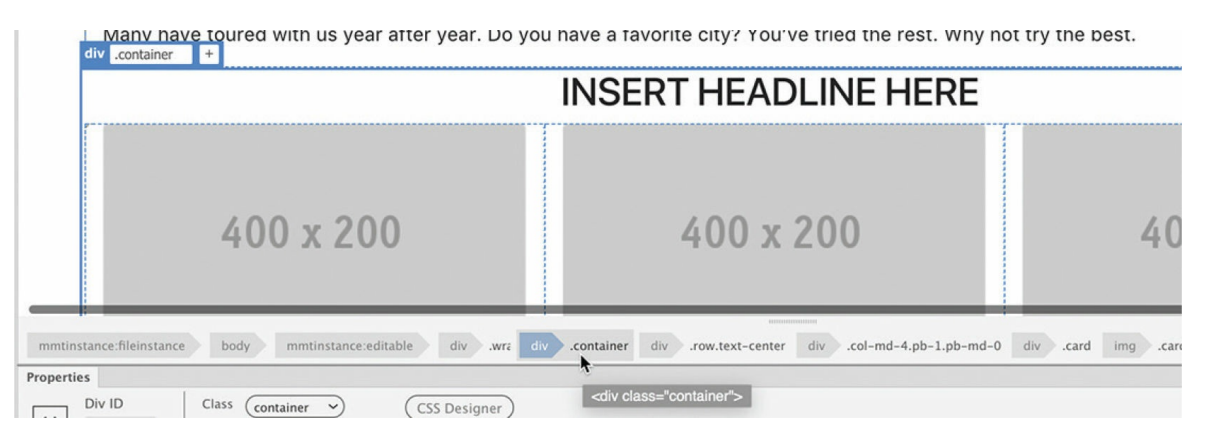

**4.** Press Delete.

The entire card-based section is deleted. Let's use the DOM panel to delete the list-based section.

**5.** Click the headline placeholder in the list-based section.

In the DOM panel, h2.text-center is highlighted.

**6.** Select the parent element div.container. Press Delete.

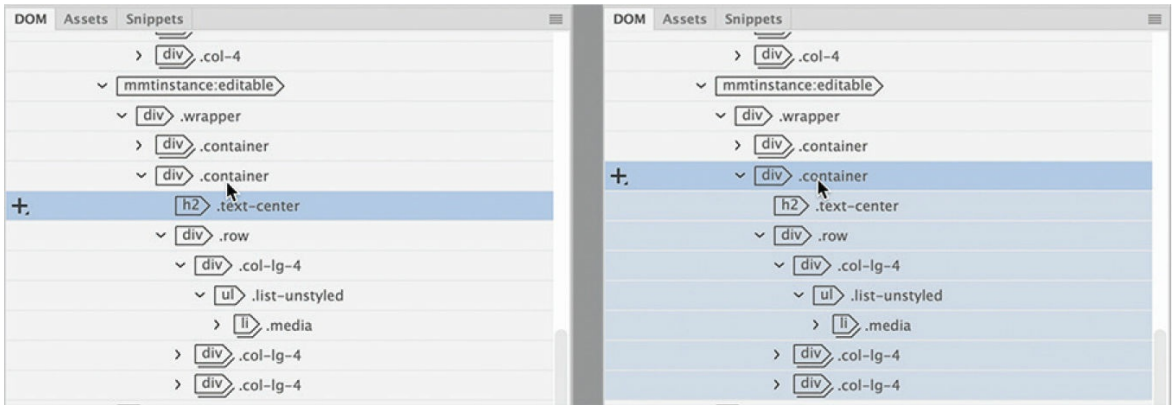

The list-based section is deleted.

**7.** If necessary, scroll up and down and review the page.

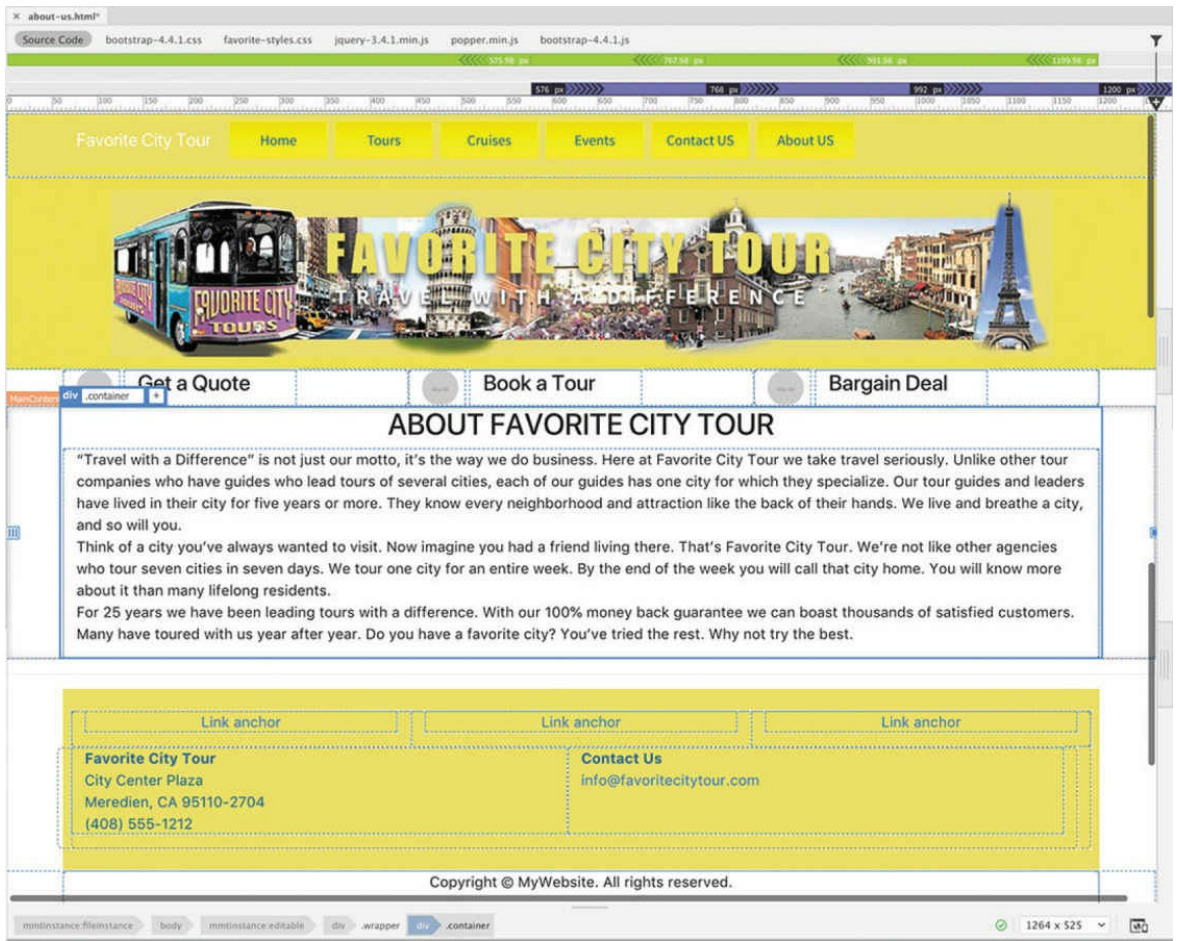

The empty content sections are removed, and all content elements for this page are complete.

**8.** Save the file.

Dreamweaver's templates help you build and automatically update pages quickly and easily. In the upcoming lessons, you will use the newly completed template to create all the files for the project site. Although choosing to use templates is a decision you should make when first creating a new site, it's never too late to use them to speed up your workflow and make site maintenance faster and easier.

# **Review questions**

**[1](#page-329-0)** What is the purpose of a Dreamweaver template?

- How do you create a template from an existing page?
- Why is a template dynamic?
- What must you add to a template to make it useful in a workflow?
- How do you create a child page from a template?
- <span id="page-329-5"></span><span id="page-329-4"></span><span id="page-329-3"></span><span id="page-329-2"></span><span id="page-329-1"></span><span id="page-329-0"></span>Can templates update pages that are open?

# **8 Working with Text, Lists, and Tables**

#### **Lesson overview**

In this lesson, you'll create several webpages from your new template and work with headings, paragraphs, and other text elements to do the following:

- Enter heading and paragraph text.
- Insert text from another source.  $\bullet$
- Create bulleted lists.
- Insert and modify tables.
- Spell-check your website.
- Search and replace text.

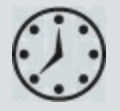

This lesson will take about 3 hours to complete. To get the lesson files used in this lesson, download them from the webpage for this book at [adobepress.com/DreamweaverCIB2022.](http://adobepress.com/DreamweaverCIB2022) For more information, see ["Accessing](#page-26-0) the lesson files and Web Edition" in the "[Getting](#page-19-0) Started" section at the beginning of this book.

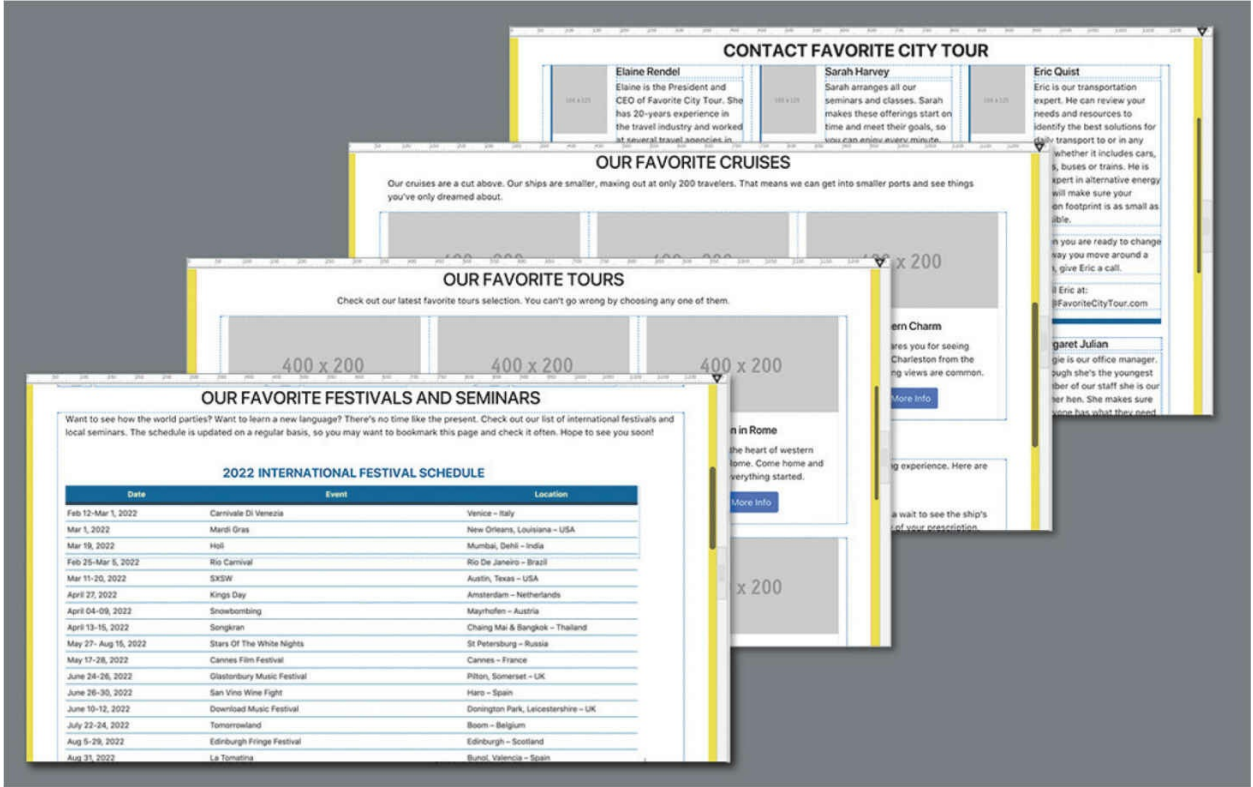

Dreamweaver provides numerous tools for creating, editing, and formatting web content, whether it's created within the program or imported from other applications.

# **Previewing the completed file**

To get a sense of the files you will work on in this lesson, let's preview the completed pages in Dreamweaver.

- **1.** Launch Adobe Dreamweaver (2022 release or later), if necessary. If Dreamweaver is already running, close any open files.
- **2.** Define a new site for the lesson08 folder, as [described](#page-19-0) in the "Getting Started" section at the beginning of the book. Name the new site **lesson08**.
- **3.** If necessary, press F8 to open the Files panel. Select lesson08 from the site drop-down list.

#### *Mote*

To open consecutive files, hold the Shift key before selecting. If the files are not listed consecutively, Ctrl/Cmd-click to select the files.

Dreamweaver allows you to open one or more files at the same time.

- **4.** Open the lesson08/finished folder.
- **5.** Select **tours-finished.html**. Hold Ctrl/Cmd, and then select **eventsfinished.html, cruises-finished.html**, **contactus-finished.html**, and **aboutus-finished.html**.

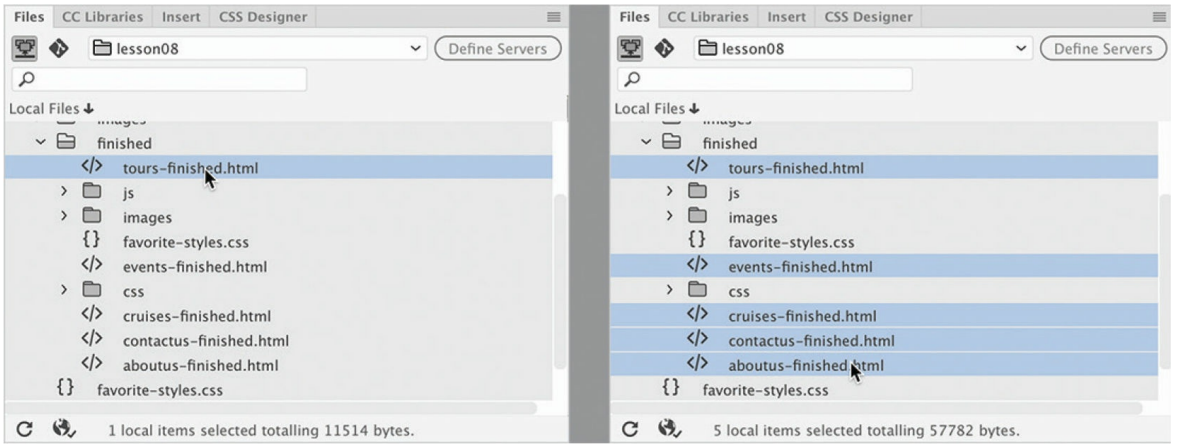

By holding Ctrl/Cmd before you click, you can select multiple nonconsecutive files.

### **Note**

Files may be displayed differently than shown.

**6.** Right-click any of the selected files. Choose Open from the context menu.

All five files open. Tabs at the top of the document window identify each file.

#### **Note**

Be sure to use Live view to preview each of the pages.

**7.** Click the **tours-finished.html** tab to bring that file to the top, and switch to Live view if necessary. Note the headings and text elements used.

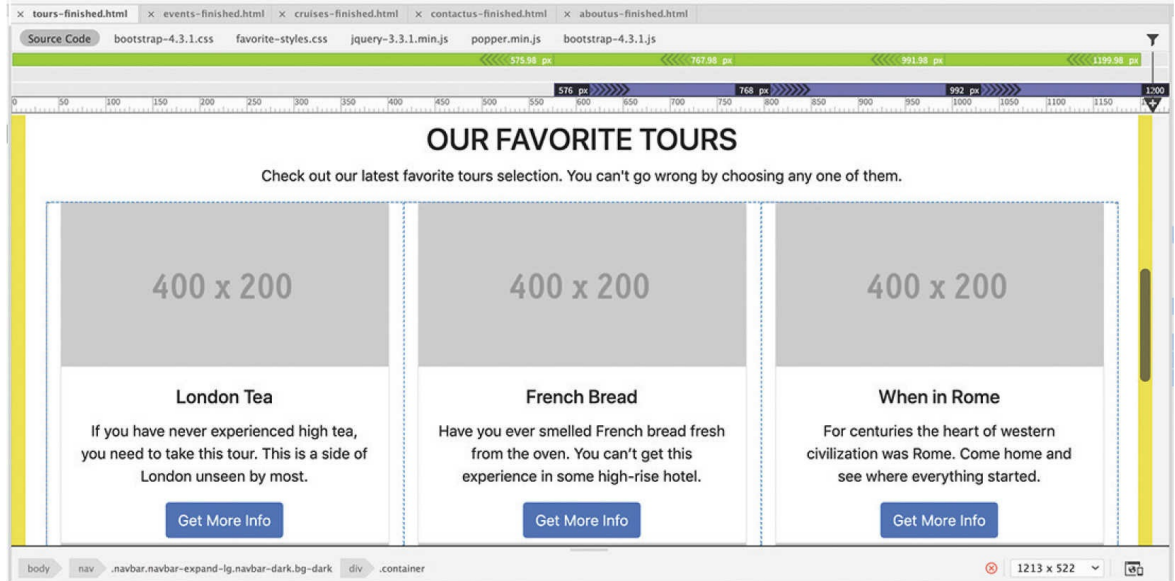

#### **8.** Click the **cruises-finished.html** document tab to bring that file to the top. Note the bulleted list elements used.

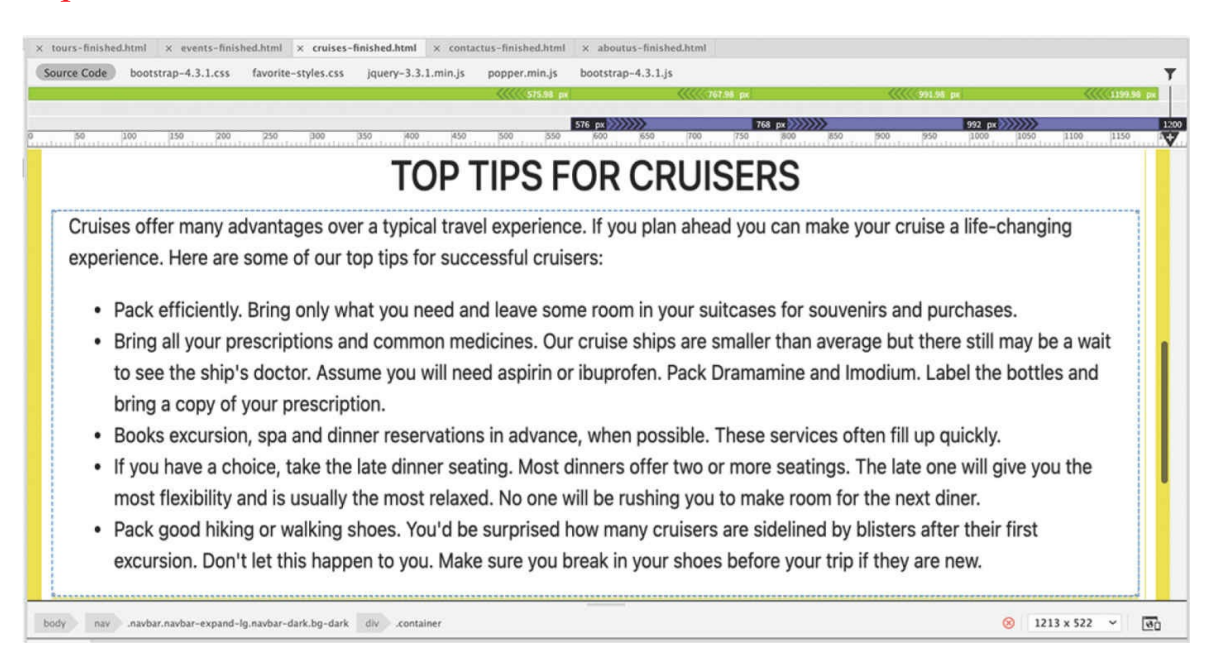

#### **9.** Click the **events-finished.html** tab to bring that file to the top. Note the two HTML-based tables used.

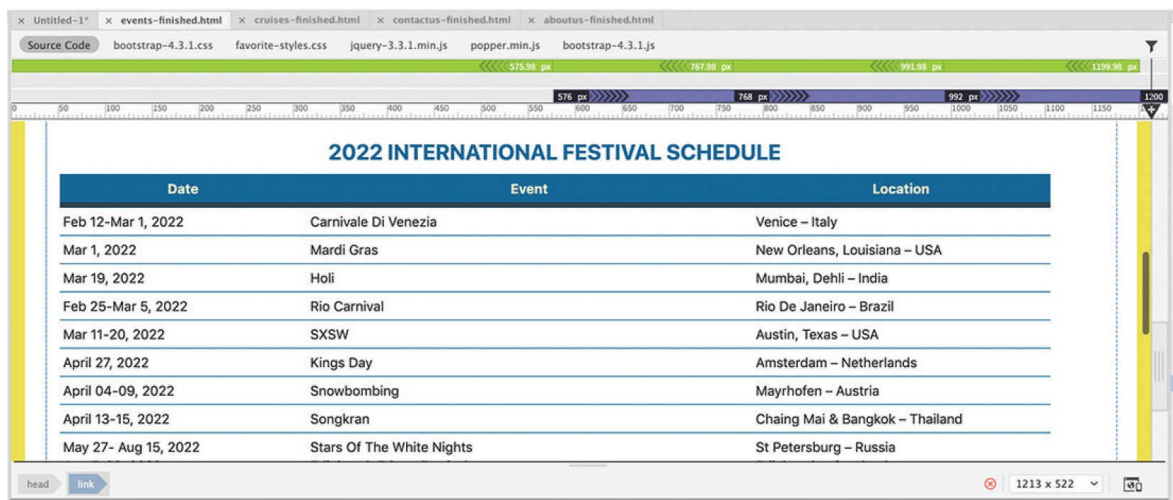

**10.** Click the **contactus-finished.html** tab to bring that file to the top.

Note that the text elements are formatted with custom borders.

**11.** Choose File > Close All.

In each of the pages, a variety of elements are used, including headings, paragraphs, lists, bullets, indented text, and tables. In the following exercises, you will create these pages and learn how to format each of these elements.

# **Creating and styling text**

Most websites are composed of large blocks of text with a few images sprinkled in for visual interest. Dreamweaver provides a variety of means for creating, importing, and styling text to meet any need.

# **Importing text**

In this exercise, you'll create a new page from the site template and then insert heading and paragraph text from a text document.

**1.** Choose Window > Assets to display the Assets panel. Click the Templates category icon  $\Box$ . Right-click **favorite-temp** and choose New From Template from the context menu.

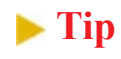

The Assets panel may open as a separate, floating panel. To save screen space, feel free to dock the panel on the right side of the screen, as shown in [Lesson](#page-40-0) 1, ["Customizing](#page-40-0) Your Workspace."

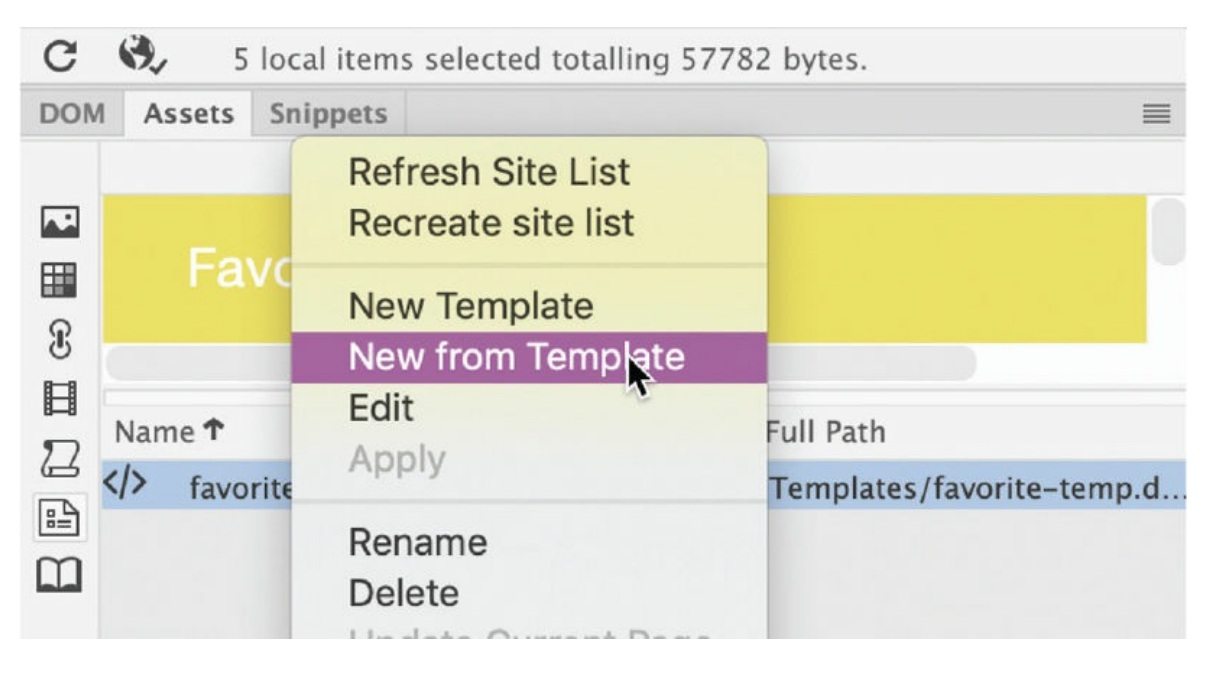

A new page is created based on the site template.

#### **Note**

The Templates tab of the Assets panel appears only when no documents are open at all or in Design and Code views when documents are open.

## **Tip**

The Property inspector may not be visible in the default workspace. You can access it in the Window menu and dock it to the bottom of the document window.

**2.** Save the file as **tours.html** in the site root folder. Make sure the document window is at least 1200 pixels wide.

When you create a file, it's a good idea to immediately update or replace the various metadata placeholder text elements in the new page. These items are often overlooked or forgotten in all the hubbub around creating the text and images for the main content. First, you'll update

the page title.

**3.** If necessary, choose Window > Properties to display the Property inspector.

The Document Title field is featured in the Property inspector most of the time you are working in a document and when no page elements are selected.

**4.** In the Document Title field, select the placeholder text *Insert Title Here*. Type **Our Favorite Tours** and press Enter/Return to complete the title.

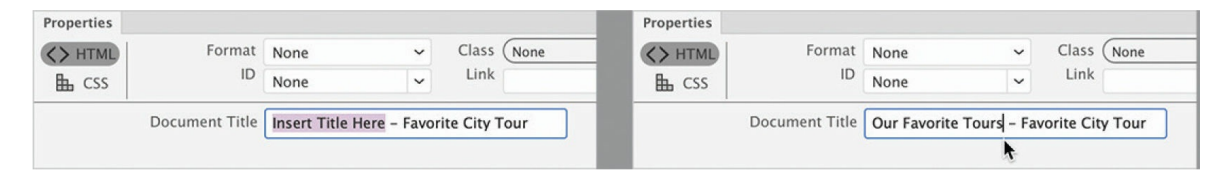

Each page also has a meta description element that provides valuable information about your page content to search engines. You can edit it in Code view or using the Property inspector with help from the DOM panel.

**5.** Choose Window > DOM to display the DOM panel, if necessary.

The meta description is located in the <head> section of the page.

**6.** Expand the head element in the DOM display.

When the head section expands, you should see the various elements contained within it. There are three meta elements, two links, and two editable regions. One editable region contains the title, which may be visible. The other contains the meta description.

**7.** Expand the second editable region.

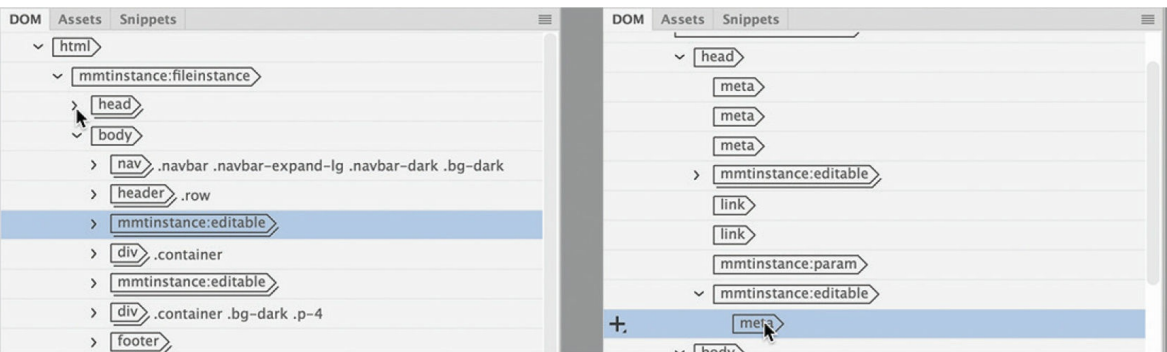

You should see a meta element within the editable region.

**8.** Click to highlight the meta element in the DOM panel.

The content of the meta element appears in the Property inspector.

**9.** Select the text *add description here* and type the following: **We worked hard to develop these tours for you. They are guaranteed to be your favorite, too!**

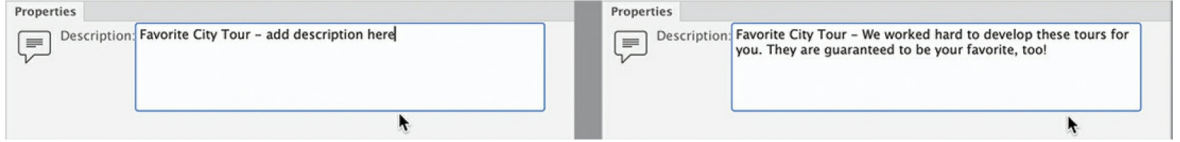

Once the metadata is updated, you can start working on the main content.

**10.** In the Files panel, double-click **favorite-tours.rtf** in the lesson08/resources folder.

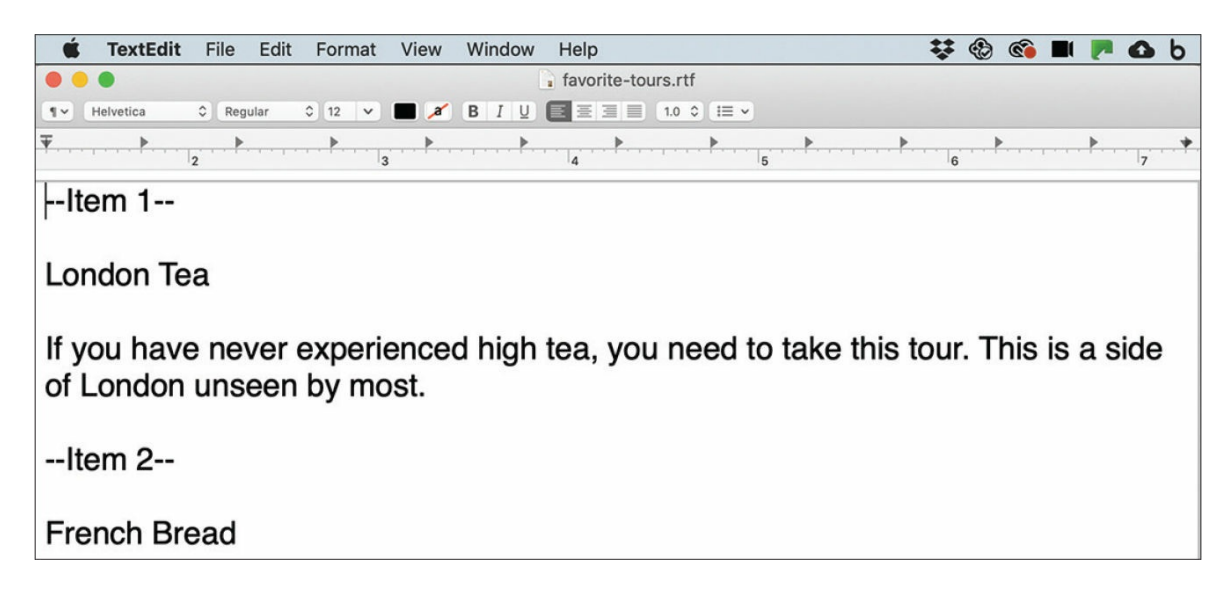

Dreamweaver automatically launches a program that is compatible with the file type selected. The text is unformatted and features extra lines between each paragraph. These extra lines are intentional. For some reason, Dreamweaver swaps out single paragraph returns for <br> tags when you copy and paste them from another program. Adding a second paragraph return in your source text forces Dreamweaver to use paragraph tags instead of the break tag.

### **Tip**

When you use the clipboard to bring text into Dreamweaver from other programs, you can then use Live or Design view if you want to honor the paragraph returns.

This file contains nine tour descriptions that you will use to populate the card-based content section.

- **11.** In the text editor or word-processing program, position the cursor before the text *London Tea*.
- **12.** Drag to select the heading.
- **13.** Press Ctrl+X/Cmd+X to cut the text.
- **14.** Switch back to Dreamweaver.
- **15.** Switch to Live view, if necessary.

The sample page has three card-based placeholders in the middle content section, each titled *Product Name*. The content you cut from **favorite-tours.rtf** will be inserted into the first placeholder.

**16.** In the card-based section, select the text *ADD HEADLINE HERE.* Type **OUR FAVORITE TOURS** to replace it and press Enter/Return to create a new line.

When you press Enter/Return in Live view, Dreamweaver automatically creates a new  $\langle p \rangle$  element.

**17.** Type **Check out our latest favorite tours selection. You can't go wrong by choosing any one of them.**

The introductory text would look nicer centered under the heading. You

may remember applying the Bootstrap class . text-center to center the placeholder heading in the previous lesson.

- **18.** In the Element Display on the new paragraph, click the Add Class/ID  $\vert$ icon  $\vert$  +  $\vert$
- **19.** Type **.text-center** and press Enter/Return to apply the class to the  $\langle \text{D} \rangle$  element.

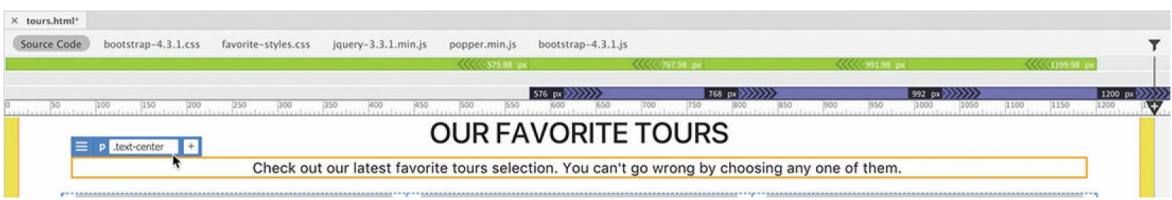

- **20.** Select the text *Product Name* in the first card-based element.
- **21.** Press Ctrl+V/Cmd+V to paste the text from **favorite-tours.rtf** that you cut in step 13.

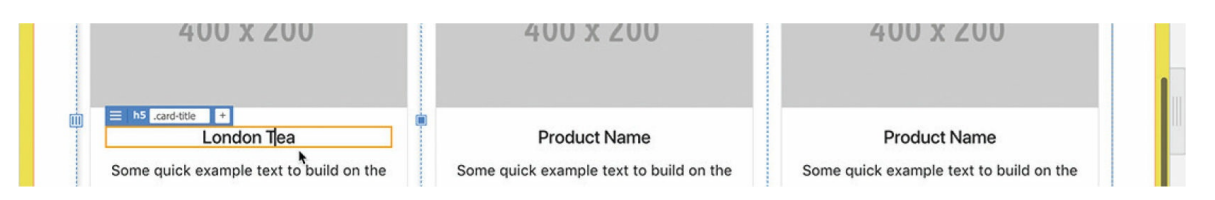

The heading *London Tea* replaces the placeholder text.

- **22.** Switch to **favorite-tours.rtf**. Select the tour description for Item 1.
- **23.** Press Ctrl+X/Cmd+X to cut the description.
- **24.** Switch to Dreamweaver and select the placeholder description in the first card-based element.
- **25.** Press Ctrl+V/Cmd+V to paste.

## **Tip**

When selecting the text, be sure you don't grab the paragraph return. This will add an extra blank line to the card.

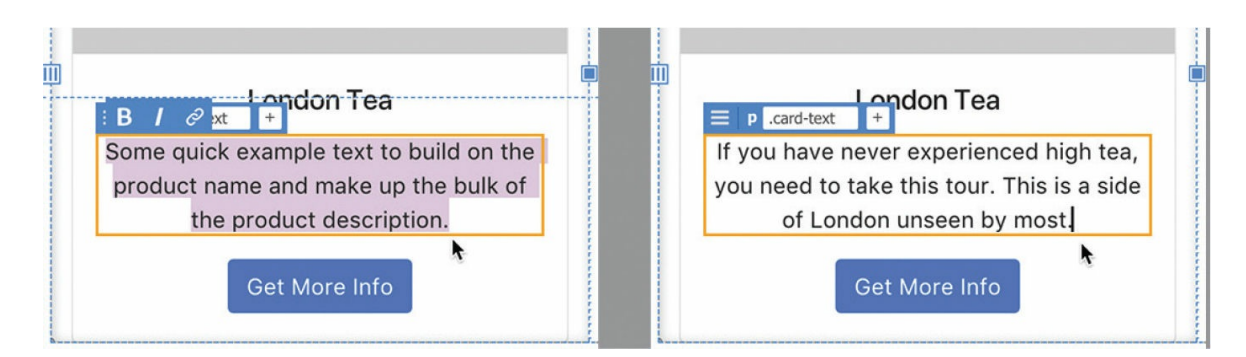

The description is replaced by the text from **favorite-tours.rtf**.

The text in the first card-based element has been replaced.

### **26.** Switch to **favorite-tours.rtf**.

Repeat steps 22–25 to move items 2 and 3 to **tours.html**.

#### **27.** Save **tours.html**.

The three card-based elements are populated by the tour titles and descriptions. Next, you'll create two additional rows of tour descriptions that you can then fill with the remaining text in **favorite-tours.rtf**.

# **Duplicating Bootstrap rows**

The row-and-column scheme that Bootstrap uses to support various screen sizes can be very tedious to build by hand. Fortunately, Dreamweaver provides a built-in interface that makes this a simple point-and-click task. In this exercise, you will learn how to create additional rows in your Bootstrap structure.

- **1.** Select any of the image placeholders in the card-based section.
- **2.** Select the div.row.text-center tag selector.

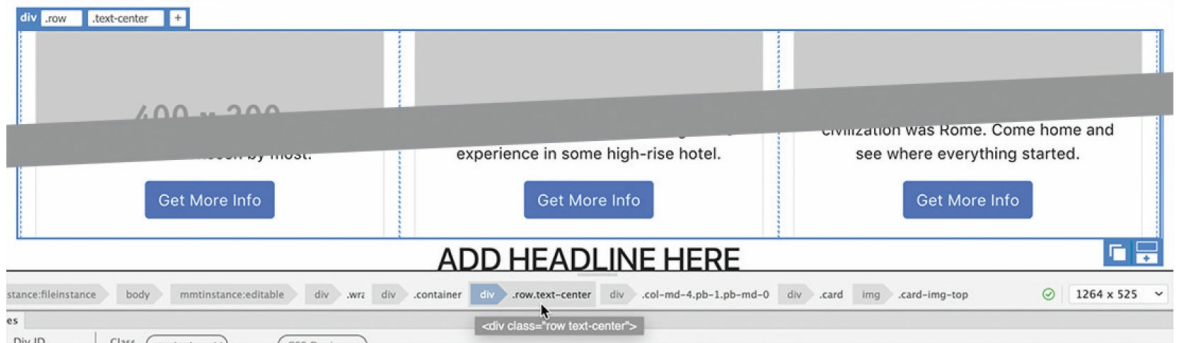

When the element is selected, the Element Display shows two additional icons on the lower- or upper-right corner of the element. The icons enable you to create a new Bootstrap row or to duplicate it. If you were to click the Add A New Row icon, you'd have to re-create all the elements used in the card-based elements. Since the first row already has all the elements we need, let's just duplicate it to save a lot of time and effort.

#### **Tip**

The Duplicate Row and Duplicate Column icons show a "+" only when you position the mouse over them; they indicate that you can duplicate the item selected.

## **3.** Click the Duplicate Row icon  $\mathbf{F}$

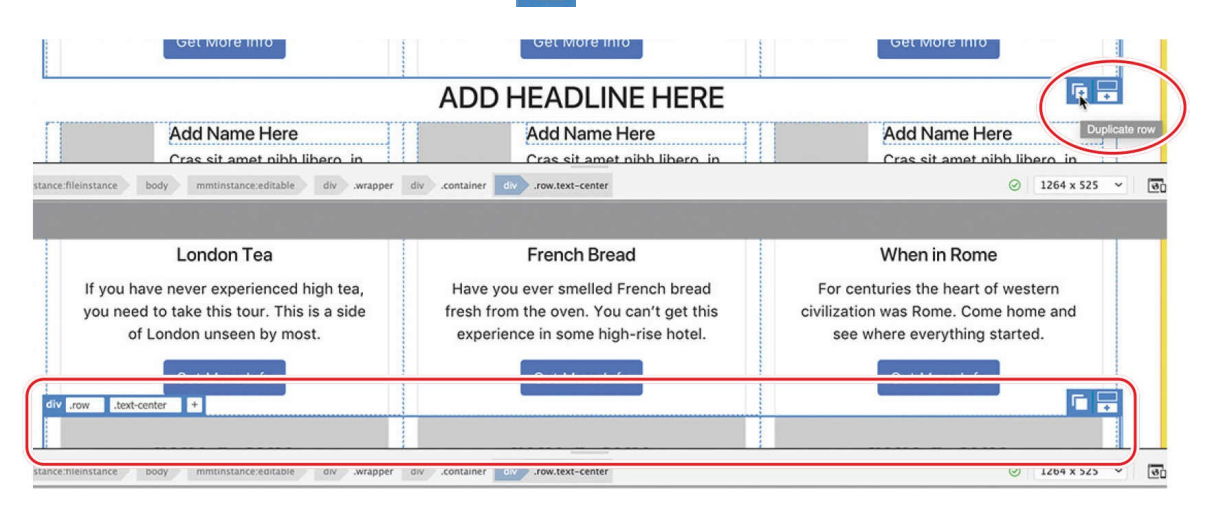

A new row appears below the selection, with duplicate content and structure. Notice that the new row is butting up to the first row. It could use a little spacing. You may have noticed the Bootstrap class .mt-4 applied to various elements in the layout. This class adds a margin-top property to an element.

- **4.** Select any of the image placeholders in the second row of the cardbased section.
- **5.** Select the div.row.text-center tag selector.
- **6.** In the Element Display on the new paragraph, click the Add Class/ID  $\vert$ icon  $\vert + \vert$

**7.** Type **.mt-4** and press Enter/Return to apply the class.

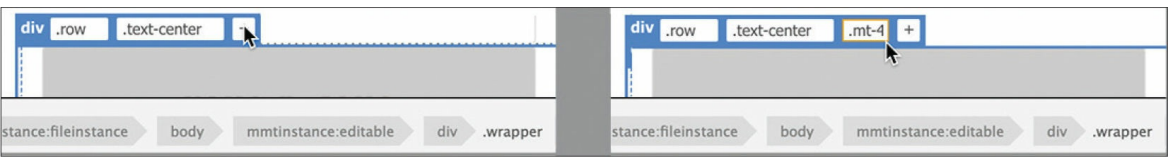

The entire row moves down. Now that you have created and formatted the second row, you might as well add the third row. Depending on where the new row displays in the document window, the Duplicate Row icon may appear at the top or bottom of the selection.

**8.** Click the Duplicate Row icon  $\boxed{\cdot}$ 

#### **•** Note

If the selected element displays an orange border, the duplicate command will not work. Click the Element Display to display the blue border.

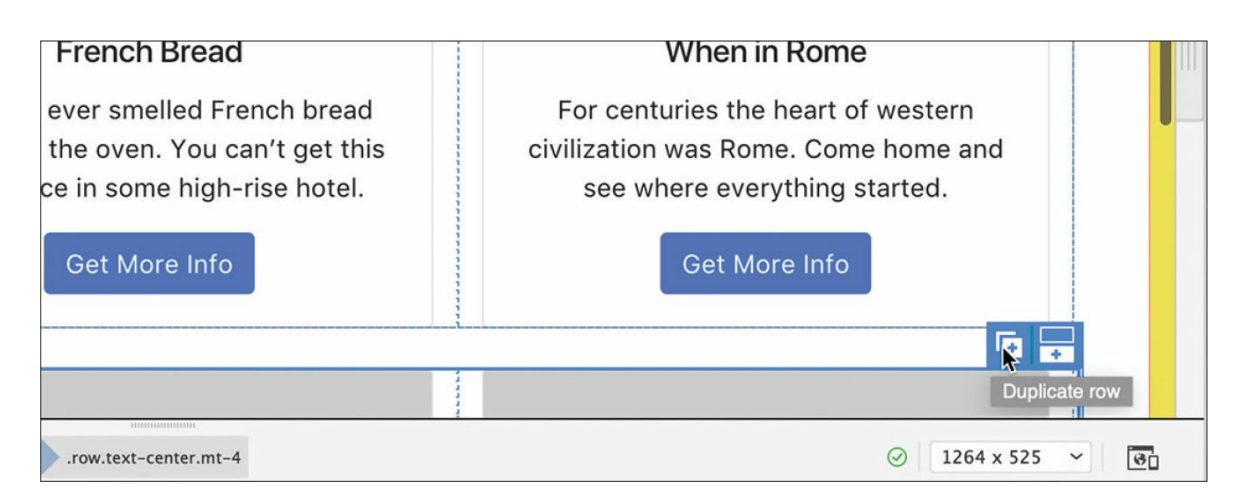

A duplicate row appears below the second row. Now you can bring over the remaining content.

**9.** Move the remaining tour titles and descriptions from **favoritetours.rtf**.

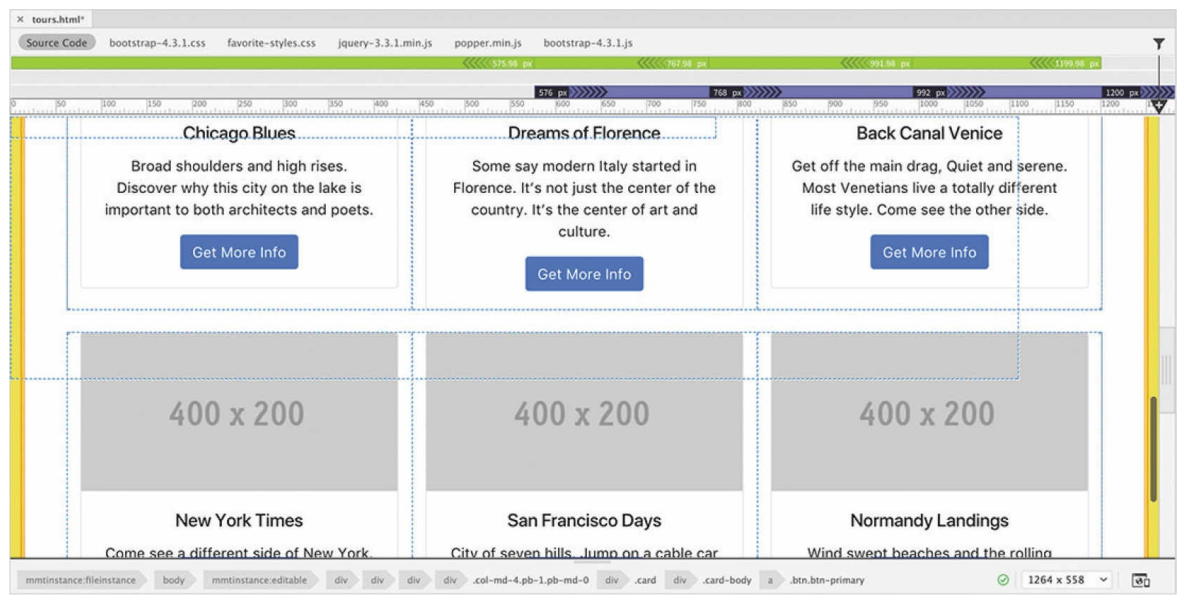

#### **10.** Close but do not save **favorite-tours.rtf**.

By not saving the file you will be able to access the content later if you want to redo this lesson.

#### **11.** Save **tours.html**.

Once the text has been moved over and the content is complete, you can delete the content elements you do not need.

## **Deleting unused Bootstrap components**

The template was set up with an image carousel and three content sections. For **tours.html**, you used the card-based content section. In [Lesson](#page-403-0) 9, "[Working](#page-403-0) with Images," you'll learn how to add images to the carousel, so we'll leave the carousel in the template. The text-based section under the carousel and the list-based section are unused and unneeded, so let's delete them.

- **1.** Select the text ADD HEADLINE HERE in the text-based section.
- **2.** Select the div.container tag selector and press Delete.

#### **Tip**

At some points you may have difficulty deleting elements. Look for the blue border when deleting selected elements. The orange border

indicates that the content is selected. Click the tag selector again or the Element Display itself to activate the blue border. You can also use the DOM panel to easily delete elements.

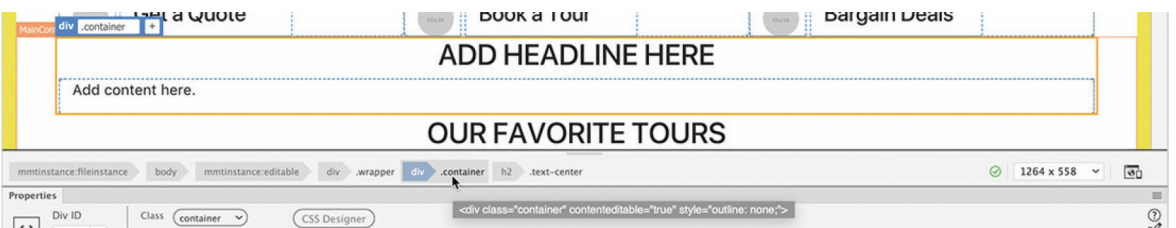

The text-based section is deleted. The card-based section moves up, butting up against the link section under the carousel. It could use a bit of spacing above it. You can use the .mt-4 class again.

- **3.** Select the headline OUR FAVORITE TOURS.
- **4.** Select the div.container tag selector.
- **5.** Using the Element Display, add the class **.mt-4**.

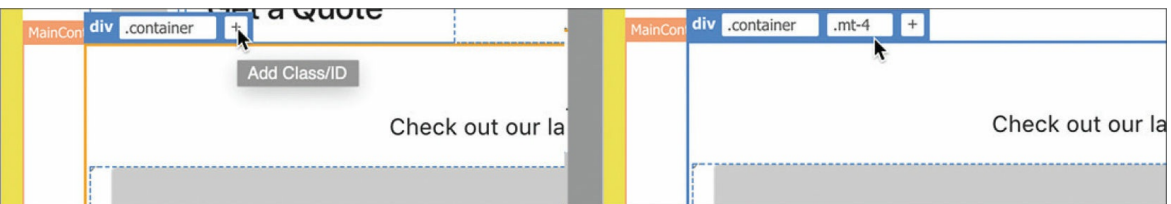

The element moves down.

- **6.** Select the text ADD HEADLINE HERE in the list-based section.
- **7.** Select the div.container tag selector and press Delete.

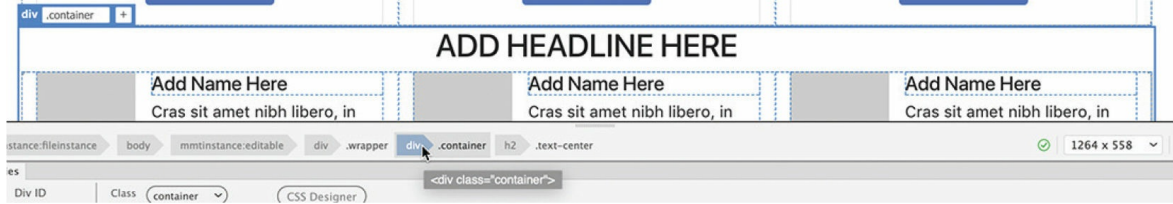

Notice the blue border around the element before pressing Delete. The entire list-based section is deleted, and the layout is complete for now.

**8.** Save the file and close it.

Next you'll learn how to create HTML lists.

# **Creating lists**

Formatting should add meaning, organization, and clarity to your content. One method of doing this is to use the HTML list elements. Lists are the workhorses of the web because they are easier to read than blocks of dense text; they also help users find information quickly.

In this exercise, you will learn how to make an HTML list.

**1.** Open the Assets panel. In the Templates category, right-click **favoritetemp**. From the context menu, choose New From Template.

#### *Mote*

The Template category is not visible in Live view when a document is open. To create, edit, or use Dreamweaver templates, you must switch to Design view or Code view or close all open HTML documents.

A new page is created based on the template.

- **2.** Save the file as **cruises.html** in the site root folder. Switch to Live view, if necessary. Make sure the document window is at least 1200 pixels wide.
- **3.** In the Property inspector, select the placeholder text *Insert Title Here* in the Document Title field. Type **Our Favorite Cruises** to replace the text, and press Enter/Return.
- **4.** Switch to Code view. Locate the meta description element. Select the text *add description here.*
- **5.** Type **Our cruises can show you a different side of your favorite cities** and save the file.

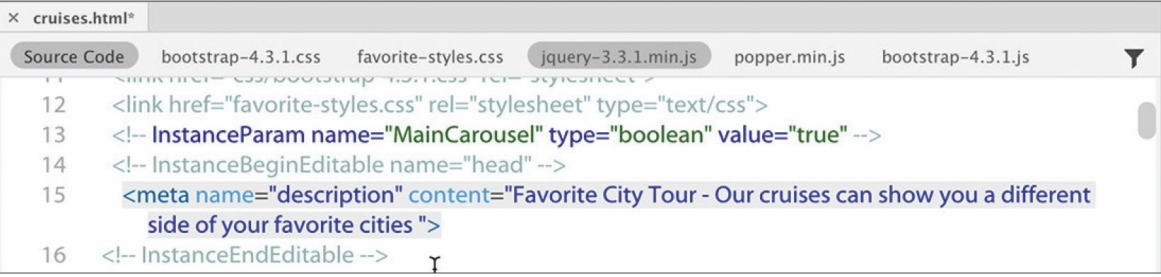

The new description replaces the placeholder.

**6.** In the Files panel, double-click **cruise-tips.rtf** in the resources folder of lesson08.

The file opens outside Dreamweaver. The content consists of a list of tips on how to make your cruise experience better.

**7.** In **cruise-tips.rtf**, press Ctrl+A/Cmd+A. Press Ctrl+X/Cmd+X to cut the text. Close, but do not save changes to, **cruise-tips.rtf**.

You have selected and cut all the text.

- **8.** Switch back to Dreamweaver. Switch to Live view.
- **9.** Select *ADD HEADLINE HERE* in the text-based content section under the image carousel. Type **TOP TIPS FOR CRUISERS** to replace it.
- **10.** Click the text *Add content here*.

The Element Display appears focused on the  $p$  placeholder element, but the border around the text may be orange.

**11.** If necessary, press the Esc key to obtain the blue element border. Otherwise, skip to step 12.

When the blue border is visible, you have the HTML element selected.

**12.** Press Ctrl+V/Cmd+V.

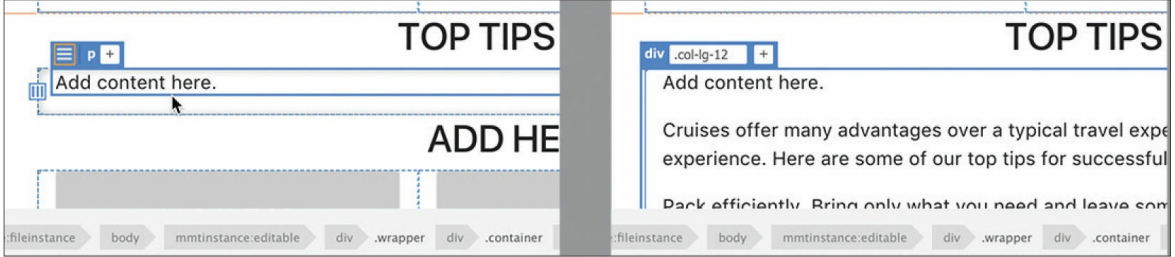

The text from **cruise-tips.rtf** appears below the placeholder element. Before we deal with the new text, let's delete the placeholder.

**13.** Select and delete the entire placeholder element *Add content here*.

The text from **cruise-tips.rtf** is currently formatted entirely as HTML paragraphs. Dreamweaver makes it easy to convert this text into an HTML list. Lists come in two flavors: *ordered* and *unordered*.

# **Creating an ordered list**

In this exercise, you will convert some of the paragraph text into an HTML ordered list.

**1.** Select all the text, starting with *Cruises offer many advantages*. In the Property inspector, click the Ordered List icon  $\left[\frac{1}{2}\right]$ 

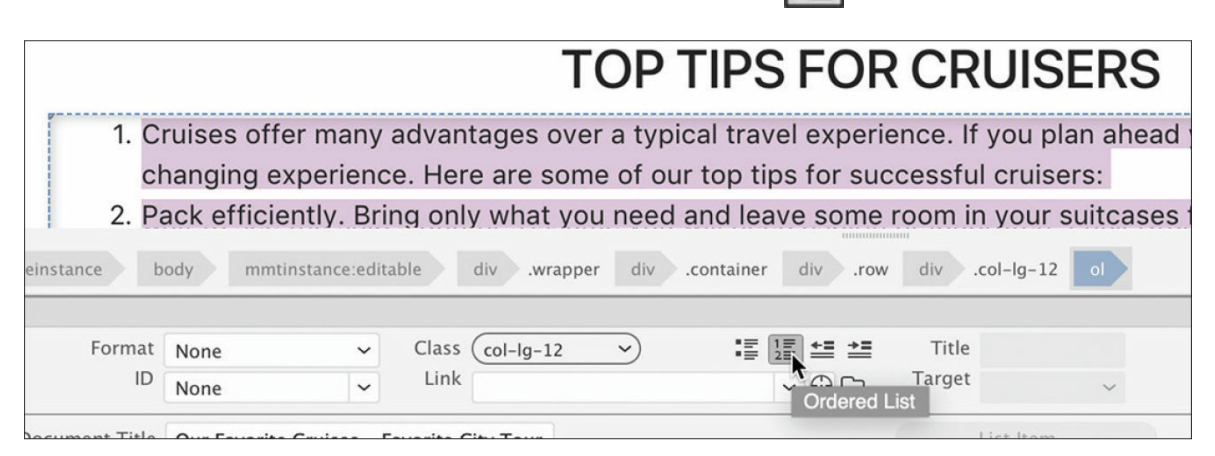

An ordered list adds numbers automatically to the entire selection. Semantically, it prioritizes each item, giving them intrinsic values relative to one another. However, this list doesn't seem to be in any particular order. Each item is more or less equal to the next one, so it's a good candidate for an unordered list—used when the items are in no particular order. Before you change the formatting, let's take a look at the markup.

**2.** Switch to Split view. Observe the list markup in the Code section of the document window.

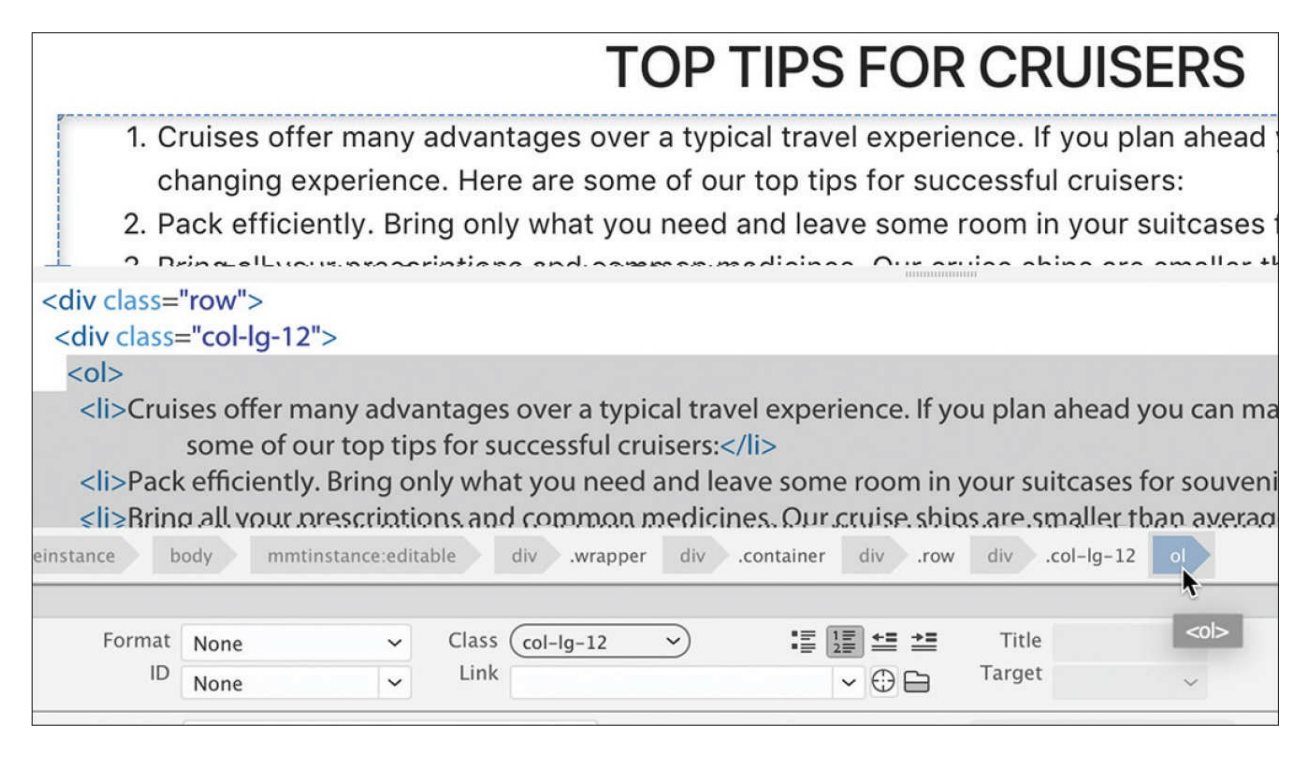

The markup consists of two elements:  $\langle \circ 1 \rangle$  and  $\langle \circ 1 \rangle$ . Note that each line is formatted as an  $\langle 1i \rangle$  (list item). The  $\langle 01 \rangle$  parent element begins and ends the list and designates it as an ordered list. Changing the formatting from numbers to bullets is simple and can be done in Code view or Design view.

Before changing the format, ensure that the formatted list is still entirely selected. You can use the  $\langle 01 \rangle$  tag selector, if necessary.

# **Creating an unordered list**

In this exercise, you will convert the ordered list into an unordered list.

**1.** In the Properties panel, click the Unordered List icon  $\|\cdot\|$ 

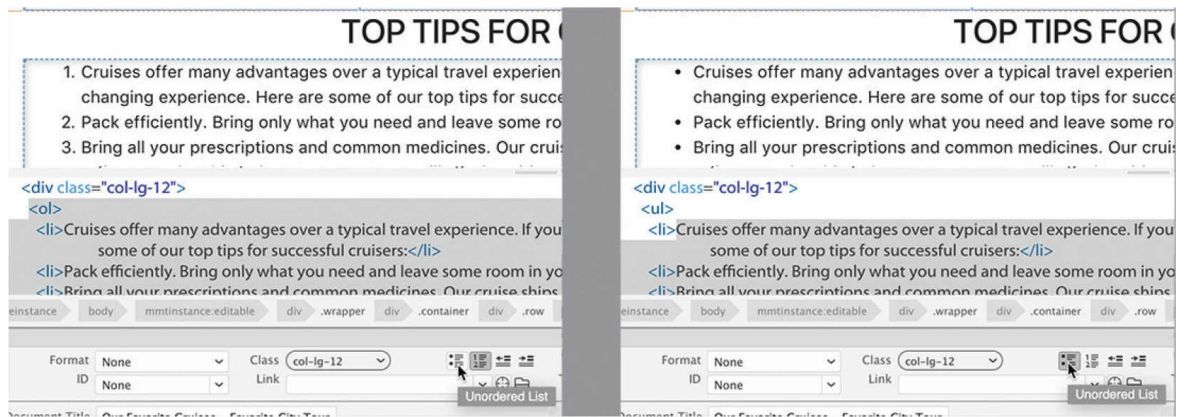

## **Tip**

You could also change the formatting by editing the markup manually in the Code view window. But don't forget to change both the opening and closing tags.

All the items are now formatted as bullets.

## **Tip**

The easiest way to select the entire list is to use the  $\langle 01 \rangle$  tag selector.

If you observe the list markup, you'll notice that the only thing that has changed is the parent element. It now says <ul>, for *un*ordered list.

Before you close this file, let's complete the rest of the page.

- **2.** In the card-based content section, select the placeholder heading ADD HEADLINE HERE.
- **3.** Type **OUR FAVORITE CRUISES** to replace the selection.
- **4.** In the Files panel, double-click **favorite-cruises.rtf** in the lesson08/resources folder.

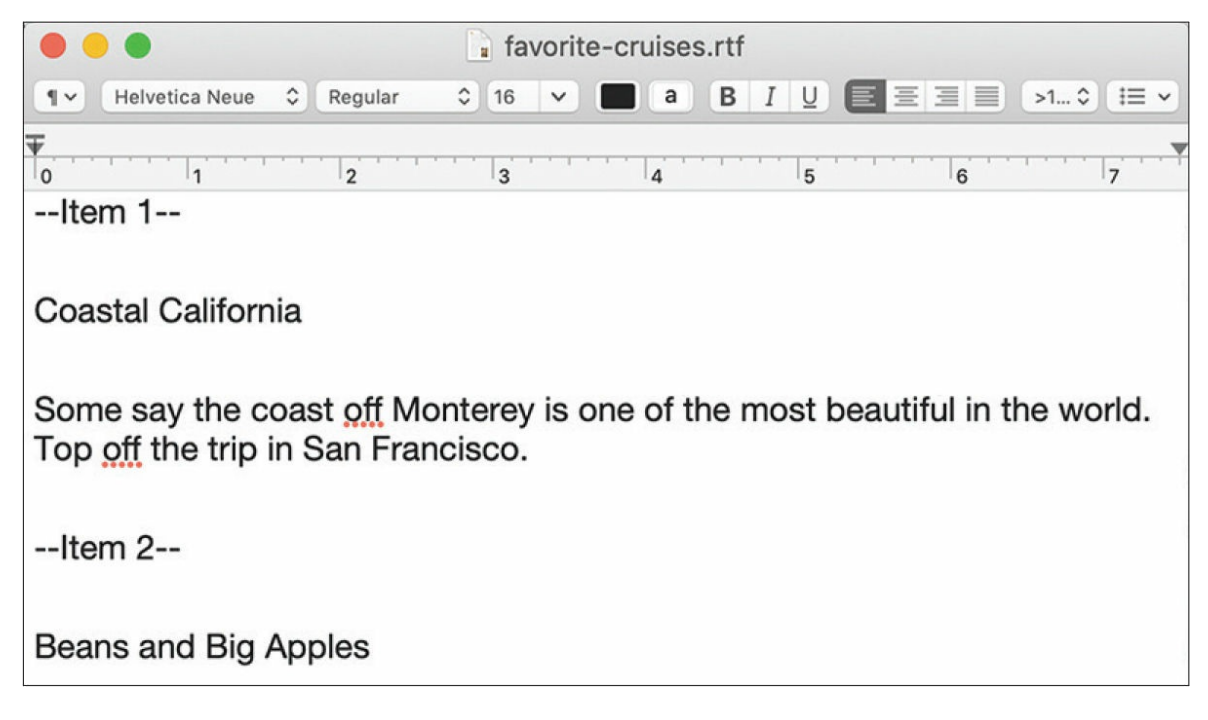

The **favorite-cruises.rtf** file opens. The text should be inserted in the card-based content section.

**5.** Copy and paste the text into the appropriate placeholders in the cardbased content section.

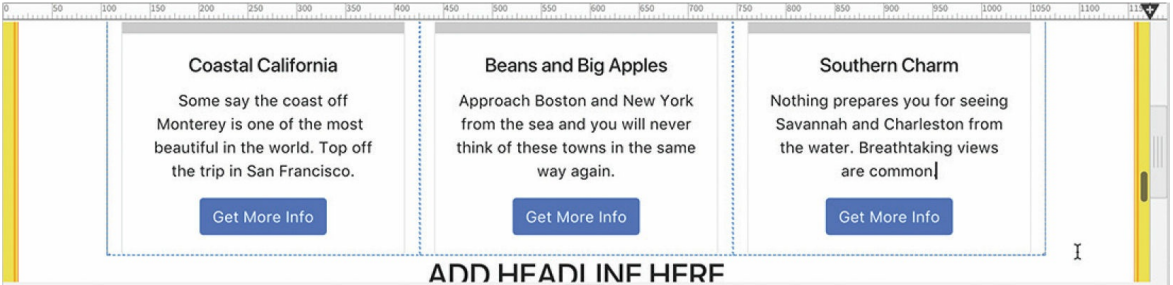

The three card-based elements are now populated with cruise descriptions. Once the content is in place, it's time to delete the unneeded placeholder elements. The carousel will be updated with cruise photos in [Lesson](#page-403-0) 9, but you can delete the list-based content section now.

The list-based section is based on three unordered lists (ul). You can click one of the 100 x 125 image placeholders to begin selecting the section. Then, use the appropriate tag selector to select the entire element.

**6.** Select and delete the list-based content section.

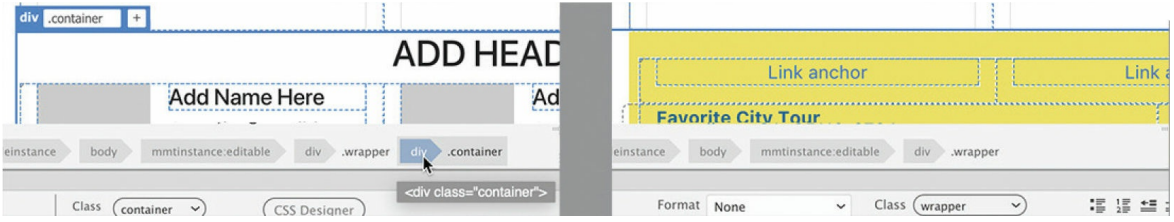

The layout is nearly complete. Since the page is focused on selling cruises, it makes sense to put the cruise descriptions above the tips content. The DOM panel makes it easy to move elements around in the layout.

- **7.** Select Window > DOM, if necessary, to display the DOM panel.
- **8.** In the document window, select the headline TOP TIPS FOR CRUISERS.

The h2 element in the DOM panel is highlighted. You can see the structure of the text-based content section. The parent element for the entire section is div.container.

**9.** Select the headline OUR FAVORITE CRUISES.

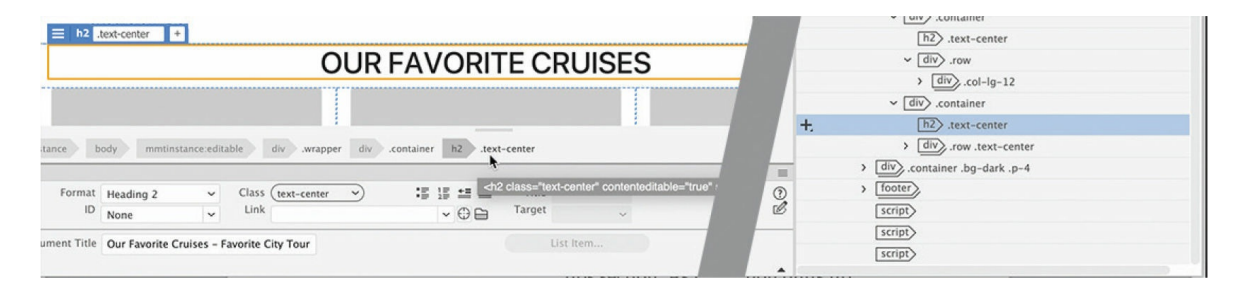

The h2 in the card-based content section is highlighted. Like the textbased section, the card-based section is also based on div.container. By dragging one of these elements, you can swap the two sections in the layout.

At the moment, the two HTML structures are expanded. Collapsing the parent elements can help make moving the elements a bit easier.

**10.** Collapse the structure display for the two div.container elements.

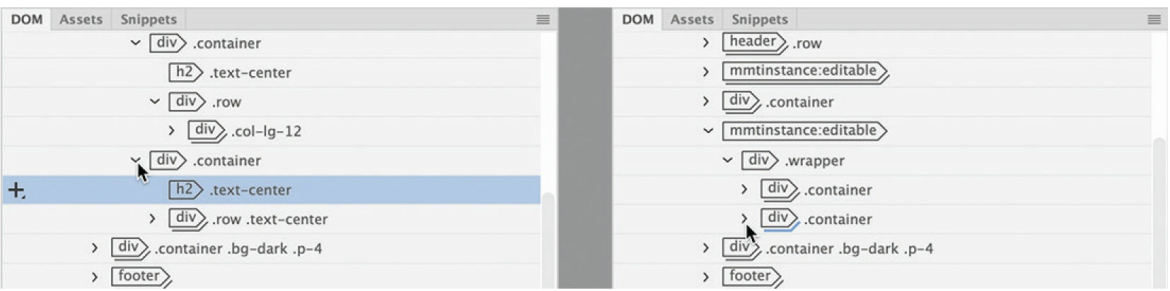

When collapsed, the elements are stacked one above the other at the same level of the structure. Seeing the two elements this way simplifies the change.

**11.** Drag the card-based section above the text-based section.

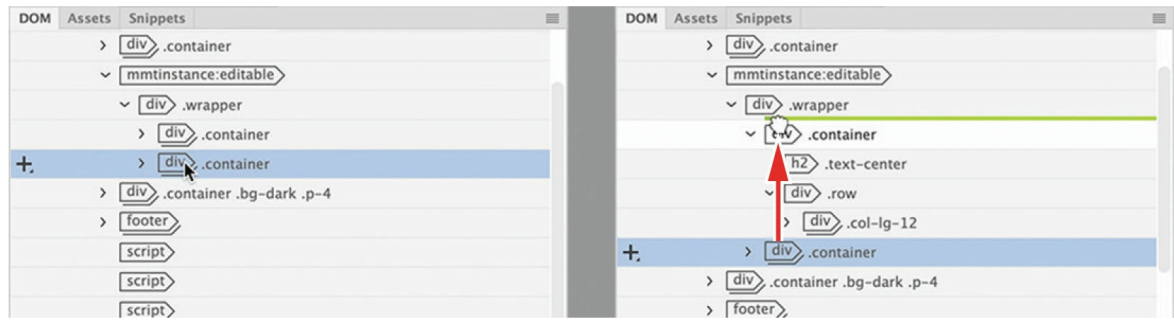

## **Tip**

If the element appears in the wrong position, choose  $E \text{dit} > U$ ndo and try again.

A green line indicates where the element will appear. The cruise descriptions now appear above the cruise tips section. As before, the card-based OUR FAVORITE CRUISES section butts up against the links and needs a bit of spacing.

**12.** Select the headline OUR FAVORITE CRUISES. Select the div.container tag selector. Add the class **.mt-4** to div.container.

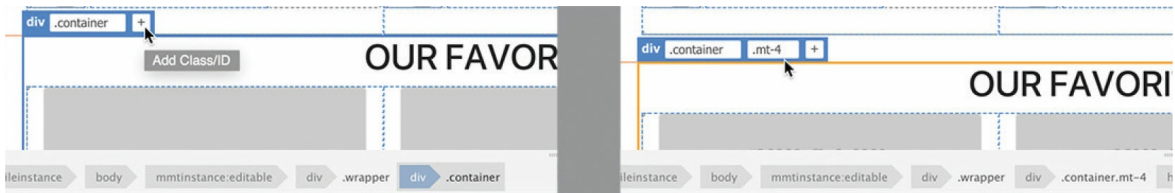

The tips section could also use some extra space.

**13.** Select the headline TOP TIPS FOR CRUISERS. Select the div.container tag selector. Add the class **.mt-4** to div.container.

The layout is complete.

- **14.** Save and close **cruises.html**.
- **15.** Close **favorite-cruises.rtf** without saving any changes.

You've learned how to use lists in the traditional way. But lists can also be used to build elaborate content structures. The template features such a content section.

# **Basing content structures on lists**

Semantically, lists sequentially display a series of words or phrases of a related topic, usually one over the other. But in HTML, lists can feature much more complex content, including multiple paragraphs of text, images, and more. To the search engines this is a totally valid structure.

In this exercise, you will use the list-based content section in the template to create the company's employee contact list. The list will be composed of six individual bios, stacked two high in three columns.

- **1.** Create a new page from **favorite-temp.dwt**. Save the page as **contactus.html**.
- **2.** Select the title placeholder in the Property inspector. Type **Meet our favorite people**

The new page has three content sections. You will use the list-based section at the bottom. Before we get to that, you will remove all the components that are unneeded. Let's start with the image carousel.

**3.** Switch to Code view.

The carousel is part of the optional editable region. You control its display by changing a value in an HTML comment in the  $\langle$ head> section.

**4.** Locate the comment in the <head> section (around line 13).

The comment currently says value="true".

**5.** Select the value true and type **false** to replace it.

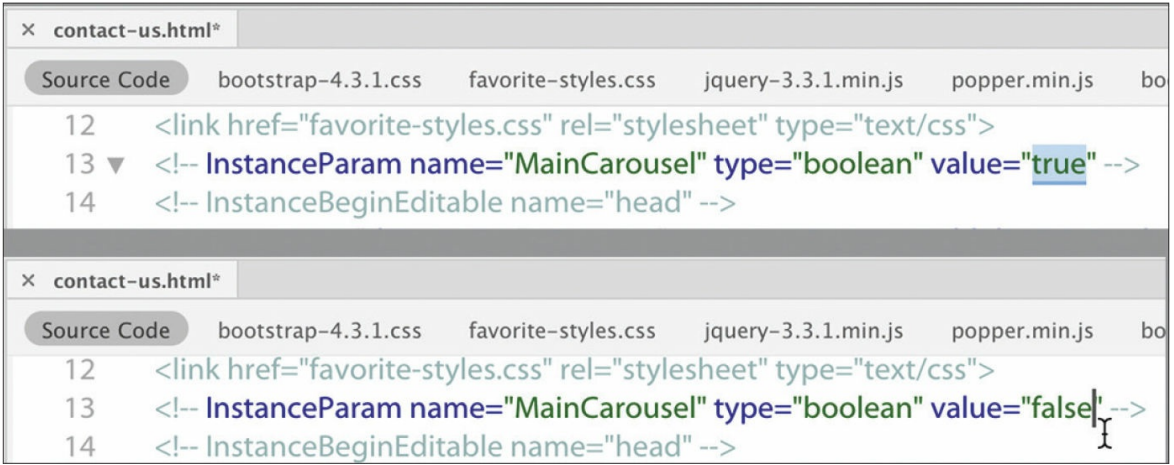

**6.** Choose Tools > Templates > Update Current Page.

The carousel is removed from the layout. While you are in Code view, you should edit the meta description.

**7.** In the meta description, select and replace the text add description here with **Meet the staff of Favorite City Tour**

Let's remove the text-based content section next.

**8.** Switch to Live view.

Since the carousel was removed, the text-based section is now at the top of the layout.

**9.** Select the div.container tag selector for the text-based section.

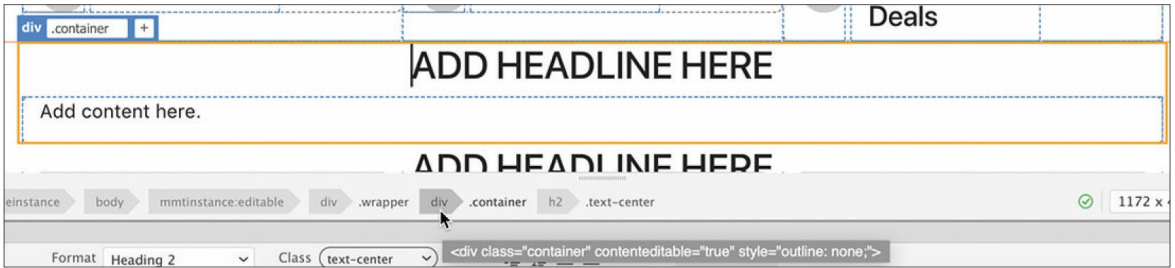

The Element Display appears around the selection. If the border is blue, you can skip to step 11.

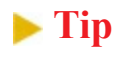

It may be difficult to get the blue border in Live view at times. Use the DOM panel if you have any trouble deleting elements.

**10.** Click the Element Display.

The border displays in blue.

**11.** Press Delete.

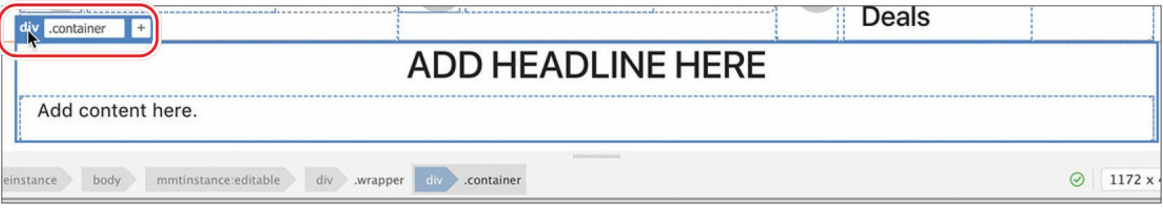

The text-based section is deleted.

**12.** Repeat steps 9–11 to select and delete the card-based section.

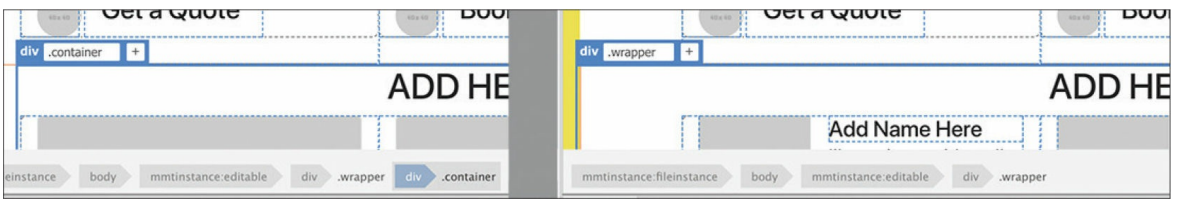

Only the list-based section is still part of the layout.

- **13.** Select the placeholder text ADD HEADLINE HERE. Type **CONTACT FAVORITE CITY TOUR** to replace the selection.
- **14.** Click an image placeholder in one of the list-based items. Examine the tag selectors at the bottom of the document window.

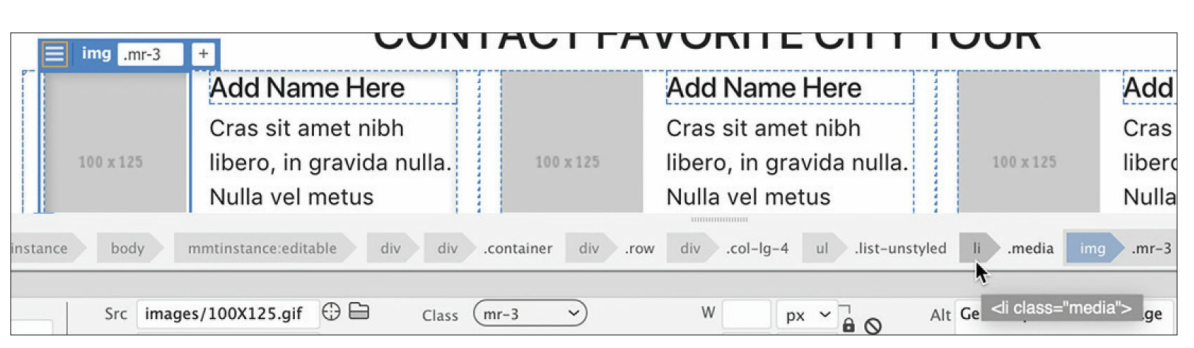

Note that the  $\langle \text{im} \varphi \rangle$  element is a child of an  $\langle 1 \varphi \rangle$  element.

**15.** Select the li.media tag selector.

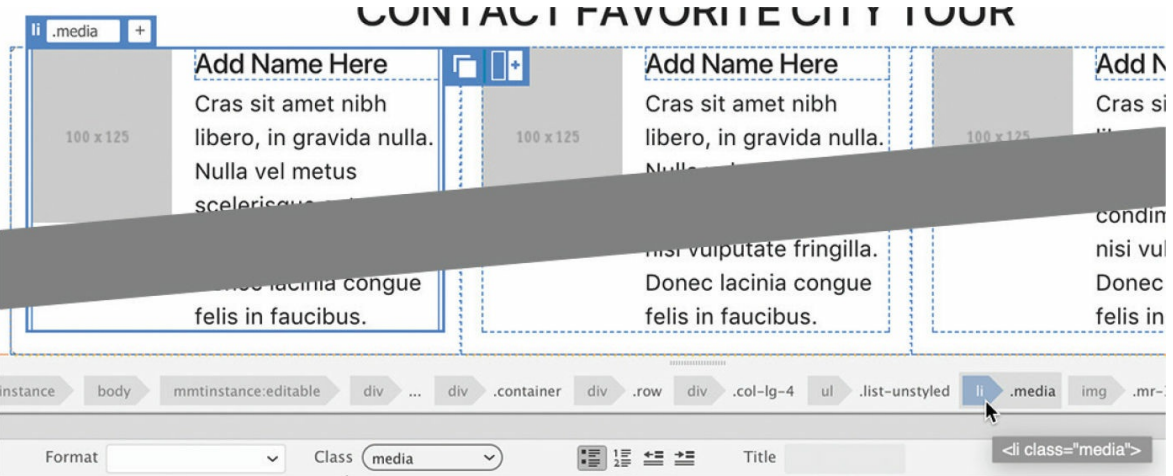

The  $\langle 11 \rangle$  element is composed of a heading, an image placeholder, and a paragraph of text.

16. Select the ultag selector.

The <ul> element comprises one column in the section. You will populate these elements with content in a text file.

**17.** Open **contactus-text.txt** from the lesson08/resources folder.

```
× contact-us.html<sup>*</sup> × contactus-text.txt
         ---Item 1---
     \mathbb{1}\overline{2}3<sup>1</sup>Elaine Rendel
    \DeltaElaine is the President and CEO of Favorite City Tour. She has 20-years experience in the travel in
    5
          developing tours and cruise packages for both individuals and large corporations.
    6
    \overline{7}She's not afraid of diving into a problem. You may find her answering your phone call or checkin
    8
    9
          Email Elaine at: elaine@FavoriteCityTour.com
   10
         --- Item 2---
   1112
         Lainey Harris
   12
```
The text file opens in Dreamweaver itself. It contains the bios for the Favorite City Tour staff.

- **18.** Select the name *Elaine Rendel* and copy it.
- **19.** Switch to **contact-us.html**. Select the text *Add Name Here* in the first item and paste to replace it.

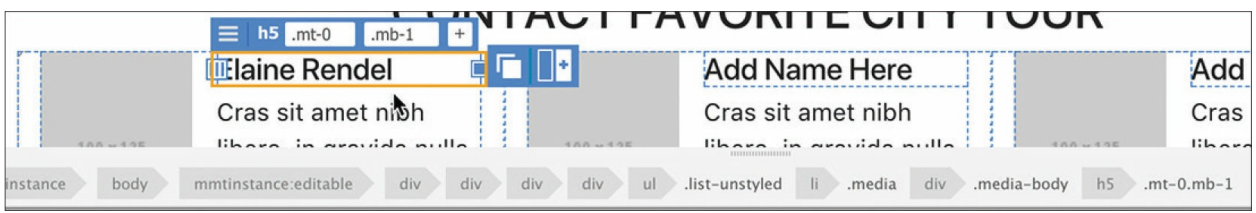

Elaine's name appears in the <h<sub>5</sub>> element. Next you'll move the three paragraphs of Elaine's bio into the element. But you'll have to learn a new trick for pasting multiple elements in Live view.

# **Pasting multiple elements in Live view**

Dreamweaver presents some challenges to pasting multiple elements when using Live view. If you are used to working in Design view, you'll have to learn a few tricks and have a keen eye before you can successfully paste two or more elements.

- **1.** Switch to **contactus-text.txt** and copy the three paragraphs under the name *Elaine Rendel*.
- **2.** Switch to **contact-us.html** in Dreamweaver.

Select the placeholder text under Elaine's heading.

Note the orange box around the selection. This indicates you are in text-editing mode. This mode does not support pasting multiple paragraphs. If you paste the text copied in step 1, it will come in as one continuous block. There's a simple trick to pasting multiple paragraphs in Live view.

**3.** Press Delete.

The placeholder text is deleted. The Element Display may appear on the  $\langle h5 \rangle$  element or on  $\langle \text{div}, \text{median} \rangle$ . If the border is blue, skip to step 5.

**4.** Click the Element Display on the  $\langle h, h \rangle$  element.

The border displays in blue. When an element is selected this way in Live view, you can paste one or more elements and preserve the HTML structure.

### **5.** Press Ctrl+V/Cmd+V to paste.

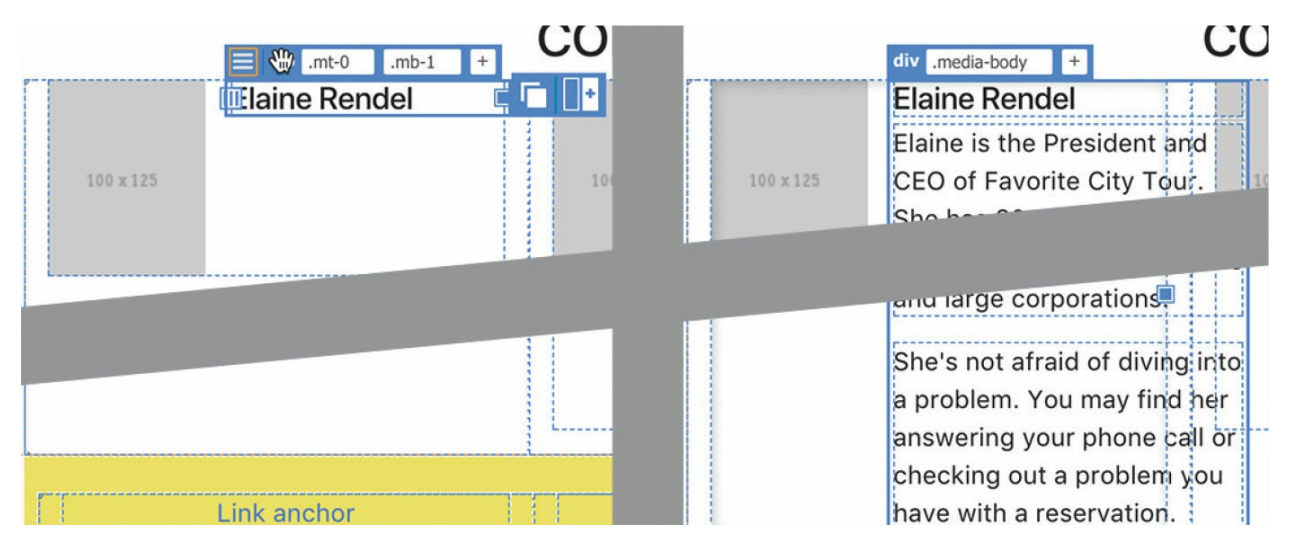

The three paragraphs copied in step 1 appear below the heading within the  $\langle$ 11> structure, as desired. In Live view the paragraphs seem to extend beyond the borders of the <div>. Don't worry—they will display properly in the browser. The first staff bio is complete. Next, you'll create a second row to add another bio.

# **Creating new list-based items**

If you were to look at the structure of the list-based bio, you would quickly see how complex it is. Since it uses a Bootstrap structure, Dreamweaver provides a simple way to create a second row in the first column.

## **•** Note

The Bootstrap controls may appear at the top right or bottom right of a selected element, depending on the space available in the document window.

1. Select the *Li*.media tag selector for Elaine's bio.

When it's selected in Live view, you should see the Bootstrap element interface you used to build the tour descriptions earlier. It sounds counterintuitive, but to add a second row you will click the icon labeled Duplicate Column.

**2.** Position the cursor over the Bootstrap controls at the bottom of the

### selected element. Click the Duplicate Column icon  $\blacksquare$

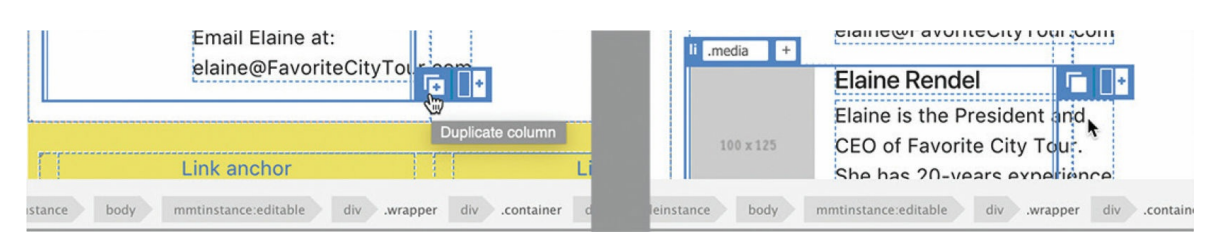

An exact duplicate  $\langle 1 \rangle$  element appears below the first. Note that the new element butts up against the first. Let's use the .mt-4 class to put a little space between them.

**3.** Select the 1*i*. media tag selector for the duplicate bio. Apply the class **.mt-4** to the element.

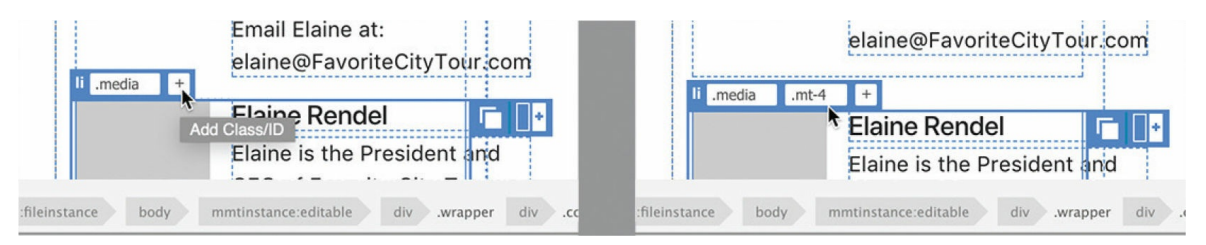

The two bios are now separated nicely.

- **4.** Copy the content from item 2 in **contactus-text.txt** and replace the text in the duplicate bio.
- **5.** Use the text for items 3 and 4 for the second column. Use the text for items 5 and 6 for the third column. Create duplicate  $\langle 1 \rangle$  elements as needed.

The six bios are now in place. Note that the list-based section butts up against the row of links at the top. Let's add the .mt-4 class to it.

**6.** Select the div.container tag selector. Apply the **.mt-4** class to the element.

Finally, we'll add a bit of style to the layout by adding some borders to the individual bios. To make sure the styling is applied only to these employee profiles, you'll need to create a custom class that you can assign to them.

**7.** Select the 1*i*, media tag selector containing Elaine's bio. Click the Add  $Class/ID$  icon  $\left| + \right|$
**8.** Type **.profile** as the new class name.

#### **A** Note

Don't forget to type the period at the beginning of the class name.

As you type, the hinting list appears and displays the names of existing rules. The class .profile doesn't exist yet, but the Element Display enables you to create it on the fly.

**9.** Press Enter/Return once.

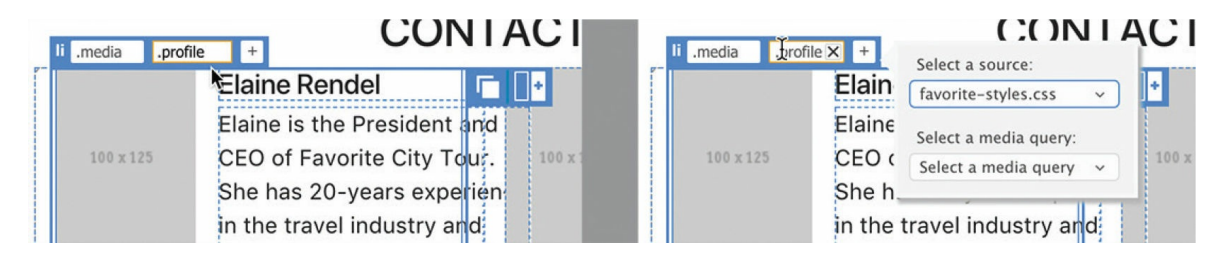

The CSS Source pop-up window appears.

Whenever you enter a new class or id in the Element Display that does not exist in a linked or embedded style sheet, the CSS Source pop-up window will appear. This pop-up enables you to create a new matching selector in any style sheet embedded in the file or linked to it. You can even use it to start a new style sheet, if necessary.

Since the site template is already linked to an external style sheet, **favorite-styles.css** appears in the Select A Source drop-down menu. Some users report that Dreamweaver tries to target the Bootstrap style sheet at this point. Be sure you select **favorite-styles.css** before proceeding.

**10.** Press Enter/Return a second time.

Because you pressed Enter/Return again, the selector . profile is created in the selected style sheet. If you do not want to create a selector for the class or id entered, press the Esc key instead. Once the selector is created, you can use it to style the content.

**11.** Display the CSS Designer. Click the Current button.

#### **Tip**

When creating specifications manually, enter the property name in the field and press Tab. A value field will appear to the right. When Show Set is enabled, hinting may not appear in the value field.

The class .profile appears in the list of selectors. If you look at the Properties pane, you can see that no styles are set.

#### **Note**

Several factors control where a new selector will appear in the style sheet. In most cases, the selector will be added to the bottom of the list. But if an existing selector is selected before creating a new selector, the new selector will be added directly after it.

#### **12.** Enter the following properties for the rule . profile: Click here to view code [image](#page-709-0)

```
border-left: 3px solid #069
border-bottom: 10px solid #069
```
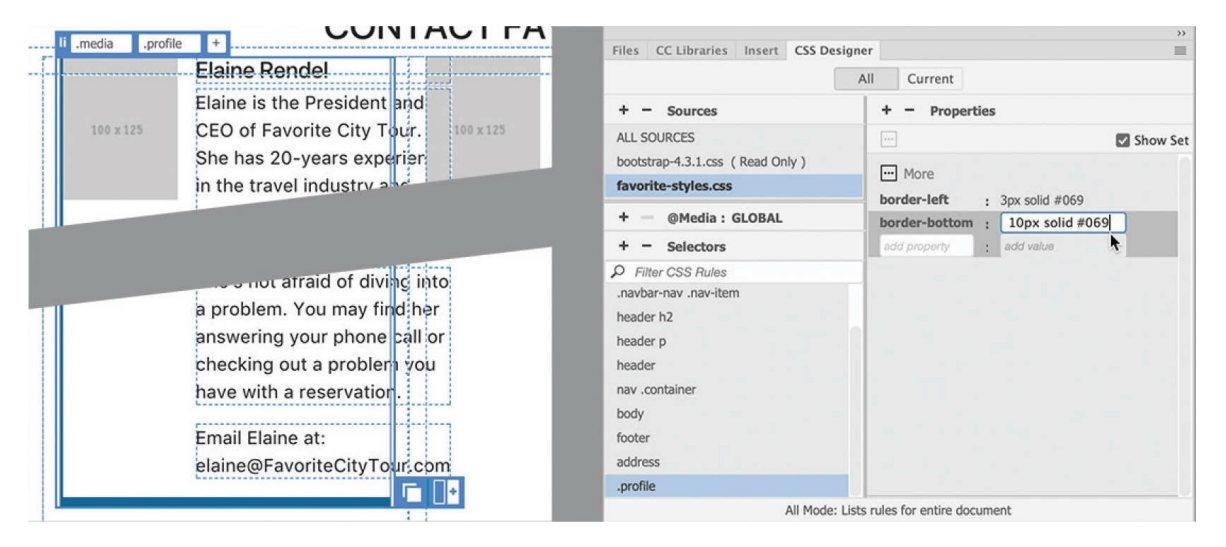

Borders appear on the left and bottom of Elaine's bio. The borders help to visually group the bio text under its heading. You can now style the other bios in the same way.

**13.** Apply the class . profile to the other staff bios.

The list-based content section is complete for now.

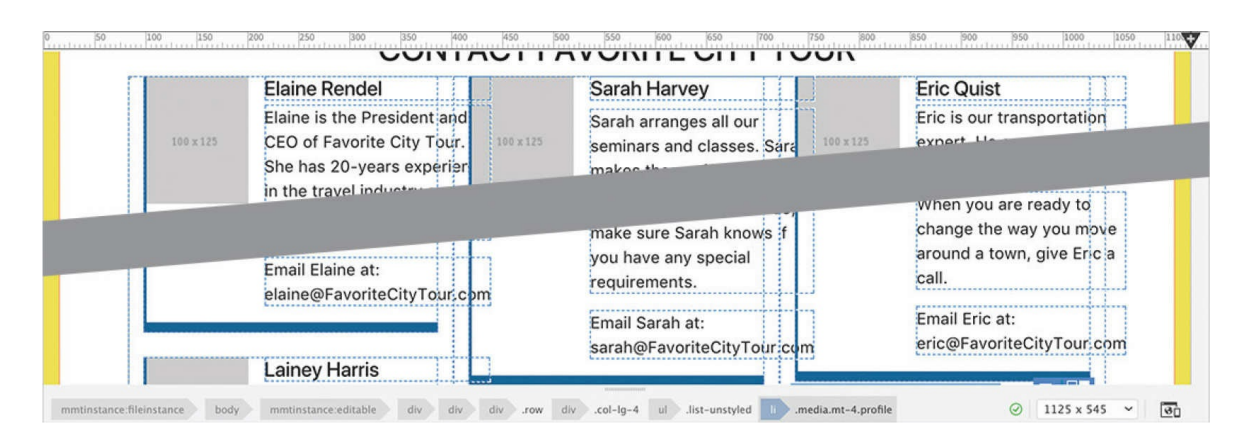

#### **14.** Save and close all files.

Next, you'll learn how to create and work with HTML tables.

# **Creating and styling tables**

Before the advent of CSS, HTML tables were often used to create page layouts. At that time, it was the only way to create multicolumn layouts and maintain some control over the content elements. But tables proved to be inflexible and hard to adapt to the changing internet, as well as just being a bad design choice. CSS styling provides so many more options for designing and laying out a webpage that tables were quickly dropped from the designer's toolkit.

That doesn't mean tables are no longer used on the web at all. Although tables are not good for page layout, they are good, and necessary, for displaying many types of data, such as product lists, personnel directories, and timetables, to name a few.

Dreamweaver enables you to create tables from scratch, to copy and paste them from other applications, and to create them instantly from data supplied from other sources, including database and spreadsheet programs such as Microsoft Access or Microsoft Excel.

## **Creating tables from scratch**

In this exercise, you will learn how to create an HTML table.

- **1.** Create a new page from **favorite-temp**. Save the file as **events.html** in the site root folder.
- **2.** Enter **Fun Festivals and Seminars** to replace the *Title* placeholder text in the Property inspector.
- **3.** Select the meta description placeholder and type **Favorite City Tour supports a variety of festivals and seminars for anyone interested in learning more about the world around them** to replace it.
- **4.** Switch to Live view, select the *ADD HEADLINE HERE* placeholder heading in the text-based section, and type **OUR FAVORITE FESTIVALS AND SEMINARS** to replace it.

Although the festivals and seminars lists will be displayed in tables, it's always nice to introduce such information with a paragraph of text or two.

- **5.** Select the placeholder text *Add content here*.
- **6.** Type the following text: **Want to see how the world parties? Want to learn a new language? There's no time like the present. Check out our list of international festivals and local seminars. The schedule is updated on a regular basis, so you may want to bookmark this page and check it often. Hope to see you soon!**

#### **OUR FAVORITE FESTIVALS AND SEMINARS**

Want to see how the world parties? Want to learn a new language? There's no time like the present. Check out our list of international festivals and local seminars. The schedule is updated on a regular basis, so you may want to bookmark this page and check it often. Hope to see you soon! A.

You are now ready to add a table.

**7.** Choose Insert > Table.

 $\equiv$   $\sqrt{2}$ 

The Position Assist dialog appears.

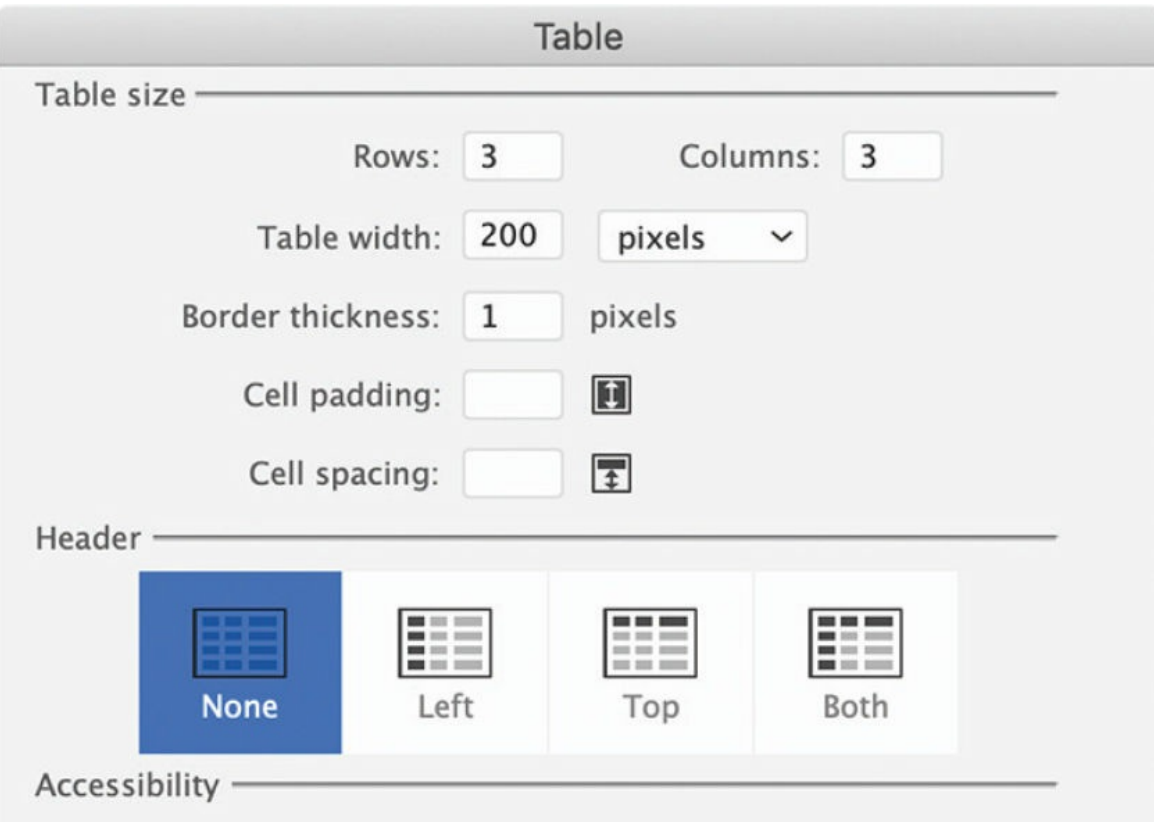

**8.** Select After.

The Table dialog appears.

Although CSS has taken over most of the design tasks formerly done by HTML attributes, some aspects of the table may still be controlled and formatted by those attributes. The only advantage HTML has is that its attributes continue to be well supported by all popular browsers, both old and new. When you enter values in this dialog, Dreamweaver still applies them via HTML attributes. But whenever you have a choice, avoid using HTML to format tables.

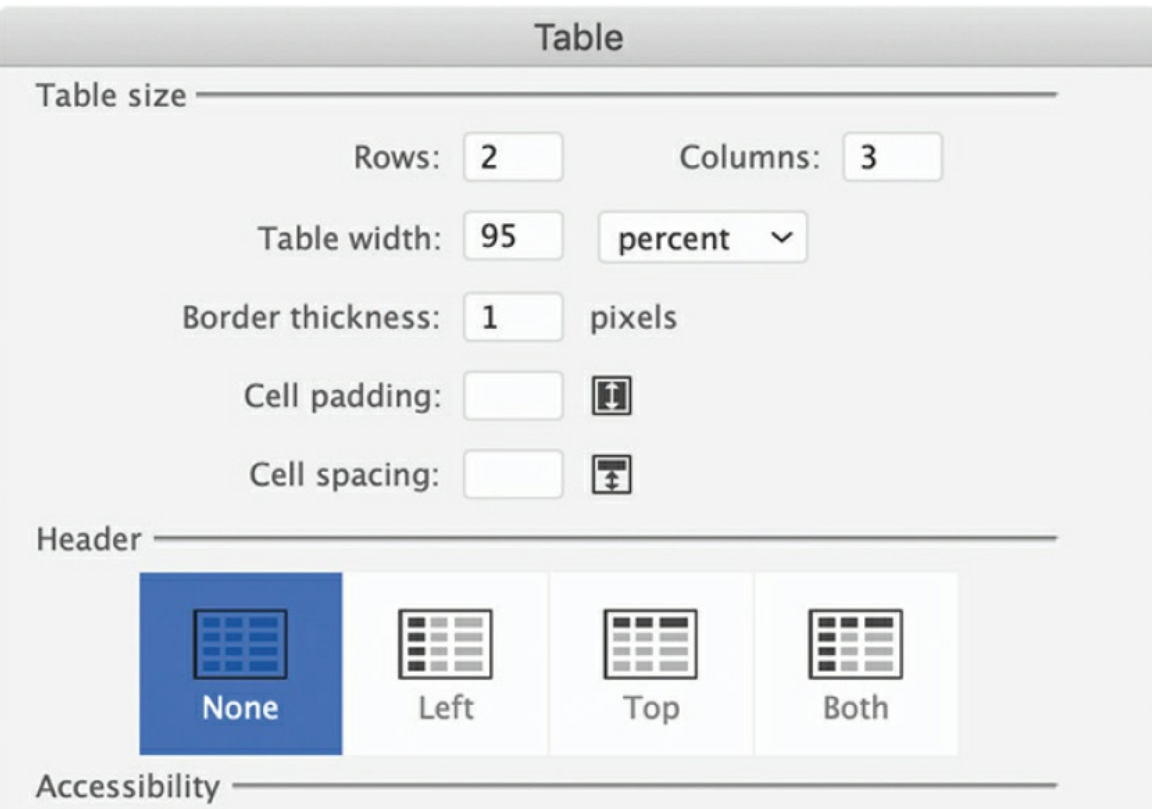

**9.** Enter the following specifications for the table: Rows: **2** Columns: **3** Table Width: **95%** Border Thickness: **1**

You would normally set the border thickness to 0 (zero), but that setting makes the table structure basically invisible in Live view. You will change the border thickness later, after the table is complete.

#### **Tip**

When first creating tables, set the border thickness to 1 to make it easier to work with. You can change it to 0 (zero) after entering data.

#### **10.** Click OK to create the table.

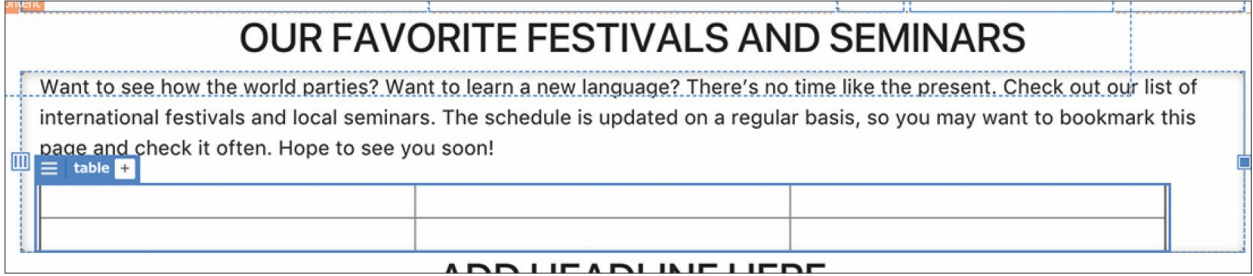

A three-column, two-row table appears below the main heading. The table is ready to accept input. You could enter the data right now, but Live view is not optimized for data entry. If you have large amounts of data to enter, you're better off using Design view.

### **Adding data to a table**

In this exercise, you'll learn how to add data to a table manually.

- **1.** Switch to Design view.
- **2.** Insert the cursor in the first cell of the table. Type **Date** and press Tab.

The cursor moves into the next cell of the same row.

#### **Tip**

When your cursor is in a table cell in Design view, pressing the Tab key moves the cursor to the next cell on the right. Hold the Shift key before pressing the Tab key to move to the left, or backward, through the table.

**3.** In the second cell, type **Event** and press Tab.

#### **•** Note

Design view does not display complex CSS styling properly. The sidebars may overlap the tables. If the preview is too hard to work with, try adjusting the width of the document window.

The text appears and the cursor moves to the next cell, but you may find it hard to see it. In some cases, you may need to adjust the size of the document window.

#### **4.** Type **Location** and press Tab.

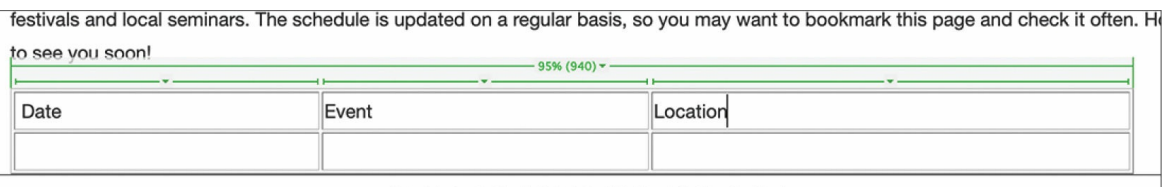

The cursor moves to the first cell of the second row.

**5.** In the second row, type **May 1, 2022** (in cell 1), **May Day Parade** (in cell 2), and **Meredien City Hall** (in cell 3).

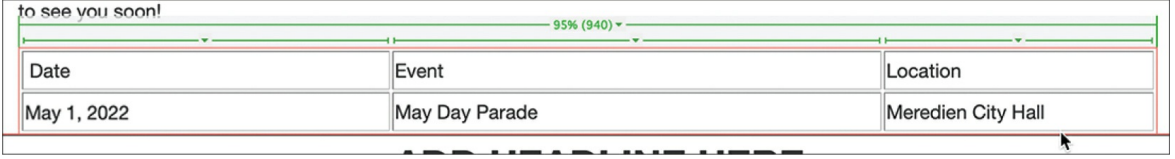

When the cursor is in the last cell, inserting additional rows in the table is easy.

### **Adding rows to a table**

Dreamweaver provides several ways to add rows and columns to an existing table. In this exercise, you will learn how to add rows to a table.

**1.** If necessary, insert your cursor in the last cell of the second row. Press Tab.

A new blank row appears at the bottom of the table. Dreamweaver also allows you to insert multiple new rows at once.

**2.** Select the  $\lt$ table> tag selector.

### **Tip**

If the Property inspector is not visible, choose Window > Properties. Dock the panel to the bottom of the document window.

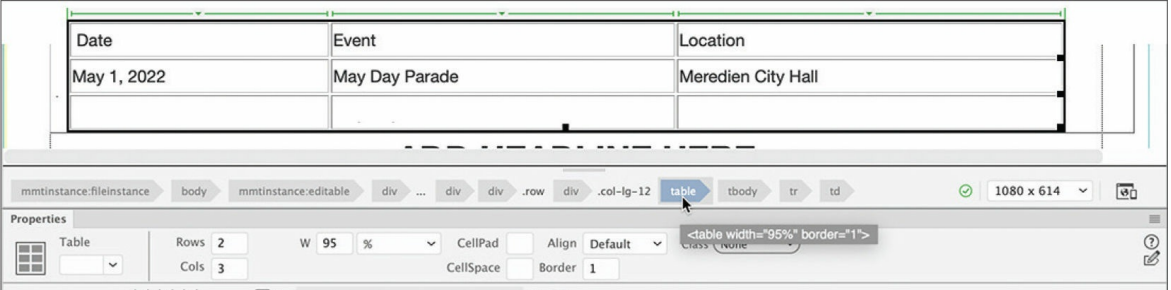

The Property inspector fields create HTML attributes to control various aspects of the table, including table width, cell width and height, text alignment, and so on. It also displays the current number of rows and columns and even allows you to change the number.

#### Date Event Location May 1, 2022 May Day Parade Meredien City Hall 1,1971 **INTE** mmtinstance:fileinstance body mmtinstance:editable div ... div div .row div .col-lg-12 table tbody tr td Properties Table Rows 5 W 95 %  $\vee$  CellPad Align Default  $\vee$  Class (None ত) H  $Cols$  3 CellSpace Border tend tend tend  $\Box$

#### **3.** Select the number 3 in the Rows field. Type **5** and press Enter/Return.

Dreamweaver adds two new rows to the table. You can also add rows and columns to the table interactively using the mouse.

**4.** Right-click the last row of the table. Choose Table > Insert Row from the context menu.

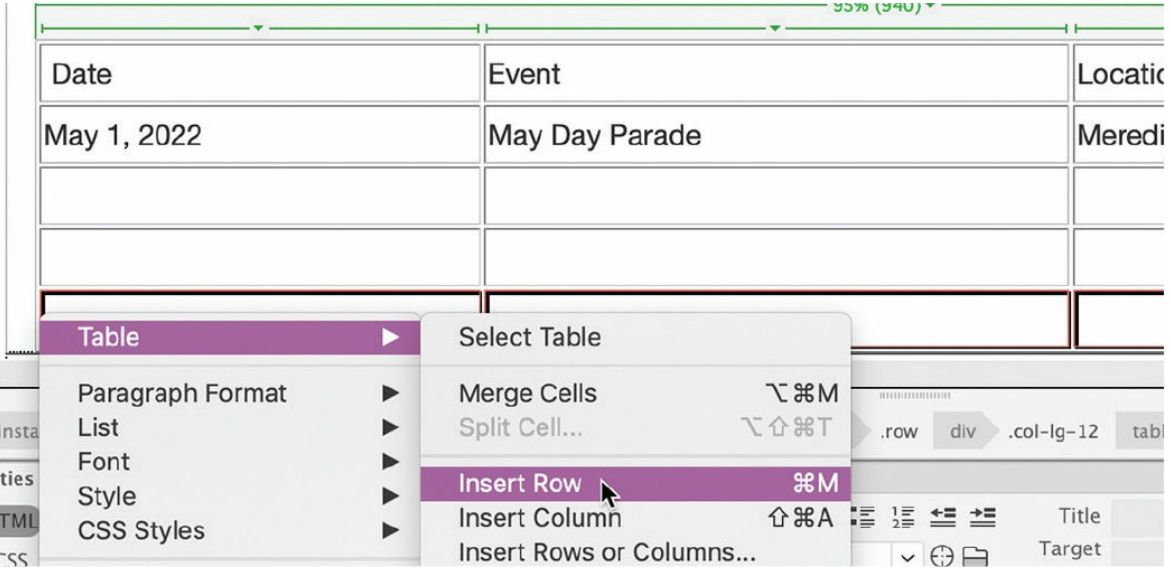

Another row is added to the table. The context menu can also insert multiple rows or columns at once.

**5.** Right-click the last row of the table. Choose Table > Insert Rows Or Columns from the context menu.

The Insert Rows Or Columns dialog appears.

#### **6.** Insert four rows below the selection and click OK.

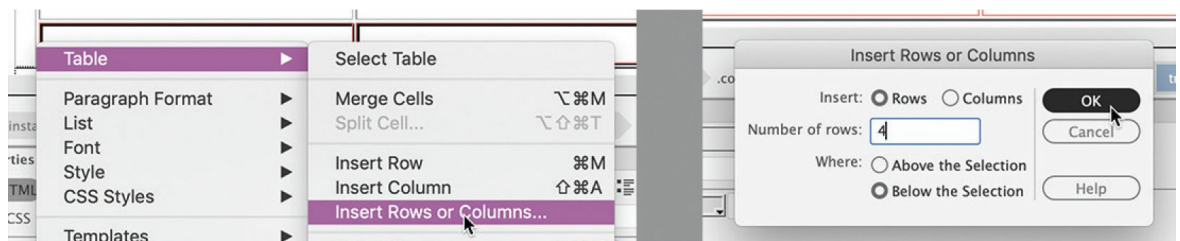

#### Four more rows are added to the table, for a total of 10 rows.

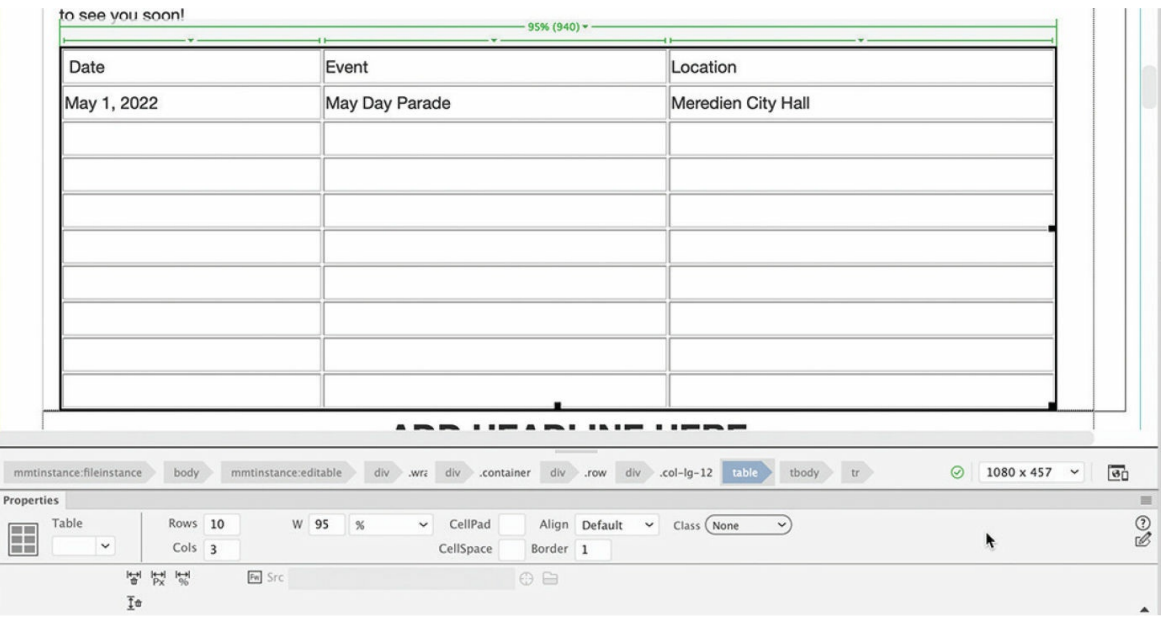

#### **7.** Save all files.

Creating tables from scratch is a handy feature in Dreamweaver, but in many cases the data you need already exists in digital form—say, in a spreadsheet or even another webpage. Luckily, Dreamweaver provides support for moving such data from one page to another or even for creating tables directly from it.

### **Copying and pasting tables**

Although Dreamweaver allows you to create tables manually inside the program, you can also move tables from other HTML files, or even from other programs, by using copy and paste.

**1.** Open the Files panel and double-click **festivals.html** in the

lesson08/resources folder to open it.

This HTML file opens in its own tab in Dreamweaver. Note the table structure—it has three columns and numerous rows.

When moving content from one file to another, it's important to match views in both documents. Since you were working in Design view in **events.html**, you should use Design view in this file too.

- **2.** Switch to Design view, if necessary.
- **3.** Insert the cursor in the table. Click the  $\lt$ table> tag selector. Choose Edit > Copy or press Ctrl+C/Cmd+C.

#### **Note**

Dreamweaver allows you to copy and paste tables from some other programs, such as Microsoft Word. Unfortunately, copy and paste doesn't work with every program.

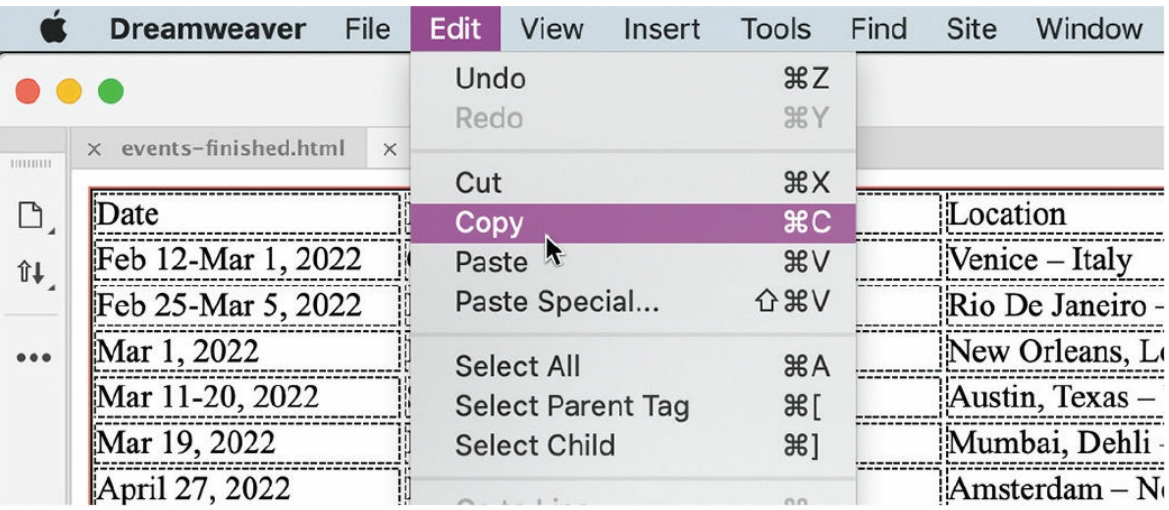

- **4.** Close **festivals.html**.
- **5.** In **events.html**, insert the cursor in the table. Select the <table> tag selector. Press Ctrl+V/Cmd+V to paste the table.

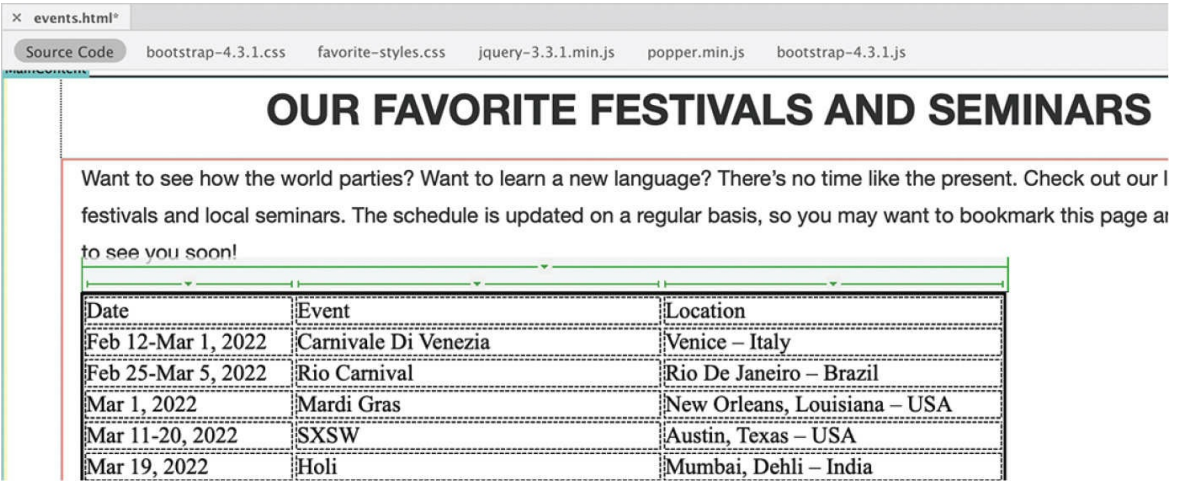

The new *Festivals* table completely replaces the existing table elements. This workflow will work in Design and Code views. But you must match views in both documents before you copy and paste.

**6.** Save the file.

If you look carefully at the text in the table, you can see that it appears larger than the text in other parts of the page. This usually indicates that the default Bootstrap styling has its own set of CSS properties. In cases like this, you'll want to override the defaults and set your own properties.

### **Styling tables with CSS**

In this exercise, you will create CSS styling for the content of the table.

- **1.** Switch to Live view. Click the table. Select the table tag selector.
- **2.** In the CSS Designer, click the All button. Select **favorite-styles.css** in the Sources pane. Create a new selector: **table**

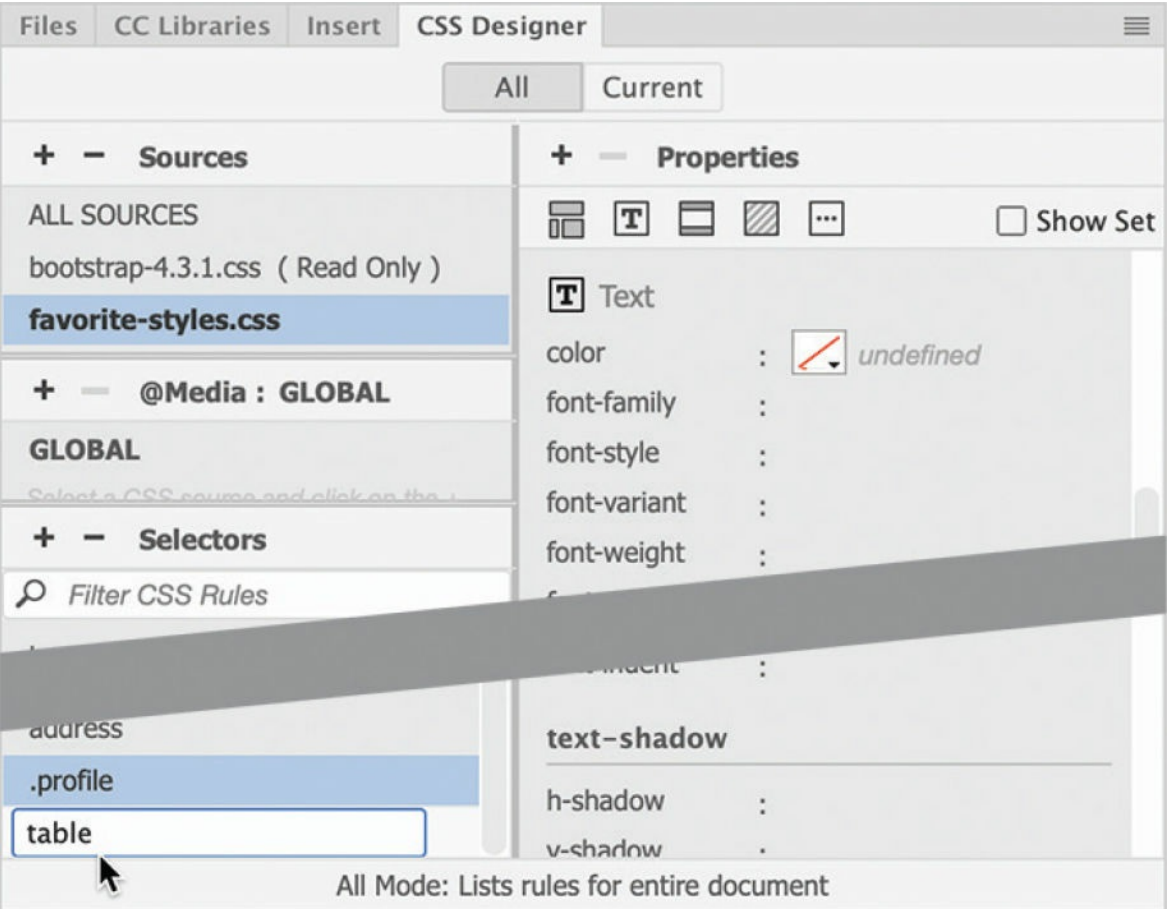

The text in the table is larger than the other text on the page. You can use the new rule to control the size of the text.

- **3.** If necessary, deselect the Show Set option.
- **4.** Click the Text category icon  $\boxed{\mathbf{T}}$ .
- **5.** Create the following property for the rule table: **font-size: 90%**

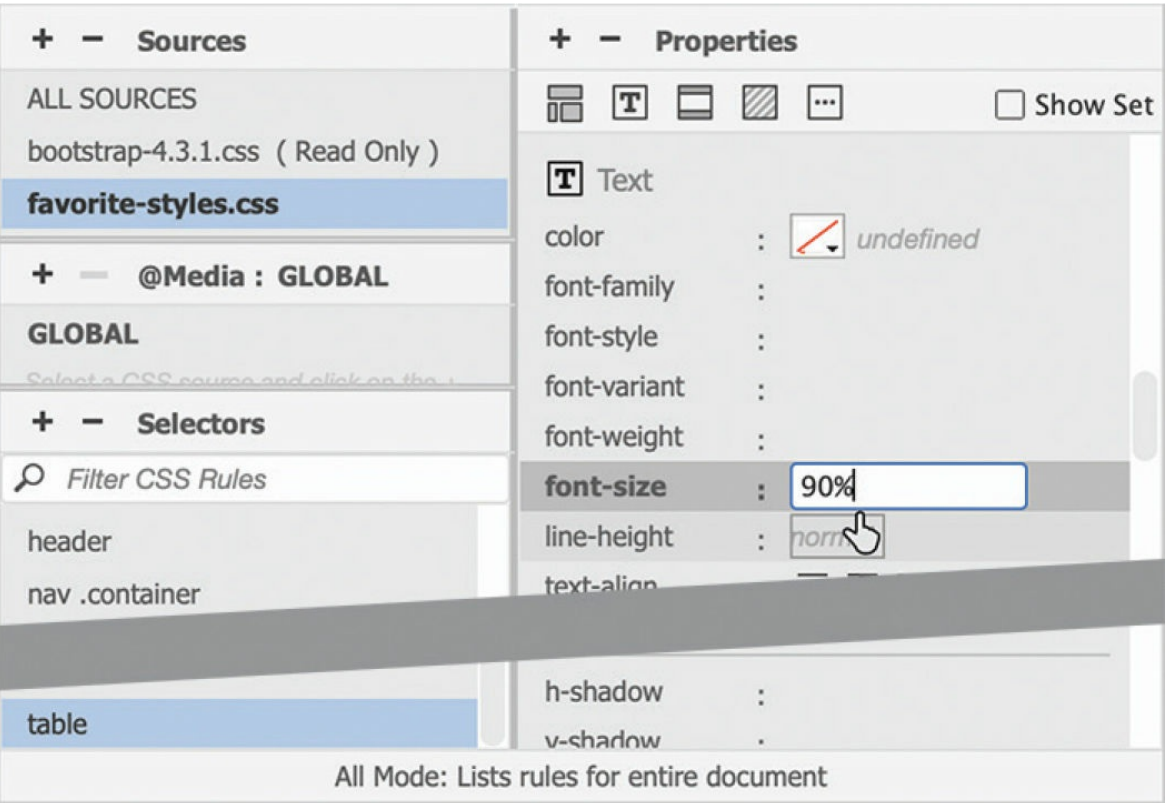

The text in the table reduces in size. When you set the width property as a percentage, the browser allocates the space based on the size of the parent element—in this case, the containing  $\langle \text{div} \rangle$  element. This means the table will adapt automatically as the parent structure changes too.

CSS can control all aspects of the table formatting. When creating properties, you can use the extended interface in CSS Designer or you can enter properties manually. Once you get comfortable with the CSS specifications, this method can be much faster and more efficient.

**6.** If necessary, select the Show Set option.

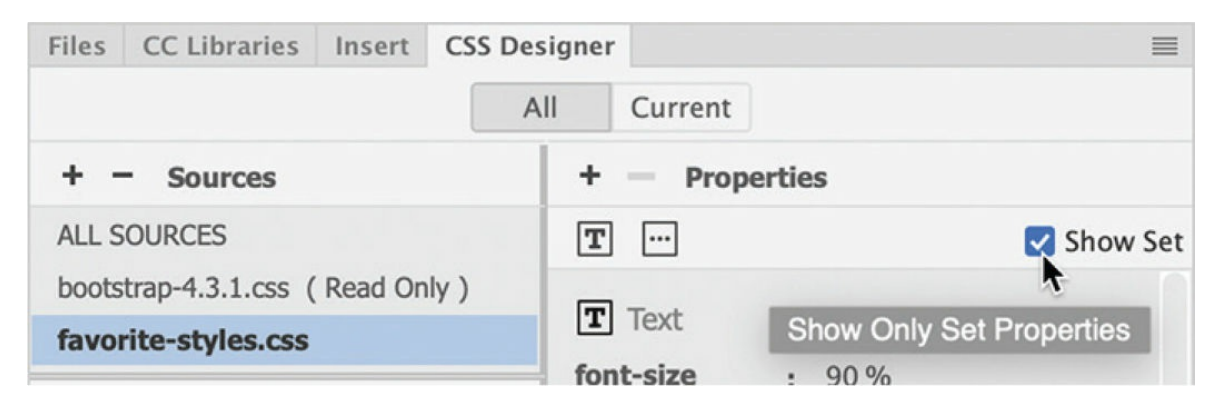

The Property pane now filters the properties showing only options that are set within the rule. At the bottom of the Properties pane is a field labeled *More*. New properties have to be entered manually into this field.

**7.** Type **width: 95%** into the field and press Enter/Return to create the property in the table rule.

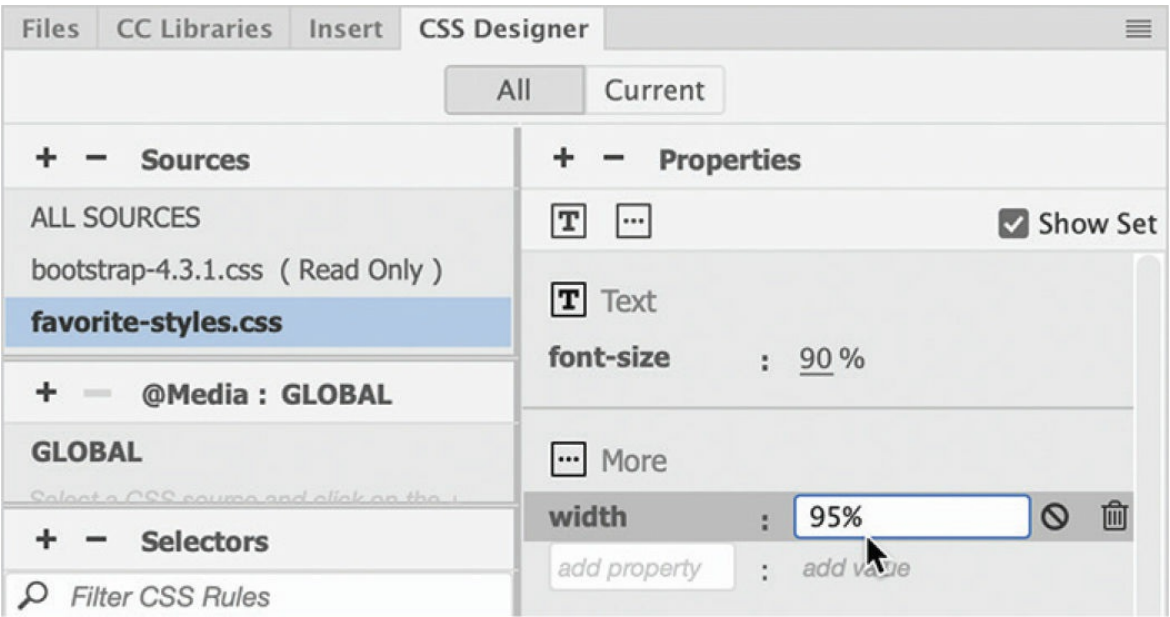

The table resizes, assuming 95% of the width of its parent element.

**8.** Create the following properties in the rule table: Click here to view code [image](#page-709-1)

**margin-bottom 2em border-bottom: 3px solid #069 border-collapse: collapse**

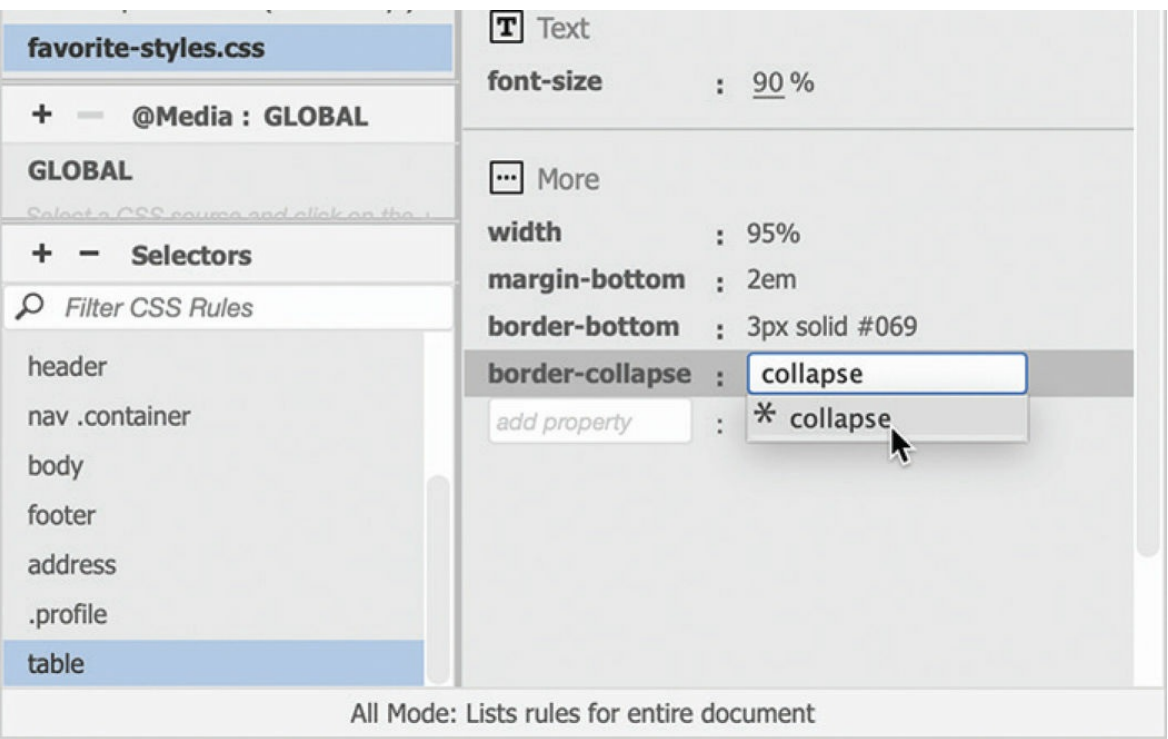

A blue border and an extra space are added to the bottom of the table.

**9.** Choose File > Save All.

The rule you just created formats only the overall structure of the table, but it can't control or format the individual rows and columns. In the next exercise, you will turn your attention to a table's inner workings.

## **Styling table cells**

Just as with tables, column styling can be applied by HTML attributes or CSS rules. Formatting for columns can be applied via two elements that create the individual cells: <th>, for *table header*, and <td>, for *table data*.

It's a good idea to create a generic rule to reset the default formats of the  $\langle$  th> and  $\langle$  td> elements. Later, you will create custom rules to apply more specific settings.

**1.** Create a new selector in **favorite-styles.css**: **td, th**

#### $\bullet$  Note

Remember that the order of the rules can affect the style cascade, as well

as how and what styling is inherited.

By adding a comma, the selector targets both tags. Since the and the elements have to be in tables anyway, there's really no need to put table in the selector name.

**2.** Create the following properties for the new rule:

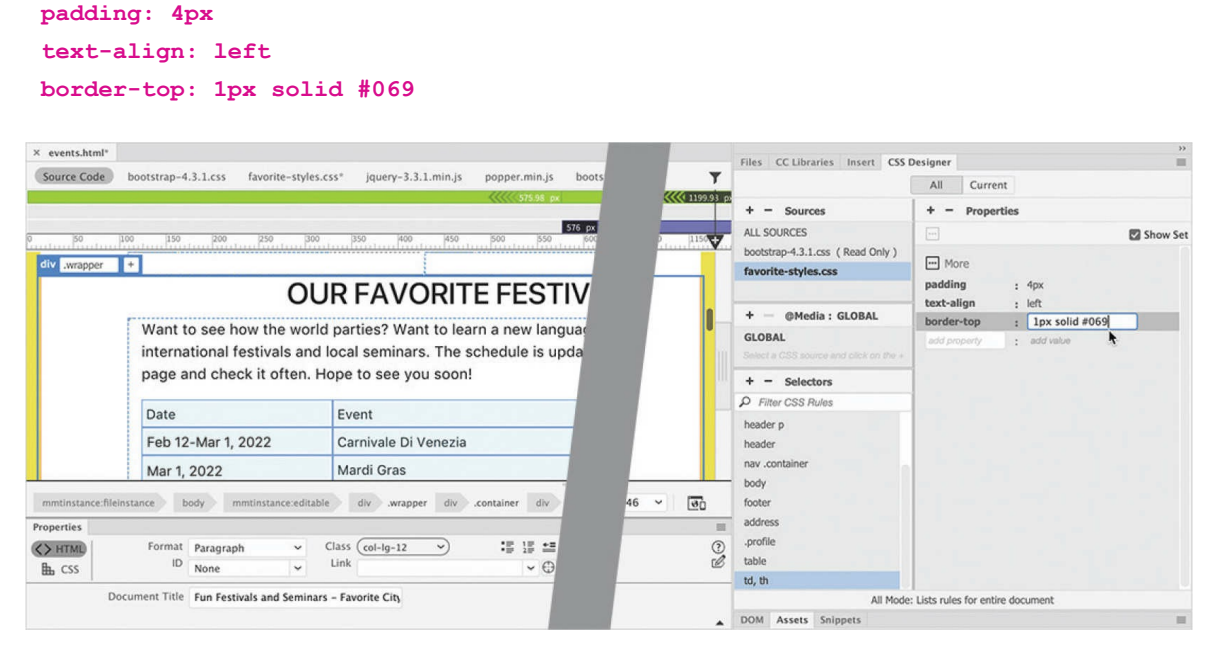

Once you've added a border to the rows, the HTML border attribute is no longer needed.

#### **Tip**

If you have any problems editing the table properties, try switching to Design view.

**3.** Select the table tag selector.

The Properties panel should display the table properties. If you do not see the table properties, click the tag selector until you see them.

**4.** Change the Border value to 0 (zero).

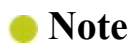

The display of HTML table attributes is a holdover feature in Dreamweaver. CSS styling will override these settings in most modern browsers, but it doesn't hurt to set these to zero and prepare the tables for older browsers or devices.

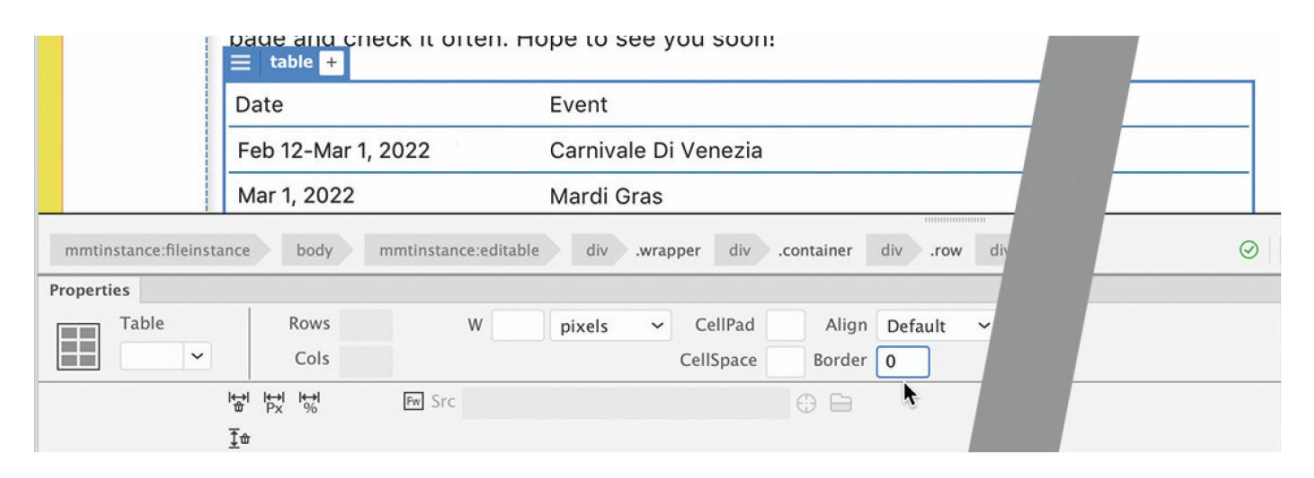

Once the border attribute is set to zero, the residual HTML styling of the table is removed in the document window. A thin blue horizontal border displays above each row of the table, making the data easier to read. The vertical borders are gone. As you format the table, the goal is to make the data easier to find and read.

### **Adding header rows to tables**

Long columns and rows of undifferentiated data can be tedious to read and hard to decipher. Headers are often used to help the reader identify data. In some browsers, the text in header cells is formatted in bold and centered by default to help it stand out from the normal cells. But this default styling is not universally honored, so don't count on it. You can make the headers stand out by giving them a touch of color of their own.

- **1.** Create a new rule: **th**
- **2.** Create the following properties in the rule th:

**color: #FFC text-align: center border-bottom: 6px solid #046 background-color: #069**

#### **•** Note

The standalone  $th$  rule for the  **element must appear after the rule** styling th and td elements in the CSS or some of its formatting will be reset.

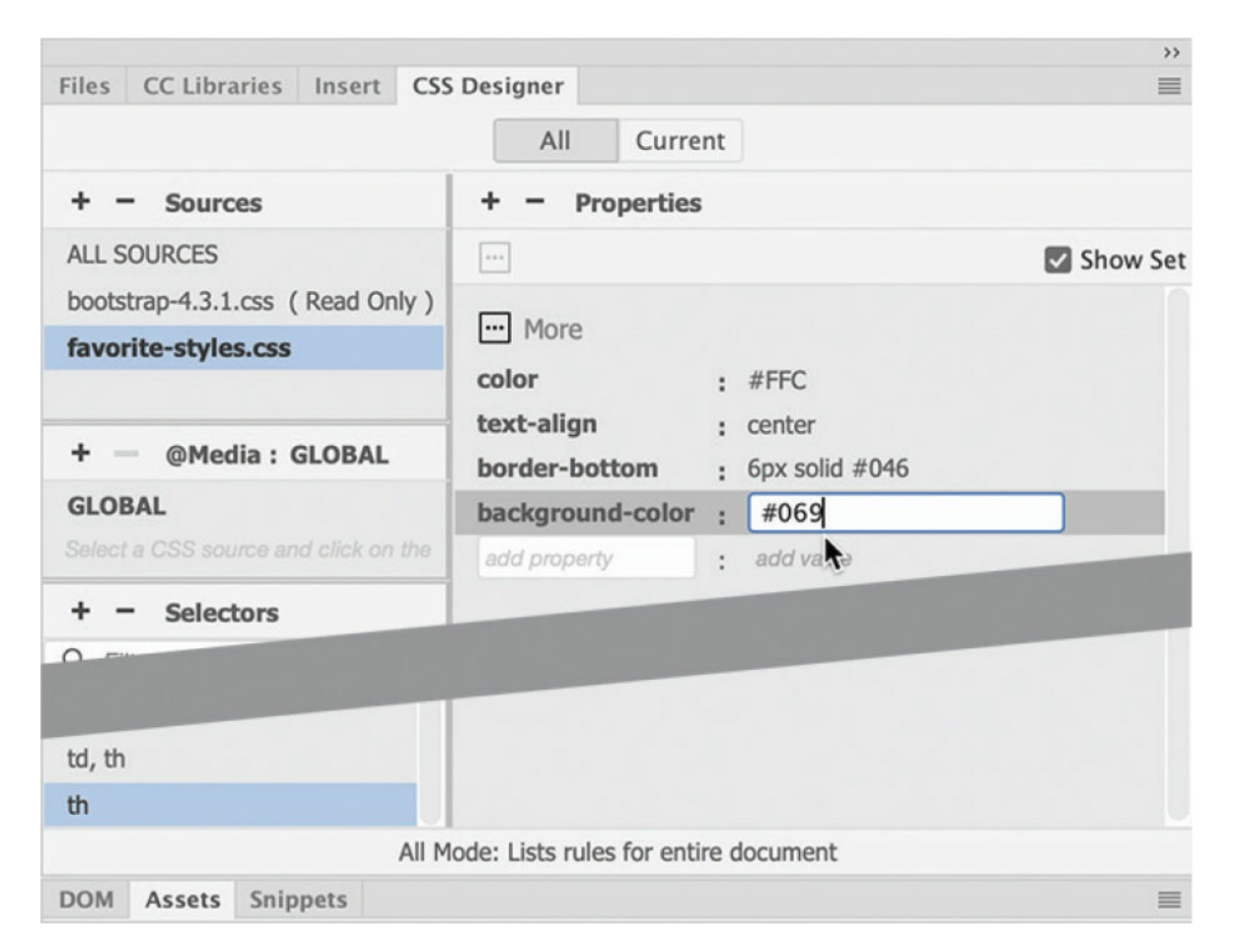

The rule is created, but it still needs to be applied. The table doesn't have any headers yet. Dreamweaver makes it easy to convert existing <td> elements into <th> elements.

**3.** Click the first cell of the first row of the table. In the Property inspector, select the Header option. Note the tag selector and Element Display.

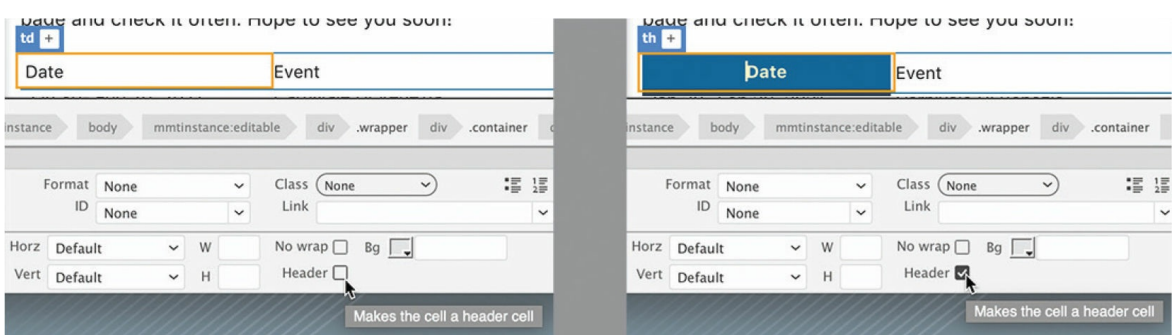

The cell background is filled with blue. The Element Display changes from the td element to th.

When you click the Header checkbox, Dreamweaver automatically rewrites the markup, converting the existing  $\langle \text{td} \rangle$  tags to  $\langle \text{th} \rangle$  and thereby applying the CSS formatting. This functionality will save you lots of time over editing the code manually. In Live view, to select more than one cell, you have to use the enhanced table-editing function.

**4.** Select the table tag selector.

#### **Tip**

At times, selecting tables or table elements can be difficult. Use the DOM panel if you have any trouble displaying the Element Display in this exercise.

The Element Display appears focused on the table element. To enable the special editing mode for tables, you must first click the sandwich icon in the Element Display.

**5.** Click the sandwich icon  $\equiv$ .

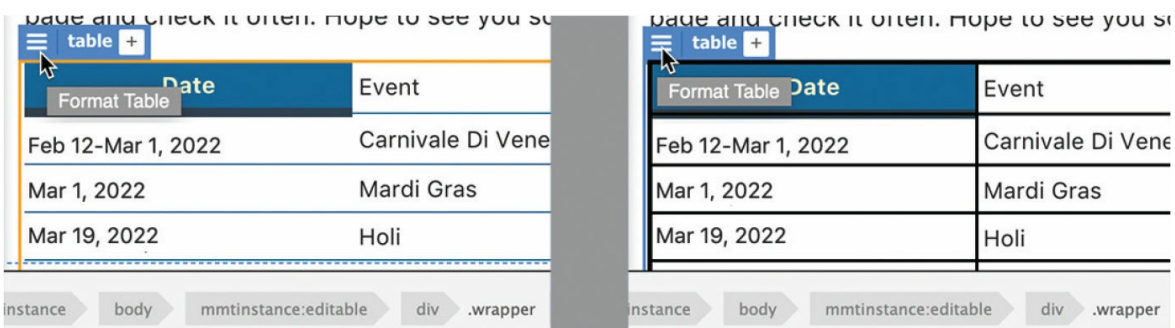

When you click the icon, Dreamweaver enables an enhanced table-

editing mode. Now you can select two or more cells, entire rows, or columns.

- **6.** Click the second cell of the first row and drag to select the first row.
- **7.** In the Property inspector, select the Header option to convert the table cells to header cells.

The whole first row is filled with blue as the table cells are converted to header cells.

**8.** Save all files.

### **Controlling table display**

Unless you specify otherwise, empty table columns will divide the available space between them equally. But once you start adding content to the cells, all bets are off. Tables seem to get a mind of their own and divvy up the space in a different way. In most cases, they'll award more space to columns that contain more data, but that's not guaranteed to happen.

To provide the highest level of control, you'll assign unique classes to the cells in each column. Creating them first makes it easier to assign them to the various elements later.

- **1.** Choose **favorite-styles.css**. Create the following new selectors:
	- **.date .event .location**

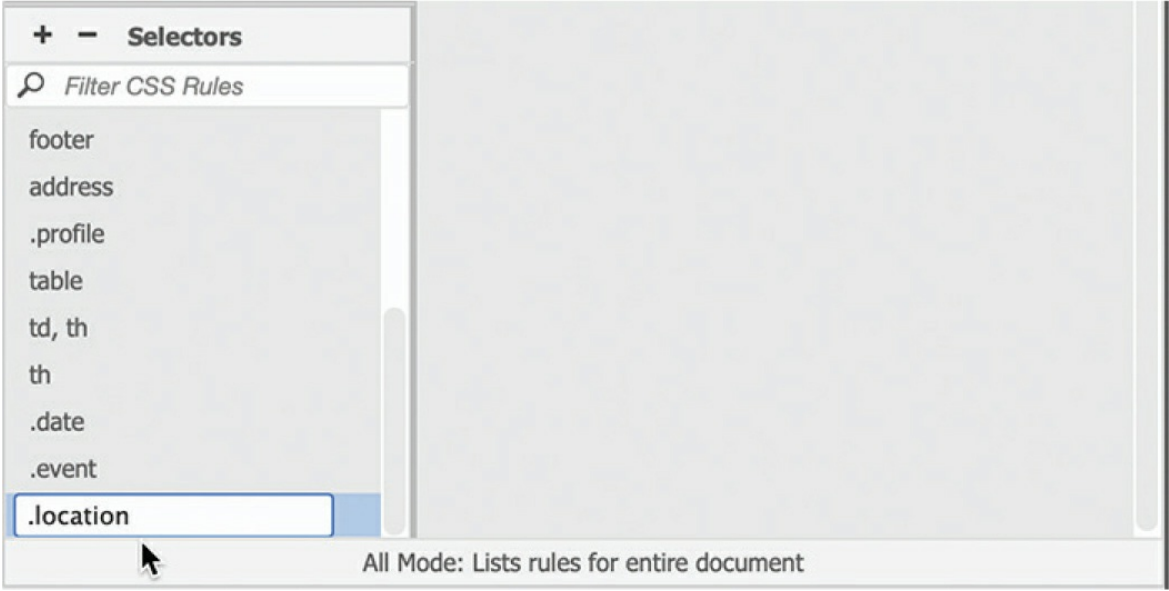

Three new rules appear in the Selectors window but contain no styling information. Even without styling, the classes can be assigned to each column. Dreamweaver makes it easy to apply classes to an entire column.

**2.** Using the enhanced table-editing mode, position the cursor at the top of the first column of the table. Click to select the entire column.

#### **Note**

If you have difficulty working with tables in Live view, you can perform all these actions in Design view.

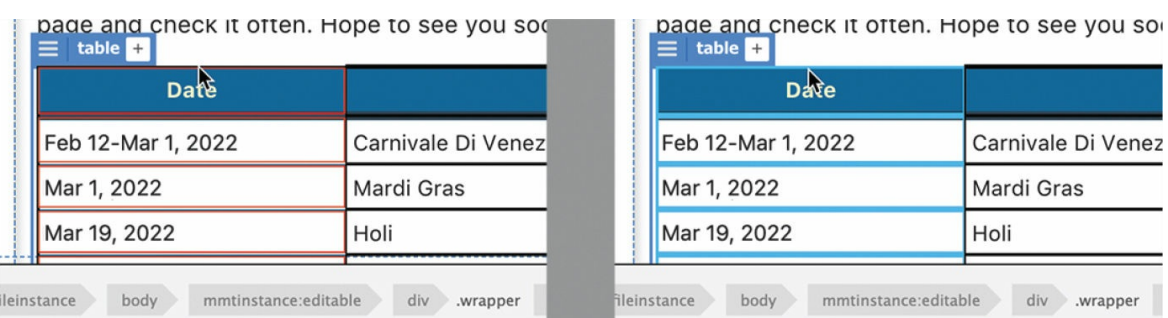

The column borders turn blue, indicating that the column is selected.

**3.** Click to open the Class menu in the Property inspector.

A list of classes appears in alphabetical order. Since the Bootstrap style

sheet is linked to this page, the list of selectors and classes will be very long.

**4.** Choose *date* from the list.

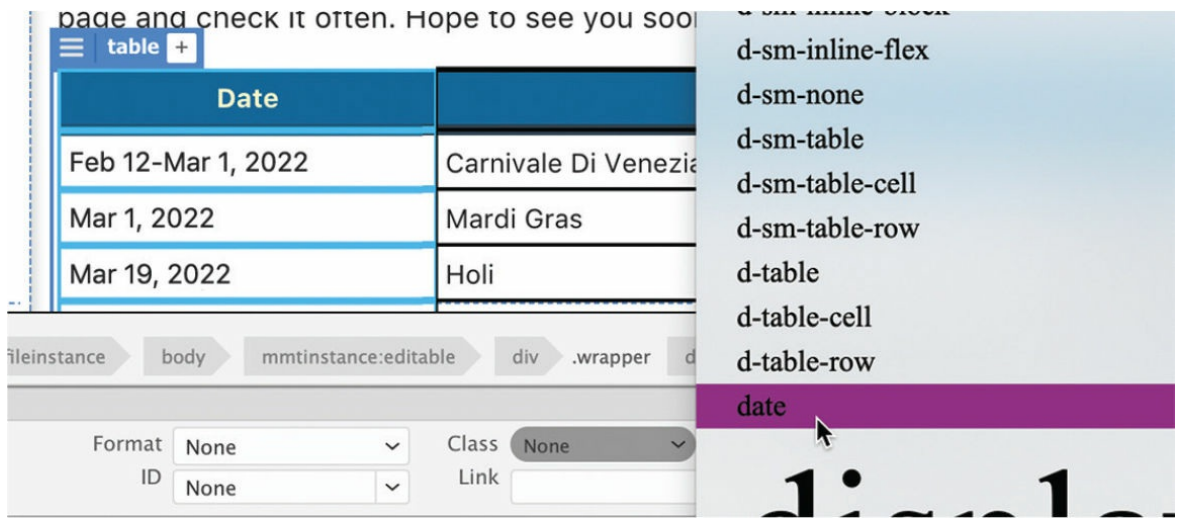

The cells in the first column should now have the class . date applied to them. But after applying the class to the first column, you may notice that Dreamweaver has returned the table to normal mode again.

- **5.** Select the table tag selector. Click the sandwich icon  $\equiv$  in the Element Display. Apply the .event class to the second column.
- **6.** Repeat step 5 to apply the . location class to the remaining column.

#### **•** Note

Even if you apply a width that's too narrow for the existing content, by default a cell can't be any smaller than the largest single word or graphic element contained within it.

Controlling the width of a column is quite simple. Since the entire column must be the same width, you can apply a width specification to only one cell. If cells in a column have conflicting specifications, typically the largest width wins. Since you just applied a class to each column, any settings added to the class will affect every cell in that column.

**7.** Add this property to the rule .date:

#### **width: 25%**

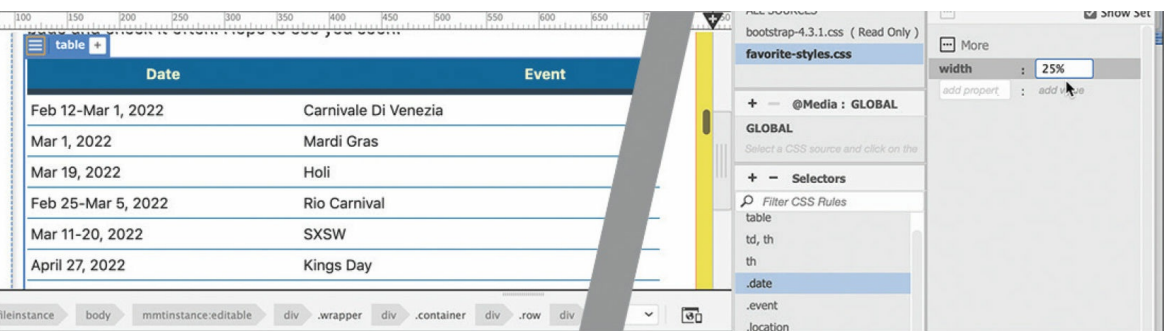

The Date column resizes. In this case, the parent of the Date column is the <table> element itself. It will occupy 25 percent of the overall table width. In turn, the remaining columns automatically divvy up the space left over.

**8.** Add the following property to the rule . location:

**width: 30%**

The Location column resizes to a width of 30 percent of the entire table. Since the outer two columns have specific widths set, there's no need to set the width of the Event column.

**9.** Save all files.

Now, if you want to control the styling of the columns individually, you have the ability to do so. Note that the tag selectors and the Element Display show the class names for each cell, such as th.location or td.location.

### **Inserting tables from other sources**

In addition to creating tables by hand, you can also create them from data exported from databases and spreadsheets. In this exercise, you will create a table from data that was exported from Microsoft Excel to a commaseparated values (CSV) file. The import feature does not work in Live view.

- **1.** Switch to Design view. Insert the cursor in the existing *Events* table. Select the table tag selector.
- **2.** Press the right arrow key.

In Design view, this technique moves the cursor after the closing

 $\langle \rangle$  table $>$  tag within the code.

**3.** Choose File > Import > Tabular Data.

The Import Tabular Data dialog appears.

- **4.** Click the Browse button and select **seminars.csv** from the lesson08/resources folder. Click Open. Select Comma in the Delimiter menu, if necessary.
- **5.** Enter the following values in the Import Tabular Data dialog: Table Width: **95%** Border: **0**

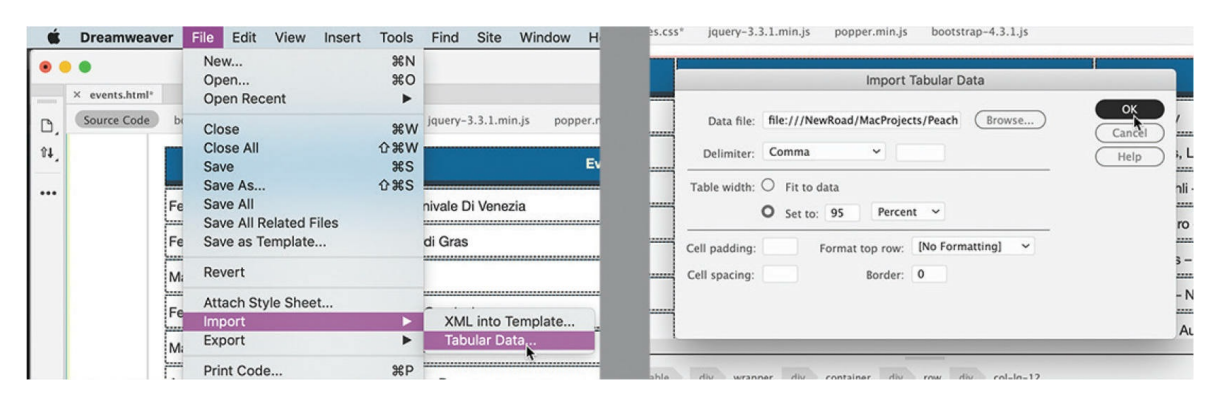

Although you set the width in the dialog, as you did for the *Events* table, remember that the table width will actually be controlled by the table rule created earlier. HTML attributes will be honored in browsers or devices that do not support CSS, although this is rare. Because this is the case, make sure that the HTML attributes you use don't break the layout.

**6.** Click OK.

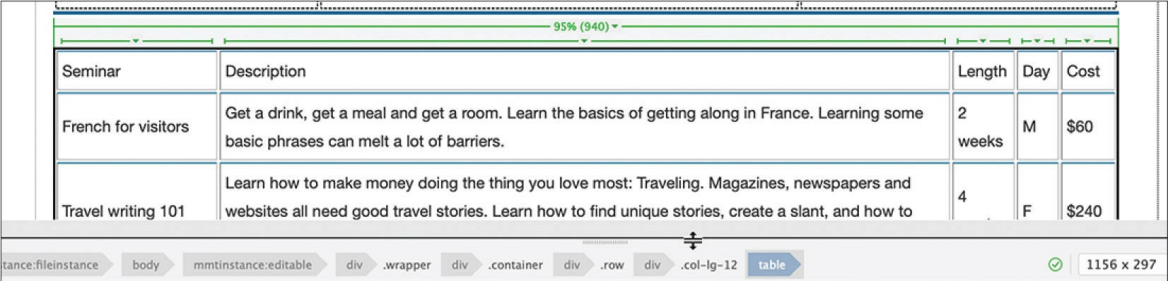

A new table—containing a seminar schedule—appears below the first. Note that the first row of the table is a header row. In Design view you can select table rows and columns directly.

**7.** In the *Seminars* table, position the cursor near the left edge of the first row.

A black arrow should appear at the edge of the row. Depending on whether you are on Windows or macOS, the arrow may point right or down. It works the same way regardless of which direction it points. Note that the first row is highlighted with red borders.

**8.** Click to select the first row.

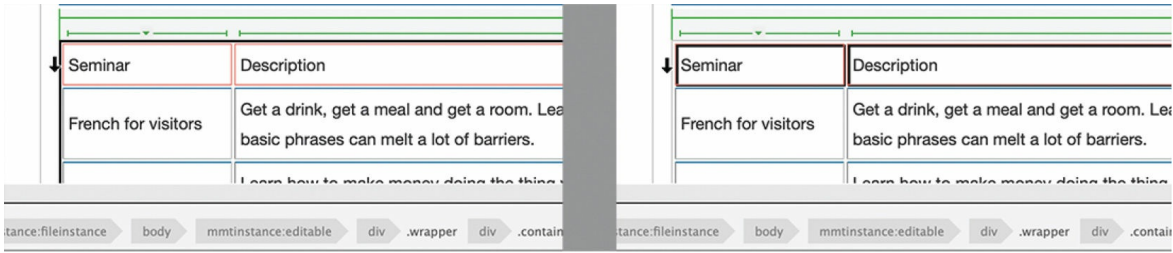

#### **9.** Click the Header option in the Property inspector.

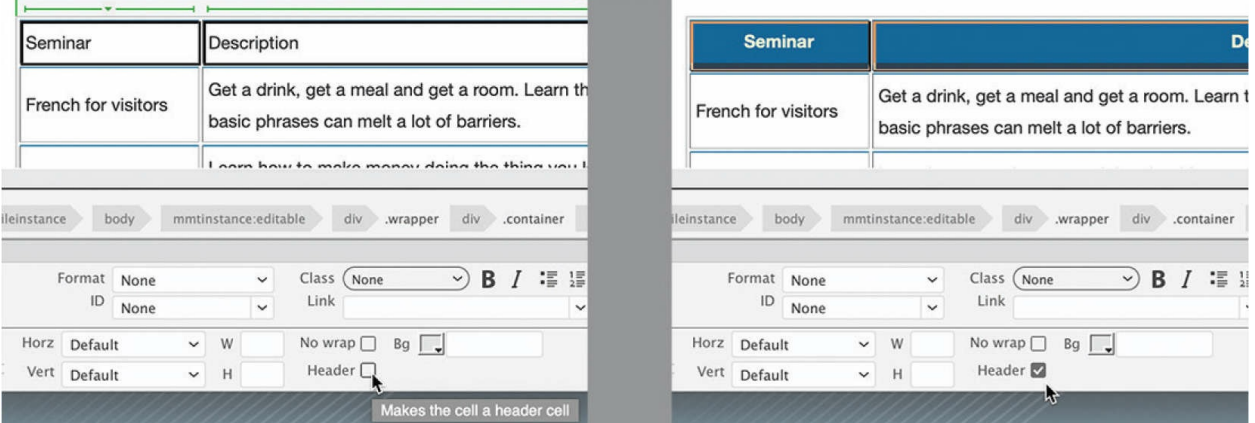

The header cells now display in blue with white text. The new table is complete.

Semantically, the two tables do not relate to each other. Although human visitors may be able to distinguish where one table ends and another begins, adding a semantic structure to your content makes it easier for search engines and assistive devices to derive sense from the content. The tables should each be placed in their own separate HTML structures.

### **Creating semantic text structures**

Adding semantic structures should be your goal whenever possible. This is encouraged not only to support accessibility standards but also to improve your SEO ranking. In this exercise, you will insert each table into its own <section> element.

- **1.** In Design view, select the table tag selector for the *Festivals* table.
- **2.** Choose Insert > Section. Select **Wrap Around Selection** from the Insert menu. Click OK to insert the <section> element.

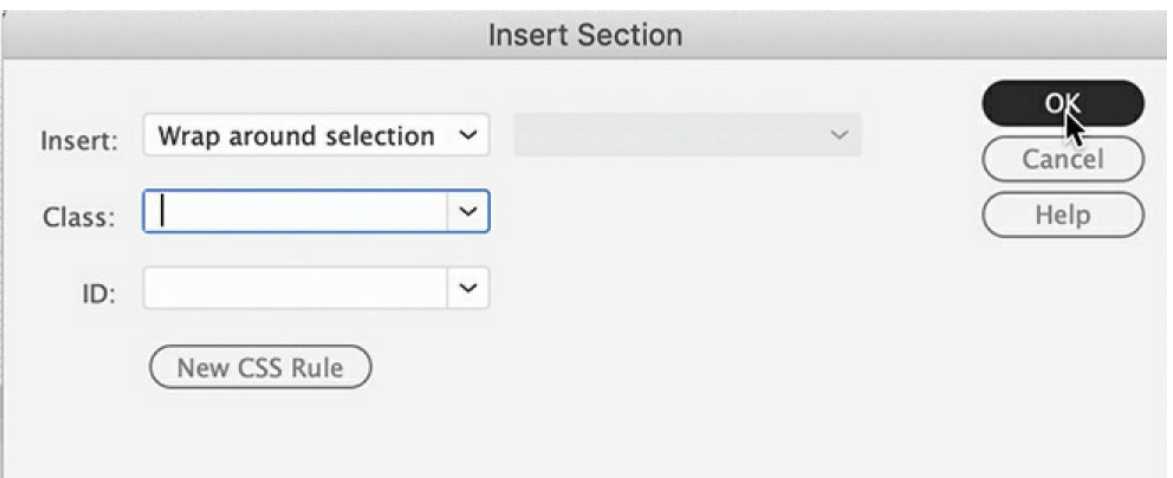

The *Festivals* table is inserted into a <section> element. You should be able to see the new element in the tag selector interface. Now, let's take care of the *Seminars* table.

- **3.** Select the table tag selector for the *Seminars* table.
- **4.** Choose Insert > Section. Select **Wrap Around Selection** from the Insert menu. Click OK to insert the <section> element.

Both tables are now in their own <section> elements.

The *Seminars* table has two more columns than the *Festivals* table. The text is wrapping awkwardly in the last three columns. You will fix this display issue by creating some additional CSS classes.

**5.** In the CSS Designer, create a new selector: **.cost** Add the following properties:

**width 10% text-align: center**

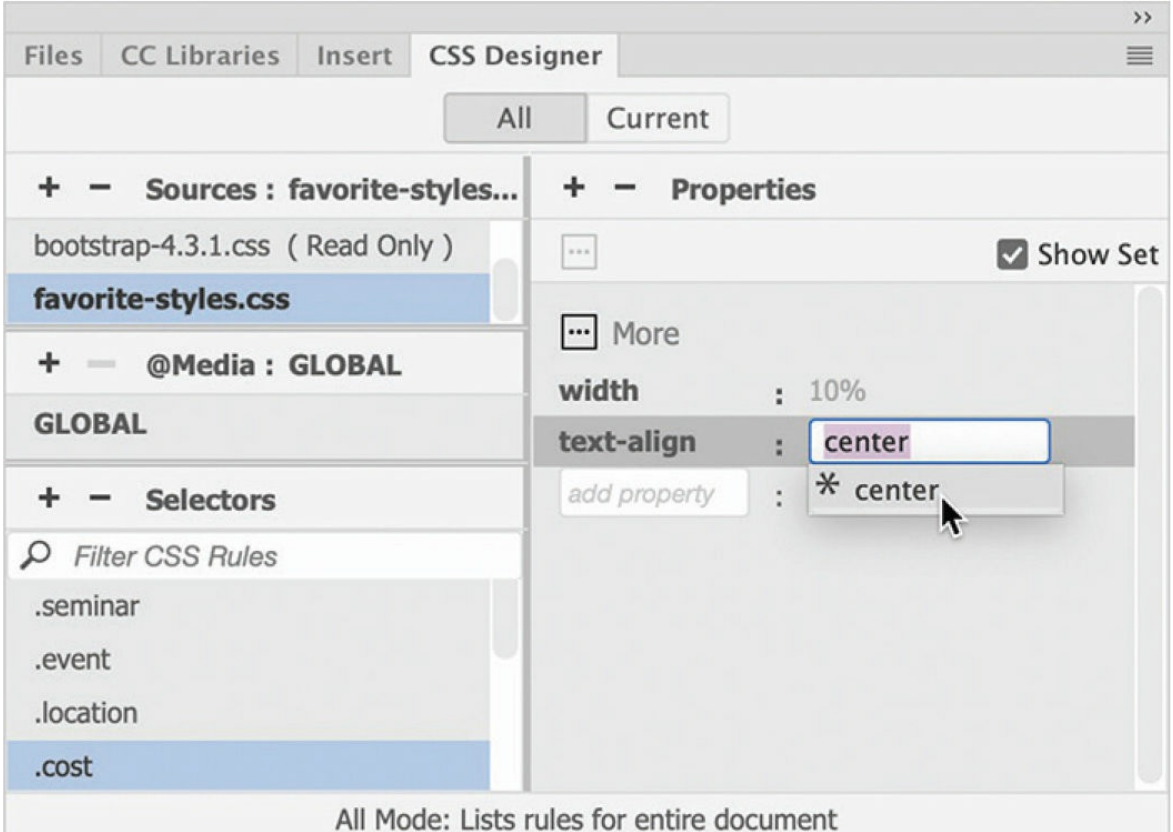

#### **6.** In the *Seminars* table, select the Cost column. Apply the class **.cost** to the selection.

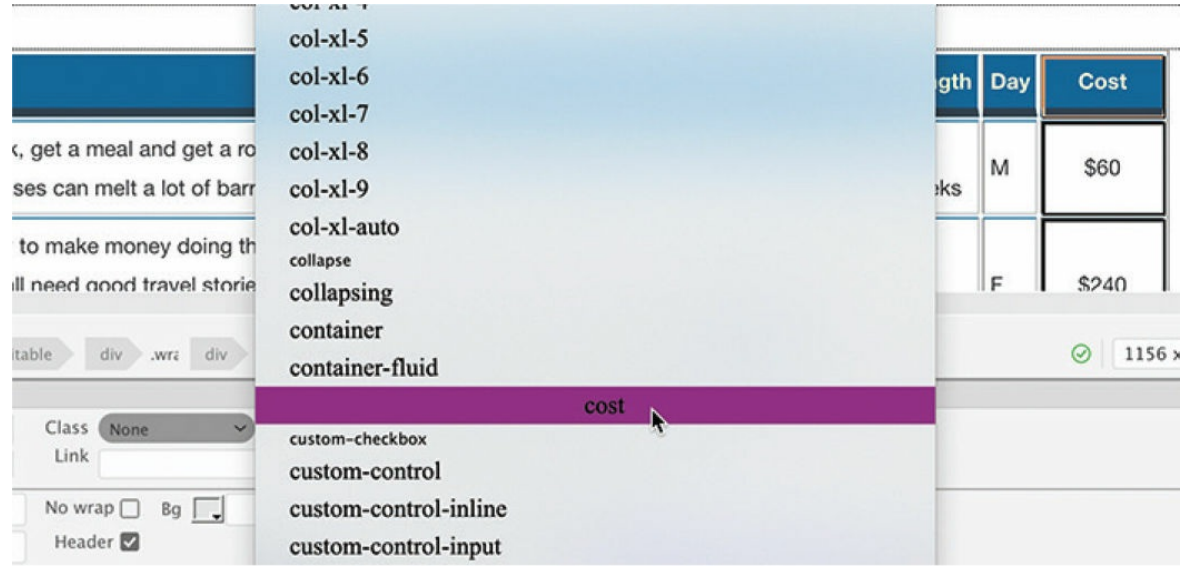

The Cost column widens noticeably. We can use the same specifications on the other two columns, but you'll make custom rules for each one.

- **7.** In CSS Designer, right-click the rule .cost. Choose Copy All Styles from the context menu.
- **8.** Create a new selector: **.length** Right-click the new selector. Select Paste Styles from the context menu.

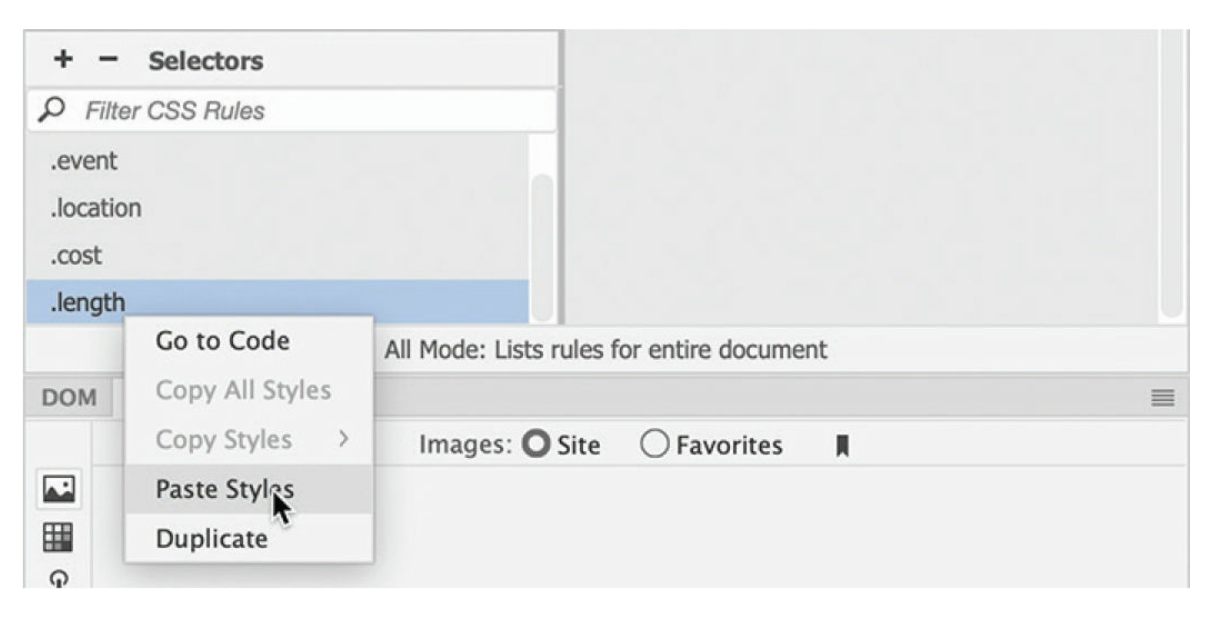

The new rule now has the same styling as the .cost rule.

**9.** Repeat step 6 to apply the length class to the Length column in the *Seminars* table.

Dreamweaver also provides an option for duplicating rules.

**10.** Right-click the rule . Length. Choose Duplicate from the context menu. Enter **.day** as the new selector.

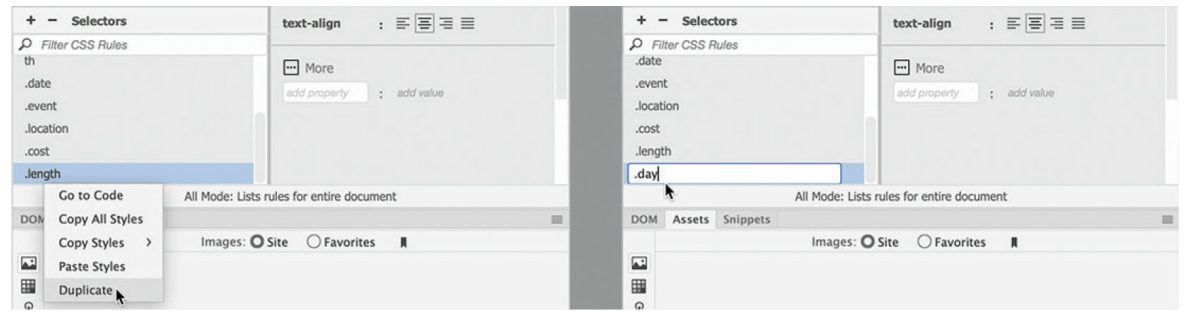

**11.** Apply the .day class to the Day column in the *Seminars* table, as in step 9.

By creating and applying custom classes to each column, you have the means to modify each column individually in the future. You need to make two more rules: one to format the Seminar column and the other to format the Description column.

- **12.** Duplicate the rule .date. Enter **.seminar** as the new rule name.
- **13.** Duplicate the rule .event. Enter **.description** as the new name.

At the moment, these rules have no styling properties assigned to them. But you can use them in the future to control all aspects of these columns.

**14.** Apply the .seminar class to the Seminar column. Apply the .description class to the Description column. All columns in both tables now have custom CSS classes assigned to them.

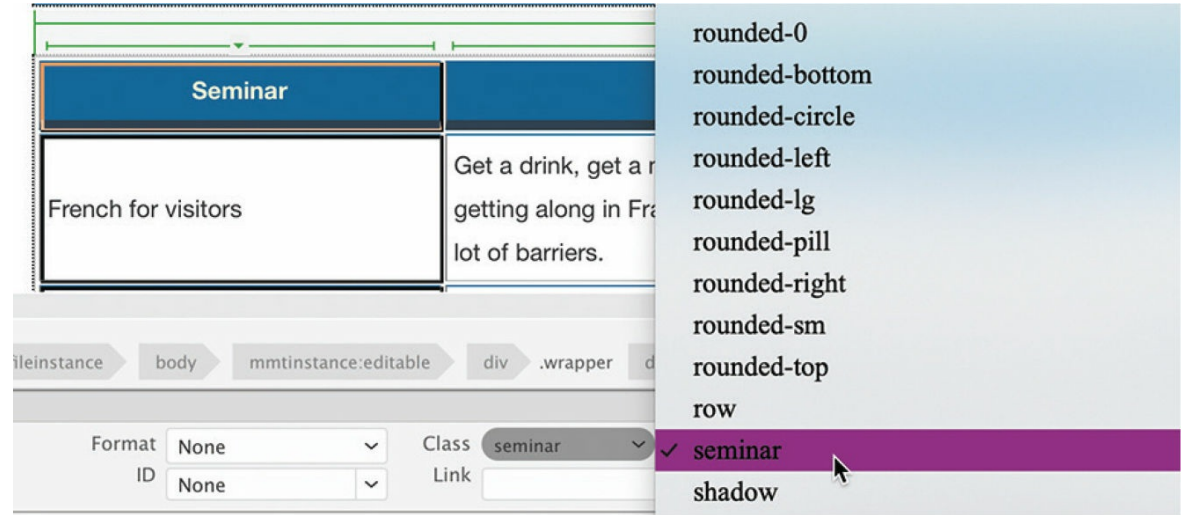

#### **15.** Save all files.

Tables should have descriptive titles or captions that help visitors and search engines differentiate between them.

### **Adding and formatting caption elements**

The two tables you inserted on the page contain different information but don't feature any labels or titles. Let's add a title to each. The <caption> element was designed to identify the content of HTML tables. This element is inserted as a child of the  $\langle$ table $\rangle$  element itself.

**1.** Open **events.html** in Live view, if necessary.

Make sure the document window is at least 1200 pixels wide.

- **2.** Insert the cursor in the *Festivals* table. Select the table tag selector. Note the color of the element display. If the border is blue, you can skip to step 4.
- **3.** Click the Element Display.

The border of the Element Display changes to blue.

**4.** Switch to Code view.

By selecting the table first in Live view, Dreamweaver automatically highlights the code in Code view, making it easier to find.

- **5.** Locate the opening  $\langle \text{table} \rangle$  tag. Insert the cursor directly after this tag. Press Enter/Return to insert a new line.
- **6.** Type **<caption>** or select it from the code-hinting menu when it appears.

#### **A** Note

Dreamweaver should close the caption element automatically.

**7.** Type **2022 INTERNATIONAL FESTIVAL SCHEDULE**.

```
111 v <section>
112 \times<table border="0">
113 \text{ v}<caption>2022 INTERNATIONAL FESTIVAL SCHEDULE </caption>
              \frac{1}{\sin 2\theta}114
                             If \hat{A} = \hat{A} + \hat{B} . \hat{B} = \hat{A} + \hat{B}mmtinstance: heinstance body mmtinstance:editable div div container div row div col-lg-12 section
```
**8.** Repeat steps 2 through 6 for the *Seminars* table. Type **2022 SEMINAR SCHEDULE**.

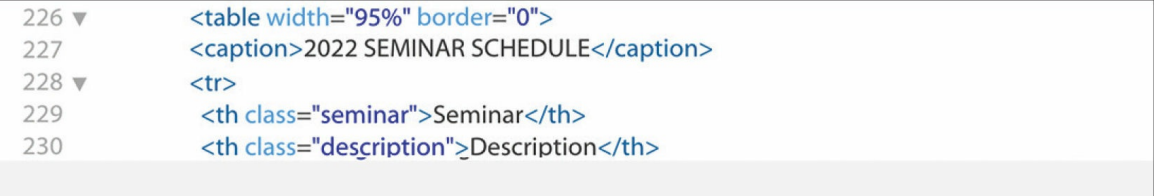

#### **9.** Switch to Live view.

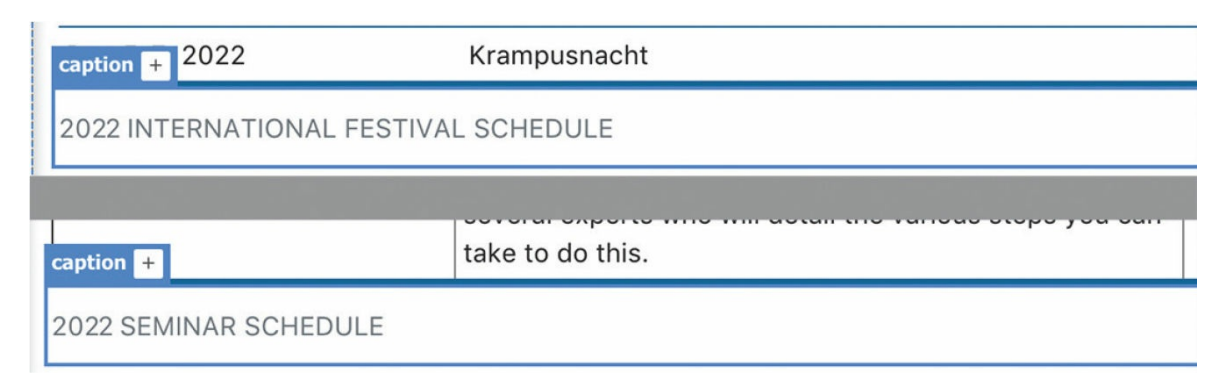

The default captions appear at the bottom of the tables and are relatively small and understated. The captions are lost amid the color and formatting of the table. Let's beef them up a bit with their own custom CSS rule and move them up to the top of the tables.

- **10.** Create a new selector: **table caption**
- **11.** Create these properties for the rule table caption:

```
margin-top: 20px
padding-bottom: 10px
color: #069
font-size: 160%
font-weight: bold
line-height: 1.2em
text-align: center
caption-side: top
```
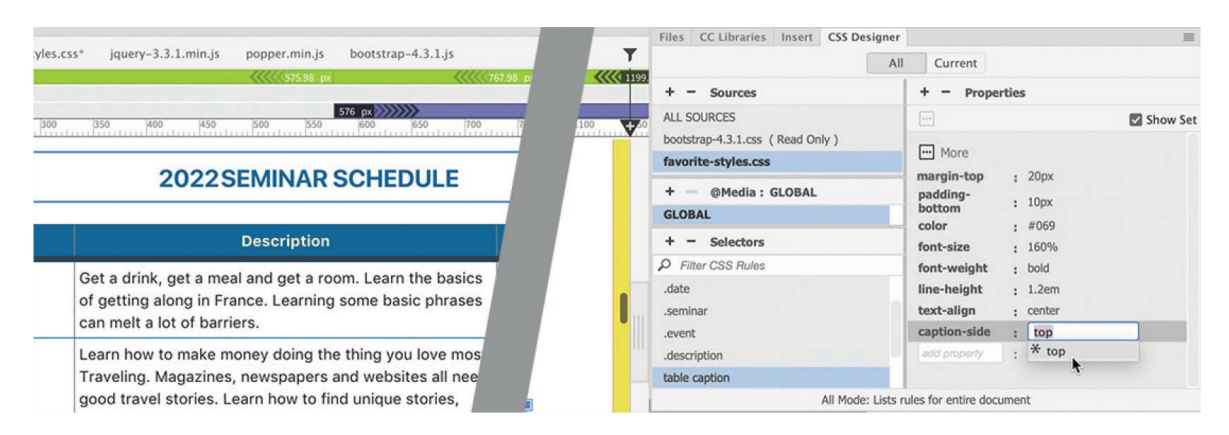

The captions now appear at the top of the tables, sufficiently large and impressive.

**12.** Save all files.

Formatting the tables and the captions with CSS has made them much easier to read and understand. Feel free to experiment with the size and placement of the captions and with the other specifications affecting the tables.

# **Spell-checking webpages**

It's important to ensure that the content you post to the web is error-free. Dreamweaver includes a robust spell-checker capable of identifying commonly misspelled words and of creating a custom dictionary for nonstandard terms that you might use on a regular basis.

- **1.** Open **contact-us.html**, if necessary.
- **2.** Switch to Design view. Insert the cursor at the beginning of the heading *CONTACT FAVORITE CITY TOUR*.
- **3.** Choose Tools > Spell Check.

#### **•** Note

The spell-checker runs only in Design view. If you are in Code view or Live view, the command will be grayed out.

The spell-checker starts wherever the cursor has been inserted. If the cursor is located lower on the page, you will have to restart the spellchecker at least once to examine the entire page. It also does not check content locked in noneditable template regions.

The Check Spelling dialog highlights the word *Rendel*, which is the CEO's last name. You could click the option Add To Personal to insert the word into your custom dictionary, but for now you will skip over other occurrences of the name during this check.

**4.** Click Ignore All.

Dreamweaver's spell-checker highlights Elaine's name in her email address.

**5.** Click Ignore All again.

Dreamweaver highlights the domain for the email address

[elaine@FavoriteCityTour.com](mailto:elaine@FavoriteCityTour.com).

**6.** Click Ignore All.

Dreamweaver highlights Lainey's name. For real names in your own company or website, you may want to click the Add button to insert the names permanently into the dictionary.

**7.** Click Ignore All for Lainey and any other proper names.

Dreamweaver highlights the word *busines*, which is missing an *s*.

**8.** To correct the spelling, locate the correctly spelled word (*business*) in the Suggestions list and click Change.

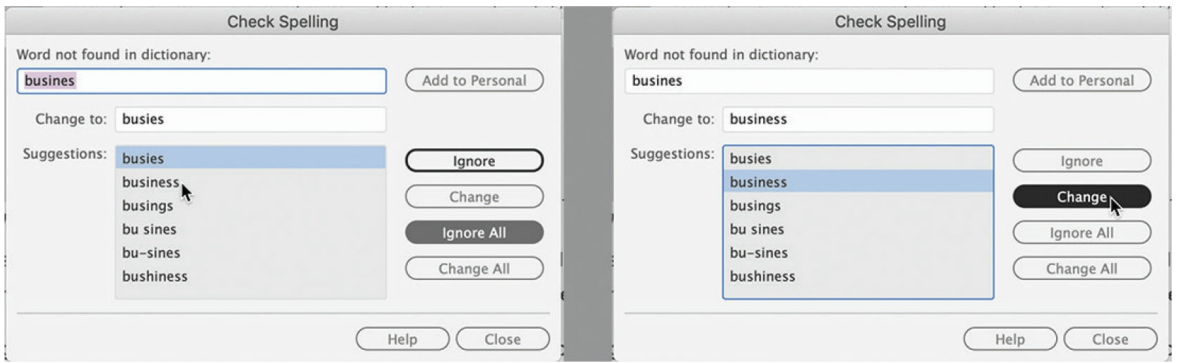

**9.** Continue the spell-check to the end. Correct any misspelled words and ignore proper names, as necessary. If a dialog prompts you to start the check from the beginning, click Yes.

Dreamweaver will start spell-checking from the top of the file to catch any words it may have missed.

**10.** Click OK when the spell-check is complete. Save the file.

It's important to point out that the spell-checker is designed to find only words that are *spelled* incorrectly. It will not find words that are *used* incorrectly. In those instances, nothing takes the place of a careful reading of the content.

# **Finding and replacing text**

The ability to find and replace text is one of Dreamweaver's most powerful features. Unlike other programs, Dreamweaver can find almost anything,

anywhere in your site, including text, code, and any type of whitespace that can be created in the program. You can search the entire markup, or you can limit the search to the rendered text or to the underlying tags.

Advanced users can enlist powerful pattern-matching algorithms known as *regular expressions* to perform sophisticated find-and-replace operations. And then Dreamweaver takes it one step further by allowing you to replace the targeted text or code with similar amounts of text, code, and whitespace.

If you are a user of older versions of Dreamweaver, you will see some significant changes in the Find And Replace function.

In this exercise, you'll learn some important techniques for using the Find And Replace feature.

**1.** Open **events.html**, if necessary.

There are several ways to identify the text or code you want to find. One way is to simply type it in the Find field. In the *Events* table, the word *visitor* was used. The word *traveler* was a better choice. Since *visitor* is an actual word, the spell-checker won't flag it as an error and give you the opportunity to correct it. So you'll use Find And Replace to make the change instead.

**2.** Switch to Code view, if necessary. Choose Find > Replace In Current Document.

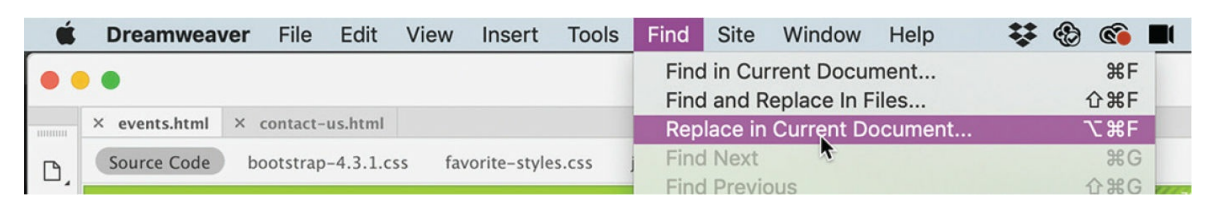

The Find And Replace panel appears at the bottom of the document window. If you have not used the feature before, the Find field should be empty.

**3.** Type **visitor** in the Find field.

As you type, Dreamweaver finds the first occurrence of *visitor* and indicates how many matches it has found in the document.

**4.** Type **traveler** in the Replace field.

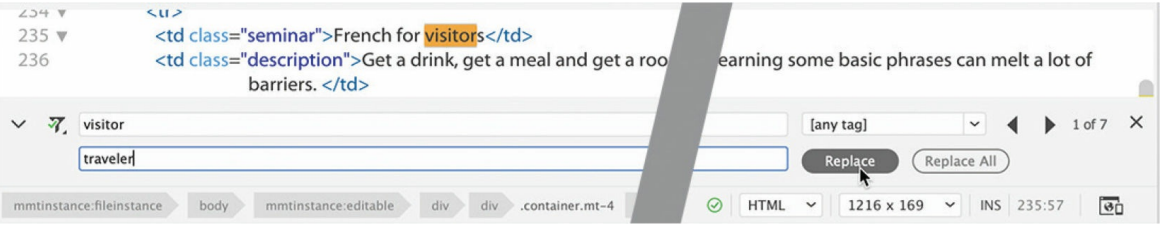

**5.** Click Replace.

Dreamweaver replaces the first instance of *visitor* and immediately searches for the next instance. You can continue to replace the words one at a time, or you can choose to replace all occurrences.

#### **6.** Click Replace All.

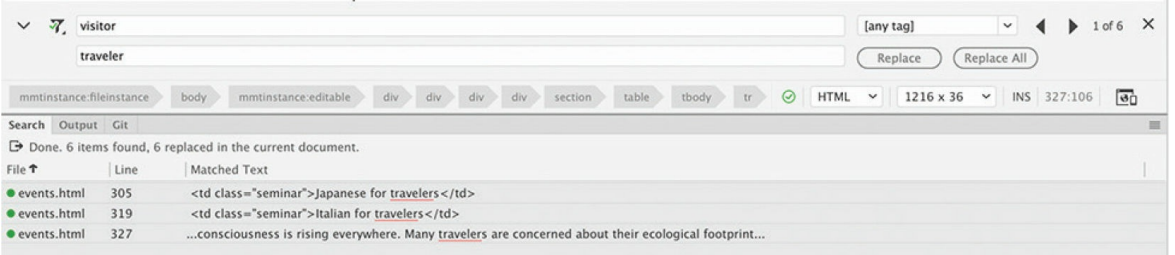

### **Superpowerfindelicious!**

Find And Replace is one of the most powerful features in the program. It allows you to target, or limit, the search to the source code, to text only, to be based on case, and to whole words, and it gives you the ability to use *regular expressions* and to *ignore whitespace*. I could write an entire book on all the ways you could use this feature.

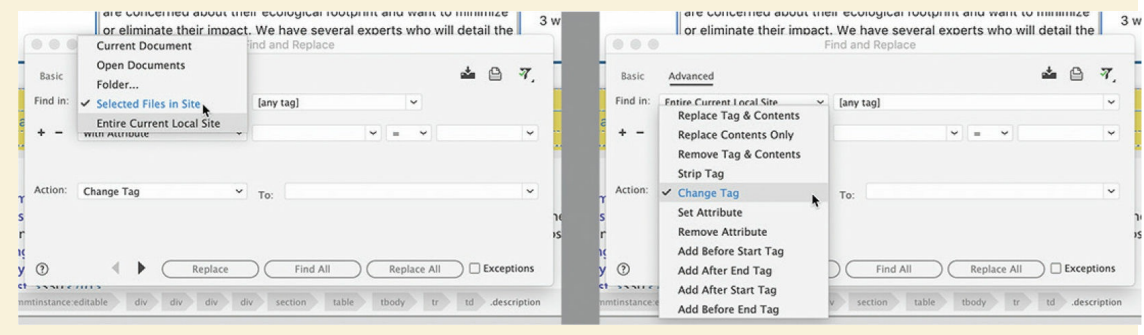
When you click Replace All, the Search Report panel expands to list all the changes made.

**7.** Right-click the Search Report tab and select Close Tab Group from the context menu. Click the Close icon on the Find panel to recover the screen space.

Another method for targeting text and code is to select it *before* activating the command. This method can be used in either Design or Code view.

- **8.** In Code view, locate and select the code  $\langle \text{div class} = \text{"wrapper"}\rangle$ , around line 105.
- **9.** Press Ctrl+F/Cmd+F.

#### **•** Note

The Find And Replace panel typically appears with the Replace function hidden.

The Find And Replace panel appears. The selected text is automatically entered into the Find field by Dreamweaver. This technique will work with small snippets of text or code. With the text selected like this, Dreamweaver will find the occurrence of this code element in the current file. But we want to find it throughout the entire site.

**10.** Choose Find > Find And Replace In Files.

#### **Tip**

In the Find And Replace dialog, the Basic tab should be displayed by default; if it's not, go ahead and click it.

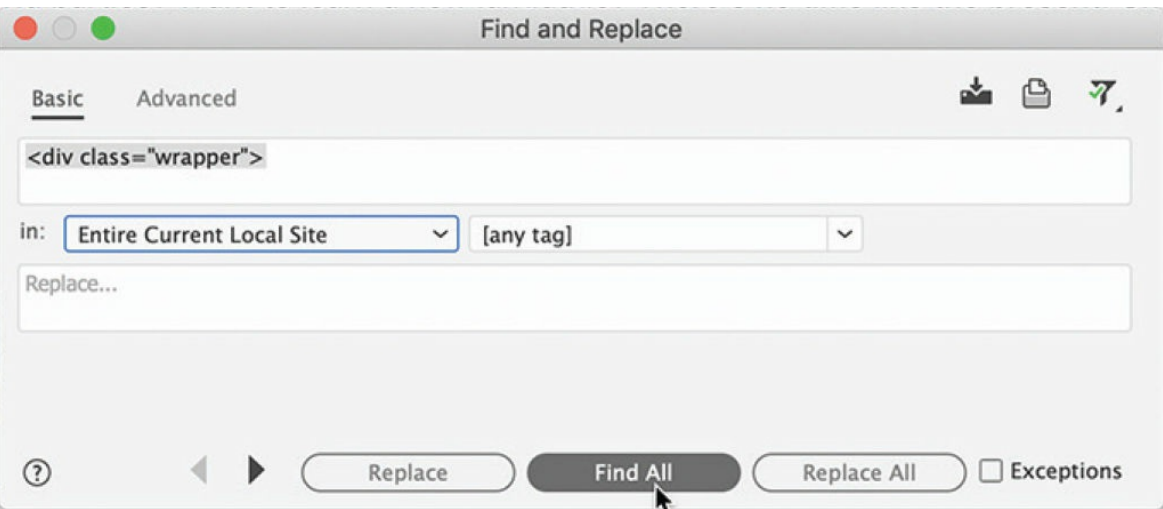

The Find And Replace dialog appears. The selected code is automatically added to the search field. Note that the Find In field should be targeting Entire Current Local Site.

**11.** Click Find All.

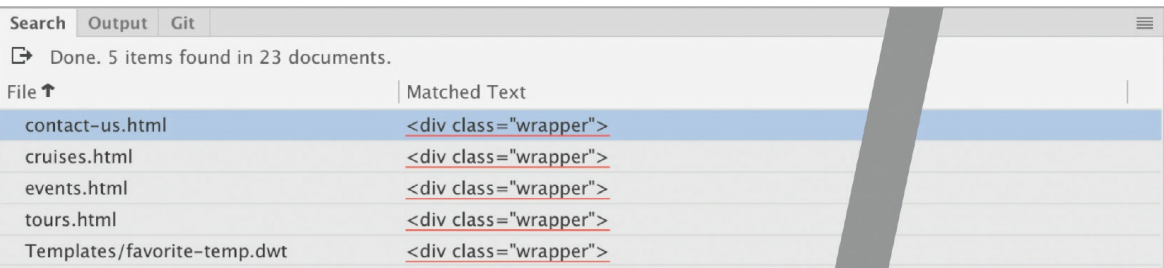

The Search panel appears, displaying all instances of the selected code within the site. The selected  $\langle \text{div} \rangle$  element contains all the primary content of the site. Semantically, the page structure should use the  $\langle$ main> element instead. But we cannot just change the opening tag. We need to change both the opening and closing tags.

**12.** Choose Find > Find And Replace In Files again.

The Find And Replace dialog appears. The code  $\langle \text{div} \rangle$ class="wrapper"> appears in the search field. Dreamweaver has identified all instances of the tag we need to change, but if you tried to replace the tag now it would simply swap out the opening tag. Instead, we need to use the advanced features of the dialog.

**13.** Click the Advanced tab in the Find And Replace dialog.

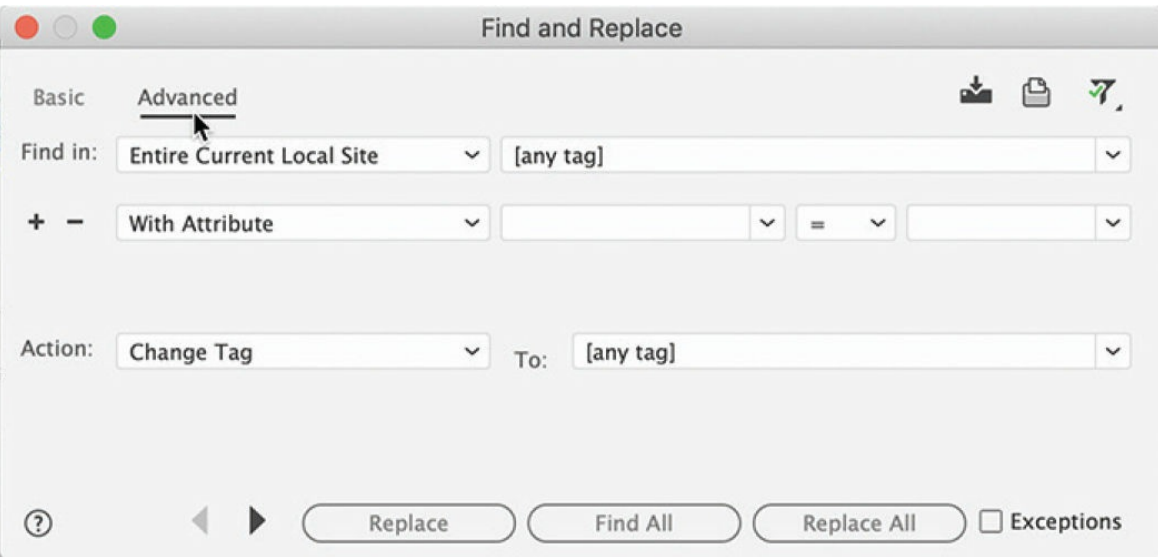

Dreamweaver may automatically populate the attribute field with the wrapper class name. It's a good idea to target the exact tag whenever possible.

**14.** In the Find In field, select div from the drop-down menu on the right. If necessary, select with Attribute and class from the appropriate drop-down menus. Enter **wrapper** in the class drop-down menu.

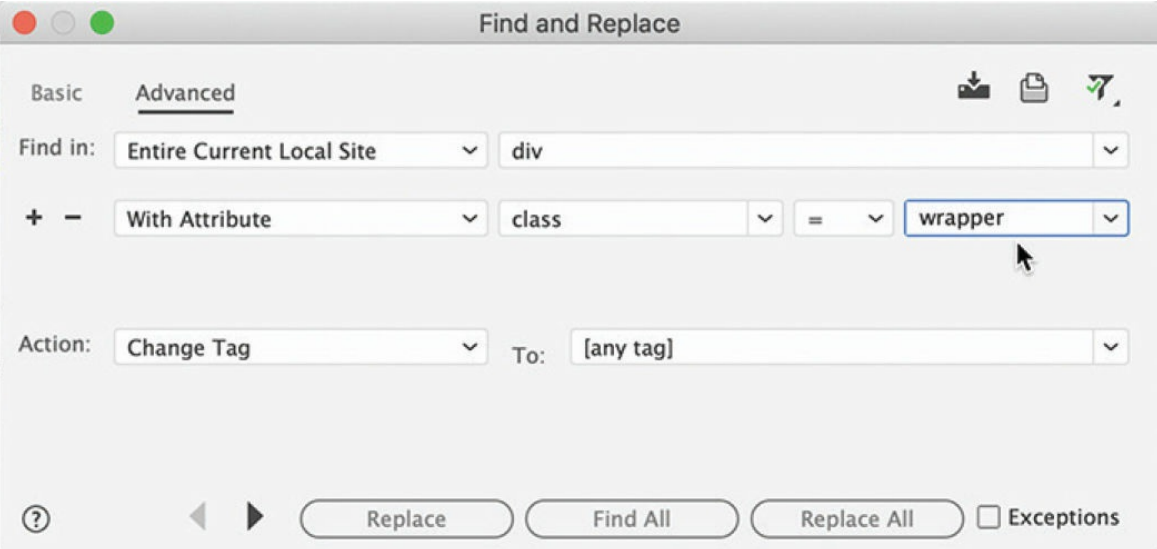

Next you can target the tag you want to end up with.

15. In the Action field, choose Change Tag, if necessary. Choose main from the To drop-down menu.

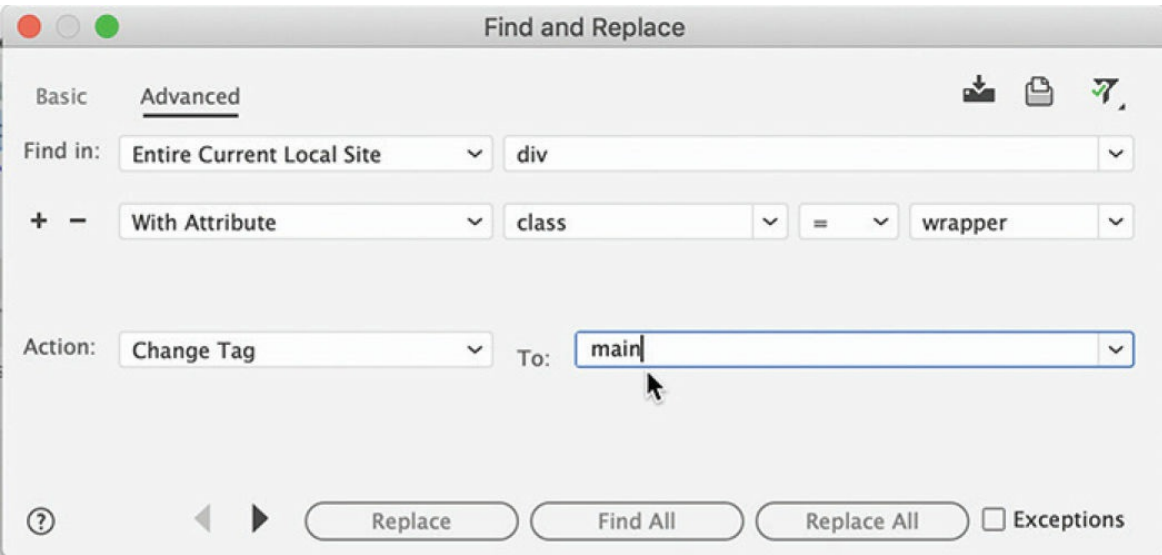

#### **16.** Click Replace All.

This operation cannot be undone in documents that are not currently open. Are you sure you want to replace all matches?

**Yes** 

**No** 

An unnamed dialog appears, reporting that the replace operation cannot be undone in any closed documents.

**17.** Click Yes.

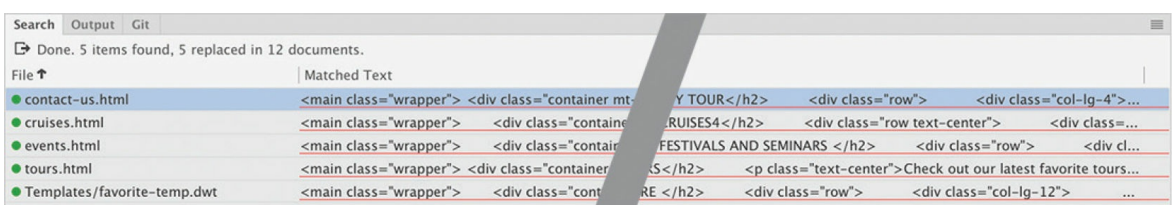

The Search Results panel displays the list of elements replaced in the site.

It should show five pages in the list. The  $\langle \text{div class} = "wrapper" \rangle$ element is replaced, in all the documents where it was found, with <main class="wrapper">.

**18.** Right-click the Search Results tab and select Close Tab Group from the

context menu.

When searching for text and code, you have seen that you can enter text into the search field and select text prior to activating the Find command. Unfortunately, there's a limit to the amount of text Dreamweaver will add to the field automatically. For larger blocks of text and code, Dreamweaver also allows you to copy and paste into the search field.

**19.** In Code view, insert the cursor in the *Seminars* table. Select the table tag selector.

The entire <table> element is selected, which represents nearly 100 lines of code.

- **20.** Press Ctrl+C/Cmd+C to copy the selected code.
- **21.** Press Ctrl+F/Cmd+F.

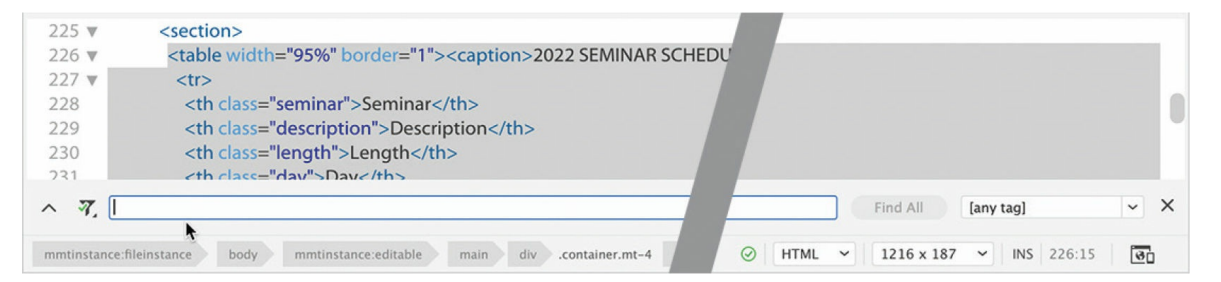

The Search panel appears, but notice that the Find field is empty. The selected code is just too much for the automatic feature. This is where copy and paste comes in handy.

**22.** Insert the cursor in the Find field. Press Ctrl+V/Cmd+V to paste the selected code.

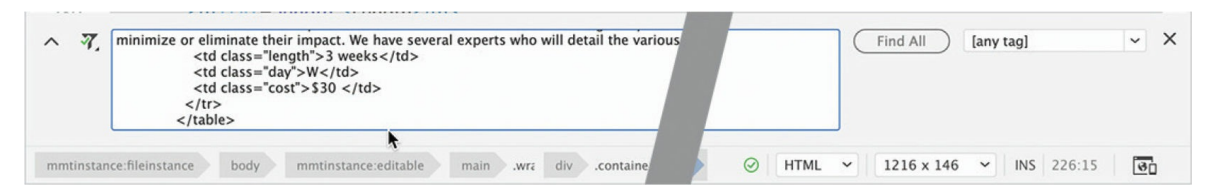

The entire markup of the table appears in the Find field. But this power is not limited to the Find field.

**23.** Click the Show More icon in the Find panel to show the Replace field.

**24.** Insert the cursor in the Replace field. Press Ctrl+V/Cmd+V, or rightclick in the field and choose Paste from the context menu, to paste the code.

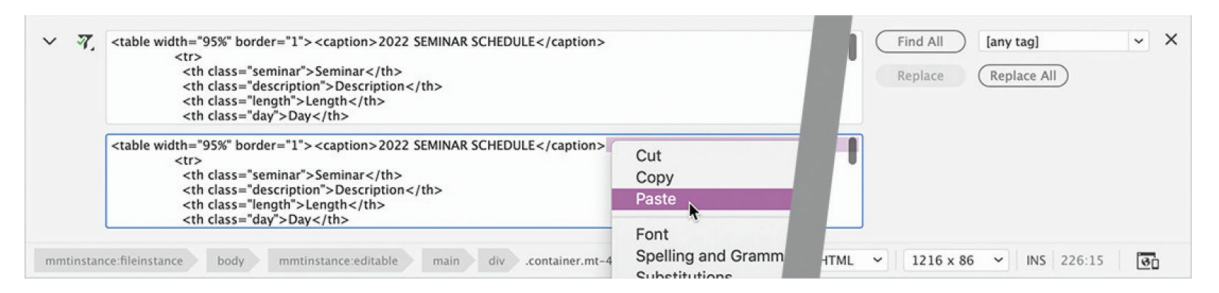

The entire table markup appears in the Replace field. As you can see, Find And Replace enables you to search for almost any type of markup or content and replace it wherever it appears in the site.

#### **25.** If necessary, close the Find And Replace panel. Save all files.

In this lesson, you created four new pages and learned how to import text and data from multiple sources. You formatted text as headings and lists, and then styled it using CSS. You inserted and formatted two tables and added captions to both. And you reviewed and corrected text and code elements using Dreamweaver's spell-checker and Find And Replace tools.

## **Review questions**

- **[1](#page-402-0)** Explain how to turn paragraph text into an ordered or unordered list.
- **[2](#page-402-1)** Describe two methods for inserting HTML tables into a webpage.
- **[3](#page-402-2)** What element controls the width of a table column?
- **[4](#page-402-3)** What items will not be found by Dreamweaver's spell-checker?
- **[5](#page-402-4)** Describe three different ways to insert content in the Find field.

# **9 Working with Images**

#### **Lesson overview**

In this lesson, you'll learn how to work with images and include them in your webpages. You'll learn how to do the following:

- Insert an image into a webpage.
- Use Extract to create web image assets from Photoshop files.
- Make images responsive to different devices and screen sizes.
- Use tools in Dreamweaver to resize, crop, and resample webcompatible images.

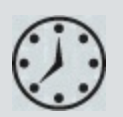

This lesson will take about 1 hour to complete. To get the lesson files used in this lesson, download them from the webpage for this book at [adobepress.com/DreamweaverCIB2022.](http://adobepress.com/DreamweaverCIB2022) For more information, see ["Accessing](#page-26-0) the lesson files and Web Edition" in the "[Getting](#page-19-0) Started" section at the beginning of this book.

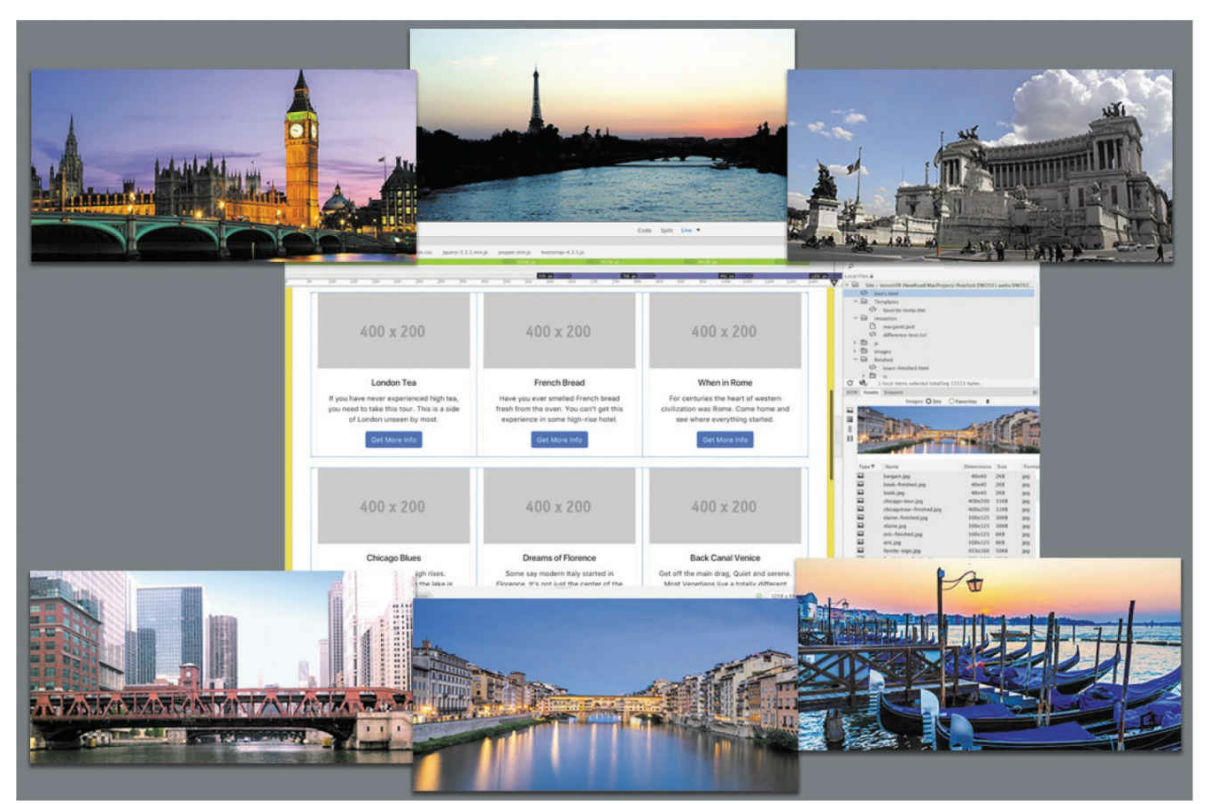

Dreamweaver provides many ways to insert and adjust graphics, both within the program and in tandem with other Creative Cloud tools, such as Adobe Photoshop.

## **Web image basics**

The web is not so much a place as it is an experience. Essential to that experience are the images and graphics—both still and animated—that populate most websites. In the computer world, graphics fall into two main categories: vector and raster.

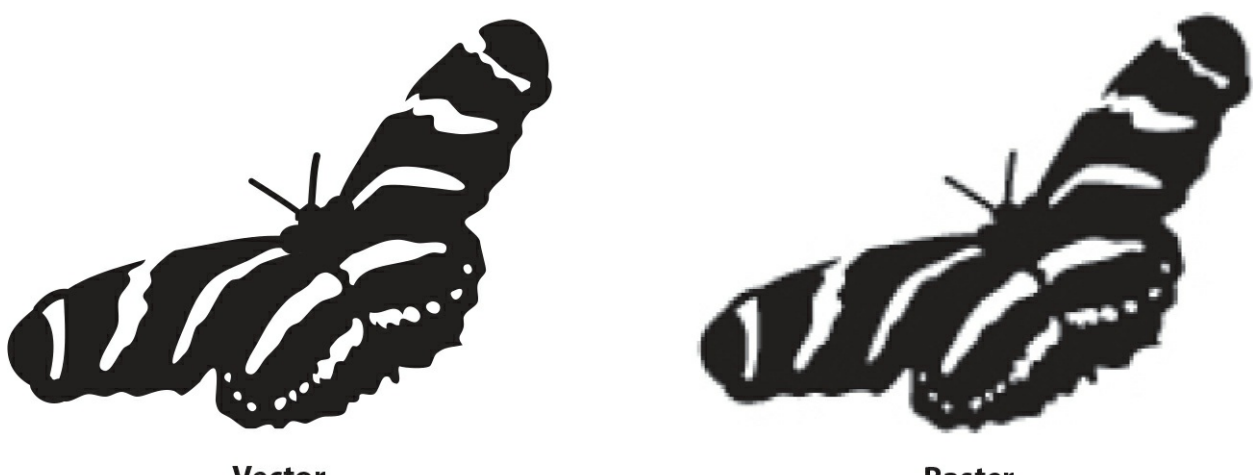

**Vector** Raster Vector graphic formats excel in line art, drawings, and logo art. Raster technology works better for storing photographic images.

## **Vector graphics**

Vector graphics are created by math. They act as discrete objects that you can reposition and resize as many times as you want without affecting or diminishing their output quality. The best application of vector art is wherever geometric shapes and text are used to create artistic effects. For example, most company logos are built from vector shapes.

Vector graphics are typically stored in the AI, EPS, PICT, or WMF file formats. Unfortunately, most web browsers don't support these formats. The vector format that is supported is SVG (Scalable Vector Graphic). The simplest way to get started with SVG is to create a graphic in your favorite vector-drawing program—such as Adobe Illustrator or CorelDRAW—and then export it to this format. If you are a good programmer, you may want to try creating SVG graphics using XML (Extensible Markup Language). Visit [www.w3schools.com/html/html5\\_svg.asp](http://www.w3schools.com/html/html5_svg.asp) to find out more about creating SVG graphics.

## **Raster graphics**

Although SVG has definite advantages, web designers primarily use rasterbased images in their webpages. Raster images are built from *pixels*, which stands for *picture elements*. Pixels have three basic characteristics:

• They are perfectly square in shape.

- They are all the same size.  $\bullet$
- They display only one color at a time.

Raster-based images are composed of thousands, even millions, of pixels arranged in rows and columns, in patterns that create the illusion of an actual photo, painting, or drawing. It's an illusion, because there is no real photo on the screen, just a bunch of pixels that fool your eyes into seeing an image. And as the quality of the image increases, the illusion becomes more realistic. Raster image quality is based on three factors: resolution, size, and color.

#### **Note**

Printers and printing presses use round "dots" to create photographic images. Quality on a printer is measured in dots per inch, or dpi. The process of converting the square pixels used in your computer into the round dots used on the printer is called screening.

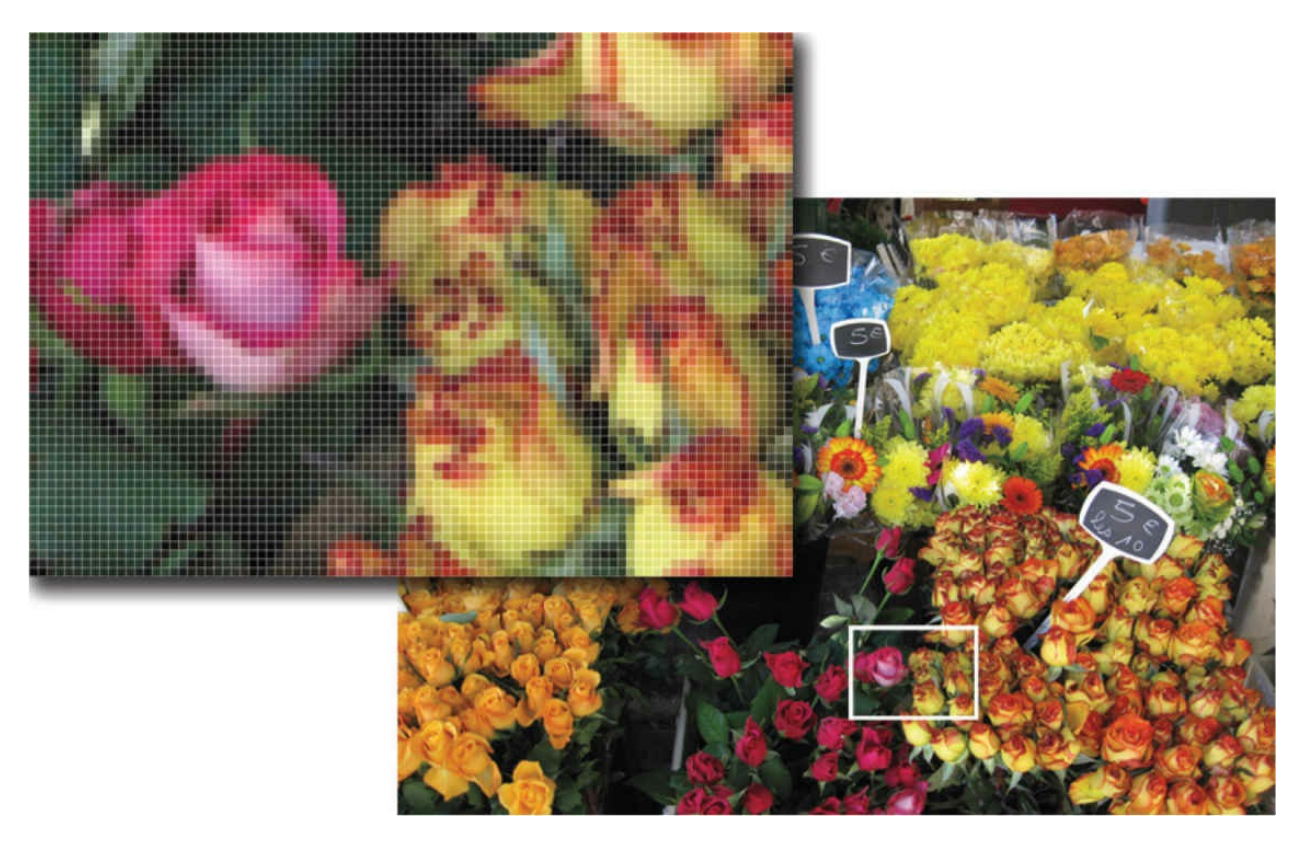

The inset image shows an enlargement of the flowers, revealing the pixels that compose the image itself.

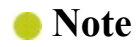

Printers and printing presses use round "dots" to create photographic images. Quality on a printer is measured in dots per inch, or dpi. The process of converting the square pixels used in your computer into the round dots used on the printer is called screening.

#### **Resolution**

Resolution is the best known of the factors affecting raster image quality. It is the expression of image quality measured in the number of pixels that fit in 1 inch (ppi). The more pixels you can fit in 1 inch, the more detail you can depict in the image. But better quality comes at a price. An unfortunate byproduct of higher resolution is larger file size. That's because each pixel must be stored as bytes of information within the image file—information that has real overhead in computer terms. More pixels means more information, which means larger files.

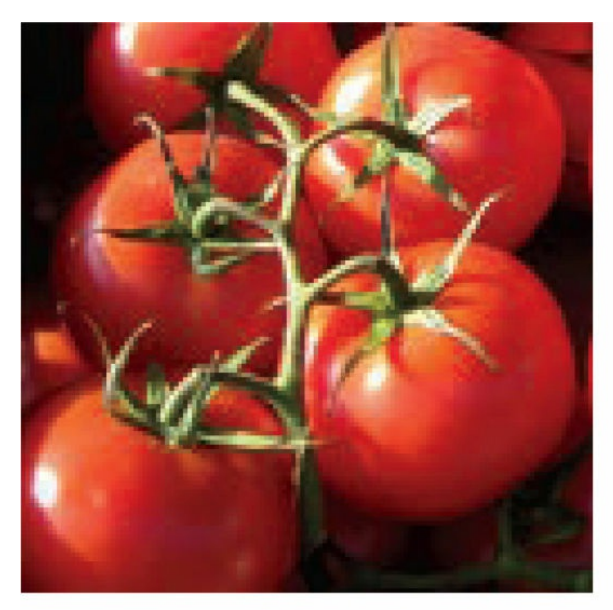

72 ppi

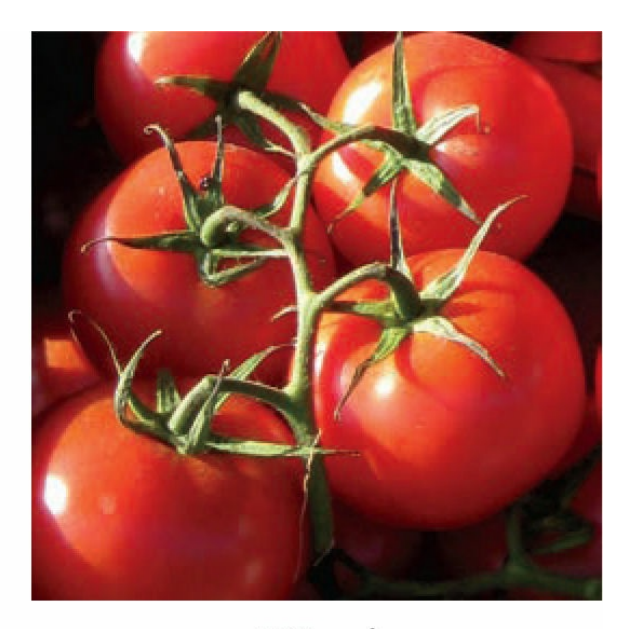

300 ppi Resolution has a dramatic effect on image output. The web image on the left looks fine in the browser but doesn't have enough quality for printing.

Luckily, web images have to appear and look their best only on computer screens, which are based mostly on a resolution of 72 ppi. This is low compared to other applications or types of output—such as professional fourcolor printing—where 300 dpi is considered the lowest acceptable quality. The lower resolution of the computer screen is an important factor in keeping most web image files at a reasonable size for downloading from the internet.

### **Size**

*Size* refers to the vertical and horizontal dimensions of the image. As image size increases, more pixels are required to create it, and therefore the file becomes larger. Since graphics take more time to download than HTML code, many designers in recent years have replaced graphical components with CSS formatting to speed up the web experience for their visitors. But if you need or want to use images, one method to ensure snappy downloads is to keep image size small. Even today, with the proliferation of high-speed internet service, many websites still avoid using full-screen graphics, although that too has changed.

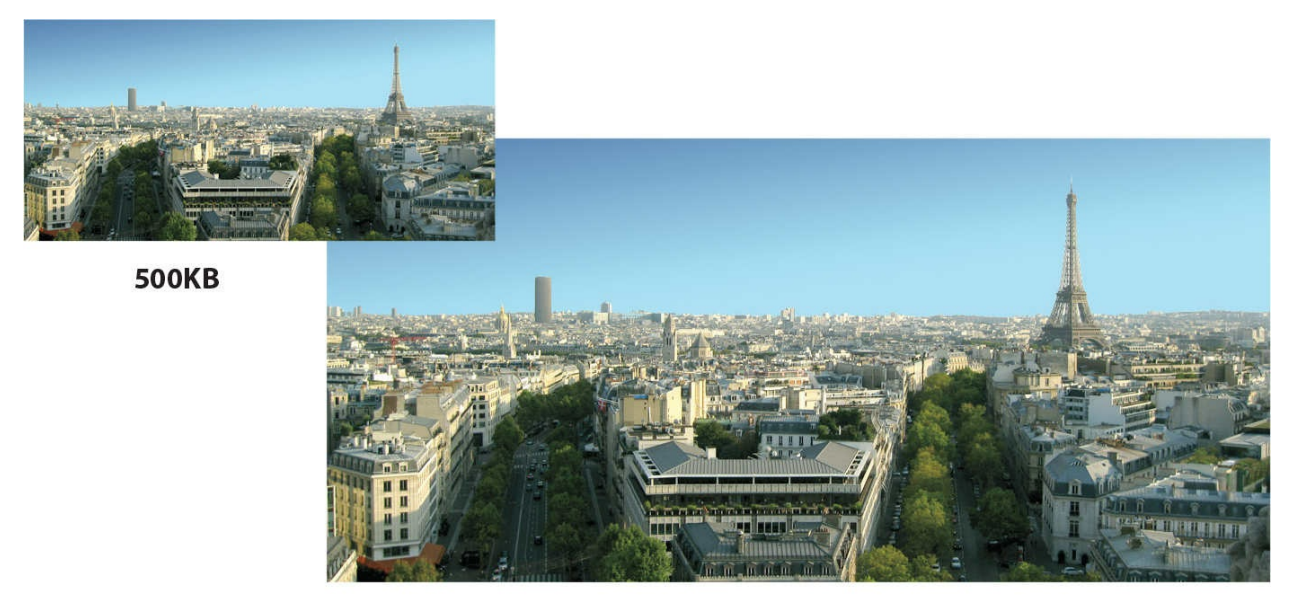

**1.6MB** Although these two images have identical resolution and color depth, you can see how image dimensions can affect file size.

## **Color**

*Color* refers to the color space, or *palette*, that describes each image. Most computer screens display only a fraction of the colors that the human eye can see. And different computers and applications display varying levels of color, expressed by the term *bit depth*. Monochrome, or 1-bit color, is the smallest color space, displaying only black and white, with no shades of gray. Monochrome is used mostly for line-art illustrations, for blueprints, and to reproduce handwriting or signatures.

The 4-bit color space describes up to 16 colors. Additional colors can be simulated by a process known as *dithering*, where the available colors are interspersed and juxtaposed to create an illusion of more colors. This color space was created for the first color computer systems and game consoles. Because of its limitations, this palette is seldom used today.

The 8-bit palette offers up to 256 colors or 256 shades of gray. This was the basic color system of all computers, mobile phones, game systems, and handheld devices. This color space also includes what is known as the *websafe* color palette. Web-safe refers to a subset of 8-bit colors that are supported on both Mac and Windows computers. Most computers, game consoles, handheld devices, and even phones now support higher color palettes, so 8-bit is not as important anymore. Unless you need to support non-computer devices, you can probably disregard the web-safe palette altogether.

Today, only a rare cellphone or handheld game supports the 16-bit color space. This palette is named *high color* and sports a grand total of 65,000 colors. Although this sounds like a lot, 16-bit color is not considered good enough for most graphic design purposes or professional printing.

The highest color space is 24-bit color, which is named *true color*. This system generates up to 16.7 million colors. It is the gold standard for graphic design and professional printing. Several years ago, a new color space was added to the mix: 32-bit color. It doesn't offer any additional colors, but it provides an additional 8 bits of data for an attribute known as *alpha transparency*.

Alpha transparency enables you to designate parts of an image or graphic as fully or partially transparent. This trick allows you to create graphics that seem to have rounded corners or curves and can even eliminate the white bounding box typical of raster graphics.

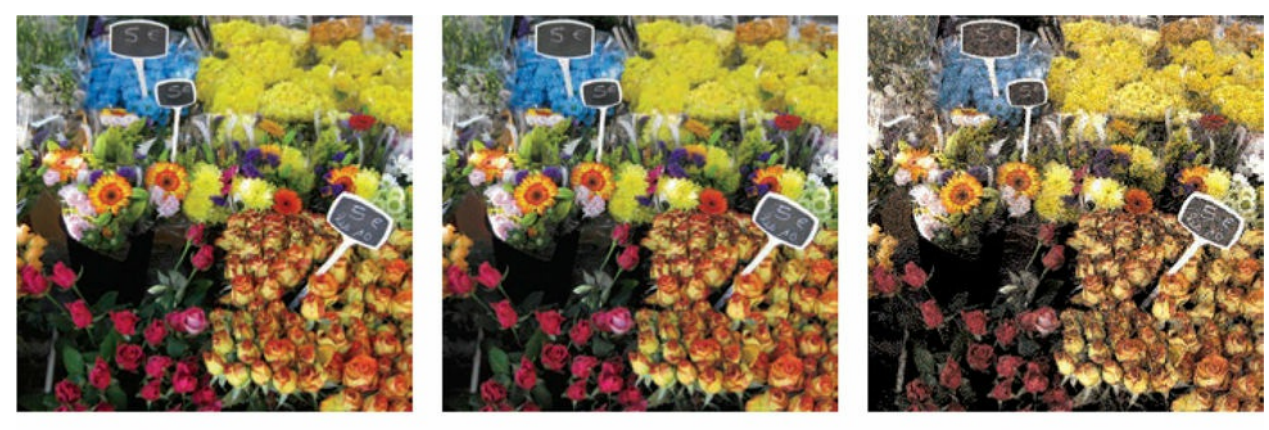

24-bit color 8-bit color 4-bit color Here you can see a dramatic comparison of three color spaces and what the total number of available colors means to image quality.

As with size and resolution, color depth can dramatically affect image file size. With all other aspects being equal, an 8-bit image is more than seven times larger than a monochrome image. And the 24-bit version is more than three times larger than the 8-bit image. The key to the effective use of images on a website is finding the balance of resolution, size, and color to achieve the desired optimal quality.

Optimizing your images is essential, even as more people get smartphones and tablets, because there are still millions of people all across the United States, and around the world, who don't have high-speed wired access to the internet. The FCC released a report in 2020 describing the state of broadband access and adoption in the United States. This report indicates that 19 million Americans do not have access to broadband and that, more importantly, 100 million who do have access have not subscribed to a service. That means almost one-third of America does not have high-speed internet. Check out <https://tinyurl.com/broadband-coverage> to see the specific details. While using large, colorful images on the web is very popular, it could also cause severe problems for your target audience, depending on where they live.

## **Raster image file formats**

Raster images can be stored in a multitude of file formats, but web designers have to be concerned with only three: GIF, JPEG, and PNG. These three formats are optimized for use on the internet and are compatible with virtually every browser. However, they are not equal in capability.

### **GIF**

GIF (Graphics Interchange Format) was one of the first raster image file formats designed specifically for the web. It has changed only a little in the last 30 years. GIF supports a maximum of 256 colors (8-bit palette) and 72 ppi, so it's used mainly for web interfaces—buttons and graphical borders and such. But it does have two interesting features that keep it pertinent for today's web designers: index transparency and support for simple animation.

### **JPEG**

JPEG, also written JPG, is named for the Joint Photographic Experts Group that created the image standard back in 1992 as a direct reaction to the limitations of the GIF file format. JPEG is a powerful format that supports unlimited resolution, image dimensions, and color depth. Because of this, most digital cameras use JPEG as their default file type for image storage. It's also the reason most designers use JPEG on their websites for images that must be displayed in high quality.

This may sound odd to you, since "high quality" (as described earlier) usually means large file size. Large files take longer to download to your browser. So why is this format so popular on the web? The JPEG format's claim to fame comes from its patented user-selectable image compression algorithm, which can reduce file size as much as 95 percent. JPEG images are compressed each time they are saved and then decompressed as they are opened and displayed.

Unfortunately, all this compression has a downside. Too much compression damages image quality. This type of compression is called *lossy*, because it loses quality. In fact, the loss in quality is great enough that it can potentially render an image totally useless. Each time designers save a JPEG image, they face a trade-off between image quality and file size.

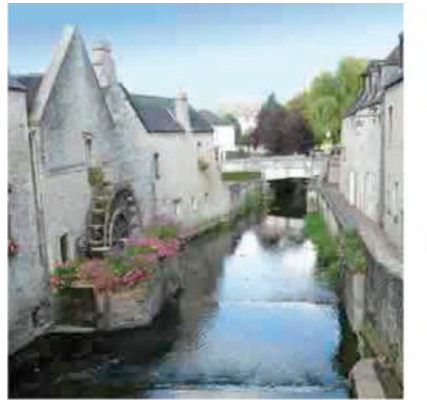

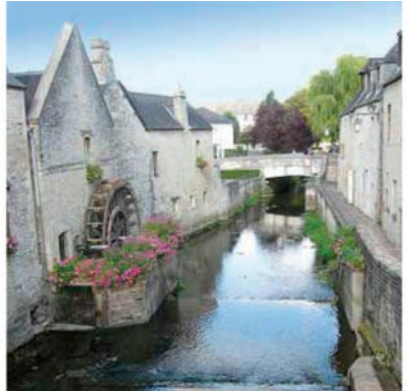

Low quality **High compression** 130K

**Medium quality Medium compression 150K** 

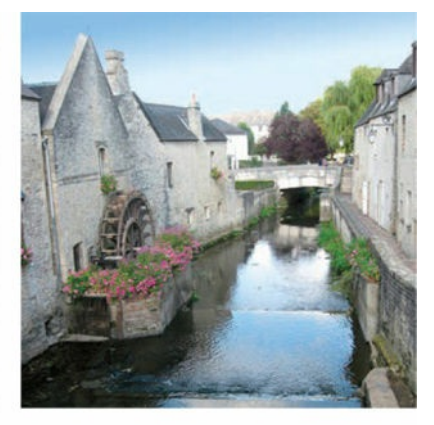

**High quality Low compression** 260K

## **PNG**

PNG (Portable Network Graphics) was developed in 1995 because of a looming patent dispute involving the GIF format. At the time, it looked as if designers and developers would have to pay a royalty for using the .gif file extension. Although that issue blew over, PNG has found many adherents and a home on the internet because of its capabilities.

PNG combines many of the features of GIF and JPEG and adds a few of its own. For example, it offers support for unlimited resolution, 32-bit color, and full alpha transparency. It also provides lossless compression, which means you can save an image in PNG format and not worry about losing any quality when you save the file.

The only downside to PNG is that its most important feature—alpha transparency—may not be fully supported in older browsers. Luckily, these browsers are retired year after year, so this issue is becoming less of a concern to most web designers.

But as with everything on the web, your own needs may vary from the general trends. Before using any specific technology, it's always a good idea to check your site analytics and confirm which browsers your visitors are actually using.

### **Previewing the completed files**

To get a sense of the files you will work on in this lesson, let's preview the

completed pages in a browser.

- **1.** Launch Adobe Dreamweaver CC (2022 release) or later.
- **2.** Define a new site for the lesson09 folder, as [described](#page-19-0) in the "Getting Started" section at the beginning of the book. Name the new site **lesson09**.

#### **•** Note

If you have not already downloaded the project files for this lesson to your computer from your Account page, make sure to do so now. See "[Getting](#page-19-0) Started" at the beginning of the book.

**3.** Open **contactus-finished.html** in Live view from the lesson09/finished folder.

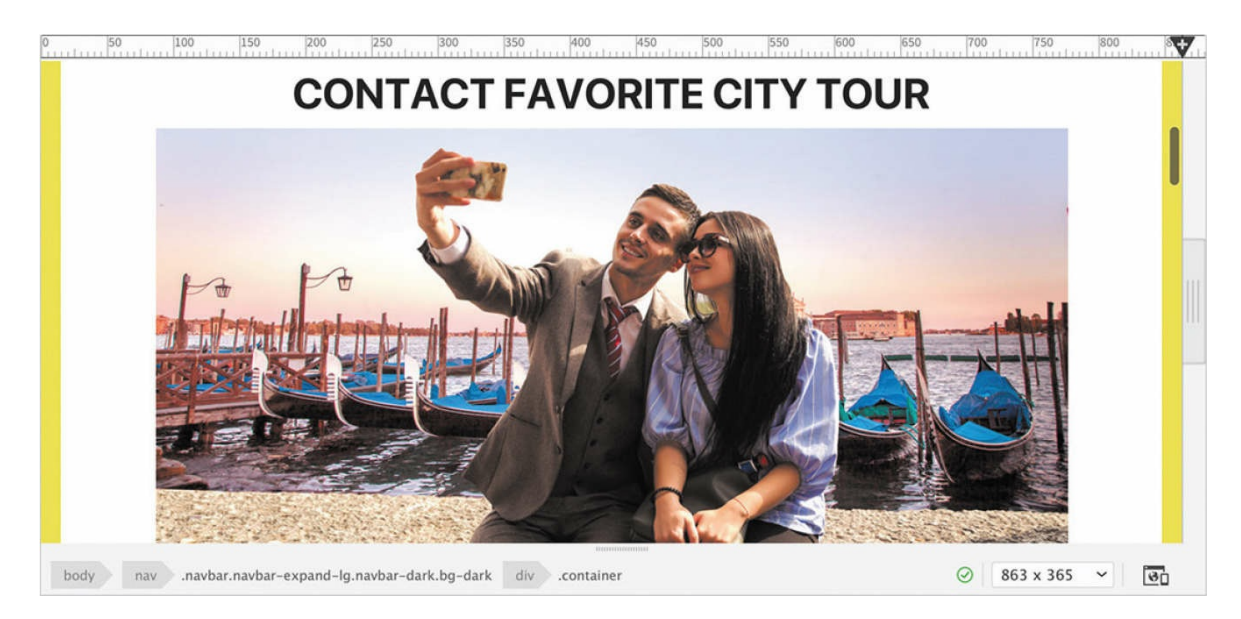

The page includes several images.

**4.** Open **aboutus-finished.html** in Live view from the lesson09/finished folder.

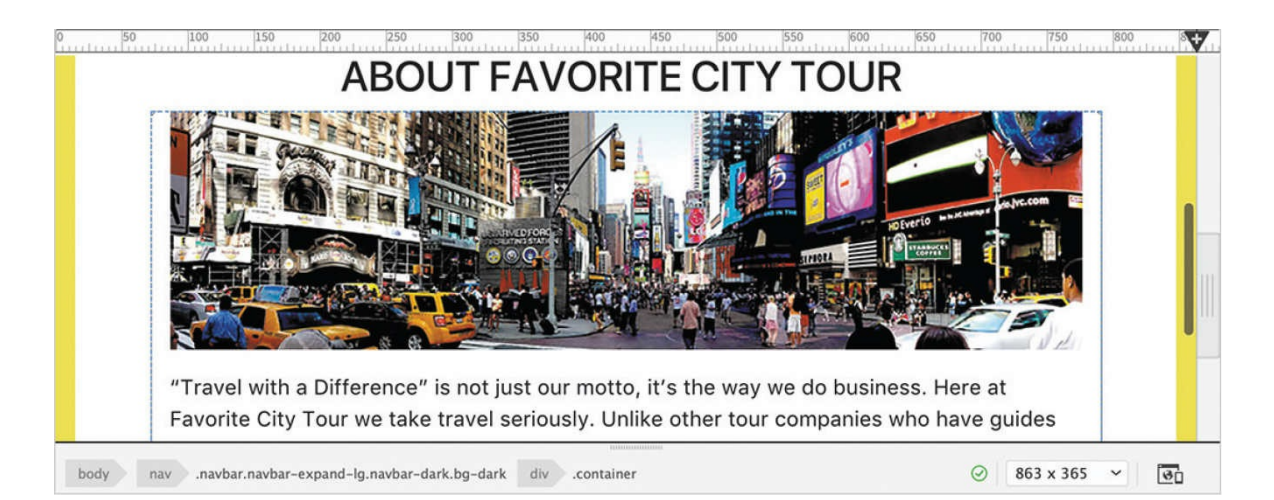

The *About Us* page contains an image that adapts automatically to the size of the screen.

**5.** Drag the scrubber to the left to change the width of the document window. Notice that the image in the text area scales with the layout.

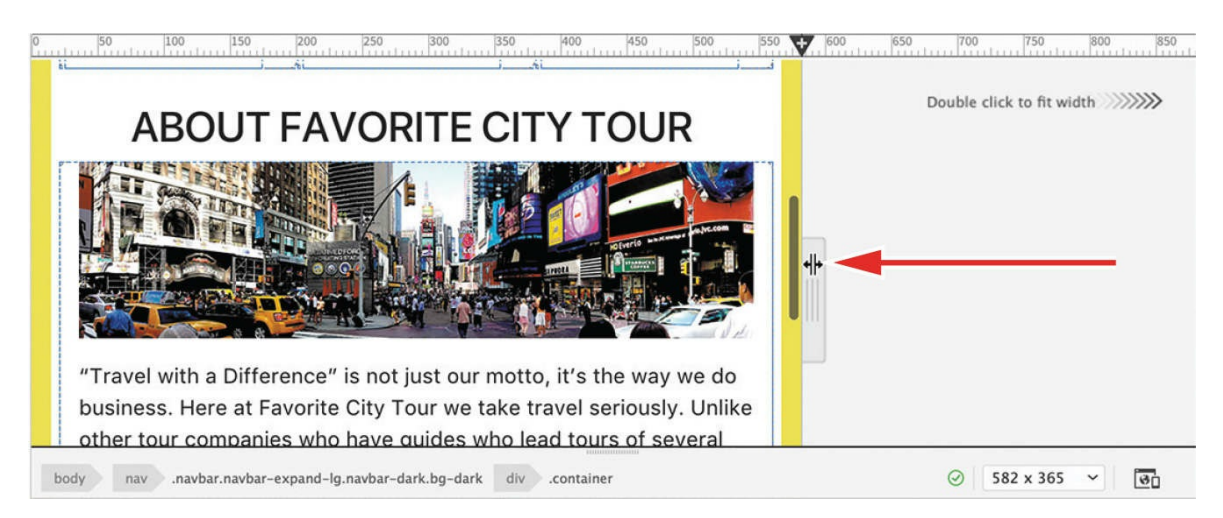

**6.** Open **tours-finished.html** and observe the image carousel.

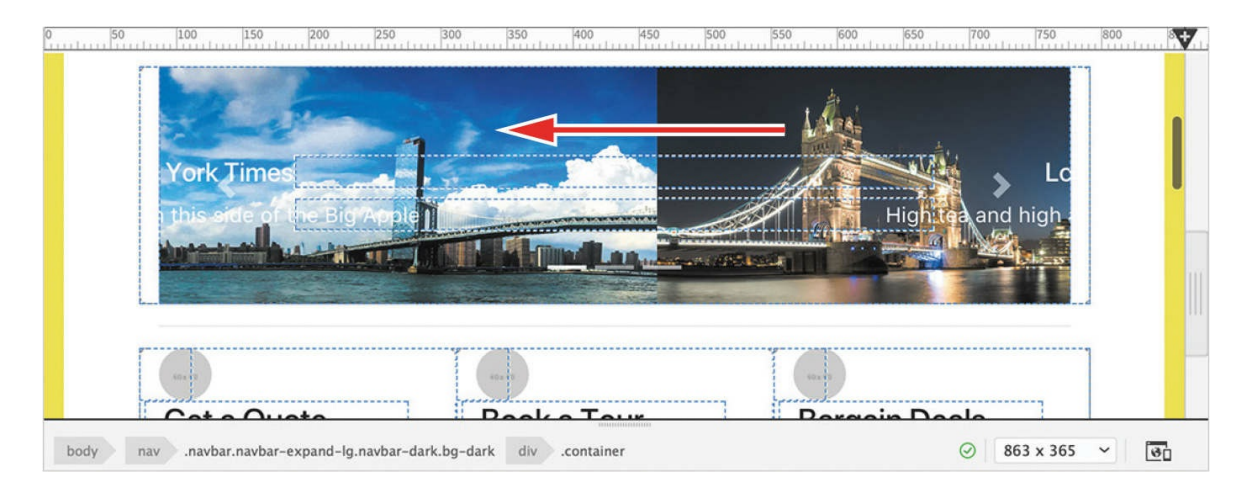

The image carousel displays a large image that animates by moving from right to left. It pauses for a moment and then another image slides onto the screen. Note the headings and text that accompany each image.

**7.** Close all sample files.

In the following exercises, you will insert these images into these pages using a variety of techniques and format them to work on any screen.

## **Inserting an image**

Images are key components of any webpage, both for developing visual interest and for telling stories. Dreamweaver provides numerous ways to populate your pages with images, using built-in commands and even using copy and paste from other Adobe apps.

**1.** In the Files panel, open **contact-us.html** in Live view. Make sure the document window is at least 1200 pixels wide.

The layout contains six profiles of the Favorite City Tour staff. Each profile contains an image placeholder. You may have noticed the numbers *100 x 125* that appear in the placeholder. These indicate the dimensions of the placeholder and the replacement images. In most cases, you will want to resize and resample images before you place them in the layout.

#### **Note**

When working with images in Dreamweaver, you should be sure that

your site's default images folder is set up according to the directions in the "[Getting](#page-19-0) Started" section at the beginning of the book.

When a layout uses placeholder images, the easiest way to replace them is by using the Property inspector.

- **2.** If necessary, choose Window > Properties to display the Property inspector. Dock it to the bottom of the document window.
- **3.** Select the image placeholder in the profile for Elaine.

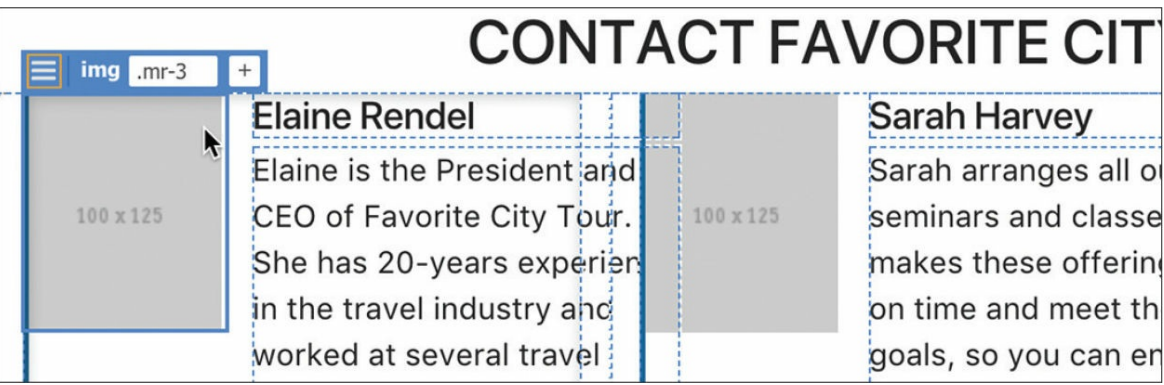

The Element Display appears focused on the img element. Note the class .mr-3 applied to it. The Property inspector displays the properties for image elements.

#### **Tip**

It's always a good idea to identify any classes or ids assigned to an element. It makes it easier to re-create the structure and styling if anything happens to the element.

In HTML, images do not actually appear in the code. Instead, the  $\langle\text{img}\rangle$ element references an image file somewhere on the web server or elsewhere on the internet. Then, the browser locates that file and renders it in the page. The Property inspector enables you to identify the assigned image source file and specify a new one.

**4.** Examine the Src field in the Property inspector.

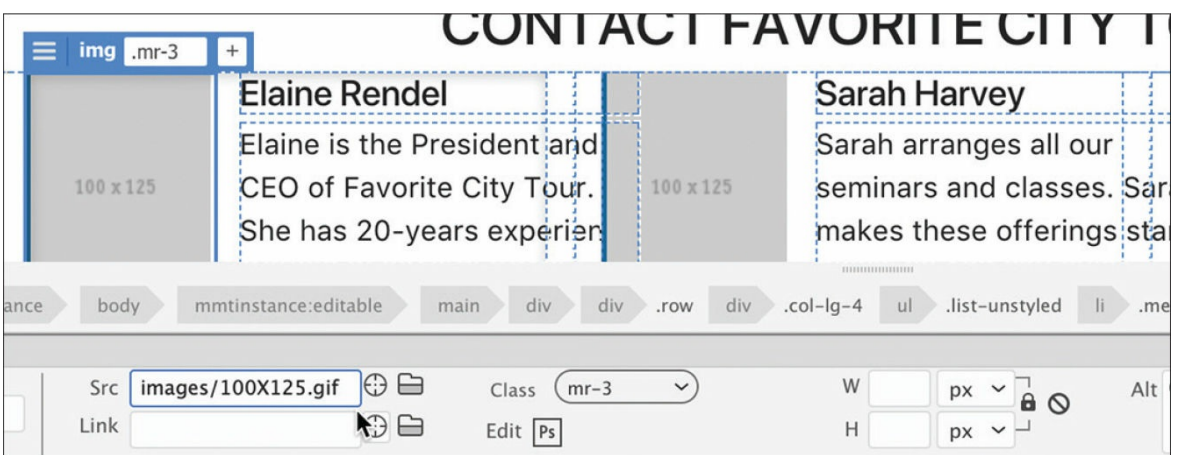

The Src field says images/100X125.gif, which is the name and location of the image placeholder. You can use this field to load the image for Elaine.

**5.** Click the Browse For File icon on the Src field.

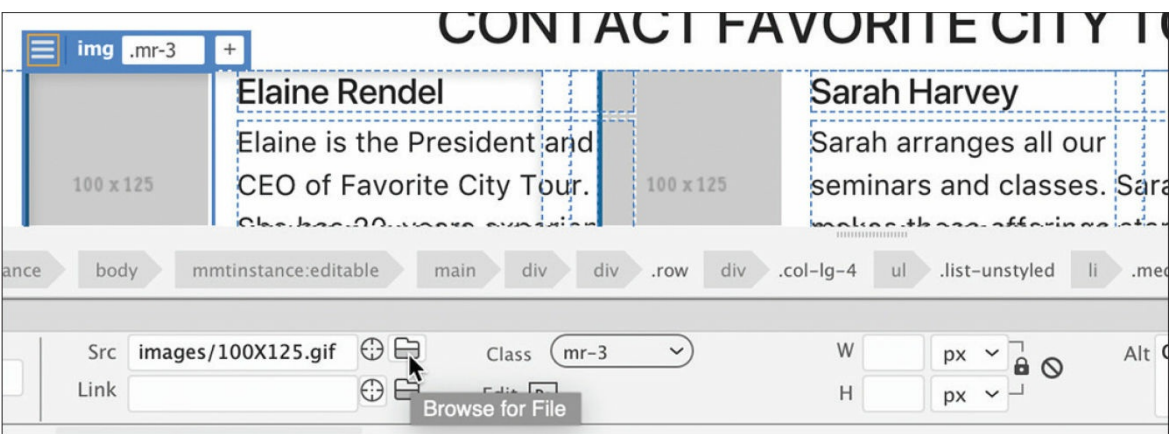

A file window opens.

**6.** Select **elaine.jpg** and click OK/Open.

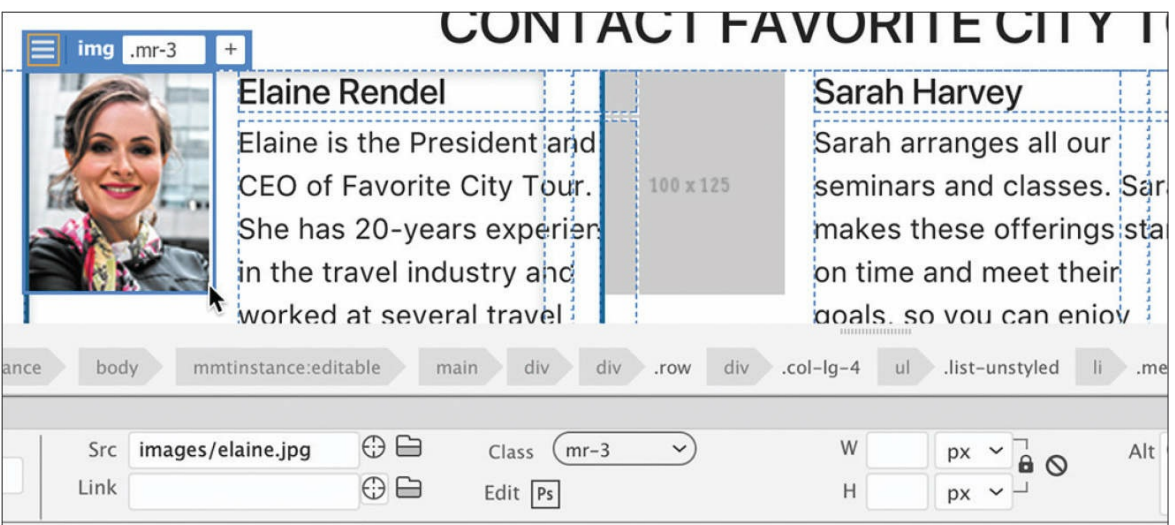

Elaine's picture appears in the  $\langle \text{img} \rangle$  element.

Alt text provides descriptive metadata about images. In some browsers, alt text may be seen if the image doesn't load properly, or it may be accessed by individuals with visual disabilities. You should always add alt text to your images.

**7.** In the Alt field in the Property inspector, enter **Elaine, Favorite City Tour President and CEO** as the alternate text to replace the existing content.

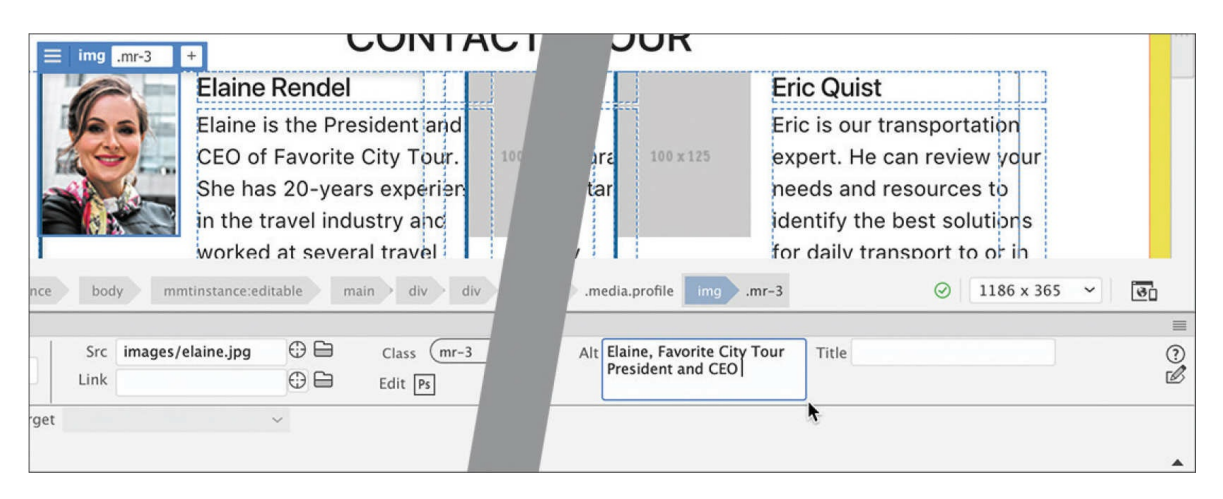

The image title attribute is similar to alt text. It provides additional information about the image. Search engines don't use it for result rankings, but it's a good idea to fill it in as well.

**8.** In the Title field in the Property inspector, enter **Elaine, Favorite City Tour President and CEO** as the title text.

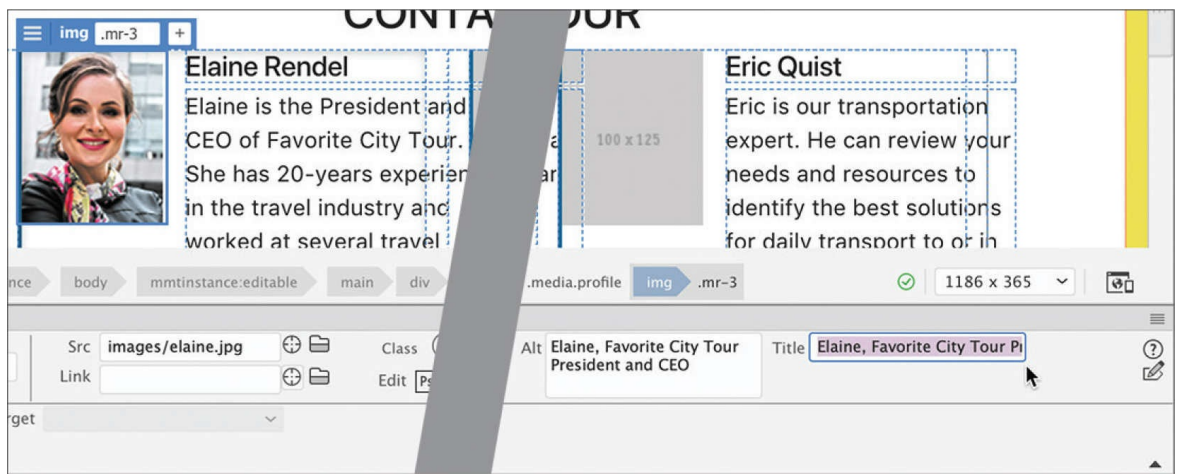

**9.** Choose File > Save.

#### **Note**

The content of the Title field will show as a tool tip in most browsers when you position the cursor over the image.

Design view provides an easier way to deal with placeholder images.

## **Inserting images in Design view**

Dreamweaver provides several ways to insert images. When the layout has placeholders or existing images, Design view provides a simple way to replace them.

**1.** Switch to Design view.

The Bootstrap styling is not supported in Design view, so the layout will look totally different. The first thing you will notice is that card elements appear in a different order than they do in Live view.

**2.** Scroll down to find the image placeholder for Sarah.

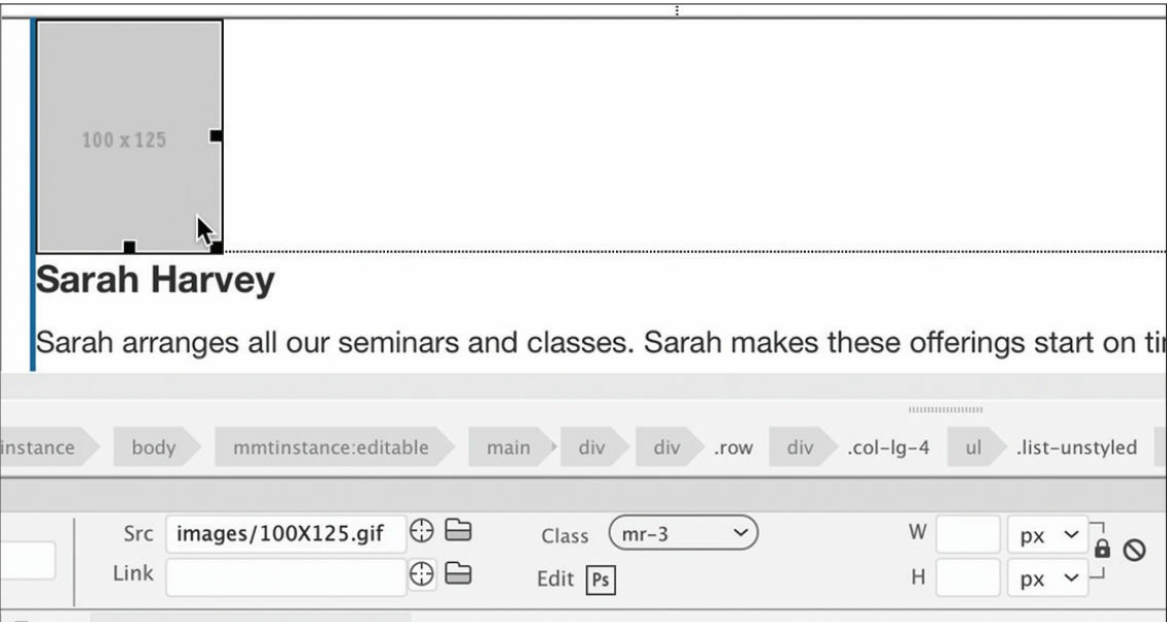

Sarah will be the third item in the section.

You could use the Property inspector to replace this placeholder, as you did before, but Design view has a few advantages over Live view.

**3.** Double-click the placeholder.

A file window opens.

**4.** Select **sarah.jpg** from the lesson09/images folder. Click OK/Open.

Sarah's image appears in the  $\langle \text{img} \rangle$  element.

**5.** In the Property inspector, enter **Sarah Harvey, Favorite City Tour Events Coordinator** in the Alt field and in the Title field.

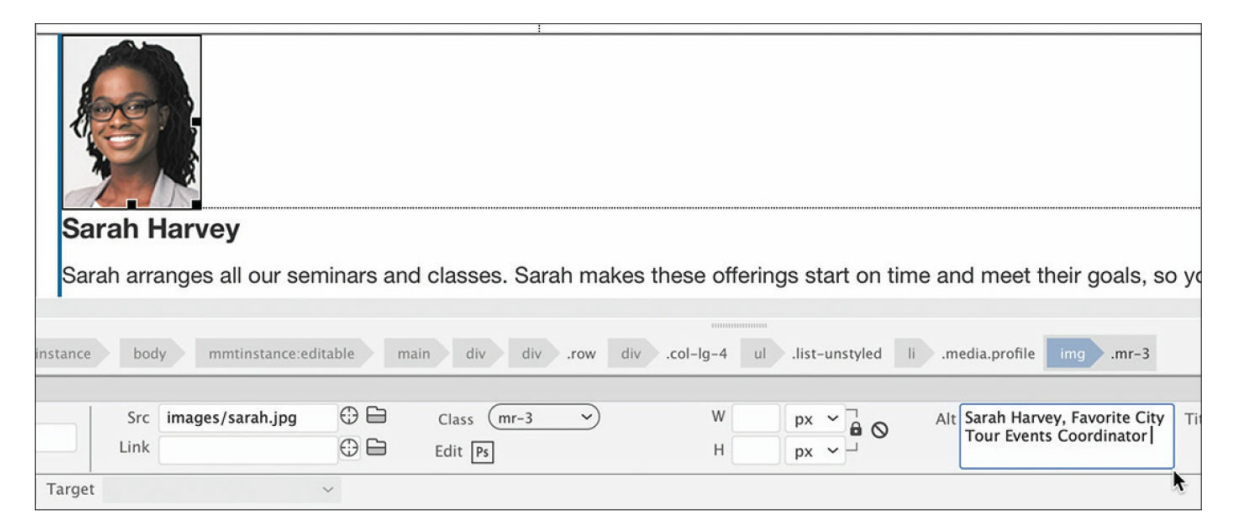

Sarah's image is complete.

- **6.** Double-click the placeholder for Eric.
- **7.** Select **eric.jpg** from the lesson09/images folder. Click OK/Open.

Eric's photo replaces the placeholder.

**8.** In the Property inspector, enter **Eric Quist, Transportation Research Coordinator** in the Alt field and in the Title field.

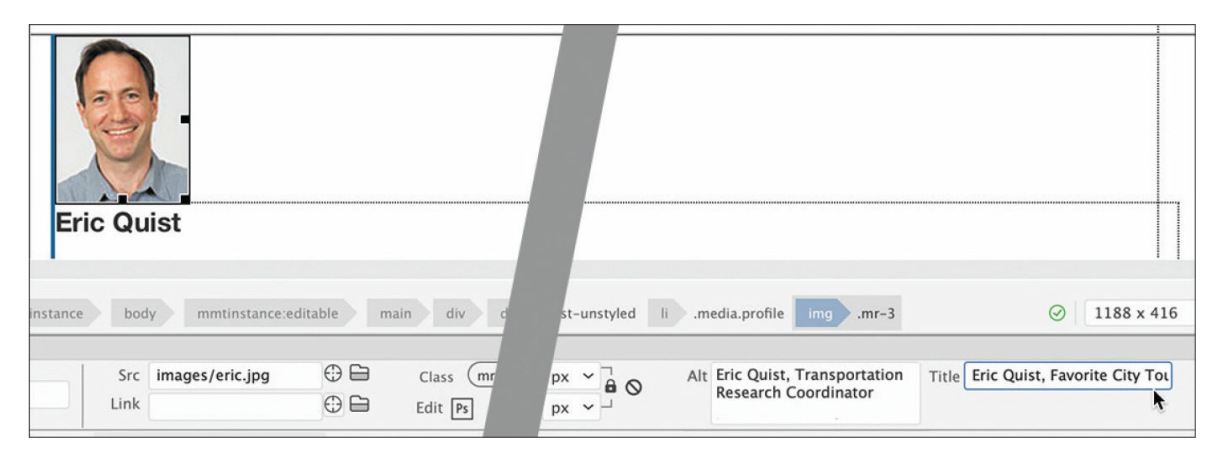

Eric's image is complete.

**9.** Save the file.

Sometimes you'll get images that have not been prepared in advance for a particular layout. In those cases, you can transfer the image to Photoshop for corrections or resampling.

# **Resizing images**

At certain times you may receive an image that is the wrong size. Sometimes you may need to resize graphics that have already been placed on the page.

- **1.** If necessary, open **contact-us.html** in Design view or switch to it. Scroll to the placeholder for Lainey.
- **2.** Double-click the placeholder.
- **3.** Select **lainey.jpg** and click Open.

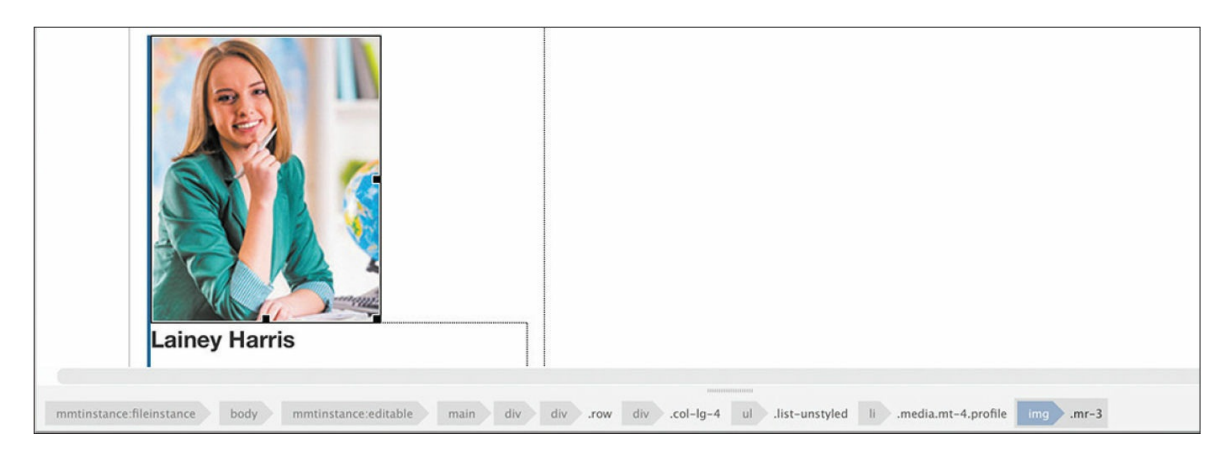

The image is too large, and there's barely any room for it in the column. It could use some resizing. You can resize images in Design or Live view.

**4.** Observe the Property inspector. Click the Reset icon.

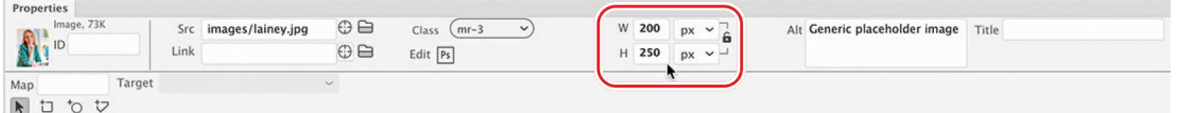

The image is twice as large as the other images. You can reduce the dimensions of an image in Dreamweaver in two ways. You can manually resize the image using the handles visible on the image itself, or you can enter the desired dimensions in the Property inspector. First, you will use the Property inspector.

**5.** If necessary, click the Toggle Size Constrain icon to select the locked icon.

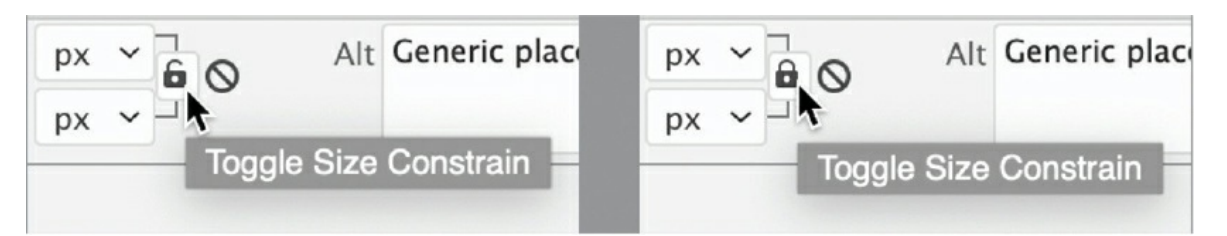

This icon locks the width and height so that any changes to one automatically affects the other proportionally.

**6.** In the Height field enter **125 px** and press Enter/Return.

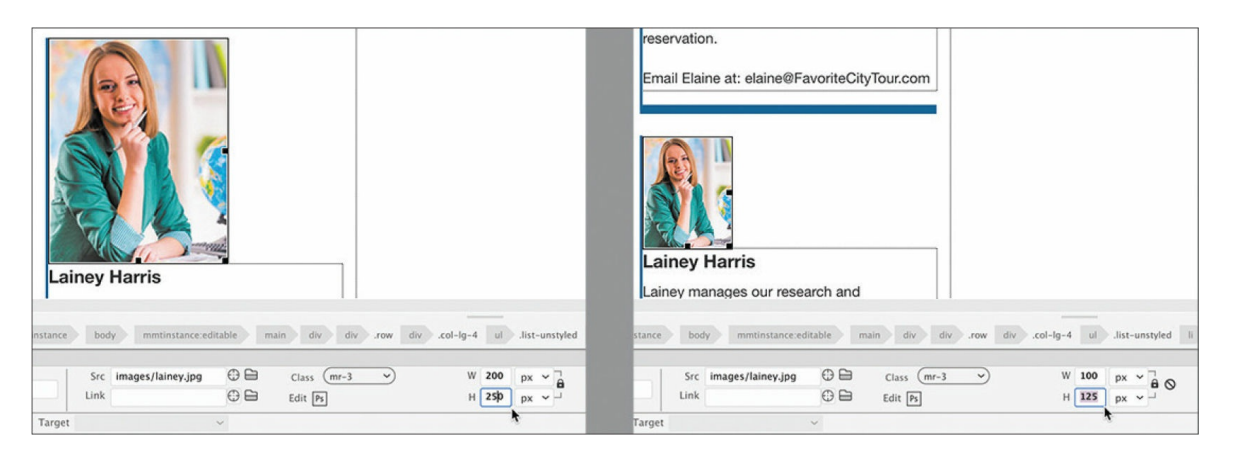

The height of the image is now 125 pixels. The image should scale smaller proportionally. If not, make sure the Toggle Size Constrain icon shows the locked icon.

The change is temporary; nothing has actually been done to the image. You could leave the new size applied to the image and upload everything to your web server, and the image will display at the new size as long as the settings remain the same. But this forces the visitor to download an image larger than they need to. A better solution is to resize the image permanently.

**7.** Right-click Lainey's image. Choose Edit With > Adobe Photoshop 2022.

#### $\bullet$  Note

The programs and versions appearing in your menu may differ. Photoshop may be downloaded and installed with a full Creative Cloud subscription.

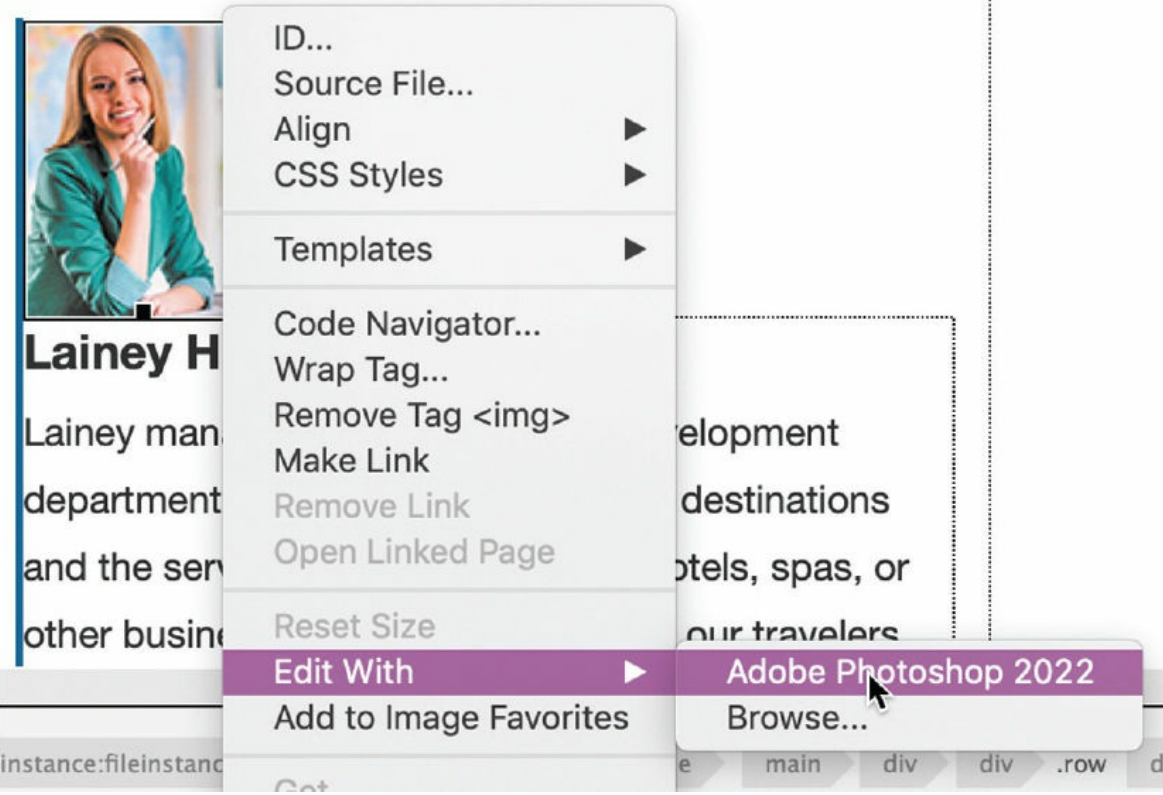

Photoshop launches and loads the image from the local site.

**8.** Choose Image > Image Size.

The Image Size dialog appears. You can resize and resample an image using this dialog.

**9.** Change the dimensions to 100 x 125 pixels and click OK.

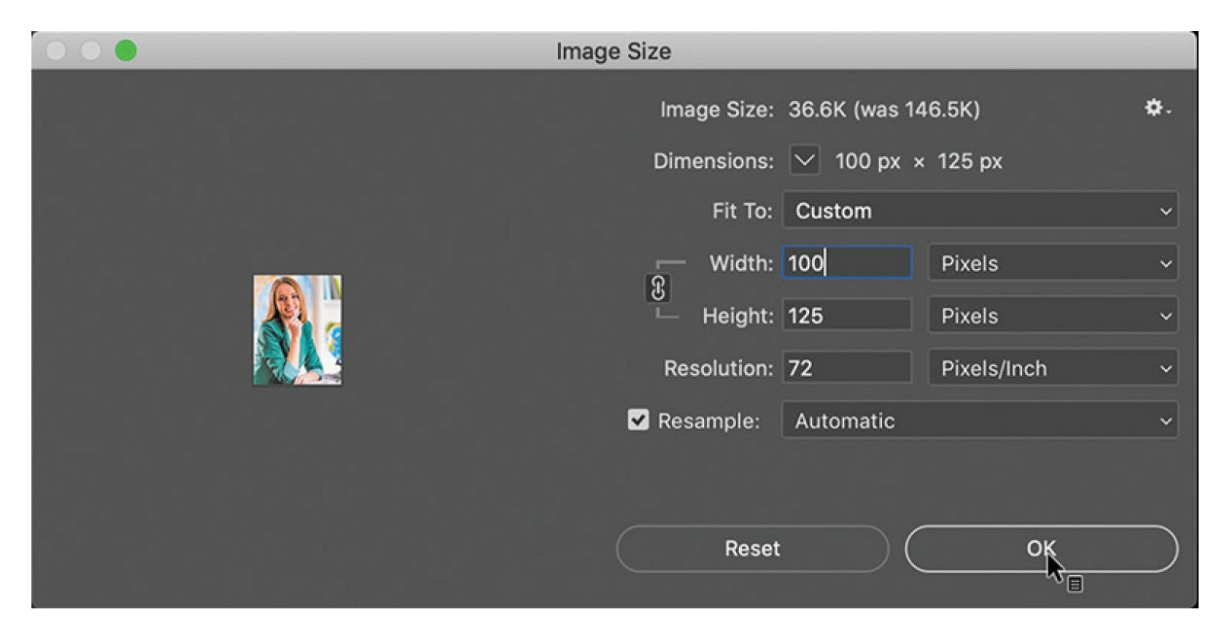

The image is actually resized. Now you just have to save it.

- **10.** Close and save the image.
- **11.** Switch back to Dreamweaver. Select and observe Lainey's image.

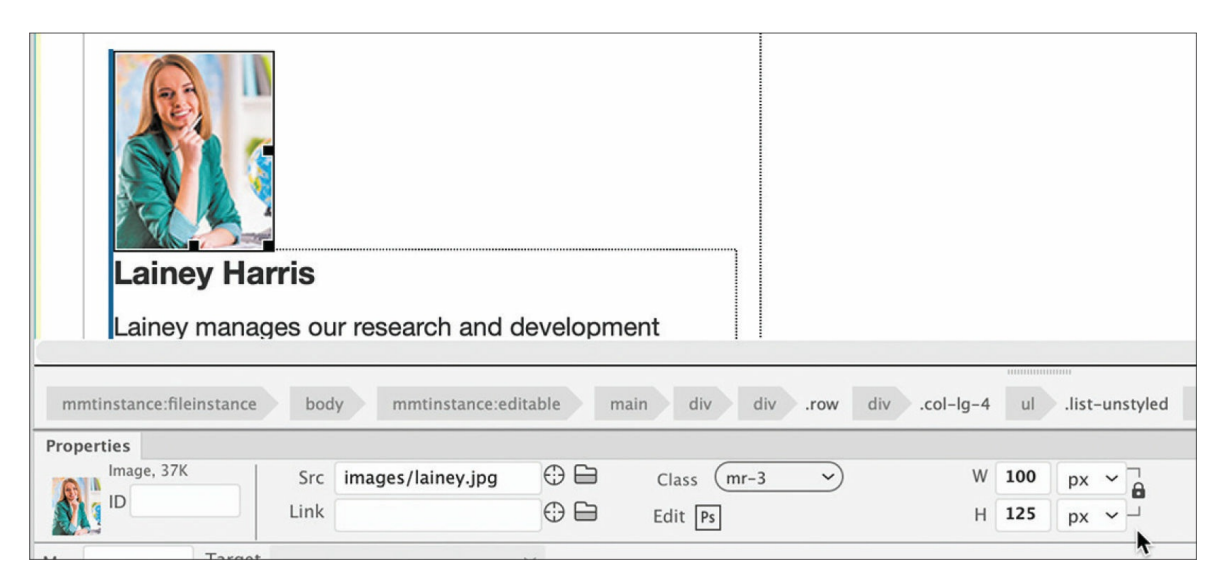

When you select the image, the Property inspector shows final dimensions without the Commit and Reset icons.

#### **•** Note

Although you made the size change permanent, the file is still not changed permanently. You can undo the change up until you save the file. At that point the change is final and applied to the file.

Lainey's image is now the proper size. Let's add the Alt and Title text.

**12.** Enter **Lainey Harris, Research and Development Coordinator** in the Alt and Title fields in the Property inspector.

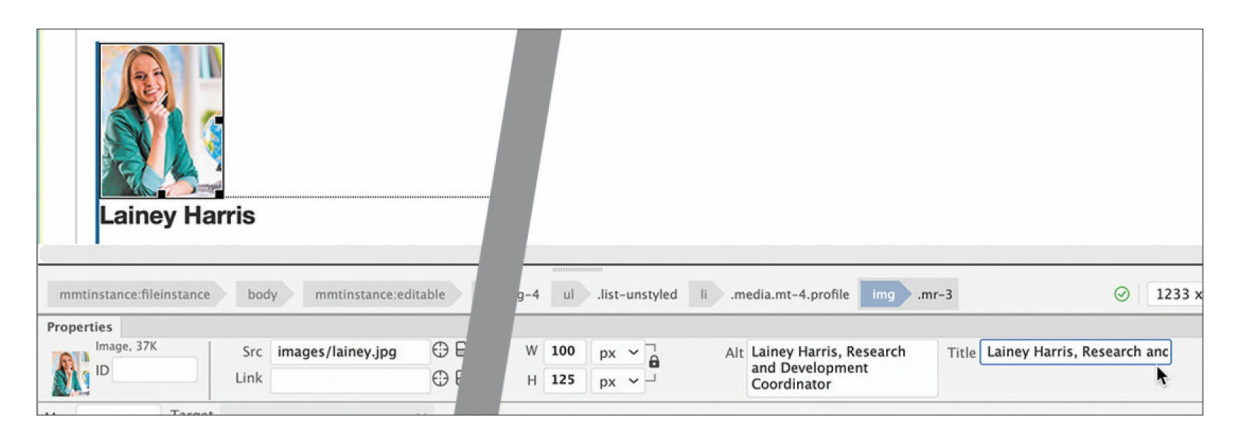

Lainey's image is complete.

#### **13.** Save the file.

So far, you have inserted only web-compatible image formats. But Dreamweaver is not limited to the file types GIF, JPEG, and PNG; it can work with other file types too. In the next exercise, you will learn how to insert a Photoshop document (PSD) into a webpage.

# **Inserting Photoshop Images**

Dreamweaver has had a special affinity with Photoshop images for years. Unfortunately, in the 2022 release of Dreamweaver you can no longer insert Photoshop images directly into the layout or use Photoshop Smart Objects. But that doesn't mean you have to avoid them altogether. In this exercise, you will learn how to work with Photoshop images and insert them in your layout.

- **1.** If necessary, open **contact-us.html** in Design view.
- **2.** Double-click the image placeholder for Margaret. Navigate to the resources folder in lesson09. Observe the **margaret.psd** file.

### **A** Note

In Windows, you may need to select the option to show all files before you can see the PSD.

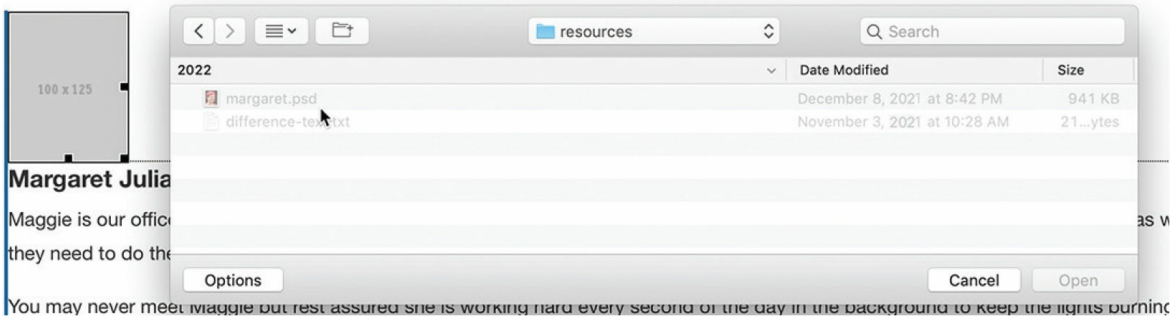

The Photoshop document is grayed out, indicating that Dreamweaver cannot insert the file directly. Luckily, all is not lost.

**3.** Close the file window. Choose Window > Extract.

#### **Note**

You may need to click the Creative Cloud icon to access the Upload PSD button.

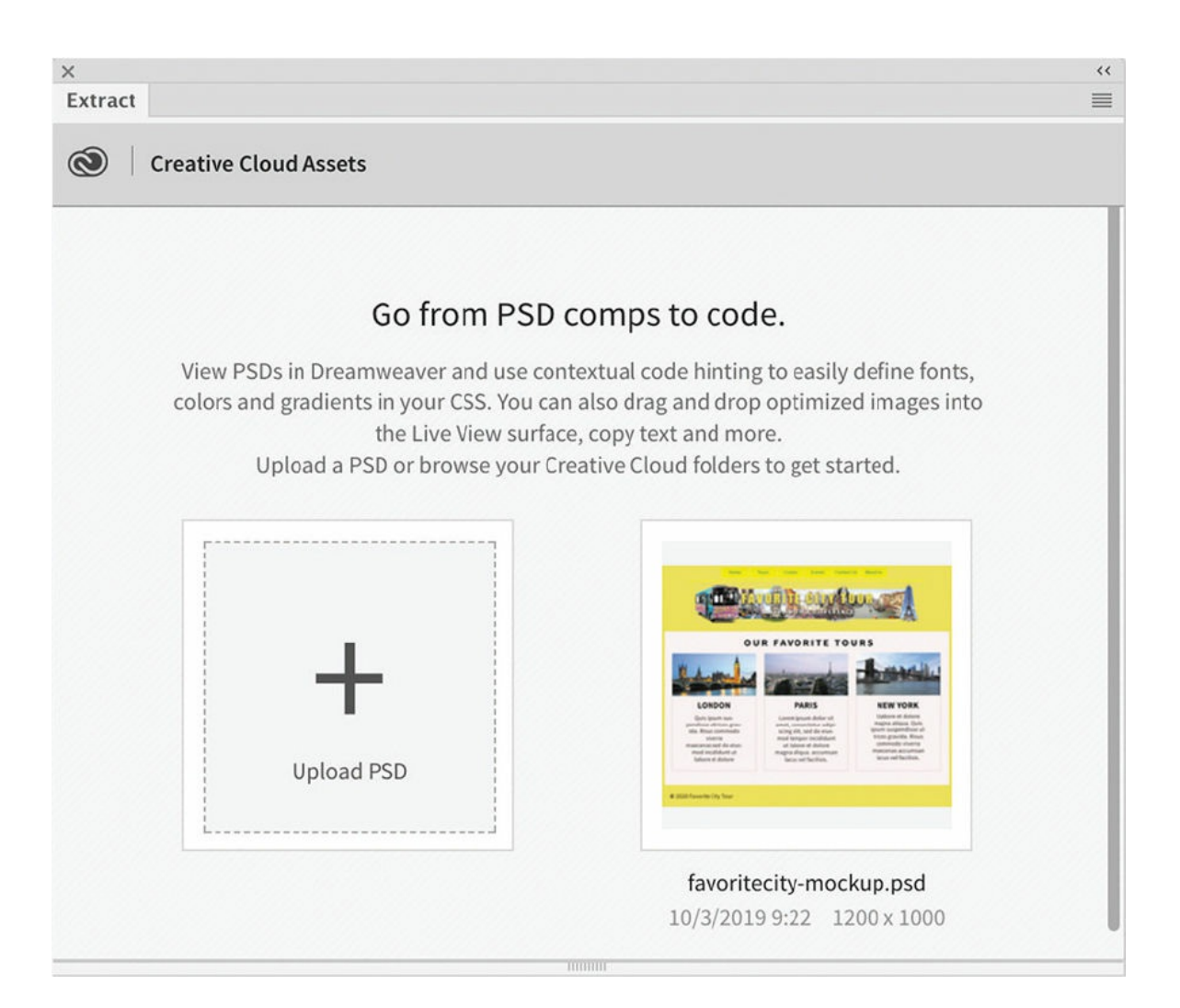

The Extract panel opens. The Favorite City Tour mockup, which you uploaded in [Lesson](#page-180-0) 5, appears in the panel along with the option for uploading a PSD. Although you can no longer use a Photoshop image directly in Dreamweaver, you can use Extract to convert the file and its contents to web-compatible file formats.

- **4.** Click the Upload PSD button.
- **5.** Navigate to the resources folder in lesson09. Select **margaret.psd** and click OK/Open.

#### **Tip**

At the time of this writing, you have to enable .psd file types by clicking the Options button.

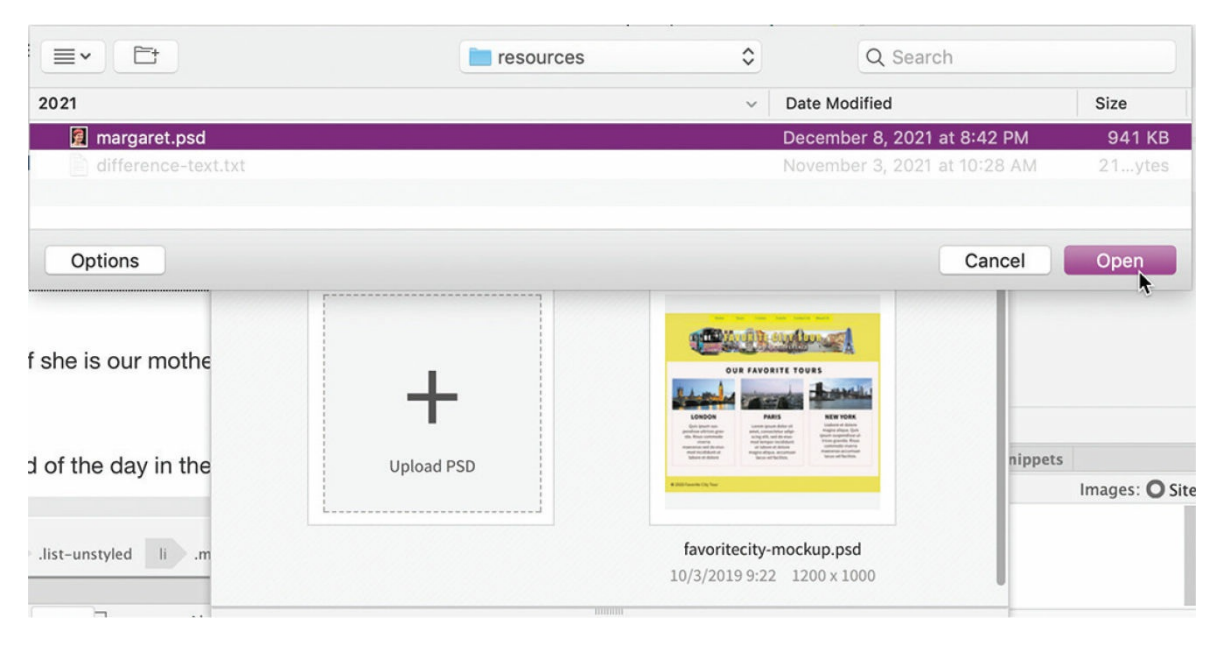

Margaret's image is uploaded and appears in the panel.

#### **6.** Click Margaret's preview image to select it.

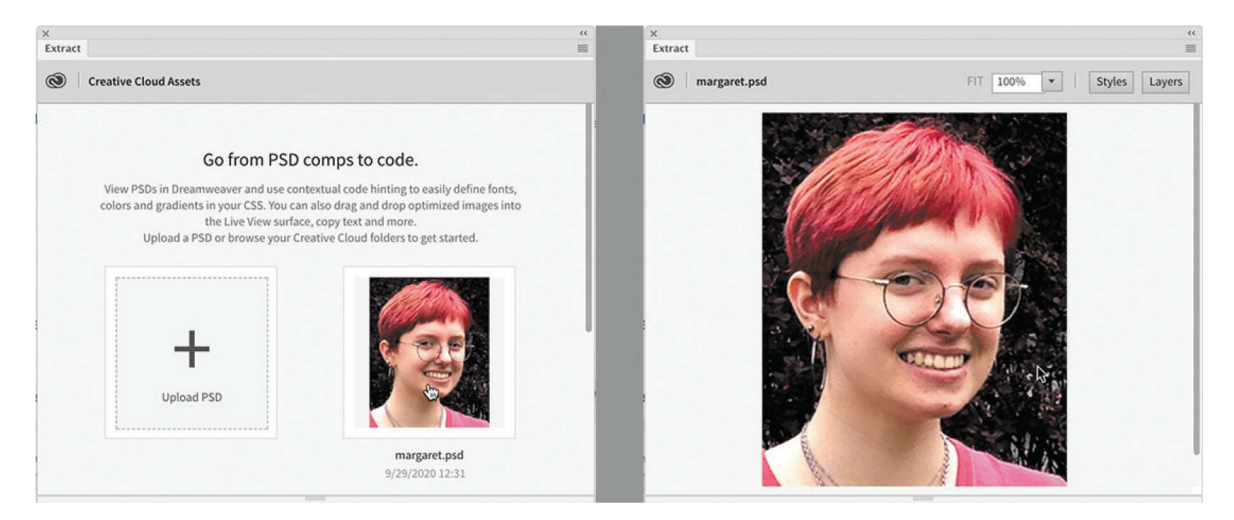

The Photoshop file is loaded into the Extract panel. You could simply click the image to download it as an asset in your site, but there's another trick up our sleeve.

**7.** Click the Layers button.

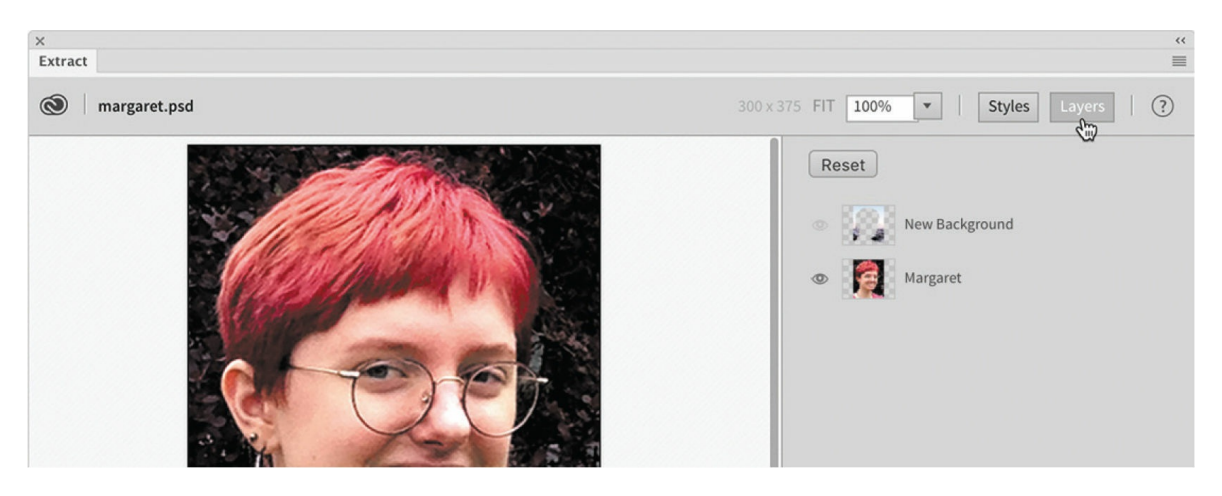

The Layers pane opens in the Extract panel, showing two available layers in the image. The layer *New Background* shows that it is hidden.

**8.** Click the eye icon for the *New Background* layer to display its contents.

The background of the image changes to show a harbor scene. Now the image is ready to download to your site. However, if you download the image as is, you will download only the selected layer. You need to select both layers to download the composite image.

**9.** Hold the Shift key and select both layers. Click the Extract Asset icon that appears over Margaret's image.

The Save As dialog appears, enabling you to specify the file type and properties you want to create. You can choose from three options: JPG, PNG 8, and PNG 32.

**10.** Choose JPG. Note the Optimize slider.

#### **A** Note

When an image has to be converted this way, Dreamweaver usually saves the converted image into the site's default images folder.

**11.** If necessary, move the slider to 80.

This setting produces a high-quality image with a moderate amount of compression. If you lower the Optimize setting, you automatically increase the compression level and reduce the file size; increase the Optimize setting for the opposite effect. The secret to effective design

is to select a good balance between quality and compression. The default setting of 80 is sufficient for your purposes.

When you selected the *New Background* layer, the name appearing in the dialog may have changed to match the selected layer. The downloaded image should display Margaret's name.

- **12.** If necessary, enter **margaret** in the filename field. Enter 1x in the Scale At field.
- **13.** Click the Save button to download the JPEG image to the site's default images folder.

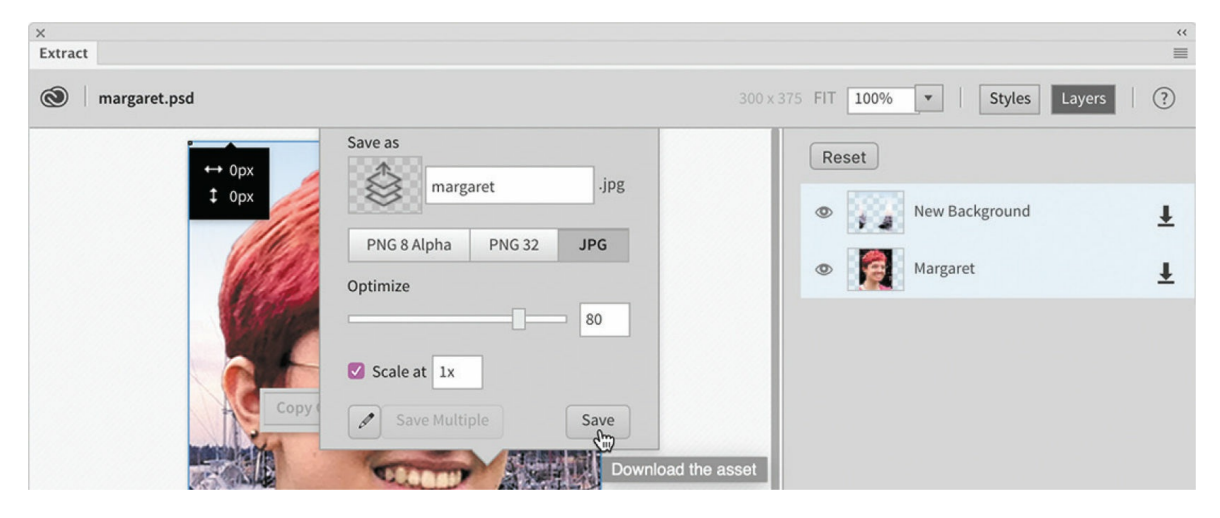

The image should be downloaded to the images folder. Let's insert it into the layout.

- **14.** Close the Extract panel.
- **15.** Double-click the image placeholder for Margaret.
- **16.** Navigate to the images folder in lesson09.
- **17.** Select **margaret.jpg** and click OK/Open.

The new image appears in the layout, but it's much too large.

**18.** Right-click Margaret's image. Choose Edit With > Adobe Photoshop 2022.

Photoshop launches and loads the image from the local site.

- **19.** Choose Image > Image Size.
- **20.** Change the image size to 100 x 125 pixels and click OK.
**21.** Close and save the image.

For JPEG files, you will see an optimization dialog when saving.

**22.** Choose 8 in the Quality field and click OK.

The image is now permanently resized, but it hasn't changed in the layout yet. Dreamweaver knows what size the image actually is—all you have to do is reset it.

**23.** Click the Reset icon  $\bigcirc$  in the Property inspector.

#### **Tip**

The Element Display and the Property inspector can be used interchangeably to enter alt text.

Margaret's image resized to 100 x 125 pixels. It's almost complete.

**24.** Enter **Margaret Julian, Office Manager** in the Alt and Title fields in the Property inspector.

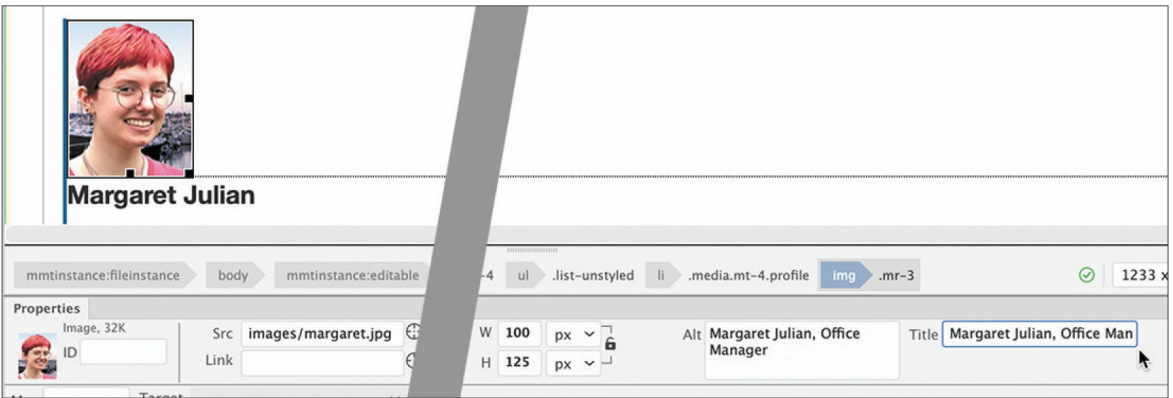

Margaret's image is now complete. There's only one image missing.

**25.** Double-click the image placeholder for Matthew. Select **matthew.jpg** and click OK/Open.

Matthew's image appears above his description.

**26.** Enter **Matthew, Information Systems Manager** in the Alt and Title fields in the Property inspector.

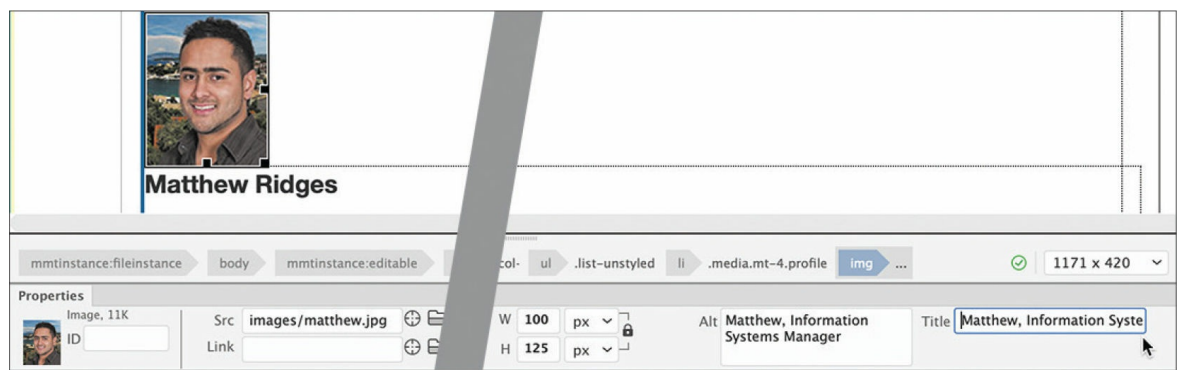

### **27.** Save the file.

All the staff images are now complete. In the next exercise, you will insert an image using the Assets panel.

### **Right size, wrong size**

Until the latest mobile devices appeared on the scene, deciding what size and resolution to use for web images was pretty simple. You picked a specific width and height and saved the image at 72 pixels per inch (ppi). That's all you needed to do.

But today, web designers want their sites to work well for all visitors, no matter what type or size of device they want to use. Many new phones and tablets have resolutions exceeding 300 ppi. So the days of picking one size and one resolution may be gone forever. But what's the answer? At the moment, there isn't one perfect solution.

One trend simply inserts an image that is larger or one that has higher resolution and then resizes it using CSS. This allows the image to display more clearly on high-resolution screens, such as Apple's Retina display. The downside is that lower-resolution devices are stuck downloading an image that's larger than they need. This not only slows the loading of the page for no visual benefit but can incur higher data charges for smartphone users.

Another idea is to provide multiple images optimized for different devices and resolutions and use JavaScript to load the proper image as needed. But many developers object to using scripts for such basic resources as images. Others want a standardized solution.

W<sub>3</sub>C is working on a technique that uses a new element, named <picture>, that will not require JavaScript at all. Using this new element, you would select several images and declare how they should be used, and then the browser would load the appropriate image. Unfortunately, this element is so new that Dreamweaver doesn't support it yet, and few browsers even know what it is.

Implementing a responsive workflow for images is outside the scope of this course. But you should keep an eye on this trend and be prepared to implement the new solutions that evolve.

### **Inserting images using the Assets panel**

In many instances you will not have placeholder images marking the spots for your images. You will have to insert them manually using one of several tools in Dreamweaver. In this exercise, you will learn how to use some of these tools.

**1.** If necessary, open **contact-us.html** in Design view. Scroll down to the heading CONTACT FAVORITE CITY TOUR.

This is one of the three pages you've created that don't have an image carousel. You will enhance the layouts on these pages by adding an attractive travel-related image and some marketing text promoting the quality of the staff, products, and services.

**2.** Open **difference-text.txt** from the lesson09/resources folder.

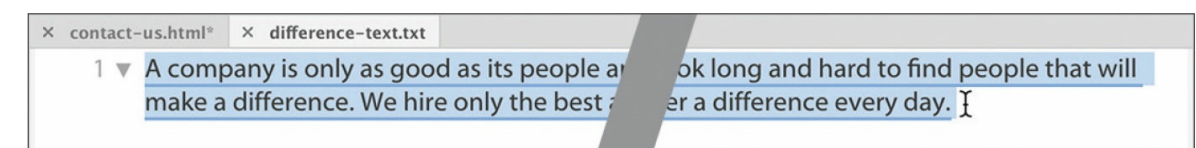

- **3.** Select and copy all the text. Close the file.
- **4.** In **contact-us.html**, insert the cursor at the end of the headline. Press Enter/Return to insert a new line.
- **5.** Paste the text copied in step 3.

#### **CONTA TOUR**

A company is only as good as its people and We hire only the best and then we train then

- ard to find people that will make a difference.
- **6.** Choose Window > Assets to display the Assets panel, if necessary. Click the Images category icon to display a list of all images stored within the site.

### **Tip**

dainContent

The Assets panel should be populated as soon as you define a site and Dreamweaver creates the cache.

**7.** Locate and select **travel.jpg** in the list.

A preview of **travel.jpg** appears in the Assets panel. The panel lists the image's name, dimensions in pixels, size in kilo- or megabytes, and file type, as well as its full directory path.

### $\bullet$  Note

You may need to drag the edge of the panel to widen it to see all the asset information.

**8.** Note the dimensions of the image.

### **Note**

The Images window shows all images stored anywhere in the defined site—even ones outside the site's default images folder—so you may see images stored in the lesson subfolders too.

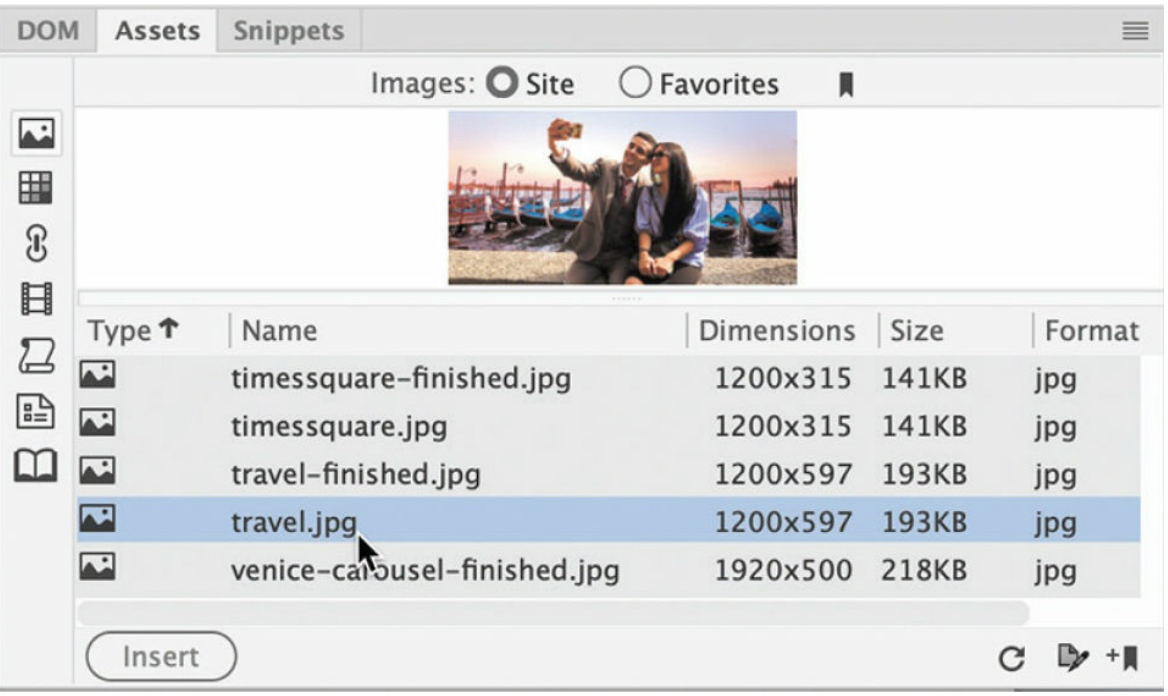

The image is 1200 by 597 pixels in size. You will insert the image at the beginning of the paragraph.

- **9.** Insert the cursor at the beginning of the paragraph.
- **10.** At the bottom of the Assets panel, click the Insert button.

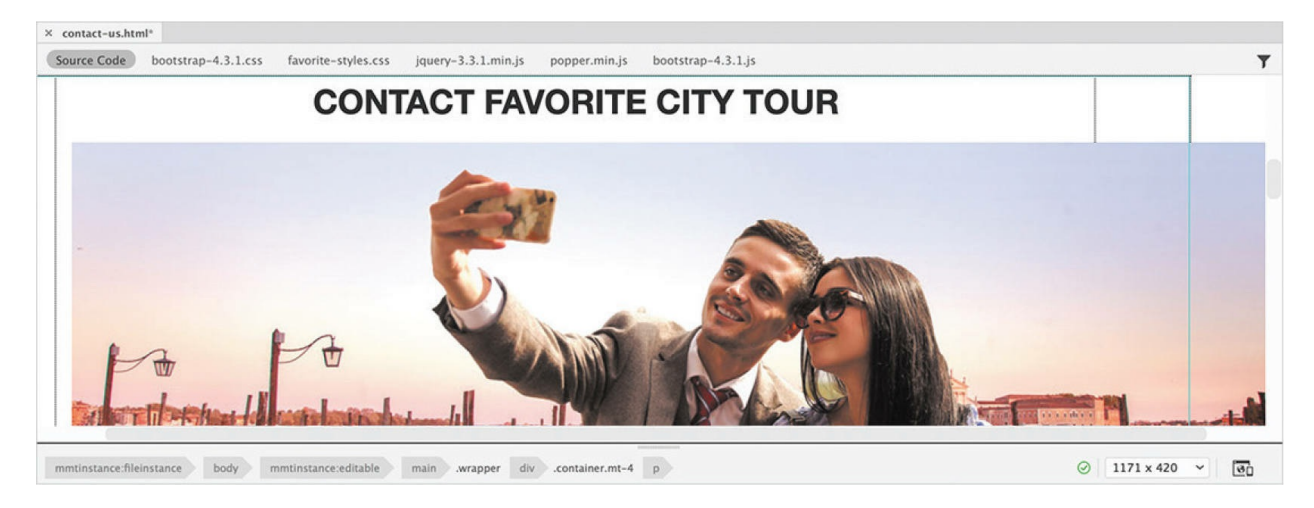

The selected image appears below the heading and fills the layout from edge to edge.

Before mobile devices were introduced, a web designer had to determine only the maximum dimensions of an image and then resize it to fit the space. Each image had to be only one size.

Today, images have to fit a variety of screen sizes interactively. Each image that doesn't do this threatens to destroy the carefully constructed layout. Fortunately, Bootstrap provides built-in features that can control and adapt the display of images automatically, but to see how these features work you have to use Live view.

# **Adapting images to mobile design**

The advantages of using a web framework like Bootstrap is that it does most of the hard work for you. And one of the most difficult functions is adapting web images to mobile design. Dreamweaver taps into much of this power right in the interface.

**1.** Switch to Live view. Make sure the document window is at least 1200 pixels in width.

The image **travel.jpg** stretches past the edge of the layout. To make the image honor the Bootstrap layout, you simply have to make it a Bootstrap component.

**2.** Select the image **travel.jpg**.

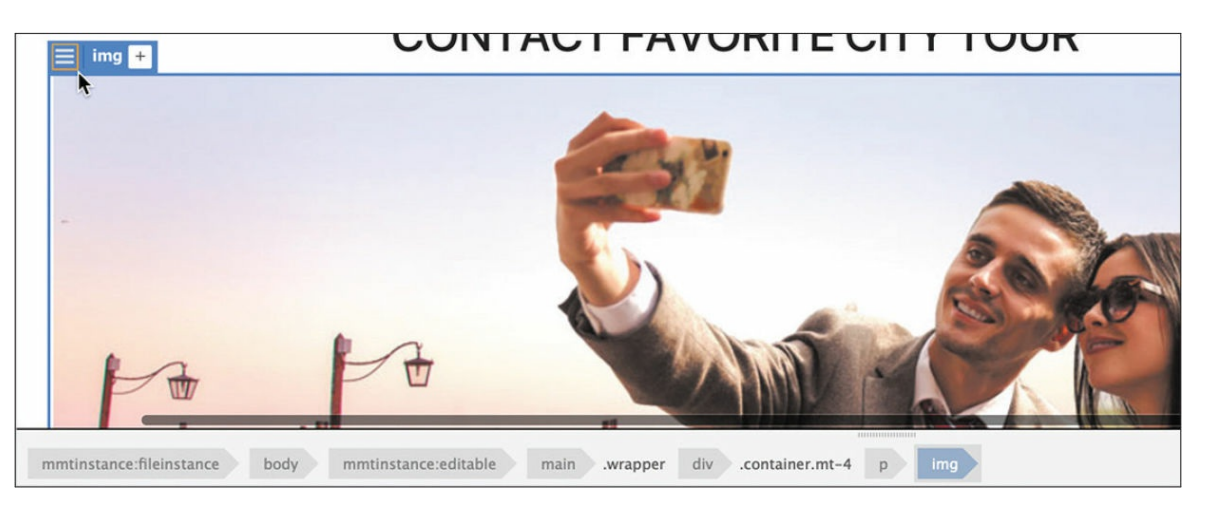

The Element Display appears on the img element. Note that the image has no special classes applied to it.

**3.** Click the hamburger icon.

The Quick Property inspector appears.

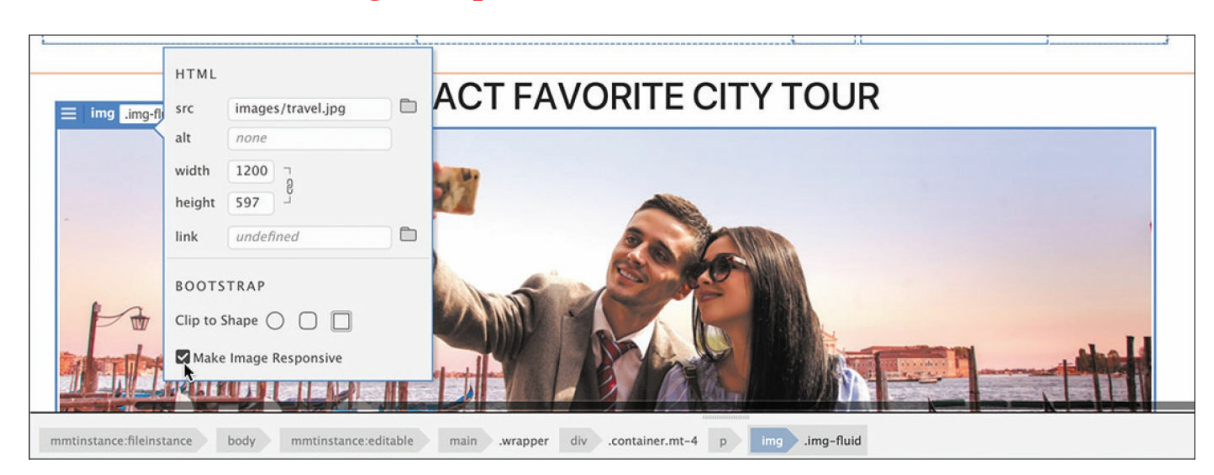

**4.** Select the Make Image Responsive checkbox.

The image resizes to conform to the width of the column. It no longer extends beyond the edge of the screen. This is not a Dreamweaver trick. Note the new class .img-fluid applied to the img element. The image is now a Bootstrap component and will conform to any structure that it is inserted into. But what happens when the screen gets smaller?

**5.** Drag the scrubber to the left to make the document window narrower.

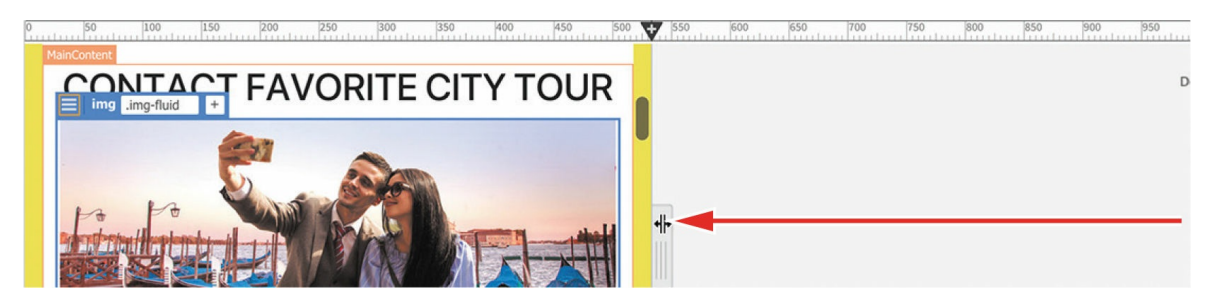

As you drag the scrubber, the layout changes and adapts to the smaller screen. The multicolumn design converts eventually to a single column. The **travel.jpg** image scales down seamlessly with the layout.

**6.** Drag the scrubber all the way back to the right.

The layout changes again and returns to its original multicolumn design. The image looks nice, but it is butting up tightly against the text. It could use some extra spacing.

You have used the .mt-4 class several times to add margin spacing at the top of various elements. In this case, you need extra margin spacing at the bottom of the element. If you had to guess what Bootstrap class

name would add a bottom margin, what would it be?

- **7.** Click the Add Class/ID icon.
- **8.** Add the class **.mb-4** to the img element.

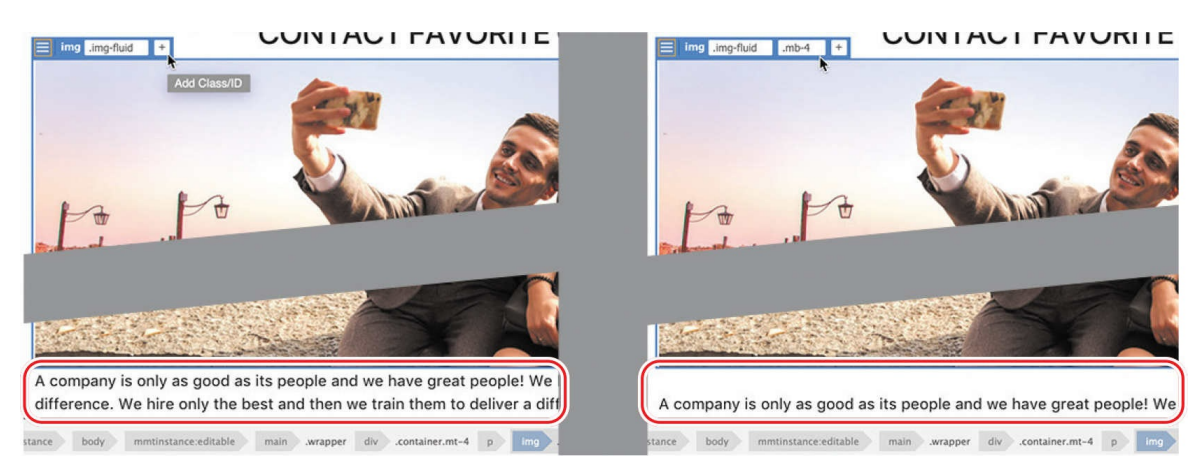

The class name stands for margin-bottom. This Bootstrap class adds extra margin space at the bottom of the image. By adding two Bootstrap classes, you have adapted the image to the layout and added additional spacing below it.

**9.** Save the file.

Let's add similar images to the other pages that do not have image carousels.

### **Using the Insert menu**

The Assets panel is a handy visual way to find and insert images stored within the site. Another tool for inserting images, other HTML elements, and other components is the Insert menu.

**1.** Open **about-us.html** in Live view. Make sure the document window is at least 1200 pixels wide.

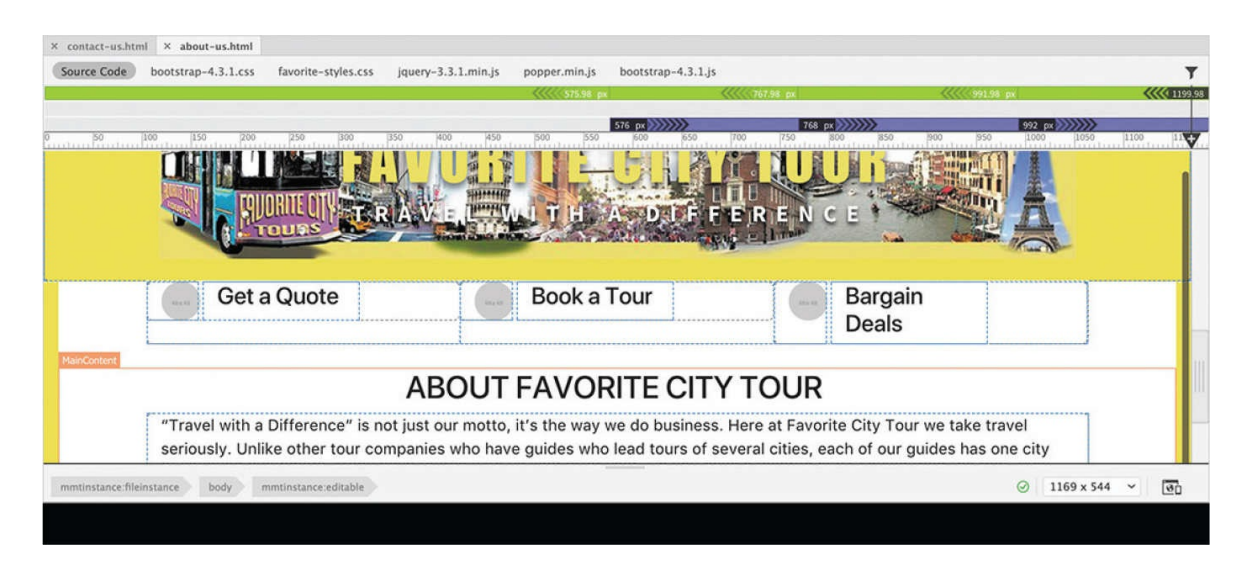

The *About Us* page has a text block describing the history and mission of Favorite City Tour. Like the *Contact Us* page, it does not have an image carousel. Let's add an image above the text block.

**2.** Insert the cursor in the text that starts *"Travel with a Difference" is not just our motto.*

The Element Display appears with an orange box around the first paragraph.

**3.** Choose Insert > Image.

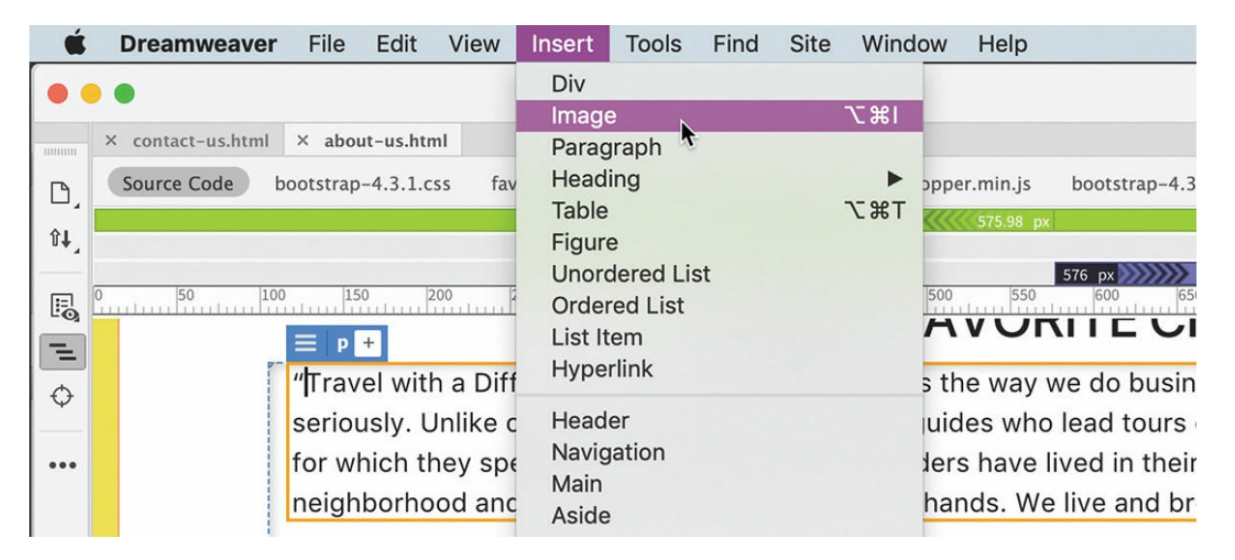

The Position Assist dialog appears.

**4.** Click Before.

A file window opens.

**5.** Select **timessquare.jpg** from the lesson09/images folder and click OK/Open.

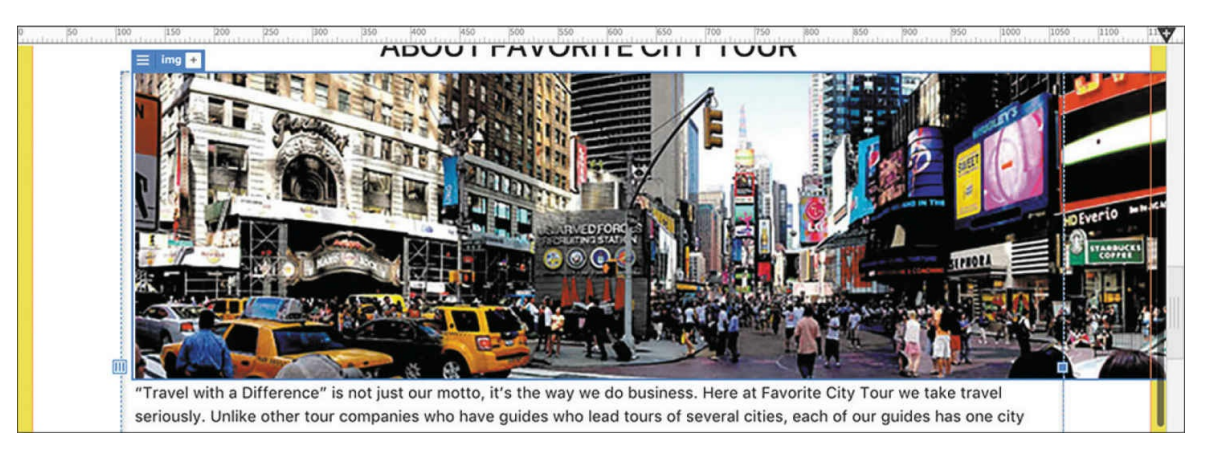

The image **timessquare.jpg** appears above the paragraph. Like the previous image, it stretches across and off the layout.

**6.** Click the hamburger icon. Select the option Make Image Responsive.

The image **timessquare.jpg** resizes to fit the column.

**7.** Add the class **.mb-4** to the img element.

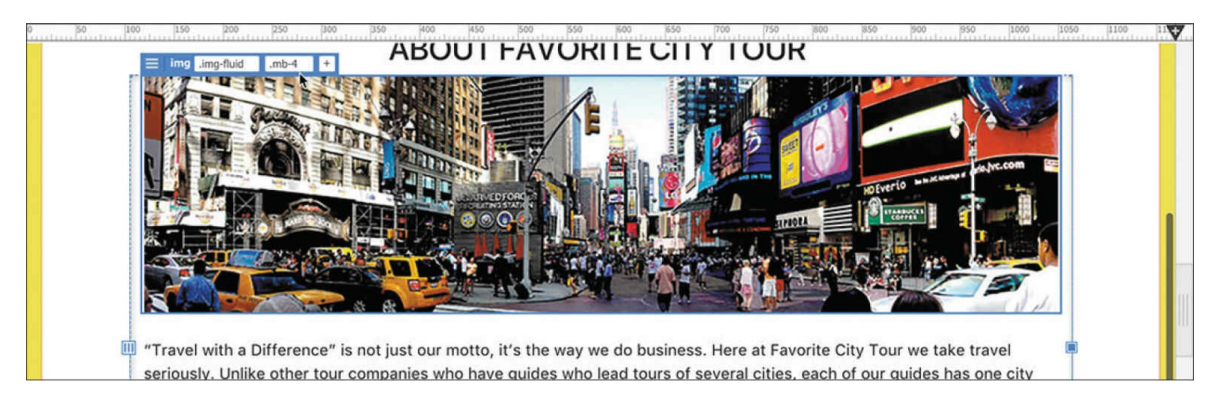

The class adds margin spacing below the image.

**8.** Save the file.

The Insert panel duplicates key menu commands and makes inserting images and other code elements quick and easy. You can even dock it to the top of the document window to have it available all the time.

# **Working with the Insert panel**

Some users find the Insert menu fast and easy to use. Others prefer the ready nature of the panel, which allows you to focus on one element and quickly insert multiple copies of it at once. Feel free to alternate between the two methods, as desired, or even use the keyboard shortcut.

In this exercise, you will use the Insert panel to add an image to one of the pages.

**1.** Open **events.html** in Live view. Make sure the document window is at least 1200 pixels wide.

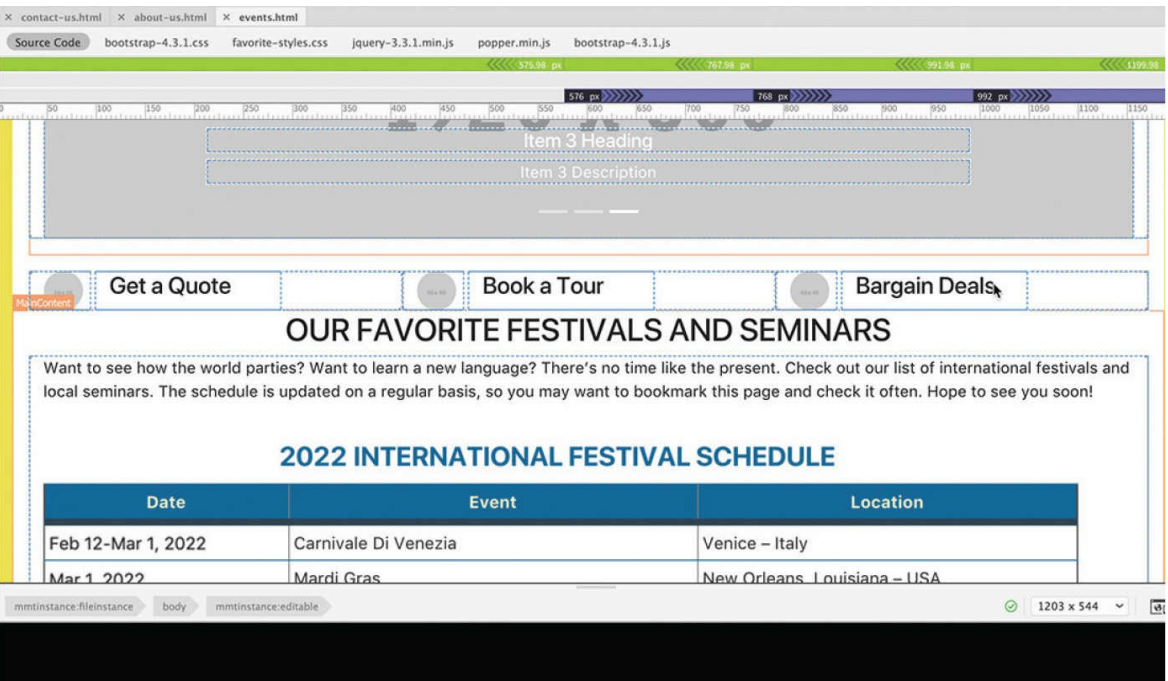

The *Events* page features two tables, one listing international festivals and the other seminars given by Favorite City Tour. The text block provides a quick overview of the information on the page. Let's add an image above the text block.

- **2.** Insert the cursor into the text that starts *Want to see how the world parties?*
- **3.** *Choose Window > Insert.*

The Insert panel appears. The panel is part of the Standard workspace, so it should be docked to the right side of the document window.

**4.** In the Insert panel, choose the HTML category from the drop-down

#### menu.

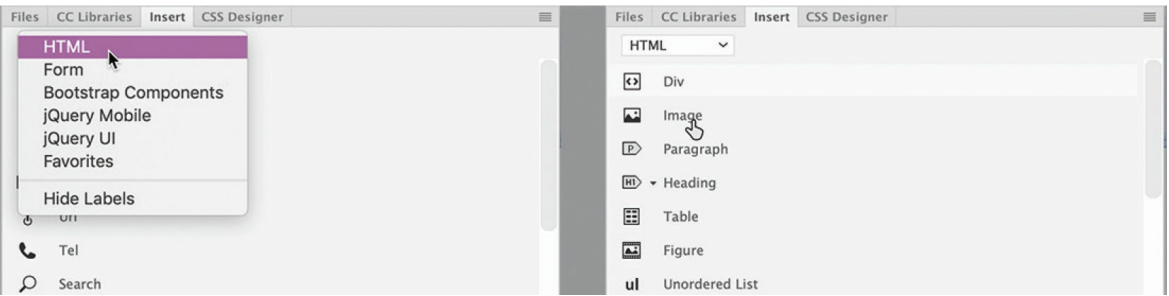

**5.** Click the Image button in the Insert panel.

The Position Assist dialog appears in the document window.

**6.** Click Before.

A file dialog appears.

**7.** Select **festivals.jpg** from the site images folder. Click OK/Open.

The image **festivals.jpg** appears in the layout. You can add the Bootstrap classes using the Element Display.

**8.** Add the class **.img-fluid** to the img element.

Add the class **.mb-4** to the img element.

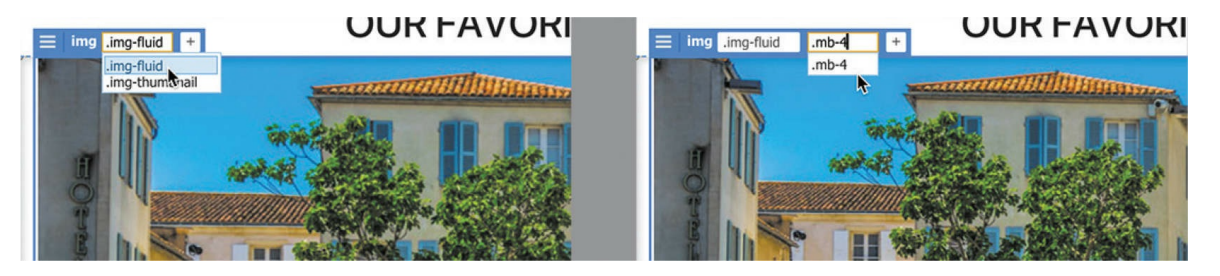

The image **festivals.jpg** resizes and repositions itself properly in the layout now.

**9.** Save the file.

On each of the pages, you can see three small image placeholders in the links under the header or image carousel. If you try to select these placeholders, you'll discover that they are not part of the editable page. To update them, you'll have to open the template.

# **Inserting images into the site template**

The only image that's part of the site template is the company logo, but that was added to the page before it was converted. Inserting images into the template is not much different from working in a child page.

- **1.** Open **favorite-temp.dwt** from the lesson09/Templates folder in Live view. Make sure the document window is at least 1200 pixels wide.
- **2.** Scroll down to the three links that appear below the image carousel.

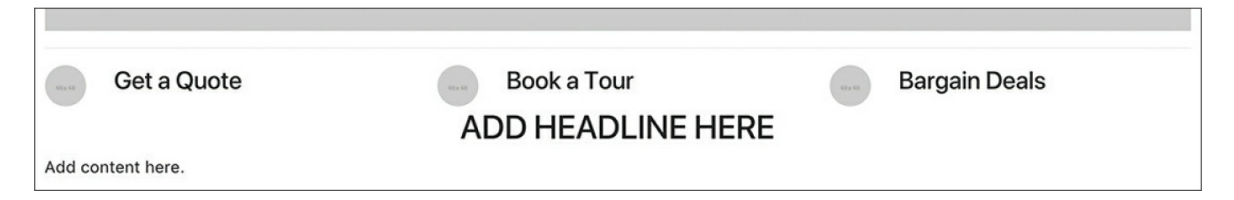

**3.** Select the first placeholder.

In Live view, a bug in Dreamweaver prevents you from interacting with any part of the layout. Until this bug is fixed, any work in the template will have to be done in Design or Code view.

**4.** Switch to Design view.

When you switch, you may need to scroll back to the links.

**5.** Select the first placeholder for the link *Get a Quote*.

Notice that the placeholders are not round in Design view. The round shapes are created by the CSS property border-radius. Since this is an advanced CSS property, it is not supported in Design view.

In Design view, you can replace images by double-clicking them.

**6.** Double-click the placeholder.

A file window appears.

**7.** Select **quote.jpg** and click OK/Open.

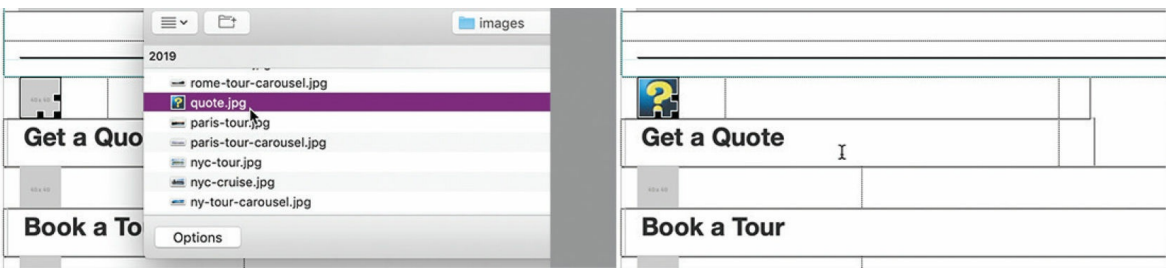

The image **quote.jpg** replaces the placeholder. You can also use the Property inspector to select the replacement images.

- **8.** Select the second placeholder. In the Property inspector, click the Browse icon in the Src field.
- **9.** Select **book.jpg** and click OK/Open.

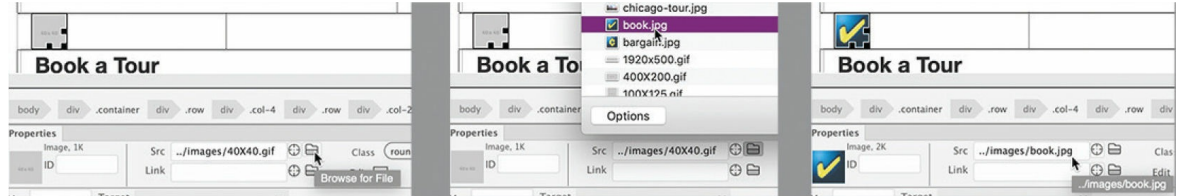

The image **book.jpg** replaces the placeholder. You can also insert images using Code view.

- **10.** Select the third placeholder.
- **11.** Switch to Split view.

The placeholder code is highlighted in Code view. Note the src attribute. It's pointing to [../images/40X40.gif](#page-132-0). In [Lesson](#page-132-0) 4, "Working with Code," you learned that Code view can help you preview assets and write the code itself.

**12.** Position the cursor over the image reference 40X40.gif.

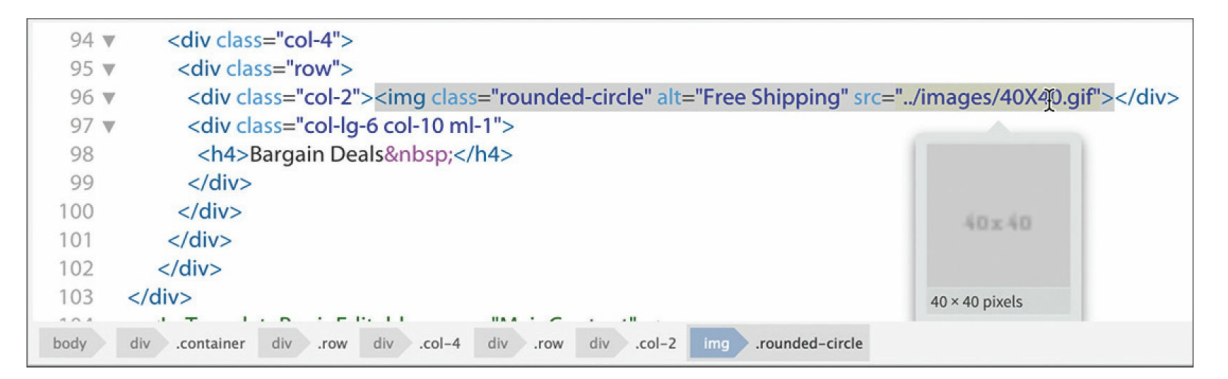

A preview image of the placeholder pops up next to the cursor.

- **13.** Select and delete only the image reference 40X40.gif.
- **14.** Type **bar**

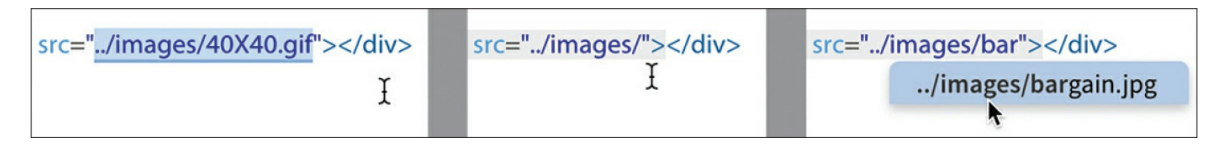

As you type, code hinting appears displaying the name of an image file that matches the text being entered. You can continue typing the rest of the name (bargain) if you want, or simply press Enter/Return to complete the image source.

**15.** Press Enter/Return to complete the image name as suggested.

The image reference bargain. jpg appears in the code.

**16.** Position the cursor over the reference bargain.jpg.

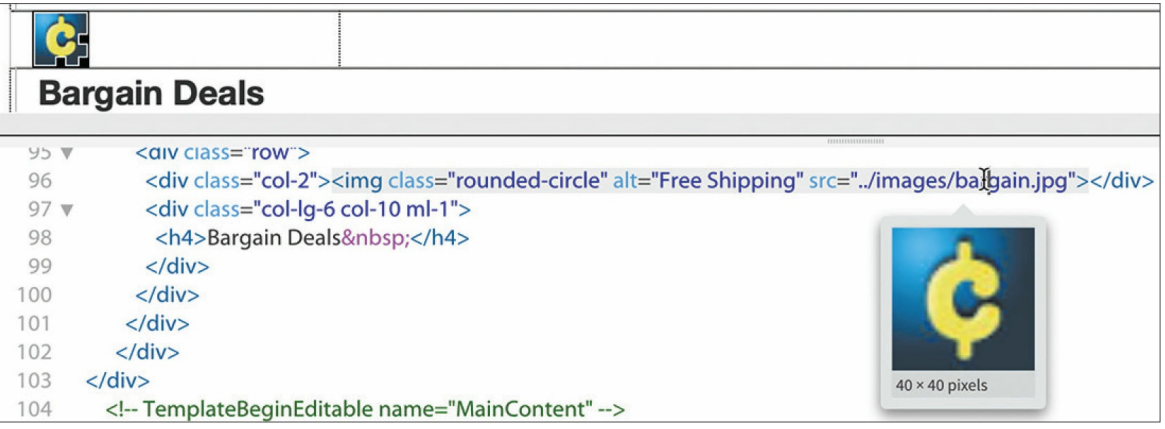

A preview of the image appears beside the cursor. The three placeholders are now replaced. Note that the images are square in shape.

**17.** Switch to Live view.

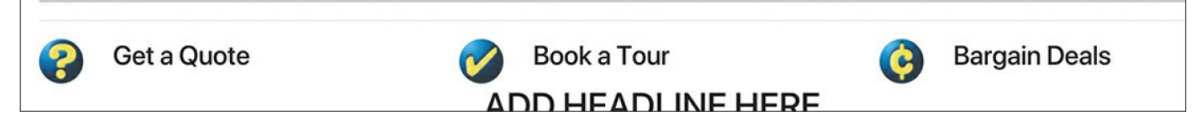

The new images appear in the link section. The advanced CSS properties are supported in Live view, and the buttons are now round in shape. The last step to the process is to update all the child pages. Remember that template commands work only in Design or Code view or when no files are open.

18. Switch back to Design view. Choose File > Save.

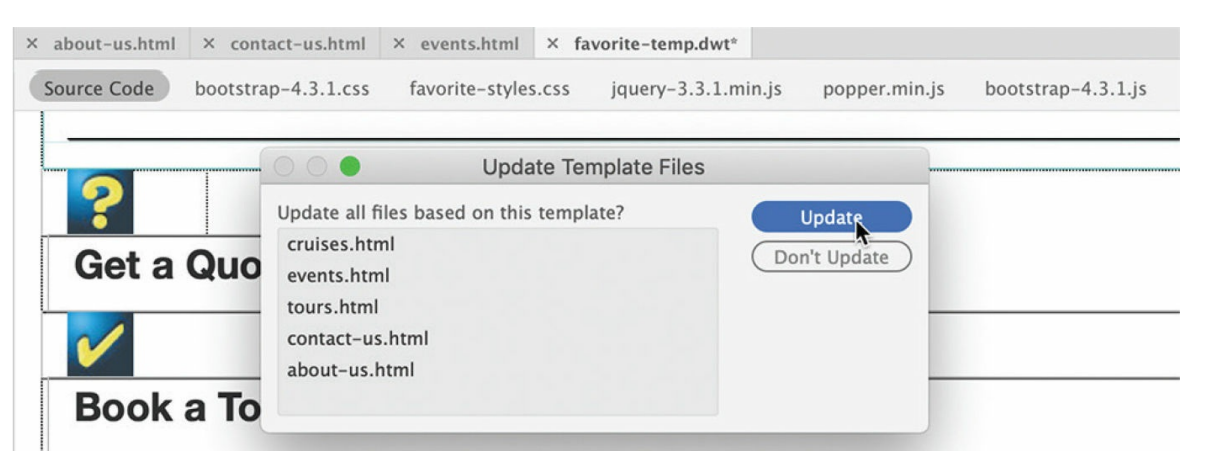

The Update Template Files dialog appears, listing all the child pages that will be updated.

**19.** Click Update.

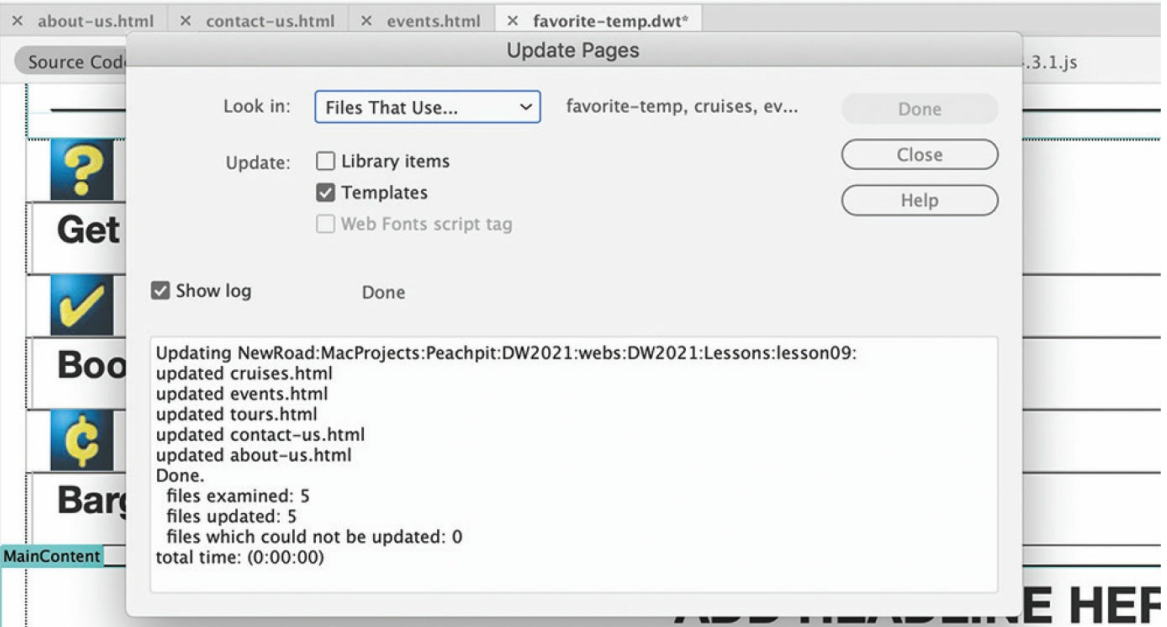

The Update Pages dialog appears. If necessary, click the Show Log option to observe the progress of the update. If successful, all five child pages should be updated. You may notice that the three pages you had open display asterisks on their document tabs. This tells you that the

pages were updated but not saved. Let's see if the linked images were added to these pages successfully.

**20.** Close the Update Pages dialog. Click the document tab for **contactus.html**. Examine the link section.

The button images were added to the link section on this page.

**21.** Switch to and check **about-us.html** and **events.html**.

All three pages were updated successfully. But you may have noticed that the link section butts up against the header when there is no carousel. To add extra spacing above it, you can use the Bootstrap class .mt-4 again, but since the link section is not in an editable region, you have to add it in the template.

# **Adding CSS classes to template structures**

You can see how the link section butts up against the header when the image carousel is removed from the page. In fact, you have added the class .mt-4 to content sections on several of the pages to address this issue. Since this will be a problem every time you create a new page, it's best to address it in the template.

In this exercise, you will add the class to the link and content sections as needed.

**1.** Switch to **favorite-temp.dwt**. If necessary, scroll to the image carousel.

You should still be in Live view. There is a bug in Dreamweaver that sometimes makes it difficult or impossible to select elements in the document window in a template. If you cannot directly select elements in the window, you can use the DOM panel.

**2.** Click the image carousel.

The Element Display should appear focused on one of the image placeholders.

**3.** Choose Window > DOM.

The DOM panel appears. If you were able to select the image carousel in step 2, one of the image placeholders should be highlighted. If not,

you can use the panel to locate the component. It should appear within the element mmtemplate:if.

**4.** If necessary, expand the structure of the element mmtemplate:if in the DOM panel.

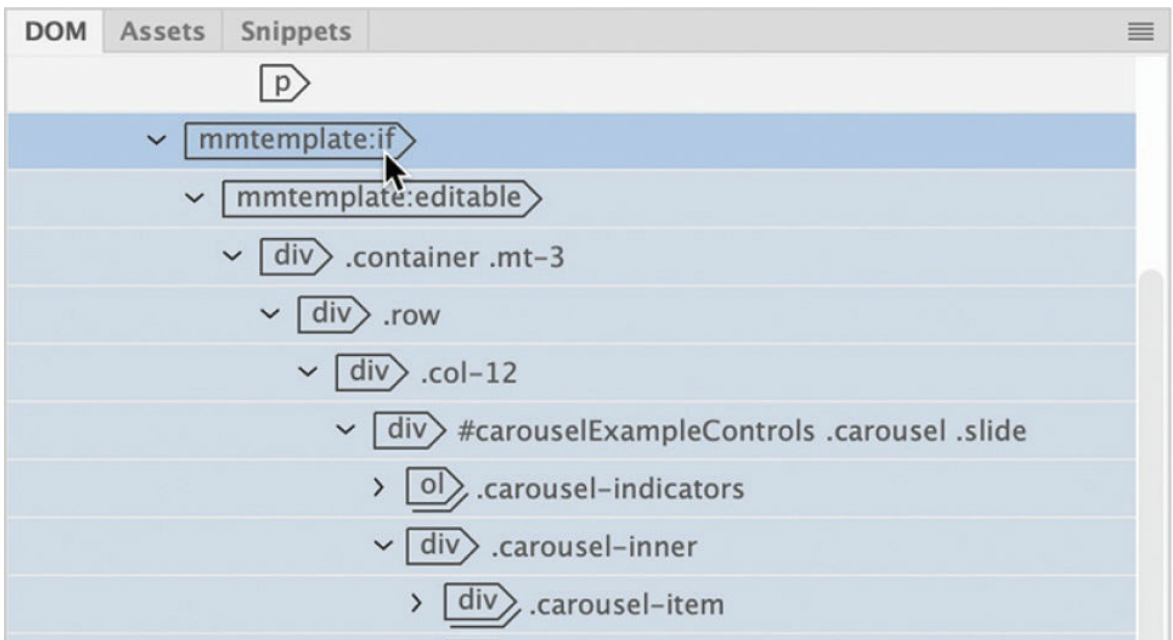

Inside the element, you should see mmtemplate:editable.

**5.** If necessary, expand the structure of the element mmtemplate:editable.

Note that the first child of the editable region is div.container.mt-3.

**6.** Click div.container.mt-3 in the DOM panel.

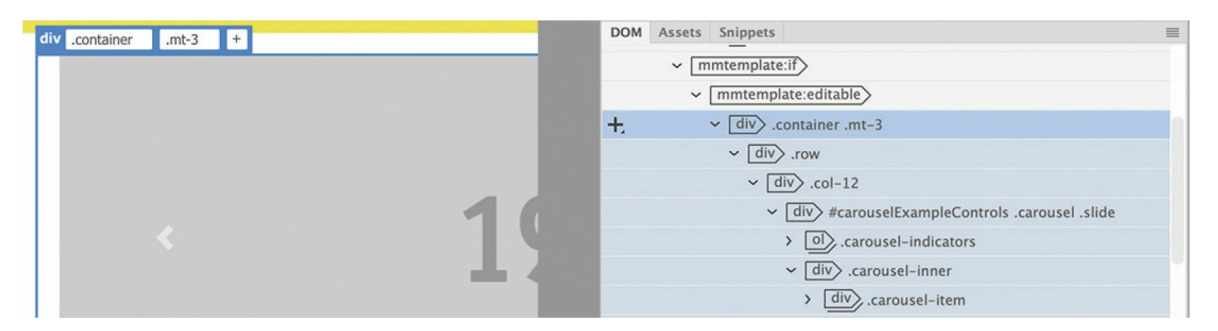

The Element Display should appear on the image carousel focused on div.container.mt-3. This element already has the class .mt-3, so we can move on to the next content section.

#### **7.** Collapse mmtemplate:if.

The next element after mmtemplate:if is div.container.

#### **8.** Click div.container in the DOM panel.

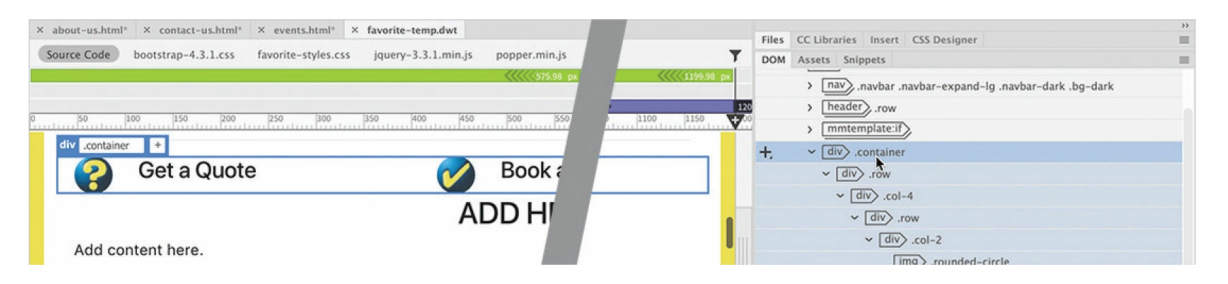

The Element Display appears in the document window focused on div.container. This is the link section, and you can see that it doesn't have the Bootstrap class applied to it.

- **9.** In the DOM panel, double-click the class .container.
- **10.** Insert the cursor after the existing class. Press the spacebar to insert a space, and enter **.mt-4**

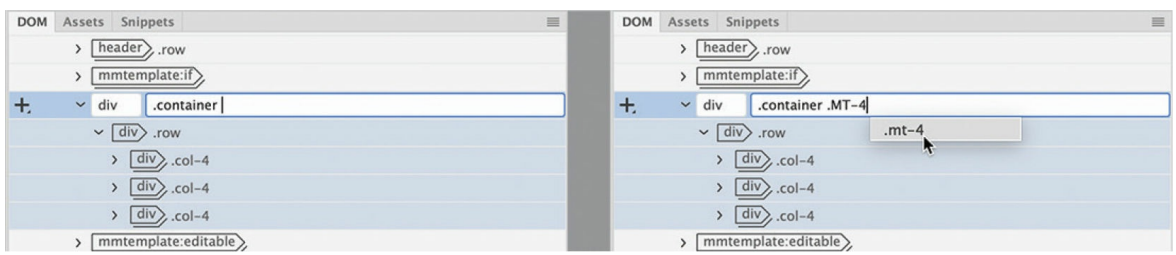

**11.** Press Enter/Return to complete the change.

#### **Note**

There are two mmtemplate elements visible in the DOM panel. Be sure you select the one annotated as editable.

The DOM and tag inspector display now show div.container.mt-4.

The next three sections are part of the MainContent editable region.

**12.** If necessary, expand the elements mmtemplate:editable and main.wrapper.

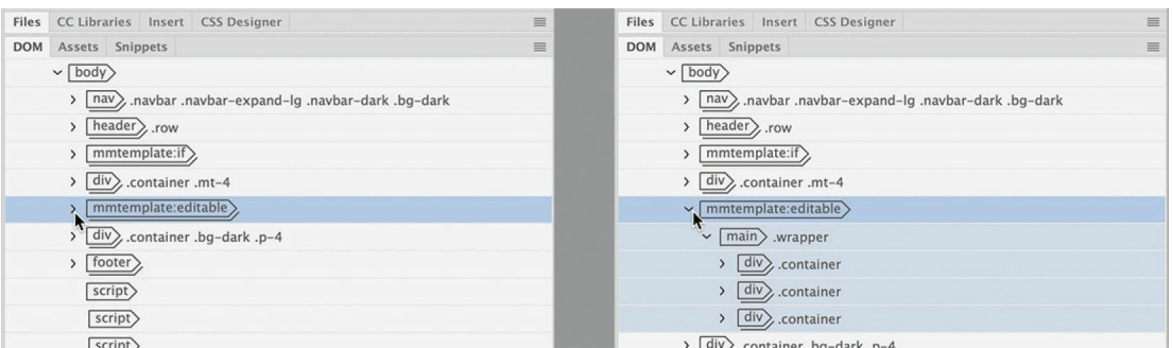

Once the editable region is expanded, you will see the three content sections. The change is pretty straightforward from here.

**13.** Add the **.mt-4** class to all three div.container elements.

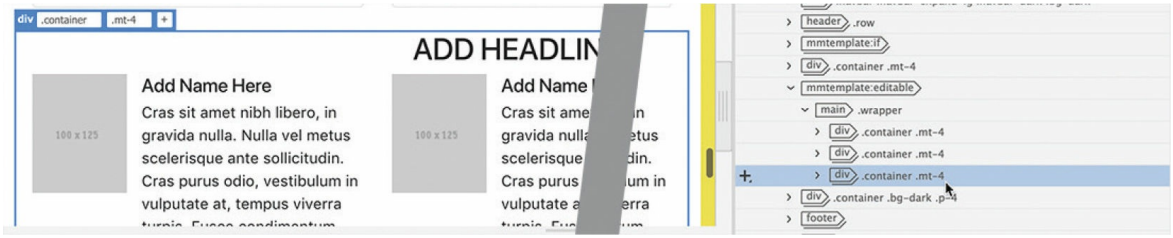

All the content sections now have the .mt-4 class.

**14.** Choose File > Save.

The Update Template Files dialog appears, listing all the child pages that will be updated.

**15.** Click Update.

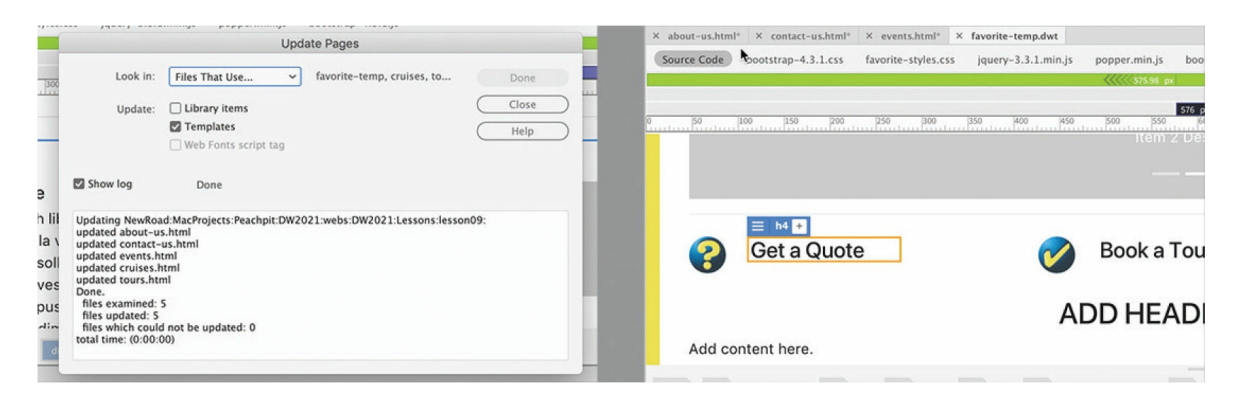

All five child pages should be updated. Asterisks appear in all the document tabs except the template **favorite-temp.dwt**.

As you learned in [Lesson](#page-268-0) 7, "Working with [Templates,](#page-268-0)" when a

template is saved, only the locked portions of the page are updated. If one of the editable content sections did not have the .mt-3 class before the update, it still won't have it now. But by adding the class to the template, any child pages created from this point forward will have the class assigned to them.

**16.** Choose File > Save All.

The asterisks on the document tabs disappear.

**17.** Choose File > Close All.

Next you'll learn how to add images to the image carousels.

## **Adding images to a Bootstrap carousel**

At the moment, two of your site pages contain image carousels. In this exercise, you will learn how to insert images into the Bootstrap carousel.

**1.** Open **tours.html** in Live view. Make sure the document window is at least 1200 pixels wide.

The page contains an image carousel and six tour descriptions. In Live view, you can see the carousel animation as one image placeholder slides across the screen replacing another. Note that each slide also contains some text elements.

**2.** Click the image carousel.

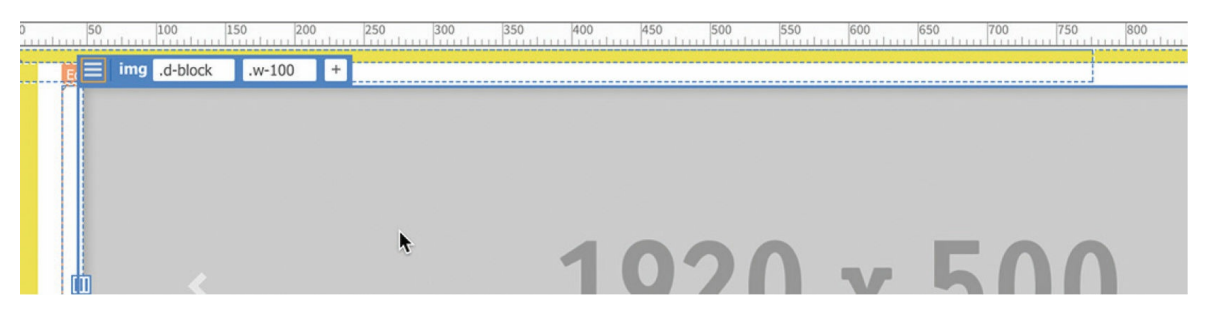

The carousel is in the editable optional region and should be selectable. Depending on where you click, the Element Display appears focused on one of the image placeholders or on part of the carousel structure.

Although you learned how to insert images in Live view, the carousel

offers a unique challenge. How do you select and replace a moving object? Although it's possible to do so in Live view, using Code view will be much easier.

**3.** Switch to Code view.

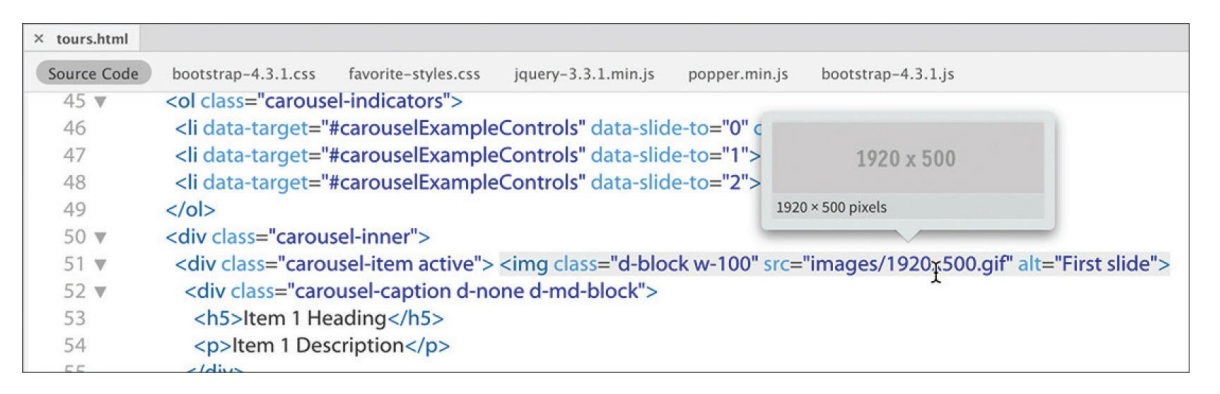

Dreamweaver highlights the code of the selected element. The carousel contains three placeholder images. Since the carousel rotates, you could have selected any of the three placeholders. Locate the first  $\langle \text{img} \rangle$ element in the element  $\langle \text{div class} = "carousel-inner" \rangle$ , around line 51. Notice the filename. All the placeholders use the same placeholder image, 1920x500.gif. You will replace each one with a different image.

**4.** Select the code 1920x500.gif and enter **london**

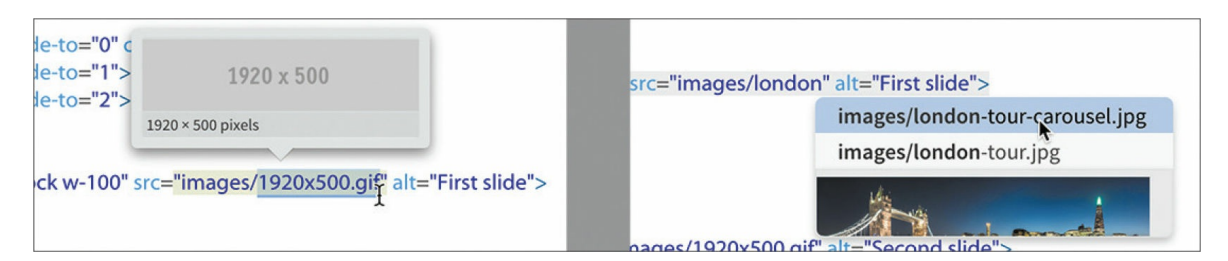

As you type, the hinting menu appears and displays any filenames that match what you are typing. A preview image of the highlighted file appears above or below its name.

### **Tip**

When more than one filename appears in the hinting list, press the up or down arrow key to view the preview of the other images.

**5.** Select london-tour-carousel.jpg in the hinting menu.

The London image reference has replaced the placeholder image. Note that there are heading and description placeholders within the same structure.

**6.** Select the heading Item 1 Heading. Type **London Tea** to replace it.

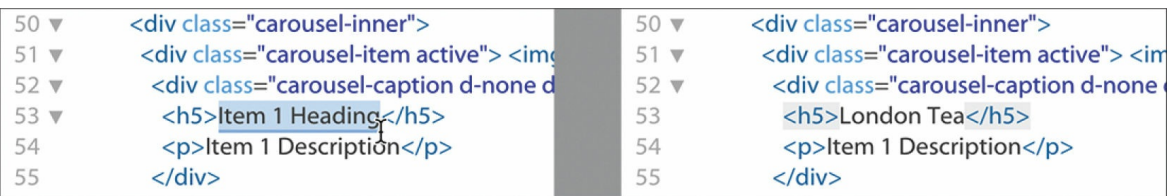

**7.** Select the text Item 1 Description. Type **High tea and high adventure in London towne** to replace it.

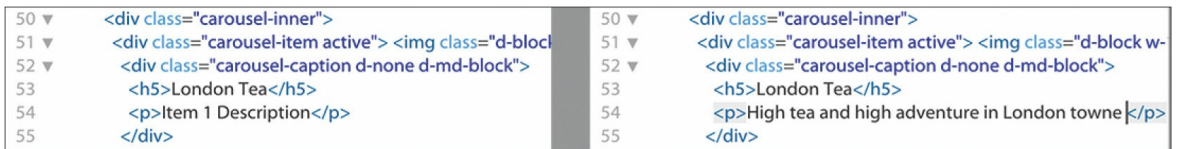

The first carousel element is complete.

- **8.** Locate the second carousel placeholder image, around line 57.
- **9.** Replace 1920x500.gif with **venice-tour-carousel.jpg**
- **10.** Replace Item 2 Heading with **Back Canal Venice** Replace Item 2 Description with **Come see a different side of Venice**

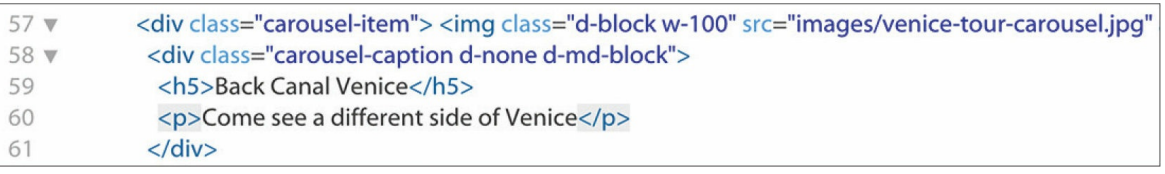

The second carousel element is complete.

- **11.** Locate the next image placeholder element, around line 63.
- **12.** Change 1920x500.gif to **ny-tour-carousel.jpg** Change Item 3 Heading to **New York Times** Replace Item 3 Description with **You've never seen this side of the Big Apple**

You've replaced all the carousel placeholders. Let's review the changes.

- **13.** Save the file.
- **14.** Switch to Live view. Make sure the document window is at least 1200 pixels wide. Observe the image carousel.

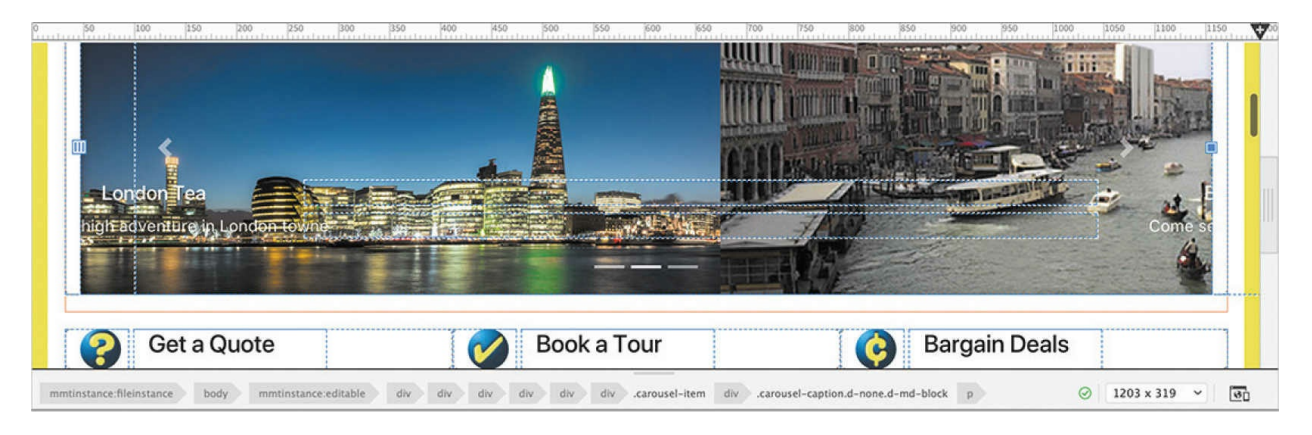

The three images slide from right to left, pause for a moment, and then slide off as they are replaced by the next image. The images look great, but the headings and descriptions are muted and kind of lost in the details of the images. They need to be given a little more emphasis.

### **Styling headings and text in a Bootstrap carousel**

The text headings and descriptions are hard to read on top of the images in the carousel. Let's tweak the styling with some custom CSS.

- **1.** If necessary, open **tours.html** in Live view. Make sure the document window is at least 1200 pixels wide.
- **2.** Select the heading on one of the images in the carousel.

The Element Display appears focused on the <h5> element. Since all the headings are <h5> elements, you can select any of them to style all of them. As always, the first step in modifying CSS styling is to see if there are any existing rules styling this element.

**3.** In CSS Designer, click the Current button. Inspect the rules displayed in the Selectors pane. Identify the rule or rules responsible for the styling of these headings.

There are three rules targeting <h5> elements. But these do not supply the specific styling seen in the carousel. That can be found in the rule .carousel-caption.

- **4.** In CSS Designer, select the All button.
- **5.** Choose **favorite-styles.css** in the Sources pane. Click the Add Selector icon.

A new selector appears in the Selectors pane targeting the carousel caption element, but the selector is too specific.

**6.** Edit the selector name to **.carousel-caption** Press Enter/Return to complete the selector.

#### **Tip**

Unless you know what the other classes do, it's a good practice not to use them in a selector. Leaving them in the name could reformat other elements unintentionally.

**7.** Create the following properties in .carousel-caption: Click here to view code [image](#page-710-0)

```
font-size: 130%
font-weight: 700
text-shadow: 0px 2px 5px rgba(0, 0, 0, 0.8)
```
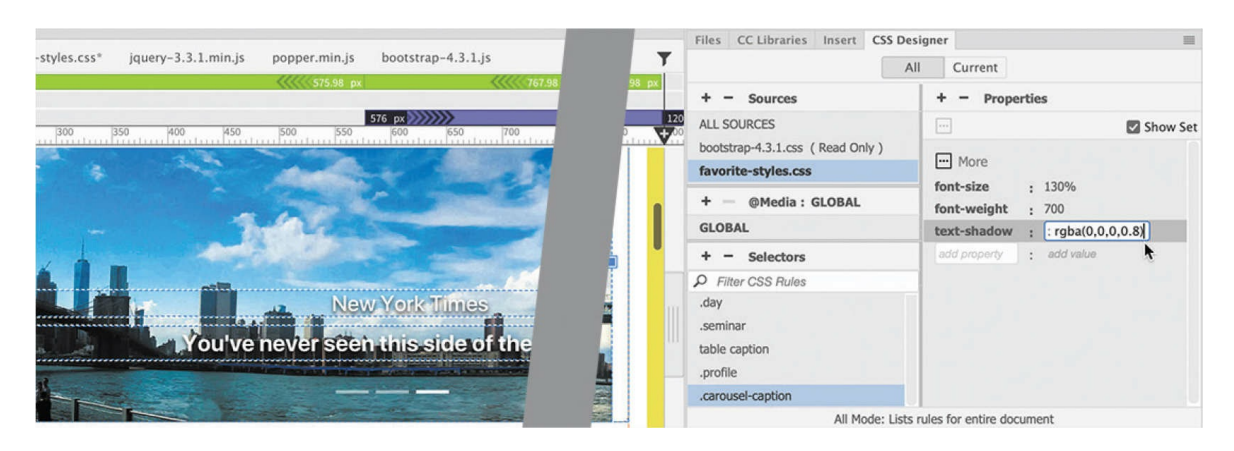

The increased font size and text shadow make the text easier to read. But the <h<sub>5</sub>> element did not get any bigger. That means another rule is blocking the new styling. A separate rule targeting the <h5> should do the trick.

- **8.** Create the following rule: **.carousel-caption h5**
- **9.** In the rule .carousel-caption h5, add the following properties:

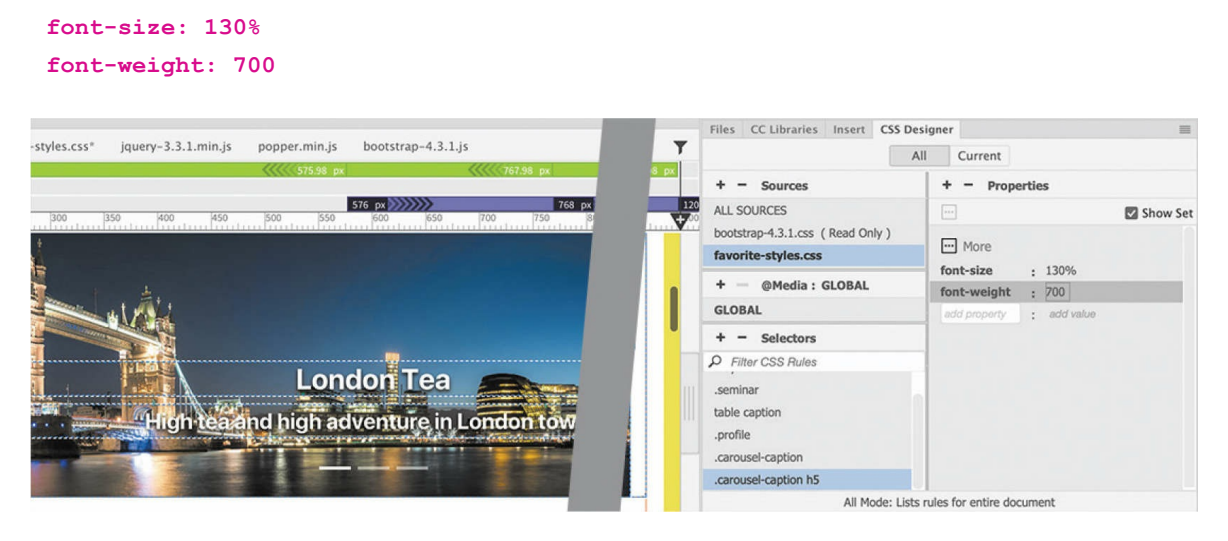

The heading resizes and appears bolder. The text is much more readable now.

#### **10.** Choose File > Save All Related Files.

You have learned several ways to insert and work with images in this lesson. It's time to put those skills to the test.

## **Self-paced exercise: Inserting images in child pages**

You've replaced image placeholders and inserted images in Live view, Design view, and Code view. In this self-paced exercise, you will finish the pages **tours.html** and **cruises.html** by replacing the placeholder images remaining in the file.

**1.** If necessary, open **tours.html** in Live view. Make sure the document window is at least 1200 pixels wide.

Nine tour descriptions on the page contain image placeholders.

**2.** Using any of the techniques you have learned in this lesson, replace the placeholders as indicated:

London Tea: **london-tour.jpg**

French Bread: **paris-tour.jpg**

When in Rome: **rome-tour.jpg**

Chicago Blues: **chicago-tour.jpg**

Dreams of Florence: **florence-tour.jpg**

Back Canal Venice: **venice-tour.jpg**

New York Times: **nyc-tour.jpg**

San Francisco Days: **sf-tour.jpg**

Normandy Landings: **normandy-tour.jpg**

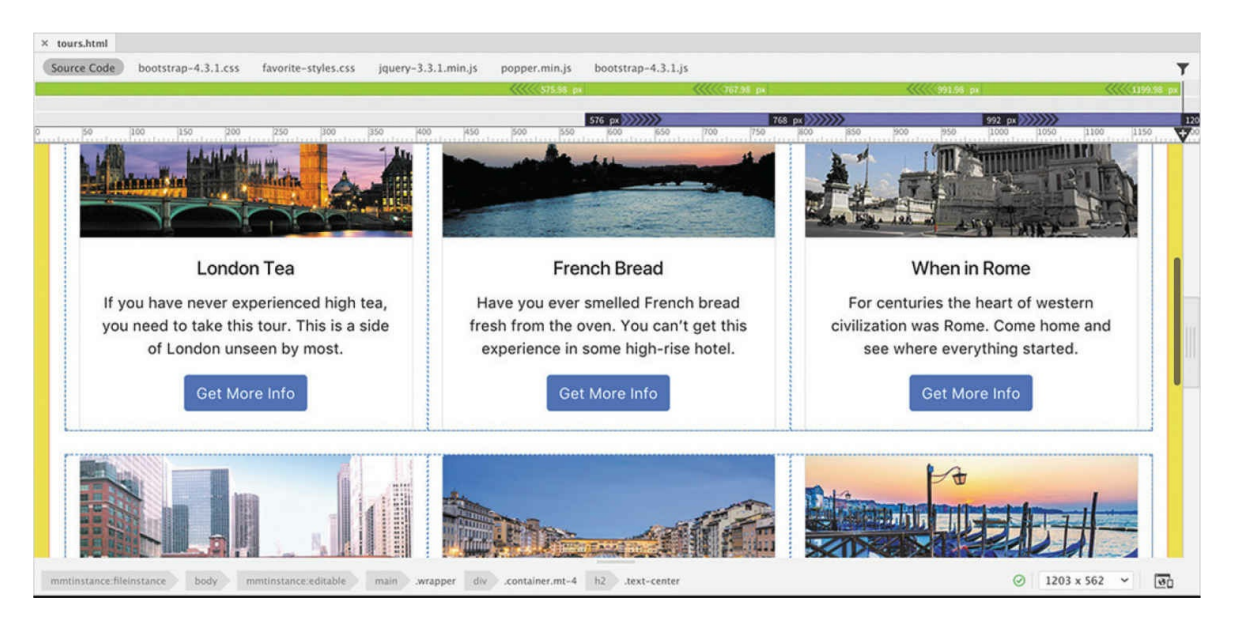

The placeholders have all been replaced.

- **3.** Choose Save All. Close the file.
- **4.** If necessary, open **cruises.html** in Live view. Make sure the document window is at least 1200 pixels wide.

This page features an image carousel and three cruise descriptions.

**5.** Use the following content in the carousel for Item 1:

Item 1 placeholder: **sf-cruise-carousel.jpg**

Item 1 Heading: **Coastal California**

Item 1 Description: **Monterey to San Francisco, nuff said!**

**6.** Use the following content in the carousel for Item 2:

Item 2 placeholder: **ny-cruise-carousel.jpg**

Item 2 Heading: **Beans to Big Apples**

Item 2 Description: **Come see a new perspective of Boston and New York**

**7.** Use the following content in the carousel for Item 3:

Item 3 placeholder: **miami-cruise-carousel.jpg**

Item 3 Heading: **Southern Charm**

Item 3 Description: **Breathtaking views and amazing seafood**

**8.** Using any of the techniques you have learned in this lesson, replace the cruise placeholders as indicated:

Coastal California: **sf-cruise.jpg**

Beans and Big Apples: **nyc-cruise.jpg**

Southern Charm: **jacksonville-cruise.jpg**

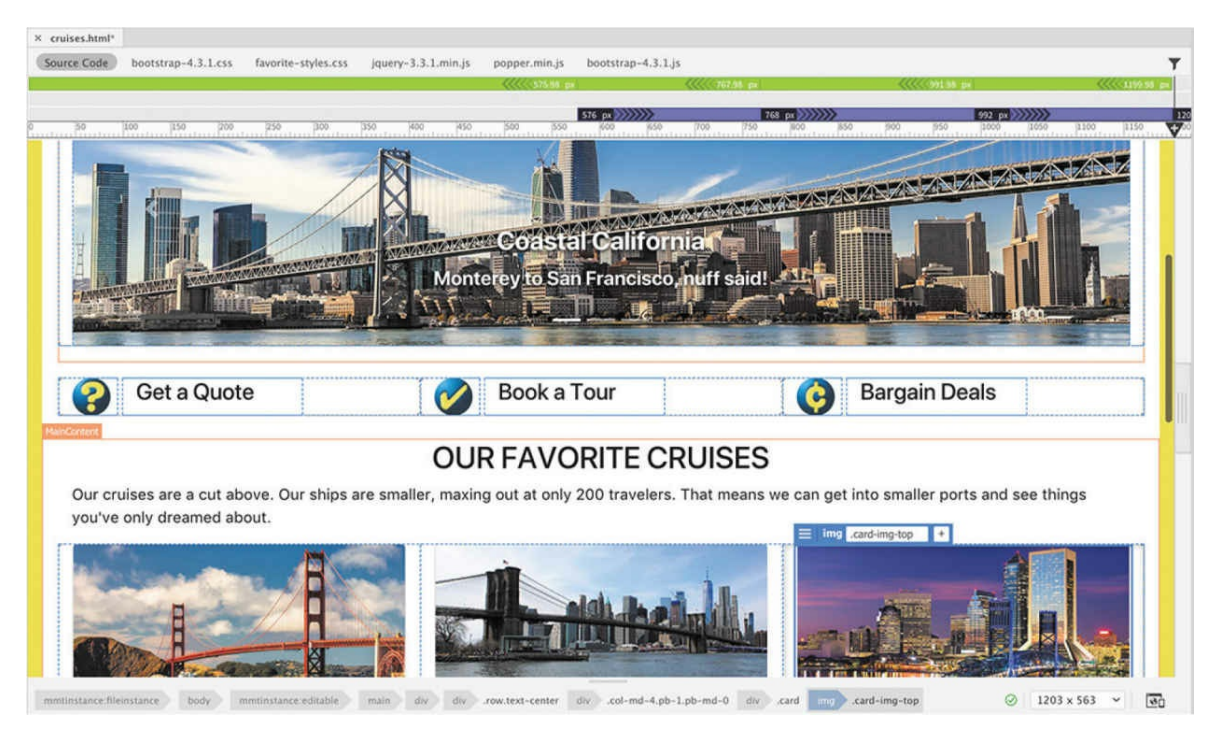

The placeholders have all been replaced.

**9.** Choose Save All. Close the file.

Congratulations! You've learned how to work with web-compatible images in a variety of ways in Dreamweaver, including inserting images into a layout, replacing image placeholders, making them responsive to various screen sizes, and resizing them.

### **Review questions**

- **[1](#page-461-0)** What are the three factors that determine raster image quality?
- **[2](#page-461-1)** What file formats are specifically designed for use on the web?
- **[3](#page-461-2)** Describe at least two methods for inserting an image into a webpage using Dreamweaver.
- **[4](#page-461-3)** True or false? You cannot insert Photoshop files directly in Dreamweaver.
- **[5](#page-461-4)** How can you resize an image that has already been inserted into Dreamweaver?

# **10 Working with Navigation**

#### **Lesson overview**

In this lesson, you'll learn how to do the following:

- Create a text link to a page within the same site.
- Create a link to a page on another website.
- Create an email link.
- Create an image-based link.
- Create a link to a location within a page.

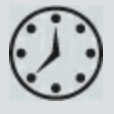

This lesson will take about 2 hours and 30 minutes to complete. To get the lesson files used in this lesson, download them from the webpage for this book at [adobepress.com/DreamweaverCIB2022.](http://adobepress.com/DreamweaverCIB2022) For more information, see "[Accessing the lesson files and Web Edition"](#page-26-0) in the "[Getting Started"](#page-19-0) section at the beginning of this book.

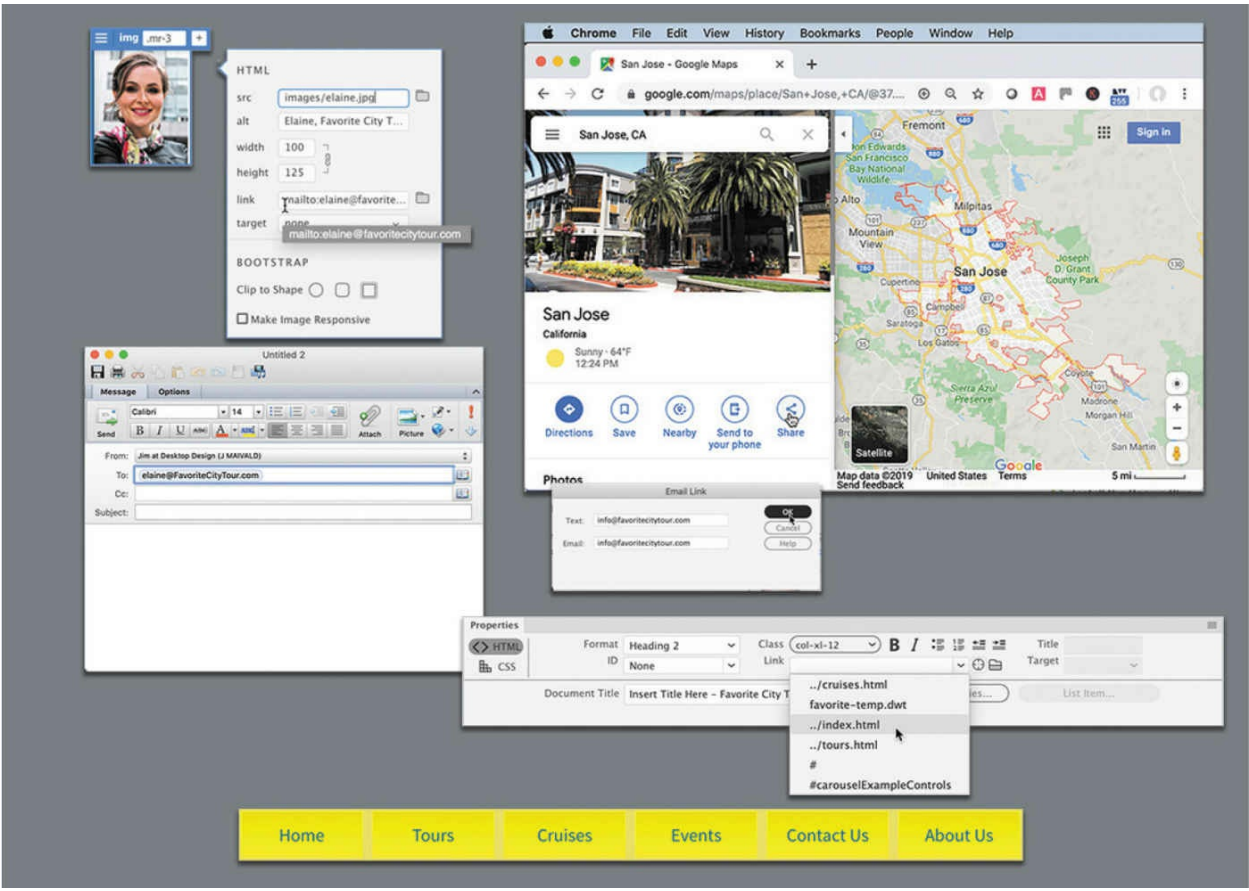

Dreamweaver can create and edit many types of links—from text-based links to image-based links —and does so with ease and flexibility.

# **Hyperlink basics**

The World Wide Web, and the internet in general, would be a far different place without the hyperlink. Without hyperlinks, HTML (HyperText Markup Language) would simply be ML (Markup Language). The *hypertext* in the name refers to the functionality of the hyperlink. So what is a hyperlink?

A hyperlink, or *link*, is an HTML-based reference to a resource available on the internet or within the computer hosting a web document. The resource can be anything that can be stored and displayed by a computer, such as a webpage, an image, a movie, a sound file, a PDF—in fact, almost any type of computer file. A hyperlink creates an interactive behavior specified by HTML and CSS, or by the programming language you're using, and is enabled by a browser or other application.

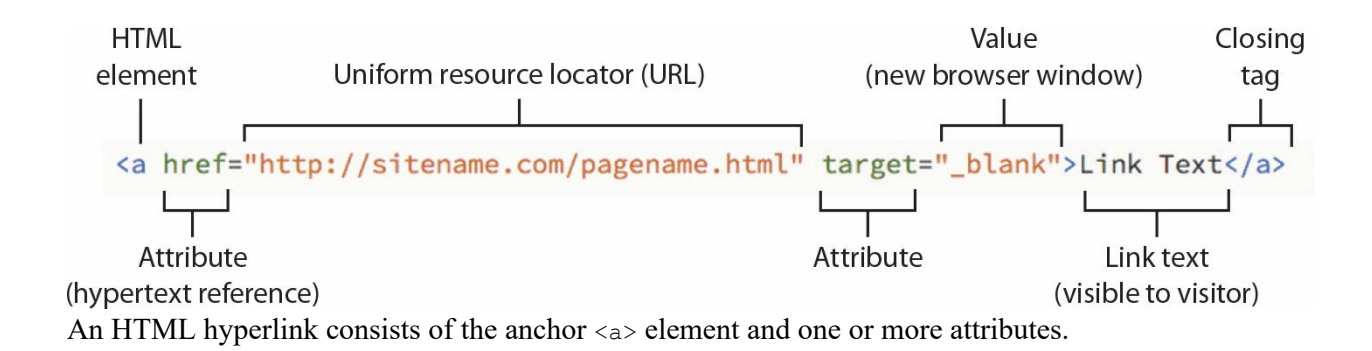

### **Internal and external hyperlinks**

The simplest hyperlink—an *internal* hyperlink—takes the user to another part of the same document or to another document stored in the same folder or hard drive on the web server that hosts the site. An *external* hyperlink is designed to take the user to a document or resource outside your hard drive, website, or web host.

Internal and external hyperlinks may work differently, but they have one thing in common: they are enabled in HTML by the <a> *anchor element*. This element designates the address of the hyperlink destination and can then specify how it functions using several attributes. You'll learn how to create and modify the  $\langle a \rangle$  element in the exercises that follow.

### **Relative vs. absolute hyperlinks**

A hyperlink address can be written in two ways. When you refer to a target according to where it is stored in relation to the current document, it is known as a *relative* link. This is like telling a friend that you live next door to the blue house. If she were driving down your street and saw the blue house, she would know where you live. But those directions don't really tell her how to get to your house or even to your neighborhood. A relative link frequently will consist of the resource name and perhaps the folder it is stored within, such as tours.html or content/tours.html.

Sometimes you need to spell out precisely where a resource is located. In those instances, you need an *absolute* hyperlink. This is like telling someone you live at 123 Main Street in Meredien. This is typically how you refer to resources outside your website. An absolute link includes the entire uniform resource locator, or URL, of the target and may even include a filenamesuch as **<https://www.adobe.com/products/dreamweaver.html>**—or just a folder within the site.

Both types of links have advantages and disadvantages. Relative hyperlinks are faster and easier to write, but they may not work if the document containing them is moved to a different folder or location within the website. Absolute links always work no matter where the containing document is saved, but they can fail if the targets are moved or renamed. A simple rule that most web designers follow is to use relative links for resources within a site and absolute links for resources outside the site. Of course, whether you follow this rule or not, it's important to test all links before deploying the page or site. And then monitor your links from time to time to make sure they are still working.

## **Previewing the completed files**

To see the final version of the files you will work on in this lesson, let's preview the completed page in the browser.

#### **Note**

Before beginning this exercise, download the project files and define a new site based on the lesson10 folder using the [instructions](#page-19-0) in the "Getting Started" section at the beginning of the book.

- **1.** Launch Adobe Dreamweaver (2022 release) or later.
- **2.** If necessary, press F8 to open the Files panel. Select lesson10 from the site list.
- **3.** In the Files panel, expand the lesson 10 folder.
- **4.** In the Files panel, navigate to the lesson10/finished folder and rightclick **aboutus-finished.html**. Choose Open In Browser from the context menu, and select your favorite browser.

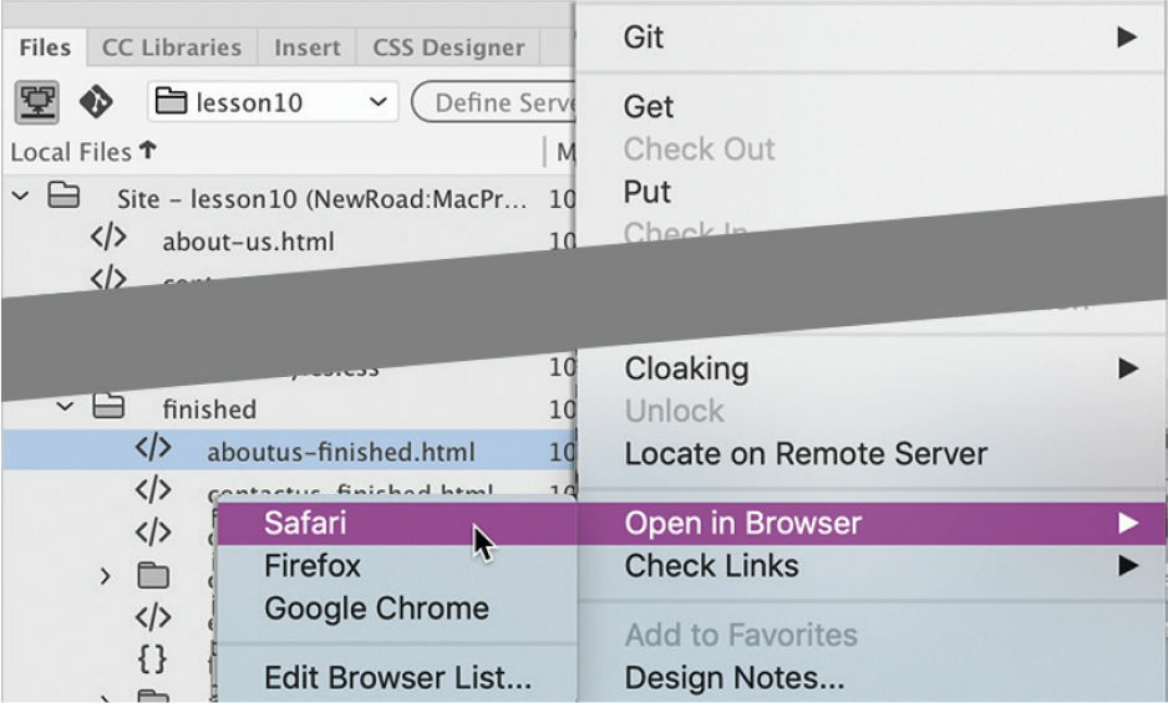

The **aboutus-finished.html** file appears in the browser you selected. This page features only internal links in the horizontal menu.

**5.** Position the cursor over the horizontal navigation menu. Hover over each button and examine the behavior of the menu.

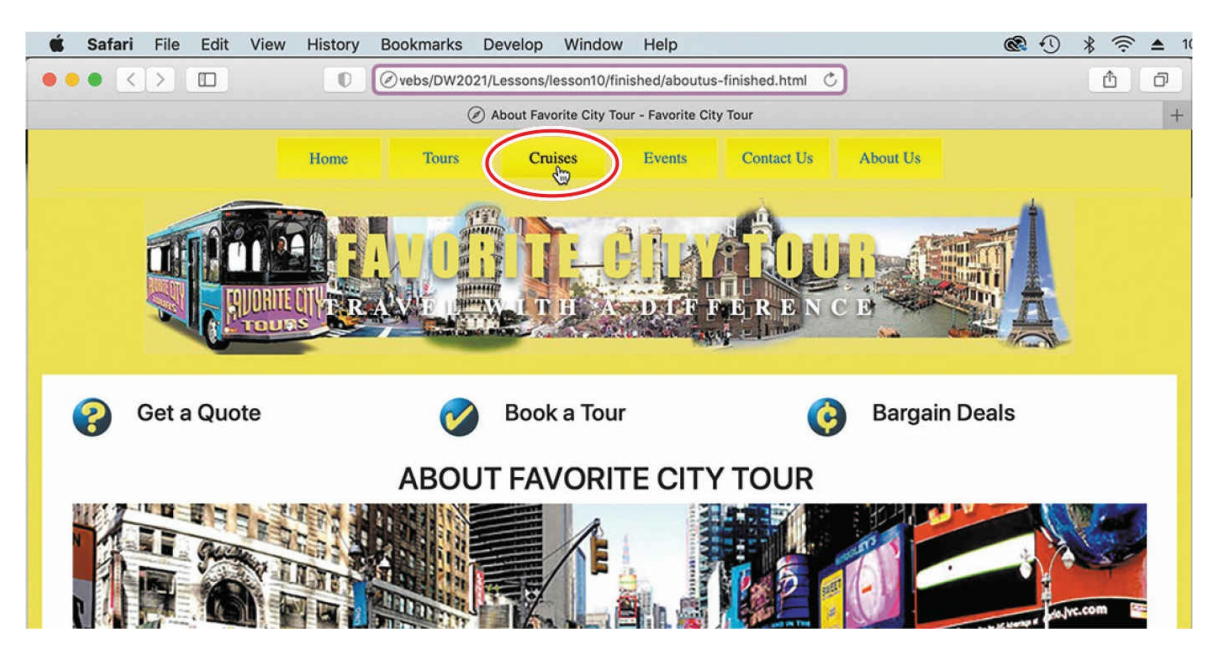

The menu is the same one created and [formatted](#page-199-0) in [Lesson](#page-199-0) 6, "Creating a Page Layout," with a few changes.

#### **6.** Click the *Tours* link.

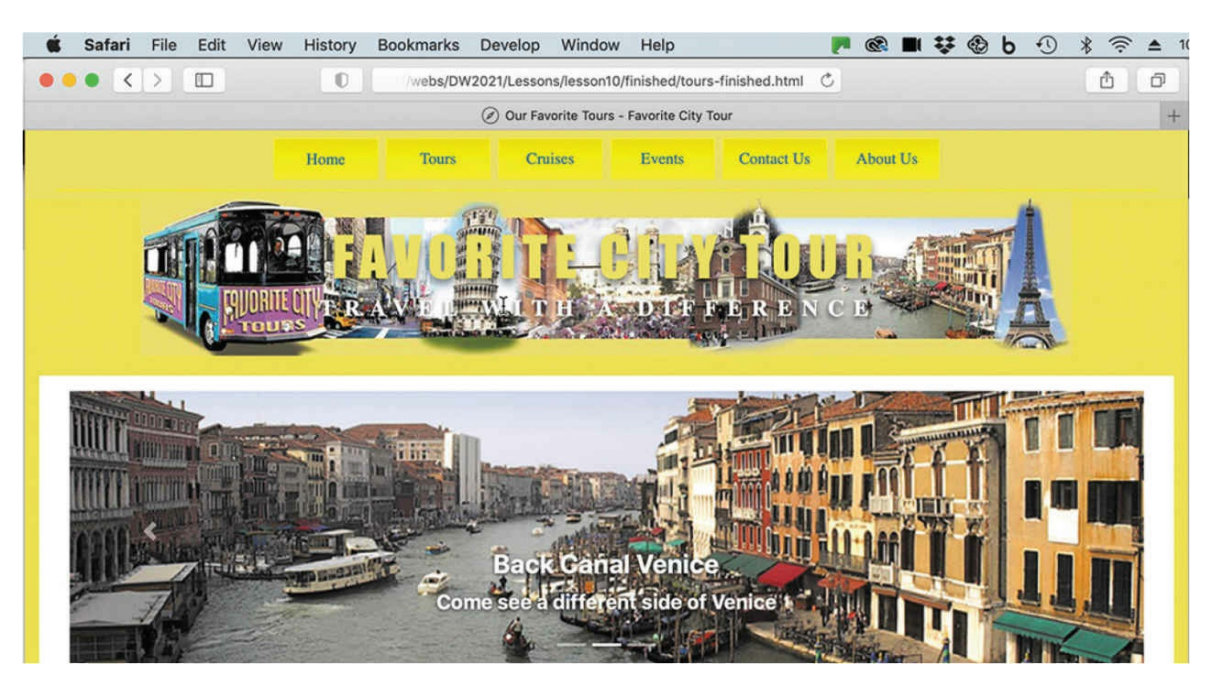

The browser loads the finished *Tours* page.

### **Tip**

Most browsers display the destination of a hyperlink in the status bar at the bottom of the browser window. In some browsers, this status bar may be turned off by default.

**7.** Position the cursor over the *Contact Us* link. Observe the browser to see whether it's displaying the link's destination anywhere on the screen.

Typically, the browser shows the link destination in the status bar.

**8.** Click the *Contact Us* link.
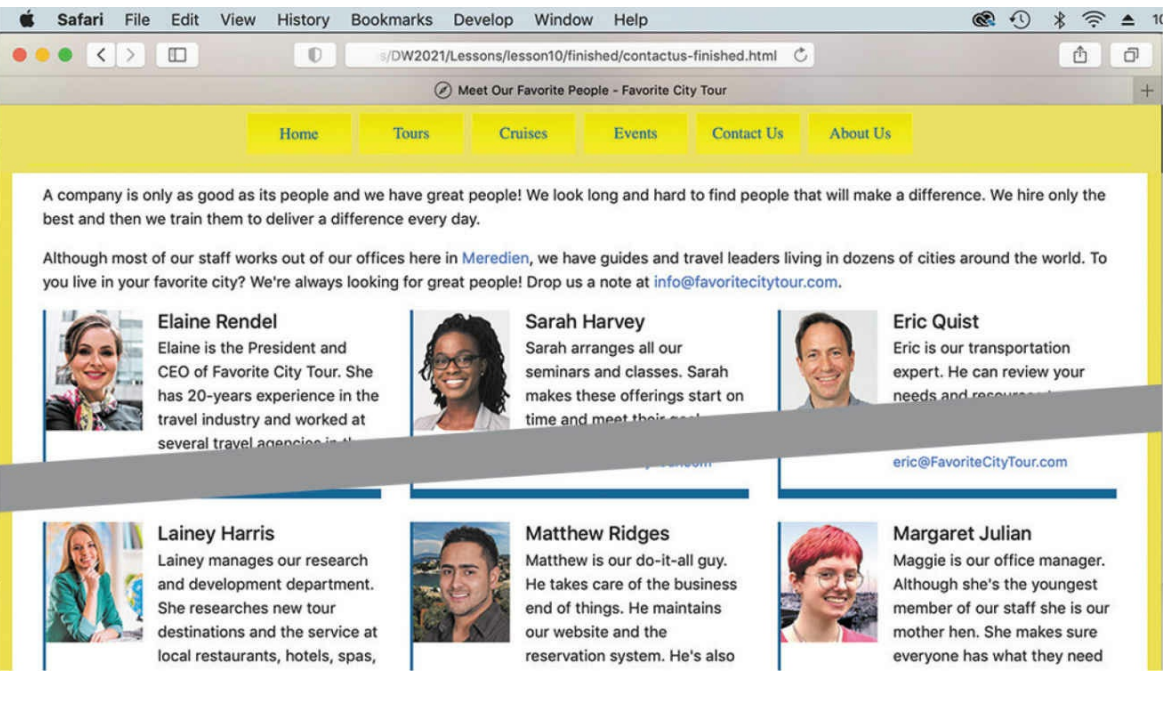

The browser loads the finished *Contact Us* page, replacing the *Tours* page. The new page includes internal, external, and email links.

**9.** Position the cursor over the *Meredien* link in the second paragraph of the main content area. Observe the status bar.

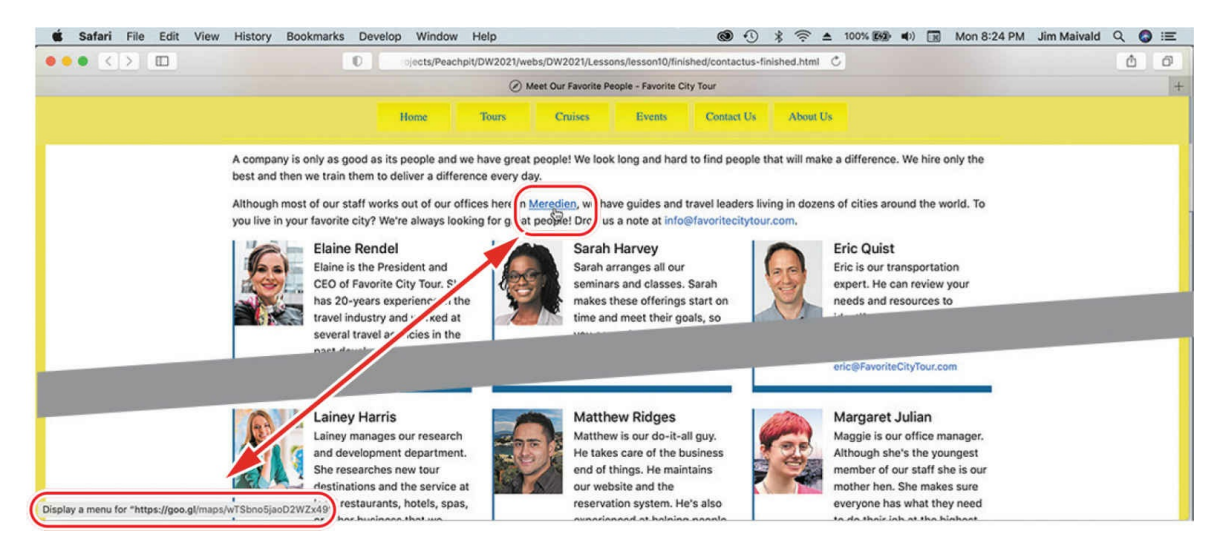

The status bar displays a Google Maps link.

#### **A** Note

The display in Google Maps may differ from the one pictured.

#### Safari File Edit View History Bookmarks Develop Window Help P @ ■ 琴卷 b ① \*  $\widehat{\mathcal{D}}$  $\triangle$  $\langle \rangle$  $\hfill\Box$  $\blacksquare$  $\triangle$  google.com  $\mathcal{C}_{i}$ ᠿ  $\Box$ A Meet Our Favorite People - Favorite City Tour G San Jose - Google Maps **Union City** San Jose CA  $\mathbb{H}$  (a)  $\alpha$  $(218)$ Fremont Mateo Bair Island  $\overline{a}$ Mountain San Jose California  $$\mathsf{Smoke}\cdot\mathsf{66}^*\mathsf{F}$$ 8:51 AM  $\circ$  $\left( \mathbf{B}\right)$  $\Box$  $(\leqslant)$  $\oplus$ Send to your Share  $\circledast$  $\ddag$ Photos  $\overline{a}$

A new browser window appears and loads Google Maps. The link is intended to show the visitor where the Meredien Favorite City Tour Association offices are located. If desired, you can even include address details or the company name in this link so that Google can load the exact map and directions.

Note that the browser opens a separate window or document tab when you click the link. This is a good behavior to use when directing visitors to resources outside your site. Since the link opens in a separate window, your own site is still open and ready to use. This practice is especially helpful if your visitors are unfamiliar with your site and may not know how to get back to it once they click away.

**11.** Close the Google Maps window.

The *Contact Us* page is still open in the browser. Note that each employee has a link applied to their email address.

**12.** Click an email link for one of the employees.

#### **Note**

Many web visitors don't use email programs installed on their

#### **10.** Click the *Meredien* link.

computers. They use web-based services such as AOL, Gmail, Hotmail, and so on. For these visitors, email links like the one you tested won't work. The best option is to create a web-hosted form on your site that sends the email to you via your own server.

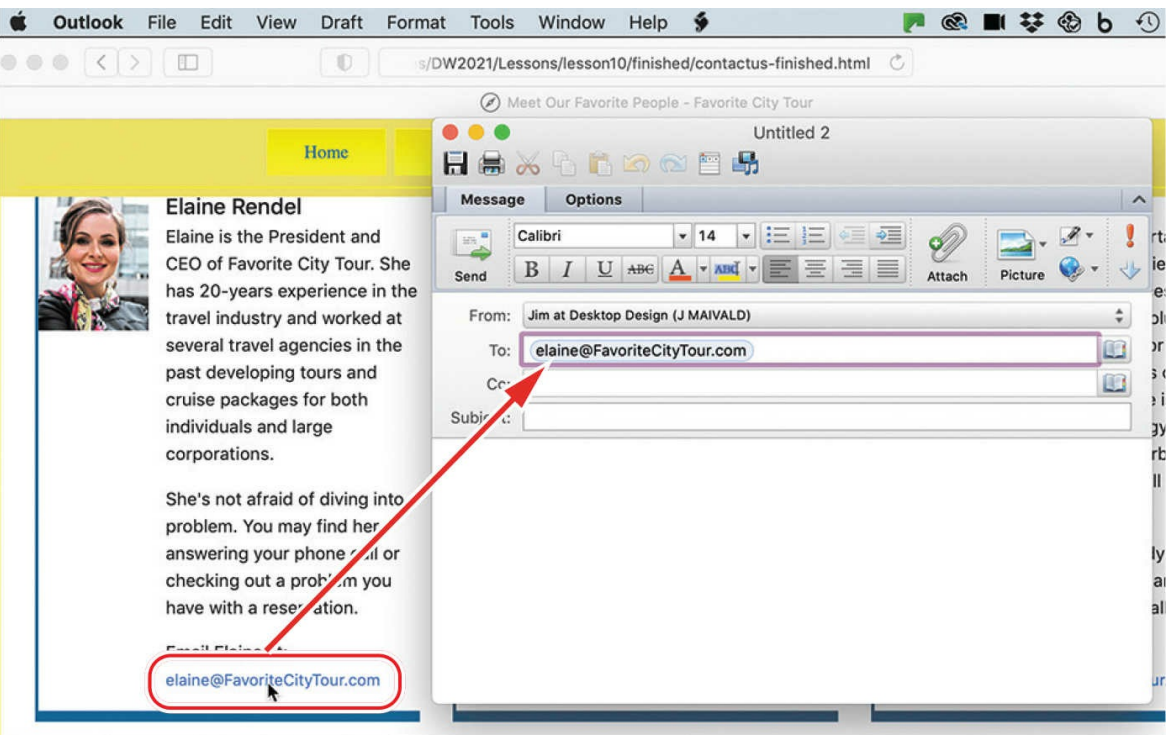

The default mail application launches on your computer. If you have not set up this application to send and receive mail, the program will usually start a wizard to help you set up this functionality. If the email program is set up, a new message window appears with the email address of the employee automatically entered in the To field.

- **13.** Close the new message window, if necessary, and exit the email program.
- **14.** Scroll down to the page footer.

Note that the menu sticks to the top of the page as you scroll down.

**15.** Click the *Events* link.

The browser loads the *Festivals and Seminars* page. The browser focuses on the table containing the list of upcoming events near the top of the page. Notice that the horizontal menu is still visible at the top of the browser.

**16.** Position the cursor over the *Seminars* link in the paragraph above the 2022 Festival schedule. Observe the status bar.

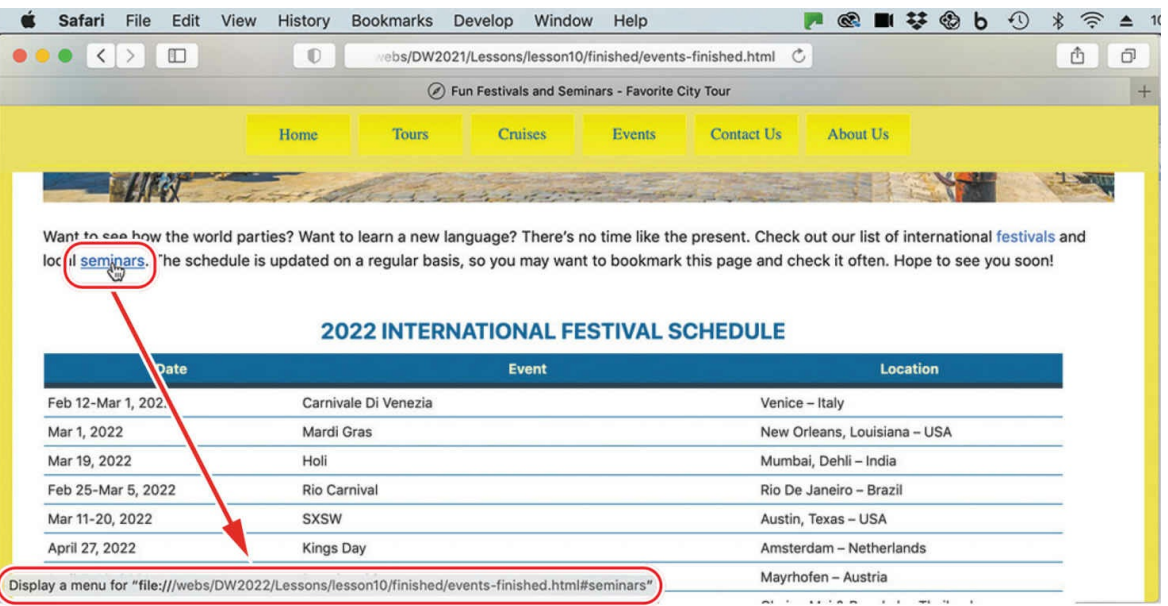

The status line shows the targeted link for the seminar schedule.

#### **17.** Click the *Seminars* link in the first paragraph.

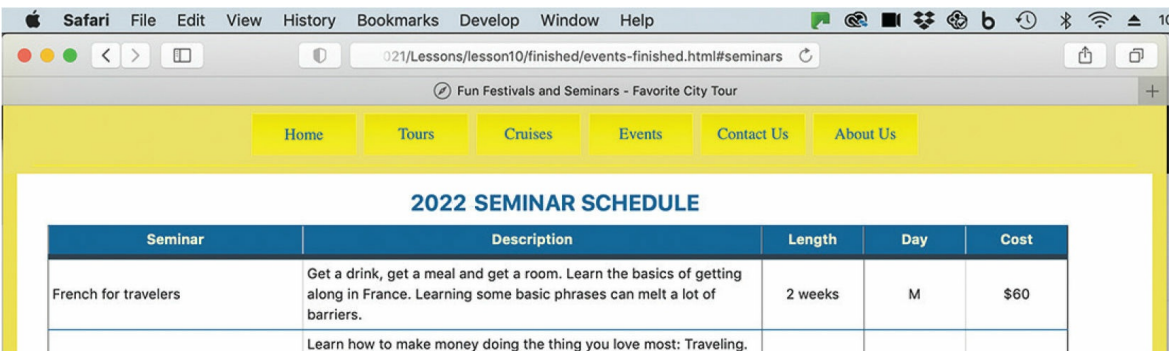

The browser jumps down to the list of upcoming seminars at the bottom of the page.

**18.** Click the *Return to top* link that appears above the class schedule.

You may need to scroll up or down the page to see it. The browser jumps back to the top of the page. You have now tested a variety of hyperlinks that you will create in the following exercises.

**19.** Close the browser and switch to Dreamweaver, if necessary.

You have tested a variety of different types of hyperlinks: internal, external, relative, and absolute. In the following exercises, you will learn how to build each type.

# **Creating internal hyperlinks**

Creating hyperlinks of all types is easy with Dreamweaver. In this exercise, you'll create relative text-based links to pages in the same site, using a variety of methods. You can create links in Design view, Live view, and Code view.

# **Creating relative links**

Dreamweaver provides several methods for creating and editing links. Links can be created in all three program views.

- **1.** Open **about-us.html** from the site root folder in Live view. Make sure the document window is at least 1200 pixels wide.
- **2.** In the horizontal menu, position the cursor over any of the menu items. Observe the type of cursor that appears.

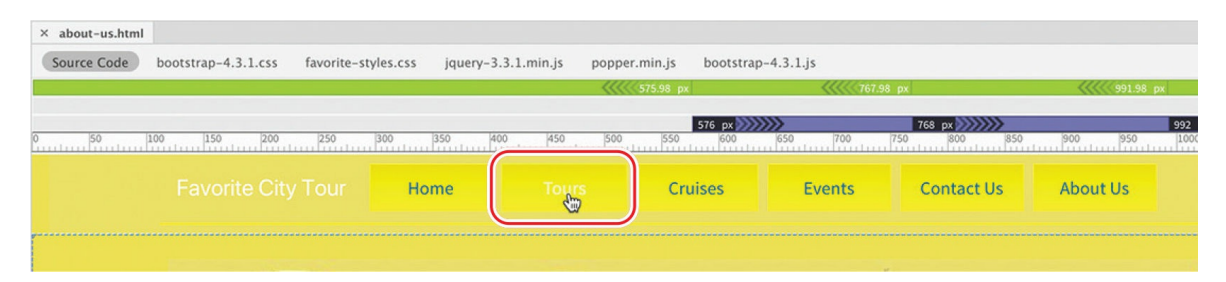

The pointer icon  $\sqrt{m}$  indicates that the menu item is structured as a hyperlink. The links in the horizontal menu are not editable in the normal way, but this is something you can actually see only in Design view.

#### $\bullet$  Note

The Template category is not visible in Live view. You will see it only in Design view and Code view or when no document is open.

**3.** Switch to Design view. Position the cursor over any item in the horizontal menu again.

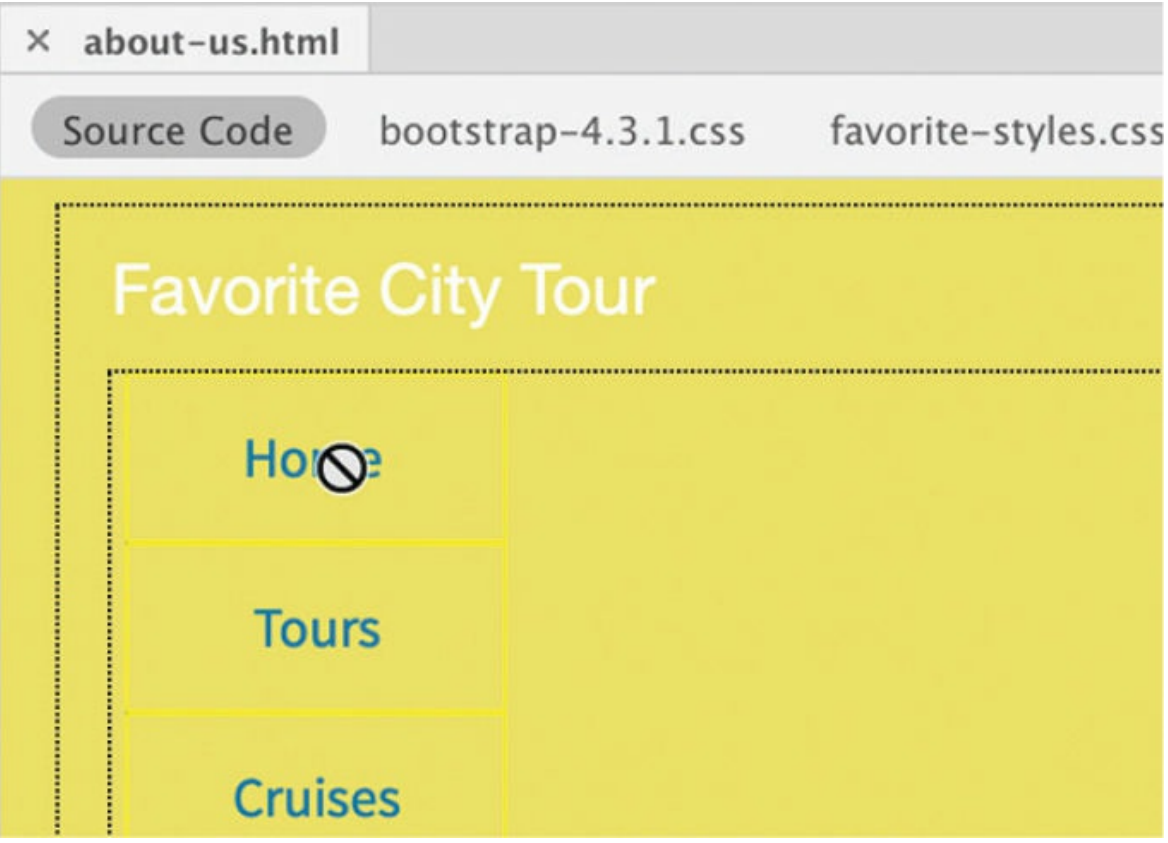

The "no" symbol  $\bigcirc$  appears, indicating that this section of the page is uneditable. The horizontal menu was not added to any of the editable regions you created in [Lesson](#page-268-0) 7, "Working with [Templates](#page-268-0)." That means it is considered part of the template and is locked within Dreamweaver. To add hyperlinks to this menu, you'll have to open the template.

**4.** Choose Window > Assets. Click the Templates icon  $\boxed{\underline{\mathbb{R}}}$  in the Assets panel. Right-click **favorite-temp** and choose Edit from the context menu.

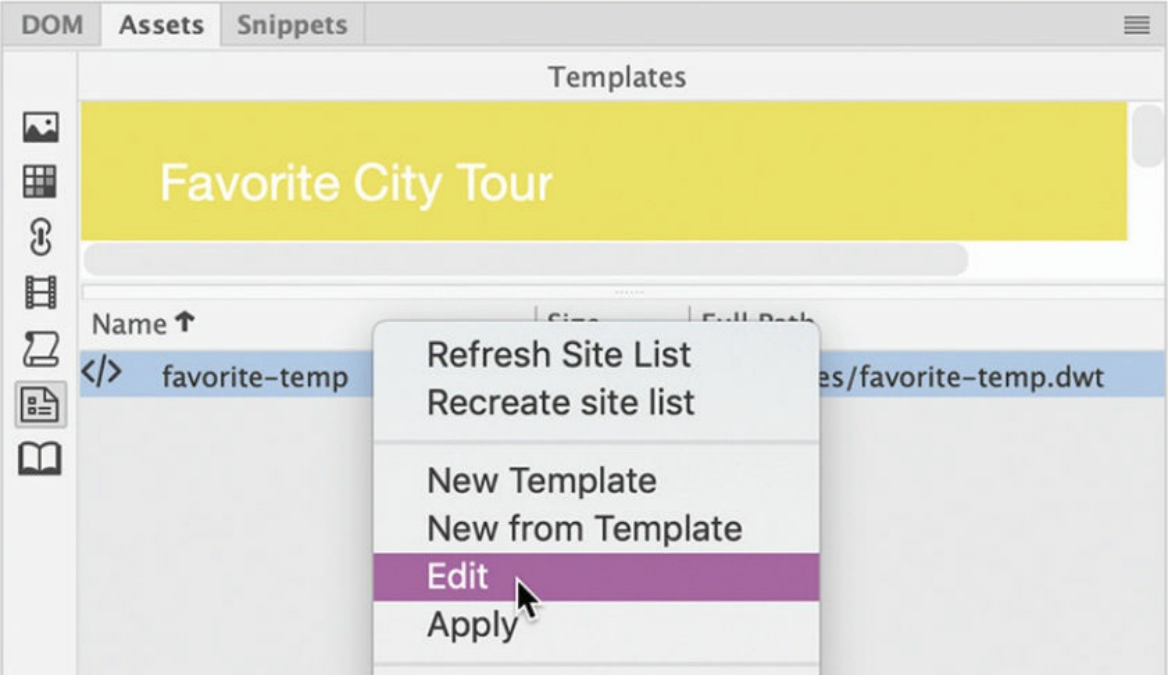

**5.** In the main nav menu, insert the cursor into the *Tours* link.

The menu is editable in the template.

**6.** If necessary, choose Window > Properties. Examine the contents of the Link field in the Property inspector.

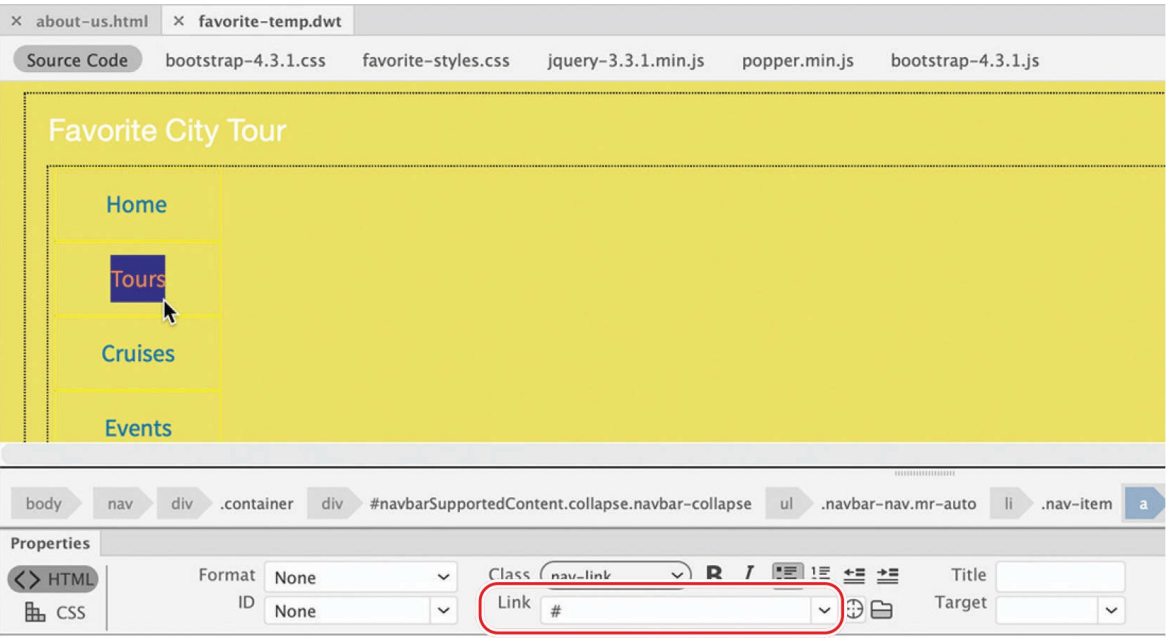

### **Tip**

When editing or removing an existing hyperlink, you don't need to select the entire link; you can just insert the cursor anywhere in the link text. Dreamweaver assumes you want to change the entire link by default.

To create links, the HTML tab must be selected in the Property inspector. The Link field shows a hyperlink placeholder (#).

**7.** In the Link field, click the Browse For File icon ...

A file selection dialog appears.

**8.** Navigate to the site root folder, if necessary. Select **tours.html** from the site root folder.

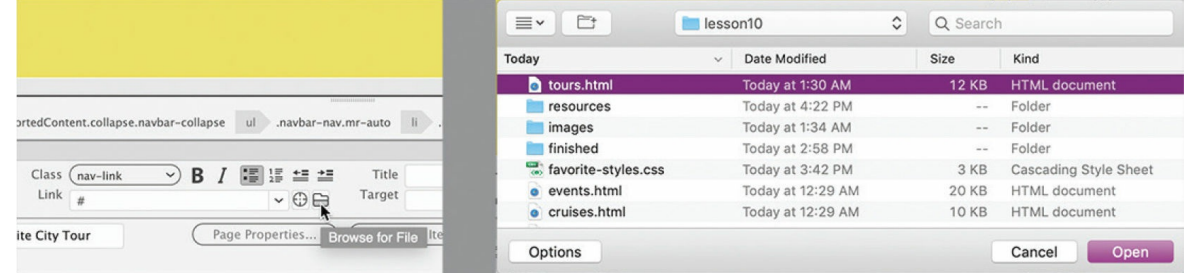

**9.** Click OK/Open.

#### **•** Note

The link won't have the typical hyperlink appearance—a blue underscore—because of the special formatting you applied to this menu in [Lesson](#page-180-0) 5, "Web [Design](#page-180-0) Basics."

The link ../tours.html appears in the Link field in the Property inspector. You've created your first text-based hyperlink.

Since the template is saved in a subfolder, Dreamweaver adds the path element notation  $($ ../ $)$  to the filename. This notation tells the browser or operating system to look in the parent directory of the current folder.

This is necessary if the child page is saved in a subfolder, but it is unnecessary if the page is saved in the root of the site. Luckily, when you create a page from the template, Dreamweaver rewrites the link, adding or removing path information as needed.

If desired, Dreamweaver enables you to type links in the field manually.

**10.** Insert the cursor in the *Home* link.

The home page does not exist yet. But that doesn't stop you from entering the link text by hand.

**11.** In the Property inspector Link field, select the hash (#) symbol, type **../index.html** to replace the hash symbol placeholder, and press Enter/Return.

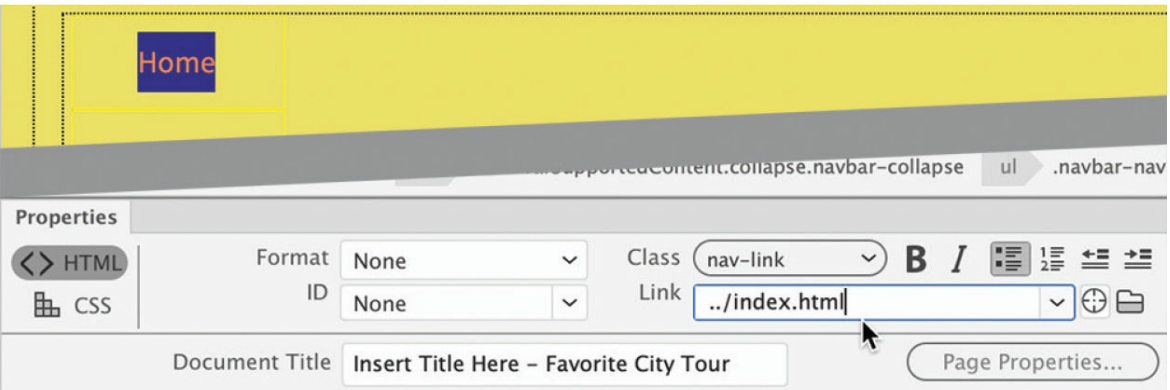

At any time, you may insert a link by typing it manually just this way. But entering links by hand can introduce a variety of errors that can

break the very link you are trying to create. If you want to link to a file that already exists, Dreamweaver offers other interactive ways to create links.

- **12.** Insert the cursor in the *Cruises* link.
- **13.** Click the Files tab to bring the panel to the top, or choose Window > Files.

You need to make sure you can see the Property inspector and the target file in the Files panel.

**14.** In the Property inspector, drag the Point To File icon  $\Box$ —next to the Link field—to **cruises.html** in the site root folder displayed in the Files panel.

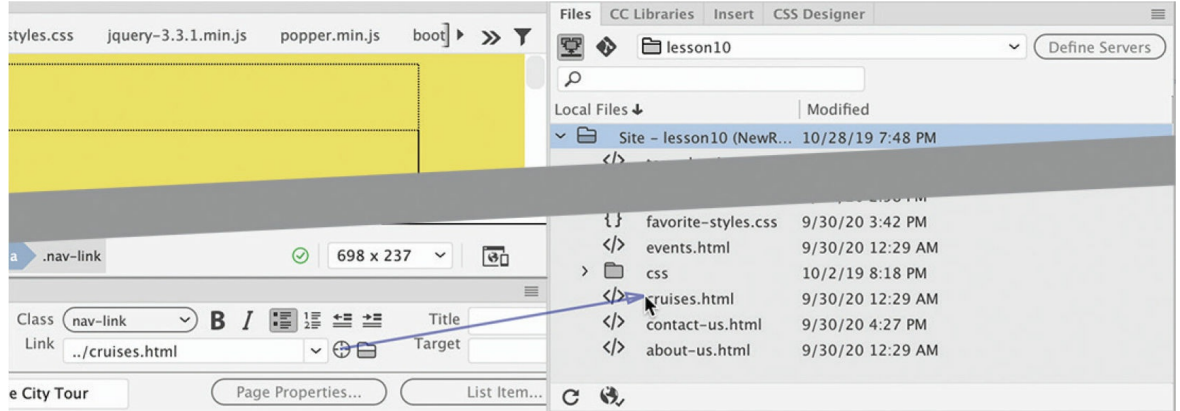

Dreamweaver enters the filename and any necessary path information into the Link field.

#### **Tip**

If a folder in the Files panel contains a page you want to link to but the folder is not open, drag the Point To File icon over the folder and hold it in place to expand that folder so that you can point to the desired file.

**15.** Create the rest of the links as shown here using any of the methods you've learned:

Events: **../events.html**

Contact Us: **../contact-us.html**

#### About Us: **../about-us.html**

For files that have not been created, you will always have to enter the link manually. Remember that all the links added to the template pointing to files in the site root folder must include the ../ notation so that the link resolves properly. Remember also that Dreamweaver will modify the link as needed once the template is applied to the child page.

## **Creating a home link**

Most websites display a logo or company name, and this site is no different. The Favorite City Tour logo appears in the header element—a product of a background graphic and some text. Frequently, such logos are used to create a link back to the site home page. In fact, this practice has become a virtual standard on the web. Since the template is still open, it's easy to add such a link to the Favorite City Tour logo.

**1.** Insert the cursor in the *Favorite City Tour* text in the <header> element.

#### **Note**

You can select any range of text to create a link—from one character to an entire paragraph or more; Dreamweaver will add the necessary markup to the selection.

Dreamweaver keeps track of links you create in each editing session until you close the program. You can access these previously created links from the Property inspector.

**2.** Click the h2 tag selector. In the Property inspector Link field, choose ../index.html from the dropdown menu.

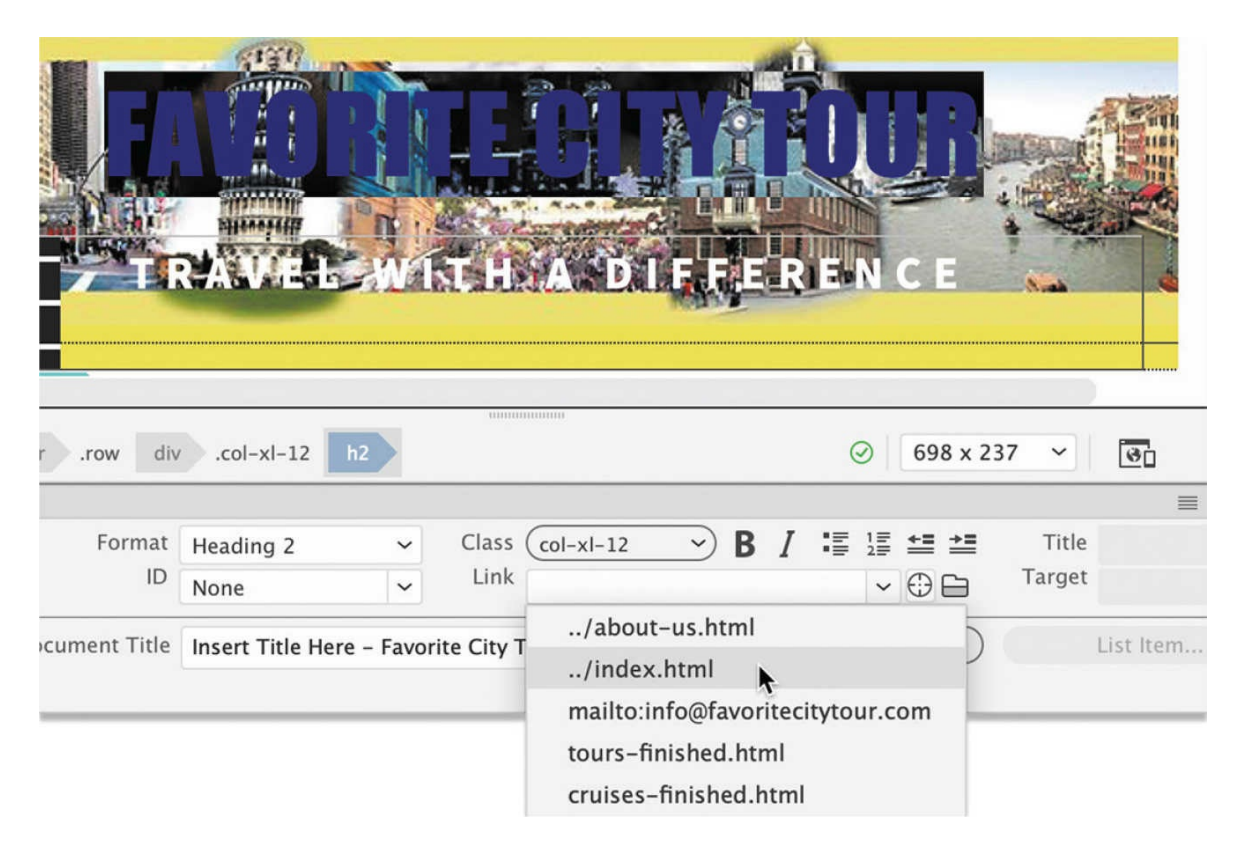

This selection will create a link to the home page that you will build later. The  $\langle a \rangle$  tag now appears in the tag selector interface.

You probably noticed that the logo has changed color to blue. If you have used the internet for a while, you have probably seen lots of links formatted in this color. In fact, it's part of the default styling of hyperlinks.

In [Lesson](#page-98-0) 3, "CSS [Basics,](#page-98-0)" you learned that some HTML tags are styled by default. The  $\langle a \rangle$  tag is one of those, and it comes with a full set of specifications and behaviors. To get a better understanding of what's involved, check out the sidebar "Hyperlink [pseudo-classes.](#page-481-0)"

Although some people may want normal hyperlinks to be styled this way, the logo is not supposed to be blue. It's a simple fix with CSS.

#### **Tip**

You may need to select the All button first to see **favorite-styles.css**.

#### **Tip**

If you select an existing rule first, the new rule will be added directly after the selection. This is a good way to organize the rules in your style sheets.

**3.** In the CSS Designer, select **favorite-styles.css**. In the Selectors pane, select the rule header h2. Create the following selector:

Click here to view code [image](#page-711-0)

**header h2 a:link, header h2 a:visited**

This selector will target the "default" and "visited" states of the link within the logo.

## <span id="page-481-0"></span>**Hyperlink pseudo-classes**

Default styling of HTML elements can sometimes get pretty elaborate. For example, the  $\langle a \rangle$  element (hyperlink) provides five states, or distinct behaviors, that can be modified individually by CSS using what are known as *pseudo-classes*. A pseudo-class is a CSS feature that can add styling, special effects, and functionality to certain selectors. Here are the pseudo-classes for the  $\langle a \rangle$  tag.

- <sup>o</sup> a: link creates the default display and behavior of the hyperlink and in many cases is interchangeable with the a selector in CSS rules. But a:link is *more* specific and will override specifications assigned to a less specific selector if both are used in the style sheet.
- a:visited formats the link after it has been visited by the browser. This state can be reset to the default styling by deleting the browser cache, or history.
- a:hover formats the link when the cursor passes over it.
- $\circ$  a: active formats the link when the mouse clicks it.
- a:focus formats the link when accessed via the keyboard as opposed to mouse interaction.

When used, the pseudo-classes must be declared in the order listed

here to be effective. Remember that, whether declared in the style sheet or not, each state has a set of default formats and behaviors.

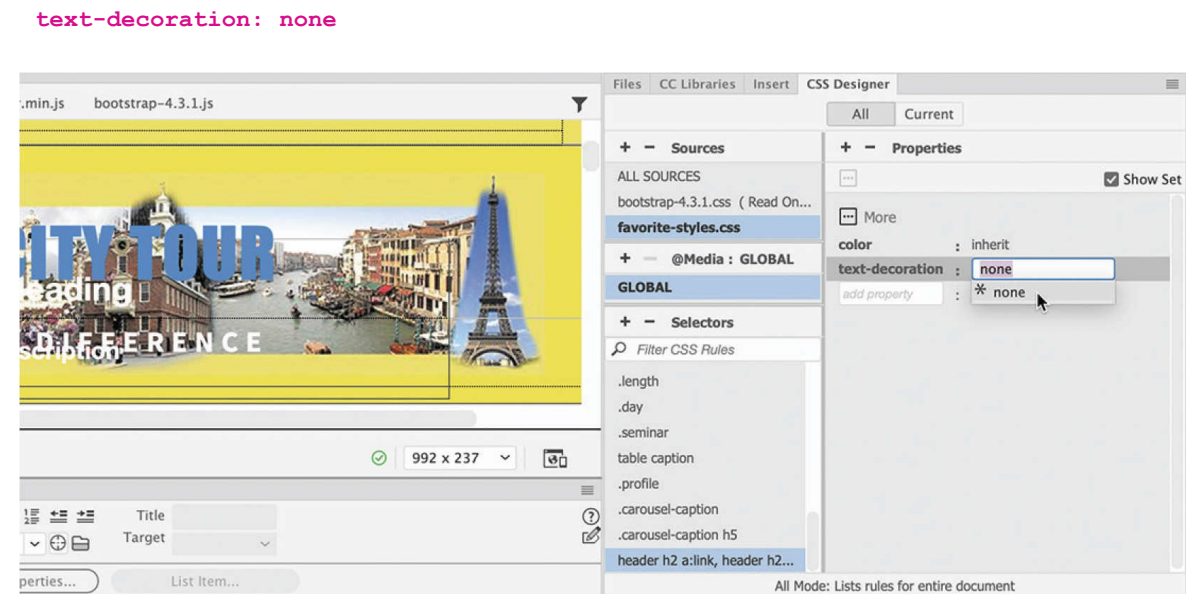

#### **4.** Add the following properties to the rule:

#### **5.** Switch to Live view.

**color: inherit**

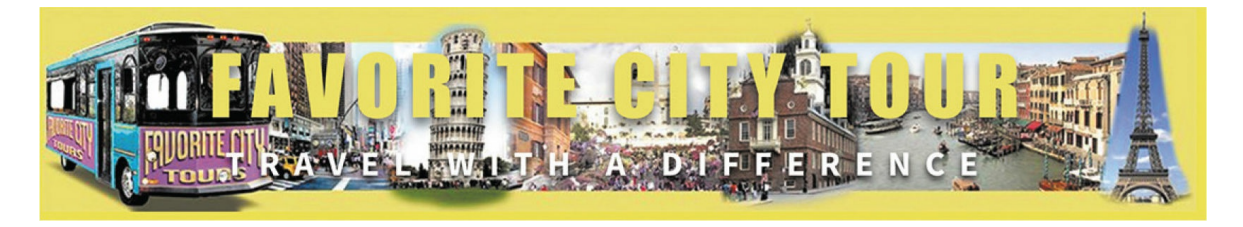

These properties will cancel the hyperlink styling and return the text to its original appearance. By using inherit for the color value, the color applied by the header h2 rule will be passed automatically to the text. That way, if the color in the header h2 rule changes, the hyperlink will be styled in turn without any additional work or redundant code.

#### **•** Note

The company name will display in blue in Design view, but it will appear correctly in Live view and in a browser.

There's one more link to create and style before we save the template. In the horizontal menu, the company name appears on the left side of the buttons. The text was part of the original Bootstrap starter layout that you customized with the company name.

If you review the mockup design from [Lesson](#page-180-0) 5, the header element and its contents are hidden on tablets and smartphones. The company name appearing next to the horizontal menu is supposed to replace the company logo on those smaller screens. Visitors using tablets and smartphones should be able to tap this text to take them to the home page when the header element is hidden. Let's add the home page link to this text.

- **6.** Switch to Design view.
- **7.** Select the text *Favorite City Tour* at the top of the menu.

The link placeholder (#) should appear in the Link field of the Property inspector.

**8.** In the Property inspector Link field, choose ../index.html from the dropdown menu.

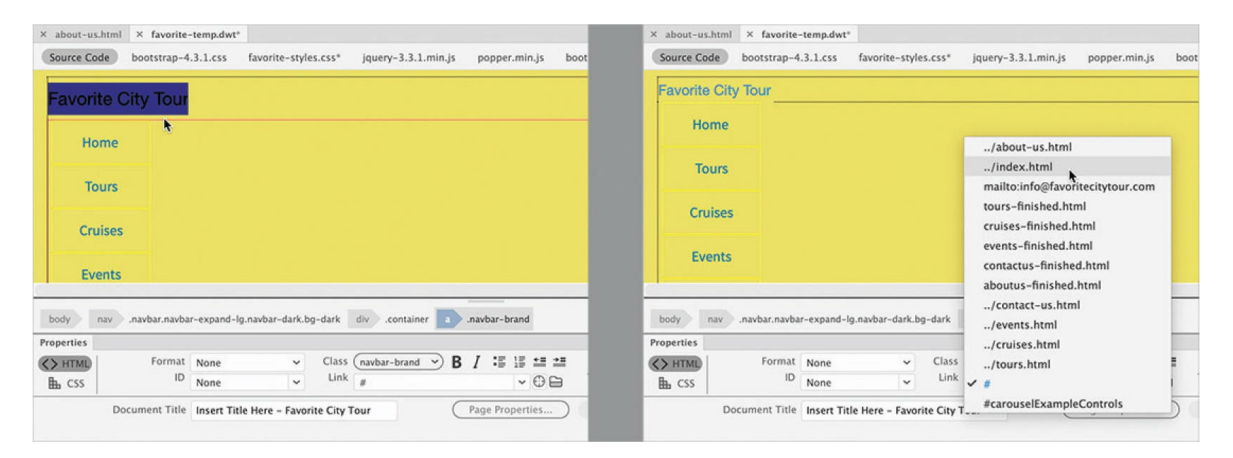

The link is complete, but you're not finished with it yet. Although the text is intended for tablets and smartphones, there's no need for it to be visible on desktop computers. Let's create some styling that will hide the text on desktop computers.

- **9.** If necessary, select the a.navbar-brand tag selector.
- **10.** In the CSS Designer, select **favorite-styles.css**. Click the Add Selector

icon  $\blacksquare$ . Press the up arrow to create the following selector:

**.container .navbar-brand**

#### **11.** Add the following property to the new rule:

#### **display: none**

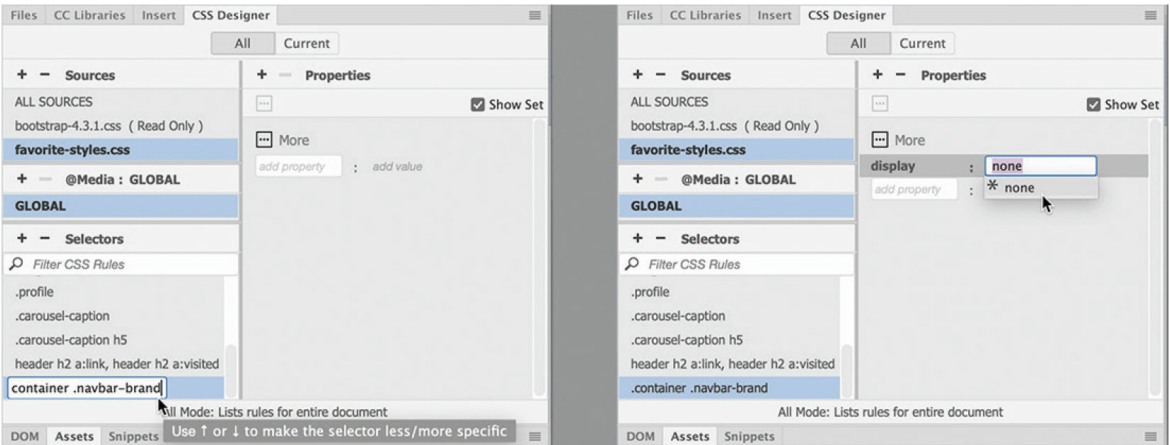

#### **12.** Switch to Live view.

#### The company name is no longer visible beside the horizontal menu.

So far, all the links you've created and the changes you've made are only on the template. The whole purpose of using the template is to make it easy to update pages in your site.

# **Updating links in child pages**

To apply the links you've created to all the existing pages based on this template, all you have to do is save it.

**1.** Choose File > Save.

The Update Template Files dialog appears. You can choose to update pages now or wait until later. You can even update the template files manually, if desired.

**2.** Click Update.

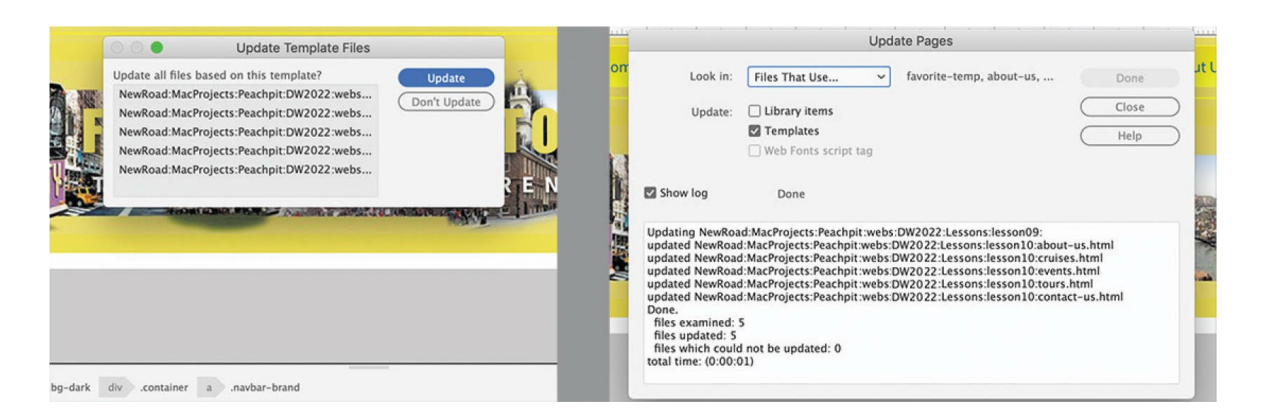

Dreamweaver updates all pages created by this template. The Update Pages dialog appears and displays a report listing the updated pages. If you don't see the list of updated pages, click the Show Log option in the dialog.

**3.** Close the Update Pages dialog. Close **favorite-temp.dwt**.

#### **Note**

When you close templates or webpages, Dreamweaver may ask you to save changes to **favorite-styles.css**. Whenever you see these warnings, always save the changes; otherwise, you could lose all your newly created CSS rules and properties.

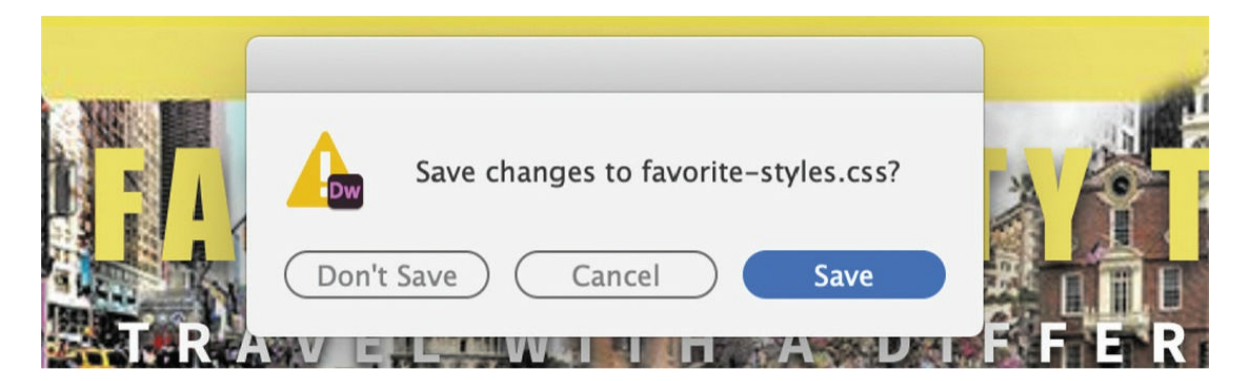

Dreamweaver prompts you to save **favorite-styles.css**.

**4.** Click Save.

The file **about-us.html** is still open. Note the asterisk in the document tab; this indicates that the page has been changed but not saved.

**5.** Save **about-us.html**.

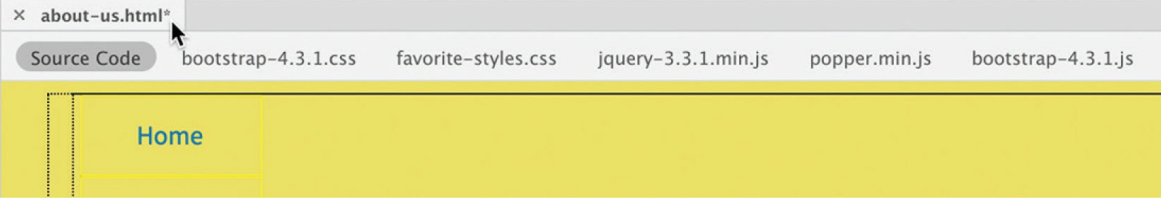

Although Live view provides an excellent method to preview your HTML content and styling, the best way to preview links by far is in a web browser. Dreamweaver provides an easy way to preview webpages in your favorite browser.

**6.** Right-click the document tab for **about-us.html**. Select Open In Browser. Choose your preferred browser from the context menu.

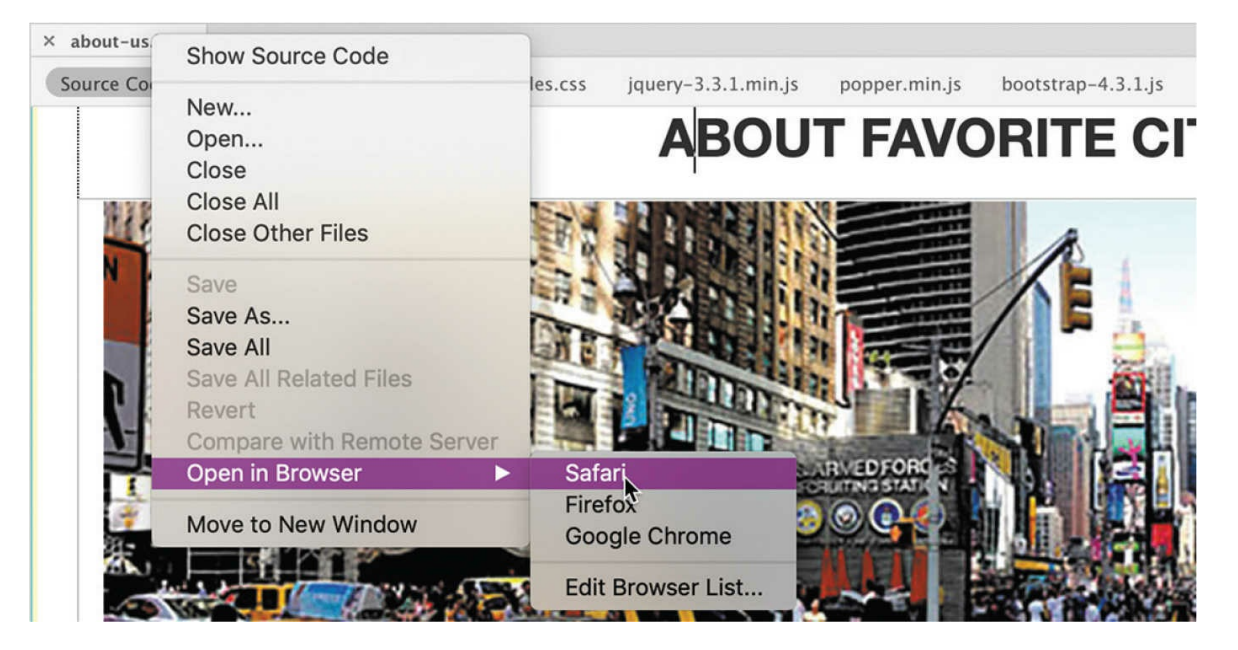

**7.** Position the cursor over the *Contact Us* link.

#### **•** Note

The display of the status bar may require you to activate a feature in your browser first.

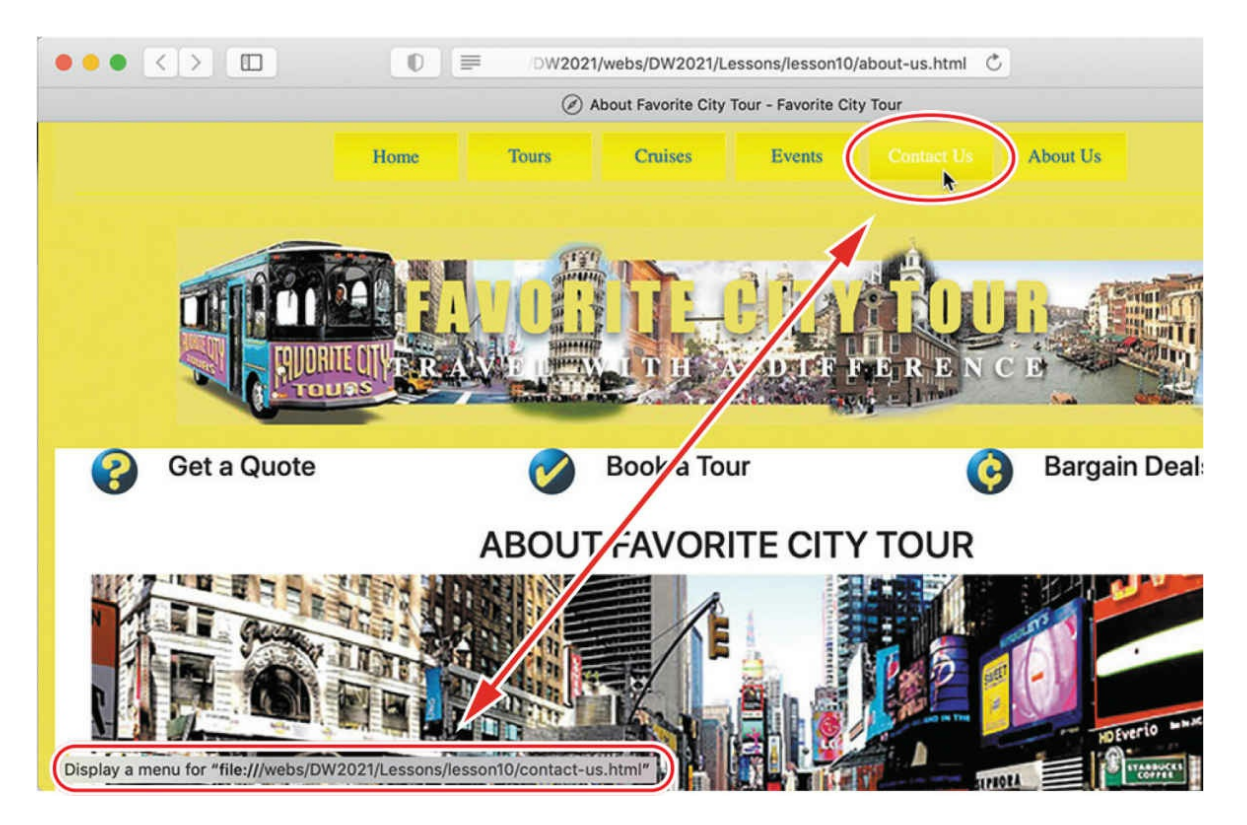

If you display the status bar in your browser, you can see the links applied to each item. When the template was saved, it updated the locked regions of the page, adding the hyperlinks to the horizontal menu. Child pages that are closed at the time of updating are automatically saved. Open pages must be saved manually or you will lose changes applied by the template.

**8.** Click the *Contact Us* link.

#### **Tip**

Thoroughly test all links you create on every page.

#### **•** Note

When you make and save changes to a document already open in the browser, remember that you have to reload the page before the changes will be visible.

The *Contact Us* page loads to replace the *About Us* page in the browser.

**9.** Click the *About Us* link.

The *About Us* page loads to replace the *Contact Us* page. The links were added even to pages that weren't open at the time.

- **10.** Close the browser.
- **11.** Close the *About Us* page.

You learned three methods for creating hyperlinks with the Property inspector: typing the link manually, using the Browse For File function, and using the Point To File tool.

# **Creating an external link**

The pages you linked to in the previous exercise were all stored within the current site. You can also link to any page—or other resource—stored on the web if you know its URL.

## **Creating an absolute external link in Live view**

In the previous exercise, you used Design view to build all your links. As you build pages and format content, you'll use Live view frequently to preview the styling and appearance of your elements. Although some aspects of content creation and editing are limited in Live view, you can still create and edit hyperlinks. In this exercise, you'll apply an external link to some text using Live view.

**1.** Open **contact-us.html** from the site root folder in Live view. Make sure the document window is at least 1200 pixels wide.

The first thing we need to do is add some text to the file.

- **2.** In the Files panel, open **contact-link.txt** from the lesson10/resources folder.
- **3.** Select all the text and copy it.
- **4.** Switch to **contact-us.html** in Dreamweaver. Insert the cursor into the paragraph starting with *A company is only as good as its people….*
- **5.** Select the <sub>p</sub> tag selector.

#### **6.** Choose Insert > HTML > Paragraph.

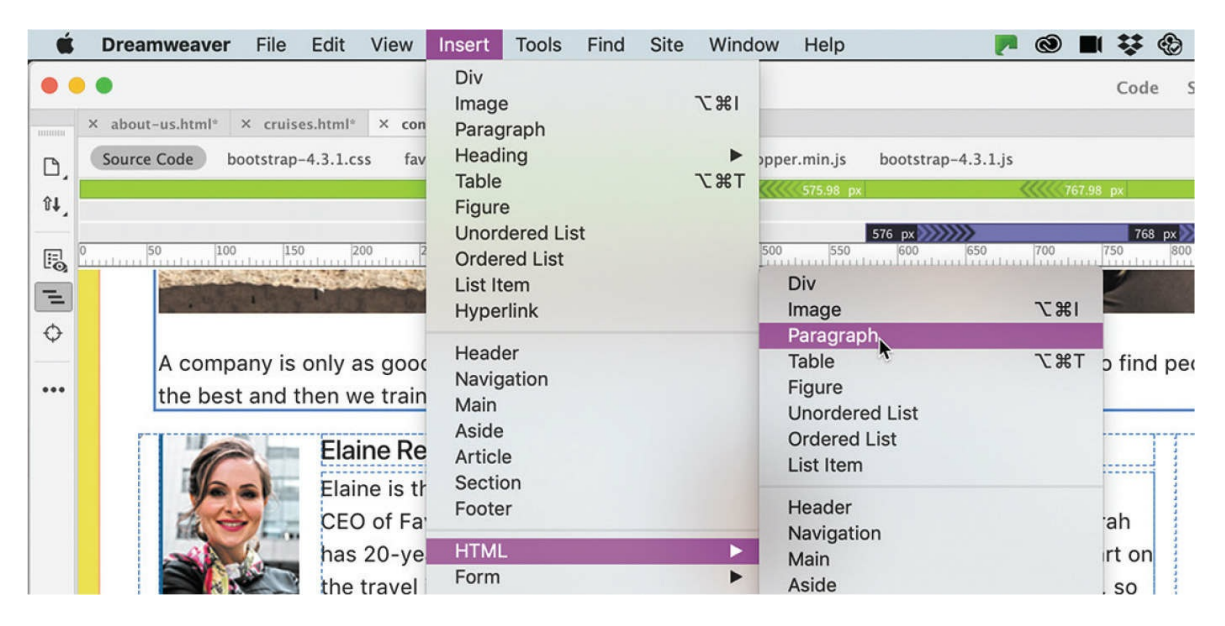

#### The Position Assist dialog appears.

**7.** Click After.

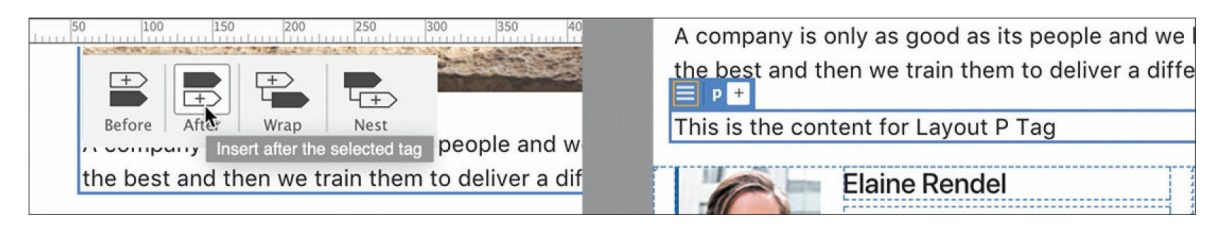

#### A new paragraph element appears with placeholder text.

**8.** Select the placeholder text and paste the text copied in step 3.

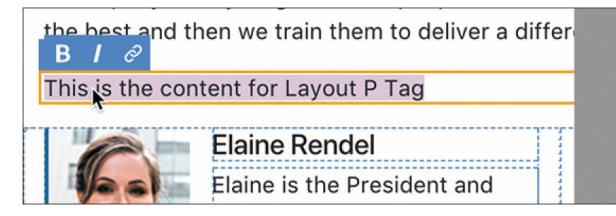

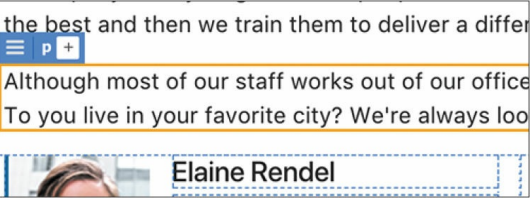

The text is in place for two of our sample links.

**9.** In the new <p> element, note the word *Meredien*.

You'll link this text to the Google Maps site.

**10.** Launch your favorite browser. In the URL field, type **[google.com/maps](http://google.com/maps)** and press Enter/Return.

### **Tip**

For this exercise, you can use any search engine or web-based mapping application.

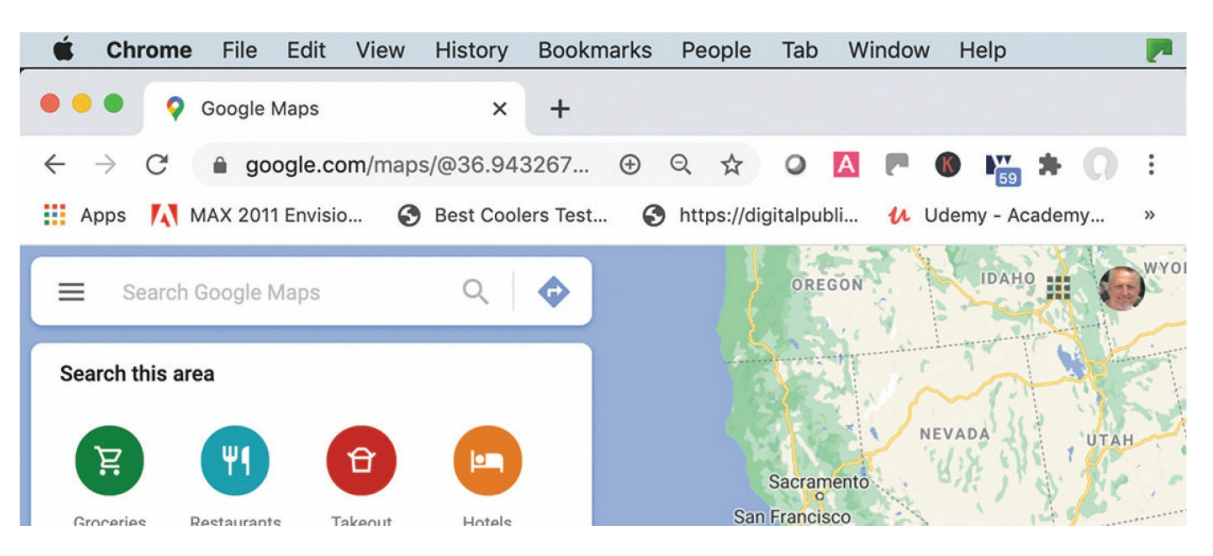

Google Maps appears in the browser window.

#### $\bullet$  Note

In some browsers, you can type the search phrase directly in the URL field.

#### **•** Note

We're using the Adobe headquarters in place of the fictional city of Meredien. Feel free to use your own location or another search term in its place.

**11.** Type **San Jose, CA** into the search field and press Enter/Return.

#### **•** Note

The technique for sharing map links is implemented differently in various browsers and search engines and may change over time.

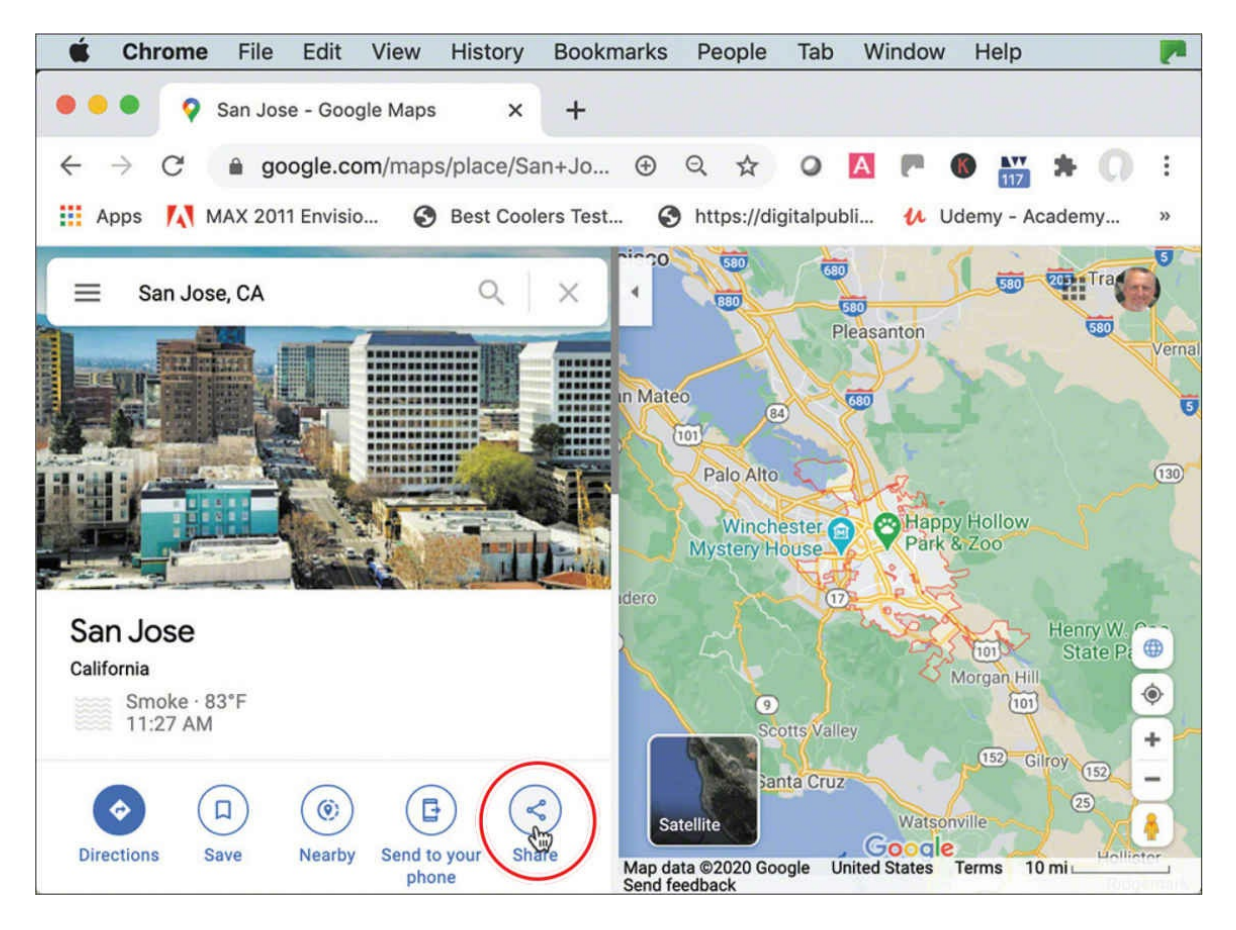

San Jose appears on a map in the browser. In Google Maps, somewhere on the screen you should see a settings or share icon.

**12.** Open the sharing or settings interface as appropriate for your chosen mapping application.

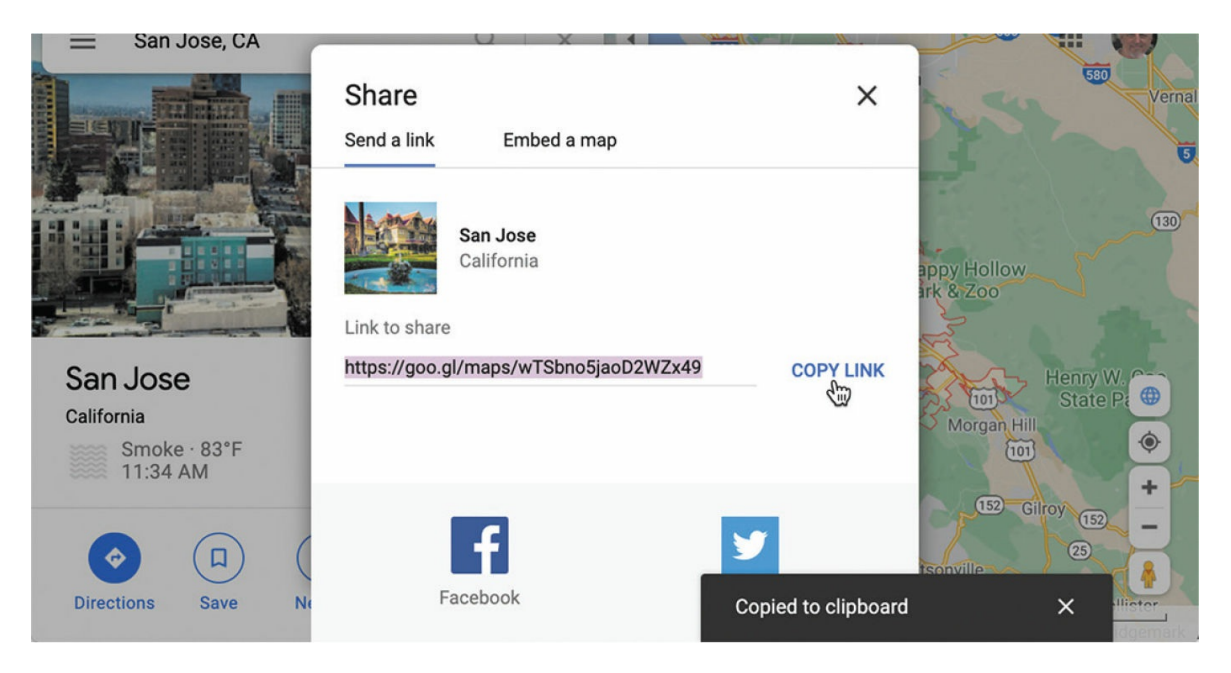

Search engines and browsers may display their link-sharing and embedding interface slightly differently from the one pictured. Google Maps, MapQuest, and Bing usually offer at least two separate code snippets: one for use within a hyperlink and the other to generate an actual map that you can embed in your site.

Note that the link contains the entire URL of the map, making it an *absolute* link. The advantage of using absolute links is that you can copy and paste them anywhere in the site without worrying about whether the link will resolve properly.

- **13.** Copy the link.
- **14.** Switch to Live view in Dreamweaver. Select the word *Meredien*.

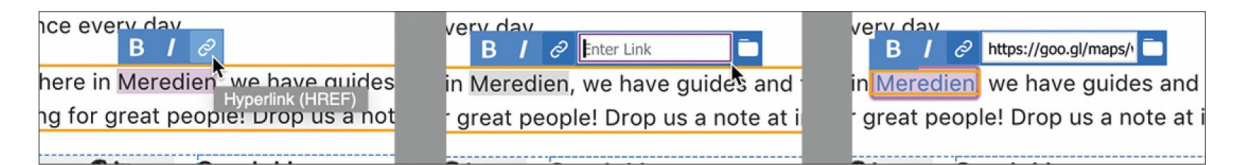

In Live view, you can select an entire element or insert the cursor within the element to edit or add text or apply hyperlinks, as desired. When an element or section of text is selected, Text Display will appear. The Text Display interface allows you to apply <strong> or  $\langle \text{em} \rangle$  tags to the selection or (as in this case) to apply hyperlinks.

**15.** Click the Hyperlink icon  $\mathcal{L}$  in the Text Display. Press Ctrl+V/Cmd+V

to paste the link in the Link field. Press Enter/Return to complete the link.

#### **Tip**

Double-click to select text in Live view.

The selected text displays the default formatting for a hyperlink.

**16.** Save the file and preview it in the default browser. Test the link.

When you click the link, the browser takes you to the opening page of Google Maps, assuming you have a connection to the internet. But there is a problem: clicking the link replaced the *Contact Us* page in the browser; it didn't open a new window, as it did when you previewed the page at the beginning of the lesson. To make the browser open a new window, you need to add a simple HTML attribute to the link.

**17.** Switch to Dreamweaver. Click the *Meredien* link in Live view.

The Element Display appears focused on the <a> element. The Property inspector displays the value of the existing link.

**18.** Choose blank from the Target menu in the Property inspector. Note the other options in the dropdown menu.

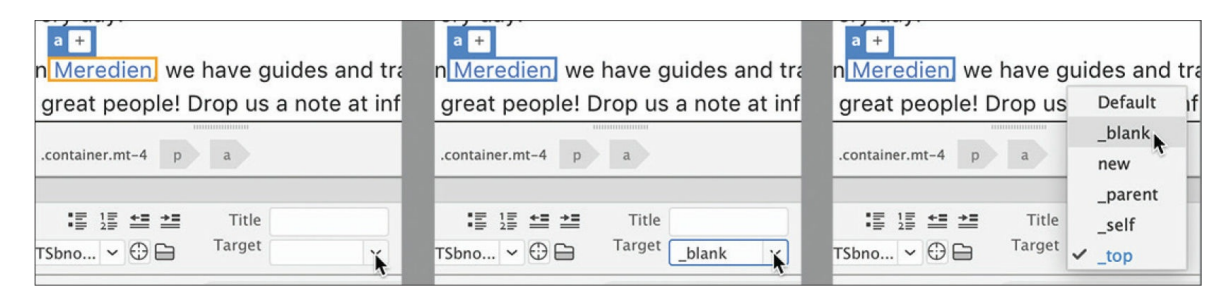

**19.** Save the file and preview the page in the default browser again. Test the link.

### **Tip**

Note the other options in the dropdown menu. You can access the Target attribute in the Property inspector.

This time when you click the link, the browser opens a new window or document tab.

**20.** Close the browser windows and switch back to Dreamweaver.

As you can see, Dreamweaver makes it easy to create links to both internal and external resources.

### **Where are you going?**

The Target menu has six options. The *target* attribute specifies where to open the designated page or resource.

Default does not create a target attribute in the markup. The default behavior of hyperlinks is to load the page or resource in the same window or tab.

- blank loads the page or resource in a new window or tab.
- new is an HTML5 value that loads the page or resource in a new window or tab.
- **•** parent loads the linked document in the parent frame or parent window of the frame that contains the link. If the frame containing the link is not nested, then the linked document loads in the full browser window.
- self loads the linked document in the same frame or window as the link. This target is the default, so you usually don't have to specify it.
- $\bullet$  top loads the linked document in the full browser window, thereby removing all frames.

Many of the target options were designed decades ago for sites using framesets, which are now outdated. As a result, the only option you need to consider today is whether the new page or resource replaces the existing window content or loads in a new window.

# **Setting up email links**

Another type of link takes the visitor not to another page but to the visitor's email program. Email links can create automatic, pre-addressed email messages from your visitors for customer feedback, product orders, or other important communications. The code for an email link is slightly different from the normal hyperlink, and—as you probably guessed already— Dreamweaver can create the proper code for you automatically.

- **1.** If necessary, open **contact-us.html** in Design view.
- **2.** Select the email address [\(info@favoritecitytour.com\)](mailto:info@favoritecitytour.com) in the second paragraph underneath the heading CONTACT FAVORITE CITY TOUR.
- **3.** Choose Insert > HTML > Email Link.

### **Tip**

The Email Link menu can be accessed in Live view, but it doesn't work properly. You can use the menu in Design view or Code view, or you can just create the links by hand in any view.

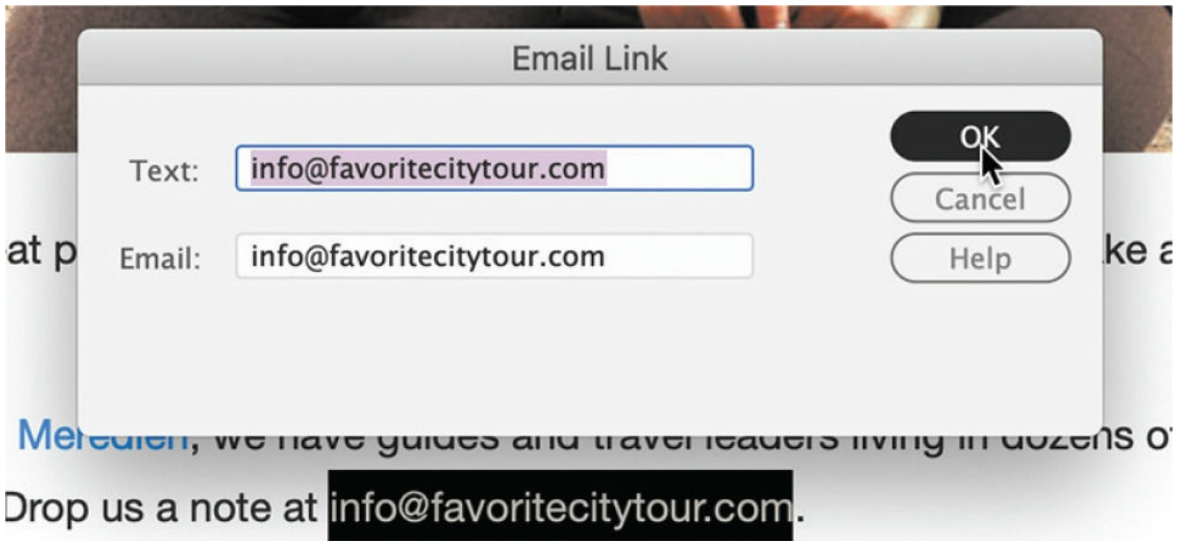

The Email Link dialog appears. The text selected in the document window in step 2 is automatically entered into the Text and Email fields.

**4.** Click OK. Examine the Link field in the Property inspector.

**Tip**

If you select the text before you access the dialog, Dreamweaver automatically enters the text in the field for you.

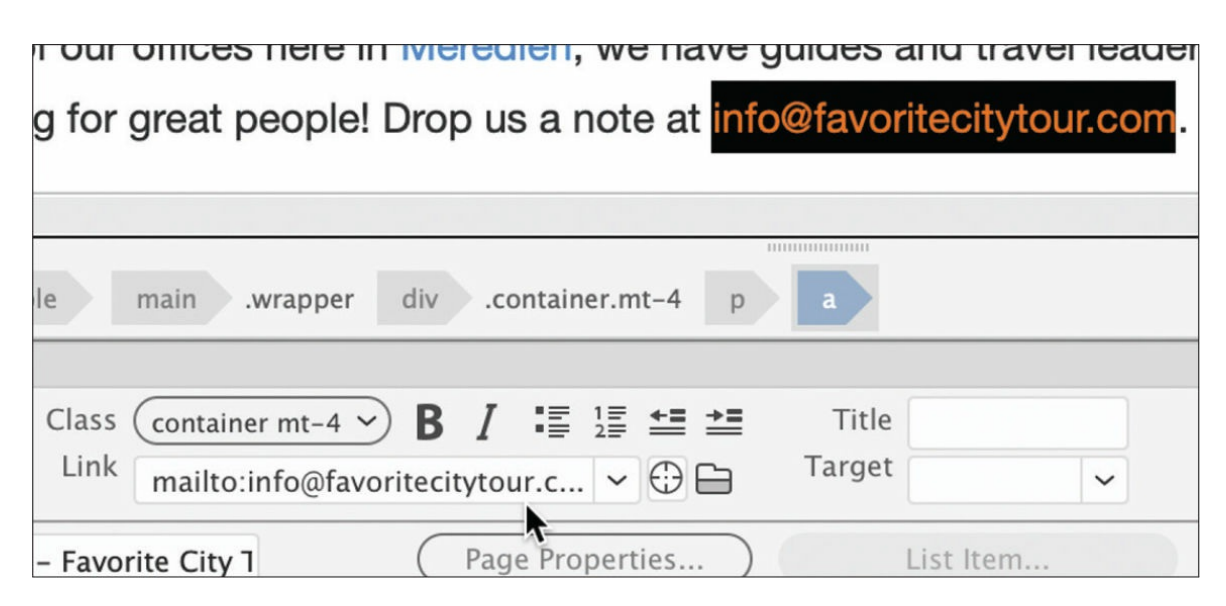

Dreamweaver inserts the email address into the Link field and also enters an additional notation, mailto:, that tells the browser to automatically launch the visitor's default email program.

**5.** Save the file and open it in the default browser. Test the email link.

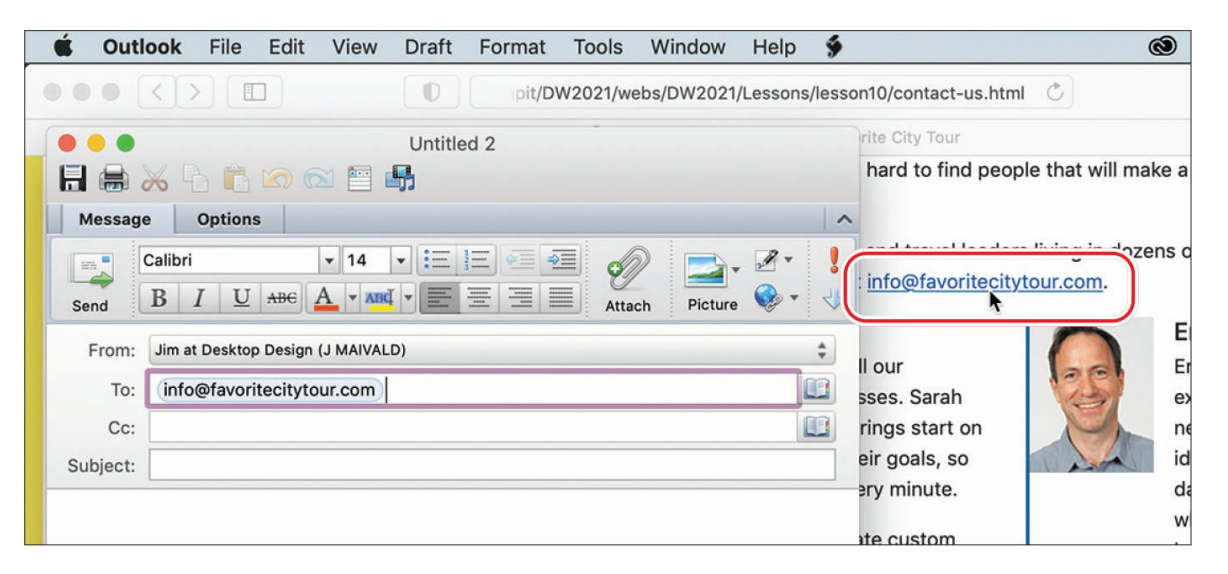

If your computer has a default email program installed, it will launch and create a new email message using the email address provided in the link. If there is no default email program, your computer's operating

system may ask you to identify or install one.

**6.** Close any open email program, related dialogs, or wizards. Switch to Dreamweaver.

You can also create email links manually.

- **7.** Select and copy the email address for Elaine that appears at the end of her description.
- **8.** Type **mailto:** in the Property inspector Link field. Paste Elaine's email address directly after the colon. Press Enter/Return to complete the link.

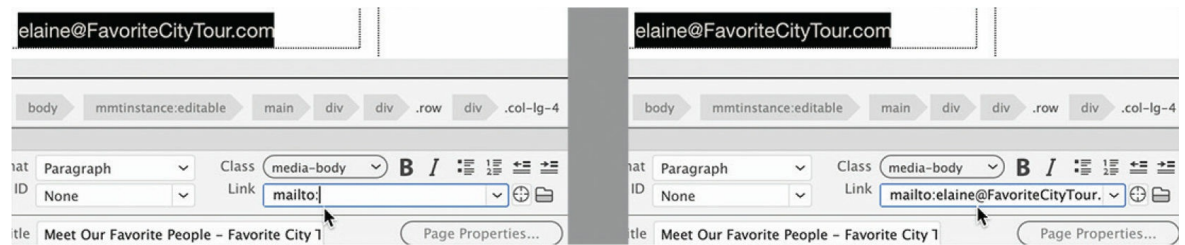

The text mailto: elaine@favoritecitytour.com appears in the Text Display link field in Live view.

#### **Note**

Be sure that there are no spaces between the colon and the link text.

#### **9.** Save the file.

You have learned a few techniques to add links to text content. You can add links to images too.

# **Creating an image-based link**

Image-based links work like any other hyperlink and can direct users to internal or external resources. You can use the Insert menu in Design view or Code view or apply links and other attributes using the Element Display interface in Live view.

# **Creating image-based links using the Element Display**

In this exercise, you will create and format an image-based link using the email addresses of each Favorite City Tour employee via the Element Display.

- **1.** If necessary, open **contact-us.html** in Live view from the site root folder. Make sure the document window is at least 1200 pixels wide.
- **2.** Select the image of Elaine in the card-based content section.

The Element Display appears focused on the img element. The hyperlink options are hiding in the Quick Property inspector.

**3.** In the Element Display, click the Edit HTML Attributes icon

The Quick Property inspector opens and displays options for the image attributes src, alt, link, width, and height.

**4.** Click in the Link field. If the email address is still in memory from the previous exercise, simply enter **mailto:** and paste the address in the Link field. Otherwise, enter **mailto:elaine@favoritecitytour.com** in the Link field after the colon and press Enter/Return to complete the link. Click the HTML Attributes icon again to close the Quick Property inspector.

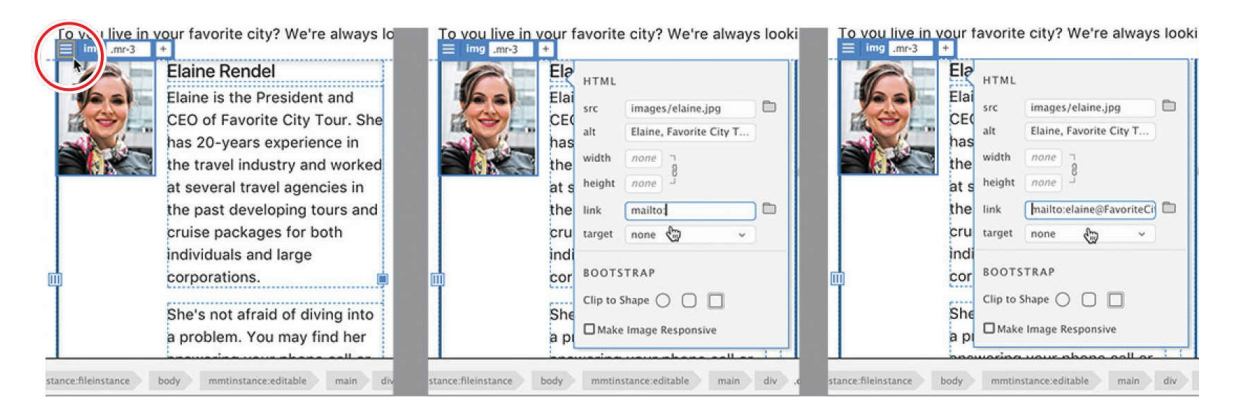

The hyperlink that is applied to the image will launch the default email program in the same fashion as it did with the text-based link earlier.

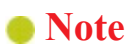

In the past, images that featured a hyperlink were automatically styled with a blue border. That styling was deprecated in HTML5.

- **5.** Select and copy the email address for Sarah. Repeat steps 2 through 4 to create an email link for Sarah's image.
- **6.** Create image links for the remaining employees using the appropriate email address for each.
- **7.** Load the page in a browser and test each link.

All the image-based links on the page are complete. You can create textbased links using the Text Display too.

# **Creating text links using the Text Display**

In this exercise, you will create text-based email links as needed for the remaining employees.

- **1.** If necessary, open **contact-us.html** in Live view. Make sure the document window is at least 1200 pixels wide.
- **2.** Select and copy the email address for Sarah.
- **3.** Double-click to edit the paragraph containing Sarah's email address. Select her email address.

The Text Display appears around the selected text.

**4.** Click the Link icon  $\mathcal{L}$ .

A Link field appears. A folder icon displays on the right side of the Link field. If you were linking to a file on the website, you could click the folder to target the file. In this case, we're creating an email link.

**5.** Insert the cursor in the Link field, if necessary. Enter **mailto:** and paste Sarah's email address. Press Enter/Return.

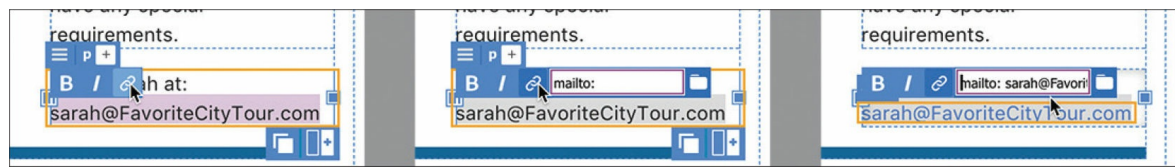

**6.** Using the Text Display, create email links for the remaining email addresses displayed on the page.

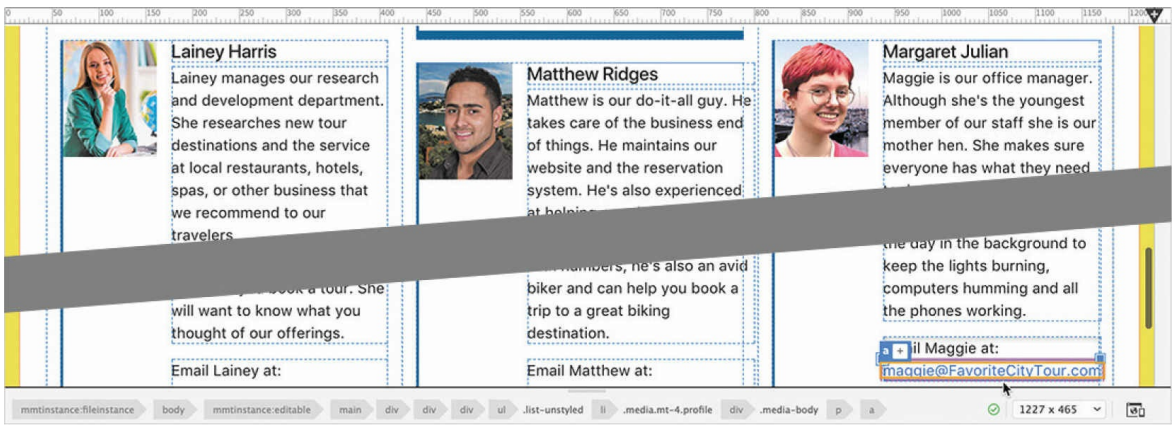

When you are finished, depending on the width of your document window, you may notice that some of the email addresses are extending beyond the edges of the second column.

Normally, when text gets close to the end of a column, it will wrap to the next line, but some of the email addresses are treated as one long word and cannot wrap. There is also no hyphenation and no practical way to break the address either. The best way to deal with this issue is to apply a special CSS style for the email address.

**7.** Insert the cursor in any email address that extends beyond the column boundary. Select the a tag selector.

The Element Display appears on the  $\langle a \rangle$  element containing the email address.

- **8.** If necessary, click the All button in CSS Designer.
- **9.** Select **favorite-styles.css** in the Sources pane. Click the Add Selector  $i$ con  $\textcolor{red}{\blacktriangleright}$ .

A new selector, .media-body p a, appears in the Selector pane. This selector will target only the links within the list-based content section. Since there are no other text-based links in these profiles, the selector should be fine as is.

**10.** Press Enter/Return to create the new selector. Add the following property to the rule .media-body p a: **font-size: 90%**

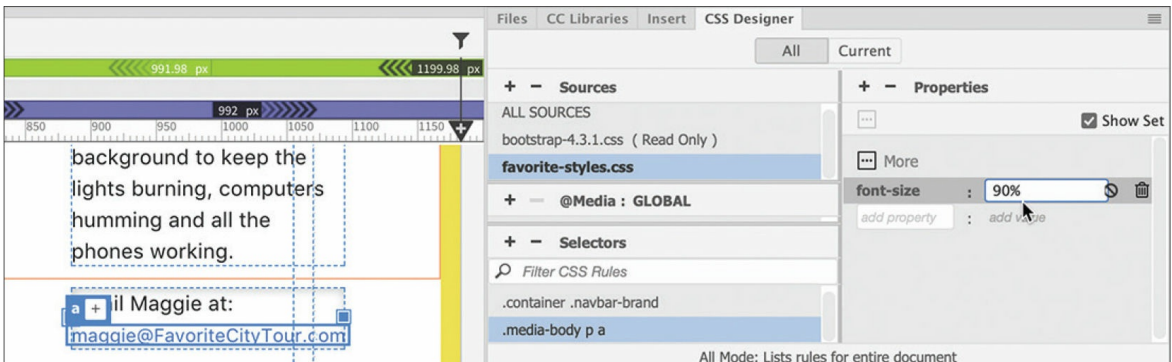

All the email addresses resize. Maggie's email address now should fit entirely within the column. This styling should take care of the spacing problem for the moment. However, you should not entirely trust the preview in Live view. You can preview the styling in a browser to confirm the proper appearance of the elements.

**11.** Save and close all files.

### **Attack of the killer robots**

Although on the surface it sounds like a good idea to add email links to make it easier for your customers and visitors to communicate with you and your staff, email links are a double-edged sword. The internet is awash in bad actors and unethical companies that use intelligent programs, or robots, to constantly search for live email addresses (and other personal information) that they can flood with unsolicited email and spam. Putting a plain email address on your site as shown in these exercises is like putting a sign on your back that says "kick me."

In place of active email links, many sites use a variety of methods for limiting the amount of spam they receive. One technique uses images to display the email addresses, since robots can't read data stored in pixels (yet). Another leaves off the hyperlink attribute and types the address with extra spaces, like this:

Click here to view code [image](#page-711-1)

elaine @ favoritecitytour .com

However, both of these techniques have drawbacks; if visitors try to use copy and paste, it forces them to go out of their way to remove the

extra spaces or try to type your email address from memory. Either way, the chances of you receiving any communication decrease with each step the user has to accomplish without additional help.

At this time, there is no foolproof way to prevent someone from using an email address for nefarious purposes. Coupled with the fact that fewer users actually have a mail program installed on their computers anymore, the best method for enabling communication for your visitors is to provide a means built into the site itself. Many sites create webhosted forms that collect the visitor's information and message and then pass them along using server-based email functionality.

# **Targeting page elements**

As you add more content, the pages get longer, and navigating to that content gets more difficult. Typically, when you click a link to a page, the browser window loads the page and displays it starting at the top. But it can be helpful to provide convenient methods for users to link to a specific point on a page, especially when the content they are looking for may be a fair distance from the top.

HTML 4.01 provided two methods to target specific content or page structures: a *named anchor* and an *id* attribute. In HTML5, the named anchor method has been deprecated in favor of ids. If you or your website have used named anchors in the past, don't worry—they won't suddenly cease to function. But from this point on, you should start using ids exclusively.

# **Creating internal targeted links**

In this exercise, you'll work with id attributes to create the target of an internal link. You can add ids in Live, Design, or Code view.

- **1.** Open **events.html** in Live view. Make sure the document window is at least 1200 pixels wide.
- **2.** Scroll down to the table containing the seminar schedule.

When users move down this far on the page, the navigation menus are

out of sight and unusable. The farther down the page they read, the farther they are from the primary navigation. Before users can navigate to another page, they have to use the browser scroll bars or the mouse scroll wheel to get back to the top of the page.

Older websites dealt with this situation by adding a link to take visitors back to the top, vastly improving their experience on the site. Let's call this type of link an *internal targeted* link. Modern websites simply freeze the navigation menu at the top of the screen. That way, the menu is always visible and accessible to the user. You will learn both techniques. First, let's create an internal targeted link.

Internal targeted links have two parts: the link itself and the target, or destination. Which one you create first doesn't matter.

**3.** Click in the *2022 Seminar Schedule* table. Select the table's parent section tag selector.

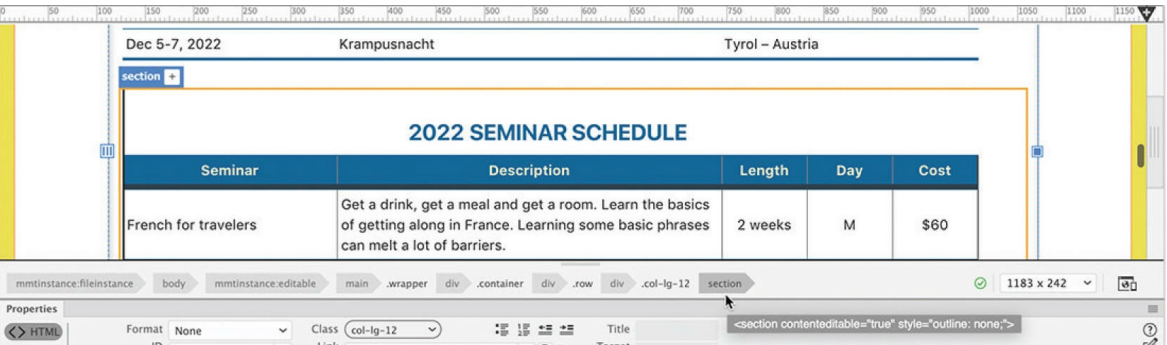

The Element Display appears focused on the section element.

**4.** Open the Insert panel. Select the HTML category. Click the Paragraph item.

The Position Assist dialog appears.

**5.** Click Before.

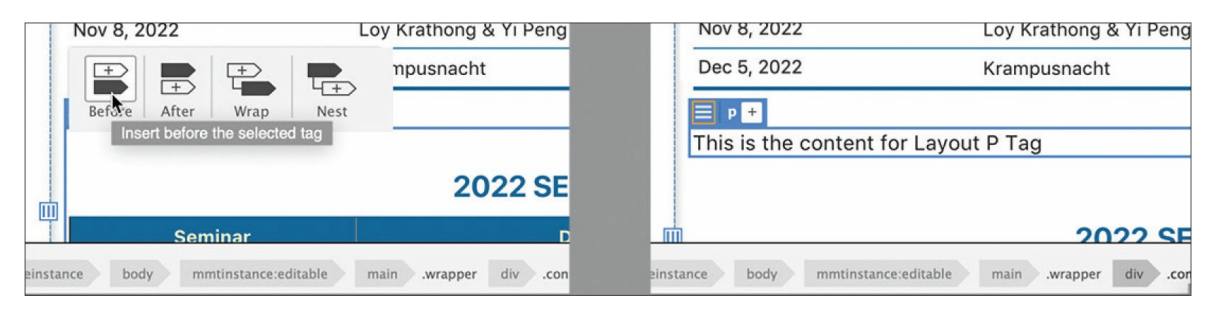
A new paragraph element appears in the layout, with the placeholder text *This is the content for Layout P Tag*.

**6.** Select the placeholder text. Type **Return to top** to replace it.

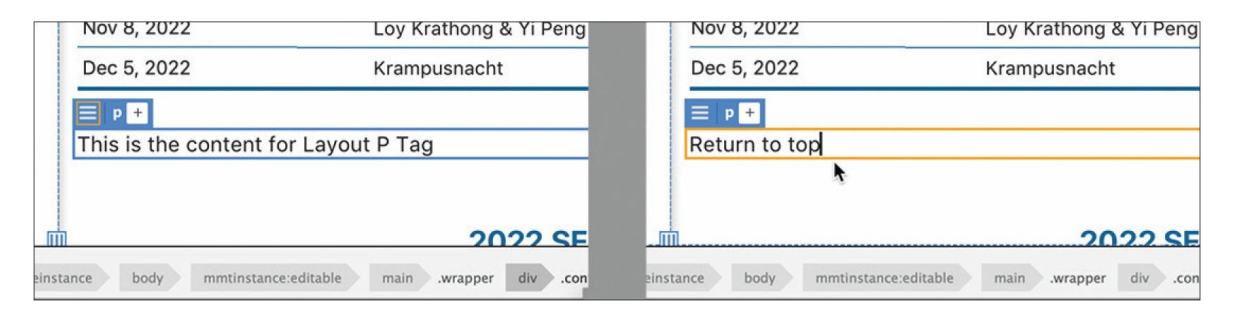

The text is inserted between the two tables, formatted as  $a \leq p$  element. The text would look better centered. Bootstrap has a rule already defined for centering text that has been applied to all the content section headings.

- **7.** Click the Add Class/ID icon  $\left| + \right|$  for the new  $\langle p \rangle$  element.
- **8.** Type **.text-center** in the text field and press Enter/Return, or choose .text-center from the hinting menu.

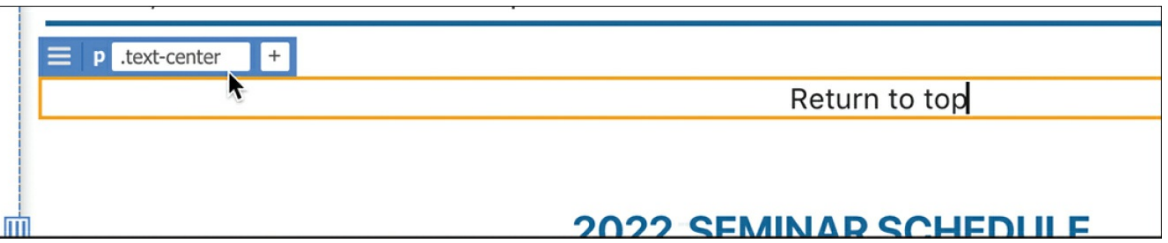

The *Return to top* text is aligned to the center. The tag selector now displays p.text-center.

**9.** Select the element *Return to top*. Click the Edit HTML Attributes icon and type **#top** in the Link field. Press Enter/Return to complete the link.

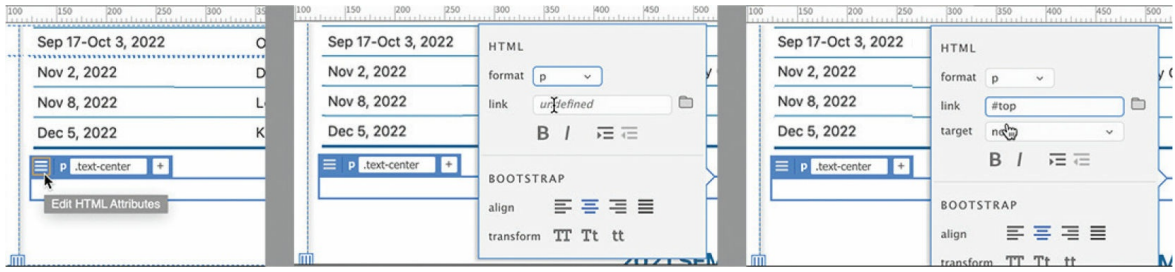

By using #top, you have created a link to the top of the current page. This target is now a default function in HTML5. If you use the plain hash  $(\#)$  symbol or  $\#$ top as the link target, the browser automatically assumes you want to jump to the top of the page. No additional code is needed.

- **10.** Save all files.
- **11.** Open **events.html** in a browser.
- **12.** Scroll down to the *Seminar* table. Click the *Return to top* link. The browser jumps back to the top of the page.

You can copy the *Return to top* link and paste it anywhere in the site you want to add this functionality.

- **13.** Switch to Dreamweaver. Click the text *Return to top*. If necessary, select the  $p$  tag selector for the link and press Ctrl+C/Cmd+C to copy the  $\langle p \rangle$  element and its link.
- **14.** Insert the cursor in the *Seminar* table. Select the section tag selector. Press Ctrl+V/Cmd+V to paste.

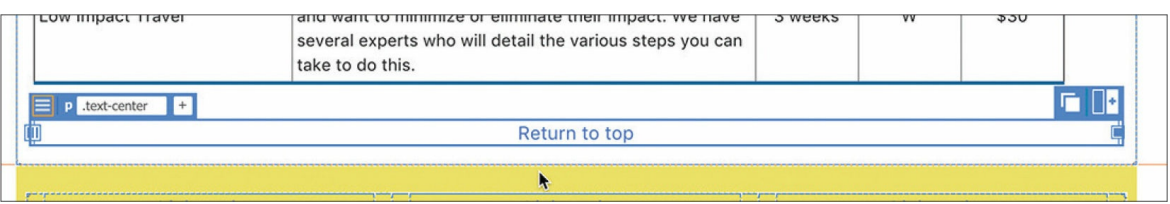

A new p element and link appear at the bottom of the page.

### $\bullet$  Note

Make sure the section element containing the Seminar table is selected properly before pasting.

#### **15.** Save the file and preview it in the browser. Test both *Return to top* links.

Both links can be used to jump back to the top of the document. In the next exercise, you'll learn how to create link targets using element attributes.

# **Creating a destination link in the Element Display**

In the past, destinations were often created by inserting a standalone element known as a *named anchor* within the code. Today, id attributes have replaced the named anchor in HTML5. In most cases, there's no need to add any extra elements to create hyperlink destinations, since you can simply add an id attribute to a handy element nearby.

In this exercise, you will use the Element Display to add id attributes to the tables for navigation purposes.

- **1.** Open **events.html** in Live view. Make sure the document window is at least 1200 pixels wide.
- **2.** Click the *2022 International Festivals Schedule* table. Select the section tag selector.

### **Tip**

Since the hyperlink behavior focuses the browser on any element featuring the id, it is better to apply it to the section element instead of to the table element.

The Element Display and the Property inspector display the attributes currently applied to the section element containing the Events table. You can add an id using either tool.

**3.** Click the Add Class/ID icon  $\boxed{+}$ . Type #

If any ids were defined in the style sheet but unused on the page, a hinting list would appear. Since nothing appears, it means that there are no unused ids. Creating a new one is easy.

**4.** Type **festivals** and press Enter/Return.

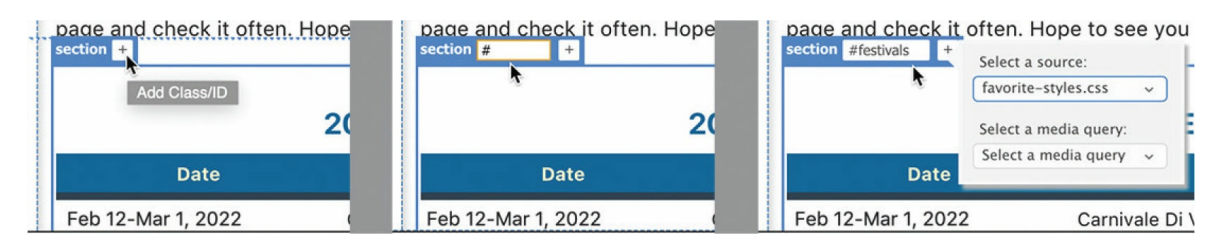

The CSS Source dialog appears. You do not need to add the id to any style sheet.

### **•** Note

When creating ids, remember that they need to have names that are used only once per page. They are case sensitive, so look out for typos.

**5.** Press Esc to close the dialog.

The tag selector now displays #festivals and no entry was made in the style sheet. Since ids are unique identifiers, they are perfect for targeting specific content on a page for hyperlinks.

### **Note**

There is no need for a CSS selector for this id. If one is accidentally created, feel free to delete the selector in CSS Designer.

You also need to create an id for the *Seminars* table.

**6.** Repeat steps 2 through 5 to create the id **#seminars** on the section element containing the *Seminars* table.

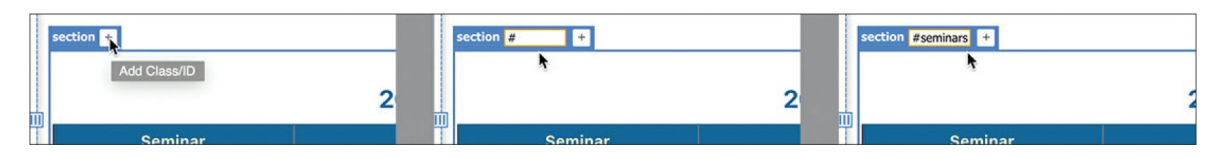

The tag selector now displays #seminars.

### **Note**

If you add the id to the wrong element, simply delete it and start over.

### **7.** Save all files.

You'll learn how to link to these ids in the next exercise.

## **Targeting id-based link destinations**

By adding unique ids to both tables, you have provided ideal targets with which internal hyperlinks can navigate to a specific section of your webpage. In this exercise, you will create a link to each table.

- **1.** If necessary, open **contact-us.html** in Live view. Make sure the document window is at least 1200 pixels wide.
- **2.** Scroll down to the profile of Sarah Harvey.

### **Tip**

You can select single words by double-clicking them.

- **3.** Select the word *festivals* in the second paragraph of the profile.
- **4.** Using the Text Display, type **events.html** to create a link to the file.

This link will open the file, but you're not finished. You now have to direct the browser to navigate down to the *Festivals* table.

### $\bullet$  Note

Hyperlinks cannot contain spaces; make sure the id reference follows the filename immediately.

**5.** Type **#festivals** at the end of the filename to complete the link, and press Enter/Return.

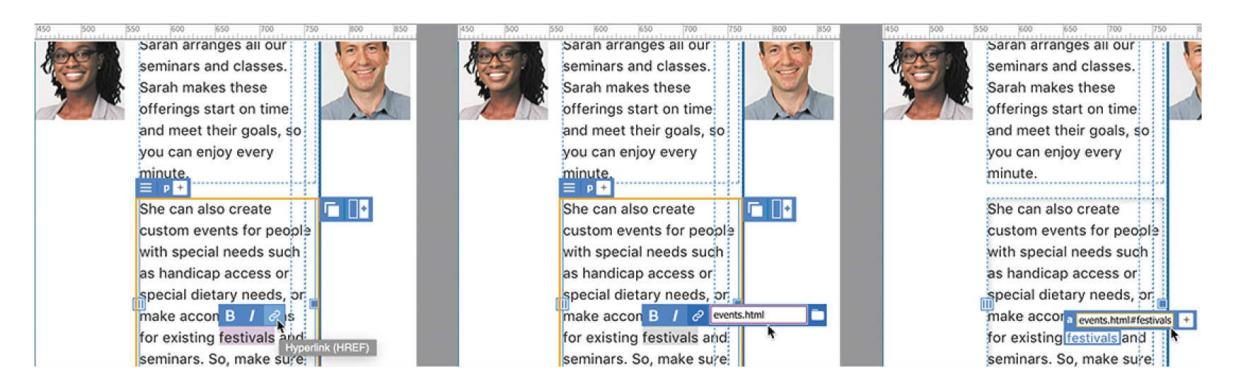

The word *festivals* is now a link targeting the *Festivals* table in the events.html file.

**6.** Select the word *seminars*. Create a link to the events.html file. Type **#seminars** to complete the link and press Enter/Return.

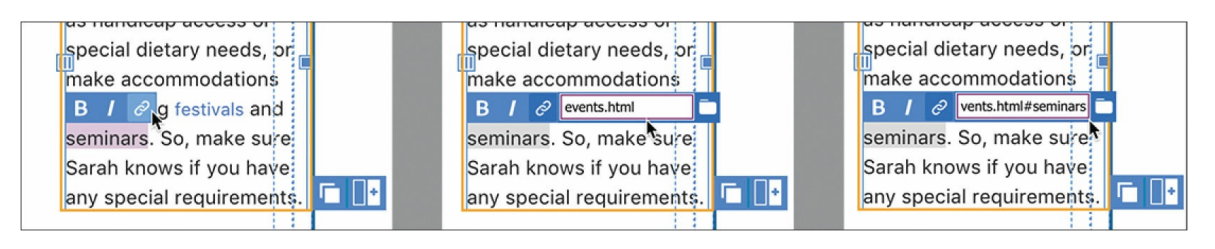

**7.** Save the file and preview the page in a browser.

Test the links to the *Festivals* and *Seminars* tables.

**8.** Close all files.

The links open the *Events* page and jump to the appropriate tables. You've learned how to create a variety of internal and external links. There are only a few more chores remaining.

# **Locking an element on the screen**

Most elements you encounter on a webpage will move with the page as you scroll down through the content. This is the default behavior in HTML. For specific purposes you may want to freeze an element so that it stays on the screen. This has become very popular, especially with navigation menus. Keeping the menu visible at all times provides handy navigation options whenever desired.

The navigation menu is not editable directly in the child pages created from

the template. The change you need to make has to be done in the template.

**1.** Open **favorite-temp.dwt** in Live view. Make sure the document window is at least 1200 pixels wide.

The navigation menu appears at the top of the page but scrolls with the rest of the content.

A bug in Dreamweaver makes it difficult to work with elements in the noneditable regions of the page in Live view. In most cases, you won't be able to directly select many elements in the document window. But you can use the DOM panel.

**2.** Choose Window > DOM to open the DOM panel, if necessary. Locate the nav element in the DOM panel.

Note that there are several Bootstrap classes assigned to this element already; you'll assign one more.

- **3.** Double-click to edit the classes assigned to the nav element.
- **4.** Insert the cursor at the end of the array of classes. Press the spacebar to insert a space. Type **.fixed-**

The hinting menu displays a list of defined classes and filters them as you type. The class . fixed-bottom would position the horizontal menu at the bottom of the browser window. The class .fixed-top positions it at the top.

**5.** Select the class . fixed-top and press Enter/Return to complete the change.

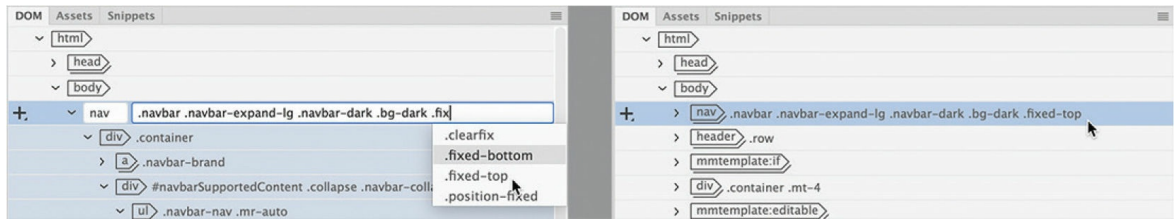

As soon as you add the class, the header element shifts under the horizontal menu. If you scroll down the page, you will see that in Live view the menu stays at the top of the window. It should work the same way in a browser.

The effect is close to what we wanted but not complete. Although the menu is fixed to the top of the screen, it obscures part of the header. Applying this Bootstrap class has basically taken the menu out of the normal flow of the document. It now exists in a separate world, floating above the other elements.

To make the rest of the content reorient properly to the original page design, you'll have to add spacing above the header element to move everything back into place. To move it down below the menu, you need to add some space to the rule formatting it.

**6.** Add the following property to the header rule: **margin-top: 2.6em**

### **Tip**

Using em measurements for menus and other controls ensures that the structure will adapt better if visitors use larger font sizes, since ems are based on the font size.

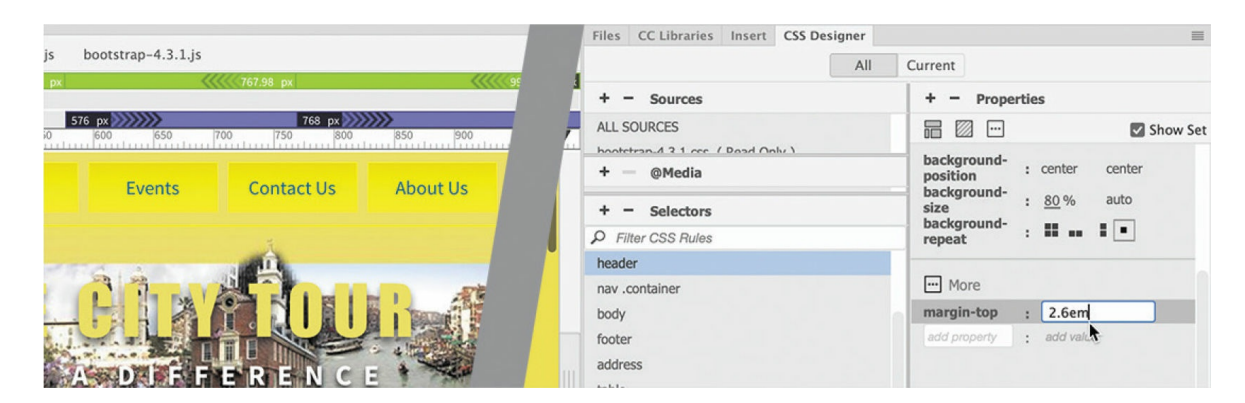

The header element shifts back down to its original position.

**7.** Save and update all files.

The menu is almost complete. You may have noticed that some of the formatting of the horizontal menu is a bit off. Let's adjust the colors to better match the site color scheme.

# **Styling a navigation menu**

A close inspection of the horizontal menu will identify inconsistent styling,

especially when you interact with the menu items.

- **1.** If necessary, open **favorite-temp.dwt** in Live view. Make sure the document window is at least 1200 pixels wide.
- **2.** Position the cursor over any menu item and observe the behavior of its styling. Move the cursor to another item and note any changes.

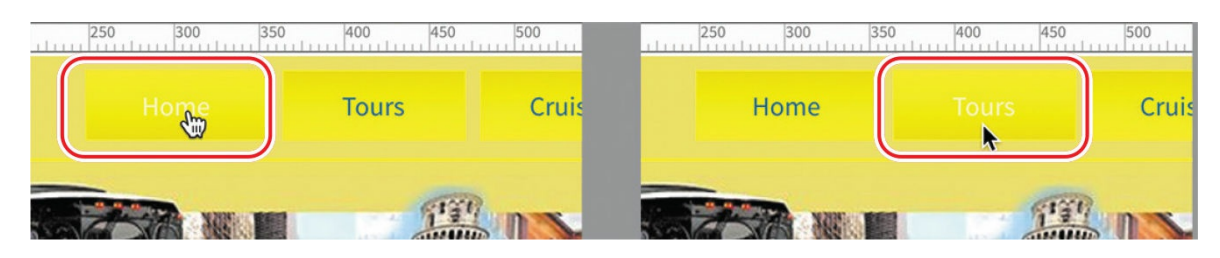

As the cursor passes over a menu item, the text color changes from blue to white. This change is enabled by the pseudo-class :hover. Since you did not create any styling for the :hover behavior, you can assume it is part of the Bootstrap framework.

In [Lesson](#page-199-0) 6, you defined several rules to override the default styling of the horizontal menu. Two in particular style the individual menu items, or buttons. To modify the styling fully, you will have to create two new rules. The easiest method is by duplicating the two existing rules.

- **3.** In CSS Designer, select the All button, if necessary. Select **favoritestyles.css** in the Sources pane.
- **4.** Select the rule .navbar-dark .navbar-nav .nav-link. Examine the properties of the rule.

This rule formats the color of the text. The current :hover styling changes the text to white, which makes it hard to read. Let's change it to black instead.

- **5.** Right-click the rule .navbar-dark .navbar-nav .nav-link.
- **6.** Select Duplicate from the context menu.

An exact copy of the rule is created. Note that the selector is editable.

**7.** Click at the end of the class .nav-link. Type **:hover** and press Enter/Return.

#### **Note**

The pseudo-class must be added directly to the end of the class .navlink with no spaces.

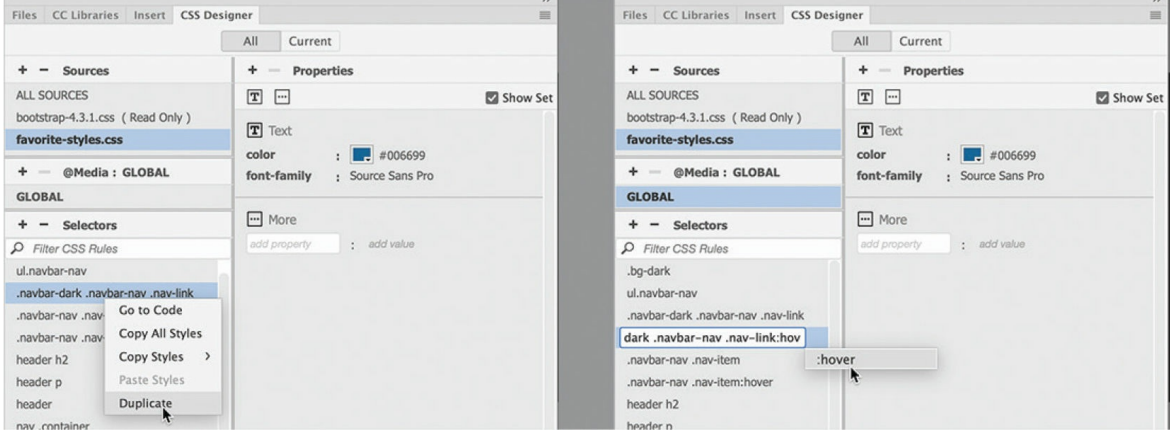

The new rule targets the : hover state of the link text.

### **Tip**

If you can't see the Remove CSS Property icon, you may need to increase the width of the CSS Designer panel.

**8.** Change the following property **color:#000** Click the Remove CSS Property icon **in CSS** Designer to delete the property font-family

source sans pro.

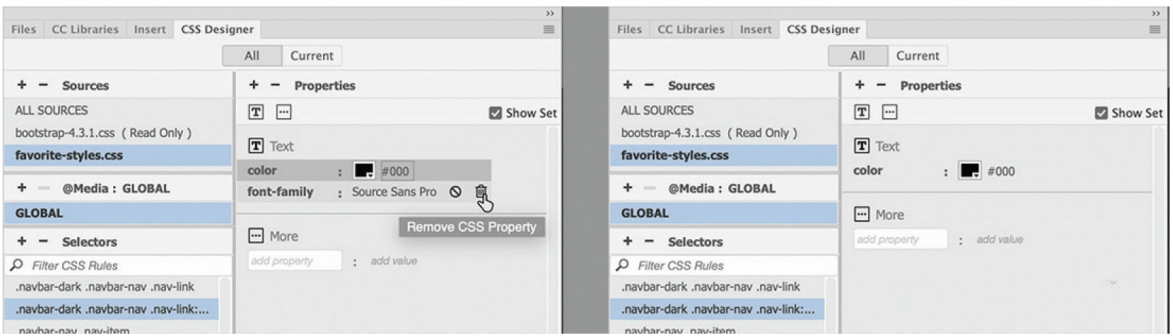

When you create a pseudo-class, you need to declare only the properties that change from one state to the next. Therefore, there's no need to keep the font-family property.

**9.** Position the cursor over any of the menu items. Move the cursor to

another item.

The link text changes from blue to black. That looks much better, but the change could be a bit more dramatic. A change in the background property would enhance the : hover effect.

**10.** Right-click the rule .navbar-nav .nav-item. Select Duplicate from the context menu. Edit the selector as highlighted:

Click here to view code [image](#page-711-0)

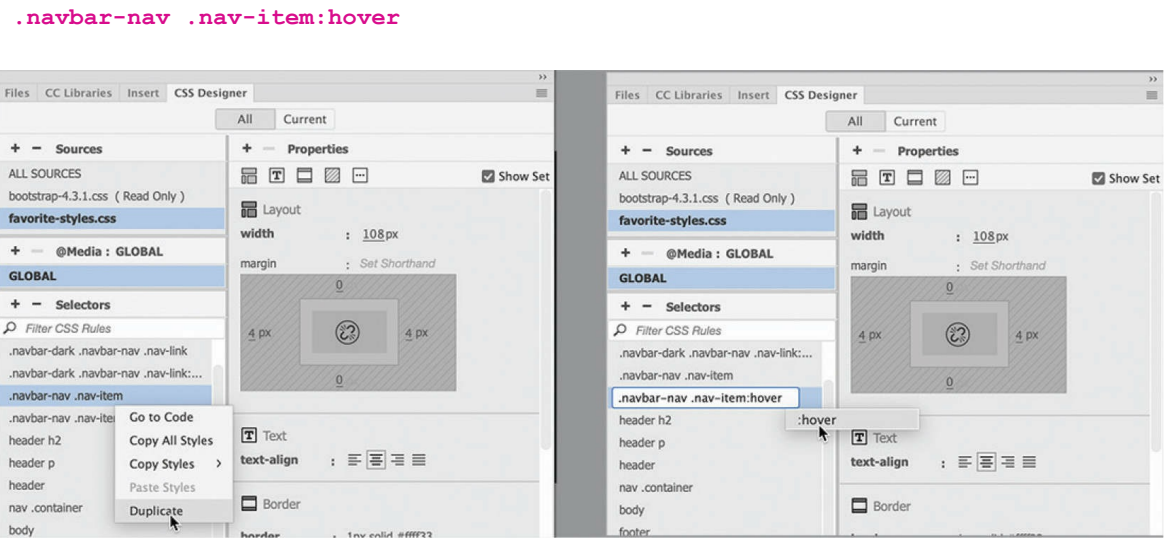

The original rule styles the button. One of the properties sets a gradient background. Reversing the direction of the gradient would create a dramatic effect. First, you need to delete all the properties that are unneeded.

**11.** Delete the following properties in the new rule:  $\vec{w}$  at  $\vec{v}$  margin, textalign, and border.

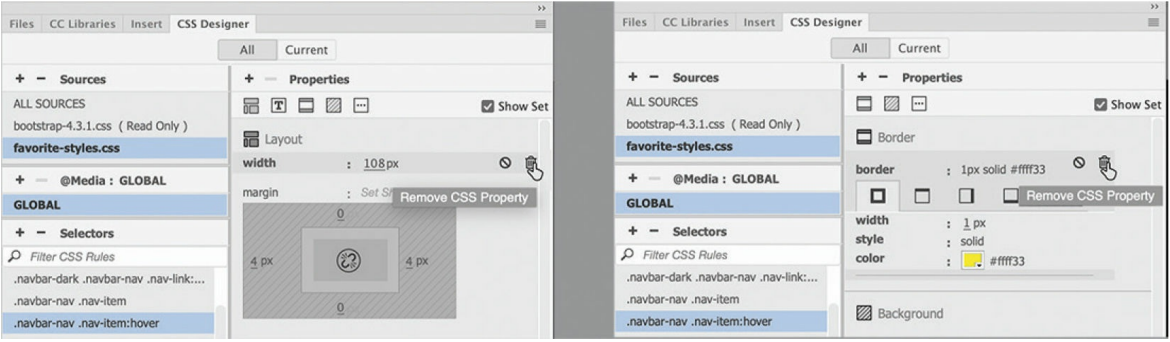

The only property remaining is background-image.

- **12.** Click the Gradient Color Picker in the Properties pane.
- **13.** Change the angle to **0**. Press Enter/Return to complete the change.

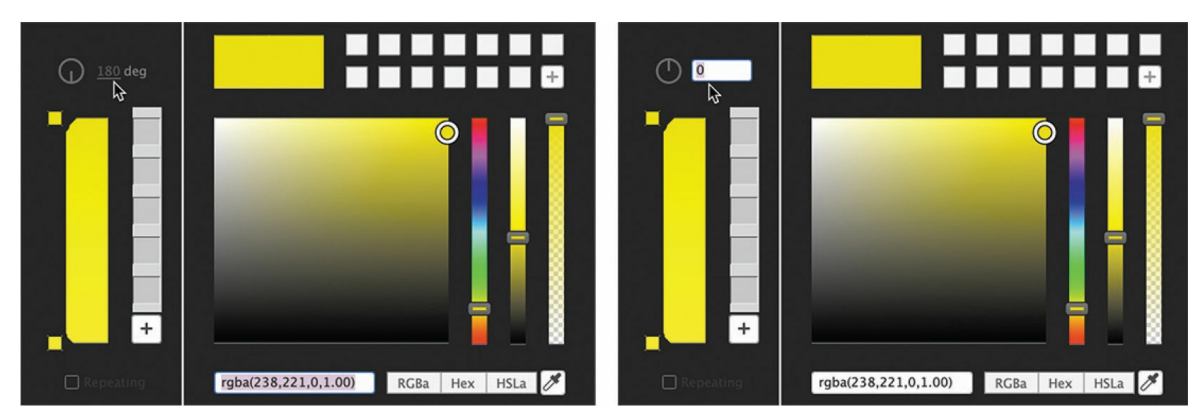

**14.** Position the cursor over any of the menu items.

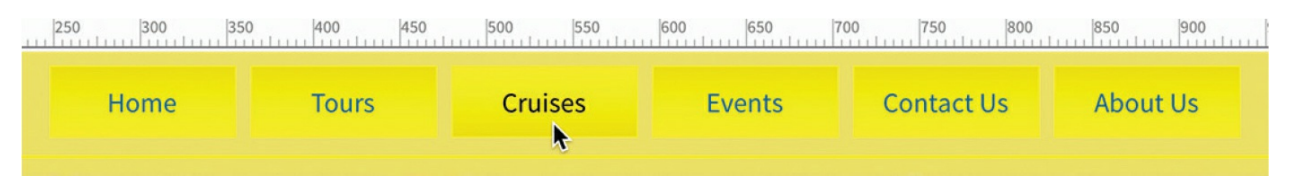

The gradient background reverses direction and the text displays in black. The effect provides a nice interactive behavior to the menu items.

Before you save the template and update all the pages, there's a new kind of link you should add to the site: a telephone link.

# **Adding a telephone link**

Clicking to dial a phone number on a website was not a "thing" before the debut of the smartphone. Today, millions of people surf the internet using smartphones every day. A telephone link is an essential component of any page if you want to get customers to call your business.

In this exercise, you will learn how to create a clickable telephone link.

**1.** Scroll down to the bottom of the template.

**Favorite City Tour City Center Plaza** Meredien, CA, 95110-2704  $P: (408) 555-1212$ 

**Contact Us** info@favoritecitytour.com

The address block in the <footer> element features the company phone number.

Some phones are smart enough to automatically recognize phone numbers. Adding a link to the number will ensure that all phones will be able to click to dial it. Since this is a template, you probably won't be able to select the phone number and add a link to it in Live view.

**2.** Switch to Design view. Select the phone number.

When creating a phone link, leave off any formatting characters and enter it exactly how it should be dialed. Don't use hyphens or parentheses, and add the country code.

**3.** In the Property inspector, enter **tel:14085551212** in the Link field.

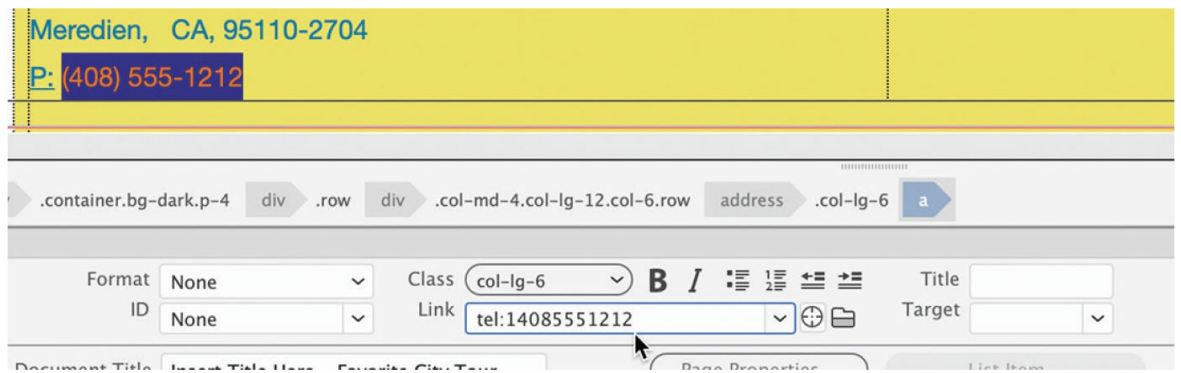

**4.** Press Enter/Return.

When you press Enter/Return, you should see an  $\langle a \rangle$  element added to the tag selectors. The telephone link is complete. Now there's only one item left to address. Below the phone number there is an email link.

- **5.** Select and copy the email address [info@favoritecitytour.com](mailto:info@favoritecitytour.com).
- **6.** Using any of the methods you learned in this lesson, create the link **mailto:info@favoritecity.com** on the text.
- **7.** Save the template and update all pages. Close the Update Pages dialog.

**8.** Close the Template. Save changes to **favorite-styles.css**.

You have learned how to create links in a variety of ways and even learned how to format an interactive behavior on the horizontal menu as well as freeze it to the top of the screen. Creating the hyperlinks is just the first part of the job; you next need to learn how to test them.

# **Checking your page**

Dreamweaver can check your page, as well as the entire site, for valid HTML, accessibility, and broken links. In this exercise, you'll learn how to check your links sitewide.

- **1.** If necessary, open **contact-us.html** in Live view.
- **2.** Choose Site > Site Options > Check Links Sitewide.

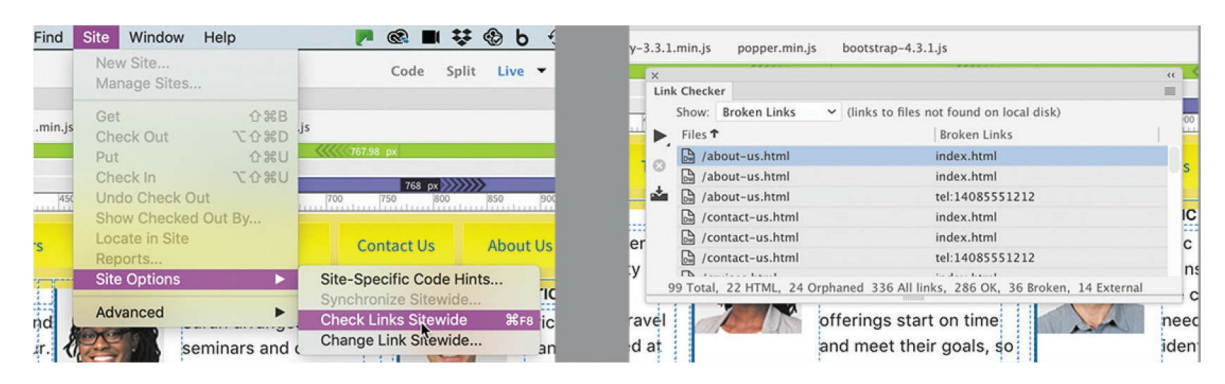

The Link Checker panel appears. The panel reports broken links, orphaned links, and external links, among other things. Use this panel before publishing your site to identify problems with your hyperlinks. One item you should notice is that the panel reports a broken link to the file **index.html**. This is a link to a currently nonexistent page. Don't worry, you'll create this page in an upcoming lesson, so you can ignore this error for now.

The panel also reports that the link  $\#top$  is broken. Although the link works, there's no actual target defined in any of the pages, so the panel reports it anyway. If you expect to get visitors who use older browsers, you might want to add the id #top to the nav element in the template.

The report also identifies a link to an SVG graphic defined in the

Bootstrap style sheet. As you can see, the Link Checker will also find broken links to external sites and resources. Although the total number of errors seems large, none of them should affect the operation of the site, and the links to the home page will be fixed once you create that page in [Lesson](#page-521-0) 11, "[Publishing](#page-521-0) to the Web."

#### **Note**

The total number and types of missing and broken links may vary from those pictured.

**3.** Close the Link Checker panel, or, if it's docked, right-click the Link Checker tab and choose Close Tab Group from the context menu.

You've made big changes to your pages in this lesson by creating links in the main navigation menu, within text blocks, to specific destinations on pages, to email, and to a phone number. You also applied links to images and learned how to check your site for broken links.

# **Self-paced exercise: Adding additional links**

First, using the skills you have just learned, open **events.html** and create destination links for the words *festivals* and *seminars* in the intro paragraph above the tables.

Remember that each word should link to the appropriate table on that page. Can you figure out how to construct these links properly? If you have any trouble, check out the **events-finished.html** file in the lesson10/finished folder for the answer.

### **Note**

Be sure to add target blank to these links.

At the bottom of each of the pages are three link placeholders with the text *Link Anchor*. You'll have to open the site template to edit these links. Point them to the following external targets:

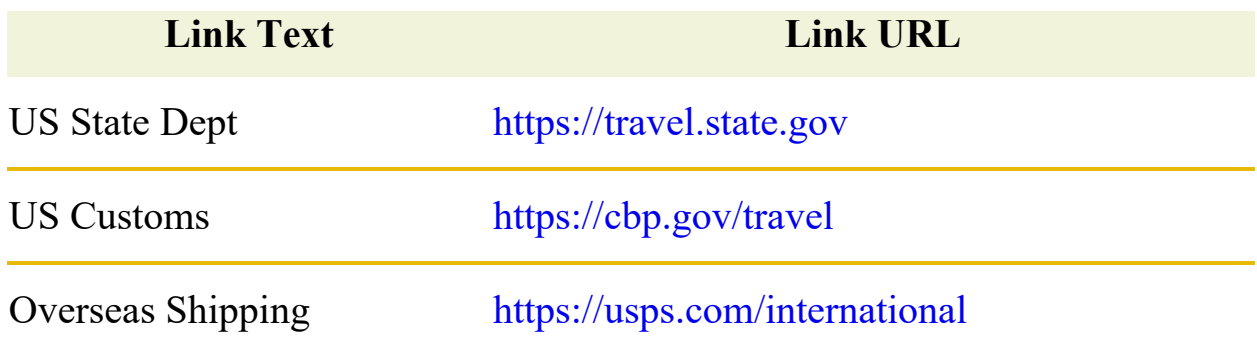

When you finish, don't forget to save the template and update pages.

# **Review questions**

- **[1](#page-519-0)** Describe two ways to insert a link into a page within the site.
- **[2](#page-519-1)** What information is required to create a link to an external webpage?
- **[3](#page-520-0)** What's the difference between standard page links and email links?
- **[4](#page-520-1)** What attribute is used to create destination links to specific elements on a page?
- **[5](#page-520-2)** What limits the usefulness of email links?
- **[6](#page-520-3)** Can links be applied to images?
- <span id="page-519-1"></span><span id="page-519-0"></span>**[7](#page-520-4)** How can you check to see whether your links will work properly?

# <span id="page-521-0"></span>**11 Publishing To the Web**

### **Lesson overview**

In this lesson, you'll publish your website to the internet and do the following:

- Define a remote site.
- Define a testing server.
- Put files on the web.
- Cloak files and folders.
- Update out-of-date links sitewide.

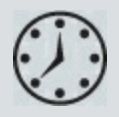

This lesson will take about 1 hour to complete. To get the lesson files used in this lesson, download them from the webpage for this book at [adobepress.com/DreamweaverCIB2022.](http://adobepress.com/DreamweaverCIB2022) For more information, see ["Accessing](#page-26-0) the lesson files and Web Edition" in the "[Getting](#page-19-0) Started" section at the beginning of this book.

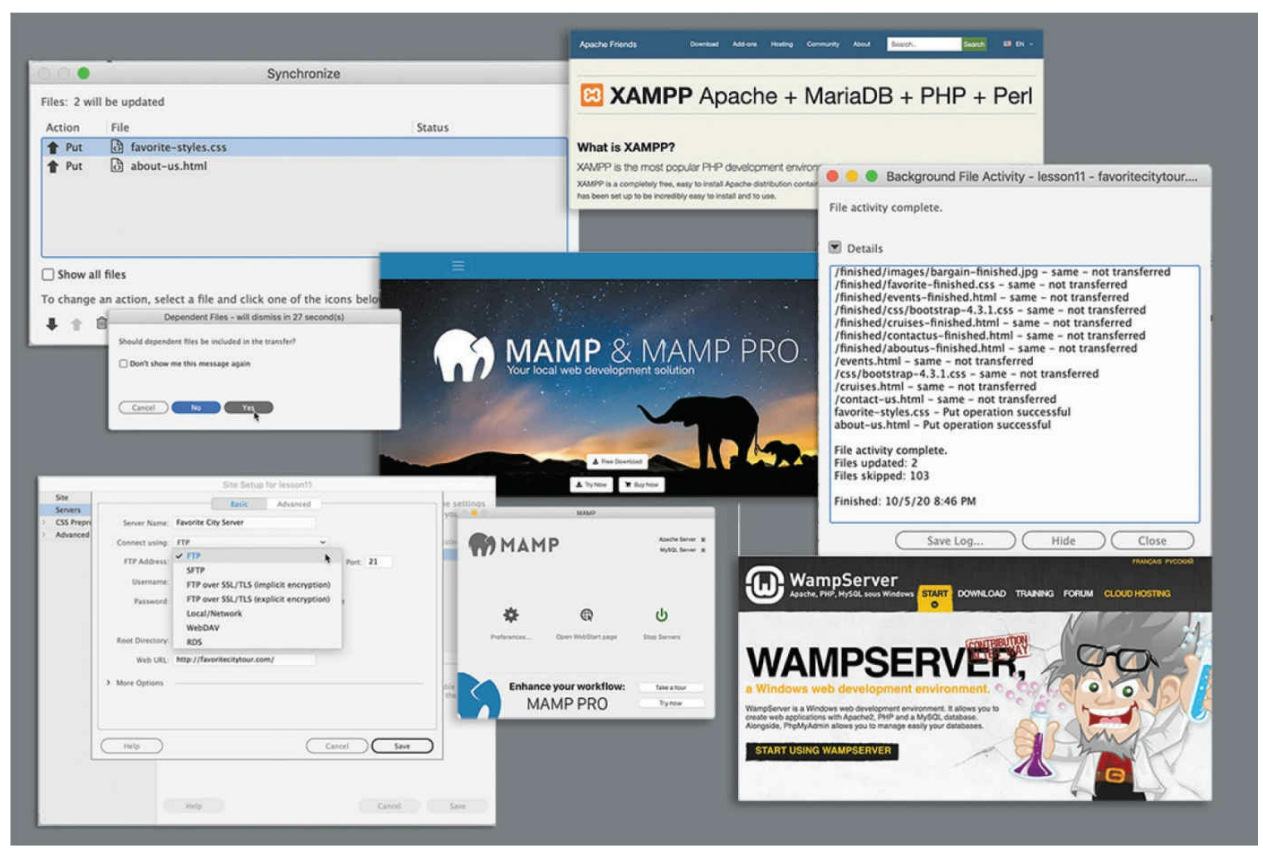

The goal of all the preceding lessons is to design, develop, and build pages for a remote website. But Dreamweaver doesn't abandon you there. It also provides powerful tools with which to upload and maintain a website of any size over time.

# **Defining a remote site**

Dreamweaver's workflow is based on a two-site system. One site is in a folder on your computer's hard drive and is known as the *local site*. All work in the previous lessons has been performed on your local site. The second site, known as the remote site, is established in a folder on a web server, typically running on another computer, and is connected to the internet and publicly available. In large companies, the *remote site* is often available only to employees via a network-based intranet. Such sites provide information and applications to support corporate programs and products.

#### **Note**

If you have not already downloaded the project files for this lesson to your computer from your Account page and defined a site based on this folder, make sure to do so now. See "[Getting](#page-19-0) Started" at the beginning of the book. Dreamweaver supports several methods for connecting to a remote site.

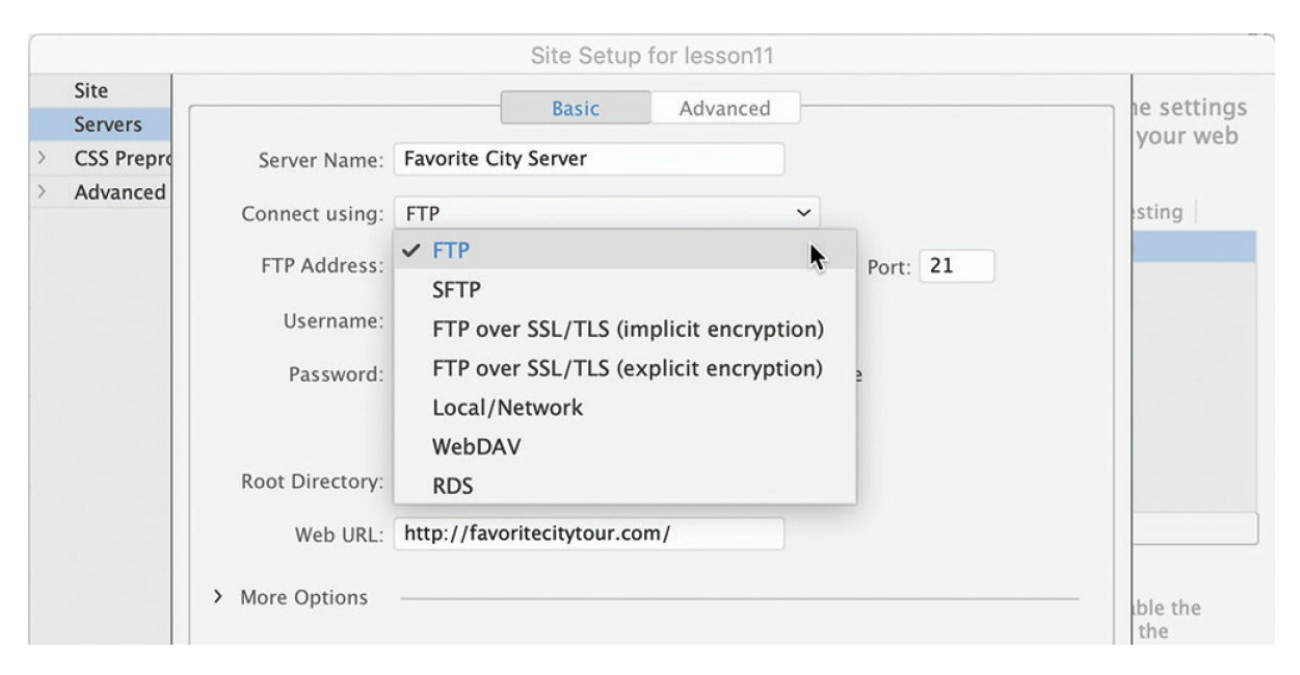

- **FTP** (File Transfer Protocol): The standard method for connecting to hosted websites.
- **SFTP** (Secure File Transfer Protocol): A protocol that provides a method to connect to hosted websites in a more secure manner to preclude unauthorized access or interception of online content.
- **FTP over SSL/TLS** (implicit encryption): A secure FTP (FTPS) method that requires all clients of the FTPS server be aware that SSL is to be used on the session. It is incompatible with non-FTPS-aware clients.
- **FTP over SSL/TLS** (explicit encryption): A legacy-compatible secure FTP method on which FTPS-aware clients can invoke security with an FTPS-aware server without breaking overall FTP functionality with non-FTPS-aware clients.
- **Local/network**: A local or network connection is most frequently used with an intermediate web server, known as a staging server. Staging servers are typically used to test sites before they go live. Files from the *staging server* are eventually published to an internet-connected web server.
- **WebDav** (Web Distributed Authoring and Versioning): A web-based system also known to Windows users as Web Folders and to Mac users who use AirDrop or Air Sharing with their devices.

**RDS** (Remote Development Services): Developed by Adobe for ColdFusion and primarily used when working with ColdFusion-based sites.

Dreamweaver can now upload larger files faster and more efficiently and as a background activity, allowing you to return to work more quickly. In the following exercises, you'll set up a remote site using the two most common methods: FTP and local/network.

## **Setting up a remote FTP site (optional)**

The vast majority of web developers rely on FTP to publish and maintain their sites. FTP is a well-established protocol, and many variations of the protocol are used on the web—most of which are supported by Dreamweaver.

**1.** Launch Adobe Dreamweaver CC (2022 release) or later.

### **Warning**

To complete the following exercise, you must have a remote server already established. Remote servers can be hosted by your own company or contracted from a third-party web-hosting service.

**2.** Choose Site > Manage Sites, or choose Manage Sites from the site list dropdown menu in the Files panel.

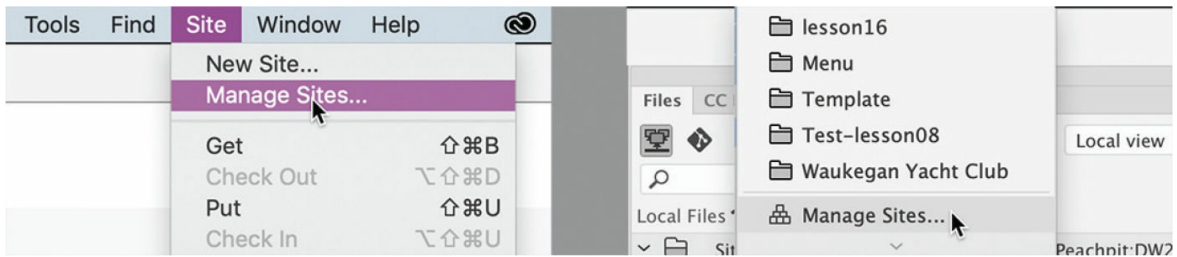

In the Manage Sites dialog is a list of all the sites you may have defined.

**3.** Make sure that the current site, lesson11, is selected. Click the Edit icon .

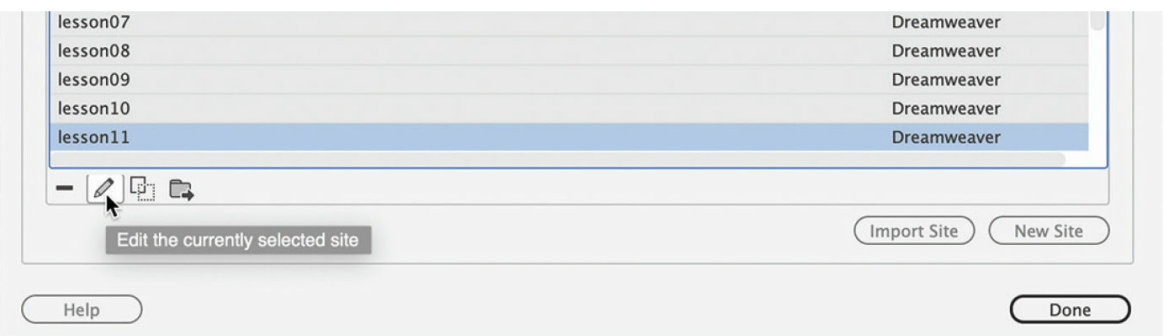

**4.** In the Site Setup dialog for lesson11, click the Servers category.

The Site Setup dialog allows you to set up multiple servers so that you can test several types of installations, if desired.

**5.** Click the Add New Server icon **...** Enter **Favorite City Server** in the Server Name field.

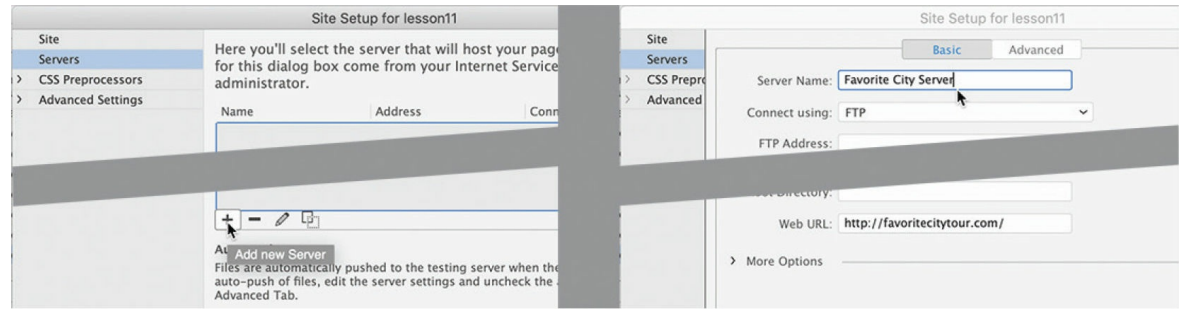

**6.** From the Connect Using pop-up menu, choose FTP.

#### **•** Note

If necessary, select a different protocol to match your available server.

### **Tip**

If you are in the process of moving an existing site to a new internet service provider (ISP), you may not be able to use the domain name to upload files to the new server. In that case, the IP address can be used to upload files initially.

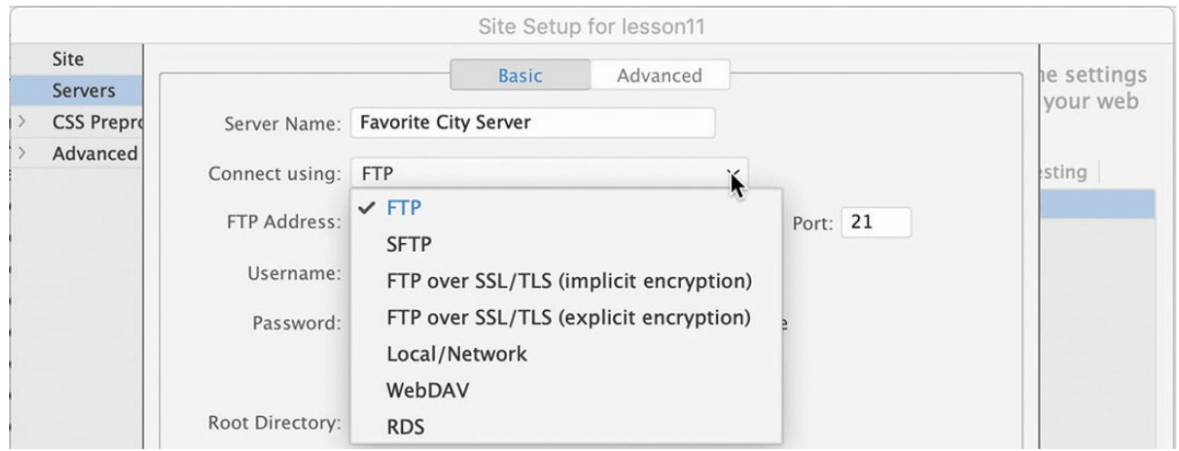

**7.** In the FTP Address field, type the URL or IP (Internet Protocol) address of your FTP server.

If you contract a third-party service as a web host, you will be assigned an FTP address. This address may come in the form of an IP address, such as 192.168.1.100. Enter this number into the field exactly as it was sent to you. Frequently, the FTP address will be the domain name of your site, such as **ftp.favoritecitytour.com**. But don't enter the characters *ftp* into the field.

**8.** In the Username field, enter your FTP username. In the Password field, enter your FTP password.

### **•** Note

The username and password will be provided by your hosting company.

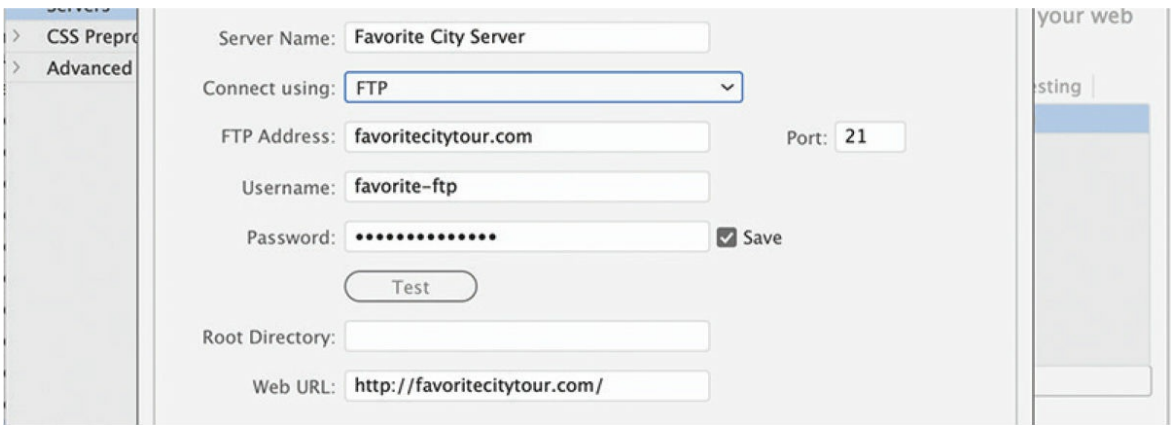

Usernames may be case sensitive, but password fields almost always

are; be sure you enter them correctly. Often, the easiest way to enter them is to copy them from the confirmation email from your hosting company and paste them into the appropriate fields.

**9.** In the Root Directory field, type the name of the folder that contains documents publicly accessible to the web, if any.

### **Tip**

Check with your web-hosting service or IS/IT manager to obtain the root directory name, if any.

Some web hosts provide FTP access to a root-level folder that might contain nonpublic folders—such as cgi-bin, which is used to store common gateway interface (CGI) or binary scripts—as well as a public folder. In these cases, type the public folder name—such as httpdocs, public, public\_html, www, or wwwroot—in the Root Directory field. In many web-host configurations, the FTP address is the same as the public folder, and the Root Directory field should be left blank.

- **10.** If necessary, select the Save checkbox if you don't want to re-enter your username and password every time Dreamweaver connects to your site.
- **11.** Click Test to verify that your FTP connection works properly.

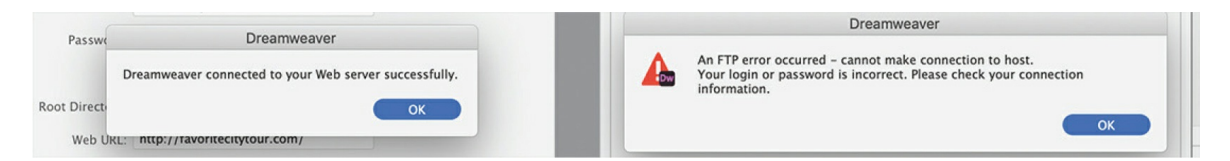

## **Tip**

If Dreamweaver does not connect to your host, first check the username and password, as well as the FTP address and root directory, for any errors.

Dreamweaver displays an alert to notify you that the connection was successful or unsuccessful.

**12.** Click OK to dismiss the alert.

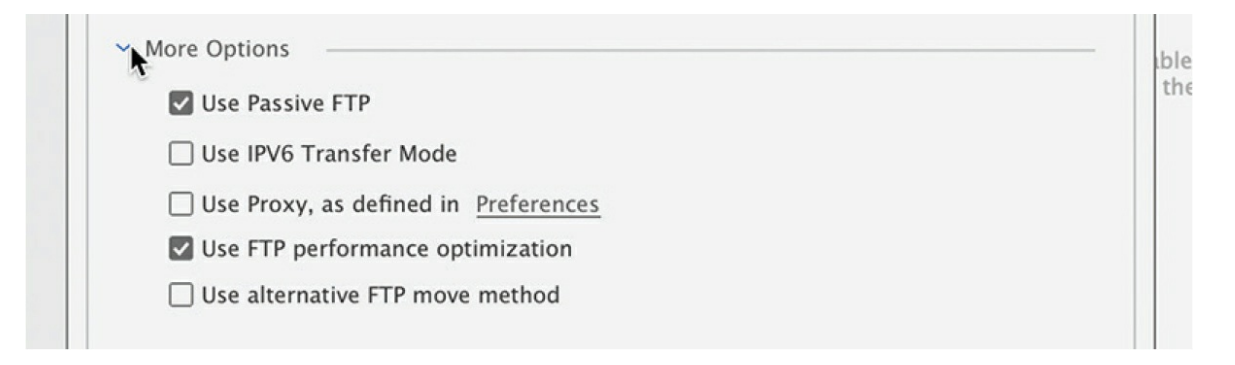

If Dreamweaver connects properly to the webhost, skip to step 14. If you received an error message, your web server may require additional configuration options.

**13.** Click the More Options triangle to reveal additional server options.

The default options selected in Dreamweaver should work, but if they don't, consult your hosting company to select the appropriate options for your specific FTP server:

- **Use Passive FTP:** Allows your computer to connect to the host computer and bypass a firewall restraint. Many web hosts require this setting.
- **Use IPV6 Transfer Mode:** Enables connection to IPV6-based servers, which use the most recent version of the internet transfer protocol.
- **Use Proxy:** Identifies a secondary proxy host connection, as defined in your Dreamweaver preferences.
- **Use FTP Performance Optimization:** Optimizes the FTP connection. Deselect this option if Dreamweaver can't connect to your server.
- **Use Alternative FTP Move Method:** Provides an additional method to resolve FTP conflicts, especially when rollbacks are enabled or when moving files.

Once you establish a working connection, you may need to configure some advanced options.

## **Troubleshooting your FTP connection**

Connecting to your remote site can be frustrating the first time you attempt it. You can experience numerous pitfalls, many of which are out of your control. Here are a few steps to take if you have issues connecting:

- If you can't connect to your FTP server, double-check your username and password and re-enter them carefully. Remember that usernames may be case sensitive on some servers, while passwords frequently are. (This is the most common error.)
- Select Use Passive FTP and test the connection again.  $\circ$
- If you still can't connect to your FTP server, deselect the Use FTP Performance Optimization option and click Test again.
- If none of these steps enables you to connect to your remote site, check with your IS/IT manager or your remote site administrator or web-hosting service.
- **14.** Click the Advanced tab. Select from the following options for working with your remote site:
	- **Maintain Synchronization Information**: Automatically notes the files that have been changed on the local and remote sites so that they can be easily synchronized. This feature helps you keep track of your changes and can be helpful if you change multiple pages before you upload. You may want to use cloaking with this feature. You'll learn about cloaking in an upcoming exercise. This feature is usually selected by default.

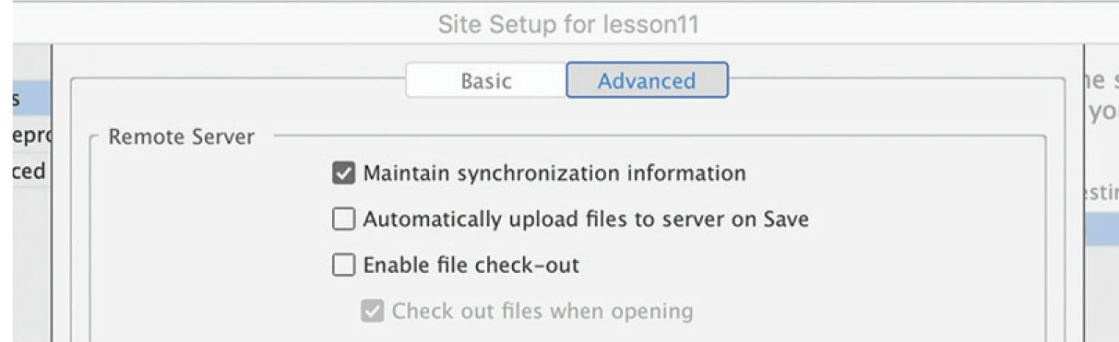

- **Automatically Upload Files To Server On Save**: Transfers files from the local to the remote site when they are saved. This option can become annoying if you save often and aren't yet ready for a page to go public.
- **Enable File Check-Out**: Starts the check-in/check-out system for collaborative website building in a workgroup environment. If you choose this option, you'll need to enter a check-out name and, optionally, an email address. If you're working by yourself, you do not need to select this option.

It is acceptable to leave any or all these options unselected, but for the purposes of this lesson, select the Maintain Synchronization Information option, if necessary.

**15.** Click Save to finalize the settings in the open dialogs.

The server setup dialog closes, revealing the Servers category in the Site Setup dialog. Your newly defined server is displayed in the window.

**16.** The Remote option should be selected by default once the server is defined. If you have more than one server defined, click the Remote option for Favorite City Server.

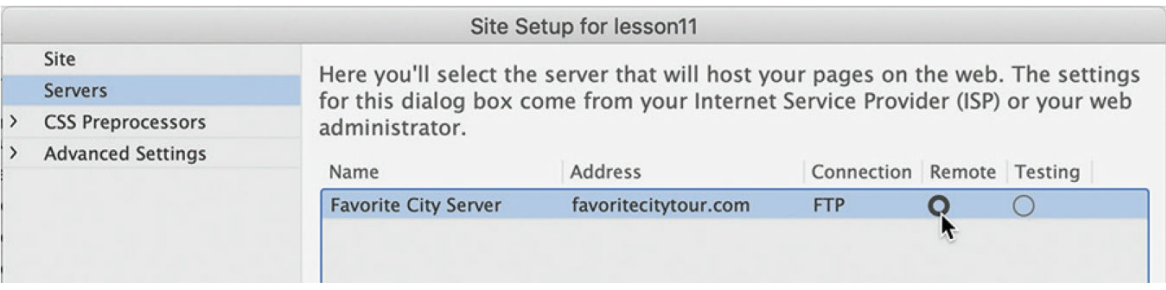

**17.** Click Save to finish setting up your new server.

A dialog may appear, informing you that the cache will be re-created because you changed the site settings.

**18.** If necessary, click OK to build the cache. When Dreamweaver finishes updating the cache, click Done to close the Manage Sites dialog.

You have established a connection to your remote server. If you don't currently have a remote server, you can instead substitute a local testing server as your remote server. See the sidebar "[Installing](#page-531-0) a testing server" for information on installing and setting up a testing server in Dreamweaver.

## <span id="page-531-0"></span>**Installing a testing server**

When you produce sites with dynamic content, you need to test the functionality before the pages go live on the internet. A testing server can fit that need nicely. Depending on the applications you need to test, the testing server can simply be a subfolder on your actual web server, or you can use a local web server such as Apache or Internet Information Services (IIS) from Microsoft.

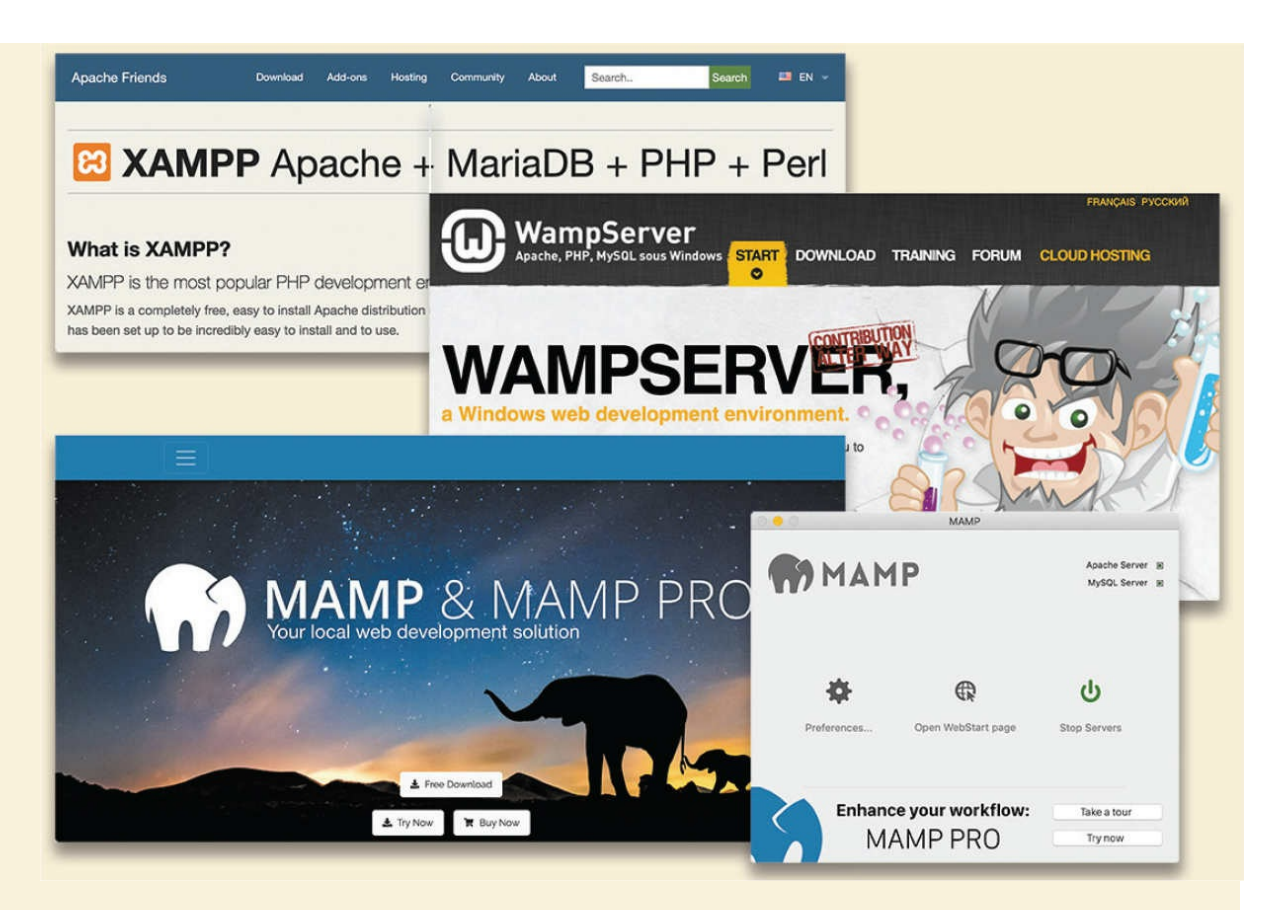

For detailed information about installing and configuring a local web server, check out the following links:

- Apache/ColdFusion: <https://tinyurl.com/coldfusion-configuration>
- Apache/PHP: <https://tinyurl.com/setup-php-apache-server>
- IIS/ASP: <https://tinyurl.com/settingup-asp>
- WAMP server <https://www.wampserver.com/en/>

Once you set up the local web server, you can use it to upload the completed files and test your remote site. In most cases, your local web server will not be accessible from the internet or be able to host the actual website for the public.

# **Cloaking folders and files**

Not all the files in your site root folder may need to be transferred to the

remote server. For example, there's no point in filling the remote site with files that won't be accessed or that will remain inaccessible to website users. Minimizing files stored on the remote server may also pay financial dividends, since many hosting services base part of their fee on how much disk space your site occupies. If you selected Maintain Synchronization Information for a remote site using FTP or a network server, you may want to cloak some of your local materials to prevent them from being uploaded. Cloaking is a Dreamweaver feature that allows you to designate certain folders and files that will not be uploaded to or synchronized with the remote site.

Folders you don't want to upload include the Templates and resource folders. Some other non-web-compatible file types used to create your site, such as Photoshop (.psd), Flash (.fla), or Microsoft Word (.doc or .docx), also don't need to be on the remote server. Although cloaked files will not upload or synchronize automatically, you may still upload them manually, if desired. Some people like to upload these items to keep a backup copy of them online.

### **Tip**

If disk space is not a concern, you might consider uploading the template files to the server as a means of creating a backup.

The cloaking process begins in the Site Setup dialog.

- **1.** Choose Site > Manage Sites.
- **2.** Select lesson11 in the site list, and click the Edit icon
- **3.** Expand the Advanced Settings category and select the Cloaking category.
- **4.** Select the Enable Cloaking and Cloak Files Ending With options, if necessary.

The field below the checkboxes is already populated with a variety of extensions. The actual extensions you see may differ from those pictured.

**5.** Insert the cursor after the last extension, and insert a space, if necessary. Type **.docx .csv .xslx** in the field.

### **•** Note Add any extension you may be using on your own source files.

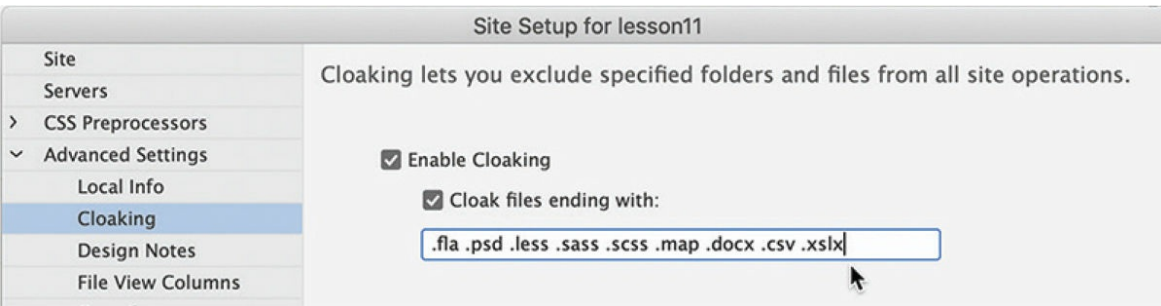

Be sure to insert a space between each extension. By specifying the extensions of file types that don't contain desired web content, you prevent Dreamweaver from automatically uploading and synchronizing these file types no matter where they appear in the site.

**6.** Click Save. If Dreamweaver prompts you to update the cache, click OK. Then, click Done to close the Manage Sites dialog.

Although you have cloaked several file types automatically, you can also cloak specific files or folders manually from the Files panel.

**7.** Open the Files panel.

#### **•** Note

Any resource uploaded to the server can be accessed by search engines and accessed by the public. Sensitive material or content should not be uploaded if you are concerned that it may be seen by the public.

In the site list, you will see a list of the files and folders that make up the site. Some of the folders are used to store the raw materials for building content. There's no need to upload these items to the web. The Templates folder is not needed on the remote site, because your webpages do not reference these assets in any way. If you work in a team environment, it may be handy to upload and synchronize these folders so that each team member has up-to-date versions of each on their own computers. For this exercise, let's assume you work alone.

**8.** Right-click the Templates folder. From the context menu, choose

### Cloaking > Cloak.

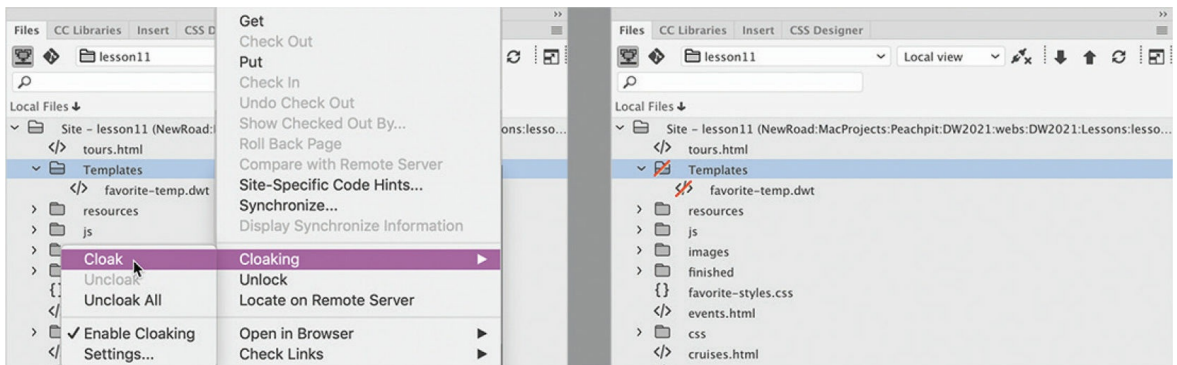

A warning dialog appears, saying that cloaking affects only Put and Get commands and not batch operations.

**9.** In the warning dialog, click OK.

The selected folder shows a red slash, indicating that it is now cloaked.

Using the Site Setup dialog and the Cloaking context menu, you cloaked file types, folders, and files. The synchronization process will ignore cloaked items and will not automatically upload or download them.

# **Wrapping things up**

Over the last 10 lessons, you have learned how to use Dreamweaver and you built an entire website, beginning with a starter layout and then adding text, images, and navigational content, but a few loose strings remain for you to tie up. Before you publish your site, you'll need to create one important webpage and make some crucial updates to your site navigation.

The file you need to create is one that is essential to every site: a home page. The home page is usually the first page most users see on your site. It is the page that loads automatically when a user enters your site's domain name into the browser window. That means when a visitor enters [favoritecitytour.com](http://favoritecitytour.com) into the browser's URL field and presses Enter/Return, the home page will appear even if you don't know its actual name. Since the page loads automatically, there are a few restrictions on the name and extension you can use.

Basically, the name and extension depend on the hosting server and the type of applications running on the home page, if any. Today, the majority of home pages will simply be *named* index. But *default, start*, and *iisstart* are also used.

Extensions identify the specific types of programming languages used within a page. A normal HTML home page will use an extension of .htm or .html.

Extensions like .asp, .cfm, and .php, among others, are required if the home page contains any dynamic applications specific to that server model. However, you may still use one of these extensions—if they are compatible with your server model—even if the page contains no dynamic applications or content. But be careful—in some instances, using the wrong extension may prevent the page from loading altogether. Check with your server administrator or IT manager for the proper extension.

The specific home page name or names honored by the server are normally configured by the server administrator and can be changed, if desired. Most servers are configured to honor several names and a variety of extensions. If the primary name doesn't exist, the server will load the next one on the list. Check with your IS/IT manager or web-server support team to ascertain the recommended name and extension for your home page. In the upcoming exercise, you will use *index* for the name of the home page.

## **Creating a home page**

In this exercise, you'll create a new home page and populate the content placeholders.

- **1.** Create a new page from the site template. Save the file as **index.html** or use a filename and extension compatible with your server model.
- **2.** Open **home.html** from the lesson11 site root folder in Design view.

The file contains content for the text-based content section that appears below the image carousel and the card-based section directly below that. Since the file has no CSS styling, the display will look different than that of the Bootstrap layout, but it has the identical HTML structure.

**3.** Insert the cursor in the heading *WELCOME TO FAVORITE CITY TOUR* Select the div.container.mt-4 tag selector and cut the content.

### **Note**

Moving content from one file to another is easier in Design view or Code view. Remember that you must use the same view in both the source and target documents.

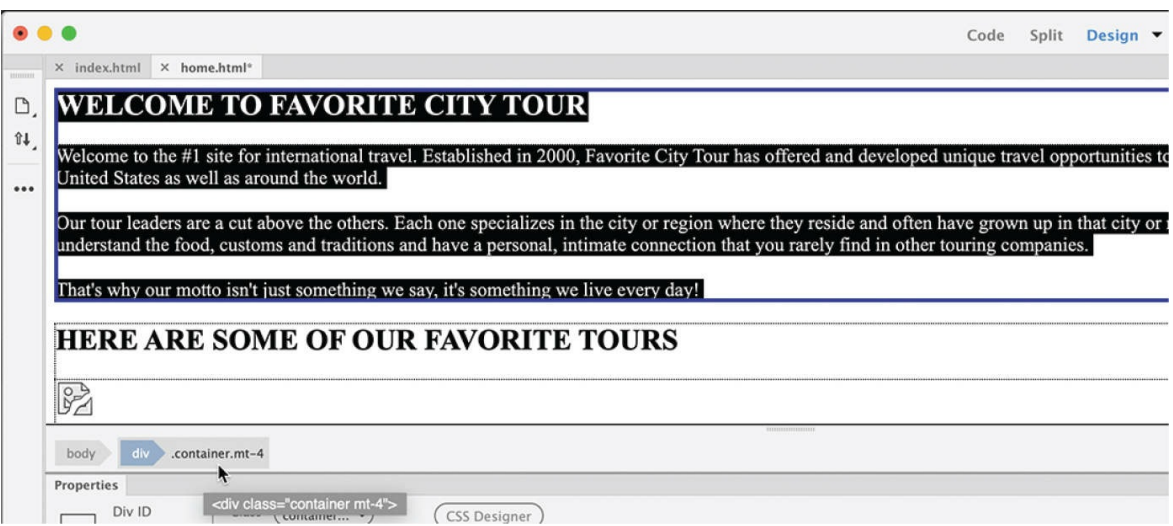

- **4.** Switch to **index.html**, and select Design view. Select the heading *ADD HEADLINE HERE* in the text-based content placeholder just below the image carousel.
- **5.** Select the div.container.mt-4 tag selector.

The selected placeholder structure matches the content you cut in step 3.

**6.** Paste to replace the selection.

### **•** Note

Pasting to replace one element with another works only in Design view and Code view.

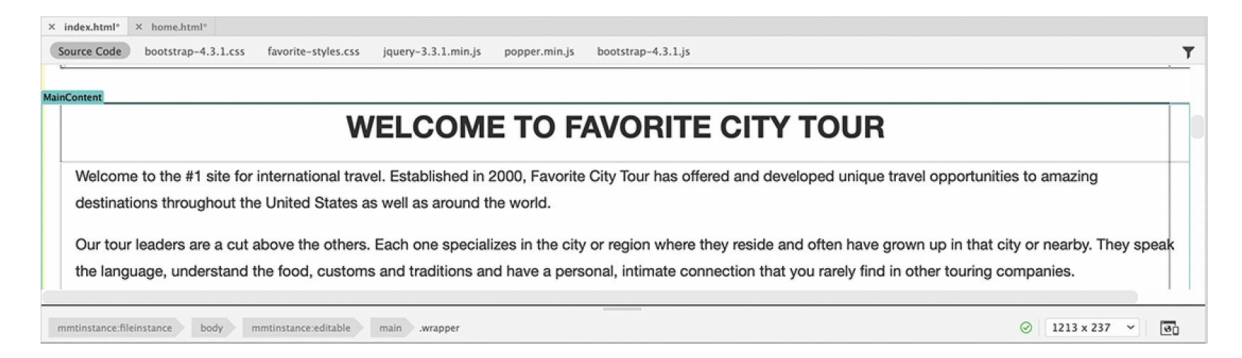

The text-based content section placeholder in the new layout is replaced.

- **7.** Switch to **home.html**.
- **8.** Insert the cursor in the heading *HERE ARE SOME OF OUR FAVORITE TOURS*. Select the div.container.mt-4 tag selector.

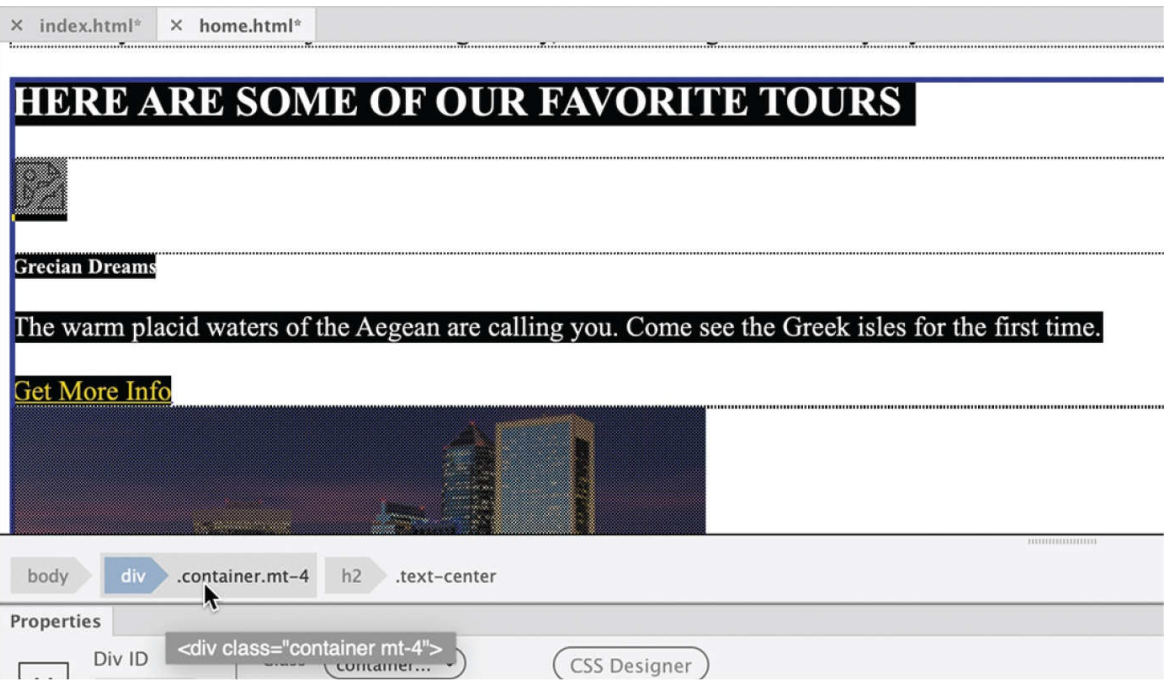

**9.** Cut the content.

The file **home.html** should be empty.

**10.** Close **home.html**. Do not save the changes.

The **index.html** file appears alone in the document window.

**11.** In **index.html** the card-based section is next on the page. Select the heading *ADD HEADLINE HERE* in the card-based content section. **12.** Select the div.container.mt-4 tag selector. Paste to replace the selection.

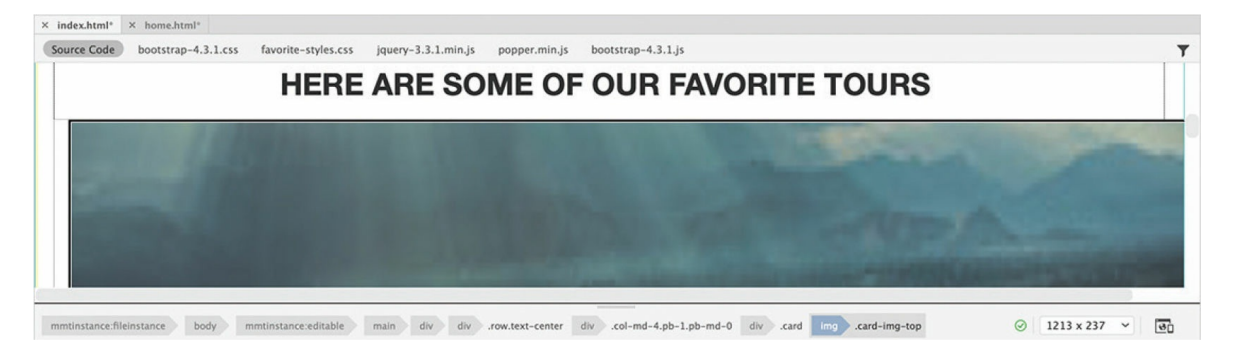

The text-based and card-based content section placeholders have been replaced. You don't need the list-based section placeholders. Let's delete them.

- **13.** Scroll down to the list-based section placeholders.
- **14.** Select the heading *ADD HEADLINE HERE* in the list-based content section.
- **15.** Select the div.container.mt-4 tag selector and press Delete.

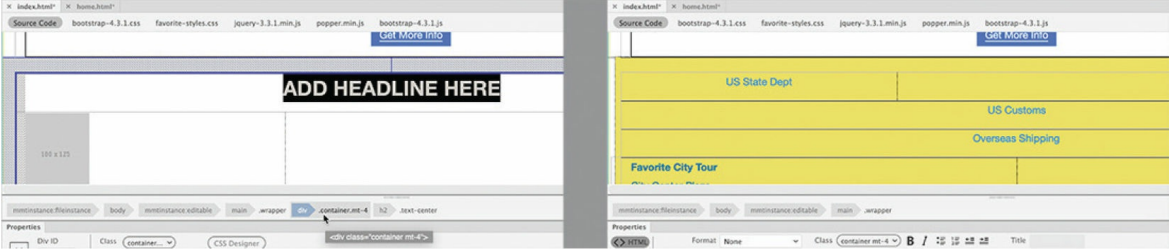

The list-based content section is deleted. The new home page is nearly finished. Let's add some content to the image carousel.

## **Completing the home page**

In this exercise, you will finish the home page by adding images and text to the Bootstrap image carousel. In most cases, you'll find working with the image carousel easier in Code view.

**1.** Switch to Split view.

The document window is divided into two parts. One shows Design
view, the other Code view. The advantage of using Split view is that it makes it easier to find components within the code.

**2.** In Design view, scroll up to the image carousel and click one of the image placeholders.

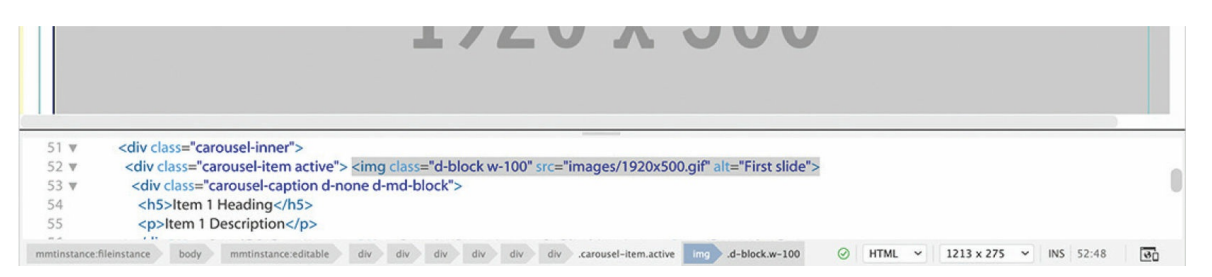

When you select an element in Design view, the code structure of that element is highlighted automatically in Code view.

The highlighted code belongs to one of the image placeholders, but it may not be the first one. Examine the highlighted code and locate the first image placeholder in the carousel structure. The first placeholder can be found around line 52.

**3.** Select the code 1920x500.gif and type **fl**

As you type, Dreamweaver provides hinting to complete the name of the image source.

**4.** Select florence-tour-carousel.jpg from the hinting menu.

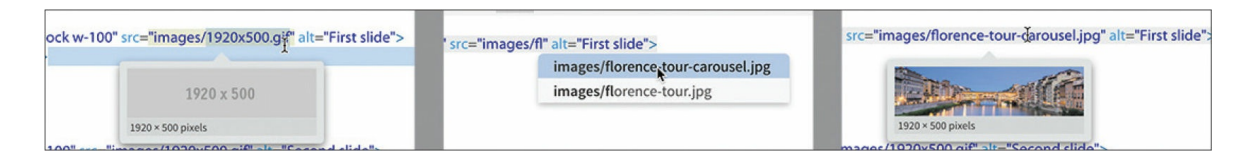

If you position the cursor over the filename in Code view, a preview image pops up.

#### **•** Note

If this were a real website, you would also add alt and title attributes to each image.

**5.** Below the image source reference, select the text Item 1 Heading and type **Dreams of Florence** to replace it.

- **6.** Select the text Item 1 Description and type **This tour is no fantasy. Come live the dream.**
- **7.** Use the following content in the carousel for Item 2:

Item 2 placeholder: **greek-cruise-carousel.jpg**

Item 2 Heading: **Cruise the Isles**

Item 2 Description: **Warm waters. Endless Summer. What else do you want?**

**8.** Use the following content in the carousel for Item 3:

Item 3 placeholder: **rome-tour-carousel.jpg**

Item 3 Heading: **Roman Holiday**

Item 3 Description: **All roads lead to Rome. Time to find out why.**

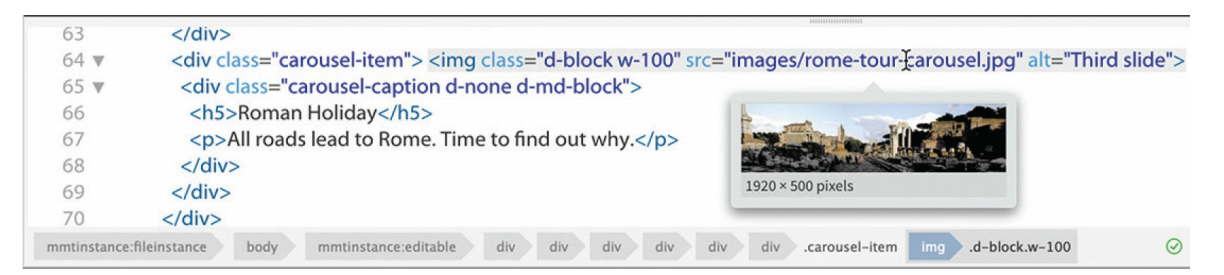

#### **9.** Switch to Live view.

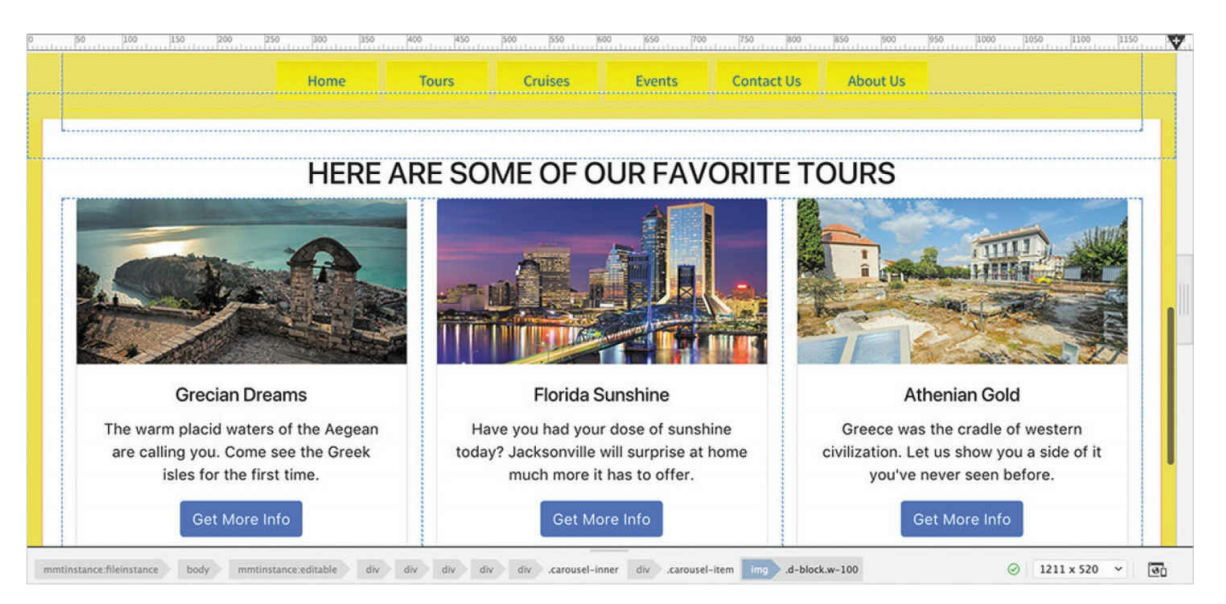

The home page is nearly complete. The title and meta description placeholders still need to be updated.

- **10.** In the Property inspector, select the placeholder text Insert Title Here and type **Welcome to travel with a difference**
- **11.** Switch to Code view, select the text add description here (around line 15), and type **Welcome to the home of travel with a difference**
- **12.** Save and close all files.

These changes should be good enough for now. Let's assume you want to upload the site at its current state of completion. This happens in the course of any site development. Pages are added, updated, and deleted over time; missing pages will be completed and then uploaded at a later date. Before you can upload the site to a live server, you should always check for and update any out-of-date links and remove dead ones.

### **Prelaunch checklist**

Take this opportunity to review all your site pages before publishing them to see whether they are ready for prime time. In an actual workflow, you should perform the following actions, which you learned in previous lessons, before uploading a single page:

- Spell-check ([Lesson](#page-330-0) 8, ["Working](#page-330-0) with Text, Lists, and Tables")
- Sitewide link check ([Lesson](#page-462-0) 10, "Working with [Navigation](#page-462-0)")

Fix any problems you find, and then proceed to the next exercise.

## **Putting your site online (optional)**

For the most part, the local site and the remote site are mirror images, containing the same HTML files, images, and assets in identical folder structures. When you transfer a webpage from your local site to your remote site, you are publishing, or *putting*, that page. If you *put* a file stored in a folder on your local site, Dreamweaver transfers the file to the equivalent

folder on the remote site. It will even automatically create the remote folder or folders if they do not already exist. The same is true when you download files.

### **Note**

This exercise is optional, since it requires that you set up a remote server beforehand.

Using Dreamweaver, you can publish anything—from one file to a complete site—in a single operation. When you publish a webpage, by default Dreamweaver asks if you would also like to put the dependent files too. Dependent files are the images, CSS, HTML5 movies, JavaScript files, server-side includes (SSI), and other files necessary to complete the page.

You can upload one file at a time or the entire site at once. In this exercise, you will upload one webpage and its dependent files.

**1.** Open the Files panel and click the Expand icon **, if necessary**.

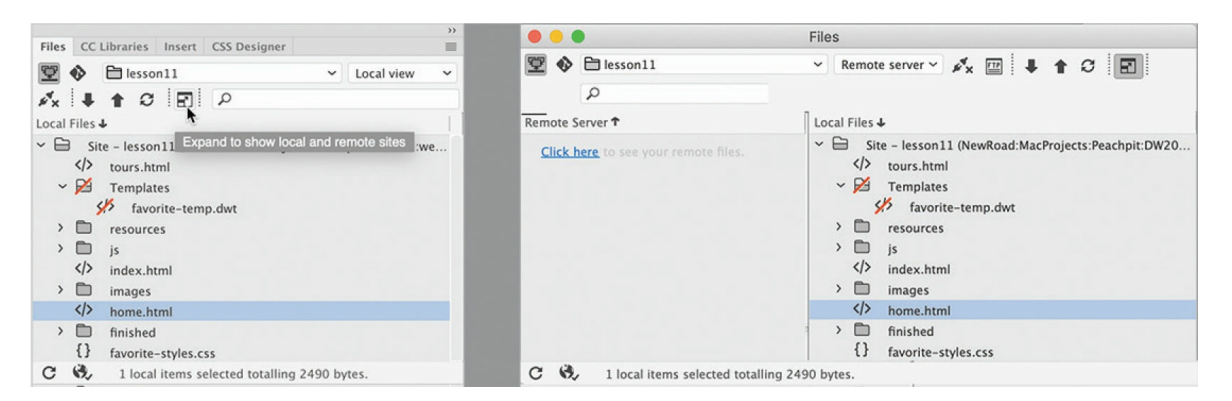

The files panel expands to take up the entire interface in Windows. In macOS, the files panel pops up as a floating window. The window is divided in half, showing the local site on the right. The left side will show the remote site once you connect to the hosting server.

### **Note**

The Expand icon will appear only when a remote server is defined in the site.

**2.** Click the Connect To Remote Server icon to connect to the remote site.

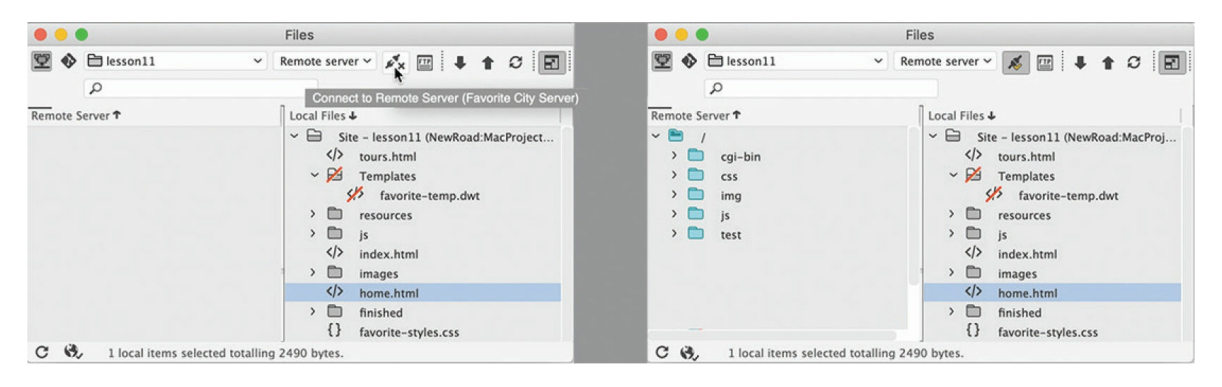

If your remote site is properly configured, the Files panel will connect to the site and display its contents on the left half of the panel. When you first upload files, the remote site may be empty or mostly empty. If you are connecting to your internet host, specific files and folders created by the hosting company may appear. Do not delete these items unless you check to see whether they are essential to the operation of the server or your own applications.

#### $\bullet$  Note

Dependent files include but are not limited to images, style sheets, and JavaScript used within a specific page and are essential to the proper display and function of the page.

- **3.** In the local file list, select **index.html**.
- **4.** In the Files panel toolbar, click the Put icon  $\triangle$ .

#### ◆ Warning

Dreamweaver does a good job trying to identify all the dependent files in a particular workflow. But in some cases, it may miss files that are crucial to a dynamic or extended process. It is imperative that you do your homework to identify these files and make sure they are uploaded.

**5.** By default, Dreamweaver will prompt you to upload dependent files. If

a dependent file already exists on the server and your changes did not affect it, you can click No. Otherwise, for new files or files that have had any changes, click Yes. There is an option within Preferences where you can disable this prompt, if desired.

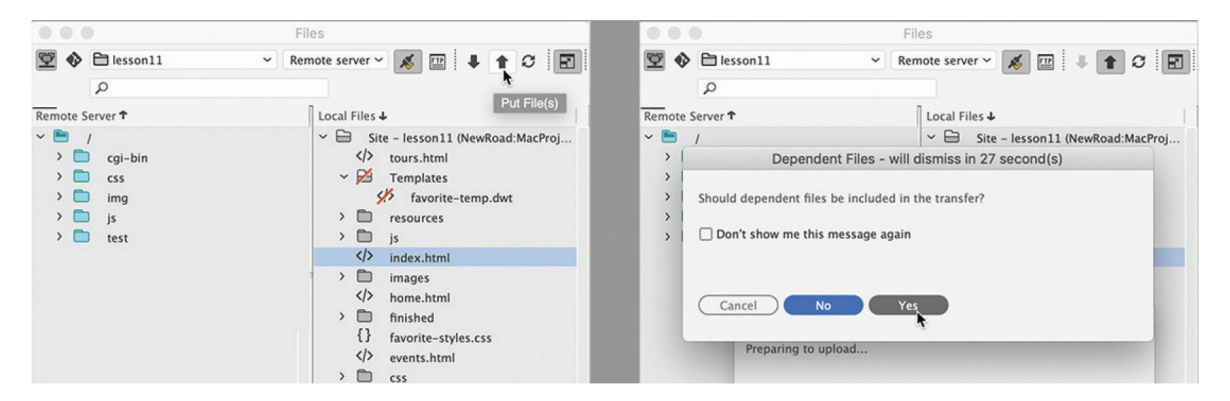

#### **6.** Click Yes.

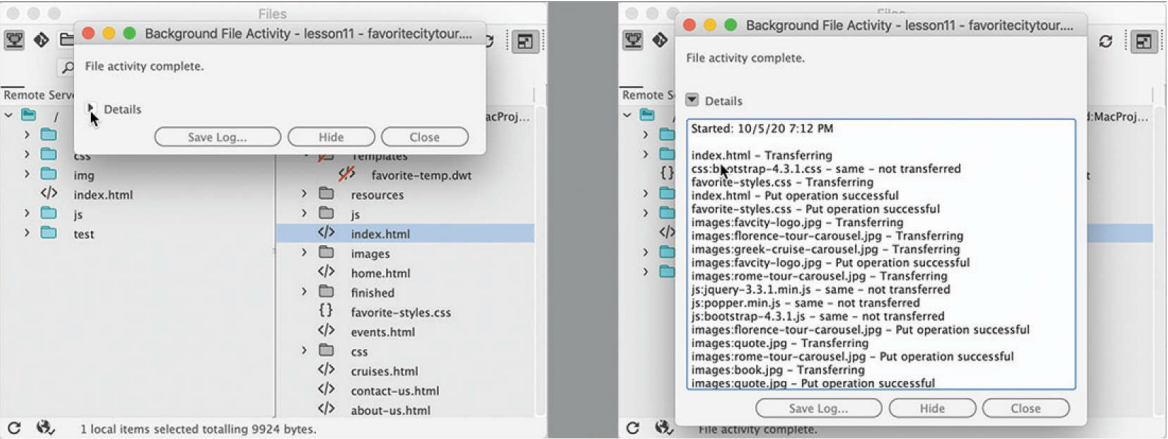

Dreamweaver uploads **index.html** and all images, CSS, JavaScript, and other dependent files needed to properly render the selected HTML file. A Background File Activity dialog appears, listing all the files uploaded to the server. If you don't see the dialog, you can display it by clicking the Background Activity icon . Although you chose only one file to put, you can see that 27 files and three folders were uploaded.

### **Tip**

When the File Background Activity dialog appears, you may need to click to see the details to review all files uploaded.

The Files panel enables you to upload multiple files as well as the entire site at once.

**7.** Close the Background File Activity dialog, if necessary. Select the site root folder for the local site, and then click the Put icon  $\triangle$  in the Files panel.

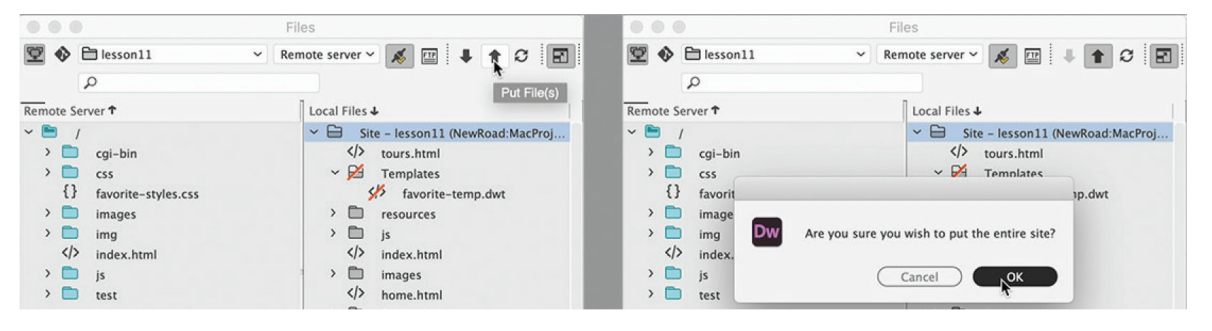

An unnamed dialog appears, asking you to confirm that you want to upload the entire site.

### **A** Note

A file that is uploaded or downloaded will automatically overwrite any version of the file at the destination.

**8.** Click Yes or OK as appropriate.

### **Tip**

If you are using a third-party web-hosting service, be aware that they often create placeholder pages on your domain. If your home page does not automatically appear when you access your site, you may need to delete the placeholder page.

Dreamweaver begins to upload the site. It will re-create your local site structure on the remote server. Dreamweaver uploads pages in the background so that you can continue to work in the meantime. Often the Background File Activity dialog disappears before you can see the report. The Files panel has an option that allows you to display the full report at any time.

**9.** Click the File Activity icon in the lower-left corner of the Files

#### panel.

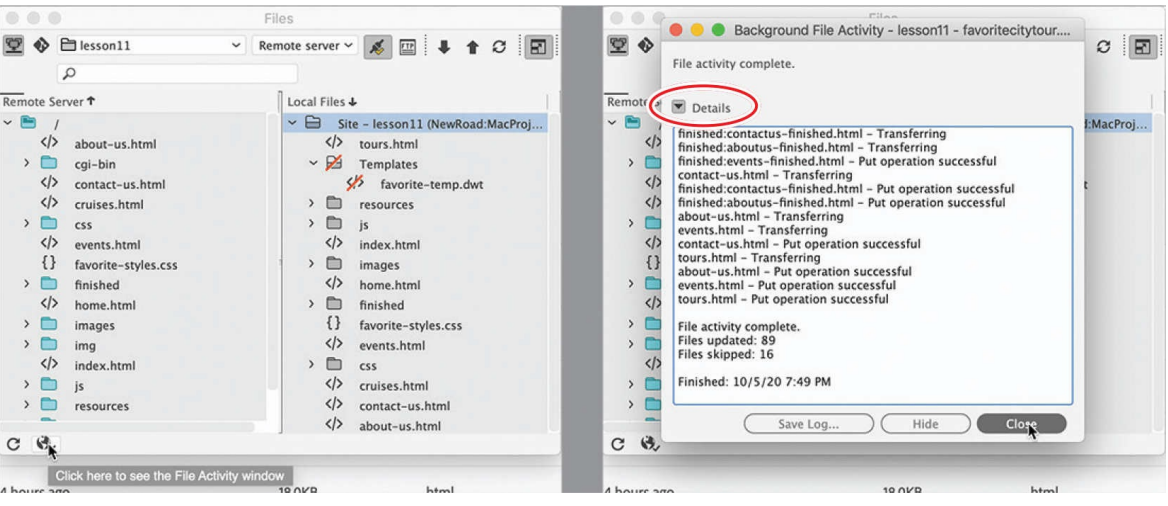

When you click the File Activity icon, the Background File Activity dialog appears, displaying a list featuring the filenames and the status of the selected operation. You can even save the report to a text file, if desired, by clicking the Save Log button.

#### **Tip**

You may need to click the Details option to see the entire report.

Note that neither the cloaked Templates folder nor the file stored within it was uploaded. Dreamweaver will automatically ignore all cloaked items when putting individual folders or an entire site. If desired, you can manually select and upload individually cloaked items.

**10.** Right-click the Templates folder and choose Put from the context menu.

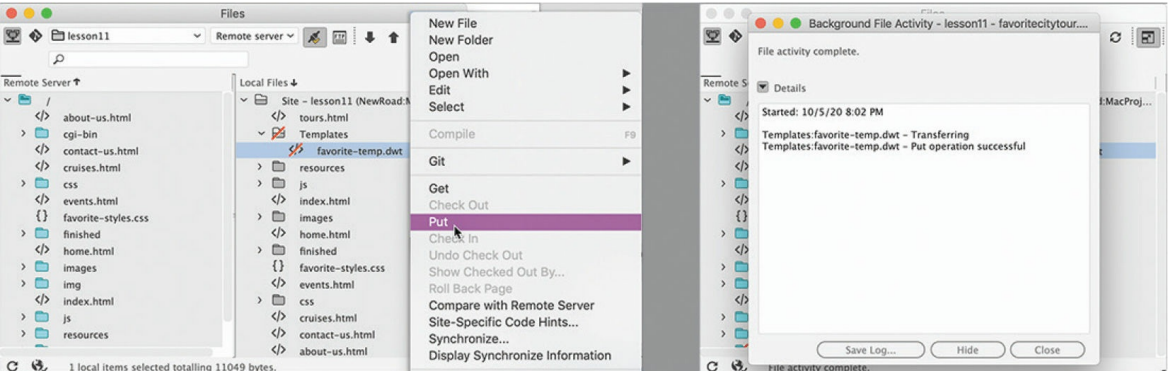

Dreamweaver prompts you to upload dependent files for the Templates folder.

### $\bullet$  Note

When accessing Put and Get, it doesn't matter whether you use the Local or Remote pane of the Files panel. Put always uploads to Remote; Get always downloads to Local.

**11.** Click Yes to upload dependent files.

The Templates folder is uploaded to the remote server. The log report may show some dependent files uploaded, if any changes were made to them.

If you look in the Remote Server pane, you can see the Templates folder listed. Note that the remote Templates folder displays a red slash, indicating that it, too, is cloaked. At times, you will want to cloak local and remote files and folders to prevent these items from being replaced or accidentally overwritten. A cloaked file will not be uploaded or downloaded automatically. But you can manually select any specific files and perform the same action.

The opposite of the Put command is Get, which downloads any selected file or folder to the local site. You can get any file from the remote site by selecting it in the Remote pane and clicking the Get icon . Alternatively, you can drag the file from the Remote pane to the Local pane.

**12.** If you were able to successfully upload your site, use a browser to connect to the remote site on your network server or the internet. Type the appropriate address in the URL field—depending on whether you are connecting to the local web server or to the actual internet site such as:

http://localhost/*domain-name* or http://www.*domain-name*.com.

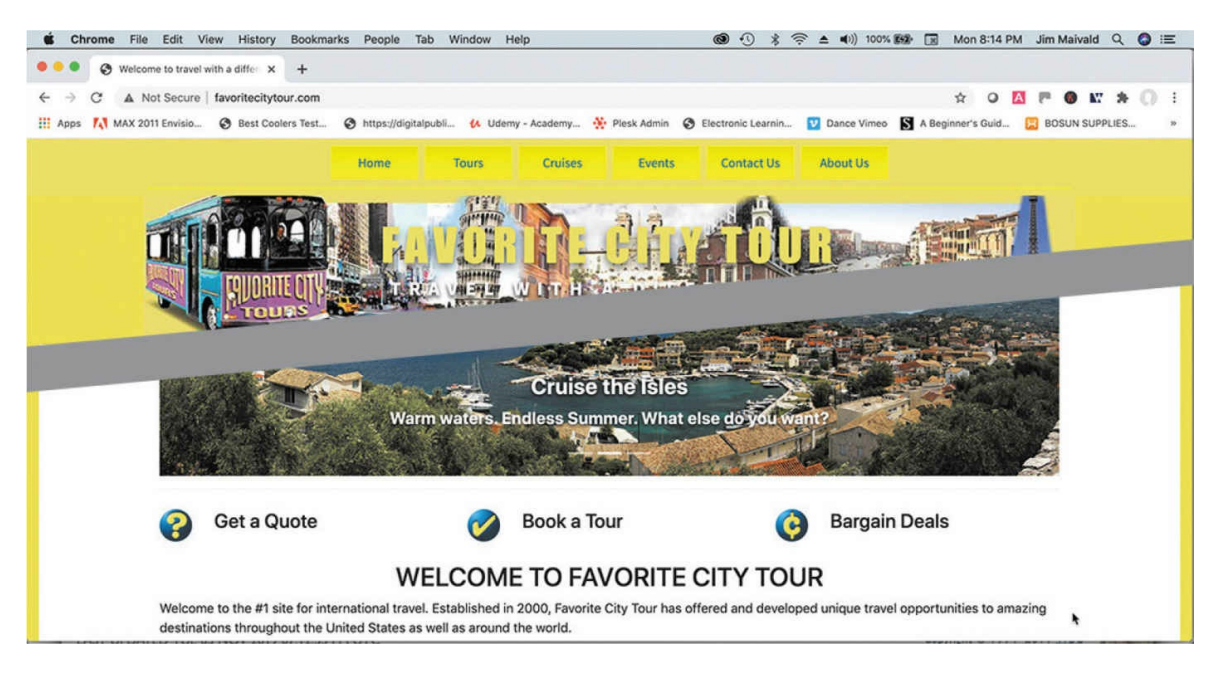

The Favorite City Tour site appears in the browser.

**13.** Click to test the hyperlinks in the horizontal menu to view each of the completed pages for the site.

Once the site is uploaded, keeping it up to date is an easy task. As files change, you can upload them one at a time or synchronize the whole site with the remote server.

Synchronization is especially important in workgroup environments where files are changed and uploaded by several individuals. You can easily download or upload files that are older, overwriting files that are newer in the process. Synchronization can ensure that you are working with only the latest versions of each file.

# **Synchronizing local and remote sites**

Synchronization in Dreamweaver keeps the files on your server and your local computer up to date. It's an essential tool when you work from multiple locations or with one or more co-workers. Used properly, it can prevent you from accidentally uploading or working on out-of-date files.

At the moment, your local and remote sites should be very similar if not identical. Remember that there may be some placeholder files in the server created by your hosting service. To better illustrate the capabilities of synchronization, let's make a change to one of the site pages.

When the Files panel is expanded, the Expand icon  $\Box$  becomes the Collapse icon  $\vert \cdot \vert$ , which looks identical but performs a different task.

**1.** Collapse the Files panel by clicking the Collapse icon , if necessary.

Clicking the Collapse icon re-docks the panel on the right side of the program, if necessary.

- **2.** Open **about-us.html** in Live view.
- **3.** In the CSS Designer, click the All button.

#### Select **favorite-styles.css**.

Create a new selector: **.fcname**

**4.** Add the following properties to the new rule:

**color: #760 font-weight: bold**

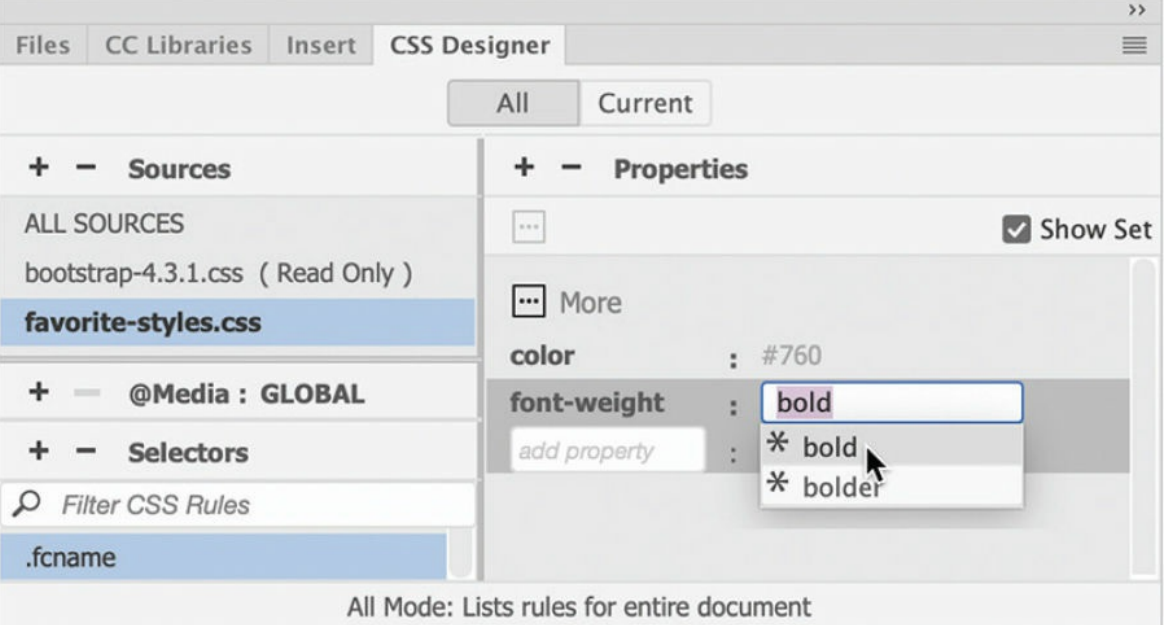

- **5.** In the first paragraph of the text content, select the first occurrence of the text *Favorite City Tour*.
- **6.** Select .fcname from the Class dropdown menu in the Property

#### inspector.

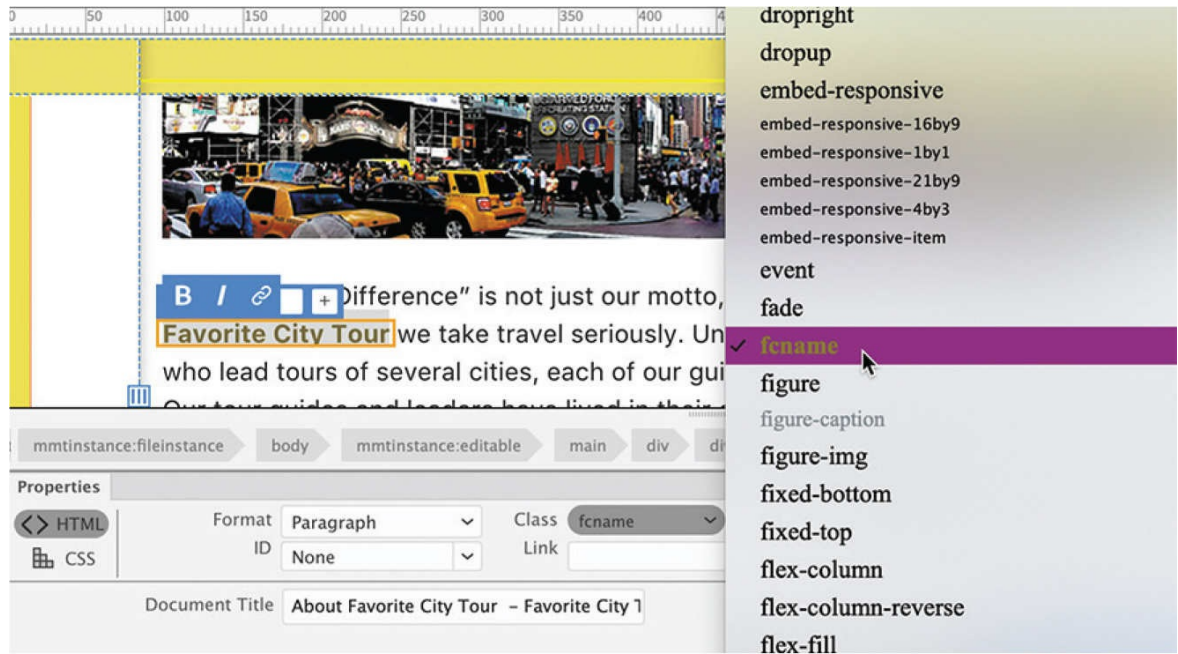

- **7.** Apply the fcname class to each occurrence of the name *Favorite City Tour* anywhere on the page where it appears in the text content.
- **8.** Save all files and close the page.
- **9.** Open and expand the Files panel. In the Document toolbar, click the Synchronize icon  $\bullet$ .

#### **•** Note

The Synchronize icon looks similar to the Refresh icon but is located on the upper-right side of the Files panel.

The Synchronize With Remote Server dialog appears.

**10.** From the Synchronize pop-up menu, choose the option Entire 'lesson11' Site. From the Direction dropdown menu, choose Get And Put Newer Files.

#### **Note**

Synchronize does not compare cloaked files or folders.

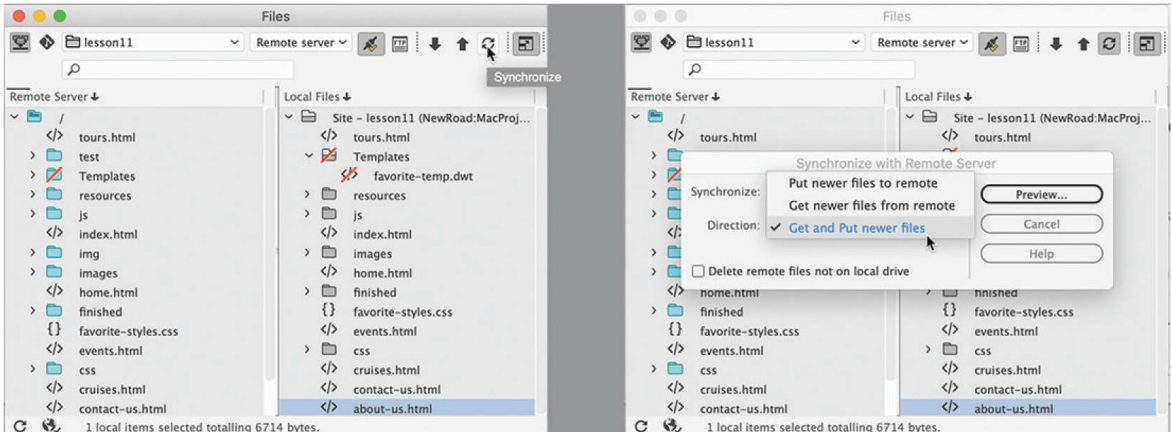

#### **11.** Click Preview.

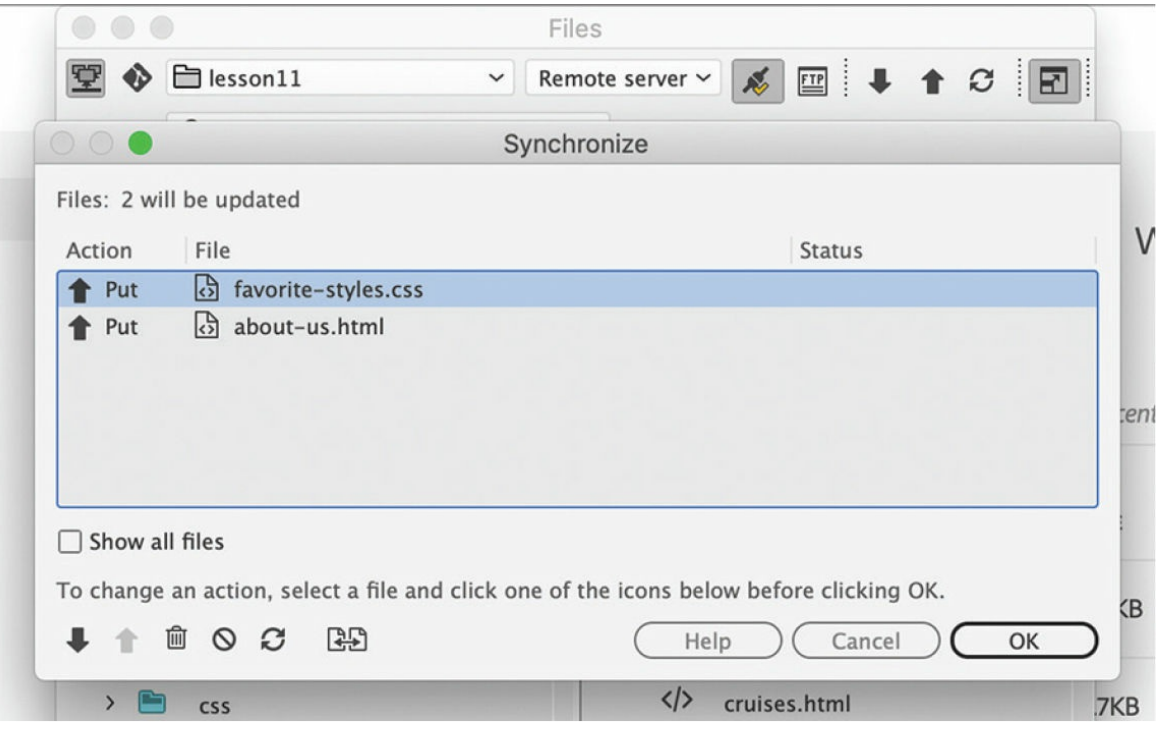

The Synchronize dialog appears, reporting what files have changed or do not exist on the remote or local site, and whether you need to get or put them.

Since you just uploaded the entire site, the files you modified —**favorite-styles .css** and **about-us.html**—should appear in this list, which indicates that Dreamweaver wants to put them to the remote site.

The dialog also may list a number of files that already exist on the remote server, placed there by your web-hosting company or service,

that do not appear in the local site folder. These files, in most cases, will be needed only by the placeholder content itself. The content you created within Dreamweaver is completely self-sufficient and should not require these files and resources. Of course, I cannot guarantee that this is always the case.

If the Synchronize dialog has marked any of the preexisting files on the remote server with the action Get, these files will be downloaded to your local site. Any files already on your server are not required to support your site and there would be no reason to download them. You have two choices in that case: you can ignore the files or delete them altogether.

**12.** Mark any file on the remote site to be ignored or for deletion if you do not need them.

### **Synchronization options**

During synchronization, you can choose to accept the suggested action or override it by selecting one of the other options in the dialog. Options can be applied to one or more files at a time.

**Get** downloads the selected file(s) from the remote site.

**Put** uploads the selected file(s) to the remote site.

**Delete** marks the selected file(s) for deletion.

**Ignore** ignores the selected file(s) during synchronization.

**Synchronized** identifies the selected file(s) as already synchronized.

**Compare** uses a third-party utility to compare the local and remote versions of a selected file.

**13.** Click OK to upload the two files and perform any other actions you selected.

### **Note**

The files shown in the screen shots are typical of the webhosting service I used. The files on your service may be totally different.

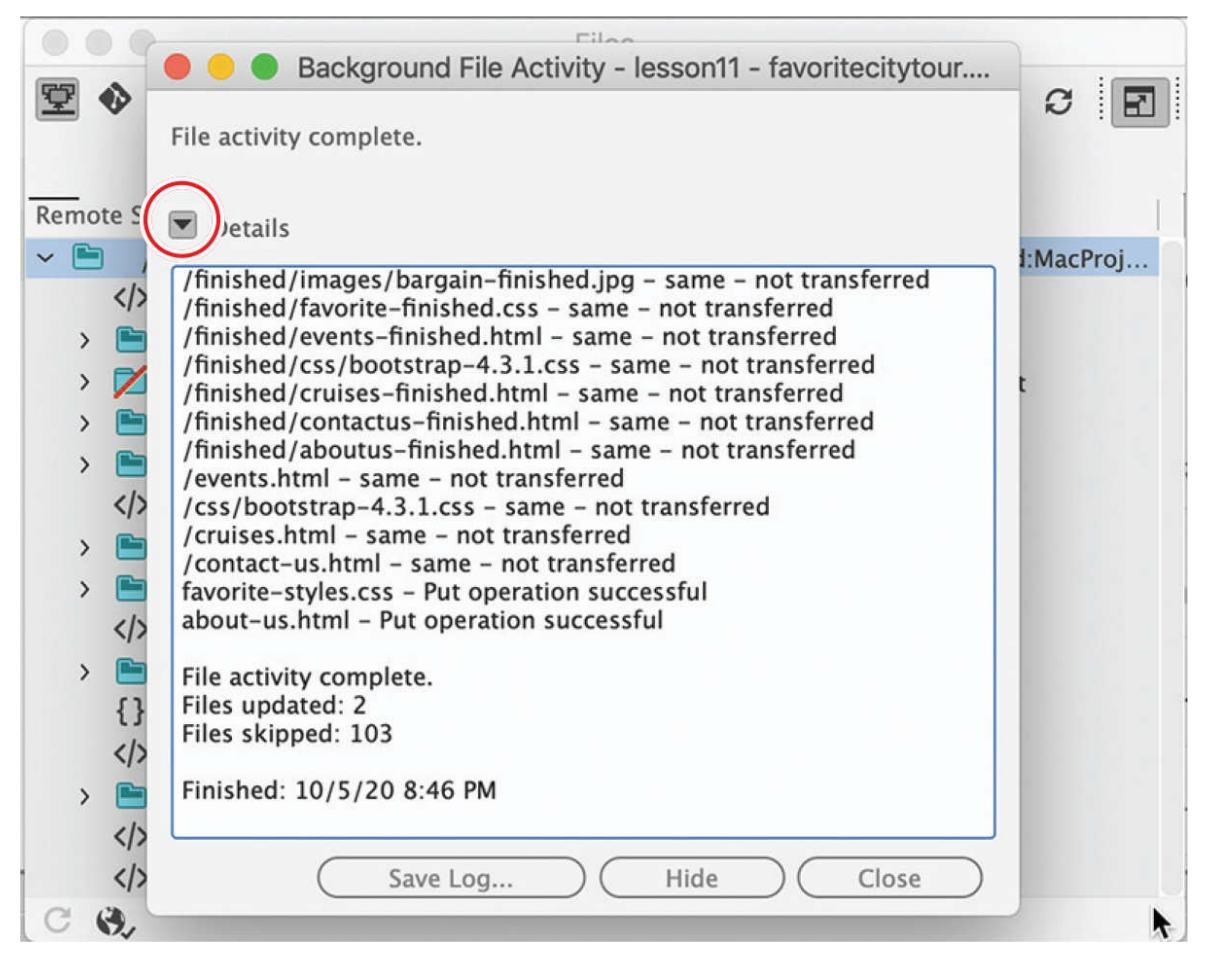

The Background File Activity dialog appears and reports the progress of synchronizing the content of the local and remote sites.

#### **14.** If necessary, click to close the Background File Activity dialog. In the Files panel, click the Collapse icon  $\vert \cdot \vert$  to dock the panel again.

If other people can access and update files on your site, remember to run synchronization *before* you work on any files to be certain you are working on the most current versions of each file in your site. Another technique is to set up the checkout/check-in functionality in the advanced options of the server's setup dialog.

In this lesson, you set up your site to connect to a remote server and uploaded files to that remote site. You also cloaked files and folders and then synchronized the local and remote sites.

Congratulations! You've designed, developed, and built an entire website and uploaded it to your remote server. By completing the exercises in this book to this point, you have gained experience in most aspects of the design and development of a standard website compatible with desktop computers. In the remaining lesson, you will learn to adapt your content to the dynamic Bootstrap site framework so that it will work not only on desktop computers but also with cellphones, tablets, and other mobile devices.

# **Review questions**

- **[1](#page-556-0)** What is a remote site?
- **[2](#page-556-1)** Name two types of file transfer protocols supported in Dreamweaver.
- **[3](#page-556-2)** How can you configure Dreamweaver so that it does not synchronize certain files in your local site with the remote site?
- **[4](#page-556-3)** True or false? You have to manually publish every file and associated image, JavaScript file, and server-side include that is linked to pages in your site.
- <span id="page-556-4"></span><span id="page-556-3"></span><span id="page-556-2"></span><span id="page-556-1"></span><span id="page-556-0"></span>**[5](#page-556-4)** What service does synchronization perform?

# **12 Working with Mobile Design**

#### **Lesson overview**

In this lesson, you'll learn the following:

- What responsive design is and how it affects your site design.
- How media types and media queries work in responsive design.
- Why you should use a web framework for your website design.
- What web-hosted fonts are and how to use them on your site.
- How to create custom media queries and add CSS rules to them.
- How to modify a Bootstrap layout and component structure.
- How to troubleshoot components and content for responsive design.

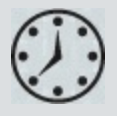

This lesson will take about 3 hours to complete. To get the lesson files used in this lesson, download them from the webpage for this book at [adobepress.com/DreamweaverCIB2022.](http://adobepress.com/DreamweaverCIB2022) For more information, see ["Accessing](#page-26-0) the lesson files and Web Edition" in the "[Getting](#page-19-0) Started" section at the beginning of this book.

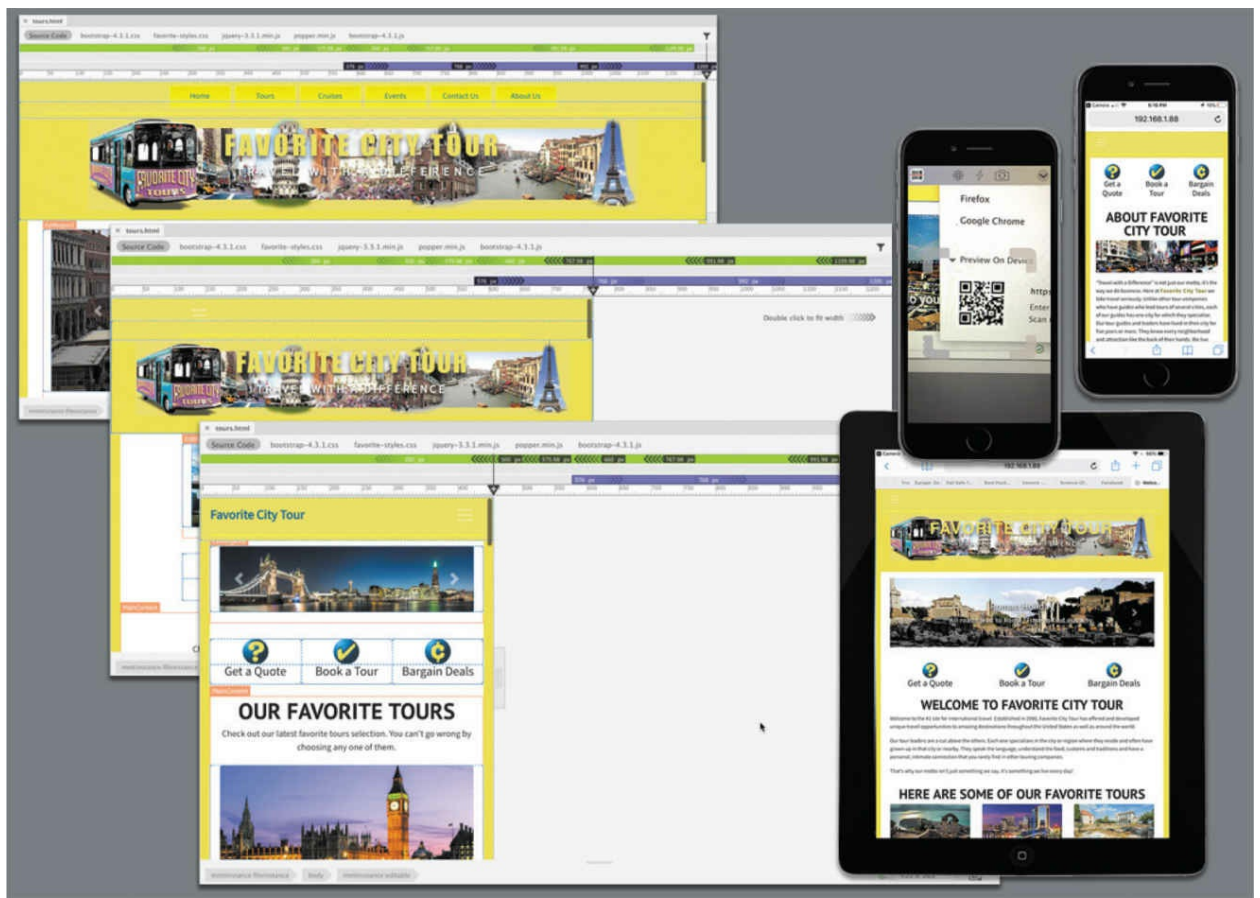

The trend toward designing sites to respond automatically to mobile devices and smartphones continues to grow exponentially. Dreamweaver has powerful tools to get your site mobile ready.

# **Responsive design**

Smartphones and tablets didn't exist when the internet as we know it made its debut in the '90s. In those days, the most difficult challenge a programmer or developer faced was accounting for the size and resolution differences between 13- and 15-inch computer monitors. For years, resolutions and screen sizes only got *larger*.

The odds that some or all of your visitors are accessing your site with a smartphone or tablet are increasing daily. Statistics show that starting in 2014 more people were using mobile devices to access the internet than were using desktop computers, and that number has been increasing steadily ever since.

## **Mobile-first design**

As the number of people favoring phones and tablets over desktop computers continues to grow, the logical evolution is toward a philosophy known as *mobile-first* design. It assumes that sites will shed users and traffic if they aren't optimized for phones and tablets.

Mobile-first design starts with a design for mobile devices, such as smartphones, and then adds content and structure for larger devices and computers. In some cases, the site's content is actually minimized so that it loads and performs in an optimal fashion, and then additional content is injected, using JavaScript and online databases, for computers and more powerful devices.

How your site deals with smartphones and mobile devices depends on whether you're adapting an existing site or developing a new one from scratch. So what does all this mean to the website you built over the last 11 lessons? Let's take a look.

## **Testing responsiveness in Dreamweaver**

You could upload the Favorite City Tour site to the internet, as you learned how to do in [Lesson](#page-521-0) 11, "[Publishing](#page-521-0) to the Web," and test the various pages on desktop computers, smartphones, and tablets directly, but most of the information you need can be found right inside Dreamweaver itself. You have learned that Live view was designed to preview the HTML, CSS, and JavaScript creating your page content exactly as it would appear on the web. This functionality also supports responsive design techniques.

- **1.** Launch Dreamweaver (2022 release or later).
- **2.** If necessary, select lesson12 from the Sites dropdown menu in the Files panel.
- **3.** Maximize the program interface to fill the entire computer display. Maximize the size of the document window in the interface to be at least 1200 pixels in width.

Mobile design is typically keyed into the display size and width of the browser window. It's essential to make sure the Dreamweaver document starts as large as the computer display will allow. This means it may be impossible to use some smaller laptops to design a website in

Dreamweaver.

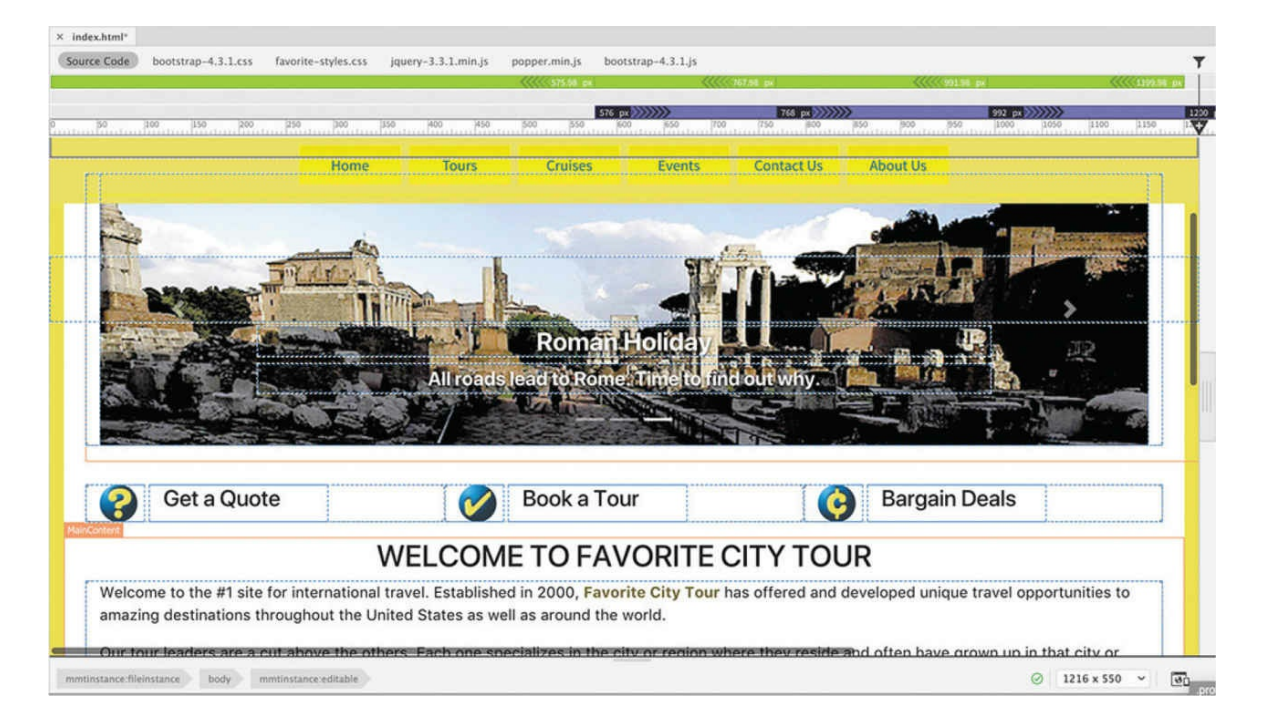

**4.** Open **index.html** from the site root in Live view.

This page was created from the site template in [Lesson](#page-521-0) 11. It represents the basic design of the various pages in the Favorite City Tour website to this point. The page features an image carousel, text-based content, and card-based content. At 1200 pixels in width, the content fits the document window from edge to edge. Note that the card-based content contains three tour descriptions that share the entire space horizontally, side by side.

The Dreamweaver interface provides several features that allow you to test and control the responsiveness of a webpage. In earlier versions of Dreamweaver, you had to resize the whole document window to test the responsiveness of a particular webpage. The scrubber tool was added to Live view to enable you to interact with pages without changing the size of the program interface. It appears by default on the right edge of the Live view window.

**5.** Drag the scrubber to the left to set the width of the document window to 800 pixels, and observe the page content as the page changes in size.

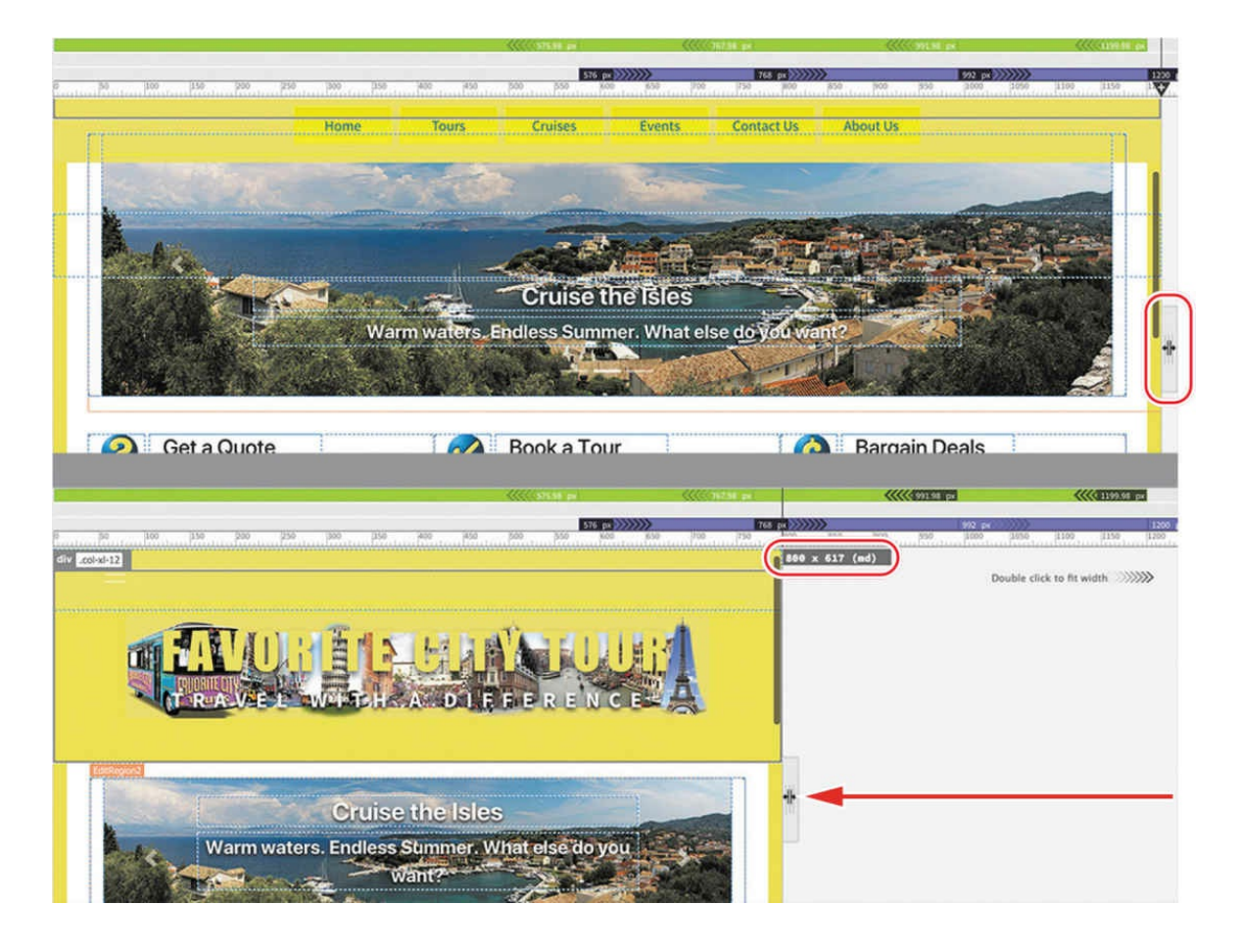

### **Tip**

As you drag the scrubber, notice that the width and height of the document window are displayed on the right side of the scrubber.

At 800 pixels, the document window previews the page design as it would appear on some tablets in portrait mode. As you change the size of the document window, the page design and content automatically changes to adapt to the new width. Since the layout uses the Bootstrap framework, the page structure is already mobile friendly, although some of your content may not be. As the width decreases, the navigation menu switches from a row of buttons to a hamburger icon.

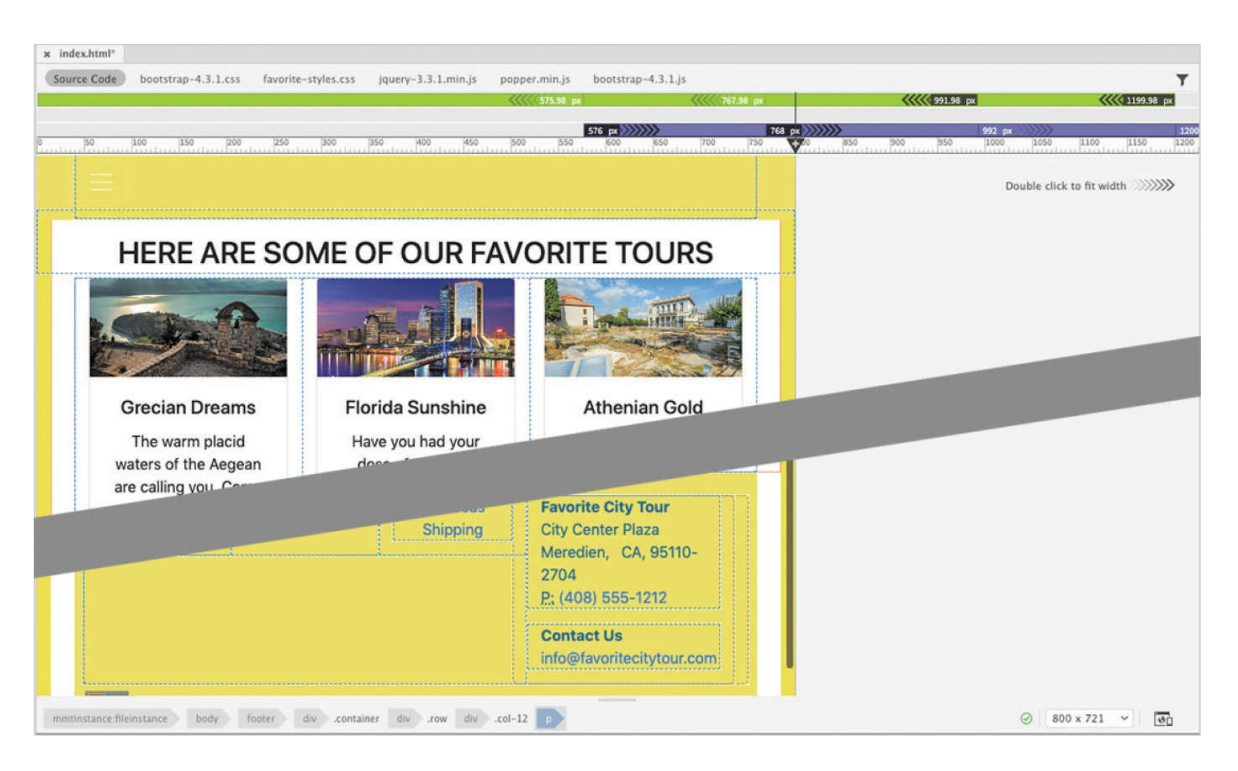

Note that the image carousel and the company logo scale down in size. The three tour descriptions narrow in width and still appear side by side. At the bottom of the page, the address block shifts to a twocolumn layout, but the link section occupies two-thirds of the space.

**6.** Drag the scrubber to the left to set the width of the document window to 600 pixels, and observe the page content as the document window changes in size.

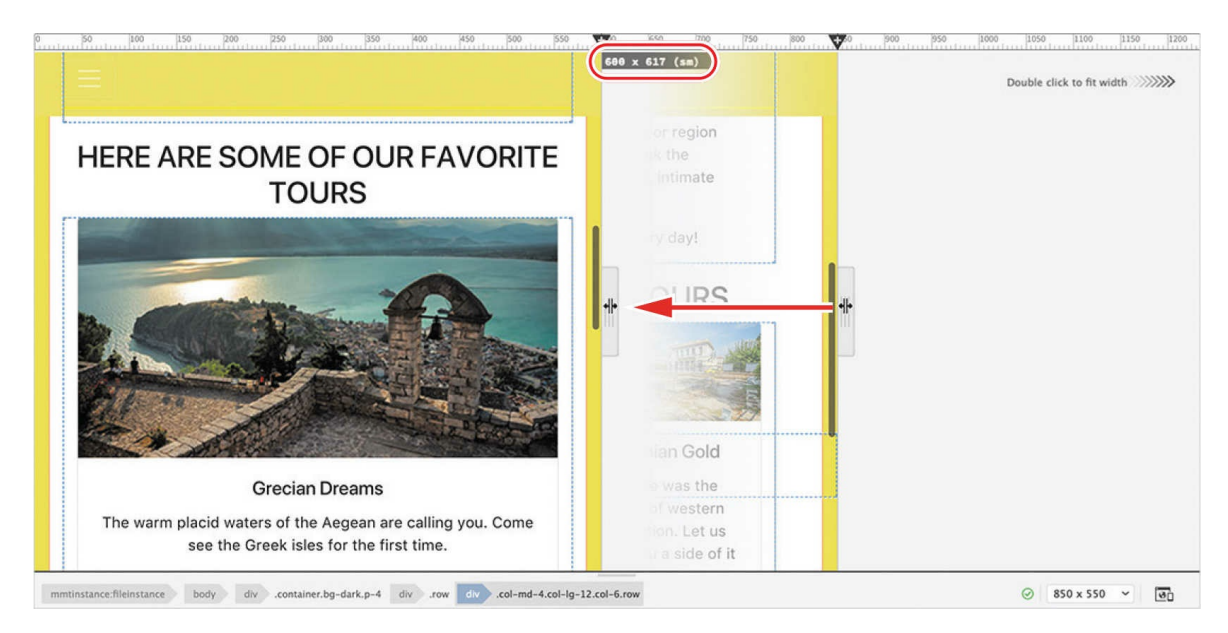

At 600 pixels, the document window previews the page design as it would appear on smaller tablets in portrait mode or on larger smartphones in landscape mode. As you drag the scrubber, watch how the content changes and keep your eyes open for design issues.

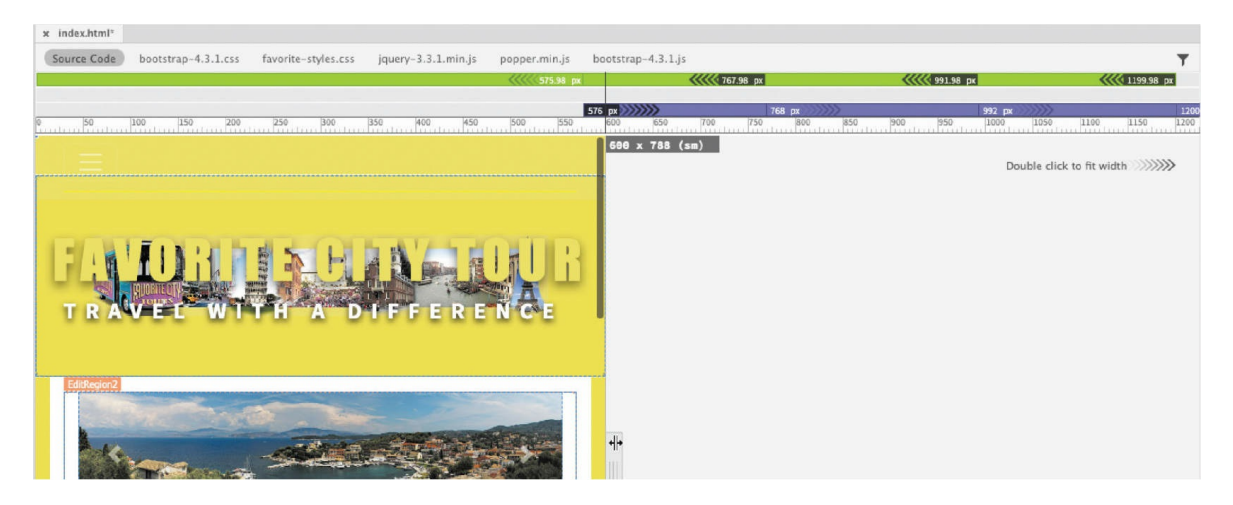

At this width, note that the company name has grown undesirably larger than the image in the header. The three-column card-based content section has switched to a single column. The headlines in the content are breaking to two lines. The link and address blocks are now splitting the space at the bottom of the page equally.

**7.** Drag the scrubber to the left to set the width of the document window to 400 pixels, and observe the page content as the page changes in size.

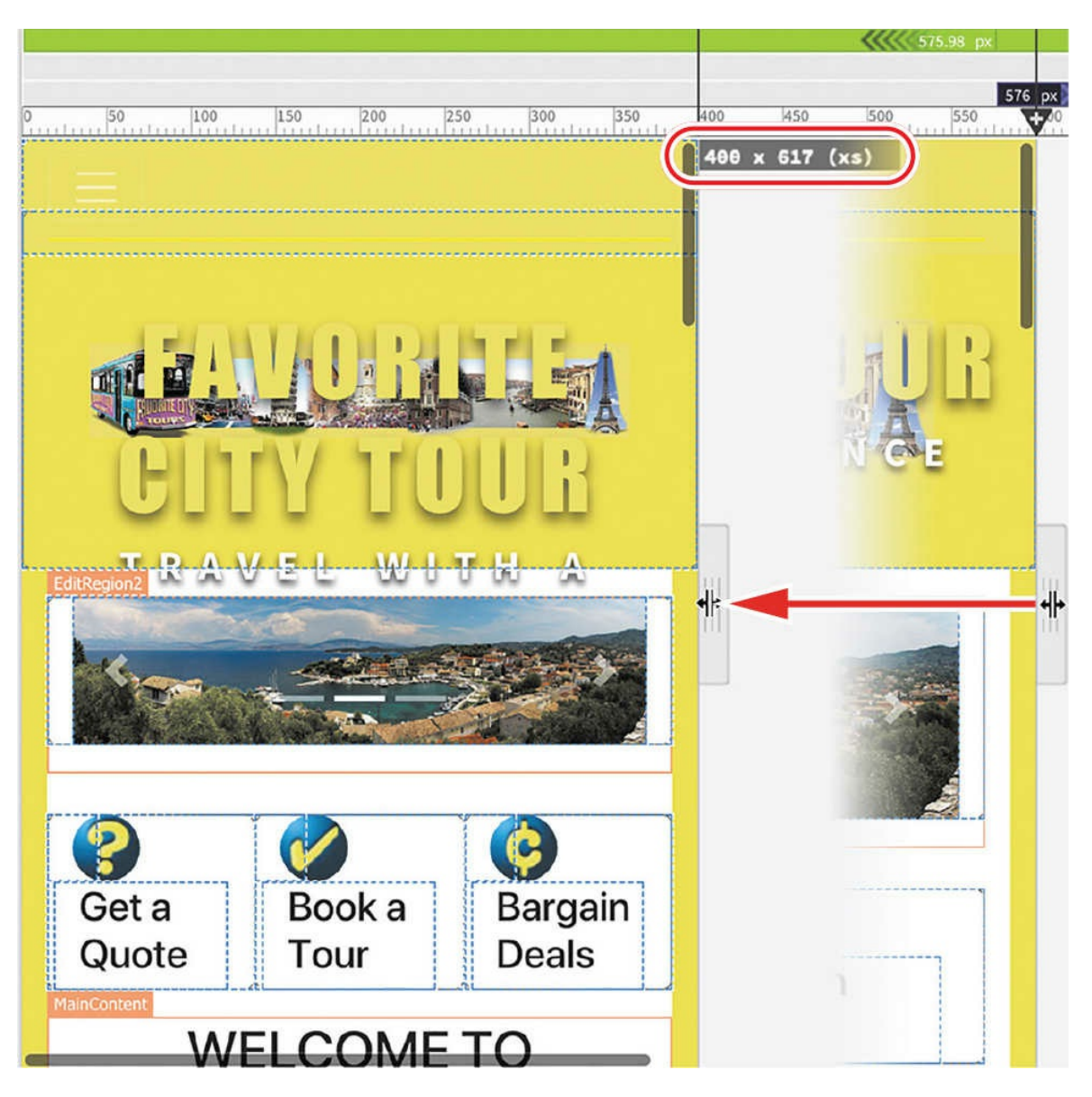

At 400 pixels, the document window previews the page design as it would appear on smartphones in portrait mode.

At this width, the company name, the motto, and all the headlines have broken to two lines. The text and card-based content all appear in a single column. The link and address blocks still appear in two columns.

One aspect of the design has not been reviewed yet. The navigation menu collapsed to a hamburger icon at a width of 800 pixels. In a browser, you could click the hamburger icon to reveal the menu. Dreamweaver previews most of the CSS and JavaScript formatting and functionality automatically in Live view, but some behaviors, such as

the menu animation, are not directly supported. To view the menu, you'll have to hold the Ctrl or Cmd key.

**8.** Hold the Ctrl/Cmd key and click the hamburger icon in the navbar.

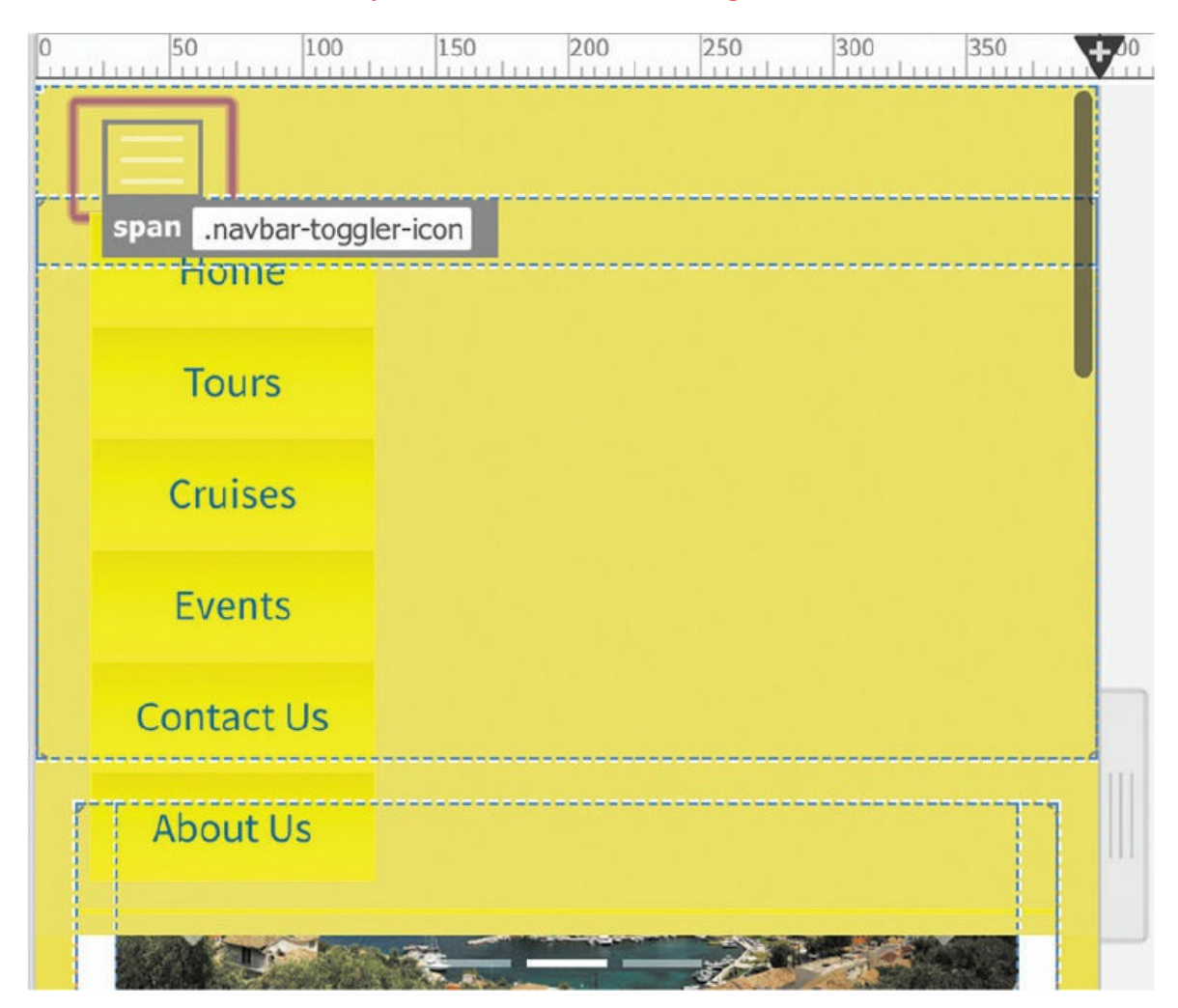

The navigation menu opens, showing the menu items in a vertical list. It's likely you have seen plenty of menus like this on the internet. It most cases, dropdown menus stretch across the width of the screen instead of in a fixed width as you see here. You can see a variety of design issues depending on what size screen the page is displayed on. All the discrepancies you've seen so far are just teething pains typical of a new website and are easily fixed.

**9.** Drag the scrubber back to the right side of the document window.

As you drag the scrubber, the document reformats on the fly, putting everything back where it originally came from. This isn't magic; it's

responsive design. It's based on some concepts you already know and some you are about to learn.

No matter whether you decide to design for desktop first or mobile first, you still need to learn how to make webpages that can respond automatically to devices of any size. To start, you have to learn about two basic CSS parameters: *media type* and *media query*. These parameters enable browsers to identify what size and type of device is accessing the webpage and then load the appropriate style sheet, if one exists.

# **Media type properties**

The media type property was added to the CSS2 specifications and adopted in 1998. It was intended to address the proliferation of non-computer devices that were able to access the web and web-based resources at that time. The media type is used to target customized formatting to reformat or optimize web content for different media or output.

In all, CSS includes ten [individually](#page-567-0) defined media types, as shown in **Table 12.1**.

| <b>PROPERTY</b> | <b>INTENDED USE</b>                                                                  |
|-----------------|--------------------------------------------------------------------------------------|
| a11             | All devices. "All" is the default media type if one is not<br>specified in the code. |
| aural           | Speech and sound synthesizers.                                                       |
| braille         | Braille tactile feedback devices.                                                    |
| embossed        | Braille printers.                                                                    |
| handheld        | Handheld devices (small screen, monochrome, limited<br>bandwidth).                   |
|                 | Documents viewed onscreen in print preview mode and                                  |

<span id="page-567-0"></span>**Table 12.1** Media type properties

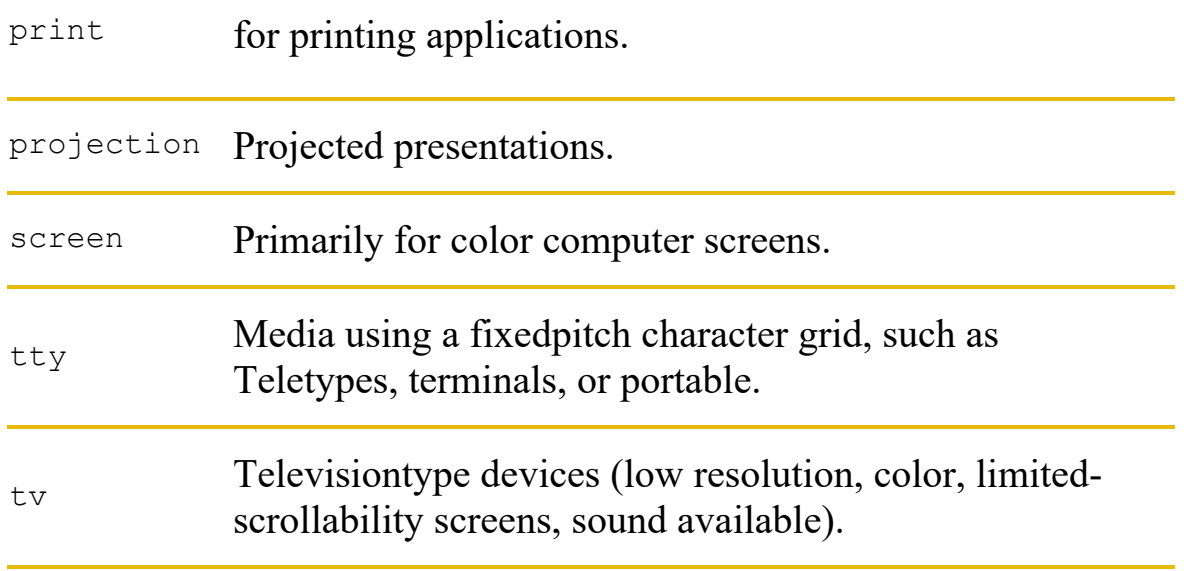

Although the media type property works fine for desktop screens, it never really caught on with browsers used on smartphones and other mobile devices. Part of the problem is the sheer variety of devices available in all shapes and sizes. Add to this smorgasbord an equally diverse list of hardware and software capabilities and you've produced a nightmare environment for the modern web designer. But all is not lost.

# **Media queries**

A media query is a newer CSS development that enables a webpage to interactively determine what formatting to use based not only on what kind of device (media type) is displaying the page but also on what dimensions and orientation it's using. Once the browser knows the type or size of the device it has encountered, it reads the media query to know how to format the webpage and content. This process is as fluid and continuous as a precision dance routine, even allowing the visitor to switch orientations during a session and have the page and content adapt seamlessly without other intervention. The key to this ballet is the creation of style sheets optimized for specific browsers, specific devices, specific orientations, or all three.

# **Media query syntax**

Like the CSS it controls, a media query requires a specific syntax to work

properly in the browser. It consists of one or more media types and one or more expressions, or media features that a browser must test as true before it applies the styles it contains. Currently, Dreamweaver supports 22 media features. Others are being tested or are still under development and may not appear in the interface, but you can manually add them to the code if necessary.

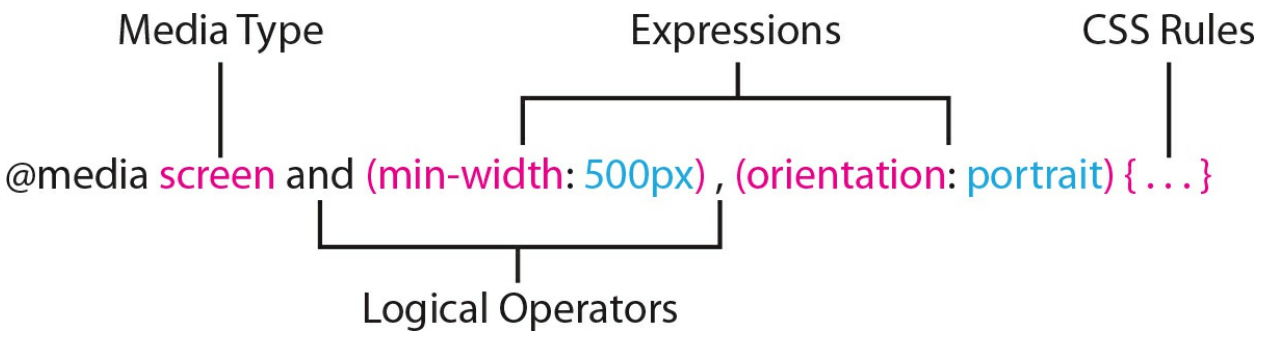

The media query creates a set of criteria to determine whether a specific set of rules contained within it is applied in a webpage.

You can create media queries in a variety of ways. For example, they can be designed to work exclusively (by completely resetting the existing styling) or in tandem (by inheriting some styles and modifying specifications only as necessary). The latter method requires less CSS code and is typically more efficient. We will favor that method in the upcoming exercises and for the new responsive site design.

Check out <https://tinyurl.com/CSS-media-rules> to learn more about media queries and how they work.

# **Working with the Visual Media Query interface**

One of the best aspects of working with Dreamweaver is that it provides visual tools to help you style and troubleshoot various CSS properties. The Visual Media Query (VMQ) interface is one such tool. It allows you to use the cursor to visually identify and interact with media queries.

**1.** Open **index.html** from the lesson12 folder. If necessary, click the Toggle Visual Media Queries Bar icon in the Common toolbox on the left side of the document window to display it at the top of the document window.

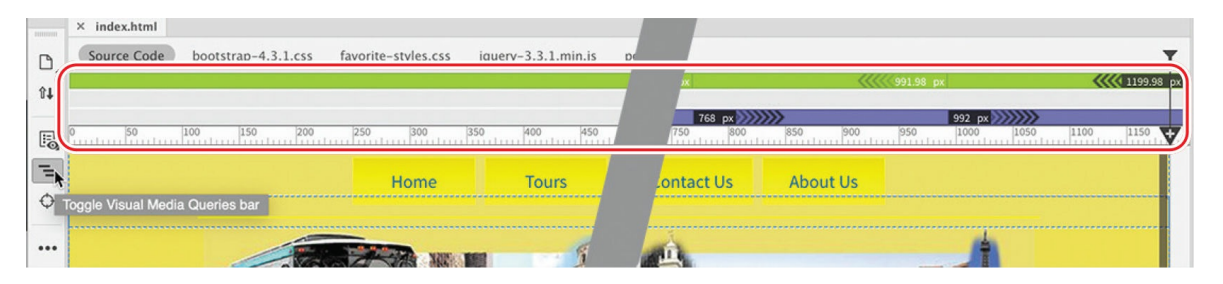

Depending on the width of your screen, the toolbar displays several green and purple bars at the top of the document window. The bars indicate that media queries have been defined in the document, and the colors tell you what type of media query they are. See the sidebar "VMQ enables you to see the [differences](#page-571-0)" to get a detailed explanation of the VMQ interface.

#### **•** Note

The VMQ may be displayed by default in Dreamweaver when a document with media queries is already open.

**2.** Position the cursor over the first green media query.

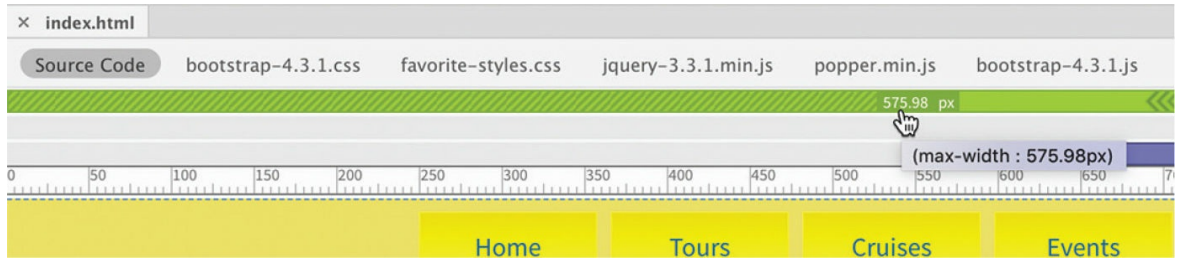

A tool tip appears, identifying that the media query has a max-width query set at 575.98 pixels. In other words, the styling controlled by this media query applies only to screens 575.98 pixels wide or narrower. Since there really isn't a fractional pixel, the media query and its set of CSS rules kicks in as soon as the screen is narrower than 576 pixels.

**3.** Position the cursor over the first purple media query.

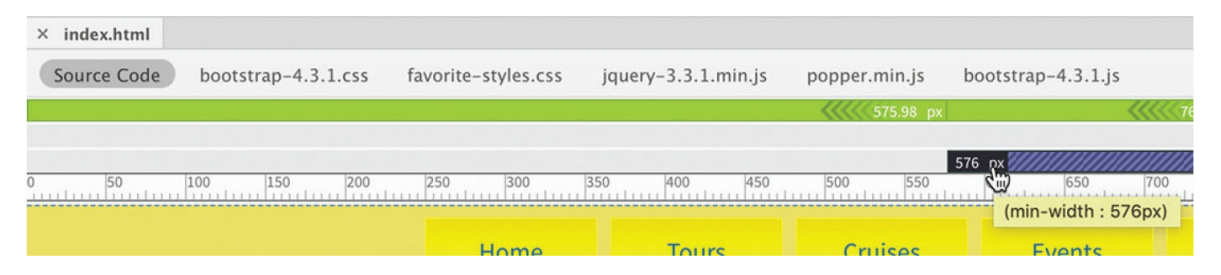

The first purple media query is set for a min-width of 576 pixels. This media query targets screens from 576 pixels in width or wider.

Earlier you used the scrubber to activate or switch the document view between each media query, but you can also use the cursor.

## <span id="page-571-0"></span>**VMQ enables you to see the differences**

Media queries enable your webpage and its content to adapt to a variety of different types of screens and devices. They do this by loading custom style sheets created for specific screen sizes, devices, or even orientations. Later, you'll learn more about media queries, how they work, and how to create them. For now, let's review how the Visual Media Query interface works.

The VMQ interface identifies all media queries defined on the page or within style sheets linked to it. The media queries are displayed in color based on their specifications.

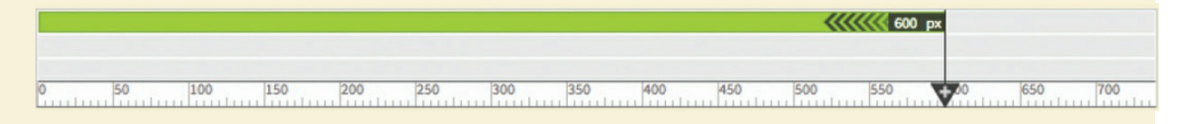

Media queries that define only a minimum width are displayed in purple.

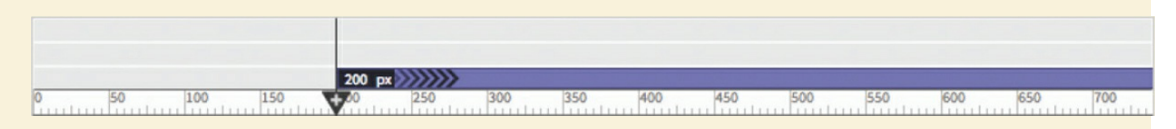

Media queries that define both minimum and maximum widths are displayed in blue.

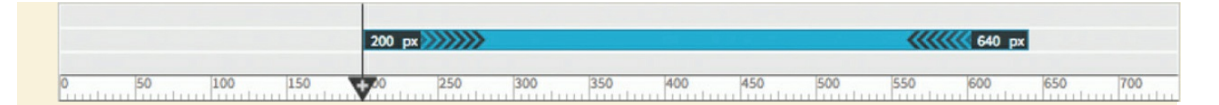

The Dreamweaver workspace is fully responsive and will display the specific CSS styling appropriate to the screen size and orientation within CSS Designer. To display the styling associated with a specific media query, simply click the media query notation in the @Media pane of CSS Designer.

**4.** Click the cursor to the right of the number 576 px in the first purple media query.

#### **A** Note

Don't click directly on the number itself, because it will open a field that allows you to edit the width setting.

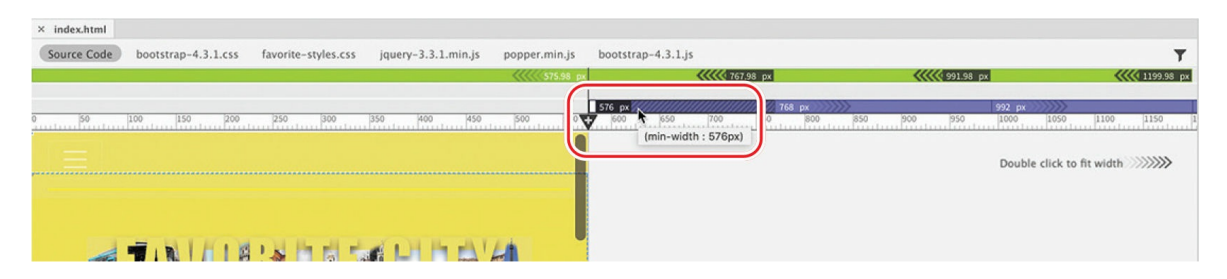

The scrubber jumps instantly to 576 pixels. The content adapts to the window size based on the applicable CSS styles.

**5.** Click the next purple media query.

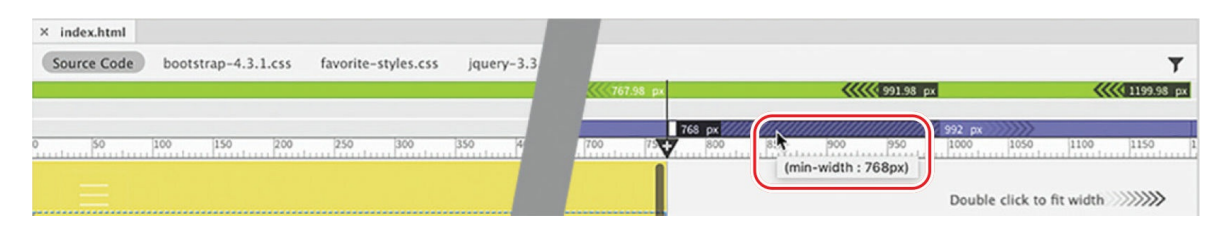

The document window expands to 768 pixels. To return it to full size, drag the scrubber to the right edge of the window or double-click in the gray area to the right of the scrubber.

**6.** Double-click anywhere in the gray area on the right side of the

scrubber.

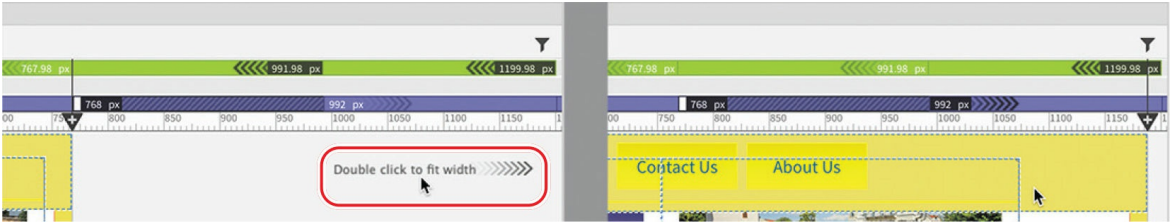

The document window opens to the full size of the workspace.

The Visual Media Query interface display is integrated closely with the CSS Designer and reflects the various specifications defined there.

### **Tip**

To see all the media queries, you may need to click the All button.

**7.** If necessary, select Window > CSS Designer to display the panel. Click ALL SOURCES in the Sources pane.

**Contract of the State** 

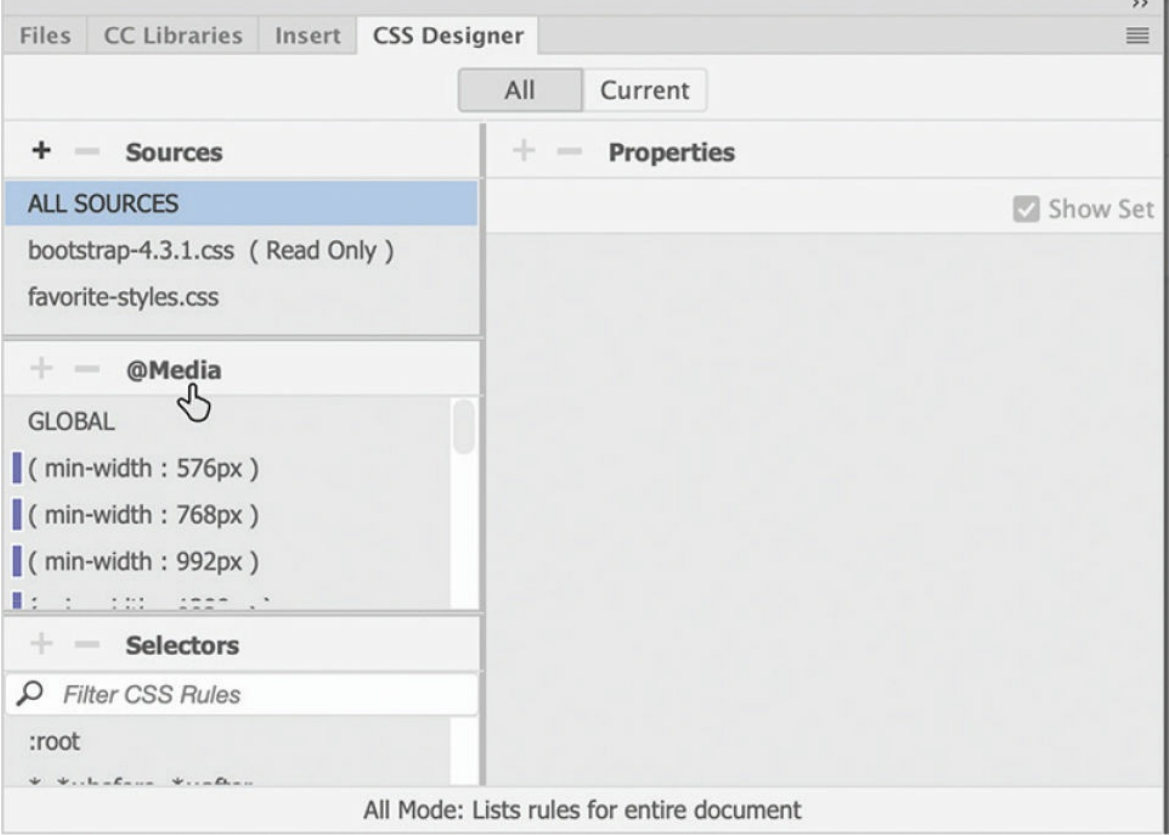

#### Open the @Media pane to display the settings defined within it.

In the @Media pane, you will see the GLOBAL attribute and more than 40 predefined media queries. Within each of these queries are sets of CSS rules that are geared to style and reformat the Bootstrap layout and components for different screen dimensions and orientations. To see the CSS rules assigned to each, you merely have to click each media query and its associated rules. As you can see, the advantage of using one of the starter layouts provided in Dreamweaver is that many of them are based on powerful web frameworks.

# **Introducing web frameworks**

If you carefully examine the Bootstrap style sheet and each of the media queries displayed in the CSS Designer, you will see how this starter template is formatted for different screen sizes and types. Creating CSS rules this way, to handle all types of content for every type of screen and device, can be a daunting task. Even experienced web designers think twice about building responsive designs from scratch. Because the number and types of mobile devices have proliferated exponentially in the last few years, adapting content successfully to every device and screen size is nearly impossible without a little help. That's why developers have created a number of front-end *frameworks* to make that task much easier.

A framework is a collection of predefined HTML and CSS code—often including JavaScript—that permits the rapid development and deployment of webpages and web applications. Most frameworks are built from the ground up to display content responsively on a wide range of devices. That way, you can concentrate on what the content says, instead of how, or whether, it displays. Dreamweaver (2022 release) supports three web frameworks out of the box: jQuery UI, jQuery Mobile, and Bootstrap.

jQuery UI is not designed to build an entire site, but it can provide lots of handy components and page widgets that can add interactivity to your webpage.

jQuery Mobile is a touch-enabled web framework specifically optimized for smartphones and tablets. It's geared for building mobile-only websites or for integration with frameworks such as Apache Cordova or IBM Worklight

Foundation.

Originally created by a developer at Twitter, Bootstrap was released to the public in 2011 and quickly became one of the most popular frameworks in use. It was incorporated into Dreamweaver in a previous version and provides a powerful set of tools for building complete websites from the ground up that are fully optimized for mobile devices and desktop screens.

One advantage of using Bootstrap is that there are plenty of resources and addons available that extend its capabilities independent of Adobe and Dreamweaver. Dreamweaver now supports the latest version, Bootstrap 4. Be aware that incremental updates and bug fixes may be made available through Creative Cloud.

In the upcoming exercises, you'll learn how to create your own media queries to adapt the content of your existing pages to the Bootstrap layout.

# **Setting up web-hosted fonts**

Before we address any responsive issues with text or graphic components that you may have seen in the layout earlier, there's another basic chore we need to take care of. In most instances, you have previewed the content and layout inside Dreamweaver, but even viewing the site in a browser there's an error you may not have noticed.

In [Lesson](#page-180-0) 5, "Web [Design](#page-180-0) Basics," you first opened the site mockup in Photoshop. You were instructed at that point to download and install the webbased font Source Sans Pro so it would be available to Photoshop. However, installing a font on your computer and calling it in your CSS does not necessarily make it available to visitors to the site on the internet. And while the font may have been displayed in Live view in Dreamweaver, in many cases it would not carry over to the browser on even your own computer.

- **1.** Open **index.html** from the lesson12 folder.
- **2.** Right-click the document tab, select Open In Browser, and select your favorite browser from the context menu.
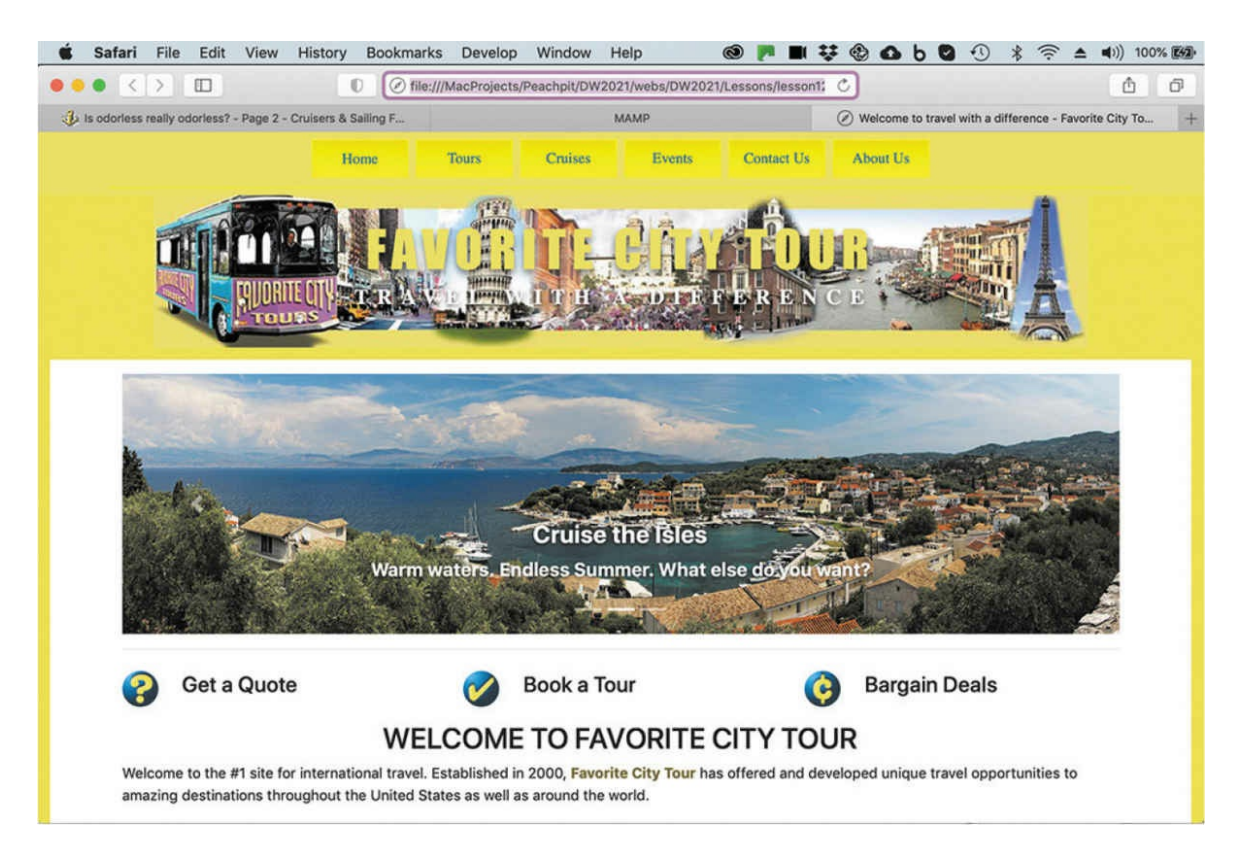

The page should load in your selected browser. Examine the page carefully and note the typefaces displayed in the layout. Feel free to switch back and forth between Dreamweaver and the browser to compare the display.

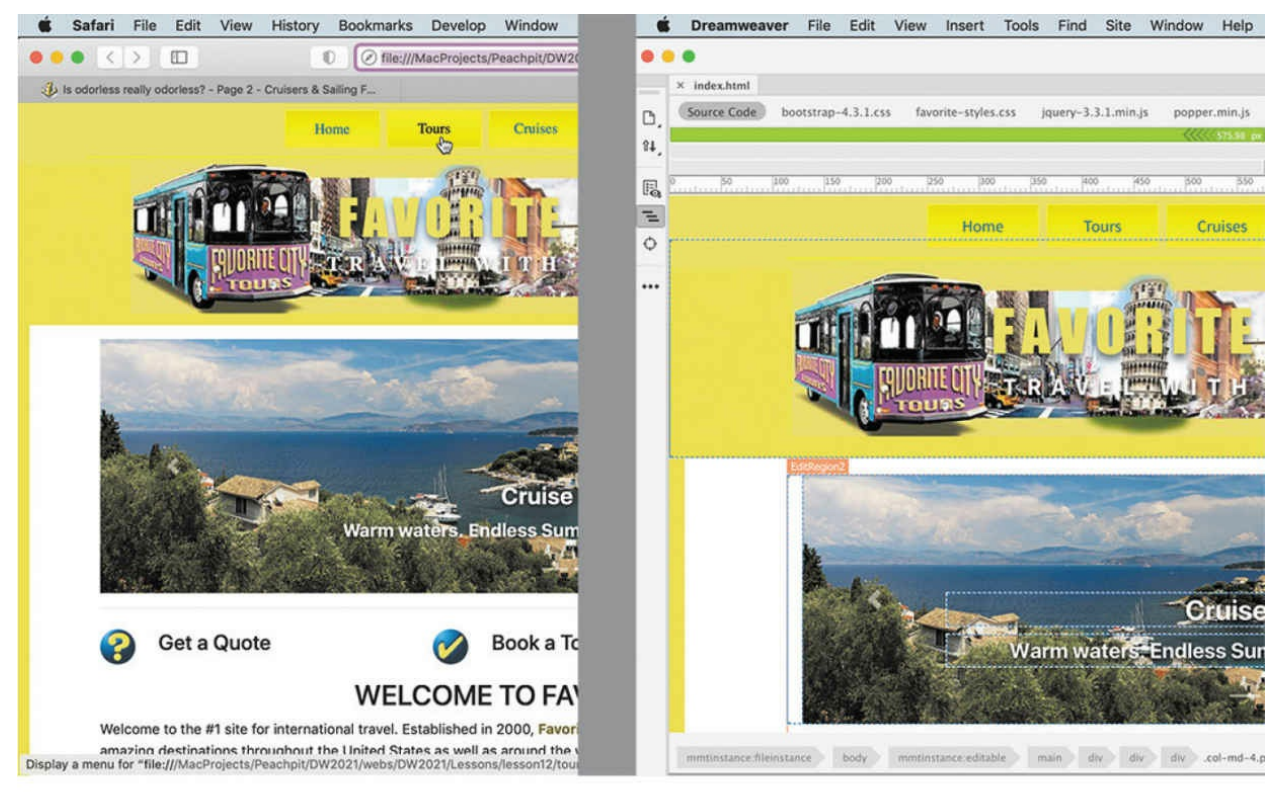

**Browser** 

Dreamweaver

In the browser, the typeface that is displayed in the horizontal menu and the motto may not be the same as the typeface displayed in Dreamweaver. The rest of the typefaces are defined by the Bootstrap style sheet and should appear properly. But the first job of a site designer is to define the base typeface of the site.

# **Setting the base font**

Most of the content of your site will be represented in text. Text is displayed in the web browser using digitized typefaces. Based on designs developed and used for centuries on the printing press, these typefaces can evoke all sorts of feelings in your visitors, ranging from security to elegance to sheer fun and humor.

Some designers may use multiple typefaces for different purposes throughout a site. Others select a single base typeface that may match their normal corporate themes or culture. CSS gives you tremendous control over page appearance and the formatting of text. In the last few years, there have been many innovations in the way typefaces are used on the web. The following

exercises describe and experiment with these methods.

The first task for most web designers is selecting the base typeface that will display their content. In this exercise, you will see how easy it is to use web fonts to apply a global site typeface by editing a single rule. There's no need to be intimidated about using web fonts—everything you need to implement this technology is built right into Dreamweaver.

**1.** Open **favorite-temp.dwt** from the Templates folder in the lesson12 folder.

If you plan on using Adobe or other web-hosted fonts, it's important to work in the site template when selecting a base typeface. A reference has to be added to the <head> section, but that section of the child pages is locked.

- **2.** In CSS Designer, select **favorite-styles.css**.
- **3.** Select the body rule in the Selectors pane.

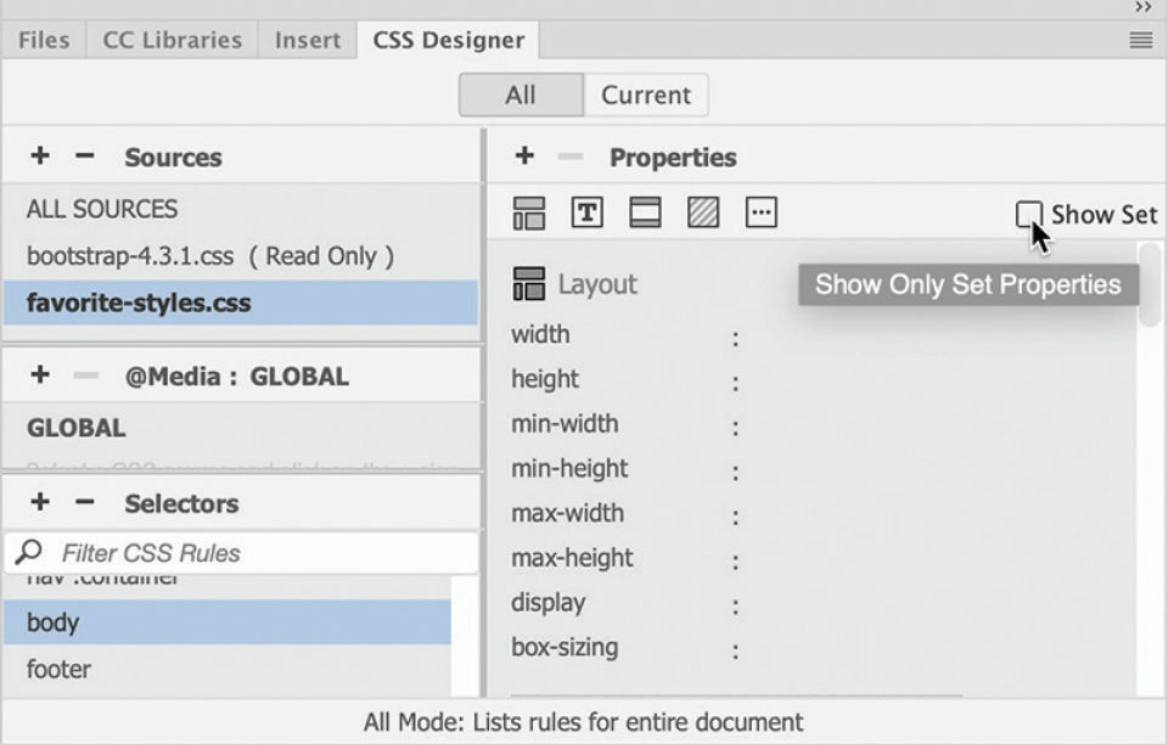

In the Properties pane, deselect the Show Set option, if necessary.

**4.** In the Text category, click to open the font-family property.

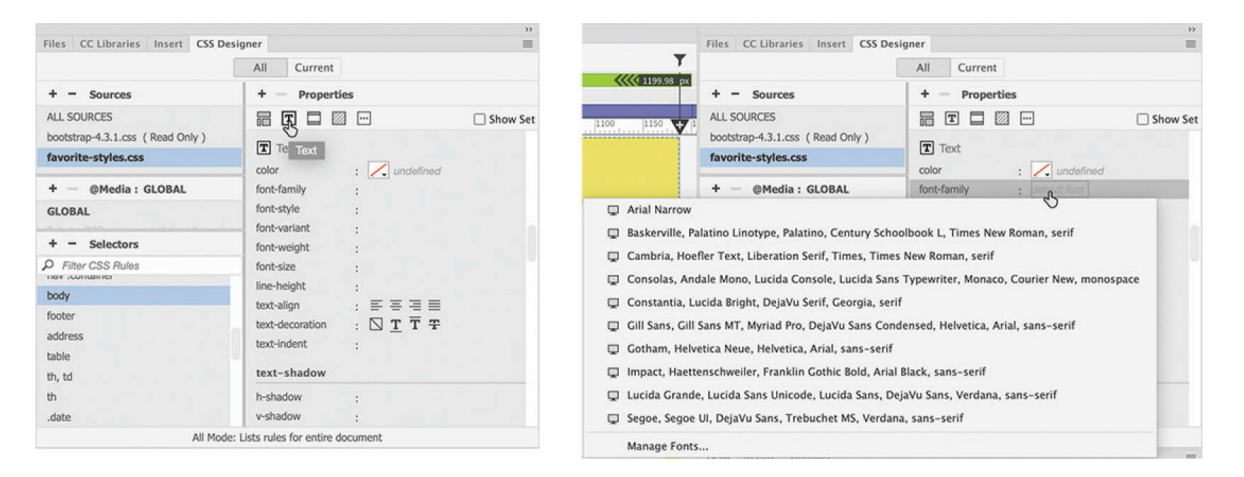

A pop-up window appears showing Dreamweaver's nine predefined font groups, or *stacks*. You can select one of these or create one of your own. Are you wondering why you don't see the entire list of fonts installed on your computer?

The answer is a simple but ingenious solution to a problem that has nagged web designers from the beginning. Until recently, the fonts you see in your browser were not actually part of the webpage or the server; they were supplied by the computer browsing the site.

Although most computers have many fonts in common, they don't always have the same fonts, and users are free to add or remove fonts at will. So if you choose a specific font and it isn't installed on the visitor's computer, your carefully designed and formatted webpage could immediately, and tragically, appear in Courier or some other equally undesirable typeface.

For most people, the solution has been to specify fonts in groups, or stacks, giving the browser a second, third, and perhaps fourth (or more) choice to default to before it picks for itself (egads!). Some call this technique *degrading gracefully*. Dreamweaver (2022 release) offers nine predefined font stacks.

As you can see, the predefined font stacks are pretty limited. If you don't see a combination you like, click the Manage Fonts option at the bottom of the Set Font Family pop-up menu and create your own.

But before you start building your own group, remember this: Go ahead and pick *your* favorite font, but then try to figure out what fonts are

installed on your visitors' computers or devices, and add them to the list too. For example, you may prefer the font Hoefelter Allgemeine Bold Condensed, but most web users are unlikely to have it installed on their computers. By all means, select Hoefelter as your first choice; just don't forget to slip in some of the more tried-and-true, or *web-safe*, fonts, such as Arial, Helvetica, Tahoma, Times New Roman, Trebuchet MS, and Verdana, and, finally, a design category like serif or sans serif.

In the last few years, a new trend has been gaining momentum to use fonts that are actually hosted on the site or by a third-party service. The reason for the popularity is obvious: Your design choices are no longer limited to the dozen or so fonts from which everyone can choose. You can choose among thousands of designs and develop a unique look and personality that was nearly impossible in the past. But you can't use just any font.

#### **•** Note

Adobe provides both print and web fonts free with your Creative Cloud subscription. You can activate fonts online or directly within Dreamweaver.

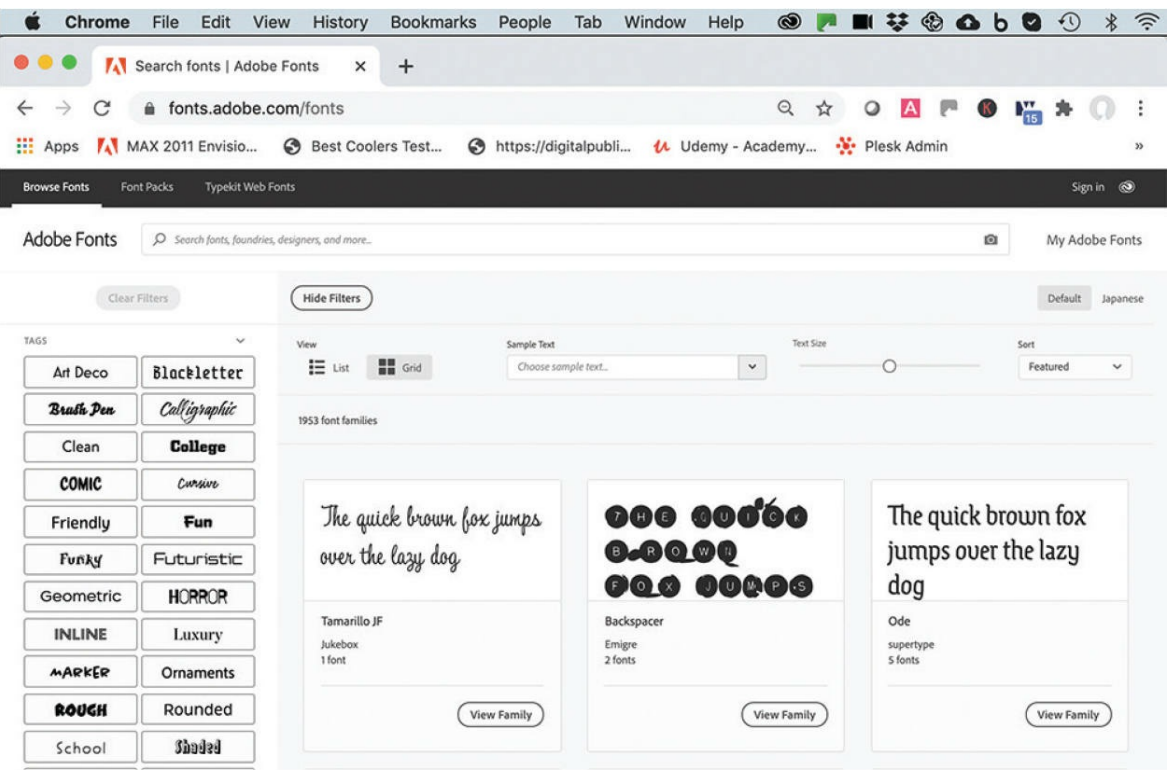

Licensing restrictions prohibit many fonts from web-hosted applications altogether. Other fonts have file formats that are incompatible with phones and tablets. So it's important to look for fonts that are designed and licensed for web applications. Today, multiple sources exist for web-compatible fonts. Google and Font Squirrel are two such sources, and they even provide some free fonts for the budget-minded. Luckily, as a subscriber to Adobe Creative Cloud, you have access to two services: Adobe Fonts and Adobe Edge Web Fonts.

Adobe Fonts is a web-hosted subscription service that offers a wide variety of print and web fonts. You can subscribe to the service even if you don't have Creative Cloud, but as a subscriber you can access many of the available fonts for free. Adobe Edge Web Fonts is a free service that provides only web fonts—hence its name—and is powered by Adobe Fonts. The best thing about the Edge Web Fonts service is that you can access it directly inside Dreamweaver.

**5.** At the bottom of the font stack window, click Manage Fonts.

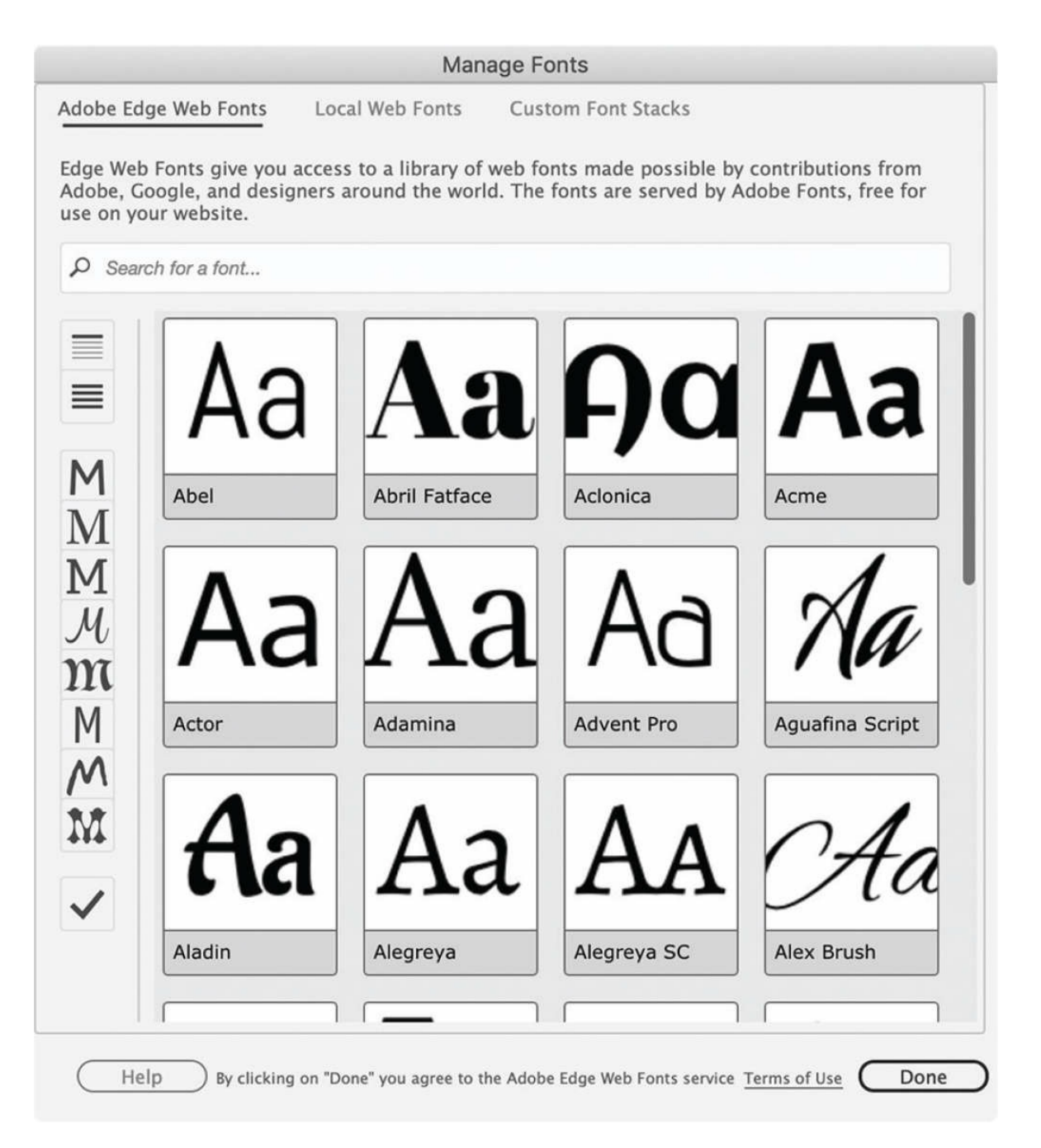

The Manage Fonts dialog appears. The dialog gives you three options (tabs) for using web fonts: Adobe Edge Web Fonts, Local Web Fonts, and Custom Font Stacks. The first two tabs provide access to a new technique for using custom fonts on the web.

The **Adobe Edge Web Fonts** option supports the Edge Web Fonts  $\bullet$ service, through which you can access hundreds of fonts in multiple design categories right inside the program.

- **Local Web Fonts** allows you to define the use of fonts that you can buy or find free on the internet and that you can host on your own website.
- The option **Custom Font Stacks** enables you to build font groups using the new web-hosted fonts, web-safe fonts (fonts universally installed on most computers), or a combination of both.
- **6.** In the Manage Fonts dialog, select the option "List of fonts recommended for Headings."

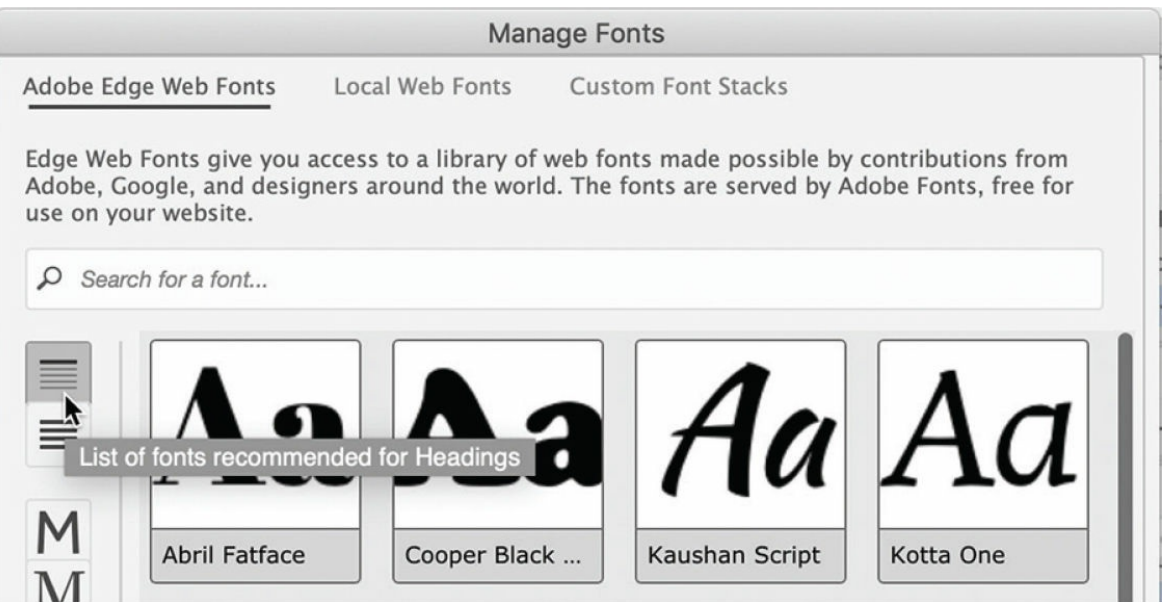

The window shows a list of fonts that are typically used for headings and titles. Some designers like to use the same font for both headings and paragraph text.

**7.** Select the option "List of fonts recommended for Paragraphs," directly below the option for "Headings."

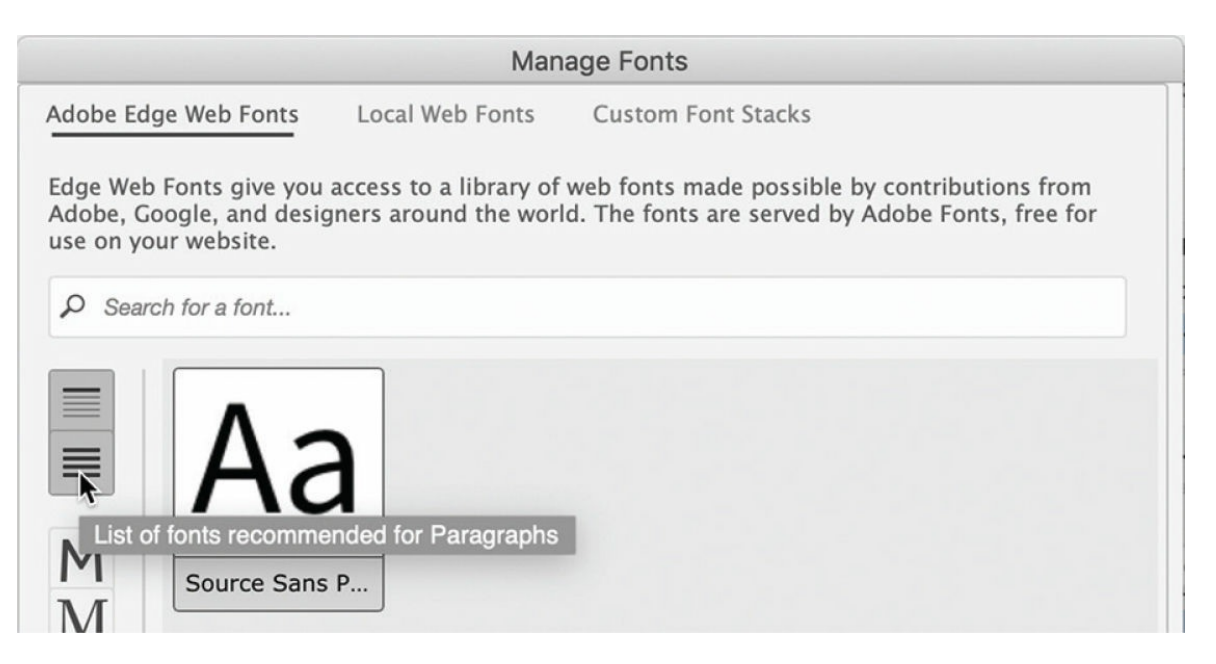

With both options selected, only one font is displayed: Source Sans Pro. Since this font works well for headings and paragraph text, it's a perfect choice for the site's base font. By applying it to the body rule, it will automatically be applied to headings and paragraphs throughout the site.

**8.** Click the font sample displayed in the Manage Fonts dialog.

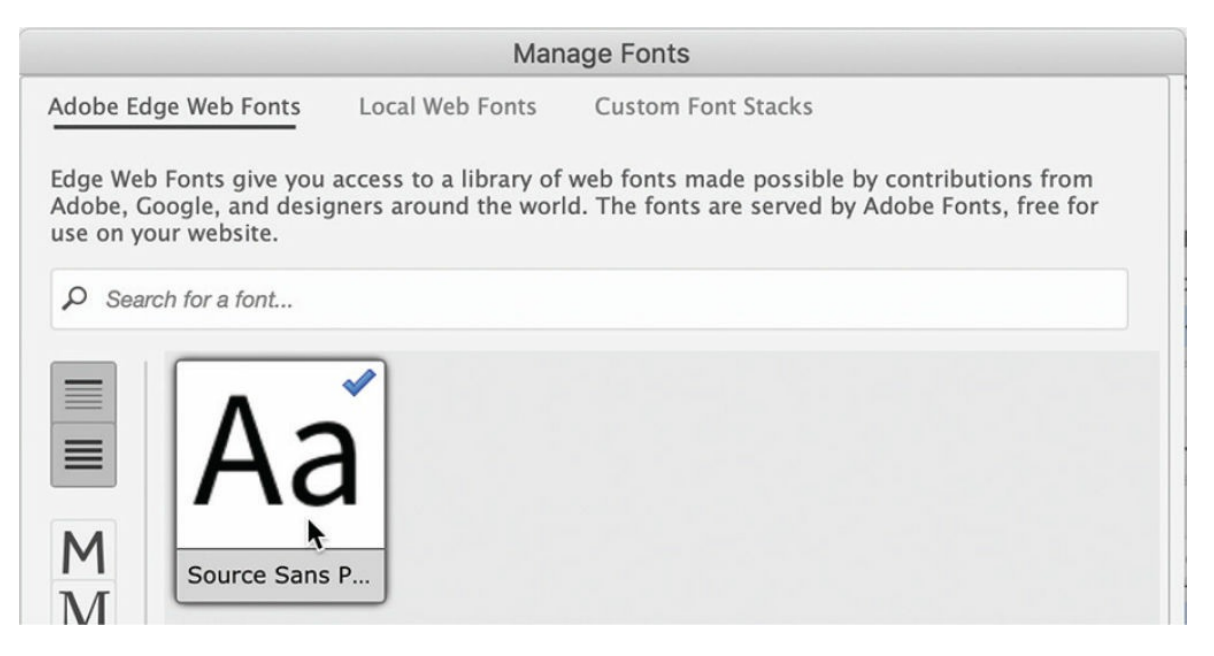

A blue checkmark appears on the sample of Source Sans Pro. Once you click Done, Dreamweaver will add the font to the CSS Designer interface and write any code needed in your page to use it in your CSS

specifications.

- **9.** Click Done to close the panel.
- 10. Click the font-family property again.

When the Font Stack dialog opens, you will see source-sans-pro at the bottom of the list.

**11.** Select source-sans-pro.

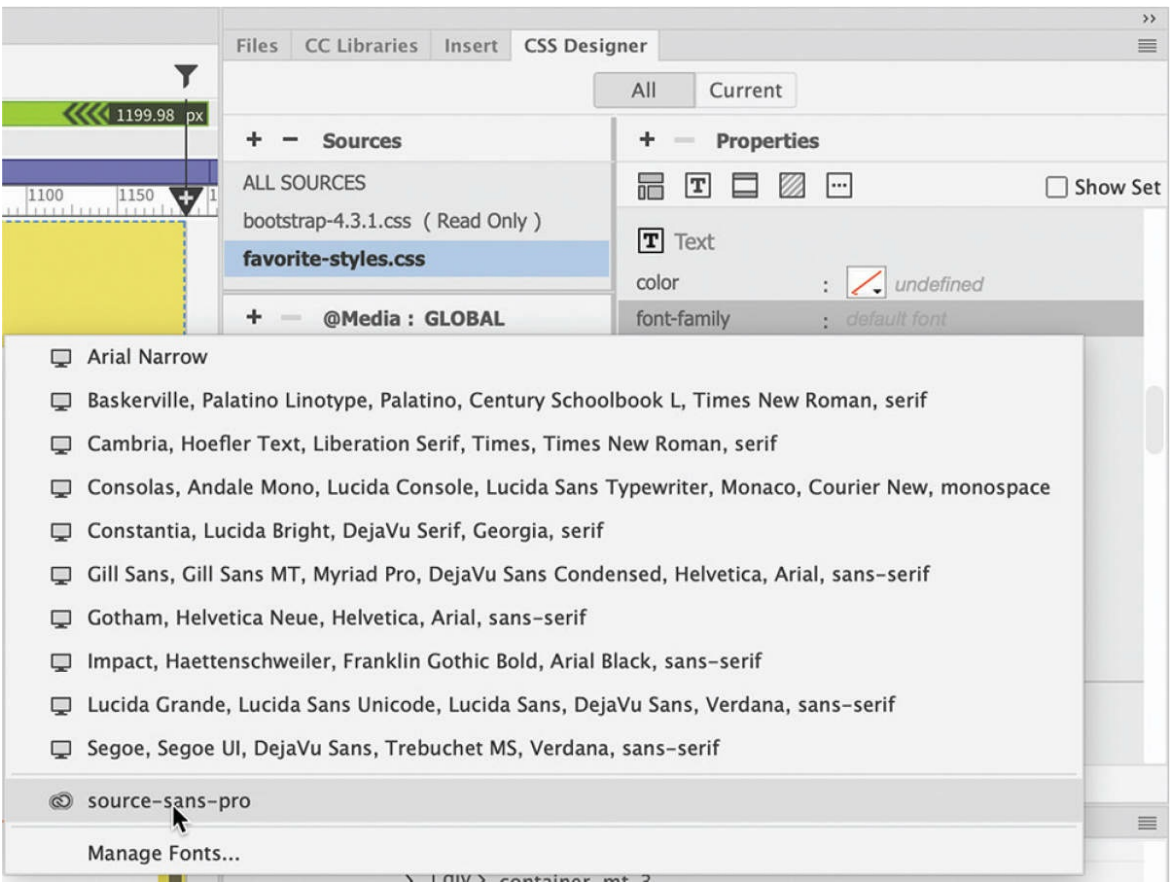

When you select the typeface Source Sans Pro in CSS Designer, several things happen, some that you can see and some that you cannot. First, you may have noticed that most of the text in the document window is now formatted in Source Sans Pro. The other change can be seen only in Code view.

- **12.** Switch to Code view.
- **13.** Scroll to the <head> section. Locate the reference <script>var adobewebfontsappname ="dreamweaver"</script>.

```
16 <!-- TemplateEndEditable -->
    <!--The following script tag downloads a font from the Adobe Edge Web Fonts server for use within the web page.
17
      We recommend that you do not modify it.--><script>var _adobewebfontsappname_="dreamweaver"</script>
       <script src="http://use.edgefonts.net/source-sans-pro:n2:default.js" type="text/javascript"></script>
18 </head>
```
Around line 17, two HTML <script> references have been added to the code that connects the page to the Adobe Edge Web Fonts server. Without these scripts, the font will not be loaded and will not be seen by your visitors. This is why you had to open the site template. This

reference will have to be added to all your pages. Before you save the template, there are still some other chores that need to be completed.

**14.** Switch to Live view. In the font-weight property in CSS Designer, select 400.

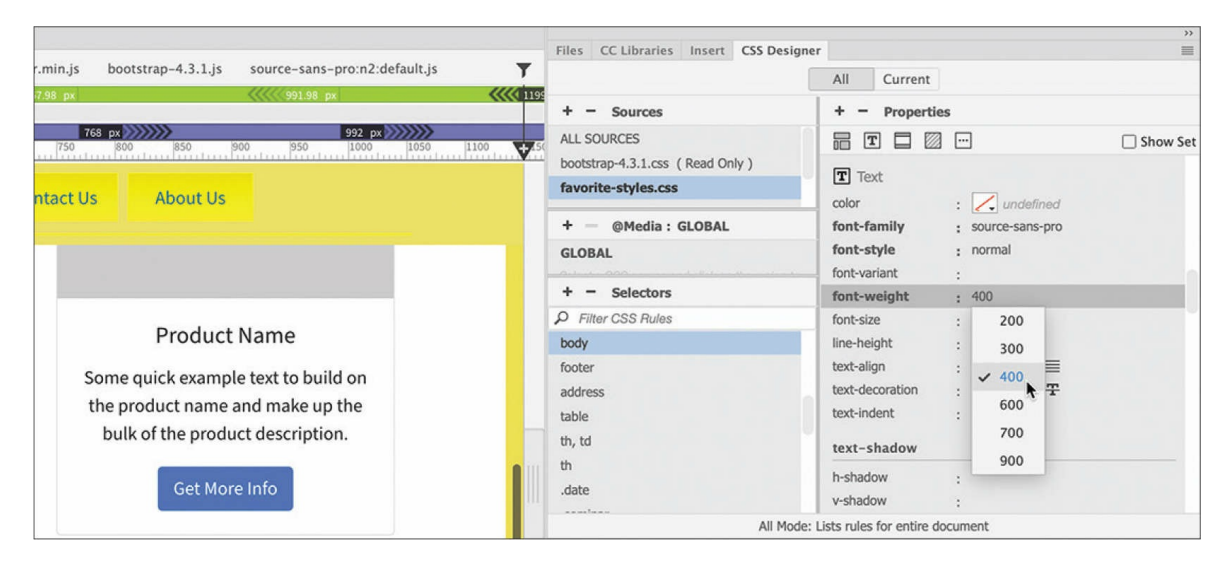

Source Sans Pro appears in the font-family property for the body rule. In most cases, the change in the layout will be instantaneous. The entire page, both headings and paragraph text, should now display Source Sans Pro.

If you still don't see the new font, you may not have a live connection to the internet at this moment. Because Edge Web Fonts are hosted on the internet, you won't be able to see them until you establish a live connection or upload your webpages to a live web server.

**15.** Save all files.

The Update Template Files dialog appears.

**16.** Click Update.

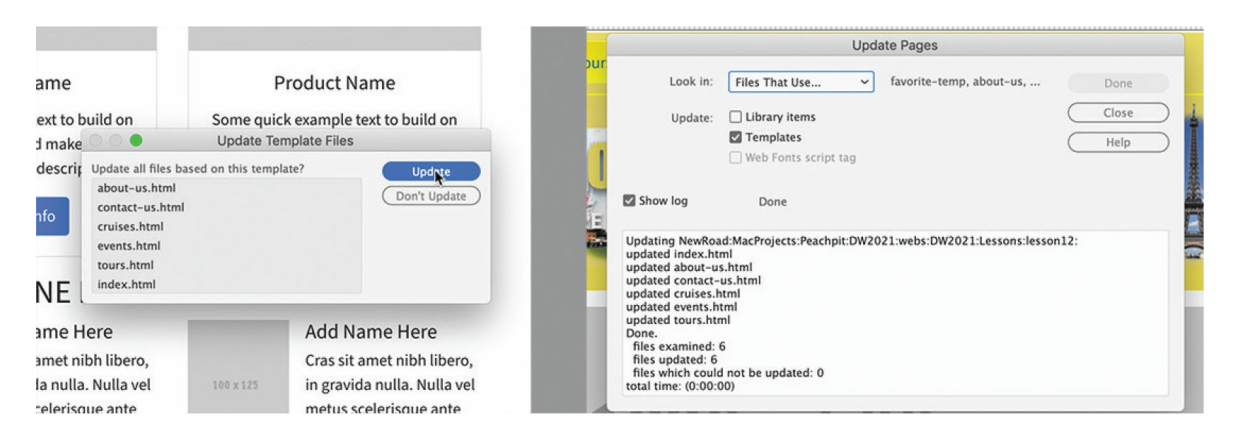

The Update Pages dialog reports the status of the update. Six pages should be updated, adding the Edge Web Fonts script to all the child pages.

As you can see, using Edge Web Fonts on your website is easy. But don't be fooled into thinking they're any less problematic than oldfashioned font stacks. In fact, even if you want to use Edge Web Fonts as your primary font source, the best practice would be to include those fonts in a custom font stack of their own.

## **Building font stacks with web-hosted fonts**

If you're lucky, your web-hosted fonts will display every time for every user. But luck can run out, and it's better to be safe than sorry. In the previous exercise, you accessed and selected an Edge Web Font and applied it to the base font of the body rule. In this exercise, you'll build a custom stack anchored on your chosen web font to provide the necessary fallback support for safety's sake.

- **1.** Open **favorite-temp.dwt** in Live view, if necessary.
- **2.** In the CSS Designer, select the body rule.
- **3.** In the Text category, select the font-family property.

The Font Stack dialog appears.

## **Note**

Once you have the font family specified in a preexisting rule, you can access the Manage Fonts dialog. If no font family setting is already

present, you may need to deselect the Show Set option.

- **4.** Choose Manage Fonts.
- **5.** In the Manage Fonts dialog, click the Custom Font Stacks tab.
- **6.** In the Available Fonts list, select **source-sans-pro**. Click the << button to move the font to the Chosen Fonts list.

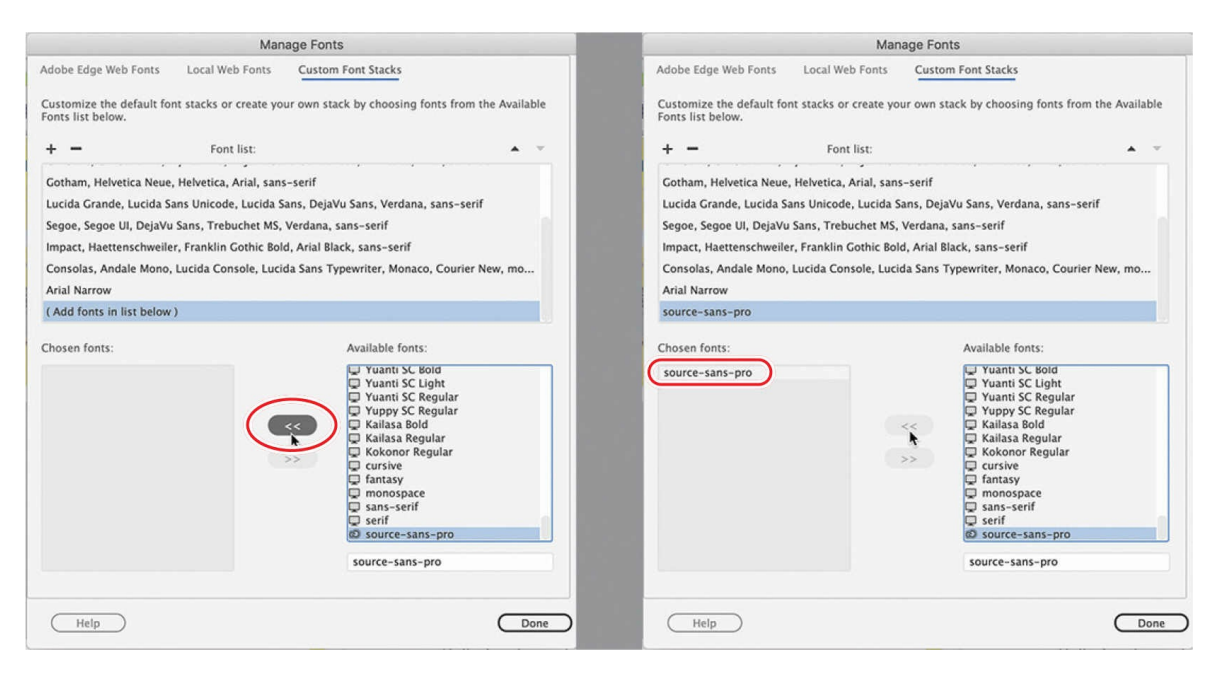

If you cannot find a font in the list, type the name in the text field at the bottom of the dialog and press the << button.

#### **•** Note

Whenever typing a font name manually, you must spell the font name correctly. Any typos will cause the font to fail to load.

**7.** Repeat step 6 to add **Trebuchet MS**, **Verdana**, **Arial**, **Helvetica**, and **sans-serif** to the Chosen Fonts list.

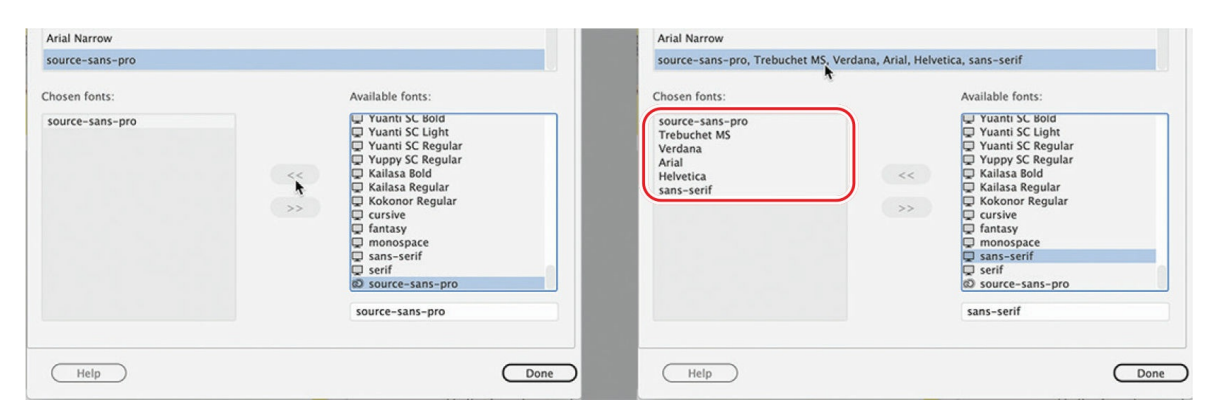

Feel free to add more web or web-safe fonts to your list as desired. If any fonts you want to use are not installed on your computer, type the names into the text field and then add them to the stack using the << button. You can type any font name in this list, even if they are not

installed on your computer. However, it is essential that you spell the name as it appears on the computer or device you are targeting.

## **Note**

Not all font formats are universally supported across all computers and devices. Make sure your chosen font is supported within your desired audience.

- **8.** Click Done.
- **9.** In the font-family property, select your new custom font stack.

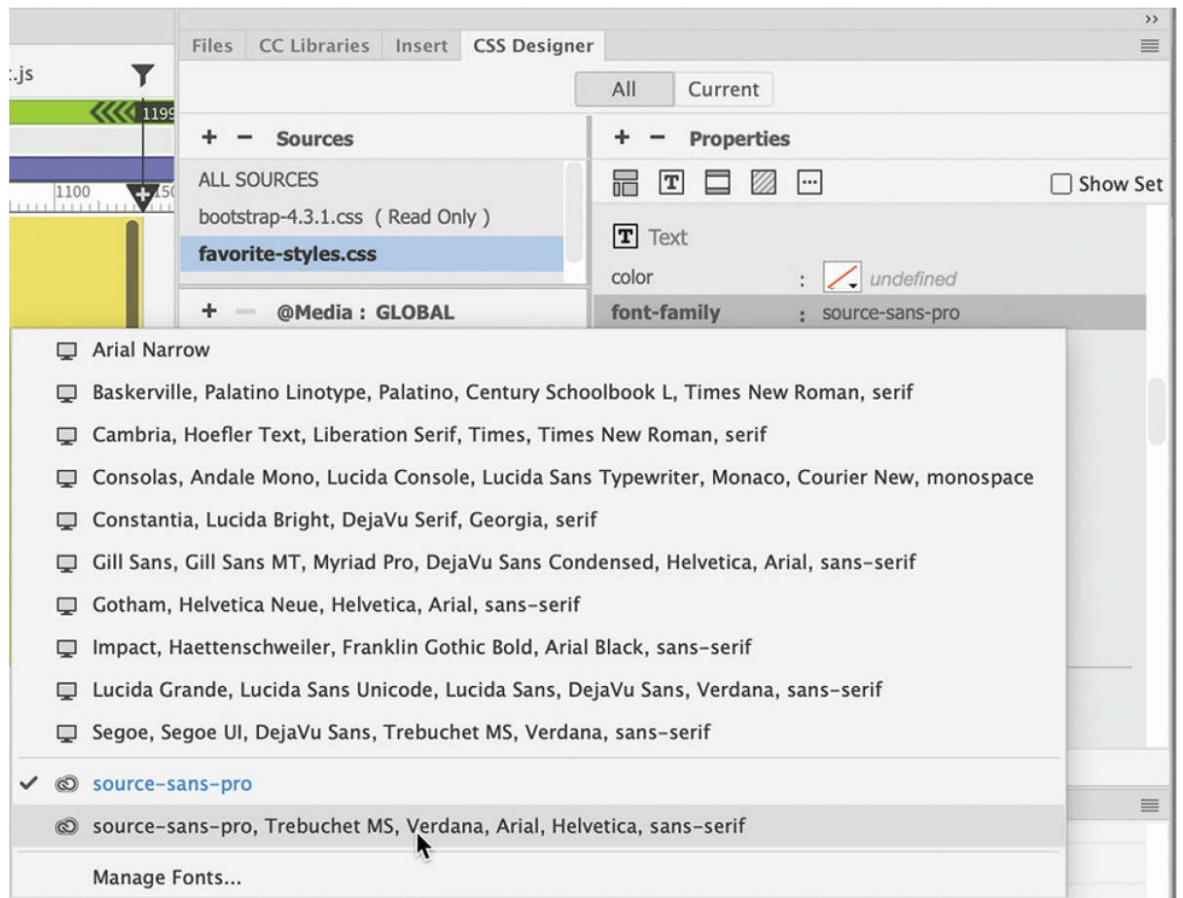

The page display should not change; Source Sans Pro is still the primary font in the list. But the new font stack, based on the new Edge Web Font, will ensure that your text will be formatted in all contingencies.

## **10.** Save and update all files, if necessary.

Now you've learned how to specify the style, or look, of your text content. Next, you'll learn how to control the size of the text.

# **Specifying font size**

Font size can convey the relative importance of the content on the page. Headings are typically larger than the text they introduce. In your working document, the content is divided into three areas: the main content and the two sidebars. In this exercise, you will learn how to set the base font size and then manage the size of the text in other areas of the page to add emphasis as desired.

- **1.** Open **favorite-temp.dwt** in Live view, if necessary.
- **2.** Select the body rule in **favorite-styles.css**.
- **3.** In the font-size property, enter **14px**

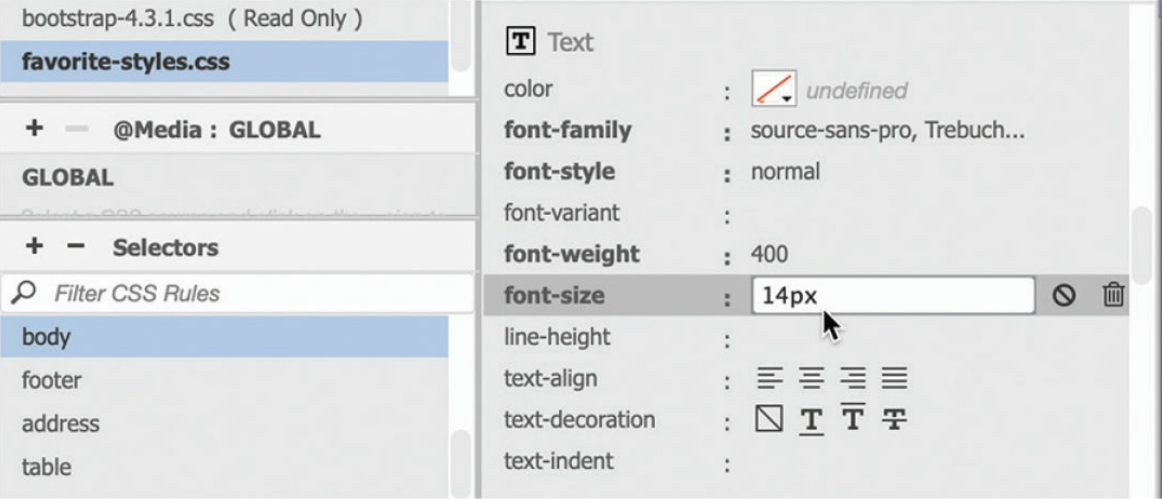

Setting the size of the body rule is a common practice for many web designers. This is designed to reset the base font size to a size that should be optimum. Typically, you will want to use a fixed size—like pixels or points—to override any settings in the visitors' computers. When the size is set in the body rule, you use it to set the size of all other text elements by basing them on that rule. Other font sizes should then be set in relative sizes that will then scale up or down from the body rule. You can also adjust the size as necessary for various devices and screen sizes using media queries.

- **4.** Insert the cursor in the text *ADD HEADLINE HERE* in the text-based placeholder, which appears under the carousel.
- **5.** Click the Current button.

If you look at the Selectors window, you will see that all the rules formatting this h2 element are in the Bootstrap style sheet. You don't have one of your own yet. Let's create one now.

- **6.** Click the All button. Select **favorite-styles.css**. Click the Add Selector icon.
- **7.** Create a new selector named **h2**

### **•** Note

In the rule formatting the h2, you added only a single font. You may think you should have to build a custom font stack, but you don't. That's because the stack created earlier will be inherited by default if this font doesn't display properly.

Since the  $\langle h2 \rangle$  element is the main heading of the page, you should design it to stand out from the rest of the text and headings. This can be done in a variety of ways, such as by using color or size or by picking a great typeface.

- **8.** Add the Edge Web Font PT Sans as you added other fonts in the previous exercise.
- **9.** Create the following properties for the h2 rule:

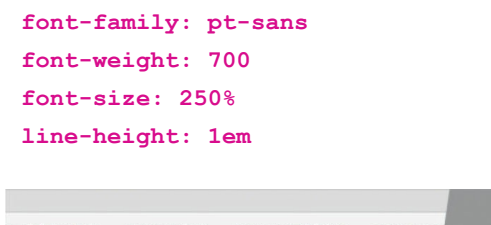

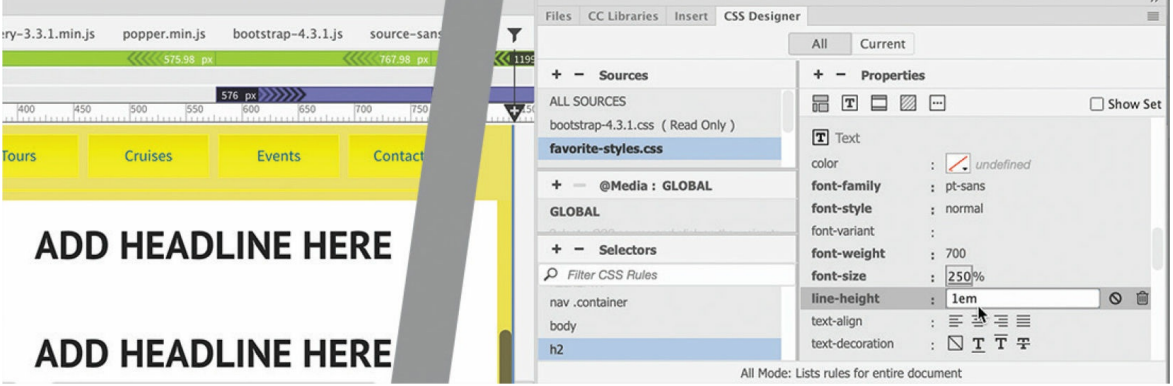

The main heading reformats. The size is set as a percentage, but you may be wondering 250 percent of what? All text elements take their base formatting from the body rule by default. So this rule is setting h2 elements to be 250 percent of 14 pixels. The nice thing about using relative sizes is that they change automatically when the body rule is modified. As long as you select a good relative size, it allows you to adapt an entire set of elements by changing just a single rule.

**10.** Save and update all files, if necessary. Close **favorite-temp.dwt.**

## **•** Note

Sometimes Dreamweaver will notify you when saving a template that certain changes will not be made because they affect locked regions of the page. No such changes were actually made, so just dismiss the dialog if this happens.

The home page is still open. Now that you've set the base font, let's check the page in the browser again.

**11.** Right-click the document tab and choose Open In Browser > Safari (or select your favorite browser) from the context menu.

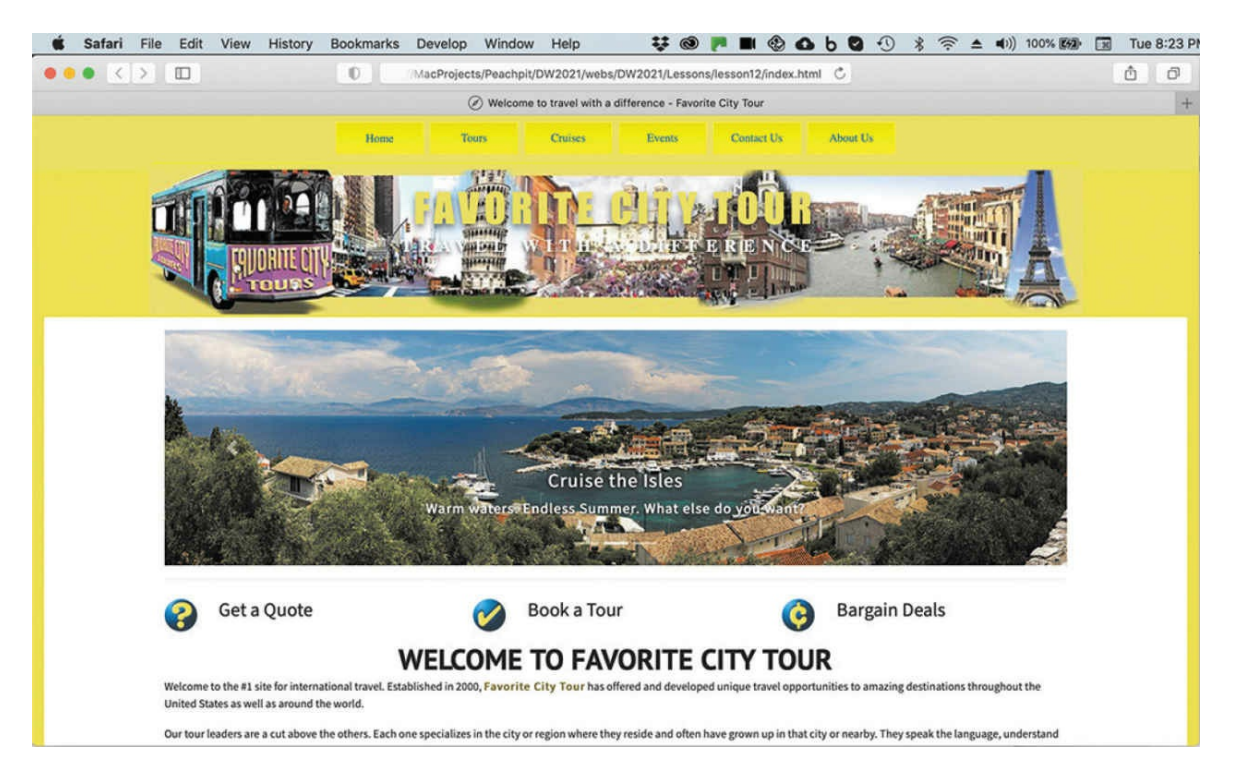

The selected browser appears and loads the page. The horizontal menu and motto may still display the wrong font. Let's track down the cause of the error.

**12.** Switch back to Dreamweaver.

Although the menu and motto are part of the template and are locked within the child pages, you can still edit the rules styling the elements in the menu and header.

**13.** In CSS Designer, select **favorite-styles.css**. Select GLOBAL in the

@Media pane. Select the rule .navbar-dark .navbar-nav .nav-link. Deselect the Show Set option, if necessary.

This rule was created with extracted styling from the Photoshop mockup. It contains a font-family setting for Source Sans Pro. So why doesn't it display the correct font?

14. Click the font-family value.

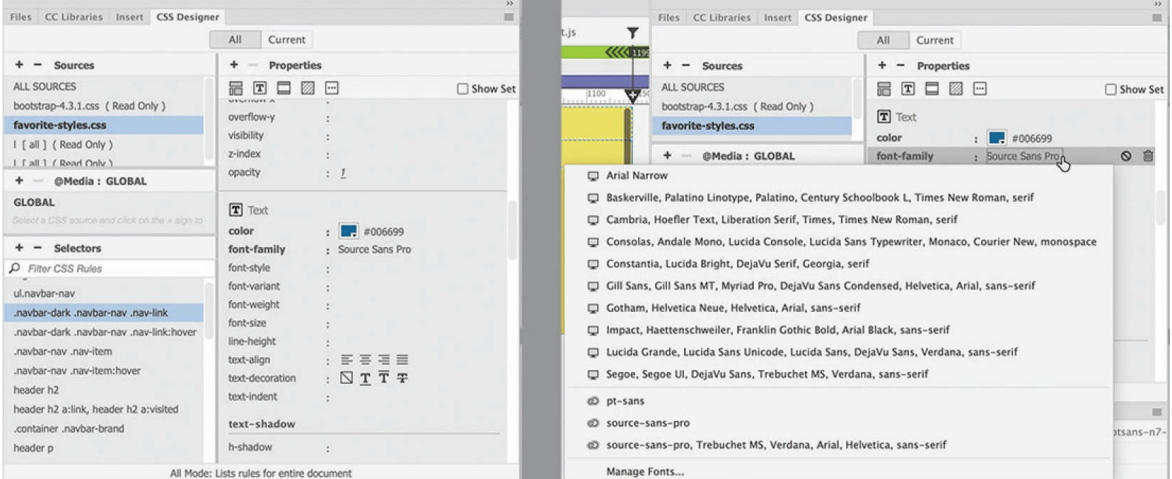

The Font Stack dialog appears. In it you can see the predefined font stacks and custom stack you created earlier. You can also see the two Edge Web fonts you selected. Note the difference between the setting in the rule and the one listed in the dialog.

The font name extracted from the Photoshop mockup was formatted to call the computer-based version of the font. Because the name is in the wrong format, it doesn't load the web-compatible version in the browser. You could select the web-compatible format from the dialog, but there's no need to do that. The base font is already set; there's no need to call it again, unless you want to choose a different font altogether.

15. Delete the property font family: Source San Pro

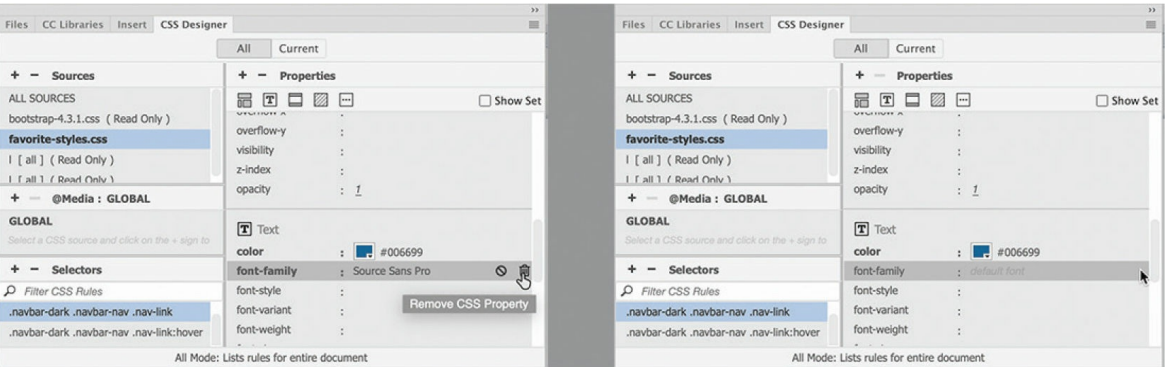

Now that you've deleted the font-family property, the menu should inherit the base font automatically. Now let's troubleshoot the styling of the motto.

**16.** In the Selectors pane, select the rule header p.

The motto styling was also extracted from the Photoshop mockup. The font-family property shows the same font reference that was used in the navigation menu. You can fix the font display in the same way too.

**17.** Delete the property font family: Source San Pro

Let's check the page in the browser.

- **18.** Save all files.
- **19.** Right-click the document tab and open the file in your favorite browser.

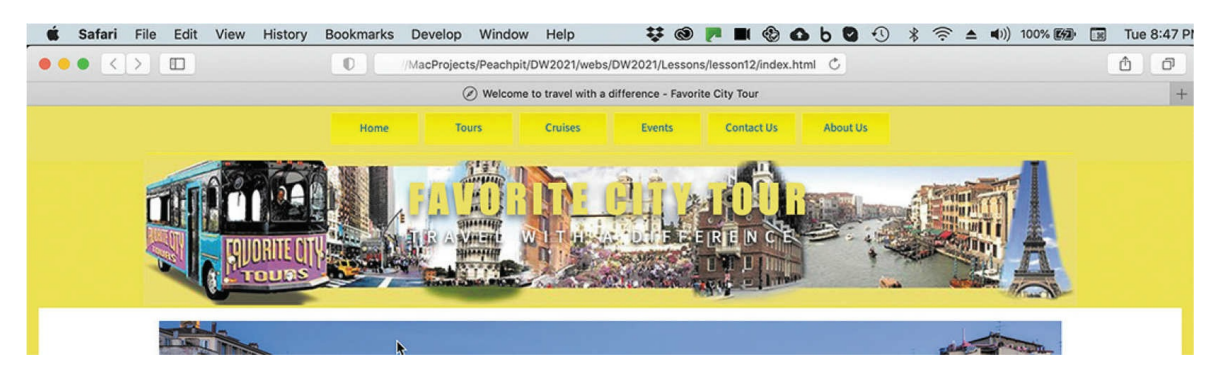

The browser appears and loads the page. The fonts in the menu and motto appear properly now.

**20.** Close all files.

Congratulations! You set the base font for the entire site and added Edge Web fonts to your repertoire. In upcoming exercises, you will address some design issues that have crept into your site and tweak the CSS and Bootstrap structure to make it work on all mobile devices.

# **Creating custom media queries**

The layout and structure of your page are based on a Bootstrap template and are fully responsive in design. However, as you've already observed, some of the content isn't. Depending on the size of the document window, the content sometimes fits and sometimes doesn't. Since the problems are not occurring all the time, you will have to create specific rules to fix the issues and place them in custom media queries that will target the styling to the screen sizes when necessary. Some of the troubleshooting will have to be done in the template. For the rest, you'll have to open various pages on the site.

Let's start with the basic page design.

**1.** Open **favorite-temp.dwt** in Live view, if necessary. Make sure the document window is at least 1200 pixels in width.

At 1200 pixels, the main navigation menu is displayed as a row of individual buttons.

**2.** Drag the scrubber to the left until the menu switches to an icon.

At a width of 991 pixels, the menu switches.

**3.** Hold the Ctrl/Cmd key and click the hamburger icon for the menu.

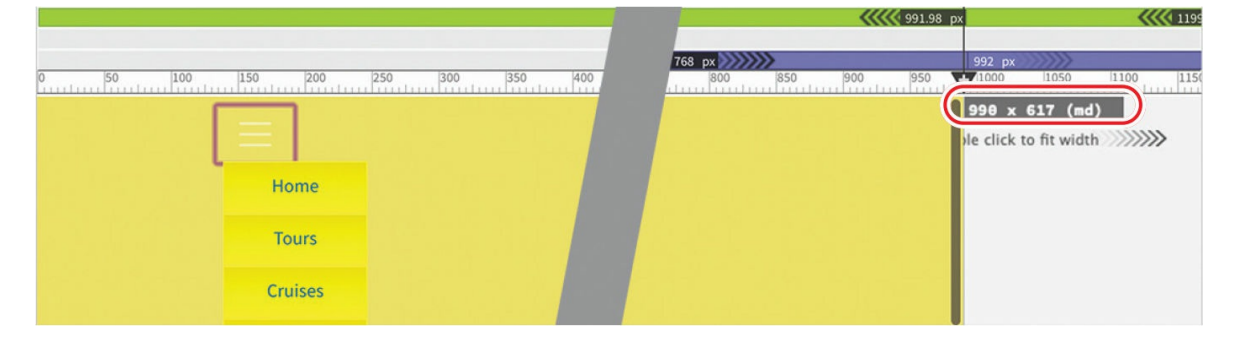

The menu opens, displaying the items as a vertical list. It will stay open until you close it by clicking it again.

Note that each menu item is displayed at the same width as it was when

it was displayed horizontally. There's no need for the fixed width in this format, but you can't simply change the existing specification. Changing it would affect the display for all screen sizes. To make sure the width is unaffected for the horizontal menu, you need to create a media query that targets screen sizes only when the menu is displayed vertically.

If you examine the Visual Media Query interface, you will see a maxwidth media query defined for 991.98 pixels. This query belongs to the Bootstrap style sheet and is uneditable. But you can create your own in **favorite-styles.css**.

**4.** Select **favorite-styles.css** in CSS Designer. Click the Add Media Query  $i$ con  $\blacksquare$ .

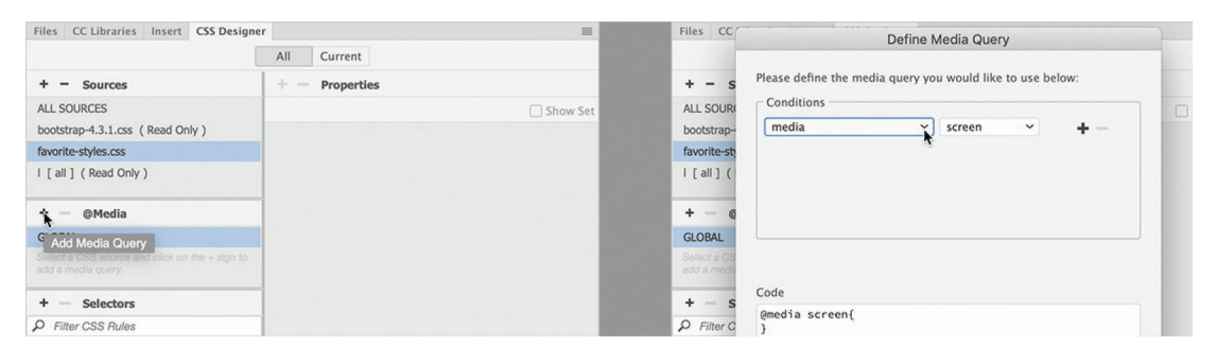

The Define Media Query dialog appears. The first condition, screen, appears by default. To make it target a specific width, you must add a second condition.

**5.** Click the Add Condition icon  $\blacksquare$ . Select max-width from the dropdown menu. Enter **991.98 px** into the appropriate fields.

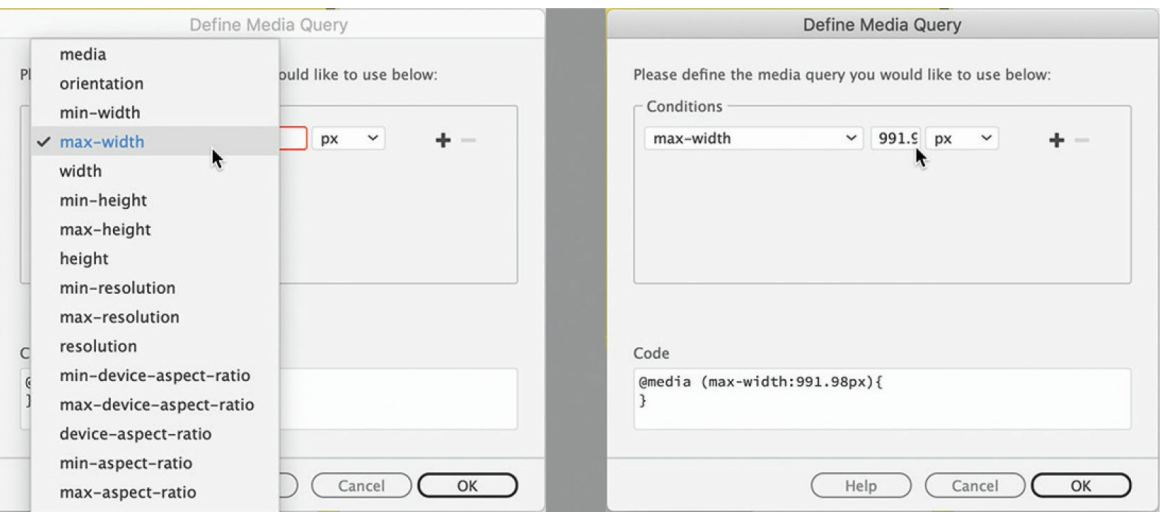

The media query expression appears in the Code window in the dialog as you define it. Because you created a max-width query like this, the style sheet will apply the pertinent style only until the document window or browser hits 991.98 pixels in width. Then, the existing styles will take over again.

**6.** Click OK.

A new media query appears in the  $@$ Media pane of CSS Designer when **favorite-styles.css** is selected and in the actual style sheet itself. The next step is to assign some rules to this media query. First, let's get rid of the fixed width in the menu. There are several ways to add rules to a media query. One of the easiest is to duplicate a rule that already exists.

# **Adding rules to a media query**

A media query is a section of a style sheet that targets CSS specifications based on screen size, orientation, or other characteristics. In this exercise, you will add rules to a custom media query.

**1.** Select **favorite-styles.css** in CSS Designer.

The Selectors pane displays all the rules defined in **favorite-styles.css**. In [Lesson](#page-199-0) 6, ["Creating](#page-199-0) a Page Layout," you created a rule to format the menu items. You can use this rule to create the one you need in the media query.

**2.** Right-click the rule .navbar-nav .nav-item. Select Duplicate Into

Media Query > screen and (max-width 991.98) from the context menu.

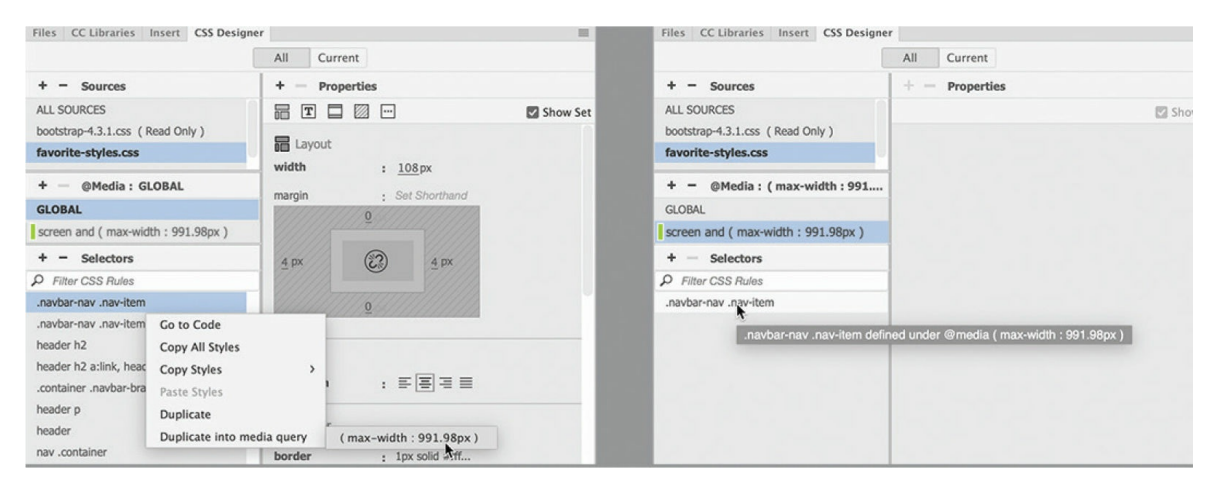

The rule and specifications are duplicated into the new media query.

**3.** Select screen and (max-width 991.98) in the  $@$ Media pane.

The Selectors pane displays one rule: .navbar-nav .nav-item. When the media query is selected, the Selectors pane filters the list of CSS rules to only the ones contained in the query. The new rule is an exact copy of the original. Since the original is a global specification, it formats the menu items at any screen size. The new rule will format the menu only when the screen is narrower than 992 pixels.

**4.** Select .navbar-nav .nav-item in the Selectors pane. Select the Show Set option in the Properties pane.

The Properties pane displays only the specifications defined in the rule. You don't need to keep any property you are not going to change. Let's delete these properties first.

**5.** Click the Remove CSS Property icon for the margin property.

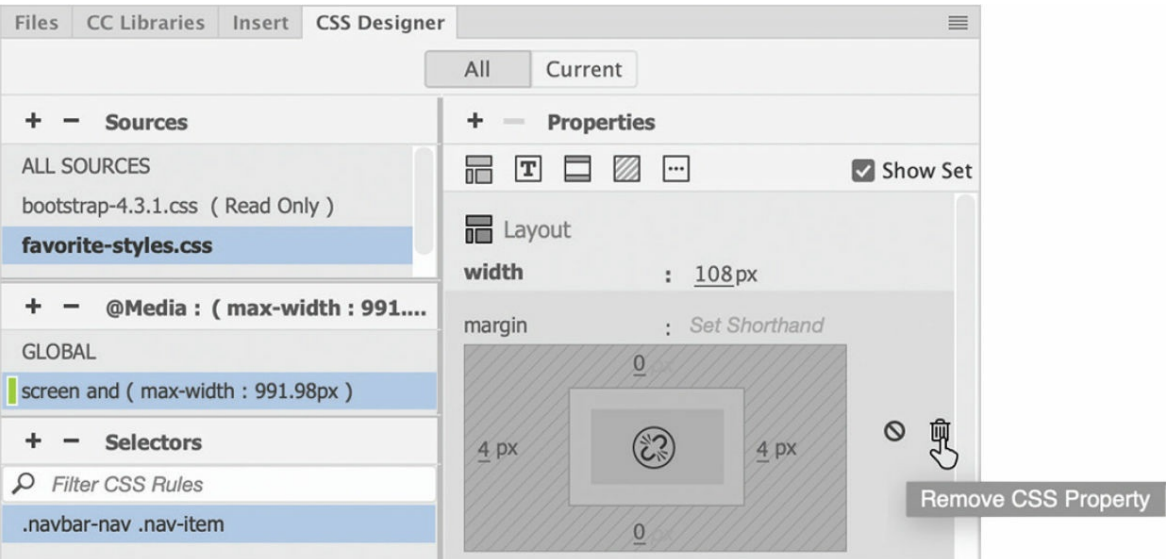

All margin properties are deleted from the rule at once. Next, we can change properties that don't look good when the menu is displayed vertically.

**6.** Change the width value from 108px to **100%**.

The menu stretches across the top of the content. The text is centered, but it would look better aligned to the left side of the menu item.

**7.** Select Left for the text-align property.

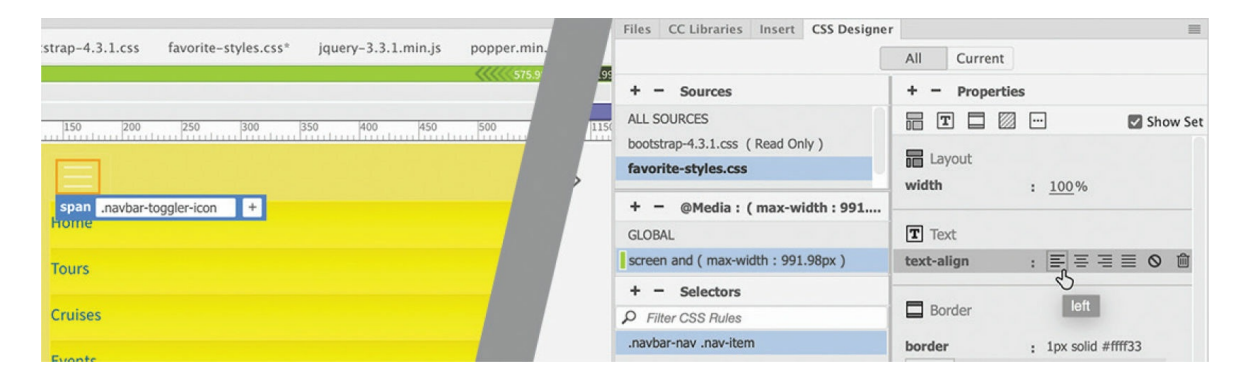

The menu text aligns to the left side now. The borders are hard to see in the vertical menu.

**8.** Change the color of the right and bottom borders to **#CC0**.

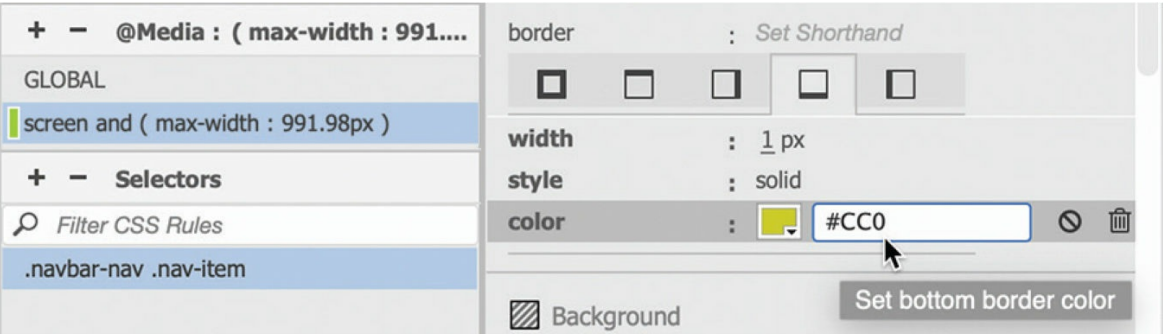

The darker border on the right and bottom of each item lends a nice contrast and makes the edges easier to see. In a vertical display, the gradient is not as attractive. A solid color would look better.

**9.** Delete the background-image property.

Note that menu items still display a gradient even after the gradient property is deleted. Since the original rule is a global property, the gradient is inherited. To shut off the display, you have to set the property to none.

**10.** Enter **background-image: none** in the Properties pane.

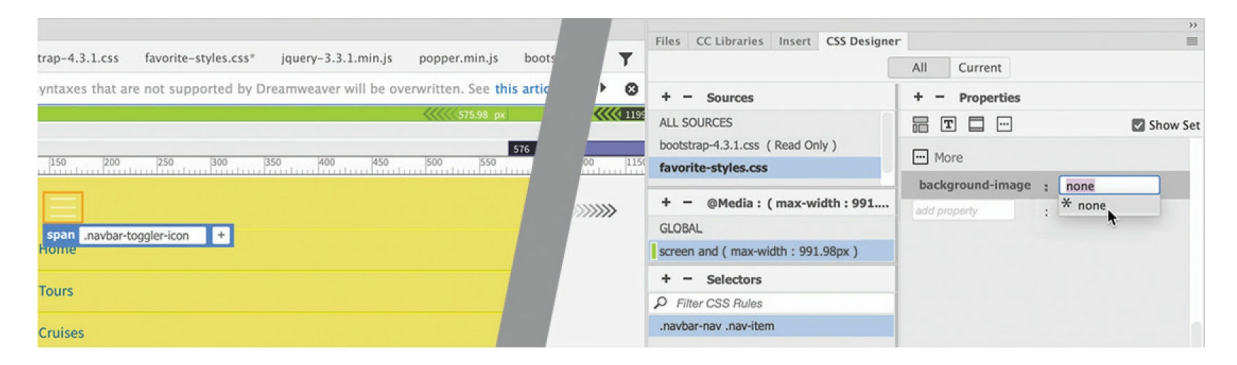

The gradient background in the menu disappears. Now you can add a solid background color.

#### **11.** Enter **background-color: #FF6**

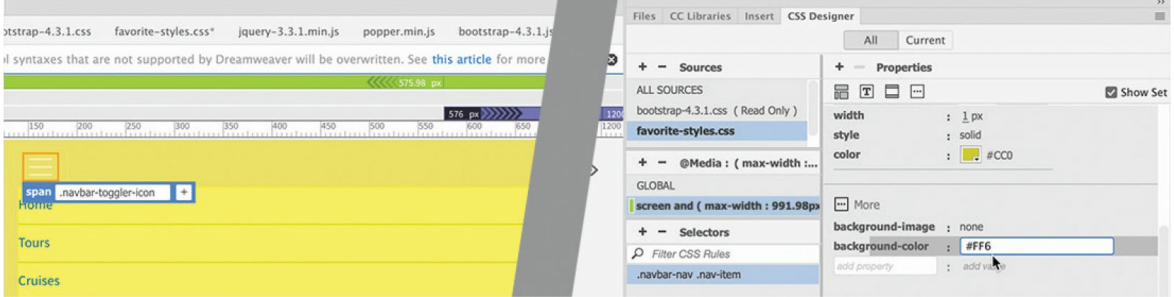

The menu items display a solid color. The menu item would look a little better with some padding on the left side.

#### **12.** Enter **padding-left: 10px**

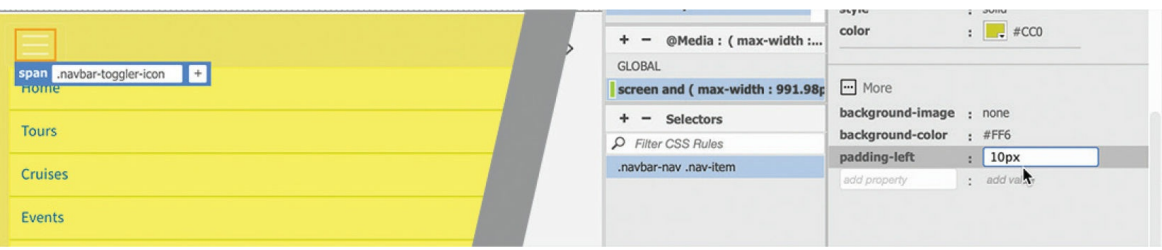

That should take care of the formatting for the navigation menu for now. Let's test the new media query.

**13.** Drag the scrubber to the right to make the document window wider than 992 pixels.

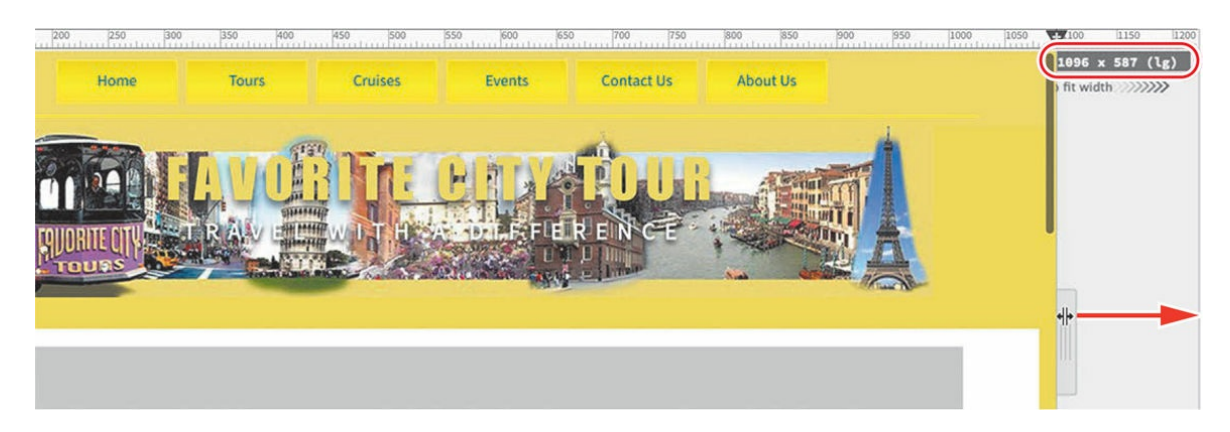

As soon as the window exceeds 992 pixels, the vertical menu switches to a horizontal menu. The original design is back in effect.

**14.** Drag the scrubber to the left to make the document window narrower than 991 pixels.

The menu switches back to vertical as the window narrows.

**15.** Ctrl/Cmd-click the hamburger icon to close the menu.

The menu should be fine for now. Let's turn our attention to the header, which contains the company logo. The company logo is composed of text overlaying an image. Since the CSS specifications are fixed in nature, they are not going to react well to changing screen sizes.

# **Controlling text styling with media queries**

In this exercise, you will learn how to use media queries to control the formatting of the header components.

**1.** Drag the scrubber to the left. Observe the header and how it reacts to the narrowing document window.

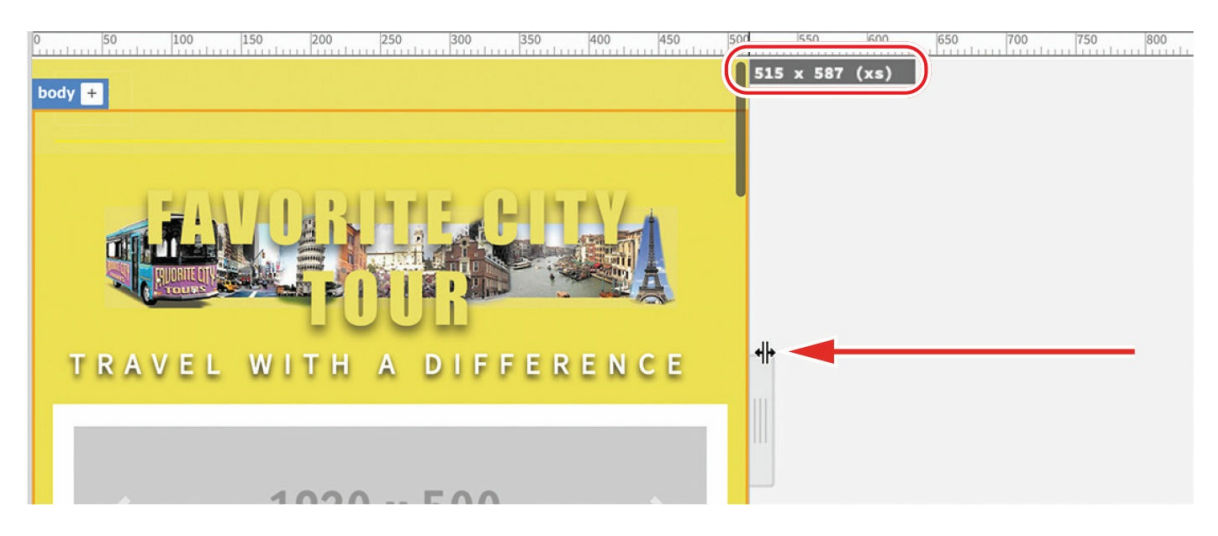

The image adapts to the changing screen size, but the text doesn't change at all. As the image scales down with the window, the company name starts overlapping the tour bus on the left side of the image around 970 pixels and eventually obscures it. When the window gets to around 520 pixels in width, the name and motto break to two lines. Since there's already a media query at 991.98 pixels, we can use that to control the overlap.

## **•** Note

The place where the text breaks may differ between computers and operating systems. You may need to adjust the break points to work properly for your system.

**2.** Select **favorite-styles.css** in the Source pane of CSS Designer. If necessary, select GLOBAL in the @Media pane.

All the rules are displayed in the Selectors pane. Three rules style the header.

**3.** Right-click the rule header h2. Choose Duplicate Into Media Query > screen and (max-width 991.98px) from the context menu.

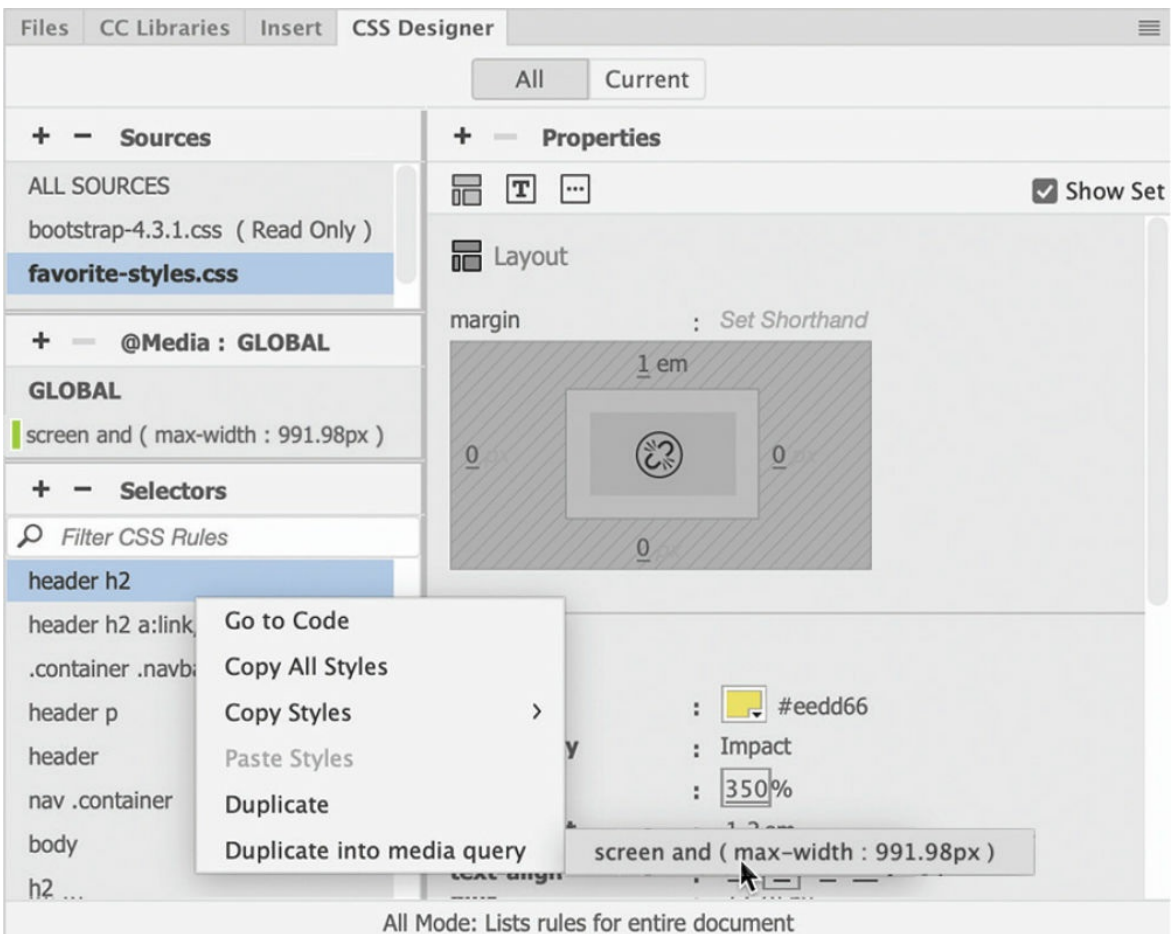

- **4.** Repeat step 3 to duplicate the rules header p and header into the same media query.
- **5.** Select **favorite-styles.css**. Select screen and (max-width 991.98px). Select header h2.

The duplicate rule is selected in the media query. Remember that you can delete any property that does not need to be changed or overridden.

**6.** Delete the following properties:

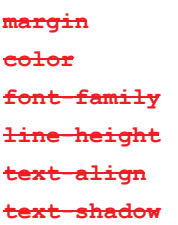

#### **7.** Change font-size to **300%** Change letter-spacing to **0.05em**

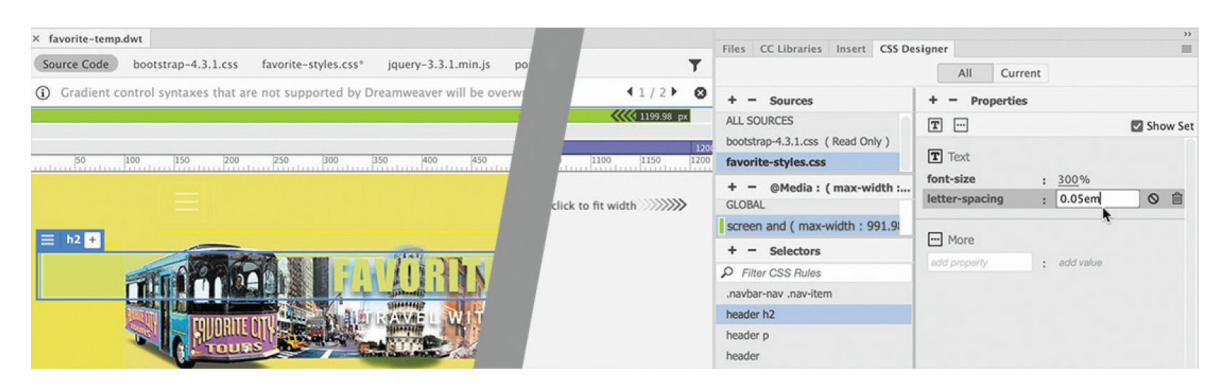

**8.** Select **favorite-styles.css.** Select screen and (max-width 991.98px). Select header p.

This rule formats the motto. Like the company name, the text extends over the tour bus in the image.

**9.** Delete the following properties:

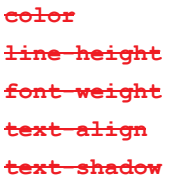

**10.** Change font-size to **130%** Change letter-spacing to **0.2em**

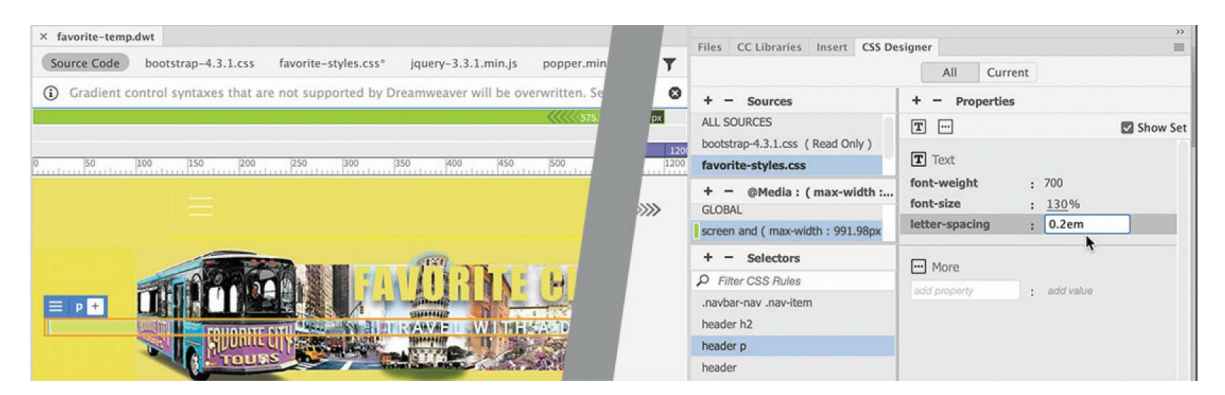

#### **11.** Select **favorite-styles.css**. Select screen and (max-width 991.98px). Select header.

This rule formats the header and background image. As the document window decreases in size, the header is not changing in height, although the background image is getting smaller.

#### **12.** Delete the following properties:

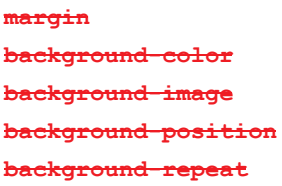

#### **13.** Change height to **190px** Change background-size to **70% auto**

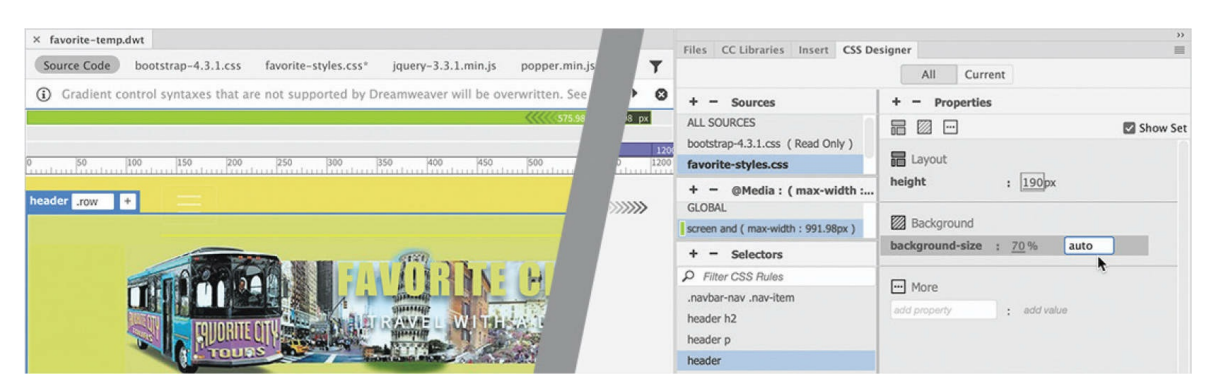

**14.** Drag the scrubber left and right to observe the styling of the new rules.

#### *Mote*

Break points listed in these instructions may be different on your computer. Feel free to change them as needed.

The new rules improve the styling of the header below 991 pixels until the document window hits 660 pixels. Below that width, the company name starts to overlap the tour bus again. It's time to add another media query.

You created the previous media using the CSS Designer. But you can also create media queries using the VMQ.

**15.** Drag the scrubber to 660 pixels. Click the Add Media Query icon  $\bf{V}$  at the top of the scrubber.

A Media Query Definition dialog appears. The max-width field is already populated with the pixel position of the scrubber. That means this media query will target screens 660 pixels wide or narrower.

**16.** Set the max-width field to **659.98px** and select **favorite-styles.css** from

the dropdown menu.

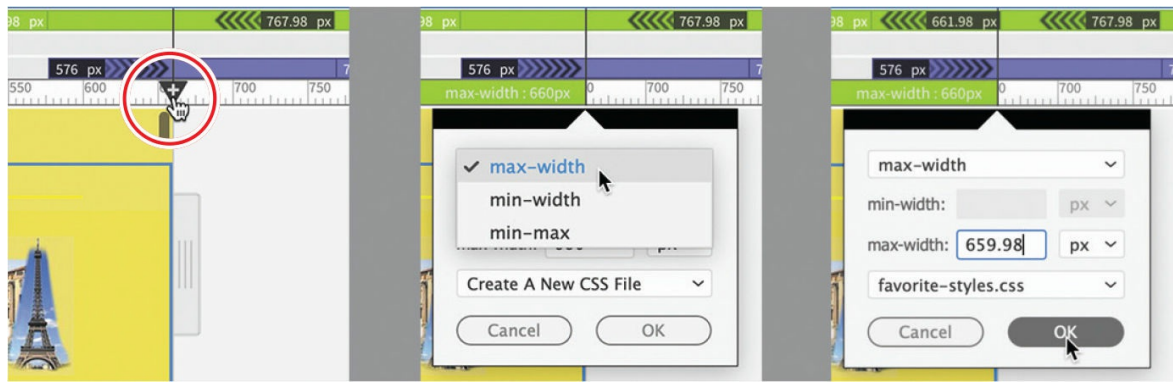

By using 659.98 the media query will be effective for screens narrower than 660 pixels.

- **17.** Click OK to create the new media query.
- 18. Select favorite-styles.css in CSS Designer. Select screen and (maxwidth 991.98px).

The Selectors pane displays the four rules defined in the media query.

Dreamweaver allows you to duplicate rules from one media query to another.

**19.** Repeat step 3 to duplicate the rules header h2, header p, and header into the new (max-width 659.98px) media query.

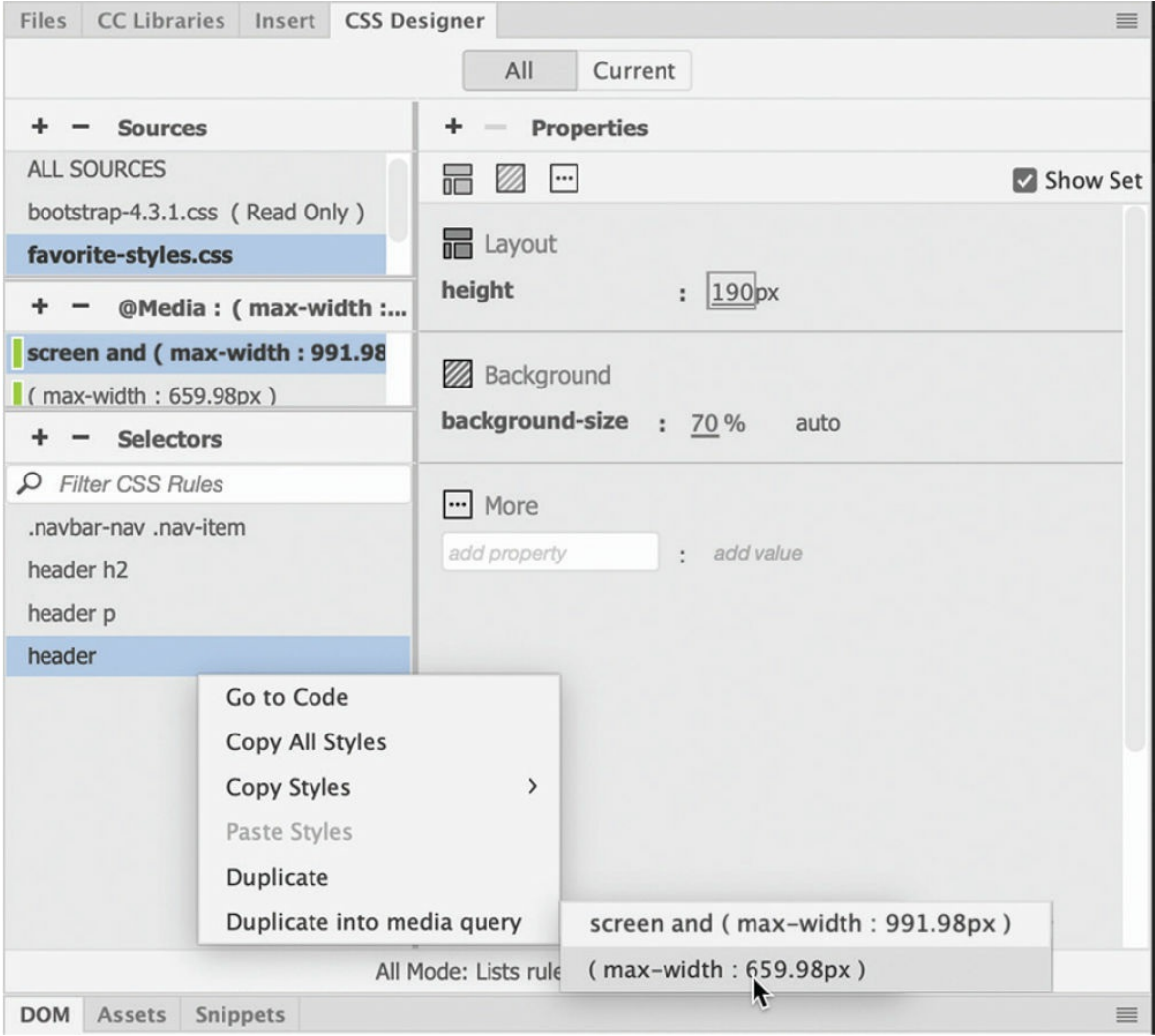

#### **20.** Select **favorite-styles.css**.

Select (max-width 659.98px).

Select header h2.

**21.** Change font-size to **230%**

Change letter-spacing to **0.03em**

Add the property **margin: 1.4em 0 0 0**

Add the property **line-height: 1.5em**

**22.** Select **favorite-styles.css**.

Select (max-width 659.98px).

Select header p.

**23.** Change font-size to **100%**

Change letter-spacing to **0.3em**

**24.** Select **favorite-styles.css**.

Select (max-width 659.98px). Select header.

- **25.** Change height to **160px**
- **26.** Save all files.
- **27.** Drag the scrubber left and right to observe the styling of the new rules.

The new rules improve the styling of the header below 660 pixels until the document window hits 500 pixels. Below that width, the company name starts to overlap the tour bus again.

As you format items for smaller screens, keep in mind what type of device your page is being viewed. Below 640 pixels, most of these screens will be smartphones. On smaller screens, you'll want to make some hard decisions on whether you even want certain page components to be displayed at all.

# **Changing component visibility with media queries**

As the screen gets smaller, the  $\langle$ header> element is providing less value for corporate identity and using up valuable screen real estate. In this exercise, you will use the media query to hide the <header> element.

- **1.** Open **favorite-temp.dwt**, if necessary.
- **2.** Drag the scrubber to 500 pixels. Click the Add Media Query icon  $\vee$  at the top of the scrubber.
- **3.** Create a new max-width media query at 500 pixels in **favoritestyles.css**.
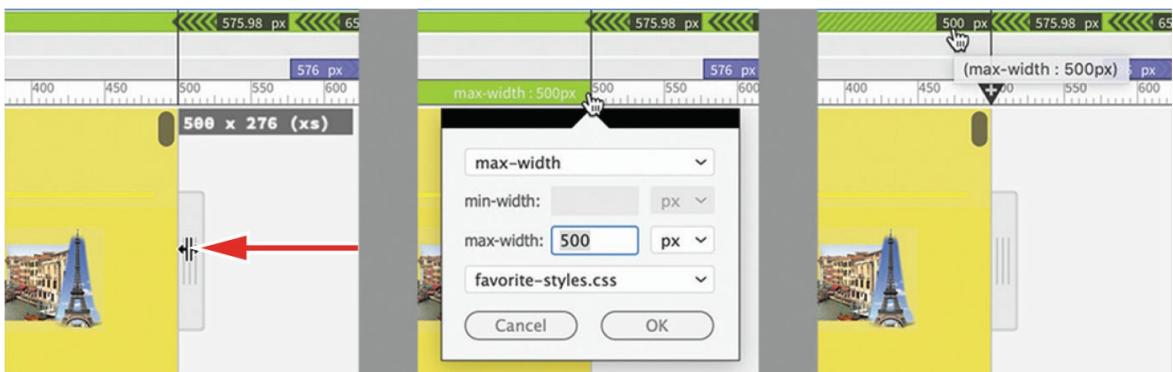

- **4.** Select **favorite-styles.css**. Select (max-width 500px).
- **5.** Create a new selector: **header** Add the following property: **display: none**

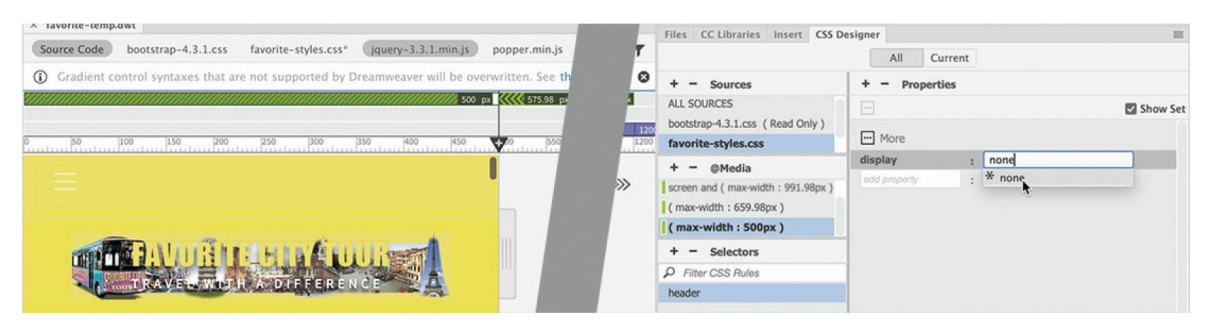

The <header> element is still visible. Whenever an element doesn't respond as expected to a CSS command, the first thing you look for is a conflict with another rule.

**6.** Select the company name.

The Element Display appears on the  $\langle a \rangle$  element.

**7.** Select the header tag selector. Click the Current button.

The list of selectors shows a rule, . row, at the top of the list. This rule is coming from the Bootstrap style sheet. Although **favorite-styles.css** has a higher cascade than the Bootstrap style sheet, the rule . row is based on a class and gets a higher specificity because of it. To override the Bootstrap rule, you have to add the class to the rule you created in step 5.

- **8.** Click the All button.
- **9.** Select **favorite-styles.css**. Select (max-width 500px).
- **10.** Double-click the header rule to edit the selector.

**11.** Edit the name as highlighted: header**.row** Press Enter/Return to complete the name.

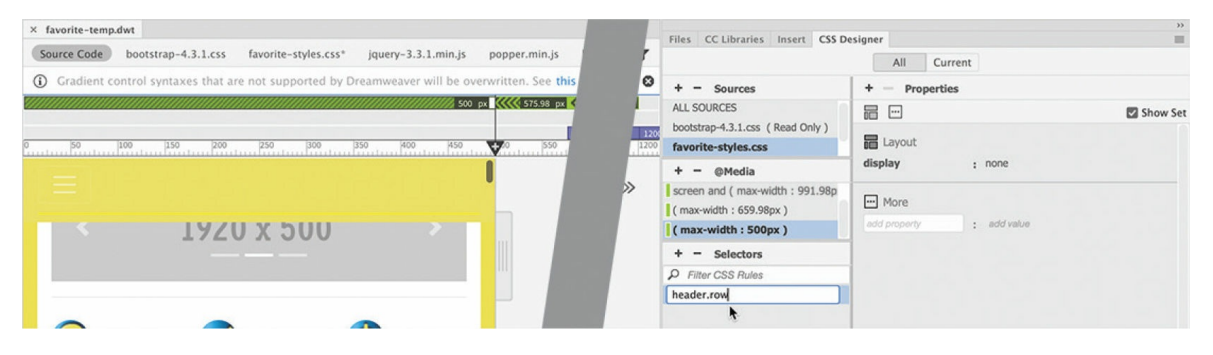

As soon as the change is complete, the  $\langle$ header> element disappears. Success! Unfortunately, the solution has created a new problem.

Without the header, the image carousel has slipped partially under the navbar. As you did with the <header> element, you could add additional space above the image carousel, but some pages don't feature the carousel. The same is true about the other placeholder sections. We have to devise a solution that is not dependent on the placeholders.

You could fix this issue in a dozen different ways, but one of the simplest is to insert a spacer element between the navbar and the placeholder sections.

**12.** Click in the image carousel. Select the div.container.mt-3 tag selector.

The Element Display appears focused on div.container.mt-3.

**13.** Choose Window > DOM to open the DOM panel, if necessary.

The selected div is highlighted in the DOM panel. The image carousel is an editable optional region. You must insert the spacer element outside the markup for the region.

**14.** In the DOM panel, select the header.row element. Click the Add Element icon  $\blacktriangleright$ . Choose Insert After from the pop-up menu.

A new div element appears after the header; the element field is open for editing.

**15.** Press Tab to move the cursor focus to the Class/ID field. Type **.mobile-spacer** and press Enter/Return to complete the element.

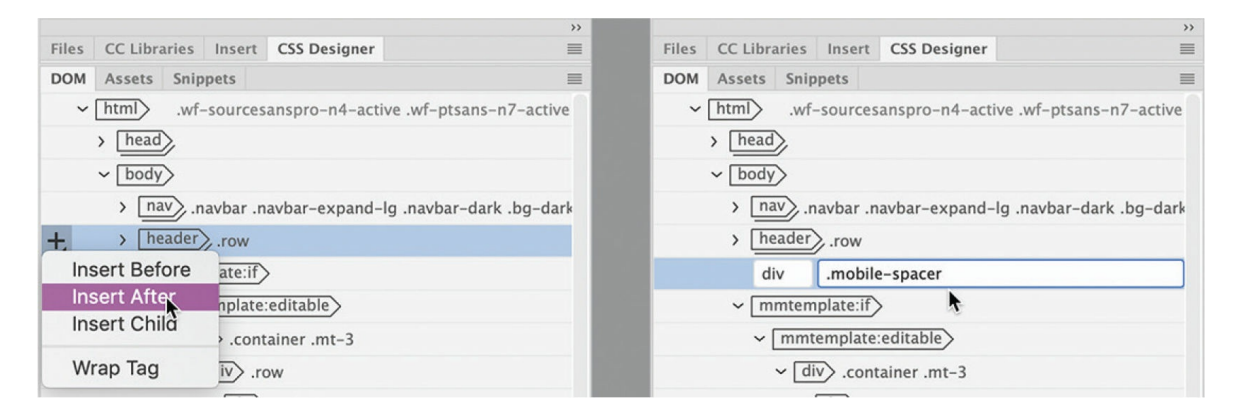

Whenever you insert a new  $\langle \text{div} \rangle$  element in Dreamweaver, the program adds some placeholder text along with the  $\langle \text{div} \rangle$  and  $\langle \text{div} \rangle$ tags. Although this text may never be visible in the browser, you should not leave it in the document.

- **16.** Switch to Code view and locate <div class="mobile-spacer"> (around line 41).
- 17. Select the placeholder text Content for New div Tag Goes Here. Hold Shift+Ctrl/Shift+Cmd and press the spacebar—or type  $\epsilon$ nbsp; to insert the nonbreaking space entity and replace the placeholder content.

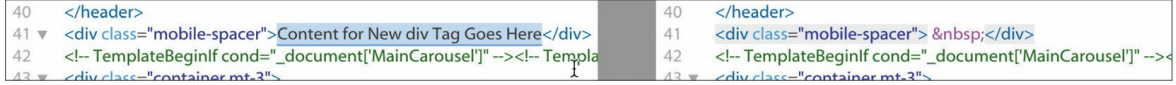

Although it's not required by HTML standards, many designers insert the nonbreaking space entity as a placeholder in empty elements.

Once the element is complete, you need to style it to space out the content when the header is turned off and to hide when the header is turned on.

- **18.** Switch to Live view. Select **favorite-styles.css**. Select (max-width 500px). Create a new selector named **.mobile-spacer**
- **19.** Add to the rule the following property: **height: 60px**

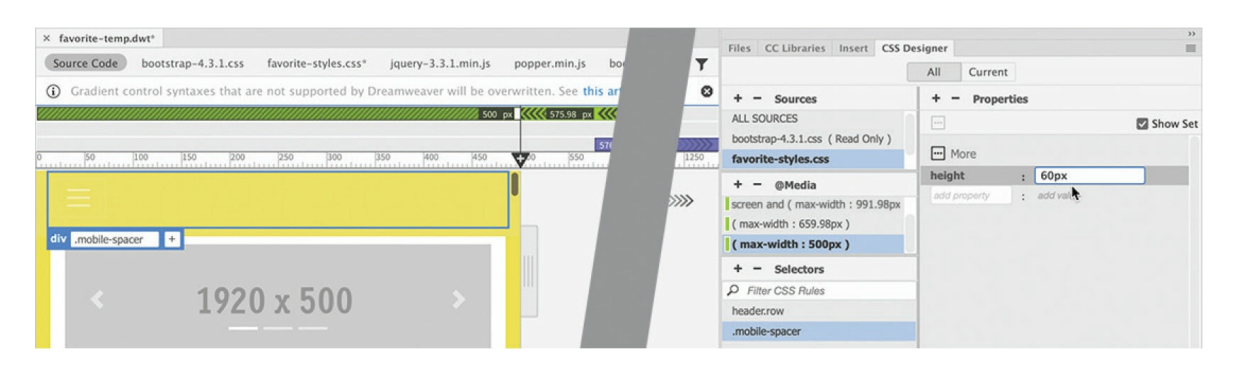

The height applied to the spacer moves the image carousel down, clearing the navbar. But better than that, it should also keep the rest of the content clear of the navbar even if the image carousel is not present. The last thing you need to do is turn off the spacer when the header is visible.

As you've learned with the other media queries, the global rules apply all the time. So you can create a global rule to turn the spacer element off until you need it, at 500 pixels.

- **20.** Select **favorite-styles.css**. Select GLOBAL. Create a new selector named **.mobile-spacer**
- **21.** Add to the rule the following property: display: **none**

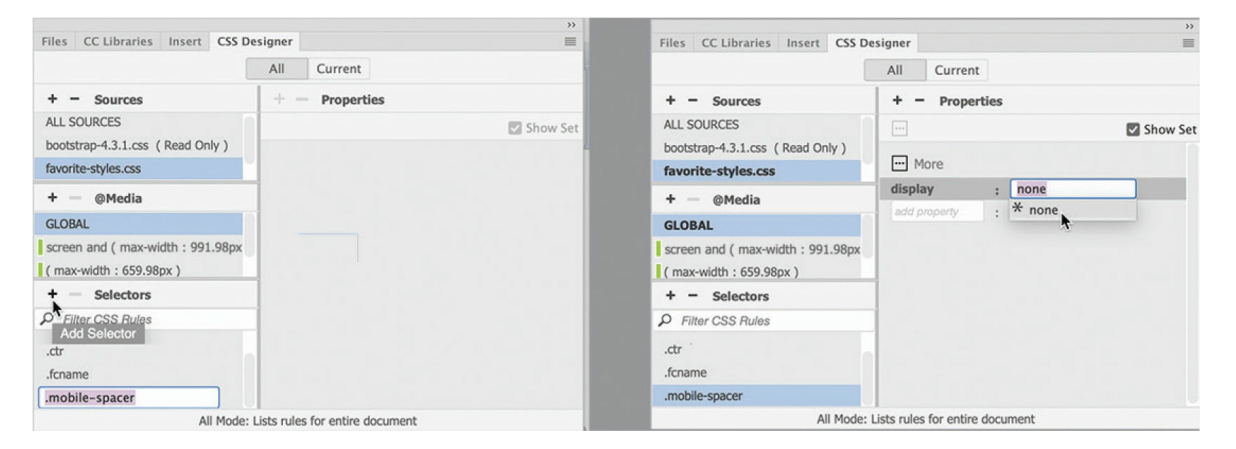

The global rule turns off the spacer and the image carousel shifts under the navbar again. Now you have to tell the spacer to turn on when you need it.

- **22.** Select **favorite-styles.css**. Select (max-width 500px). Select .mobilespacer.
- **23.** Add the following property: **display: block**

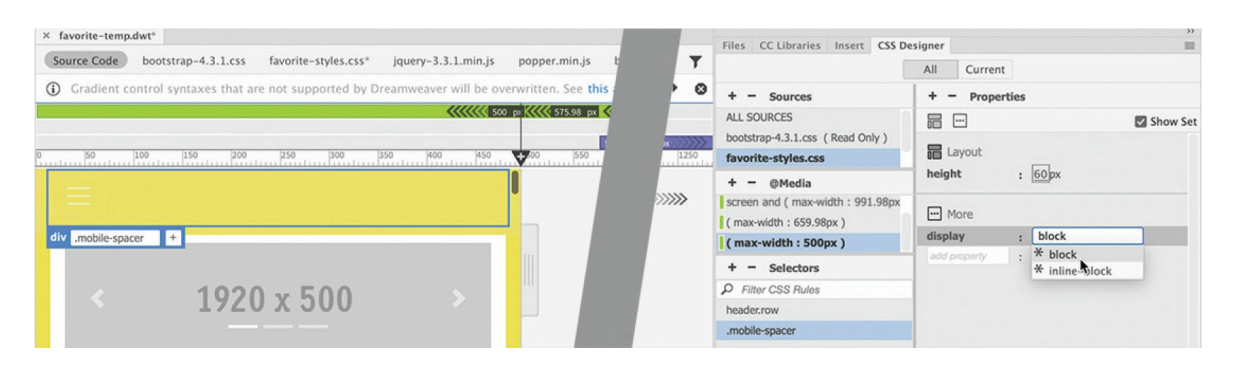

The spacer appears again, pushing the image carousel back below the navbar. The spacer should now work interactively with the screen size.

- **24.** Save all files and update all child pages.
- **25.** Drag the scrubber left and right and observe the behavior of the header and navbar.

As the document window gets bigger and smaller, the header and navbar adapt to the screen size. At widths above 500 pixels, the header appears and scales to fit the available space. Over 991 pixels, the horizontal menu appears. Both seem to work well now at various screen sizes. However, there's another issue we should address. Below 500 pixels, the header is hidden. Without the header, the site has no corporate identity on smaller screens. Luckily, there was an element designed for this purpose in the original Bootstrap template that you turned off in [Lesson](#page-462-0) 10, "Working with [Navigation](#page-462-0)."

**26.** Drag the scrubber to 400 pixels.

The header hides at 500 pixels.

**27.** Select **favorite-styles.css**. Select GLOBAL. Select the rule .container .navbar-brand.

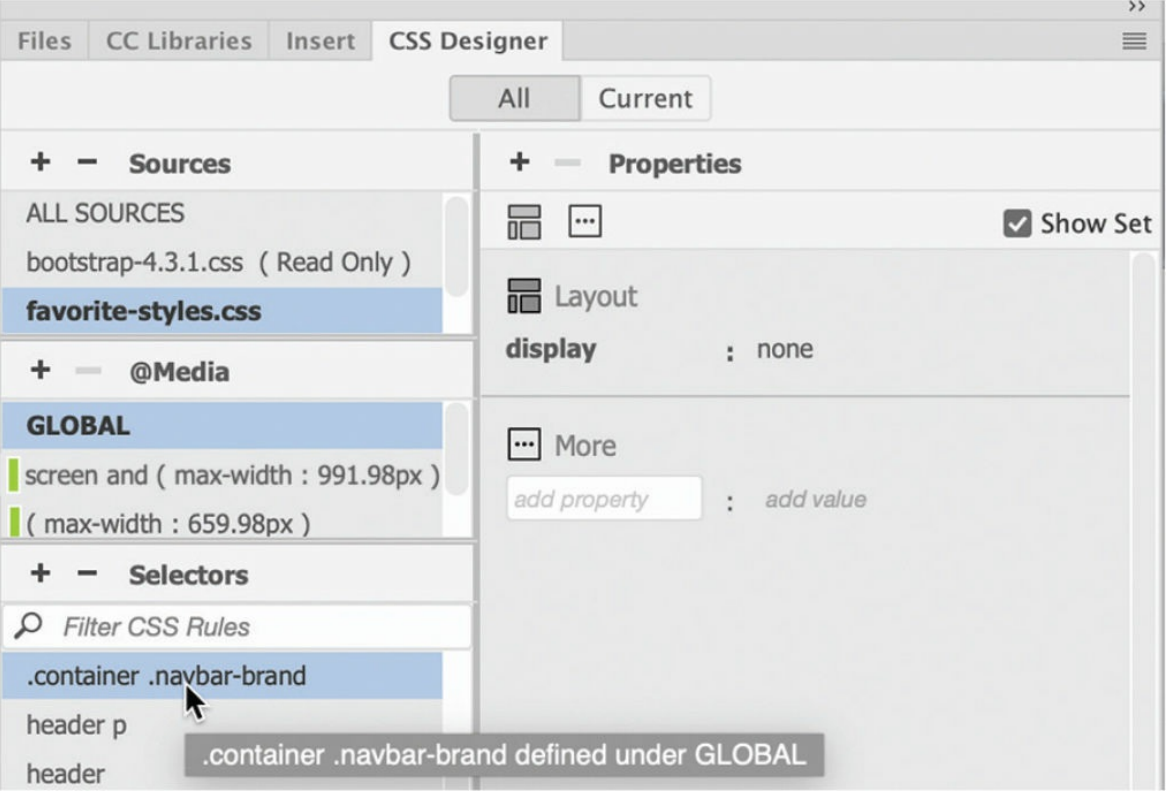

This rule hides the .navbar-brand element that you added the company name to earlier.

28. Right-click the rule .container .navbar-brand. Duplicate the rule into the media query screen and (max-width: 991.98px).

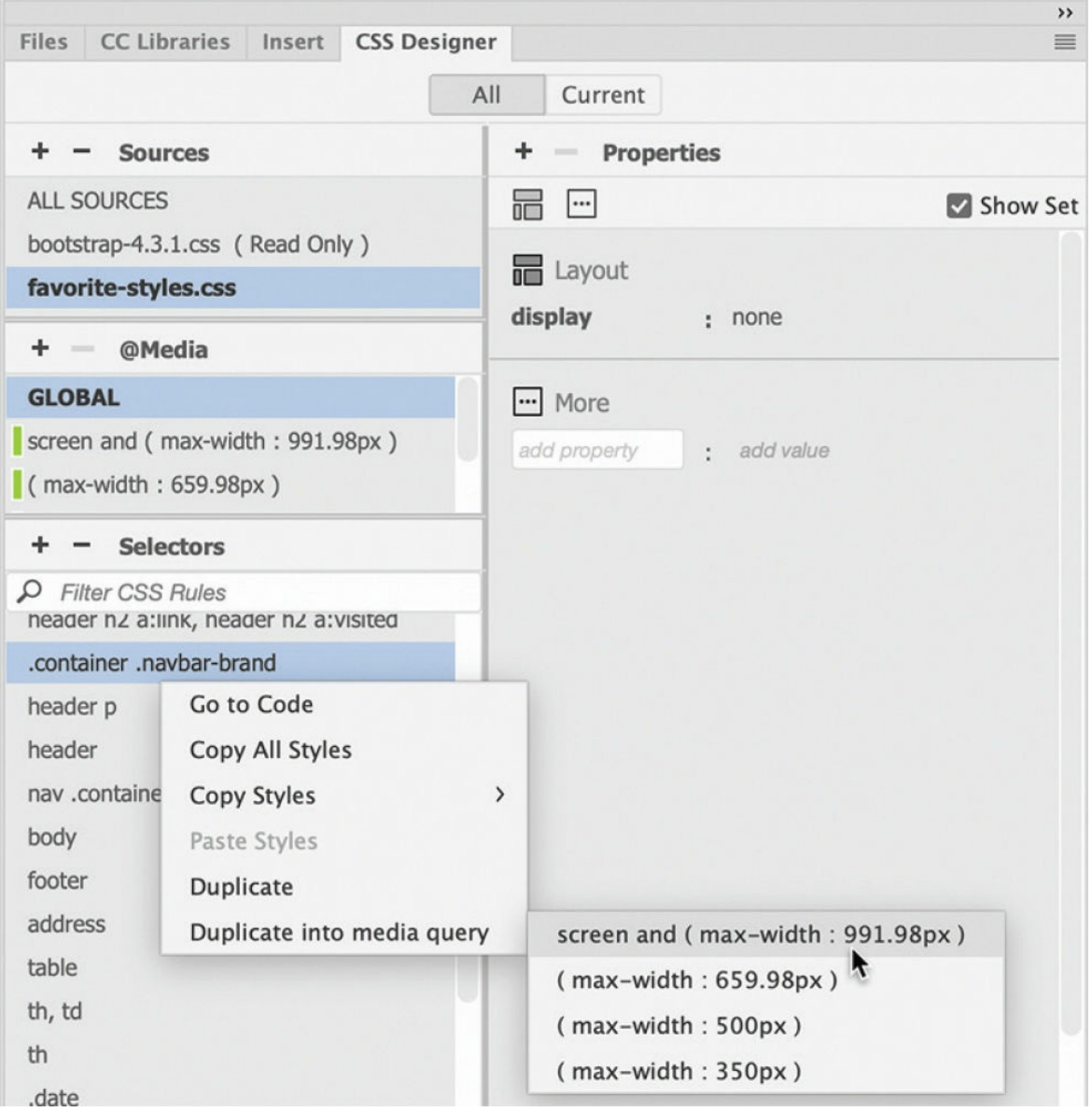

**29.** Select the query screen and (max-width: 991.98px). Select the rule .container .navbar-brand. Edit the property as highlighted: display: **block**

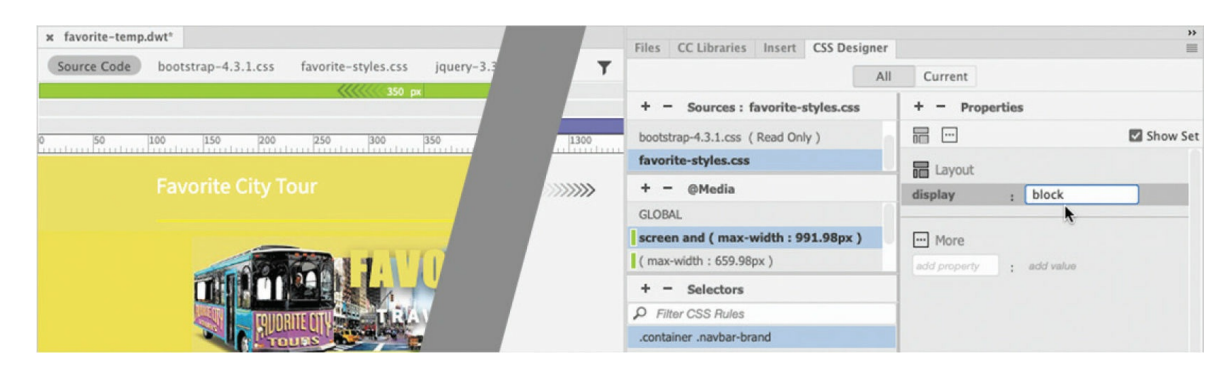

The company name appears in the navbar. The hamburger icon moves to the right side of the navbar. The text is styled in white, which is hard to read on the yellow background.

**30.** Add the following properties to the rule

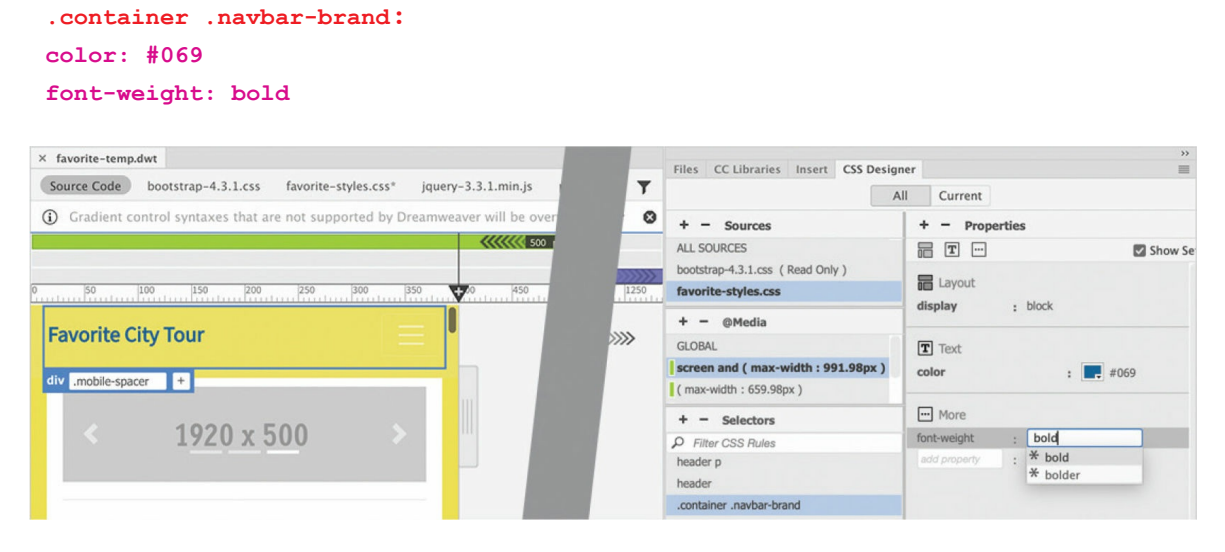

The .navbar-brand element is now formatted in blue and much easier to read.

- **31.** Save all files.
- **32.** Drag the scrubber to the right.

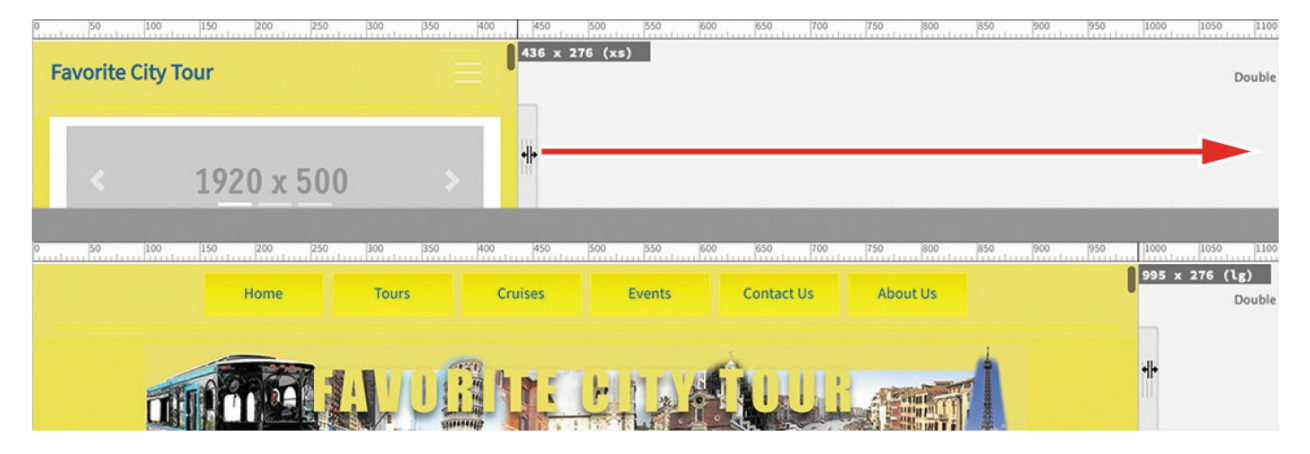

As the scrubber moves past 992 pixels, the .navbar-brand element hides and the header appears. Now visitors will see the company name at all screen sizes. Let's move on to the next component.

# **Controlling Bootstrap element alignment**

The next component we need to address is the link section below the image carousel. When the document window is displayed at 1200 pixels or larger, the three graphics and the associated link text appear in one row. But when the document window decreases in width, the links break to two or even three lines. By adjusting some Bootstrap classes and using media queries, we can make these elements conform better to the changing environment.

**1.** Open **favorite-temp.dwt**, if necessary. Make sure the document window is at least 1200 pixels wide. Observe the link section below the image carousel.

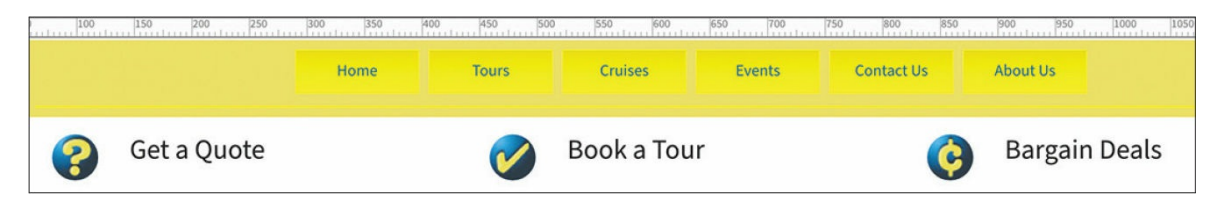

The links appear in one row, with the graphic appearing on the left side of the text.

**2.** Drag the scrubber to 500 pixels. Observe the link section and how the components adapt to the changing screen width.

As you drag the scrubber to the left, the third link, *Bargain Deals*, breaks to two lines as soon as the width drops below 1200 pixels. Below 992 pixels, the link text on all three links shifts to a separate line. Below 768 pixels, all the links are displayed in three lines.

The behavior and styling are the result of Bootstrap classes assigned to the link components. Let's start by shifting the image and text to separate lines at all screen sizes.

**3.** Drag the scrubber to 1200 pixels. Select the link text *Get a Quote*. Select the div.col-lg-6.col-10.ml-1 tag selector.

### **Tip**

You may find it difficult at times to select elements in templates in Live view. One trick I discovered is that if I open a second HTML document and switch from that file to the template, I am able to select elements

#### properly.

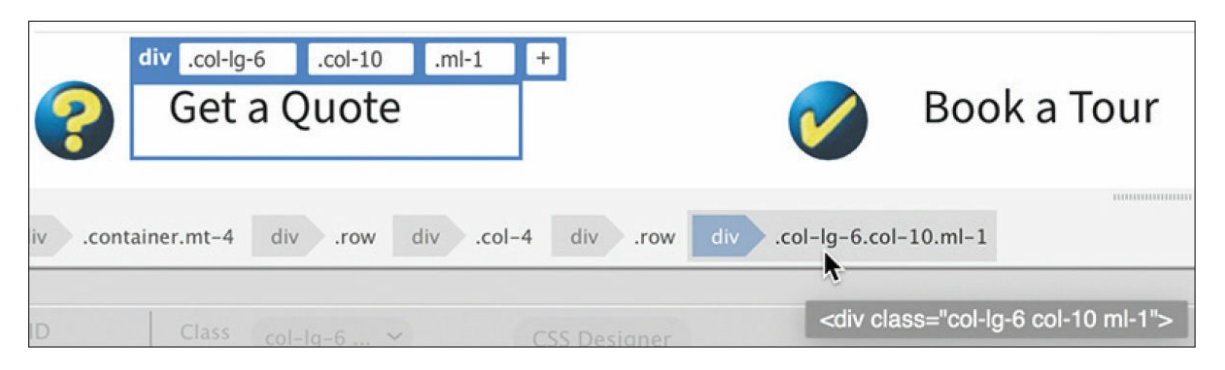

This is the Bootstrap container that controls the display of the link text. A quick inspection of the classes assigned to it will tell you how the element is formatted. For example, whenever you see the abbreviation col, it indicates that the class controls the number of columns the element occupies within the default 12-column grid. In this case, the element occupies ten columns within the parent element. But this element has two classes containing the col abbreviation. This is the way Bootstrap works. It sets up several default screen sizes (large, medium, small, and extra small) and then provides predefined column specifications that you can then use via CSS classes. By adding two or more Bootstrap classes, you can change how an element displays within the layout based on the size of the screen. The second class says col-lg-6, indicating that the element occupies only six columns on *large* screens. To make the link text stay on one line by itself, you simply have to assign it all 12 columns.

**4.** Edit the class name .col-10 in the Element Display as highlighted: .col-**12**

This class makes the element occupy 12 columns in the parent element. The text should display on one line. Now, there's no need for the other two classes.

**5.** Delete the classes  $\frac{1}{19}$  6 and  $\frac{1}{10}$  from the element.

Let's also center the text.

**6.** Click the Add Class/ID icon  $\vert + \vert$ . Enter . text-center and press Enter/Return.

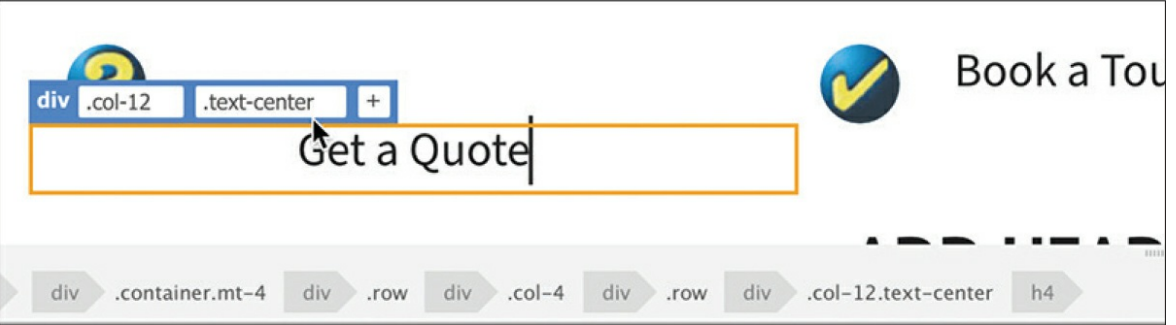

**7.** Repeat steps 3 through 6 for the links *Book a Tour* and *Bargain Deals*.

At 500 pixels, the link text in the first two links displays in one line, but the third, *Bargain Deals*, still displays in two lines. You'll have to add a rule to one of your media queries to address this issue.

- **8.** Select **favorite-styles.css** in the Sources pane. Select (max-width 500px). Create the following selector: **h4**
- **9.** Add the following property to the rule h4: **font-size: 135%**

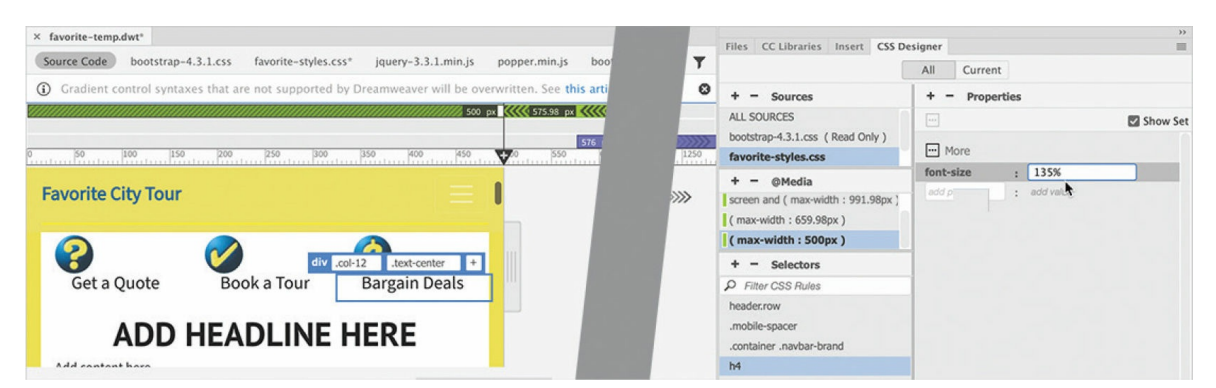

All three links decrease in size and fit on one line. Let's style the link images now.

#### **•** Note

Break points may be different depending on your computer or operating system. Adjust the media queries and font specifications as necessary to work with your system.

**10.** Select the image above the text *Get a Quote*. Select the div.col-2 tag selector.

In the original design, the image occupied two columns while the text

occupied 10 columns.

**11.** Edit the class name .col-2 in the Element Display as highlighted: .col-**12** Add the class **.text-center**

The image is centered over the link text.

**12.** Repeat steps 10 and 11 for the remaining two link images.

Whenever you make changes to elements or styling, it's essential to test the changes.

**13.** Drag the scrubber to the right and observe the link section.

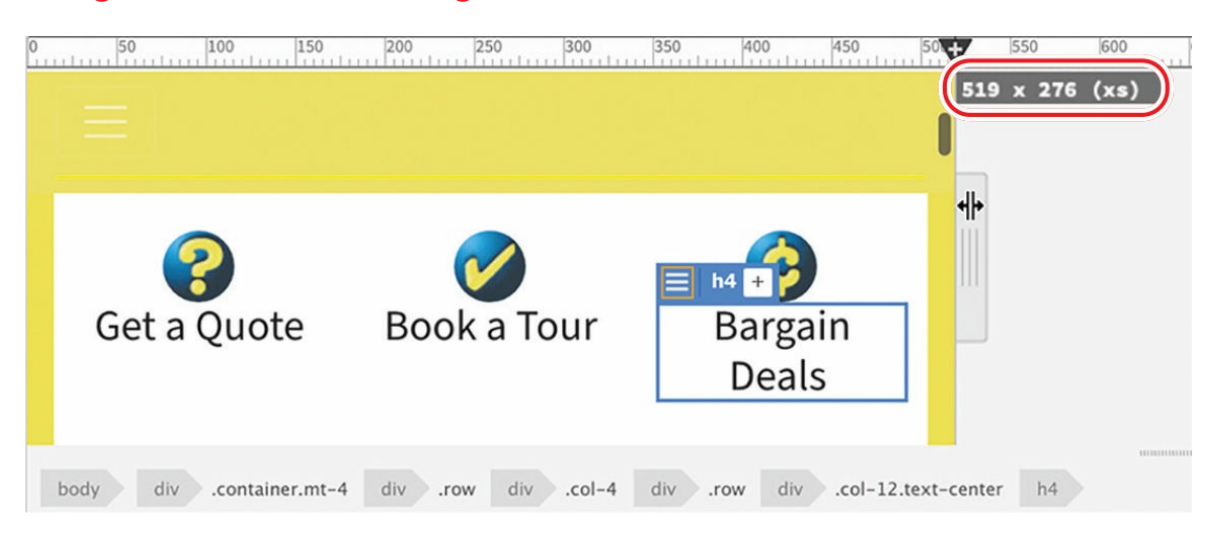

The link text and images stay on two lines at all screen sizes except when the screen is between 501 and 530 pixels wide. The simplest way to fix this is to duplicate the h4 rule into the  $(max-width: 659.98px)$ media query.

- **14.** Select **favorite-styles.css** in the Sources pane. Select (max-width 500px).
- **15.** Right-click the rule h4. Duplicate rule h4 into the media query (maxwidth: 659.98px).

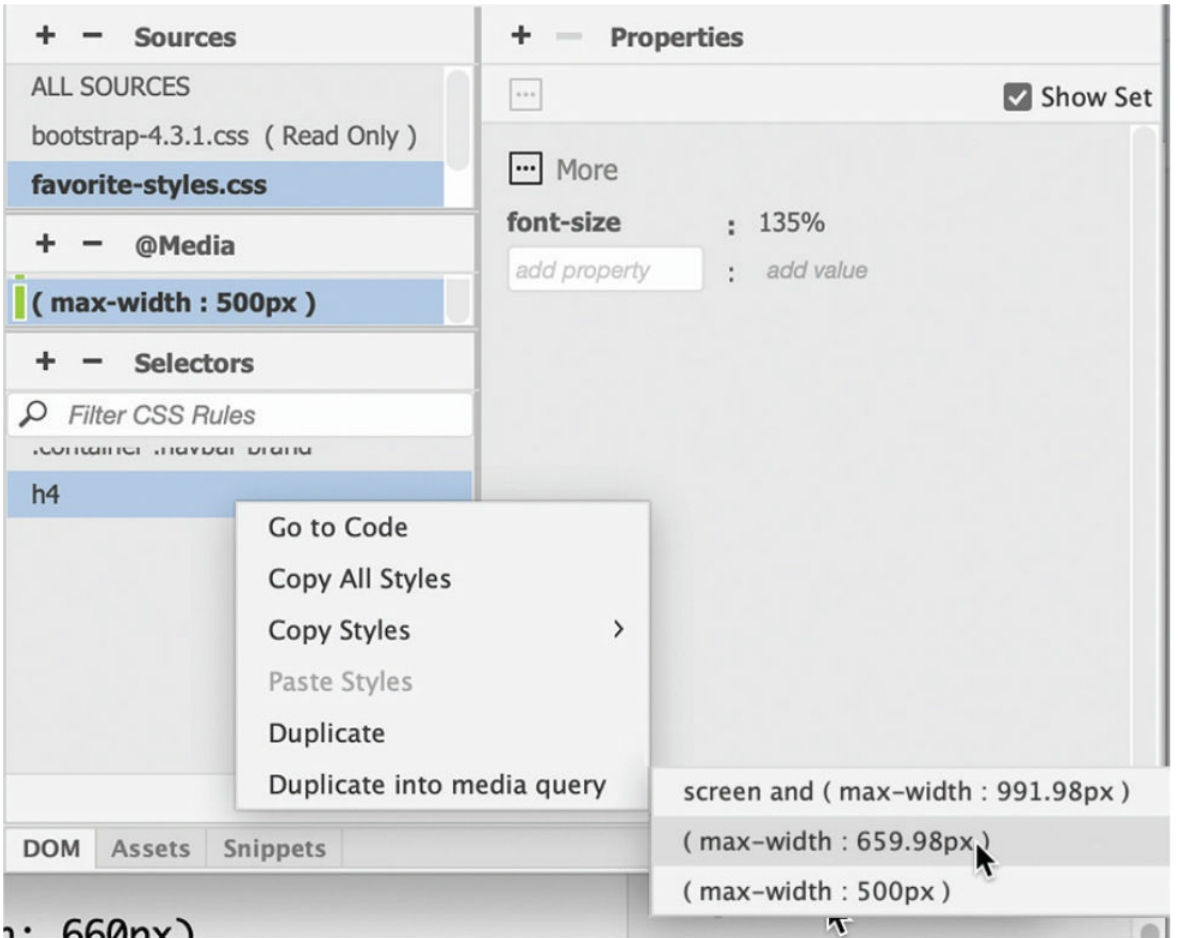

As soon as you duplicate the rule, the link text displays in one line.

**16.** Drag the scrubber left and right to test the link section at all screen sizes.

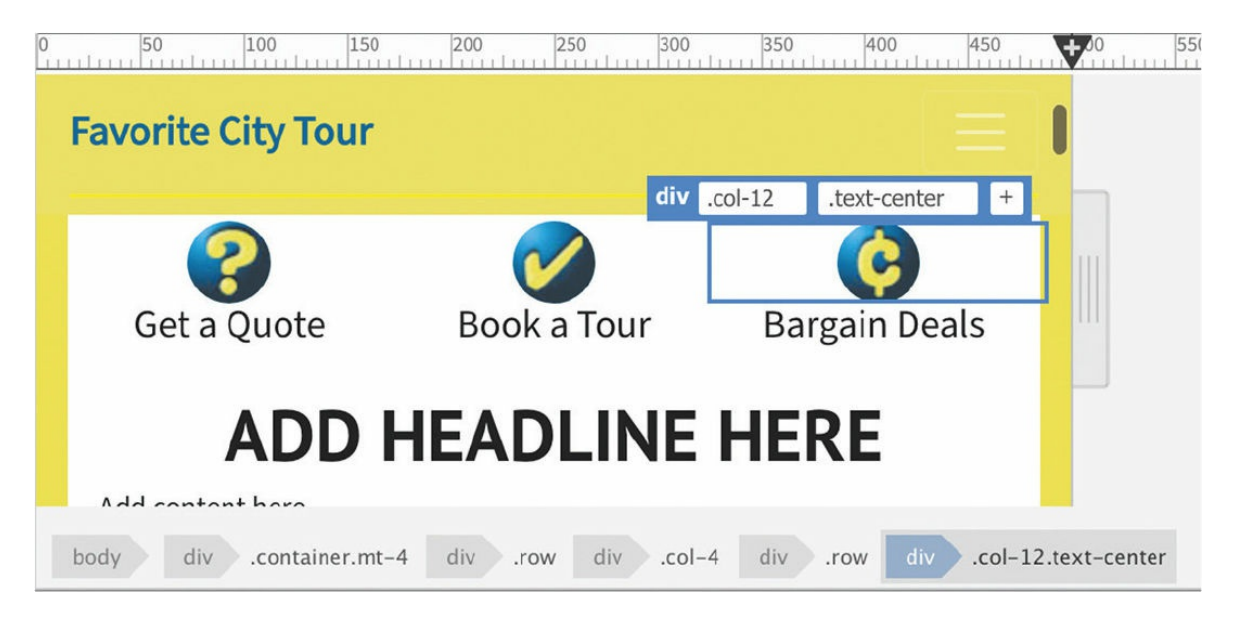

The link images and text display in two lines except at the smallest screen sizes. If necessary, you could create a new custom media query to address any issues for the smaller screen sizes. However, before spending any effort styling for smaller screens in Dreamweaver, you should test your design on those devices. You'll learn how to do that later in this lesson.

**17.** Save and update all files.

You have addressed several issues on the site template. There's just one more minor problem in the basic page design, and you'll find it in the address block.

# **Revising Bootstrap template structure**

When the basic page layout was created in [Lesson](#page-268-0) 7, "Working with Templates," you changed the original [arrangement](#page-268-0) of the links and address block at the bottom of the page. At that time, you changed only the way the two sections appeared on large screens. In this exercise, you will revise the layout for all screen sizes.

**1.** Open **favorite-temp.dwt**, if necessary. Make sure the document window is at least 1200 pixels wide. Scroll down to the link section and address block near the bottom of the page and inspect the layout.

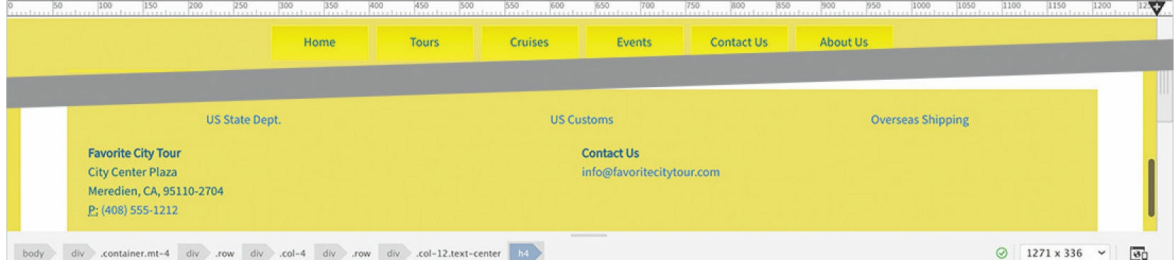

The links section stretches across the entire page and over the address block. The address block is split into two columns.

**2.** Drag the scrubber to 500 pixels. Observe how the two sections adapt to the changing screen size.

Below 992 pixels, the two sections split into two side-by-side columns. The address block is stacked one over the other. As the screen gets

smaller, the link text shifts awkwardly from three to two columns and eventually to a single column below 500 pixels. The layout would look much better if the link and address sections continued to use the entire column. You can control the elements by editing the Bootstrap classes assigned to them.

**3.** Select the text link *US State Dept*.

Select the div.col-6.col-md-8.col-lg-12 tag selector.

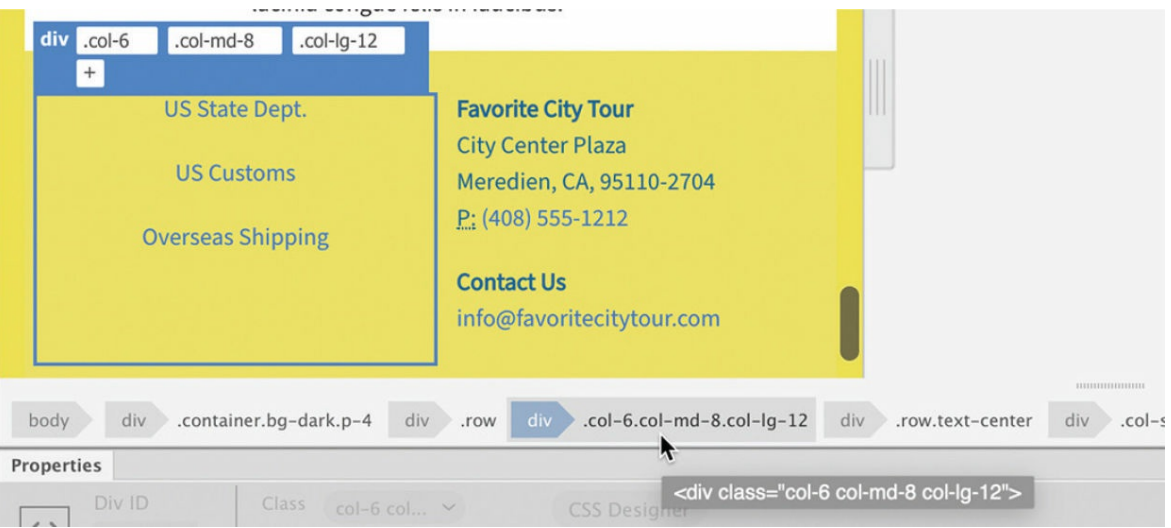

This is the parent of the entire link section. Make sure the blue box surrounds the entire section. Three Bootstrap classes are assigned to this element. The classes target the element's default size as well as its size on medium and large screens. We need to keep only the default size.

**4.** Delete the classes  $\frac{1}{10}$  and  $\frac{1}{20}$  and  $\frac{1}{20}$  and  $\frac{1}{20}$ 

Edit the class .col-6 as highlighted: .col-**12**

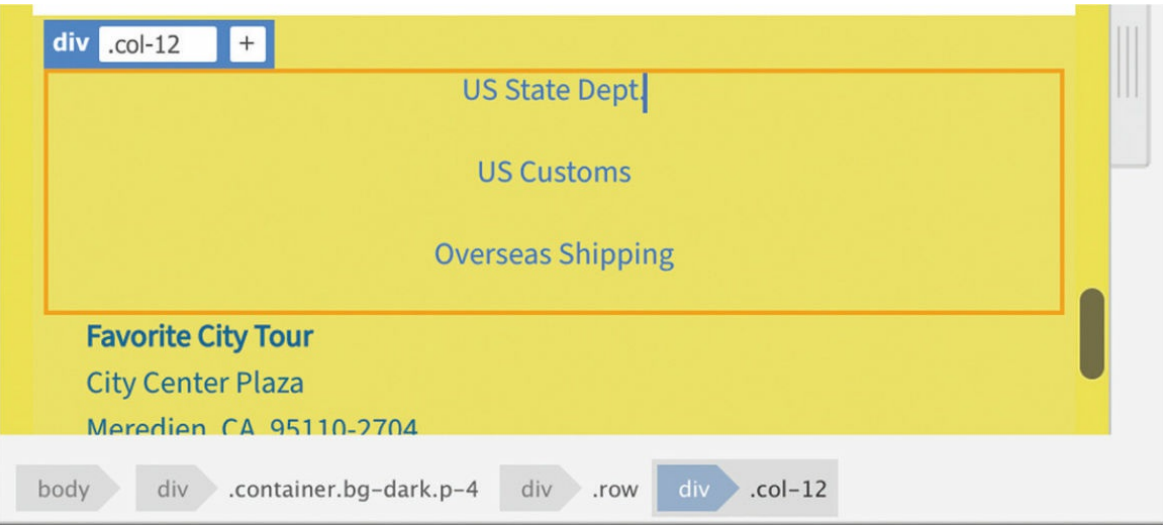

The link section stretches across the entire layout, but the three links are stacked vertically. At 500 pixels, there should be enough space for the links to sit side by side.

**5.** Select the text link *US State Dept*.

Select the div.col-sm-6.col-md-4.col-lg-4.col-12 tag selector.

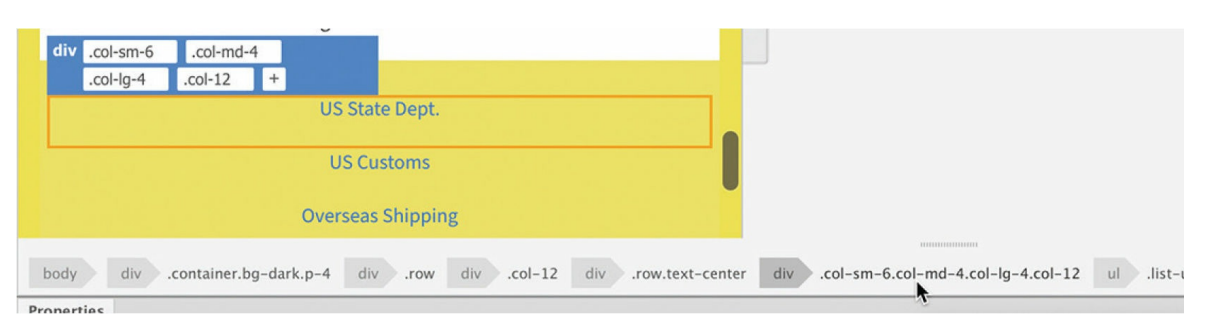

The link has four classes assigned to it controlling its default display and on small, medium, and large screens. As before, you don't need to keep all the classes.

**6.** Delete the classes  $\cdot$  col-sm-6,  $\cdot$  col-md-4, and  $\cdot$  col-lg-4

Edit the class .col-12 as highlighted: .col-**4**

The link shifts to the left and occupies a third of the space.

**7.** Repeat steps 5 and 6 on the links *US Customs* and *Overseas Shipping*.

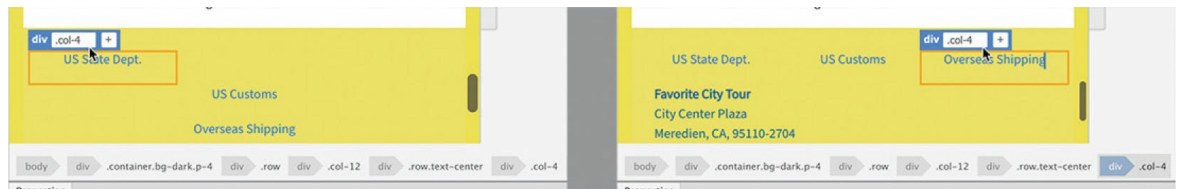

The three links are displayed in three columns. The address block is displayed in one column at 500 pixels. There should be enough space to display the content in two columns, as it does on large screens.

**8.** Select the text *Favorite City Tour* in the address block. Select the div.col-md-4.col-lg-12.col-6.row tag selector.

The three classes control the default display of the entire address block and on medium and large screens. To make it stretch across the layout, it needs only one.

**9.** Delete the classes  $\frac{1}{10}$  and  $\frac{4}{10}$  and  $\frac{1}{10}$   $\frac{1}{10}$   $\frac{1}{2}$  Edit the class .col-6 as highlighted: .col-**12**

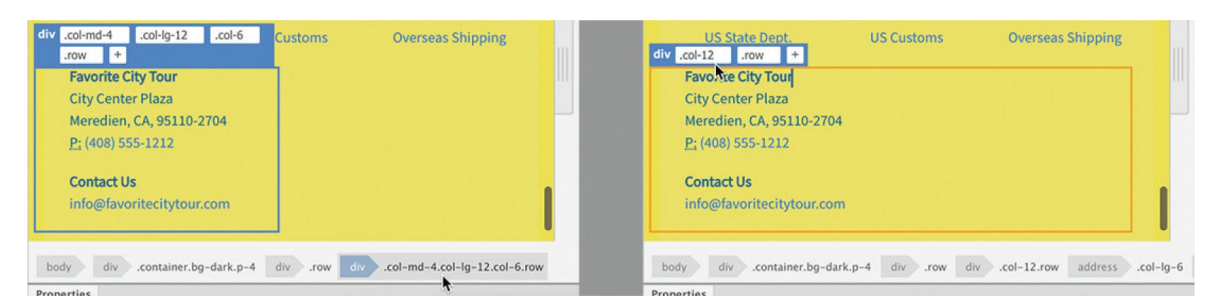

The parent container for the address block stretches across the layout, but the text is still stacked in one column.

10. Select the address.col-lg-6 tag selector. Edit the class.col-lg-6 as highlighted: .col-**6**

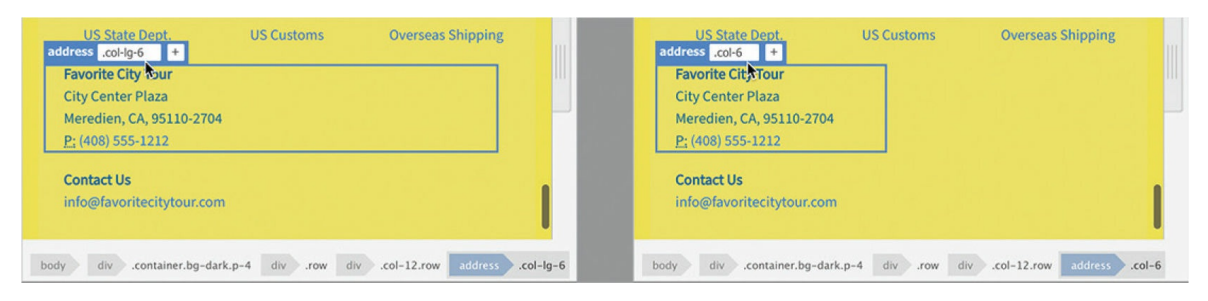

The first address block occupies half of the parent element at 500 pixels. The class applied to the element styles it to occupy six columns

but kicks in only on larger screens. To display the address blocks in two columns, you need to edit the class so that it applies on all screen sizes.

**11.** Repeat step 10 for the second address block.

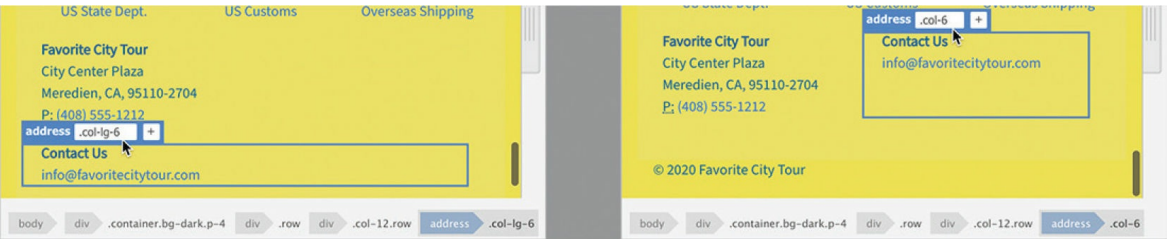

The two address blocks sit side by side.

**12.** Drag the scrubber to 320 pixels. Older smartphones had screens as small as 320 pixels, although newer ones have much higher resolutions. But it's important to test your pages at all possible screen sizes.

At this width, the two address blocks are still displayed in two columns, but the narrow width is causing the longer lines of text to break badly.

**13.** Drag the scrubber to the right. Observe the text in the address block and identify the width at which it appears satisfactory.

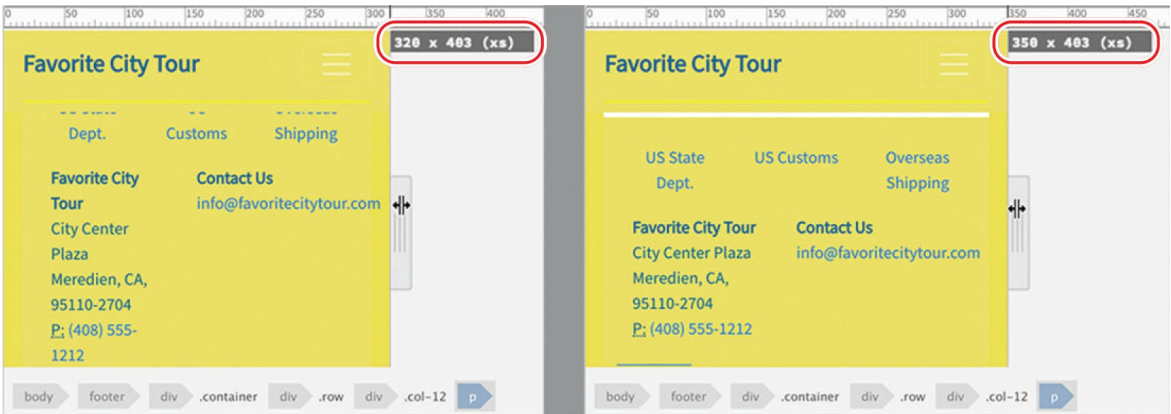

As the width hits 350 pixels, the text breaks properly again.

**14.** Set the scrubber at 350 pixels. Click the Add Media Query icon at the top of the scrubber. Select **favorite-styles.css** from the Sources dropdown menu. Click OK to create the media query.

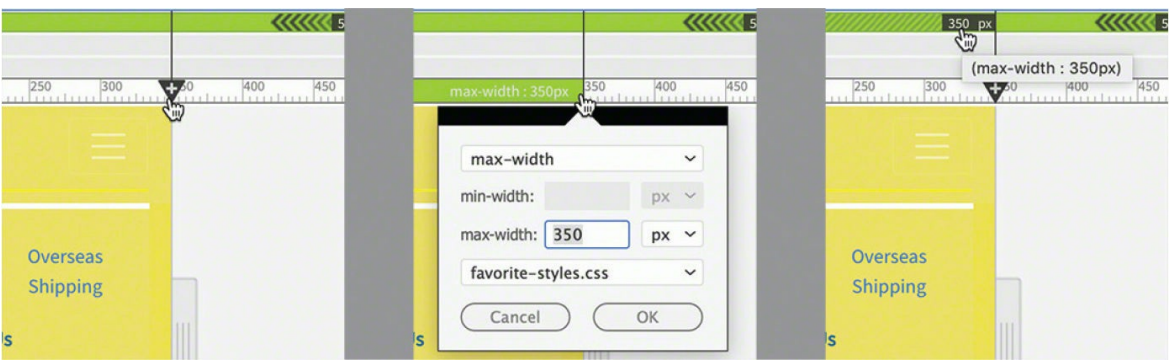

You've created a media query to format the address blocks at widths of 350 pixels and below. We want those elements to stretch all the way across the page as if we had applied the .col-12 class to them. The easiest way to do this is to copy the styling from that class and create a custom rule for the address element in the new media query.

- **15.** Click in the  $\langle \text{address} \rangle$  element containing the company mailing address. Select the div.col-12.row tag selector.
- **16.** Click the Current button in CSS Designer. Right-click the rule .col-12 and choose Copy All Styles from the context menu.
- **17.** Click the All button. Select **favorite-styles.css** in the Sources pane. Select  $(max - width 350px)$  in the  $@$ Media pane.
- **18.** Create the following selector: **address.col-6** Right-click the new rule and choose Paste Styles from the context menu.

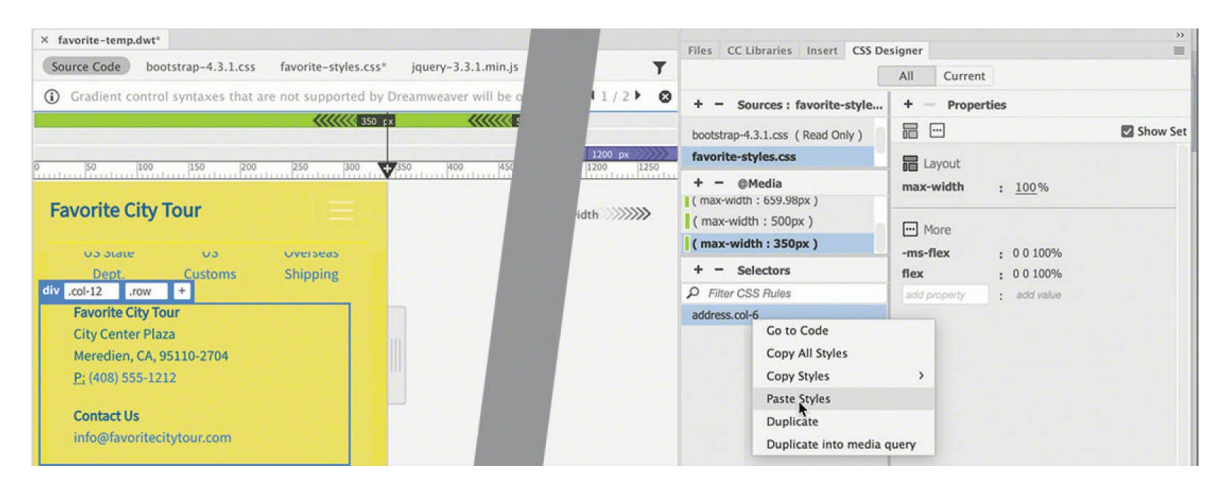

This rule will target only  $\langle \text{address} \rangle$  elements with this class assigned to them. The address blocks should now appear in one column. The text fits properly now without breaking. These changes should complete the redesign of the template.

- **19.** Save the template and update all pages.
- **20.** Drag the scrubber left and right to review the changes to the layout.

The structure of the template looks much better at all screen sizes. This doesn't mean there's nothing left to do. You may find other structural elements that need to be tweaked at various sizes. Feel free to make those changes at any time.

**21.** Close the template and save any new changes.

The next step is to review each of the site's pages to identify conflicts with the content and the Bootstrap-based design.

## **Adapting content to mobile design**

Probably more than half of the job of a web designer is spent testing and troubleshooting pages and content for design conflicts. Before you upload the changes to the site, you should always check each page for any design or responsive issues.

### **Checking pages for design conflicts**

In this exercise, you will examine the pages in your site to look for content that conflicts with the responsive Bootstrap design.

**1.** Open **index.html** in Live view, if necessary. Make sure the document window is at least 1200 pixels in width.

When previewing your pages, you may want to turn off the element borders and other displays in Live view.

**2.** Click the Live View Options icon in the Common toolbar. Select Hide Live View Displays in the pop-up menu.

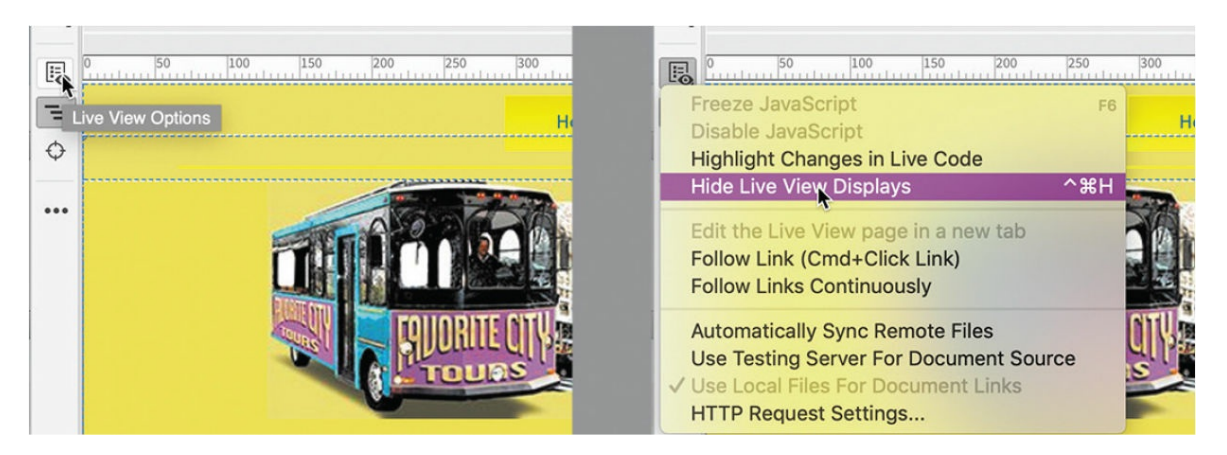

When enabled, Hide Live View Displays turns off all the element borders and other Live view displays. This makes the preview more like an actual browser without any distractions.

**3.** Drag the scrubber to the left to 320 pixels. Observe the page content as you change the document window.

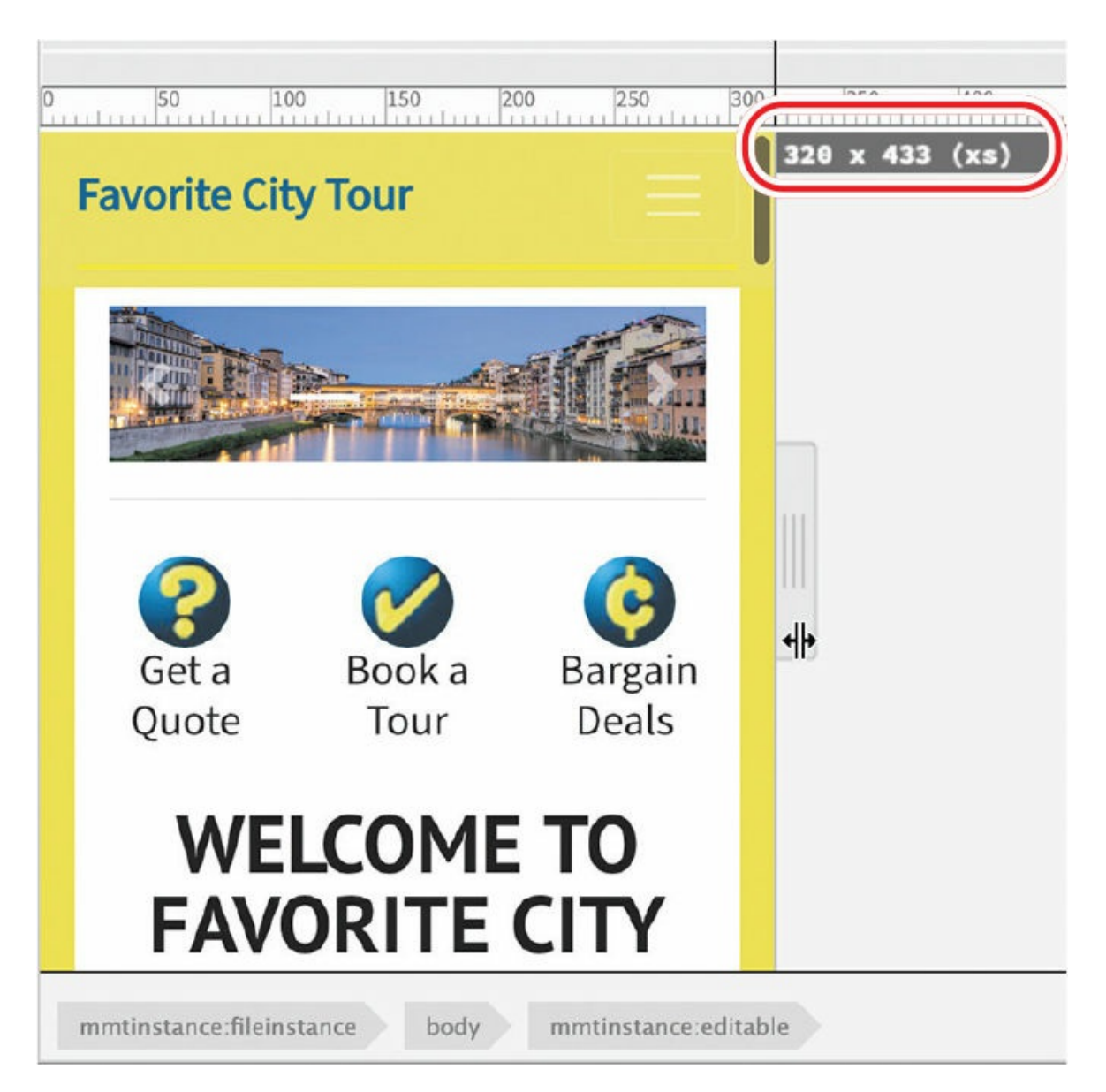

The home page seems to be free of any major design conflicts, but the main headings look a bit too big on screens below 500 pixels in width.

- **4.** Select **favorite-styles.css** in the Sources pane. Select (max-width 350px) in the @Media pane.
- **5.** Create the following selector: **h2** Add the following property to the rule **font-size: 180%**

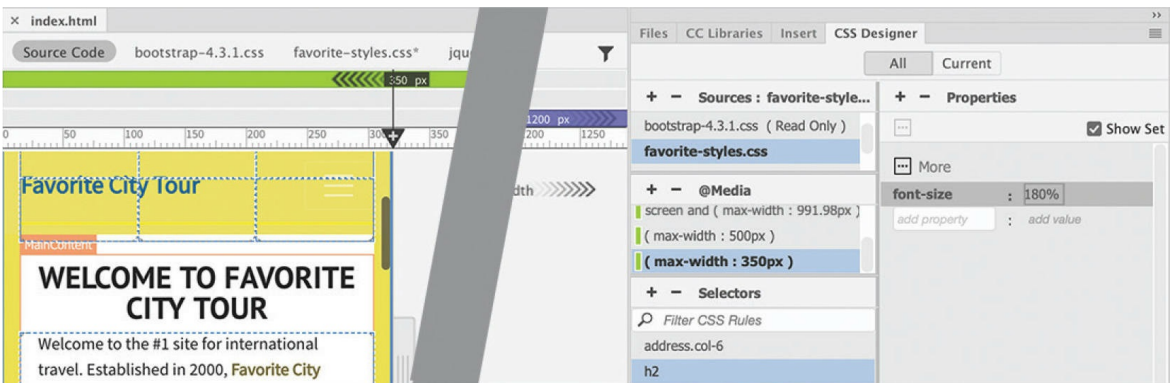

The headings look better now. Let's check the other pages.

**6.** Open **tours.html** in Live view, if necessary. Make sure the document window is at least 1200 pixels in width.

The Live view displays will be turned on in **tours.html**. Feel free to turn them off again if you prefer.

**7.** Drag the scrubber to the left to 320 pixels. Observe the page content as you change the document window.

The *Tours* page seems to be free of any design conflicts.

**8.** Open and check **cruises.html** for design conflicts.

There are no design conflicts.

**9.** Open and check **events.html**. Make sure the document window is at least 1200 pixels in width.

The page contains two tables.

**10.** Drag the scrubber to the left. Watch carefully how the tables respond, or don't respond, to the changing window size.

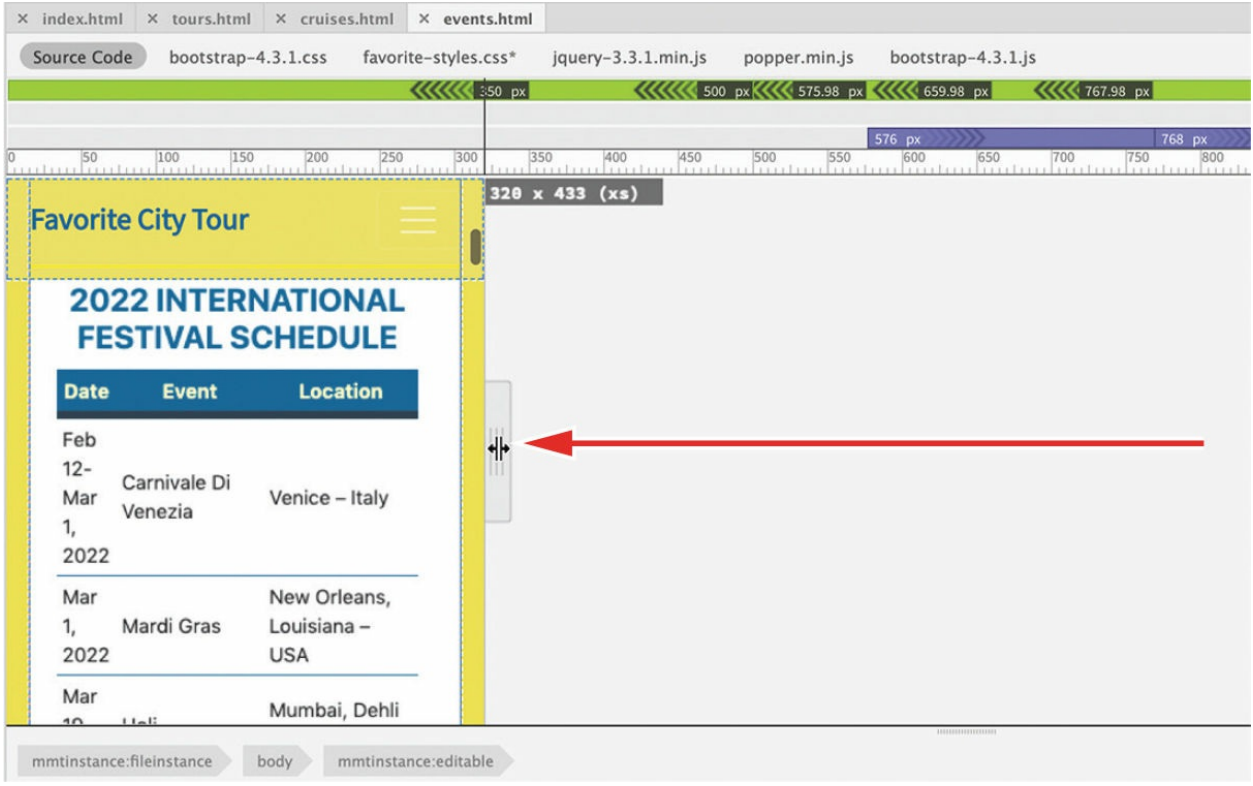

As the screen becomes narrower, the media queries kick in and reformat the page and components to adapt to the smaller screen. Since the table widths are set to 95%, they mostly scale down with the page. But once the screen width drops below 500 pixels, the text within the table—especially the *Seminars* tables—is very cramped.

We need to rethink the whole concept of table design and display. You need to change the basic nature of the elements that compose tables so you can display them in a completely different way. During this process, you may sometimes find it easier to work in the CSS Designer; at other times you may want to enter the settings directly in Code view. Feel free to use whichever method feels more comfortable to you.

## **Making HTML tables responsive**

Tables are probably the last HTML element you'd think of when you think of responsive design. Tables are notoriously ill suited to smaller screens because they don't naturally adapt to them. But using some new CSS tricks, you'll learn how even tables can be made to be responsive.

**1.** Drag the scrubber to 400 pixels. If necessary, scroll to show the *Festivals* table.

All the changes will be applied only to screens below 500 pixels in width.

**2.** Select **favorite-styles.css**. Select (max-width: 500px).

The basic element of the table is the cell, or  $td$ , element. Cells default to inline block styling. The first step is to alter their basic nature.

**3.** Create the following selector: **section td, section th**

Table headers,  $\langle th \rangle$ , are basically the same as table cells. You will format both the same way at first.

**4.** Add the following property to the new rule: **display: block**

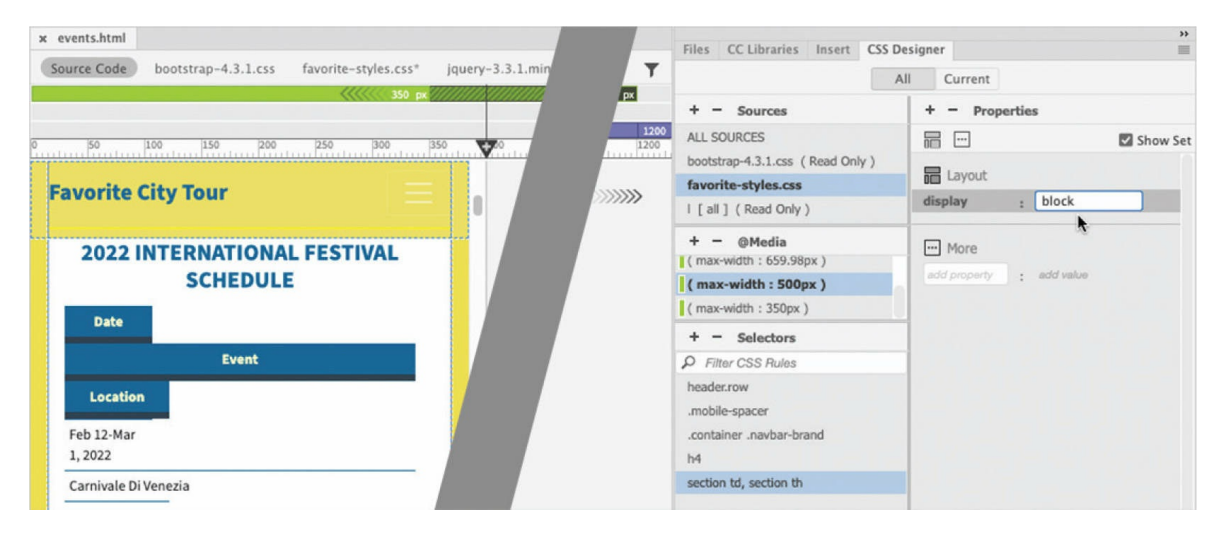

The table cells are now displayed vertically, stacking one atop the other when the width of the document window is narrower than 500 pixels.

This rule resets the default behavior of the table elements so that you can control their appearance on smaller screens. Some cells appear narrower than others because formatting is still being inherited from other parts of the style sheet. You'll have to create additional rules to override these specifications.

**5.** Create the following rule: **section table** Create the following property: **margin: 10px auto**

#### **•** Note

Be sure that all subsequent rules and properties are added only to the custom media query (max-width: 500px).

The tables are now centered in the layout.

With the data stacking vertically, it doesn't make much sense now to have a header row. You could set the header row to the display: none property to hide it, but that's not recommended for accessibility standards. The next best thing would be to simply format it to take up no space.

**6.** Create the following rule: **section th** Create the following properties:

```
height: 0
margin: 0
padding: 0
font-size: 0pt
border: none
overflow: hidden
```
### *Mote*

Check all the values carefully. Dreamweaver has a tendency to rewrite specifications sometimes. Make sure all values remain as you entered them.

The header rows disappear visually but are still accessible to visitors using screen readers or other assistive devices. But now that they are invisible, you have to address the fact that there are no headers describing the data being displayed.

For this purpose, you'll resort to a newer CSS3 property that can actually create labels based on the CSS class applied to the cell. Some of the latest CSS3 properties are not directly available in the CSS Designer, but you can enter them manually in the Properties window or in Code view, and Dreamweaver may provide hinting support for them as well.

**7.** Create the following rule in the media query (max-width: 500px): **td.date:before**

#### **•** Note

This type of selector is called a pseudoclass and is related to the classes you created for link behaviors.

**8.** Enable the Show Set option, if necessary. Enter the following property– value combo: **content: "Date: "**

#### **Note**

Make sure you add a space after the colon in the label. This will ensure that there is a space between the label and the cell content.

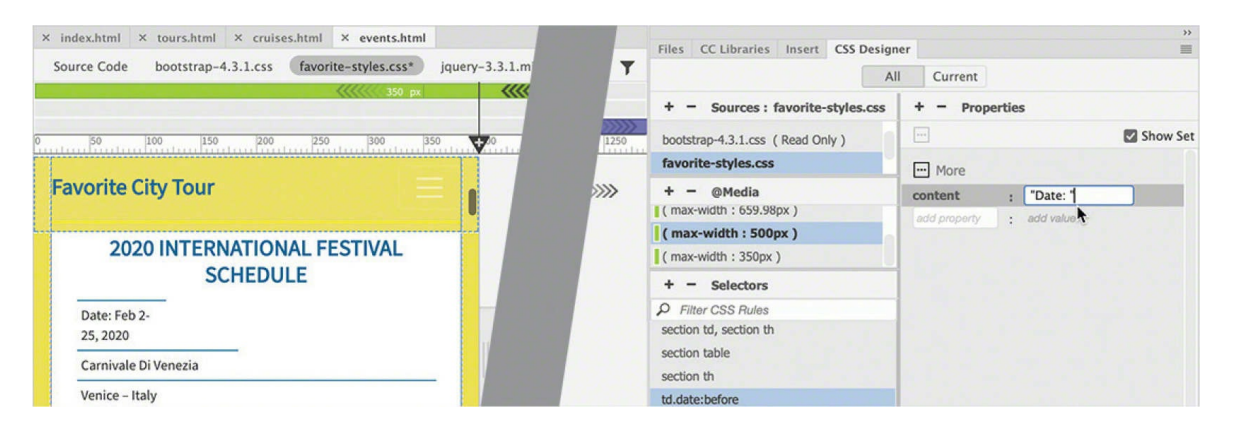

Notice that the label  $_{\text{Date}}$ : appears in all the cells styled by the date class. You need to make a similar rule for each of the data elements.

#### **Note**

Be sure that all subsequent rules and properties are added only to the custom media query.

**9.** Repeat steps 7 and 8 to create the following rules and properties in the media query (max-width: 500px):

### **Tip**

Creating long selectors may be easier to do in Code view. You can access the **favorite-styles.css** file by clicking its name in the Referenced file interface at the top of the document window.

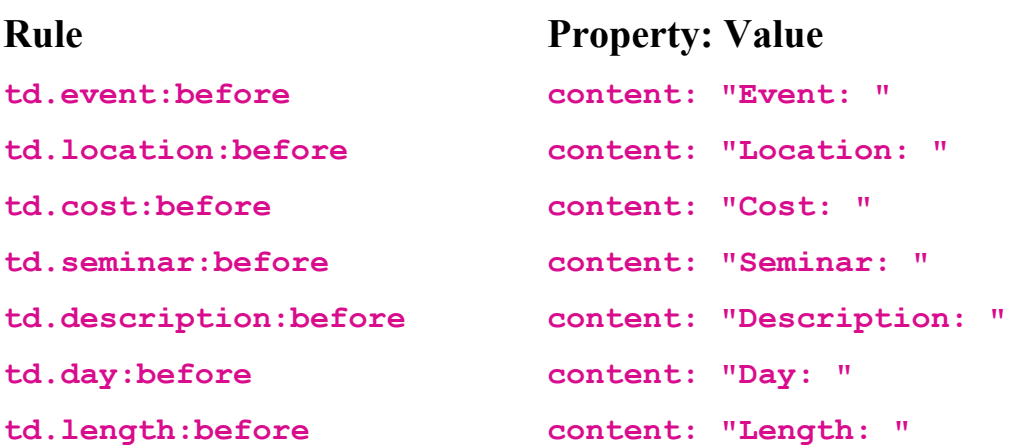

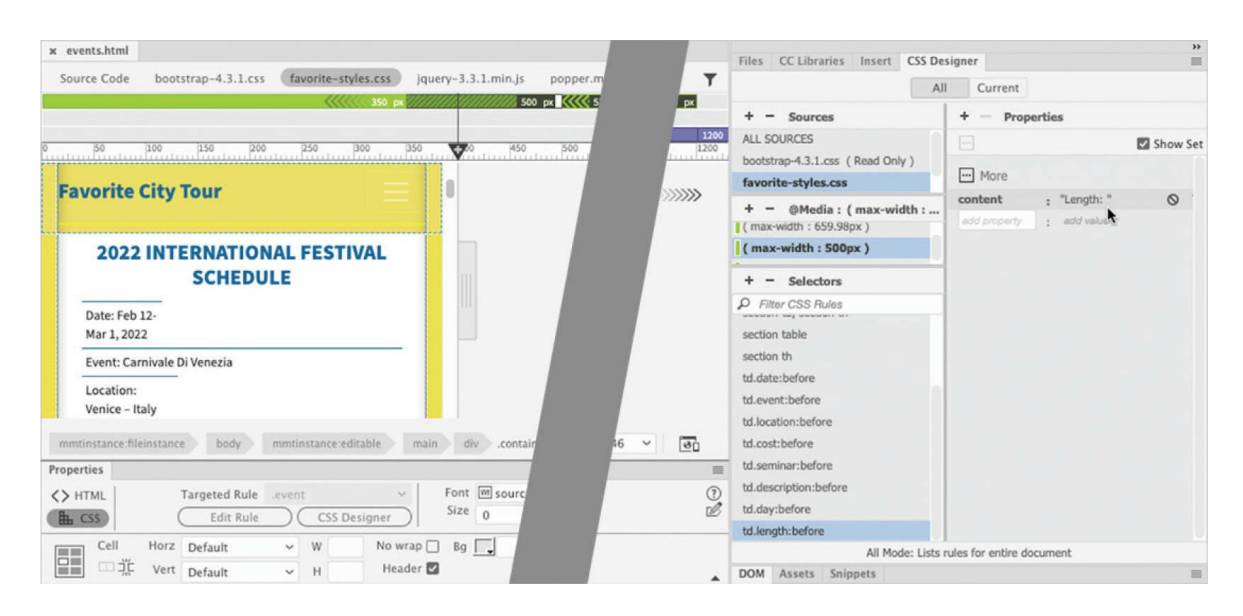

Each data cell now shows the appropriate labels. CSS can also style the data and labels.

**10.** Create the following selector in the media query (max-width: 500px):

#### **•** Note

If you make a single selector, as shown in step 10, do not add a comma on the last selector, which would disable the rule altogether. If you don't make a single selector, be sure to remove the comma from each selector name.

```
section .date,
section .event,
section .location,
```

```
section .cost,
section .seminar,
section .description,
section .length,
section .day
```
I typed this rule on separate lines to make it easier to read, but you should enter it as one long string in the selector name field or in Code view. As long as the styling for all the data cells is identical, you can combine all the selectors into a single rule, separated by commas. Remember to mind the punctuation and spelling carefully. Even a tiny error in the code can cause the formatting to fail. If you want the styling to be different in one or more of the elements, then create eight separate rules.

Although the labels are visible in the table, they do not stand out from the regular text. Let's apply some styling to the labels to make them more distinct.

**11.** Apply the following properties to the new rule or in each of the separate rules:

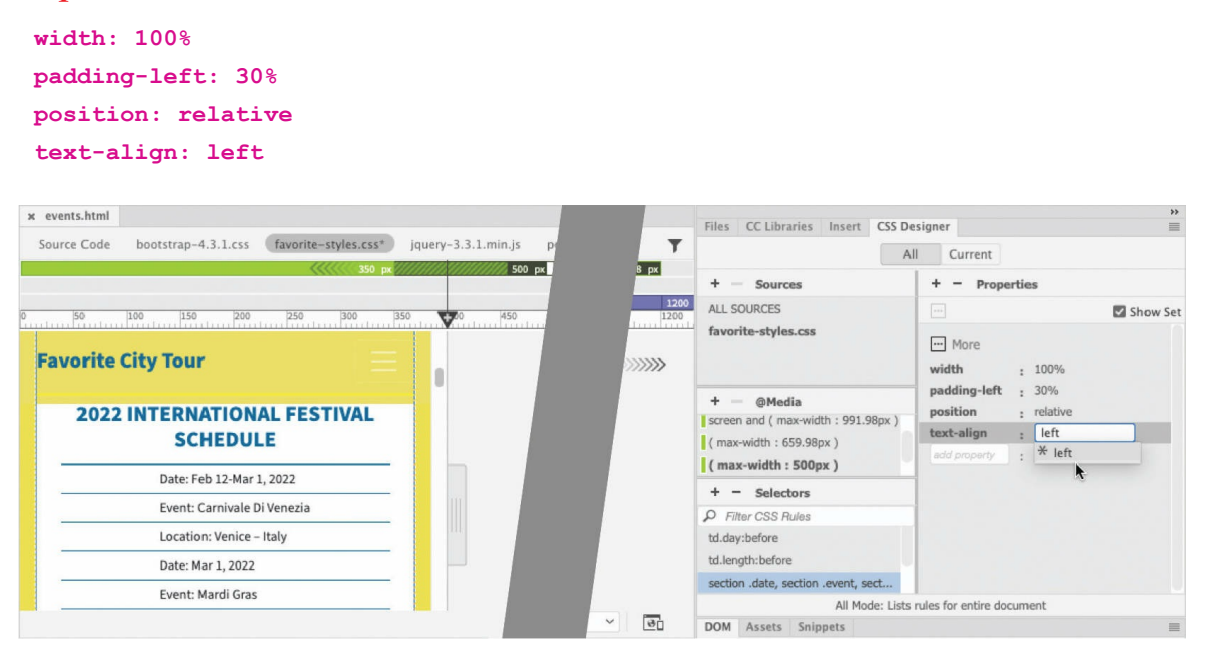

The event and class entries are now indented, and all appear at the same width. Next, you'll add a rule to differentiate the labels from the content of the tables themselves.

#### **•** Note

Although the formatting is identical for these classes at this point, you may want to adjust the styling for one or more items later. Making separate rules can add flexibility even though it adds to the amount of code that has to be downloaded.

**12.** Create the following rule in the media query (max-width: 500px): **td:before** Give the new rule the following properties:

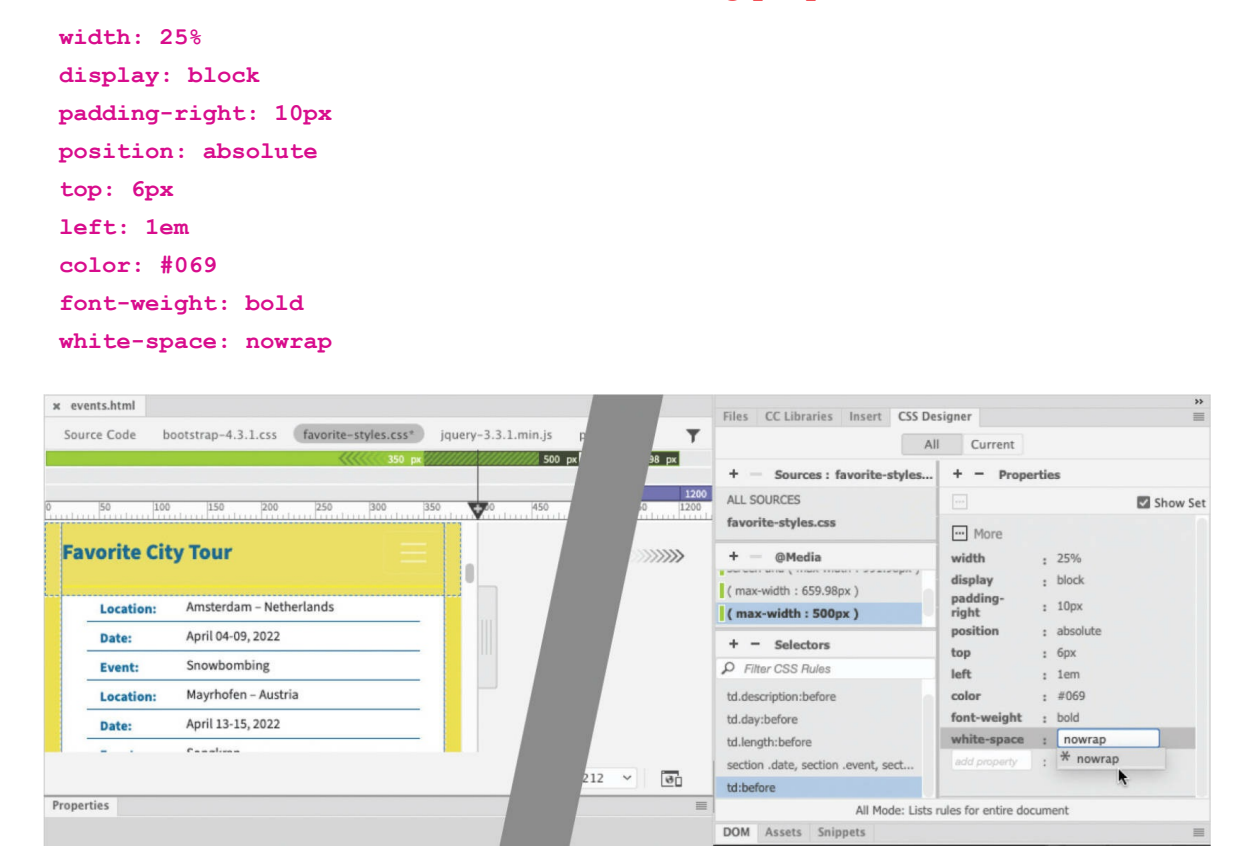

The labels now appear separated from the data and are styled in boldface and dark green. The only thing left to do now is differentiate one record from the next. One way is to simply add a darker border between each table row.

**13.** Create the following rule in the media query

(max-width: 500px): **section tr**

Give the new rule the following property:

**border-bottom: solid 2px #069**

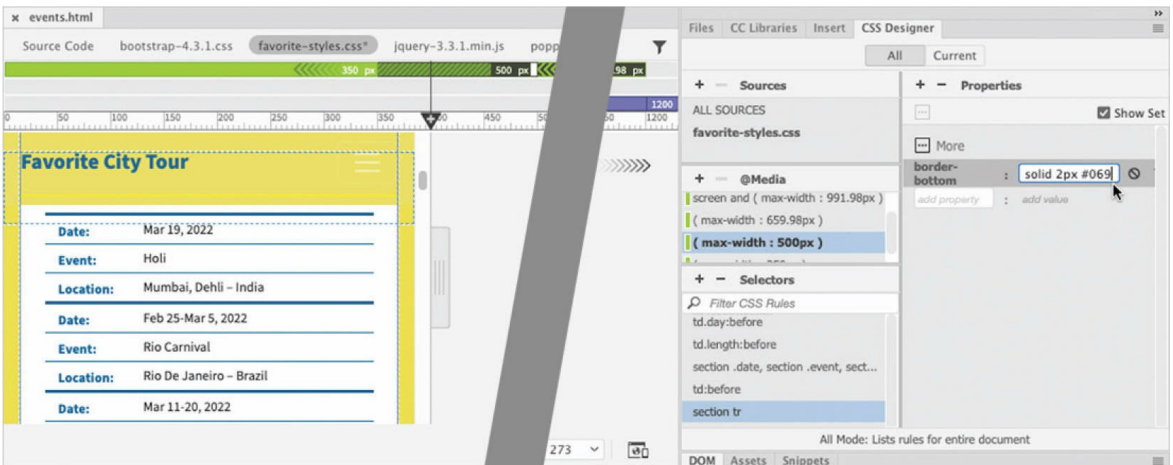

Using a CSS3 selector, you will add a little more pizzazz to the table and make the data easier to read.

**14.** Create the following rule in the media query

(max-width: 500px): **section tr:nth-of-type(even)**

Give the new rule the following property:

**background-color: #FFC**

#### **Warning**

Advanced selectors like nth-of-type(even) may not be supported by older browsers.

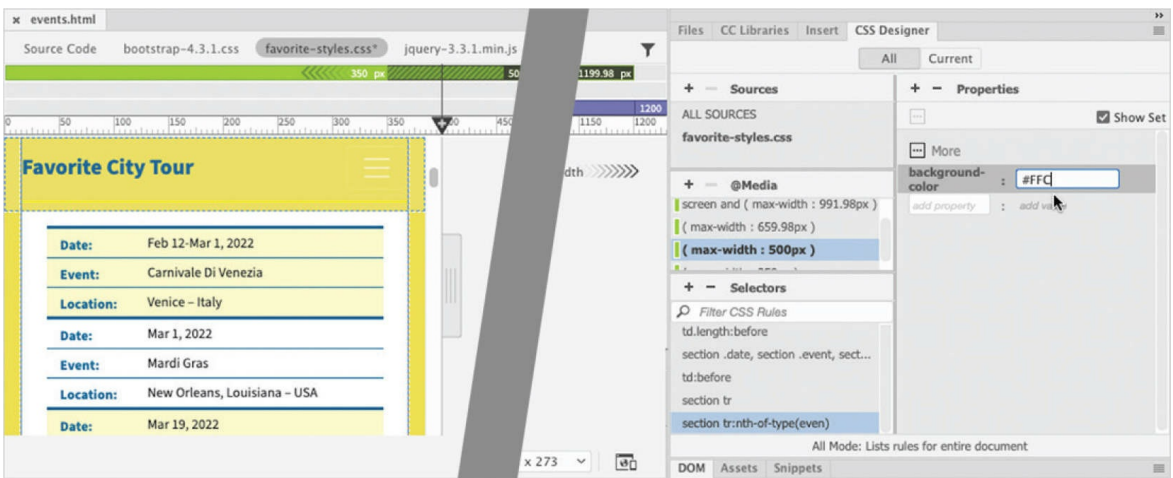

This CSS3-based selector actually applies the background only on even rows of the table. This type of styling makes the data easier to read.

This is a type of style that can be added to the styling for all screen sizes.

Both tables are now slickly styled and responsive to any changes in the screen size. Although they look good in Live view, don't get complacent; it's vital to test the design in a variety of browsers and mobile devices too.

**15.** Drag the scrubber all the way to the right and back to the left to test the new response table design.

When the document window becomes wider than 500 pixels, the tables switch back to their normal design. Then, as soon as the document window becomes narrower than 500 pixels, the new responsive design kicks in automatically.

**16.** Save all files.

That completes the responsive design of the tables. There are two pages left to inspect.

# **Previewing pages using Real-Time Preview**

Since Live view is based on the WebKit web browser engine, it provides a pretty good facsimile of your pages and content. But nothing can take the place of an actual browser, smartphone, or tablet. You cannot be absolutely sure that your pages and design work properly until you have tested them all in the actual environments. Real-Time Preview was added to Dreamweaver to make testing your pages and site a one-step operation. First, we'll preview the remaining two pages of the site in Live view.

**1.** Open **contact-us.html** and **about-us.html** and check them for design issues.

The pages should have no conflicts. If you see any conflicts in Dreamweaver, be sure to confirm the issue in a browser before making any changes.

Once you check your pages in Dreamweaver, you should test the pages in your browser and on any smartphones and tablets you own, when

possible. Real-Time Preview allows you to preview pages in any browser installed on your computer that is registered with Dreamweaver. New browsers can be added by selecting File > Real-Time Preview > Edit Browser List.

**2.** In **about-us.html**, selec File > Real-Time Preview > Safari (or whatever your default browser is); you can also click the Preview icon in the lower-right corner of the document window. Maximize the browser to fit the entire computer display.

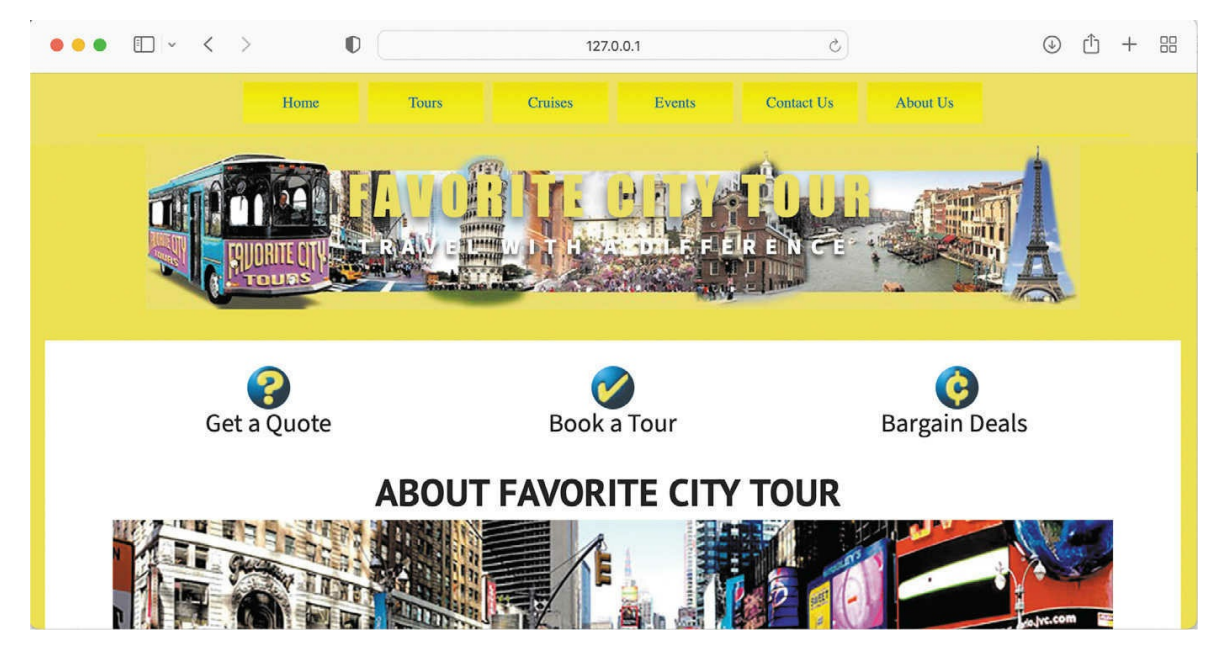

The page opens in the browser. If the browser is wider than 992 pixels, you should see the horizontal menu.

**3.** Observe the entire page and all the content.

You should also test each page at various screen widths. Media queries work not only for different screen sizes, but also in different sizes of browser windows.

**4.** Drag the right edge of the browser window to reduce the width.

Stop dragging the edge when the navigation menu switches to an icon.

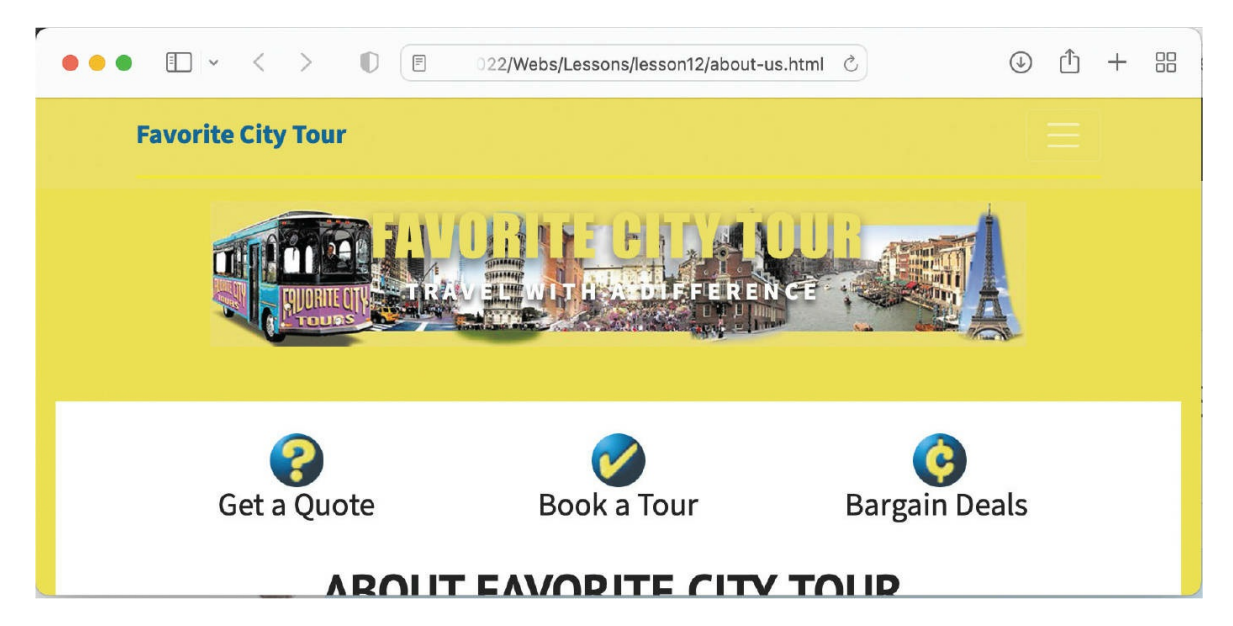

Review the content again to look for anything that doesn't work or doesn't look acceptable.

**5.** Click the hamburger icon on the main menu.

Position the cursor over each menu item to check the hover effect.

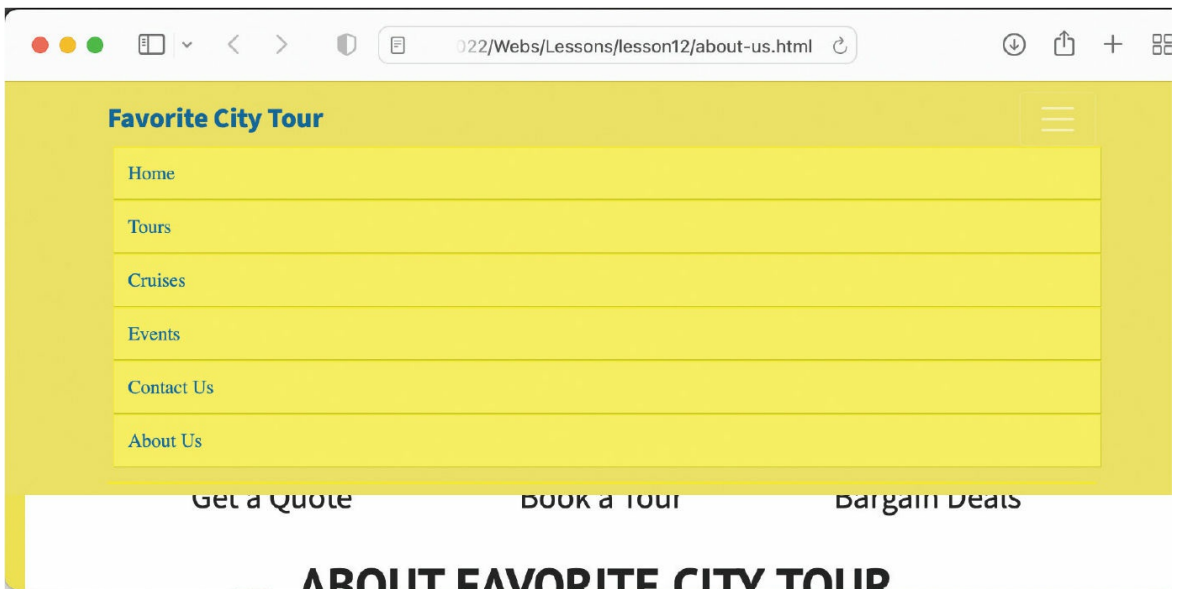

The hyperlinks should all work.

**6.** Click the *Tours* link.

The Tours page loads in the browser, replacing the home page.

**7.** Test the Tours page at various widths.

When you finish testing the page, click the next menu item and start the process again. Once you are done testing the site in one browser, select the next browser on your system and begin the process all over from scratch. It sounds redundant and like a waste of time, but I can tell you from experience that the one page or component you fail to test will be the one that will have an error. There's no such thing as too much testing.

Once you finish checking the website on your desktop browsers and fix any issues that you find, you should test everything again on a range of smartphones and other mobile devices. But you might ask, "How do you test pages without a web server where you can upload all your pages?"

There's no need to have your own web server when you are using Dreamweaver (2022 release). That's because Real-Time Preview can upload your site to a preview area of Creative Cloud. All you need is a live connection to the internet and an active Creative Cloud account. Typically, you are always logged in when you are using Dreamweaver, but you can see your status by checking the Help menu.

**8.** In Dreamweaver, select Help.

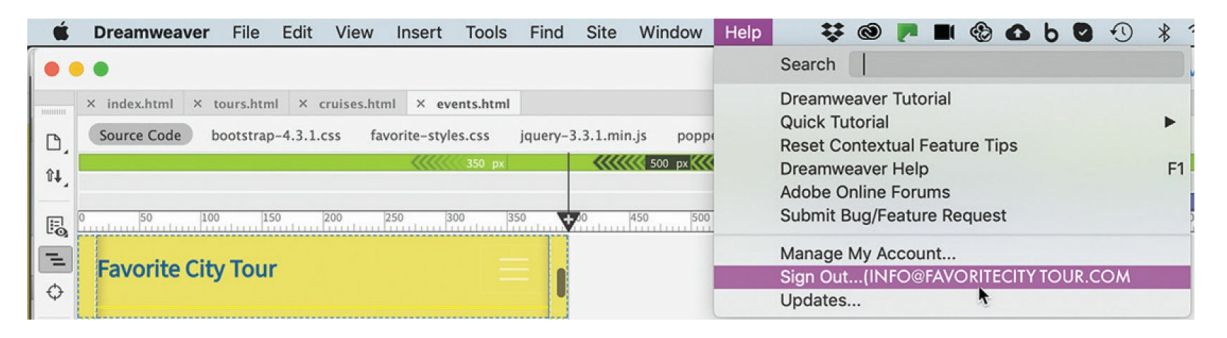

The menu should say "Sign Out" and show your login name; if so, skip to step 10. If it says "Sign In," you will have to log in to your account before you can use Real-Time Preview.

- **9.** If necessary, log in to your Creative Cloud account in Dreamweaver.
- **10.** If necessary, open **index.html**.
- **11.** Click the Real-Time Preview icon in the lower-right corner of the document window. Click Preview On Device.

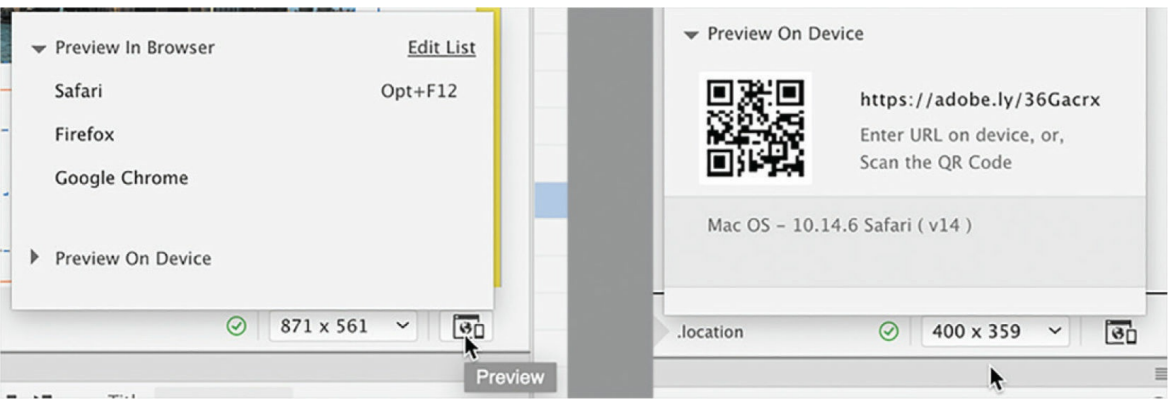

A pop-up window should appear showing a Quick Response (QR) code and a custom Adobe URL. Depending on your device, you might be able to use your camera app to scan the QR code. Otherwise, you will need a QR app. Just launch the app and scan the code. You will be redirected to a preview copy of your entire site uploaded to Creative Cloud. You can even share the URL with your co-workers or clients.

#### **•** Note

RealTime Preview can be finicky. First, you must be logged in to your Creative Cloud account before accessing it. Then, you may receive an error message in Dreamweaver or your browser. If you do, try clearing your browser cache, close and relaunch Dreamweaver, and try again. If that doesn't work, you may need to reboot your computer and try again.

**12.** Scan the QR code with a smartphone, or enter the URL into a browser on the device.
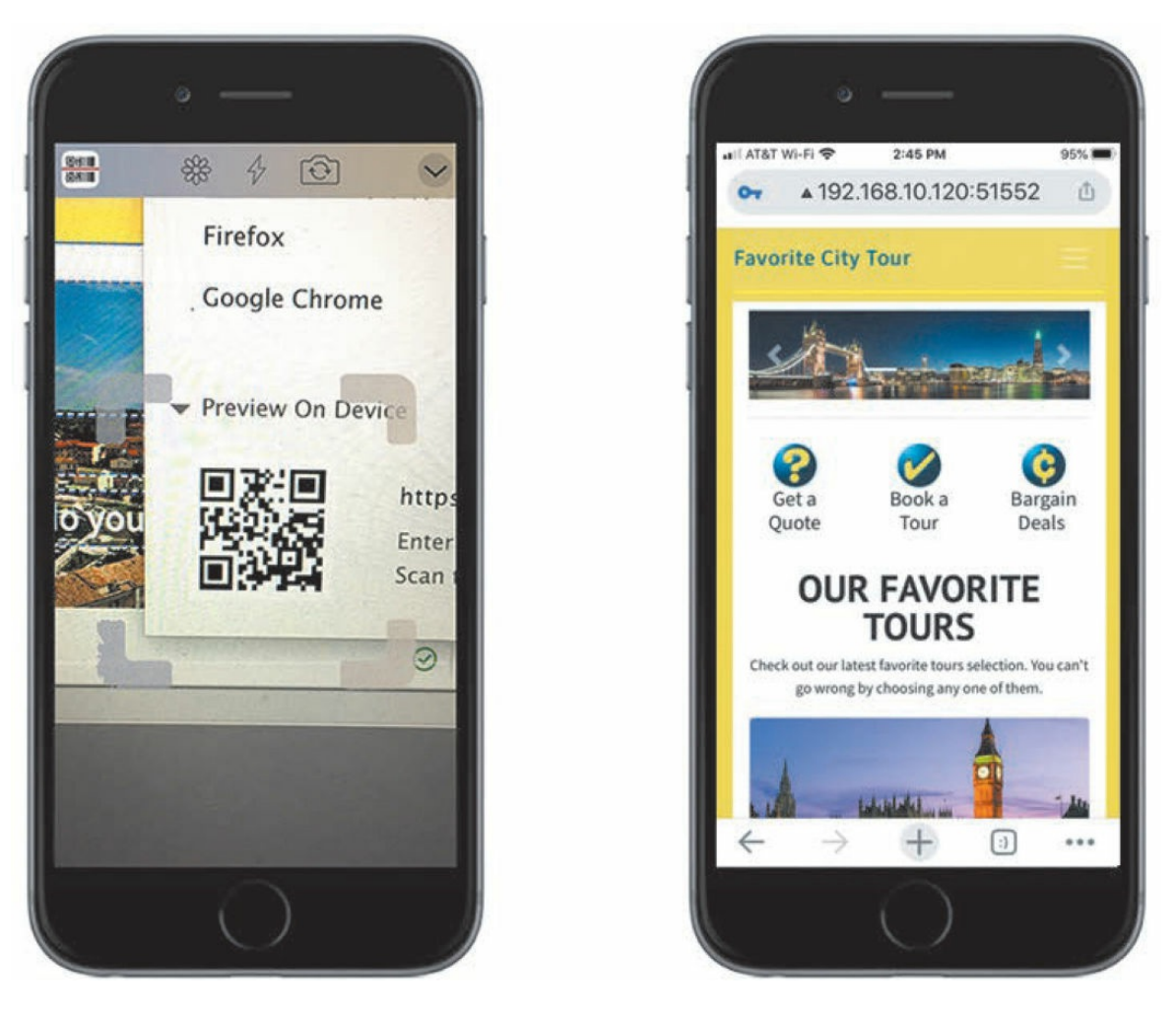

The home page should load in your device browser. The screen shot shows the preview on an iPhone SE. The navigation menu is displayed as the hamburger icon and the header is hidden. Otherwise, the site looks right and operates properly on the phone. Next, you should test it on a tablet.

#### **Note**

At the time of this writing there is a security issue with Safari and Chrome on iOS, and you may find that you cannot load the preview in those browsers. Adobe says they are working on the issue and it may be resolved by the time you read this.

#### **Tip**

To obtain a QR app for your phone or tablet, just go to the app store for

your device and search for QR. On newer phones and tablets, you should be able to use your camera app to load the page.

**13.** Scan the QR code with a tablet, or enter the URL into a browser on the device.

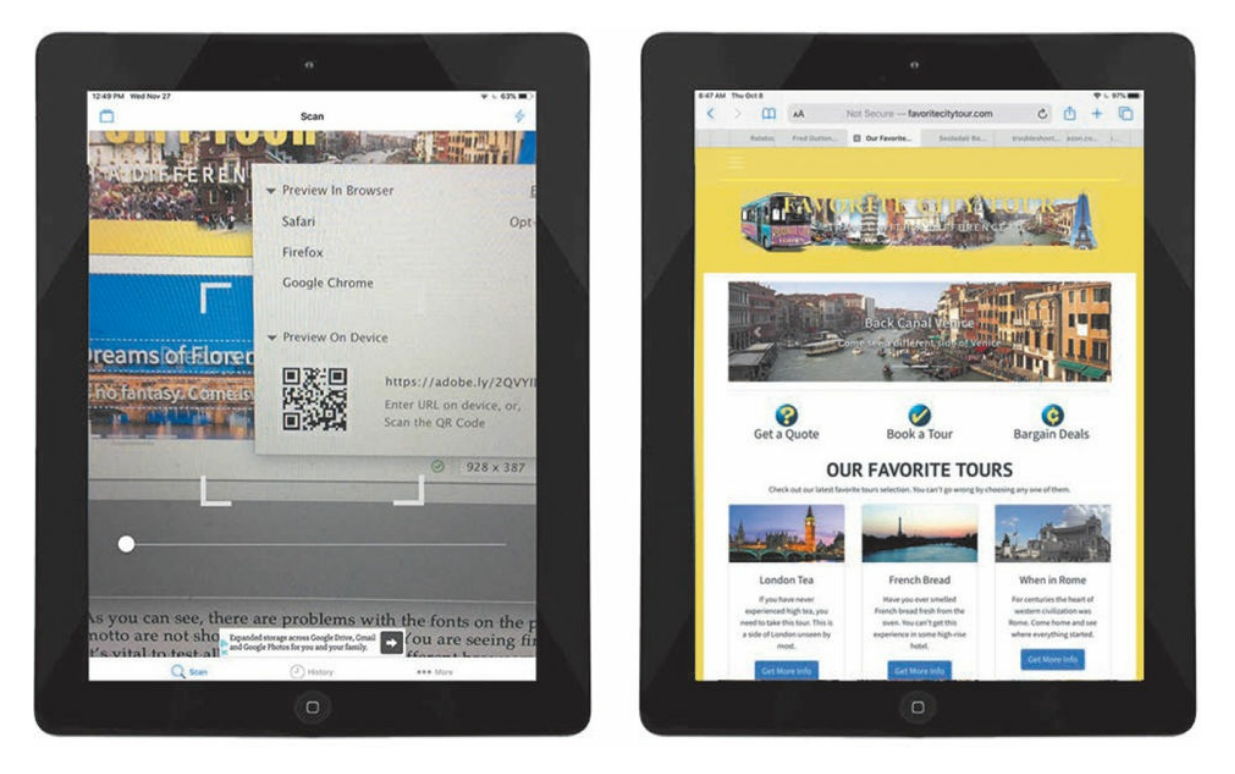

<span id="page-649-0"></span>The screen on the tablet is larger, but the navigation menu still displays as an icon in portrait mode. However, the header displays below the navbar. As you can see, there are problems with the fonts on the page. While the motto is formatted in the correct font, the company name is not. You are seeing firsthand the reason it's vital to test all your pages on many different browsers and devices before taking a site live. Luckily, this is one of the simpler problems you can have with a new site.

## **Fixing issues for mobile design and desktop**

Have you tested all your pages? Did you test them on desktop and mobile devices? In multiple browsers? Did you identify all the issues on your pages and with the content?

In this exercise, you will fix the font problem you saw in the previous exercise.

**1.** In Dreamweaver, select **favorite-styles.css** > GLOBAL in CSS Designer. Select the rule header h2.

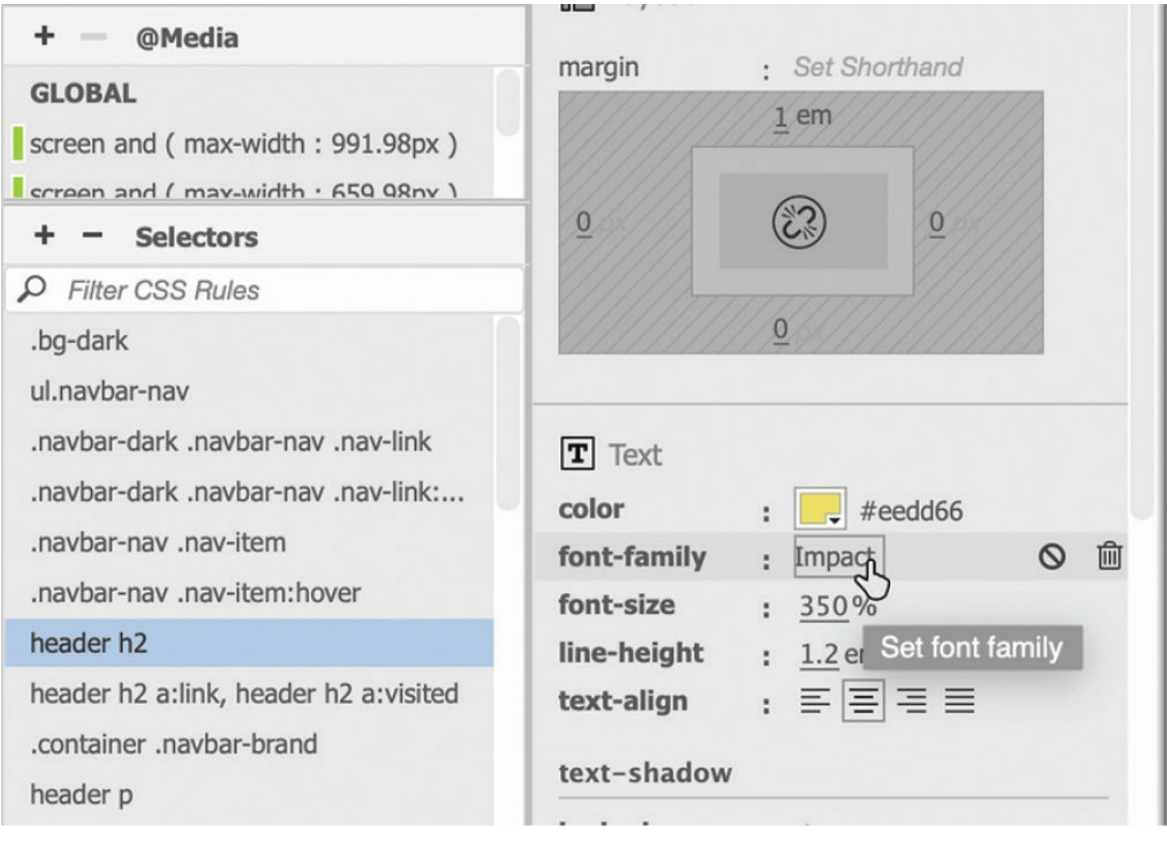

The rule calls only the font Impact. Since that font is not supported by the iPhone or any other iOS device, the logo text falls back to the default font of the iPhone browser. The same will happen in Android phones too, because that OS has a limited set of fonts installed. If you want the logo to appear better, you have to create a font stack that will support a wide range of browsers and devices.

**2.** Click the font-family property.

The font stack pop-up list appears.

#### **•** Note

Remember that you can enter any font name manually even if it's not installed on your computer.

**3.** Click Manage Fonts. Create a custom font stack with the following fonts:

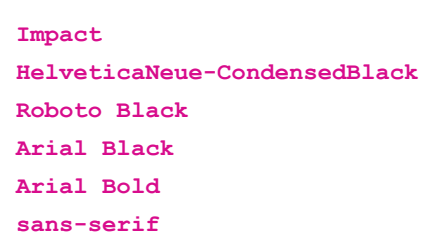

#### **•** Note

You must enter the name HelveticaNeue-CondensedBlack exactly as shown or it will not load properly on an iOS device.

**4.** Select the new font stack for the rule header h2.

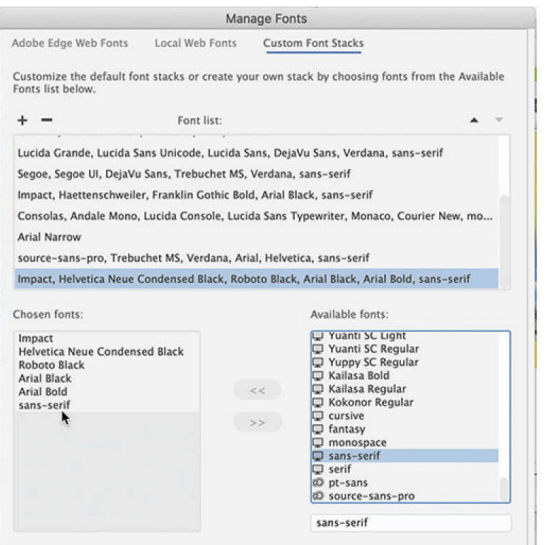

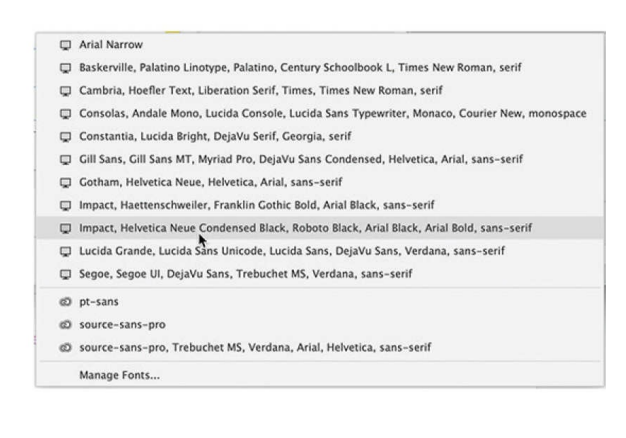

The company name does not change visibly because Impact is still defined as the default font, but now it has several fallback fonts that should work on most computers and devices. The motto uses the base font you set earlier and should use the fallback fonts if Source Sans Pro does not load.

**5.** Save all files.

If you have a testing server, you can upload the updated **favoritestyles.css** to the internet.

Once the new font stacks are created and applied to the logo, you can preview them again using Real-Time Preview or simply load the site in your browsers.

- **6.** Click the Real-Time Preview icon in the lower-right corner of the document window.
- <span id="page-652-0"></span>**7.** Scan the QR code with a tablet, or enter the URL into a browser on the device.

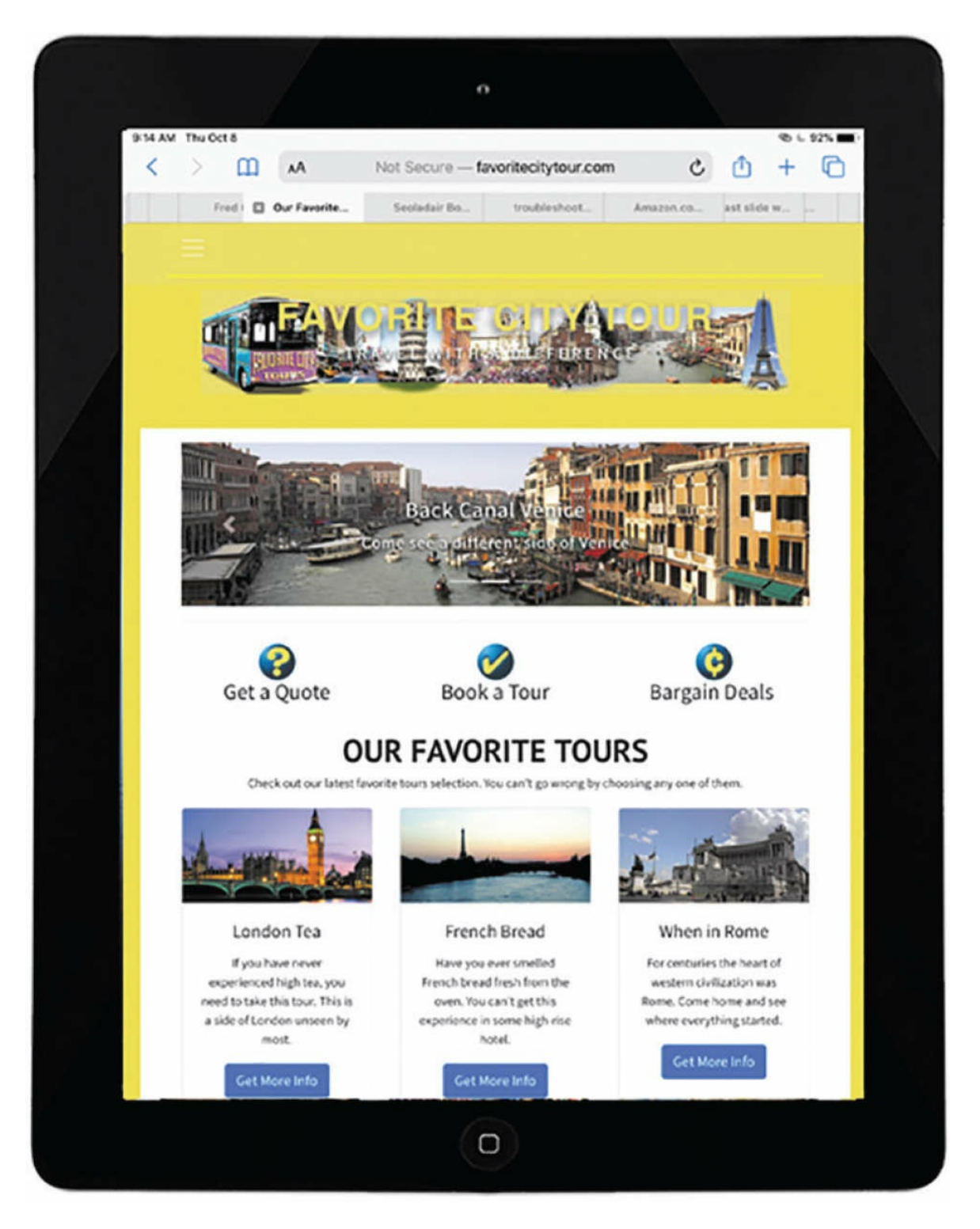

Inspect and test the pages again on a tablet. As you can see from the new iPad screen shot, the changes to the styling are not perfect, but they look much better. Unfortunately, considering the different operating systems and levels of support for web-based fonts, there's no way to guarantee that your site will look identical in every browser and device.

**8.** Close all files.

It's likely that everything you tried in this exercise worked perfectly in both Dreamweaver and any browser you tested it in. But you have to remember that CSS3 is still fairly new and has not been fully adopted within the industry.

The good news is that most of the mobile devices you're targeting should support the various settings used in this lesson. And you can be sure Dreamweaver will stay current with the latest updates.

## <span id="page-654-2"></span>**Review questions**

- **[1](#page-654-0)** What is responsive design?
- **[2](#page-654-1)** How are web frameworks used in responsive design?
- **[3](#page-655-0)** What does the Visual Media Query (VMQ) interface do?
- **[4](#page-655-1)** What do the colors in the VMQ interface signify?
- **[5](#page-655-2)** How does the scrubber work in conjunction with the VMQ interface?
- **[6](#page-655-3)** Why should you consider using Bootstrap for your next website?
- <span id="page-654-1"></span><span id="page-654-0"></span>**[7](#page-655-4)** True or false: You have to use one of the six predefined templates if you want to use Bootstrap.

# **Appendix**

#### **TinyURLs**

At several points in the book, I reference external information available on the internet. The uniform resource locators (URLs) for this information are often long and unwieldy, so we have provided custom TinyURLs in many places for your convenience. Unfortunately, the TinyURLs sometimes expire over time and no longer function. If you find that a TinyURL doesn't work, look up the actual URL in the following table.

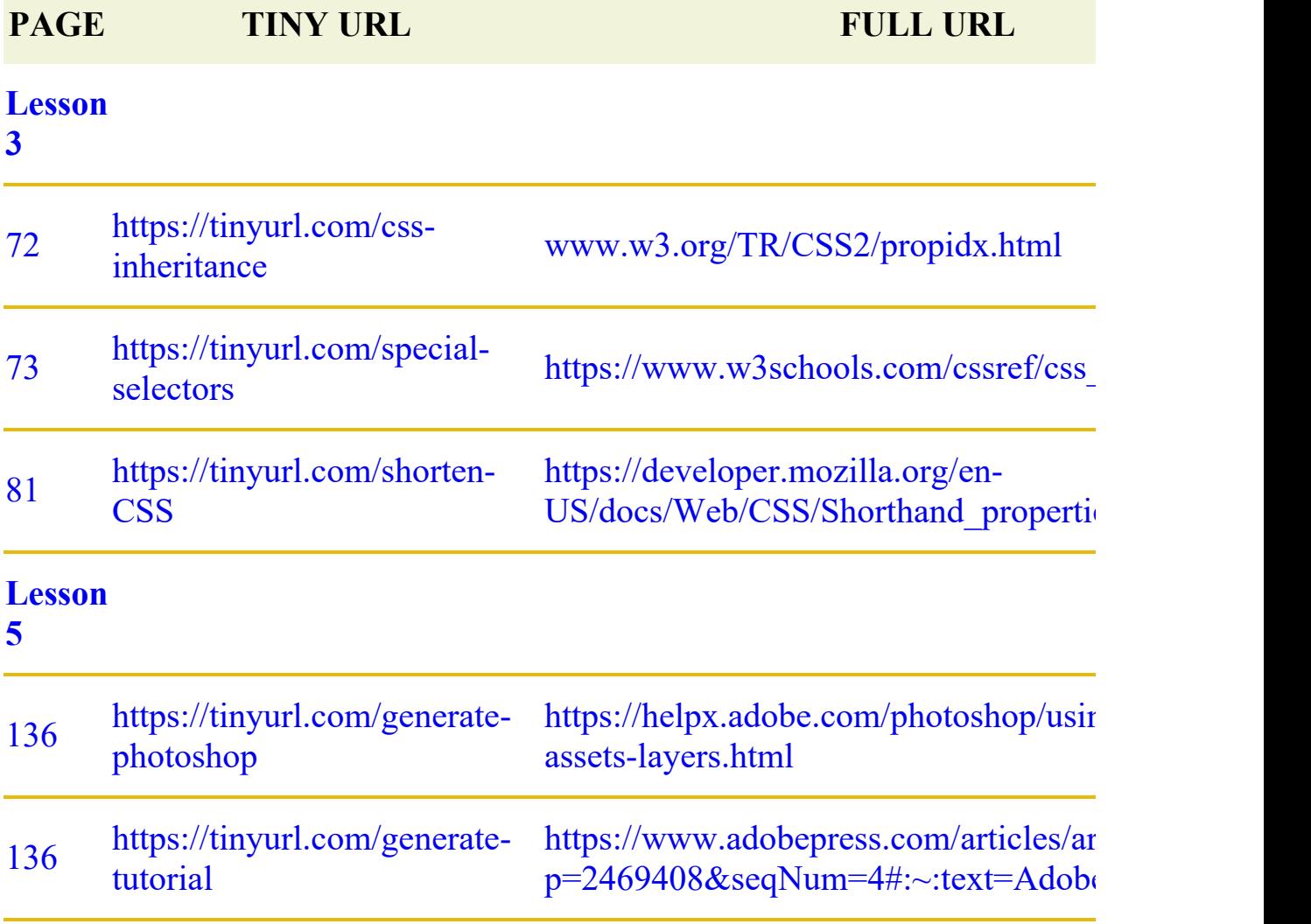

#### **[Lesson](#page-403-0) 9**

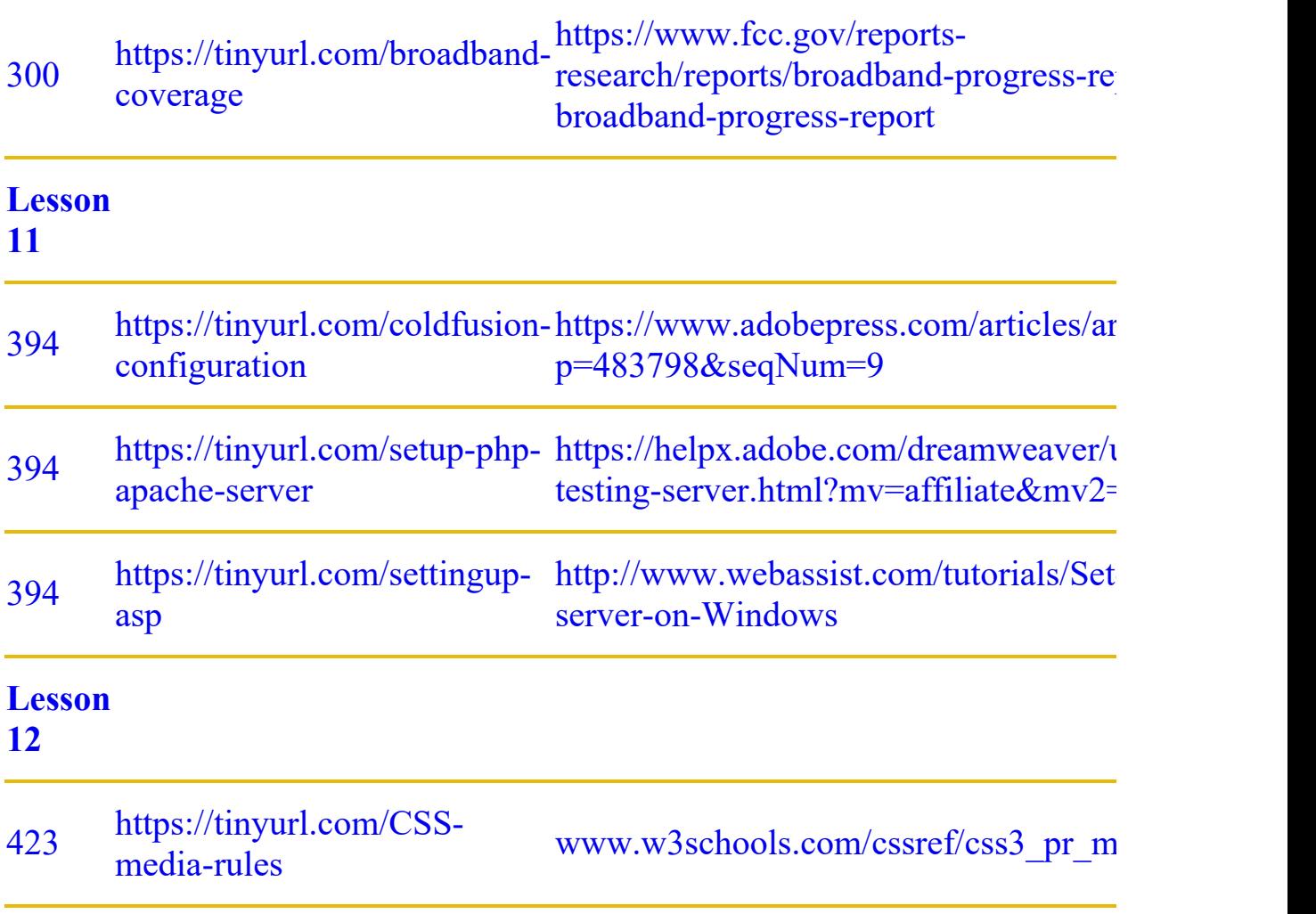

# **Index**

# **A**

a element, [53,](#page-88-0) [165,](#page-236-0) [169,](#page-242-0) [354](#page-481-0) Absolute hyperlinks, [342](#page-463-0)–[343](#page-464-0), [360](#page-486-0)–[364](#page-492-0) Access model, [127–](#page-183-0)[128](#page-184-0) Adobe Analytics, [127](#page-183-0) *Adobe Dreamweaver Classroom in a Book* bonus material, [8](#page-29-0) conventions used, [2](#page-20-0)–[3](#page-21-0) lessons, [1,](#page-19-0) [6](#page-25-0)[–7](#page-27-0) online resources, [1](#page-19-0), [6](#page-25-0)–[7](#page-27-0), [15](#page-38-0) prerequisites to, [2](#page-20-0) training centers, [15](#page-38-0) Adobe Fonts, [431](#page-579-0) Adobe Generator, [136](#page-197-0) Adobe Illustrator, [132](#page-190-0) Alignment, element, [460](#page-619-0)–[463](#page-623-0) All and Current modes, [41–](#page-72-0)[42](#page-74-0), [77](#page-119-0) Alpha transparency, [299](#page-409-0) Alt text, [305](#page-417-0) Analytics, [127](#page-183-0), [301](#page-411-0) Apply HTML Comment, [98](#page-146-0) Assets panel, [317](#page-434-0)–[318](#page-435-0) Attributes border, [272](#page-376-0) class and id, [43](#page-75-0) deleting template, [156](#page-225-0)–[159](#page-229-0) HTML table, [263](#page-363-0)

HTML5 class, [81,](#page-124-0) [82](#page-125-0) HTML5 tag, [91](#page-137-0) Audience identification, [126](#page-181-0)

### **B**

```
Background
  formatting for screen size, 450
  gradient, 169–173, 447
  images, 179–183
  layers in images, 313, 314
  properties, 169–170
  repeating, 180
Backups
  auto, 231
  uploading template for, 395
Balanced code, 51
Base fonts, 429–436
Berners-Lee, Tim, 50
Bit depth, 298
Block elements, 52
Body, 52
body element, 103–104, 184, 439
Boilerplate (uneditable content)
  adding content, 203–206
  on child pages, 212, 222
  defined, 190–191
  inserting editable regions into, 212
  saving changes to, 331
  text editor editing of, 222, 224
Bolded text, 2
Bootstrap, 20, 427
Bootstrap templates
```
adding boilerplate content, [203](#page-287-0)–[206](#page-290-0) adding elements to, [213](#page-298-0)[–216,](#page-302-0) [259](#page-358-0)[–261](#page-361-0) controls location, [259](#page-358-0) creating new structures, [175–](#page-252-0)[179](#page-257-0) deleting unused components, [247](#page-343-0)–[248](#page-344-0) duplicating rows, [244](#page-339-0)[–246](#page-342-0) for mobile devices, [427](#page-574-0), [460](#page-619-0)–[468](#page-630-0) modifying layout in, [196–](#page-277-0)[201](#page-285-0) modifying text formatting, [201](#page-285-0)–[203](#page-287-0) six options for, [141](#page-202-0) style sheet, [148](#page-213-0), [166](#page-238-0), [196](#page-277-0), [443](#page-598-0) styling of, [143–](#page-204-0)[145,](#page-208-0) [306](#page-418-0) version changes, [165](#page-236-0) working with, [142](#page-203-0)[–143](#page-204-0) Borders, [263](#page-363-0) Bots, [370](#page-500-0) Bourbon, [99](#page-147-0) Box model, [67–](#page-106-0)[69](#page-109-0) Break points, [449](#page-605-0), [451](#page-608-0), [462](#page-622-0) Broadband access, [299](#page-409-0)[–300](#page-410-0) Browse for File function, [350,](#page-474-0) [359](#page-485-0) Browsers audience use of, [128](#page-184-0) graphics supported by, [296](#page-404-0) and HTML defaults, [66](#page-106-1)–[67](#page-106-0) link-sharing interface, [363](#page-490-0) screen size for, [416](#page-559-0)–[417](#page-560-0) status bar, [344](#page-466-0) support for HTML varieties, [51](#page-85-0) tables set for, [272](#page-376-0) testing pages in, [477](#page-642-0) validating code for, [210](#page-294-0) web-hosted fonts for, [428](#page-575-0)

# **C**

Captions, [282](#page-389-0)–[283](#page-391-0) Card-based section as content model, [191](#page-270-0) deleting components in, [247](#page-343-0) as editable region, [212](#page-297-0) Cascade theory, [70](#page-110-0) Cascading style sheets (CSS). *See* CSS [\(cascading](#page-664-0) style sheets) Character entities, [55](#page-91-0) Child elements, [72,](#page-114-0) [157,](#page-227-0) [216](#page-302-0) Child pages adding content to, [224–](#page-312-0)[227](#page-316-0) code links to, [221](#page-307-0) creating new, [222–](#page-309-0)[223](#page-311-0) deleting components on, [216,](#page-302-0) [232](#page-323-0)[–233](#page-325-0) inserting images in, [336–](#page-457-0)[338](#page-460-0) internal links on, [357](#page-484-0)[–359](#page-485-0) metadata for, [209,](#page-293-0) [226](#page-316-1)[–227](#page-316-0) optional region removal, [231](#page-321-0) streamlining to prep for, [191](#page-270-0) uneditable regions of, [212](#page-297-0) Chrome, [481](#page-647-0) Classes added to template structure, [328](#page-447-0)–[331](#page-451-0) attributes of, [43](#page-75-0), [81–](#page-124-0)[82](#page-125-0) and element alignment, [460](#page-619-0), [461](#page-621-0) pseudo-classes, [354,](#page-481-0) [379,](#page-510-0) [473](#page-637-0) syntax for, [260](#page-359-0) weight of, [74](#page-116-0) Clipboard, [242](#page-337-0) Cloaking, [393,](#page-529-0) [395](#page-532-0)[–396](#page-534-0) Closing panels, [27](#page-55-0)

<span id="page-662-0"></span>Code. *See also* [HTML](#page-674-0) ability to read, [52](#page-87-0) automatic writing of, [91](#page-137-0)–[95](#page-143-0) browser displays of, [66](#page-106-1)–[67](#page-106-0) collapsing, [118](#page-172-0)–[119](#page-173-0) commenting your, [97](#page-145-0)–[99](#page-147-0) compiling CSS, [105–](#page-155-0)[108](#page-160-0) CSS preprocessors, [99](#page-147-0)[–112](#page-165-0) elements of HTML, [51](#page-85-0) errors, [474](#page-639-0) expanding, [119](#page-173-0) font for, [2](#page-20-0) font for coding, [3](#page-21-0) manual writing of, [88](#page-133-0)–[95](#page-143-0) multicursor support, [95](#page-143-0)[–97](#page-145-0) online resources, [86](#page-132-0) readability of, [90](#page-136-0), [153](#page-221-0) review questions on, [123](#page-178-0) selecting, [114](#page-168-0)[–118](#page-172-0) textual distinctions for, [2](#page-20-0) use of Emmet for, [91](#page-137-0) validating, [210](#page-294-0)–[211](#page-295-0) visual editing of, [87](#page-133-1), [121](#page-176-0) Code view accessing, [22](#page-48-0) designing in, [88](#page-133-0) image insertion in, [325](#page-444-0) line wraps, [94](#page-141-0) options available in, [88](#page-133-0) previewing assets in, [121](#page-176-0)–[122](#page-177-0) Split Code view, [119](#page-173-0)–[121](#page-176-0) Split view of, [24](#page-51-0) template workflow in, [217](#page-303-0) tool display in, [31](#page-60-0)

user interface with, [18](#page-41-0) Color changes in CSS, [62](#page-99-0)–[64](#page-102-0) Dreamweaver settings, [62,](#page-99-0) [89](#page-134-0) hints for coding, [89](#page-134-0) of images, [298](#page-407-0)–[300](#page-410-0) of selected elements, [193](#page-273-0) selection in CSS Designer, [79](#page-122-0) text changes in Bootstrap, [201](#page-285-0)–[203](#page-287-0) theme, [9](#page-30-0) Columns and element alignment, [461](#page-621-0) row/column screen division, [175](#page-252-0), [196](#page-277-0), [244](#page-339-0) size of table, [274](#page-380-0)[–276](#page-382-0) Commands accessing, [24](#page-51-0) custom shortcuts for, [31](#page-60-0) Windows vs. macOS, [3–](#page-21-0)[4](#page-22-0) Commenting of code, [97](#page-145-0)–[99](#page-147-0) Common toolbar, [30,](#page-59-0) [31](#page-60-0), [96](#page-144-0) Company name in metadata, [209](#page-293-0) placement of, [131](#page-189-0) Compass, [99](#page-147-0) Compatibility with browsers, [51,](#page-85-0) [66](#page-106-1)–[67](#page-106-0) class/id attributes and, [81](#page-124-0) Competition, learning from, [126](#page-181-0) Compiler, CSS, [105](#page-155-0)[–108](#page-160-0) COMPUTED option, [41](#page-72-0), [78](#page-120-0) Conflict troubleshooting, [151](#page-217-0)–[153](#page-221-0) Conflicts, design, [469](#page-631-0) Connectivity

<span id="page-664-0"></span>broadband access, [299](#page-409-0)[–300](#page-410-0) to remote sites, [388](#page-522-0) Contact list, [254](#page-352-0) Content and presentation, [68](#page-108-0) Copy alternate methods for, [225](#page-314-0) of new menu items, [164](#page-234-0)–[165](#page-236-0) to replace code, [290](#page-399-0)–[291](#page-400-0) of tables, [262,](#page-362-0) [267–](#page-369-0)[268](#page-370-0) Corporate style sheets, [110](#page-162-0) Create New and Open, [21](#page-46-0) Create tools, [23](#page-50-0) Creative Cloud Design view, [22](#page-48-0) Dreamweaver updates via, [5](#page-24-0) Extract in, [143](#page-204-0) fonts in, [431](#page-579-0) page previews on, [479](#page-645-0) Photoshop in, [309](#page-422-0) signing up for, [5](#page-24-0) syncing preferences to, [8](#page-29-0) Typekit fonts in, [133](#page-191-0) CSS (cascading style sheets) box model, [67–](#page-106-0)[69](#page-109-0) class attributes, [81–](#page-124-0)[82](#page-125-0) compiling code, [105](#page-155-0)–[108](#page-160-0) conflict troubleshooting, [151](#page-217-0)–[153](#page-221-0) CSS3, [82](#page-125-0)–[84,](#page-128-0) [473,](#page-637-0) [477,](#page-642-0) [484](#page-652-0) defined, [62](#page-99-0) in Design view, [23](#page-50-0) and HTML defaults, [64](#page-102-0)–[67](#page-106-0) media types and queries, [422](#page-567-0)[–423](#page-568-0) multiple element formatting, [80](#page-123-0)

nesting selectors, [108](#page-160-0)–[110](#page-162-0) online resources, [60](#page-98-0) output files, [107](#page-159-0) preprocessors, [99](#page-147-0)–[112](#page-165-0) Property inspector button for, [34](#page-64-0) review questions, [85](#page-129-0) sample layouts, [140](#page-200-0)–[143](#page-204-0) shorthand, [80](#page-123-0)–[81](#page-124-0) source file creation, [101](#page-150-0)–[104](#page-154-0) style application, [69–](#page-109-0)[74](#page-116-0) support for, [84](#page-128-0) table styling, [268](#page-370-0)–[270](#page-374-0) and table use, [262](#page-362-0) vs. HTML, [62](#page-99-0)–[64](#page-102-0) CSS Designer All and Current modes, [41](#page-72-0)–[42](#page-74-0) four windows of, [37](#page-67-0)–[42](#page-74-0) Live view integration with, [23](#page-50-0) overview of, [74](#page-116-0)–[79](#page-122-0) for table properties, [269](#page-372-0) Tag Selector interface and, [37](#page-67-0) CSS Designer panel, [37](#page-67-0) CSS Property inspector, [34](#page-64-0) CSS3, [82–](#page-125-0)[84](#page-128-0), [473](#page-637-0), [477](#page-642-0), [484](#page-652-0) Current mode editing rules in, [77](#page-119-0) function of, [41](#page-72-0)–[42](#page-74-0) styling in, [147–](#page-212-0)[148](#page-213-0) Cursor movement, [264](#page-366-0) Customization of class and id, [81](#page-124-0)–[82](#page-125-0) of the Common toolbar, [31](#page-60-0), [96](#page-144-0) of keyboard shortcuts, [31](#page-60-0)[–33](#page-63-0)

media queries, [443](#page-598-0)–[460](#page-619-0) for mobile vs. desktop, [134](#page-194-0) of the workspace, [29](#page-58-0)–[30](#page-59-0)

### **D**

Data, [263](#page-363-0) Declarations and Selectors, [69](#page-109-0) **Defaults** color settings, [62](#page-99-0) email programs, [366](#page-494-0) HTML, [64](#page-102-0)–[67](#page-106-0) hyperlink, [364](#page-492-0) Site Definition dialog, [174](#page-250-0) Degradation, graceful, [431](#page-579-0) Deletion, component Bootstrap templates, [156](#page-225-0)[–159,](#page-229-0) [247](#page-343-0)[–248](#page-344-0) in DOM panel, [255](#page-353-0) Dreamweaver templates, [191](#page-270-0)[–196](#page-277-0) Demographic analysis, [127,](#page-183-0) [301](#page-411-0) Dependent files, [404](#page-544-0) Deprecated tags, [62](#page-99-0) Descendent theory, [72–](#page-114-0)[73](#page-114-1), [108](#page-160-0) Description, webpage, [209–](#page-293-0)[210](#page-294-0) Design. *See also* [Mobile](#page-681-0) design; [Styling;](#page-692-0) Web [design](#page-697-0) audience as guiding, [126](#page-181-0) conflict troubleshooting, [469](#page-631-0)–[477](#page-642-0) CSS as basis for, [61](#page-99-1) effect of browsers on, [66](#page-106-1)[–67](#page-106-0) mockups for, [132](#page-190-0)[–133](#page-191-0) options for page, [140](#page-200-0) predefined layouts for, [140](#page-200-0)[–143](#page-204-0) template as basis for, [222](#page-309-0)

Design view function of, [22](#page-48-0)–[23](#page-50-0) image insertion in, [325](#page-444-0) inserting images from, [306](#page-418-0)–[308](#page-421-0) Style Rendering command, [68](#page-108-0) table preview in, [264](#page-366-0) template workflow in, [217](#page-303-0) text formatting in, [242](#page-337-0) Designers HTML capabilities of, [52](#page-87-0) transition to HTML5, [58](#page-95-0) use of CSS, [61](#page-99-1) use of Dreamweaver, [18](#page-41-0) Desktop computers designing for, [127](#page-183-0)–[128](#page-184-0), [134](#page-194-0) font troubleshooting, [482–](#page-649-0)[484](#page-652-0) hiding links on, [356](#page-483-0) mobile-first design and, [416](#page-559-0) screen size for, [416](#page-559-0) testing pages on, [479](#page-645-0) Destination links, [374](#page-503-0)–[376](#page-506-0) Developer workspace, [88](#page-133-0) Disabled menu, [157](#page-227-0)–[158](#page-228-0) Displays, [43](#page-75-0)[–46](#page-80-0), [443](#page-598-0) Dithering, [298](#page-407-0) div element, [455](#page-613-0) Docking panels, [29](#page-58-0) Document Title field, [209](#page-293-0) Document toolbar, [30](#page-59-0) DOM (Document Object Model) panel adding elements via, [213](#page-298-0) creating new elements in, [162](#page-232-0)[–163](#page-233-0) for element deletion, [255](#page-353-0)

for table selection, [273](#page-378-0) in the workspace, [42](#page-74-0) Download times, [298](#page-407-0) DPI (dots per inch), [297](#page-406-0) Dragging tabs, [27](#page-55-0) Dreamweaver, [8](#page-29-0), [18,](#page-41-0) [416–](#page-559-0)[417](#page-560-0) Dreamweaver (2022 release) color theme, [9](#page-30-0) Design/Live view changes in, [23](#page-50-0) Git as supported by, [44](#page-77-0)–[45](#page-78-0) as HTML editor, [50](#page-84-0) installing, [4](#page-22-0)–[5](#page-24-0) interface, [18](#page-41-0) local/remote site setup, [11](#page-32-0)[–14](#page-37-0) Photoshop compatibility, [311](#page-425-0) resources and training centers, [15](#page-38-0) updates to, [5–](#page-24-0)[6,](#page-25-0) [14](#page-37-0)–[15](#page-38-0) users of, [18](#page-41-0) Windows vs. macOS, [3–](#page-21-0)[4](#page-22-0) workspace setup, [9](#page-30-0)–[10](#page-31-0) Dreamweaver templates adding editable regions to, [217](#page-303-0) child pages, [222](#page-309-0)–[227](#page-316-0) creating, [190](#page-269-0)[–191](#page-270-0) as design beginning, [222,](#page-309-0) [233](#page-325-0) as dynamic, [221](#page-307-0) editable regions, [212](#page-297-0)[–221](#page-307-0) lesson on, [188](#page-268-0) locked areas of, [190](#page-269-0)–[191](#page-270-0) removing components, [191](#page-270-0)–[196](#page-277-0) review questions, [234–](#page-326-0)[235](#page-327-0) 2022 options, [141](#page-202-0) updating, [227](#page-316-0)[–233](#page-325-0) when to use, [233](#page-325-0)

Drop zone, [28](#page-56-0), [29](#page-58-0) Dynamic templates, [221](#page-307-0)

### **E**

Edge Web Fonts, [431,](#page-579-0) [433,](#page-582-0) [435,](#page-586-0) [436](#page-587-0) Editable regions, [191,](#page-270-0) [212](#page-297-0)[–221,](#page-307-0) [332](#page-452-0) Editorial content completed pages preview, [238](#page-331-0)[–240](#page-333-0) creating and styling text, [240](#page-333-0)[–244](#page-339-0) in editable regions, [216](#page-302-0) font size for, [438](#page-591-0) models containing, [191](#page-270-0) spell-checking, [284](#page-392-0)[–285](#page-393-0) Element Display, [43,](#page-75-0) [367,](#page-496-0) [374](#page-503-0)[–376](#page-506-0) Elements boilerplate, [190–](#page-269-0)[191](#page-270-0) class/id identification of, [304](#page-416-0) creating multiple, [92](#page-138-0) cursor focus on, [165](#page-236-0) defined, [52](#page-87-0) in Design view, [23](#page-50-0) dialogs, displays, and inspectors, [43–](#page-75-0)[46](#page-80-0) for display vs. meaning, [57](#page-94-0) Extract panel styling of, [145](#page-208-0)[–151](#page-217-0) formatting multiple, [80](#page-123-0) highlighting, [76](#page-118-0) HTML, [52](#page-87-0)–[55,](#page-91-0) [169](#page-242-0) locked on a screen, [376–](#page-506-0)[378](#page-509-0) mobile device alignment, [460–](#page-619-0)[463](#page-623-0) new DOM panel, [162](#page-232-0)–[163](#page-233-0) parent and child, [72](#page-114-0) pasting multiple, [258](#page-357-0)

properties display for, [77](#page-119-0) references to, [3](#page-21-0) removing unneeded, [191](#page-270-0)–[196](#page-277-0) resizing, [196](#page-277-0)[–201](#page-285-0) selecting, [192](#page-272-0)[–194](#page-274-0) structural display of, [36](#page-67-1) styles applied to, [38](#page-68-0), [40](#page-71-0) understanding formats of, [65](#page-103-0) Em measurements, [377](#page-507-0) Email address wrapping, [369](#page-499-0) creating links, [365–](#page-493-0)[366](#page-494-0) robots and, [370](#page-500-0) templates, [141](#page-202-0) web-hosted links, [346](#page-469-0) Embedded styling, [69](#page-109-0) Emmet, [91](#page-137-0)[–92](#page-138-0) Empty/void elements, [52](#page-87-0) Encryption, [388](#page-522-0) Entities, [55](#page-91-0) Errors broken link checks, [383,](#page-514-0) [402](#page-541-0) in CSS syntax, [71](#page-112-0) fixing semantic, [206](#page-290-0)–[208](#page-292-0) formatting failure from, [474](#page-639-0) found via HTML, [52](#page-87-0) linting support for, [112–](#page-165-0)[114](#page-168-0) from manual link entry, [351](#page-476-0) spell checking, [284–](#page-392-0)[285](#page-393-0) Expanding code, [119](#page-173-0) Experimentation, [46](#page-80-0) Explicit encryption, [388](#page-522-0) External file use, [34](#page-64-0)

External hyperlinks, [342,](#page-463-0) [360](#page-486-0)[–364](#page-492-0) Extract panel gradient backgrounds in, [169](#page-242-0)–[173](#page-248-0) mockup styling via, [143](#page-204-0)–[145](#page-208-0) styling elements via, [145](#page-208-0)–[151](#page-217-0) for text, [153](#page-221-0)–[156](#page-225-0)

### **F**

Favorite City Tour scenario, [128](#page-184-0) Files cloaking, [395](#page-532-0)–[396](#page-534-0) dependent, [404](#page-544-0) named "temp," [220](#page-306-0) opening consecutive, [238](#page-331-0) previewing completed, [238](#page-331-0)–[240](#page-333-0) raster image formats, [300–](#page-410-0)[303](#page-414-0) synchronization of, [408](#page-549-0) Find and Replace, [285](#page-393-0)[–291](#page-400-0) Firefox, [128](#page-184-0) Floating panels, [28](#page-56-0) Folders cloaking, [395](#page-532-0)–[396](#page-534-0) nonpublic, [391](#page-526-0) organization of, [8](#page-29-0) Font Squirrel, [431](#page-579-0) Fonts base, [429](#page-576-0)–[436](#page-587-0) em measurements and, [377](#page-507-0) for mobile design, [482](#page-649-0)–[484](#page-652-0) sizing, [438](#page-591-0)–[442](#page-596-0) support for, [437](#page-589-0) Typekit, [133](#page-191-0)

web-hosted, [428–](#page-575-0)[442](#page-596-0) web-safe, [431](#page-579-0) Footer, [184](#page-264-0) Formatting. *See also* [Styling](#page-692-0) captions, [282](#page-389-0)–[283](#page-391-0) CSS boxes, [68](#page-108-0) CSS vs. HTML, [62–](#page-99-0)[64](#page-102-0) header components, [448–](#page-604-0)[453](#page-611-0) with HTML lists, [248](#page-344-0) images, [34](#page-64-0) media queries for, [422](#page-567-0) mobile navigation menus, [445](#page-600-0)–[447](#page-603-0) modifying text, [201](#page-285-0)–[203](#page-287-0) multiple elements, [80](#page-123-0) and quality of content, [69](#page-109-0) responsive tables, [471](#page-634-0)–[477](#page-642-0) tables, [263](#page-363-0), [268](#page-370-0) Frameworks, web, [427](#page-574-0) Freezes, [229](#page-319-0) FTP (File Transfer Protocol), [388](#page-522-0) FTP over SSL/TLS, [388](#page-522-0) FTP site setup, [389](#page-523-0)[–394](#page-531-0) Functionality test, [394](#page-531-0)

#### **G**

GIF (Graphics Interchange Format), [300](#page-410-0) Git repository, [44](#page-77-0)–[46](#page-80-0) GLOBAL attribute, [426](#page-572-0) Google, [81,](#page-124-0) [126,](#page-181-0) [431](#page-579-0) Google Analytics, [127](#page-183-0) Google Chrome, [128](#page-184-0) Gradient backgrounds, [169](#page-242-0)[–173,](#page-248-0) [447](#page-603-0)

Grammatical errors, [285](#page-393-0) Graphics. *See also* Images, two categories of, [296](#page-404-0)[–300](#page-410-0) Group environments check in/check out for, [393](#page-529-0) cloaked files and, [396](#page-534-0) synchronization in, [408,](#page-549-0) [412](#page-555-0) templates for, [190](#page-269-0) Grouping panels, [28](#page-56-0)–[29](#page-58-0)

# **H**

h2 element, [207–](#page-291-0)[208](#page-292-0) Hardware requirements, [4](#page-22-0)–[5](#page-24-0) Head, [52](#page-87-0), [209](#page-293-0) Headers adding backgrounds to, [179](#page-257-0)–[183](#page-262-0) carousel styling for, [334](#page-455-0)–[336](#page-457-0) creating/styling text for, [240](#page-333-0)–[241](#page-335-0) font size for, [438](#page-591-0) formatting for screen size, [448](#page-604-0)–[453](#page-611-0) hiding, [453](#page-611-0)[–460](#page-619-0) layer, [174](#page-250-0) locked on the screen, [376](#page-506-0)–[378](#page-509-0) in responsive tables, [472](#page-636-0)[–473](#page-637-0) for tables, [272–](#page-376-0)[274](#page-380-0) Help resources, [19](#page-43-0), [21](#page-46-0) Hierarchy, CSS, [74](#page-116-0) High color, [299](#page-409-0) Highlighting, [76](#page-118-0) Hinting of code, [89–](#page-134-0)[90](#page-136-0) Home links, [352–](#page-478-0)[357](#page-484-0) Home page, [396–](#page-534-0)[402](#page-541-0) Horizonal rule, [52,](#page-87-0) [206](#page-290-0)

<span id="page-674-0"></span>Horizontal navigation, [131](#page-189-0) hr elements, [206](#page-290-0)–[207](#page-291-0) HTML. *See also* [Code](#page-662-0) additions in HTML5, [55](#page-91-0)–[58](#page-95-0) as the backbone of the web, [49](#page-84-1) comments, [98](#page-146-0) composition of, [51](#page-85-0)–[52](#page-87-0) creating code, [88](#page-133-0)–[95](#page-143-0) creating lists, [248–](#page-344-0)[254](#page-352-0) defaults, [64](#page-102-0)–[67](#page-106-0) defined, [50](#page-84-0) frequently used elements, [52](#page-87-0)[–55](#page-91-0) HTML [4](#page-22-0), [58,](#page-95-0) [65](#page-103-0) id attributes in, [82,](#page-125-0) [370](#page-500-0) origins of, [50](#page-84-0)[–51](#page-85-0) overview of, [48](#page-83-0) review questions, [59](#page-96-0) table attributes, [263](#page-363-0), [272](#page-376-0) textual distinctions for, [2](#page-20-0), [3](#page-21-0) validating template code, [210](#page-294-0)[–211](#page-295-0) vs. CSS, [62](#page-99-0)–[64](#page-102-0) HTML elements in Design view, [23](#page-50-0) DOM Viewer for structure of, [42](#page-74-0) Live view editing, [23,](#page-50-0) [43](#page-75-0) Property inspector tab for, [33](#page-63-0) structural display of, [36](#page-67-1) HTML5 defaults, [65](#page-103-0)–[66](#page-106-1) id attributes in, [81,](#page-124-0) [82](#page-125-0) new additions in, [55](#page-91-0)–[58](#page-95-0) semantic rules, [206](#page-290-0) starter layouts in, [141](#page-202-0) support, [84](#page-128-0)

<span id="page-675-0"></span>tag attributes, [91](#page-137-0) HTTP requests, [110](#page-162-0) Hyperlinks browser display of, [344](#page-466-0) checking validity of, [383](#page-514-0), [402](#page-541-0) destination links, [374](#page-503-0)–[376](#page-506-0) email, [346](#page-469-0) image-based, [367](#page-496-0)–[370](#page-500-0) internal, [349](#page-473-0)–[359](#page-485-0) lesson on, [340,](#page-462-0) [384](#page-515-0) pseudo-classes, [354](#page-481-0) review questions, [385](#page-516-0) syntax for, [375](#page-504-0) telephone, [381](#page-512-0)[–382](#page-513-0) types of, [342](#page-463-0)–[343](#page-464-0) Hypertext, [342](#page-463-0)

# **I**

Ids attributes, [43,](#page-75-0) [370,](#page-500-0) [374](#page-503-0) creating, [81](#page-124-0)–[82,](#page-125-0) [374](#page-503-0) id-based links, [375](#page-504-0)–[376](#page-506-0) weight of, [74](#page-116-0) Image carousel adding images to, [331](#page-451-0)[–334](#page-455-0) and component visibility, [455](#page-613-0) as content model, [191](#page-270-0) deleting components in, [247](#page-343-0) as editable region, [212](#page-297-0) for home page, [400](#page-539-0) list-structured, [254](#page-352-0) as optional, [216](#page-302-0)

styling headings and text in, [331](#page-451-0)–[334](#page-455-0) Image Display, [44](#page-77-0) Images adding background, [179](#page-257-0)[–183](#page-262-0) adding to carousel, [331](#page-451-0)–[334](#page-455-0) Assets panel insertion, [317](#page-434-0)–[318](#page-435-0) onto child pages, [336](#page-457-0)[–338](#page-460-0) Design view insertion, [306](#page-418-0)–[308](#page-421-0) extracting mockup assets, [173](#page-248-0)–[175](#page-252-0) formatting, [34](#page-64-0) home page, [400](#page-539-0) image-based links, [367](#page-496-0) Image menu insertion, [320](#page-438-0)–[322](#page-441-0) Image panel insertion, [322](#page-441-0)–[324](#page-443-0) inserting, [303](#page-414-0)[–306](#page-418-0) lesson on, [294](#page-403-0) list as structure for, [254](#page-352-0) for mobile devices, [319](#page-437-0)–[320](#page-438-0) from Photoshop, [311–](#page-425-0)[316](#page-432-0) placeholder, [212](#page-297-0) resizing, [308](#page-421-0)[–311,](#page-425-0) [316](#page-432-0) review questions, [339](#page-460-1) screen size and, [448](#page-604-0)–[449](#page-605-0) template insertion, [324](#page-443-0)–[328](#page-447-0) web image basics, [296](#page-404-0)–[303](#page-414-0) img element, [304](#page-416-0) Implicit encryption, [388](#page-522-0) Importing text, [240](#page-333-0)–[244](#page-339-0) Inheritance theory, [72](#page-114-0) Inline elements, [52,](#page-87-0) [69](#page-109-0) Insert menu, [321](#page-439-0)–[322](#page-441-0) Insert panel, [322](#page-441-0)–[324](#page-443-0) Inspectors, [43](#page-75-0)–[46](#page-80-0)

Installation, program, [4–](#page-22-0)[5](#page-24-0) Internal hyperlinks on child pages, [357](#page-484-0)–[359](#page-485-0) defined, [342](#page-463-0) home links, [352–](#page-478-0)[357](#page-484-0) relative, [349](#page-473-0)–[352](#page-478-0) within a webpage, [371](#page-500-1)–[373](#page-502-0) Internet access, [299–](#page-409-0)[300](#page-410-0) iOS, [481](#page-647-0), [482](#page-649-0) IP addresses, [390](#page-525-0) ISP (Internet Service Provider), [390](#page-525-0)

# **J**

JPEG (Joint Photographic Experts Group), [300](#page-410-0) jQuery Mobile, [427](#page-574-0) jQuery UI, [427](#page-574-0)

### **K**

Keyboard shortcuts, [31–](#page-60-0)[33](#page-63-0)

# **L**

Languages. *See* [HTML](#page-674-0); [LESS](#page-678-0); [Sass;](#page-689-0) [SCSS](#page-690-0) Layout creating menu items, [164](#page-234-0)–[165](#page-236-0) creating new elements, [162–](#page-232-0)[163](#page-233-0) CSS conflicts, [151–](#page-217-0)[153](#page-221-0) deleting menu components, [156](#page-225-0)–[159](#page-229-0) footer, [184](#page-264-0)–[185](#page-265-0) gradient backgrounds, [169](#page-242-0)–[173](#page-248-0) header, [179](#page-257-0)–[183](#page-262-0)

```
inserting menu items, 159–161
  mockup image extraction, 173–175
  mockup text extraction, 153–156
  modifying Bootstrap, 196–201
  new Bootstrap structures, 175–179
  online resources, 138
  power positions in, 131
  review questions, 186
  small screen revisions, 464–468
  starter layouts, 140–143
  styling elements, 145–151
  styling predefined, 143–145
  tables and page, 262
  text styling, 165–168
Learning, continuous, 46
LESS (Leaner CSS), 99, 112
Lessons
  accessing files for, 6–7
  on coding, 86
  on CSS, 60
  design of, 1
  on Dreamweaver templates, 188
  on HTML, 48
  on images, 294
  on mobile design, 414
  on navigation, 340
  on page layout, 138
  for publishing websites, 386
  recommended order of, 7–8
  on web design, 124
  on workspaces, 16
54169
Line number selection, 114–115
Line wraps, 94
```
Linked styling, [69](#page-109-0) Links. *See* [Hyperlinks](#page-675-0) Linting support, [112](#page-165-0)[–114](#page-168-0) List-based section as content model, [191](#page-270-0) creating new items in, [259](#page-358-0)–[261](#page-361-0) deleting components in, [247](#page-343-0) as editable region, [212](#page-297-0) Lists content structure via, [254](#page-352-0)[–261](#page-361-0) creating, [248](#page-344-0)[–254](#page-352-0) lesson on, [236](#page-330-0) review questions, [292–](#page-401-0)[293](#page-401-1) Live view as default, [43,](#page-75-0) [63](#page-101-0) defined, [23](#page-50-0) external link creation, [360](#page-486-0)[–364](#page-492-0) Extract panel styling in, [146](#page-211-0) pasting multiple elements in, [258](#page-357-0) selecting elements in, [460](#page-619-0) testing pages in, [477](#page-642-0)[–479](#page-645-0) text formatting in, [242](#page-337-0) Living standard, HTML as, [51](#page-85-0), [84](#page-128-0) Local site defining your, [11](#page-32-0)–[14](#page-37-0) synchronized with remote, [408](#page-549-0)–[412](#page-555-0) term defined, [388](#page-522-0) Locked template areas. *See* Boilerplate [\(uneditable](#page-659-0) content) Logos in layered header, [179](#page-257-0) placement of, [131](#page-189-0), [132](#page-190-0) on site template, [324](#page-443-0) on varying screen sizes, [448](#page-604-0)–[453](#page-611-0)

as vector graphics, [296](#page-404-0) Lorem generator, [95](#page-143-0)

# **M**

macOS, [3](#page-21-0)–[4](#page-22-0), [51](#page-85-0) Maintenance, [387](#page-522-1) Manual coding, [88](#page-133-0)[–91](#page-137-0) Map links, [346](#page-469-0), [361](#page-488-0), [362](#page-489-0) Marcotte, Ethan, [129](#page-185-0) Margins, [81](#page-124-0) Mark ups, [51](#page-85-0) Marketing research, [127](#page-183-0)–[128](#page-184-0) Media features, [423](#page-568-0) Media queries adding rules to, [445–](#page-600-0)[448](#page-604-0) for component visibility, [453](#page-611-0)–[460](#page-619-0) custom, [443](#page-598-0)[–460,](#page-619-0) [473](#page-637-0) defined, [422](#page-567-0) screen width and, [443](#page-598-0) syntax for, [423](#page-568-0) text styling with, [448](#page-604-0)[–453](#page-611-0) VMQ interface, [42](#page-74-0), [423](#page-568-0)–[427](#page-574-0) Media types, [421,](#page-565-0) [422,](#page-567-0) [423](#page-568-0) @Media window in CSS Designer, [75](#page-117-0) custom media queries in, [444](#page-599-0) function of, [39](#page-69-0) GLOBAL reference, [197,](#page-278-0) [426](#page-572-0) Menu items copy/paste of, [164](#page-234-0)[–165](#page-236-0) inserting new, [159–](#page-229-0)[161](#page-231-0) Metadata

<span id="page-681-0"></span>adding, [209](#page-293-0)–[210](#page-294-0) on child pages, [226](#page-316-1)–[227](#page-316-0) editing, [241](#page-335-0) Microsoft Access, [262](#page-362-0) Microsoft Edge, [128](#page-184-0) Microsoft Excel, [262](#page-362-0), [276](#page-382-0) Microsoft Word, [267](#page-369-0) Minimizing panels, [25](#page-52-0)–[26](#page-54-0) Mobile design content adaptation for, [469](#page-631-0)–[477](#page-642-0) controlling Bootstrap alignment, [460](#page-619-0)–[463](#page-623-0) custom media queries, [443](#page-598-0)–[460](#page-619-0) font troubleshooting, [482–](#page-649-0)[484](#page-652-0) of images, [319](#page-437-0)–[320](#page-438-0) lesson on, [414](#page-558-0) media queries, [422](#page-567-0)–[423](#page-568-0) media query syntax, [423](#page-568-0) media type properties, [422](#page-567-0) page component list for, [130](#page-187-0) page previews in, [477](#page-642-0)–[482](#page-649-0) responsive, [129,](#page-185-0) [416–](#page-559-0)[421,](#page-565-0) [427](#page-574-0) review questions, [485](#page-654-2) template revisions for, [464](#page-625-0)–[468](#page-630-0) testing, [463](#page-623-0) VMQ interface, [423–](#page-568-0)[427](#page-574-0) web frameworks, [427](#page-574-0) web-hosted fonts, [428](#page-575-0)–[442](#page-596-0) wireframes for, [134](#page-194-0) Mobile devices font issues with, [482](#page-649-0) hyperlinks on, [355](#page-482-0) image optimization for, [299,](#page-409-0) [316](#page-432-0) telephone links for, [381](#page-512-0)

templates for, [20,](#page-44-0) [198](#page-280-0) testing pages on, [479](#page-645-0) web access via, [127,](#page-183-0) [128](#page-184-0) Mobile-first design, [134](#page-194-0), [416](#page-559-0) Mockups adapting templates to, [143](#page-204-0) as basis for page design, [140](#page-200-0) extracting image assets, [173–](#page-248-0)[175](#page-252-0) extracting styling from, [165](#page-236-0) extracting text from, [153–](#page-221-0)[156](#page-225-0) how to make, [132](#page-190-0)[–136](#page-197-0) Monochrome, [298](#page-407-0) MS DOS, [51](#page-85-0) Multicursor support, [95](#page-143-0)–[97](#page-145-0) Multiple element placement, [258](#page-357-0)

### **N**

Named anchor, [370,](#page-500-0) [374](#page-503-0) Navbar element, [154](#page-222-0) Navigation as boilerplate, [203](#page-287-0) Bootstrap bar, [175](#page-252-0) destination links, [374](#page-503-0)–[376](#page-506-0) email links, [364–](#page-492-0)[366](#page-494-0) external links, [360–](#page-486-0)[364](#page-492-0) formatting for screen size, [455](#page-613-0)–[457](#page-615-0) horizontal, [131](#page-189-0) HTML, [92](#page-138-0) hyperlinks, [342](#page-463-0)[–343](#page-464-0) id attributes and, [82](#page-125-0) image-based links, [367](#page-496-0)–[370](#page-500-0) internal links, [349](#page-473-0)–[359](#page-485-0)

lesson on, [340,](#page-462-0) [343,](#page-464-0) [384](#page-515-0) locking elements onscreen, [376–](#page-506-0)[378](#page-509-0) menu in the power position, [132](#page-190-0) menu styling, [378](#page-509-0)–[381](#page-512-0) menu visibility, [371,](#page-500-1) [376](#page-506-0) for mobile devices, [421](#page-565-0) review questions, [385](#page-516-0) targeting page elements, [370](#page-500-0)[–373](#page-502-0) telephone links, [381–](#page-512-0)[382](#page-513-0) text styling, [204](#page-288-0) thumbnails for designing, [130](#page-187-0) Nesting selectors, [108](#page-160-0)[–110](#page-162-0) New Document dialog, [21](#page-46-0) New Feature guides, [21](#page-46-0) Notepad, [222,](#page-309-0) [224](#page-312-0)

# **O**

Online resources for *Adobe Dreamweaver Classroom in a Book*, [1,](#page-19-0) [6–](#page-25-0)[7](#page-27-0) on coding, [86](#page-132-0) on CSS, [60](#page-98-0) design of, [1](#page-19-0) on Dreamweaver templates, [188](#page-268-0) on HTML, [48](#page-83-0) on images, [294](#page-403-0) on mobile design, [414](#page-558-0) on navigation, [340](#page-462-0) for page layout, [138](#page-199-0) for publishing websites, [386](#page-521-0) TinyURLs, [1,](#page-19-0) [414](#page-558-0) on web design, [124](#page-180-0) for working with code, [86](#page-132-0) on workspaces, [16](#page-40-0)
Opening files, [238](#page-331-0) Optimization color and, [299](#page-409-0) for device size, [316](#page-432-0) FTP performance, [392](#page-528-0) for mobile devices, [416](#page-559-0) via web frameworks, [427](#page-574-0) Optimize setting, [314](#page-430-0) Optional regions image carousel as, [212](#page-297-0), [216](#page-302-0) inserting, [219](#page-305-0)[–221](#page-307-0) removing, [231](#page-321-0)[–232](#page-323-0) Ordered lists, [249](#page-346-0)–[251](#page-348-0) Overwrites, file, [405](#page-545-0)

#### **P**

Padding, [81](#page-124-0) Palette, [298](#page-407-0) Panels, [24–](#page-51-0)[29](#page-58-0) closing, [27](#page-55-0) floating, [28](#page-56-0) grouping, stacking, and docking, [28](#page-56-0)[–29](#page-58-0) list of available, [25](#page-52-0) minimizing, [25](#page-52-0)–[26](#page-54-0) reordering, [27](#page-55-0) user interface, [18](#page-41-0) Paragraphs content of, [240](#page-333-0) list as structure for, [254](#page-352-0) returns for, [242](#page-337-0), [244](#page-339-0) Parent elements in Bootstrap templates, [196](#page-277-0)

in DOM panel, [216](#page-302-0) inheritance theory and, [72](#page-114-0) selecting, [117](#page-171-0)[–118](#page-172-0) Password, FTP, [390](#page-525-0)[–391,](#page-526-0) [392](#page-528-0) Paste of elements in Live view, [258](#page-357-0) of new menu items, [164](#page-234-0)–[165](#page-236-0) to replace code, [290](#page-399-0)–[291](#page-400-0) of tables, [262,](#page-362-0) [267–](#page-369-0)[268](#page-370-0) Personalization, [29](#page-58-0)[–30](#page-59-0) Phone links, [381](#page-512-0)–[382](#page-513-0) Photoshop in Creative Cloud, [309](#page-422-0) Extract from, [143–](#page-204-0)[145,](#page-208-0) [145](#page-208-0) extracting text from, [153–](#page-221-0)[156](#page-225-0) image correction in, [308](#page-421-0) image insertion from, [311](#page-425-0)–[316](#page-432-0) mockups, [132–](#page-190-0)[136](#page-197-0) transfers to Dreamweaver, [139](#page-200-0) Pixels Bootstrap templates and, [198](#page-280-0) characteristics of, [296](#page-404-0) of desktop browsers, [128](#page-184-0) of mobile devices, [134](#page-194-0) of predefined layouts, [143](#page-204-0) in raster graphics, [296](#page-404-0)[–297](#page-406-0) responsive design and, [129](#page-185-0) and screen-size formatting, [453](#page-611-0) Placeholders adding content, [203](#page-287-0)–[206](#page-290-0) in card-based section, [212](#page-297-0) defined, [191](#page-270-0) home page, [397](#page-535-0)

<span id="page-686-0"></span>replacing graphic, [303,](#page-414-0) [306,](#page-418-0) [311,](#page-425-0) [325](#page-444-0) on third-party web hosts, [405,](#page-545-0) [408,](#page-549-0) [410](#page-552-0) PNG (Portable Network Graphics), [301](#page-411-0) Point to File function, [352,](#page-478-0) [359](#page-485-0) Pop-ups, [21](#page-46-0) Position Assist dialog, [43](#page-75-0) Power positions, [131](#page-189-0) Preprocessors, [99](#page-147-0)[–112](#page-165-0) Prerequisites, [2](#page-20-0) Presentation and content, [68](#page-108-0) Print design, [129](#page-185-0) Printers, [297](#page-406-0) Productivity tools, [189](#page-269-0) Proofs of concept, [132](#page-190-0)[–134](#page-194-0) Properties adding table, [269](#page-372-0) background, [169](#page-242-0)–[170](#page-243-0), [179](#page-257-0) in CSS Designer, [76,](#page-118-0) [77](#page-119-0) dialogs, displays, and inspectors, [43–](#page-75-0)[46](#page-80-0) manual creation of, [260](#page-359-0) of media types, [422](#page-567-0) order for layered, [179](#page-257-0) uninheritable, [72](#page-114-0) window in CSS Designer, [39](#page-69-0), [75,](#page-117-0) [79](#page-122-0) Property inspector Document Title field, [209](#page-293-0) in Element and Image displays, [43](#page-75-0)[–44](#page-77-0) floating, [177](#page-254-0) how to use, [33](#page-63-0)[–34](#page-64-0) resizing images via, [308](#page-421-0) for table attributes, [265](#page-367-0) Pseudo-classes, [354,](#page-481-0) [379,](#page-510-0) [473](#page-637-0) Publishing to the web

cloaking files/folders, [395](#page-532-0)–[396](#page-534-0) FTP troubleshooting, [392](#page-528-0) home page creation, [396](#page-534-0)[–402](#page-541-0) lesson on, [386](#page-521-0) local/remote synchronization, [408](#page-549-0)[–412](#page-555-0) prelaunch checklist, [402](#page-541-0) putting your site online, [403](#page-542-0)–[408](#page-549-0) remote site setup, [388](#page-522-0)–[394](#page-531-0) review questions, [413](#page-556-0) testing server for, [394](#page-531-0) Punctuation, missing, [3](#page-21-0) Purpose, knowing your, [126](#page-181-0)

# **Q**

Quick Response (QR) code, [480](#page-646-0), [481](#page-647-0) Quick Start, [19](#page-43-0)–[20](#page-44-0) Quotation marks, [91](#page-137-0)

## **R**

Raster graphics, [296](#page-404-0)[–300](#page-410-0) RDS (Remote Development Services), [389](#page-523-0) Read Only files, [148](#page-213-0), [166](#page-238-0) Readability code, [90](#page-136-0) headers for, [272](#page-376-0) lists as aid to, [248](#page-344-0) styling and, [477](#page-642-0) Real-Time Preview, [477](#page-642-0)[–482](#page-649-0) Regular expressions, [285](#page-393-0) Related Files interface, [30](#page-59-0), [34](#page-64-0)[–35](#page-65-0) Relative hyperlinks, [342](#page-463-0)[–343](#page-464-0), [349](#page-473-0)[–352](#page-478-0)

<span id="page-688-0"></span>Remote site cloaking and, [395](#page-532-0) defining your, [11](#page-32-0)–[14](#page-37-0) publishing to, [403](#page-542-0)–[408](#page-549-0) setup for, [388](#page-522-0)–[394](#page-531-0) synchronized with local, [408–](#page-549-0)[412](#page-555-0) term defined, [388–](#page-522-0)[389](#page-523-0) Repeating background, [180](#page-258-0) Replace function, [285](#page-393-0)–[291](#page-400-0) Research, audience, [127,](#page-183-0) [301](#page-411-0) Resizing elements, [196](#page-277-0)[–201](#page-285-0) email to prevent wrapping, [369](#page-499-0) fonts, [438](#page-591-0)–[442](#page-596-0) images, [308](#page-421-0)[–311,](#page-425-0) [316](#page-432-0) for mobile responsiveness, [416](#page-559-0)–[421](#page-565-0) Resolution, image, [297](#page-406-0)–[298](#page-407-0), [416](#page-559-0) Responsive web design defined, [129](#page-185-0) how to create,  $416-421$  $416-421$  $416-421$ starter layouts as, [141](#page-202-0) for tables, [471–](#page-634-0)[477](#page-642-0) troubleshooting, [469](#page-631-0) Review questions for coding, [123](#page-178-0) CSS, [85](#page-129-0) HTML, [59](#page-96-0) on images, [339](#page-460-0) on mobile design, [485](#page-654-0) on navigation, [385](#page-516-0) for page layout, [186](#page-266-0) on publishing to the web, [413](#page-556-0) on text, lists, tables, [292](#page-401-0)[–293](#page-401-1)

on web design, [137](#page-197-1) workspace, [47](#page-81-0) Robots, [370](#page-500-0) Root, [52](#page-87-0) Root directory, [391](#page-526-0), [395](#page-532-0) Rows added to tables, [265](#page-367-0)–[267](#page-369-0) duplicating template, [244](#page-339-0)–[246](#page-342-0) row/column screen division, [175](#page-252-0), [196](#page-277-0) Rules, CSS conflict between, [73](#page-114-1) conflict with style sheets, [151](#page-217-0) for custom media queries, [445](#page-600-0)–[448](#page-604-0) defined, [69](#page-109-0) hierarchy of, [74](#page-116-0) for media queries, [426](#page-572-0)–[427](#page-574-0) overlap in, [74](#page-116-0) shorthand for writing, [80](#page-123-0)–[81](#page-124-0) syntax for, [71](#page-112-0) textual distinctions for, [2](#page-20-0), [3](#page-21-0) Rules, semantic, [206](#page-290-0)

## **S**

Safari, [481](#page-647-0) Sass (Syntactically Awesome Style Sheets) creating source file for, [101–](#page-150-0)[104](#page-154-0) defined, [99](#page-147-0) resources on, [112](#page-165-0) Save All command, [231](#page-321-0) Saving work, [230](#page-320-0), [231](#page-321-0), [358](#page-484-0), [359](#page-485-0) Screen size Bootstrap defaults for, [198](#page-280-0)

```
and element alignment, 460–463
  mobile design and, 416–417, 425
  before mobile devices, 416
  revising template for, 464–468
  targeting styling to, 443
Scrubber tool, 417–421
SCSS (Sassy CSS)
  defined, 99
  source files, 101–105
  vs. LESS, 99
Search engines
  access to uploaded material, 396
  link-sharing interface, 363
  metadata for, 209–210
  structure and ranking with, 81, 278
Security, 388, 481
Selectors
  advanced, 476
  for component deletion, 192–194
  and declarations, 69
  nesting CSS, 108–110
  special characters, 73
Selectors window, 39, 40, 75, 445
Semantic text structures, 278–281
Semantic web design, 57
Servers
  establishing remote, 389
  home page naming and, 397
  HTTP request overwhelm, 110
  staging, 388
  testing, 394
  uploading cloaked files to, 395–396
Service, 126
```
SFTP (Secure File Transfer Protocol), [388](#page-522-0) Shortcuts, [31](#page-60-0)–[33](#page-63-0) Shorthand, CSS, [80](#page-123-0)–[81](#page-124-0) Show Set, disabling, [76](#page-118-0) Site Definition dialog, [174](#page-250-0) Site Root button, [142](#page-203-0), [223](#page-311-0) Size, image, [298,](#page-407-0) [316,](#page-432-0) [319](#page-437-0) Smartphones. *See* Mobile [devices](#page-681-0) Source code, [44](#page-77-0)–[46](#page-80-0) Source Code button, [35](#page-65-0) Source files, [101](#page-150-0)–[104](#page-154-0) Source Sans Pro, [428](#page-575-0), [434](#page-584-0)–[435](#page-586-0) Sources window, [38](#page-68-0), [75](#page-117-0) Spacer element, [455](#page-613-0)[–457](#page-615-0) Spam, [370](#page-500-0) Specificity theory, [73](#page-114-1)–[74](#page-116-0) Spell check, [284–](#page-392-0)[285](#page-393-0) Split Code view, [119–](#page-173-0)[121](#page-176-0) Split view, [24](#page-51-0) Splitting views, [22](#page-48-0)[–24](#page-51-0) Stacking panels, [28](#page-56-0)–[29](#page-58-0) Stacks, font, [430,](#page-578-0) [436](#page-587-0)[–438](#page-591-0) Staging servers, [388](#page-522-0) Standard toolbar, [30](#page-59-0) Start Screen, [19](#page-43-0)–[21](#page-46-0) Starter Templates Bootstrap. *See* [Bootstrap](#page-659-0) templates Dreamweaver. *See* [Dreamweaver](#page-668-0) templates layout via, [128](#page-184-0) option defined, [20](#page-44-0) on Start Screen, [19](#page-43-0) Status bar, [344](#page-466-0)

Strikethrough formatting, [3](#page-21-0) Structure adding CSS classes to, [328–](#page-447-0)[331](#page-451-0) adding elements to, [213](#page-298-0)[–216](#page-302-0) automatic creation of, [89](#page-134-0) boilerplate elements, [190–](#page-269-1)[191](#page-270-0) creating new Bootstrap, [175–](#page-252-0)[179](#page-257-0) in the DOM panel, [162](#page-232-0) DOM Viewer of, [42](#page-74-0) duplicating rows in, [244](#page-339-0)–[246](#page-342-0) of HTML, [52](#page-87-0) HTML as, [49](#page-84-0) list-based content, [254](#page-352-0)[–261](#page-361-0) revising Bootstrap template, [464](#page-625-0)–[468](#page-630-0) and search engine rank, [81](#page-124-0) semantic text structures, [278](#page-385-0)–[281](#page-388-0) structural elements, [52–](#page-87-0)[53](#page-88-0) Tag Selector display of, [36](#page-67-0) thumbnails for designing, [130](#page-187-0) Style Rendering command, [68](#page-108-0) Style sheets body element, [103](#page-153-0)–[104](#page-154-0) Bootstrap, [148,](#page-213-0) [166](#page-238-0) combining, [110](#page-162-0) importing, [110–](#page-162-0)[112](#page-165-0) for mobile devices, [423](#page-568-0), [425](#page-572-1) placement of new items in, [261](#page-361-0) pseudo-classes on, [354](#page-481-0) variables, [103](#page-153-0) Styling. *See also* CSS [\(cascading](#page-664-0) style sheets) applying CSS, [69](#page-109-0)[–74](#page-116-0) Bootstrap style sheet, [148](#page-213-0) copy and paste of CSS, [38](#page-68-0) custom media queries for, [443](#page-598-0)

default HTML, [64](#page-102-0)[–67](#page-106-0) effect of browsers on, [66](#page-106-1)[–67](#page-106-0) extracting text, [165–](#page-236-0)[168](#page-240-0) hierarchy of, [74](#page-116-0) hyperlinks, [354](#page-481-0)[–355](#page-482-0) navigation menu, [378](#page-509-0)[–381](#page-512-0) predefined layouts, [143–](#page-204-0)[145](#page-208-0) Properties window display of, [40](#page-71-0) tables, [268](#page-370-0)–[272](#page-376-0) targeting, [108](#page-160-0) text in a carousel, [334–](#page-455-0)[336](#page-457-0) via Extract panel, [145](#page-208-0)–[151](#page-217-0) Support with CSS preprocessors, [99](#page-147-0), [112](#page-165-0) font, [437](#page-589-0) HTML, [84](#page-128-0) linting, [112–](#page-165-0)[114](#page-168-0) SVG (Scalable Vector Graphic), [296](#page-404-0) Switching views, [22](#page-48-0)–[24](#page-51-0) Sync Settings, [8](#page-29-0) Synchronization, site, [408–](#page-549-0)[412](#page-555-0) Syntax, media query, [423](#page-568-0)

#### **T**

Table properties, [34](#page-64-0) Tables, [262](#page-362-0)[–283](#page-391-0) adding data to, [264](#page-366-0) adding rows to, [265–](#page-367-0)[267](#page-369-0) borders, [263](#page-363-0) caption elements, [282–](#page-389-0)[283](#page-391-0) cell size, [274](#page-380-0)–[276](#page-382-0) controlling display, [274](#page-380-0)–[276](#page-382-0)

copying and pasting, [267](#page-369-0)–[268](#page-370-0) CSS styling for, [268](#page-370-0)[–270](#page-374-0) design conflict checks, [471](#page-634-0) header row addition, [272](#page-376-0)–[274](#page-380-0) inserted from other sources, [276](#page-382-0)–[278](#page-385-0) lesson on, [236](#page-330-0) making responsive, [471](#page-634-0)–[477](#page-642-0) review questions, [292–](#page-401-0)[293](#page-401-1) from scratch, [262](#page-362-0)[–267](#page-369-0) semantic text structures, [278](#page-385-0)–[281](#page-388-0) styling cells, [271–](#page-375-0)[272](#page-376-0) Tablets. *See* Mobile [devices](#page-681-0) Tag Selector interface, [35,](#page-65-0) [36](#page-67-0)–[37](#page-67-1) Tags, HTML attributes in HTML5, [91](#page-137-0) automatic closing of, [90](#page-136-0) list of, [52–](#page-87-0)[54](#page-90-0) new in HTML5, [56](#page-92-0)–[57](#page-94-0) parent tag selection, [117](#page-171-0)–[118](#page-172-0) purpose of, [51](#page-85-0) selection, [115](#page-169-0)[–117,](#page-171-0) [191](#page-270-0) weight of, [74](#page-116-0) Target menu, [364](#page-492-0) Technology browser support and, [51](#page-85-0) constantly evolving, [84](#page-128-0) new HTML5, [58](#page-95-0) vs. programs, [50](#page-84-1) Telephone links, [381](#page-512-0)–[382](#page-513-0) Templates. *See also* [Bootstrap](#page-659-0) templates; [Dreamweaver](#page-668-0) templates adding CSS classes to, [328–](#page-447-0)[331](#page-451-0) adding links to, [349,](#page-473-0) [352,](#page-478-0) [357](#page-484-1) defined, [190](#page-269-1)

editable regions in, [212](#page-297-0) inserting images into, [324](#page-443-0)–[328](#page-447-0) matched to mockups, [136](#page-197-0) Testing browser-based, [66](#page-106-1)–[67](#page-106-0) importance of, [479](#page-645-0), [482](#page-649-0) mobile design, [463](#page-623-0) webpage previews, [477–](#page-642-0)[482](#page-649-0) Testing server, [394](#page-531-0) Text alt text, [305](#page-417-0) bold, [272](#page-376-0) break points, [449](#page-605-0), [451](#page-608-0), [462](#page-622-0) carousel styling of, [334](#page-455-0)–[336](#page-457-0) creating and styling, [240](#page-333-0)[–248](#page-344-0) creating lists, [248–](#page-344-0)[254](#page-352-0) digital typefaces, [429](#page-576-0) extracting from Photoshop, [153](#page-221-0)–[156](#page-225-0) extracting styling of, [165](#page-236-0)–[168](#page-240-0) find/replace of, [285](#page-393-0)–[291](#page-400-0) home page, [400](#page-539-0) importing, [240–](#page-333-0)[244](#page-339-0) lesson on, [236](#page-330-0) links, [368–](#page-497-0)[369](#page-499-0) in list-based section, [212](#page-297-0) for mobile display, [134](#page-194-0) modifying formatting, [201](#page-285-0)–[203](#page-287-0) review questions, [292–](#page-401-0)[293](#page-401-1) structures in tables, [278](#page-385-0)[–281](#page-388-0) in table cells, [274](#page-380-0) Text Display, [43](#page-75-0), [44](#page-77-0) TextEdit, [222](#page-309-0), [224](#page-312-0) th rule, [272](#page-376-0)

Theme, webpage, [130](#page-187-0), [131](#page-189-0) Thumbnails, [128–](#page-184-0)[132](#page-190-0) Time lag, [298](#page-407-0) TinyURLs, [1](#page-19-0), [414](#page-558-0) Titles, [209](#page-293-0)–[210](#page-294-0) Toolbars, [30](#page-59-0)[–31](#page-60-0) Traffic patterns, [127](#page-183-0) Troubleshooting CSS conflicts, [151–](#page-217-0)[153](#page-221-0) with custom media queries, [443](#page-598-0) design conflicts, [469](#page-631-0) font issues, [482](#page-649-0)–[484](#page-652-0) FTP connection, [392](#page-528-0) media queries, [423](#page-568-0) True color, [299](#page-409-0)

#### **U**

Uneditable content. *See* [Boilerplate](#page-659-1) Unintended inheritance, [73](#page-114-1) Unordered lists, [251](#page-348-0)–[254](#page-352-0) Unzipping files, [7](#page-27-0) Update Pages function, [229](#page-319-0) Updates Bootstrap, [427](#page-574-0) checking for, [14](#page-37-0)–[15](#page-38-0) CSS3, [82](#page-125-0) freezing, [229](#page-319-0) how to update, [5](#page-24-0)–[6](#page-25-0) learning from the latest, [46](#page-80-0) saving template, [230](#page-320-0) to starter layouts, [141](#page-202-0) to templates, [227](#page-316-0)–[233](#page-325-0)

Uploading site, [403](#page-542-0)[–408](#page-549-0) URLs, [414](#page-558-0) Username, FTP, [390](#page-525-0)–[391](#page-526-0), [392](#page-528-0)

#### **V**

Validating code, [210](#page-294-0)–[211](#page-295-0) Variables, [103](#page-153-0) Vector graphics, [296](#page-404-0) Vendor prefixes, [83](#page-127-0) Version controls, [44](#page-77-0)–[46](#page-80-0) Vertical navigation, [131](#page-189-0) Views, switching and splitting, [22](#page-48-0)[–24](#page-51-0) Visual previews, [121](#page-176-0) VMQ (Visual Media Query) interface, [42,](#page-74-0) [423](#page-568-0)[–427,](#page-574-0) [443](#page-598-0)

#### **W**

W3C, [66](#page-106-1), [84,](#page-128-0) [316](#page-432-0) W3Schools, [127](#page-183-0), [296](#page-404-0) Web, backbone of, [49](#page-84-0) Web design desktop/mobile compromise, [134](#page-194-0)[–136](#page-197-0) with HTML5, [58](#page-95-0) for mobile devices, [134](#page-194-0) online resources, [124](#page-180-0) Photoshop tools for, [134](#page-194-0) questions guiding, [126–](#page-181-0)[128](#page-184-0) responsive. *See* [Responsive](#page-688-0) web design review questions, [137](#page-197-1) semantic, [57](#page-94-0) thumbnails and wireframes, [128–](#page-184-0)[134](#page-194-0) Web Edition, [6](#page-25-0)

Web frameworks, [427](#page-574-0) Web-hosted fonts, [428](#page-575-0)–[442](#page-596-0) Web hosts, [390,](#page-525-0) [391,](#page-526-0) [405](#page-545-0) Web-safe color palette, [299](#page-409-0) WebDav (Web Distributed Authoring and Versioning), [389](#page-523-0) Webpages adaptability of mobile, [423](#page-568-0) browser displays of, [66](#page-106-1)–[67](#page-106-0) design conflict checks, [469–](#page-631-0)[471](#page-634-0) design options, [140](#page-200-1) designing individual, [130](#page-187-0)–[132](#page-190-0) frameworks for mobile, [427](#page-574-0) home page, [396](#page-534-0)[–402](#page-541-0) hyperlinks within, [370](#page-500-0)[–373](#page-502-0) invisible structure of, [52](#page-87-0) layout of. *See* [Layout](#page-677-0) metadata, [209–](#page-293-0)[210](#page-294-0) mockups of, [132](#page-190-0) previewing, [238](#page-331-0)[–240,](#page-333-0) [477](#page-642-0)[–482](#page-649-0) spell-checking, [284](#page-392-0)[–285](#page-393-0) templates vs., [190](#page-269-1) thumbnails for, [130](#page-187-0) **Websites** development of, [126](#page-181-0)–[128](#page-184-0) local and remote site setup, [11](#page-32-0)[–14](#page-37-0) publishing. *See* [Publishing](#page-686-0) to the web standards for, [65](#page-103-0) Weight of rules, [73,](#page-114-1) [74](#page-116-0) What You See Is What You Get (WYSIWYG), [18,](#page-41-0) [22](#page-48-0) Whitespace, ignoring, [287](#page-396-0) Wildcards, [73](#page-114-1) Window menu list of panels in, [25](#page-52-0)

opening panels from, [27](#page-55-0) Windows computers Dreamweaver use on, [3](#page-21-0)–[4](#page-22-0) percent of users on, [128](#page-184-0) Wireframes, [132](#page-190-0)[–134](#page-194-0) **Workspaces** CSS Designer, [37–](#page-67-1)[42](#page-74-0) customizing, [29](#page-58-0)–[30,](#page-59-0) [62](#page-99-0) default images folder, [303](#page-414-0) dialogs, displays, and inspectors, [43–](#page-75-0)[46](#page-80-0) DOM Viewer, [42](#page-74-0) experimenting with, [46](#page-80-0) group environment, [190](#page-269-1), [393](#page-529-0), [396](#page-534-0), [408](#page-549-0) keyboard shortcuts, [31–](#page-60-0)[33](#page-63-0) New Feature guides, [21](#page-46-0) panels, [24](#page-51-0)–[29](#page-58-0) Property inspector, [33](#page-63-0)–[34](#page-64-0) Related Files interface, [34](#page-64-0)[–35](#page-65-0) review questions, [47](#page-81-0) screen size for, [416](#page-559-0)–[417](#page-560-0) setting up, [9](#page-30-0)–[10](#page-31-0) Start Screen, [19](#page-43-0)[–21](#page-46-0) Switching/splitting views, [22](#page-48-0)[–24](#page-51-0) Tag Selector interface, [36](#page-67-0)–[37](#page-67-1) toolbars, [30](#page-59-0)–[31](#page-60-0) touring the, [18](#page-41-0)–[19](#page-43-0) user interface, [18](#page-41-0) VMQ interface, [42](#page-74-0) Wrapping of content, [196](#page-277-0)–[201](#page-285-0), [369](#page-499-0) Write/Read access, [148](#page-213-0), [166](#page-238-0)

## **Y**

Yahoo, [126](#page-181-0)

#### **Z**

ZIP archives, [7](#page-27-0)

## **Production Notes**

*Adobe Dreamweaver CC Classroom in a Book (2022 release)* was created electronically using Adobe InDesign. Art was produced using Adobe InDesign, Adobe Illustrator, and Adobe Photoshop. References to company names in the lessons are for demonstration purposes only and are not intended to refer to any actual organization or person.

## **Images**

Photographic images and illustrations are intended for use with the tutorials. Photographic images used to create the webpages in the *Adobe Dreamweaver Classroom in a Book (2022 release)* lessons are copyright Shutterstock, [shutterstock.com](http://shutterstock.com):

- London composite images © [s4svisuals/shutterstock.com](http://s4svisuals/shutterstock.com)
- Brooklyn Bridge and lower Manhattan across East River, NYC, composite images @ ARK [NEYMAN/shutterstock.com](http://NEYMAN/shutterstock.com)

## **Screenshot credits**

Screenshots on pages 341, 346, 361, 362 © 2020 Google LLC. Screenshot on page 366 © Microsoft 2020. Screenshots on page 387 © 2020, Apache Friends, © 2018 Alter Way, and © MAMP GmbH 2020.

#### **Contributors**

Jim Maivald began his career as the editor of an architectural and engineering magazine. Since then he has edited two other magazines and written over 10 books and dozens of articles on electronic design and production. He founded his own graphic design practice in 1991 and has worked with companies big and small crafting corporate identities, brochures, and custom illustrations.

He started learning HTML in late '90s and was an early adopter of Dreamweaver. Jim now specializes in web-based content management systems and document automation.

## **Special thanks**

I would like to thank my wife and kids for suffering through the days and long weekends as I worked hard to write this new edition and make the critical deadlines.

# **Pearson's Commitment to Diversity, Equity, and Inclusion**

Pearson is dedicated to creating bias-free content that reflects the diversity of all learners. We embrace the many dimensions of diversity, including but not limited to race, ethnicity, gender, socioeconomic status, ability, age, sexual orientation, and religious or political beliefs.

Education is a powerful force for equity and change in our world. It has the potential to deliver opportunities that improve lives and enable economic mobility. As we work with authors to create content for every product and service, we acknowledge our responsibility to demonstrate inclusivity and incorporate diverse scholarship so that everyone can achieve their potential through learning. As the world's leading learning company, we have a duty to help drive change and live up to our purpose to help more people create a better life for themselves and to create a better world.

Our ambition is to purposefully contribute to a world where:

- Everyone has an equitable and lifelong opportunity to succeed through learning.
- Our educational products and services are inclusive and represent the rich diversity of learners.
- Our educational content accurately reflects the histories and experiences of the learners we serve.
- Our educational content prompts deeper discussions with learners and motivates them to expand their own learning (and worldview).

While we work hard to present unbiased content, we want to hear from you about any concerns or needs with this Pearson product so that we can investigate and address them.

• Please contact us with concerns about any potential bias at [https://www.pearson.com/report-bias.html.](https://www.pearson.com/report-bias.html)

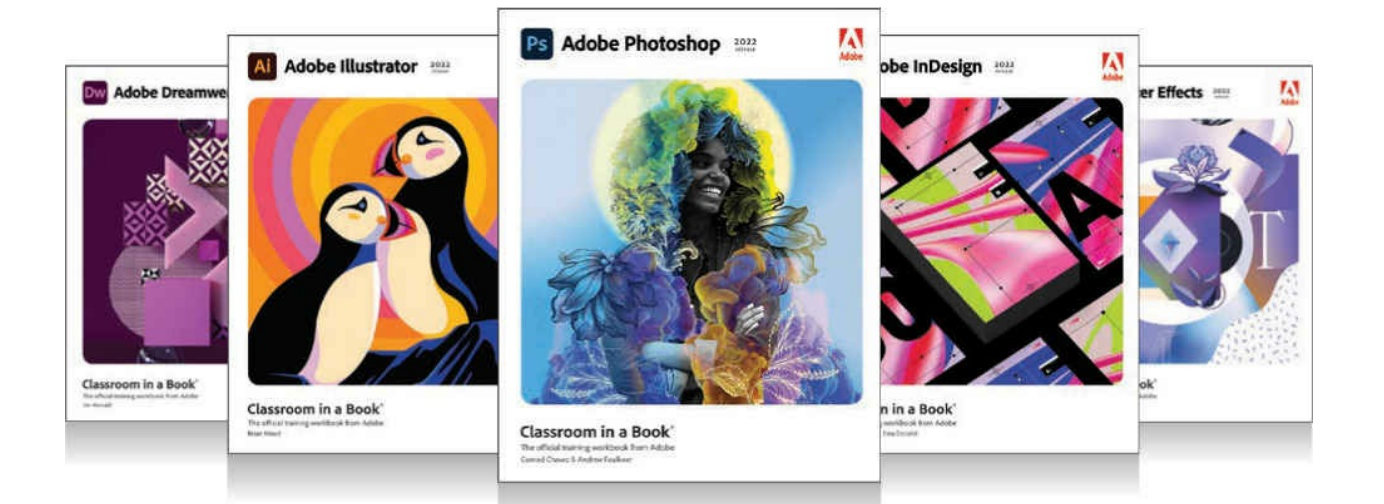

#### The fastest, easiest, most comprehensive way to learn **Adobe Creative Cloud**

Classroom in a Book<sup>®</sup>, the best-selling series of hands-on software training books, helps you learn the features of Adobe software quickly and easily.

The Classroom in a Book series offers what no other book or training program does-an official training series from Adobe Systems, developed with the support of Adobe product experts.

To see a complete list of our **Classroom in a Book titles** covering the 2022 release of Adobe Creative Cloud go to: adobepress.com/CC2022

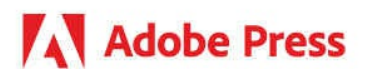

Adobe Photoshop Classroom in a Book (2022 release) ISBN: 9780137621101

Adobe Illustrator Classroom in a Book (2022 release) ISBN: 9780137622153

Adobe InDesign Classroom in a Book (2022 release) ISBN: 9780137622962

Adobe Dreamweaver Classroom in a Book (2022 release) ISBN: 9780137623303

Adobe Premiere Pro Classroom in a Book (2022 release) ISBN: 9780137625123

Adobe After Effects Classroom in a Book (2022 release) ISBN: 9780137623921

Adobe Animate Classroom in a Book (2022 release) ISBN: 9780137623587

Adobe Photoshop Lightroom Classic Classroom in a Book (2022 release) ISBN: 9780137625154

#### **Code Snippets**

Many titles include programming code or configuration examples. To optimize the presentation of these elements, view the eBook in singlecolumn, landscape mode and adjust the font size to the smallest setting. In addition to presenting code and configurations in the reflowable text format, we have included images of the code that mimic the presentation found in the print book; therefore, where the reflowable format may compromise the presentation of the code listing, you will see a "Click here to view code image" link. Click the link to view the print-fidelity code image. To return to the previous page viewed, click the Back button on your device or app.

```
margin: 10px 20px-15px 25px;
background-image: url(images/fern.png), url(images/stripe.png);
margin: 10px 20px;
background-image: url(images/fern.png);
```

```
p{padding:1px;margin:10px;}
p { padding; 1px: margin; 10px: }
p { padding: 1px; margin: 10px; ]
p { padding 1px, margin 10px, }<br><article class="content"><p>...</p></article>
<article class="content"><p class="content">...</p></article>
<article>
     <h1>Pellentesque habitant</h1>
     <p>Vestibulum tortor quam</p>
     <h2>Aenean ultricies mi vitae</h2>
     <p>Mauris placerat eleifend leo.</p>
     <h3>Aliquam erat volutpat</h3>
     <p>Praesent dapibus, neque id cursus.</p>
</article>
<section><p>The sky is blue</p></section>
<div><p>The forest is green.</p></div>
*(widd{card}) \{\} \Theta + \Theta + \Theta + \Theta0 points
                                      =h1
               €
                 } 0 + 0 + 0 + 11 point
                                      =ul li
               \{} 0 + 0 + 0 + 22 points
                                      =.class
               \{}0 + 0 + 10 + 0=10 points
.class h1
               \left\{ \right.}0 + 0 + 10 + 111 points
                                     = \,a:hover
               \{}0 + 0 + 10 + 111 points
                                     =bit#\{\} 0 + 100 + 0 + 0 =
                                        100 points
#id.class
               \{ \} 0 + 100 + 10 + 0 =
                                        110 points
#id.class h1
              \{ \} 0 + 100 + 10 + 1 = 111 points
style=" "
               \{ \} 1000 + 0 + 0 + 0 = 1000 points
h1 { font-family:Verdana; color:gray; }
h2 { font-family:Verdana; color:gray; }
h3 { font-family:Verdana; color:gray; }
h1, h2, h3 { font-family:Verdana; color:gray; }
<p class="intro">Type intro text here.</p>
<p>Here is <span class="copyright">some text formatted
differently</span>.</p>
<div id="cascade">Content goes here.</div>
<section id="box_model">Content goes here.</section>
<p>Here is <span id="copyright">some text</span> formatted
differently.</p>
```
background-position: center center background-repeat: no-repeat background-size: 80% auto<br>padding-bottom: 10px border-bottom: 2px solid #FF3<br>border-right: 15px solid #ED5 border-left: 15px solid #ED5

border-left: 3px solid #069 border-bottom: 10px solid #069<br>margin-bottom 2em border-bottom: 3px solid #069 border-collapse: collapse

font-size: 130% font-weight: 700 text-shadow:  $0px 2px 5px rgba(0, 0, 0, 0.8)$ 

# header h2 a:link, header h2 a:visited<br>elaine @ favoritecitytour .com<br>.navbar-nav .nav-item:hover